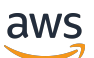

Panduan Pengguna

# **MediaLive**

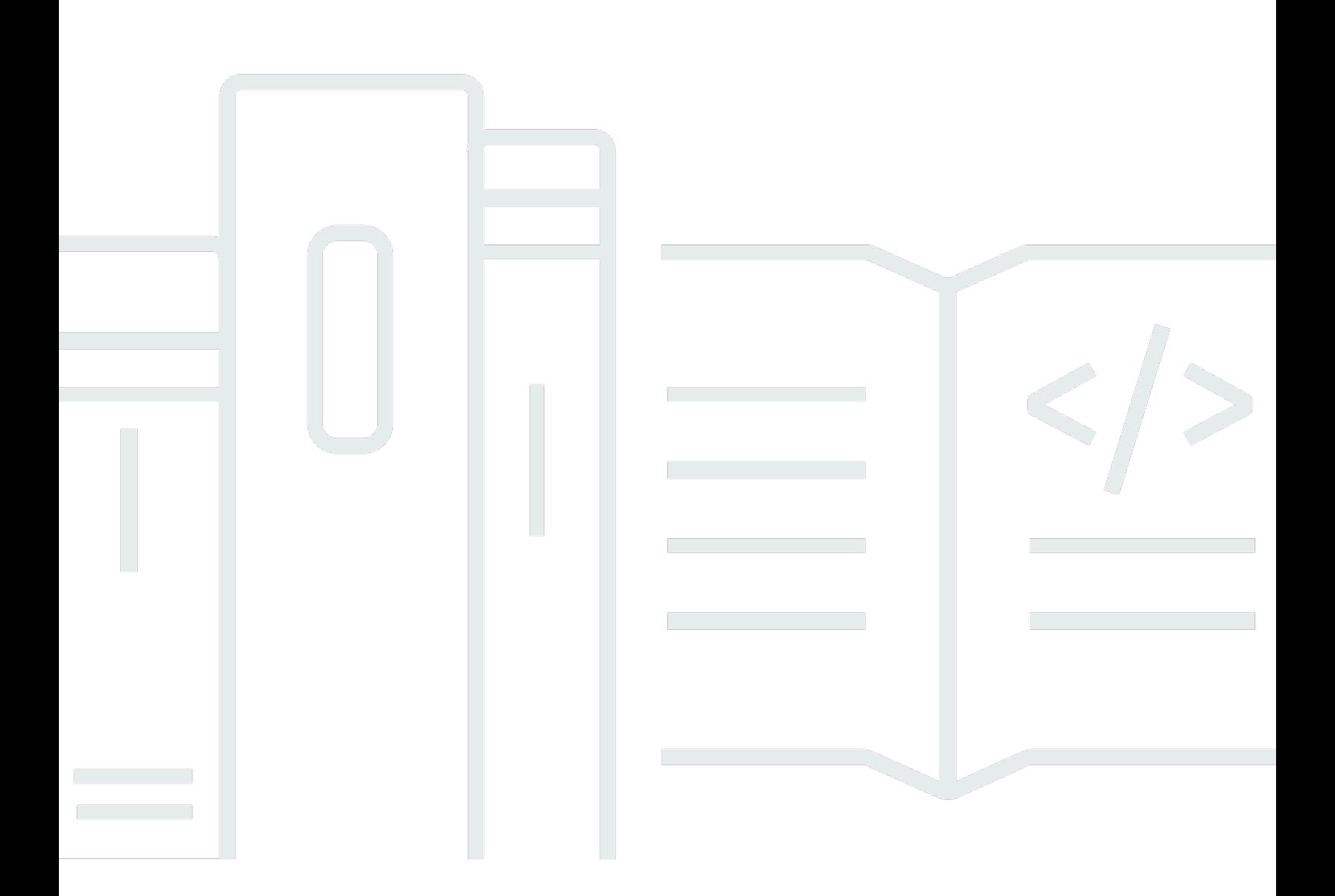

Copyright © 2024 Amazon Web Services, Inc. and/or its affiliates. All rights reserved.

### MediaLive: Panduan Pengguna

Copyright © 2024 Amazon Web Services, Inc. and/or its affiliates. All rights reserved.

Merek dagang dan tampilan dagang Amazon tidak boleh digunakan sehubungan dengan produk atau layanan apa pun yang bukan milik Amazon, dengan cara apa pun yang dapat menyebabkan kebingungan di antara para pelanggan, atau dengan cara apa pun yang menghina atau mendiskreditkan Amazon. Semua merek dagang lain yang tidak dimiliki oleh Amazon merupakan kekayaan masing-masing pemiliknya, yang mungkin berafiliasi, terkait dengan, atau disponsori oleh Amazon, atau mungkin tidak.

## **Table of Contents**

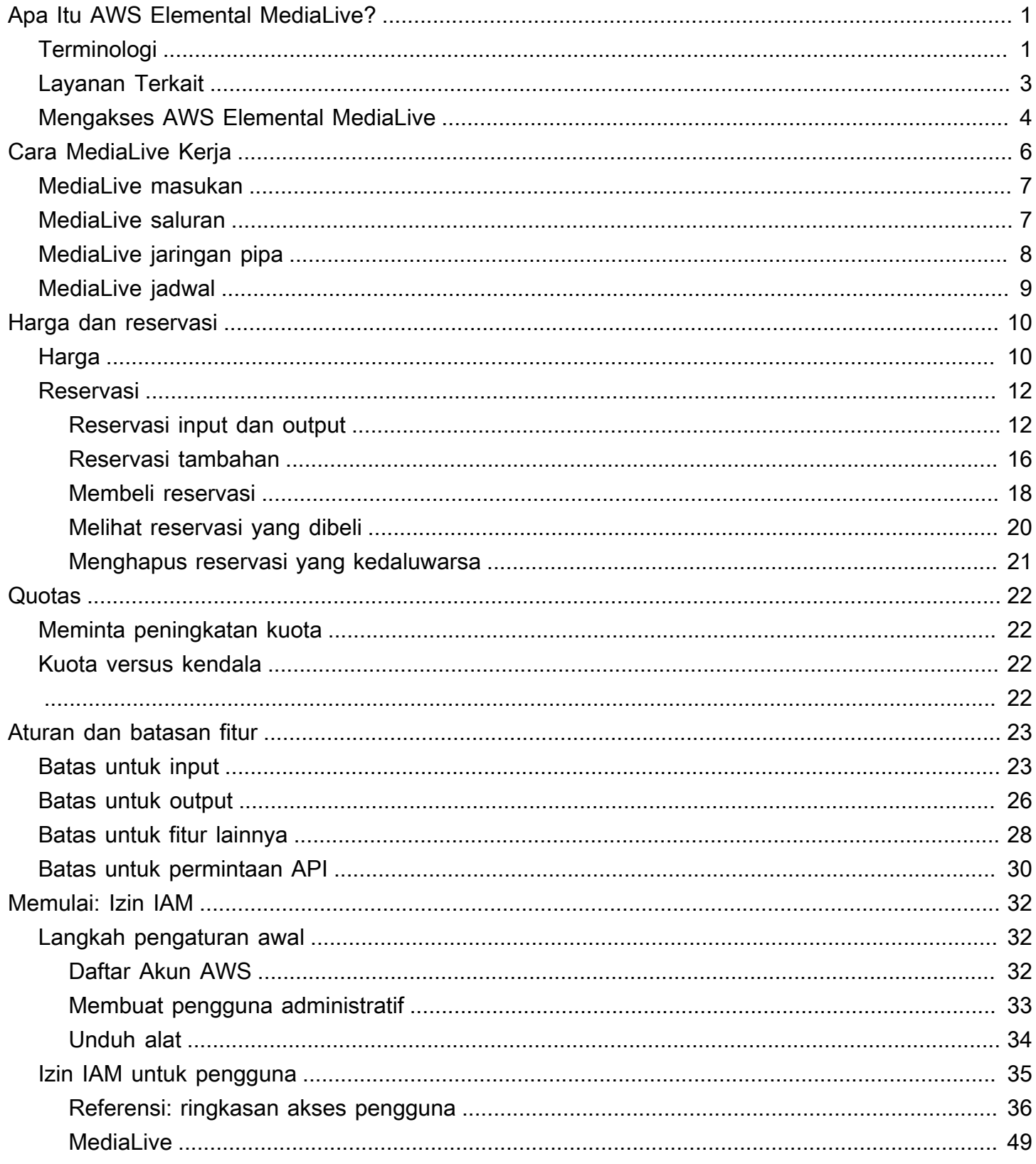

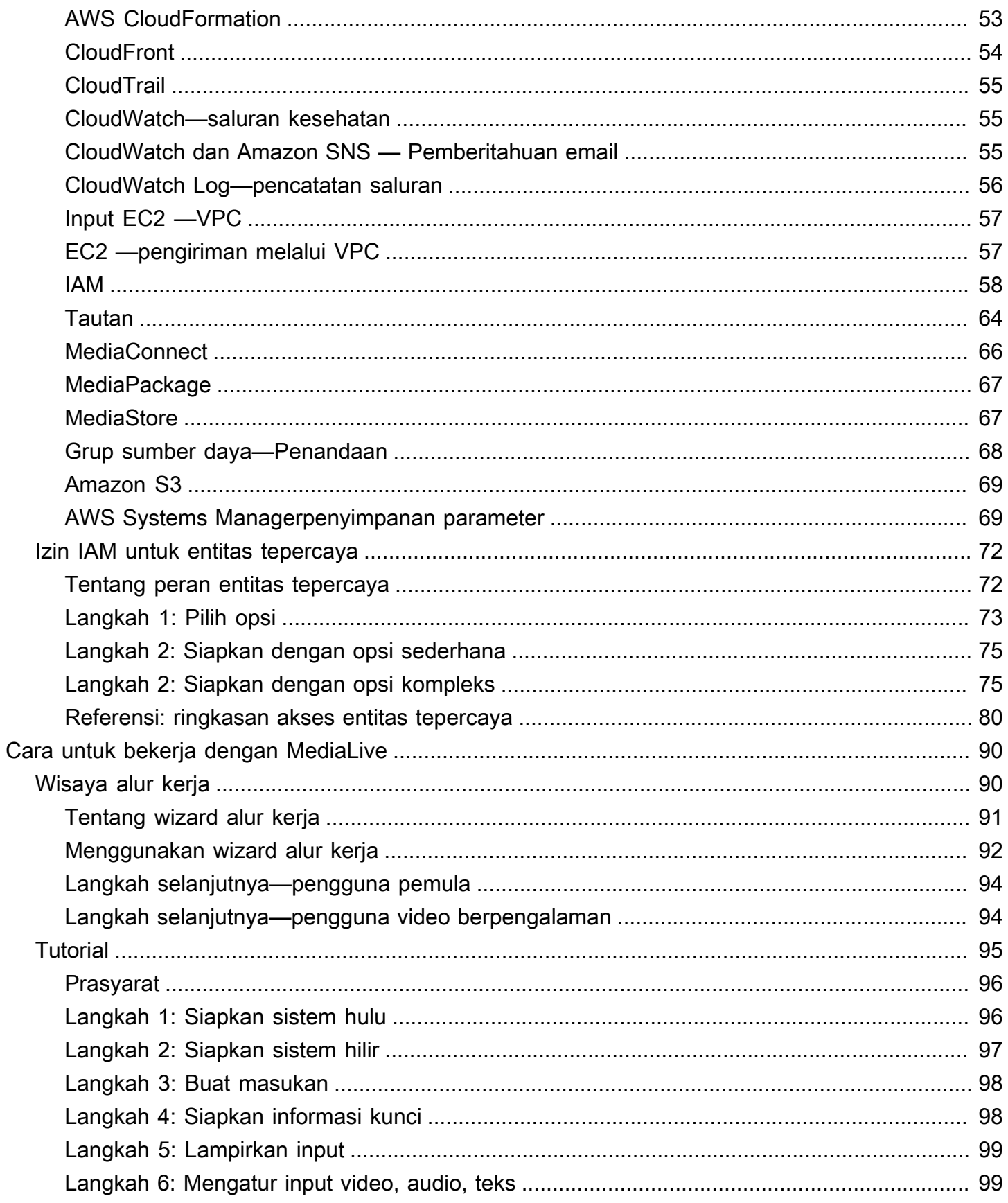

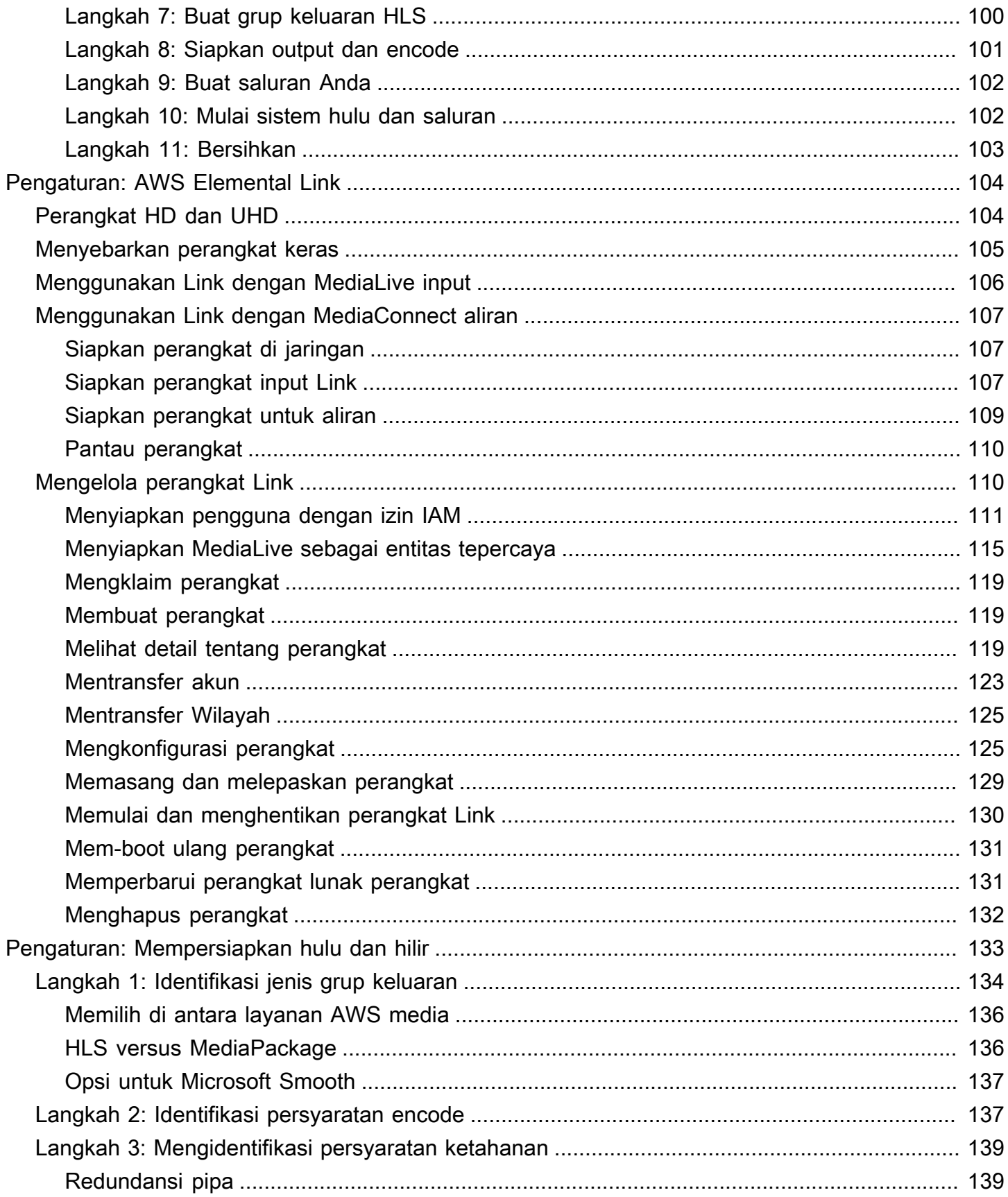

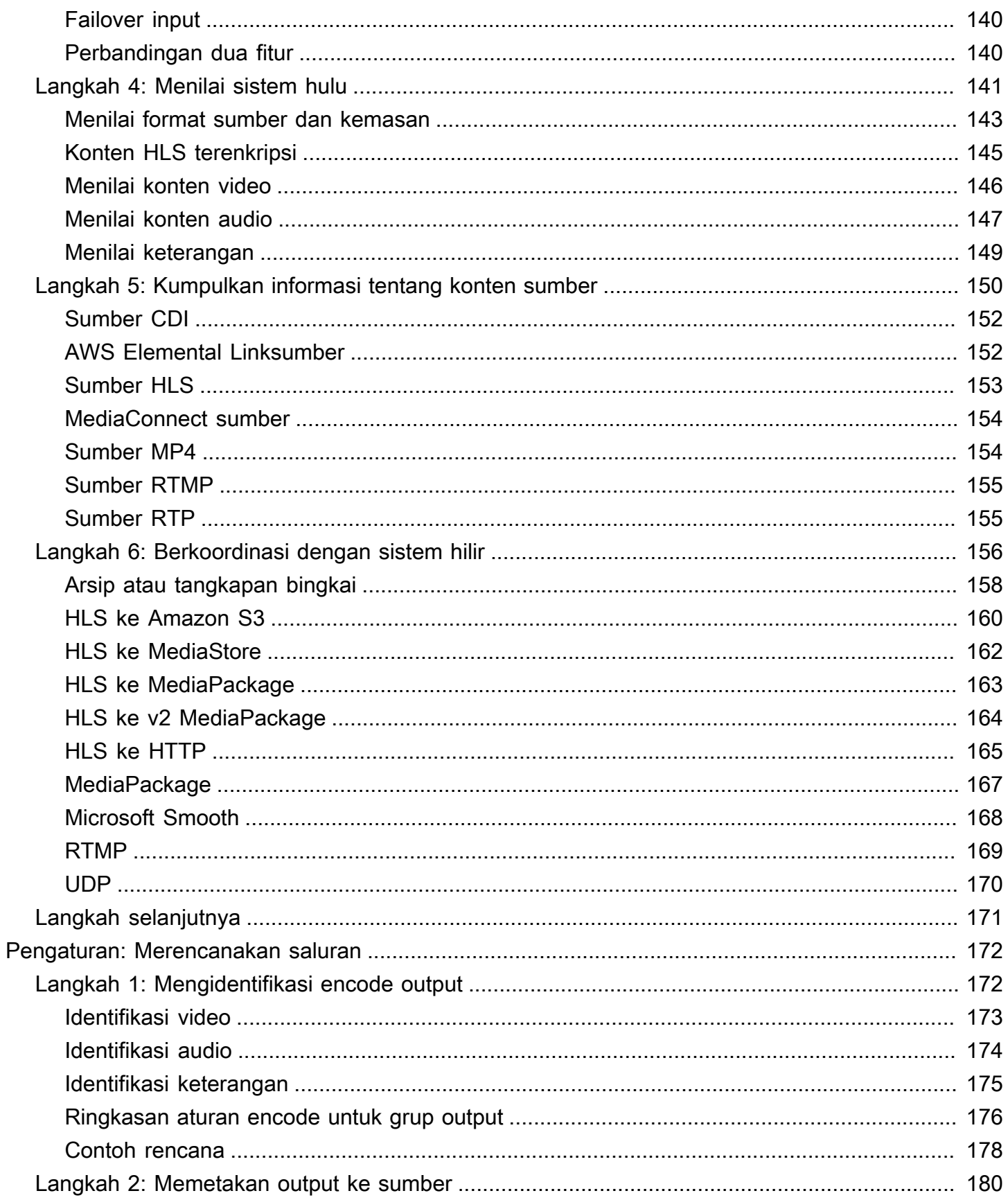

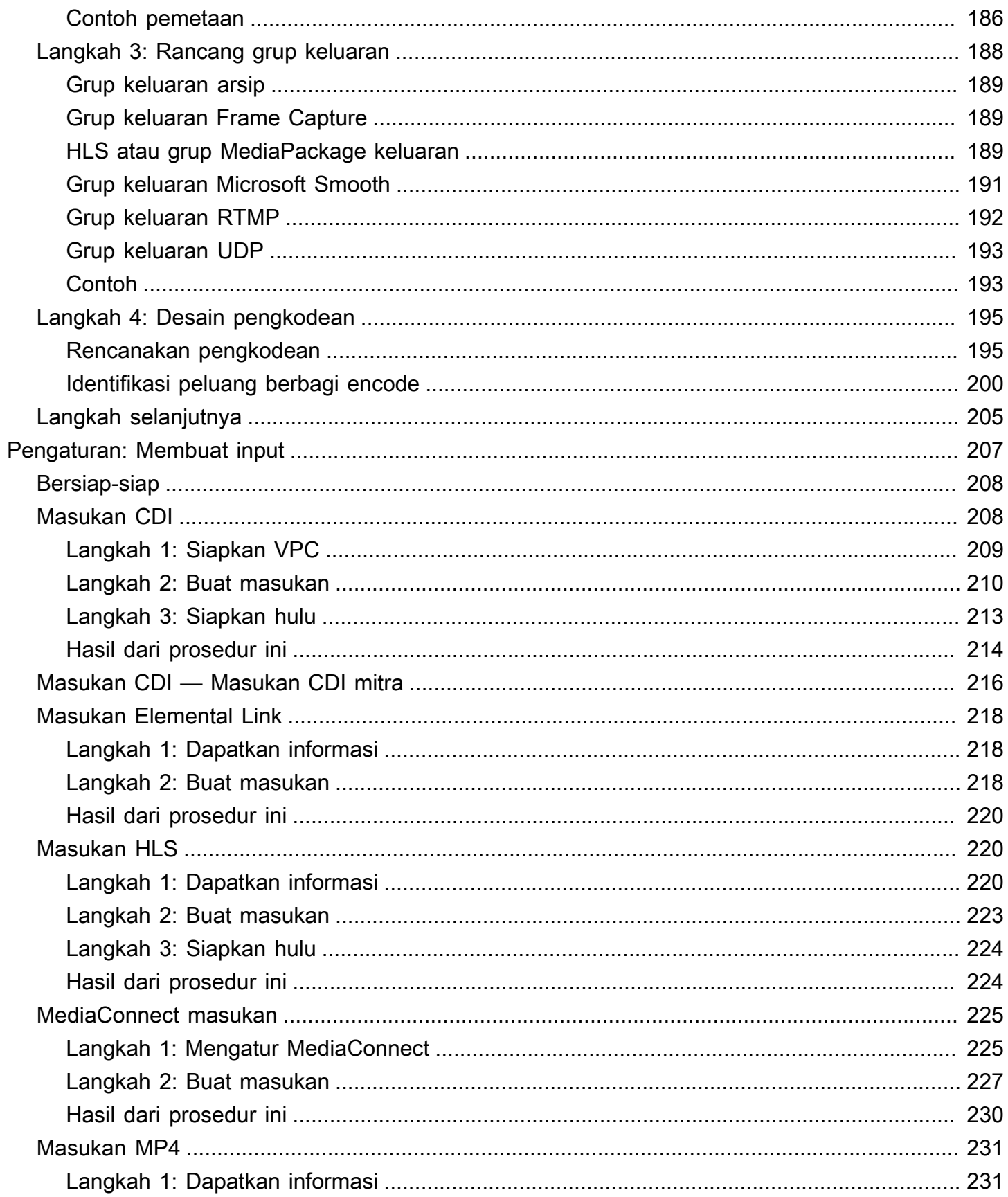

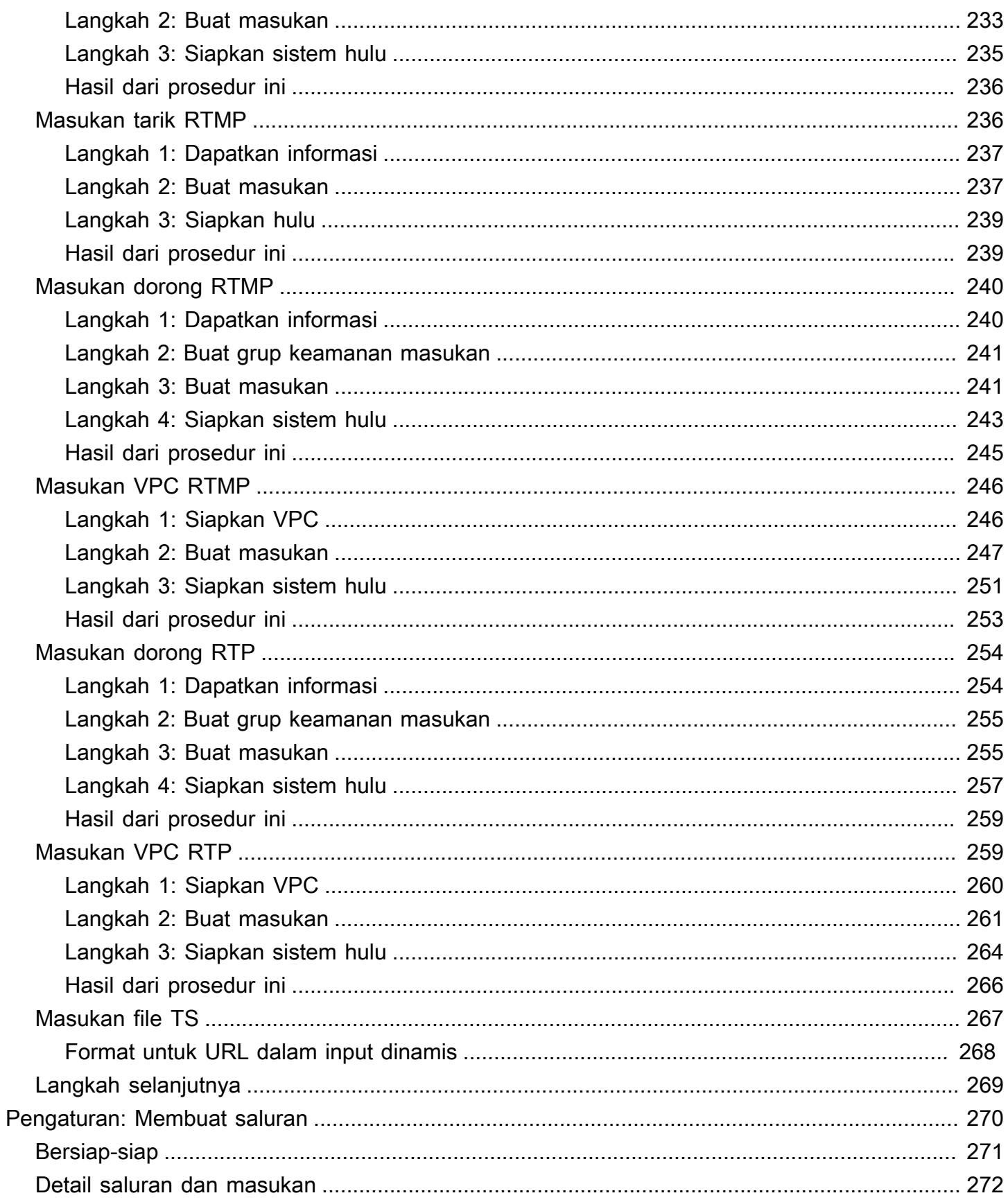

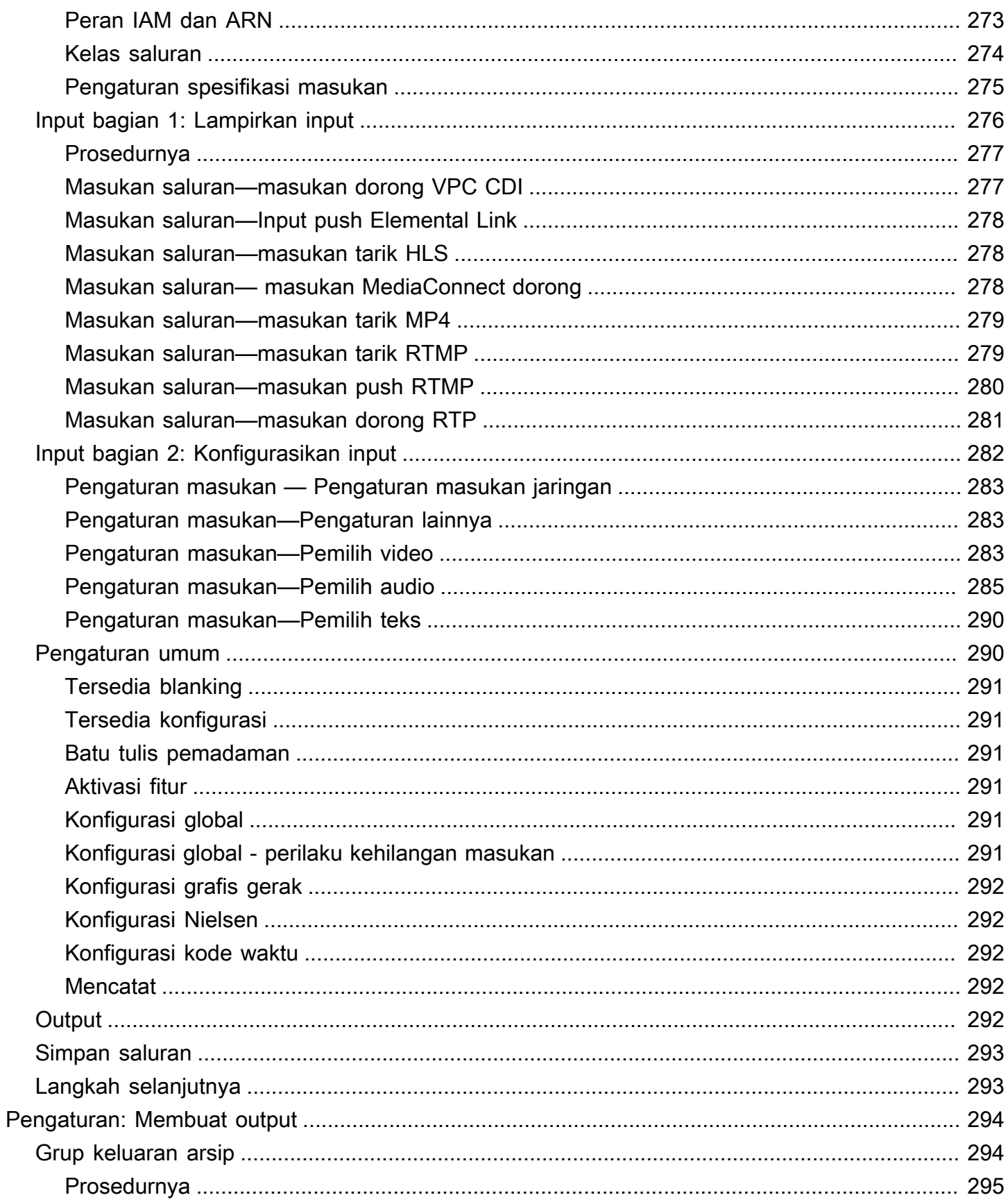

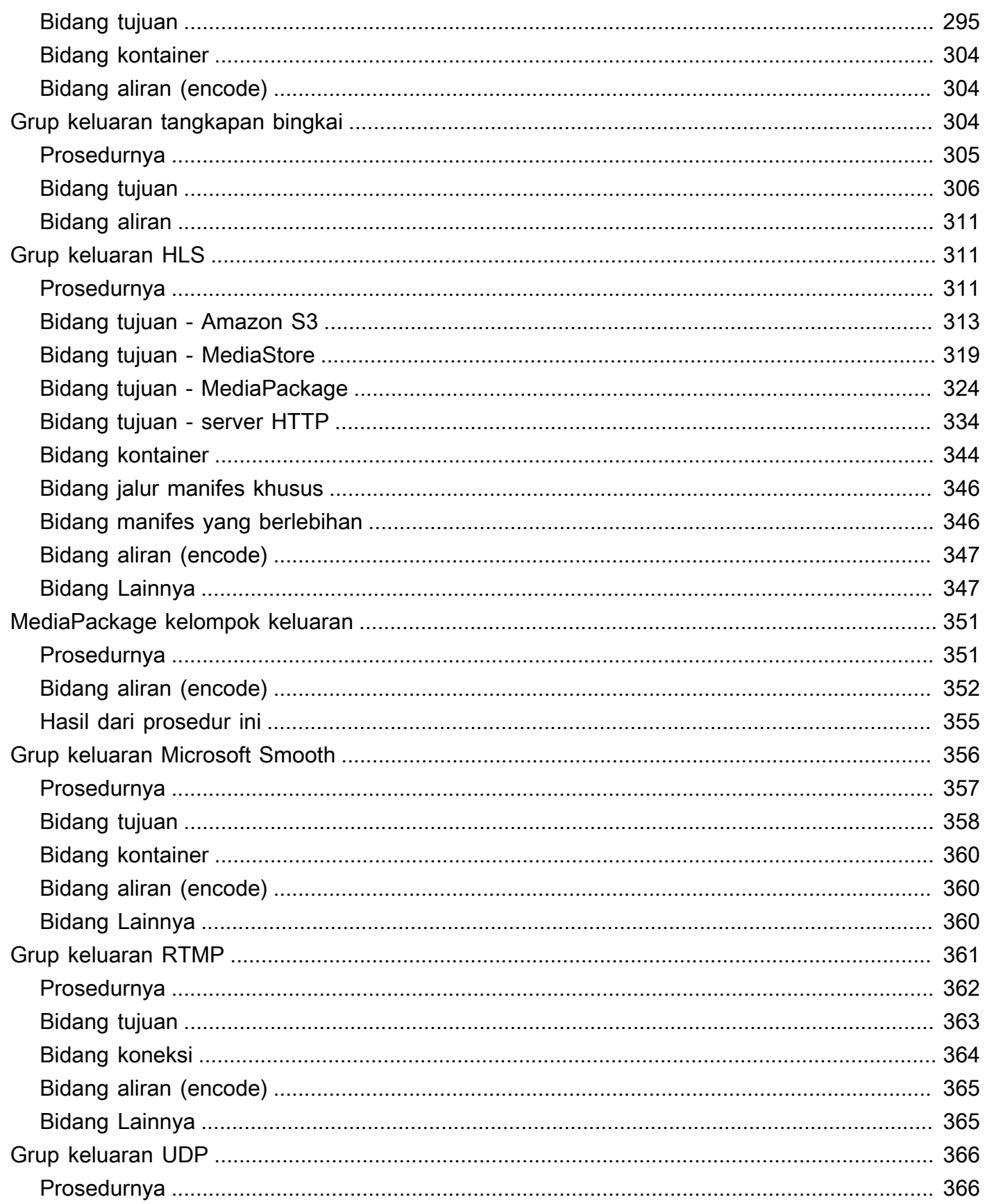

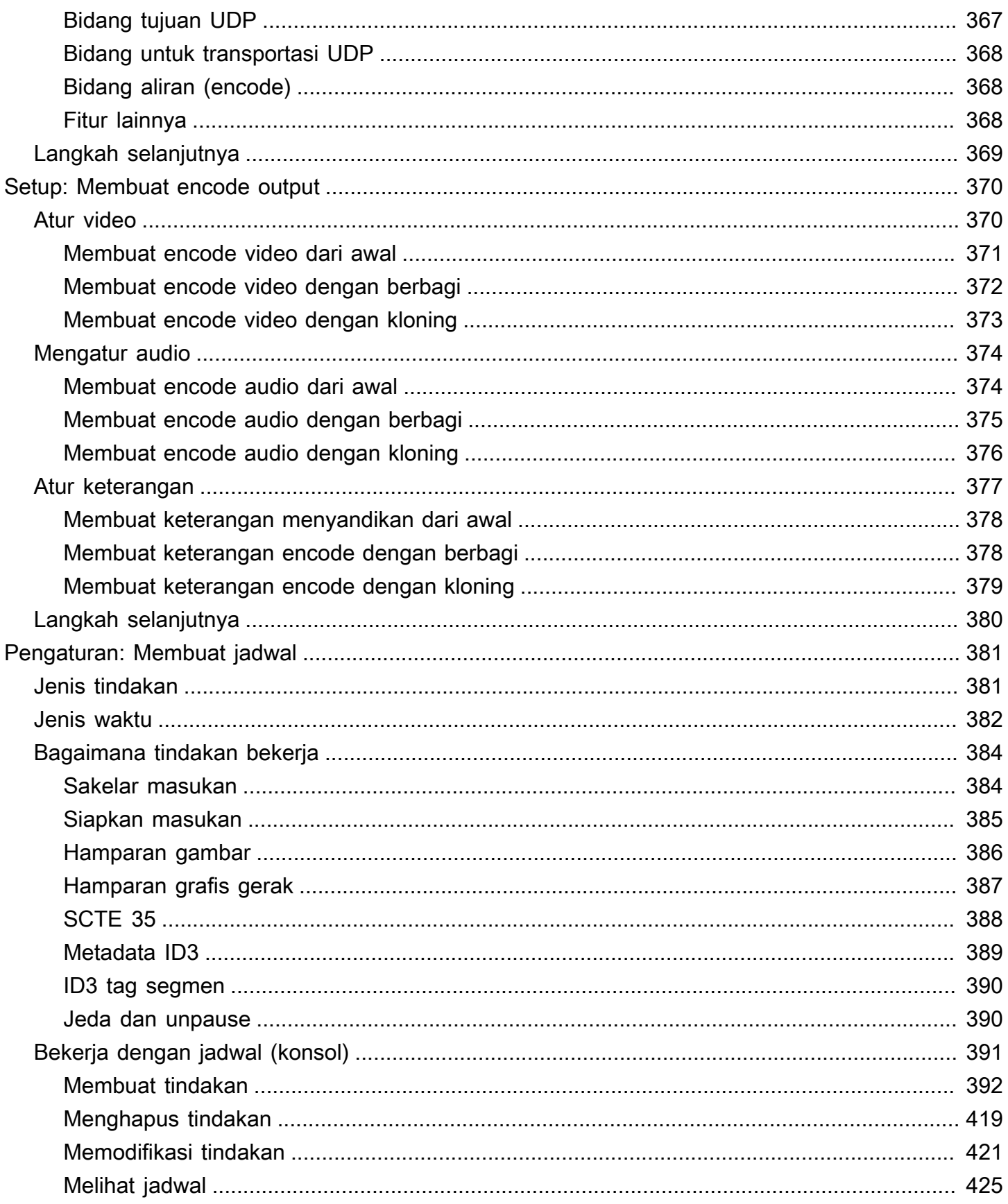

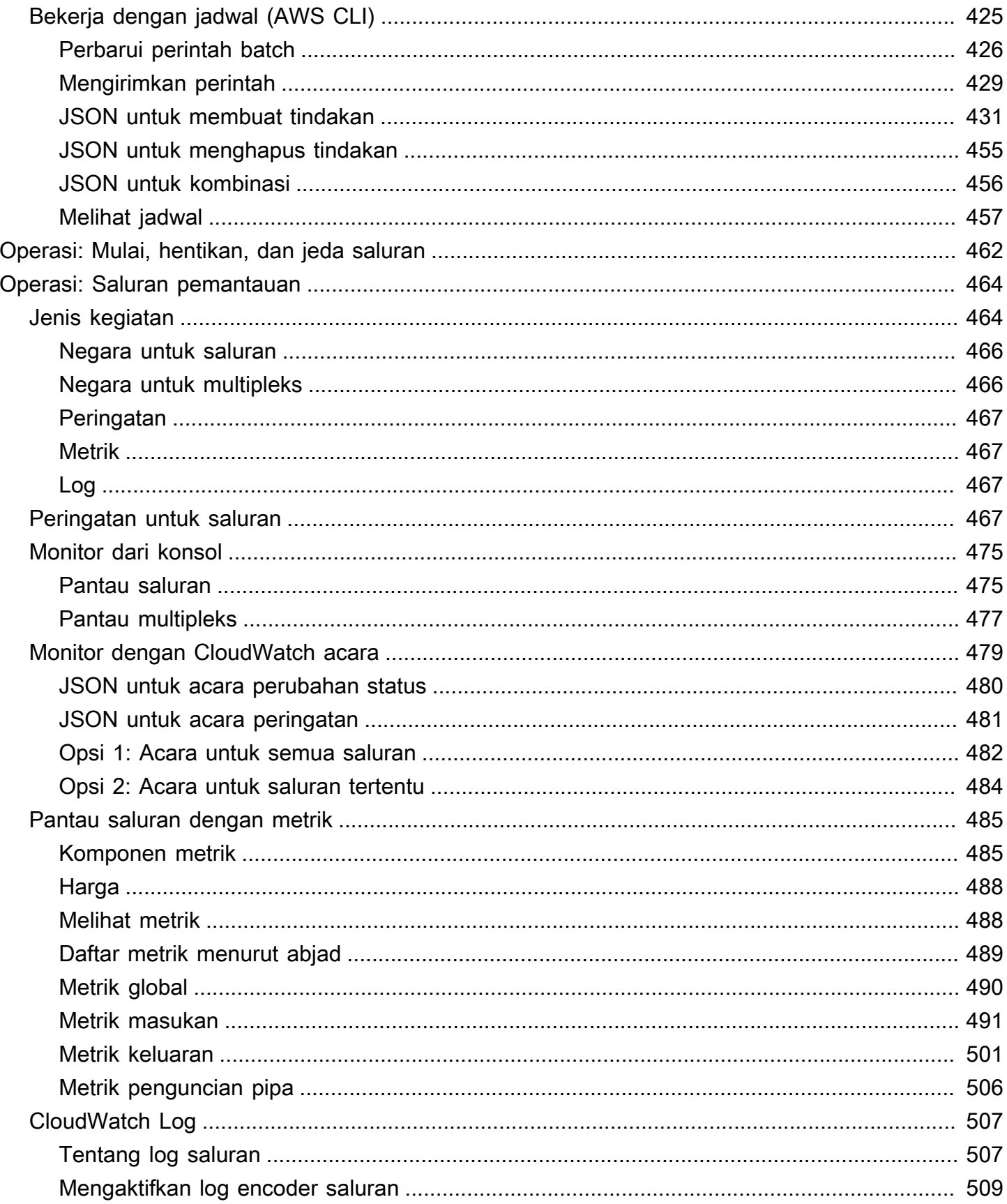

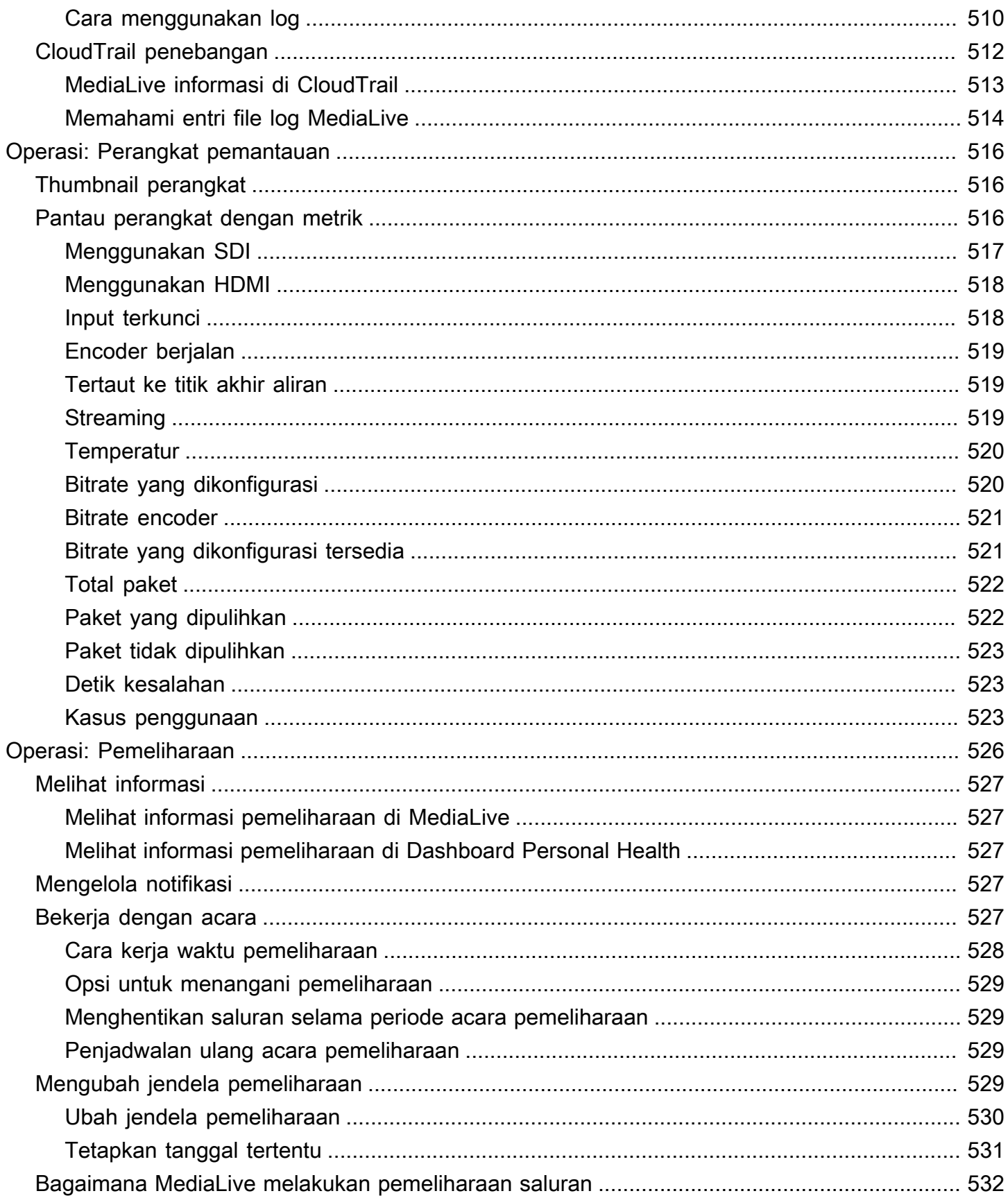

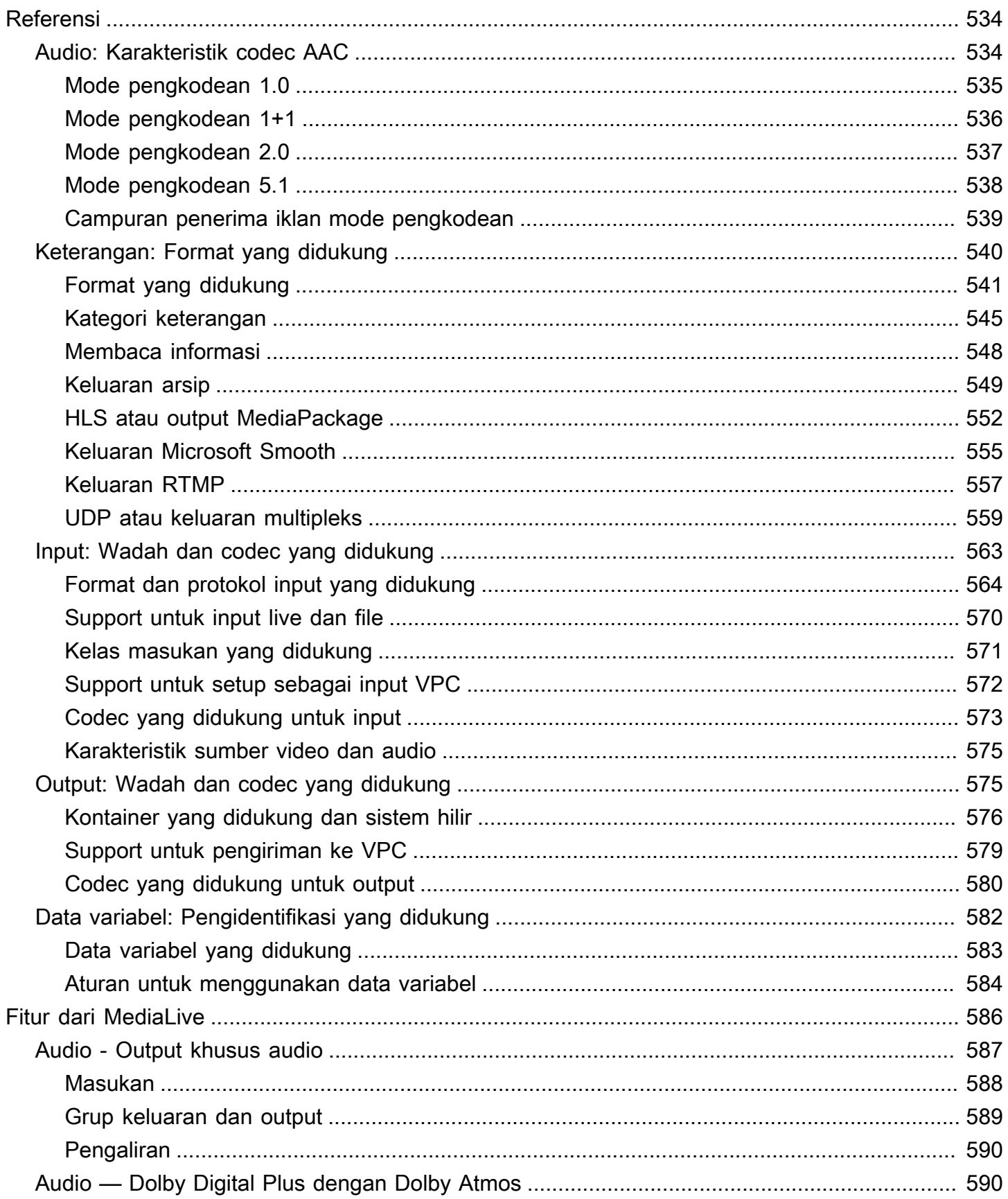

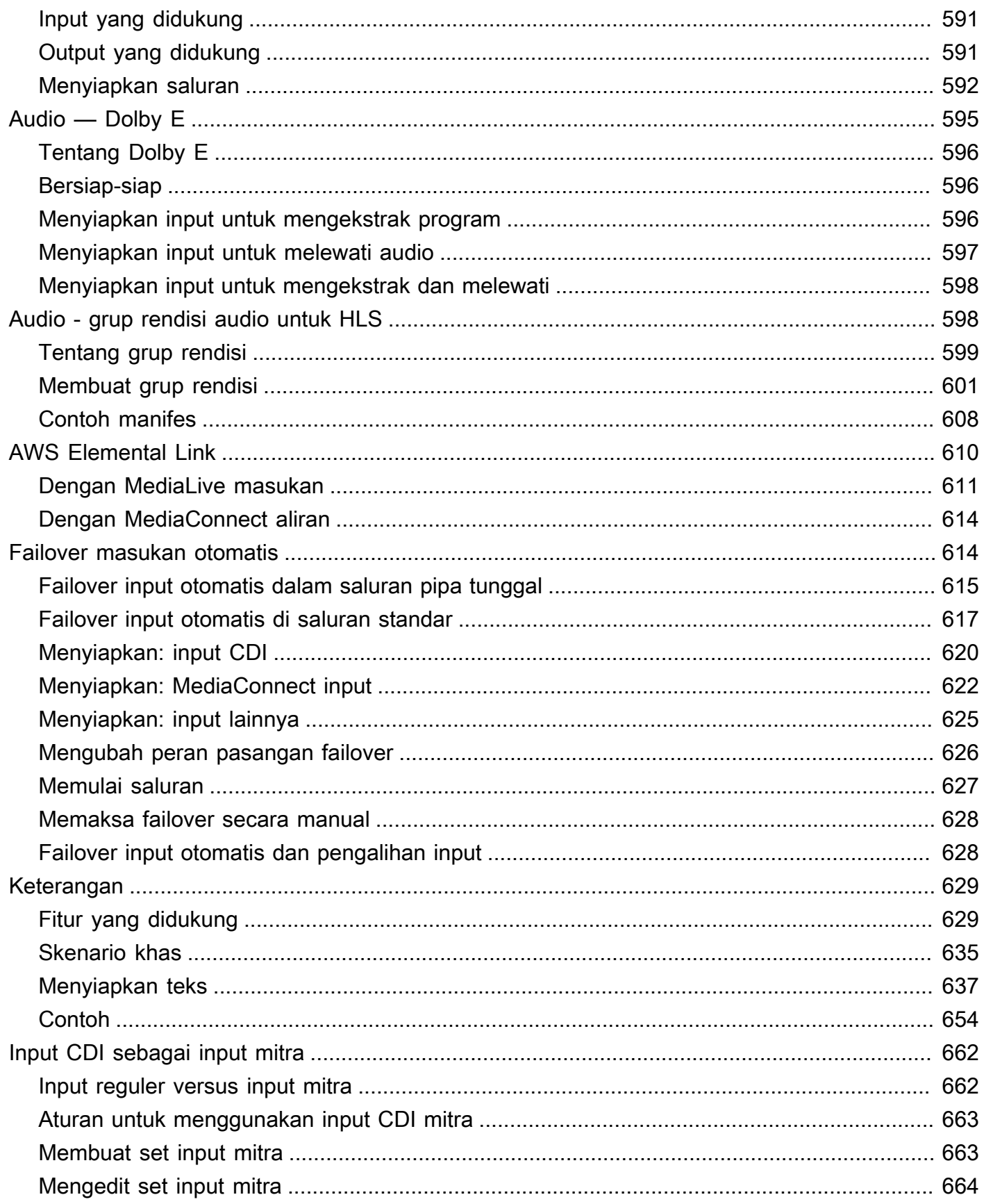

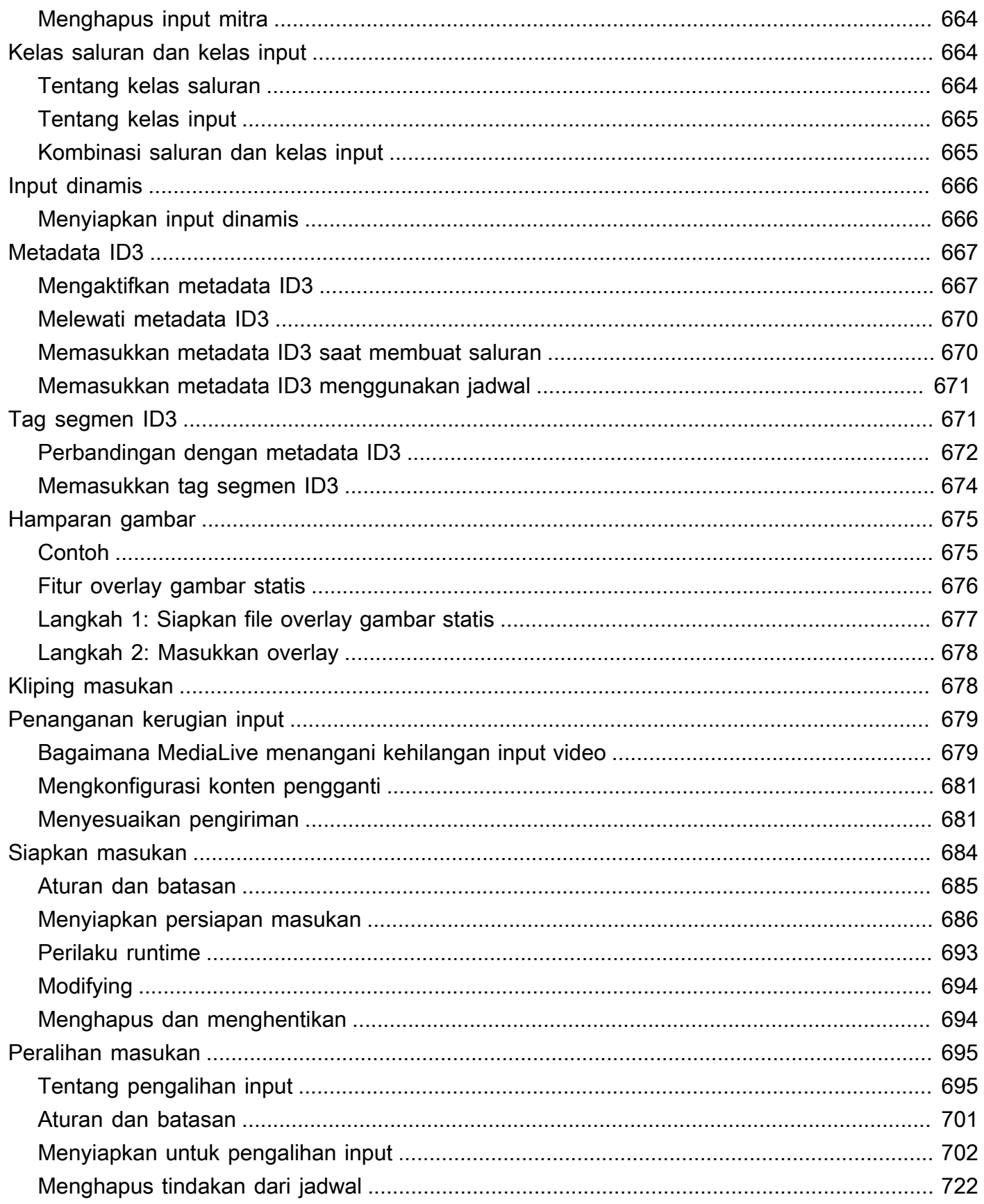

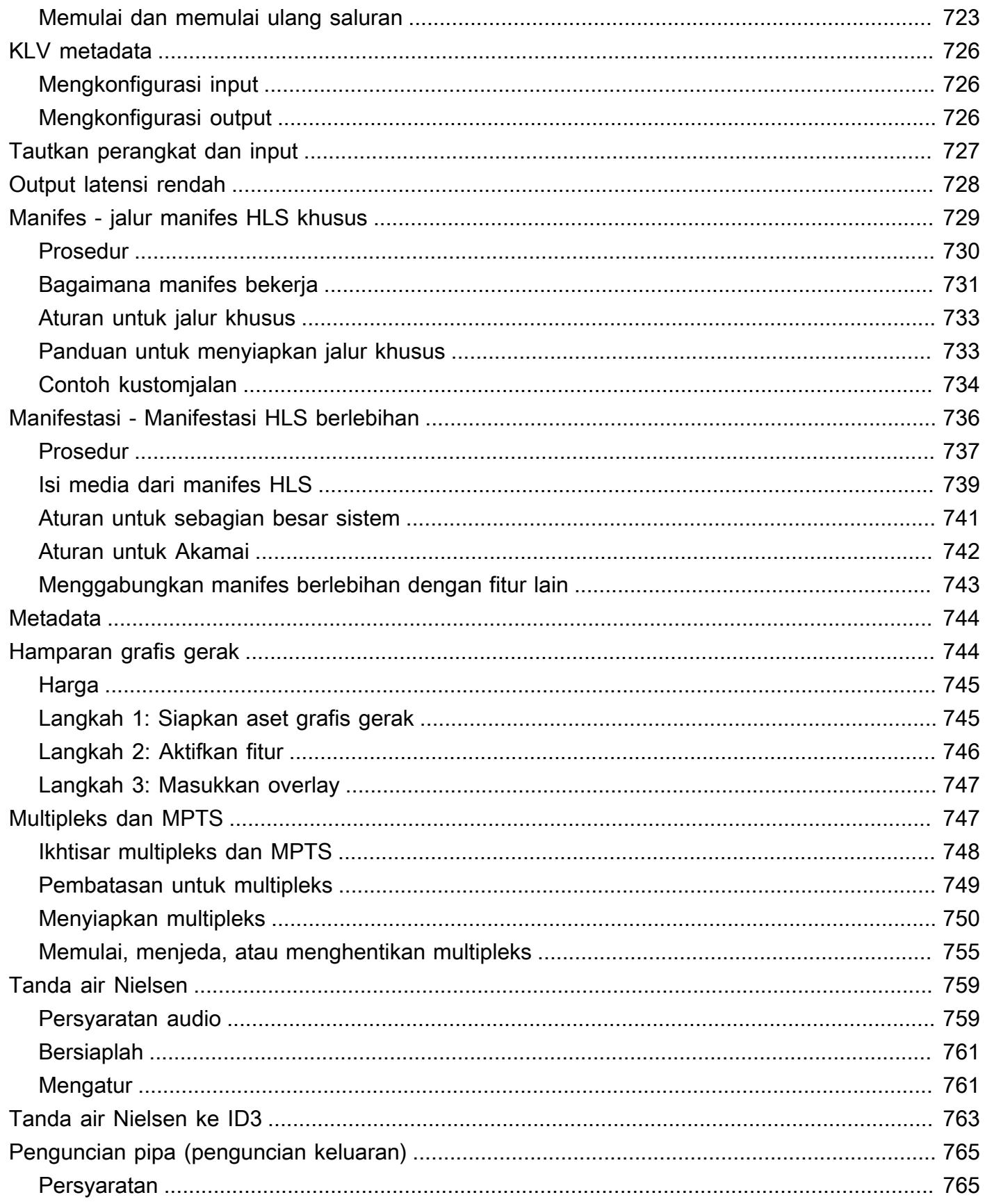

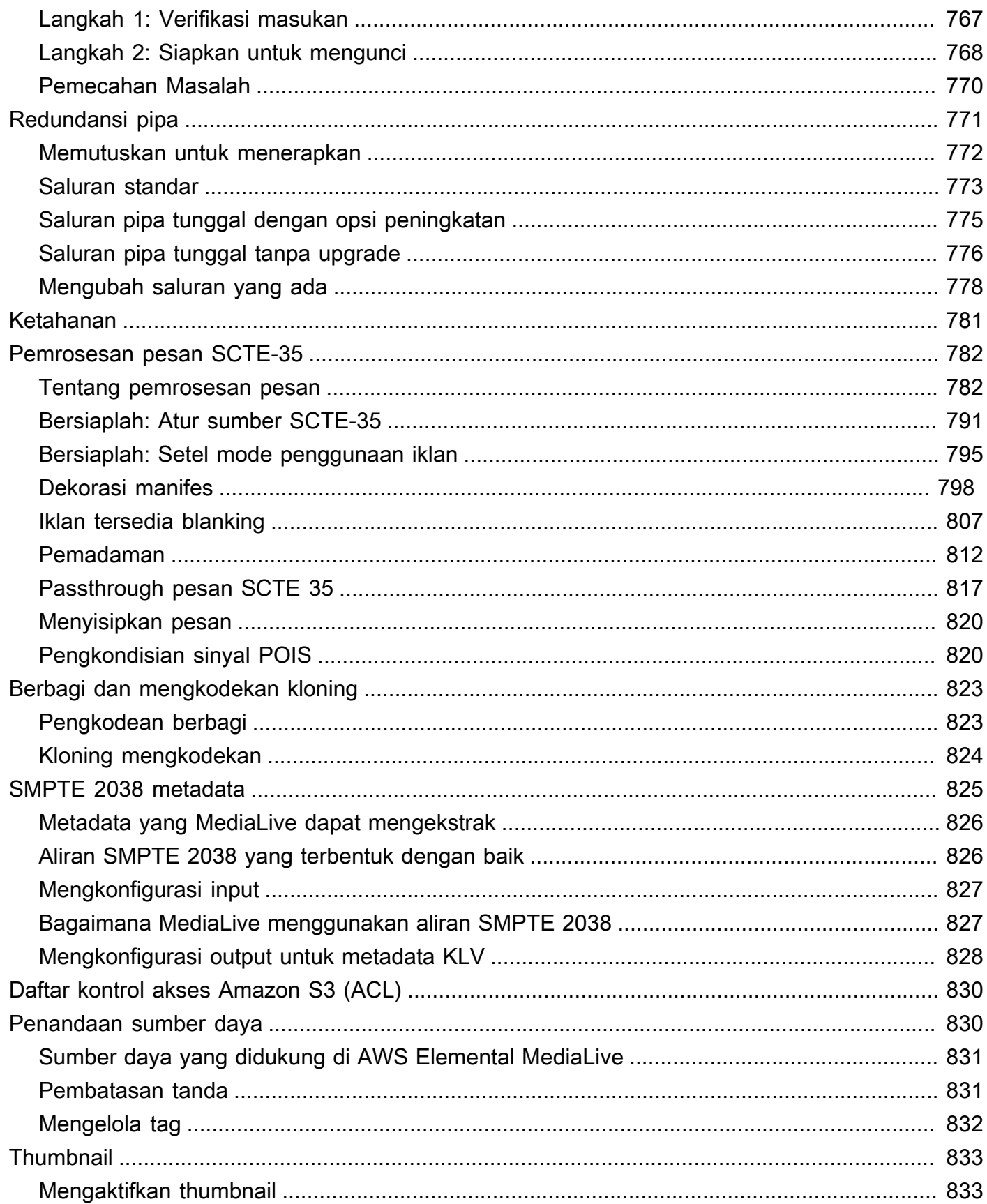

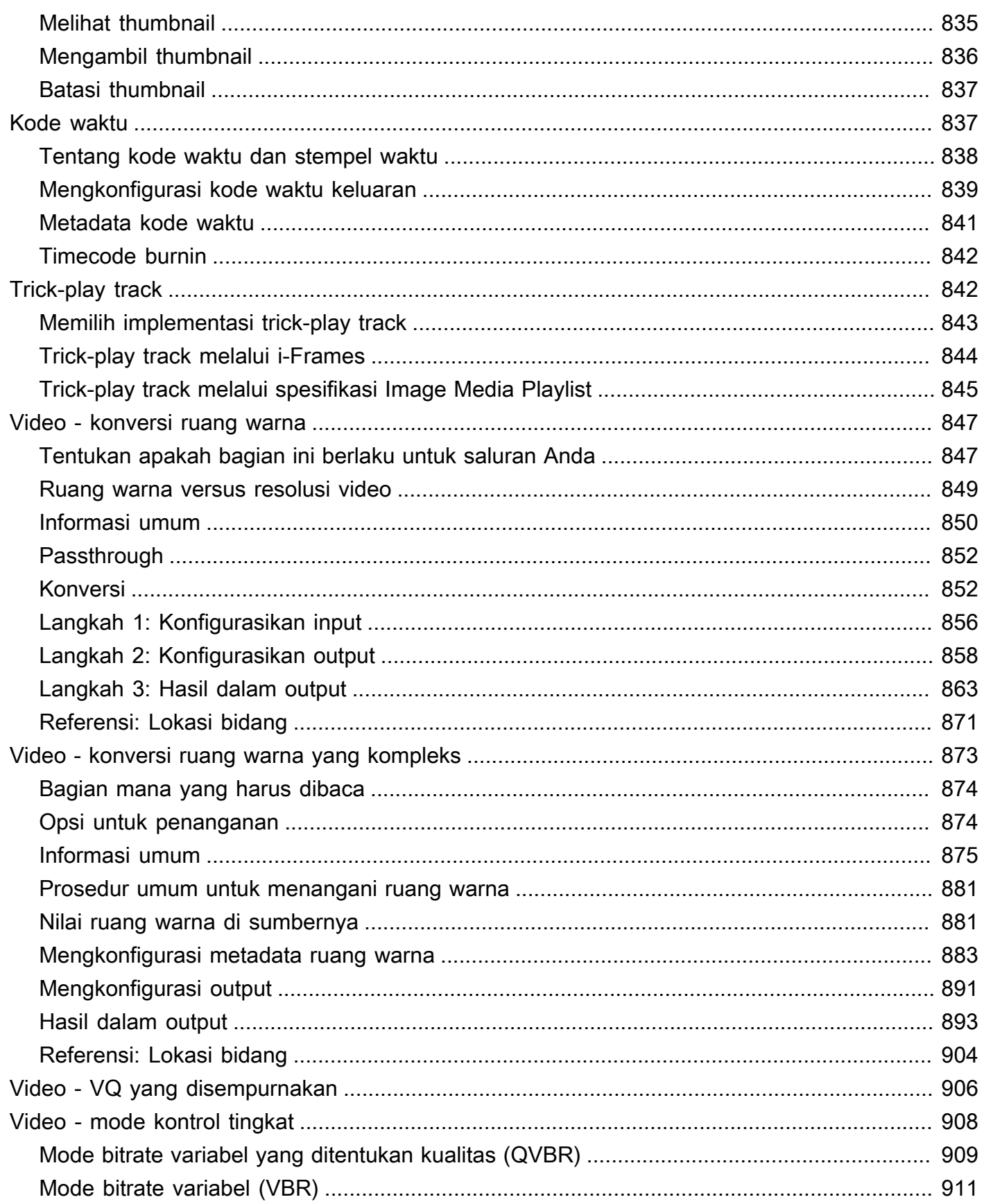

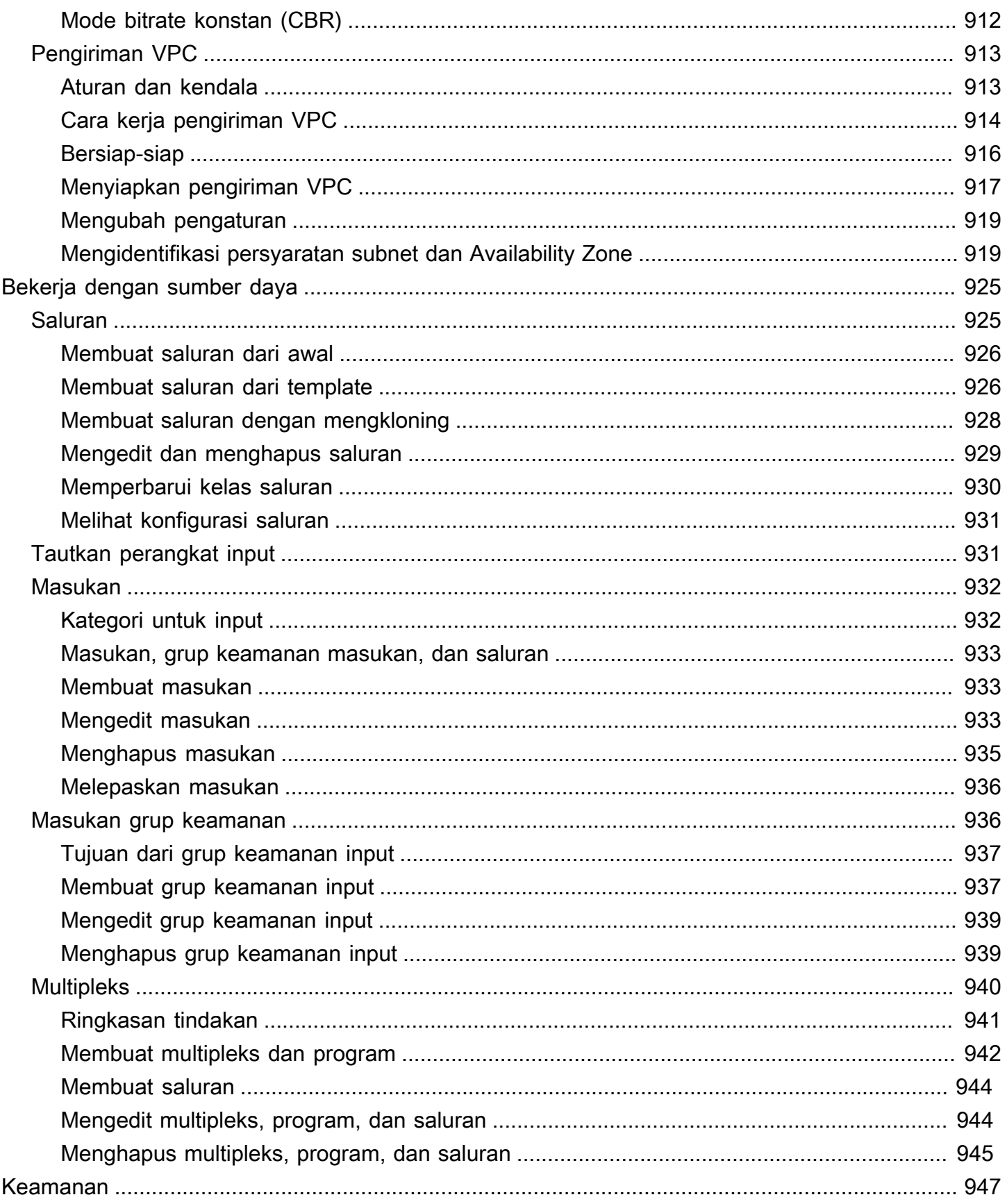

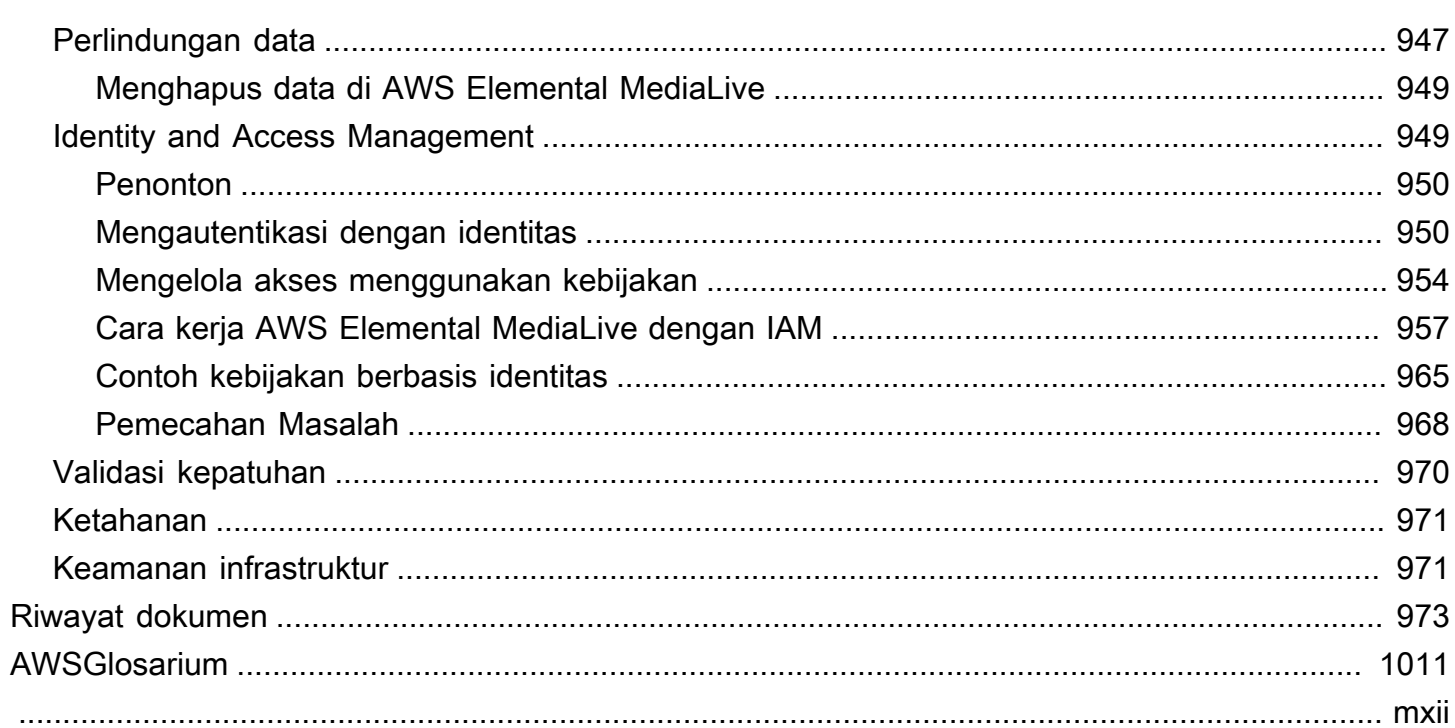

## <span id="page-21-0"></span>Apa Itu AWS Elemental MediaLive?

AWS Elemental MediaLiveadalah layanan video real-time yang memungkinkan Anda membuat output langsung untuk siaran dan pengiriman streaming.

Anda gunakan MediaLive untuk mengubah konten video langsung dari satu format dan paket ke format dan paket lain. Anda biasanya perlu mengubah konten untuk menyediakan format dan paket yang dapat ditangani oleh perangkat pemutaran. Perangkat pemutaran termasuk smartphone dan set-top box yang terpasang ke televisi.

Topik

- [Terminologi Elemental MediaLive AWS](#page-21-1)
- [Layanan Terkait](#page-23-0)
- [Mengakses AWS Elemental MediaLive](#page-24-0)

### <span id="page-21-1"></span>Terminologi Elemental MediaLive AWS

### CDN

Sebuah jaringan distribusi konten (CDN) adalah jaringan server yang hilir dari server asal atau packager. CDN mendistribusikan konten dari server asal ke puluhan atau ratusan server jaringan yang melayani konten kepada pengguna yang melihat Anda. Jaringan terdistribusi ini memastikan bahwa konten dapat dikirimkan ke ribuan atau jutaan pengguna yang melihat secara bersamaan.

### Channel

MediaLive Saluran menyerap dan mentranskode (menerjemahkan dan menyandikan) konten sumber dari input yang dilampirkan ke saluran itu, dan mengemas konten baru ke dalam output.

### Kelas saluran

Setiap saluran termasuk dalam salah satu kelas berikut:

- Kelas standar saluran memiliki dua pipa pemrosesan
- Kelas pipa tunggal saluran memiliki satu pipa pemrosesan

Konfigurasi saluran

Konfigurasi MediaLive saluran berisi informasi tentang bagaimana saluran menyerap, mentranskode, dan mengemas konten ke dalam output.

#### Sistem hilir

Sistem hilir adalah satu set dari satu atau lebih server yang diposisikan setelah MediaLive dalam alur kerja. Sistem hilir menangani konten yang merupakan output dari MediaLive.

### Mengkodekan

Sebuah encode ada dalam output. Ada tiga jenis encode: video, audio, dan teks. Setiap encode berisi instruksi untuk satu aliran video, satu aliran audio, atau satu trek teks yang akan dibuat oleh proses transcoding. Encode yang berbeda memiliki karakteristik yang berbeda. Misalnya, satu encode video yang dihasilkan dari input mungkin resolusi tinggi sementara yang lain adalah resolusi rendah.

### Input

MediaLive Input menyimpan informasi yang menggambarkan bagaimana sistem hulu dan MediaLive saluran terhubung. Input mengidentifikasi titik akhir (alamat IP) di MediaLive (untuk input push, di mana sistem upstream mendorong ke MediaLive) atau alamat IP sumber pada sistem hulu (untuk input tarik, di mana MediaLive menarik dari sistem hulu). MediaLive memiliki jenis input yang berbeda untuk format dan protokol konten sumber yang berbeda. Misalnya, input HLS dan input RTMP Push.

#### Grup keamanan masukan

Grup keamanan MediaLive input adalah satu set dari satu atau lebih rentang alamat IP yang menentukan daftar izinkan. Anda mengaitkan satu atau beberapa grup keamanan input dengan input push untuk mengidentifikasi berbagai alamat IP yang diizinkan untuk mendorong konten ke input.

#### **Output**

Output ada dalam grup keluaran. Ini adalah kumpulan encode yang ingin Anda tangani sebagai satu set.

#### Layanan asal

Layanan asal mungkin merupakan bagian dari sistem hilir yang diposisikan setelah MediaLive dalam alur kerja. Ini menerima output video dari MediaLive.

#### Grup Keluaran

Grup keluaran adalah kumpulan output dalam MediaLive saluran.

### Packager

Packager mungkin menjadi bagian dari sistem hilir. Ini menerima output video dari MediaLive dan mengemas ulang itu. AWS Elemental MediaPackageadalah pengemas.

### Alur

Di MediaLive, ada satu atau dua pipa terpisah dan independen yang melakukan pemrosesan dalam MediaLive input dan MediaLive saluran.

### Perangkat pemutaran

Perangkat pemutaran adalah komponen terakhir dari sistem hilir. Ini adalah perangkat yang digunakan oleh orang-orang yang menjadi audiens Anda untuk melihat video.

### Jadwal

Setiap MediaLive saluran memiliki jadwal terkait. Jadwal berisi daftar tindakan yang harus dilakukan di saluran pada waktu tertentu.

### Konten sumber

Konten video yang MediaLive mentranskode. Konten biasanya terdiri dari video, audio, teks, dan metadata.

### Sistem hulu

Sistem yang ada MediaLive di depan alur kerja dan yang menyimpan konten sumber. Contoh sistem hulu adalah kamera streaming atau alat yang terhubung langsung ke internet, atau encoder kontribusi yang terletak di stadion pada acara olahraga.

### <span id="page-23-0"></span>Layanan Terkait

Amazon CloudWatch adalah layanan pemantauan untuk sumber daya AWS Cloud dan aplikasi yang Anda jalankan di AWS. Gunakan CloudWatch untuk melacak MediaLive peristiwa tentang kemajuan saluran yang sedang berjalan dan untuk melihat metrik tentang sumber daya Anda.

AWS Identity and Access Management(IAM) adalah layanan web yang membantu Anda mengontrol akses ke AWS sumber daya dengan aman bagi pengguna Anda. Gunakan IAM untuk mengontrol siapa yang dapat menggunakan AWS sumber daya Anda (otentikasi) dan sumber daya apa yang dapat digunakan pengguna dengan cara apa (otorisasi).

AWS Elemental MediaPackageadalah layanan pengemasan dan originasi just-in-time video yang berjalan di AWS Cloud. Anda dapat menggunakan AWS Elemental MediaPackage untuk mengemas konten yang telah dikodekan oleh. MediaLive

AWS Elemental MediaConnectadalah layanan transportasi untuk video langsung yang berjalan di AWS Cloud. Anda dapat menggunakan MediaConnect sebagai sumber video untuk transkode.

AWS Elemental MediaStoreadalah layanan originasi dan penyimpanan video yang menawarkan kinerja tinggi dan konsistensi langsung yang diperlukan untuk media langsung dan sesuai permintaan. Anda dapat menggunakan AWS Elemental MediaStore untuk menyimpan aset yang MediaLive mengambil dan menggunakan saat transcoding, dan sebagai tujuan untuk output dari. MediaLive

AWS Resource Groupsmenyertakan editor penandaan yang memungkinkan Anda menetapkan metadata ke sumber daya. AWS Anda dapat menggunakan Editor Tag untuk menetapkan metadata ke MediaLive saluran dan sumber daya lainnya.

Amazon Simple Storage Service (Amazon S3) adalah penyimpanan untuk internet. Anda dapat menggunakan Amazon S3 untuk menyimpan aset yang MediaLive diambil dan digunakan saat melakukan transcoding, dan sebagai tujuan untuk output dari. MediaLive

AWS Systems Managermemungkinkan Anda menyimpan kata sandi dengan MediaLive cara yang aman, daripada menyimpannya sebagai teks biasa. Jika Anda terhubung ke server eksternal yang Anda berikan kredensialnya kepada pengguna, kemungkinan besar Anda harus menggunakan Systems Manager.

Amazon Virtual Private Cloud memungkinkan Anda mengatur jaringan virtual Anda sendiri di dalam AWS Cloud. Gunakan Amazon VPC sebagai lokasi untuk sistem hulu, sehingga transfer konten sumber berada dalam cloud pribadi.

### <span id="page-24-0"></span>Mengakses AWS Elemental MediaLive

Anda dapat mengakses MediaLive menggunakan salah satu metode berikut:

- AWS Management Console— Prosedur di seluruh panduan ini menjelaskan cara menggunakan tugas AWS Management Console untuk AWS Elemental MediaLive.
- AWSSDK Jika Anda menggunakan bahasa pemrograman yang AWS menyediakan SDK, Anda dapat menggunakan SDK untuk mengakses AWS Elemental. MediaLive SDK menyederhanakan otentikasi, terintegrasi dengan mudah dengan lingkungan pengembangan Anda, dan menyediakan

akses mudah ke perintah. MediaLive Untuk informasi lebih lanjut, lihat [Alat untuk Amazon Web](https://aws.amazon.com/tools) [Services.](https://aws.amazon.com/tools)

- AWS Elemental MediaLive API Jika Anda menggunakan bahasa pemrograman yang tidak tersedia untuk SDK, lihat [Referensi AWS Elemental MediaLive API](https://docs.aws.amazon.com/medialive/latest/apireference/) untuk informasi tentang tindakan API dan tentang cara membuat permintaan API.
- AWS Command Line Interface— Untuk informasi selengkapnya, lihat [Panduan AWS Command](https://docs.aws.amazon.com/cli/latest/userguide/) [Line Interface Pengguna.](https://docs.aws.amazon.com/cli/latest/userguide/)
- AWSAlat untuk Windows PowerShell Untuk informasi selengkapnya, lihat [Panduan AWS Tools](https://docs.aws.amazon.com/powershell/latest/userguide/) [for Windows PowerShell Pengguna.](https://docs.aws.amazon.com/powershell/latest/userguide/)

## <span id="page-26-0"></span>Bagaimana AWS Elemental MediaLive berhasil

Dari sudut pandangAWS Elemental MediaLive, alur kerja streaming langsung yang mencakup MediaLive melibatkan tiga sistem:

- MediaLive Saluran, yang mencerna dan mentranskode konten sumber.
- Satu atau lebih sistem hulu yang menyediakan konten sumber (video dan media lainnya). Medial ive

Contoh sistem hulu adalah kamera streaming atau alat yang terhubung langsung ke internet, atau encoder kontribusi yang terletak di stadion olahraga tempat acara olahraga diadakan.

Konten sumber dalam format paket dan protokol tertentu. Misalnya, konten sumber mungkin tersedia sebagai streaming HLS atau streaming TS (transport stream). Konten sumber berisi video, audio, dan aliran teks opsional yang ada dalam codec atau format tertentu.

• Satu atau lebih sistem hilir yang merupakan tujuan untuk output yang MediaLive menghasilkan.

Sistem hilir tipikal terdiri dari layanan asal atau pengemas yang terhubung ke MediaLive, jaringan distribusi konten (CDN) yang hilir dari layanan asal atau pengemas, dan perangkat pemutaran atau situs web tempat pengguna melihat konten. AWS Elemental MediaPackageadalah contoh dari layanan asal dan pengemas. Amazon CloudFront adalah contoh CDN.

Untuk membuat MediaLive alur kerja, Anda membuat satu atau beberapa MediaLive input. Input berisi informasi tentang bagaimana MediaLive dan sistem hulu terhubung. Anda juga membuat MediaLive saluran dan melampirkan input ke saluran. Data konfigurasi saluran mencakup informasi tentang cara MediaLive menghubungkan ke sistem hilir.

Pengaturan ini menghubungkan komponen seperti yang diilustrasikan dalam diagram ini.

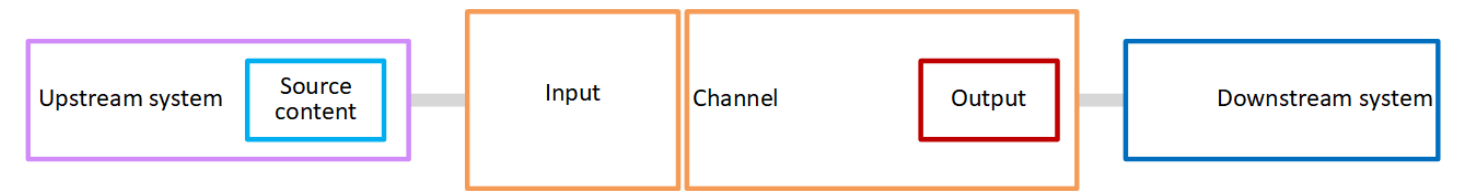

Untuk mulai memproses konten, Anda memulai saluran. Saat saluran berjalan, ia menyerap konten sumber dari sistem hulu yang diidentifikasi oleh input. Saluran kemudian mentranskode video itu (dan audio, teks, dan metadata terkait) dan menciptakan output. MediaLive mengirimkan output ke sistem hilir yang ditentukan.

### Topik

- [AWS Elemental MediaLivemasukan](#page-27-0)
- [Saluran AWS Elemental MediaLive](#page-27-1)
- [AWS Elemental MediaLivejaringan pipa](#page-28-0)
- [AWS Elemental MediaLivejadwal](#page-29-0)

## <span id="page-27-0"></span>AWS Flemental Medial ivemasukan

Input berisi informasi tentang bagaimana sistem hulu dan saluran terhubung satu sama lain. Koneksi antara input dan sistem upstream mungkin berupa push (sistem upstream mendorong konten) atau MediaLive pull (menarik konten dari sistem upstream).

Masukan push memiliki grup keamanan MediaLive input yang terkait dengannya. Grup keamanan input mengidentifikasi berbagai alamat IP yang mencakup alamat sumber pada sistem hulu. Alamat IP dalam rentang ini diizinkan untuk mendorong konten ke input.

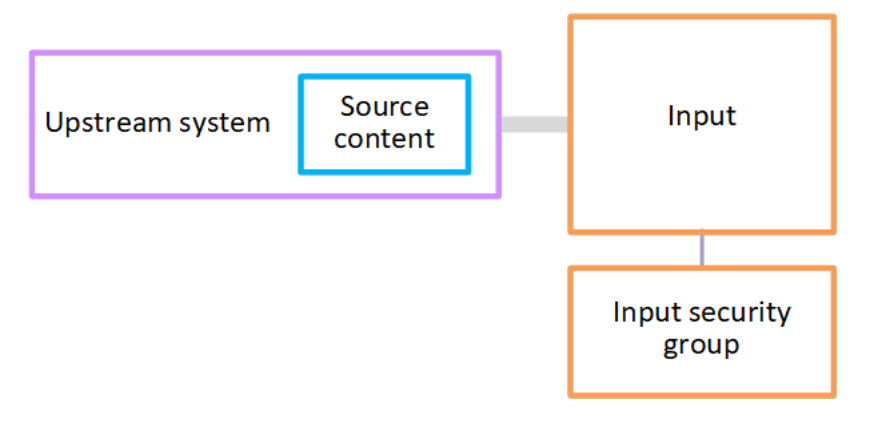

## <span id="page-27-1"></span>Saluran AWS Elemental MediaLive

Saluran dapat memiliki beberapa input yang melekat padanya, tetapi hanya menyerap konten sumber dari satu input pada satu waktu. (Anda menggunakan [jadwal](#page-29-0) saluran untuk mengatur saluran untuk beralih dari satu input ke input lainnya.)

Saluran menyerap konten sumber, mentranskodekannya (menerjemahkan dan menyandikannya), dan mengemasnya ke dalam grup keluaran.

Saluran berisi satu atau lebih grup keluaran. Ada berbagai jenis grup keluaran untuk menangani persyaratan sistem hilir yang berbeda.

Grup output terdiri dari satu atau lebih output. Setiap output berisi kombinasi encode tertentu. Encode adalah satu aliran video, satu aliran audio, atau satu trek teks. Encode yang berbeda memiliki karakteristik yang berbeda. Aturan untuk menggabungkan encode menjadi output dan untuk menggabungkan output ke dalam kelompok output tergantung pada jenis grup output.

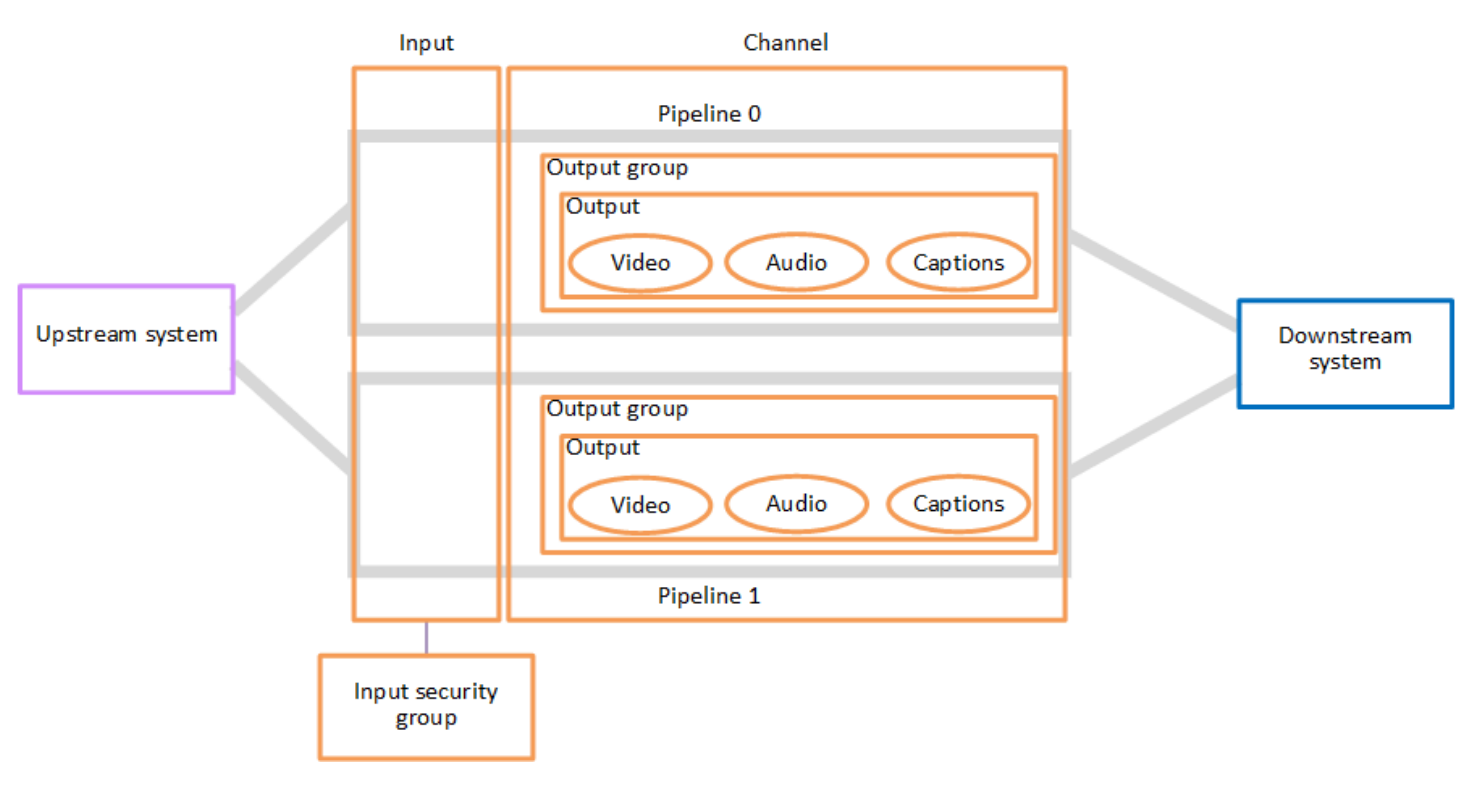

Diagram berikut adalah ilustrasi rinci dari alur kerja.

Ilustrasi menunjukkan saluran dengan hanya satu grup keluaran.

Sebagai contoh lain, saluran mungkin berisi satu grup keluaran HLS dan satu grup keluaran RTMP. Grup keluaran HLS mungkin berisi dua output. Satu output HLS berisi satu video resolusi tinggi, satu audio, dan satu teks encode. Output HLS lainnya berisi satu video resolusi rendah, satu audio, dan tanpa teks. Grup keluaran RTMP berisi satu output yang berisi satu video dan satu audio.

Untuk informasi tentang merancang alur kerja ini dan membuat saluran, lihat [Pengaturan:](#page-153-0)  [Mempersiapkan hulu dan hilir](#page-153-0) da[nPengaturan: Merencanakan saluran.](#page-192-0)

### <span id="page-28-0"></span>AWS Elemental MediaLivejaringan pipa

Pemrosesan di dalam MediaLive terjadi dalam satu atau dua jaringan pipa.

Jika Anda mengatur alur kerja sehingga saluran dan input memiliki dua saluran pipa (disarankan), kedua jaringan pipa bekerja secara independen satu sama lain tetapi melakukan pemrosesan yang identik. Menyiapkan dengan dua jaringan pipa memberikan ketahanan di dalamnya. MediaLive

Dengan dua saluran pipa, sistem hulu harus diatur untuk menyediakan dua sumber, dan sistem hilir harus diatur untuk menerima dua output.

## <span id="page-29-0"></span>AWS Elemental MediaLivejadwal

Setiap MediaLive saluran memiliki satu jadwal yang terkait dengannya. Anda menambahkan tindakan ke jadwal yang sesuai dengan kebutuhan Anda. Ada berbagai jenis tindakan, termasuk "switch input" (untuk beralih ke menelan input yang berbeda) dan "insert image overlay" (untuk melapisi gambar yang Anda tentukan ke video).

Anda dapat menambahkan tindakan ini saat saluran tidak berjalan atau saat sedang berjalan. MediaLive mengirimkan tindakan ke saluran pada waktu yang diidentifikasi dalam jadwal, dan saluran melakukan tindakan.

Untuk informasi selengkapnya tentang jadwal, lihat [Pengaturan: Membuat jadwal](#page-401-0)

## <span id="page-30-0"></span>Harga dan reservasi

Bagian ini berisi informasi tentang dua topik terkait: harga untuk digunakanAWS Elemental MediaLive, dan membuat reservasi untuk mendapatkan harga khusus pada AWS Elemental MediaLive aktivitas Anda.

Topik

- [Harga](#page-30-1)
- [Bekerja dengan reservasi di AWS Elemental MediaLive](#page-32-0)

### <span id="page-30-1"></span>Harga

Seperti produk AWS lainnya, tidak ada kontrak atau komitmen minimum untuk digunakanAWS Elemental MediaLive.

Bagian ini memberikan informasi yang sangat umum tentang harga. Untuk detail informasi, lihat <https://aws.amazon.com/medialive/pricing/>.

Ada biaya untuk MediaLive berdasarkan keadaan sumber daya. Ada biaya idle dan biaya operasional.

Negara

• Saluran berjalan atau tidak berjalan.

Ini tidak berjalan jika salah satu dari situasi berikut berlaku:

- Itu belum dimulai
- Itu berjalan tetapi gagal dan belum dimulai ulang secara otomatis.
- Itu berjalan tetapi telah dihentikan untuk pemeliharaan dan belum dimulai ulang secara otomatis.
- Masukan menganggur atau berjalan.

Ini menganggur jika salah satu dari situasi berikut berlaku:

- Itu tidak dilampirkan ke saluran
- Itu dilampirkan ke saluran tetapi saluran tidak berjalan.

### Biaya Menganggur

- Ada biaya saluran idle untuk setiap saluran yang tidak berjalan. Tidak ada biaya saluran untuk saluran yang sedang berjalan. Biaya untuk input dan output di saluran.
- Ada muatan input push idle untuk setiap input push yang tidak terpasang ke saluran, dan untuk setiap input push yang terpasang ke saluran yang tidak berjalan.
- Tidak ada biaya untuk input tarik idle.

### Biaya Menjalankan

- Tidak ada biaya saluran untuk saluran yang sedang berjalan. Ada biaya untuk input dan output di saluran.
- Ada biaya output yang berjalan untuk setiap output yang dikonfigurasi dalam saluran yang sedang berjalan. Biaya berlaku bahkan jika output telah dijeda oleh pengguna atau oleh Elemental Live.

Biaya untuk setiap output didasarkan pada jenis output, dan pada kombinasi karakteristik video utama dari output, seperti codec output video, dan kecepatan bingkai video. Anda menentukan karakteristik dalam pengaturan video dari setiap output di saluran. Untuk informasi selengkapnya, lihat [the section called "Atur video"](#page-390-1).

• Ada biaya input yang berjalan untuk setiap input yang dilampirkan ke saluran yang sedang berjalan. Biaya berlaku untuk input push dan pull. Ini berlaku bahkan untuk input di saluran yang saat ini tidak aktif atau yang tidak menerima konten apa pun.

Harga input didasarkan pada jenis input, dan pada kombinasi karakteristik utama input, seperti codec input, bitrate, dan resolusi. Untuk informasi rinci tentang dasar penetapan harga input, lihat<https://aws.amazon.com/medialive/pricing/>. Anda menentukan beberapa karakteristik ini dalam spesifikasi input saat Anda membuat saluran. Untuk informasi selengkapnya, lihat [the section](#page-295-0) [called "Pengaturan spesifikasi masukan"](#page-295-0).

• Ada biaya tambahan untuk menjalankan saluran yang memiliki fitur khusus yang diaktifkan. Biaya berlaku untuk saluran, bukan untuk input individu, output, atau komponen lain dalam saluran. Misalnya, biaya tambahan untuk Advanced Audio diterapkan pada tingkat yang sama untuk saluran yang sedang berjalan dengan satu output yang menggunakan audio canggih seperti untuk saluran yang berjalan dengan tiga output yang menggunakan audio lanjutan. Untuk daftar biaya tambahan, lihat<https://aws.amazon.com/medialive/pricing/>.

### <span id="page-32-0"></span>Bekerja dengan reservasi di AWS Elemental MediaLive

Reservasi adalah komitmen satu tahun untuk konfigurasi input atau output tertentu. Reservasi dialokasikan dan ditagih setiap bulan hingga tahun itu. Anda dapat mengonfigurasi reservasi untuk diperpanjang secara otomatis.

Anda dapat membeli reservasi untuk memproses sumber daya yang ditagih, seperti pemrosesan input, pemrosesan keluaran, dan add-on seperti lisensi codec. Setiap reservasi memberi Anda pengurangan tarif untuk pemrosesan sumber daya yang relevan.

Anda membayar tarif per jam untuk kumpulan menit yang dikonsumsi saluran Anda selama satu bulan. Untuk informasi tentang biaya reservasi, lihat [daftar MediaLive harga](https://aws.amazon.com/medialive/pricing/).

### **A** Important

Jika beberapa atau semua menit dalam reservasi tidak digunakan dalam sebulan, menitmenit itu hilang. Risalah tidak ditransfer ke bulan berikutnya.

Topik

- [Reservasi input dan output](#page-32-1)
- [Reservasi tambahan](#page-36-0)
- [Membeli reservasi](#page-38-0)
- [Melihat reservasi yang dibeli](#page-40-0)
- [Menghapus reservasi yang kedaluwarsa](#page-41-0)

### <span id="page-32-1"></span>Reservasi input dan output

MediaLive menawarkan reservasi input dan output.

Topik

- [Masukkan atribut reservasi dan pencocokan](#page-33-0)
- [Atribut reservasi keluaran dan pencocokan](#page-33-1)
- [Bagaimana reservasi input atau output diterapkan](#page-34-0)

### <span id="page-33-0"></span>Masukkan atribut reservasi dan pencocokan

Reservasi input berlaku untuk biaya pemrosesan input. Reservasi input memiliki atribut berikut:

- Codec
- Resolusi (rentang)
- Bitrate (kisaran)
- Wilayah (di mana input berjalan)

### Cara kerja pencocokan

Agar reservasi diterapkan ke input, atribut reservasi input harus sesuai dengan bidang dalam spesifikasi Input saluran. Saluran juga harus berjalan di Wilayah yang ditentukan dalam reservasi. Misalnya, spesifikasi input Anda untuk saluran adalah AVC, HD, dan Max 20 Mbps. Reservasi yang cocok dengan atribut tersebut dapat diterapkan ke input di saluran tersebut.

### <span id="page-33-1"></span>Atribut reservasi keluaran dan pencocokan

Reservasi output berlaku untuk biaya output pemrosesan. Reservasi keluaran memiliki atribut berikut:

- Codec
- Resolusi (rentang)
- Bitrate (kisaran)
- Frame rate (rentang)
- Wilayah (di mana input berjalan)

### Cara kerja pencocokan

Agar reservasi diterapkan ke output, atribut reservasi keluaran harus sesuai dengan bidang yang sesuai dalam konfigurasi saluran. Saluran juga harus berjalan di Wilayah yang ditentukan dalam reservasi. Anda dapat menemukan bidang di AWS Elemental MediaLive konsol:

- Untuk output video dan audio biasa, bidangnya ada di bagian Output video dari konfigurasi saluran. Untuk membuat sebagian besar bidang muncul, Anda harus memilih codec pada halaman.
- Untuk output khusus audio, bidangnya ada di bagian Output audio dari konfigurasi saluran.

### Contoh pencocokan

Ada kecocokan antara saluran yang ada dan reservasi jika semua bidang di saluran cocok dengan atribut reservasi yang sesuai.

Ada kecocokan jika nilai bidang di saluran sama dengan, atau berada dalam kisaran, atribut yang sesuai. Misalnya, frame rate **29.97 fps** dalam konfigurasi saluran berada dalam kisaran atribut frame rate **<=30fps** dalam reservasi.

Untuk atribut frame rate, ada kecocokan sebagai berikut:

- Jika frame rate keluaran saluran diatur ke frame rate tertentu: Ada kecocokan jika frame rate yang ditentukan dalam konfigurasi saluran berada dalam rentang frame rate reservasi. Misalnya, frame rate yang ditentukan adalah **24fps** dan reservasi adalah**<=30fps**.
- Jika frame rate keluaran saluran diatur untuk diinisialisasi dari sumber, hanya ada kecocokan jika rentang reservasi disertakan**60fps**. Misalnya, ada kecocokan pada reservasi dengan**30-60fps**.

Catatan: Jika Anda membeli reservasi untuk menargetkan output tertentu, dan output tersebut memiliki frame rate yang disetel untuk diinisialisasi dari sumber, pastikan Anda membeli reservasi yang menentukan**30-60fps**. Jangan membeli reservasi yang menentukan**<=30fps**.

### Contoh tidak ada kecocokan

Jika hanya salah satu bidang yang tidak cocok dengan atribut reservasi yang sesuai, tidak ada kecocokan antara output dan reservasi.

### <span id="page-34-0"></span>Bagaimana reservasi input atau output diterapkan

Pada awal setiap siklus penagihan bulanan, AWS isi kembali setiap reservasi dengan kumpulan menit untuk bulan itu.

Pada akhir siklus, AWS terapkan menit dari reservasi yang diberikan untuk mengurangi biaya untuk item yang diproses (input atau output) yang atributnya cocok dengan reservasi ini. Untuk setiap menit dalam sebulan, AWS tentukan apakah satu atau lebih item yang cocok sedang berjalan. Ini mengakumulasi menit-menit berjalan ini dalam satu jam, hingga maksimum 60 menit dalam satu jam.

Setelah menit reservasi habis selama satu jam, kenakan AWS biaya reguler rate-per-minute untuk sisa barang pada jam itu.

Menit berjalan dapat dialokasikan di atas item

Menit lari bisa berasal dari lebih dari satu item. Misalnya, Anda memulai Saluran A dengan input yang cocok dengan reservasi yang diberikan. Anda hanya membeli satu contoh dari reservasi ini. Setelah 45 menit, Anda memulai Saluran B yang juga memiliki input yang cocok dengan reservasi yang diberikan. Setelah 15 menit lagi, Anda menghentikan Saluran A. Menit berjalan diakumulasikan seperti yang ditunjukkan oleh bayangan dalam ilustrasi berikut.

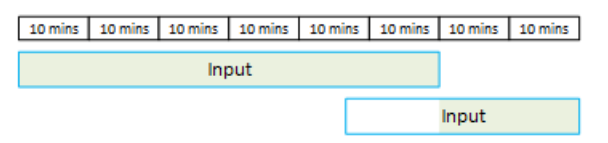

Berikut adalah contoh lain tentang bagaimana item yang berbeda dapat menghabiskan menit berjalan. Misalkan dalam satu jam, Anda hanya menjalankan output yang cocok dengan reservasi yang diberikan. Anda hanya membeli satu contoh dari reservasi ini. Anda menjalankan empat output yang cocok ini secara bersamaan selama 15 menit masing-masing. Selama jam itu, Anda tidak menjalankan output lain yang cocok. Keempat output itu semuanya akan berkontribusi pada 60 menit.

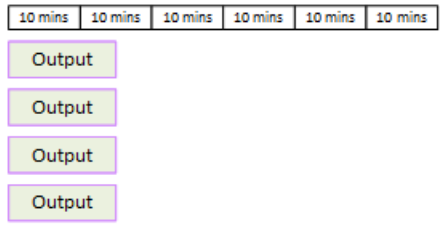

Semburan pemrosesan tidak didukung

Aturan 60 menit berarti bahwa reservasi tidak dapat digunakan untuk memproses semburan.

Misalnya, dalam satu jam Anda menjalankan empat output yang cocok dengan reservasi yang diberikan. Anda hanya membeli satu contoh dari reservasi ini. Anda menjalankan empat output yang cocok ini secara bersamaan selama 60 menit masing-masing. Hanya satu dari output ini yang memenuhi syarat untuk reservasi karena satu output cukup untuk menghabiskan 60 menit berjalan per jam.

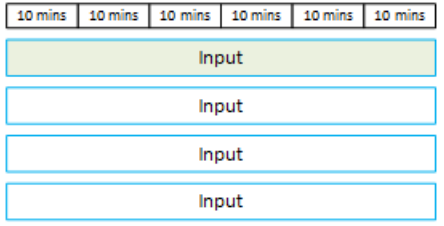
#### Menit yang tidak digunakan

Jika beberapa atau semua menit dalam reservasi tidak digunakan dalam sebulan, menit-menit itu hilang.

Risalah tidak ditransfer ke bulan berikutnya.

Menit berjalan dapat dialokasikan di atas item

Tidak ada batasan mengenai saluran:

- Misalnya, reservasi dapat dikonsumsi berdasarkan pemrosesan satu input dari satu saluran dan input lain dari saluran yang berbeda.
- Tidak ada persyaratan bahwa semua input atau output dalam saluran tertentu harus dicakup oleh reservasi.

### Reservasi tambahan

Reservasi tersedia untuk barang-barang dalam [daftar MediaLive harga](https://aws.amazon.com/medialive/pricing/) yang dianggap sebagai addon, seperti lisensi codec.

Reservasi tambahan berlaku untuk biaya add-on untuk seluruh saluran. Reservasi mengurangi biaya add-on terlepas dari berapa kali add-on berlaku untuk saluran. Misalnya, jika tiga output di saluran yang sama keduanya menggunakan codec audio tingkat lanjut, Anda hanya perlu satu reservasi untuk mengurangi biaya add-on. Anda tidak perlu tiga reservasi untuk saluran ini.

Topik

- [Atribut reservasi](#page-36-0)
- [Bagaimana reservasi add-on diterapkan](#page-37-0)

#### <span id="page-36-0"></span>Atribut reservasi

Reservasi add-on memiliki atribut berikut:

- Add-on (Normalisasi Audio atau Audio Tingkat Lanjut)
- Wilayah (di mana saluran berjalan)

#### <span id="page-37-0"></span>Bagaimana reservasi add-on diterapkan

Pada awal setiap siklus penagihan bulanan, AWS isi kembali setiap reservasi tambahan dengan kumpulan menit untuk bulan tersebut.

Di akhir siklus, AWS terapkan menit dari reservasi yang diberikan untuk mengurangi biaya saluran yang menggunakan add-on. Untuk setiap menit dalam sebulan, ini menentukan apakah satu atau lebih saluran yang cocok sedang berjalan. Saluran cocok dengan reservasi jika fitur add-on diaktifkan.

AWSmengakumulasi menit-menit berjalan ini dalam satu jam, hingga maksimum 60 menit. Setelah menit reservasi habis selama satu jam, kenakan AWS biaya reguler rate-per-minute untuk sisa saluran tersebut selama jam tersebut.

#### Add-on adalah per saluran

Saluran cocok dengan reservasi jika fitur add-on diaktifkan satu kali atau beberapa kali. Dalam satu saluran, jumlah output yang menggunakan add-on tidak relevan. Reservasi hanya dikonsumsi sekali untuk seluruh saluran. Misalnya, jika ada dua output dalam satu saluran yang memungkinkan normalisasi audio, hanya satu reservasi yang dikonsumsi.

Menit berjalan dapat dialokasikan melalui saluran

Aturan berlaku yang berlaku untuk [reservasi input dan output](#page-34-0) juga berlaku untuk add-on, kecuali bahwa item selalu merupakan saluran. Misalnya, Anda memulai Saluran A dengan dua output yang cocok dengan reservasi Audio Lanjutan. Anda hanya membeli satu contoh dari reservasi ini. Setelah 45 menit, Anda memulai Saluran B yang memiliki satu output yang cocok dengan reservasi yang sama. Setelah 15 menit lagi, Anda menghentikan Saluran A. Menit berjalan diakumulasikan seperti yang ditunjukkan oleh bayangan dalam ilustrasi berikut.

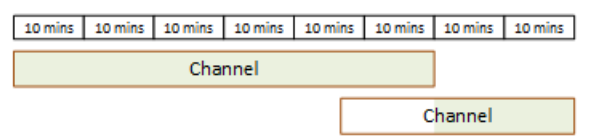

Berikut adalah contoh lain tentang bagaimana saluran yang berbeda dapat menghabiskan menit berjalan. Misalkan dalam satu jam Anda hanya menjalankan saluran yang cocok dengan reservasi Audio Lanjutan. Anda hanya membeli satu contoh dari reservasi ini. Anda menjalankan empat output yang cocok ini secara bersamaan selama 15 menit masing-masing. Selama jam itu, Anda tidak menjalankan output lain yang cocok. Keempat output itu semuanya akan berkontribusi pada 60 menit.

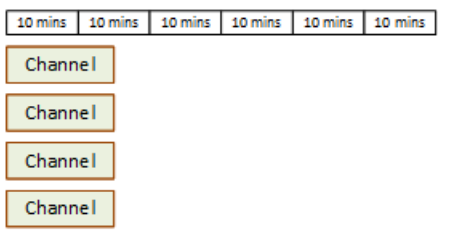

Semburan lisensi tidak didukung

Aturan bursting yang berlaku untuk reservasi [input dan output juga berlaku untuk reservasi](#page-34-0) add-on, kecuali bahwa item tersebut selalu berupa saluran. Misalnya, dalam satu jam Anda menjalankan empat saluran yang cocok dengan reservasi Audio Lanjutan. Anda hanya membeli satu contoh dari reservasi ini. Anda menjalankan empat saluran yang cocok ini secara bersamaan selama 60 menit masing-masing. Hanya satu dari saluran ini yang memenuhi syarat untuk reservasi karena satu saluran cukup untuk menghabiskan 60 menit berjalan per jam.

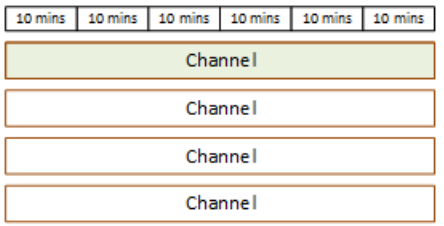

#### Menit yang tidak digunakan

Pada akhir siklus, jika beberapa atau semua menit dalam reservasi tambahan tidak digunakan, menitmenit itu hilang. Menit tidak ditransfer ke bulan berikutnya.

### Membeli reservasi

Di konsol, gunakan tab Reservasi untuk membeli satu atau beberapa reservasi.

Untuk membeli reservasi (konsol)

- 1. Buka MediaLive konsol di [https://console.aws.amazon.com/medialive/.](https://console.aws.amazon.com/medialive/)
- 2. Di panel navigasi, pilih Reservasi, lalu pilih Cadangan penawaran. Pada halaman Penawaran, lengkapi bagian Filter penawaran untuk memfilter penawaran tertentu. Untuk informasi selengkapnya, lihat [Memfilter di Halaman Penawaran](#page-39-0).
- 3. Pilih penawaran.

Jika Anda membeli reservasi untuk menargetkan output tertentu, dan output tersebut memiliki frame rate yang ditetapkan untuk diinisialisasi dari sumber, pastikan Anda membeli reservasi yang menentukan**30-60fps**. Jangan membeli reservasi yang menentukan**=30fps**.

- 4. Pilih nomor untuk penawaran spesifik yang Anda pilih, masukkan di bidang Hitung. Misalnya, jika Anda memesan lima output HD AVC, masukkan **5** di bidang Hitung.
- 5. Pilih Tambahkan ke troli. Judul tab Keranjang di panel kiri atas bertambah untuk menunjukkan total penawaran yang saat ini ada di keranjang. Untuk menghapus penawaran yang Anda tambahkan ke keranjang, alihkan ke tab Keranjang.
- 6. Untuk melihat isi keranjang, pilih tab Keranjang. Secara opsional, saat melihat isi keranjang, Anda dapat mengatur reservasi untuk diperpanjang secara otomatis dengan memilih Aktifkan perpanjangan otomatis. Opsi ini tidak aktif secara default.
- 7. Untuk membeli semua penawaran yang ditampilkan di tab Keranjang, pilih Pembelian.

#### **A** Important

Anda tidak dapat membatalkan reservasi setelah membelinya.

### <span id="page-39-0"></span>Pemfilteran pada halaman penawaran

Halaman Penawaran menunjukkan berbagai reservasi yang dapat Anda beli.

Penawaran input dan output, yang dijelaskan sebagai berikut:

• Resolusi — Codec — Input/Output — Bitrate — Frame rate (hanya untuk output) — Wilayah

Misalnya: input UHD AVC pada 10-20 Mbps di AS Barat (Oregon)

Penawaran saluran (add-on), yang dijelaskan sebagai berikut:

• Add-on — Wilayah

Misalnya: Output cadangan Audio Lanjutan di AS Barat (Oregon)

Anda dapat memfilter penawaran dengan menggunakan filter di panel kiri, sebagai berikut:

• Jenis reservasi filter: input, output, atau saluran (untuk add-on).

- Filter penawaran berdasarkan atribut, seperti resolusi atau bitrate.
- Gunakan filter Cocokkan saluran yang ada untuk hanya menampilkan penawaran yang cocok dengan input dan output di saluran yang dipilih.
- Gunakan filter fitur Khusus untuk hanya menampilkan penawaran add-on.

Penyaringan tidak mempengaruhi item di keranjang.

### Melihat reservasi yang dibeli

Di konsol, Anda dapat melihat reservasi yang telah Anda beli. Anda juga dapat melihat atau mengedit perpanjangan otomatis apa pun yang telah Anda buat.

Untuk melihat reservasi yang Anda beli (konsol)

- 1. Buka MediaLive konsol di [https://console.aws.amazon.com/medialive/.](https://console.aws.amazon.com/medialive/)
- 2. Di panel navigasi, pilih Reservasi.

Informasi yang ditampilkan untuk setiap reservasi termasuk tanggal kedaluwarsa atau perpanjangan otomatis di kolom Kedaluwarsa.

Untuk melihat perpanjangan otomatis (konsol)

- 1. Buka MediaLive konsol di [https://console.aws.amazon.com/medialive/.](https://console.aws.amazon.com/medialive/)
- 2. Di panel navigasi, pilih Reservasi. Setiap perpanjangan otomatis yang ada akan terlihat di kolom Kedaluwarsa.
- 3. Untuk melihat detail selengkapnya, pilih reservasi dengan mengklik Nama.
- 4. Selain detail lainnya, status perpanjangan otomatis ditampilkan di bagian Perpanjangan otomatis.

Untuk mengedit perpanjangan otomatis (konsol)

- 1. Buka MediaLive konsol di [https://console.aws.amazon.com/medialive/.](https://console.aws.amazon.com/medialive/)
- 2. Di panel navigasi, pilih Reservasi.
- 3. Pilih reservasi yang ingin Anda edit dengan mengklik Nama.
- 4. Di bagian Perpanjangan otomatis, pilih Edit perpanjangan otomatis.
- 5. Di jendela Edit perpanjangan otomatis reservasi, Anda dapat mengaktifkan atau menonaktifkan perpanjangan otomatis. Anda juga dapat mengubah jumlah Perpanjangan.
- 6. Pilih Simpan untuk mengonfirmasi perubahan atau Batalkan untuk membuangnya.

### Menghapus reservasi yang kedaluwarsa

Ketika reservasi telah kedaluwarsa, Anda dapat menghapus reservasi dari daftar.

Anda tidak dapat membatalkan reservasi yang belum kedaluwarsa.

Untuk menghapus reservasi kedaluwarsa (konsol)

- 1. Buka MediaLive konsol di [https://console.aws.amazon.com/medialive/.](https://console.aws.amazon.com/medialive/)
- 2. Di panel navigasi, pilih Reservasi.
- 3. Pilih item atau item, lalu pilih Hapus.

# <span id="page-42-0"></span>Kuota di AWS Elemental MediaLive

Ada kuota (sebelumnya disebut sebagai batas) yang berlaku untuk sumber daya dan operasi AWS Elemental. MediaLive Kuota adalah sumber daya atau batas operasi yang dapat Anda tingkatkan.

# Meminta peningkatan kuota

Gunakan [konsol Service Quotas untuk meminta peningkatan kuota](https://console.aws.amazon.com/servicequotas/home?region=us-east-1#!/services/medialive/quotas) apa pun dan untuk melihat informasi tentang kuota Anda saat ini.

# Kuota versus kendala

MediaLive memiliki kuota. Ini juga memiliki kendala, yang merupakan batasan yang tidak dapat Anda ubah. Untuk informasi lebih lanjut tentang kendala ini, lihat. [Aturan dan batasan fitur](#page-43-0)

**a** Note

Ada batasan jumlah tindakan yang dapat ditampung oleh jadwal saluran. Batas ini tidak tercantum di sini karena ini bukan kuota yang dapat Anda ubah. Batas ini didokumentasikan dalam[Aturan dan batasan fitur.](#page-43-0)

# <span id="page-43-0"></span>AWS Elemental MediaLiveaturan dan batasan fitur

Tabel berikut memberikan ringkasan dari banyak aturan dan kendala yang berlaku untuk fitur. AWS Elemental MediaLive Anda tidak dapat mengubah salah satu kendala ini.

MediaLive juga termasuk kuota, yang dapat Anda ubah. Untuk informasi lebih lanjut tentang kuota, lihat[Quotas.](#page-42-0)

Topik

- [Batas untuk input](#page-43-1)
- [Batas untuk output](#page-46-0)
- [Batas untuk fitur lainnya](#page-48-0)
- [Batas untuk permintaan API](#page-50-0)

# <span id="page-43-1"></span>Batas untuk input

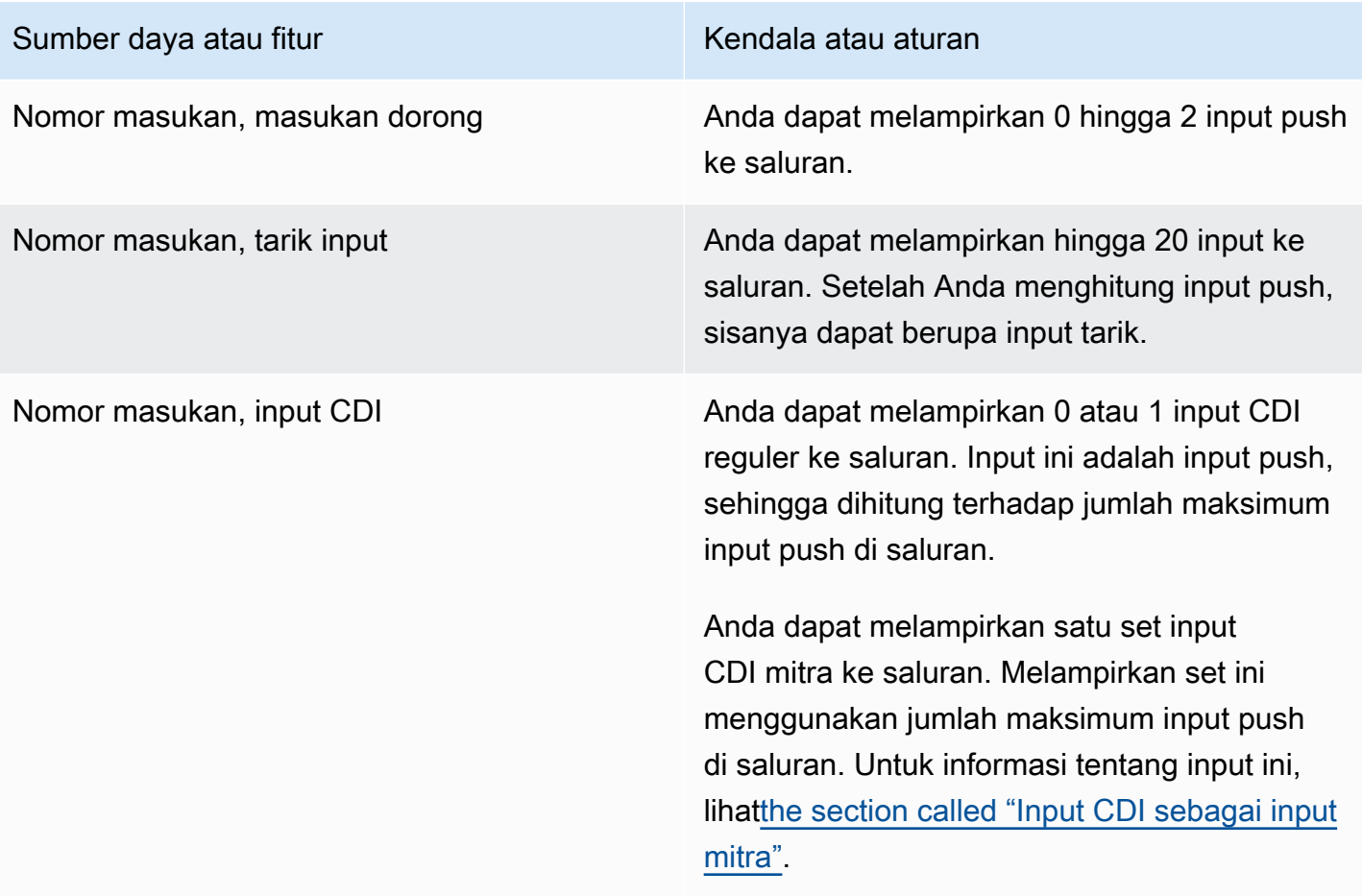

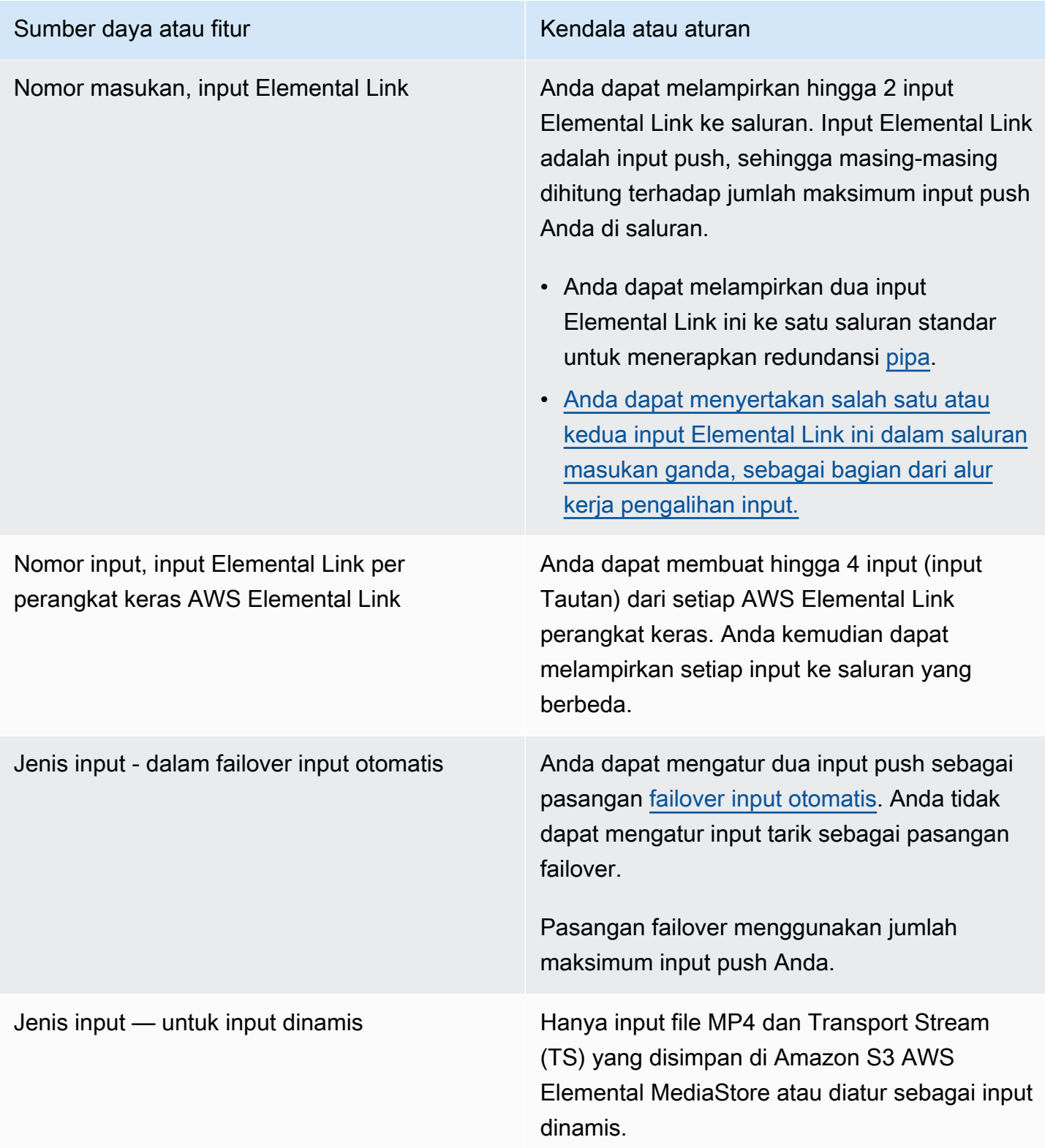

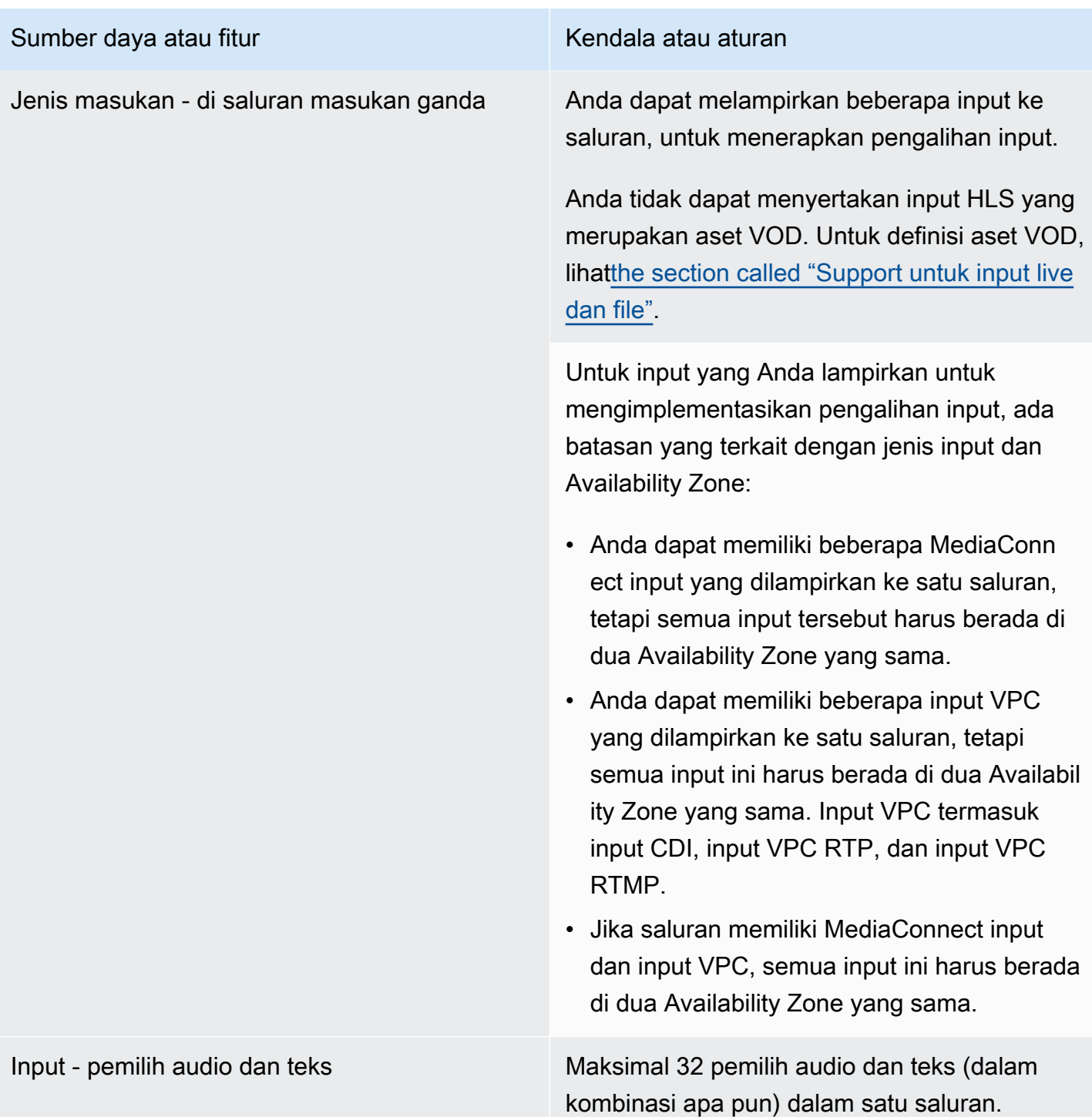

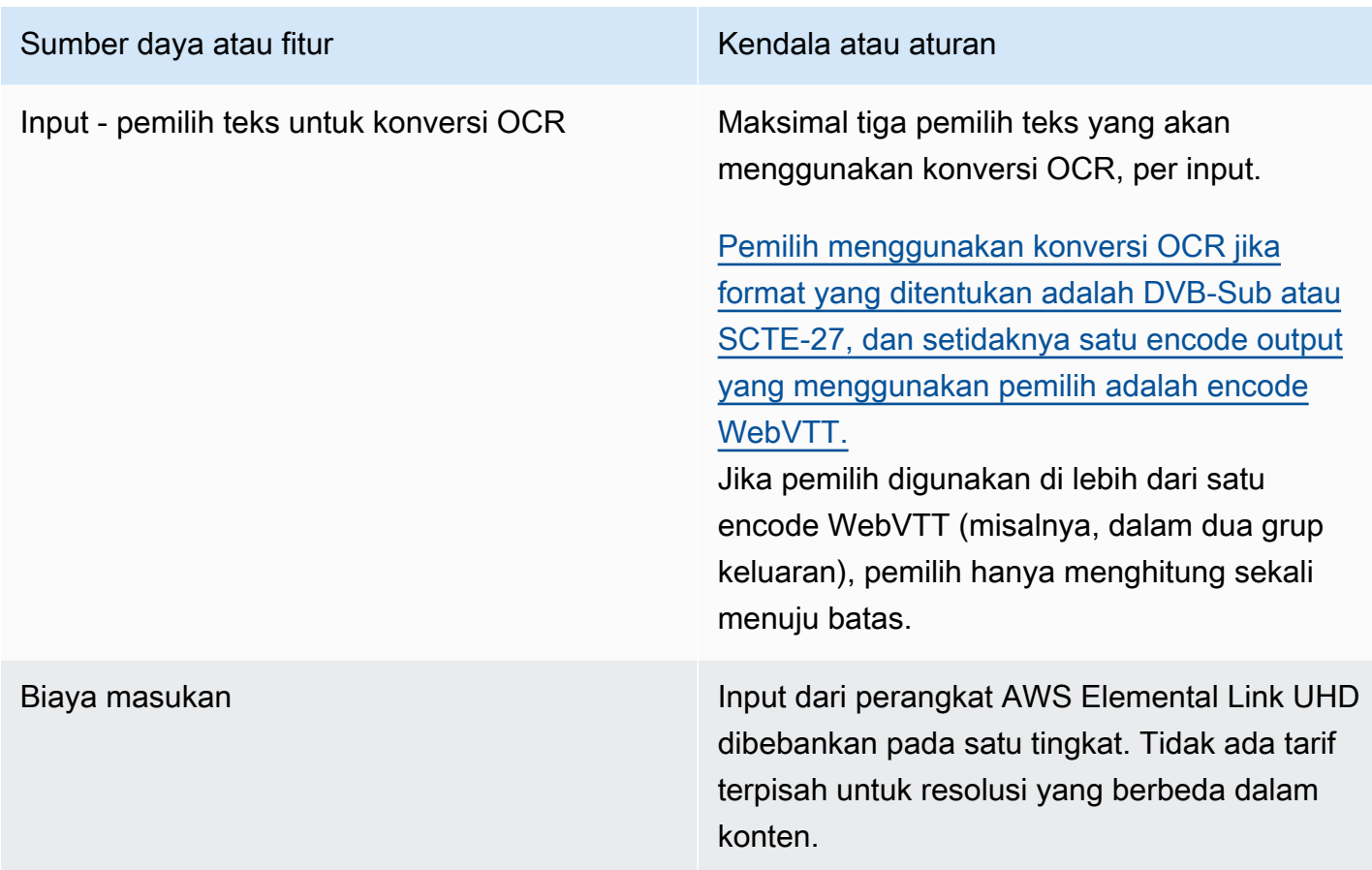

# <span id="page-46-0"></span>Batas untuk output

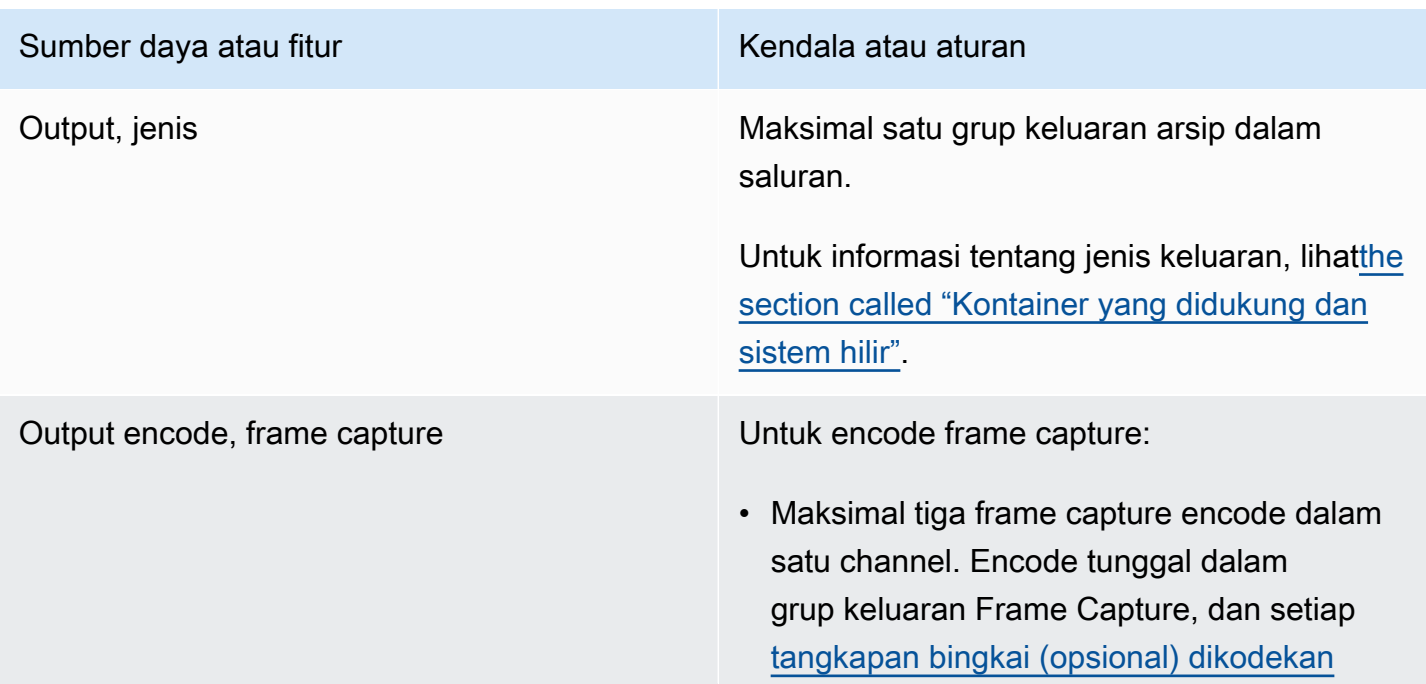

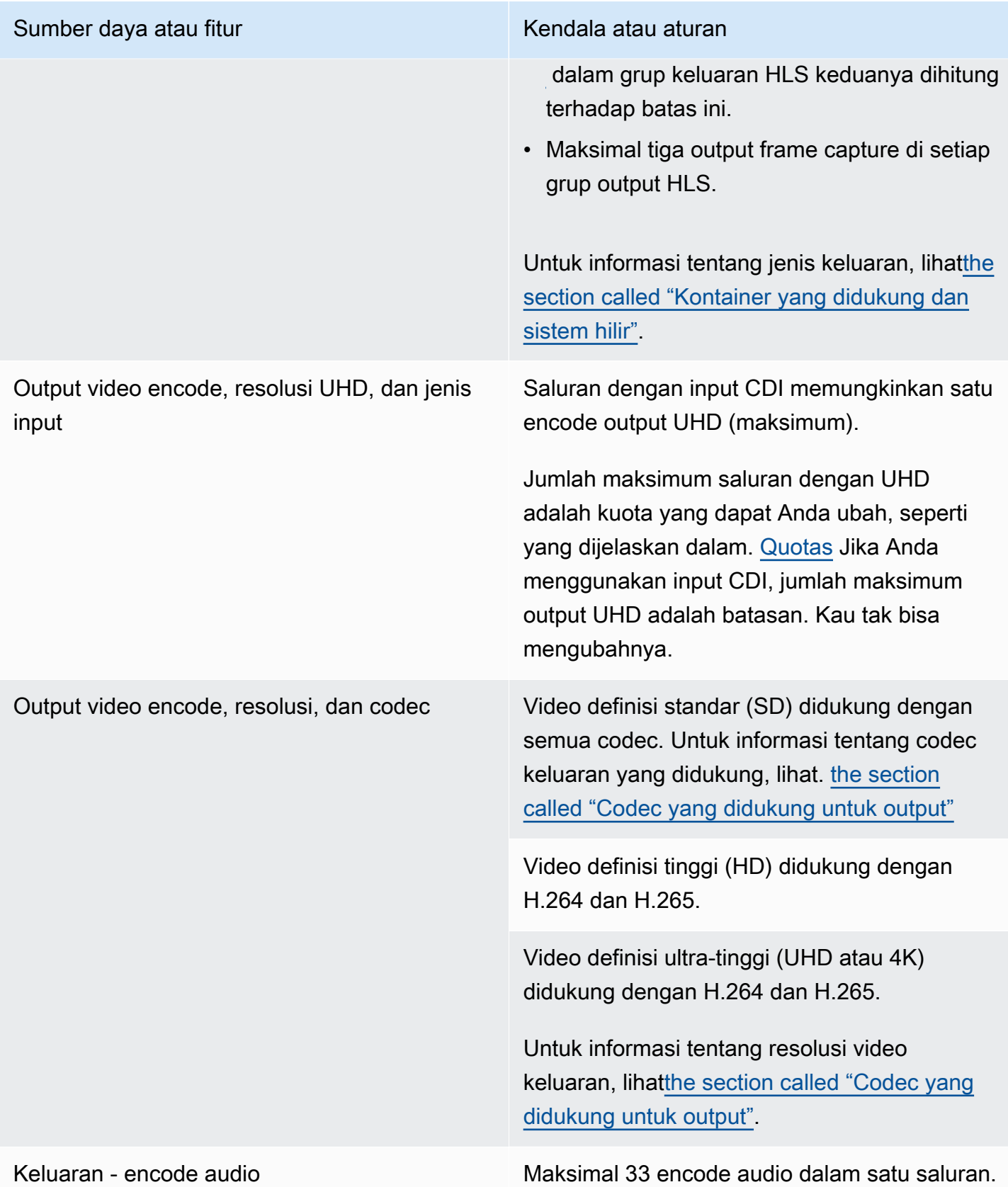

# <span id="page-48-0"></span>Batas untuk fitur lainnya

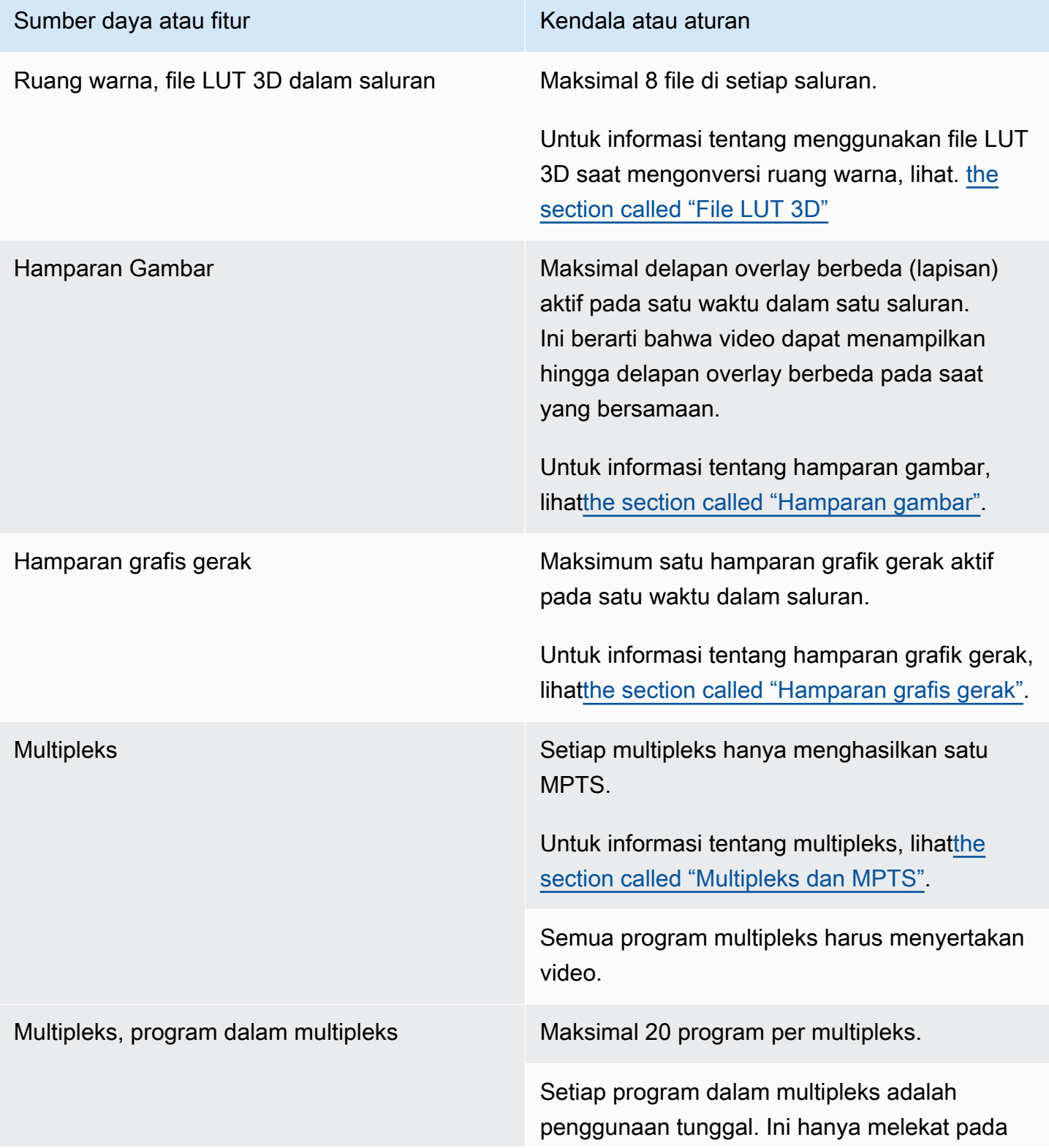

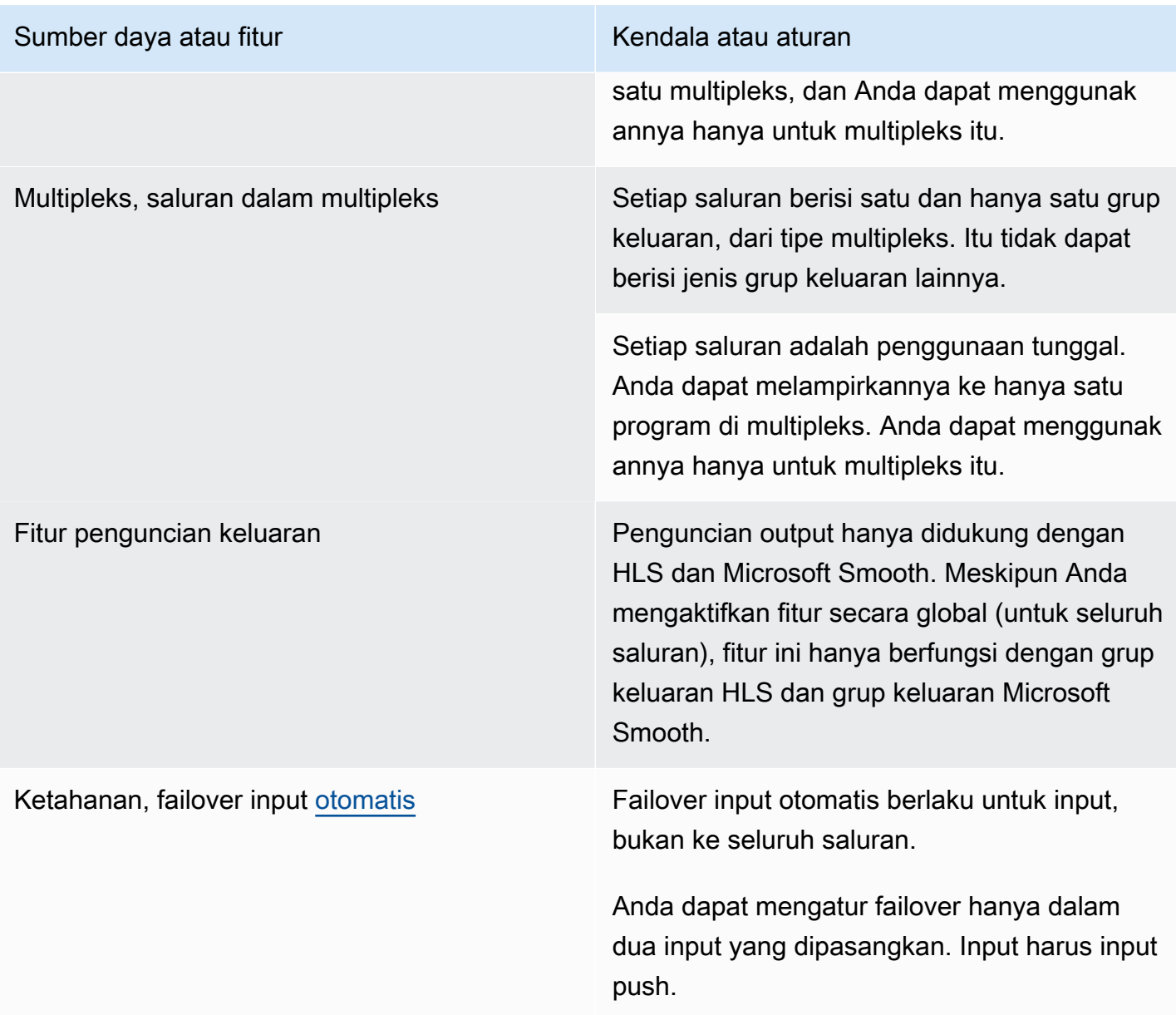

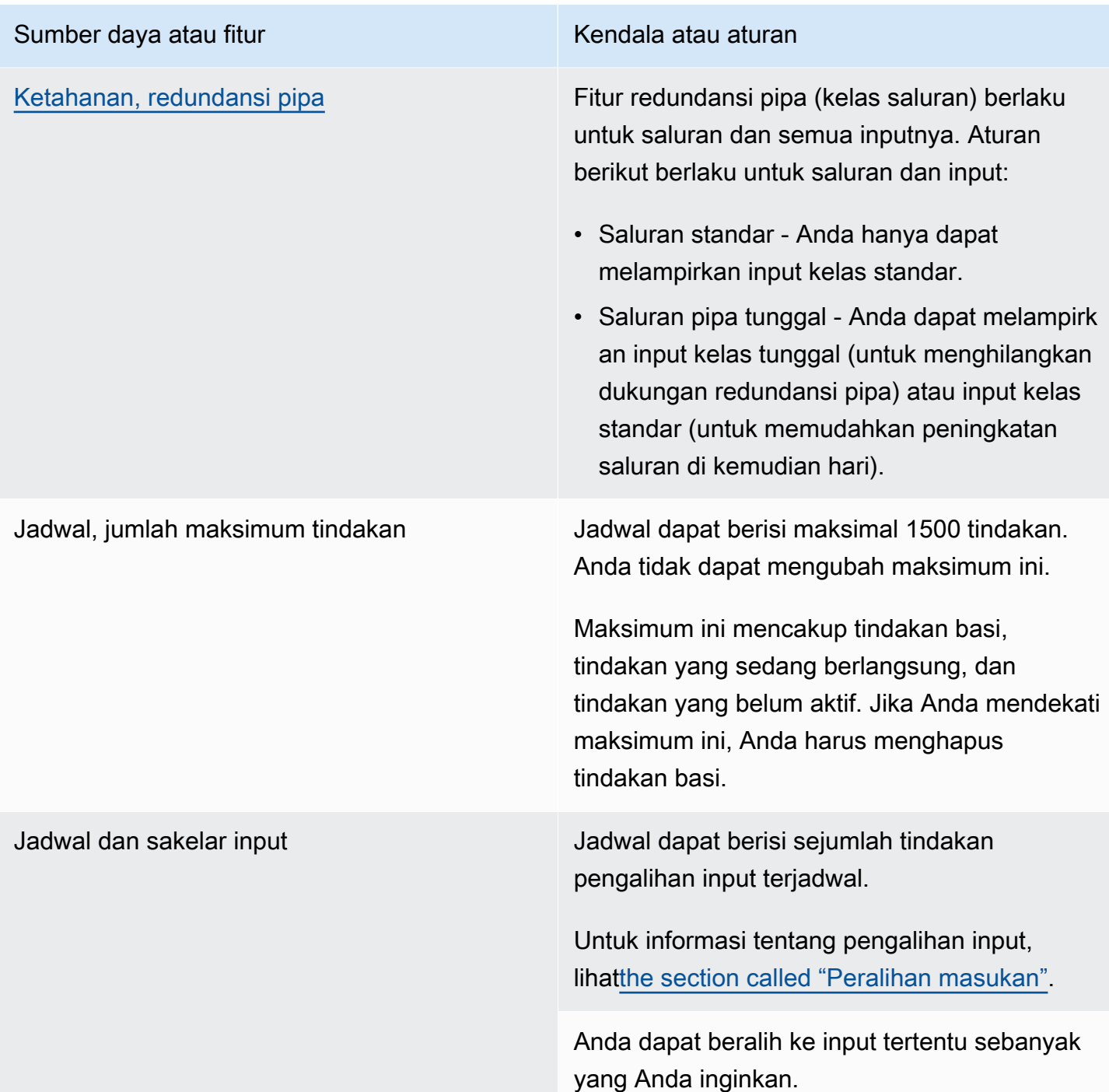

## <span id="page-50-0"></span>Batas untuk permintaan API

Batas berikut ada untuk permintaan API. [Untuk informasi tentang maksimum saat ini \(kuota\) dan](https://console.aws.amazon.com/servicequotas/home?region=us-east-1#!/services/medialive/quotas)  [tentang cara meminta kenaikan kuota apa pun, lihat konsol Service Quotas.](https://console.aws.amazon.com/servicequotas/home?region=us-east-1#!/services/medialive/quotas)

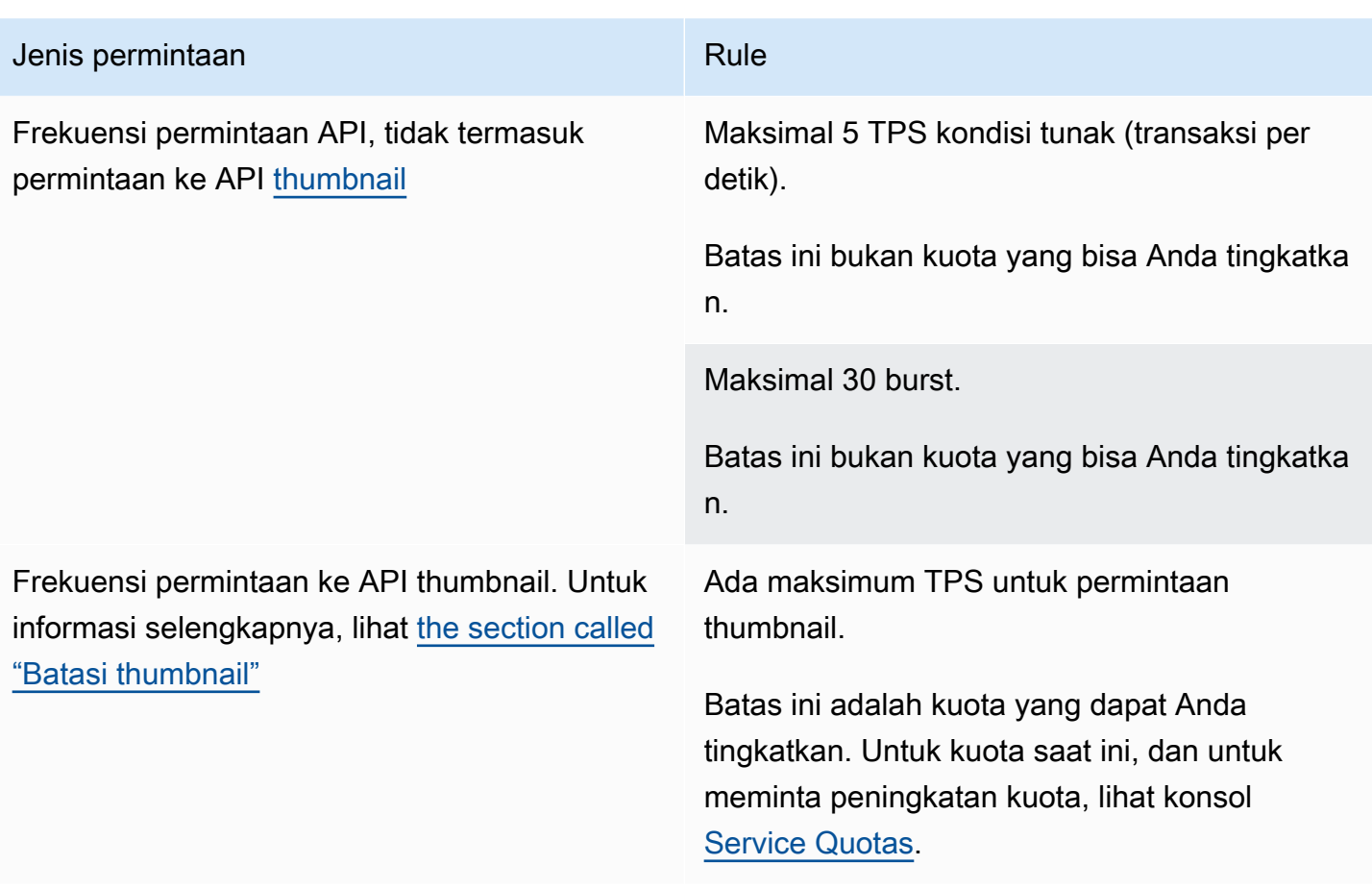

# Memulai: Izin IAM untuk MediaLive

Bagian ini menyediakan prosedur untuk mengatur organisasi Anda untuk digunakanAWS Elemental MediaLive. Ini juga menyediakan informasi tentang menentukan izin IAM yang diperlukan pengguna dan AWS identitas lainnya. Izin ini memungkinkan Anda menerapkan kontrol terbatas pada pengguna dan AWS identitas lainnya, sesuai dengan kebijakan dan prosedur keamanan organisasi Anda.

Topik

- [Langkah awal untuk pengaturan](#page-52-0)
- [Menyiapkan izin IAM untuk pengguna](#page-55-0)
- [Izin IAM untuk MediaLive sebagai entitas tepercaya](#page-92-0)

## <span id="page-52-0"></span>Langkah awal untuk pengaturan

Topik ini menjelaskan langkah-langkah awal, seperti membuat akun, untuk mempersiapkan Anda menggunakannya MediaLive. Anda tidak dikenakan biaya untuk item awal ini. Anda hanya dikenakan biaya untuk AWS layanan yang Anda gunakan.

Topik

- [Daftar Akun AWS](#page-52-1)
- [Membuat pengguna administratif](#page-53-0)
- [Unduh alat](#page-54-0)

### <span id="page-52-1"></span>Daftar Akun AWS

Jika Anda tidak memiliki Akun AWS, selesaikan langkah-langkah berikut untuk membuatnya.

Untuk mendaftar Akun AWS

- 1. Buka [https://portal.aws.amazon.com/billing/signup.](https://portal.aws.amazon.com/billing/signup)
- 2. Ikuti petunjuk secara online.

Anda akan diminta untuk menerima panggilan telepon dan memasukkan kode verifikasi pada keypad telepon sebagai bagian dari prosedur pendaftaran.

Saat Anda mendaftar Akun AWS, Pengguna root akun AWS dibuat. Pengguna root memiliki akses ke semua Layanan AWS dan sumber daya dalam akun. Sebagai praktik terbaik keamanan, [tetapkan akses administratif ke pengguna administratif,](https://docs.aws.amazon.com/singlesignon/latest/userguide/getting-started.html) dan hanya gunakan pengguna root untuk melakukan [tugas yang memerlukan akses pengguna root](https://docs.aws.amazon.com/accounts/latest/reference/root-user-tasks.html).

AWS akan mengirimkan email konfirmasi kepada Anda setelah proses pendaftaran selesai. Anda dapat melihat aktivitas akun saat ini dan mengelola akun dengan mengunjungi [https://](https://aws.amazon.com/)  [aws.amazon.com/](https://aws.amazon.com/) dan memilih Akun Saya.

### <span id="page-53-0"></span>Membuat pengguna administratif

Setelah Anda mendaftarAkun AWS, amankanPengguna root akun AWS, aktifkanAWS IAM Identity Center, dan buat pengguna administratif sehingga Anda tidak menggunakan pengguna root untuk tugas sehari-hari.

Mengamankan Pengguna root akun AWS Anda

1. Masuk ke [AWS Management Console](https://console.aws.amazon.com/) sebagai pemilik akun dengan memilih Pengguna root dan memasukkan alamat email Akun AWS Anda. Pada halaman berikutnya, masukkan kata sandi Anda.

Untuk bantuan masuk menggunakan pengguna root, lihat [Masuk sebagai pengguna root](https://docs.aws.amazon.com/signin/latest/userguide/console-sign-in-tutorials.html#introduction-to-root-user-sign-in-tutorial) dalam Panduan Pengguna AWS Sign-In.

2. Mengaktifkan autentikasi multi-faktor (MFA) untuk pengguna root Anda.

Untuk petunjuk, lihat [Mengaktifkan perangkat MFA virtual untuk pengguna root Akun AWS Anda](https://docs.aws.amazon.com/IAM/latest/UserGuide/enable-virt-mfa-for-root.html)  [\(konsol\)](https://docs.aws.amazon.com/IAM/latest/UserGuide/enable-virt-mfa-for-root.html) dalam Panduan Pengguna IAM.

#### Membuat pengguna administratif

1. Aktifkan Pusat Identitas IAM.

Untuk petunjuk, lihat [Mengaktifkan AWS IAM Identity Center](https://docs.aws.amazon.com/singlesignon/latest/userguide/get-set-up-for-idc.html) di Panduan AWS IAM Identity Center Pengguna.

2. Di Pusat Identitas IAM, berikan akses administratif ke pengguna administratif.

Untuk tutorial tentang menggunakan Direktori Pusat Identitas IAM sebagai sumber identitas Anda, lihat [Mengkonfigurasi akses pengguna dengan default Direktori Pusat Identitas IAM](https://docs.aws.amazon.com/singlesignon/latest/userguide/quick-start-default-idc.html) di Panduan AWS IAM Identity Center Pengguna.

Masuk sebagai pengguna administratif

• Untuk masuk dengan pengguna Pusat Identitas IAM, gunakan URL masuk yang dikirim ke alamat email Anda saat Anda membuat pengguna Pusat Identitas IAM.

Untuk bantuan masuk menggunakan pengguna Pusat Identitas IAM, lihat [Masuk ke portal akses](https://docs.aws.amazon.com/signin/latest/userguide/iam-id-center-sign-in-tutorial.html) [AWS](https://docs.aws.amazon.com/signin/latest/userguide/iam-id-center-sign-in-tutorial.html) dalam Panduan Pengguna AWS Sign-In.

## <span id="page-54-0"></span>Unduh alat

AWS Management ConsoleTermasuk konsol untukAWS Elemental MediaLive, tetapi jika Anda ingin mengakses layanan secara terprogram, lihat berikut ini:

- Panduan API mendokumentasikan operasi yang didukung layanan dan menyediakan tautan ke dokumentasi SDK dan CLI terkait:
	- [AWS Elemental MediaLiveReferensi API](https://docs.aws.amazon.com/medialive/latest/apireference/)
- Untuk memanggil API tanpa harus menangani detail tingkat rendah seperti merakit permintaan HTTP mentah, Anda dapat menggunakan SDK. AWS AWSSDK menyediakan fungsi dan tipe data yang merangkum fungsionalitas layanan. AWS Untuk mengunduh AWS SDK dan mengakses petunjuk penginstalan, lihat halaman yang berlaku:
	- [Kunjungi](https://aws.amazon.com/sdk-for-go/)
	- [JavaScript](https://aws.amazon.com/sdkforbrowser/)
	- [.NET](https://aws.amazon.com/sdk-for-net/)
	- [Node.js](https://aws.amazon.com/sdk-for-node-js/)
	- [Python](https://github.com/boto/boto)
	- [Ruby](https://aws.amazon.com/sdk-for-ruby/)

Untuk daftar lengkap AWS SDK, lihat [Alat untuk Amazon Web Services](https://aws.amazon.com/tools/).

• Anda dapat menggunakan AWS Command Line Interface (AWS CLI) untuk mengontrol beberapa AWS layanan dari baris perintah. Anda juga dapat mengotomatiskan perintah Anda menggunakan skrip. Untuk informasi selengkapnya, lihat [AWS Command Line Interface.](https://aws.amazon.com/cli/)

• AWS Tools for Windows PowerShellmendukung AWS layanan ini. Untuk informasi selengkapnya, lihat [AWS Tools for PowerShellReferensi Cmdlet](https://aws.amazon.com/documentation/powershell/).

## <span id="page-55-0"></span>Menyiapkan izin IAM untuk pengguna

Bagian ini menjelaskan izin yang harus Anda tetapkan kepada pengguna dan AWS identitas lain sehingga mereka dapat bekerja dengan AWS Elemental MediaLive dan AWS layanan lain yang digunakan alur kerja Anda. Setelah mengidentifikasi izin yang diperlukan, Anda akan dapat merancang dan membuat kebijakan yang relevan, dan melampirkan kebijakan tersebut ke grup pengguna atau peran.

Bagian ini mengasumsikan bahwa Anda telah melakukan tugas-tugas ini:

- Anda telah melakukan pengaturan awal [the section called "Langkah pengaturan awal"](#page-52-0) yang dijelaskan untuk mendaftar MediaLive dan membuat administrator.
- Anda telah membaca rekomendasi [the section called "Identity and Access Management"](#page-969-0) tentang cara membuat administrator, pengguna, dan AWS identitas lainnya.

Topik

- [Referensi: ringkasan persyaratan akses pengguna non-administrator](#page-56-0)
- [Persyaratan untuk AWS Elemental MediaLive fitur](#page-69-0)
- [Persyaratan untuk AWS CloudFormation](#page-73-0)
- [Persyaratan untuk Amazon CloudFront](#page-74-0)
- [Persyaratan untuk AWS CloudTrail](#page-75-0)
- [Persyaratan untuk kesehatan CloudWatch saluran pemantauan Amazon](#page-75-1)
- [Persyaratan untuk CloudWatch dan Amazon SNS—menyiapkan notifikasi email](#page-75-2)
- [Persyaratan untuk CloudWatch log Amazon—Menyiapkan pencatatan saluran](#page-76-0)
- [Persyaratan untuk input Amazon Elastic Compute Cloud—VPC](#page-77-0)
- [Persyaratan untuk Amazon Elastic Compute Cloud—pengiriman melalui VPC](#page-77-1)
- [Persyaratan untuk IAM peran entitas tepercaya](#page-78-0)
- [Persyaratan untuk AWS Elemental Link](#page-84-0)
- [Persyaratan untuk AWS Elemental MediaConnect](#page-86-0)
- [Persyaratan untuk AWS Elemental MediaPackage](#page-87-0)
- [Persyaratan untuk AWS Elemental MediaStore](#page-87-1)
- [Persyaratan untuk AWS Resource Groups —tagging](#page-88-0)
- [Persyaratan untuk Amazon S3](#page-89-0)
- [Persyaratan untuk AWS Systems Manager —membuat parameter kata sandi di penyimpanan](#page-89-1) [parameter](#page-89-1)

### <span id="page-56-0"></span>Referensi: ringkasan persyaratan akses pengguna non-administrator

Tabel berikut menunjukkan semua jenis izin yang mungkin perlu Anda tetapkan kepada pengguna. Setiap baris di kolom menjelaskan aktivitas atau kumpulan aktivitas terkait yang mungkin ingin Anda izinkan untuk dilakukan pengguna. Kolom terakhir mencantumkan tindakan IAM yang mengontrol akses ke aktivitas tersebut.

Jika tabel ini tidak memberikan informasi yang cukup bagi Anda untuk menentukan izin mana yang akan ditetapkan kepada pengguna, lihat daftar abjad layanan yang mengikuti bagian ini.

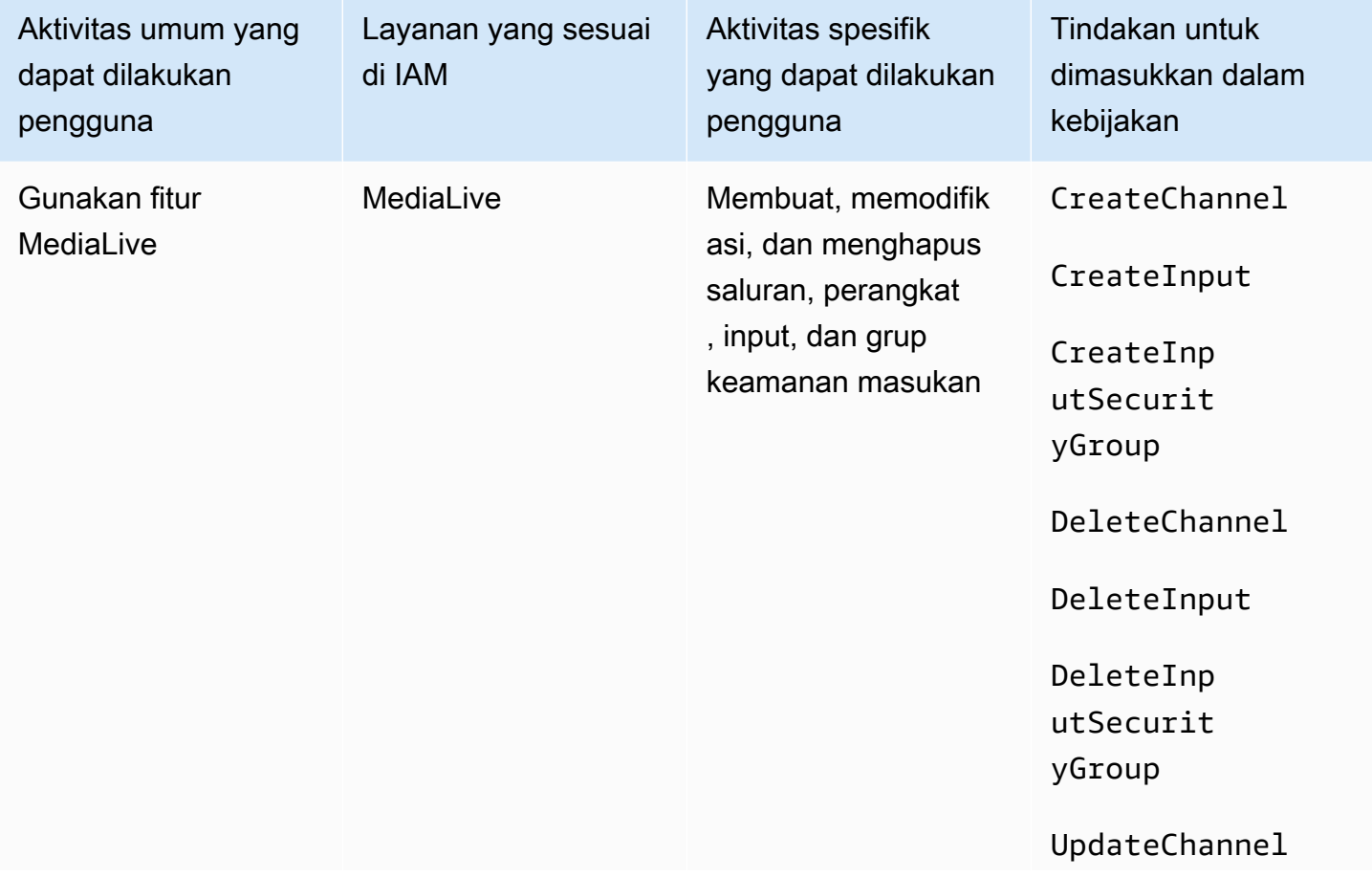

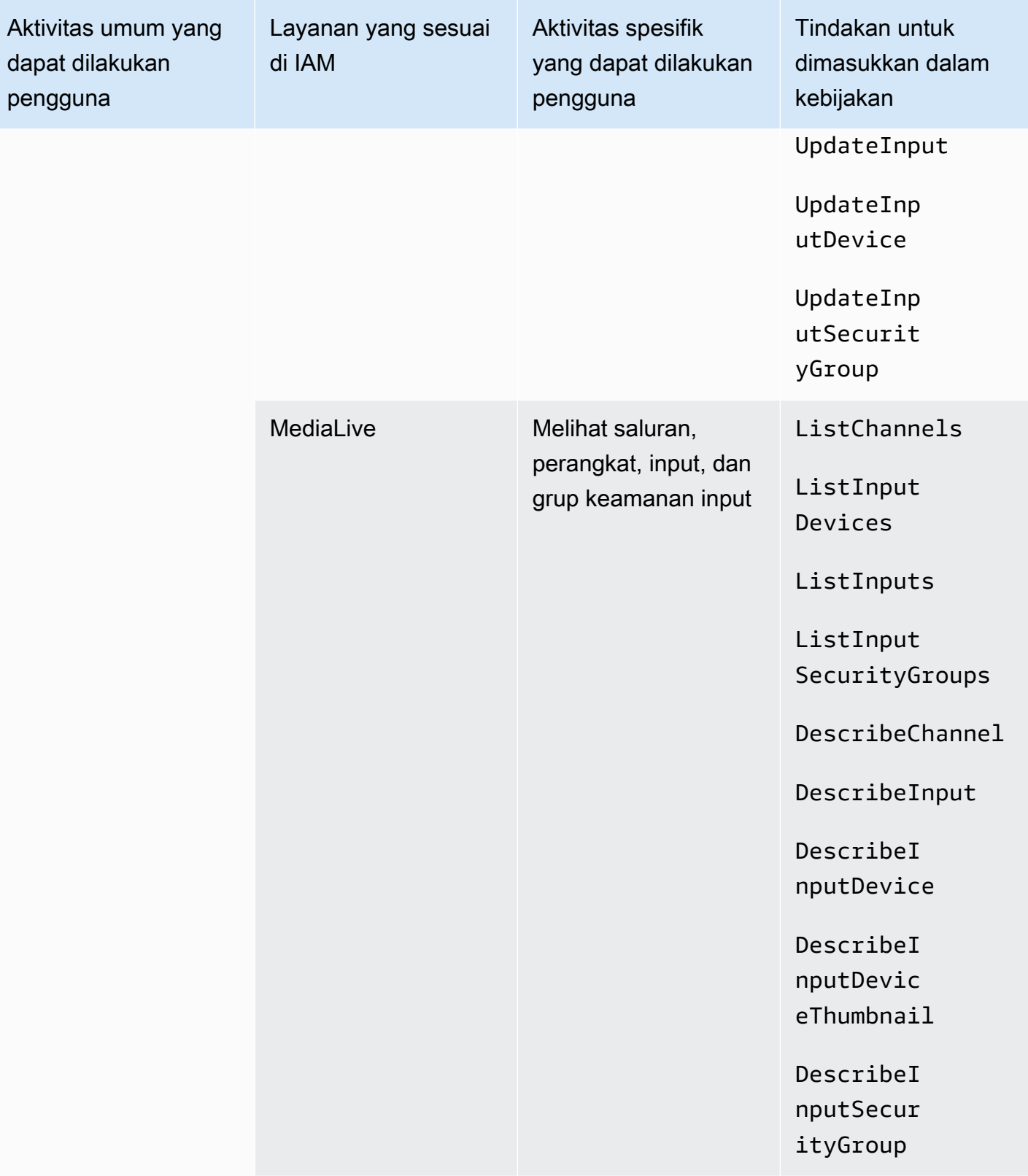

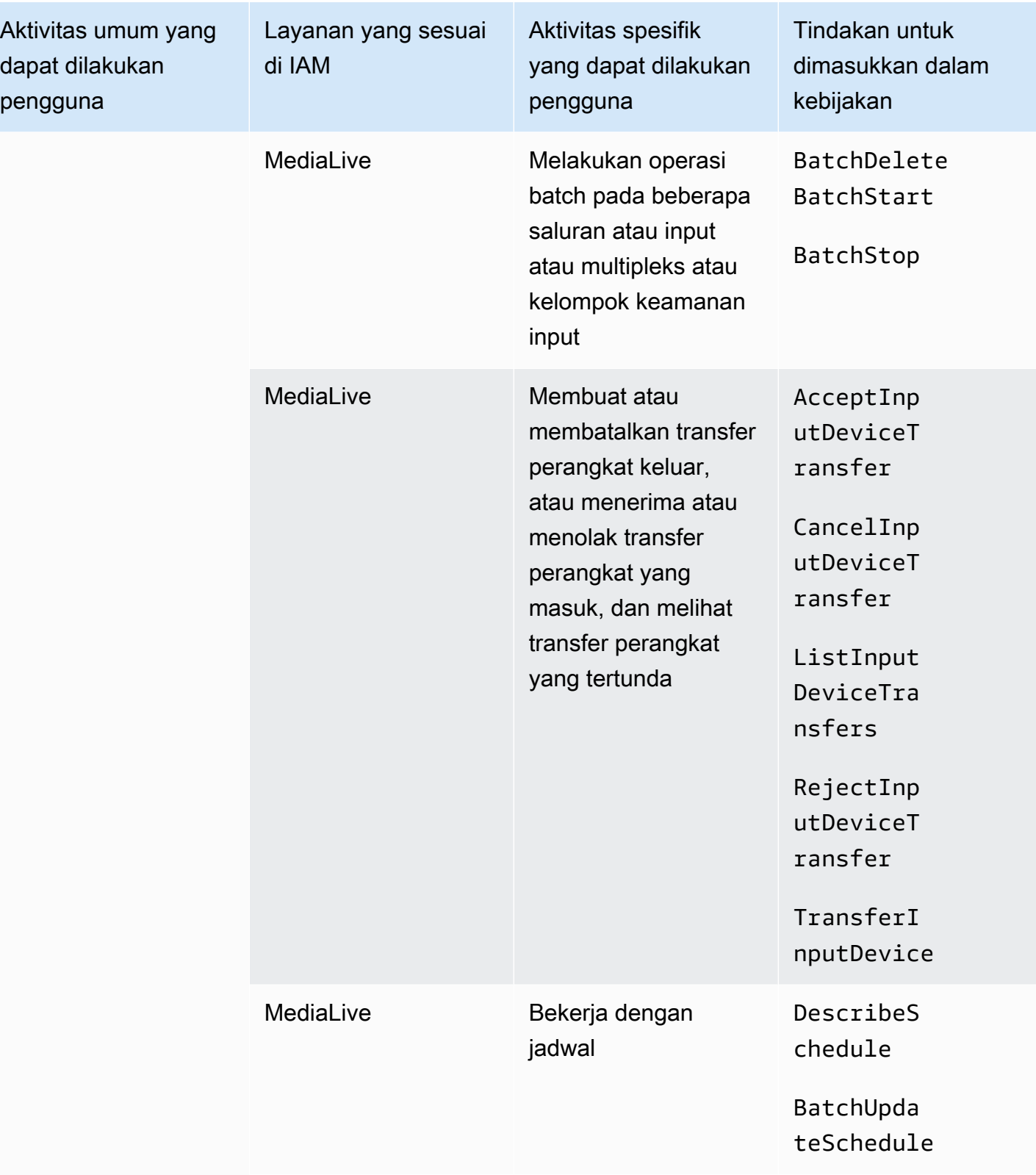

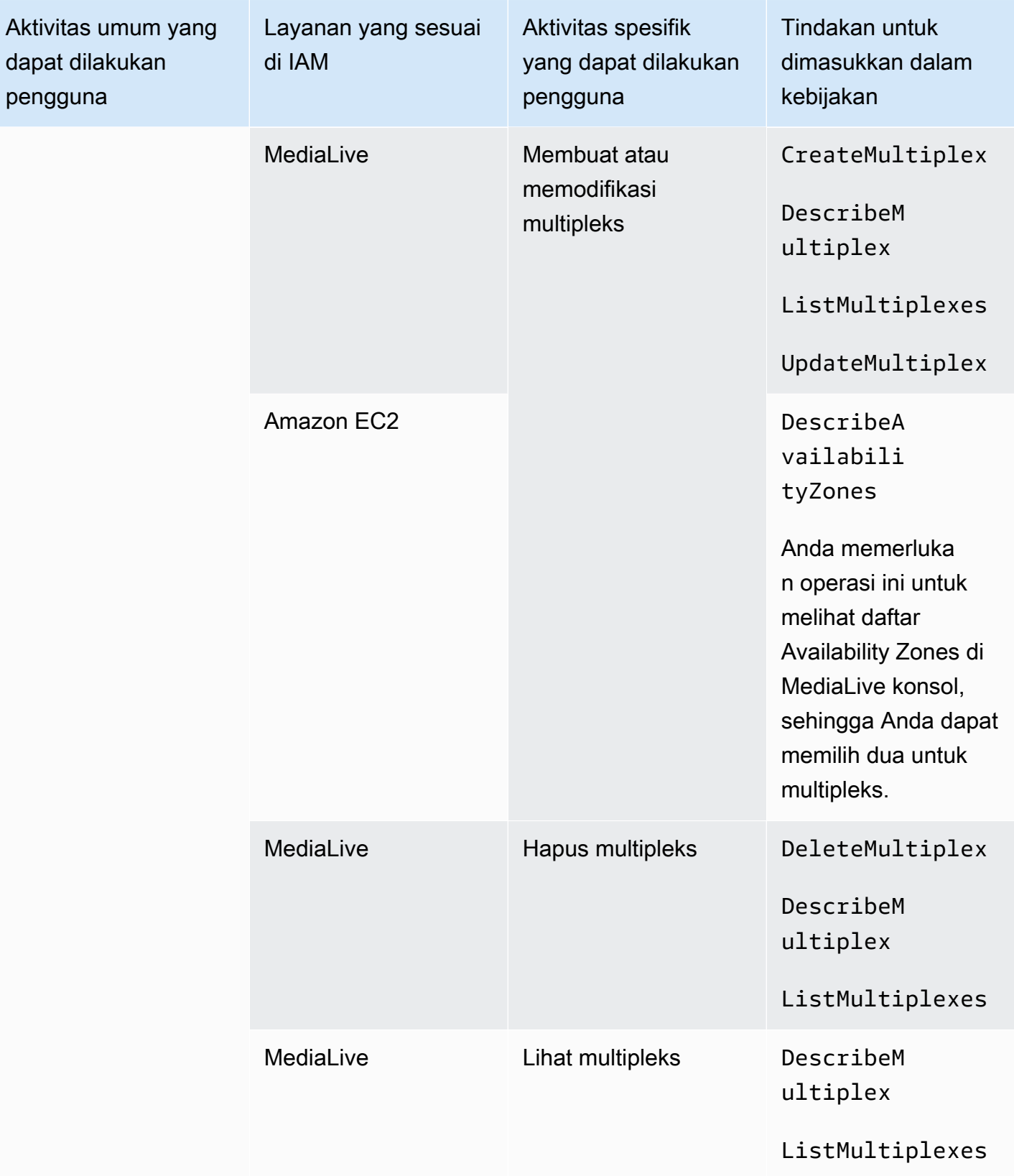

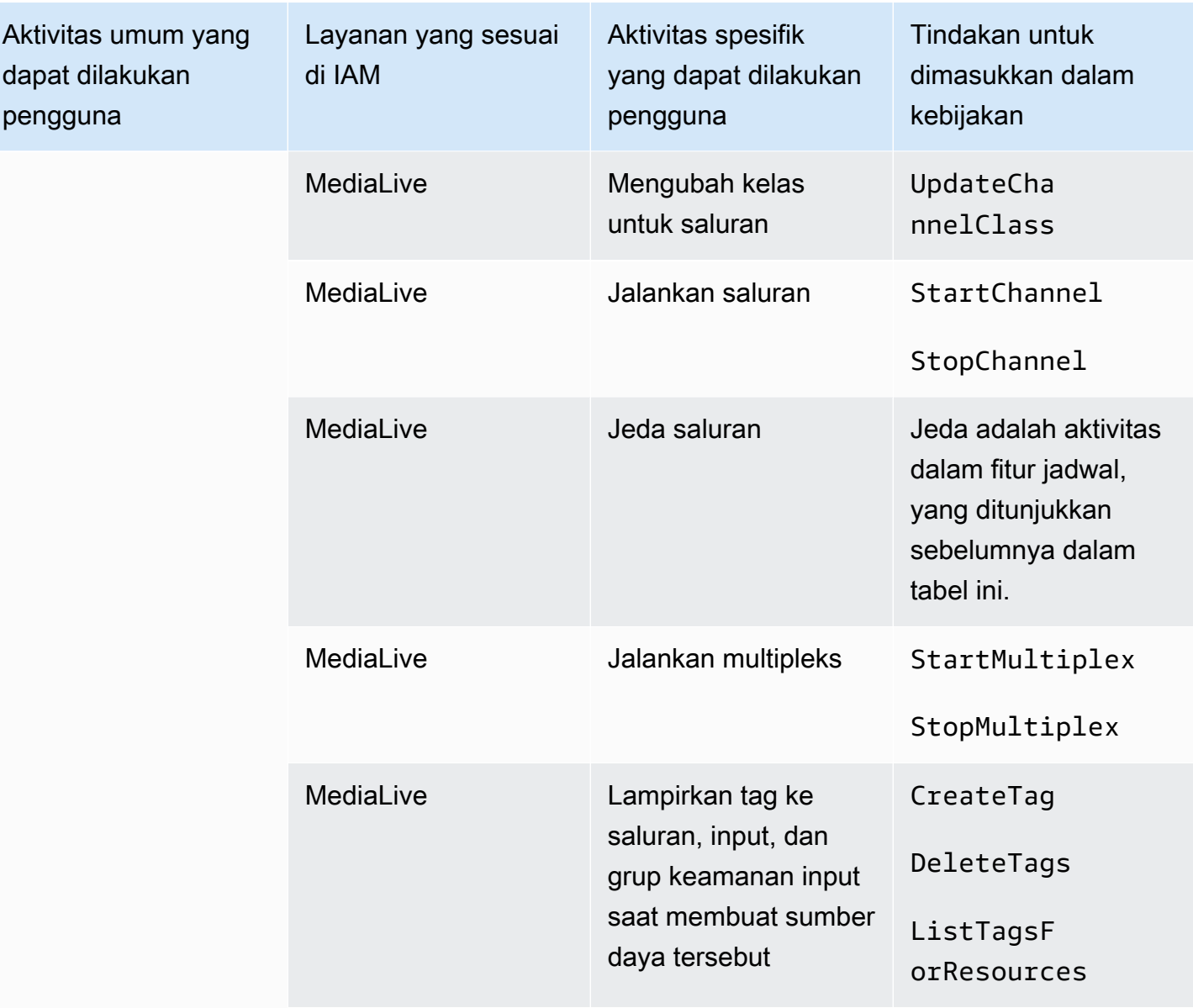

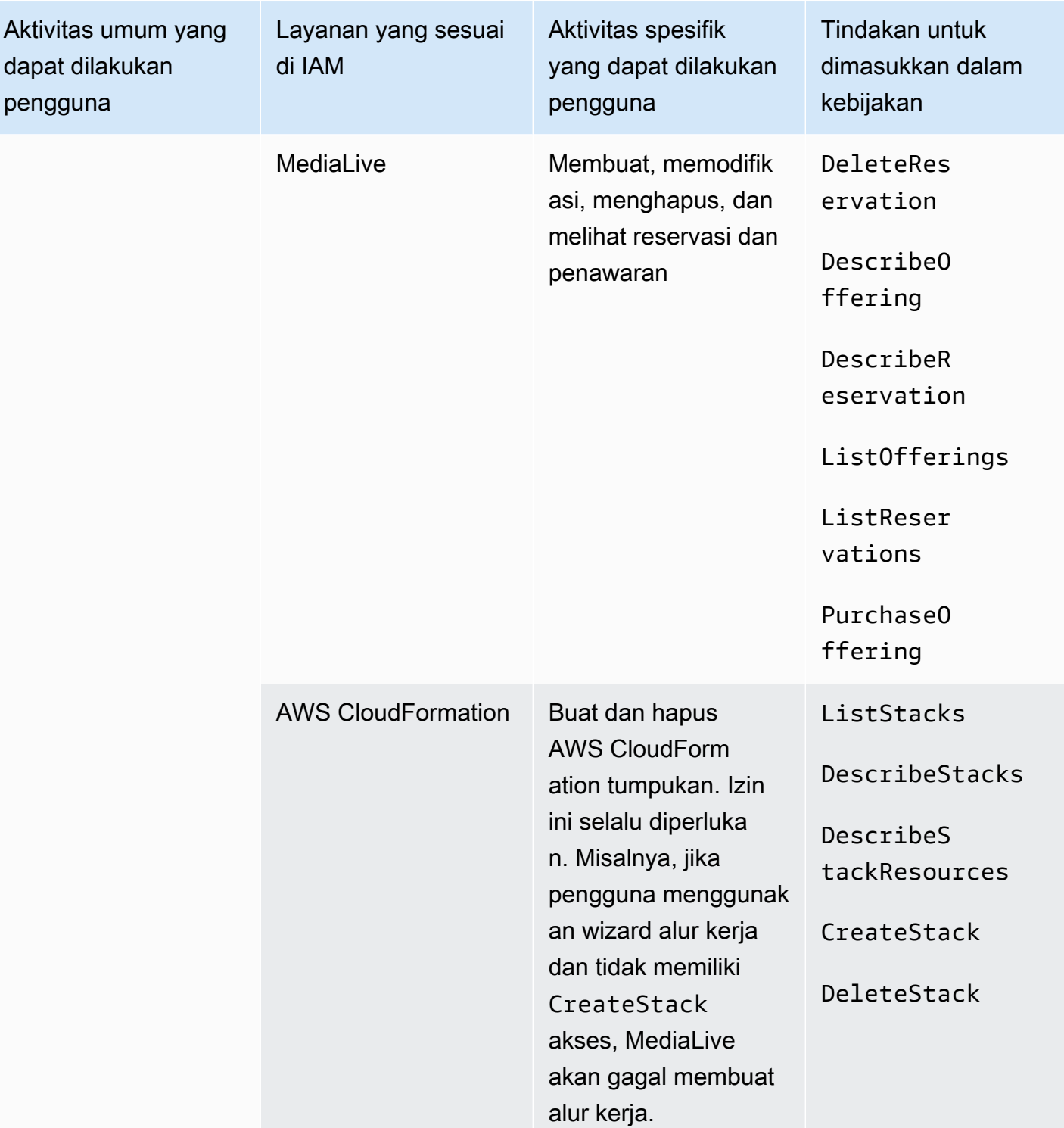

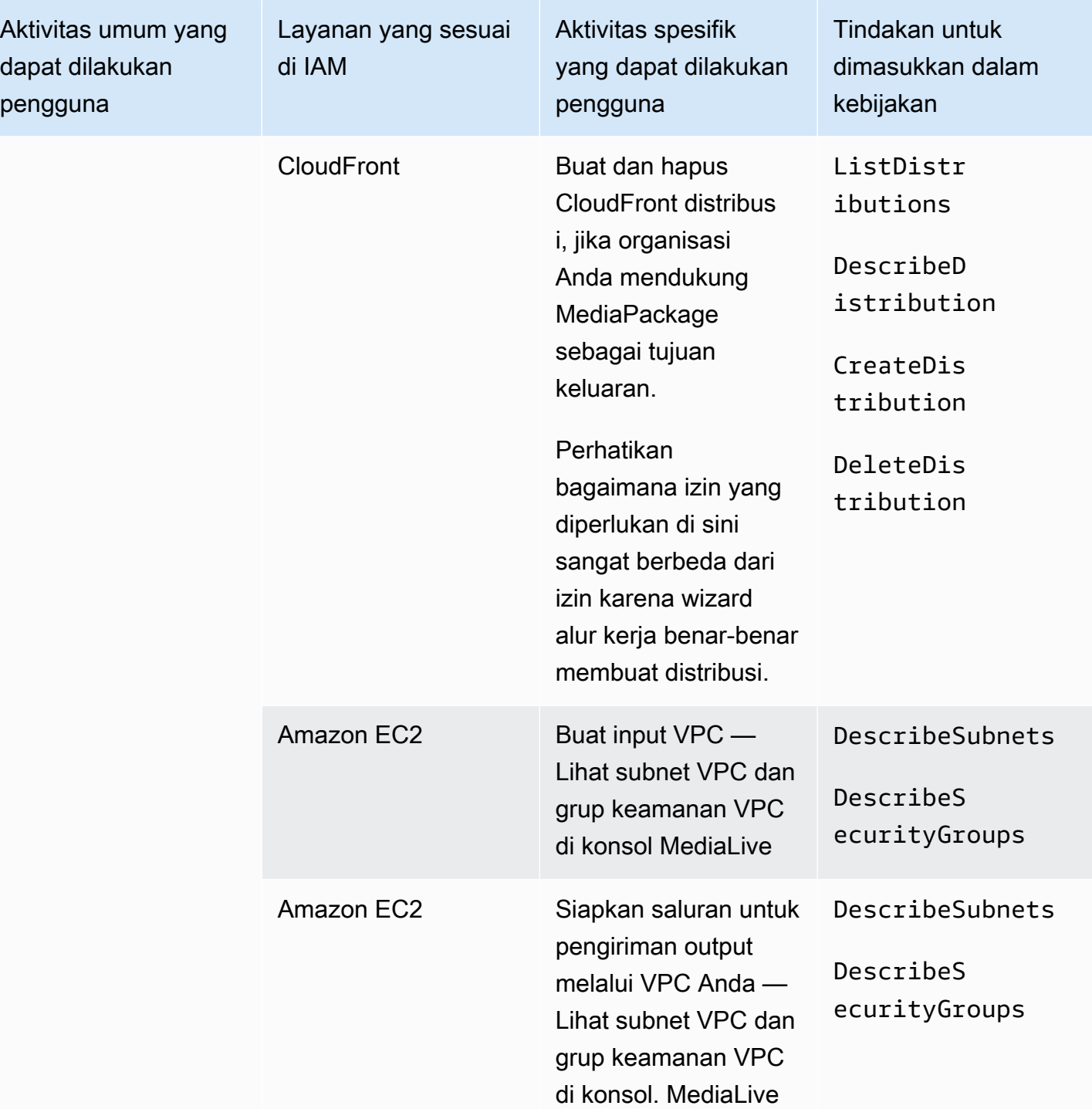

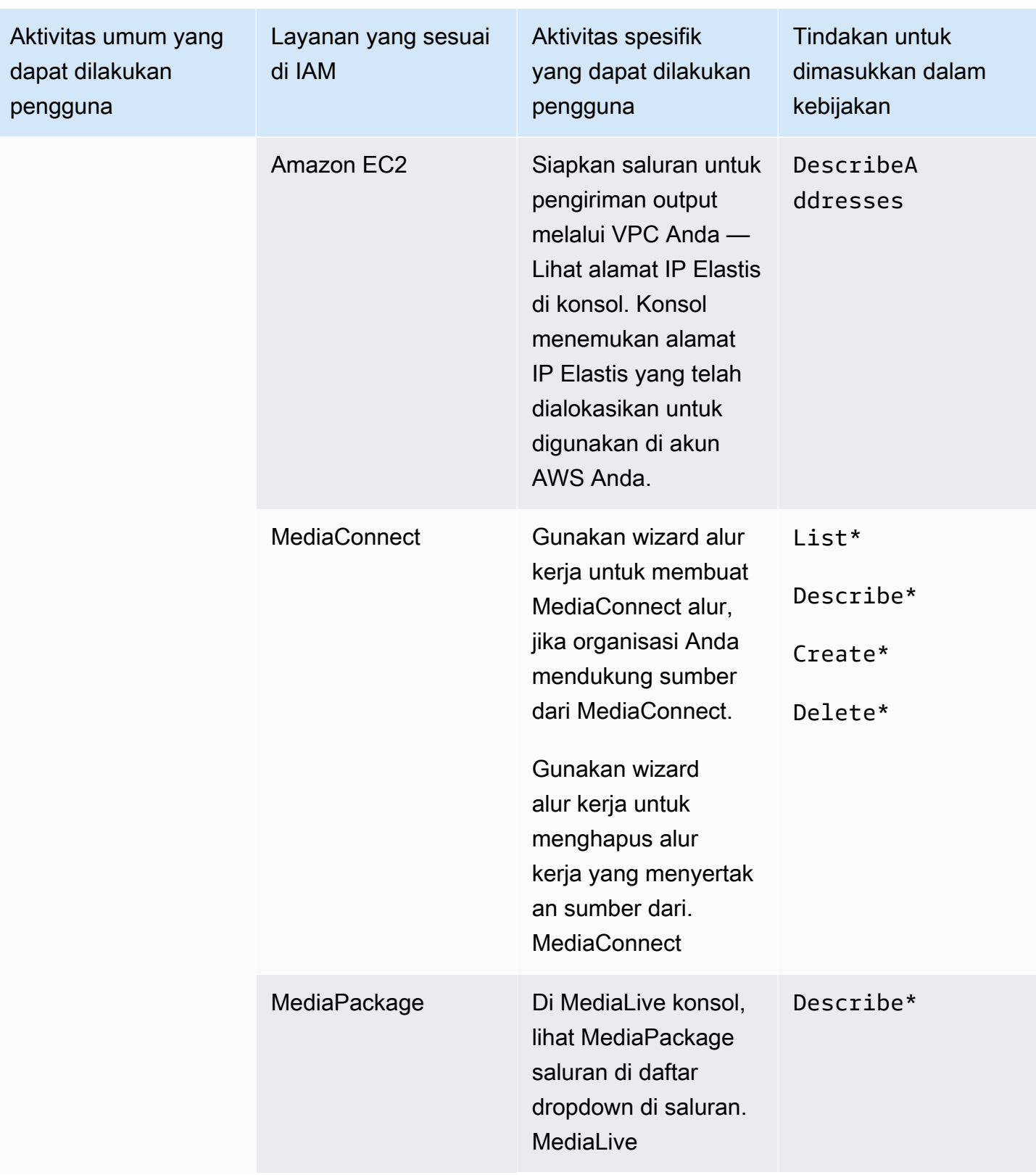

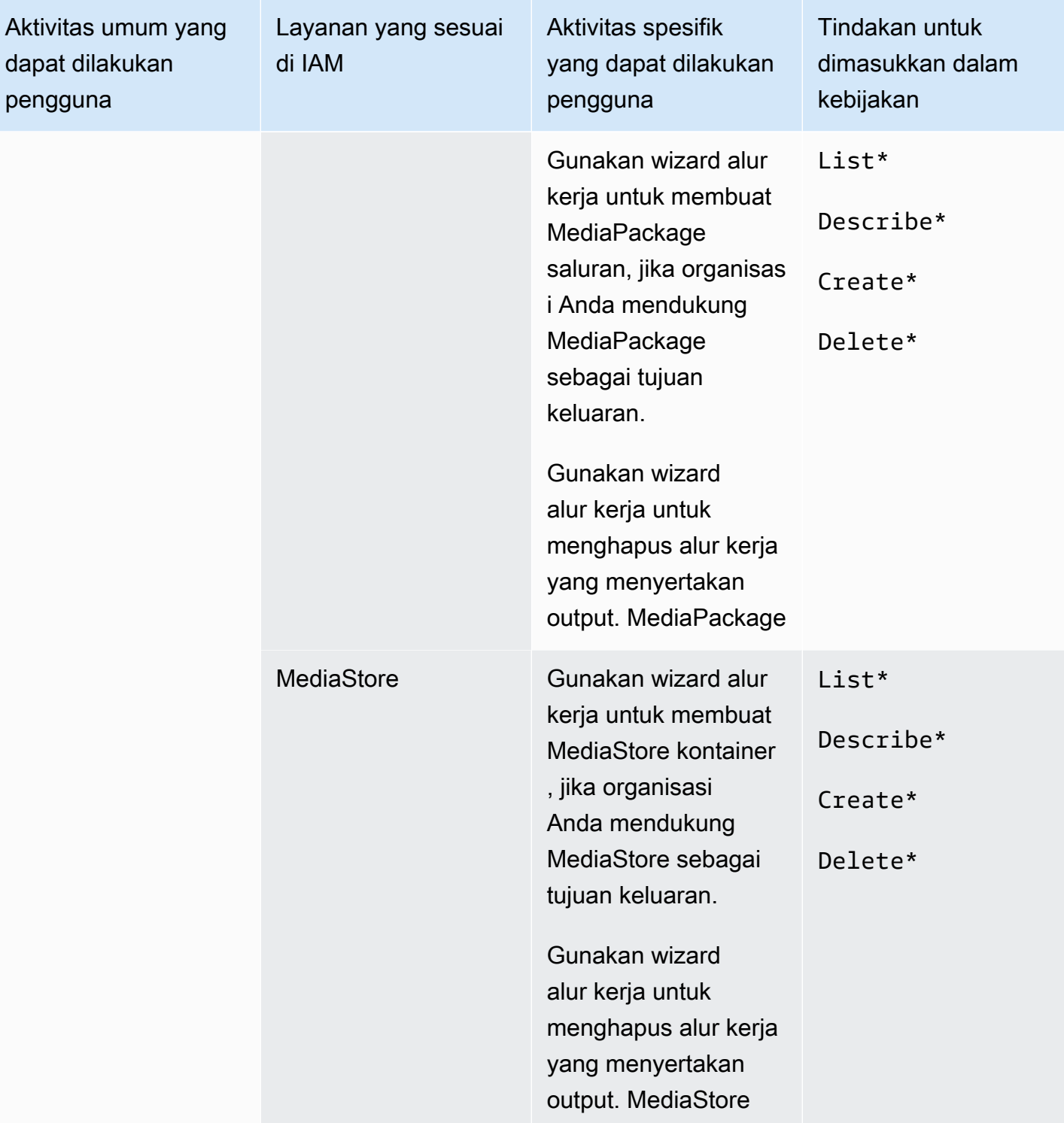

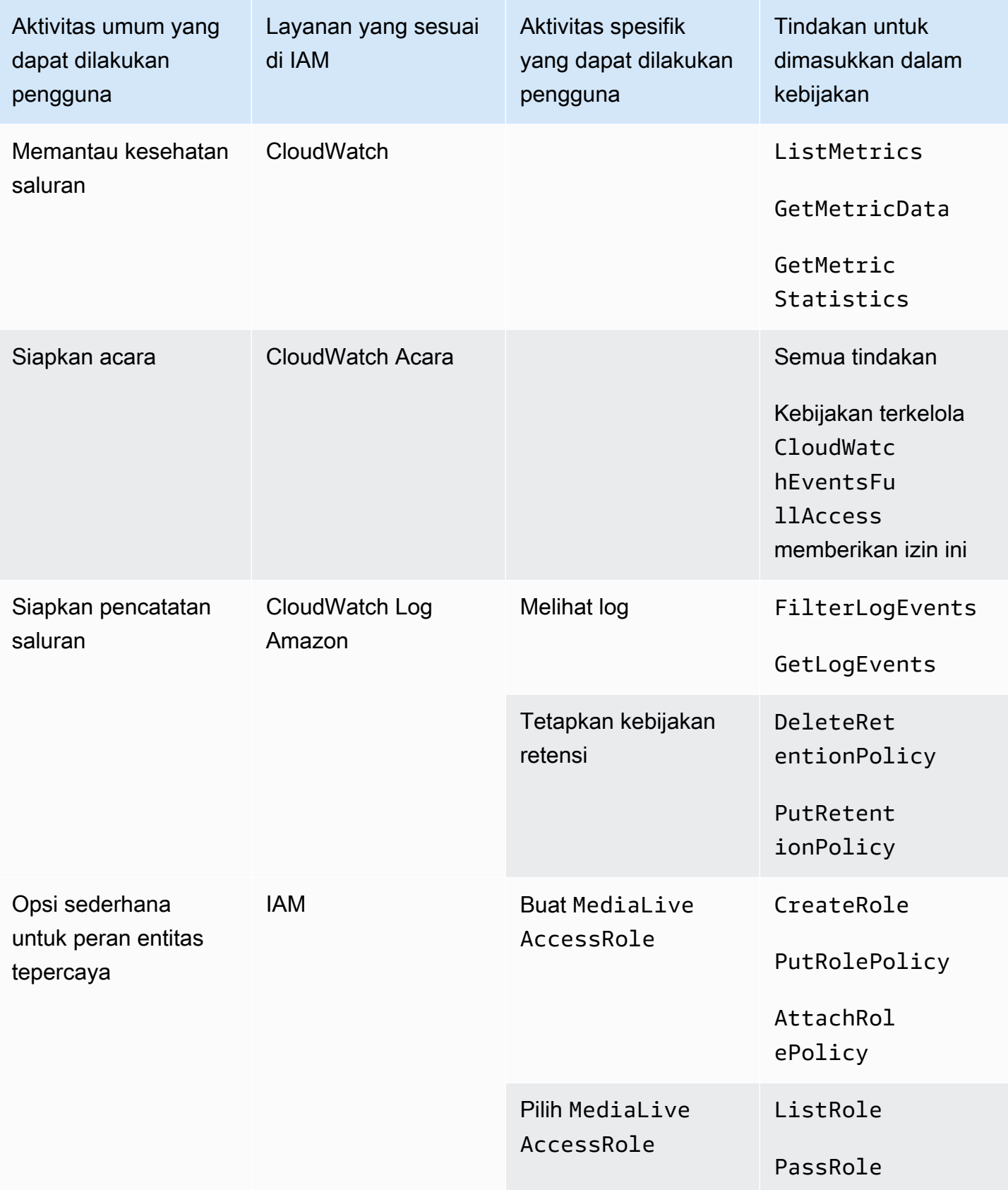

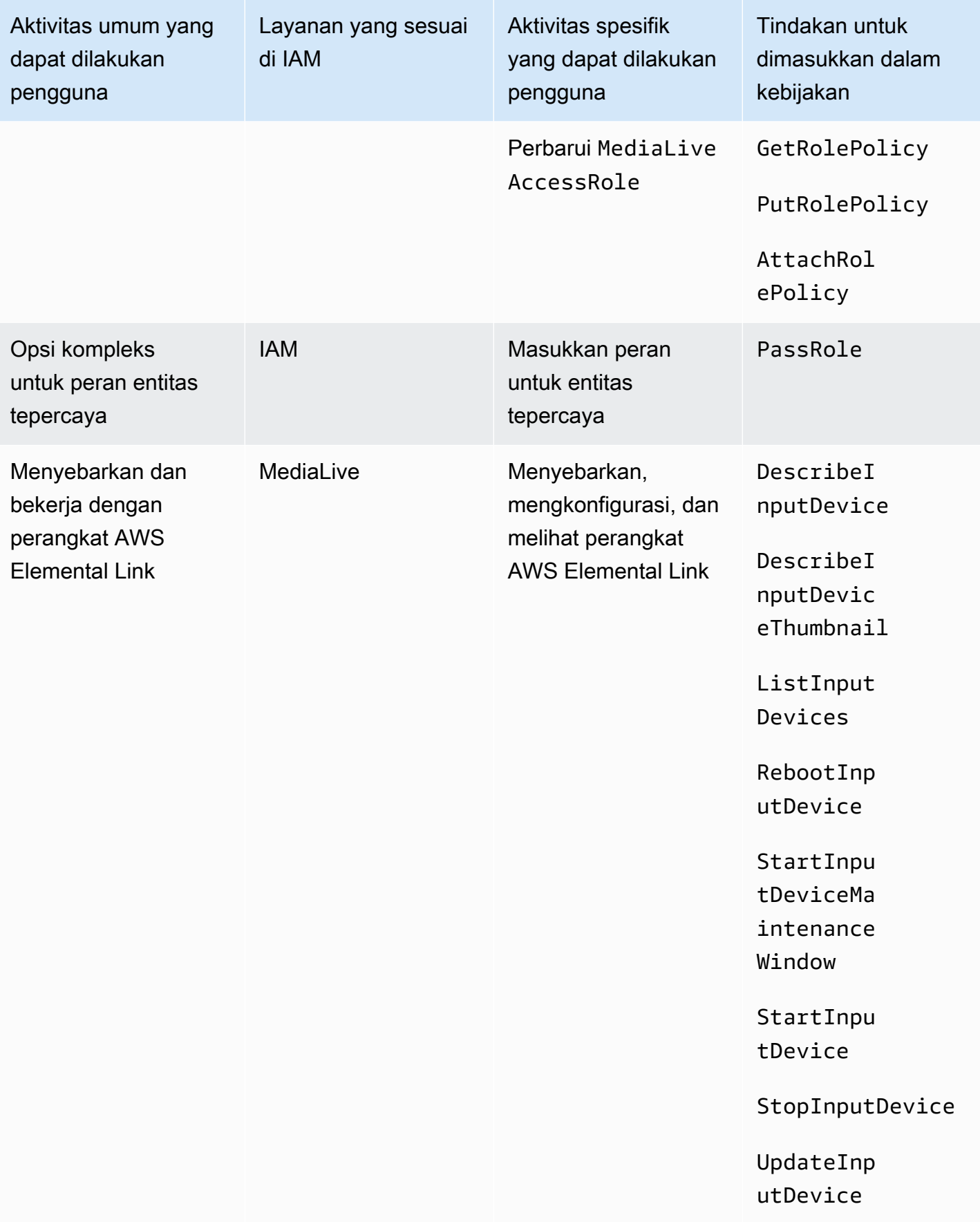

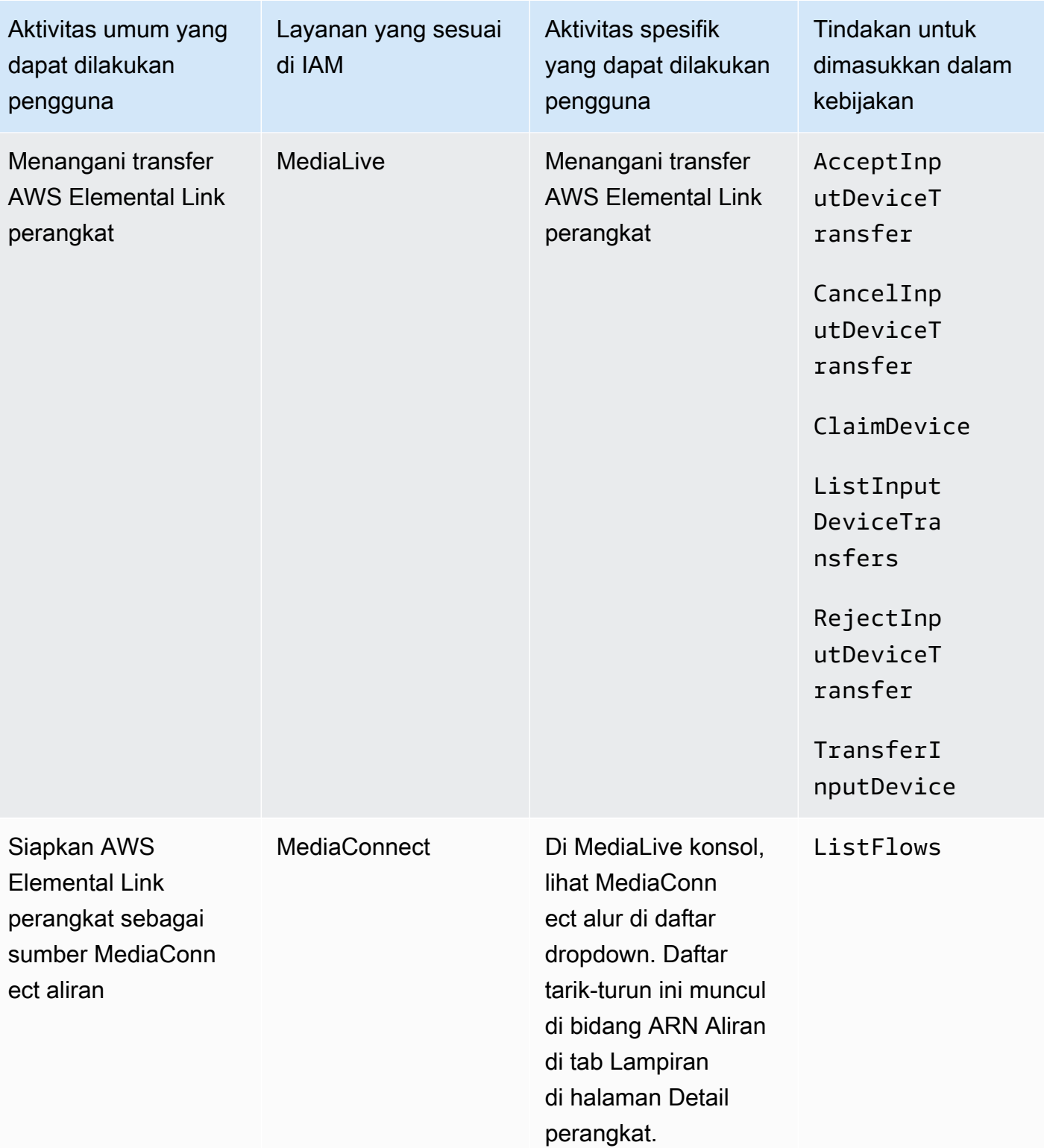

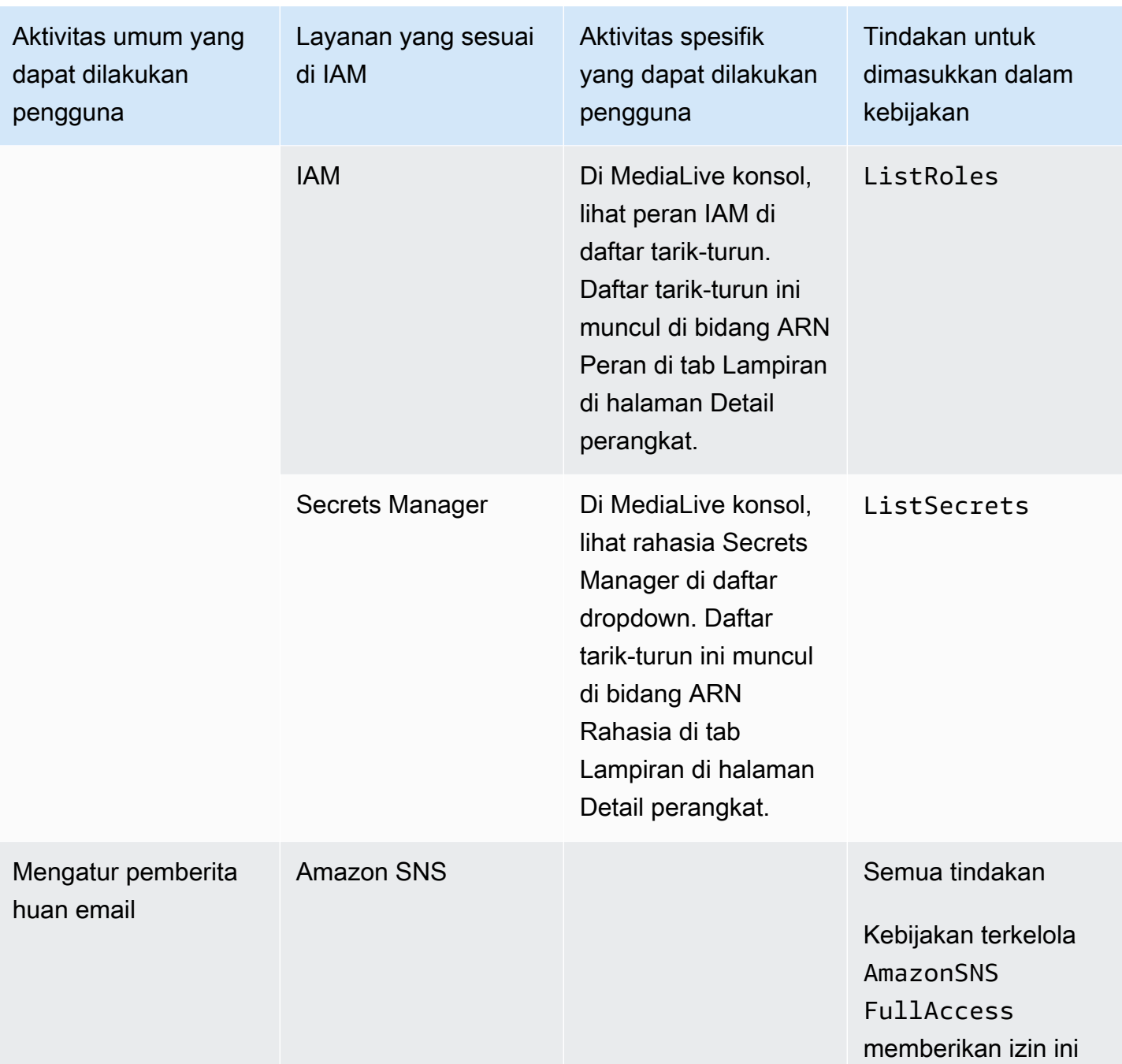

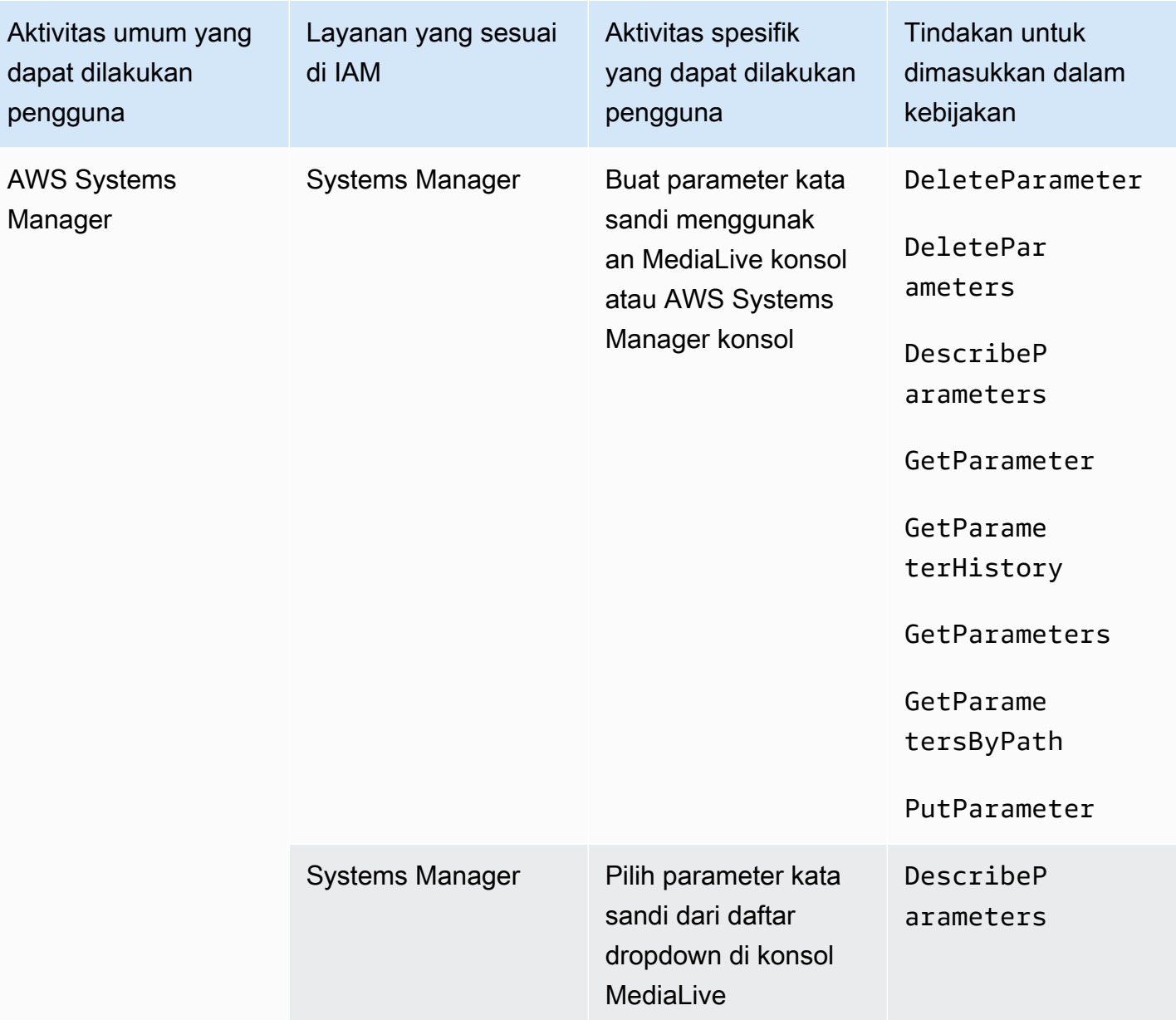

# <span id="page-69-0"></span>Persyaratan untuk AWS Elemental MediaLive fitur

Anda harus memberi pengguna Anda akses ke AWS Elemental MediaLive fitur. Izin untuk MediaLive dapat dibagi menjadi tiga kategori:

- Izin untuk membuat
- Izin untuk melihat
- Izin untuk dijalankan

Anda dapat memilih untuk memberikan akses yang berbeda ke berbagai jenis pengguna. Misalnya, Anda mungkin memutuskan bahwa "operator dasar" seharusnya tidak memiliki izin buat.

Secara khusus, Anda harus memutuskan apakah akan membatasi kemampuan untuk bekerja dengan reservasi; Anda mungkin memutuskan untuk memberikan akses ini hanya kepada administrator atau pengguna tingkat lanjut. Untuk informasi lebih lanjut tentang reservasi, lihat[the](#page-32-0)  [section called "Reservasi"](#page-32-0).

Tabel berikut menunjukkan operasi di IAM yang berhubungan dengan akses untuk MediaLive.

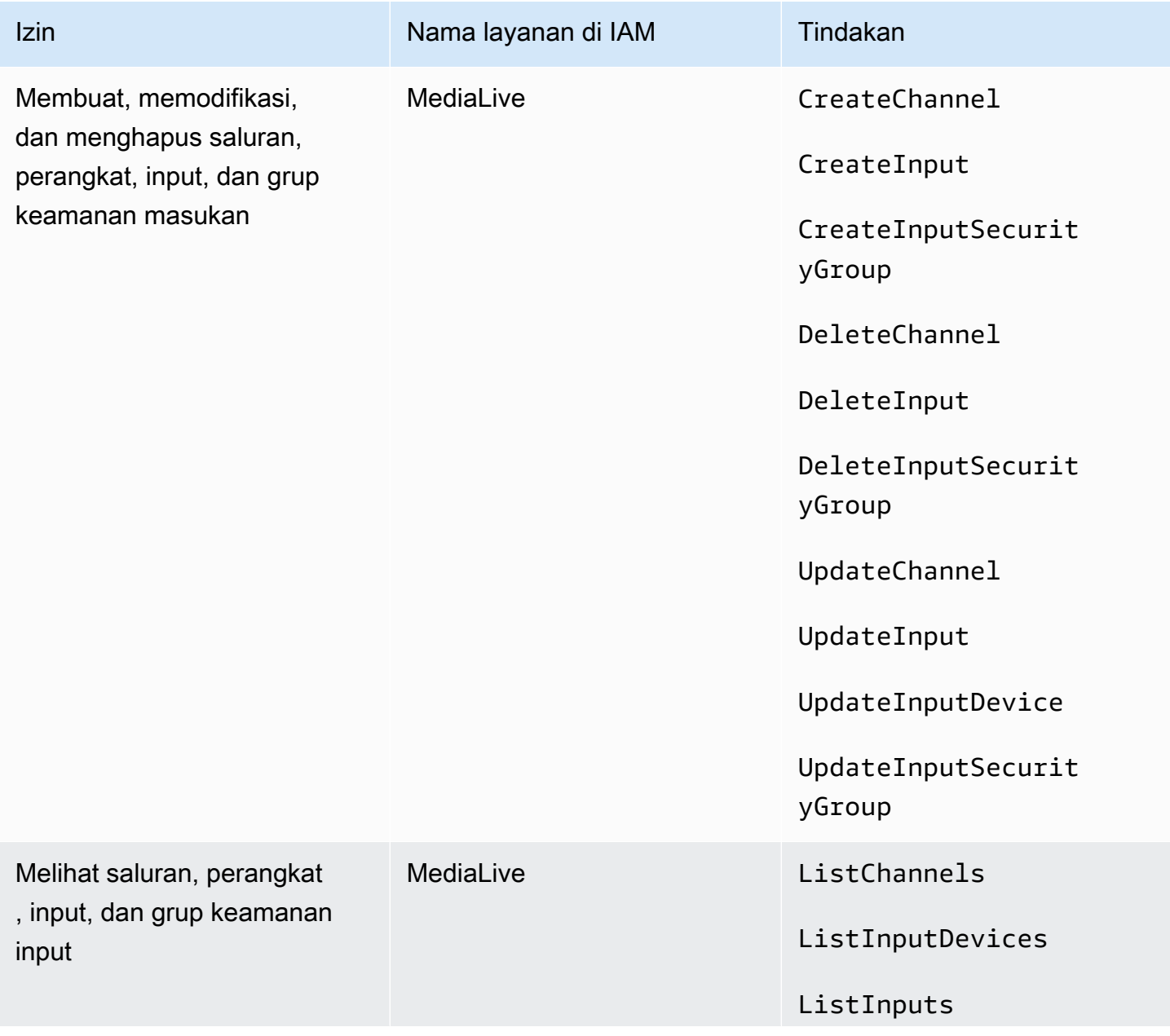

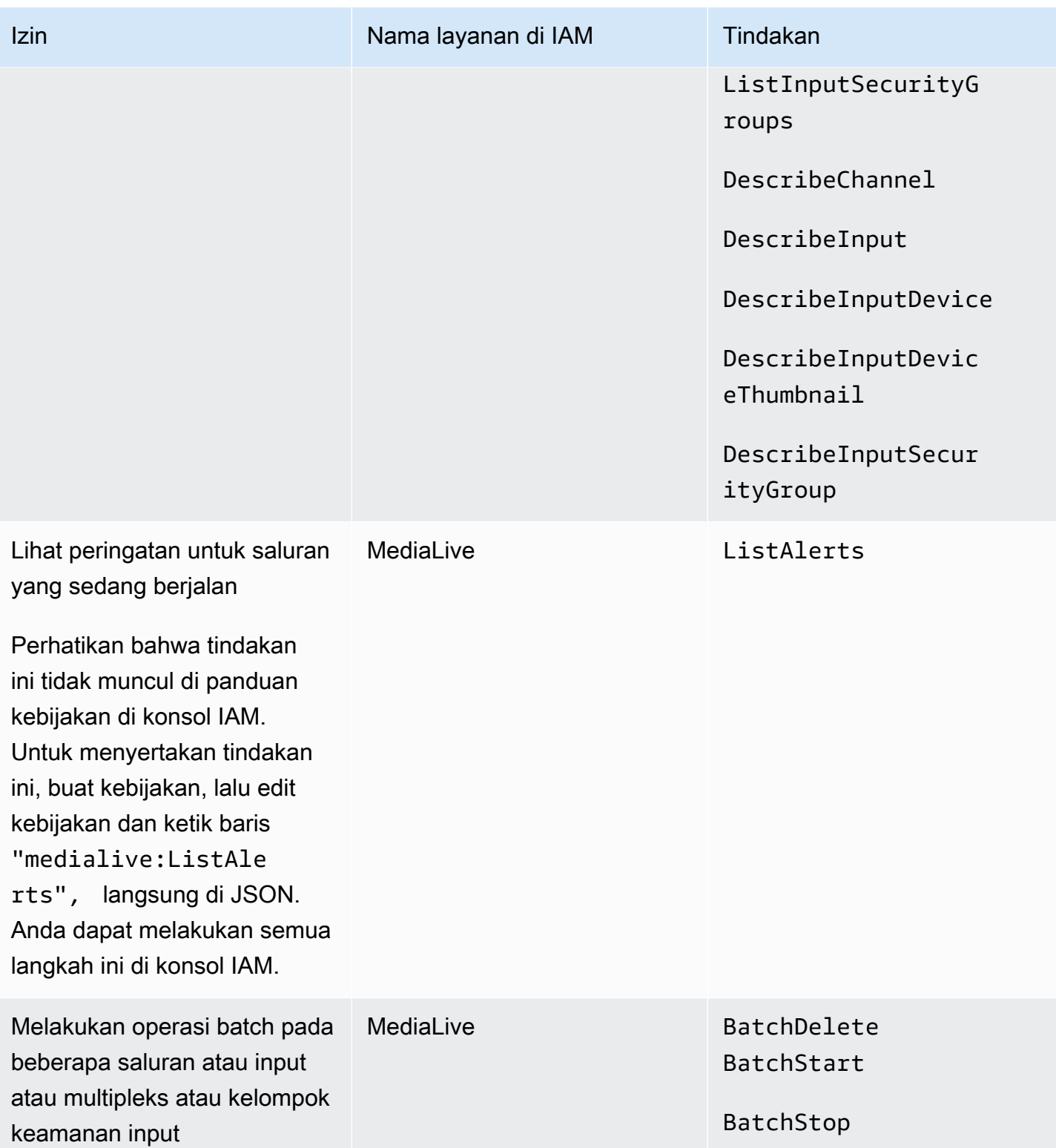
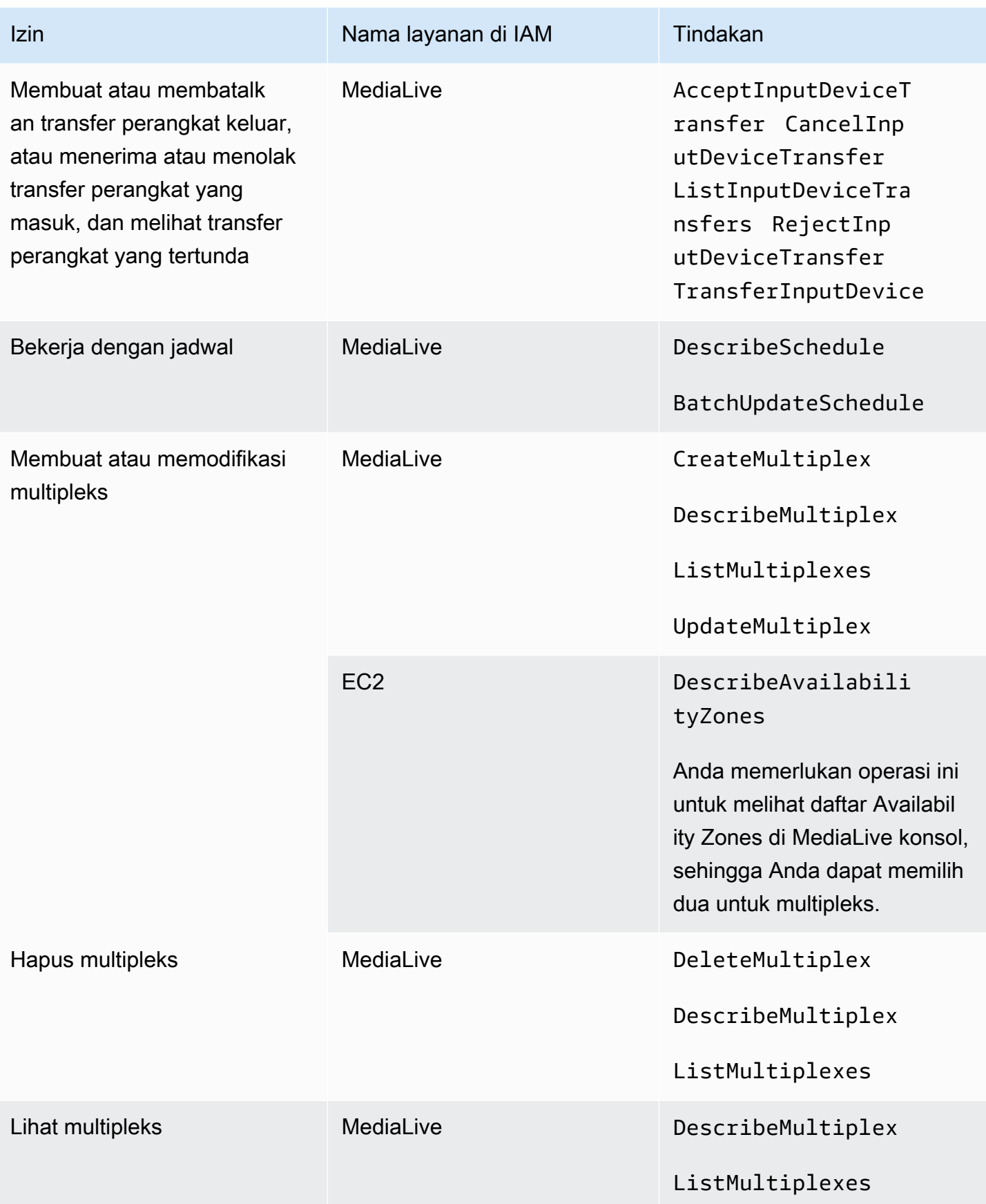

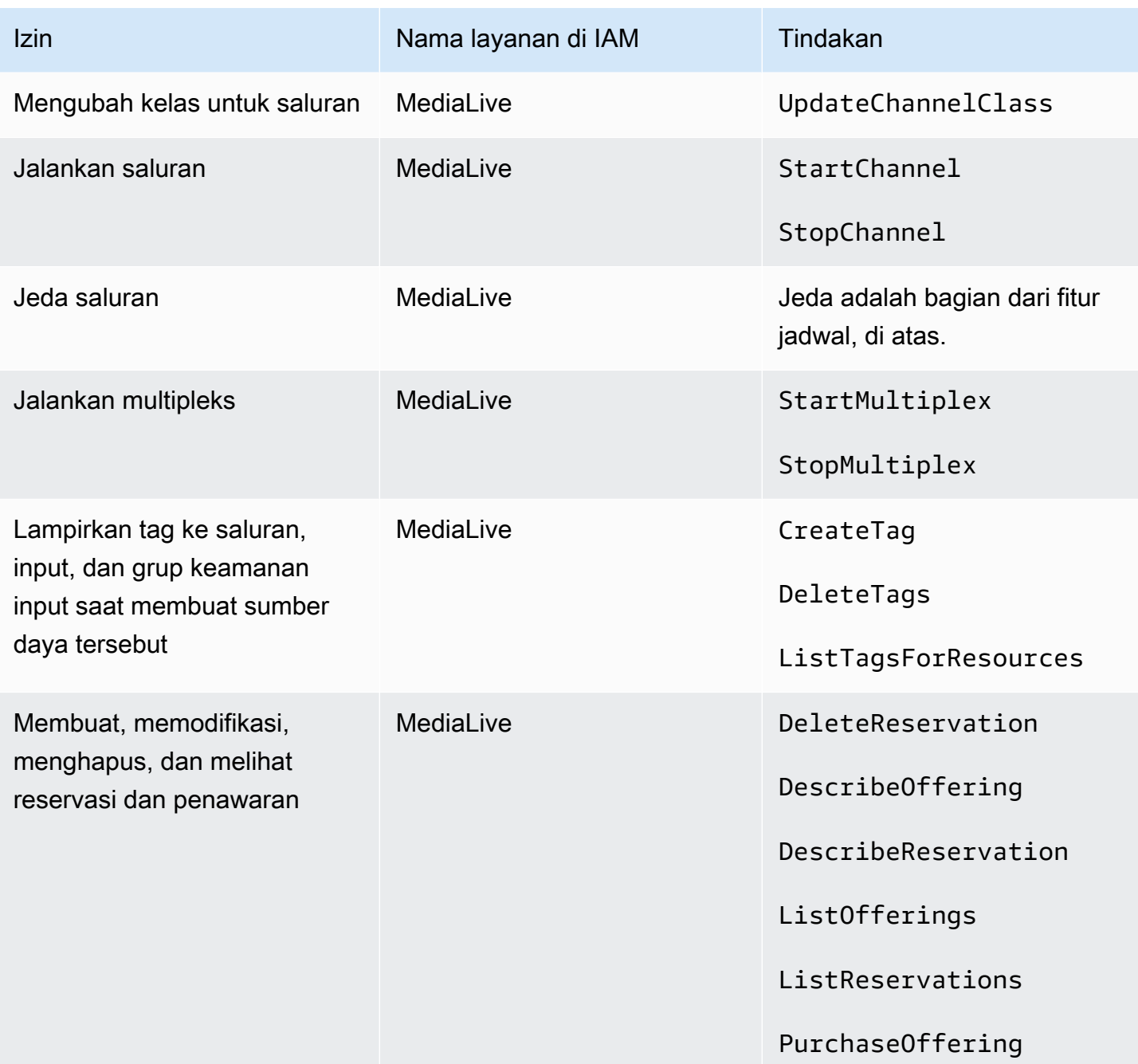

## Persyaratan untuk AWS CloudFormation

MediaLive termasuk wizard alur kerja. Pembuatan alur kerja selalu mencakup pembuatan AWS CloudFormation tumpukan secara otomatis. Oleh karena itu, untuk menggunakan wizard alur kerja, pengguna memerlukan izin masuk. AWS CloudFormation

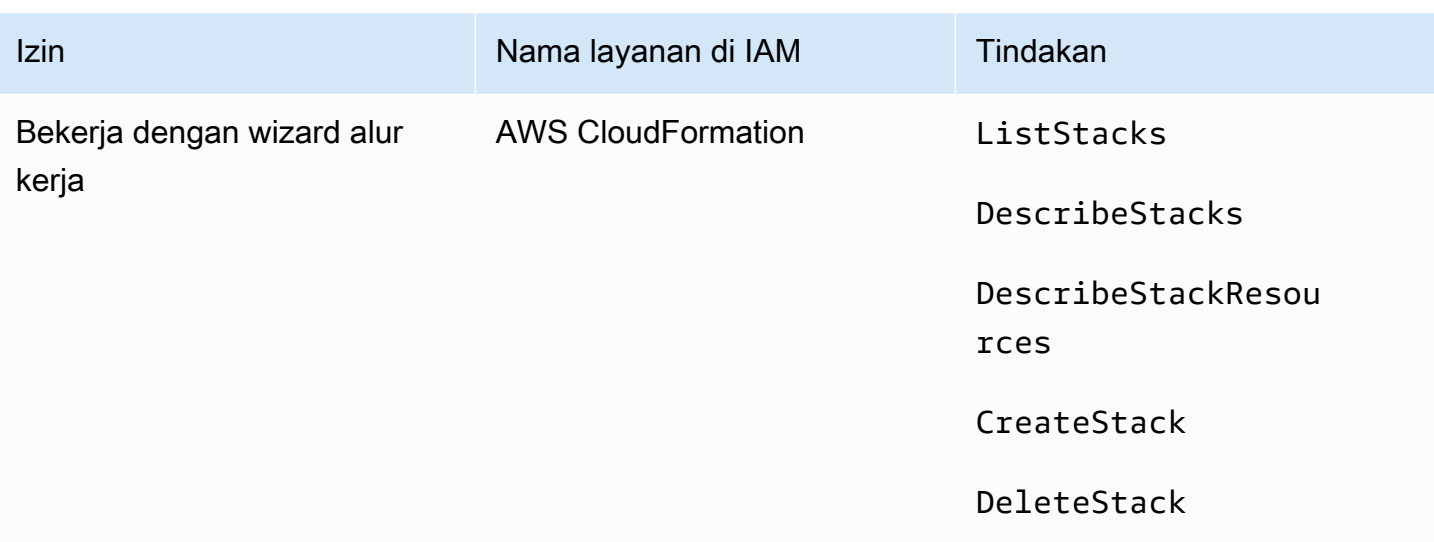

### Persyaratan untuk Amazon CloudFront

MediaLive termasuk wizard alur kerja. Salah satu opsi dalam wizard adalah mengirimkan output ke AWS Elemental MediaPackage dan dari sana ke Amazon CloudFront. Oleh karena itu, bagi pengguna untuk membuat alur kerja dengan pengiriman ke MediaPackage, pengguna memerlukan izin masuk. CloudFront

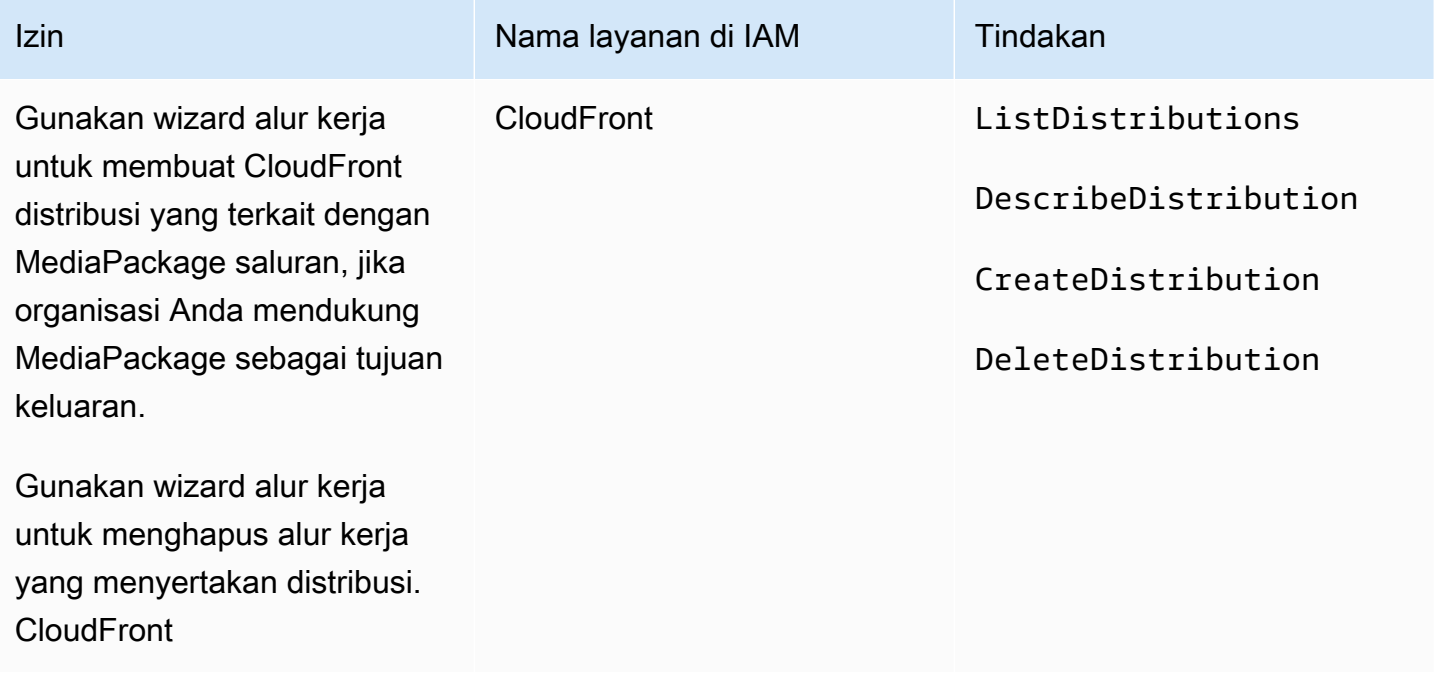

CloudFrontCreate dan hapus CloudFront distribusi, jika organisasi Anda mendukung MediaPackage sebagai tujuan keluaran.

Perhatikan bagaimana izin yang diperlukan di sini sangat berbeda dari izin karena wizard alur kerja benar-benar membuat distribusi.

# Persyaratan untuk AWS CloudTrail

MediaLive terintegrasi denganAWS CloudTrail, layanan yang menyediakan catatan tindakan yang diambil oleh pengguna, peran, atau AWS layanan di MediaLive.

Pengguna tidak memerlukan izin khusus untukAWS CloudTrail.

### Persyaratan untuk kesehatan CloudWatch saluran pemantauan Amazon

AWS Elemental MediaLiveKonsol menyertakan halaman (Detail saluran) yang mengumpulkan informasi CloudWatch metrik tentang kesehatan saluran dan menampilkannya langsung di MediaLive konsol.

Anda harus memutuskan apakah Anda ingin memberikan beberapa atau semua pengguna Anda izin untuk melihat metrik di konsol.

Agar pengguna dapat melihat informasi ini di MediaLive konsol, pengguna tersebut harus memiliki izin tampilan untuk operasi metrik di Amazon. CloudWatch Ketika pengguna memiliki izin ini, mereka juga dapat melihat informasi melalui CloudWatch konsol,AWS CLI, atau REST API.

Tabel berikut menunjukkan tindakan dalam IAM yang berhubungan dengan akses untuk memantau kesehatan saluran.

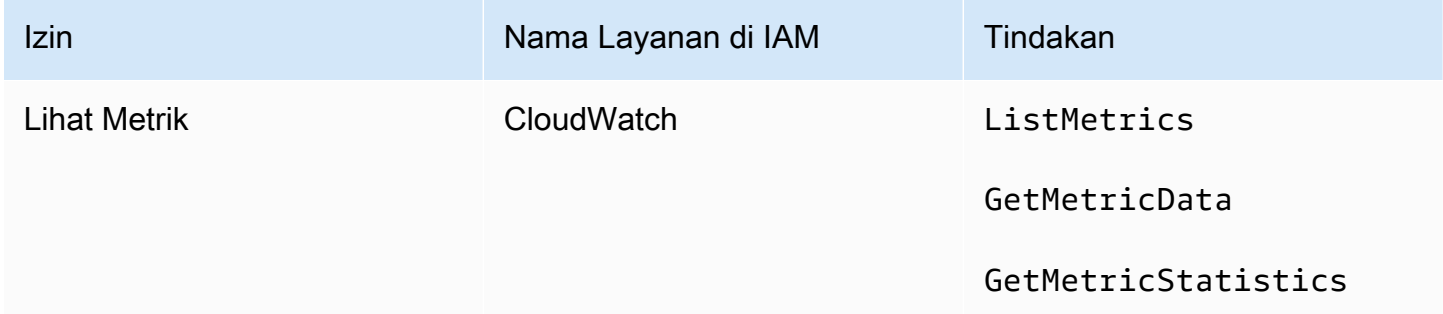

# Persyaratan untuk CloudWatch dan Amazon SNS—menyiapkan notifikasi email

MediaLive memberikan informasi tentang saluran saat mereka berjalan. Ini mengirimkan informasi ini ke Amazon CloudWatch sebagai acara. Rincian acara ini secara opsional dapat didistribusikan

ke satu atau lebih pengguna. Seseorang harus mengatur distribusi ini. (Untuk prosedur penyiapan, lihat[the section called "Monitor dengan CloudWatch acara"](#page-499-0).)

Anda harus memutuskan apakah Anda ingin memberikan beberapa atau semua pengguna Anda izin ini. Anda dapat memilih untuk mengizinkan setiap pengguna melakukan pengaturan distribusi mereka sendiri. Atau Anda mungkin memutuskan bahwa administrator harus bertanggung jawab untuk melakukan penyiapan saat startup untuk pengguna yang berlaku, dan sekali lagi setiap kali pengguna baru ditambahkan.

Tabel berikut menunjukkan tindakan dalam IAM yang berhubungan dengan akses untuk mengatur pemberitahuan email.

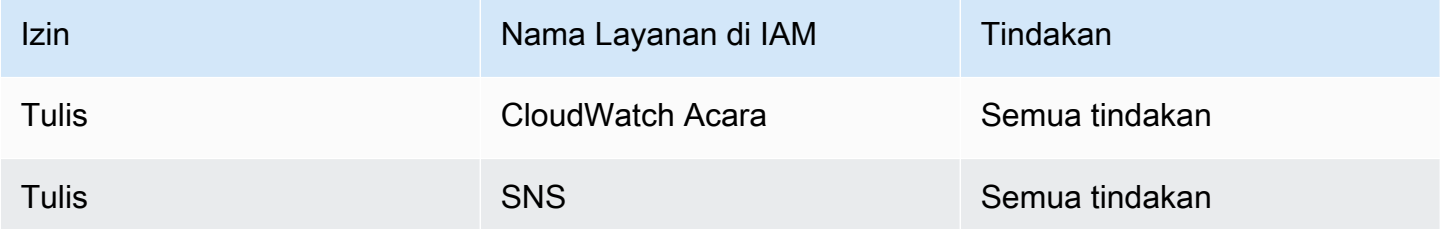

# Persyaratan untuk CloudWatch log Amazon—Menyiapkan pencatatan saluran

MediaLive menghasilkan log saluran yang dikirimkan ke CloudWatch Log, tempat pengguna dapat melihatnya. Untuk informasi selengkapnya tentang log saluran, liha[tthe section called "CloudWatch](#page-527-0)  [Log"](#page-527-0).

Anda harus memutuskan apakah Anda ingin memberikan beberapa atau semua pengguna Anda izin untuk melihat CloudWatch log di Log.

Anda juga harus memutuskan apakah Anda ingin memberikan beberapa atau semua pengguna Anda izin untuk menetapkan kebijakan penyimpanan untuk log. Jika Anda memutuskan untuk tidak memberikan akses ini kepada pengguna mana pun, administrator harus bertanggung jawab untuk menetapkan kebijakan tersebut.

Pengguna tidak memerlukan izin khusus untuk mengaktifkan logging dari dalam MediaLive.

Tabel berikut menunjukkan tindakan dalam IAM yang berhubungan dengan akses untuk menyiapkan log saluran.

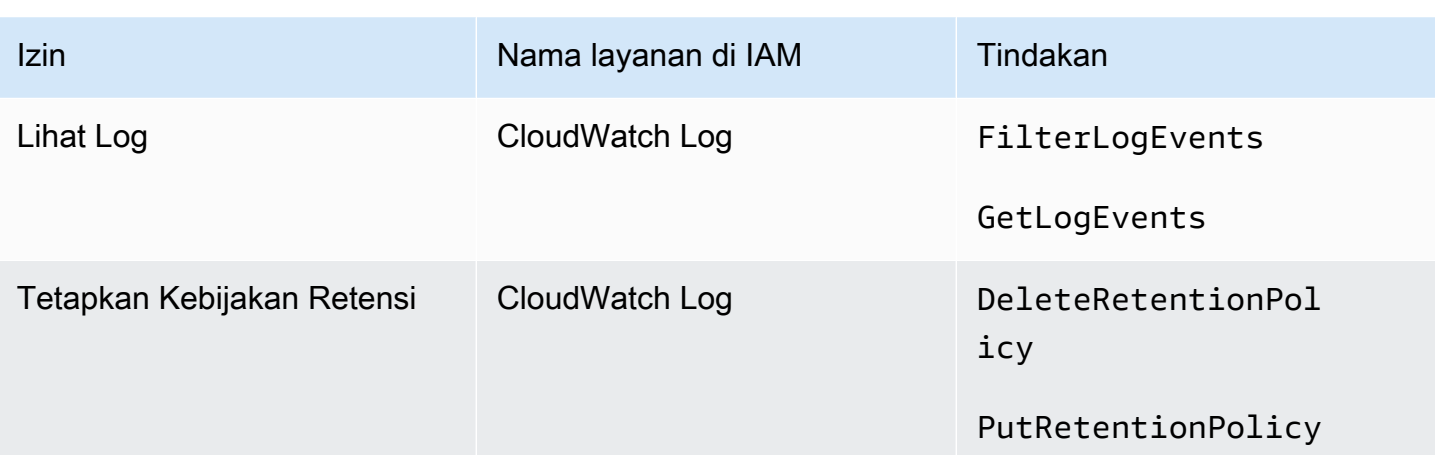

## Persyaratan untuk input Amazon Elastic Compute Cloud—VPC

Penerapan Anda mungkin menyertakan input push yang terhubung MediaLive dari VPC yang Anda buat dengan Amazon VPC.

Saat pengguna membuat jenis input ini di MediaLive konsol, mereka memiliki opsi untuk memilih subnet dan grup keamanan dari daftar dropdown. Agar daftar dropdown diisi dengan sumber daya di Amazon VPC, pengguna harus memiliki izin yang sesuai. Untuk informasi selengkapnya tentang input Amazon VPC, lihat. [the section called "Membuat masukan"](#page-953-0)

Tabel berikut menunjukkan tindakan dalam IAM yang berhubungan dengan akses untuk mengisi dropdown.

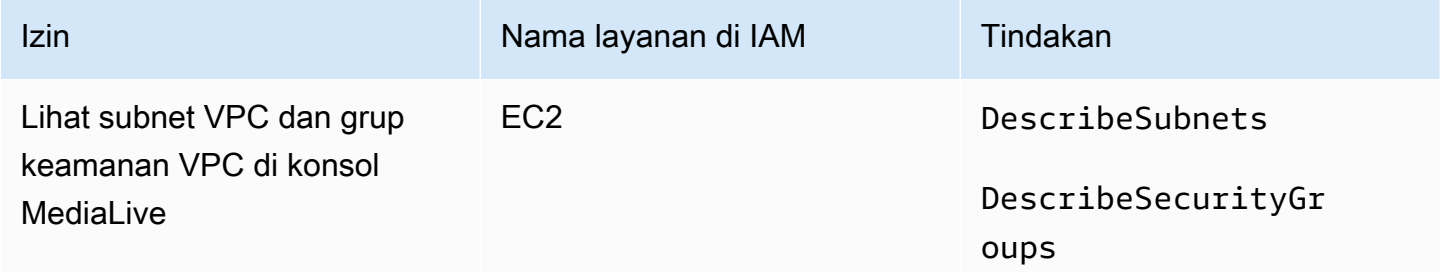

# Persyaratan untuk Amazon Elastic Compute Cloud—pengiriman melalui VPC

Penerapan Anda mungkin termasuk menyiapkan beberapa saluran untuk pengiriman ke titik akhir keluaran di Amazon Virtual Private Cloud (Amazon VPC).

Saat pengguna menyiapkan fitur ini di MediaLive konsol, mereka memiliki opsi untuk memilih subnet, grup keamanan, dan EIP dari daftar tarik-turun. Agar daftar dropdown diisi dengan sumber daya di Amazon VPC, pengguna harus memiliki izin yang sesuai. Untuk informasi tentang fitur ini, liha[tthe](#page-933-0)  [section called "Pengiriman VPC".](#page-933-0)

Tabel berikut menunjukkan tindakan dalam IAM yang berhubungan dengan akses untuk mengisi dropdown.

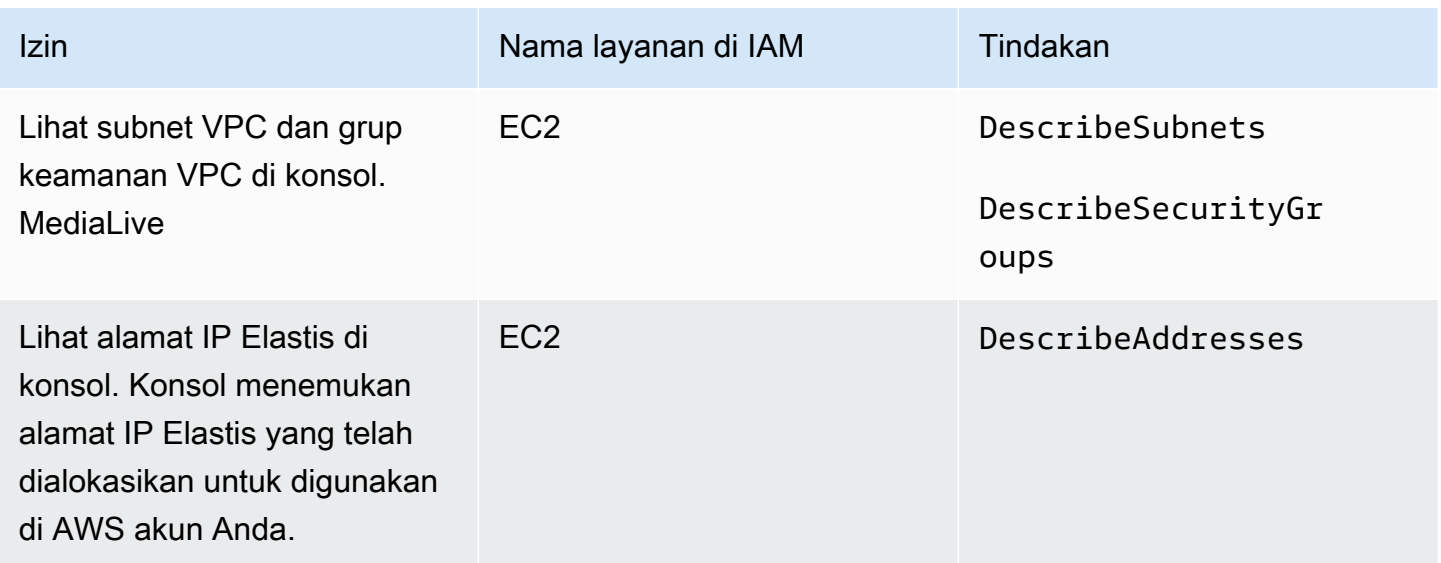

## Persyaratan untuk IAM - peran entitas tepercaya

Anda harus memberi pengguna Anda akses ke serangkaian fitur IAM terbatas, sehingga mereka dapat bekerja dengan peran entitas tepercaya. Peran ini memberikan MediaLive kemampuan untuk melakukan operasi pada sumber daya milik AWS akun organisasi Anda. MediaLive membutuhkan kemampuan ini saat saluran sedang berjalan.

#### **A** Important

Sebelum Anda membaca bagian ini, Anda harus membac[athe section called "Izin IAM untuk](#page-92-0) [entitas tepercaya"](#page-92-0), sehingga Anda memahami cara kerja entitas tepercaya, dan agar Anda tahu apakah organisasi Anda menggunakan opsi sederhana atau opsi kompleks.

#### <span id="page-79-0"></span>Akses pengguna untuk opsi sederhana

Baca bagian ini jika Anda memutuskan bahwa [opsi sederhana](#page-94-0) untuk entitas tepercaya sesuai dengan penerapan Anda. Dengan opsi ini, pengguna bekerja dengan entitas tepercaya hanya menggunakan MediaLiveAccessRole peran.

Sebelum Anda membaca bagian ini, Anda harus membac[athe section called "Izin IAM untuk entitas](#page-92-0)  [tepercaya",](#page-92-0) sehingga Anda memahami cara kerja entitas tepercaya, dan agar Anda tahu apakah organisasi Anda menggunakan opsi sederhana atau opsi kompleks.

Agar pengguna dapat bekerja di bagian Peran IAM di panel Saluran dan rincian input, mereka harus dapat memilih opsi di panel ini. Tangkapan layar berikut menunjukkan bagian Peran IAM seperti yang muncul saat Anda mulai membuat saluran.

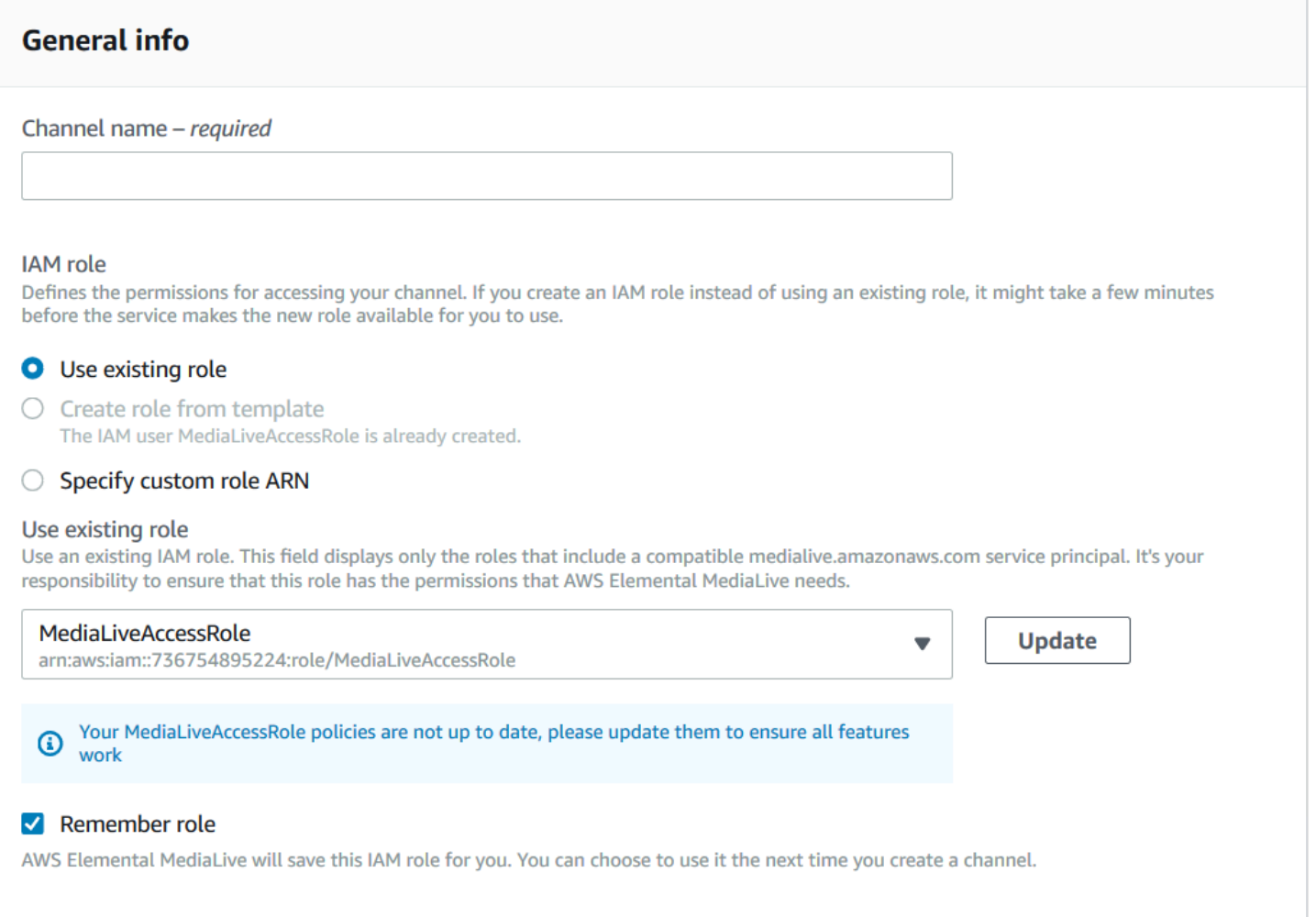

Anda harus memberi pengguna akses yang dijelaskan dalam tabel berikut. Semua tindakan ada di layanan IAM.

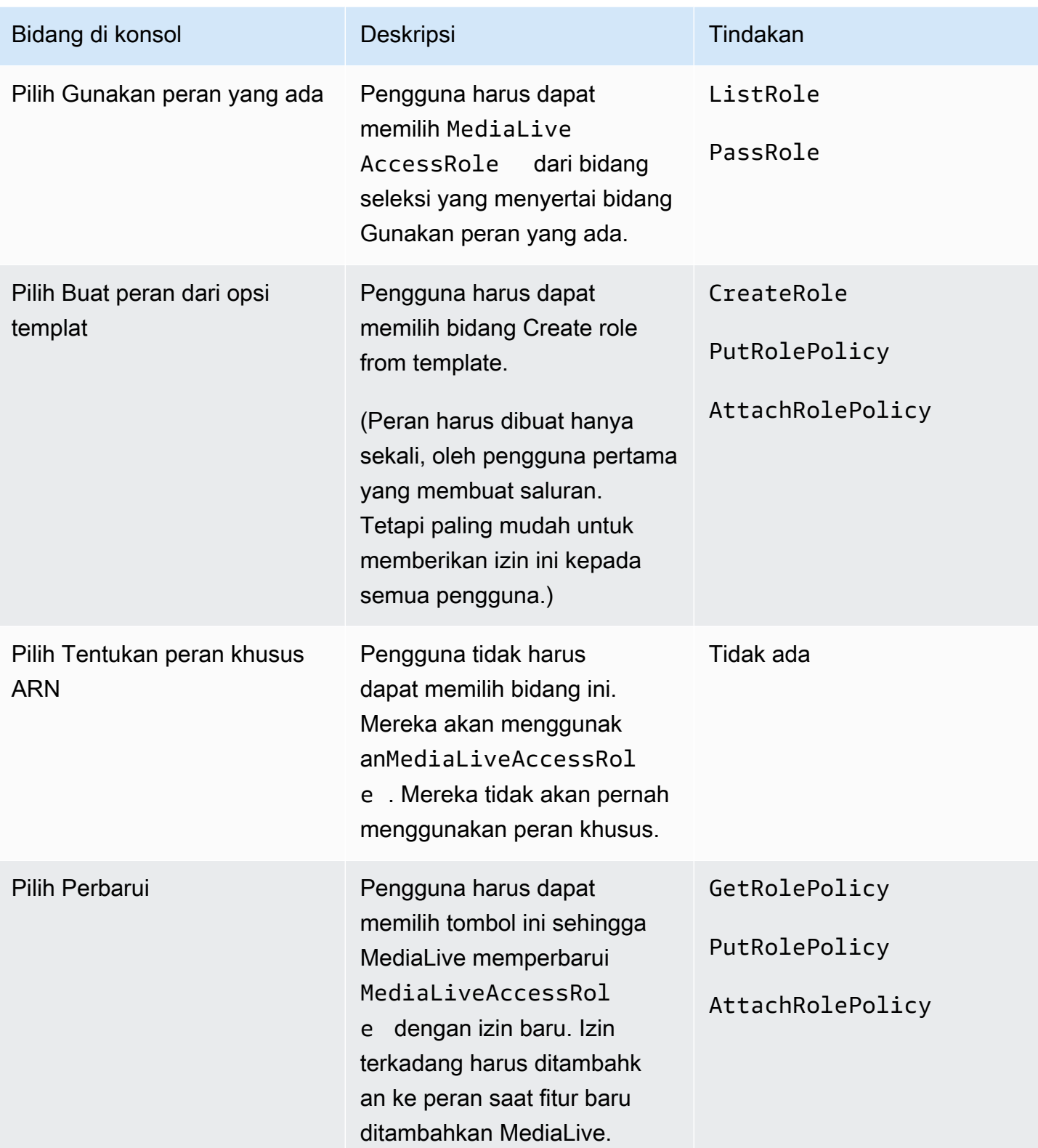

#### <span id="page-81-1"></span>Akses pengguna untuk opsi kompleks

Baca bagian ini jika Anda memutuskan bahwa [opsi kompleks](#page-94-1) untuk entitas tepercaya sesuai dengan penerapan Anda. Dengan opsi ini, pengguna bekerja dengan entitas tepercaya menggunakan peran kustom yang Anda buat.

Sebelum Anda membaca bagian ini, Anda harus membaca [the section called "Izin IAM untuk entitas](#page-92-0) [tepercaya"](#page-92-0) dan mengikuti prosedur untuk membuat peran entitas tepercaya untuk opsi kompleks.

Topik

- [Izin yang dibutuhkan pengguna](#page-81-0)
- [Informasi yang dibutuhkan pengguna](#page-83-0)

<span id="page-81-0"></span>Izin yang dibutuhkan pengguna

Agar pengguna dapat bekerja di bagian Peran IAM di panel Saluran dan rincian input, mereka harus dapat memilih opsi di panel ini. Tangkapan layar berikut menunjukkan bagian Peran IAM seperti yang muncul saat Anda mulai membuat saluran.

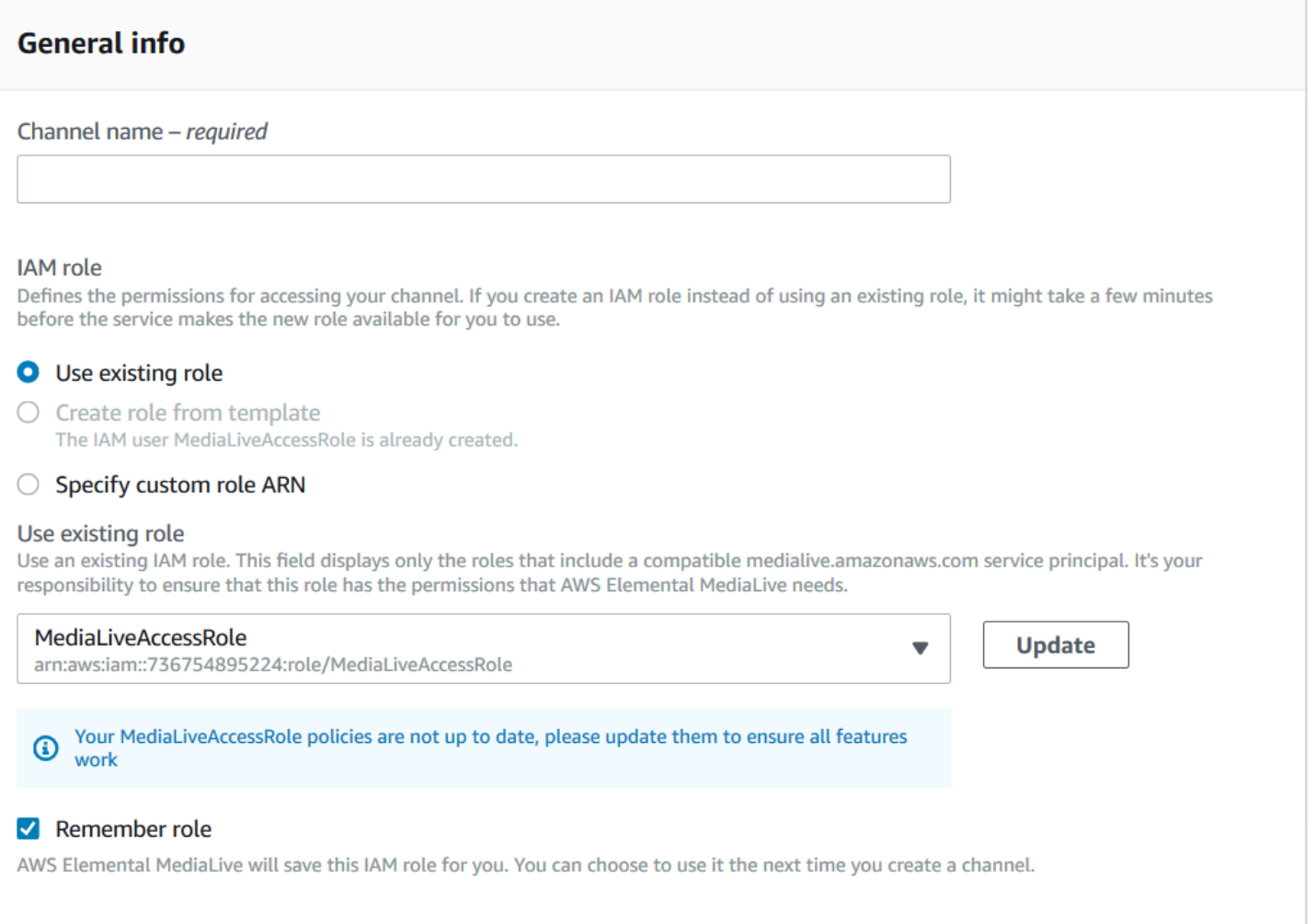

Anda harus memberi pengguna akses yang dijelaskan dalam tabel berikut. Semua tindakan ada di layanan IAM.

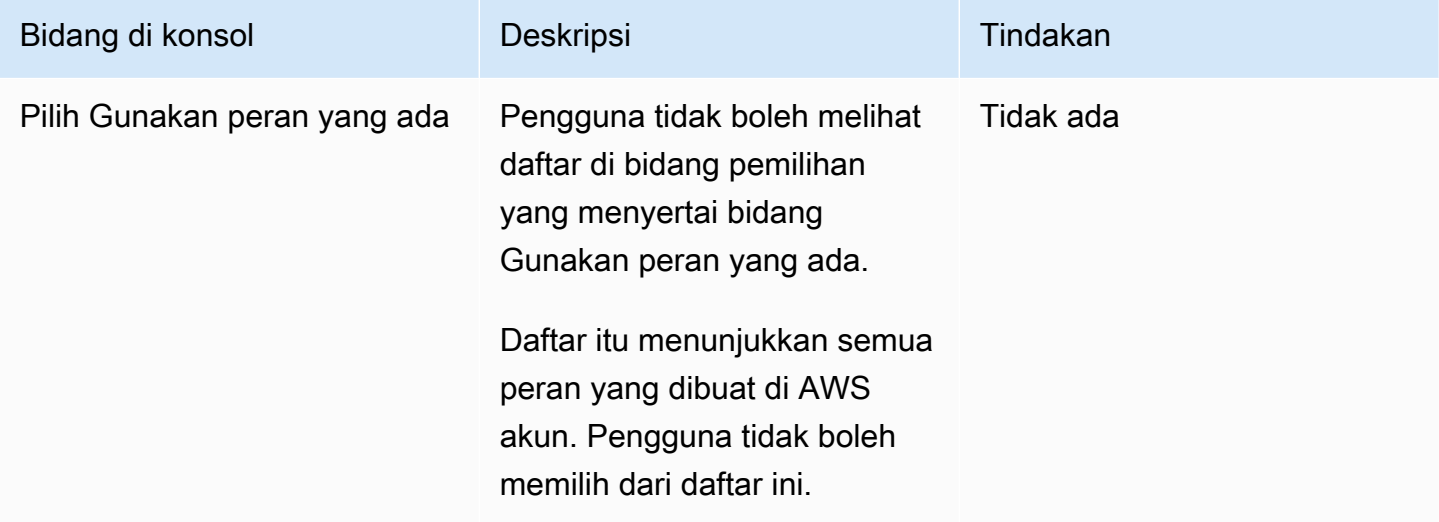

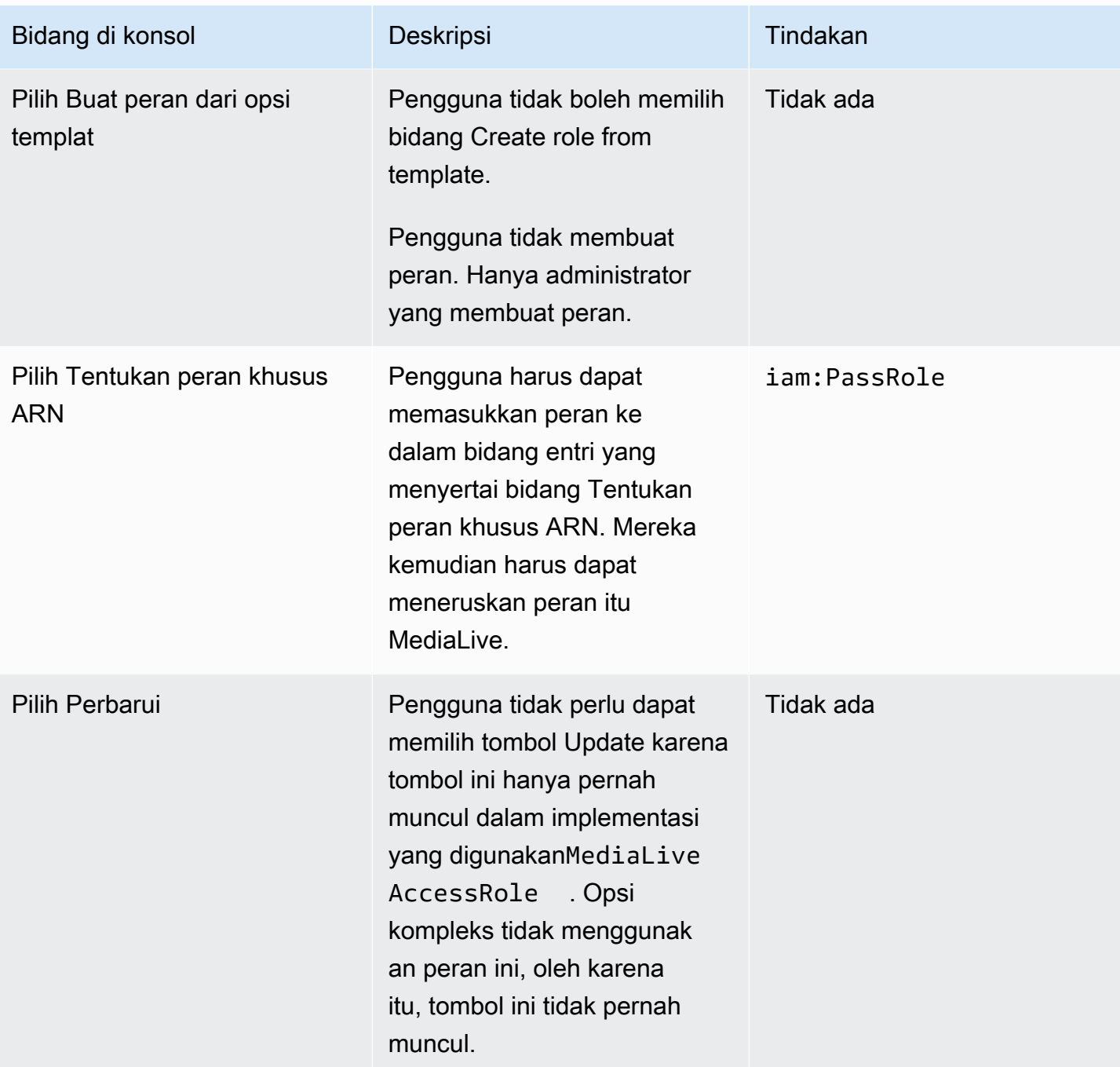

<span id="page-83-0"></span>Informasi yang dibutuhkan pengguna

Saat pengguna membuat saluran, mereka akan meneruskan peran MediaLive untuk menyiapkan MediaLive kebijakan tepercaya yang benar. Anda membuat kebijakan ini saat [menyiapkan entitas](#page-95-0) [tepercaya.](#page-95-0) Khususnya, saat Anda [membuat peran entitas tepercaya](#page-99-0), Anda membuat catatan tentang ARN dari semua peran yang Anda buat.

Anda harus memberi setiap pengguna daftar peran (diidentifikasi oleh ARN) yang harus mereka gunakan dengan setiap alur kerja (saluran) tempat mereka bekerja.

- Pastikan Anda memberi setiap pengguna peran yang benar untuk alur kerja yang menjadi tanggung jawab mereka. Setiap peran memberikan MediaLive akses sumber daya yang berlaku untuk alur kerja tertentu.
- Setiap pengguna mungkin memiliki daftar peran yang berbeda.

Saat pengguna memilih Tentukan peran khusus ARN, pengguna akan melihat daftar mereka untuk menemukan alur kerja yang diterapkan saluran dan peran ARN yang karenanya berlaku.

### Persyaratan untuk AWS Elemental Link

Organisasi Anda mungkin menggunakan AWS Elemental Link perangkat keras dengan salah satu atau kedua cara ini:

- Sebagai sumber video untuk input yang Anda lampirkan ke AWS Elemental MediaLive saluran.
- Sebagai sumber video untuk AWS Elemental MediaConnect aliran.

Bagian ini menjelaskan izin yang harus Anda tetapkan (administrator IAM) kepada pengguna dan identitas AWS lainnya sehingga mereka dapat mengonfigurasi AWS Elemental Link perangkat agar berfungsi dengan MediaLive input atau alur. MediaConnect Untuk informasi selengkapnya tentang perangkat ini, liha[tPengaturan: AWS Elemental Link .](#page-124-0)

Baca informasi ini sebagai berikut:

- Baca informasi ini jika organisasi Anda memiliki pengguna yang akan menyebarkan perangkat dan menggunakan perangkat tersebut. MediaLive
- Organisasi Anda mungkin juga memiliki pengguna yang hanya akan bekerja dengan MediaLive untuk menyebarkan perangkat dan mengonfigurasinya untuk digunakan sebagai sumber, dan Anda mungkin ingin mengikuti aturan izin paling sedikit untuk pengguna tersebut. Jika ini masalahnya, liha[tthe section called "Menyiapkan pengguna dengan izin IAM"](#page-131-0).

Anda harus menetapkan izin untuk tindakan di beberapa layanan, seperti yang dijelaskan dalam tabel berikut.

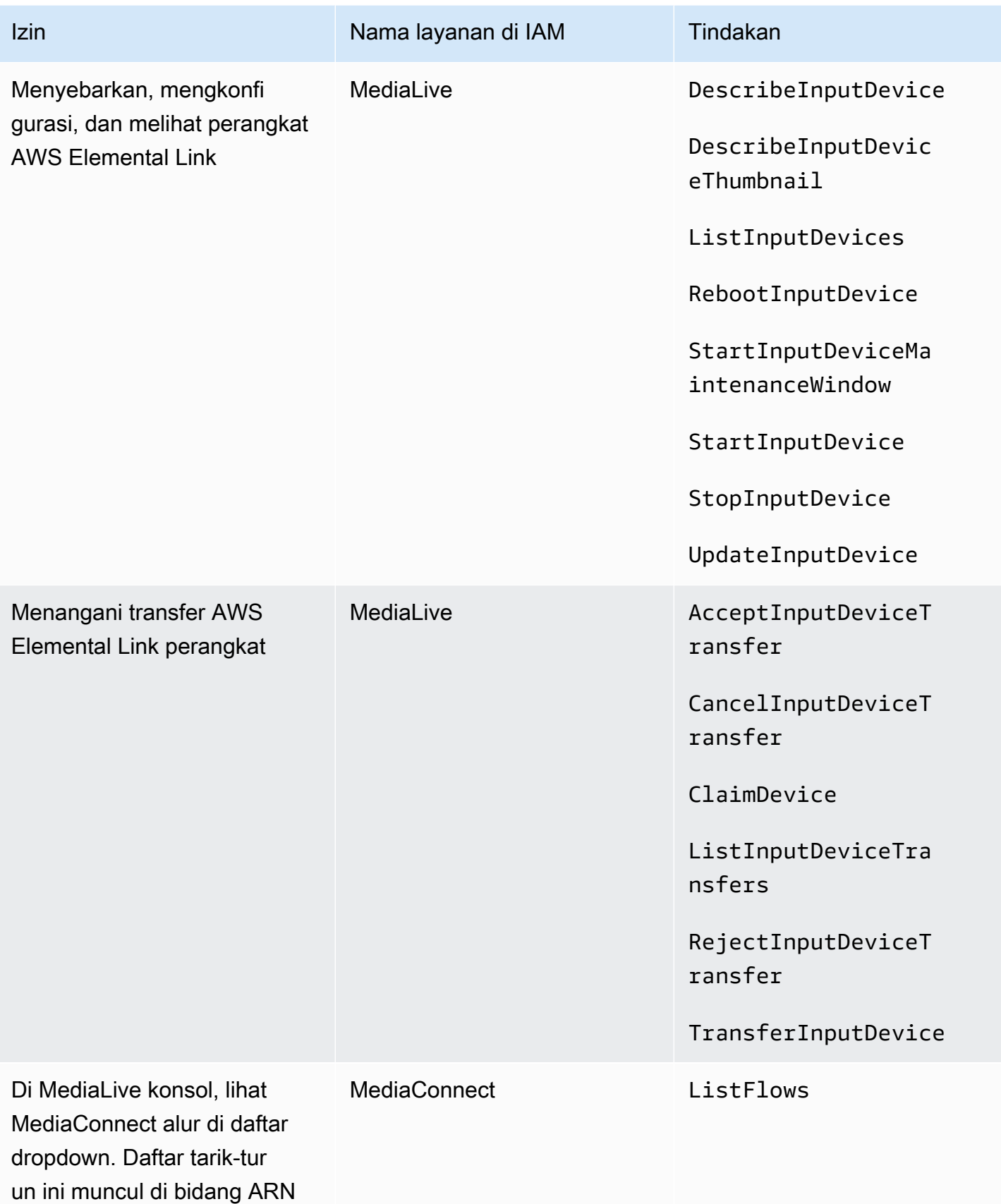

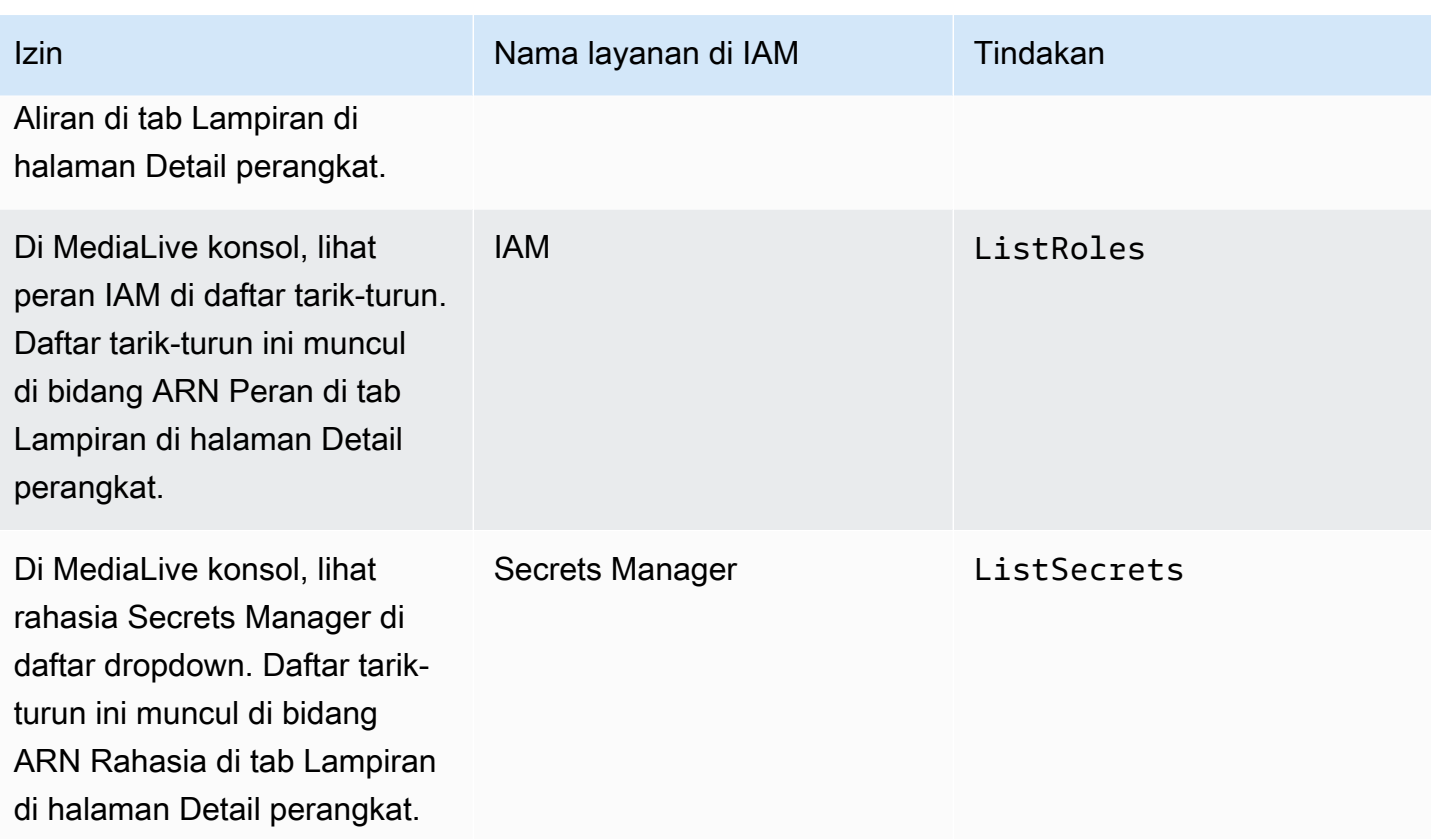

### Persyaratan untuk AWS Elemental MediaConnect

Penerapan Anda mungkin termasuk menggunakan aliran dari AWS Elemental MediaConnect sebagai input keAWS Elemental MediaLive.

Pengguna memerlukan izin untuk melakukan tindakan MediaConnect saat mereka menggunakan wizard MediaLive alur kerja. Pengguna tidak memerlukan izin khusus ketika mereka menggunakan MediaLive konsol biasa untuk menentukan MediaConnect aliran dalam input atau saluran.

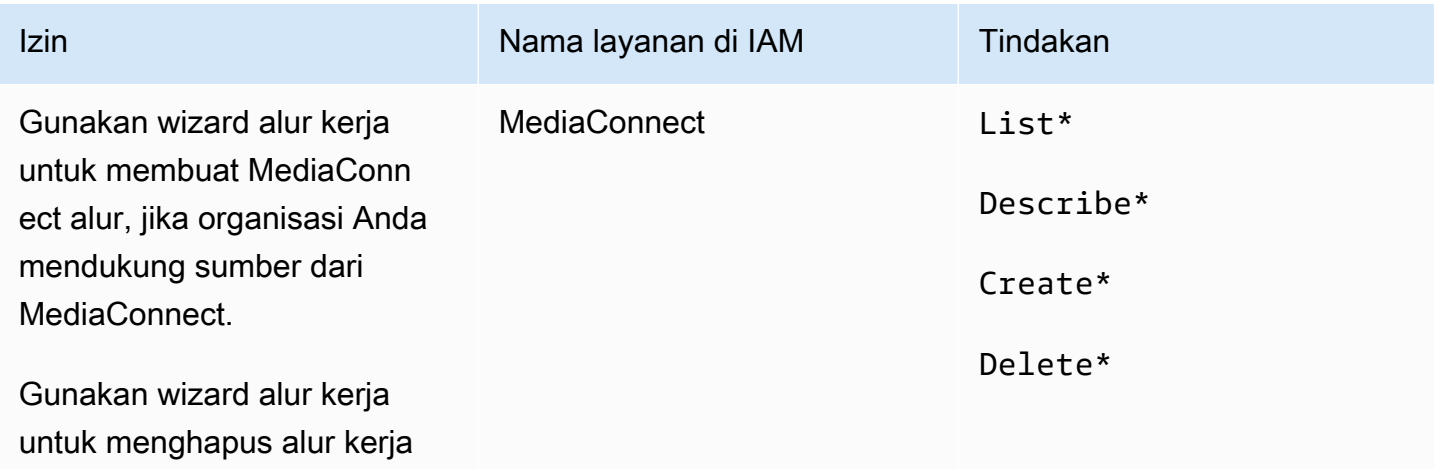

Izin Nama layanan di IAM Tindakan

yang menyertakan sumber dari. MediaConnect

### Persyaratan untuk AWS Elemental MediaPackage

Penerapan Anda mungkin mengirim output keAWS Elemental MediaPackage, baik dengan membuat [grup keluaran HLS atau dengan membuat MediaPackage grup keluaran.](#page-156-0) (Perhatikan bahwa keduanya MediaLive dan MediaPackage memiliki "saluran"; namun, mereka adalah objek yang berbeda.)

Pengguna memerlukan izin untuk melakukan tindakan MediaPackage saat mereka menggunakan MediaLive konsol dan saat mereka menggunakan wizard MediaLive alur kerja.

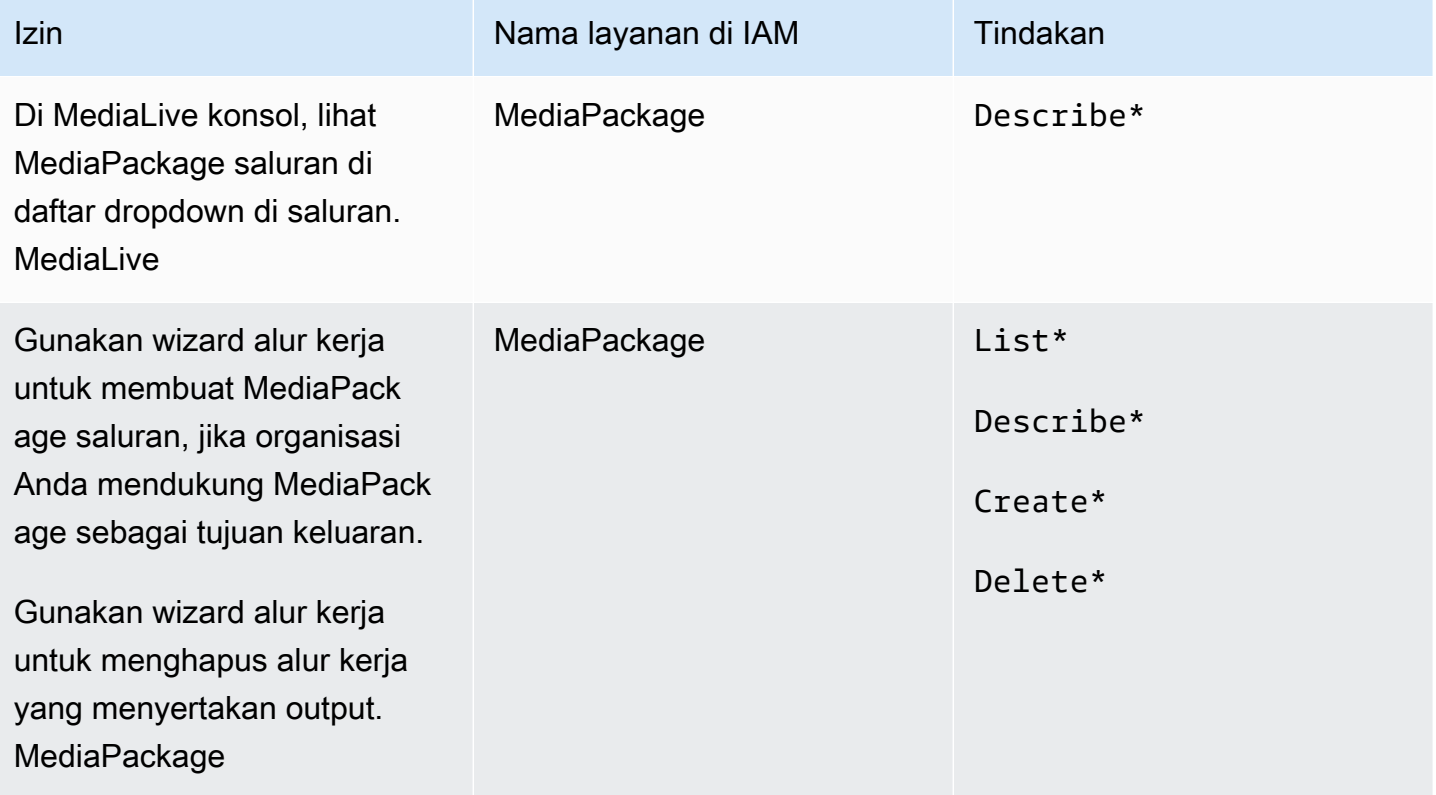

### Persyaratan untuk AWS Elemental MediaStore

Penerapan Anda mungkin termasuk menggunakan file dalam AWS Elemental MediaStore wadah. Misalnya, penerapan Anda mungkin menggunakan file dengan cara berikut:

- Sebagai sumber untuk masukan HLS
- Sebagai tujuan untuk grup keluaran HLS

Pengguna memerlukan izin untuk melakukan tindakan MediaStore saat mereka menggunakan wizard MediaLive alur kerja. Pengguna tidak memerlukan izin khusus saat mereka menggunakan MediaLive konsol biasa untuk menentukan MediaStore wadah di saluran.

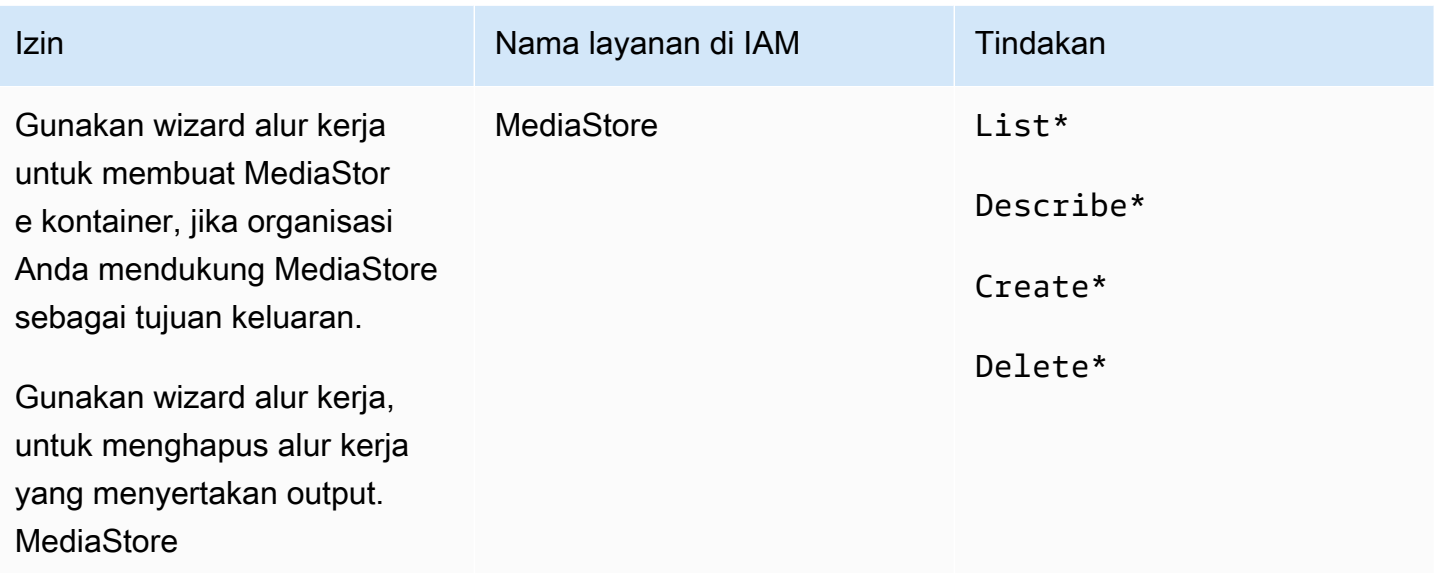

### Persyaratan untuk AWS Resource Groups —tagging

Saat pengguna membuat saluran, input, atau grup keamanan input, mereka secara opsional dapat melampirkan tag ke sumber daya selama pembuatan. Biasanya, organisasi Anda memiliki kebijakan untuk menandai atau menghilangkan tag. Ada dua layanan yang mengontrol izin untuk penandaan, untuk dua skenario berbeda:

- Kemampuan untuk menandai selama pembuatan saluran dikendalikan oleh tindakan di dalamnyaAWS Elemental MediaLive. Lihat [the section called "MediaLive".](#page-69-0)
- Kemampuan untuk memodifikasi tag dalam sumber daya yang ada dikendalikan oleh tindakan dalam Penandaan Grup Sumber Daya. Lihat [Bekerja dengan Editor Tag](https://docs.aws.amazon.com/awsconsolehelpdocs/latest/gsg/tag-editor.html) di [Memulai dengan AWS](https://docs.aws.amazon.com/awsconsolehelpdocs/latest/gsg/getting-started.html)  [Management Console](https://docs.aws.amazon.com/awsconsolehelpdocs/latest/gsg/getting-started.html).

### Persyaratan untuk Amazon S3

Penerapan Anda mungkin termasuk menggunakan file di bucket Amazon S3. Misalnya, penerapan Anda mungkin menggunakan file dengan cara berikut:

- Sebagai sumber untuk masukan HLS
- Sebagai tujuan untuk grup keluaran Arsip
- Sebagai tujuan untuk grup keluaran HLS

Pengguna tidak memerlukan izin khusus untuk menentukan bucket Amazon S3 di bidang di MediaLive konsol

# Persyaratan untuk AWS Systems Manager —membuat parameter kata sandi di penyimpanan parameter

AWS Elemental MediaLiveKonsol menyertakan fitur yang memungkinkan pengguna membuat parameter kata sandi di AWS Systems Manager Parameter Store. Fitur ini merupakan bagian dari halaman Create Channel. Fitur ini tidak ada di AWS CLI atau REST API.

Anda harus memutuskan apakah Anda ingin memberikan beberapa atau semua pengguna Anda izin untuk menggunakan fitur ini. (Jika Anda tidak memberikan akses ini ke pengguna mana pun, maka administrator harus bertanggung jawab untuk membuat parameter.)

#### Tentang fitur untuk membuat parameter kata sandi

AWS Systems ManagerParameter Store digunakan secara luas diAWS Elemental MediaLive. Kemungkinan Anda akan menggunakan toko ini. Toko menyimpan kata sandi yang MediaLive perlu mengambil dan menyimpan file secara eksternal.

Berikut adalah beberapa MediaLive fungsi yang menggunakan toko ini untuk menyimpan kata sandi:

- Masukan tipe RTMP Pull atau tipe HLS Pull, jika koneksi aman.
- Bidang di saluran yang menyimpan URL ke file eksternal, jika koneksi aman. Contoh dari jenis bidang ini adalah Avail blanking image.
- Tujuan dalam grup keluaran HLS atau grup keluaran Microsoft Smooth, jika koneksi aman.

Dalam semua kasus ini, MediaLive membutuhkan nama pengguna dan kata sandi. Kata sandi selalu disimpan dalam parameter. Oleh karena itu, konsol menyertakan bidang Nama Pengguna dan bidang parameter Kata Sandi. Untuk contoh bidang yang relevan, buka MediaLive konsol, pilih Buat saluran, Pengaturan umum, Avail blanking, Avail blanking image, lalu pilih Credentials.

#### Cara kerja parameter kata sandi

Fitur parameter kata sandi memastikan bahwa ketika pengguna membuat saluran, AWS Elemental MediaLive tidak menyimpan kata sandi dalam teks biasa. Ini bekerja sebagai berikut:

- Pertama, pengguna atau administrator membuat parameter kata sandi di AWS Systems Manager Parameter Store. Parameternya adalah pasangan nama-nilai di mana namanya adalah sesuatu seperti **corporateStorageImagesPassword** dan nilainya adalah kata sandi yang sebenarnya.
- Kedua, ketika pengguna membuat saluran atau input MediaLive dan perlu memasukkan kata sandi, pengguna menentukan nama parameter kata sandi alih-alih kata sandi. Nama itu disimpan di MediaLive. Kata sandi yang sebenarnya tidak pernah disimpan MediaLive.
- Akhirnya, ketika saluran berjalan dan MediaLive membutuhkan kata sandi (untuk membaca atau menulis ke lokasi eksternal), ia mengirimkan nama parameter kata sandi ke Parameter Store dan mendapatkan kembali kata sandi yang sebenarnya sebagai tanggapan.

#### Buat fitur yang dibangun ke AWS Elemental MediaLive

Saat bidang kata sandi muncul di konsol, AWS Elemental MediaLive sertakan fitur yang memungkinkan pengguna melakukan salah satu hal berikut:

- Masukkan nama parameter kata sandi yang ada.
- Buat parameter kata sandi dengan memasukkan pasangan nama-nilai (nama parameter dan kata sandi yang sebenarnya).

### Izin yang diperlukan

Pengguna harus memasukkan nama parameter kata sandi atau memilih nama dari daftar dropdown. Beberapa pengguna mungkin memerlukan izin untuk membuat parameter kata sandi di dalamnyaAWS Elemental MediaLive.

#### Izin untuk memasukkan nama

Tidak diperlukan izin khusus untuk memasukkan nama parameter kata sandi yang ada di AWS Elemental MediaLive konsol.

#### Izin untuk memilih nama

Agar pengguna dapat memilih nama dari daftar dropdown, pengguna harus memiliki izin untuk GetParameters masuk. AWS Systems Manager

Izin untuk membuat

Agar pengguna dapat membuat parameter kata sandi di AWS Elemental MediaLive konsol, pengguna tersebut harus memiliki izin untuk operasi tertentu di AWS Systems Manager Parameter Store. (Dengan izin ini, pengguna juga dapat membuat parameter kata sandi ini sebelumnya di AWS Systems Manager konsol. Pengguna dapat memilih opsi yang mereka sukai.)

Anda dapat memberikan akses ke beberapa atau semua pengguna untuk membuat parameter kata sandi ini. Biasanya, Anda memberikan akses ini hanya kepada pengguna yang dipercaya dengan kata sandi sensitif; ini mungkin pengguna yang telah Anda identifikasi sebagai pengguna tingkat lanjut:

- Jika Anda memberikan akses hanya kepada pengguna tingkat lanjut, pengguna tersebut harus bertanggung jawab untuk membuat parameter saat startup untuk aset yang berlaku dan kapan pun aset baru diperlukan oleh MediaLive. Pengguna dapat melakukan pengaturan di MediaLive konsol atau di AWS Systems Manager konsol.
- Jika Anda tidak memberikan akses ini ke pengguna mana pun, administrator harus bertanggung jawab untuk membuat parameter saat startup untuk aset yang berlaku dan kapan pun aset baru diperlukan oleh MediaLive. Administrator mungkin lebih suka melakukan pengaturan ini di AWS Systems Manager konsol.

Izin untuk memodifikasi dan menghapus

Jika Anda ingin pengguna dapat memodifikasi dan menghapus parameter kata sandi (serta membuatnya), berikan akses untuk memodifikasi dan menghapus operasi. Pengguna akan dapat memodifikasi dan menghapus dari AWS Systems Manager Parameter Store. (Tidak ada fitur di AWS Elemental MediaLive konsol untuk memodifikasi dan menghapus.)

Anda dapat memilih untuk memberikan akses ini kepada pengguna yang memiliki izin membuat. Atau Anda dapat memilih untuk memberikan akses ini hanya kepada administrator.

Tabel berikut menunjukkan tindakan dalam IAM yang berhubungan dengan akses untuk Parameter Store.

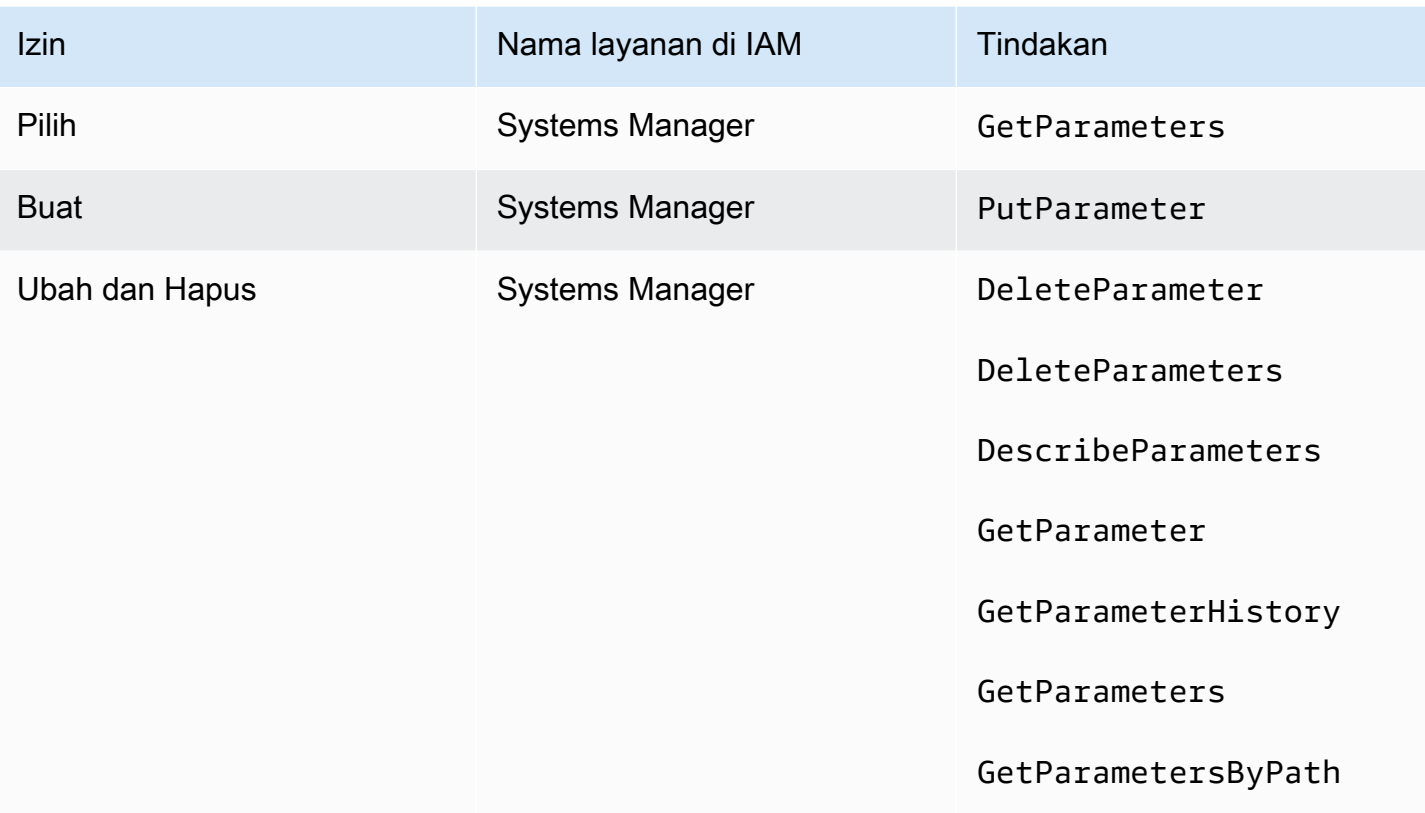

# <span id="page-92-0"></span>Izin IAM untuk MediaLive sebagai entitas tepercaya

AWS Elemental MediaLiveharus diatur sehingga ketika saluran berjalan, MediaLive dirinya sendiri memiliki akses untuk melakukan operasi pada sumber daya milik AWS akun organisasi Anda. Dengan kata lain, MediaLive harus diatur sebagai entitas tepercaya di akun organisasi Anda.

Bagian ini menjelaskan cara melakukan tiga pengaturan yang terkait dengan entitas tepercaya:

- Tentukan opsi yang harus diikuti untuk mengimplementasikan entitas tepercaya.
- Siapkan MediaLive sebagai entitas tepercaya, dan siapkan pengguna sehingga mereka dapat bekerja dengan entitas tepercaya saat mereka bekerja MediaLive.

### <span id="page-92-1"></span>Tentang peran entitas tepercaya

AWS Elemental MediaLiveharus diatur sehingga ketika saluran berjalan, MediaLive dirinya sendiri memiliki akses untuk melakukan operasi pada sumber daya milik AWS akun organisasi Anda. Misalnya, penerapan Anda mungkin menggunakan Amazon S3 sebagai sumber untuk file, seperti gambar pemadaman, MediaLive yang diperlukan selama pemrosesan. MediaLive Untuk

mendapatkan file-file ini, ia harus memiliki akses baca ke beberapa atau semua ember di Amazon S3.

Untuk melakukan operasi yang diperlukan pada sumber daya tersebut, MediaLive harus diatur sebagai entitas tepercaya di akun Anda.

MediaLive diatur sebagai entitas tepercaya sebagai berikut: Peran (milik AWS akun Anda) mengidentifikasi MediaLive sebagai entitas tepercaya. Peran tersebut melekat pada satu atau lebih kebijakan. Setiap kebijakan berisi pernyataan tentang operasi dan sumber daya yang diizinkan. Rantai antara entitas, peran, dan kebijakan tepercaya membuat pernyataan ini:

"MediaLive diizinkan untuk mengambil peran ini untuk melakukan operasi pada sumber daya yang ditentukan dalam kebijakan."

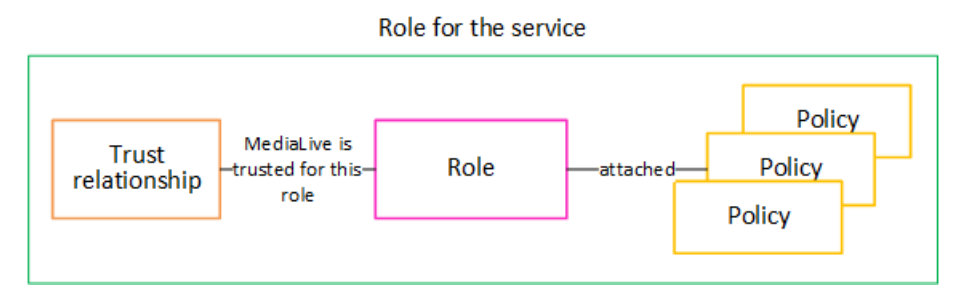

Setelah peran ini dibuat, MediaLive pengguna melampirkan peran ke saluran tertentu, saat mereka membuat atau mengedit saluran. Lampiran ini membuat pernyataan ini:

"Untuk saluran ini, MediaLive diperbolehkan untuk mengambil peran ini untuk melakukan operasi pada sumber daya yang ditentukan dalam kebijakan."

Lampiran berada di tingkat saluran, yang memberikan fleksibilitas untuk menciptakan peran yang berbeda untuk saluran yang berbeda. Setiap peran memberikan MediaLive akses ke operasi yang berbeda dan, terutama, sumber daya yang berbeda.

Role for the service

Channel

## <span id="page-93-0"></span>Langkah 1: Pilih opsi untuk mengimplementasikan entitas tepercaya

Ada dua opsi untuk menyiapkan peran entitas tepercaya diAWS Elemental MediaLive: opsi sederhana dan opsi kompleks.

Organisasi Anda harus memutuskan opsi mana yang akan digunakan. Keputusan ini harus dibuat oleh seseorang di organisasi Anda yang memahami persyaratan organisasi Anda untuk akses ke sumber daya. Orang ini harus memahami apakah ada persyaratan bahwa AWS Elemental MediaLive saluran harus dibatasi dalam akses mereka ke sumber daya di AWS layanan lain. Misalnya, orang ini harus menentukan apakah saluran harus dibatasi dalam aksesnya ke bucket di Amazon S3 sehingga saluran tertentu dapat mengakses beberapa ember dan bukan yang lain.

Topik

- [Opsi sederhana](#page-94-0)
- [Opsi kompleks](#page-94-1)

#### <span id="page-94-0"></span>Opsi sederhana

Opsi sederhana biasanya berlaku ketika kedua situasi ini berlaku:

- Pengguna di organisasi Anda menggunakan AWS Elemental MediaLive untuk menyandikan aset organisasi sendiri (bukan aset milik pelanggan).
- Organisasi Anda tidak memiliki aturan ketat tentang mengakses aset. Misalnya, Anda tidak memiliki aset video yang hanya dapat ditangani oleh pengguna atau departemen tertentu.

Dengan opsi sederhana, hanya ada satu peran:MediaLiveAccessRole. Semua saluran menggunakan peran ini dan semua pengguna di organisasi Anda dapat melampirkan peran itu ke saluran tempat mereka bekerja.

MediaLiveAccessRolePeran tersebut memberikan akses luas ke operasi dan akses lengkap ke semua sumber daya. Ini memungkinkan akses hanya-baca atau akses baca/tulis ke semua layanan yang MediaLive harus diakses ketika saluran sedang berjalan. Dan yang paling signifikan, ini memungkinkan akses penuh ke semua sumber daya yang terkait dengan layanan tersebut.

Jika opsi sederhana cocok untuk penerapan Anda, ikuti langkah-langkahnya. [the section called](#page-95-1) ["Langkah 2: Siapkan dengan opsi sederhana"](#page-95-1)

### <span id="page-94-1"></span>Opsi kompleks

Opsi kompleks berlaku ketika MediaLiveAccessRole peran terlalu luas untuk Anda gunakan, mengingat memungkinkan akses luas ke operasi dan akses lengkap ke semua sumber daya.

Misalnya, Anda mungkin memiliki persyaratan berikut:

• Persyaratan bahwa saluran tertentu harus diizinkan untuk hanya mengakses sumber daya tertentu, dan saluran lain harus diizinkan untuk hanya mengakses sumber daya tertentu yang berbeda.

Dalam situasi seperti ini, Anda perlu membuat beberapa peran akses. Setiap peran mempersempit izin ke kumpulan sumber daya yang berbeda.

• Persyaratan bahwa setiap pengguna harus diizinkan untuk hanya menampilkan peran tertentu di konsol, untuk mencegah pengguna melihat peran yang seharusnya tidak mereka ketahui atau untuk mencegah pengguna memilih peran yang salah. Misalnya, Anda mungkin ingin mengatur agar hanya pengguna A yang dapat bekerja dengan alur kerja X, dan Anda mungkin lebih lanjut mengharuskan hanya pengguna A yang tahu tentang alur kerja X.

Jika opsi kompleks berlaku untuk penerapan Anda, ikuti langkah-langkahnya. [the section called](#page-95-0) ["Langkah 2: Siapkan dengan opsi kompleks"](#page-95-0)

### <span id="page-95-1"></span>Langkah 2: Buat entitas kepercayaan - opsi sederhana

Baca bagian ini jika Anda memutuskan bahwa Anda harus menggunakan [opsi sederhana](#page-93-0) untuk menyiapkan entitas tepercaya.

Dengan opsi ini, salah satu MediaLive pengguna membuat entitas tepercaya menggunakan wizard di MediaLive konsol. Wizard menyediakan mekanisme untuk membuat entitas tepercaya. Ini juga mencakup mekanisme untuk memperbarui entitas tepercaya dengan izin baru. Izin terkadang harus ditambahkan ke entitas tepercaya saat fitur baru ditambahkan MediaLive.

#### Tugas untuk Anda lakukan

Karena itu, dengan opsi ini, hanya ada satu tugas yang harus Anda lakukan. Anda harus mengatur semua MediaLive pengguna dengan izin sehingga salah satu pengguna ini dapat menggunakan wizard untuk melakukan dua jenis aktivitas:

- Pengguna dapat membuat dan memperbarui entitas tepercaya.
- Pengguna dapat menggunakan wizard untuk melampirkan entitas tepercaya tertentu ke saluran.

Untuk informasi rinci tentang pengaturan ini, lihat[the section called "Akses pengguna untuk opsi](#page-79-0) [sederhana".](#page-79-0)

### <span id="page-95-0"></span>Langkah 2: Buat entitas tepercaya - opsi kompleks

Baca bagian ini jika Anda memutuskan bahwa Anda harus menggunakan [opsi kompleks](#page-93-0) untuk menyiapkan entitas tepercaya.

Anda harus mengidentifikasi layanan yang MediaLive akan berinteraksi dengan dalam penyebaran Anda. Kemudian dalam setiap layanan, Anda harus mengidentifikasi operasi dan sumber daya yang MediaLive membutuhkan akses. Anda kemudian harus membuat kebijakan untuk mendeskripsikan akses yang diperlukan, membuat peran MediaLive, dan menciptakan hubungan kepercayaan (entitas tepercaya) yang melampirkan kebijakan ke peran tersebut. Untuk diagram tentang bagaimana kebijakan, peran, dan entitas tepercaya bekerja sama, liha[tthe section called "Tentang peran entitas](#page-92-1)  [tepercaya".](#page-92-1)

Setelah Anda menyiapkan entitas tepercaya, pengguna MediaLive akan memilih entitas tepercaya untuk dilampirkan ke saluran yang mereka buat.

Tugas untuk Anda lakukan

Karena itu, dengan opsi ini, Anda harus melakukan tugas-tugas ini:

- Buat kebijakan dan peran, dan gunakan kebijakan dan peran tersebut untuk disiapkan MediaLive sebagai entitas tepercaya.
- Siapkan semua MediaLive pengguna dengan izin yang memungkinkan mereka melampirkan kebijakan kepercayaan tertentu ke saluran, saat mereka membuat atau mengedit saluran.

Langkah-langkah ini dijelaskan dalam langkah A hingga E.

Topik

- [Langkah A: Tentukan persyaratan akses](#page-96-0)
- [Langkah B: Buat kebijakan](#page-98-0)
- [Langkah C: Buat peran](#page-99-0)
- [Langkah D: Siapkan pengguna](#page-100-0)

#### <span id="page-96-0"></span>Langkah A: Tentukan persyaratan akses

Anda harus mengidentifikasi layanan yang MediaLive akan berinteraksi dengan dalam penyebaran Anda. Kemudian dalam setiap layanan, Anda harus mengidentifikasi operasi dan sumber daya yang MediaLive membutuhkan akses. Akhirnya, Anda harus merancang kebijakan IAM yang menangani persyaratan ini.

Analisis persyaratan ini harus dilakukan oleh seseorang di organisasi Anda yang memahami persyaratan organisasi Anda untuk akses ke sumber daya. Orang ini harus memahami apakah ada

persyaratan bahwa MediaLive saluran harus dibatasi dalam akses mereka ke sumber daya di AWS layanan lain. Misalnya, orang ini harus menentukan apakah saluran harus dibatasi dalam aksesnya ke bucket di Amazon S3 sehingga saluran tertentu dapat mengakses beberapa ember dan bukan yang lain.

Untuk menentukan persyaratan akses untuk MediaLive

- 1. Lihat tabel [the section called "Referensi: ringkasan akses entitas tepercaya"](#page-100-1) untuk informasi tentang layanan yang MediaLive biasanya memerlukan akses ke. Tentukan layanan mana yang digunakan penyebaran Anda dan operasi mana yang dibutuhkannya.
- 2. Dalam suatu layanan, tentukan jumlah kebijakan yang perlu Anda buat. Apakah Anda memerlukan beberapa kombinasi objek dan operasi yang berbeda untuk alur kerja yang berbeda, dan apakah Anda perlu memisahkan kombinasi tersebut dari masing-masing untuk alasan keamanan?

Secara khusus, tentukan apakah Anda memerlukan akses ke sumber daya yang berbeda untuk alur kerja yang berbeda, dan apakah penting untuk membatasi akses ke sumber daya tertentu. Misalnya, di AWS Systems Manager Parameter Store Anda mungkin memiliki kata sandi yang termasuk dalam alur kerja yang berbeda, dan Anda mungkin ingin mengizinkan hanya pengguna tertentu untuk mengakses kata sandi untuk alur kerja yang diberikan.

Jika alur kerja yang berbeda memiliki persyaratan yang berbeda untuk objek, operasi, dan sumber daya, maka untuk layanan tersebut Anda memerlukan kebijakan terpisah untuk setiap alur kerja.

- 3. Rancang setiap kebijakan: identifikasi objek yang diizinkan (atau tidak diizinkan), operasi, dan sumber daya yang diizinkan (atau tidak diizinkan) dalam kebijakan.
- 4. Tentukan apakah ada kebijakan yang telah Anda identifikasi tercakup dalam kebijakan terkelola.
- 5. Untuk setiap alur kerja, identifikasi kebijakan yang Anda perlukan untuk semua layanan yang digunakan alur kerja. Saat Anda membuat kebijakan, Anda akan dapat memasukkan beberapa layanan dalam kebijakan. Anda tidak perlu membuat kebijakan untuk setiap layanan terpisah.
- 6. Identifikasi jumlah peran yang Anda butuhkan. Anda memerlukan satu peran untuk setiap kombinasi kebijakan yang unik.
- 7. Tetapkan nama untuk semua kebijakan dan peran yang telah Anda identifikasi. Berhati-hatilah untuk tidak memasukkan informasi identifikasi sensitif (seperti nama akun pelanggan) dalam nama-nama ini.

#### <span id="page-98-0"></span>Langkah B: Buat kebijakan

Setelah Anda mengidentifikasi kebijakan yang Anda butuhkan, buat di konsol IAM. Ikuti prosedur ini untuk setiap kebijakan. Ingatlah bahwa kebijakan ini dilampirkan ke entitas MediaLive tepercaya yang dipilih pengguna. Anda hanya boleh menyertakan tindakan yang MediaLive ingin Anda lakukan saat runtime saat bekerja atas nama pengguna tersebut.

- 1. Masuk ke AWS Management Console dan buka konsol IAM di [https://console.aws.amazon.com/](https://console.aws.amazon.com/iam/)  [iam/](https://console.aws.amazon.com/iam/).
- 2. Di panel navigasi di sebelah kiri, pilih Kebijakan. Kemudian pilih Buat kebijakan. Wizard kebijakan Buat akan muncul. Wizard ini memandu Anda melalui langkah-langkah, termasuk langkah-langkah kunci ini:
	- Pilih layanan.
	- Pilih tindakan untuk layanan itu.

Biasanya (dan secara default), Anda menentukan tindakan yang ingin Anda izinkan.

Tetapi Anda juga dapat memilih tombol Beralih untuk menolak izin untuk menolak tindakan yang dipilih sebagai gantinya. Kami merekomendasikan sebagai praktik terbaik keamanan agar Anda menolak izin hanya jika Anda ingin mengganti izin secara terpisah yang diizinkan oleh pernyataan atau kebijakan lain. Kami sarankan Anda membatasi jumlah izin penolakan seminim mungkin karena dapat meningkatkan kesulitan izin pemecahan masalah.

- [Tentukan sumber daya](https://docs.aws.amazon.com/IAM/latest/UserGuide/access_controlling.html#access_controlling-resources) untuk setiap tindakan (jika didukung untuk tindakan). Misalnya, jika Anda memilih MediaLive DescribeChannel ARN, Anda dapat menentukan ARN saluran tertentu.
- Tentukan kondisi (opsional). Misalnya:
	- Anda dapat menentukan bahwa pengguna diizinkan untuk melakukan tindakan hanya ketika permintaan pengguna tersebut terjadi dalam rentang waktu tertentu.
	- Anda dapat menentukan bahwa pengguna harus menggunakan perangkat otentikasi multifaktor (MFA) untuk mengautentikasi.
	- Anda dapat menentukan bahwa permintaan harus berasal dari berbagai alamat IP.

Untuk daftar semua kunci konteks yang dapat Anda gunakan dalam kondisi kebijakan, lihat [Tindakan, sumber daya, dan kunci kondisi untuk AWS layanan](https://docs.aws.amazon.com/service-authorization/latest/reference/reference_policies_actions-resources-contextkeys.html) di Referensi Otorisasi Layanan.

3. Pilih Buat kebijakan.

#### <span id="page-99-0"></span>Langkah C: Buat peran

Setiap orang yang merupakan administrator dapat melakukan prosedur untuk membuat peran dan melampirkan kebijakan ke peran tersebut.

D[ithe section called "A: Tentukan persyaratan",](#page-96-0) seseorang di organisasi Anda mengidentifikasi peran yang perlu Anda buat. Buat peran tersebut sekarang menggunakan IAM.

Pada langkah ini, Anda membuat peran yang terdiri dari kebijakan kepercayaan ("biarkan MediaLive sebut AssumeRole tindakan") dan satu atau beberapa kebijakan ([kebijakan yang baru saja Anda](#page-98-0)  [buat](#page-98-0)). Dengan cara ini, MediaLive memiliki izin untuk mengambil peran. Ketika mengambil peran, ia memperoleh izin yang ditentukan dalam kebijakan

- 1. Di konsol IAM, di panel navigasi di sebelah kiri, pilih Peran, lalu Buat Peran. Wizard Create role muncul. Panduan ini memandu Anda melalui langkah-langkah menyiapkan entitas tepercaya, dan menambahkan izin (dengan menambahkan kebijakan).
- 2. Pada halaman Pilih entitas tepercaya, pilih kartu kebijakan kepercayaan kustom. Bagian Kebijakan kepercayaan kustom muncul, dengan kebijakan sampel.
- 3. Hapus sampel, salin teks berikut, dan tempel teks di bagian Kebijakan kepercayaan khusus. Bagian Kebijakan kepercayaan kustom sekarang terlihat seperti ini:

```
{ 
     "Version": "2012-10-17", 
     "Statement": [ 
  { 
               "Effect": "Allow", 
               "Principal": { 
                    "Service": "medialive.amazonaws.com" 
               }, 
               "Action": "sts:AssumeRole" 
          } 
     ]
}
```
- 4. Pilih Selanjutnya.
- 5. Pada halaman Tambahkan Izin, temukan kebijakan atau kebijakan yang Anda buat (misalnya,medialiveForLinkFlowAccess), dan pilih kotak centang untuk masing-masing. Kemudian pilih Selanjutnya.
- 6. Pada halaman ulasan, masukkan nama untuk peran tersebut. Kami menyarankan Anda untuk tidak menggunakan nama MediaLiveAccessRole karena dicadangkan untuk [opsi sederhana.](#page-94-0)

Sebagai gantinya, gunakan nama yang menyertakan medialive dan menggambarkan tujuan peran ini.

- 7. Pilih Create role (Buat peran).
- 8. Pada halaman Ringkasan untuk peran tersebut, catat nilainya di ARN Peran. Ini terlihat seperti ini:

arn:aws:iam::111122223333:role/medialiveWorkflow15

Dalam contoh, 111122223333 adalah nomor AWS rekening Anda.

- 9. Buat daftar ARN untuk semua peran yang Anda buat. Sertakan informasi berikut di setiap item:
	- Peran ARN
	- Deskripsi alur kerja yang diterapkan ARN.
	- Pengguna yang dapat bekerja dengan alur kerja ini dan karenanya memerlukan kemampuan untuk melampirkan kebijakan kepercayaan ini ke saluran yang mereka buat dan edit.

Anda akan memerlukan daftar ini ketika Anda [mengatur akses entitas tepercaya](#page-81-1) untuk pengguna.

#### <span id="page-100-0"></span>Langkah D: Siapkan pengguna

Setelah menyiapkan semua kebijakan kepercayaan yang diperlukan organisasi, Anda harus menyiapkan setiap MediaLive pengguna (atau grup pengguna) dengan izin. Izin ini memungkinkan setiap pengguna melampirkan kebijakan kepercayaan tertentu ke saluran. Untuk informasi selengkapnya, lihat [the section called "Akses pengguna untuk opsi kompleks"](#page-81-1).

### <span id="page-100-1"></span>Referensi: ringkasan persyaratan untuk entitas MediaLive tepercaya

Tabel berikut menunjukkan semua jenis izin yang mungkin diperlukan oleh entitas MediaLive tepercaya. Lihat tabel ini saat Anda [menentukan persyaratan akses untuk entitas MediaLive](#page-96-0) [tepercaya.](#page-96-0)

Setiap baris di kolom menjelaskan tugas atau kumpulan tugas terkait yang mungkin perlu dilakukan oleh entitas MediaLive tepercaya untuk pengguna. Kolom ketiga menjelaskan jenis akses yang dibutuhkan entitas tepercaya untuk melakukan tugas itu. Kolom terakhir mencantumkan tindakan atau kebijakan IAM yang mengontrol akses tersebut.

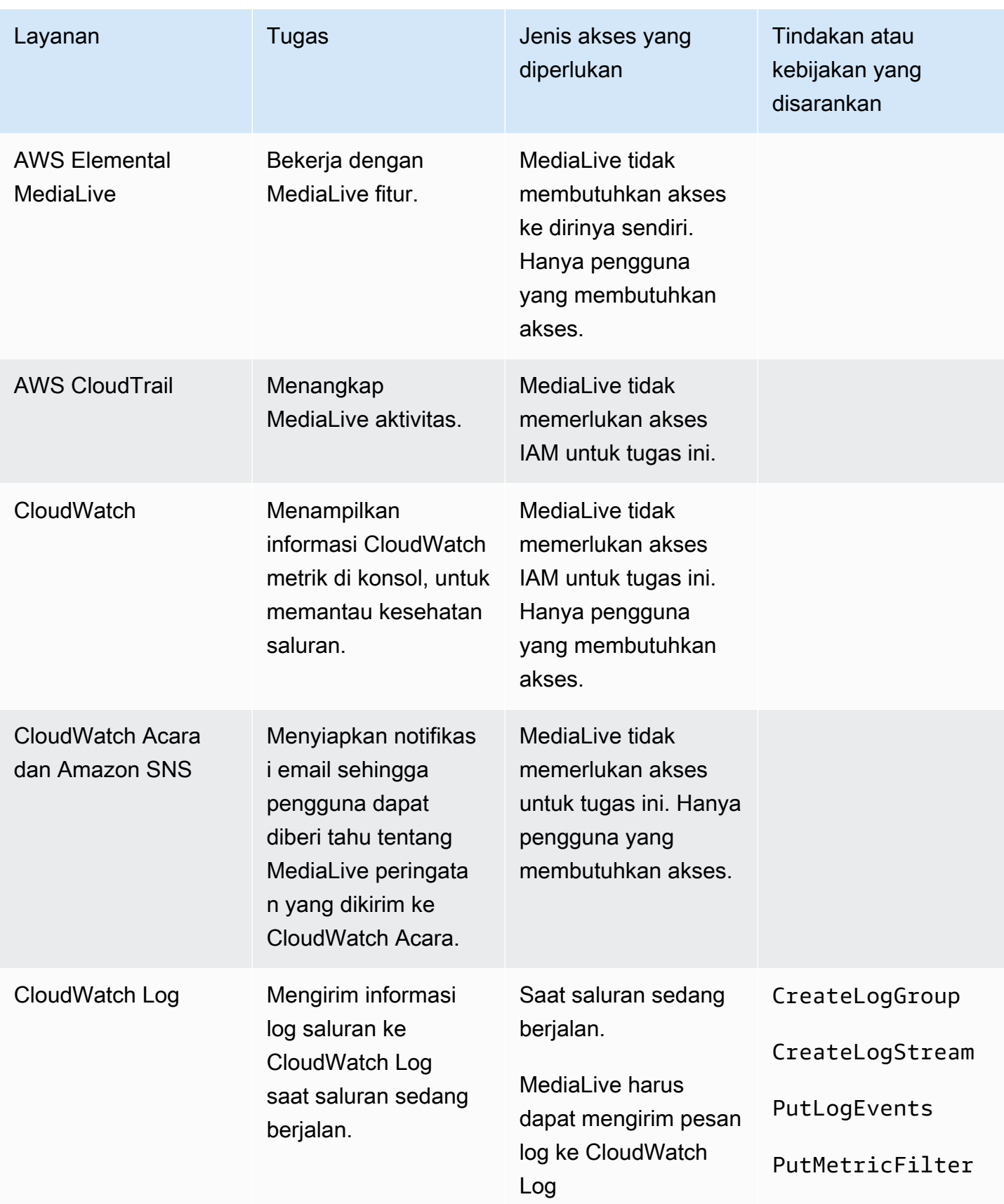

.

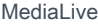

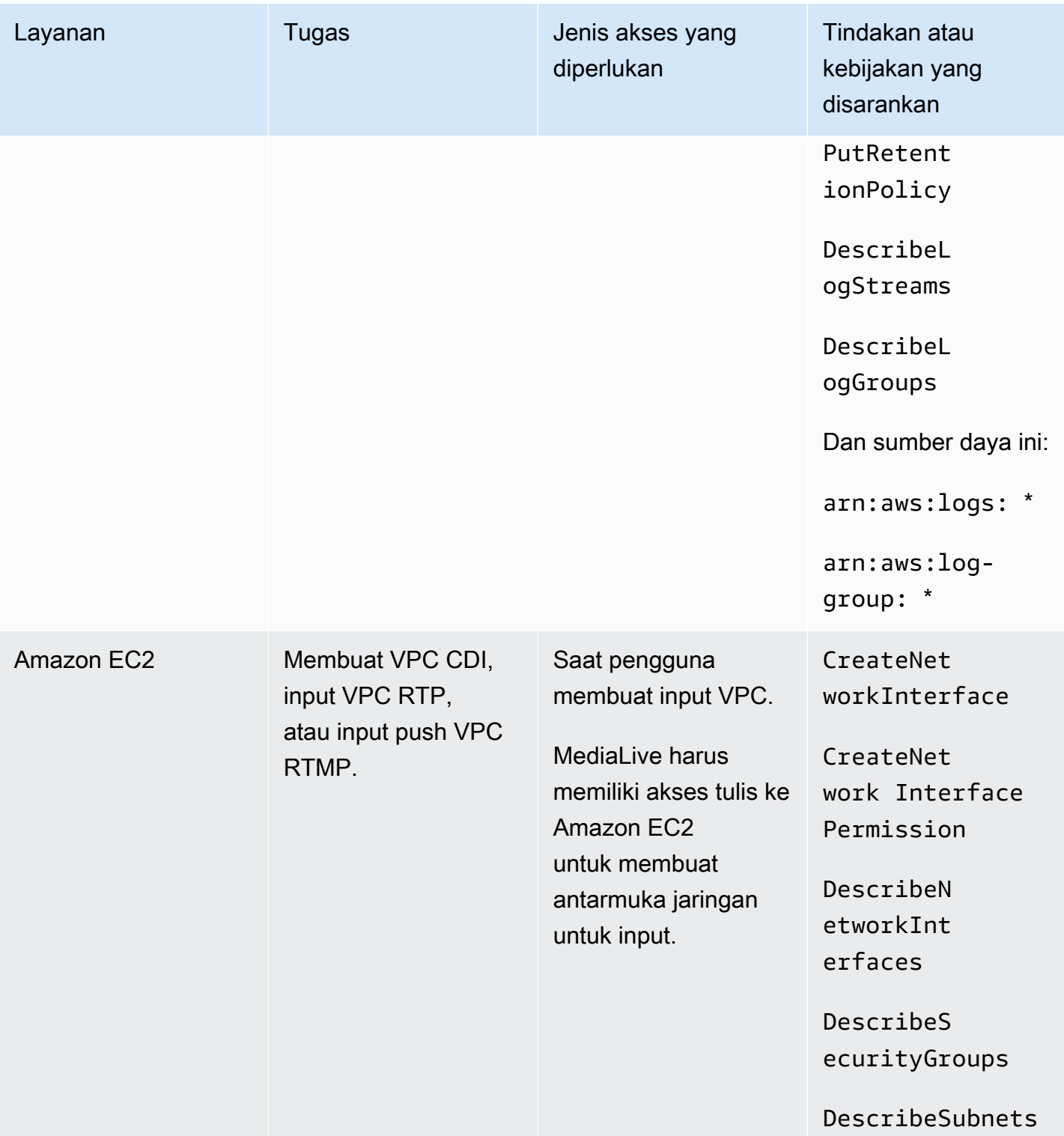

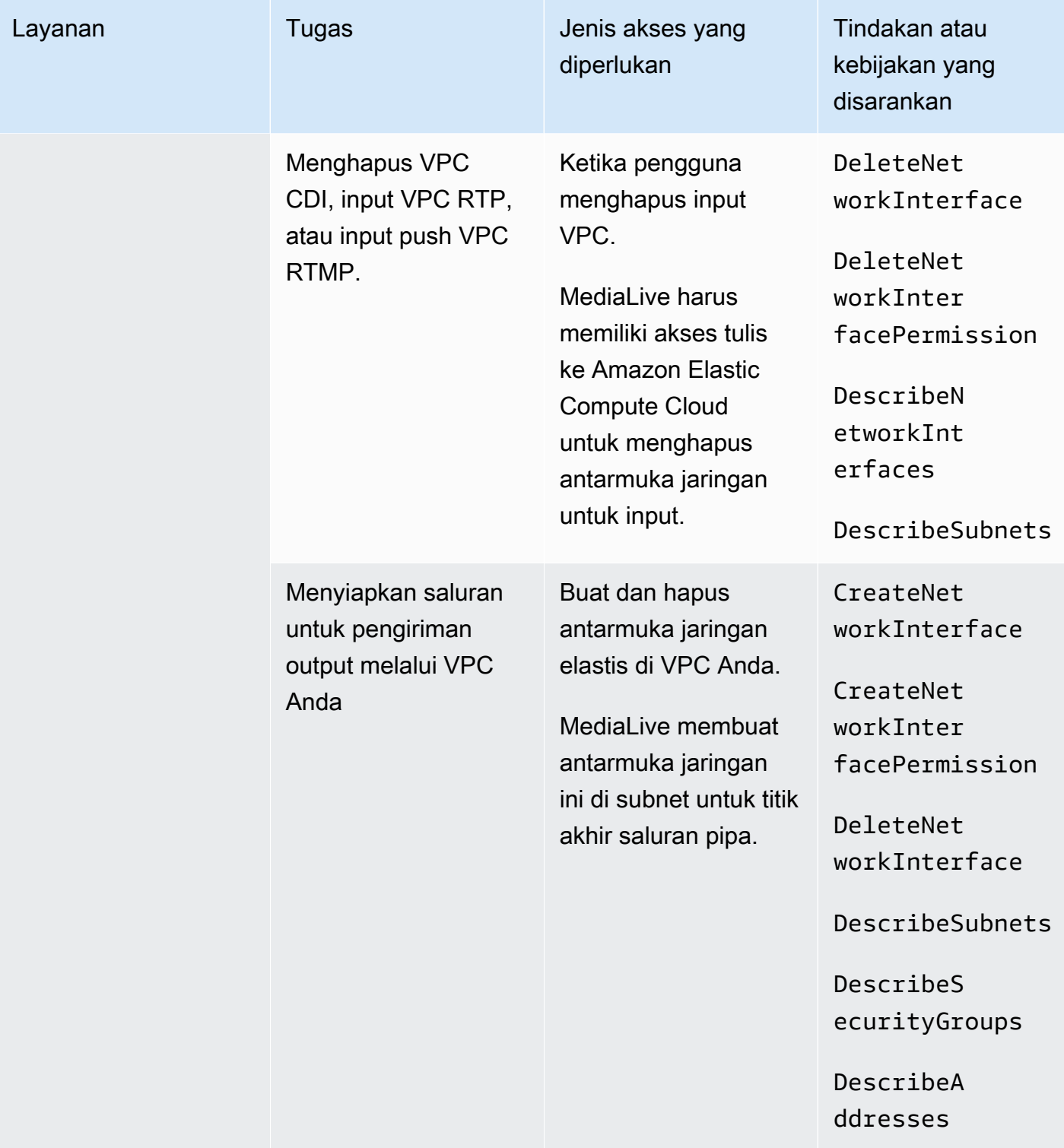

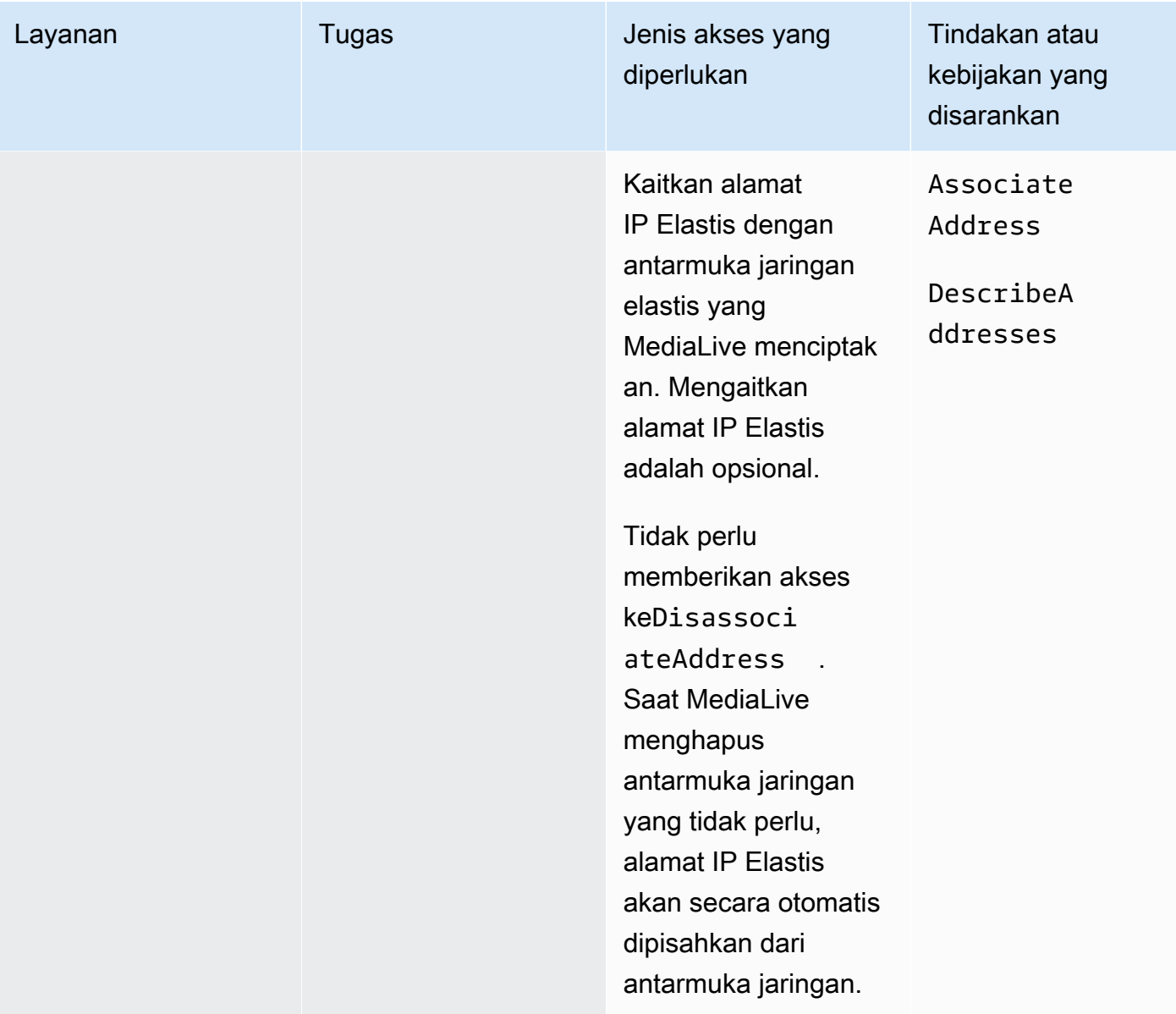

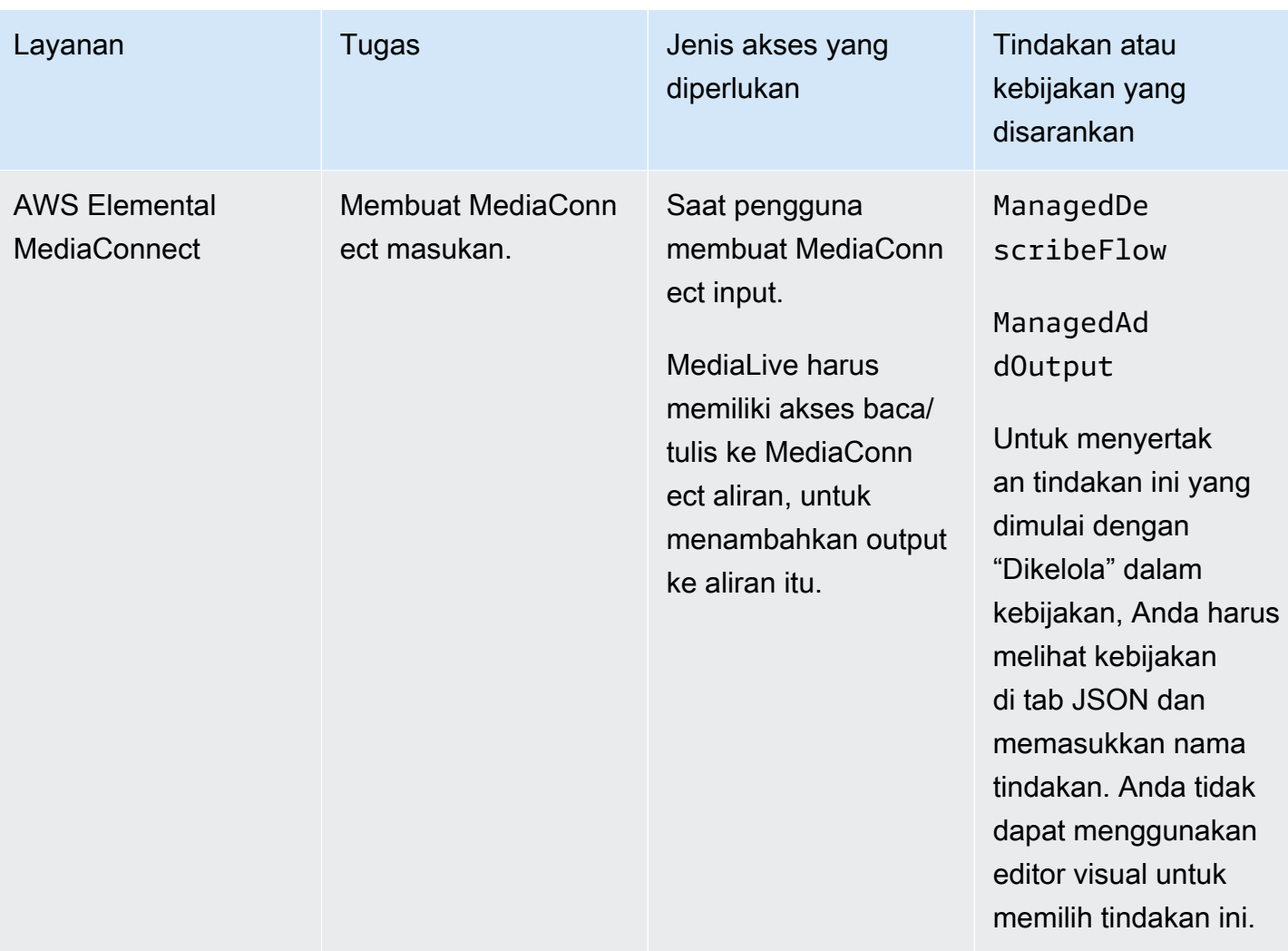

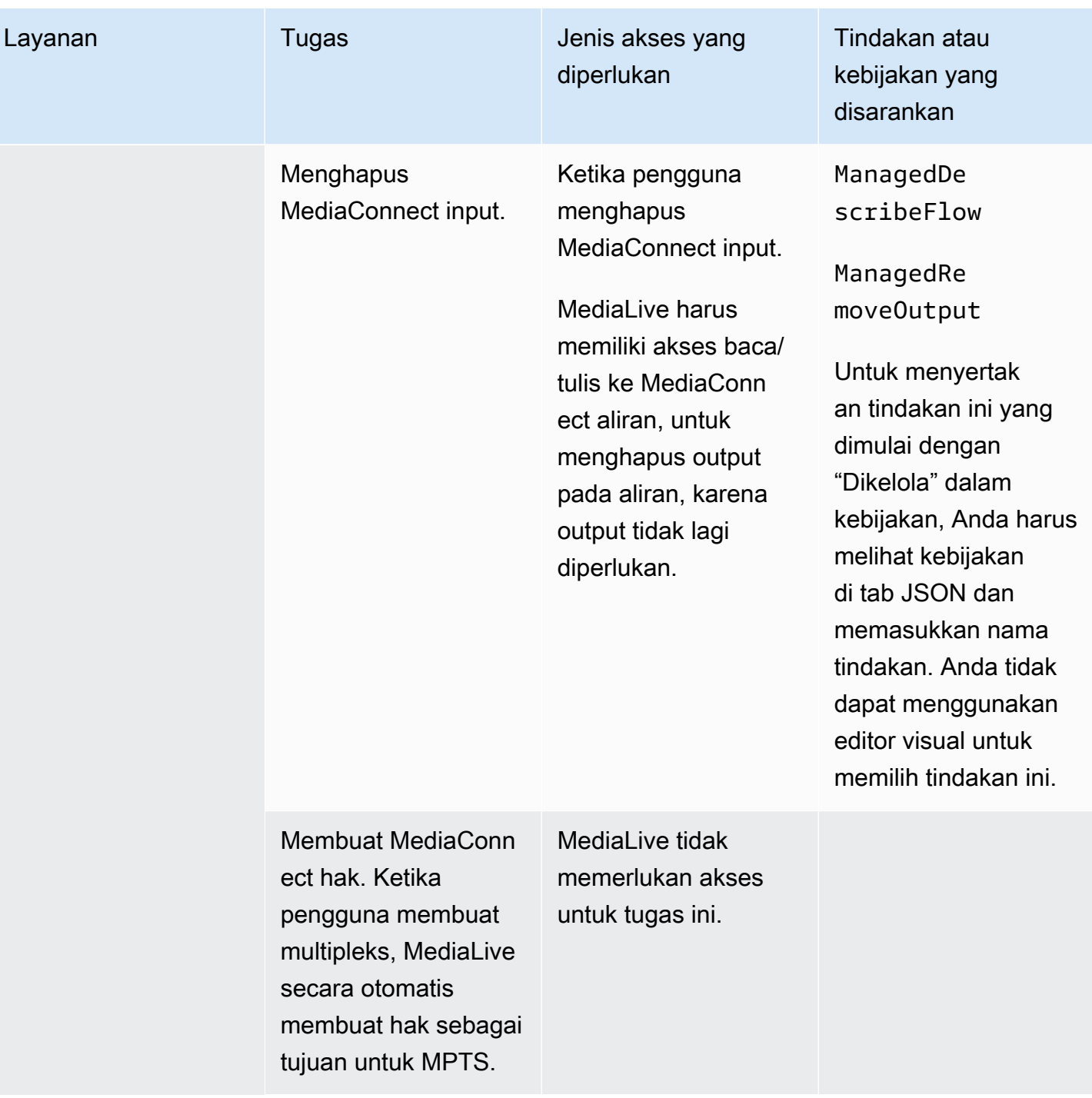

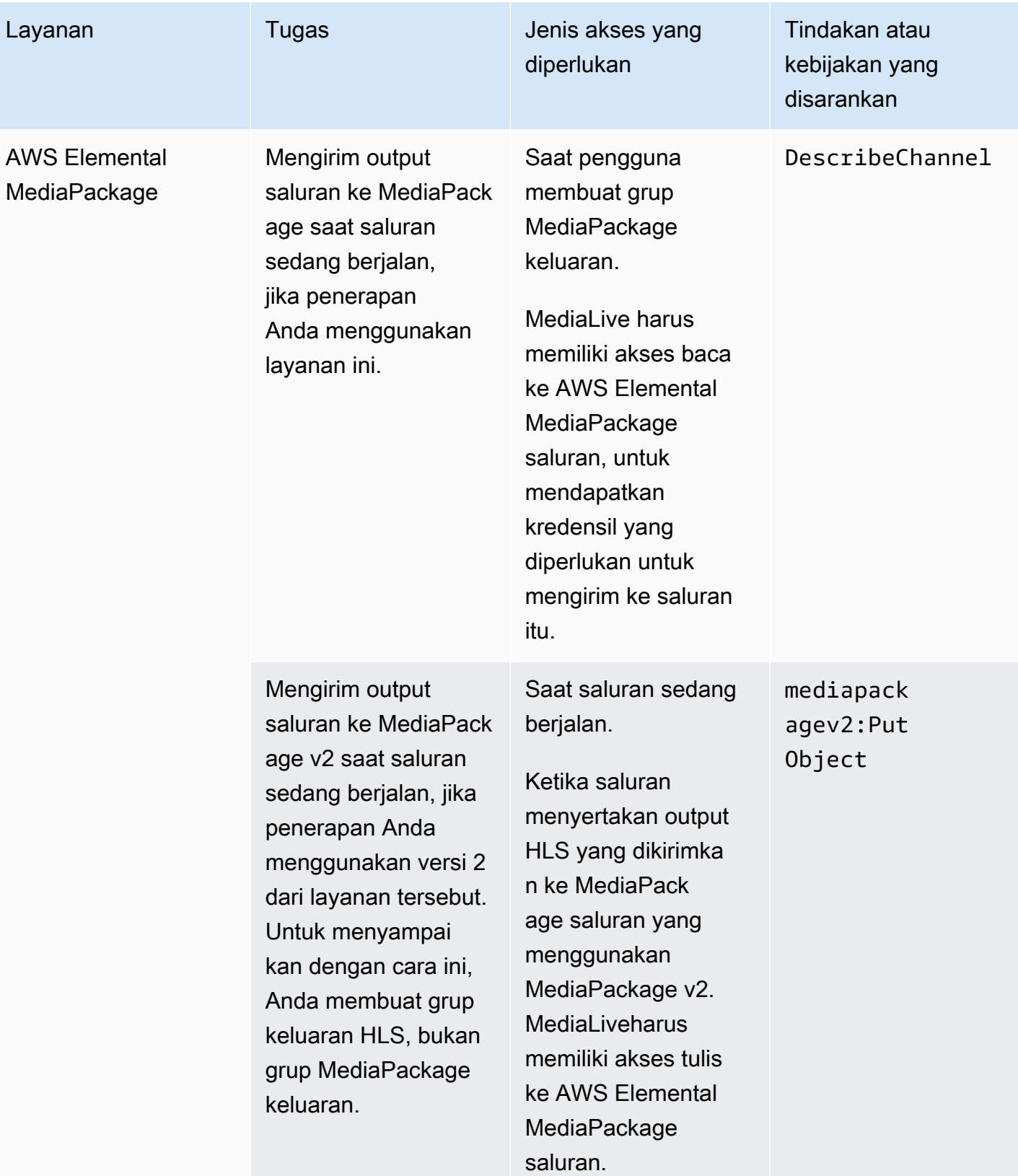
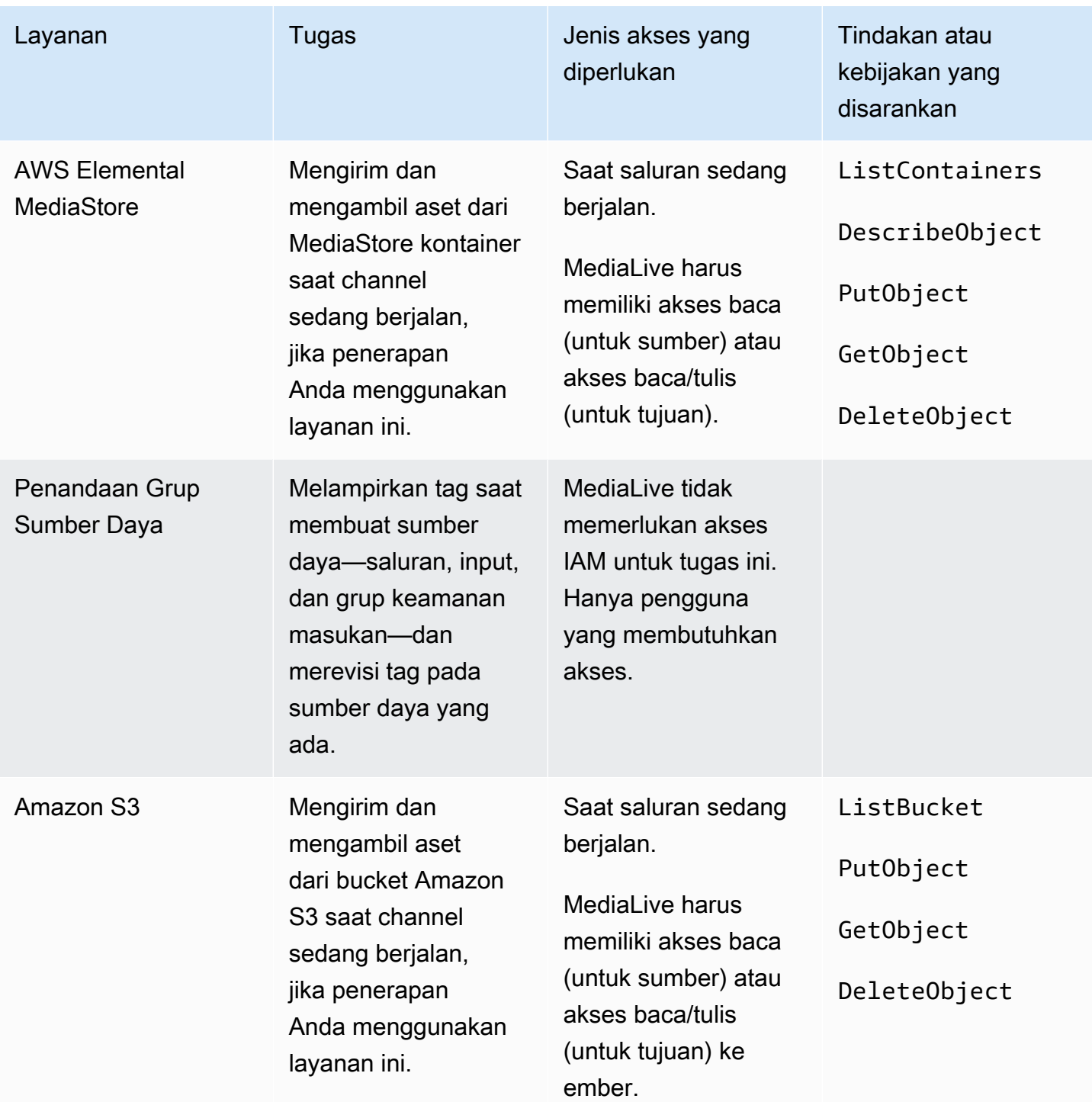

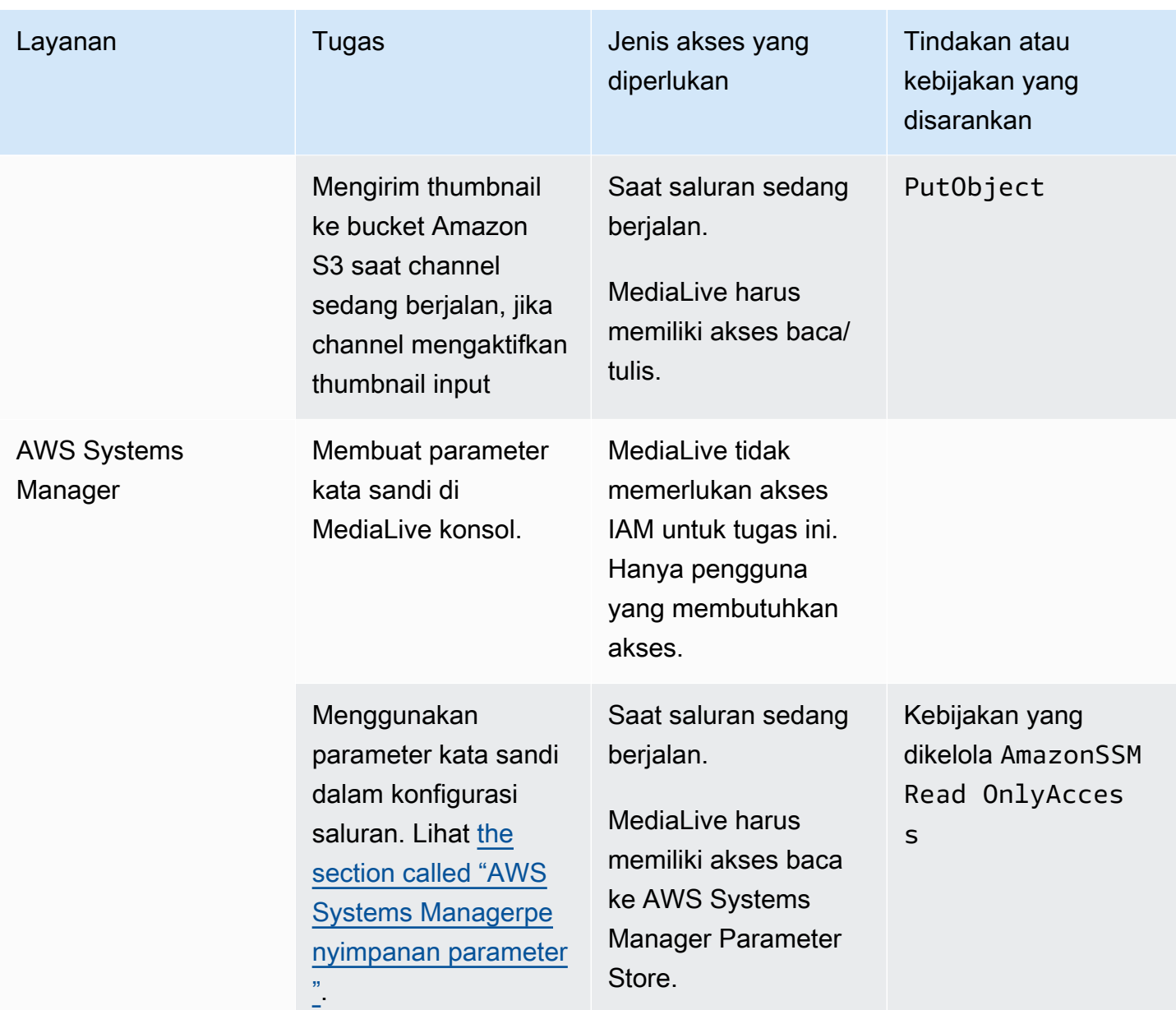

# Cara untuk bekerja dengan AWS Elemental MediaLive

Berikut adalah tiga saran tentang cara memulaiAWS Elemental MediaLive.

• Gunakan wizard alur kerja untuk membuat saluran yang berfungsi dengan cepat. Lihat [the section](#page-110-0)  [called "Wisaya alur kerja".](#page-110-0)

Wizard memberikan pengalaman pengguna yang ringkas dan mendukung beberapa jenis input (sumber) dan jenis keluaran yang mudah dan populer.

Jika Anda baru mengenal pengkodean video, wizard dapat membantu Anda memulai, dan mungkin semua yang Anda butuhkan.

Jika Anda sudah berpengalaman dengan pengkodean video, wizard memungkinkan Anda dengan cepat membuat alur kerja dasar yang kemudian dapat Anda tingkatkan, menggunakan konsol biasa MediaLive .

• Ikuti [tutorialnya.](#page-115-0)

Anda dapat mengikuti wizard untuk membuat alur kerja, lalu memutuskan bahwa Anda perlu menambahkan lebih banyak fitur ke alur kerja. Tutorial ini memberikan pengantar cara kerja dasar MediaLive konsol.

• Mulai merancang alur kerja, baik dari awal, atau untuk meningkatkan wizard alur kerja. Dalam hal ini, Anda harus membaca panduan, dimulai dengan bagian yang diawali dengan Pengaturan. Bagian ini memberikan petunjuk terperinci tentang mendesain alur kerja Anda, dan mendesain saluran di dalam alur kerja tersebut. Bagian-bagian ini berisi referensi silang ke bagian yang tersisa dalam panduan.

Topik

- [Menggunakan wizard MediaLive alur kerja](#page-110-0)
- [AWS Elemental MediaLivetutorial](#page-115-0)

# <span id="page-110-0"></span>Menggunakan wizard MediaLive alur kerja

Wizard AWS Elemental MediaLive alur kerja memungkinkan Anda mengaktifkan dan menjalankan MediaLive saluran dengan cepat. Wizard membuat saluran dan input (jika belum ada). Tetapi juga menciptakan sumber daya terkait di layanan lain (seperti saluran diAWS Elemental MediaPackage). Jadi itu membantu dengan seluruh alur kerja, tidak hanya dengan MediaLive porsinya.

### Topik

- [Tentang wizard alur kerja](#page-111-0)
- [Menggunakan wizard alur kerja](#page-112-0)
- [Langkah selanjutnya—pengguna pemula](#page-114-0)
- [Langkah selanjutnya—pengguna video berpengalaman](#page-114-1)

# <span id="page-111-0"></span>Tentang wizard alur kerja

## Input yang didukung

Untuk menggunakan wizard alur kerja, Anda harus menelan satu sumber dari salah satu dari berikut ini:

- Sebuah aliran masukAWS Elemental MediaConnect.
- Konten dari AWS Elemental Link perangkat keras.
- Konten dari ponsel atau webcam. Sumber dikirim menggunakan protokol RTMP.
- File MP4 yang disimpan di Amazon S3 atau server HTTP.

## Output yang didukung

Dengan panduan alur kerja, Anda dapat mengekstrak satu aset video dan satu aset audio dari sumber dan mengonversinya menjadi satu atau beberapa jenis output berikut:

- Output untuk dikirim ke AWS Elemental MediaPackage saluran, untuk pengiriman ke Amazon CloudFront. CloudFrontmendistribusikan konten ke pengguna akhir Anda.
- Output untuk dikirim ke AWS Elemental MediaStore kontainer, untuk pengiriman ke CloudFront. CloudFrontmendistribusikan konten ke pengguna akhir Anda.
- Keluaran ke Facebook, Twitch, atau YouTube.

### Pengaturan sentuhan rendah

Wizard alur kerja secara otomatis melakukan penyiapan sebanyak mungkin di sistem hulu. Misalnya, sumber Anda mungkin ada MediaConnect tetapi Anda mungkin tidak membuat alur. Dalam hal ini, wizard alur kerja secara otomatis membuat alur untuk Anda.

Wizard alur kerja juga secara otomatis melakukan penyiapan sebanyak mungkin di sistem atau sistem hilir. Misalnya, Anda mungkin mengirim ke MediaPackage, tetapi Anda mungkin belum membuat MediaPackage saluran dan mungkin belum mengaturnya CloudFront. Dalam hal ini, wizard alur kerja melakukan pengaturan di layanan tersebut.

Wizard alur kerja bekerja paling baik saat Anda menggunakannya untuk membuat sumber daya ini, daripada menggunakan sumber daya yang ada.

## <span id="page-112-0"></span>Menggunakan wizard alur kerja

### Membuat alur kerja

1. Tentukan jenis output atau output yang Anda butuhkan.

Jika Anda tidak mengirim ke Facebook, Twitch, atau YouTube, keputusan utama Anda adalah apakah akan menggunakan MediaPackage atau MediaStore tidak. Jika Anda berencana untuk mengemas ulang output, pilih [MediaPackage.](https://aws.amazon.com/mediapackage/) Jika Anda tidak tahu tentang pengemasan ulang dan curiga bahwa Anda tidak membutuhkannya, Anda dapat memilih [MediaStore](https://aws.amazon.com/mediastore/). Anda selalu dapat memodifikasi alur kerja nanti, jika Anda menemukan Anda membuat keputusan yang salah.

- 2. Tentukan jenis sumber yang Anda miliki. Jika perlu, bicaralah dengan orang yang menyediakan sumbernya.
- 3. Jika sumber menggunakan protokol RTMP, Anda harus mengatur grup keamanan input menggunakan MediaLive konsol biasa. Lihat [the section called "Masukan grup keamanan".](#page-956-0)
- 4. Pastikan Anda telah menyiapkan izin IAM yang harus dimiliki pengguna Anda sehingga mereka dapat membuat dan menjalankan alur kerja. Lihat[the section called "Izin IAM untuk pengguna"](#page-55-0), dan secara khusus [the section called "Referensi: ringkasan akses pengguna"](#page-56-0)
- 5. Masuk ke AWS Management Console dan buka MediaLive konsol di [https://](https://console.aws.amazon.com/medialive/)  [console.aws.amazon.com/medialive/.](https://console.aws.amazon.com/medialive/)
- 6. Pilih Wizard alur kerja dari panel navigasi. Ikuti langkah-langkah di wizard alur kerja.
- 7. Setelah Anda memilih Buat di halaman, detail tentang alur kerja akan muncul. Kartu muncul untuk setiap sumber daya yang melibatkan wizard alur kerja.

Wizard alur kerja membuat AWS CloudFormation tumpukan. AWS CloudFormationmenjalankan tumpukan itu untuk membuat semua sumber daya lainnya:

- Satu MediaLive masukan.
- Satu MediaLive saluran.
- Semua sumber daya di semua AWS layanan yang terlibat dalam alur kerja yang telah Anda buat. Alur kerja Anda mungkin melibatkan MediaPackage, MediaStore, dan CloudFront.
- 8. Ketika semua sumber daya telah dibuat, Anda dapat memilih Mulai alur kerja pada halaman detail untuk alur kerja. Wizard memulai saluran. Wizard juga memulai MediaConnect aliran, jika Anda memilikinya.

## Memodifikasi alur kerja

Anda tidak dapat menggunakan wizard alur kerja untuk mengubah alur kerja yang ada. Untuk saran tentang membuat perubahan, lihat [the section called "Langkah selanjutnya—pengguna pemula"](#page-114-0) da[nthe section called "Langkah selanjutnya—pengguna video berpengalaman"](#page-114-1).

### Menghapus alur kerja

Anda dapat menghapus alur kerja. MediaLive menangani sumber daya yang termasuk dalam alur kerja sebagai berikut:

- Itu selalu menghapus saluran.
- Itu selalu menghapus AWS CloudFormation tumpukan.
- Ini menghapus input, jika wizard alur kerja membuatnya. Itu tidak menghapus input jika input sudah ada.
- Ini menghapus alur yang terkait dengan MediaConnect input (jika ada), jika wizard alur kerja membuat alur.
- Ini menghapus MediaPackage saluran (jika ada) dan titik akhirnya.
- Ia mencoba untuk menghapus MediaStore wadah, jika ada dan jika wizard alur kerja membuatnya. Penghapusan akan gagal jika penampung memiliki objek di dalamnya, termasuk objek yang tidak terkait dengan alur kerja ini.
- Ini menghapus CloudFront distribusi, jika wizard alur kerja membuatnya.

## <span id="page-114-0"></span>Langkah selanjutnya—pengguna pemula

Jika Anda baru mengenal dunia streaming video dan memiliki persyaratan yang cukup sederhana, Anda mungkin menemukan bahwa panduan alur kerja mengimplementasikan semua fitur yang Anda butuhkan, dan bahwa halaman Rincian Alur Kerja memberi Anda detail pemantauan dan kontrol runtime yang Anda butuhkan.

Tetapi jika mau, Anda dapat menggunakan MediaLive konsol biasa untuk menambahkan lebih banyak fitur ke saluran. Misalnya, Anda dapat menambahkan teks ke output (dengan asumsi bahwa sumber menyertakan teks). Lihat [the section called "Mengedit dan menghapus saluran"](#page-949-0) untuk informasi tentang memodifikasi saluran.

Jika Anda membuat alur kerja yang melibatkan MediaStore MediaPackage, dan CloudFront, Anda harus membaca panduan pengguna untuk layanan tersebut, untuk lebih memahami peran mereka, dan untuk informasi tentang fitur layanan yang dapat Anda tambahkan.

Anda juga harus membaca informasi tentang harga untuk MediaLive, dan untuk AWS layanan lainnya, sehingga Anda memahami AWS biaya yang dikenakan alur kerja Anda. Untuk informasi tentang MediaLive biaya, lihat[the section called "Harga"](#page-30-0).

## <span id="page-114-1"></span>Langkah selanjutnya—pengguna video berpengalaman

Jika Anda memiliki pengalaman dengan streaming video dan dengan AWS layanan lain, Anda mungkin ingin menambahkan lebih banyak MediaLive sumber daya dan lebih banyak sumber daya dari AWS layanan lain ke alur kerja. Berikut ini adalah beberapa cara yang dapat Anda revisi alur kerja.

- Anda dapat bekerja dengan setiap layanan, menggunakan AWS konsol atau AWS SDK. Misalnya, Anda dapat menggunakan MediaLive konsol untuk menambahkan lebih banyak MediaLive input ke saluran. Atau Anda dapat menggunakan AWS CLI untuk membuat MediaStore wadah dan kemudian membuat MediaLive output baru di saluran Anda yang menggunakan wadah tersebut sebagai tujuan.
- Anda dapat menggunakan AWS CloudFormation untuk merevisi AWS CloudFormation tumpukan, untuk memasukkan lebih banyak sumber daya AWS CloudFormation untuk membuat. Misalnya, Anda dapat membuat dan melampirkan lebih banyak MediaLive input. Atau Anda bisa menambahkan AWS Lambda fungsi ke alur kerja. Untuk informasi selengkapnya, tampilkan halaman detail untuk alur kerja di MediaLive konsol, lalu pilih tautan yang sesuai.

• Anda dapat menggunakan Media Services Application Mapper (MSAM) untuk memantau sumber daya Anda. Untuk informasi selengkapnya, tampilkan halaman detail untuk alur kerja di MediaLive konsol, lalu pilih tautan yang sesuai.

Jika Anda membuat alur kerja yang melibatkan MediaStore MediaPackage, dan CloudFront, Anda harus membaca panduan pengguna untuk layanan tersebut, untuk lebih memahami peran mereka, dan untuk informasi tentang fitur layanan yang dapat Anda tambahkan.

Anda juga harus membaca informasi tentang harga untuk MediaLive, dan untuk AWS layanan lainnya, sehingga Anda memahami AWS biaya yang dikenakan alur kerja Anda. Untuk informasi tentang MediaLive biaya, lihat[the section called "Harga"](#page-30-0).

# <span id="page-115-0"></span>AWS Elemental MediaLivetutorial

Tutorial ini menjelaskan cara menelan sumber video dari sumber RTP dan menghasilkan satu output HLS yang berisi satu encode video H.264 dan satu encode audio. MediaLive akan mengirimkan output keAWS Elemental MediaPackage. Outputnya akan terdiri dari yang berikut:

- Manifes satu orang tua: channel.m3u8
- Satu manifes rendisi: saluran-1.m3u8
- File TS untuk setiap output: channel-1.00001.ts, channel-1.00002.ts, channel-1.00003.ts, dan sebagainya

Tutorial ini menggunakan nilai default untuk sebagian besar bidang konfigurasi di saluran.

### **a** Note

Semua teks yang ditandai sebagai contoh dalam tutorial ini hanya itu—contoh yang menunjukkan seperti apa sepotong informasi biasanya. Anda harus mengganti setiap contoh dengan informasi yang valid untuk situasi Anda.

### Topik

- **[Prasyarat](#page-116-0)**
- [Langkah 1: Siapkan sistem hulu](#page-116-1)
- [Langkah 2: Siapkan sistem hilir](#page-117-0)
- [Langkah 3: Buat masukan](#page-118-0)
- [Langkah 4: Siapkan informasi kunci](#page-118-1)
- [Langkah 5: Lampirkan input](#page-119-0)
- [Langkah 6: Mengatur input video, audio, teks](#page-119-1)
- [Langkah 7: Buat grup keluaran HLS](#page-120-0)
- [Langkah 8: Siapkan output dan encode](#page-121-0)
- [Langkah 9: Buat saluran Anda](#page-122-0)
- [Langkah 10: Mulai sistem hulu dan saluran](#page-122-1)
- [Langkah 11: Bersihkan](#page-123-0)

## <span id="page-116-0"></span>Prasyarat

Sebelum Anda dapat menggunakan MediaLive, Anda memerlukan AWS akun dan izin yang sesuai untuk mengakses, membuat, dan melihat MediaLive komponen. Selesaikan langkah-langkahnya[the](#page-52-0) [section called "Langkah pengaturan awal"](#page-52-0), lalu kembali ke tutorial ini. Anda tidak dapat menggunakan MediaLive, bahkan sebagai administrator dengan akses penuh, sampai Anda melakukan langkahlangkah tersebut.

## <span id="page-116-1"></span>Langkah 1: Siapkan sistem hulu

Sistem hulu adalah sistem yang mengalirkan video ke. MediaLive Sistem hulu dapat berupa apa saja mulai dari alat lokal yang berfungsi sebagai "encoder kontribusi" hingga aplikasi yang berjalan di ponsel pintar. Anda harus melakukan beberapa pengaturan sistem upstream Anda sebelum Anda mulai bekerja dengan MediaLive.

Untuk keperluan tutorial ini, sistem upstream harus mampu mengirim video stream melalui RTP push.

Dalam pengiriman "push", sistem hulu mendorong aliran dari dua alamat IP pada sistem hulu (misalnya, dari **203.0.113.111** dan dari**203.0.113.112**). Sistem upstream akan mendorong ke dua alamat IP pada MediaLive (misalnya, **rtp://198.51.100.10:5000** dan**rtp://192.0.2.131:5000**). Pada langkah-langkah berikut, Anda akan mengatur MediaLive sehingga dua dari alamat IP terdaftar putih. Selanjutnya, MediaLive akan menghasilkan dua alamat IP. Anda akan mengatur sistem hulu untuk mendorong ke alamat tersebut.

#### Untuk mengatur sistem hulu

- 1. Siapkan sistem upstream Anda untuk melakukan push RTP dari dua alamat IP yang berbeda. Anda harus mendorong dari dua alamat karena MediaLive selalu mengharapkan input yang berlebihan.
- 2. Catat alamat IP. Misalnya, **203.0.113.111** dan dari**203.0.113.112**. Anda akan memerlukan alamat ini ketika Anda mengatur grup keamanan input di langkah selanjutnya.

## <span id="page-117-0"></span>Langkah 2: Siapkan sistem hilir

Dalam tutorial ini, sistem hilir (tujuan untuk output dari MediaLive) adalahAWS Elemental MediaPackage.

Anda harus menyiapkan saluranAWS Elemental MediaPackage, dan Anda harus mengaturnya sekarang karena Anda memerlukan dua URL input yang AWS Elemental MediaPackage dihasilkan. Anda memasukkan URL masukan ini ke dalam MediaLive.

Untuk mengatur sistem hilir

- 1. Masuk ke AWS Management Console dan buka MediaPackage konsol di [https://](https://console.aws.amazon.com/mediapackage/)  [console.aws.amazon.com/mediapackage/.](https://console.aws.amazon.com/mediapackage/)
- 2. Di tab atau jendela browser web baru, tampilkan [Memulai untuk AWS Elemental MediaPackage](https://docs.aws.amazon.com/mediapackage/latest/ug/getting-started.html) dan ikuti langkah 1 hingga 3 untuk membuat satu saluran dan titik akhirnya.
- 3. Catat data yang AWS Elemental MediaPackage dihasilkan: dua URL input dan nama serta kata sandi yang terkait. Misalnya, data untuk satu URL input mungkin:
	- https://39fuo4.mediapackage.us-east-1.amazonaws.com/in/v1/88dpie/ channel
	- ue739wuty
	- due484u

Saluran Anda mungkin berada di Wilayah yang berbeda dari contoh.

4. Biarkan browser web tetap terbuka; jangan tutup dulu.

## <span id="page-118-0"></span>Langkah 3: Buat masukan

Anda harus membuat input. input mendefinisikan bagaimana sistem hulu menyediakan aliran video sumber ke MediaLive. Dalam tutorial ini, Anda membuat input rtp.

Anda juga harus membuat grup keamanan input untuk input. grup keamanan input ini menerapkan aturan "hanya alamat IP spesifik ini (alamat IP yang Anda miliki) yang dapat mendorong ke input ini." MediaLive tanpa perlindungan aturan ini, pihak ketiga mana pun dapat mendorong konten ke MediaLive input jika mereka mengetahui alamat IP dan port input.

Untuk membuat grup keamanan masukan dan masukan

- 1. Masuk ke AWS Management Console dan buka MediaLive konsol di [https://](https://console.aws.amazon.com/medialive/) [console.aws.amazon.com/medialive/](https://console.aws.amazon.com/medialive/).
- 2. Di panel navigasi, pilih Input.
- 3. Pada halaman Input, pilih Buat input.
- 4. Di bagian Input details, untuk nama Input, masukkan**my rtp push**.
- 5. Untuk jenis Input, pilih rtp.
- 6. di bagian Input security group, pilih Create.
- 7. Di kotak teks, masukkan alamat IP yang Anda catat dalam [the section called "Langkah](#page-116-1) [1: Siapkan sistem hulu"](#page-116-1) tutorial ini. Masukkan alamat sebagai blok CIDR. misalnya, **203.0.113.111/32** dan. **203.0.113.112/32**
- 8. Pilih Buat grup keamanan masukan.
- 9. Pilih Buat untuk membuat input.

MediaLive menambahkan input ke daftar input dan secara otomatis membuat dua tujuan (satu primer dan satu redundan). tujuan ini termasuk port 5000. misalnya, **rtp://198.51.100.10:5000 rtp://192.0.2.131:5000** dan. ini adalah dua lokasi di mana sistem hulu harus mendorong sumber.

10. catat kedua alamat ini karena Anda akan membutuhkanny[athe section called "Langkah 10: Mulai](#page-122-1) [sistem hulu dan saluran".](#page-122-1)

## <span id="page-118-1"></span>Langkah 4: Siapkan informasi kunci

Langkah pertama untuk membuat saluran dari awal adalah memilih peran IAM yang MediaLive akan digunakan untuk mengakses saluran saat saluran berjalan (dimulai) dan menentukan karakteristik

utama input. Sekarang Anda siap untuk mulai membuat saluran. Langkah pertama adalah mengidentifikasi input. Saluran berisi rincian yang menginstruksikan MediaLive cara transkode (decode dan encode) dan paket yang dimasukkan ke dalam output tertentu.

Langkah pertama untuk membuat saluran dari awal adalah memilih peran IAM yang MediaLive akan digunakan untuk mengakses saluran saat saluran berjalan (dimulai) dan menentukan karakteristik utama input.

Untuk menentukan informasi kunci untuk saluran

- 1. Di MediaLive konsol, di panel navigasi, pilih Saluran.
- 2. Di bagian Saluran, pilih Buat saluran.
- 3. Di panel Detail saluran dan masukan, di Info umum, untuk nama Saluran, masukkan**Test channel**.
- 4. Untuk peran IAM, pilih Buat peran dari templat dan pilih Buat peran IAM. Daftar Use existing role sekarang menunjukkan peran tersebut**MediaLiveAccessRole**.
- 5. Pilih Ingat peran.

## <span id="page-119-0"></span>Langkah 5: Lampirkan input

Sekarang Anda siap untuk mengidentifikasi input yang akan dicerna saluran.

Untuk melampirkan input ke saluran

- 1. Pada halaman Buat saluran, di panel navigasi, untuk lampiran Input, pilih Tambah.
- 2. Di Lampirkan input, untuk Input, My RTP push (input yang Anda buat.)

Bidang nama lampiran secara otomatis diisi dengan nama input itu sendiri. Anda dapat meninggalkan nama ini apa adanya.

3. Pilih Konfirmasi. Bagian lampiran Input ditutup, dan bagian Pengaturan input umum muncul.

## <span id="page-119-1"></span>Langkah 6: Mengatur input video, audio, teks

Anda dapat membuat "penyeleksi" untuk mengidentifikasi video, audio, dan teks tertentu yang ingin Anda ekstrak dari input.

Dalam tutorial ini, Anda tidak membuat pemilih video. Sebaliknya, ketika saluran dimulai, secara otomatis MediaLive akan memilih video (atau video pertama) di input. Anda juga tidak membuat pemilih teks Biasanya, Anda menyertakan teks dalam konfigurasi saluran, tetapi dalam tutorial ini kita menghilangkannya.

Anda membuat pemilih audio.

Untuk mengidentifikasi konten yang akan diekstrak

- 1. Pada halaman Buat saluran, di panel Pengaturan input, untuk pemilih Audio, pilih Tambahkan pemilih audio.
- 2. Untuk nama pemilih Audio, masukkan**My audio source**.

Abaikan bidang Pengaturan Selector. Anda tidak perlu menentukan PID atau bahasa. Ketika saluran dimulai, secara otomatis MediaLive akan memilih audio pertama, yang dapat diterima untuk tutorial ini.

3. Untuk semua bidang lain di panel ini, pertahankan nilai default.

# <span id="page-120-0"></span>Langkah 7: Buat grup keluaran HLS

Setelah Anda mengatur input, Anda melanjutkan pembuatan saluran dengan membuat grup keluaran. Dalam tutorial ini, Anda mengatur grup keluaran HLS.

Untuk membuat grup keluaran

- 1. Pada halaman Buat saluran, di bagian Grup keluaran, pilih Tambah.
- 2. Di bagian Tambahkan grup keluaran, pilih HLS, lalu pilih Konfirmasi.
- 3. Di bagian tujuan grup HLS A, untuk URL, masukkan URL masukan pertama yang AWS Elemental MediaPackage dibuat untuk Anda. [the section called "Langkah 2: Siapkan sistem](#page-117-0)  [hilir"](#page-117-0) Sebagai contoh, **https://39fuo4.mediapackage.us-east-1.amazonaws.com/in/ v1/88dpie/channel**.
- 4. Untuk Kredensyal:
	- Untuk Nama Pengguna, masukkan nama pengguna yang sesuai dengan URL ini. Sebagai contoh, **ue739wuty**.
	- Untuk Kata Sandi, pilih Buat parameter. Untuk Nama, masukkan **DestinationA-MyHLS**. Untuk Kata Sandi, masukkan kata sandi yang sesuai dengan URL. Sebagai contoh, **due484u**.

5. Pilih Buat parameter.

Anda telah membuat parameter yang disebut **DestinationA-MyHLS** yang memegang kata sandi**due484u**. Parameter disimpan di AWS Systems Manager Parameter Store. Untuk informasi selengkapnya, lihat [the section called "Tentang fitur untuk membuat parameter kata](#page-89-1) [sandi".](#page-89-1)

- 6. Untuk tujuan grup HLS B, untuk URL, masukkan URL input kedua yang AWS Elemental MediaPackage dibuat untuk Anda. [the section called "Langkah 2: Siapkan sistem hilir"](#page-117-0) Sebagai contoh, **https://mgu654.mediapackage.us-east-1.amazonaws.com/in/v1/xmm9s/ channel**.
- 7. Untuk Kredensyal:
	- Untuk Nama Pengguna, masukkan nama pengguna yang sesuai dengan URL ini. Sebagai contoh, **883hdux**.
	- Untuk Kata Sandi, pilih Buat parameter. Untuk Nama, masukkan **DestinationB-MyHLS**. Untuk Kata Sandi, masukkan kata sandi yang sesuai dengan URL. Sebagai contoh, **634hjik**.
- 8. Pilih Buat parameter.

Anda telah membuat parameter yang disebut **DestinationB-MyHLS** yang memegang kata sandi**634hjik**. Parameter disimpan di AWS Systems Manager Parameter Store.

- 9. Di bagian pengaturan HLS, untuk Nama, masukkan**MyHLS**.
- 10. Untuk pengaturan CDN, pilih Hls webdav. Ini adalah koneksi yang AWS Elemental MediaPackage (sistem hilir untuk output saluran) menggunakan.

Biarkan default untuk semua bidang pengaturan CDN lainnya.

11. Untuk semua bidang lain di panel ini, pertahankan nilai default.

## <span id="page-121-0"></span>Langkah 8: Siapkan output dan encode

Sekarang Anda telah mendefinisikan satu grup output di saluran, Anda dapat mengatur output dalam grup output itu, dan menentukan bagaimana Anda ingin menyandikan output video dan output audio.

Untuk mengatur output

1. Di bagian Grup keluaran, pilih Output 1. MediaLive secara otomatis menambahkan output ini ketika Anda membuat grup output. Selain itu, MediaLive secara otomatis mengatur output dengan satu video dan satu audio, seperti yang ditunjukkan di bagian Pengaturan aliran.

- 2. Di Pengaturan Streaming, pilih Video.
- 3. Untuk nama deskripsi Video, ubah nama default menjadi**H264 video**.
- 4. Untuk pengaturan Codec, pilih H264.

Biarkan bidang yang tersisa dengan nilai default. Secara khusus, biarkan Width dan Height kosong untuk menggunakan lebar yang sama dengan input.

- 5. Di Pengaturan Stream, pilih Audio 1.
- 6. Untuk nama deskripsi Audio, ubah nama default menjadi**AAC audio**.
- 7. Untuk nama pemilih Audio, masukkan**My audio source**, yang merupakan pemilih audio yang Anda buat. [the section called "Langkah 6: Mengatur input video, audio, teks"](#page-119-1)
- 8. Untuk pengaturan Codec, pilih AAC.
- 9. Biarkan bidang yang tersisa dengan nilai default.

## <span id="page-122-0"></span>Langkah 9: Buat saluran Anda

Anda telah memasukkan informasi minimum yang diperlukan, sehingga Anda siap untuk membuat saluran.

Untuk membuat saluran

• Pada halaman Buat saluran, di bawah bagian Saluran, pilih Buat saluran.

Bagian Saluran muncul kembali dan menampilkan saluran yang baru dibuat, bernama MyHLS. Status berubah menjadi Creating, lalu Ready.

## <span id="page-122-1"></span>Langkah 10: Mulai sistem hulu dan saluran

Anda sekarang dapat memulai sistem hulu untuk mendorong konten streaming ke MediaLive, menyandikan konten, dan mengirimkannya ke. AWS Elemental MediaPackage Anda dapat melihat pratinjau output pada MediaPackage.

#### Untuk memulai sistem hulu

1. Di sistem hulu Anda, mulailah streaming sumber video yang Anda atur. [the section called](#page-116-1) ["Langkah 1: Siapkan sistem hulu"](#page-116-1) Atur mereka untuk mendorong ke dua tujuan yang Anda catat[the section called "Langkah 3: Buat masukan"](#page-118-0). Ini adalah dua alamat dalam input di MediaLive. Misalnya, **rtp://198.51.100.10:5000** dan **rtp://192.0.2.131:5000**.

- 2. Pada daftar Saluran, pilih saluran.
- 3. Pilih Mulai. Status saluran berubah menjadi Mulai, lalu Running.
- 4. Beralih ke tab browser web atau jendela tempat AWS Elemental MediaPackage ditampilkan.
- 5. Pilih tautan saluran (bukan tombol radio). Pada halaman detail, di bawah Endpoints, pilih Play. Jendela pratinjau muncul.
- 6. Mulai videonya. Output dari AWS Elemental MediaLive mulai diputar.

## <span id="page-123-0"></span>Langkah 11: Bersihkan

Untuk menghindari biaya asing, hapus saluran ini dan masukkan setelah Anda selesai mengerjakannya.

Untuk menghapus saluran

- 1. Pada halaman Saluran, pilih saluran.
- 2. Jika perlu, pilih Stop.
- 3. Pilih Delete (Hapus).
- 4. Pada halaman Input, pilih input.
- 5. Pilih Hapus.

# Menyiapkan AWS Elemental Link

Jika organisasi Anda menggunakan AWS Elemental Link perangkat dengan AWS Elemental MediaLive atauAWS Elemental MediaConnect, Anda harus menggunakan perangkat dan mengonfigurasi perangkat.

AWS Elemental Link(Link) adalah perangkat keras yang menghubungkan sumber video langsung, seperti kamera atau peralatan produksi video, ke MediaLive. Perangkat Link terhubung ke AWS melalui koneksi aman yang dikelola AWS.

Organisasi Anda mungkin menggunakan Link dalam salah satu atau kedua cara ini:

- Sebagai sumber video untuk input yang Anda lampirkan ke AWS Elemental MediaLive saluran. Untuk informasi lebih lanjut tentang masukan ini, liha[tthe section called "Masukan Elemental Link".](#page-238-0)
- Sebagai sumber video untuk AWS Elemental MediaConnect aliran. Hanya AWS Elemental Link UHD yang mendukung penggunaan ini. Untuk informasi selengkapnya tentang input ini, lihat [Membuat aliran aliran transport yang menggunakan sumber standar](https://docs.aws.amazon.com/mediaconnect/latest/ug/flows-create-standard-source) dalam panduan AWS Elemental MediaConnect pengguna.

Anda harus melakukan tugas penyiapan awal sehingga Anda dapat menggunakan perangkat Tautan. Kemudian untuk menggunakan perangkat, Anda harus mengonfigurasinya untuk digunakan dalam alur kerja MediaLive atau MediaConnect alur kerja.

#### Topik

- [Perangkat HD dan UHD](#page-124-0)
- [Menyebarkan perangkat keras AWS Elemental Link](#page-125-0)
- [Menggunakan Link dengan MediaLive input](#page-126-0)
- [Menggunakan Link dengan MediaConnect aliran](#page-127-0)
- [Mengelola perangkat Link](#page-130-0)

# <span id="page-124-0"></span>Perangkat HD dan UHD

Ada dua versi perangkat Link. Setiap perangkat dapat menangani penggunaan yang berbeda, menelan resolusi yang berbeda, dan mengalirkan format yang berbeda.

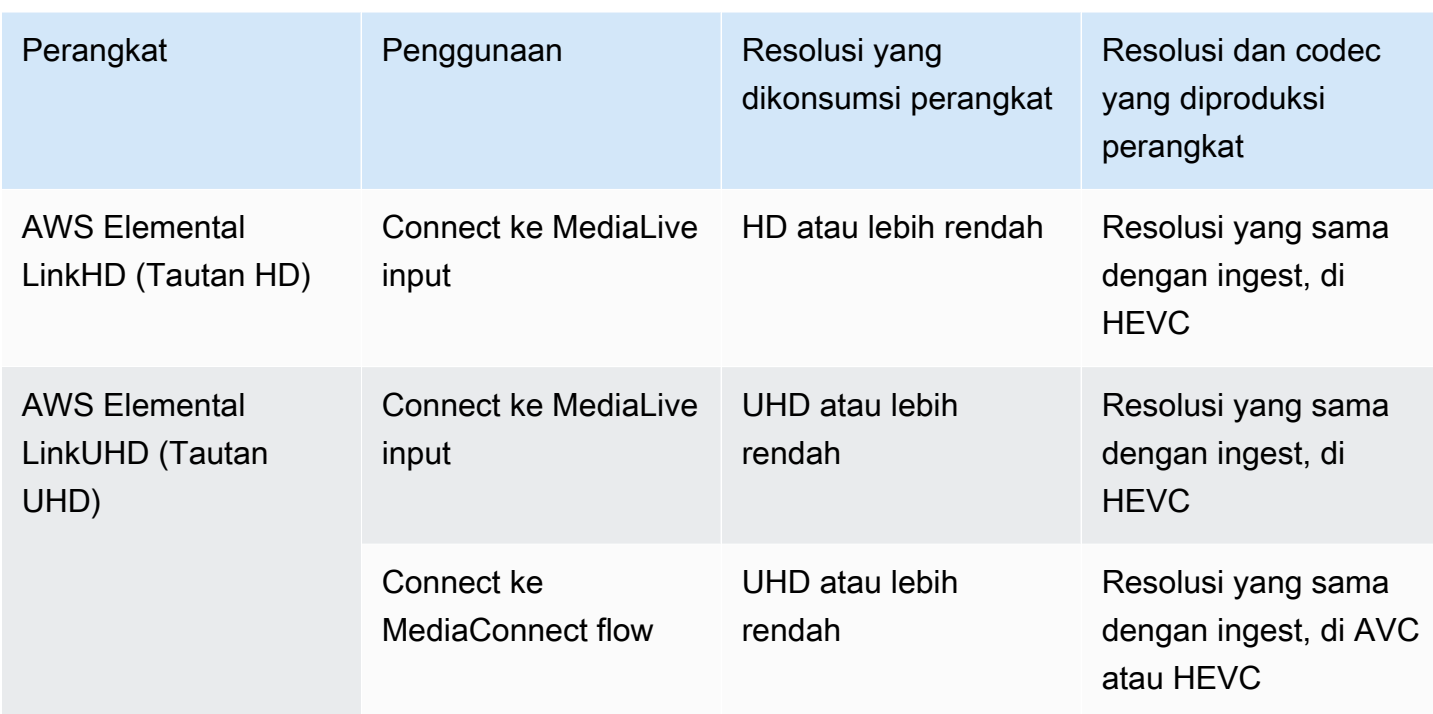

# <span id="page-125-0"></span>Menyebarkan perangkat keras AWS Elemental Link

Anda harus menyebarkan perangkat Link ke AWS cloud.

#### **a** Note

Anda tidak perlu masuk ke AWS layanan apa pun untuk mengatur perangkat Tautan.

Menyebarkan perangkat keras

1. Untuk mengatur perangkat dan kamera yang menyediakan konten sumber, dan untuk menghubungkan perangkat ke internet, lihat instruksi yang disertakan dalam kemasan.

Saat Anda menghubungkan perangkat ke internet, itu akan memverifikasi konektivitas dengan menghubungi domain berikut. Jika Anda menonton lalu lintas jaringan, Anda mungkin melihat lalu lintas keluar ke domain ini:

- amazon.com
- aws.amazon.com
- 2. Setelah Anda menghubungkan perangkat ke internet, perangkat secara otomatis terhubung ke MediaLive AWS akun dan AWS Wilayah yang dikonfigurasikan untuknya.

Pengguna dengan AWS izin dapat melihat perangkat di konsol, dan mentransfer perangkat ke Wilayah yang berbeda.

Melakukan diagnostik jaringan

Jika Anda memiliki masalah menghubungkan perangkat ke internet, Anda dapat menggunakan utilitas diagnostik untuk memecahkan masalah ini.

- 1. Gunakan petunjuk dalam kemasan Tautan Anda untuk menyambung ke antarmuka pengguna onboard perangkat.
- 2. Temukan panel navigasi di sisi kiri.
- 3. Pilih Diagnostik Jaringan, lalu pilih Jalankan tes diagnostik di bagian atas halaman.

Tes diagnostik jaringan dimulai dan membutuhkan beberapa detik untuk dijalankan.

4. Halaman Informasi Uji muncul. Halaman ini menampilkan informasi jaringan dan menampilkan hasil pengujian: lulus atau gagal (dengan alasan, dan mungkin dengan langkah-langkah pemecahan masalah).

Fitur diagnostik menguji hal-hal berikut:

- Alamat IP valid Alamat IP yang dikonfigurasi berhasil diterapkan ke perangkat.
- Gateway responsif Ada koneksi antara perangkat dan gateway.
- Resolusi DNS Nama host menyelesaikan setiap server DNS yang dikonfigurasi.
- AWSkonektivitas Ada koneksi antara perangkat dan AWS melalui HTTPS.
- Konektivitas server waktu Perangkat dapat menyinkronkan jam waktu internal menggunakan NTP pada port 123.
- Konektivitas streaming Perangkat dapat mengirim paket video ke AWS menggunakan port 2088.

# <span id="page-126-0"></span>Menggunakan Link dengan MediaLive input

Anda dapat mengatur Link HD atau Link UHD sebagai sumber input yang Anda sambungkan ke MediaLive saluran. Untuk informasi selengkapnya, lihat [the section called "AWS Elemental Link".](#page-630-0)

# <span id="page-127-0"></span>Menggunakan Link dengan MediaConnect aliran

Anda dapat mengatur Tautan UHD sebagai sumber MediaConnect aliran.

Topik

- [Siapkan perangkat di jaringan](#page-127-1)
- [Siapkan perangkat input Link](#page-127-2)
- [Siapkan perangkat untuk aliran](#page-129-0)
- [Pantau perangkat](#page-130-1)

# <span id="page-127-1"></span>Siapkan perangkat di jaringan

Ikuti prosedur ini jika perangkat Tautan baru bagi organisasi Anda.

- 1. Siapkan perangkat di internet. Untuk informasi selengkapnya, lihat [the section called](#page-125-0) ["Menyebarkan perangkat keras"](#page-125-0).
- 2. Minta administrator IAM Anda untuk memberi Anda izin IAM untuk bekerja dengan antarmuka perangkat input Tautan. Lihat [the section called "Menyiapkan pengguna dengan izin IAM"](#page-131-0).
- 3. Minta administrator IAM Anda untuk mengatur MediaLive sebagai entitas tepercaya. Lihat [the](#page-135-0)  [section called "Menyiapkan MediaLive sebagai entitas tepercaya"](#page-135-0).
- 4. Masuk ke AWS Management Console dan buka MediaLive konsol di [https://](https://console.aws.amazon.com/medialive/)  [console.aws.amazon.com/medialive/.](https://console.aws.amazon.com/medialive/)
- 5. Cari tahu apakah organisasi Anda memperoleh perangkat Anda dari AWS pengecer. Jika demikian, Anda harus [mengklaimnya](#page-139-0).

# <span id="page-127-2"></span>Siapkan perangkat input Link

Gunakan MediaLive untuk melakukan langkah-langkah ini.

- 1. Buka MediaLive konsol di <https://console.aws.amazon.com/medialive/>.
- 2. Di panel navigasi, pilih Perangkat input. Perangkat yang dapat Anda akses muncul di halaman daftar Perangkat. Temukan perangkat yang Anda inginkan. Jika Anda tidak dapat menemukannya, ikuti tips pemecahan masalah di. [the section called "Melihat detail tentang perangkat"](#page-139-1)
- 3. Siapkan di Wilayah yang benar. Perangkat dan alirannya harus berada di Wilayah yang sama. Ikuti langkah-langkah ini untuk menyelaraskan:
- Tentukan Wilayah tempat Anda akan bekerja.
- Jika Anda ingin bekerja di Wilayah yang berbeda, [transfer perangkat](#page-145-0) sekarang. Kemudian alihkan MediaLive konsol ke Wilayah itu. Mulai sekarang, pastikan Anda bekerja di Wilayah ini.
- 4. Saat perangkat muncul di halaman Daftar perangkat, pilih tautan pada kartu individual untuk menampilkan halaman Detail perangkat.
- 5. Periksa pesan di tab Lampiran untuk menentukan bagaimana perangkat sedang digunakan saat ini.

Perangkat tidak digunakan

Pesan menentukan bahwa perangkat tidak digunakan, yang berarti tidak terhubung ke MediaLive input atau MediaConnect aliran.

Dalam hal ini, perangkat siap untuk Anda atur. Lihat prosedur selanjutnya.

Perangkat sedang digunakan untuk aliran

Pesan menentukan bahwa perangkat sudah digunakan sebagai sumber untuk MediaConnect aliran lain.

Anda dapat melampirkan aliran yang berbeda ke perangkat ini. Anda harus memeriksa dengan orang lain di organisasi Anda untuk mengonfirmasi bahwa Anda dapat mengubah penggunaan. Anda tidak perlu melepaskan aliran yang ada, tetapi Anda mungkin perlu [menghentikan perangkat](#page-150-0) untuk mengaturnya ke idle.

Segera setelah perangkat menganggur, perangkat siap bagi Anda untuk mengaturnya. Lihat prosedur selanjutnya.

Perangkat sedang digunakan untuk input

Sebuah pesan menentukan bahwa perangkat sudah digunakan sebagai sumber input.

Untuk menggunakan perangkat ini untuk aliran, Anda harus terlebih dahulu menonaktifkan penggunaan saat ini. Anda harus memeriksa dengan orang lain di organisasi Anda untuk mengonfirmasi bahwa tidak ada orang lain yang berencana menggunakan perangkat ini adalah penggunaannya saat ini. Kemudian catat semua input yang dilampirkan perangkat ini. Anda harus [menghapus setiap input.](#page-955-0)

Setelah Anda menghapus input terakhir, perangkat siap untuk Anda atur. Lihat prosedur selanjutnya.

# <span id="page-129-0"></span>Siapkan perangkat untuk aliran

Gunakan MediaLive untuk mengatur perangkat.

- 1. Mintalah MediaConnect pengguna di organisasi Anda untuk membuat alur. Pastikan hal-hal berikut:
	- Aliran harus berada di Wilayah yang Anda identifikasi.
	- Aliran harus menggunakan protokol yang digambarkan sebagai push Zixi untuk perangkat Link, dan harus diatur untuk sumber yang dienkripsi dengan AES 128 dengan kunci statis. Untuk informasi selengkapnya, lihat bagian tentang membuat alur dengan sumber standar [di panduan](https://docs.aws.amazon.com/mediaconnect/latest/ug/flows-create-standard-source) [AWS Elemental MediaConnect pengguna](https://docs.aws.amazon.com/mediaconnect/latest/ug/flows-create-standard-source)
- 2. Dapatkan informasi berikut dari MediaConnect pengguna:
	- ARN untuk aliran.
	- Nama sumber untuk aliran.
	- ARN untuk rahasianya. Rahasia ini berisi kunci enkripsi. Perangkat akan menggunakan kunci enkripsi untuk mengenkripsi konten. MediaConnectharus menggunakan kunci yang sama untuk mendekripsi konten yang diterimanya.
- 3. Dapatkan informasi berikut dari pengguna IAM Anda:
	- ARN untuk peran yang digunakan MediaLive untuk mengakses aliran dan rahasia. Untuk informasi selengkapnya, lihat [the section called "Menyiapkan MediaLive sebagai entitas](#page-135-0) [tepercaya"](#page-135-0).
- 4. Konfigurasikan perangkat. Jika perangkat sebelumnya digunakan dengan input atau aliran yang berbeda, tinjau konfigurasi saat ini dan buat perubahan yang diperlukan. Untuk kinerja optimal, perangkat harus dikonfigurasi dengan benar.

Untuk informasi selengkapnya, lihat [the section called "Mengkonfigurasi perangkat".](#page-145-1)

5. Pilih Lampirkan MediaConnect aliran atau Edit MediaConnect alur dan tentukan alur baru. Untuk informasi selengkapnya, lihat [the section called "Memasang dan melepaskan perangkat".](#page-149-0)

Setelah aliran menjadi aktif, Anda dapat memulai perangkat. (Kami tidak menyarankan Anda memulai perangkat sebelum aliran aktif.) Di bagian atas tab Detail perangkat, pilih Mulai. Perangkat mulai streaming.

# <span id="page-130-1"></span>Pantau perangkat

Anda dapat menggunakan MediaLive untuk memantau perangkat.

- Anda dapat [melihat thumbnail](#page-536-0) konten, jika perangkat sedang streaming.
- Anda dapat [melihat metrik untuk memantau](#page-536-1) kinerja perangkat.

# <span id="page-130-0"></span>Mengelola perangkat Link

Bagian ini memberikan informasi referensi untuk operasi yang dapat Anda lakukan di perangkat Tautan. Untuk prosedur lengkap untuk menggunakan Tautan di MediaLive saluran atau MediaConnect aliran, lihat [the section called "Menggunakan Link dengan MediaLive input"](#page-126-0) da[nthe](#page-127-0) [section called "Menggunakan Link dengan MediaConnect aliran"](#page-127-0).

Topik

- [Menyiapkan pengguna dengan izin IAM](#page-131-0)
- [Menyiapkan MediaLive sebagai entitas tepercaya](#page-135-0)
- [Mengklaim perangkat Link](#page-139-0)
- [Membuat perangkat input Link](#page-139-2)
- [Melihat perangkat Link Anda](#page-139-1)
- [Mentransfer perangkat Link ke akun lain](#page-143-0)
- [Mentransfer perangkat Link ke Wilayah lain](#page-145-0)
- [Mengkonfigurasi perangkat Link](#page-145-1)
- [Melampirkan dan melepaskan perangkat Link](#page-149-0)
- [Memulai dan menghentikan perangkat Link](#page-150-0)
- [Mem-boot ulang perangkat Link](#page-151-0)
- [Memperbarui perangkat lunak pada perangkat Link](#page-151-1)
- [Menghapus perangkat input Link](#page-152-0)

## <span id="page-131-0"></span>Menyiapkan pengguna dengan izin IAM

Bagian ini menjelaskan izin yang harus ditetapkan oleh administrator IAM kepada pengguna dan identitas AWS lainnya sehingga mereka dapat mengonfigurasi perangkat Tautan agar berfungsi dengan MediaLive input atau alur. MediaConnect

Informasi ini melengkapi informasi tentang pengaturan pengguna untuk bekerja dengan semua MediaLive fitur. Baca informasi ini sebagai berikut:

- Baca bagian ini jika organisasi Anda memiliki pengguna yang hanya akan bekerja dengan MediaLive untuk menyebarkan perangkat dan mengonfigurasinya untuk digunakan sebagai sumber, dan Anda ingin mengikuti aturan izin paling sedikit.
- Jika organisasi Anda memiliki pengguna yang akan menggunakan perangkat, menggunakan perangkat tersebut, dan menggunakan semua MediaLive fitur, liha[tthe section called "Tautan".](#page-84-0) Anda harus merevisi kebijakan yang ada untuk menyertakan izin perangkat.

Bagian ini mengasumsikan bahwa Anda telah melakukan tugas-tugas ini:

- Anda telah melakukan pengaturan awal [the section called "Langkah pengaturan awal"](#page-52-0) yang dijelaskan untuk mendaftar MediaLive dan membuat administrator.
- Anda telah membaca rekomendasi [the section called "Identity and Access Management"](#page-969-0) tentang cara membuat administrator, pengguna, dan AWS identitas lainnya.

### Topik

- [Izin yang diperlukan](#page-131-1)
- [Membuat kebijakan](#page-133-0)

### <span id="page-131-1"></span>Izin yang diperlukan

Anda harus menetapkan izin untuk tindakan di beberapa layanan, seperti yang dijelaskan dalam tabel berikut.

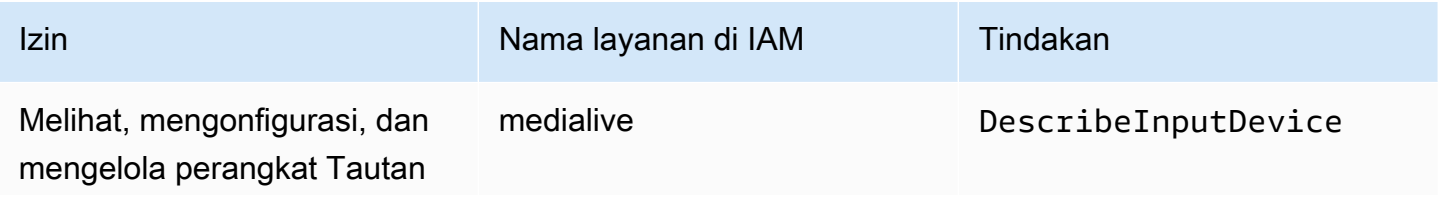

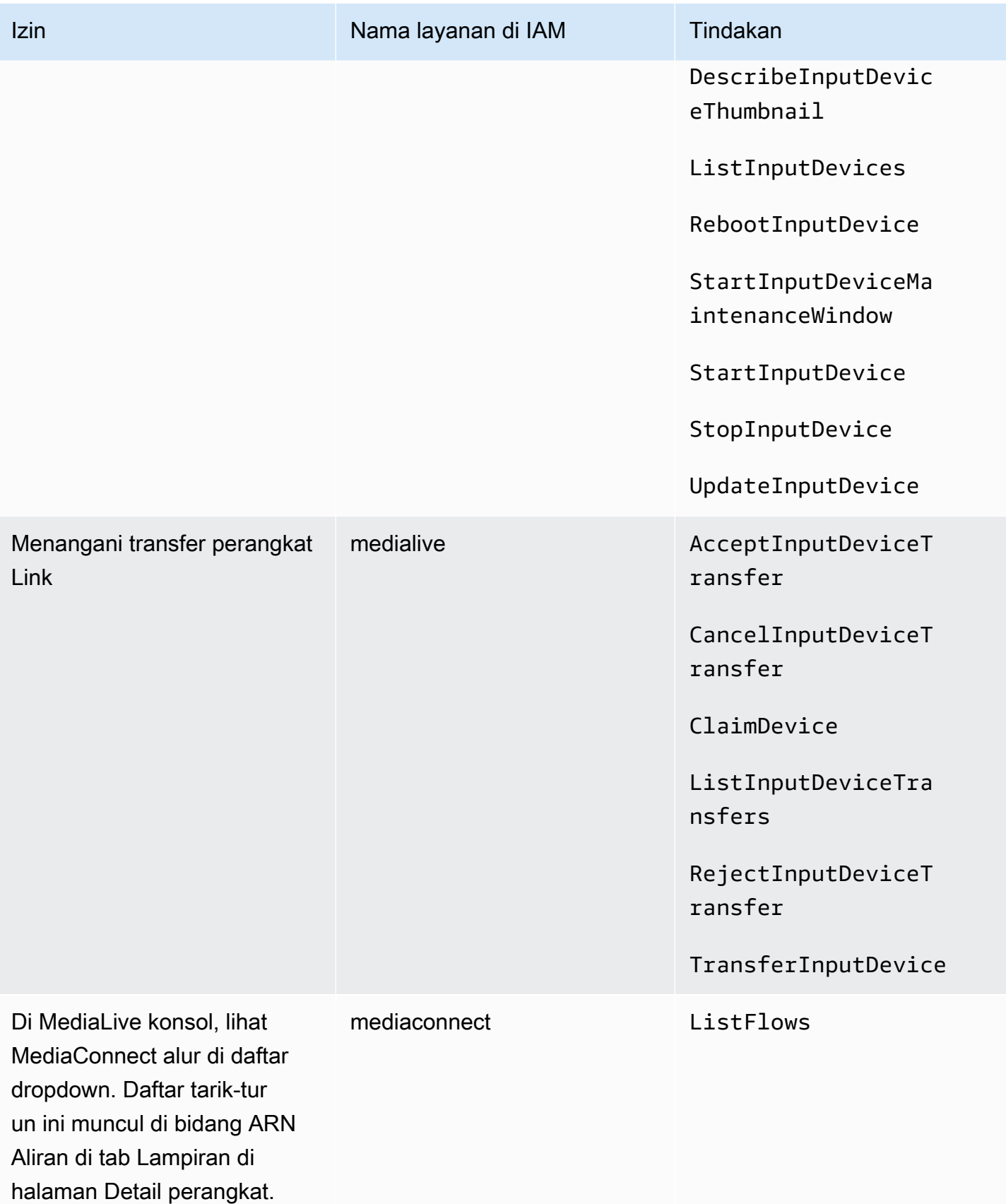

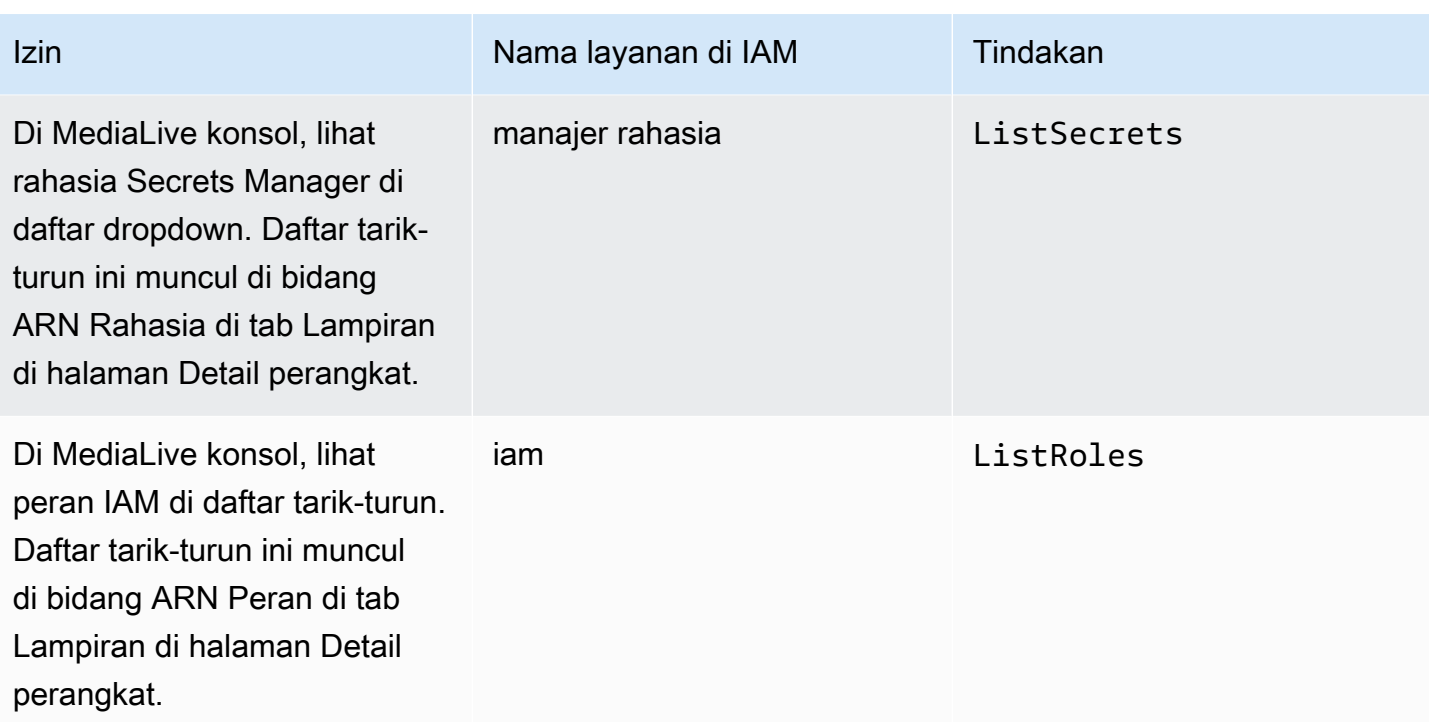

#### <span id="page-133-0"></span>Membuat kebijakan

- 1. Masuk ke AWS Management Console dan buka konsol IAM di [https://console.aws.amazon.com/](https://console.aws.amazon.com/iam/) [iam/.](https://console.aws.amazon.com/iam/)
- 2. Di panel navigasi di sebelah kiri, pilih Kebijakan. Pilih Buat Kebijakan, lalu pilih tab JSON.
- 3. Di editor Kebijakan, kosongkan konten sampel dan tempel kebijakan yang muncul setelah prosedur ini.
- 4. Beri kebijakan nama yang menjelaskan bahwa kebijakan ini adalah untuk menggunakan Tautan. Sebagai contoh, ElementalLinkAccess.
- 5. Pilih Buat kebijakan.

#### Kebijakan sampel:

```
 { 
  "Version": "2012-10-17", 
  "Statement": [ 
    { 
      "Effect": "Allow", 
      "Action": [ 
         "medialive:DescribeInputDevice", 
         "medialive:DescribeInputDeviceThumbnail",
```

```
 "medialive:ListInputDevices", 
      "medialive:RebootInputDevice", 
      "medialive:StartInputDeviceMaintenanceWindow", 
      "medialive:StartInputDevice", 
      "medialive:StopInputDevice", 
      "medialive:UpdateInputDevice" 
   ], 
   "Resource": [ 
     \mathbf{u} \star \mathbf{u} ] 
 }, 
 { 
   "Effect": "Allow", 
   "Action": [ 
      "medialive:AcceptInputDeviceTransfer", 
      "medialive:CancelInputDeviceTransfer", 
      "medialive:ClaimDevice", 
      "medialive:ListInputDeviceTransfers", 
      "medialive:RejectInputDeviceTransfer", 
      "medialive:TransferInputDevice" 
   ], 
   "Resource": [ 
     \overline{0} \overline{\star} \overline{0} ] 
 }, 
 { 
   "Effect": "Allow", 
   "Action": [ 
      "mediaconnect:ListFlows" 
   ], 
   "Resource": [ 
     \overline{0} \overline{\star} \overline{0} ] 
 }, 
 { 
   "Effect": "Allow", 
   "Action": [ 
      "secretsmanager:ListSecrets" 
   ], 
   "Resource": [ 
     \mathbf{u} \star \mathbf{u} ] 
 }, 
 {
```

```
 "Effect": "Allow", 
         "Action": [ 
           "iam:ListRoles" 
         ], 
         "Resource": [ 
          " ] 
      } 
   ]
}
```
# <span id="page-135-0"></span>Menyiapkan MediaLive sebagai entitas tepercaya

Administrator IAM harus mempertimbangkan izin khusus yang MediaLive diperlukan jika organisasi Anda akan menggunakan perangkat Link sebagai sumber aliran. MediaConnect

Anda harus mengatur MediaLive sebagai entitas tepercaya. Dalam hubungan entitas tepercaya, peran mengidentifikasi MediaLive sebagai entitas tepercaya. Satu atau lebih kebijakan melekat pada peran tersebut. Setiap kebijakan berisi pernyataan tentang operasi dan sumber daya yang diizinkan. Rantai antara entitas, peran, dan kebijakan tepercaya membuat pernyataan ini:

"MediaLive diizinkan untuk mengambil peran ini untuk melakukan operasi pada sumber daya yang ditentukan dalam kebijakan."

#### **A** Important

Anda mungkin akrab dengan peran entitas tepercaya yang MediaLive [perlu bekerja dengan](#page-92-0) [channel saat runtime](#page-92-0). Kami menyarankan Anda membuat peran entitas tepercaya terpisah MediaLive untuk digunakan dengan perangkat Link. Izin untuk saluran sangat rumit. Izin untuk perangkat sangat sederhana. Pisahkan mereka.

### Izin yang membutuhkan MediaLive

Agar Anda dapat menggunakan perangkat Tautan, MediaLive harus memiliki izin tentang operasi dan sumber daya MediaConnectand di Secrets Manager:

- Untuk MediaConnect: MediaLive harus dapat membaca detail tentang aliran.
- For Secrets Manager: Perangkat selalu mengenkripsi konten yang dikirimkannya. MediaConnect Ini mengenkripsi menggunakan kunci enkripsi itu. MediaLiveprovides MediaLive pada gilirannya

memperoleh kunci enkripsi dari rahasia yang disimpan MediaConnect pengguna di Secrets Manager. Oleh karena itu, MediaLive perlu izin untuk membaca kunci enkripsi yang disimpan secara rahasia.

Tabel ini menentukan operasi dan sumber daya yang diperlukan.

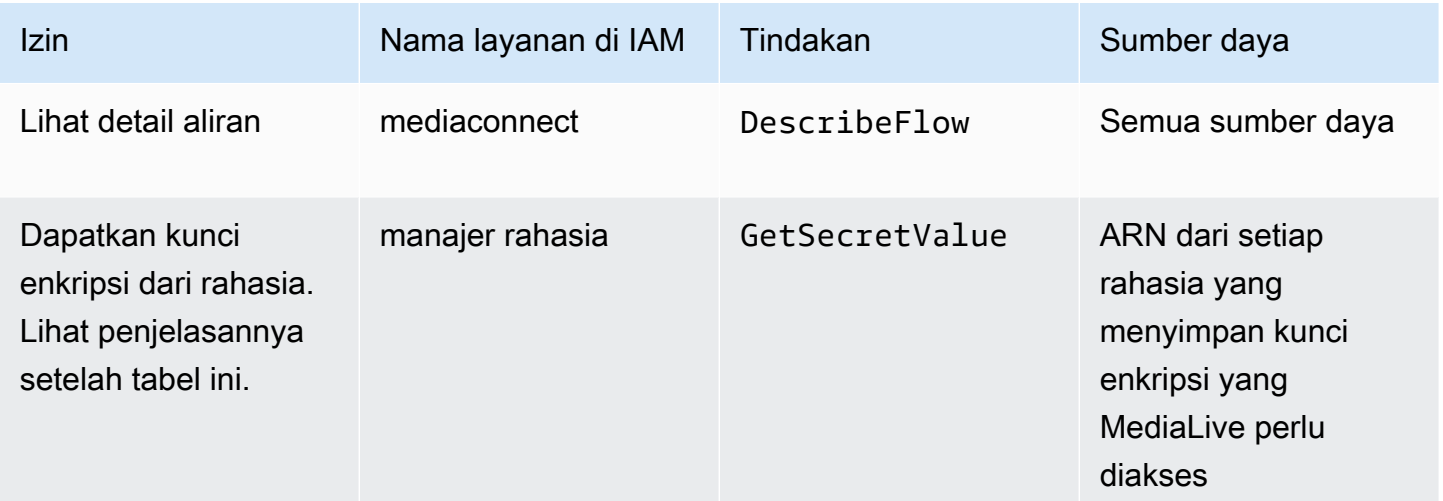

Topik

- [Langkah 1: Buat kebijakan IAM](#page-136-0)
- [Langkah 2: Siapkan peran entitas tepercaya](#page-138-0)

<span id="page-136-0"></span>Langkah 1: Buat kebijakan IAM

Pada langkah ini, Anda membuat kebijakan yang membuat pernyataan "Biarkan prinsipal memiliki akses ke tindakan Secrets Manager yang ditentukan pada sumber daya yang ditentukan". Perhatikan bahwa kebijakan tidak menentukan prinsipal. Anda menentukan prinsipal di langkah berikutnya, saat Anda menyiapkan peran entitas tepercaya.

- 1. Masuk ke AWS Management Console dan buka konsol IAM di [https://console.aws.amazon.com/](https://console.aws.amazon.com/iam/) [iam/.](https://console.aws.amazon.com/iam/)
- 2. Di panel navigasi di sebelah kiri, pilih Kebijakan. Pilih Buat Kebijakan, lalu pilih tab JSON.
- 3. Di editor Kebijakan, kosongkan konten sampel dan tempel yang berikut ini:

```
 { "Version": "2012-10-17", 
    "Statement": [
```

```
 { 
             "Effect": "Allow", 
             "Action": [ 
                "mediaconnect:DescribeFlow" 
             ], 
             "Resource": [ 
\mathbf{u} \star \mathbf{u} ] 
      }, 
          { "Effect": "Allow", 
            "Action": [ 
               "secretsmanager:GetSecretValue" 
          ], 
            "Resource": [ 
           "arn:aws:secretsmanager:Region:account:secret:secret name" 
       \mathbf{I} } 
   ]
}
```
- 4. Di bagian Sumber Daya untuk SecretsManager, ganti Wilayah, akun, dan nama rahasia dengan nilai sebenarnya.
- 5. Tambahkan lebih banyak baris di bagian Sumber Daya atausecretsmanager, satu untuk setiap rahasia. Pastikan Anda menyertakan koma di akhir semua baris kecuali baris terakhir. Misalnya:

```
 "Resource": [ 
         "arn:aws:secretsmanager:us-west-2:111122223333:secret:emx_special_skating-
KM19jL", 
         "arn:aws:secretsmanager:us-
west-2:111122223333:secret:aes-":secret:emx_weekly_live_poetry-3ASA30", 
         "arn:aws:secretsmanager:us-
west-2:111122223333:secret:aes-":secret:emx_tuesday_night_curling-AMcb01" 
      \mathbf{I}
```
- 6. Beri kebijakan nama yang memperjelas bahwa kebijakan ini untuk Tautan dan alur. Sebagai contoh, medialiveForLinkFlowAccess.
- 7. Pilih Buat kebijakan.

### <span id="page-138-0"></span>Langkah 2: Siapkan peran entitas tepercaya

Pada langkah ini, Anda membuat peran yang terdiri dari kebijakan kepercayaan ("biarkan MediaLive panggil AssumeRole tindakan") dan kebijakan (kebijakan yang baru saja Anda buat). Dengan cara ini, MediaLive memiliki izin untuk mengambil peran. Ketika mengambil peran, ia memperoleh izin yang ditentukan dalam kebijakan.

- 1. Di konsol IAM, di panel navigasi di sebelah kiri, pilih Peran, lalu Buat Peran. Wizard Create role muncul. Panduan ini memandu Anda melalui langkah-langkah menyiapkan entitas tepercaya, dan menambahkan izin (dengan menambahkan kebijakan).
- 2. Pada halaman Pilih entitas tepercaya, pilih kartu kebijakan kepercayaan kustom. Bagian Kebijakan kepercayaan kustom muncul, dengan kebijakan sampel.
- 3. Hapus sampel, salin teks berikut, dan tempel teks di bagian Kebijakan kepercayaan khusus. Bagian Kebijakan kepercayaan kustom sekarang terlihat seperti ini:

```
{ 
     "Version": "2012-10-17", 
     "Statement": [ 
  { 
               "Effect": "Allow", 
               "Principal": { 
                    "Service": "medialive.amazonaws.com" 
               }, 
               "Action": "sts:AssumeRole" 
          } 
     ]
}
```
- 4. Pilih Selanjutnya.
- 5. Pada halaman Tambahkan Izin, temukan kebijakan yang Anda buat (misalnya,medialiveForLinkFlowAccess), dan pilih kotak centang. Kemudian pilih Selanjutnya.
- 6. Pada halaman ulasan, masukkan nama untuk peran tersebut. Sebagai contoh, medialiveRoleForLinkFlowAccess.
- 7. Pilih Create role (Buat peran).

## <span id="page-139-0"></span>Mengklaim perangkat Link

Jika Anda membeli perangkat dari AWS pengecer, Anda harus mengklaim perangkat tersebut.

- 1. Buka MediaLive konsol di <https://console.aws.amazon.com/medialive/>.
- 2. Di MediaLive konsol, cari menu Wilayah di bilah navigasi di bagian atas halaman. Beralih ke Wilayah us-barat-2.
- 3. Di panel navigasi, pilih Perangkat input. Tombol Klaim perangkat akan muncul. (Tombol ini hanya muncul di Wilayah ini.)
- 4. Pilih Klaim perangkat dan masukkan ID perangkat. Misalnya, hd-0000aaaa1111bbbb2222cccc atau uhd-9999aaaa8888bbbb7777cccc.

Perangkat sekarang muncul dalam daftar perangkat.

5. Temukan kartu untuk perangkat input Tautan. Jika ada banyak perangkat input Link, masukkan bagian dari nama untuk memfilter daftar.

## <span id="page-139-2"></span>Membuat perangkat input Link

Di dalam MediaLive, perangkat Link diwakili sumber daya yang disebut perangkat input TheLink. Anda tidak perlu membuat sumber daya ini. Sebagai gantinya, ketika pengguna menghubungkan perangkat Tautan ke internet dan menyalakannya, perangkat secara otomatis terhubung ke MediaLive AWS akun Anda, dan secara khusus ke MediaLive di AWS Wilayah yang dikonfigurasi untuknya.

## <span id="page-139-1"></span>Melihat perangkat Link Anda

- 1. Buka MediaLive konsol di <https://console.aws.amazon.com/medialive/>.
- 2. Di panel navigasi, pilih Perangkat input. Perangkat yang dapat Anda akses muncul di halaman daftar Perangkat.
- 3. Jika Anda tidak melihat perangkat input tautan yang tercantum di panel navigasi, atau jika Anda tidak melihat kartu untuk perangkat yang Anda inginkan, Anda mungkin berada di Wilayah yang salah, ikuti tips pemecahan masalah setelah prosedur ini.
- 4. Temukan kartu untuk perangkat input Tautan yang Anda inginkan. Jika ada banyak perangkat input Link, masukkan bagian dari nama untuk memfilter daftar.
- 5. Pilih hyperlink. Halaman detail Perangkat akan muncul. Halaman ini terdiri dari panel status agregat, dan panel dengan tiga tab.

#### Kiat pemecahan masalah

Jika Anda tidak dapat menemukan perangkat yang diharapkan dalam daftar, coba yang berikut ini:

• Pengguna lain di organisasi Anda mungkin telah memindahkan perangkat ke Wilayah lain.

Tentukan Wilayah tempat perangkat berada. Di MediaLive konsol, cari menu Wilayah di bilah navigasi di bagian atas halaman. Beralih ke Wilayah yang sesuai.

• Ini mungkin perangkat baru yang Anda beliAWS. Dalam hal ini, perangkat awalnya muncul di Wilayah yang Anda tentukan saat Anda membeli perangkat.

Di MediaLive konsol, cari menu Wilayah di bilah navigasi di bagian atas halaman. Beralih ke Wilayah yang sesuai.

• Ini mungkin perangkat baru yang Anda beli dari AWS pengecer. Dalam hal ini, perangkat berada di Wilayah us-barat-2.

Di MediaLive konsol, cari menu Wilayah di bilah navigasi di bagian atas halaman. Beralih ke Wilayah us-barat-2. Jika perangkat masih tidak muncul, Anda mungkin perlu [mengklaim perangkat](#page-139-0)  [tersebut.](#page-139-0)

#### Topik

- [Panel status agregat](#page-140-0)
- [Tab Detail](#page-141-0)
- [Tab Lampiran](#page-142-0)
- [Tab tag](#page-143-1)

### <span id="page-140-0"></span>Panel status agregat

Panel mencakup bagian dan bidang yang ditentukan dalam tabel ini.

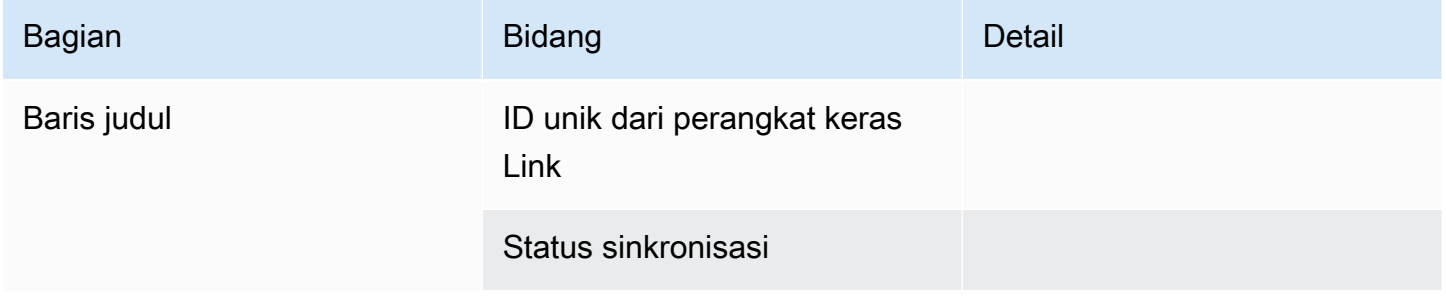

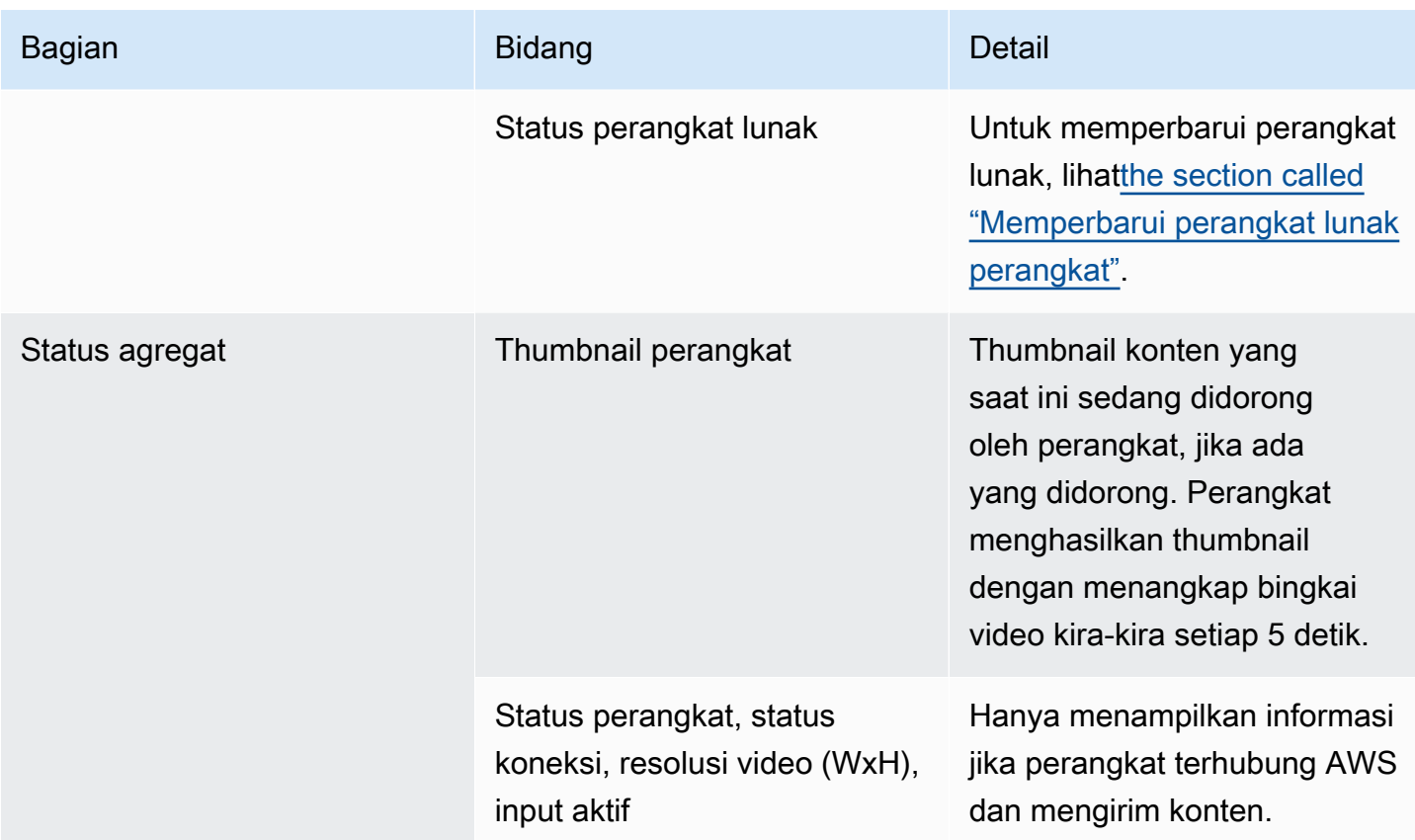

## <span id="page-141-0"></span>Tab Detail

Tab ini mencakup bagian dan bidang yang ditentukan dalam tabel ini.

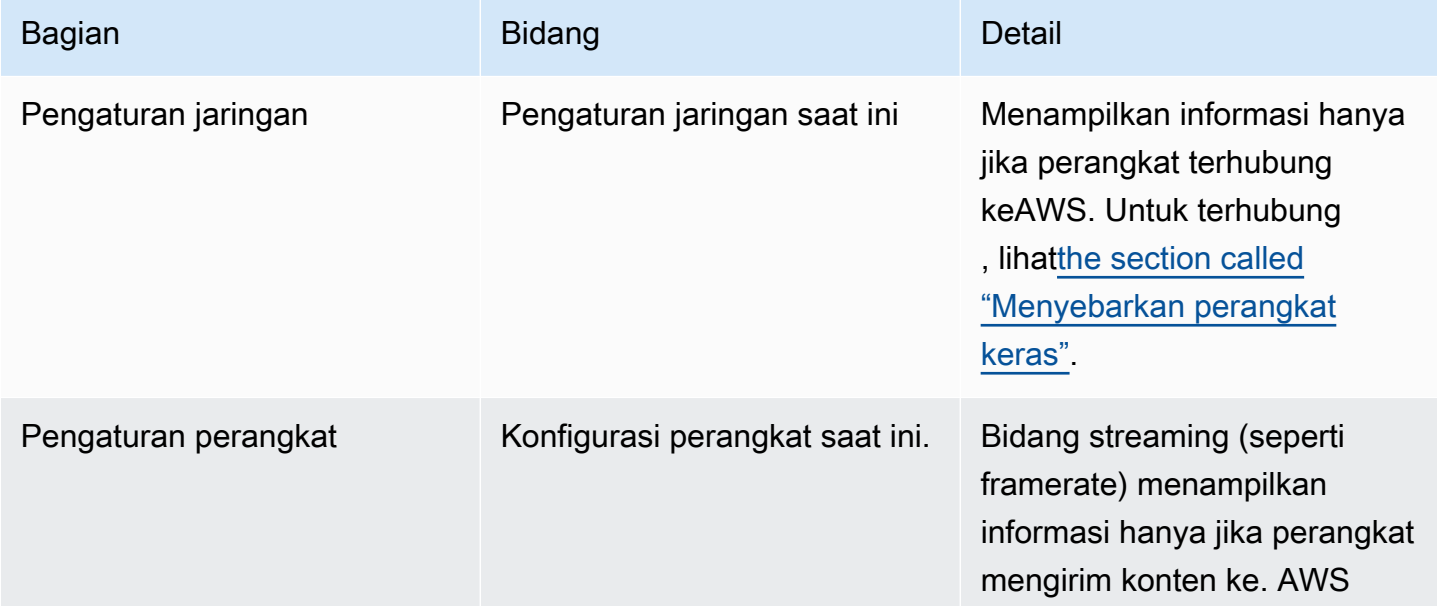

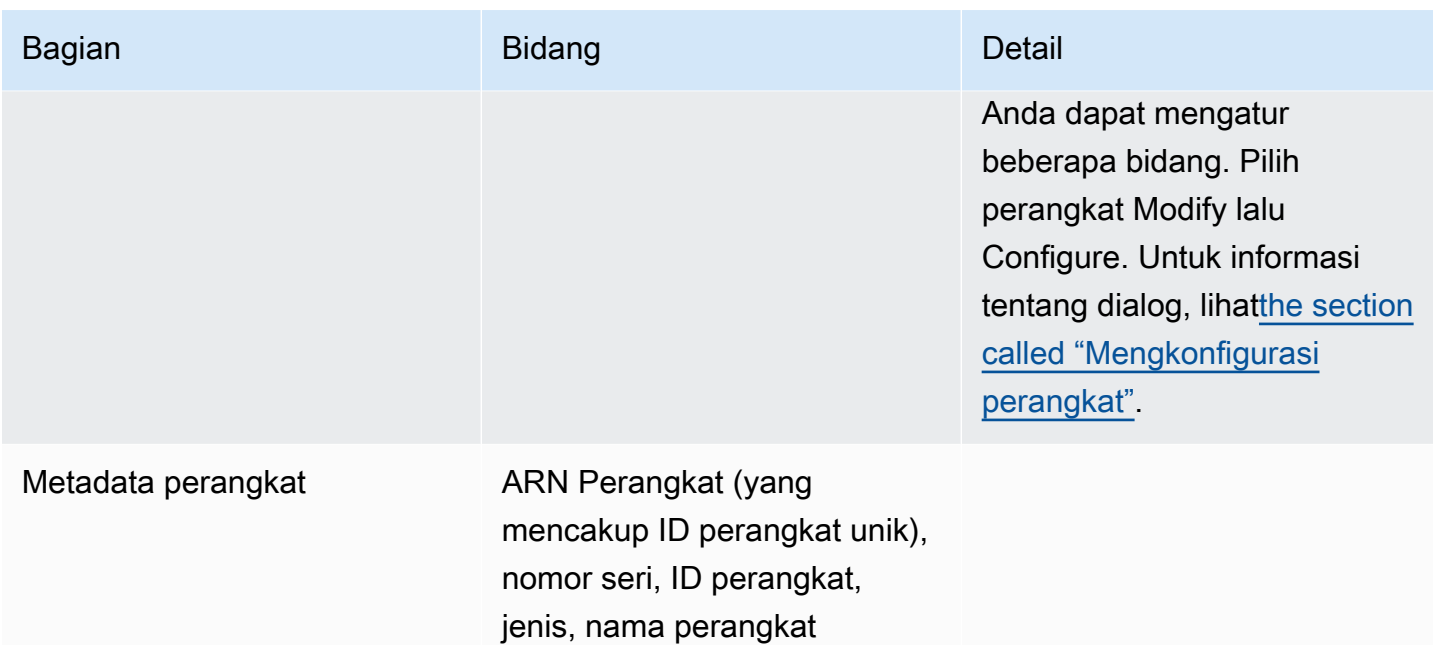

### <span id="page-142-0"></span>Tab Lampiran

Tab ini menampilkan informasi tentang bagaimana perangkat saat ini digunakan — apakah perangkat terhubung ke MediaLive input, MediaConnect aliran, atau tidak sedang digunakan.

Anda dapat mengubah aliran tempat perangkat terpasang. Anda dapat melepaskan aliran, sehingga perangkat tidak digunakan. Untuk informasi lebih lanjut tentang kedua tugas ini, liha[tthe section called](#page-149-0)  ["Memasang dan melepaskan perangkat"](#page-149-0).

Perangkat tidak dikonfigurasi untuk penggunaan apa pun

Sebuah pesan menunjukkan bahwa perangkat tidak digunakan. Untuk mengatur perangkat sebagai sumber input, lihat[the section called "Menggunakan Link dengan MediaLive input"](#page-126-0). Untuk mengatur perangkat sebagai sumber MediaConnect aliran (hanya perangkat UHD), liha[tthe section called](#page-127-0)  ["Menggunakan Link dengan MediaConnect aliran"](#page-127-0).

Perangkat dikonfigurasi sebagai sumber untuk satu atau lebih input

Tab menampilkan ARN dari MediaLive input yang dilampirkan perangkat. Anda dapat mengatur perangkat sebagai sumber hingga empat input. Anda dapat melepaskan input sehingga perangkat tidak digunakan. Untuk informasi lebih lanjut tentang kedua tugas ini, lihat[the section called](#page-149-0) ["Memasang dan melepaskan perangkat"](#page-149-0).

Perangkat dikonfigurasi sebagai sumber MediaConnect aliran

Hanya berlaku untuk perangkat UHD. Tab menampilkan informasi tentang lampiran ke aliran:

- ARN aliran
- Nama sumber aliran. Perlu diingat bahwa aliran dapat memiliki lebih dari satu sumber.
- ARN rahasia yang digunakan untuk enkripsi.
- ARN dari peran yang MediaLive digunakan untuk bekerja dengan aliran.

### <span id="page-143-1"></span>Tab tag

Tabel ini menampilkan tag yang telah Anda atur untuk perangkat. Anda dapat memilih Tambah tag dan Hapus tag untuk mengubah tag. Untuk informasi selengkapnya tentang tag, lihat [Menandai AWS](#page-850-0)  [Elemental MediaLive sumber daya.](#page-850-0)

## <span id="page-143-0"></span>Mentransfer perangkat Link ke akun lain

Anda dapat mentransfer perangkat ke AWS akun lain, untuk mentransfer kepemilikan perangkat ke akun itu. Penerima transfer harus menerima atau menolak transfer yang masuk agar transfer dapat diselesaikan. Setelah transfer selesai, semua biaya untuk penggunaan perangkat diterapkan ke akun baru.

#### Topik

- [Memulai transfer perangkat](#page-143-2)
- [Membatalkan transfer perangkat keluar](#page-144-0)
- [Menerima transfer perangkat](#page-144-1)

#### <span id="page-143-2"></span>Memulai transfer perangkat

Untuk mentransfer Tautan ke AWS akun lain

- 1. Buka MediaLive konsol di [https://console.aws.amazon.com/medialive/.](https://console.aws.amazon.com/medialive/)
- 2. Di panel navigasi, pilih Perangkat input. Temukan kartu untuk Tautan yang ingin Anda transfer dan pilih hyperlink.
- 3. Pada halaman Detail perangkat untuk perangkat, pilih Tindakan perangkat lain lalu Transfer perangkat.
- 4. Pada dialog Transfer perangkat input, pilih Transfer ke akun AWS lain, masukkan AWS akun yang akan ditransfer, dan ketik pesan opsional. Kemudian pilih Transfer.
- 5. Di panel navigasi, pilih Perangkat input, lalu pilih Transfer perangkat. Permintaan transfer muncul di tab Transfer keluar.

Transfer tertunda sampai penerima menerima perangkat. Saat transfer tertunda, Anda dapat membatalkan permintaan, seperti yang dijelaskan di bagian berikut.

Jika penerima menerima transfer, perangkat tidak lagi muncul di daftar perangkat Anda.

Jika penerima menolak transfer, perangkat akan muncul lagi di halaman Perangkat input Anda.

#### Membatalkan transfer perangkat keluar

Anda dapat membatalkan transfer perangkat saat permintaan tertunda.

Untuk membatalkan transfer perangkat keluar

- 1. Buka MediaLive konsol di [https://console.aws.amazon.com/medialive/.](https://console.aws.amazon.com/medialive/)
- 2. Di panel navigasi, pilih Perangkat Input. Pilih Transfer perangkat, lalu pilih tab Transfer keluar.
- 3. Dalam daftar transfer, pilih transfer yang ingin Anda batalkan, lalu pilih Batalkan.

#### Menerima transfer perangkat

Pemilik perangkat dapat mentransfer perangkat ke AWS akun Anda. Misalnya, seseorang di organisasi Anda mungkin mentransfer perangkat dari satu AWS akun di organisasi Anda ke AWS akun lain.

Jika Anda mengharapkan untuk menerima transfer perangkat, Anda harus secara teratur memeriksa tab Transfer masuk di halaman Transfer perangkat. Anda harus menerima transfer. Anda tidak dapat menggunakan perangkat sampai Anda menerima transfer.

Untuk menerima transfer perangkat

- 1. Buka MediaLive konsol di [https://console.aws.amazon.com/medialive/.](https://console.aws.amazon.com/medialive/)
- 2. Di panel navigasi, pilih Perangkat input. Pilih Transfer perangkat, lalu pilih tab Transfer masuk.
- 3. Dalam daftar transfer, pilih perangkat yang ingin Anda terima, lalu pilih Terima atau Tolak.
- 4. Di panel navigasi, pilih Input devices lagi. Perangkat sekarang muncul dalam daftar perangkat di halaman Perangkat input.

# Mentransfer perangkat Link ke Wilayah lain

Anda dapat mentransfer perangkat ke AWS Wilayah yang berbeda. (Jika Anda ingin mentransfer perangkat ke Availability Zone yang berbeda di Region yang ada, lihat[the section called](#page-145-0)  ["Mengkonfigurasi perangkat".](#page-145-0))

- 1. Buka MediaLive konsol di <https://console.aws.amazon.com/medialive/>.
- 2. Di panel navigasi, pilih Perangkat input. Temukan kartu untuk Tautan yang ingin Anda transfer, dan pilih hyperlink.
- 3. Pada halaman Detail perangkat untuk perangkat, pilih Tindakan perangkat lain lalu Transfer perangkat.
- 4. Pada dialog Transfer perangkat input, pilih Transfer ke AWS Wilayah lain, dan masukkan Wilayah. Kemudian pilih Transfer. Transfer terjadi segera. Tidak perlu mengkonfirmasi transfer.
- 5. Untuk menemukan perangkat yang dipindahkan, beralih ke Wilayah target. Pilih Perangkat input di panel navigasi kiri. Perangkat yang Anda akses untuk muncul.

Anda harus [meninjau konfigurasi](#page-145-0) karena setiap penyesuaian (seperti Availability Zone) dihapus selama transfer.

# <span id="page-145-0"></span>Mengkonfigurasi perangkat Link

Perangkat Link memiliki properti yang mengontrol perilakunya saat streaming. Anda dapat mengatur properti ini.

### Pedoman untuk mengubah bidang konfigurasi

Anda dapat mengubah sebagian besar bidang kapan saja, termasuk saat perangkat terpasang ke aliran aktif atau saluran yang sedang berjalan.

#### Mengubah Availability Zone

Anda dapat mengubah Availability Zone hanya ketika perangkat terpasang ke MediaLive input. Biasanya Anda mengubah Availability Zone hanya saat Anda menerapkannya untuk

menggunakannya dengan saluran baru. Bahkan jika Anda menghentikan saluran (yang secara otomatis menghentikan perangkat), Anda tidak bisa begitu saja mengubah Availability Zone. Melakukannya mungkin akan membuat saluran tidak dapat dioperasikan.

Mengubah codec untuk input

Tidak ada gunanya mengubah codec ketika perangkat terpasang ke MediaLive input. Hanya satu codec (HEVC) yang didukung.

#### Mengubah codec untuk aliran

Anda mungkin ingin mengubah codec saat perangkat UHD terpasang ke aliran. MediaConnect (Hanya perangkat UHD [yang menawarkan pilihan codec](#page-124-0).) Untuk melakukan ini, Anda harus terlebih dahulu [menghentikan perangkat](#page-150-0). Menghentikan perangkat tidak berdampak pada aliran. Aliran tetap aktif, meskipun tidak menerima konten. Buat lalu ubah, lalu [restart perangkat](#page-150-0). Aliran mulai menerima konten lagi.

#### Mengelola codec dalam skenario multi guna

Anda dapat beralih antara menggunakan perangkat UHD untuk MediaLive input dan MediaConnect aliran. Tetapi kedua penggunaan ini mendukung codec yang berbeda dengan perangkat itu.

- MediaLive Input hanya mendukung AVC dengan perangkat UHD.
- MediaConnect Aliran hanya mendukung HEVC dengan perangkat UHD.

Pertimbangkan skenario ini: Anda menggunakan perangkat UHD dengan MediaConnect aliran dan mengatur codec ke AVC. Anda kemudian melampirkan perangkat ke MediaLive input. Ketika perangkat mulai (dan terhubung ke input), secara otomatis MediaLive akan mengubah codec ke HEVC dalam konfigurasi, dan akan menyandikan menggunakan HEVC.

Ketika Anda beralih kembali menggunakan perangkat dengan aliran, Anda harus memeriksa codec, karena mungkin tidak seperti yang Anda harapkan.

Untuk mengkonfigurasi perangkat

- 1. Buka MediaLive konsol di <https://console.aws.amazon.com/medialive/>.
- 2. Di panel navigasi, pilih Tautkan perangkat input. Temukan tautan yang Anda inginkan. Jika ada banyak perangkat yang terdaftar, masukkan bagian dari nama untuk memfilter daftar.
- 3. Pilih hyperlink untuk perangkat. Halaman detail Perangkat untuk perangkat ini akan muncul.

4. Pilih Ubah lalu Konfigurasikan perangkat. Ubah bidang. Untuk detail tentang setiap bidang, lihat bagian setelah prosedur ini. Kemudian pilih Perbarui.

MediaLive mengirimkan nilai baru (kecuali untuk nama) ke perangkat, sehingga perangkat dapat memperbarui dirinya sendiri.

- 5. Tampilkan halaman Detail perangkat dan lakukan tindakan yang sesuai:
	- Jika perangkat tidak terpasang ke MediaLive input atau MediaConnect aliran, perhatikan status perangkat untuk kembali ke Idle. Anda sekarang dapat memulai saluran (yang secara otomatis memulai perangkat), atau Anda dapat memulai perangkat dan alirannya.
	- Jika perangkat saat ini terpasang ke MediaLive input atau MediaConnect aliran yang aktif, perhatikan status perangkat untuk kembali ke Sedang digunakan. Perhatikan bahwa Anda tidak perlu me-restart input atau flow.

### Bidang konfigurasi

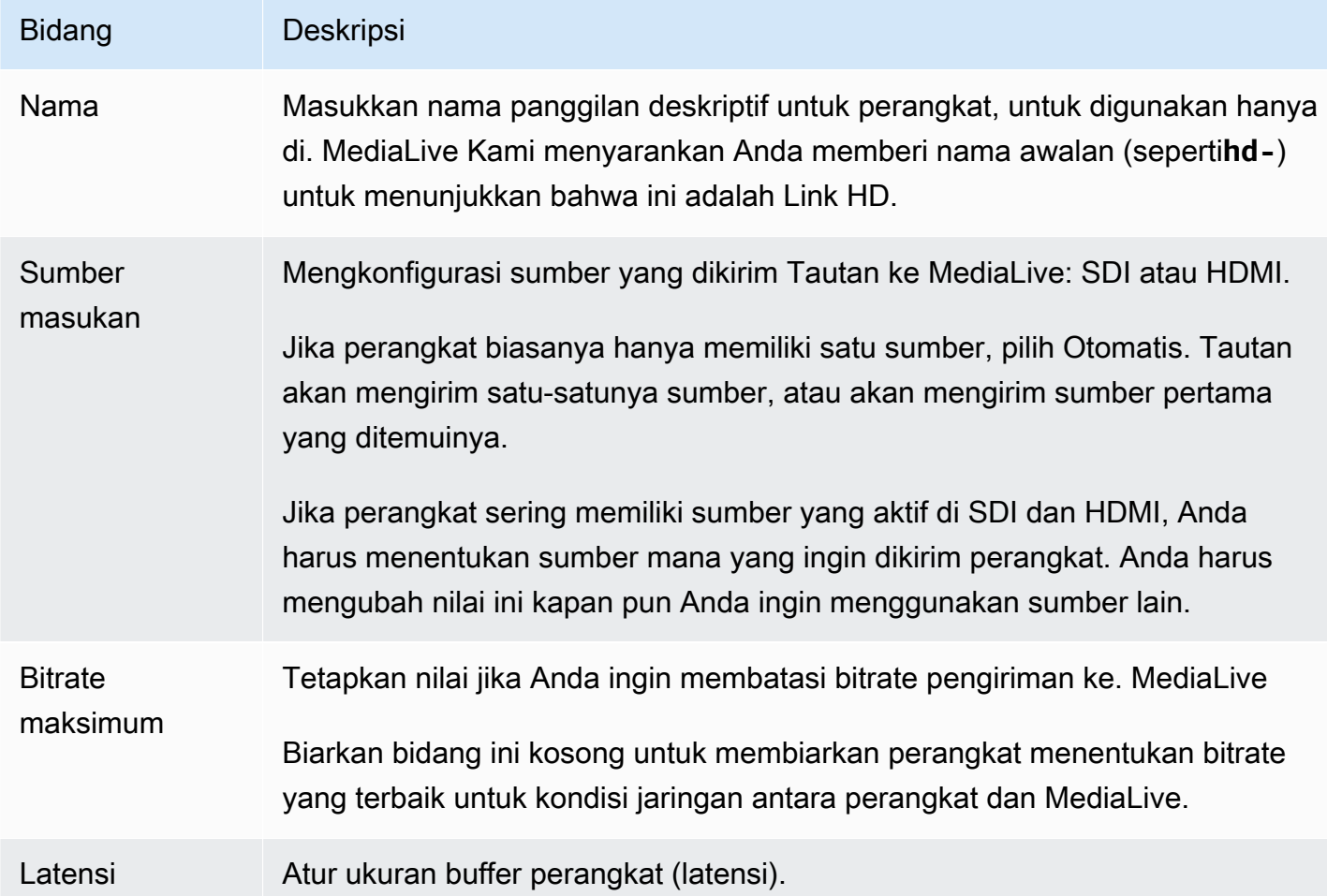

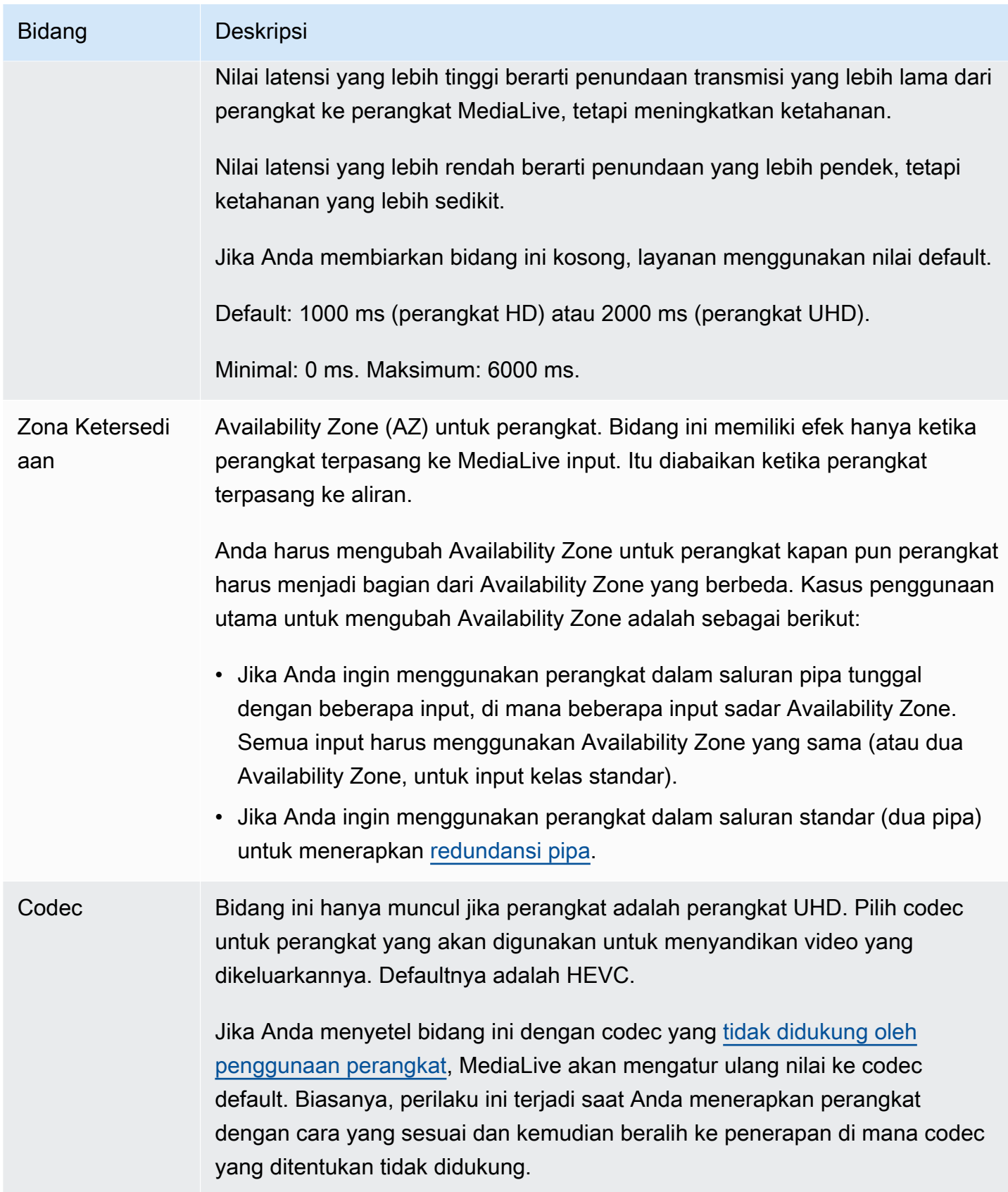

# <span id="page-149-0"></span>Melampirkan dan melepaskan perangkat Link

Jika Anda menggunakan perangkat Tautan sebagai sumber MediaConnect aliran, Anda harus melampirkan aliran ke perangkat. Anda juga dapat melepaskan aliran untuk berhenti menggunakan perangkat sebagai sumber aliran itu.

Untuk melampirkan perangkat ke aliran

- 1. Dapatkan informasi tentang aliran dari orang yang menciptakan aliran.
- 2. Buka MediaLive konsol di [https://console.aws.amazon.com/medialive/.](https://console.aws.amazon.com/medialive/)
- 3. Di panel navigasi, pilih Perangkat input. Temukan kartu untuk Tautan yang sesuai, dan pilih hyperlink.
- 4. Pilih Lampirkan MediaConnect aliran. Lengkapi bidang:
	- Arus ARN: ARN dari aliran yang Anda peroleh dari pengguna. MediaConnect Pilih Daftar ARN dan pilih ARN, atau pilih input Manual dan ketik ARN.
	- Nama sumber: Ketik nama yang Anda peroleh dari MediaConnect pengguna. Perlu diingat bahwa aliran mungkin memiliki lebih dari satu sumber, jadi pastikan Anda mendapatkan nama yang benar.
	- Rahasia ARN: ARN rahasia yang memegang kunci enkripsi untuk digunakan dengan aliran ini. Anda memperoleh nilai ini dari MediaConnect pengguna.
	- Peran ARN: ARN dari peran yang harus diasumsikan. MediaLive Dapatkan nilai ini dari administrator IAM Anda.
- 5. Pilih Save (Simpan).

Perangkat terpasang ke aliran yang ditentukan. Ketika Anda kemudian memulai perangkat, MediaLive menggunakan peran ARN untuk mendapatkan kunci enkripsi yang disimpan dalam rahasia. MediaLivemengirimkan kunci ke perangkat, dan perangkat mengenkripsi konten yang dialirkannya. MediaConnect Aliran menggunakan kunci yang sama untuk mendekripsi konten saat menerimanya.

Untuk melepaskan aliran dari perangkat

1. Buka MediaLive konsol di [https://console.aws.amazon.com/medialive/.](https://console.aws.amazon.com/medialive/)

2. Di panel navigasi, pilih Perangkat input. Temukan kartu untuk Tautan yang sesuai, dan pilih hyperlink.

Jika halaman Detail perangkat menampilkan informasi tentang MediaConnect aliran, maka Anda tahu bahwa perangkat saat ini dilampirkan ke aliran.

3. Pilih Hapus MediaConnect aliran. Lalu, pilih Simpan.

#### Untuk melepaskan perangkat dari input

Untuk menghapus koneksi antara perangkat input Elemental Link, Anda dapat melakukan salah satu dari perubahan ini:

- Anda bisa [???](#page-953-0) agar terhubung ke perangkat yang berbeda.
- Anda dapat [menghapus input.](#page-955-0) Perhatikan bahwa Anda tidak dapat memodifikasi input Elemental Link sehingga tidak memiliki perangkat yang terhubung dengannya.

# <span id="page-150-0"></span>Memulai dan menghentikan perangkat Link

Anda harus memulai atau menghentikan Tautan hanya jika dikonfigurasi sebagai sumber MediaConnect aliran. (Anda tidak perlu memulai atau menghentikan perangkat saat dikonfigurasi sebagai sumber MediaLive input. Dalam hal ini, MediaLive secara otomatis memulai dan menghentikan perangkat ketika Anda memulai dan menghentikan saluran terkait.)

Anda harus memulai perangkat untuk menginstruksikannya untuk mulai streaming konten video untuk MediaConnect dikirim. Setelah Anda memulai perangkat, itu akan selalu mencoba untuk melakukan streaming konten. Itu hanya akan berhenti mencoba ketika Anda secara eksplisit menghentikannya. Ini berarti, misalnya, bahwa jika Anda me-reboot perangkat, streaming akan secara otomatis dilanjutkan setelah reboot.

Anda harus menghentikan perangkat sebelum Anda dapat melakukan tindakan berikut:

- [Perbarui beberapa pengaturan](#page-145-0)
- [Pasang](#page-149-0) aliran ke perangkat lain atau lepaskan aliran dari perangkat.

#### Untuk memulai atau menghentikan perangkat

1. Buka MediaLive konsol di [https://console.aws.amazon.com/medialive/.](https://console.aws.amazon.com/medialive/)

- 2. Di panel navigasi, pilih Perangkat input. Temukan kartu untuk Tautan yang sesuai, dan pilih hyperlink.
- 3. Pada halaman Detail perangkat untuk perangkat, pilih Mulai atau Berhenti.

# Mem-boot ulang perangkat Link

Anda dapat me-reboot perangkat Link dari jarak jauh dari AWS konsol. Anda tidak memerlukan akses fisik ke perangkat.

Biasanya, Anda me-reboot perangkat hanya sebagai upaya terakhir, untuk menyelesaikan masalah dengan respons perangkat atau dengan konten yang sedang streaming.

Anda tidak perlu menghentikan perangkat atau saluran sebelum me-reboot. MediaLive menangani reboot dengan lancar.

Untuk me-reboot perangkat

- 1. Buka MediaLive konsol di [https://console.aws.amazon.com/medialive/.](https://console.aws.amazon.com/medialive/)
- 2. Di panel navigasi, pilih Perangkat input. Temukan kartu untuk Tautan yang ingin Anda reboot, dan pilih hyperlink.
- 3. Pada halaman Detail perangkat untuk perangkat, pilih Tindakan perangkat lain lalu Reboot perangkat, lalu konfirmasikan permintaan.

MediaLive Saluran atau MediaConnect aliran apa pun yang menggunakan perangkat akan kehilangan input sebentar, tetapi saluran atau aliran tidak akan berhenti atau gagal.

Ketika reboot selesai, status koneksi perangkat berubah menjadi Terhubung. Jika perangkat streaming sebelum reboot, secara otomatis melanjutkan streaming.

# Memperbarui perangkat lunak pada perangkat Link

Tautkan perangkat secara otomatis menginstal pembaruan saat dinyalakan, dengan asumsi MediaLive saluran yang menggunakan perangkat telah berhenti.

Namun, jika Anda tidak sering menghentikan saluran, Anda harus memulai jendela pemeliharaan pada waktu yang tepat. Perangkat akan menginstal pembaruan perangkat lunak beberapa waktu dalam dua jam ke depan.

Anda tidak perlu menghentikan perangkat atau saluran sebelum memulai jendela pemeliharaan. MediaLive menangani pembaruan dengan lancar.

Untuk memulai jendela pemeliharaan untuk perangkat

- 1. Buka MediaLive konsol di [https://console.aws.amazon.com/medialive/.](https://console.aws.amazon.com/medialive/)
- 2. Di panel navigasi, pilih Perangkat input. Temukan kartu untuk Tautan yang ingin Anda perbarui, dan pilih hyperlink.
- 3. Pada halaman Detail perangkat untuk perangkat, pilih Tindakan perangkat lain lalu Mulai pemeliharaan, lalu konfirmasikan permintaan.

Jendela pemeliharaan dimulai. Pembaruan akan dimulai beberapa waktu selama dua jam ke depan. Saat pembaruan dimulai, saluran apa pun yang menggunakan perangkat akan kehilangan input sebentar, tetapi saluran tidak akan berhenti atau gagal.

Ketika reboot selesai, status koneksi perangkat berubah menjadi Terhubung. Jika perangkat streaming sebelum reboot, secara otomatis melanjutkan output streaming.

# Menghapus perangkat input Link

Anda tidak menghapus perangkat input Tautan. Sebaliknya, jika seseorang membatalkan pendaftaran perangkat Tautan, perangkat input Tautan (yang merupakan antarmuka untuk perangkat di konsol) tidak lagi muncul di bagian Perangkat. Perhatikan bahwa ini adalah satu-satunya cara agar perangkat input Link dihapus.

- Jika seseorang mematikan perangkat, perangkat input Tautan masih muncul dalam daftar.
- Jika perangkat terputus dari internet, atau jika koneksi dari MediaLive ke perangkat Link sedang down, perangkat input Link masih muncul dalam daftar.

# Mempersiapkan sistem hulu dan hilir dalam alur kerja **MediaLive**

Dari sudut pandangAWS Elemental MediaLive, alur kerja streaming langsung yang mencakup MediaLive melibatkan tiga sistem:

- Sistem hulu yang menyediakan konten video ke MediaLive.
- MediaLive, yang menelan konten dan mentranskode konten.
- Sebuah sistem hilir yang merupakan tujuan untuk output yang MediaLive menghasilkan.

Anda harus merencanakan alur kerja itu sebelum mulai membuat saluran. Sebagai tahap pertama dalam perencanaan itu, Anda harus mengatur sistem hulu dan hilir. Sebagai tahap kedua, Anda harus merencanakan saluran itu sendiri—mengidentifikasi konten yang akan diekstrak dari konten sumber, dan merencanakan output yang akan dihasilkan.

Bab ini membahas persiapan bagian hulu dan hilir. [Pengaturan: Merencanakan saluran](#page-192-0)berkaitan dengan perencanaan saluran.

#### **A** Important

Prosedur ini menjelaskan perencanaan alur kerja mulai dari output dan kemudian bekerja kembali ke input. Ini adalah cara paling efektif untuk merencanakan alur kerja.

Untuk merencanakan MediaLive alur kerja

- 1. Identifikasi grup keluaran yang perlu Anda hasilkan, berdasarkan sistem yang berada di hilir. MediaLive Lihat [the section called "Langkah 1: Identifikasi jenis grup keluaran"](#page-154-0).
- 2. Identifikasi persyaratan untuk encode video dan audio yang akan Anda sertakan di setiap grup output. Lihat [the section called "Langkah 2: Identifikasi persyaratan encode".](#page-157-0)
- 3. Tentukan kelas saluran—putuskan apakah Anda ingin membuat saluran standar yang mendukung redundansi atau saluran pipa tunggal yang tidak mendukung redundansi. Lihat [the](#page-159-0)  [section called "Langkah 3: Mengidentifikasi persyaratan ketahanan".](#page-159-0)
- 4. Nilai konten sumber untuk memastikannya kompatibel dengan MediaLive dan dengan output yang perlu Anda buat. Misalnya, pastikan konten sumber memiliki codec video yang MediaLive mendukung. Lihat [the section called "Langkah 4: Menilai sistem hulu ".](#page-161-0)

Setelah Anda melakukan empat langkah ini, Anda tahu apakah MediaLive dapat menangani permintaan transcoding Anda.

- 5. Kumpulkan pengenal untuk konten sumber. Misalnya, tanyakan operator di sistem hulu untuk pengidentifikasi untuk berbagai bahasa audio yang ingin Anda ekstrak dari konten. Lihat [the](#page-170-0) [section called "Langkah 5: Kumpulkan informasi tentang konten sumber".](#page-170-0)
- 6. Berkoordinasi dengan sistem hilir atau sistem untuk menyediakan tujuan bagi kelompok keluaran yang MediaLive akan menghasilkan. Lihat [the section called "Langkah 6: Berkoordinasi dengan](#page-176-0) [sistem hilir".](#page-176-0)

#### Topik

- [Langkah 1: Identifikasi jenis grup keluaran untuk sistem hilir](#page-154-0)
- [Langkah 2: Mengidentifikasi persyaratan encode untuk kelompok output](#page-157-0)
- [Langkah 3: Mengidentifikasi persyaratan ketahanan](#page-159-0)
- [Langkah 4: Menilai sistem hulu](#page-161-0)
- [Langkah 5: Kumpulkan informasi tentang konten sumber](#page-170-0)
- [Langkah 6: Atur pengiriman ke sistem hilir](#page-176-0)
- [Langkah selanjutnya](#page-191-0)

# <span id="page-154-0"></span>Langkah 1: Identifikasi jenis grup keluaran untuk sistem hilir

Langkah pertama dalam merencanakan AWS Elemental MediaLive alur kerja apa pun adalah menentukan jenis [grup keluaran](#page-21-0) mana yang perlu Anda hasilkan, berdasarkan persyaratan dan kemampuan sistem yang berada di hilir. MediaLive

Lakukan pekerjaan ini dengan sistem hilir sebelum Anda menilai sistem [hulu](#page-161-0). Pengambilan keputusan dalam alur kerja dimulai dengan sistem hilir, kemudian bekerja kembali ke sistem hulu.

#### **A** Important

Anda seharusnya sudah mengidentifikasi sistem hilir atau sistem yang akan Anda kirimi MediaLive output, untuk alur kerja ini. Jika Anda belum mengidentifikasi sistem hilir, Anda harus melakukan riset sebelum melanjutkan dengan mempersiapkan alur kerja Anda. Panduan ini tidak dapat membantu Anda mengidentifikasi sistem hilir Anda. Ketika Anda tahu apa sistem hilir Anda, kembali ke bagian ini.

Untuk mengidentifikasi grup keluaran

- 1. Dapatkan informasi berikut dari sistem hilir Anda.
	- Format output yang diperlukan. Misalnya, HLS.
	- Protokol aplikasi untuk masing-masing. Misalnya, HTTP.
- 2. Tentukan mode pengiriman untuk output Anda.
	- Anda mungkin memiliki output yang ada di server yang ada di instans EC2 Anda di VPC Anda. Atau Anda mungkin memiliki output yang ada di Amazon S3. Jika salah satu atau kedua situasi ini berlaku, Anda mungkin ingin mengatur pengiriman melalui VPC Anda. Untuk informasi selengkapnya, lihat [the section called "Pengiriman VPC".](#page-933-0)
	- Jika Anda tidak memiliki jenis output ini, Anda akan mengirimkan dengan cara biasa.
- 3. Pastikan itu MediaLive termasuk grup keluaran yang mendukung format output dan protokol yang dibutuhkan sistem hilir. Lihat [the section called "Kontainer yang didukung dan sistem hilir".](#page-596-0)
- 4. Jika sistem hilir pilihan Anda adalah layanan AWS media lain, [baca ini untuk informasi tentang](#page-156-0)  [memilih layanan.](#page-156-0)
- 5. Jika sistem hilir Anda mendukung Microsoft Smooth Streaming, lihat [the section called "Opsi](#page-157-1)  [untuk Microsoft Smooth"](#page-157-1) opsi.
- 6. Putuskan apakah Anda ingin membuat grup keluaran arsip untuk menghasilkan file arsip konten. File arsip adalah suplemen untuk streaming; itu sendiri bukan output streaming. Biasanya, Anda membuat file arsip sebagai versi file permanen dari output streaming.
- 7. Putuskan apakah Anda ingin membuat grup output tangkapan bingkai untuk menghasilkan output tangkapan bingkai. Output frame capture adalah suplemen untuk streaming; itu sendiri bukan output streaming. Jenis output ini mungkin berguna untuk alur kerja Anda. Misalnya, Anda mungkin menggunakan output tangkapan bingkai untuk membuat thumbnail konten.
- 8. Catat grup keluaran yang Anda putuskan. Anda akan memerlukan informasi ini ketika Anda [merancang grup output](#page-208-0).

Misalnya, setelah Anda mengikuti langkah-langkah ini, Anda mungkin memiliki daftar grup keluaran ini:

- Satu grup keluaran HLS dengan AWS Elemental MediaPackage sebagai sistem hilir.
- Satu grup keluaran RTMP mengirim ke sistem hilir situs media sosial.
- Satu grup keluaran Arsip sebagai catatan.

#### Topik

- [Memilih di antara layanan AWS media](#page-156-0)
- [Memilih antara grup keluaran HLS dan grup MediaPackage keluaran](#page-156-1)
- [Opsi untuk menangani keluaran Microsoft Smooth](#page-157-1)

# <span id="page-156-0"></span>Memilih di antara layanan AWS media

Jika sistem hilir pilihan Anda adalah layanan AWS media lain, berikut adalah beberapa tips berguna untuk memilih layanan yang akan digunakan:

- Jika Anda perlu memilih antara AWS Elemental MediaPackage atau AWS Elemental MediaStore untuk output HLS, ikuti panduan ini:
	- Putuskan apakah Anda ingin melindungi konten Anda dengan solusi manajemen hak digital (DRM). DRM mencegah orang yang tidak berwenang mengakses konten.
	- Putuskan apakah Anda ingin menyisipkan iklan di konten Anda.

Jika Anda menginginkan salah satu atau kedua fitur ini, Anda harus memilih MediaPackage sebagai layanan asal karena Anda perlu mengemas ulang output.

Jika Anda tidak menginginkan fitur-fitur ini, Anda dapat memilih MediaPackage atauAWS Elemental MediaStore. AWS Elemental MediaStoreumumnya merupakan solusi yang lebih sederhana sebagai layanan asal, tetapi tidak memiliki fitur pengemasan ulang. MediaPackage

• Jika Anda telah mengidentifikasi AWS Elemental MediaPackage sebagai layanan asal, putuskan apakah Anda akan menghasilkan output HLS menggunakan grup keluaran HLS atau grup MediaPackage keluaran. Untuk panduan dalam membuat pilihan ini, lihat [bagian selanjutnya](#page-156-1).

# <span id="page-156-1"></span>Memilih antara grup keluaran HLS dan grup MediaPackage keluaran

Jika Anda ingin mengirimkan output HLS keAWS Elemental MediaPackage, Anda harus memutuskan apakah Anda ingin membuat grup keluaran HLS atau grup MediaPackage keluaran.

# Mengirimkan ke MediaPackage v2

Jika Anda mengirim ke MediaPackage saluran yang menggunakan MediaPackage v2, Anda harus membuat grup keluaran HLS. MediaPackage Operator dapat memberi tahu Anda jika saluran tersebut menggunakan API versi 2. Salah satu kasus penggunaan untuk menggunakan versi

2 adalah menerapkan alur kerja latensi glass-to-glass rendah yang mencakup keduanya dan MediaLive . MediaPackage

Mengirimkan ke standar MediaPackage (v1)

Ada perbedaan dalam pengaturan setiap jenis grup output:

- MediaPackage Outputnya membutuhkan lebih sedikit pengaturan. AWS Elemental MediaLivesudah diatur dengan sebagian besar informasi yang dibutuhkan untuk mengemas dan mengirimkan output ke AWS Elemental MediaPackage saluran yang Anda tentukan. Pengaturan yang lebih mudah ini memiliki manfaat, tetapi juga memiliki kekurangan karena Anda tidak dapat mengontrol beberapa konfigurasi. Untuk informasi tentang cara MediaLive menyiapkan grup MediaPackage keluaran, liha[tthe section called "Hasil dari prosedur ini"](#page-375-0).
- Untuk MediaPackage output, MediaLive saluran dan AWS Elemental MediaPackage saluran harus berada di AWS Wilayah yang sama.
- Dalam sebuah MediaPackage output, ada beberapa batasan pada pengaturan metadata ID3. Untuk detailnya, lihat [the section called "Metadata ID3".](#page-687-0)

# <span id="page-157-1"></span>Opsi untuk menangani keluaran Microsoft Smooth

Jika Anda mengirim ke server Microsoft Smooth Streaming, penyiapannya tergantung pada apakah Anda ingin melindungi konten Anda dengan solusi manajemen hak digital (DRM). DRM mencegah orang yang tidak berwenang mengakses konten.

- Jika Anda tidak ingin menerapkan DRM, maka buat grup keluaran Microsoft Smooth.
- Jika Anda ingin menerapkan DRM, Anda dapat membuat HLS atau grup MediaPackage output untuk mengirim output keAWS Elemental MediaPackage, lalu gunakan AWS Elemental MediaPackage untuk menambahkan DRM. Anda kemudian akan mengatur AWS Elemental MediaPackage untuk mengirimkan ke server asal Microsoft Smooth.

# <span id="page-157-0"></span>Langkah 2: Mengidentifikasi persyaratan encode untuk kelompok output

Setelah Anda mengidentifikasi grup keluaran yang perlu Anda buat, Anda harus mengidentifikasi persyaratan untuk pengkodean video dan audio yang akan Anda sertakan di setiap grup keluaran. Sistem hilir mengontrol persyaratan ini.

Lakukan pekerjaan ini dengan sistem hilir sebelum Anda menilai [sistem hulu](#page-161-0). Pengambilan keputusan dalam alur kerja dimulai dengan sistem hilir, kemudian bekerja kembali ke sistem hulu.

Untuk mengidentifikasi codec video dan audio di setiap grup keluaran

Lakukan prosedur ini pada setiap grup keluaran yang Anda identifikasi.

- 1. Dapatkan informasi video berikut dari sistem hilir Anda:
	- Codec video atau codec yang mereka dukung.
	- Bitrate maksimum dan resolusi maksimum yang dapat mereka dukung.
- 2. Dapatkan informasi audio berikut dari sistem hilir Anda:
	- Codec audio atau codec yang didukung.
	- Mode pengkodean audio yang didukung (misalnya, 2.0) di setiap codec.
	- Bitrate maksimum yang didukung untuk audio.
	- Untuk format keluaran HLS atau Microsoft Smooth, apakah sistem hilir mengharuskan audio dibundel dengan video atau bahwa setiap audio muncul dalam penampilannya sendiri. Anda akan memerlukan informasi ini ketika Anda mengatur aset dalam MediaLive output.
- 3. Dapatkan informasi teks berikut dari sistem hilir Anda.
	- Format teks yang mereka dukung.
- 4. Verifikasi videonya. Bandingkan codec video yang diperlukan sistem hilir Anda dengan codec video yang MediaLive mendukung grup keluaran ini. Lihat tabel di[the section called "Codec](#page-600-0) [yang didukung untuk output"](#page-600-0). Pastikan setidaknya salah satu codec yang ditawarkan sistem hilir didukung.
- 5. Verifikasi audio. Bandingkan codec audio yang diperlukan sistem hilir Anda dengan codec video yang MediaLive mendukung grup keluaran ini. Lihat tabel di[the section called "Codec yang](#page-600-0)  [didukung untuk output"](#page-600-0). Pastikan setidaknya salah satu codec yang ditawarkan sistem hilir didukung.
- 6. Lewati penilaian format caption untuk saat ini. Anda akan menilai persyaratan tersebut di [bagian](#page-169-0)  [selanjutnya.](#page-169-0)
- 7. Catat codec video dan codec audio yang dapat Anda hasilkan untuk setiap grup keluaran.
- 8. Putuskan apakah Anda ingin menerapkan trek trick-play. Untuk informasi selengkapnya, lihat [the](#page-862-0) [section called "Trick-play track"](#page-862-0).

#### Hasil dari langkah ini

Setelah Anda melakukan prosedur ini, Anda akan tahu grup keluaran apa yang akan Anda buat, dan Anda akan tahu codec video dan audio mana yang dapat didukung oleh grup keluaran tersebut. Oleh karena itu, Anda harus memiliki informasi keluaran yang terlihat seperti contoh ini.

#### Contoh

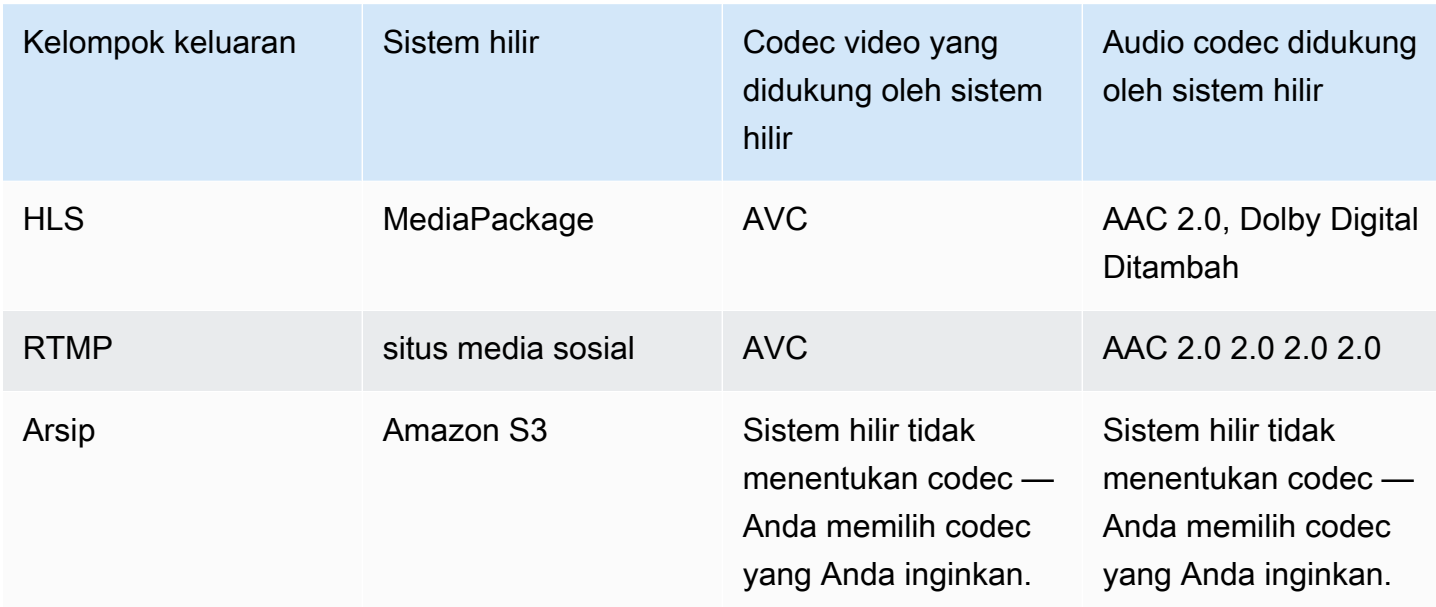

# <span id="page-159-0"></span>Langkah 3: Mengidentifikasi persyaratan ketahanan

Ketahanan adalah kemampuan saluran untuk terus bekerja ketika masalah terjadi. MediaLivemencakup dua fitur ketahanan yang harus Anda rencanakan untuk saat ini. Anda harus memutuskan fitur mana yang ingin Anda terapkan. Anda harus membuat keputusan ini sekarang karena fitur-fitur ini mempengaruhi berapa banyak sumber yang Anda butuhkan untuk konten Anda, yang memerlukan diskusi dengan sistem hulu Anda.

# Redundansi pipa

Anda dapat mengatur saluran dengan dua saluran pipa, untuk memberikan ketahanan dalam pipa pengolahan saluran.

Redundansi pipa adalah fitur yang berlaku untuk seluruh saluran dan semua input yang melekat pada saluran. Pada awal perencanaan saluran, Anda harus memutuskan bagaimana Anda ingin mengatur saluran.

Anda mengatur untuk redundansi pipa dengan menyiapkan saluran sebagaisaluran standarsehingga memiliki dua saluran pipa pengkodean. Kedua pipa menelan konten sumber dan menghasilkan output. Jika pipa saat ini gagal, sistem hilir dapat mendeteksi bahwa itu tidak lagi menerima konten dan dapat beralih ke output lainnya. Tidak ada gangguan pada sistem hilir. MediaLiveme-restart pipa kedua dalam beberapa menit.

Untuk informasi selengkapnya tentang redundansi pipa, liha[tthe section called "Redundansi pipa"](#page-791-0).

# Failover input

Anda dapat mengatur dua input push untuk failover input otomatis, untuk memberikan ketahanan untuk satu input di saluran.

Input otomatis failover adalah fitur yang berlaku untuk input individu. Anda tidak perlu membuat keputusan tentang menerapkan failover input otomatis saat merencanakan saluran. Anda dapat menerapkannya nanti, saat melampirkan input push baru, atau ketika Anda ingin meng-upgrade input push yang ada sehingga mengimplementasikan failover input otomatis.

Untuk mengatur failover input otomatis, Anda mengatur dua input push (yang memiliki konten sumber yang sama persis) sebagaipasangan failover input. Menyiapkan cara ini memberikan ketahanan jika terjadi kegagalan dalam sistem hulu, atau antara sistem hulu dan saluran.

Pada pasangan input, salah satu input adalahaktifinput dan satu adalah padasiaga. MediaLivemenelan kedua input, agar selalu siap untuk beralih, tetapi biasanya membuang input siaga segera. Jika input aktif gagal,MediaLivesegera gagal dan mulai memproses dari input siaga, bukan membuangnya.

Anda dapat menerapkan failover input otomatis di saluran yang diatur untuk redundansi pipa (saluran standar) atau yang tidak memiliki redundansi pipa (saluran pipa tunggal).

Untuk informasi selengkapnya tentang failover input otomatis, lihat[the section called "Failover](#page-634-0) [masukan otomatis"](#page-634-0).

# Perbandingan dua fitur

Berikut ini adalah perbandingan redundansi pipa dan failover masukan otomatis.

• Ada perbedaan dalam kegagalan bahwa setiap fitur berkaitan dengan:

Redundansi pipa memberikan ketahanan jika terjadi kegagalan dalamMediaLivepipa encoder.

Failover input otomatis memberikan ketahanan jika terjadi kegagalan menjelangMediaLive, baik dalam sistem hulu atau dalam koneksi jaringan antara sistem hulu danMediaLivemasukan.

• Kedua fitur memerlukan dua contoh dari sumber konten, sehingga dalam kedua kasus, sistem hulu Anda harus dapat menyediakan dua instance.

Dengan redundansi pipa, kedua sumber dapat berasal dari encoder yang sama.

Dengan failover input otomatis, sumber harus berasal dari encoder yang berbeda, jika tidak kedua sumber akan gagal pada saat yang sama, dan saklar failover input akan gagal.

- Redundansi pipa berlaku untuk keseluruhan saluran. Oleh karena itu Anda harus memutuskan apakah Anda ingin menerapkannya ketika Anda merencanakan saluran. Input otomatis failover hanya berlaku untuk satu input. Oleh karena itu Anda bisa, misalnya, memutuskan untuk menerapkan failover input otomatis hanya ketika Anda melampirkan input push yang paling penting Anda.
- Input otomatis failover mengharuskan sistem hilir dapat menangani dua contoh output dan dapat beralih dari satu (ketika gagal) ke yang lain. MediaPackage, misalnya, dapat menangani dua contoh.

Jika sistem hilir Anda tidak memiliki logika ini dibangun, maka Anda tidak dapat menerapkan failover input otomatis.

# <span id="page-161-0"></span>Langkah 4: Menilai sistem hulu

Sebagai bagian dari perencanaan MediaLive alur kerja, Anda harus menilai sistem hulu yang merupakan sumber konten, untuk memastikan bahwa itu kompatibel dengan. MediaLive Kemudian Anda harus menilai konten sumber untuk memastikan bahwa itu berisi format yang MediaLive dapat dicerna dan yang MediaLive dapat disertakan dalam output yang Anda inginkan.

Anda mendapatkan konten sumber dari penyedia konten. Konten sumber disediakan untuk Anda dari sistem hulu yang dikendalikan oleh penyedia konten. Biasanya, Anda telah mengidentifikasi penyedia konten. Untuk informasi selengkapnya tentang konten sumber dan sistem hulu, liha[tCara MediaLive](#page-26-0) [Kerja.](#page-26-0)

Untuk menilai sistem hulu

1. Bicaralah dengan penyedia konten untuk mendapatkan informasi tentang sistem hulu. Anda menggunakan informasi ini untuk menilai kemampuan MediaLive untuk terhubung ke sistem hulu, dan untuk menilai kemampuan MediaLive untuk menggunakan konten sumber dari sistem hulu itu.

Untuk detail tentang informasi yang akan diperoleh dan dinilai, lihat bagian berikut:

- [the section called "Menilai format sumber dan kemasan"](#page-163-0)
- [the section called "Menilai konten video"](#page-166-0)
- [the section called "Menilai konten audio"](#page-167-0)
- [the section called "Menilai keterangan"](#page-169-0)
- 2. Catat jenis MediaLive input yang Anda identifikasi untuk konten sumber.
- 3. Catat tiga karakteristik berikut dari aliran sumber. Anda akan memerlukan informasi ini [ketika](#page-295-0)  [Anda mengatur saluran:](#page-295-0)
	- Codec video
	- Resolusi video SD, HD, atau UHD
	- Bitrate masukan maksimum

#### Hasil dari langkah ini

Pada akhir langkah ini, Anda akan yakin bahwa MediaLive dapat menelan konten. Selain itu, Anda akan mengidentifikasi hal-hal berikut:

- Jenis MediaLive input yang akan Anda buat untuk menelan konten sumber.
- Informasi yang Anda butuhkan untuk mengekstrak video, audio, dan keterangan dari sumber (dari MediaLive input). Misalnya:

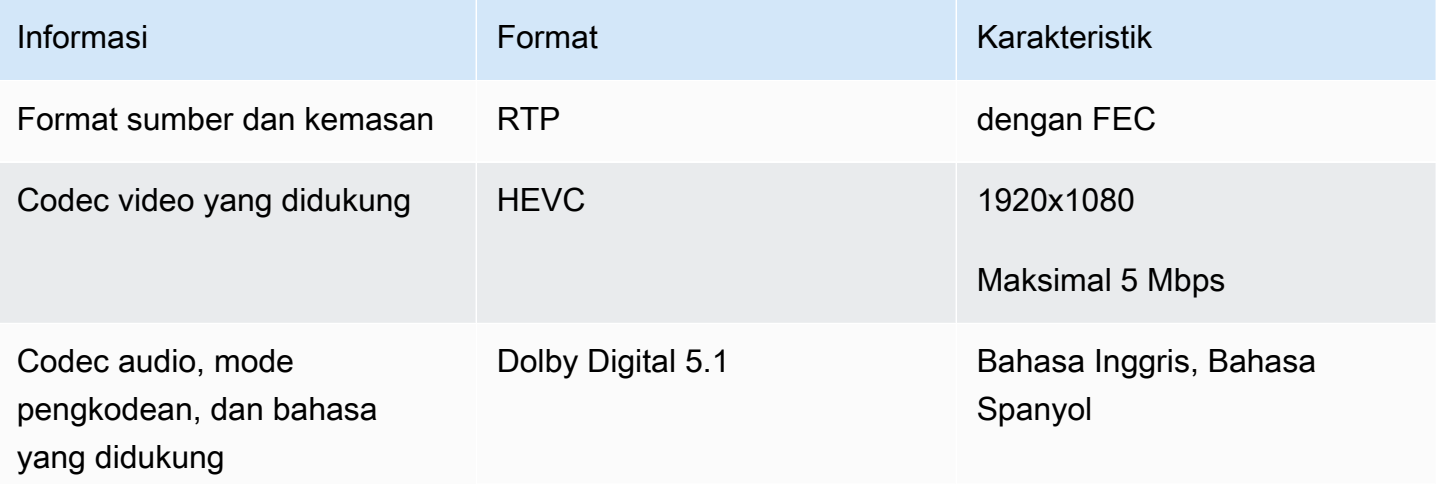

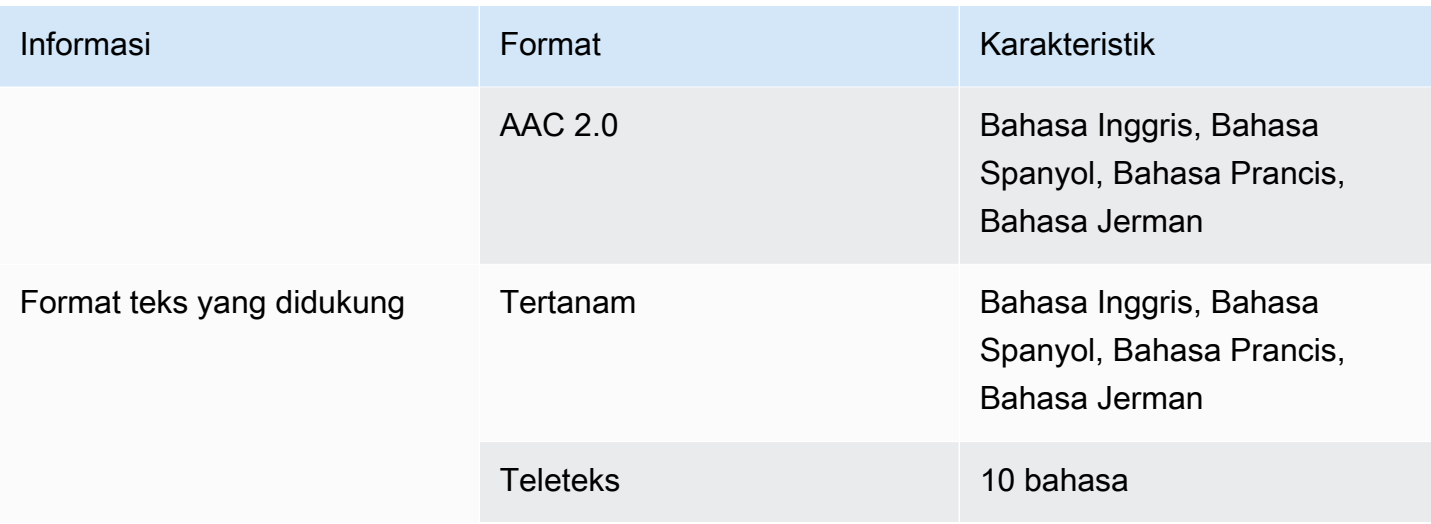

# <span id="page-163-0"></span>Menilai format sumber dan kemasan

Lihat tabel berikut untuk informasi tentang cara menilai format sumber dan kemasan. Baca di setiap baris.

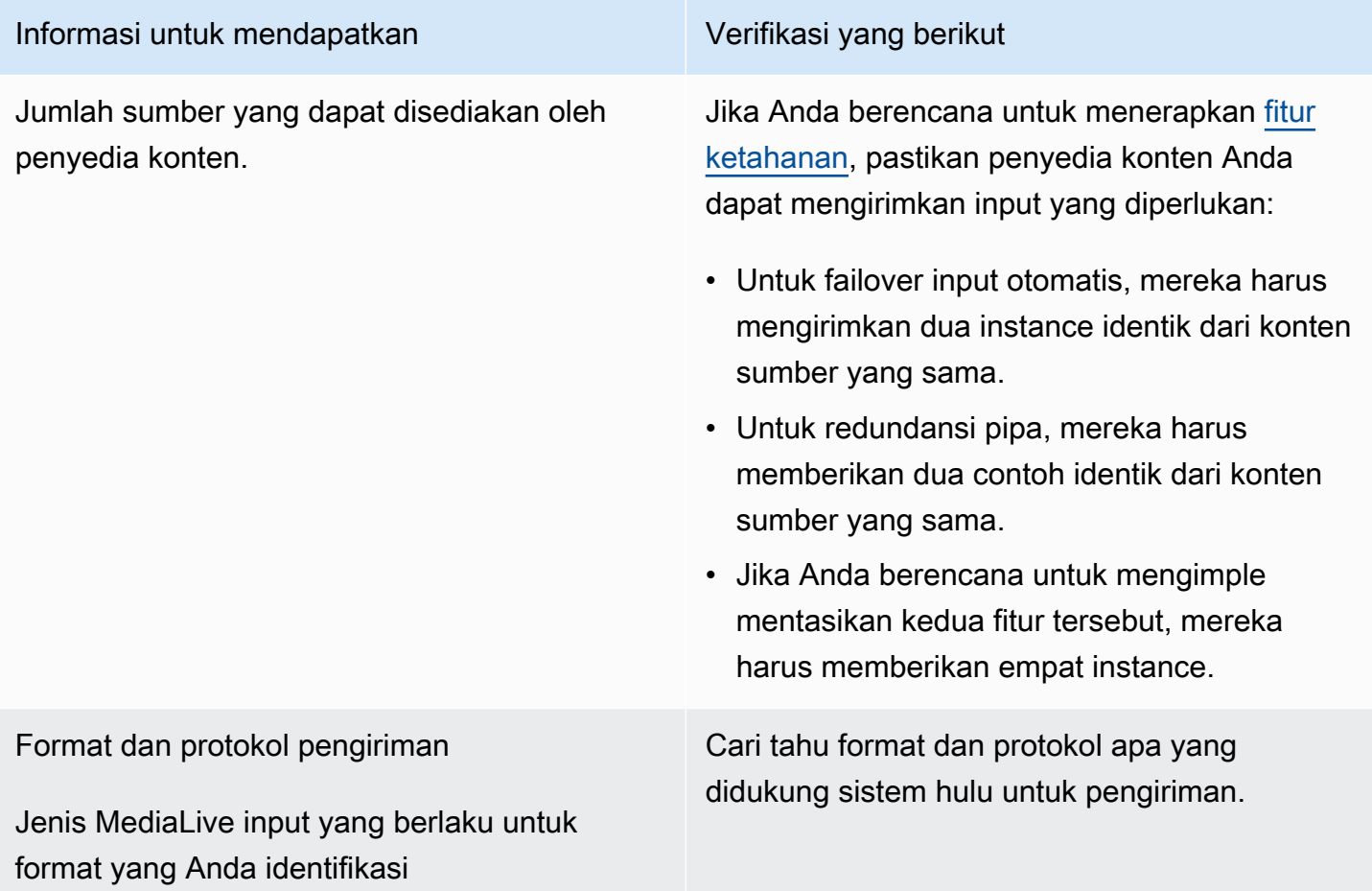

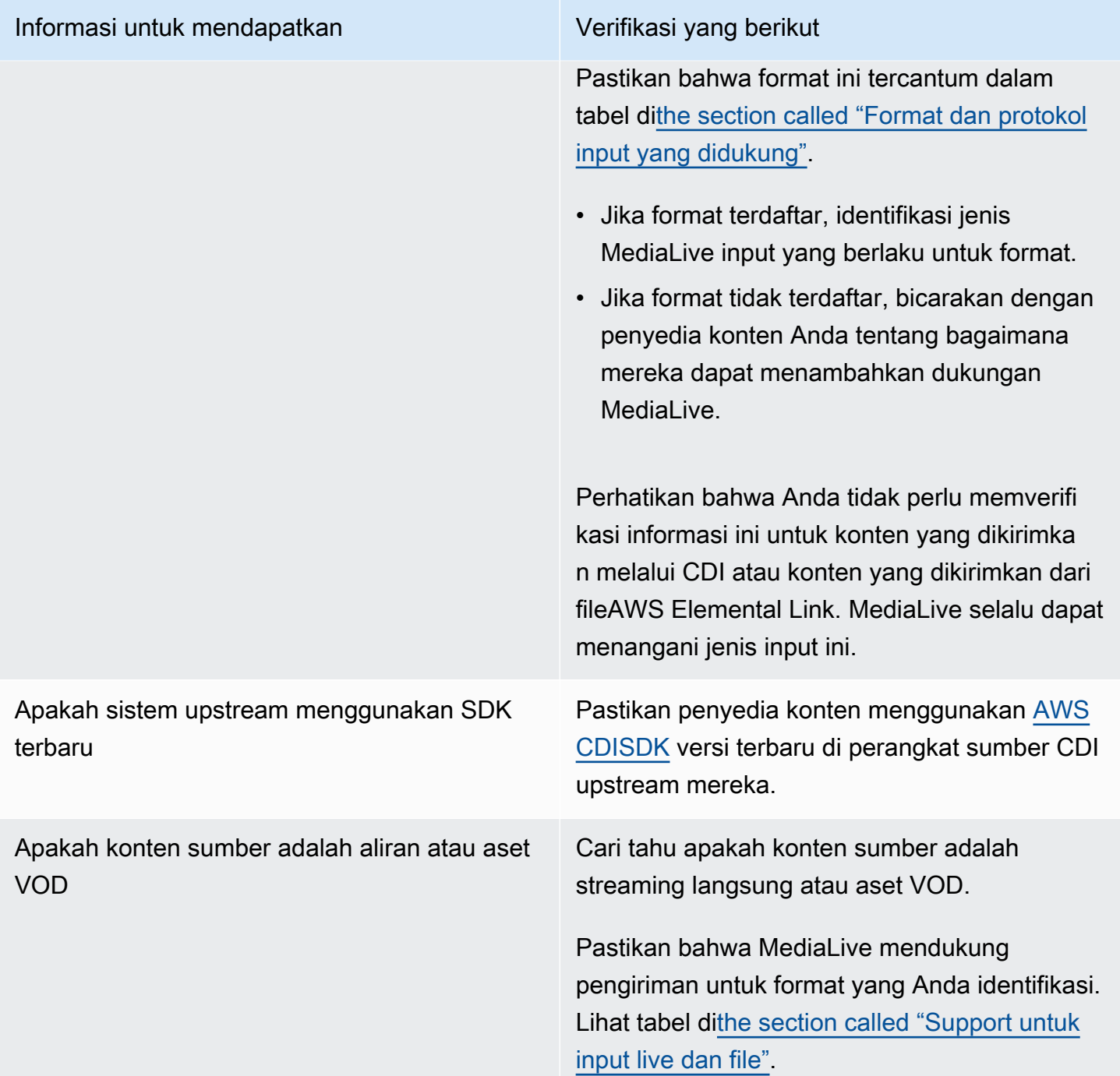

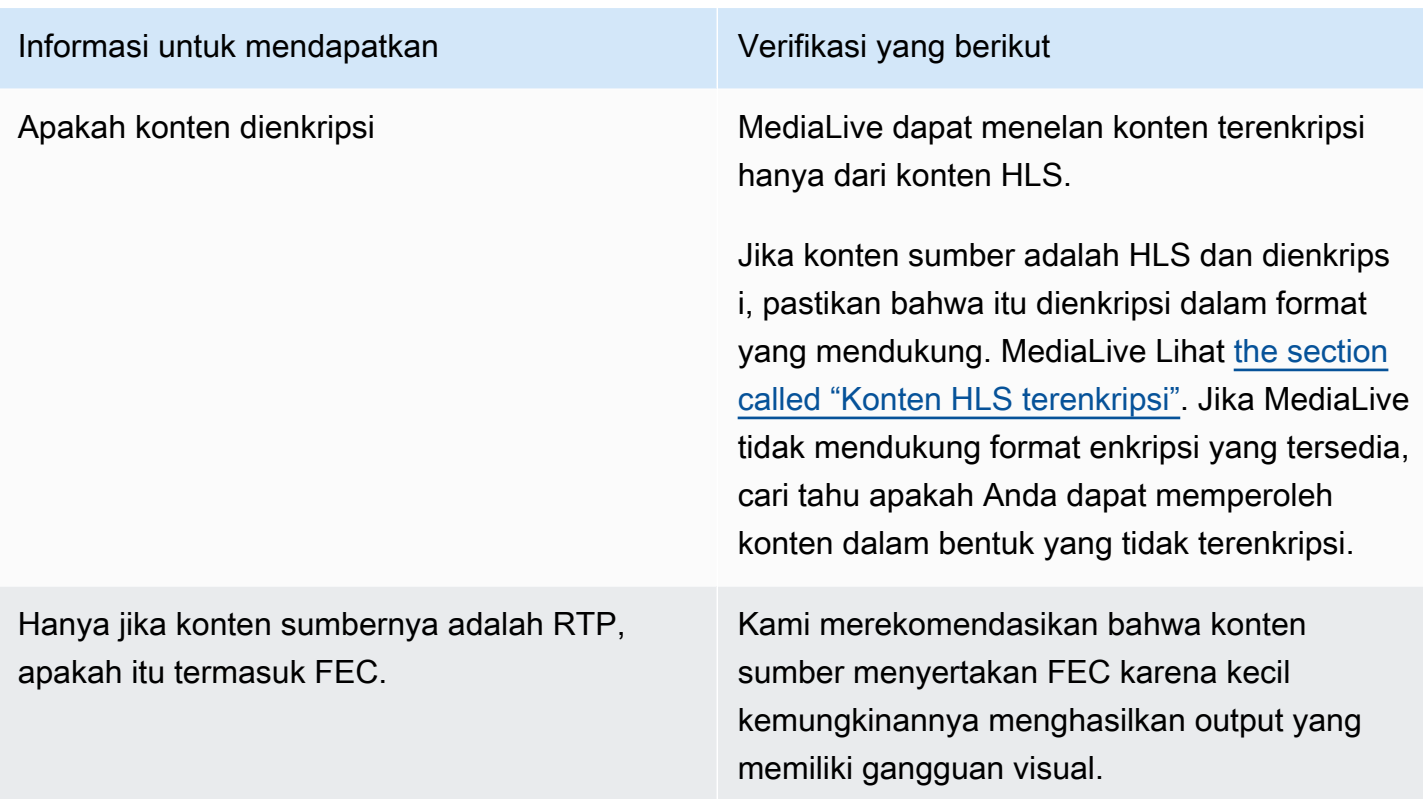

# <span id="page-165-0"></span>Menangani konten sumber terenkripsi dalam sumber HLS

MediaLive dapat menelan sumber HLS yang dienkripsi sesuai dengan spesifikasi HTTP Live Streaming.

Format enkripsi yang didukung

MediaLive mendukung format berikut untuk sumber HLS terenkripsi:

- Konten sumber dienkripsi dengan AES-128. MediaLive tidak mendukung AES-SAMPLE.
- Konten sumber dienkripsi menggunakan tombol statis atau berputar.
- Manifes menyertakan #EXT-X-KEY tag dengan atribut ini:
	- METHODAtribut menentukan AES-128.
	- URI menentukan server lisensi untuk kunci enkripsi.
	- IV kosong atau menentukan vektor inisialisasi (IV) untuk digunakan. Jika IV kosong, MediaLive gunakan nilai dalam #EXT-X-MEDIA-SEQUENCE tag sebagai IV.
- Jika sistem upstream dan server lisensi memerlukan kredensyal otentikasi (nama pengguna dan kata sandi), pastikan bahwa kredensyal yang sama digunakan pada kedua server. MediaLive tidak mendukung memiliki kredensyal yang berbeda untuk kedua server ini.

#### Cara kerja dekripsi

Pemilik konten menyiapkan manifes utama untuk menyertakan #EXT-X-KEY dengan metode (AES-128), URL ke server lisensi, dan vektor inisialisasi (IV). Pemilik konten menempatkan kunci enkripsi pada server lisensi. Saat MediaLive saluran yang menggunakan sumber ini dimulai MediaLive , dapatkan manifes utama dan membaca #EXT-X-KEY tag untuk URL server lisensi.

MediaLive terhubung ke server lisensi dan mendapatkan kunci enkripsi. MediaLive mulai menarik konten dari sistem hulu, dan mendekripsi konten menggunakan kunci enkripsi dan IV.

# <span id="page-166-0"></span>Menilai konten video

Lihat tabel berikut untuk informasi tentang cara menilai sumber video. Baca di setiap baris.

#### **a** Note

Anda tidak perlu melakukan penilaian apa pun terhadap video yang dikirimkan melalui CDI atau dari AWS Elemental Link perangkat. Sumber-sumber ini selalu dapat diterima MediaLive.

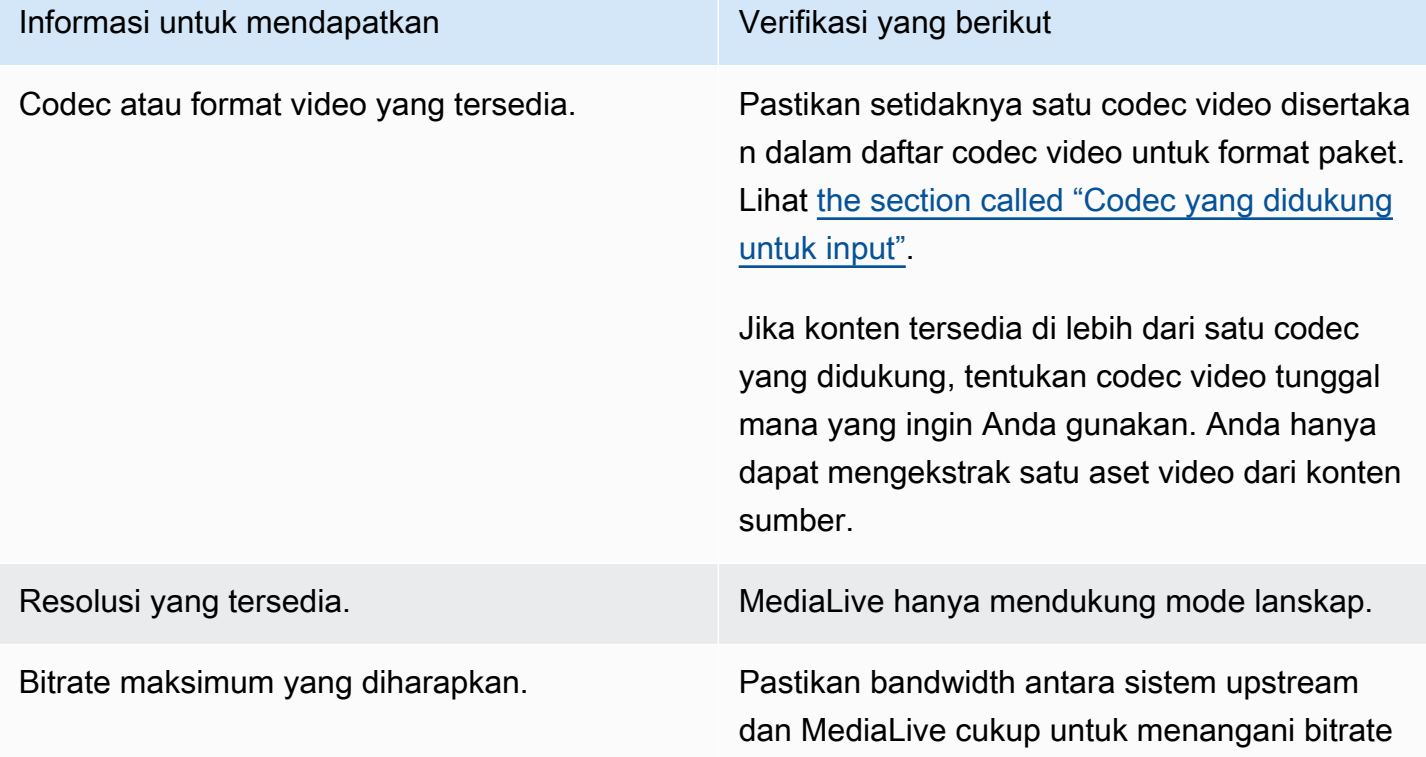

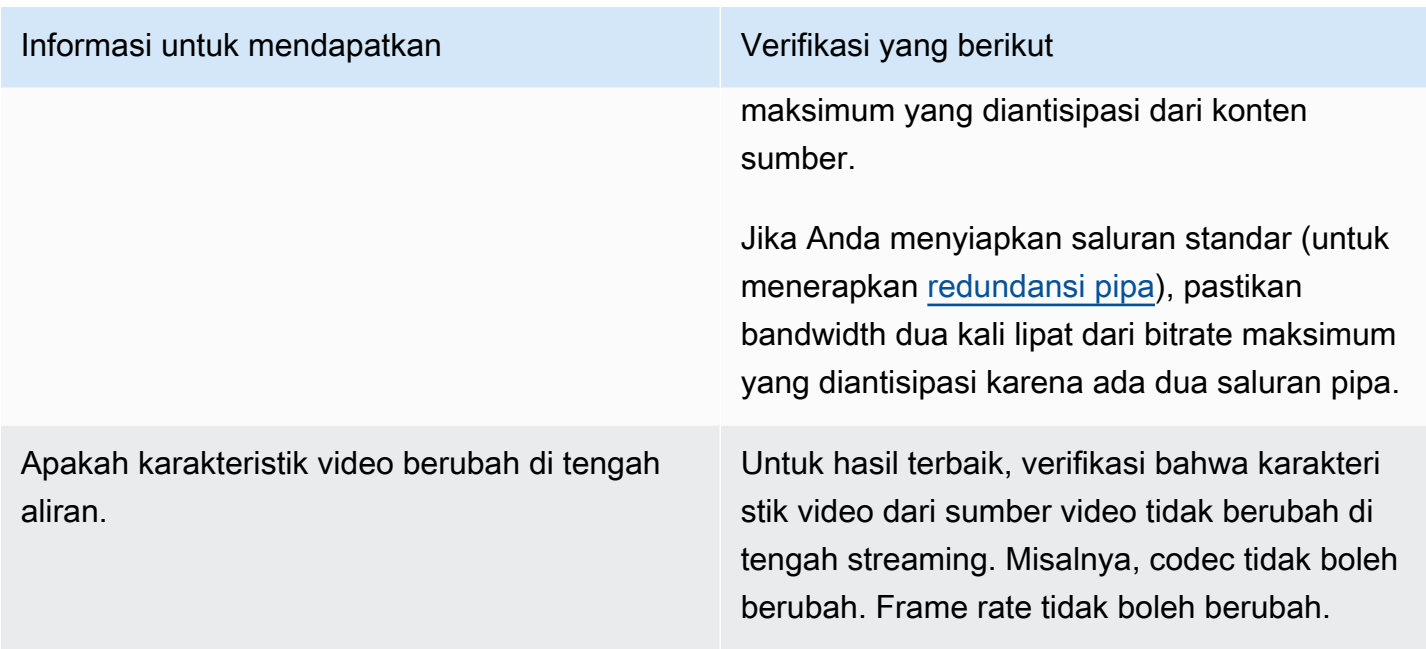

# <span id="page-167-0"></span>Menilai konten audio

Lihat tabel berikut untuk informasi tentang cara menilai sumber audio. Baca di setiap baris.

### **a** Note

Anda tidak perlu melakukan penilaian audio apa pun yang dikirimkan melalui CDI atau dari AWS Elemental Link perangkat. Sumber-sumber ini selalu dapat diterima MediaLive.

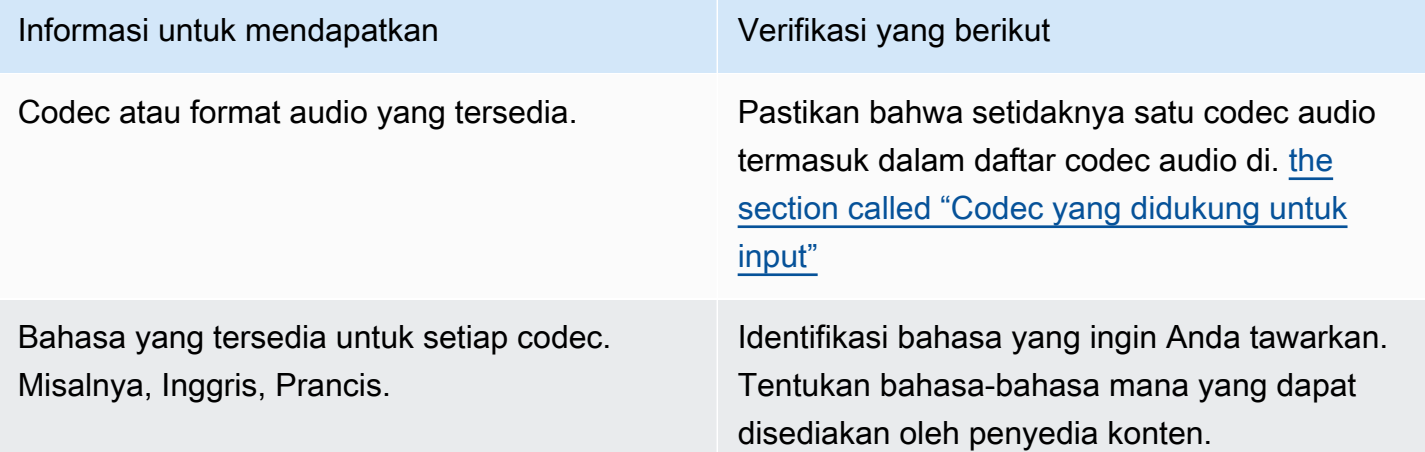

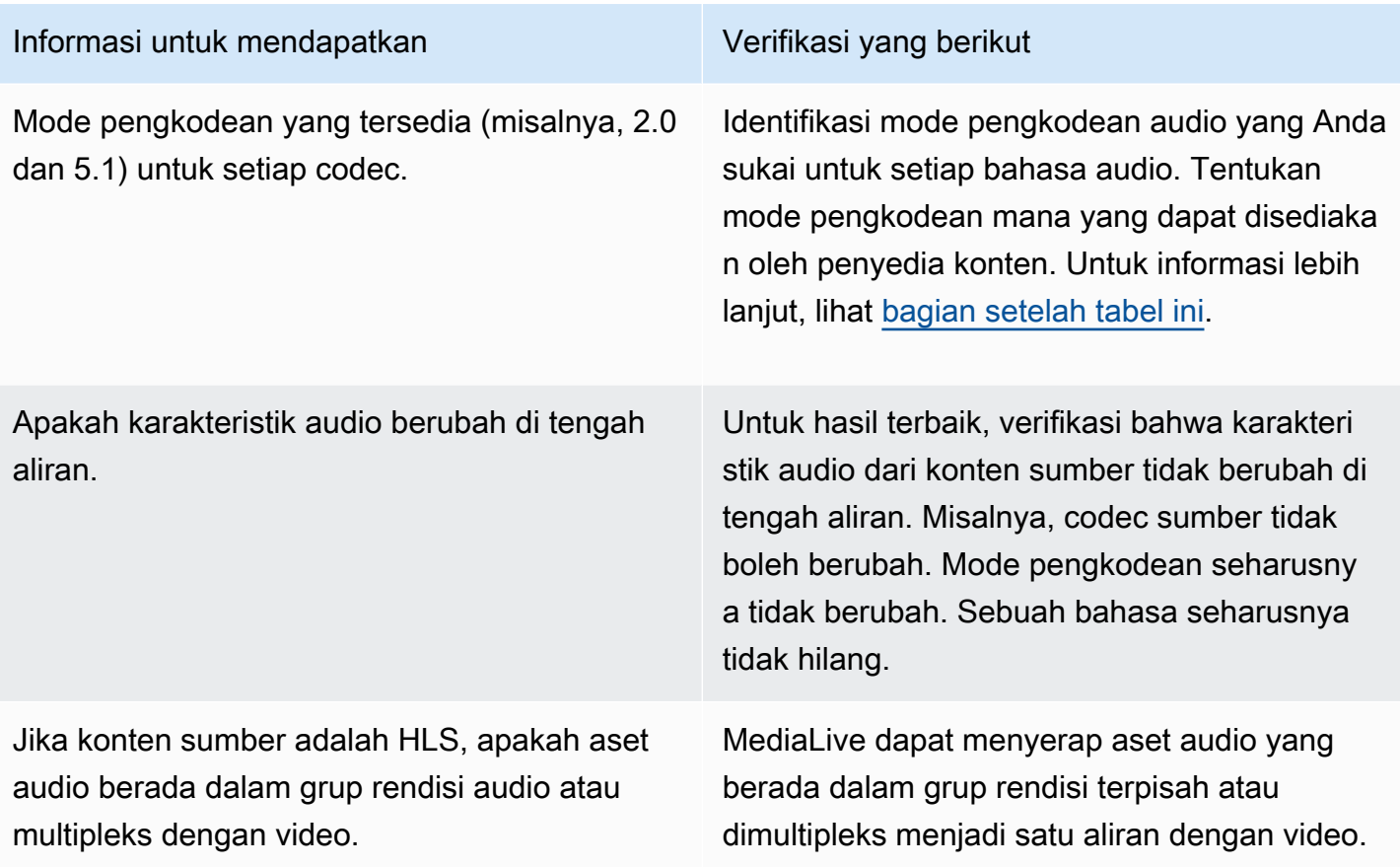

<span id="page-168-0"></span>Untuk memutuskan mode pengkodean

Jika beberapa mode pengkodean tersedia untuk bahasa yang sama, tentukan mode mana yang ingin Anda gunakan. Ikuti pedoman ini:

- Anda dapat mengekstrak beberapa bahasa dalam satu codec dan mode pengkodean, dan bahasa lain dalam mode codec dan coding lain. Misalnya, Anda mungkin ingin satu atau dua bahasa tersedia dalam mode pengkodean 5.1, dan ingin bahasa lain dalam mode pengkodean 2.0.
- Anda dapat mengekstrak bahasa yang sama lebih dari sekali. Misalnya, Anda mungkin menginginkan satu bahasa dalam mode pengkodean 5.1 dan mode pengkodean 2.0.
- Saat memutuskan codec dan mode pengkodean mana yang akan diekstrak untuk bahasa tertentu, pertimbangkan mode pengkodean yang Anda inginkan untuk bahasa itu dalam output. Untuk setiap bahasa, selalu paling mudah jika mode pengkodean konten sumber cocok dengan mode pengkodean output, karena Anda tidak perlu mencampur ulang audio untuk mengonversi mode pengkodean. MediaLivemendukung remix, tetapi remixing adalah fitur canggih yang membutuhkan pemahaman audio yang baik.

Misalnya, dalam output, Anda mungkin ingin satu bahasa berada dalam mode pengkodean 5.1. Anda mungkin ingin bahasa lain tersedia dalam mode pengkodean 2.0.

Oleh karena itu Anda dapat memilih untuk mengekstrak yang berikut ini:

- Spanyol dalam Dolby Digital 5.1
- Bahasa Prancis dan Inggris dalam AAC 2.0.

# <span id="page-169-0"></span>Menilai keterangan

Jika Anda berencana untuk menyertakan teks dalam grup keluaran, Anda harus menentukan apakah MediaLive dapat menggunakan format teks di sumber untuk menghasilkan format teks yang Anda inginkan dalam output.

Dapatkan informasi berikut tentang sumber keterangan.

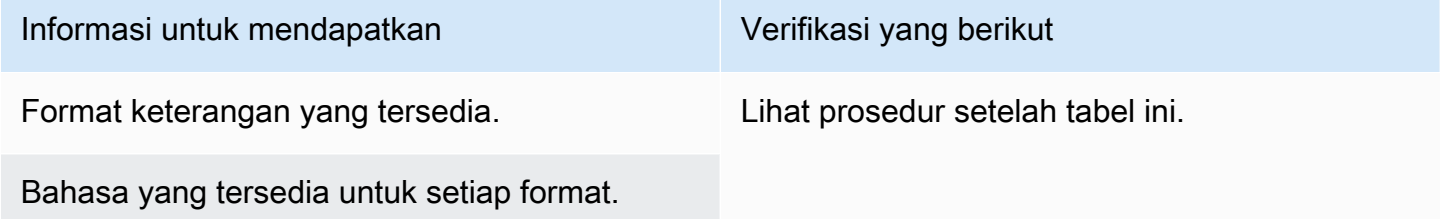

Untuk menilai persyaratan keterangan

Ikuti langkah-langkah ini untuk setiap [grup keluaran yang Anda identifikasi](#page-154-0) untuk alur kerja Anda.

- 1. Pergi ke [the section called "Keterangan: Format yang didukung"](#page-560-0) dan temukan bagian untuk grup output. Misalnya, temuka[nthe section called "HLS atau output MediaPackage ".](#page-572-0) Dalam tabel di bagian itu, baca kolom pertama untuk menemukan format (wadah) yang disediakan oleh penyedia konten.
- 2. Baca kolom input keterangan Sumber untuk menemukan format teks yang MediaLive mendukung dalam format sumber tersebut.
- 3. Kemudian baca kolom keterangan keluaran yang didukung untuk menemukan format teks yang MediaLive dapat mengonversi format sumber menjadi.

Anda berakhir dengan pernyataan seperti: "Jika Anda ingin menghasilkan output HLS dan konten sumber Anda adalah RTMP, Anda dapat mengonversi teks yang disematkan menjadi burn-in, disematkan, atau WebVTT".

- 4. Verifikasi bahwa konten sumber dari penyedia konten cocok dengan salah satu format di kolom input teks yang didukung pada tabel. Misalnya, verifikasi bahwa konten sumber berisi teks yang disematkan.
- 5. Temukan daftar format teks yang didukung sistem hilir. Anda memperoleh daftar ini ketika Anda [mengidentifikasi persyaratan encode untuk grup keluaran yang Anda identifikasi.](#page-157-0) Verifikasi bahwa setidaknya satu dari format keluaran ini muncul di kolom keterangan keluaran yang didukung pada tabel.

Jika tidak ada kecocokan dalam konten sumber, atau tidak ada kecocokan dalam output, maka Anda tidak dapat menyertakan teks dalam output.

Misalnya, asumsikan bahwa Anda perlu menghasilkan grup keluaran HLS. Asumsikan bahwa penyedia konten Anda dapat memberi Anda konten dalam format RTP dengan teks yang disematkan. Asumsikan bahwa sistem hilir mensyaratkan bahwa untuk output HLS, output harus menyertakan keterangan WebVTT.

Mengikuti langkah-langkah di atas, Anda membaca tabel untuk output HLS. Di kolom kontainer tabel, Anda menemukan baris untuk format RTP. Anda membaca kolom sumber dan mengidentifikasi bahwa teks yang disematkan adalah format sumber yang didukung. Anda kemudian membaca ke kolom output dan menemukan bahwa teks yang disematkan dapat dikonversi menjadi teks burn-in, embedded, atau WebVTT. Keterangan WebVTT adalah format yang dibutuhkan sistem hilir. Oleh karena itu, Anda menyimpulkan bahwa Anda dapat memasukkan teks dalam output HLS.

# <span id="page-170-0"></span>Langkah 5: Kumpulkan informasi tentang konten sumber

Setelah Anda menilai konten sumber dan mengidentifikasi aset video, audio, dan teks yang sesuai dalam konten tersebut, Anda harus memperoleh informasi tentang aset tersebut. Informasi yang Anda butuhkan berbeda untuk setiap jenis sumber.

Anda tidak memerlukan informasi ini untuk [membuat masukan](#page-227-0) MediaLive. Tetapi Anda akan memerlukan informasi ini ketika Anda [melampirkan input](#page-296-0) ke saluran di MediaLive.

Hasil dari langkah ini

Setelah Anda melakukan prosedur dalam langkah ini, Anda harus memiliki informasi konten sumber yang terlihat seperti contoh ini.

#### Contoh

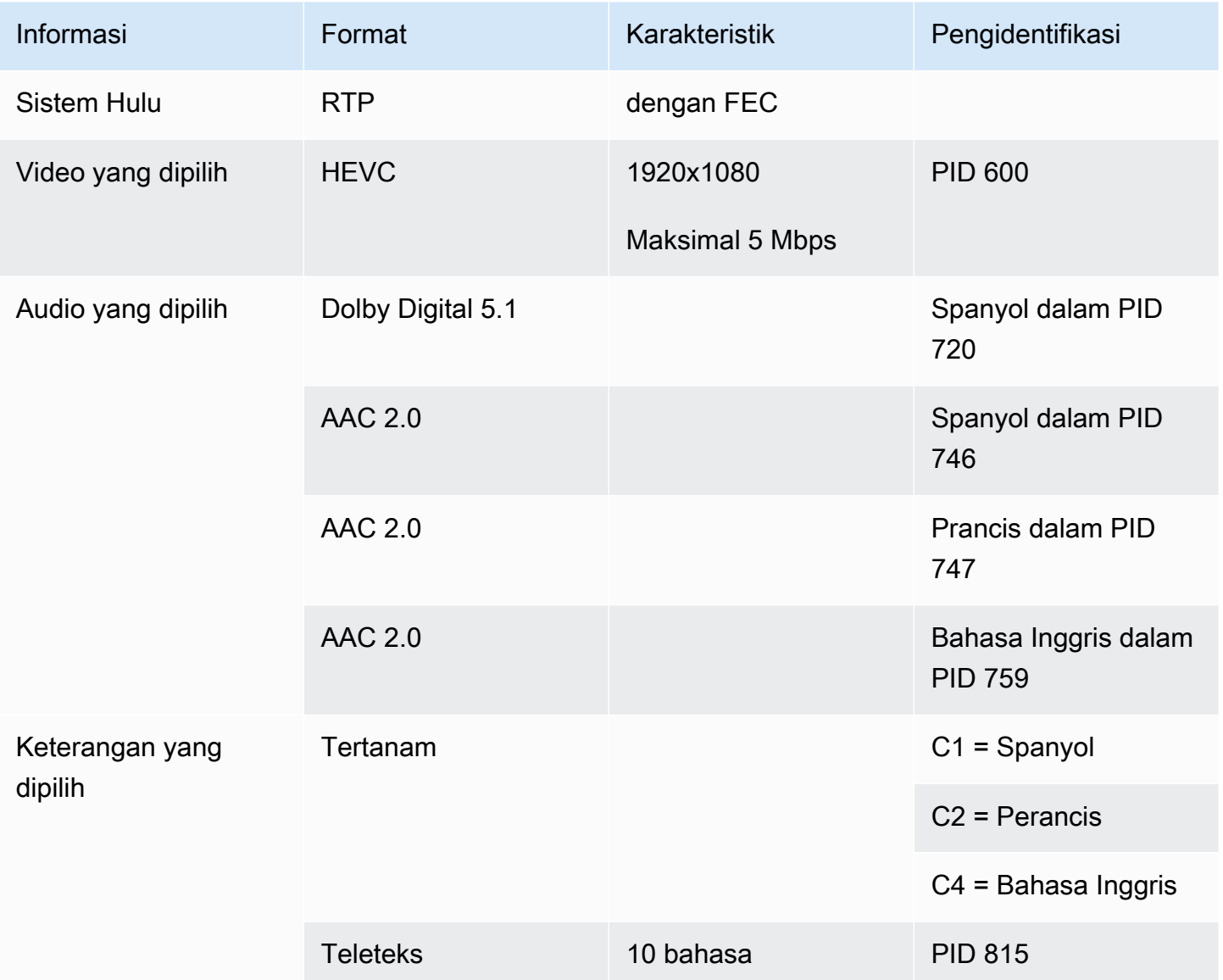

#### Topik

- [Mengidentifikasi konten dalam sumber CDI](#page-172-0)
- [Mengidentifikasi konten dalam AWS Elemental Link sumber](#page-172-1)
- [Mengidentifikasi konten dalam sumber HLS](#page-173-0)
- [Mengidentifikasi konten dalam MediaConnect sumber](#page-174-0)
- [Mengidentifikasi konten dalam sumber MP4](#page-174-1)
- [Mengidentifikasi konten dalam sumber RTMP](#page-175-0)
- [Mengidentifikasi konten dalam sumber RTP](#page-175-1)

# <span id="page-172-0"></span>Mengidentifikasi konten dalam sumber CDI

Konten dalam sumber CDI selalu terdiri dari video yang tidak terkompresi, audio yang tidak terkompresi, dan teks.

Dapatkan informasi identifikasi dari penyedia konten:

- Untuk video Anda tidak perlu mengidentifikasi informasi. MediaLive selalu mengekstrak video pertama yang ditemuinya.
- Untuk audio Sumbernya mungkin mencakup beberapa trek audio, biasanya, satu untuk setiap bahasa. Dapatkan nomor trek dari setiap aset audio untuk diekstrak.
- Untuk keterangan Sumber mungkin berisi keterangan dalam data tambahannya. Jenis caption yang didukung adalah ARIB, embedded (EIA-608 atau CEA-708), dan Teletext (OP47):
	- Keterangan ARIB Anda tidak memerlukan informasi apa pun. Dengan keterangan ARIB, MediaLive ekstrak semua bahasa.
	- Untuk teks yang disematkan, dapatkan bahasa di nomor saluran. Misalnya, "saluran 1 adalah bahasa Prancis".
	- Untuk keterangan Teleteks, [jika rencana teks Anda](#page-169-0) adalah mengonversi teks ke format lain, Anda harus mendapatkan nomor halaman untuk bahasa yang ingin Anda konversi. Jika Anda berencana untuk melewati teks sebagai Teleteks di output, Anda tidak memerlukan pengidentifikasi apa pun.

# <span id="page-172-1"></span>Mengidentifikasi konten dalam AWS Elemental Link sumber

Konten dalam suatu AWS Elemental Link sumber selalu merupakan transport stream (TS) yang berisi satu aset video dan satu pasangan audio. Mungkin juga berisi teks gaya yang disematkan atau gaya objek.

Dapatkan informasi identifikasi dari penyedia konten:

- Untuk video Anda tidak perlu mengidentifikasi informasi.
- Untuk audio Dapatkan bahasa di trek. Misalnya, "trek 1 adalah bahasa Prancis".
- Untuk keterangan Dapatkan pengenal:
	- Untuk teks yang disematkan, dapatkan bahasa di nomor saluran. Misalnya, "saluran 1 adalah bahasa Prancis".

• Untuk keterangan Teleteks, [jika rencana teks Anda](#page-169-0) adalah mengonversi teks ke format lain, Anda harus mendapatkan nomor halaman untuk bahasa yang ingin Anda konversi. Jika Anda berencana untuk melewati teks sebagai Teleteks di output, Anda tidak memerlukan pengidentifikasi apa pun.

Dapatkan juga informasi berikut tentang konten:

- Bitrate maksimum. Anda akan memiliki opsi untuk membatasi bitrate ini saat Anda mengatur perangkat. MediaLive Untuk informasi selengkapnya, lihat [Pengaturan: AWS Elemental Link .](#page-124-1)
- Apakah konten menyertakan kode waktu yang disematkan. Jika ya, Anda dapat memilih untuk menggunakan kode waktu itu. Untuk informasi selengkapnya, lihat [Konfigurasi kode waktu](https://docs.aws.amazon.com/medialive/latest/ug/timecode.html). [the](#page-857-0)  [section called "Kode waktu"](#page-857-0)
- Apakah konten menyertakan pesan yang tersedia iklan (pesan SCTE-104 yang secara otomatis MediaLive akan dikonversi ke pesan SCTE-35). Untuk informasi selengkapnya tentang pesan yang tersedia iklan, liha[tthe section called "Pemrosesan pesan SCTE-35"](#page-802-0).

# <span id="page-173-0"></span>Mengidentifikasi konten dalam sumber HLS

Konten dalam wadah HLS selalu merupakan transport stream (TS) yang hanya berisi satu rendisi video (program).

Dapatkan informasi identifikasi dari penyedia konten:

- Untuk video Dapatkan bitrate dari rendisi video yang tersedia.
- Untuk audio Dapatkan PID atau kode bahasa tiga karakter dari bahasa yang Anda inginkan.

#### **G** Note

Kami menyarankan Anda mendapatkan PID untuk aset audio. Mereka adalah cara yang lebih andal untuk mengidentifikasi aset audio. Gunakan bahasa hanya jika hanya ada satu contoh dari setiap bahasa audio dalam aset audio.

• Untuk keterangan — Dapatkan bahasa di nomor saluran. Misalnya, "saluran 1 adalah bahasa Prancis". Teks selalu disematkan, berisi hingga empat bahasa, masing-masing dengan nomor salurannya sendiri.

# <span id="page-174-0"></span>Mengidentifikasi konten dalam MediaConnect sumber

Konten dalam suatu AWS Elemental MediaConnect sumber selalu merupakan aliran transportasi (TS). TS terdiri dari satu program (SPTS) atau beberapa program (MPTS). Setiap program berisi kombinasi video dan audio. Mungkin juga berisi teks gaya yang disematkan atau gaya objek.

Dapatkan informasi identifikasi dari penyedia konten:

• Untuk video — Pilih satu program video yang Anda inginkan, dan dapatkan PID atau bitrate-nya. (Konten sumber mungkin berisi lebih dari satu program video.)

Jika dua program video identik, lihat audio dan keterangan di setiap program. Itu mungkin berbeda, dalam hal ini Anda harus memilih program video yang berisi format audio atau teks yang Anda inginkan.

• Untuk audio — Untuk program yang sama dengan video, dapatkan PID atau kode bahasa tiga karakter dari bahasa audio yang Anda inginkan.

**a** Note

Kami menyarankan Anda mendapatkan PID untuk aset audio. Mereka adalah cara yang lebih andal untuk mengidentifikasi aset audio. Gunakan bahasa hanya jika hanya ada satu contoh dari setiap bahasa audio dalam aset audio.

- Untuk keterangan Untuk program yang sama dengan video, dapatkan pengenal:
	- Jika teks disematkan, dapatkan bahasa di nomor saluran. Misalnya, "saluran 1 adalah bahasa Prancis".
	- Jika teks adalah teks gaya objek (misalnya, DVB-Sub), dapatkan PID dari bahasa teks yang Anda inginkan.

# <span id="page-174-1"></span>Mengidentifikasi konten dalam sumber MP4

Konten dalam sumber MP4 selalu terdiri dari satu trek video, dan satu atau lebih trek audio. Mungkin juga berisi teks gaya yang disematkan.

Dapatkan informasi identifikasi dari penyedia konten:

• Untuk audio — Dapatkan nomor trek atau kode bahasa tiga karakter dari bahasa yang Anda inginkan.

#### **a** Note

Kami menyarankan Anda mendapatkan trek untuk aset audio. Mereka adalah cara yang lebih andal untuk mengidentifikasi aset audio. Gunakan bahasa hanya jika hanya ada satu contoh dari setiap bahasa audio dalam aset audio.

• Untuk keterangan — Dapatkan bahasa di nomor saluran. Misalnya, "saluran 1 adalah bahasa Prancis". Teks selalu disematkan, berisi hingga empat bahasa, masing-masing dengan nomor salurannya sendiri. Teks mungkin disematkan di trek video atau mungkin disematkan di trek tambahan.

# <span id="page-175-0"></span>Mengidentifikasi konten dalam sumber RTMP

Prosedur ini berlaku untuk input push dan pull RTMP dari internet, dan untuk input RTMP dari Amazon Virtual Private Cloud. Konten dalam input RTMP selalu terdiri dari satu video dan satu audio. Mungkin juga berisi teks gaya yang disematkan.

Dapatkan informasi identifikasi dari penyedia konten:

- Untuk video Anda tidak perlu mengidentifikasi informasi. MediaLiveselalu mengekstrak aset video tunggal.
- Untuk audio Anda tidak perlu mengidentifikasi informasi. MediaLiveselalu mengekstrak aset audio tunggal
- Untuk keterangan Dapatkan bahasa di nomor saluran. Misalnya, "saluran 1 adalah bahasa Prancis". Teks selalu disematkan, berisi hingga empat bahasa, masing-masing dengan nomor salurannya sendiri. Teks mungkin disematkan di trek video atau mungkin disematkan di trek tambahan.

# <span id="page-175-1"></span>Mengidentifikasi konten dalam sumber RTP

Prosedur ini berlaku untuk input RTP dari internet dan input dari Amazon Virtual Private Cloud. Konten dalam input RTP selalu merupakan transport stream (TS). TS terdiri dari satu program (SPTS) atau beberapa program (MPTS). Setiap program berisi kombinasi video dan audio. Mungkin juga berisi teks gaya yang disematkan atau gaya objek.

Dapatkan informasi identifikasi dari penyedia konten:

• Untuk video — Pilih satu rendisi video yang Anda inginkan, dan dapatkan PID atau bitrate-nya. (Konten sumber mungkin berisi lebih dari satu rendisi video.)

Jika dua rendisi video identik, lihat audio dan keterangan di setiap program. Itu mungkin berbeda, dalam hal ini Anda harus memilih rendisi video yang berisi format audio atau teks yang Anda inginkan.

• Untuk audio — Untuk rendisi yang sama dengan video, dapatkan PID atau kode bahasa tiga karakter dari bahasa audio yang Anda inginkan.

#### **a** Note

Kami menyarankan Anda mendapatkan PID untuk aset audio. Mereka adalah cara yang lebih andal untuk mengidentifikasi aset audio. Gunakan bahasa hanya jika hanya ada satu contoh dari setiap bahasa audio dalam aset audio.

- Untuk keterangan Untuk rendisi yang sama dengan video, dapatkan pengenal:
	- Jika teks disematkan, dapatkan bahasa di nomor saluran. Misalnya, "saluran 1 adalah bahasa Prancis".
	- Jika teks adalah teks gaya objek (misalnya, DVB-Sub), dapatkan PID dari bahasa teks yang Anda inginkan.

# <span id="page-176-0"></span>Langkah 6: Atur pengiriman ke sistem hilir

Sebagai langkah terakhir dalam mempersiapkan sistem hilir dan hulu dalam alur kerja Anda, Anda harus melakukan langkah ini pada setiap sistem hilir:

- Anda dan operator di sistem hilir harus menyetujui beberapa bagian jalur dari AWS Elemental MediaLive ke sistem hilir.
- Anda harus mengatur agar operator di sistem hilir melakukan beberapa pengaturan sehingga MediaLive dapat berhasil mengirim output ke sistem ini.

Pengaturan berbeda untuk setiap jenis grup output dan sistem hilir.

Output dari MediaLive dianggap input ke sistem hilir ini. Anda dan operator sistem hilir harus menyetujui lokasi input pada sistem hilir sekarang, karena ketika Anda membuat MediaLive saluran Anda memerlukan lokasi URL tersebut.

Perhatikan bahwa panduan ini menjelaskan cara menyiapkan server asal. Ini tidak menjelaskan cara mengatur CDN yang berada di hilir server asal. Untuk informasi tentang penyiapan itu, lihat dokumentasi untuk server asal yang dipilih.

#### Pilihannya

Tabel berikut merangkum kombinasi kelompok output dan sistem hilir yang tercakup dalam bagian berikut.

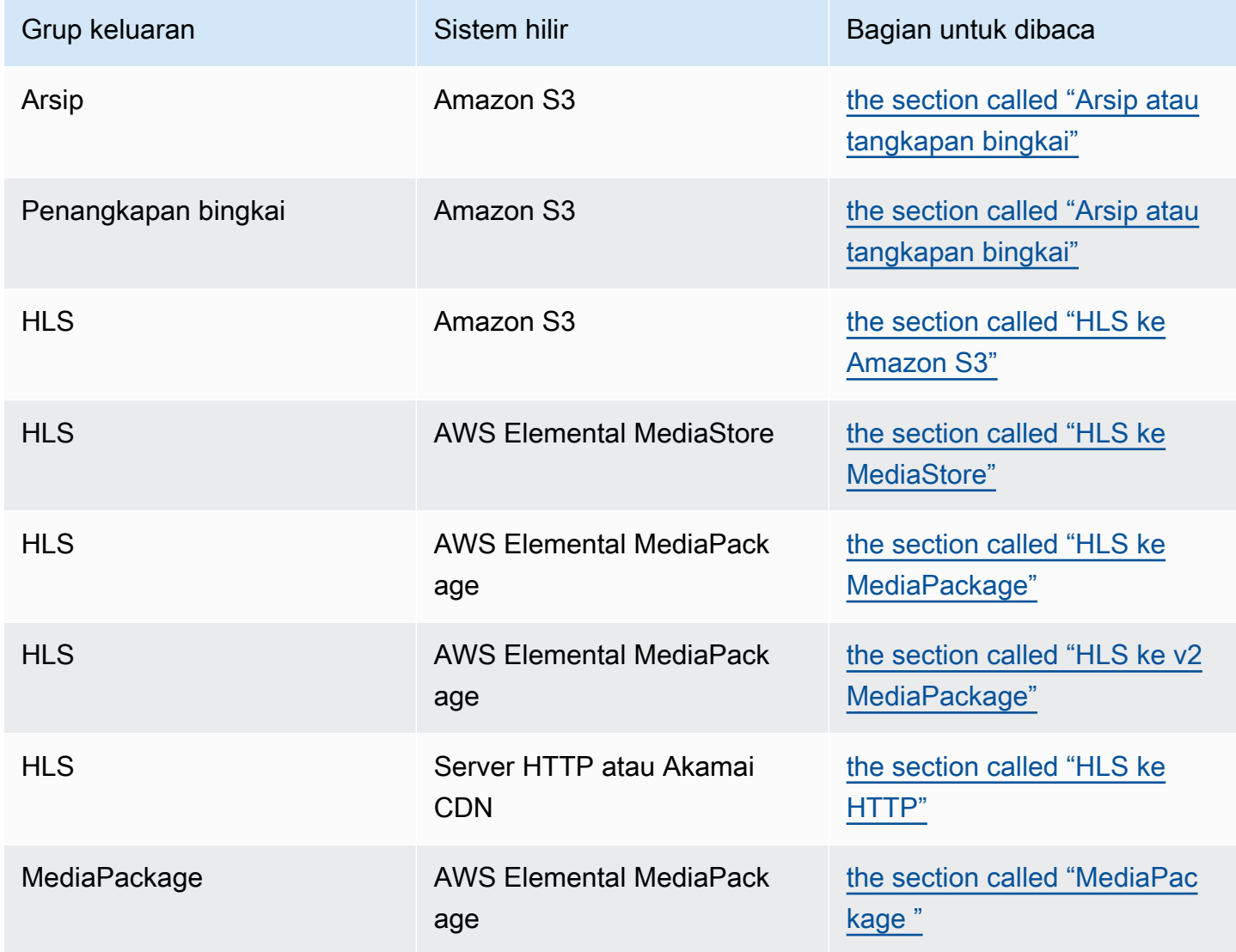

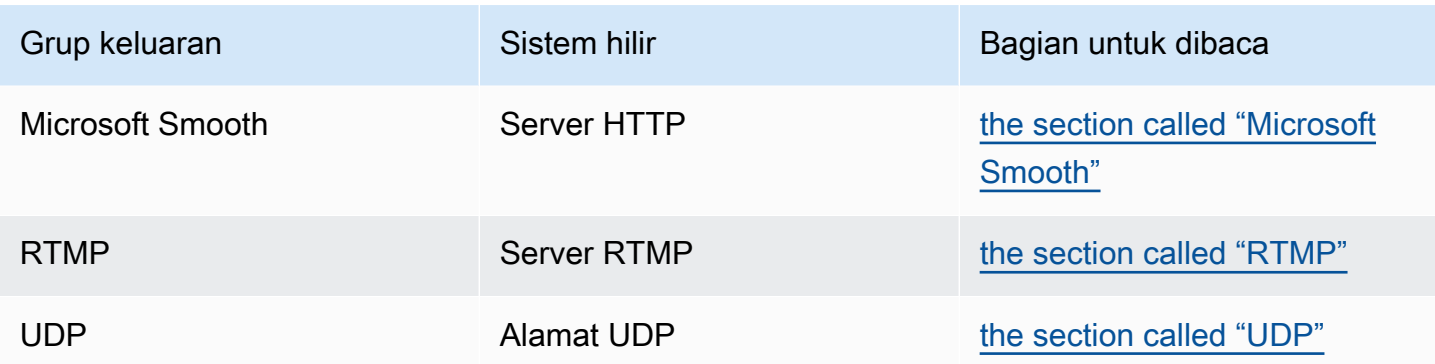

#### Hasil dari langkah ini

Di akhir langkah ini, Anda akan menyelesaikan semua langkah untuk mempersiapkan sistem hilir untuk menerima konten. MediaLive

#### Topik

- [Grup keluaran arsip atau tangkapan bingkai](#page-178-0)
- [Grup keluaran HLS ke Amazon S3](#page-180-0)
- [Grup keluaran HLS untuk MediaStore](#page-182-0)
- [Grup keluaran HLS untuk MediaPackage](#page-183-0)
- [Grup keluaran HLS ke v2 MediaPackage](#page-184-0)
- [Grup keluaran HLS ke HTTP](#page-185-0)
- [MediaPackage kelompok keluaran](#page-187-0)
- [Grup keluaran Microsoft Smooth](#page-188-0)
- [Grup keluaran RTMP](#page-189-0)
- [Grup keluaran UDP](#page-190-0)

### <span id="page-178-0"></span>Grup keluaran arsip atau tangkapan bingkai

Ikuti prosedur ini jika Anda [menentukan](#page-154-0) bahwa Anda akan membuat grup keluaran arsip atau grup keluaran tangkapan bingkai. Tujuan untuk grup keluaran ini selalu Amazon S3.

Anda dan operator sistem hilir harus setuju tentang tujuan untuk output dari grup keluaran ini. Anda akan memerlukan informasi ini saat [membuat MediaLive saluran.](#page-314-0)

Untuk mengatur pengaturan tujuan

- 1. Putuskan apakah Anda memerlukan dua tujuan untuk output:
	- Anda memerlukan dua tujuan untuk output dari [saluran standar](#page-159-0).
	- Anda memerlukan satu tujuan untuk output dari saluran pipa tunggal.
- 2. Konsultasikan dengan pengguna Amazon S3 dan tentukan nama atau nama bucket. Minta pengguna Amazon S3 untuk membuat bucket apa pun yang belum ada.
- 3. Diskusikan kepemilikan dengan pengguna Amazon S3. Jika bucket milik AWS akun lain, Anda biasanya ingin akun itu menjadi pemilik output. Untuk informasi lebih lanjut, lihat[the section](#page-179-0)  [called "Mengontrol akses ke output",](#page-179-0) setelah prosedur ini.
- 4. Anda dapat mendesain jalur tujuan lengkap sekarang, atau Anda dapat mendesainnya saat membuat grup keluaran.

Jika Anda ingin mendesain jalur lengkap sekarang, tetapi Anda tidak terbiasa dengan persyaratan jalur, lihat [the section called "Bidang tujuan"](#page-315-0) ata[uthe section called "Bidang tujuan".](#page-326-0)

Jika Anda memiliki dua tujuan, jalur tujuan harus berbeda satu sama lain dalam beberapa cara. Setidaknya salah satu bagian dari satu jalur harus berbeda dari yang lain. Hal ini dapat diterima untuk semua bagian yang berbeda.

5. Catat ember atau jalur tujuan lengkap.

Perhatikan bahwa Anda tidak memerlukan kredensyal pengguna untuk mengirim ke bucket S3. MediaLive memiliki izin untuk menulis ke bucket melalui entitas tepercaya. Seseorang di organisasi Anda seharusnya sudah menyiapkan izin ini. Untuk informasi selengkapnya, lihat [the section called](#page-100-0)  ["Referensi: ringkasan akses entitas tepercaya"](#page-100-0).

#### <span id="page-179-0"></span>Mengontrol akses ke output

Anda mungkin mengirim file output ke bucket Amazon S3 yang dimiliki oleh akun lainAWS. Dalam situasi ini, Anda biasanya ingin akun lain menjadi pemilik file output (objek yang dimasukkan ke dalam ember). Jika pemilik bucket tidak menjadi pemilik objek, Anda (MediaLive) akan menjadi satusatunya agen yang dapat menghapus file ketika file tidak lagi diperlukan.

Oleh karena itu, kepentingan semua orang untuk mentransfer kepemilikan file output setelah mereka berada di ember Amazon S3.

Untuk mentransfer kepemilikan objek, pengaturan berikut diperlukan:
- Pemilik bucket harus menambahkan kebijakan izin bucket yang memberi Anda izin untuk menambahkan daftar kontrol akses kalengan (ACL) Amazon S3 MediaLive saat mengirimkan file keluaran ke bucket. Pemilik bucket harus membaca informasi dalam [Mengelola akses dengan ACL](https://docs.aws.amazon.com/AmazonS3/latest/userguide/acls) di panduan pengguna Amazon Simple Storage Service. Pemilik bucket harus menyiapkan izin ACL untuk bucket, bukan untuk objek.
- Pemilik bucket juga harus mengatur kepemilikan objek. Fitur ini secara efektif mewajibkan (bukan opsional) bagi pengirim (MediaLive) untuk menyertakan ACL kontrol penuh pemilik Bucket. Pemilik bucket harus membaca informasi dalam [Mengontrol kepemilikan objek](https://docs.aws.amazon.com/AmazonS3/latest/userguide/about-object-ownership) di panduan pengguna Amazon Simple Storage Service.

Jika pemilik bucket mengimplementasikan fitur ini, maka Anda harus menyiapkan MediaLive untuk menyertakan ACL. Jika tidak, pengiriman ke bucket Amazon S3 akan gagal.

• Anda harus menyiapkan MediaLive untuk menyertakan ACL kontrol penuh pemilik Bucket saat dikirim ke bucket. Anda akan melakukan pengaturan ini saat [membuat saluran.](#page-315-0)

Fitur ACL kalengan S3 mendukung ACL selain kontrol penuh pemilik Bucket. Tetapi ACL lainnya biasanya tidak berlaku untuk kasus penggunaan pengiriman video dari MediaLive.

# Grup keluaran HLS ke Amazon S3

Ikuti prosedur ini jika Anda [memutuskan](#page-154-0) bahwa Anda akan membuat grup keluaran HLS dengan Amazon S3 sebagai tujuan.

Anda dan operator sistem hilir harus setuju tentang tujuan untuk output dari grup output HLS. Anda akan memerlukan informasi ini saat [membuat MediaLive saluran.](#page-331-0)

Untuk mengatur pengaturan tujuan

- 1. Putuskan apakah Anda memerlukan dua tujuan untuk output:
	- Anda memerlukan dua tujuan untuk output dari [saluran standar](#page-159-0).
	- Anda memerlukan satu tujuan untuk output dari saluran pipa tunggal.
- 2. Konsultasikan dengan pengguna Amazon S3 dan tentukan nama atau nama bucket. Minta pengguna Amazon S3 untuk membuat bucket apa pun yang belum ada.
- 3. Diskusikan kepemilikan dengan pengguna Amazon S3. Jika bucket milik AWS akun lain, Anda biasanya ingin akun itu menjadi pemilik output. Untuk informasi lebih lanjut, lihat[the section](#page-181-0)  [called "Mengontrol akses ke output",](#page-181-0) setelah prosedur ini.

4. Anda dapat mendesain jalur tujuan lengkap sekarang, atau Anda dapat mendesainnya saat membuat grup keluaran.

Jika Anda ingin mendesain jalur lengkap sekarang, tetapi Anda tidak terbiasa dengan persyaratan jalur, lihat[the section called "Langkah 1: Rancang jalurnya"](#page-355-0).

Jika Anda memiliki dua tujuan, jalur tujuan harus berbeda satu sama lain dalam beberapa cara. Setidaknya salah satu bagian dari satu jalur harus berbeda dari yang lain. Hal ini dapat diterima untuk semua bagian yang berbeda.

5. Catat ember atau jalur tujuan lengkap.

Perhatikan bahwa Anda tidak memerlukan kredensyal pengguna untuk mengirim ke bucket S3. MediaLive memiliki izin untuk menulis ke bucket S3 melalui entitas tepercaya. Seseorang di organisasi Anda seharusnya sudah menyiapkan izin ini. Untuk informasi selengkapnya, lihat [the](#page-100-0) [section called "Referensi: ringkasan akses entitas tepercaya"](#page-100-0).

#### <span id="page-181-0"></span>Mengontrol akses ke output

Anda mungkin mengirim file output ke bucket Amazon S3 yang dimiliki oleh akun lainAWS. Dalam situasi ini, Anda biasanya ingin akun lain menjadi pemilik file output (objek yang dimasukkan ke dalam ember). Jika pemilik bucket tidak menjadi pemilik objek, Anda (MediaLive) akan menjadi satusatunya agen yang dapat menghapus file ketika file tidak lagi diperlukan.

Oleh karena itu, kepentingan semua orang untuk mentransfer kepemilikan file output setelah mereka berada di ember Amazon S3.

Untuk mentransfer kepemilikan objek, pengaturan berikut diperlukan:

- Pemilik bucket harus menambahkan kebijakan izin bucket yang memberi Anda izin untuk menambahkan daftar kontrol akses kalengan (ACL) Amazon S3 MediaLive saat mengirimkan file keluaran ke bucket. Pemilik bucket harus membaca informasi dalam [Mengelola akses dengan ACL](https://docs.aws.amazon.com/AmazonS3/latest/userguide/acls) di panduan pengguna Amazon Simple Storage Service. Pemilik bucket harus menyiapkan izin ACL untuk bucket, bukan untuk objek.
- Pemilik bucket juga harus mengatur kepemilikan objek. Fitur ini secara efektif mewajibkan (bukan opsional) bagi pengirim (MediaLive) untuk menyertakan ACL kontrol penuh pemilik Bucket. Pemilik bucket harus membaca informasi dalam [Mengontrol kepemilikan objek](https://docs.aws.amazon.com/AmazonS3/latest/userguide/about-object-ownership) di panduan pengguna Amazon Simple Storage Service.

Jika pemilik bucket mengimplementasikan fitur ini, maka Anda harus menyiapkan MediaLive untuk menyertakan ACL. Jika tidak, pengiriman ke bucket Amazon S3 akan gagal.

• Anda harus menyiapkan MediaLive untuk menyertakan ACL kontrol penuh pemilik Bucket saat dikirim ke bucket. Anda akan melakukan pengaturan ini saat [membuat saluran.](#page-337-0)

Fitur ACL kalengan S3 mendukung ACL selain kontrol penuh pemilik Bucket, tetapi ACL lainnya biasanya tidak berlaku untuk kasus penggunaan pengiriman video dari. MediaLive

# Grup keluaran HLS untuk MediaStore

Ikuti prosedur ini jika Anda [menentukan](#page-154-0) bahwa Anda akan membuat grup keluaran HLS, dengan AWS Elemental MediaStore tujuan.

Anda dan operator sistem hilir harus setuju tentang tujuan untuk output dari grup output HLS. Anda akan memerlukan informasi ini saat [membuat MediaLive saluran.](#page-331-0)

Untuk mengatur pengaturan tujuan

- 1. Putuskan apakah Anda memerlukan dua tujuan untuk output:
	- Anda memerlukan dua tujuan untuk output dari [saluran standar](#page-159-0).
	- Anda memerlukan satu tujuan untuk output dari saluran pipa tunggal.
- 2. Jika Anda memiliki dua tujuan, jalur tujuan harus berbeda satu sama lain dalam beberapa cara. Setidaknya salah satu bagian dari satu jalur harus berbeda dari yang lain. Hal ini dapat diterima untuk semua bagian yang berbeda.

Anda dapat mendesain jalur tujuan lengkap sekarang, atau Anda hanya dapat memutuskan nama atau nama penampung:

- Jika Anda ingin mendesain jalur lengkap sekarang, tetapi Anda tidak terbiasa dengan persyaratan tujuan untuk output HLS, lihat[the section called "Langkah 1: Rancang jalurnya".](#page-355-0) Anda dan MediaStore pengguna harus menyetujui kontainer yang ingin Anda gunakan.
- Jika Anda ingin memutuskan hanya pada wadah, Anda dan MediaStore pengguna harus menyetujui wadah mana yang akan digunakan.
- 3. Minta MediaStore pengguna untuk membuat wadah apa pun yang belum ada.
- 4. Dapatkan titik akhir data untuk wadah atau kontainer. Misalnya:

https://a23f.data.mediastore.us-west-2.amazonaws.com

https://fe30.data.mediastore.us-west-2.amazonaws.com

Anda membutuhkan titik akhir data. Anda tidak memerlukan nama kontainer.

Perhatikan bahwa Anda tidak memerlukan kredensyal pengguna untuk dikirim ke MediaStore kontainer. MediaLive memiliki izin untuk menulis ke MediaStore wadah melalui entitas tepercaya. Seseorang di organisasi Anda seharusnya sudah menyiapkan izin ini. Untuk informasi selengkapnya, lihat [the section called "Referensi: ringkasan akses entitas tepercaya".](#page-100-0)

#### Grup keluaran HLS untuk MediaPackage

Ikuti prosedur ini jika Anda [memutuskan](#page-154-0) bahwa Anda akan membuat grup keluaran HLS, dan akan mengirim ke AWS Elemental MediaPackage lebih dari HTTPS. Anda juga dapat mengirim ke AWS Elemental MediaPackage dengan membuat grup MediaPackage output. Untuk informasi lebih lanjut, lihat. [the section called "HLS versus MediaPackage"](#page-156-0)

Anda dan operator sistem hilir harus setuju tentang tujuan untuk output dari grup output HLS. Anda akan memerlukan informasi ini saat [membuat MediaLive saluran.](#page-331-0)

Untuk mengatur pengaturan tujuan

- 1. Minta MediaPackage pengguna untuk membuat satu saluran di MediaPackage. Bahkan jika MediaLive saluran tersebut adalah [saluran standar](#page-159-0) (dengan dua saluran pipa), Anda hanya perlu satu MediaPackage saluran.
- 2. Atur dengan MediaPackage pengguna untuk mengatur kredensyal pengguna HTTPS. Anda harus mengirim MediaPackage melalui koneksi yang aman.
- 3. Dapatkan informasi berikut:
	- Dua URL (titik akhir input adalah MediaPackage terminologi) untuk saluran. Dua URL untuk saluran terlihat seperti ini:

https://6d2c.mediapackage.uswest-2.amazonaws.com/in/v2/9dj8/9dj8/ channel

https://6d2c.mediapackage.uswest-2.amazonaws.com/in/v2/9dj8/e333/ channel

Kedua URL selalu identik, kecuali untuk folder sebelumnyachannel.

Pastikan Anda mendapatkan URL (yang dimulai denganhttps://), bukan nama saluran (yang dimulai denganarn).

• Nama pengguna dan kata sandi untuk mengakses sistem hilir, jika sistem hilir memerlukan permintaan yang diautentikasi. Perhatikan bahwa kredensyal pengguna ini berhubungan dengan otentikasi pengguna, bukan dengan protokol. Otentikasi pengguna adalah tentang apakah sistem hilir akan menerima permintaan Anda. Protokolnya adalah tentang apakah permintaan dikirim melalui koneksi yang aman.

# Grup keluaran HLS ke v2 MediaPackage

Ikuti prosedur ini jika Anda [menentukan](#page-156-0) bahwa Anda akan membuat grup keluaran HLS, dan akan mengirim ke MediaPackage v2. Salah satu kasus penggunaan untuk menggunakan versi 2 adalah menerapkan alur kerja latensi glass-to-glass rendah yang mencakup keduanya dan MediaLive . **MediaPackage** 

Anda dan operator sistem hilir harus setuju tentang tujuan untuk output dari grup output HLS. Anda akan memerlukan informasi ini saat [membuat MediaLive saluran.](#page-331-0)

Untuk mengatur pengaturan tujuan

- 1. Minta MediaPackage pengguna untuk membuat satu saluran di MediaPackage. Bahkan jika MediaLive saluran tersebut adalah [saluran standar](#page-159-0) (dengan dua saluran pipa), Anda hanya perlu satu MediaPackage saluran.
- 2. Dapatkan dua URL (titik akhir masukan adalah MediaPackage terminologi) untuk saluran. Dua URL untuk saluran terlihat seperti ini:

https://mz82o4-1.ingest.hnycui.mediapackagev2.us-west-2.amazonaws.com/ in/v1/live-sports/1/curling/index

https://mz82o4-2.ingest.hnycui.mediapackagev2.us-west-2.amazonaws.com/ in/v1/live-sports/2/curling/index

Kedua URL tersebut sedikit berbeda, seperti yang ditunjukkan pada contoh di atas.

Pastikan Anda mendapatkan URL (yang dimulai denganhttps://), bukan nama saluran (yang dimulai denganarn).

Perhatikan bahwa Anda tidak menggunakan kredensyal pengguna untuk mengirim ke MediaPackage v2.

## Grup keluaran HLS ke HTTP

Ikuti prosedur ini jika Anda [menentukan](#page-154-0) bahwa Anda akan membuat grup keluaran HLS dengan salah satu sistem hilir berikut sebagai tujuan:

- Server HTTP atau HTTPS PUT.
- Server WebDAV HTTP atau HTTPS.
- Server asal Akamai.

Anda dan operator sistem hilir harus setuju tentang tujuan untuk output dari grup output HLS. Anda akan memerlukan informasi ini saat [membuat MediaLive saluran.](#page-331-0)

Ketika Anda mengirimkan HLS melalui HTTP, Anda sering mengirimkan ke server asal. Server asal biasanya memiliki pedoman yang jelas tentang aturan untuk jalur tujuan, termasuk nama file manifes utama (.M3U8file).

Untuk mengatur pengaturan tujuan

Anda harus berbicara dengan operator di sistem hilir untuk mengoordinasikan pengaturan Anda.

- 1. Jika sistem hilir bukan server Akamai, cari tahu apakah menggunakan PUT atau WebDAV.
- 2. Cari tahu apakah sistem hilir memiliki persyaratan koneksi khusus. Bidang koneksi ini dikelompokkan di konsol di bagian pengaturan CDN untuk grup keluaran HLS. Untuk menampilkan halaman ini di MediaLive konsol, di halaman Buat saluran, di bagian Grup keluaran, pilih Tambah, lalu pilih HLS. Pilih grup, lalu di pengaturan HLS, buka pengaturan CDN.
- 3. Putuskan apakah Anda memerlukan dua tujuan untuk output:
	- Anda memerlukan dua tujuan untuk output dari [saluran standar](#page-159-0).
	- Anda memerlukan satu tujuan untuk output dari saluran pipa tunggal.
- 4. Cari tahu apakah sistem hilir menggunakan koneksi yang aman. Jika ya, atur dengan operator untuk mengatur kredensyal pengguna.
- 5. Cari tahu apakah sistem hilir memerlukan jalur khusus di dalam manifes utama dan manifes anak. Untuk informasi selengkapnya, lihat [the section called "Manifes - jalur manifes HLS](#page-749-0)  [khusus"](#page-749-0).
- 6. Jika Anda menyiapkan [saluran standar,](#page-159-0) cari tahu apakah sistem hilir mendukung manifes yang berlebihan. Jika demikian, putuskan apakah Anda ingin menerapkan fitur ini. Untuk informasi lebih lanjut, lihat[the section called "Manifestasi - Manifestasi HLS berlebihan",](#page-756-0) dan secara khusus [the section called "Aturan untuk sebagian besar sistem"](#page-761-0) dan [the section called "Aturan untuk](#page-762-0)  [Akamai"](#page-762-0) untuk instruksi khusus.
- 7. Bicaralah dengan operator di sistem hilir untuk menyetujui jalur tujuan lengkap untuk tiga kategori file HLS (manifes utama, manifes anak, dan file media). MediaLive selalu menempatkan ketiga kategori file untuk setiap tujuan di lokasi yang satu ini. Tidak mungkin untuk mengkonfigurasi MediaLive untuk menempatkan beberapa file di lokasi lain.

Jika Anda memiliki dua tujuan, jalur tujuan harus berbeda satu sama lain dalam beberapa cara. Setidaknya salah satu bagian dari satu jalur harus berbeda dari yang lain. Hal ini dapat diterima untuk semua bagian yang berbeda. Diskusikan persyaratan ini dengan operator sistem hilir. Sistem hilir mungkin memiliki aturan khusus tentang keunikan.

- 8. Bicaralah dengan operator di sistem hilir tentang persyaratan khusus untuk nama-nama tiga kategori file HLS. Biasanya, sistem hilir tidak memiliki persyaratan khusus.
- 9. Bicaralah dengan operator di sistem hilir tentang persyaratan khusus untuk pengubah pada nama manifes anak dan file media.

Manifestasi anak dan file media selalu menyertakan pengubah ini dalam nama file mereka. Pengubah ini membedakan setiap output dari yang lain, sehingga harus unik di setiap output. Misalnya, file untuk output resolusi tinggi harus memiliki nama yang berbeda dari file untuk output resolusi rendah. Misalnya, file untuk satu output dapat memiliki nama file dan pengubahcurling\_high, sedangkan output lainnya bisa memilikicurling\_low.

Biasanya, sistem hilir tidak memiliki persyaratan khusus.

10. Tanyakan kepada operator sistem hilir apakah file media harus diatur dalam subdirektori terpisah. Misalnya, satu subdirektori untuk 1000 segmen pertama, subdirektori lain untuk 1000 segmen kedua, dan seterusnya.

Sebagian besar sistem hilir tidak memerlukan subdirektori terpisah.

- 11. Setujui bagian-bagian jalur tujuan di mana sistem hilir memiliki persyaratan khusus.
	- Misalnya, sistem hilir mungkin hanya mengharuskan Anda mengirim ke host tertentu.

Misalnya, kirim ke dua folder yang Anda beri nama, tetapi pada host di https://203.0.113.55

Atau kirim ke dua folder yang Anda beri nama, tetapi pada host di https://203.0.113.55 dan https://203.0.113.82

• Atau sistem hilir mungkin memerlukan host dan folder tertentu, tetapi dengan nama file yang Anda pilih. Misalnya, host dan folder ini:

https://203.0.113.55/sports/delivery/

https://203.0.113.55/sports/backup/

- 12. Catat informasi yang telah Anda kumpulkan:
	- Jenis koneksi untuk sistem hilir Akamai, PUT, atau WebDAV.
	- Pengaturan untuk bidang koneksi, jika sistem hilir memiliki persyaratan khusus.
	- Protokol untuk pengiriman—HTTP atau HTTPS.
	- Nama pengguna dan kata sandi untuk mengakses sistem hilir, jika sistem hilir memerlukan permintaan yang diautentikasi. Perhatikan bahwa kredensyal pengguna ini berhubungan dengan otentikasi pengguna, bukan dengan protokol. Otentikasi pengguna adalah tentang apakah sistem hilir akan menerima permintaan Anda. Protokolnya adalah tentang apakah permintaan dikirim melalui koneksi yang aman.
	- Semua atau sebagian dari jalur tujuan, mungkin termasuk nama file.
	- Apakah Anda perlu mengatur subdirektori terpisah.

### MediaPackage kelompok keluaran

Ikuti prosedur ini jika Anda [memutuskan](#page-154-0) bahwa Anda akan membuat grup MediaPackage keluaran.

Anda dan operator sistem hilir harus setuju tentang tujuan untuk output dari grup MediaPackage output. Anda akan memerlukan informasi ini saat [membuat MediaLive saluran.](#page-371-0)

Perhatikan bahwa Anda dapat mengirim ke AWS Elemental MediaPackage dengan membuat grup MediaPackage keluaran, atau dengan membuat grup keluaran HLS. Lihat [the section called "HLS](#page-156-0)  [versus MediaPackage"](#page-156-0) deskripsi perbedaannya. Bagian ini menjelaskan opsi pertama.

Untuk mengatur pengaturan tujuan

- 1. Minta MediaPackage pengguna untuk membuat satu saluran. Bahkan jika MediaLive saluran tersebut adalah [saluran standar](#page-159-0) (dengan dua saluran pipa), Anda hanya perlu satu MediaPackage saluran.
- 2. Dapatkan ID MediaPackage saluran. ID saluran peka huruf besar/kecil.

Perhatikan bahwa Anda tidak memerlukan kredensyal pengguna untuk mengirim MediaPackage output ke. MediaPackage MediaLive memiliki izin untuk menulis MediaPackage melalui entitas tepercaya. Seseorang di organisasi Anda seharusnya sudah menyiapkan izin ini. Untuk informasi selengkapnya, lihat [the section called "Referensi: ringkasan akses entitas tepercaya"](#page-100-0).

#### Grup keluaran Microsoft Smooth

Ikuti prosedur ini jika Anda telah [menentukan](#page-154-0) bahwa Anda akan membuat grup keluaran Microsoft Smooth.

Anda dan operator sistem hilir harus setuju tentang tujuan untuk output dari grup keluaran Microsoft Smooth. Anda akan memerlukan informasi ini saat [membuat MediaLive saluran.](#page-376-0)

Untuk mengatur pengaturan tujuan

- 1. Putuskan apakah Anda memerlukan dua tujuan untuk output:
	- Anda memerlukan dua tujuan untuk output dari [saluran standar](#page-159-0).
	- Anda memerlukan satu tujuan untuk output dari saluran pipa tunggal.
- 2. Bicaralah dengan operator di server Microsoft IIS untuk menyetujui jalur lengkap untuk output. Catat URL yang Anda setujui. Misalnya:

https://203.0.113.55/sports/curling

https://203.0.113.82/sports/curling

- 3. Atur dengan operator untuk mengatur kredensyal pengguna, jika protokolnya HTTPS.
- 4. Cari tahu apakah sistem hilir memiliki persyaratan koneksi khusus. Bidang koneksi ini ada di bagian konfigurasi Umum untuk grup keluaran Microsoft Smooth. Untuk menampilkan halaman ini di MediaLive konsol, di halaman Buat saluran, di bagian Grup keluaran, pilih Tambah, lalu pilih Microsoft Smooth. Pilih grup, lalu di pengaturan Microsoft Smooth, buka Konfigurasi umum.
- 5. Catat informasi yang telah Anda kumpulkan:
- URL.
- Nama pengguna dan kata sandi untuk mengakses server Microsoft IIS, jika server memerlukan permintaan yang diautentikasi. Perhatikan bahwa kredensyal pengguna ini berhubungan dengan otentikasi pengguna, bukan dengan protokol. Otentikasi pengguna adalah tentang apakah server akan menerima permintaan Anda. Protokolnya adalah tentang apakah permintaan dikirim melalui koneksi yang aman.
- Pengaturan untuk bidang koneksi, jika sistem hilir memiliki persyaratan khusus.

## Grup keluaran RTMP

Ikuti prosedur ini jika Anda [menentukan](#page-154-0) bahwa Anda akan membuat grup keluaran RTMP.

Anda dan operator sistem hilir harus setuju tentang tujuan untuk output dari grup output RTMP. Anda akan memerlukan informasi ini saat [membuat MediaLive saluran.](#page-381-0)

Untuk mengatur pengaturan tujuan

- 1. Jika server RTMP adalah situs media sosial, host situs mungkin memiliki instruksi yang dapat melengkapi informasi berikut. Dapatkan instruksi ini.
- 2. Putuskan apakah Anda memerlukan dua tujuan untuk output:
	- Jika MediaLive saluran tersebut adalah [saluran standar](#page-159-0), Anda memerlukan dua tujuan.
	- Jika MediaLive saluran adalah saluran pipa tunggal, Anda memerlukan satu tujuan.
- 3. Pastikan bahwa operator RTMP mengatur untuk mengharapkan MediaLive output pada satu atau dua input pada server RTMP, yang sesuai.
- 4. Dapatkan informasi berikut dari operator RTMP:
	- Protokol untuk MediaLive digunakan—RTMP atau RTMPS.
	- Nama pengguna dan kata sandi untuk mengakses sistem hilir, jika sistem hilir memerlukan permintaan yang diautentikasi. Perhatikan bahwa kredensyal pengguna ini berhubungan dengan otentikasi pengguna, bukan dengan protokol. Otentikasi pengguna adalah tentang apakah sistem hilir akan menerima permintaan Anda. Protokolnya adalah tentang apakah permintaan dikirim melalui koneksi yang aman.
	- Alamat IP.
	- Nomor port.
- Nama aplikasi. Disebut juga nama aplikasi.
- Nama aliran. Juga disebut instance aplikasi atau instance aplikasi atau kunci aliran.

Operator mungkin memberi Anda nama aplikasi dan nama aliran sebagai bagian data yang terpisah. Atau mereka mungkin memberi Anda jalur lengkap dalam format**string/string**. Dalam hal ini, string pertama adalah nama aplikasi dan string kedua adalah nama aliran.

Berikut adalah contoh informasi yang akan diberikan operator kepada Anda:

rtmp://203.0.113.28:80/xyz/ywq7b

rtmp://203.0.113.17:80/xyz/ywq7b

Di xyz mana nama aplikasi, dan ywq7b merupakan nama aliran.

Dalam contoh ini, kedua URL memiliki alamat IP yang berbeda tetapi nama aplikasi/nama aliran yang sama. Server RTMP Anda mungkin mengikuti aturan yang berbeda.

## Grup keluaran UDP

Ikuti prosedur ini jika Anda telah [menentukan](#page-154-0) bahwa Anda akan membuat grup keluaran UDP.

Anda dan operator sistem hilir harus setuju tentang tujuan untuk output dari grup output UDP. Anda akan memerlukan informasi ini saat [membuat MediaLive saluran.](#page-386-0)

Untuk mengatur pengaturan tujuan

- 1. Putuskan apakah Anda memerlukan dua tujuan untuk output:
	- Jika MediaLive saluran tersebut adalah [saluran standar](#page-159-0), Anda memerlukan dua tujuan.
	- Jika MediaLive saluran adalah saluran pipa tunggal, Anda memerlukan satu tujuan.
- 2. Bicaralah dengan operator yang mengelola sistem hilir yang akan menerima konten UDP. Pastikan operator mengatur untuk mengharapkan satu atau dua MediaLive output, yang sesuai.
- 3. Dapatkan informasi berikut dari operator:
	- Apakah protokolnya UDP atau RTP
	- URL
	- Nomor port

Setiap URL akan terlihat seperti ini, misalnya:

udp://203.0.113.28:5000

udp://203.0.113.33:5005

Perhatikan bahwa dalam contoh ini, nomor port tidak berurutan. Angka non-sekuensial ini penting jika Anda berencana untuk mengaktifkan FEC di output (bidang ini ada di panel Output dari grup keluaran UDP). Dengan FEC, Anda harus meninggalkan ruang di antara nomor port untuk dua tujuan. Misalnya, jika satu tujuan adalah**rtp://203.0.113.28:5000**, asumsikan bahwa FEC juga menggunakan port 5002 dan 5004. Jadi nomor port serendah mungkin untuk tujuan lain adalah 5005.

# Langkah selanjutnya

Anda sekarang telah merencanakan alur kerja Anda:

- Anda mulai dengan mengidentifikasi output yang Anda butuhkan.
- Anda kemudian bekerja kembali ke sumbernya. Anda menilai sistem hulu, dan memperoleh informasi tentang sumbernya.
- Anda mengidentifikasi jenis MediaLive masukan yang akan dibuat.
- Anda kemudian kembali ke sisi output dan dikoordinasikan dengan sistem hilir untuk pengiriman output yang MediaLive akan menghasilkan.

Anda sekarang memiliki informasi yang Anda butuhkan untuk melakukan langkah-langkah ini:

- Rancang saluran yang merupakan sumber daya utama dalam alur kerja Anda. Lihat [Pengaturan:](#page-192-0) [Merencanakan saluran](#page-192-0).
- Buat MediaLive input yang sesuai, seperti yang dijelaskan dala[mPengaturan: Membuat input](#page-227-0).

# <span id="page-192-0"></span>Merencanakan saluran dalam MediaLive alur kerja

Anda harus merencanakan AWS Elemental MediaLive saluran sebagai tahap kedua perencanaan alur kerja transcoding. Anda seharusnya sudah melakukan tahap pertama pengaturan sistem hulu dan hilir, seperti yang dijelaskan dalam. [Pengaturan: Mempersiapkan hulu dan hilir](#page-153-0)

Saluran ini menyediakan kemampuan untuk mengkonfigurasi karakteristik output yang berbeda, dan untuk memasukkan beragam fitur video. Tetapi sebelum Anda merencanakan detail ini, Anda harus merencanakan fitur dasar untuk saluran tersebut.

Bab ini menjelaskan bagaimana merencanakan fitur-fitur dasar ini. Jika Anda meluangkan waktu untuk merencanakan fitur-fitur saluran ini dengan hati-hati, pekerjaan membuat saluran akan berjalan lebih lancar.

#### **a** Note

Di sisi output, kami merujuk ke setiap video atau audio atau aliran teks, trek, atau program sebagai encode.

#### Topik

- [Langkah 1: Mengidentifikasi encode output](#page-192-1)
- [Langkah 2: Petakan output yang dikodekan ke sumber](#page-200-0)
- [Langkah 3: Rancang grup keluaran](#page-208-0)
- [Langkah 4: Desain pengkodean](#page-215-0)
- [Langkah selanjutnya](#page-225-0)

# <span id="page-192-1"></span>Langkah 1: Mengidentifikasi encode output

Ketika Anda menyiapkan sistem hilir, And[amengidentifikasi kelompok outputy](#page-154-0)ang Anda butuhkan. Sekarang, sebagai bagian dari perencanaan saluran, Anda harus mengidentifikasi encodes untuk memasukkan dalam setiap grup output Anda telah memutuskan untuk membuat. Sesimengkodekanmengacu pada audio, video, atau teks aliran dalam output.

#### Topik

• [Identifikasi encode video](#page-193-0)

- [Identifikasi encode audio](#page-194-0)
- [Mengidentifikasi keterangan mengkodekan](#page-195-0)
- [Ringkasan aturan encode untuk grup output](#page-196-0)
- [Contoh rencana untuk encode output](#page-198-0)

#### <span id="page-193-0"></span>Identifikasi encode video

Anda harus memutuskan jumlah encode video dan codec mereka. Ikuti prosedur ini untuk setiap kelompok output.

1. Tentukan jumlah maksimum encode yang diizinkan dalam kelompok output. Aturan berikut berlaku untuk setiap jenis grup output.

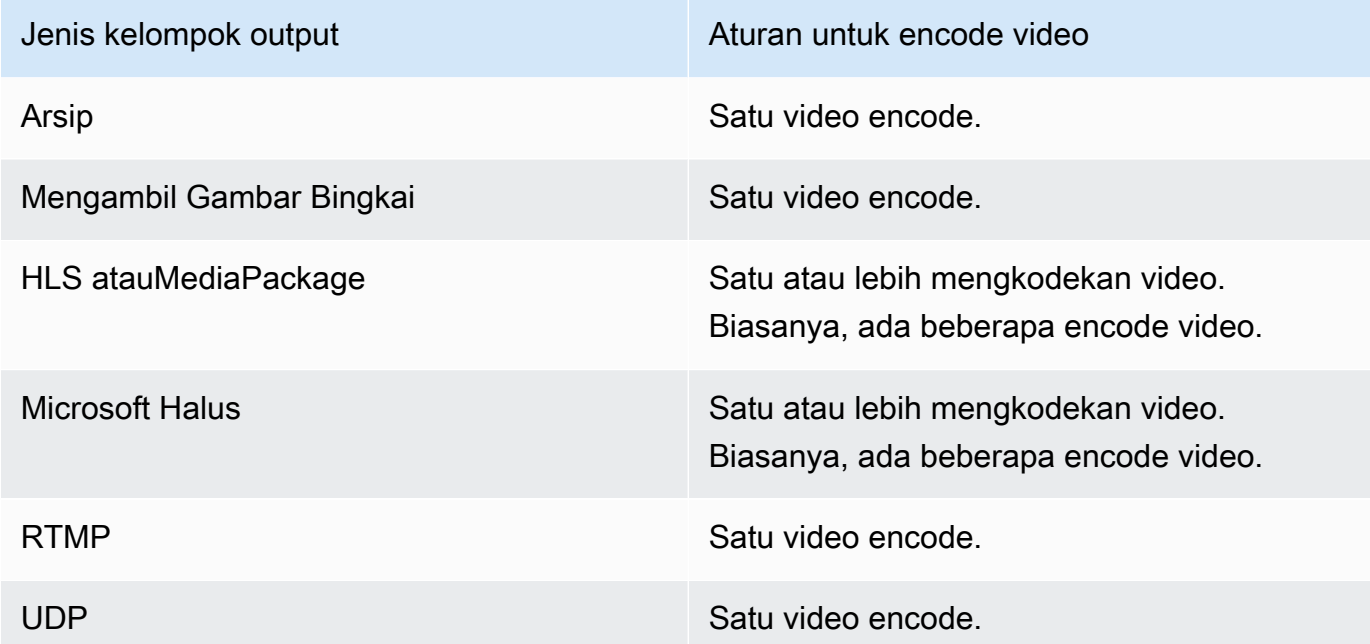

- 2. Jika grup output memungkinkan lebih dari satu encode video, putuskan berapa banyak yang Anda inginkan. Perlu diingat bahwa Anda dapat membuat beberapa encode output dari sumber video tunggal yangMediaLivemenelan.
- 3. Identifikasi codec atau codec untuk encode video.
	- Untuk sebagian besar jenis grup output, sistem hilir menentukan codec untuk setiap encode video, sehingga Anda memperoleh informasi ini ketika And[amengidentifikasi output](#page-193-0) [mengkodekan](#page-193-0).
	- Untuk grup keluaran arsip, Anda memutuskan codec mana yang sesuai dengan tujuan Anda.
- 4. Identifikasi resolusi dan bitrate untuk setiap encode video. Anda mungkin telah memperoleh persyaratan atau rekomendasi dari sistem hilir Anda saat Anda[mengidentifikasi output](#page-193-0)  [mengkodekan](#page-193-0).
- 5. Identifikasi frame rate untuk setiap encode video. Jika Anda menggunakan lebih dari satu encode video, Anda dapat memastikan kompatibilitas dengan memilih frame rate output yang merupakan kelipatan dari frame rate terendah yang digunakan.

Contoh:

- 29,97 dan 59,94 frame per detik adalah frame rate yang kompatibel.
- 15, 30, dan 60 frame per detik adalah frame rate yang kompatibel.
- 29,97 dan 30 frame per detik adalahtidakframe rate yang kompatibel.
- 30 dan 59,94 frame per detik adalahtidakframe rate yang kompatibel.

#### <span id="page-194-0"></span>Identifikasi encode audio

Anda harus memutuskan jumlah encode audio. Ikuti prosedur ini untuk setiap kelompok output.

1. Tentukan jumlah maksimum encode yang diizinkan dalam kelompok output. Aturan berikut berlaku untuk setiap jenis grup output.

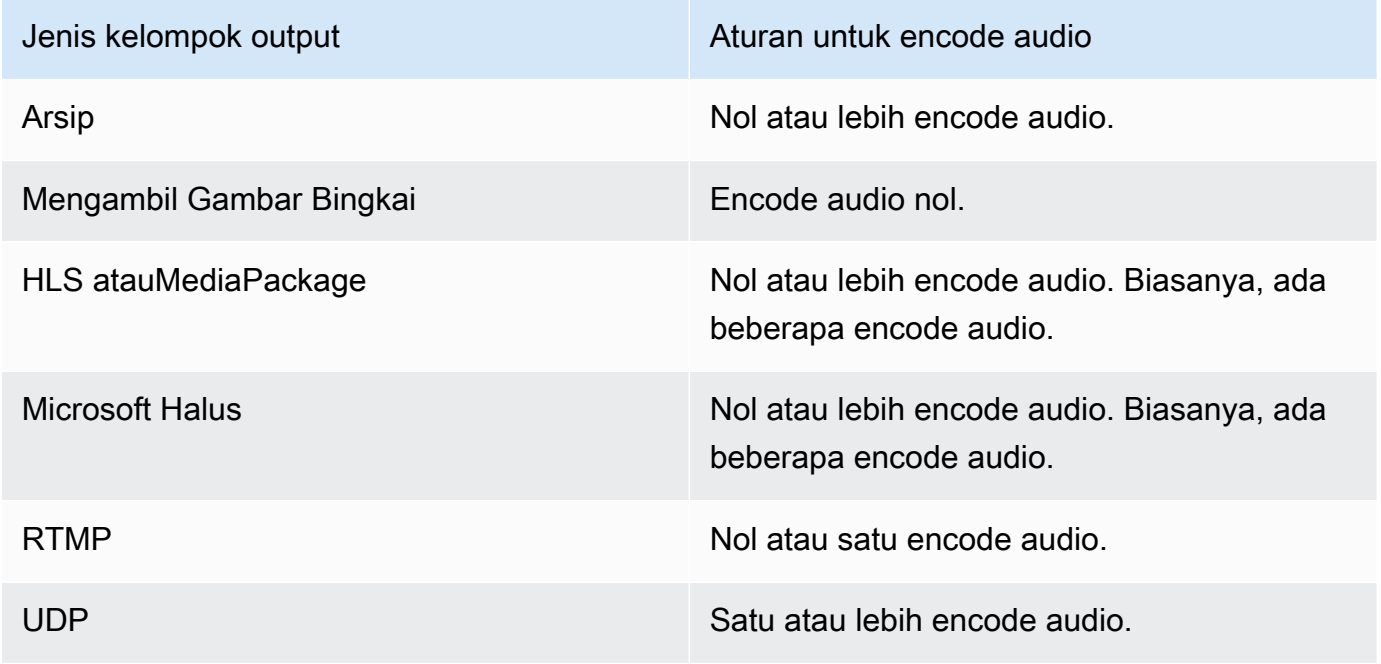

- 2. Jika grup output memungkinkan lebih dari satu encode audio, putuskan berapa banyak yang Anda inginkan. Pedoman ini berlaku:
	- Setiap kombinasi yang berbeda dari codec output, mode coding, dan bahasa adalah satu encode.

MediaLivedapat menghasilkan mode pengkodean tertentu hanya jika sumber berisi mode pengkodean atau mode yang lebih tinggi. Misalnya,MediaLivedapat membuat 1.0 dari 1.0 atau sumber 2.0. Ini tidak dapat membuat 5.1 dari sumber 2.0.

- MediaLivedapat menghasilkan bahasa tertentu hanya jika sumbernya berisi bahasa itu.
- MediaLivedapat menghasilkan lebih dari satu encode untuk bahasa tertentu.

Misalnya, Anda dapat memilih untuk menyertakan bahasa Spanyol di Dolby 5.1 dan di AAC 2.0.

- Tidak ada persyaratan untuk menghitung encode menjadi sama untuk semua bahasa. Misalnya, Anda dapat membuat dua encode untuk bahasa Spanyol, dan hanya satu encode untuk bahasa lain.
- 3. Identifikasi bitrate untuk setiap encode audio. Anda mungkin telah memperoleh persyaratan atau rekomendasi dari sistem hilir Anda saat Anda[mengidentifikasi output mengkodekan.](#page-194-0)

### <span id="page-195-0"></span>Mengidentifikasi keterangan mengkodekan

Anda harus memutuskan jumlah keterangan mengkodekan. Ikuti prosedur ini untuk setiap kelompok output.

1. Tentukan jumlah maksimum encode yang diizinkan dalam kelompok output. Aturan berikut berlaku untuk setiap jenis grup output.

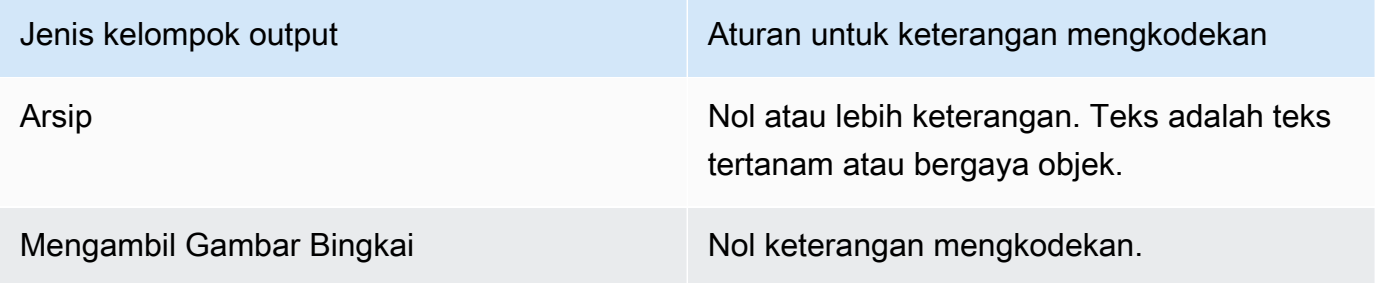

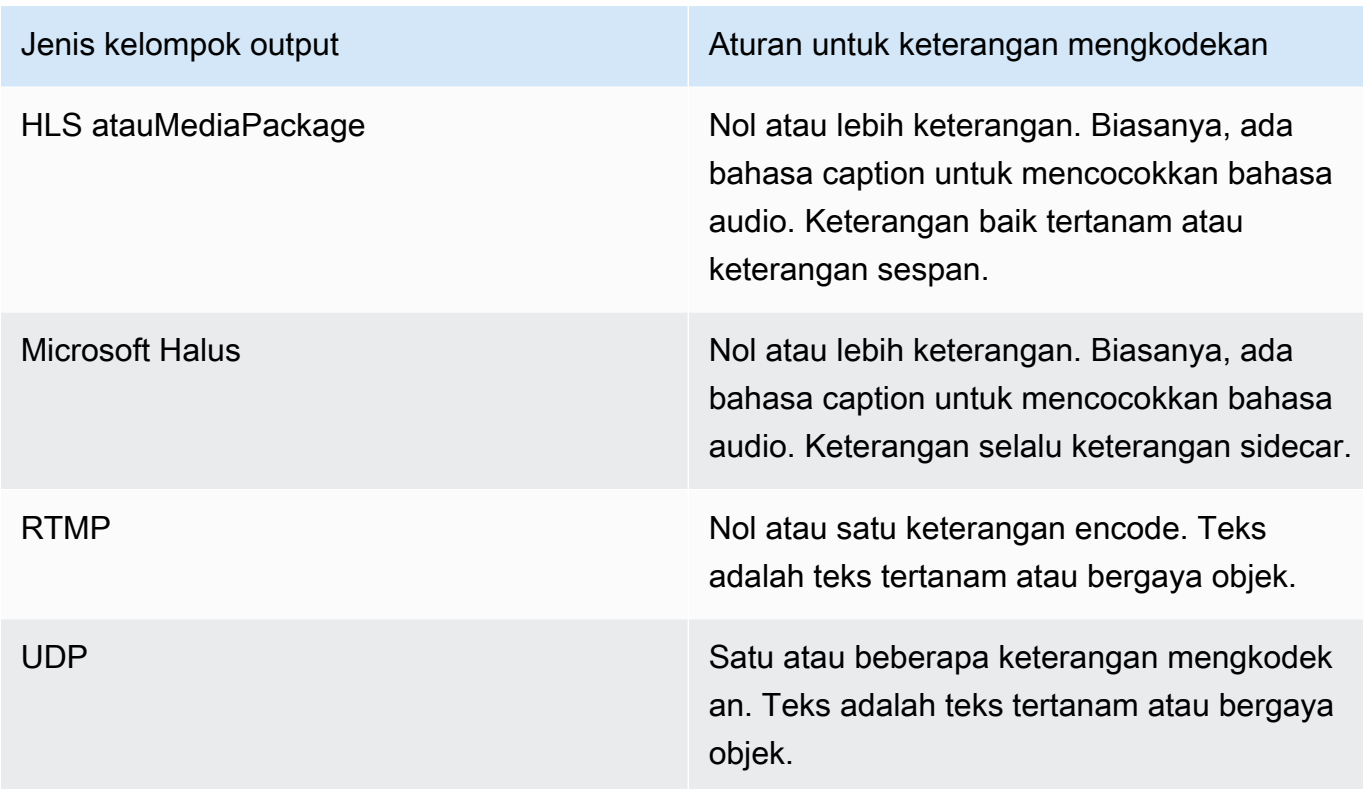

- 2. Mengidentifikasi kategori setiap format caption milik. Lihat daftar d[ithe section called "Kategori](#page-565-0)  [keterangan"](#page-565-0). Misalnya, keterangan WebVTT adalah keterangan sidecar.
- 3. Gunakan kategori ini untuk mengidentifikasi jumlah keterangan yang Anda butuhkan dalam grup output.
	- Untuk keterangan tertanam, Anda selalu membuat satu keterangan encode.
	- Untuk teks gaya objek dan keterangan sidecar, Anda membuat satu teks encode untuk setiap format dan bahasa yang ingin Anda sertakan.

### <span id="page-196-0"></span>Ringkasan aturan encode untuk grup output

Tabel ini merangkum aturan untuk mengkodekan untuk setiap kelompok output. Pada kolom pertama, temukan output yang Anda inginkan, lalu baca di baris.

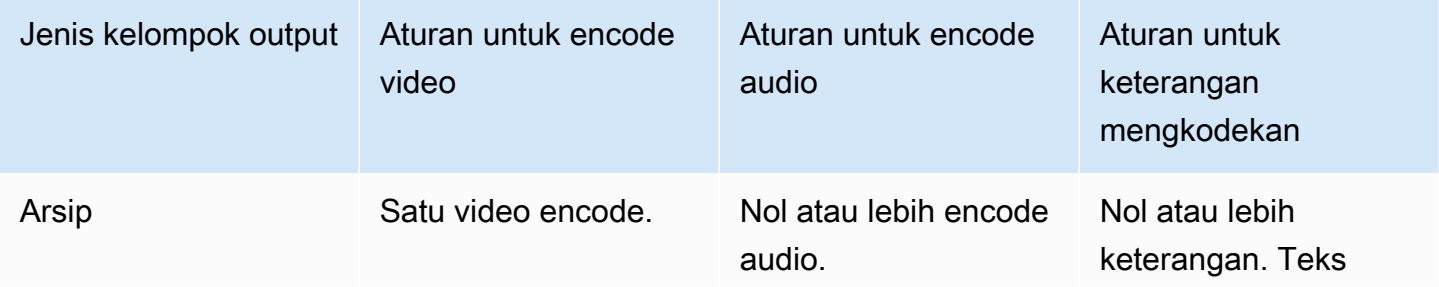

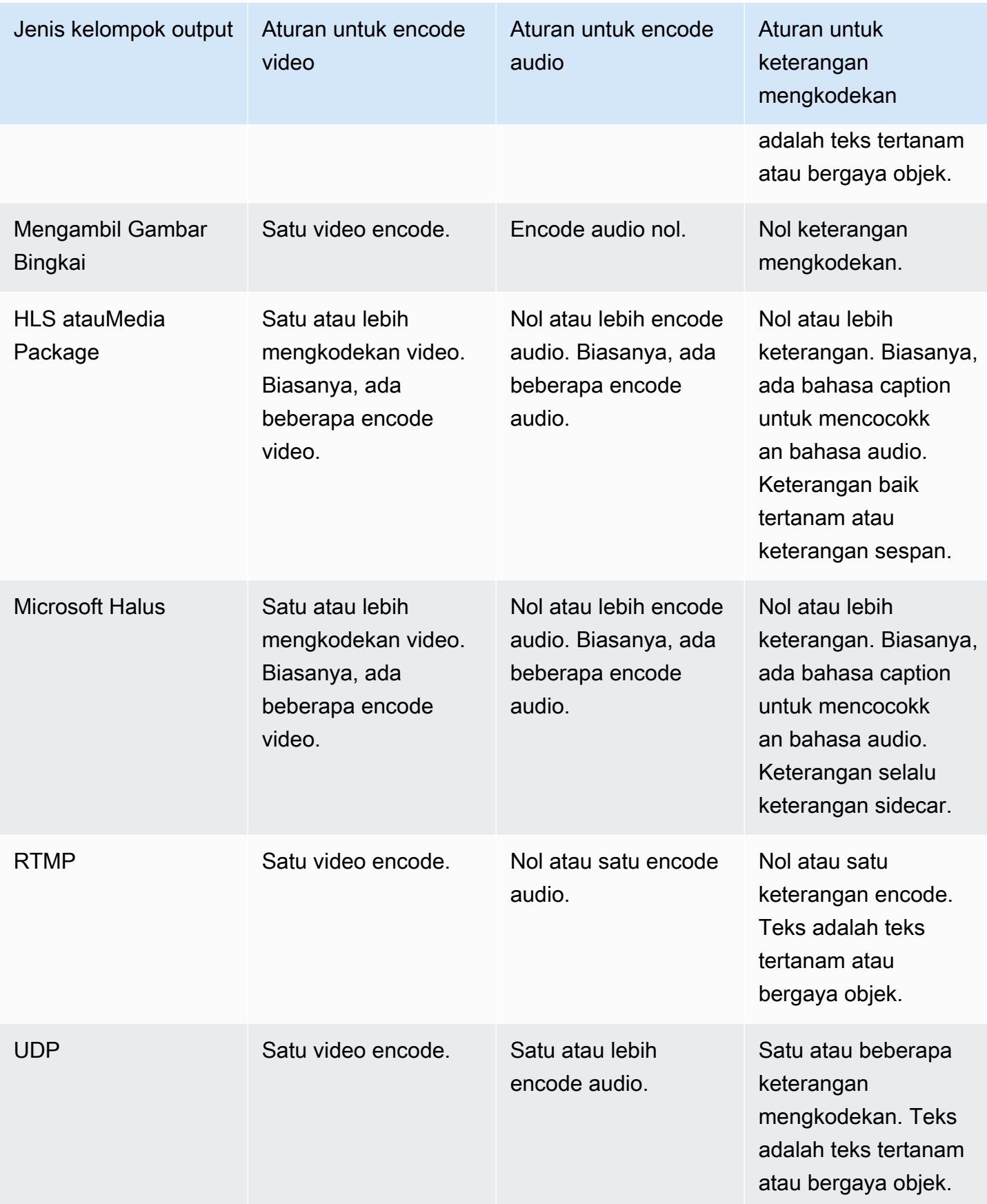

Beberapa grup output juga mendukung output hanya audio. Lihat [the section called "Grup keluaran](#page-609-0) [dan output".](#page-609-0)

Beberapa grup output juga mendukung output yang berisi file JPEG, untuk mendukung permainan trik sesuai dengan spesifikasi Roku. Lihat [the section called "Trick-play track melalui spesifikasi](#page-865-0)  [Image Media Playlist".](#page-865-0)

# <span id="page-198-0"></span>Contoh rencana untuk encode output

Setelah Anda melakukan prosedur ini, Anda harus memiliki informasi yang terlihat seperti contoh ini.

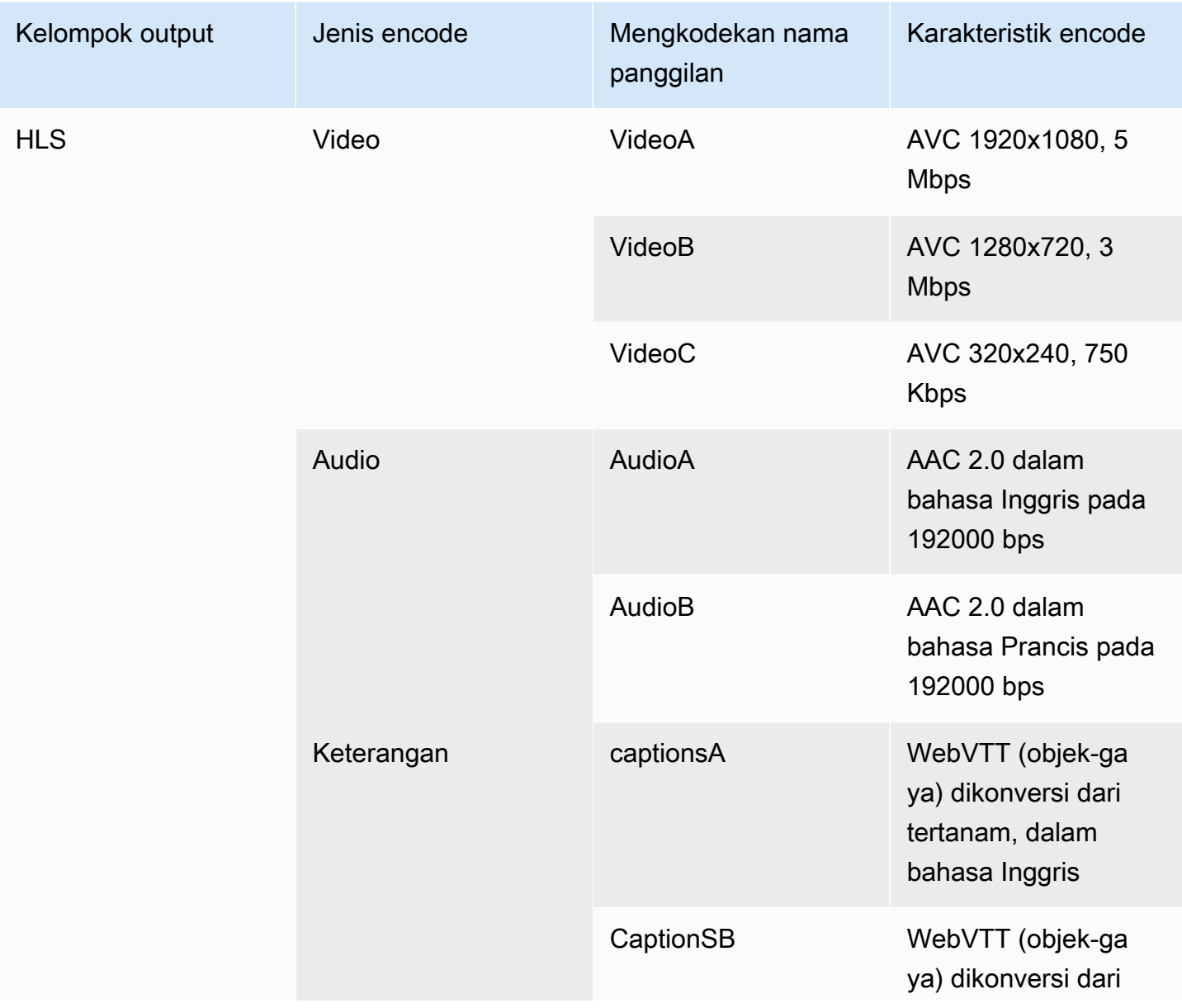

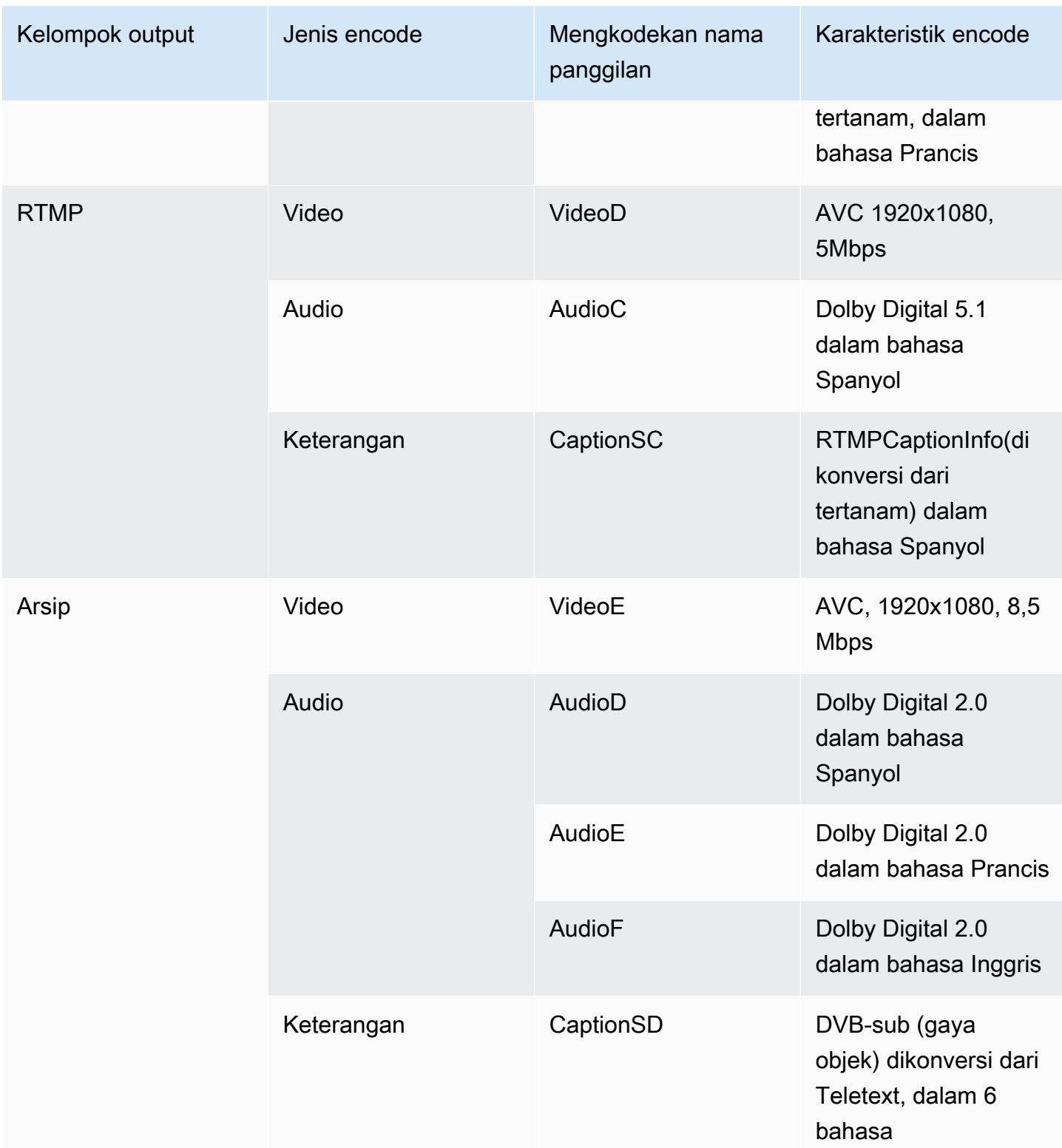

# <span id="page-200-0"></span>Langkah 2: Petakan output yang dikodekan ke sumber

Pada langkah pertama perencanaan saluran, Anda mengidentifikasi jumlah encode yang Anda butuhkan di setiap grup output. Anda sekarang harus menentukan aset mana dari sumber yang dapat Anda gunakan untuk menghasilkan encode tersebut.

Hasil dari prosedur ini

Setelah Anda melakukan prosedur ini, Anda akan mengidentifikasi komponen kunci berikut yang akan Anda buat di saluran:

- Pemilih masukan video
- Pemilih input audio
- Pemilih masukan keterangan

Mengidentifikasi komponen-komponen ini adalah langkah terakhir dalam merencanakan sisi input saluran.

Untuk memetakan output ke sumber

1. Dapatkan daftar encode output yang ingin Anda hasilkan. Anda membuat daftar ini di [langkah](#page-192-1)  [sebelumnya.](#page-192-1) Berguna untuk mengatur daftar ini ke dalam tabel. Misalnya:

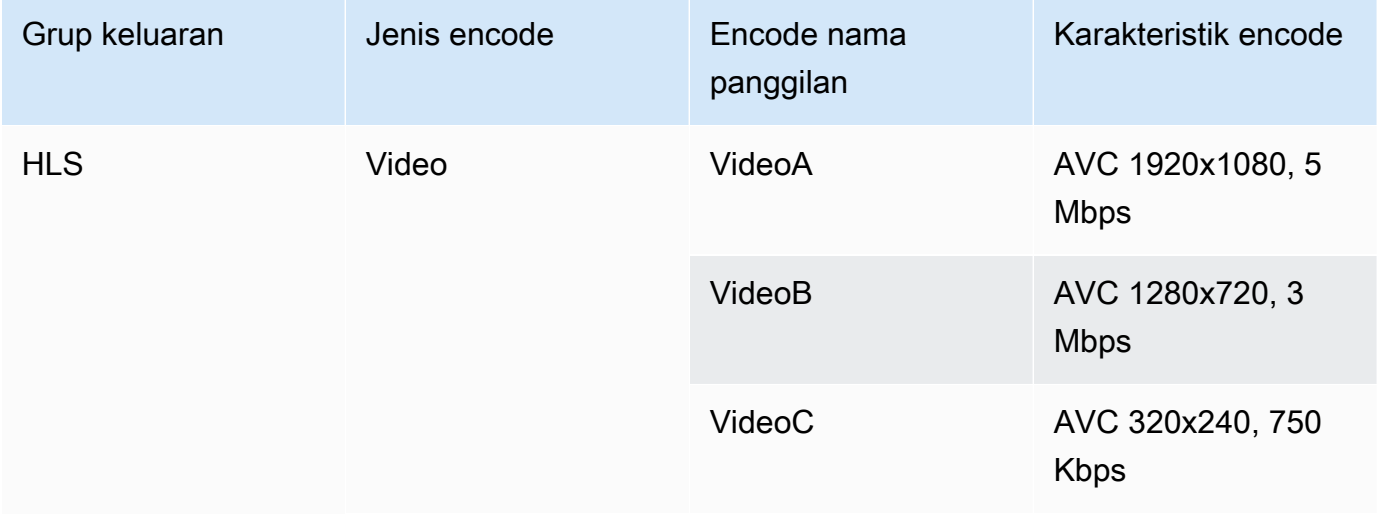

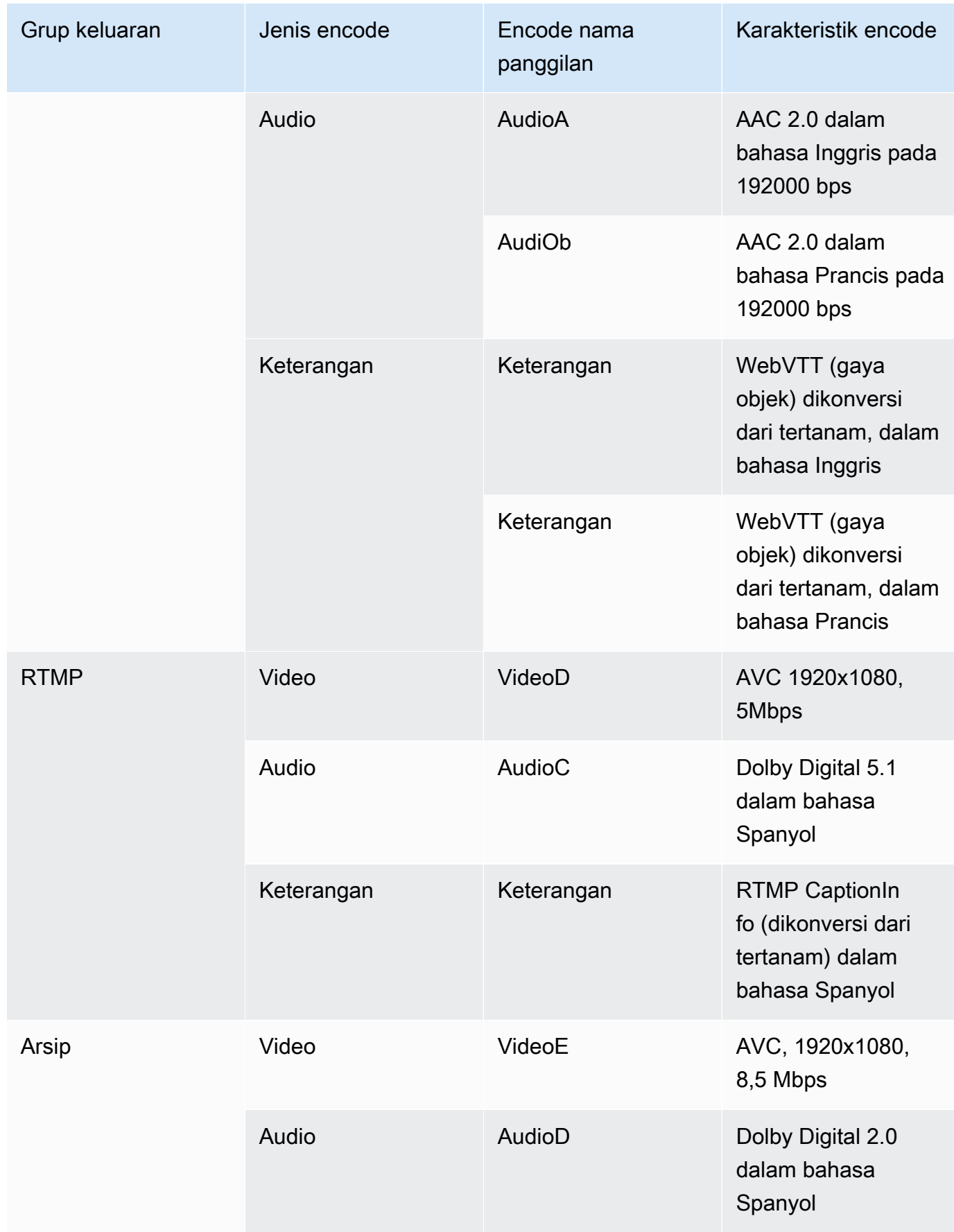

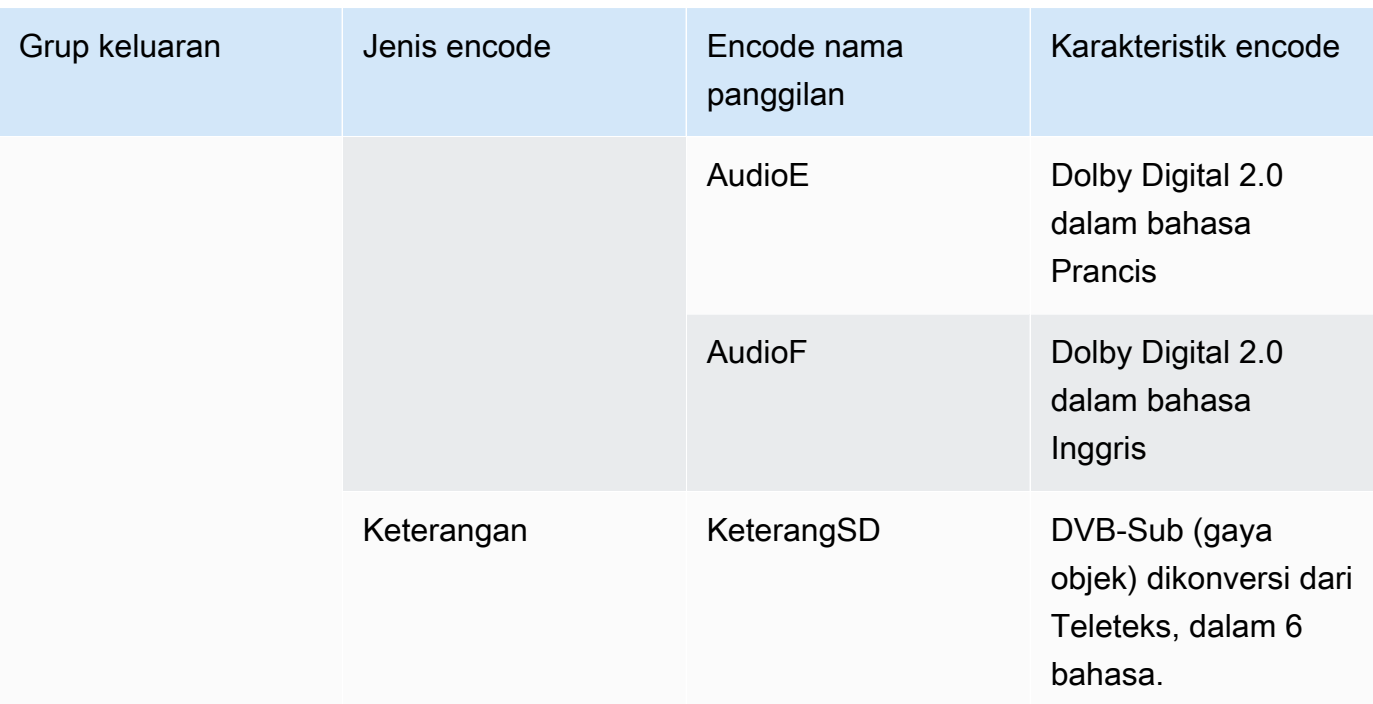

- 2. Dapatkan daftar sumber yang Anda buat saat menilai konten sumber dan pengidentifikasi yang dikumpulkan. Untuk contoh daftar seperti itu, lihat[the section called "Langkah 4: Menilai sistem](#page-161-0) [hulu "](#page-161-0).
- 3. Dalam tabel encode output Anda, tambahkan dua kolom lagi, berlabel Source dan Identifier in source.
- 4. Untuk setiap encode (kolom 2), cari baris dalam daftar sumber yang dapat menghasilkan encode tersebut. Tambahkan codec sumber dan pengenal codec sumber itu. Contoh ini menunjukkan tabel lengkap.

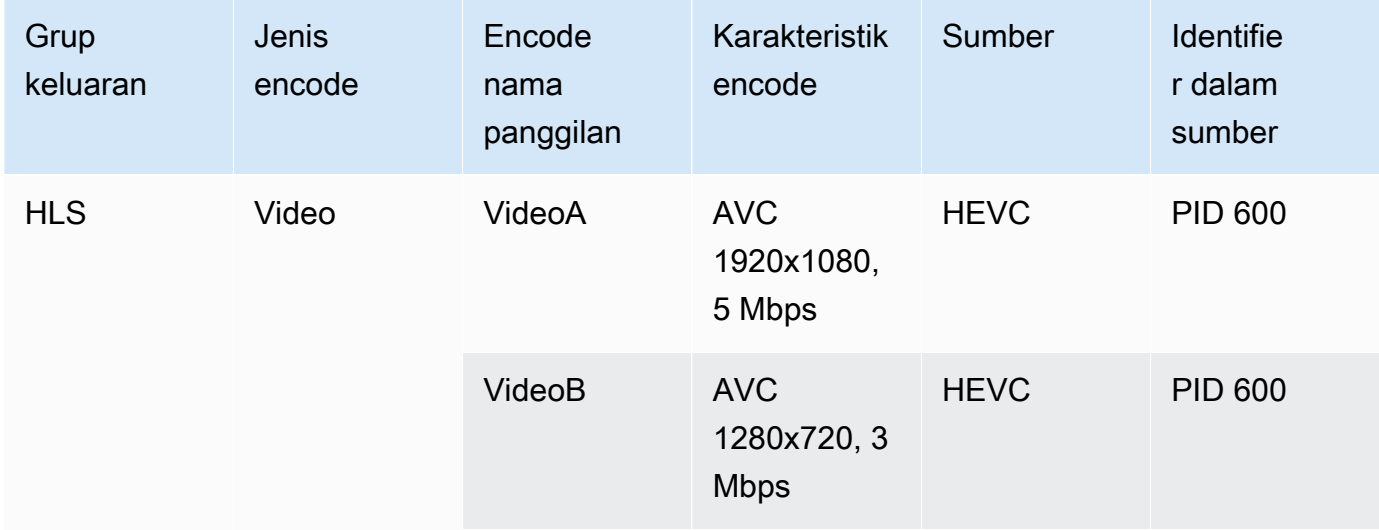

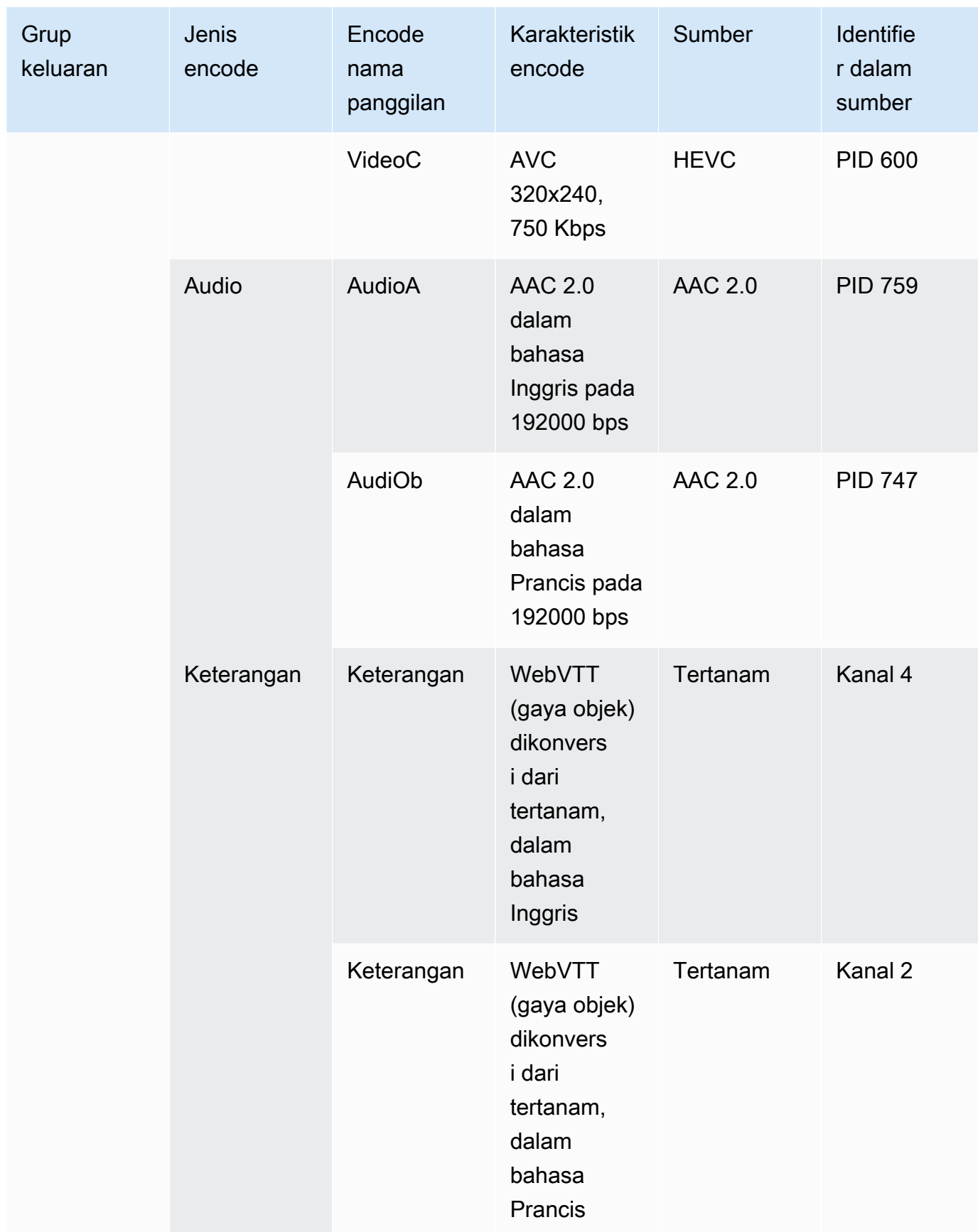

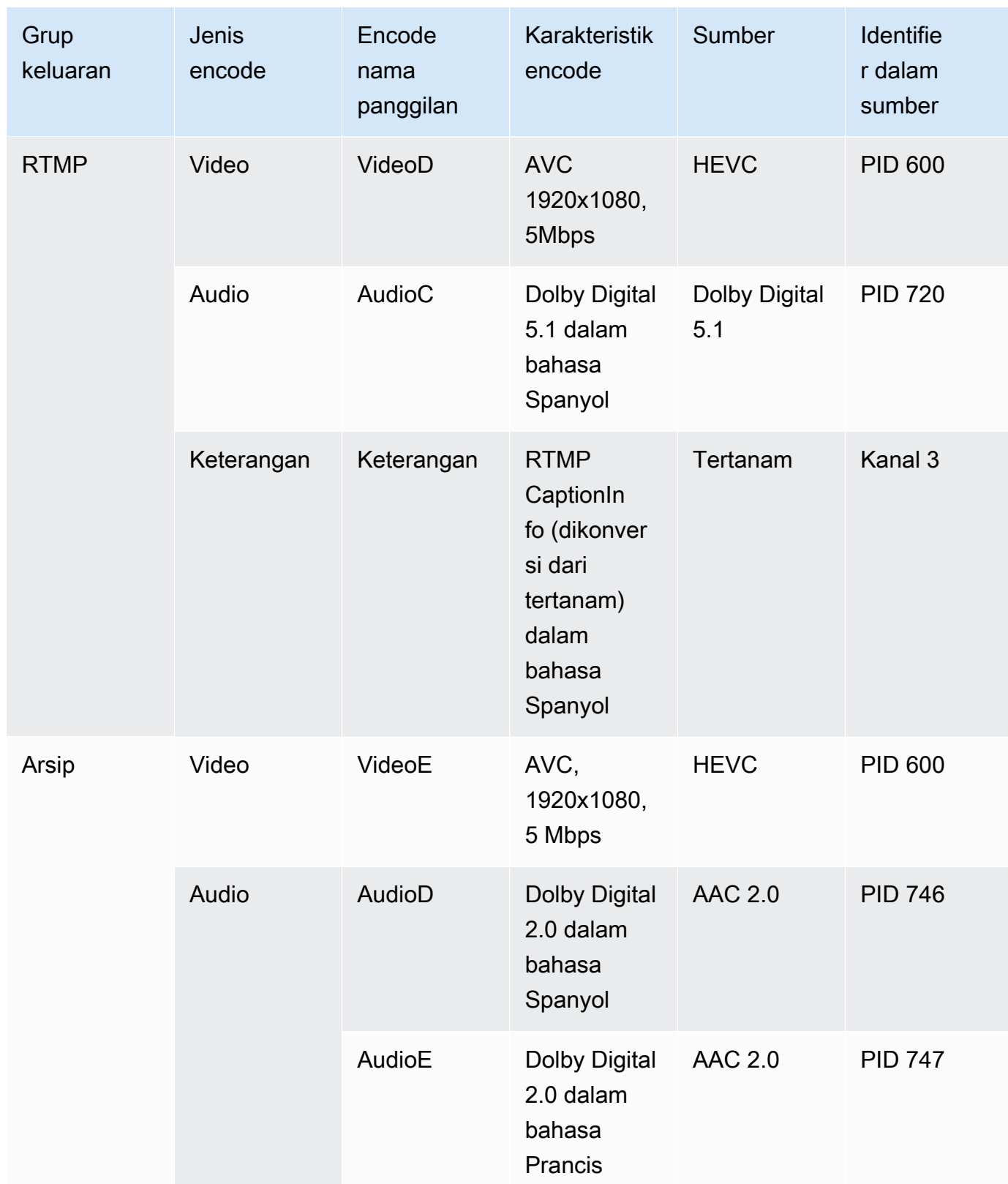

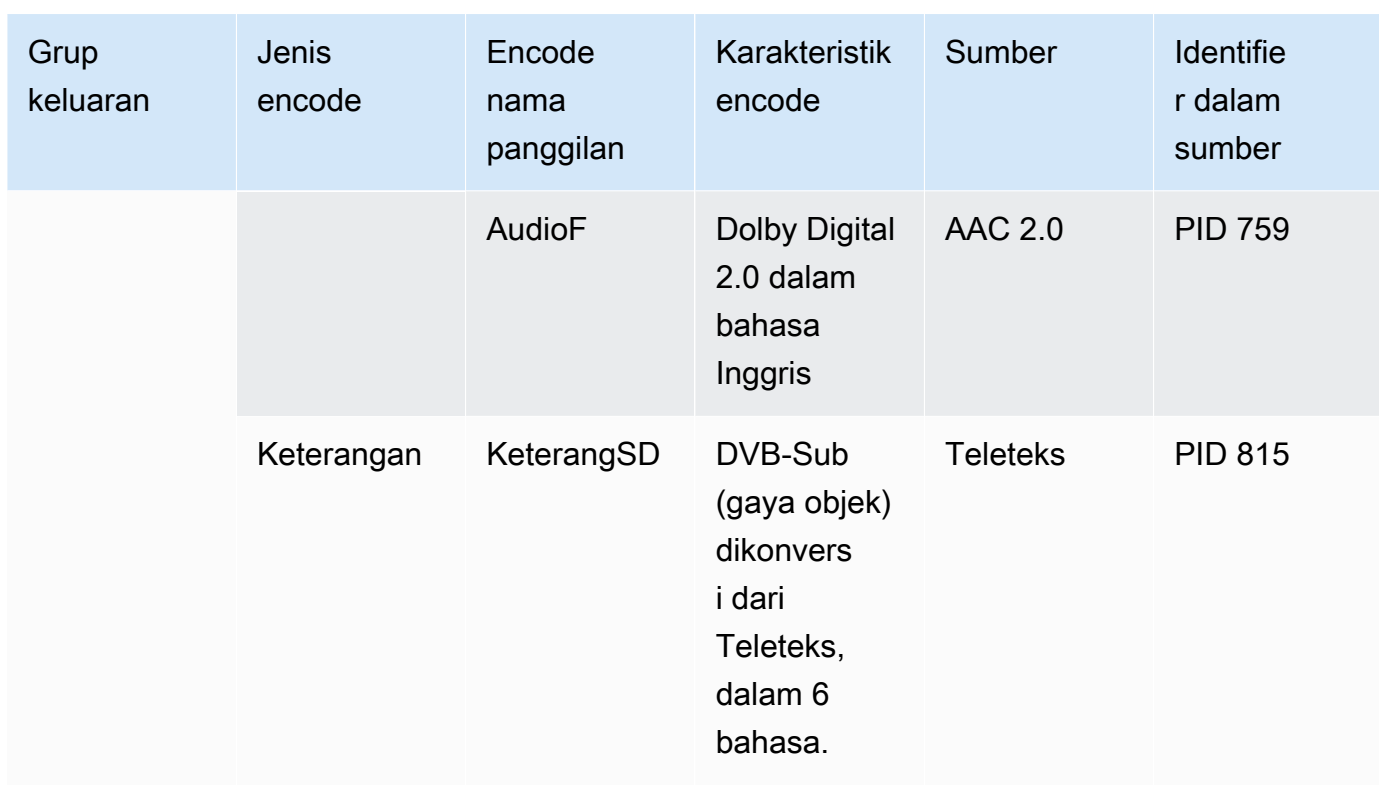

Anda akan menggunakan informasi ini saat membuat saluran:

- Anda akan menggunakan informasi pengenal sumber dan sumber saat Anda [membuat pemilih](#page-303-0) [input](#page-303-0).
- Anda akan menggunakan informasi karakteristik ketika Anda [membuat encode](#page-390-0) dalam grup output.
- 5. Setelah Anda mengidentifikasi aset sumber, kelompokkan aset yang digunakan lebih dari sekali, untuk menghapus duplikat.
- 6. Beri label pada setiap aset berdasarkan tipennya—video, audio, atau keterangan.

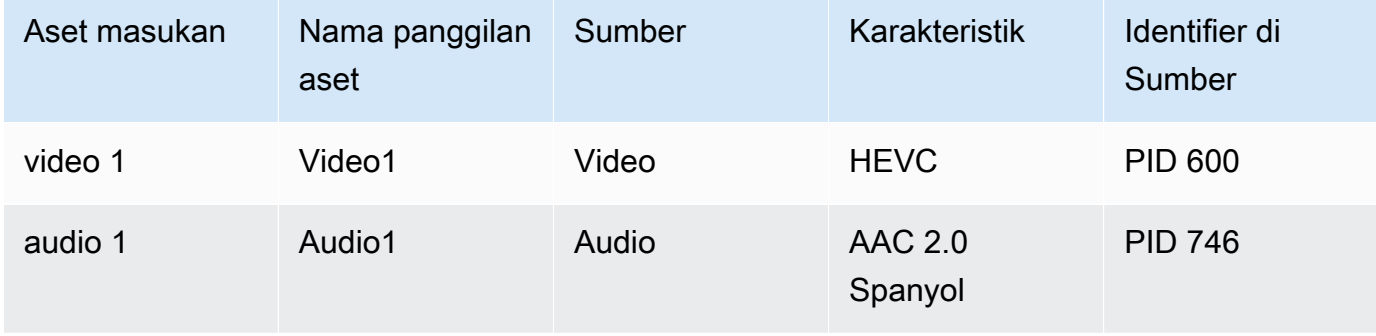

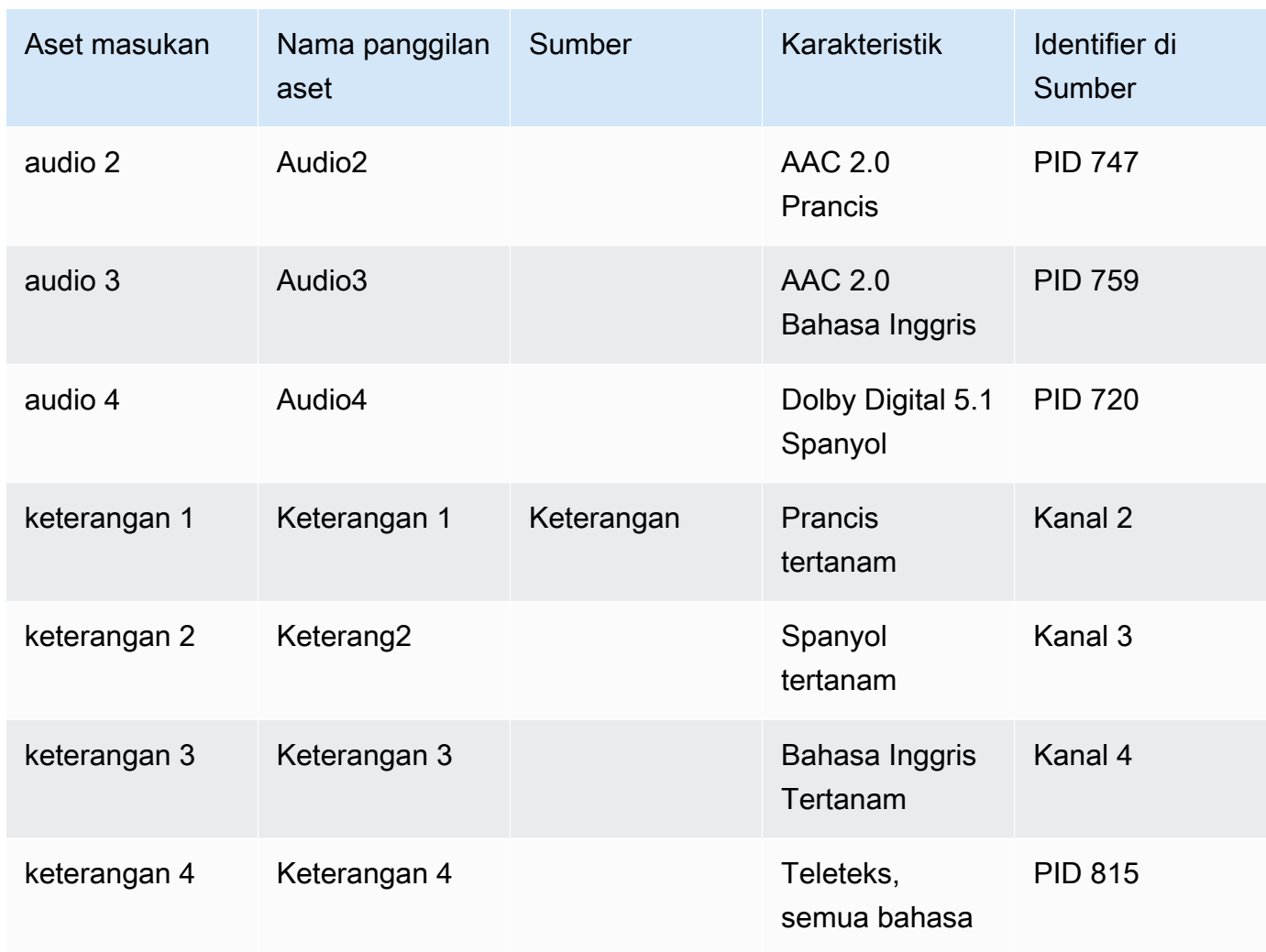

### Contoh pemetaan

Diagram berikut menggambarkan pemetaan output yang dikodekan kembali ke aset sumber. Diagram pertama menunjukkan output (di bagian atas) dan sumber (di bagian bawah). Tiga diagram lainnya menunjukkan output dan sumber yang sama dengan pemetaan untuk video, untuk audio, dan untuk teks.

Pengkodean dan aset

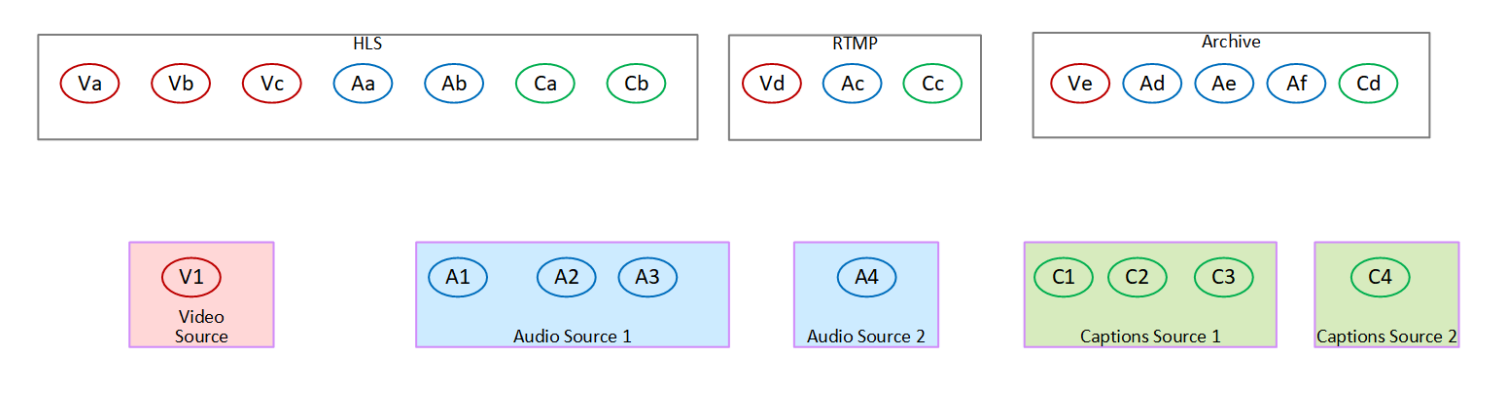

#### Pemetaan video menyandikan aset

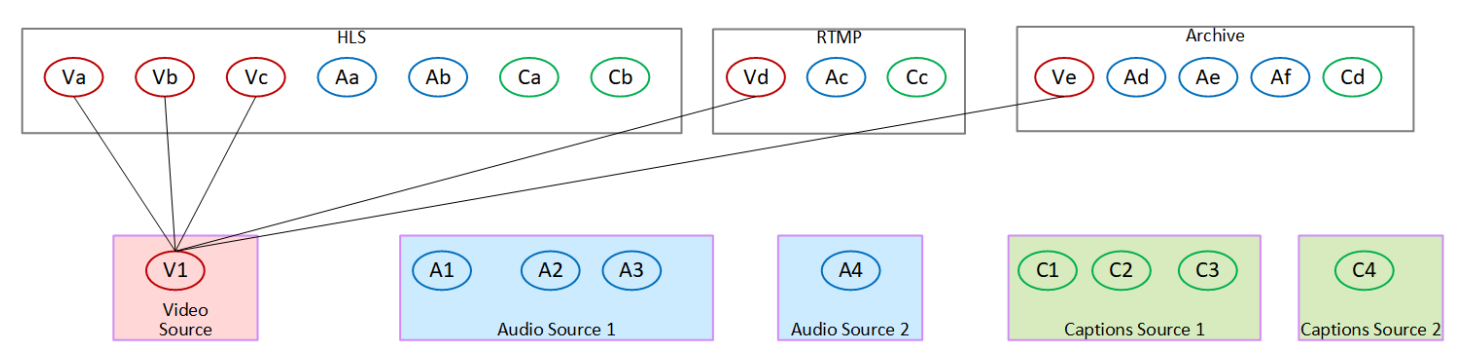

#### Memetakan enkode audio ke aset

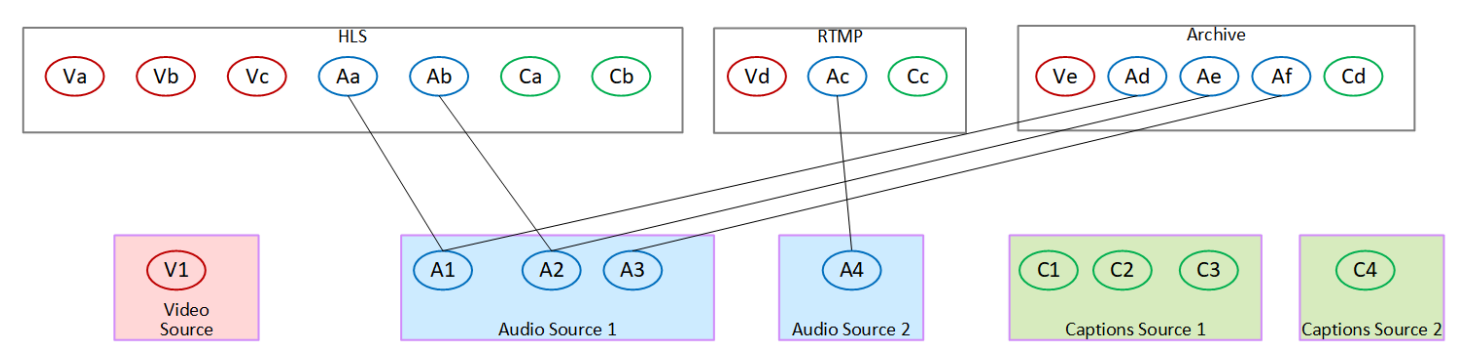

#### Memetakan teks mengkodekan ke aset

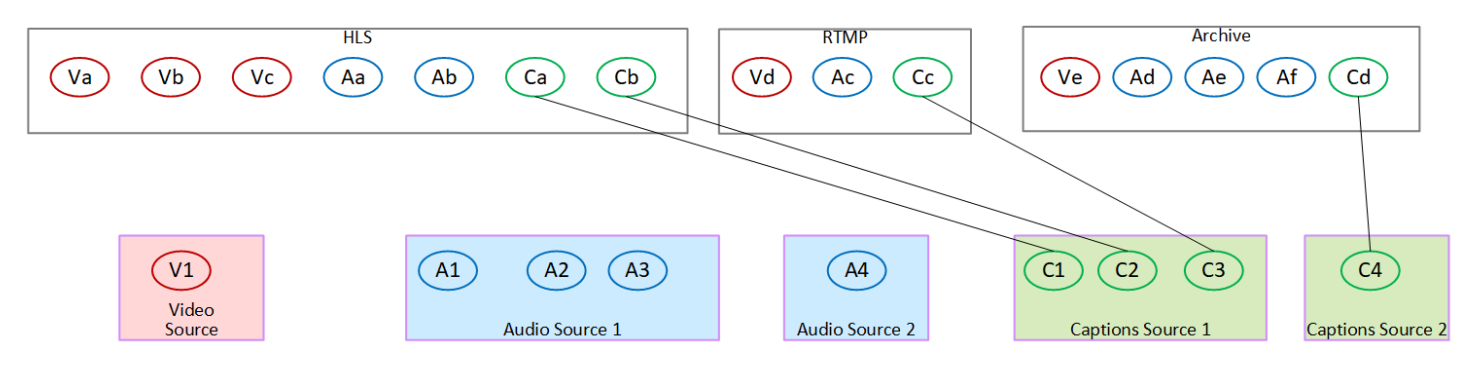

# <span id="page-208-0"></span>Langkah 3: Rancang grup keluaran

Pada langkah pertama perencanaan saluran, Anda [mengidentifikasi](#page-192-1) enkode video, audio, dan teks yang akan disertakan di setiap grup keluaran.

Anda sekarang harus mengatur pengkodean video, audio, dan teks ini menjadi output di setiap grup keluaran. Anda harus mengatur encode ini untuk mengikuti aturan yang ditentukan oleh setiap jenis grup keluaran.

#### Hasil dari prosedur ini

Setelah Anda melakukan prosedur ini, Anda akan memiliki desain untuk yang berikut:

- Organisasi output di setiap grup output.
- Organisasi video, audio, dan teks mengkodekan di setiap output.

Anda sekarang telah merencanakan sisi output saluran.

AWS Elemental MediaLivedibandingkan dengan AWS Elemental Live

Jika Anda terbiasa denganAWS Elemental Live, perhatikan yang AWS Elemental Live mengacu pada aliran output, sementara MediaLive mengacu pada encode. Selain itu, konsepnya sama: MediaLive saluran menggabungkan video, audio, dan teks yang dikodekan menjadi output, dan output ditempatkan dalam grup keluaran.

Topik

- [Mengatur encode dalam grup keluaran Arsip](#page-209-0)
- [Mengatur encode dalam grup keluaran Frame Capture](#page-209-1)
- [Mengatur encode dalam HLS atau grup keluaran MediaPackage](#page-209-2)
- [Mengatur encode dalam grup keluaran Microsoft Smooth](#page-211-0)
- [Mengatur encode dalam grup keluaran RTMP](#page-212-0)
- [Mengatur encode dalam grup keluaran UDP](#page-213-0)
- [Contoh](#page-213-1)

#### <span id="page-209-0"></span>Mengatur encode dalam grup keluaran Arsip

Grup keluaran Arsip dapat berisi satu encode video, satu atau beberapa encode audio, dan satu atau beberapa teks encode (baik [tertanam](#page-565-0) atau gaya objek).

Rencanakan grup keluaran untuk berisi satu output yang berisi semua encode.

Diagram ini menggambarkan grup keluaran Arsip yang berisi satu output yang menampung satu encode video dengan teks tertanam, dan dua encode audio.

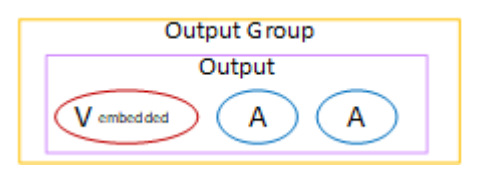

Diagram ini menggambarkan grup keluaran Arsip yang berisi satu output yang menampung satu encode video, dua encode audio, dan dua teks gaya objek encode.

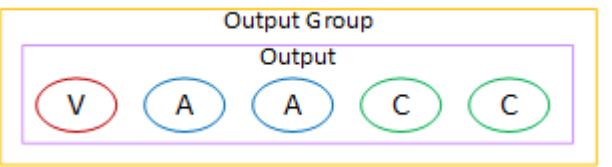

#### <span id="page-209-1"></span>Mengatur encode dalam grup keluaran Frame Capture

Grup output tangkapan bingkai hanya dapat berisi satu encode JPEG video. Masukkan encode tunggal itu dalam satu output.

### <span id="page-209-2"></span>Mengatur encode dalam HLS atau grup keluaran MediaPackage

HLS atau grup MediaPackage keluaran biasanya diatur sebagai tumpukan video ABR. Istilah ABR adalah singkatan dari bitrate adaptif. Tumpukan ABR video adalah grup keluaran yang berisi berikut ini:

- Beberapa versi (rendisi) video. Setiap rendisi memiliki resolusi yang berbeda.
- Satu atau lebih encode audio.
- Satu atau lebih teks dikodekan.

Ada dua cara untuk mengatur encode, tergantung pada apakah encode audio harus dibundel atau masing-masing dalam rendisi mereka sendiri. Anda seharusnya sudah [mendapatkan informasi ini](#page-157-0) dari sistem hilir Anda.

Pemutar hilir yang membutuhkan audio yang dibundel

Rencanakan grup keluaran untuk berisi yang berikut ini:

• Satu output untuk setiap encode video. Output ini menampung satu encode video, semua encode audio, dan semua teks dikodekan (jika teks disematkan).

Encode audio yang sama akan muncul di setiap output. Misalnya, encode bahasa Inggris dan Prancis akan muncul dalam output resolusi tinggi, maka encode bahasa Inggris dan Prancis yang sama akan muncul dalam output resolusi rendah.

• Satu output untuk setiap teks dikodekan, jika teksnya adalah sespan.

Diagram ini menggambarkan grup keluaran HLS ketika encode teks disematkan.

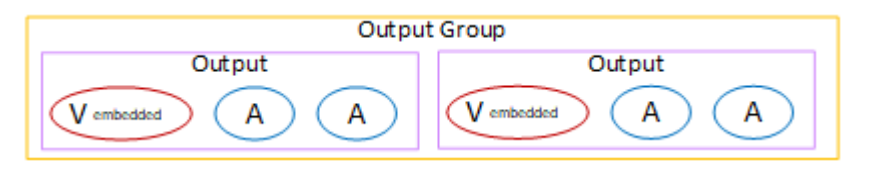

Diagram ini menggambarkan grup keluaran HLS ketika teks yang dikodekan adalah sidecar.

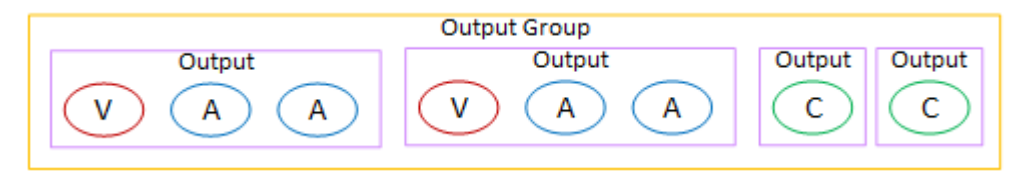

Pemutar hilir yang membutuhkan audio terpisah

Rencanakan grup keluaran untuk berisi yang berikut ini:

- Satu output untuk setiap encode video. Output ini menampung satu video dan semua teks dikodekan (jika teks disematkan).
- Satu output untuk setiap encode audio.

Encode audio mungkin untuk bahasa yang berbeda, atau mungkin untuk bitrate yang berbeda, atau mungkin untuk bahasa dan bitrate yang berbeda.

• Satu output untuk setiap teks dikodekan, jika teksnya adalah sespan.

Susunan encode audio dalam grup output ini disebut grup rendisi audio.

Diagram ini menggambarkan grup keluaran HLS dengan grup rendisi audio, dan dengan enkode teks tertanam.

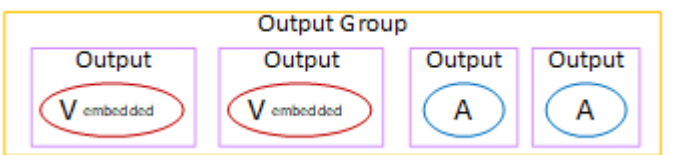

Diagram ini menggambarkan grup keluaran HLS untuk tumpukan ABR dengan grup rendisi audio, dan dengan enkode teks sespan.

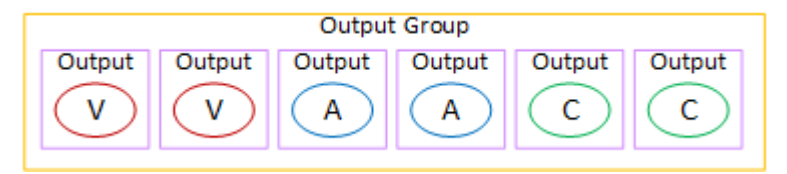

### <span id="page-211-0"></span>Mengatur encode dalam grup keluaran Microsoft Smooth

Grup keluaran Microsoft Smooth biasanya diatur sebagai tumpukan video ABR. Istilah ABR adalah singkatan dari bitrate adaptif. Tumpukan ABR video adalah grup keluaran yang berisi berikut ini:

- Beberapa versi (rendisi) video. Setiap rendisi memiliki resolusi yang berbeda.
- Satu atau lebih encode audio.
- Satu atau lebih teks dikodekan.

Ada dua cara untuk mengatur encode, tergantung pada apakah encode audio harus dibundel atau masing-masing dalam rendisi mereka sendiri. Anda seharusnya sudah [mendapatkan informasi ini](#page-157-0) dari sistem hilir Anda.

Pemutar hilir yang membutuhkan audio yang dibundel

Rencanakan grup keluaran untuk berisi yang berikut ini:

• Satu output untuk setiap encode video. Output ini menampung satu encode video dan semua encode audio.

Encode audio yang sama akan muncul di setiap output. Misalnya, encode bahasa Inggris dan Prancis akan muncul dalam output resolusi tinggi, maka encode bahasa Inggris dan Prancis yang sama akan muncul dalam output resolusi rendah.

• Satu output untuk setiap teks menyandikan. Keterangan dalam grup keluaran Microsoft Smooth selalu teks sespan.

Diagram ini menggambarkan grup keluaran Microsoft Smooth dengan audio yang dibundel.

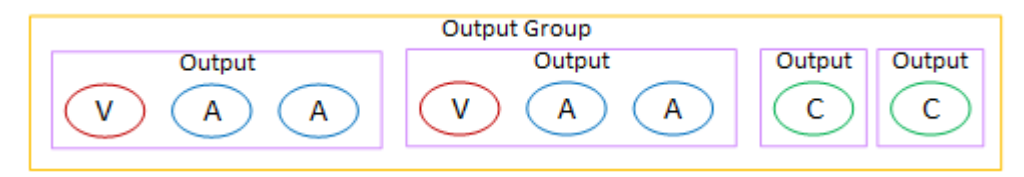

Pemutar hilir yang membutuhkan audio terpisah

Rencanakan grup keluaran untuk berisi yang berikut ini:

- Satu output untuk setiap encode video.
- Satu output untuk setiap encode audio.

Encode audio mungkin untuk bahasa yang berbeda, atau mungkin untuk bitrate yang berbeda, atau mungkin untuk bahasa dan bitrate yang berbeda.

• Satu output untuk setiap teks menyandikan. Keterangan dalam grup keluaran Microsoft Smooth selalu teks sespan.

Susunan encode audio dalam grup output ini disebut grup rendisi audio.

Diagram ini menggambarkan grup keluaran Microsoft Smooth dengan grup rendisi audio.

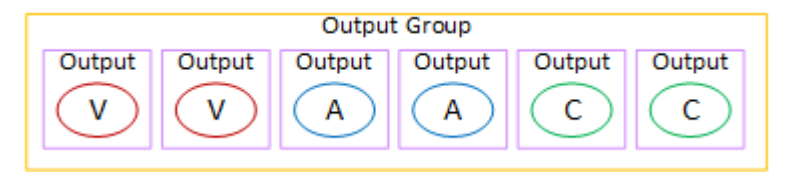

## <span id="page-212-0"></span>Mengatur encode dalam grup keluaran RTMP

Grup keluaran RTMP berisi satu encode video, satu encode audio, dan satu encode teks.

Rencanakan grup keluaran untuk berisi satu output yang menampung semua encode.

Diagram ini menggambarkan grup keluaran RTMP di mana teks disematkan dalam encode video.

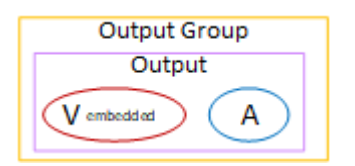

Diagram ini menggambarkan grup keluaran RTMP dengan teks gaya objek.

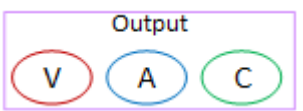

### <span id="page-213-0"></span>Mengatur encode dalam grup keluaran UDP

Grup keluaran UDP dapat berisi satu encode video, satu atau lebih encode audio, dan satu atau lebih teks encode (baik tertanam atau gaya objek).

Rencanakan grup keluaran untuk berisi satu output yang menampung encode video tunggal, semua encode audio, dan semua teks dikodekan.

Diagram ini menggambarkan grup keluaran UDP di mana teks disematkan dalam encode video.

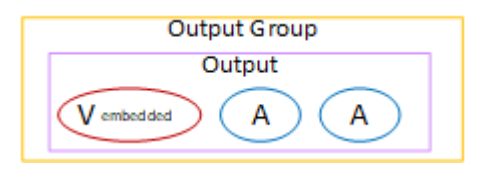

Diagram ini menggambarkan grup keluaran UDP dengan keterangan gaya objek.

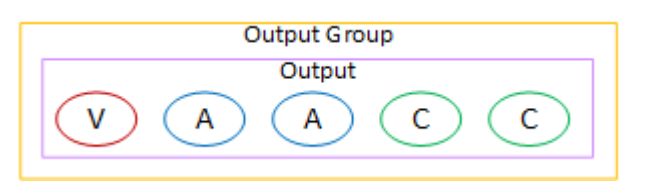

## <span id="page-213-1"></span>Contoh

[the section called "Contoh rencana"](#page-198-0)menunjukkan contoh alur kerja yang mencakup tiga kelompok output. Tabel di bagian ini menunjukkan encode yang mungkin Anda sertakan di setiap grup keluaran.

Bagian ini menunjukkan hasil pengorganisasian encode dalam kelompok output tersebut.

#### Grup keluaran HLS

Contoh grup keluaran HLS berisi tiga video, masing-masing dengan resolusi berbeda. Encode audio masing-masing dalam output mereka sendiri, yang berarti bahwa grup output berisi grup rendisi audio. Keterangannya adalah WebVTT, yang merupakan gaya teks sespan. Oleh karena itu, setiap encode teks masuk dalam outputnya sendiri.

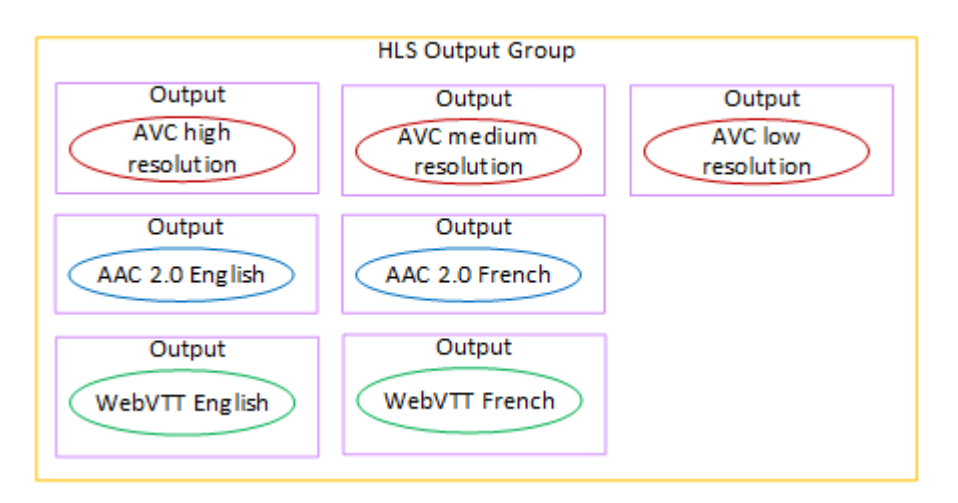

#### Grup keluaran RTMP

Contoh grup keluaran RTMP berisi satu video, satu audio, dan satu encode teks.

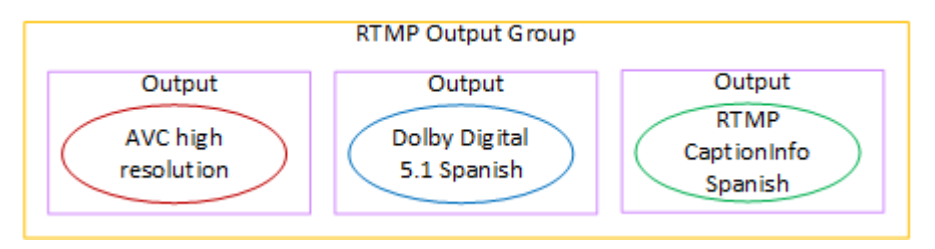

#### Grup keluaran arsip

Contoh grup keluaran Arsip berisi satu encode video, tiga encode audio, dan satu encode teks. Dalam output Arsip, encode video dan audio selalu masing-masing dalam output mereka sendiri. Dalam contoh ini, teksnya adalah WebVTT, yang merupakan gaya teks sespan. Oleh karena itu, setiap encode teks masuk dalam outputnya sendiri.

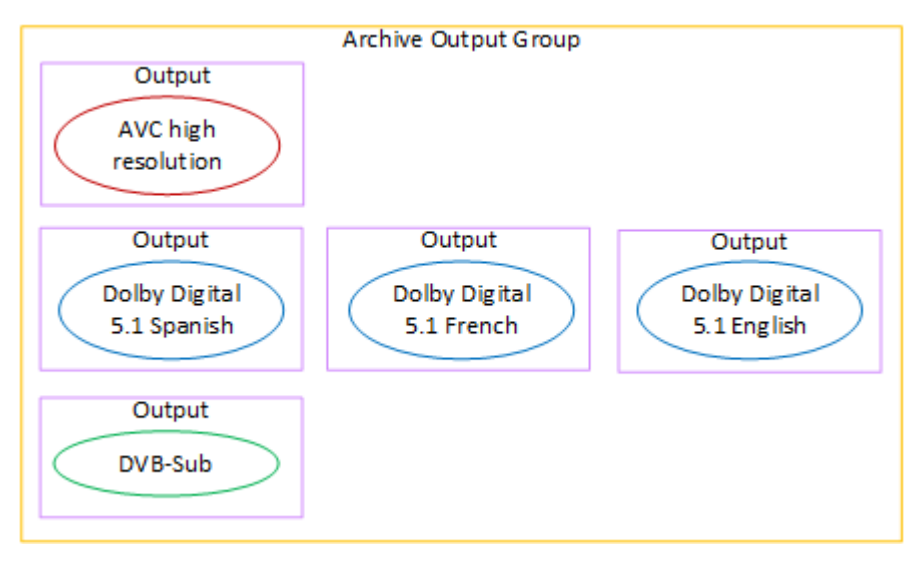

# <span id="page-215-0"></span>Langkah 4: Desain pengkodean

Pada langkah pertama perencanaan saluran, Anda [mengidentifikasi](#page-192-1) encode video, audio, dan teks untuk disertakan dalam setiap grup keluaran. Pada langkah ketiga, Anda mengatur pengkodean ini ke dalam output di setiap grup keluaran.

Anda sekarang harus merencanakan parameter konfigurasi untuk setiap encode. Sebagai bagian dari rencana ini, Anda mengidentifikasi peluang untuk berbagi encode di antara output dalam grup output yang sama di saluran, dan di antara output dalam grup keluaran yang berbeda di saluran.

#### Hasil dari prosedur ini

Setelah Anda melakukan prosedur ini, Anda akan memiliki daftar encode video, audio, dan teks untuk dibuat.

Topik

- [Rencanakan pengkodean](#page-215-1)
- [Identifikasi peluang berbagi encode](#page-220-0)

#### <span id="page-215-1"></span>Rencanakan pengkodean

D[ithe section called "Langkah 2: Memetakan output ke sumber",](#page-200-0) Anda membuat sketsa rencana untuk pengkodean yang ingin Anda buat di setiap grup keluaran. Di bawah ini adalah contoh rencana dari langkah itu, menunjukkan output dan encode, dan sumber untuk encode tersebut.

Pada titik tertentu, Anda harus mengisi detail untuk pengkodean yang diidentifikasi di kolom kedua dan ketiga dari tabel ini. Anda punya pilihan:

- Anda dapat memutuskan detail ini sekarang.
- Anda dapat memutuskan detailnya nanti, saat Anda benar-benar membuat saluran. Jika Anda memutuskan untuk melakukan ini, kami sarankan Anda masih membaca prosedur setelah tabel, untuk mendapatkan ide tentang apa yang terlibat dalam mendefinisikan encode.
#### Contoh

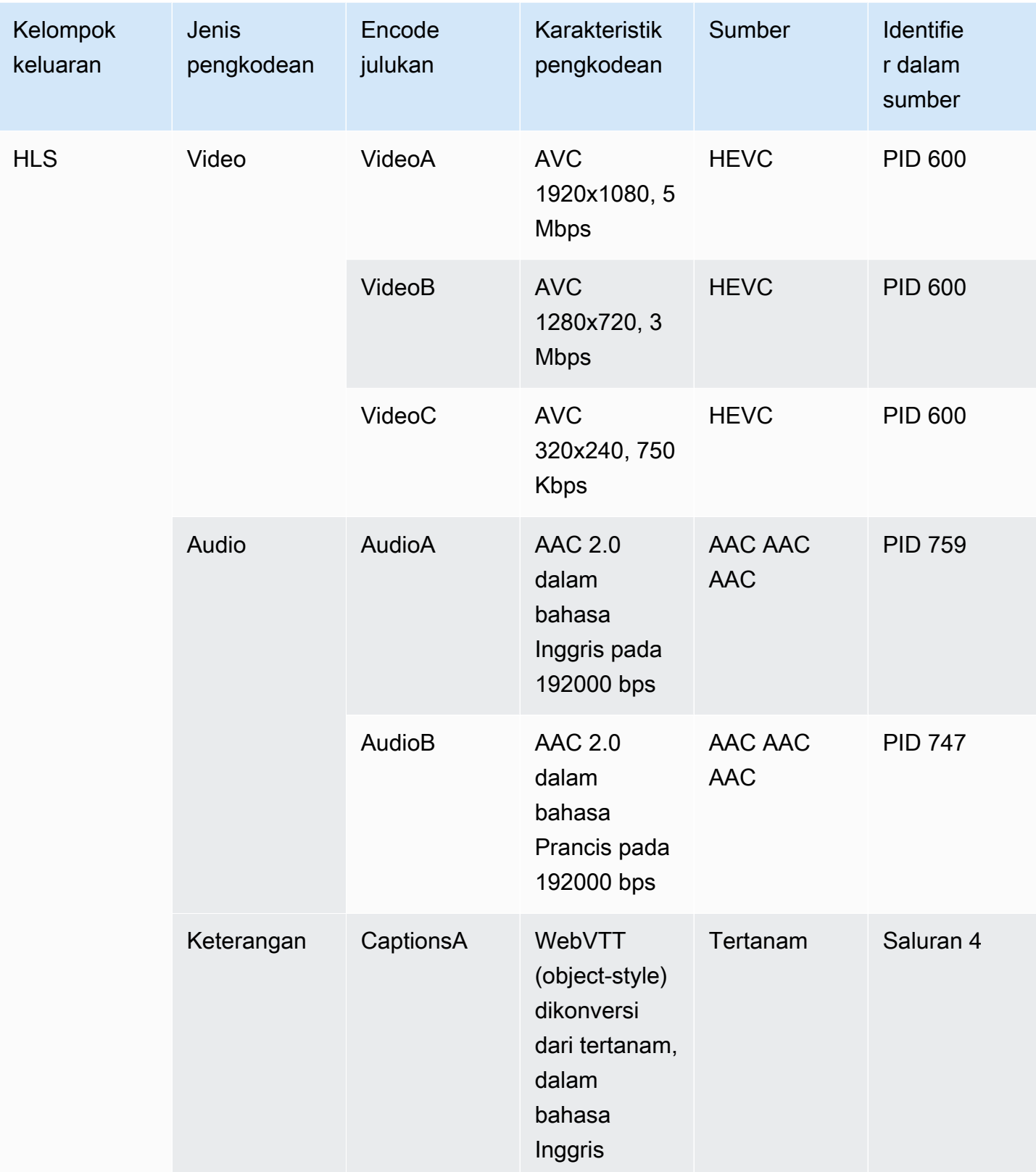

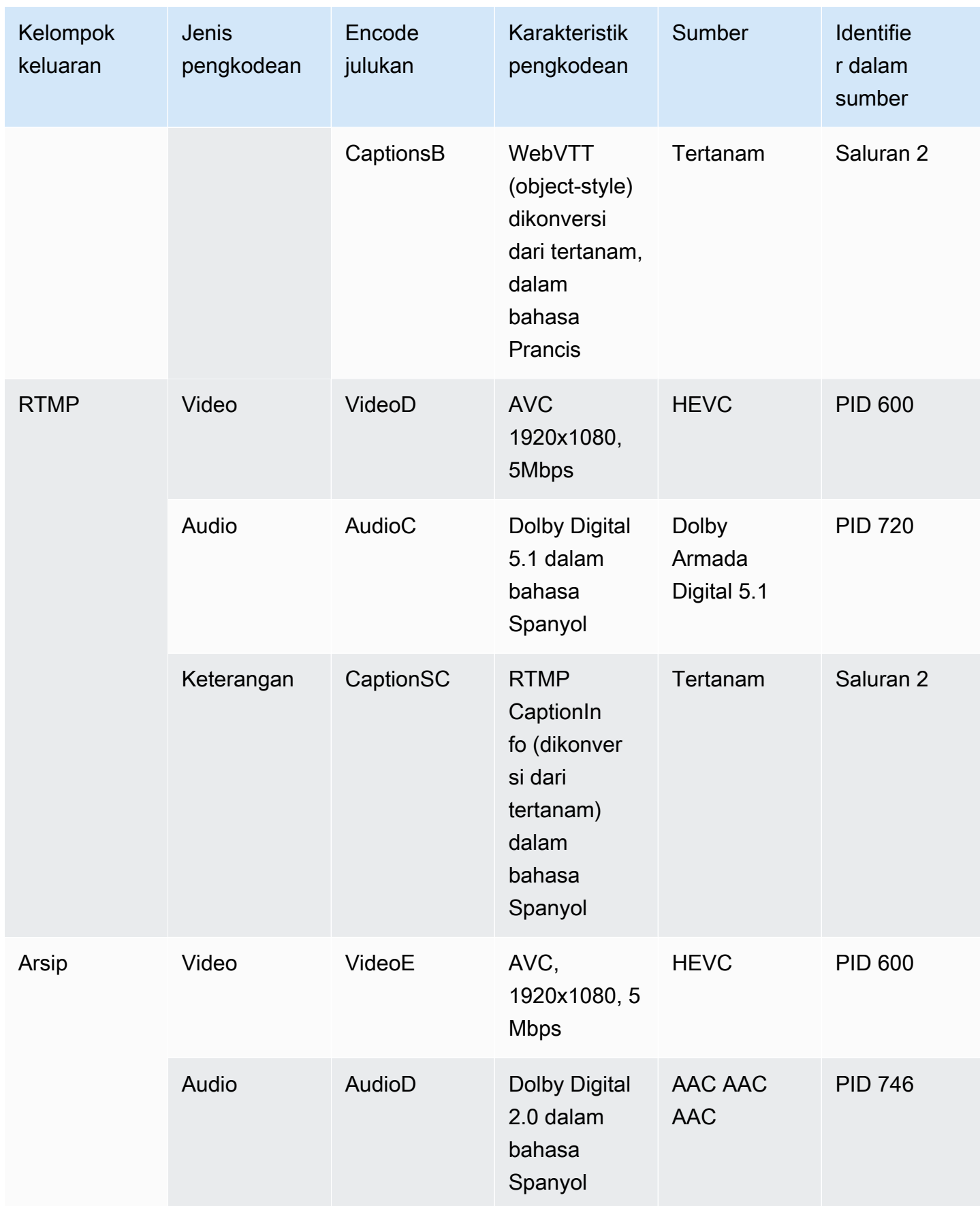

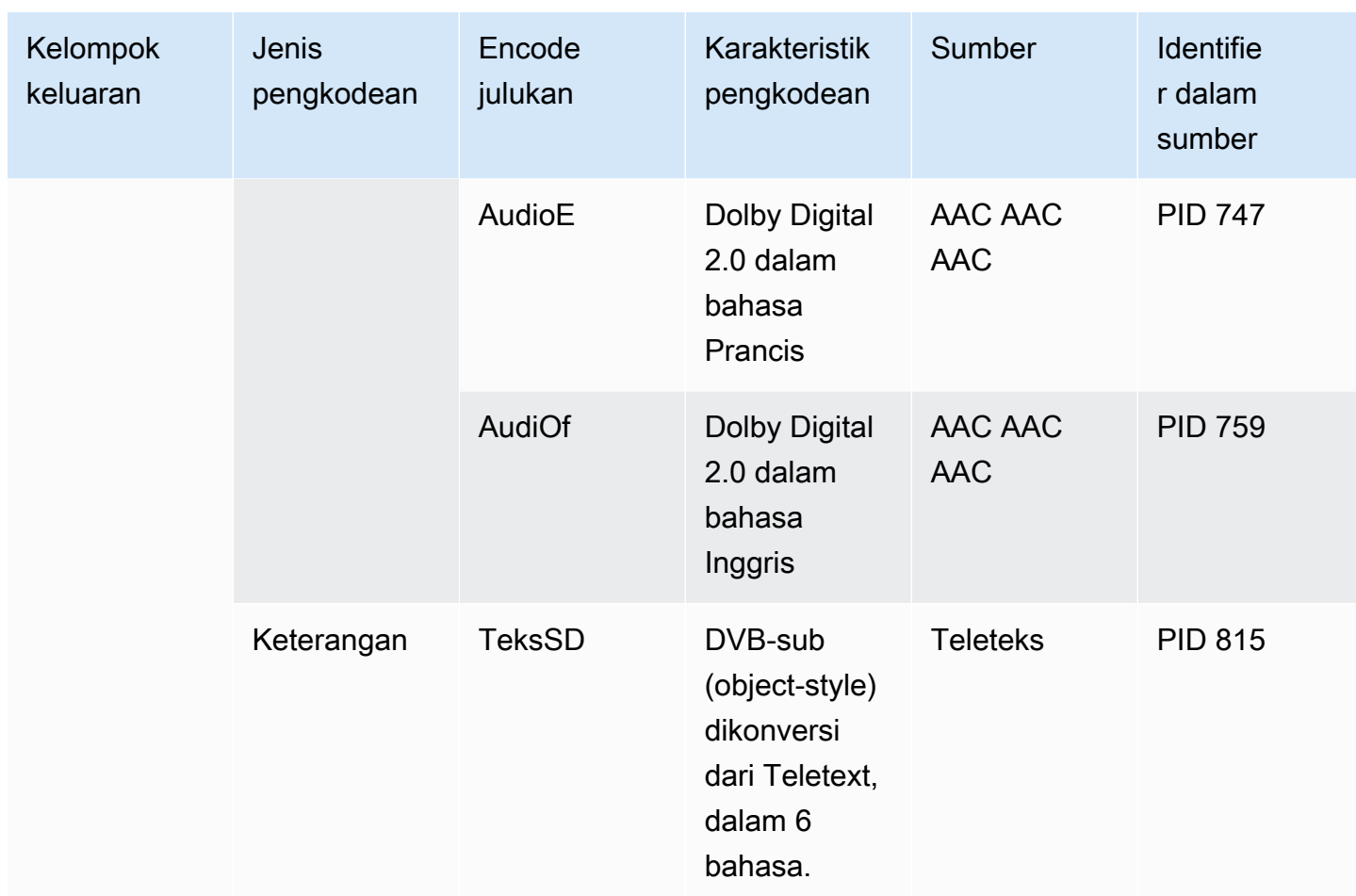

Desain rincian untuk setiap encode video

Untuk setiap encode video di tabel Anda, Anda telah mengidentifikasi aset sumber, codec, resolusi dan bitrate. Anda sekarang harus mengidentifikasi semua parameter pengkodean lain yang perlu Anda atur.

Ikuti prosedur ini untuk setiap encode video individual.

- 1. Lihatlah bidang di bagian encode video dari setiap output. Untuk melihat bidang ini, ikuti langkahlangkah ini. Jangan khawatir tentang tidak menyelesaikan semua bagian. Anda hanya ingin menampilkan bidang encode video, dan Anda kemudian akan membatalkan saluran.
	- Di MediaLive halaman beranda, pilih Buat saluran, dan di panel navigasi, pilih Saluran.

Jika Anda telah membuat saluran sebelumnya, Anda tidak akan melihat halaman beranda. Dalam hal ini, di panel MediaLive navigasi, pilih Saluran, lalu pilih Buat saluran.

• Pada halaman Buat saluran, di bawah Grup keluaran, pilih Tambah.

Jangan khawatir bahwa Anda belum menyelesaikan salah satu bagian yang lebih awal di saluran. Anda hanya mencoba menampilkan semua bidang untuk encode video.

- Dalam Tambahkan grup keluaran bagian, pilih HLS dan pilih Konfirmasi.
- Di bawah grup output itu, pilih Output 1.
- Di bagian Keluaran, buka Pengaturan aliran bagian, dan pilih tautan Video.
- Di bidang pengaturan Codec, pilih codec yang Anda inginkan untuk encode video ini. Lebih banyak bidang muncul. Pilih label bidang untuk semua bagian untuk menampilkan semua bidang.
- 2. Di setiap bagian, tentukan apakah Anda perlu mengubah default.
	- Banyak bidang memiliki default, yang berarti Anda dapat meninggalkan nilai bidang apa adanya. Untuk detail tentang bidang dan nilai defaultnya, pilih tautan Info di sebelah bidang.
	- Ada beberapa bidang yang mungkin perlu Anda atur sesuai dengan instruksi dari sistem hilir Anda, agar sesuai dengan harapan sistem hilir.
	- Ada beberapa bidang di mana nilai yang Anda masukkan mempengaruhi biaya output untuk saluran ini. Ini adalah:
		- Bidang Lebar dan Tinggi (yang menentukan resolusi video).
		- Bidang Framerate.
		- Bidang kontrol Rate.

Untuk informasi tentang biaya, lihat [daftar MediaLive harga](https://aws.amazon.com/medialive/pricing/).

- Anda dapat membaca tentang beberapa bidang di bagian berikut:
	- Untuk informasi tentang bidang ruang Warna, liha[tthe section called "Video konversi ruang](#page-893-0) [warna yang kompleks"](#page-893-0).
	- Untuk informasi tentang bidang pengaturan pengkodean tambahan, lihat[the section called](#page-926-0) ["Video - VQ yang disempurnakan"](#page-926-0)
	- Untuk informasi tentang bidang kontrol Tingkat, lihat[the section called "Video mode kontrol](#page-928-0) [tingkat"](#page-928-0). Ada bidang di bagian ini yang memengaruhi biaya keluaran untuk saluran ini. Untuk informasi lebih lanjut tentang biaya, lihat [daftar MediaLive harga](https://aws.amazon.com/medialive/pricing/).
	- Untuk informasi tentang bidang Kode Waktu, liha[tthe section called "Kode waktu".](#page-857-0)
- 3. Buat catatan terperinci tentang nilai untuk semua bidang yang Anda rencanakan untuk diubah. Lakukan ini untuk setiap encode video yang Anda identifikasi.

Desain rincian untuk setiap encode audio

Untuk setiap encode audio di tabel Anda, Anda telah mengidentifikasi aset sumber, codec dan bitrate. Anda sekarang harus mengidentifikasi semua parameter pengkodean lain yang perlu Anda atur.

Ikuti prosedur ini untuk setiap encode audio individu.

1. Lihatlah bidang di bagian encode audio dari setiap output. Untuk melihat bidang ini, ikuti langkah yang sama seperti untuk pengkodean video, tetapi pilih tautan Audio 1.

Dengan encode audio, tidak ada banyak bidang untuk setiap kode. Tetapi bidang untuk codec sangat berbeda satu sama lain.

2. Pelajari bidang dan buat catatan.

#### Desain rincian untuk setiap keterangan encode

Untuk setiap teks encode dalam tabel Anda, Anda telah mengidentifikasi teks sumber, format, dan bahasa. Anda sekarang harus mengidentifikasi semua parameter pengkodean lain yang perlu Anda atur.

Ikuti prosedur ini untuk setiap teks encode individu.

1. Lihatlah bidang di bagian encode keterangan dari setiap output. Untuk melihat bidang ini, ikuti langkah yang sama seperti untuk pengkodean video, tetapi pilih Tambahkan teks untuk menambahkan bagian teks, karena tidak ada bagian teks secara default.

Dengan pengkodean teks, tidak ada banyak bidang untuk setiap format teks. Tetapi bidang untuk format sangat berbeda satu sama lain.

2. Pelajari bidang dan buat catatan.

### Identifikasi peluang berbagi encode

Jika Anda telah mengidentifikasi rincian untuk semua encode output, Anda sekarang dapat mengidentifikasi peluang untuk berbagi encode.

Jika Anda berencana untuk mengidentifikasi detail nanti, kami sarankan Anda kembali ke bagian ini untuk mengidentifikasi peluang.

Baca tentang berbagi encode dan encode kloning di[the section called "Berbagi dan mengkodekan](#page-843-0) [kloning"](#page-843-0).

Anda akan menggunakan berbagi encode dan mengkodekan kloning ketika Anda membuat encode di saluran, dimulai denga[nthe section called "Atur video".](#page-390-0)

- Bila Anda memiliki daftar lengkap, bandingkan nilai untuk encode:
	- Jika Anda memiliki dua (atau lebih) encode dengan nilai-nilai yang identik, Anda dapat berbagi encode. Ketika Anda membuat saluran, Anda dapat membuat encode ini sekali, dalam satu output. Anda kemudian dapat menggunakan kembali encode itu di output lain. Prosedur untuk membuat encode memberikan instruksi terperinci untuk digunakan kembali.

Ingatlah bahwa dua encode identik hanya jika identik di semua bidangnya, termasuk berbagi sumber video yang sama. Misalnya, dalam tabel sampel sebelumnya di bagian ini, encode video pertama untuk HLS dan encode video untuk RTMP berbagi sumber video yang sama.

• Jika Anda memiliki dua (atau lebih) encode dengan nilai-nilai hampir identik, Anda dapat mengkloning encode untuk membuat encode kedua, dan kemudian mengubah bidang tertentu dalam encode kedua. Prosedur untuk membuat encode memberikan instruksi terperinci untuk kloning.

Kemudian identifikasi peluang untuk berbagi, dengan cara yang sama seperti yang Anda lakukan untuk pengkodean video. Ingatlah bahwa dua encode identik hanya jika identik di semua bidangnya, termasuk berbagi sumber audio yang sama.

Hati-hati mengidentifikasi encode video untuk berbagi dengan mencatat output dan output kelompok masing-masing milik.

Kemudian identifikasi peluang untuk berbagi, dengan cara yang sama seperti yang Anda lakukan untuk pengkodean video. Perlu diingat bahwa dua encode identik hanya jika mereka identik di semua bidang mereka, termasuk berbagi sumber teks yang sama.

#### Contoh

Mengikuti contoh di langkah sebelumnya di bagian ini tentang perencanaan saluran, Anda mungkin memutuskan bahwa Anda memiliki peluang ini yang ditunjukkan dalam dua kolom terakhir dari tabel ini.

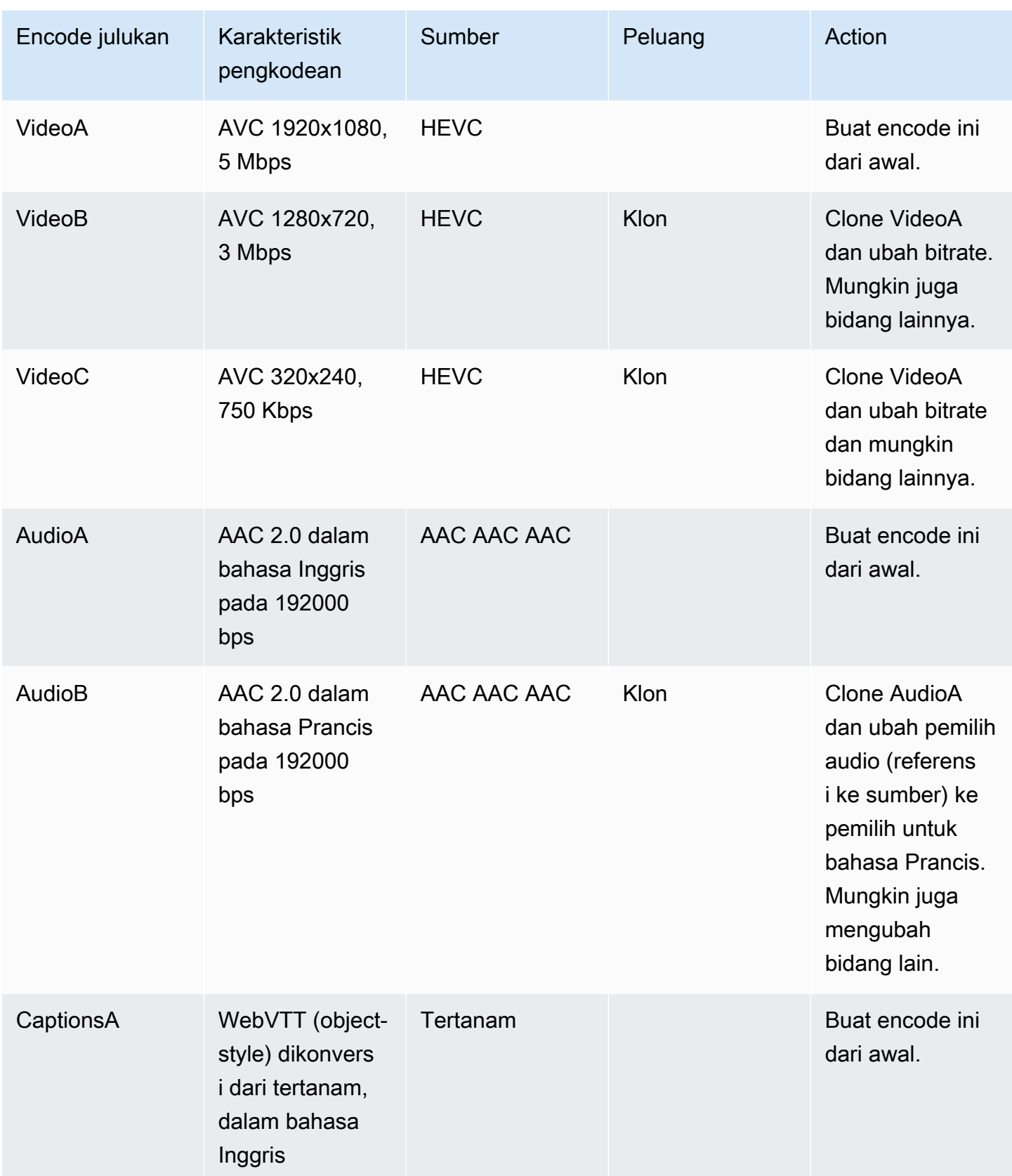

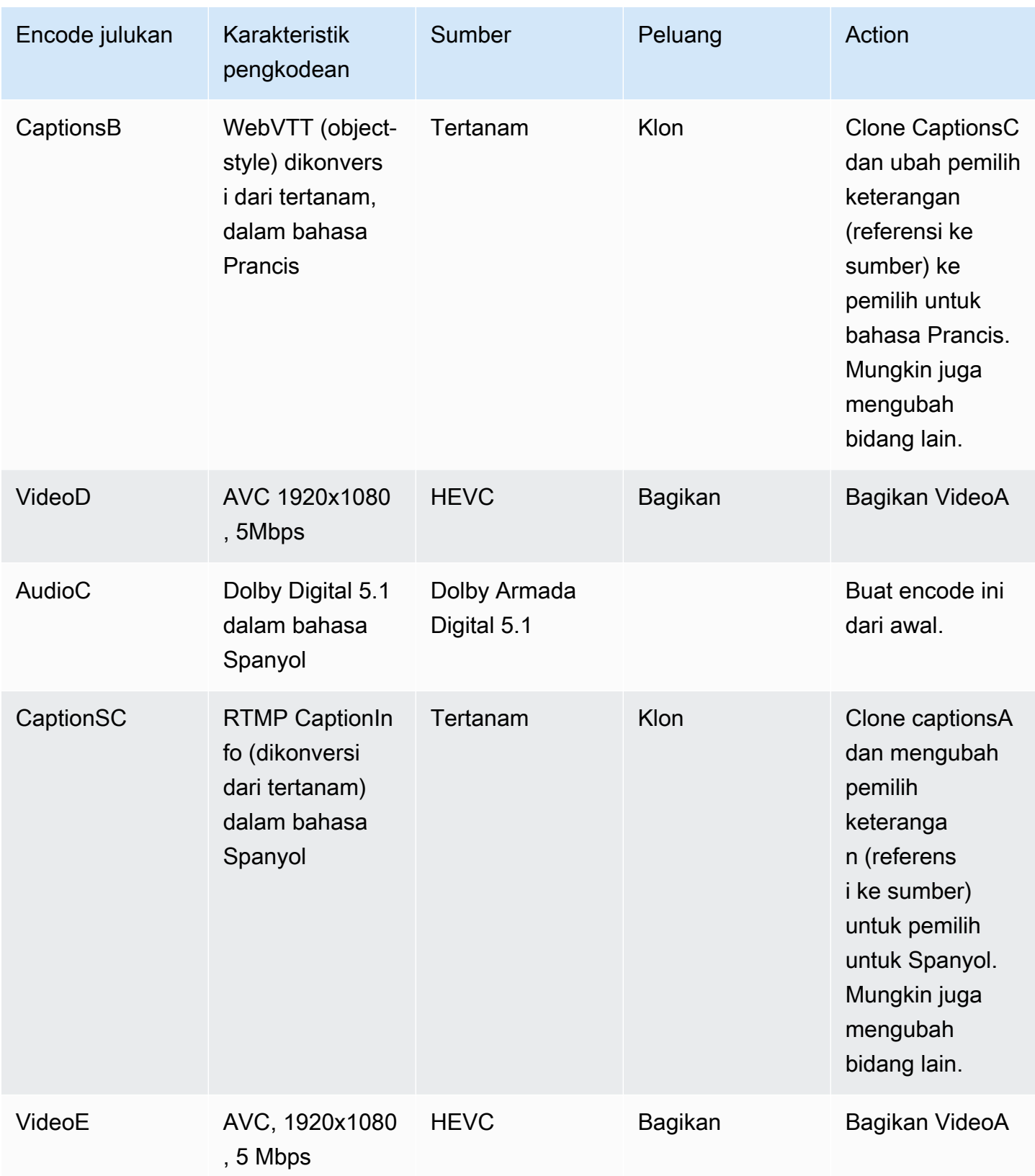

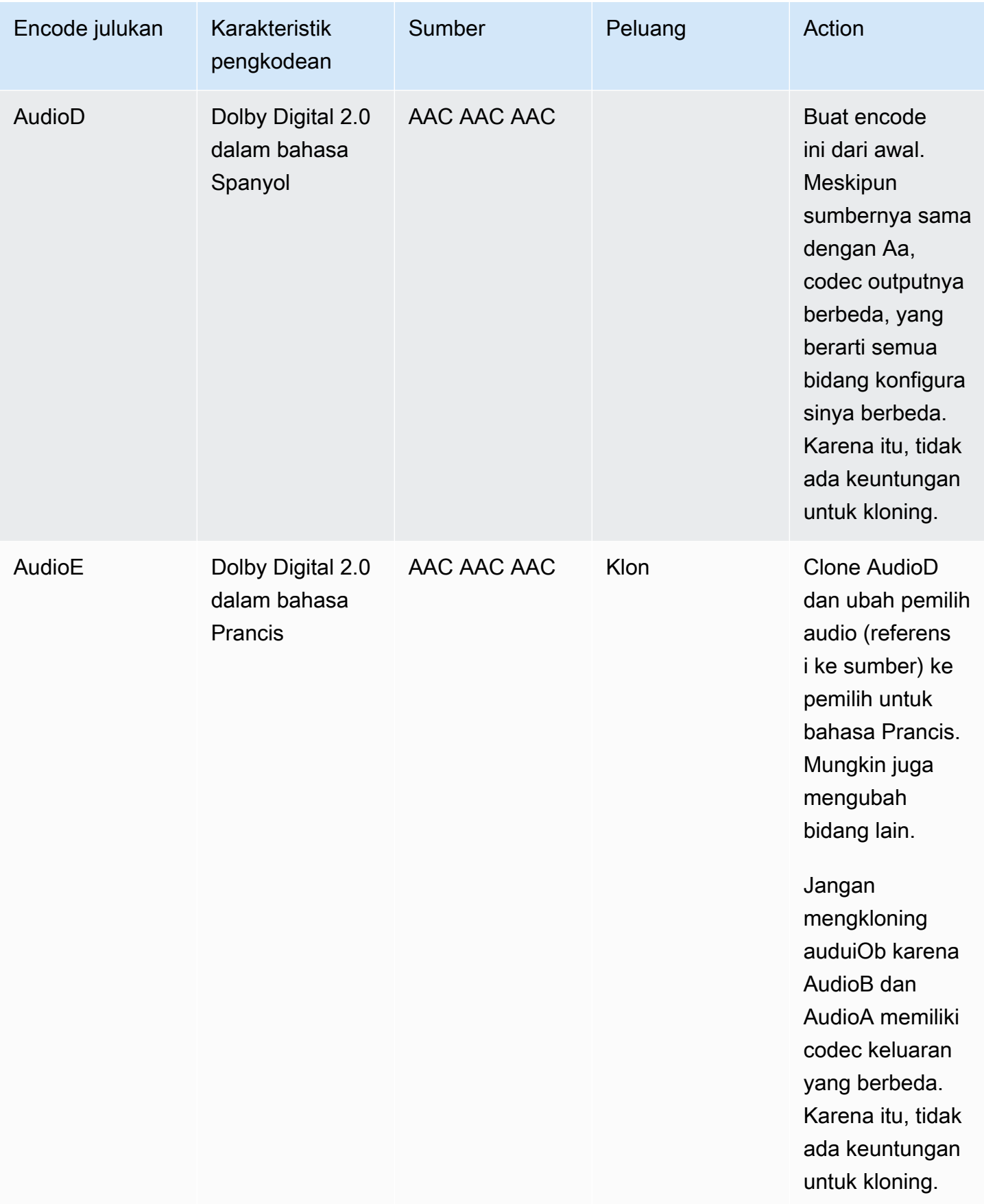

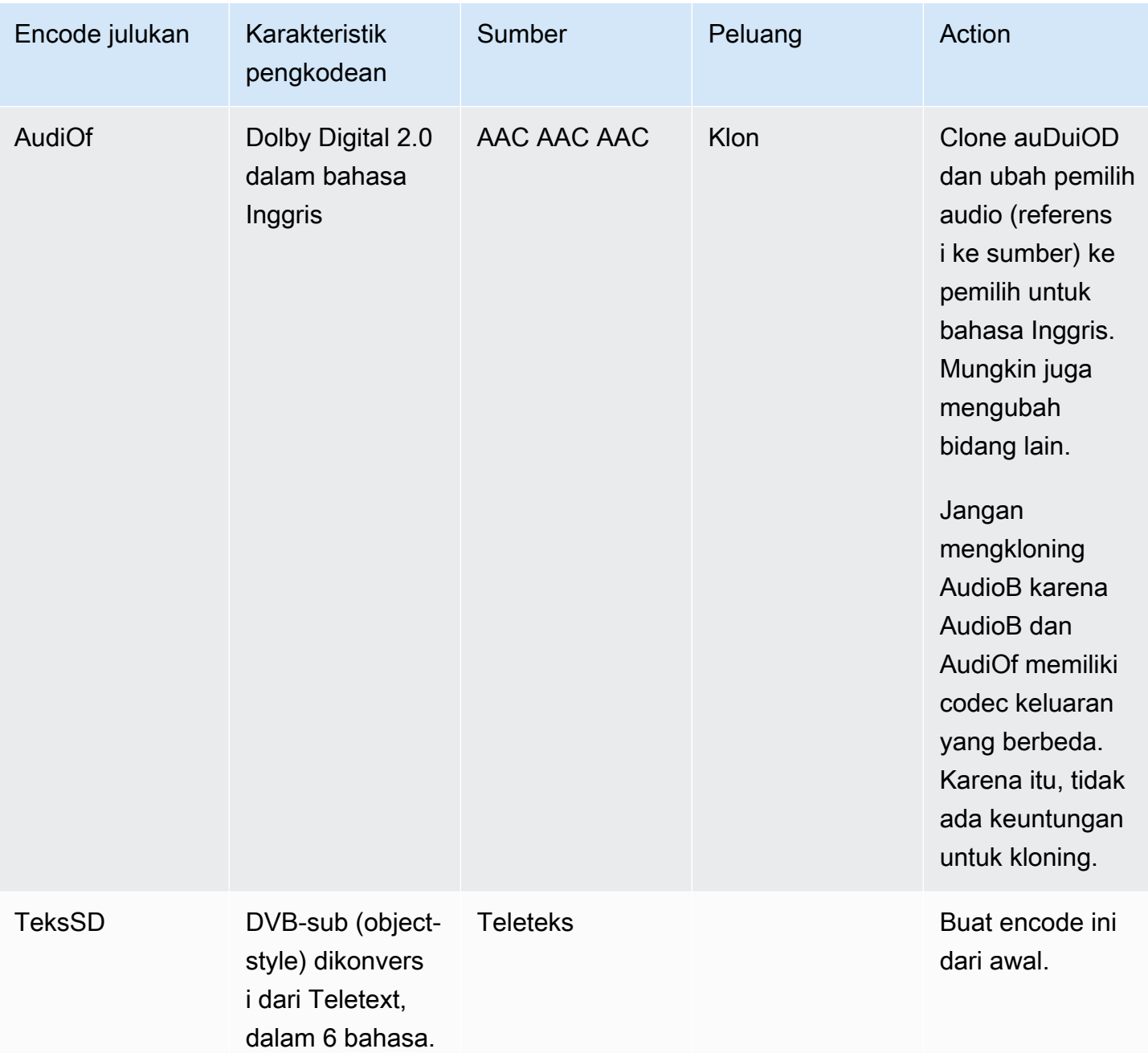

## Langkah selanjutnya

Anda sekarang telah merencanakan saluran:

• Anda telah memetakan sumber Anda ke output Anda. Di sisi output, Anda telah mengidentifikasi encode video, audio, dan teks yang Anda inginkan. Dan di sisi sumber, Anda telah mengidentifikasi aset video, audio, dan teks tertentu yang dapat menghasilkan pengkodean tersebut.

- Anda kemudian telah mengatur encode ini ke dalam output dalam kelompok output yang Anda identifikasi ketika Anda [merencanakan alur kerja Anda.](#page-154-0)
- Anda juga telah mengidentifikasi peluang untuk berbagi aset di antara output yang berbeda dalam grup keluaran atau di antara kelompok keluaran yang berbeda.

Anda sekarang siap untuk membuat input yang Anda identifikasi ketika Anda [menilai format sumber](#page-163-0). Untuk membuat input, lihat[Pengaturan: Membuat input.](#page-227-0)

# <span id="page-227-0"></span>Pengaturan: Membuat input

Bagian ini menjelaskan cara membuat input untuk sumber konten untuk file. MediaLivechannel Anda harus membuat input ini sebelum mulai membuat saluran.

Untuk membuat input, Anda harus melakukan langkah-langkah ini:

- Anda harus mengatur operator di sistem hulu untuk melakukan beberapa pengaturan.
- Anda harus membuat input di MediaLive.

Kedua langkah ini membuat koneksi antara alamat pada sistem hulu dan alamat diAWS Elemental MediaLive. Konten sumber bergerak dari alamat yang ditentukan pada sistem hulu ke alamat yang ditentukan baik MediaLive sebagai dorongan oleh sistem upstream atau pull by. MediaLive Informasi koneksi terkandung dalam input yang Anda buat.

Pengaturan yang Anda lakukan berbeda untuk setiap kombinasi sistem hulu (format dan protokol pengiriman) dan jenis input. Jika Anda belum melakukannya, Anda harus mengidentifikasi sistem hulu dan jenis input untuk setiap sumber konten. Lihat [the section called "Langkah 4: Menilai sistem](#page-161-0)  [hulu "](#page-161-0).

#### Topik

- [Bersiap-siap](#page-228-0)
- [Menyiapkan input CDI](#page-228-1)
- [Membuat input push CDI mitra di Amazon VPC](#page-236-0)
- [Menyiapkan input Elemental Link](#page-238-0)
- [Menyiapkan input HLS](#page-240-0)
- [Menyiapkan MediaConnect masukan](#page-245-0)
- [Menyiapkan input MP4](#page-251-0)
- [Menyiapkan input tarik RTMP](#page-256-0)
- [Menyiapkan input push RTMP](#page-260-0)
- [Menyiapkan input VPC RTMP](#page-266-0)
- [Menyiapkan input push RTP](#page-274-0)
- [Menyiapkan input VPC RTP](#page-279-0)
- [Membuat input file transport stream \(TS\)](#page-287-0)

• [Langkah selanjutnya](#page-289-0)

## <span id="page-228-0"></span>Bersiap-siap

Sebelum Anda membuat input apa pun, Anda harus merencanakan alur kerja. Baca bagian berikut:

- [Pengaturan: Mempersiapkan hulu dan hilir](#page-153-0) Anda harus mengatur pengiriman dari sistem hulu. Tugas membuat input adalah bagian dari pengaturan pengiriman itu. Sebelum Anda dapat membuat input, Anda harus berkoordinasi dengan sistem hulu dan penyedia konten Anda.
- [the section called "Redundansi pipa"](#page-791-0) Anda harus memutuskan apakah Anda ingin menerapkan redundansi pipa — apakah Anda menyiapkan saluran standar atau saluran pipa tunggal. Menerapkan redundansi pipa memberikan ketahanan dalam pipa pemrosesan saluran.
- [the section called "Failover masukan otomatis"](#page-634-0) Anda harus memutuskan apakah Anda ingin menerapkan failover input otomatis. Menerapkan failover input otomatis memberikan ketahanan di hulu saluran, untuk salah satu input saluran.

# <span id="page-228-1"></span>Menyiapkan input CDI

Bagian ini menjelaskan cara membuat input push CDI. Buat input sebelum Anda membuat saluran yang menyerap input.

**a** Note

Pastikan penyedia konten menggunakan [AWS CDISDK](https://aws.amazon.com/media-services/resources/cdi/) versi terbaru di perangkat sumber CDI mereka.

Dengan sumber CDI, sistem hulu mendorong konten ke. MediaLive

Untuk melakukan pengaturan ini, Anda harus bekerja dengan pengguna VPC Amazon, dengan operator di sistem hulu, dan Anda harus bekerja di dalamnya. MediaLive

Topik

- [Langkah 1: Minta pengaturan pada VPC](#page-229-0)
- [Langkah 2: Buat input CDI](#page-230-0)
- [Langkah 3: Pastikan pengaturan yang benar pada sistem hulu](#page-233-0)

• [Hasil dari prosedur ini](#page-234-0)

## <span id="page-229-0"></span>Langkah 1: Minta pengaturan pada VPC

Pengguna Amazon VPC harus menyiapkan VPC, dan mengidentifikasi subnet dan grup keamanan yang akan digunakan oleh sistem hulu dan akan digunakan. MediaLive

Untuk mengatur VPC

- 1. Berikan panduan berikut kepada pengguna Amazon VPC.
	- Pedoman untuk subnet Minta dua subnet. Anda memerlukan dua subnet karena input CDI selalu merupakan [input kelas standar,](#page-684-0) bahkan jika saluran Anda adalah saluran pipa tunggal. Untuk informasi tentang kelas input, lihat[the section called "Kelas saluran dan kelas input".](#page-684-0)

Aturan-aturan ini berlaku:

- Kedua subnet harus berada di Zona Ketersediaan yang berbeda.
- Setiap subnet harus memiliki blok CIDR pribadi (berbagai alamat IP).
- Setiap subnet harus memiliki setidaknya dua alamat yang tidak digunakan di blok itu—satu untuk sistem hulu dan satu untuk input CDI.
- Sumber berbasis VPC lainnya (sumber B) yang Anda buat untuk digunakan di saluran yang sama dengan sumber CDI ini (sumber A) harus berada dalam subnet yang berada di Availability Zone yang sama dengan sumber A. Dua subnet dari sumber B dapat berbeda dari sumber A, tetapi Availability Zone dari kedua subnet tersebut harus sama dengan Availability Zone sumber A.
- Pedoman untuk kelompok keamanan kelompok keamanan atau grup untuk setiap subnet harus mengikuti aturan ini:
	- Aturan inbound gabungan dari grup keamanan harus memungkinkan lalu lintas masuk dari alamat IP sistem hulu yang ada di subnet itu.
	- Subnet harus memiliki grup keamanan yang mendukung EFA. Untuk membuat grup keamanan jenis ini dan untuk informasi tentang aturannya, lihat [Panduan Pengguna](https://docs.aws.amazon.com/AWSEC2/latest/UserGuide/efa-start.html) [Amazon Elastic Compute Cloud](https://docs.aws.amazon.com/AWSEC2/latest/UserGuide/efa-start.html).
- 2. Setelah pengguna Amazon VPC melakukan penyiapan, dapatkan informasi berikut:
	- ID VPC. Sebagai contoh: vpc-3f139646

• ID dari dua subnet. Misalnya, satu subnet mungkin memiliki ID ini: subnet-1122aabb

• ID grup keamanan untuk subnet atau subnet. Sebagai contoh: sg-51530134

### <span id="page-230-0"></span>Langkah 2: Buat input CDI

Setelah pengguna Amazon VPC mengatur di VPC, Anda dapat membuat input CDI. MediaLive

Bagian ini menjelaskan cara membuat input CDI biasa. Buat jenis input ini jika Anda tidak berencana untuk mendukung failover input otomatis untuk sumber CDI yang dilampirkan ke saluran. (Jika Anda berencana untuk mengimplementasikannya, buat [input mitra CDI](#page-236-0) sebagai gantinya.)

Untuk membuat input push CDI

- 1. Buka MediaLive konsol di [https://console.aws.amazon.com/medialive/.](https://console.aws.amazon.com/medialive/)
- 2. Di panel navigasi, pilih Input. Pada halaman Input, pilih Buat input.
- 3. Lengkapi bagian Input details:
	- Nama masukan masukkan nama.
	- Jenis input pilih AWS CDI.
- 4. Lengkapi bagian pengaturan VPC:
	- Pilih Pilih subnet dan grup keamanan.
	- Untuk Subnet, pilih salah satu subnet yang Anda peroleh. Daftar dropdown menunjukkan subnet di semua VPC, diidentifikasi sebagai berikut:

<subnet ID> <Availability Zone of subnet> <IPv4 CIDR block of subnet> <VPC ID> <Subnet tag called "Name", if it exists>

Sebagai contoh:

subnet-1122aabb us-barat-2a 10.30.30.0/24 vpc-3f139646 Subnet untuk input push MLive

Jika daftar subnet kosong, pilih Tentukan VPC kustom, dan masukkan ID subnet di bidang. (Anda hanya perlu memasukkan ID subnet, misalnya,**subnet-1122aabb**.)

• Di Subnet, pilih subnet kedua. Kedua kalinya, daftar dropdown hanya menampilkan subnet di VPC yang sama dengan subnet pertama.

• Untuk grup Keamanan, pilih grup keamanan atau grup yang Anda peroleh, mengikuti proses yang sama seperti untuk subnet. Daftar dropdown menunjukkan grup keamanan milik VPC yang Anda pilih, diidentifikasi sebagai berikut:

<security group ID> <description attached to this security group> <VPC  $ID >$ 

Sebagai contoh:

sg-51530134 Grup keamanan untuk input push MLive vpc-3f139646

- 5. Lengkapi bagian ARN Peran untuk memilih peran yang akan digunakan dengan MediaLive masukan ini. Untuk informasi selengkapnya, lihat [the section called "Peran IAM dan ARN".](#page-231-0)
- 6. Di bagian Tag, buat tag jika Anda ingin mengaitkan tag dengan input ini. Untuk informasi selengkapnya, lihat [the section called "Penandaan sumber daya "](#page-850-0).
- 7. Pilih Buat.

MediaLive membuat input dan secara otomatis membuat dua titik akhir pada input itu. Endpoint ini memiliki alamat IP pribadi dari rentang subnet, dan mereka menentukan port 5000. Sebagai contoh:

10.30.30.33:5000

10.30.30.44:5000

- 8. Sediakan sistem hulu dengan titik akhir ini:
	- Jika Anda akan mengatur saluran sebagai saluran standar, berikan kedua titik akhir. Sistem hulu harus mendorong konten ke kedua titik akhir.
	- Jika Anda akan mengatur saluran sebagai saluran pipa tunggal, berikan hanya titik akhir pertama. Sistem hulu harus mendorong ke titik akhir yang satu ini.

#### <span id="page-231-0"></span>Peran IAM dan ARN

Bagian ini menjelaskan cara menyelesaikan bagian ARN Peran pada panel Create input konsol. **MediaLive** 

Anda harus memilih peran MediaLive untuk diasumsikan ketika membuat input RTP Push. Untuk membuat input, MediaLive harus mendapatkan antarmuka jaringan untuk dua titik akhir dalam input. Titik akhir ini berada dalam kisaran CIDR dari subnet yang Anda identifikasi. Segera setelah Anda

memilih Buat untuk input ini, MediaLive minta antarmuka jaringan ini dari Amazon VPC. Peran yang Anda pilih memastikan bahwa MediaLive berhasil dalam permintaannya ke Amazon VPC.

#### **a** Note

Bagian di MediaLive konsol ini identik dengan bagian peran IAM di halaman Buat saluran (juga di MediaLive konsol). Perbedaan dalam dua penggunaan adalah bahwa pada halaman Create input, Anda melampirkan peran ke input. Pada halaman Buat saluran, Anda melampirkan peran ke saluran. Anda dapat menggunakan peran yang sama (misalnya, MediaLiveAccessRole) di kedua penggunaan.

Ada dua skenario umum untuk memilih peran, tergantung pada apakah organisasi Anda memiliki administrator yang ditunjuk.

Organisasi Anda memiliki administrator yang ditunjuk

Organisasi Anda mungkin memiliki administrator yang mengelola layanan ini. Administrator itu kemungkinan telah menyiapkan satu atau lebih peran:

- Tanyakan kepada administrator atau manajer Anda peran mana yang akan digunakan. Atau jika hanya satu peran yang tercantum dalam Gunakan peran yang ada, pilih peran tersebut.
- Jika satu-satunya peran yang terdaftar adalah MediaLiveAccessRole, pilih peran itu. Selain itu, jika tombol Perbarui ditampilkan di samping nama peran ini, pilih tombol. (Tombol tidak selalu muncul, tetapi setiap kali muncul, pilih untuk menyegarkan peran.)
- Jika Anda ingin peran yang dipilih muncul pertama kali dalam daftar lain kali, pilih Ingat ARN.

Organisasi Anda tidak memiliki administrator

Organisasi Anda mungkin tidak memiliki administrator layanan yang ditunjuk. Dalam hal ini, jika tidak ada rekan kerja Anda yang mengatur peran yang sesuai, Anda mungkin harus membuatnya sendiri dan kemudian memilihnya.

- Anda dapat membuat peran default, dipanggil MediaLiveAccessRole. Untuk terlebih dahulu memeriksa apakah orang lain telah membuat peran ini (hanya satu orang yang perlu membuatnya untuk semua pengguna di AWS akun Anda), lihat Buat peran dari templat:
	- Jika opsi ini berwarna abu-abu, tugas ini telah dilakukan. Dalam hal ini, pilih Gunakan peran yang ada, lalu pilih MediaLiveAccessRoledari daftar.
- Jika opsi ini tidak berwarna abu-abu, pilih Buat peran dari templat, lalu pilih Buat peran IAM. Selanjutnya, pilih peran itu dari daftar. Jika MediaLive tidak memungkinkan Anda membuat peran, bicarakan dengan administrator di organisasi Anda tentang izin IAM Anda.
- Jika MediaLiveAccessRolesudah dibuat dan tombol Perbarui ditampilkan di sampingnya, pilih tombol. (Tombol tidak selalu muncul, tetapi setiap kali muncul, pilih untuk menyegarkan peran.)
- Jika Anda ingin peran yang dipilih muncul pertama kali dalam daftar lain kali, pilih Ingat ARN.

### <span id="page-233-0"></span>Langkah 3: Pastikan pengaturan yang benar pada sistem hulu

Setelah Anda membuat input CDI, Anda harus memastikan bahwa operator di sistem hulu mengatur dengan benar dengan VPC Anda, dan bahwa mereka mendorong konten ke lokasi yang benar di. MediaLive

Untuk mengatur saluran standar

Jika saluran yang direncanakan adalah [saluran standar](#page-159-0), Anda harus memastikan bahwa operator di sistem hulu menyediakan dua sumber.

- 1. Berikan informasi ini kepada operator:
	- [ID VPC, dua subnet, dan grup keamanan yang diberikan pengguna VPC Amazon kepada](#page-229-0) [Anda di langkah 1.](#page-229-0)
	- Dua titik akhir (URL) yang MediaLive dihasilkan saat Anda membuat input CDI. Titik akhir ini adalah alamat dalam kotak biru dalam [diagram setelah prosedur ini](#page-234-0). URL ini masing-masing memiliki alamat IP pribadi dari rentang subnet, dan mereka menentukan port 5000. Sebagai contoh:

10.30.30.33:5000

10.40.40.44:5000

- 2. Pastikan operator mengatur dengan benar untuk saluran standar. Mereka harus melakukan hal berikut:
	- Siapkan dua antarmuka output. Siapkan satu sistem upstream dengan satu antarmuka output di salah satu subnet, dan atur sistem hulu lainnya dengan satu antarmuka output di subnet lainnya. Antarmuka ini adalah alamat dalam kotak ungu dalam [diagram setelah prosedur ini](#page-234-0).
	- Pastikan bahwa kedua sumber konten identik dalam hal resolusi video dan bitrate.

• Dorong ke URL yang benar. MediaLive Misalnya, mereka harus mendorong ke:

10.30.30.33:5000

10.40.40.44:5000

Untuk mengatur saluran pipa tunggal

- Akan ada satu sistem upstream yang mengirimkan konten hanya ke salah satu subnet di VPC.
- Konten akan mengalir dari VPC ke salah satu titik akhir pada input. Endpoint lainnya tidak akan pernah digunakan.
- MediaLive akan menelan konten sumber tunggal.
- 1. Berikan informasi ini kepada operator:
	- ID VPC, salah satu subnet, dan semua grup keamanan yang diberikan pengguna VPC Amazon kepada Anda.
	- Hanya yang pertama dari dua titik akhir (URL) yang MediaLive dihasilkan saat Anda membuat input CDI. Titik akhir ini adalah alamat di kotak biru dalam [diagram setelah prosedur ini.](#page-234-0) URL memiliki alamat IP pribadi dari rentang subnet, dan menentukan port 5000.

10.30.30.33:5000

- 2. Pastikan operator mengatur dengan benar untuk saluran pipa tunggal. Mereka harus:
	- Siapkan satu sistem hulu.
	- Siapkan satu antarmuka output. Antarmuka adalah alamat di salah satu kotak ungu [dalam](#page-234-0)  [diagram setelah prosedur ini](#page-234-0).
	- Dorong ke URL yang benar pada MediaLive. Misalnya, mereka harus mendorong ke:

10.30.30.33:5000

### <span id="page-234-0"></span>Hasil dari prosedur ini

Hasil pengaturan ini diilustrasikan dalam diagram berikut. Ada tiga komponen utama:

- Sistem hulu (kotak ungu).
- VPC, dengan subnet (kotak hijau), dan grup keamanan VPC (kotak kuning).

• Input CDI (kotak biru).

Input CDI memiliki satu atau dua URL titik akhir (alamat di kotak biru). Titik akhir ini adalah antarmuka jaringan elastis (ENI) pada VPC Anda. MediaLive memiliki izin untuk menggunakan ENI ini untuk inputnya. MediaLive memiliki izin (melalui peran entitas tepercaya IAM) untuk secara otomatis mengelola ENI untuk inputnya.

Sistem hulu memiliki dua output. Setiap output memiliki alamat IP di salah satu subnet yang ditentukan di VPC Anda. Sistem hulu memiliki izin (melalui aturan di satu atau lebih grup keamanan VPC Amazon) untuk mendorong konten ke titik akhir ini. Sistem hulu mendorong konten sumber ke kedua titik akhir (jika Anda menyiapkan saluran standar) atau ke satu titik akhir (jika Anda menyiapkan saluran pipa tunggal).

Sistem hulu memiliki alamat IP di subnet VPC, dan input CDI memiliki titik akhir di subnet VPC yang sama. Dengan cara ini, pengiriman konten dari sistem hulu MediaLive berlangsung dalam keamanan VPC.

Dua alamat IP pada input CDI ditetapkan untuk masa pakai input. Mereka tetap, terlepas dari perubahan seperti memodifikasi informasi lain dalam input, atau melampirkan input ke saluran yang berbeda.

Perlu diingat bahwa dengan input push, sistem hulu harus mendorong sumber video ke input saat Anda memulai saluran. Sistem hulu tidak perlu didorong sebelum itu.

Saat runtime saluran, MediaLive bereaksi terhadap konten yang didorong dan menelannya.

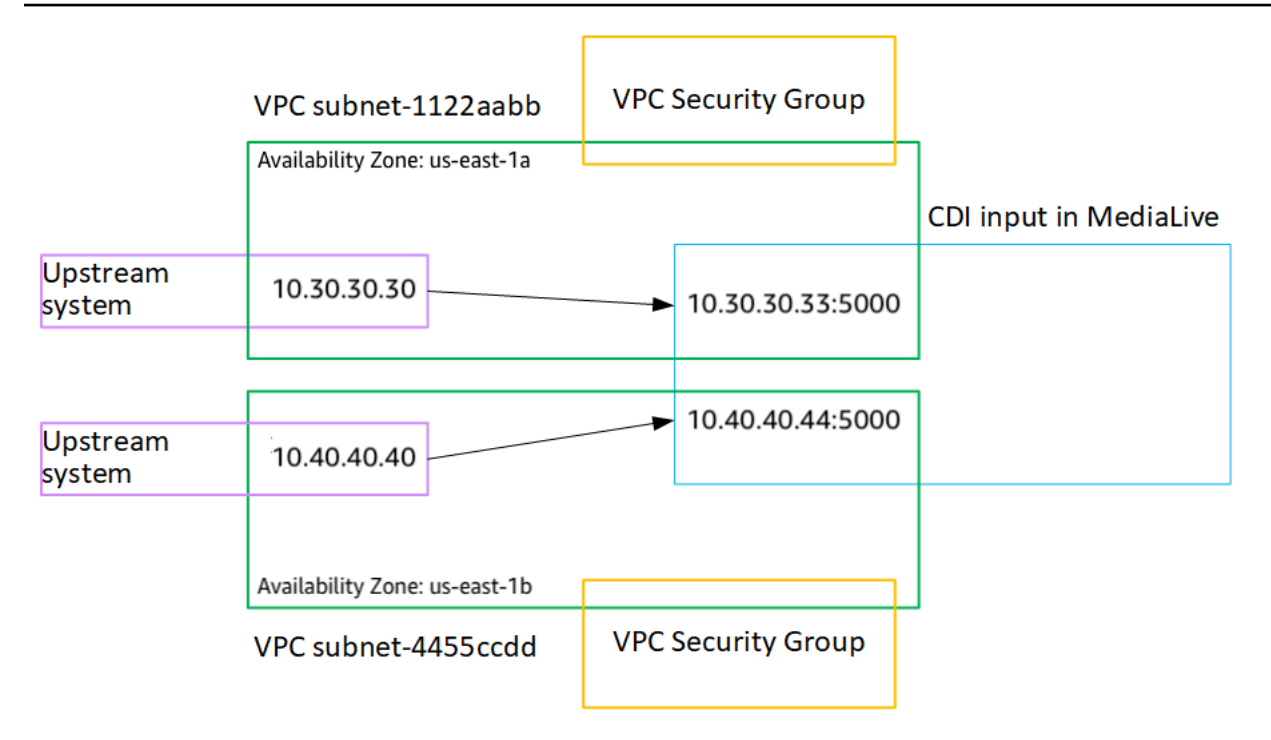

# <span id="page-236-0"></span>Membuat input push CDI mitra di Amazon VPC

Masukan CDI mitra adalah konfigurasi spesifik dari input CDI. Jika Anda ingin mendukung failover input otomatis untuk sumber CDI yang dilampirkan ke saluran, Anda harus mengatur dua input CDI sebagai mitra. Untuk informasi selengkapnya tentang input CDI mitra, lihat. [the section called "Input](#page-682-0)  [CDI sebagai input mitra"](#page-682-0)

Kedua input selalu bekerja sama, sebagai dua input dalam pasangan failover otomatis. Kedua input hanya dapat digunakan bersama-sama, sebagai pasangan failover.

Anda membuat satu set input CDI mitra dalam dua langkah:

- Buat masukan CDI mitra pertama dengan cara biasa.
- Kemudian, buat masukan mitra kedua dari input pertama.

Untuk membuat masukan CDI mitra pertama

• Jika Anda sudah memiliki input CDI reguler, Anda dapat menggunakannya sebagai mitra pertama. Lewati langkah ini dan lanjutkan ke langkah untuk membuat mitra kedua, di bawah ini.

Jika tidak, [buat input dengan cara biasa](#page-230-0).

MediaLive membuat input dan secara otomatis membuat dua titik akhir pada input itu. Endpoint ini masing-masing memiliki alamat IP pribadi dari rentang subnet, dan mereka menentukan port 5000. Sebagai contoh:

10.30.30.33:5000

10.30.30.44:5000

Jangan berikan informasi ini ke sistem hulu sampai Anda telah membuat mitra kedua.

Untuk membuat masukan CDI mitra kedua

- 1. Buka MediaLive konsol di [https://console.aws.amazon.com/medialive/.](https://console.aws.amazon.com/medialive/)
- 2. Di panel navigasi, pilih Input.
- 3. Pada daftar input, pilih input mitra pertama. Detail untuk input muncul.

Di bagian Endpoints, Anda dapat melihat titik akhir yang berlaku untuk input ini. Sebagai contoh:

10.30.30.33:5000

10.30.30.44:5000

- 4. Di bagian atas halaman, pilih Buat masukan mitra.
- 5. Pada dialog konfirmasi, secara opsional memilih untuk menyalin tag, jika ada, dari input pertama.
- 6. Pilih Konfirmasi.

Halaman detail Input untuk masukan ini muncul, menampilkan informasi tentang input baru.

- Dalam Detail, Nama menunjukkan bahwa input memiliki nama yang sama dengan input pertama, dengan akhiran "- mitra".
- Di Detail, bidang ID CDI mitra menunjukkan ID dari input pertama.
- Pada titik akhir, titik akhir untuk input identik dengan dua titik akhir untuk input pertama, kecuali bahwa nomor port berbeda. Sebagai contoh:

10.30.30.33:5001

10.30.30.44:5001

# <span id="page-238-0"></span>Menyiapkan input Elemental Link

Bagian ini menjelaskan cara membuat input push Elemental Link. Buat input sebelum Anda membuat saluran yang menyerap input.

AWS Elemental LinkPerangkat mendorong konten ke MediaLive.

Untuk melakukan pengaturan ini, Anda harus bekerja dengan operator AWS Elemental Link perangkat.

Topik

- [Langkah 1: Dapatkan informasi](#page-238-1)
- [Langkah 2: Buat input Elemental Link](#page-238-2)
- [Hasil dari prosedur ini](#page-240-1)

## <span id="page-238-1"></span>Langkah 1: Dapatkan informasi

Dapatkan informasi berikut dari operator AWS Elemental Link perangkat:

• Nama perangkat atau perangkat yang akan menyediakan sumber Anda. Sebagai contoh:

#### hd-re87jr7crey

Anda memerlukan dua nama perangkat untuk input kelas standar, atau satu nama perangkat untuk input kelas tunggal. Untuk informasi tentang kelas input dan kegunaannya, liha[tthe section called](#page-684-0)  ["Kelas saluran dan kelas input".](#page-684-0)

- Wilayah tempat perangkat dikonfigurasi, sehingga Anda dapat mengatur MediaLive untuk Wilayah tersebut. Aturan-aturan ini berlaku:
	- Kedua perangkat harus berada di Wilayah yang sama.
	- Perangkat, input untuk perangkat itu, dan saluran yang menggunakan input semuanya harus berada di Wilayah yang sama.

## <span id="page-238-2"></span>Langkah 2: Buat input Elemental Link

Setelah Anda memperoleh informasi tentang perangkat AWS Elemental Link keras, Anda dapat membuat input Elemental Link.

Untuk membuat input Link

- 1. Pastikan Anda memiliki informasi dari [langkah 1.](#page-238-1)
- 2. Buka MediaLive konsol di [https://console.aws.amazon.com/medialive/.](https://console.aws.amazon.com/medialive/)
- 3. Setel AWS Wilayah agar sesuai dengan Wilayah tempat AWS Elemental Link perangkat berada.
- 4. Di panel navigasi, pilih Input. Pada halaman Input, pilih Buat input.
- 5. Lengkapi bagian Input details:
	- Nama masukan masukkan nama.
	- Jenis input pilih Elemental Link.
- 6. Di bagian Perangkat input, untuk kelas Input, pilih kelas untuk input ini:
	- STANDARD MASUKAN
	- SINGLE MASUKAN
- 7. Di perangkat Input, pilih satu atau dua perangkat untuk dilampirkan ke input ini sebagai sumber. Dari daftar dropdown, pilih nama perangkat yang sebelumnya Anda peroleh. Daftar hanya menampilkan perangkat yang diatur di Wilayah saat ini.
	- Jika input adalah input kelas standar, lengkapi kedua bidang, untuk menyediakan dua perangkat sumber.
	- Jika input adalah input kelas tunggal, selesaikan bidang pertama dan biarkan bidang kedua kosong.
- 8. Di bagian Tag, buat tag jika Anda ingin mengaitkan tag dengan input ini. Untuk informasi selengkapnya, lihat [the section called "Penandaan sumber daya "](#page-850-0).
- 9. Pilih Buat.

Panel Detail muncul untuk input, menampilkan detail tentang input dan MediaLive perangkat yang digunakannya, termasuk yang berikut ini:

- ID ID numerik unik untuk input.
- ARN ARN masukan yang menyertakan ID numerik itu.
- Perangkat input ID unik AWS Elemental Link perangkat.
- Thumbnail perangkat Thumbnail konten yang saat ini didorong oleh perangkat, jika ada yang didorong. Perangkat menghasilkan thumbnail dengan menangkap bingkai video kira-kira setiap 5 detik.

### <span id="page-240-1"></span>Hasil dari prosedur ini

Sebagai hasil dari pengaturan ini, input Elemental Link (kotak biru) ada yang mengidentifikasi AWS Elemental Link perangkat atau perangkat (kotak ungu) yang terhubung ke. MediaLive Tidak ada pengaturan lain untuk Anda lakukan, karena AWS Elemental Link perangkat ini dirancang untuk bekerja dengan MediaLive mulus.

Saat runtime saluran, MediaLive bereaksi dan menelan konten yang AWS Elemental Link mendorong.

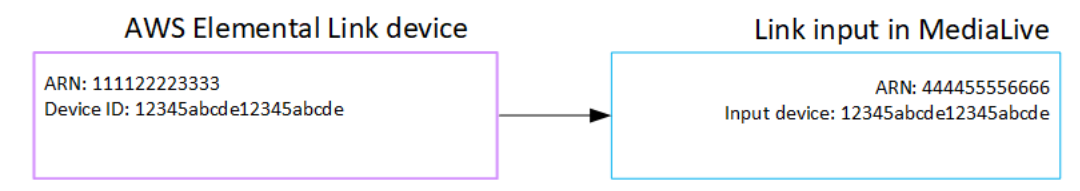

# <span id="page-240-0"></span>Menyiapkan input HLS

Bagian ini menjelaskan cara membuat input HLS. Buat input sebelum Anda membuat saluran yang menyerap input.

Dengan input HLS, MediaLive sambungkan ke sistem hulu saat saluran dimulai dan menarik sumbernya.

Untuk melakukan pengaturan ini, Anda harus bekerja dengan operator di sistem hulu.

Topik

- [Langkah 1: Dapatkan informasi](#page-240-2)
- [Langkah 2: Buat masukan HLS](#page-243-0)
- [Langkah 3: Pastikan pengaturan yang benar di server hulu HLS](#page-244-0)
- [Hasil dari prosedur ini](#page-244-1)

### <span id="page-240-2"></span>Langkah 1: Dapatkan informasi

Dapatkan informasi berikut dari operator di sistem hulu:

• Lokasi (URL) di server hulu tempat file manifes M3U8 disimpan.

Ada dua URL untuk input kelas standar, atau satu URL untuk input kelas tunggal. Untuk informasi tentang kelas input dan kegunaannya, liha[tthe section called "Kelas saluran dan kelas input".](#page-684-0)

Lihat tabel nanti di bagian ini untuk format URL dan contohnya.

Catat URL lengkapnya.

• [Nama pengguna dan kata sandi \(kredensyal\) untuk mengakses server hulu, jika sistem hulu](#page-163-0) [memerlukan permintaan yang diautentikasi, dan untuk mengakses server lisensi, jika sumber HLS](#page-163-0)  [dienkripsi.](#page-163-0) Anda mungkin memerlukan kredensyal untuk sistem upstream, atau untuk server lisensi, atau keduanya.

Jika Anda memerlukan kredensyal untuk keduanya, kredensialnya harus identik untuk kedua server. Ketika Anda [mendiskusikan persyaratan enkripsi apa pun](#page-165-0) dengan sistem hulu, Anda harus memastikan bahwa server lisensi menggunakan kredensyal yang sama dengan sistem hulu.

Perhatikan bahwa kredensyal pengguna ini berhubungan dengan otentikasi pengguna, bukan dengan protokol. Otentikasi pengguna adalah tentang apakah sistem hulu atau server lisensi akan menerima permintaan Anda. Protokolnya adalah tentang apakah permintaan dikirim melalui koneksi yang aman.

Server upstream adalah server HTTP atau HTTPS

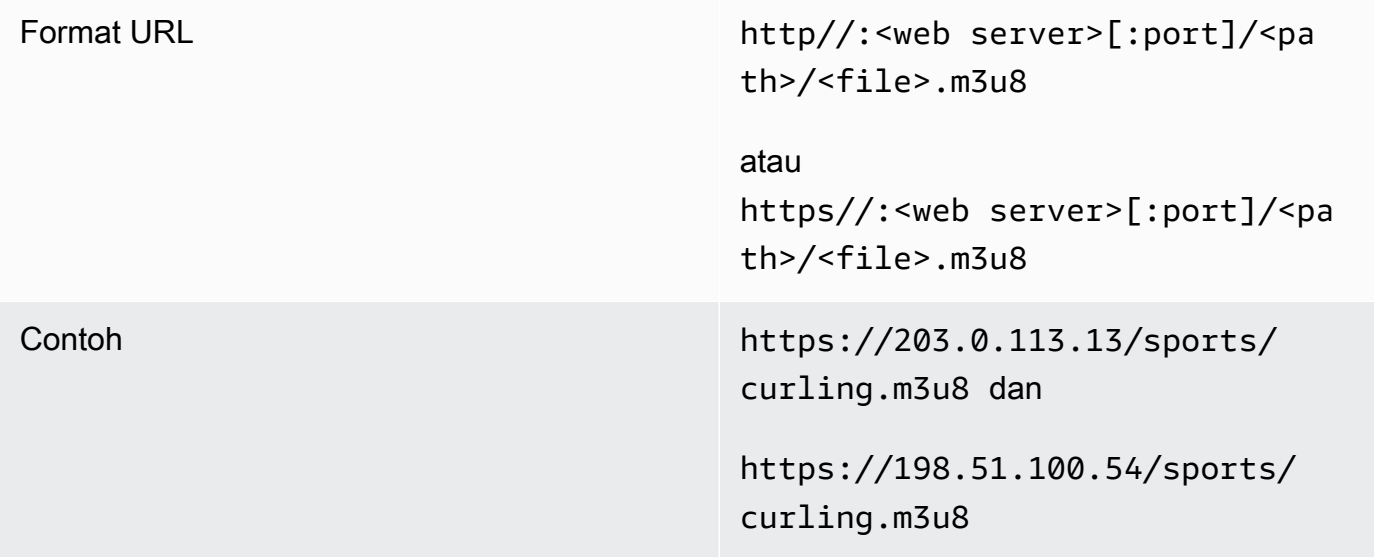

Server hulu adalah AWS Elemental MediaStore

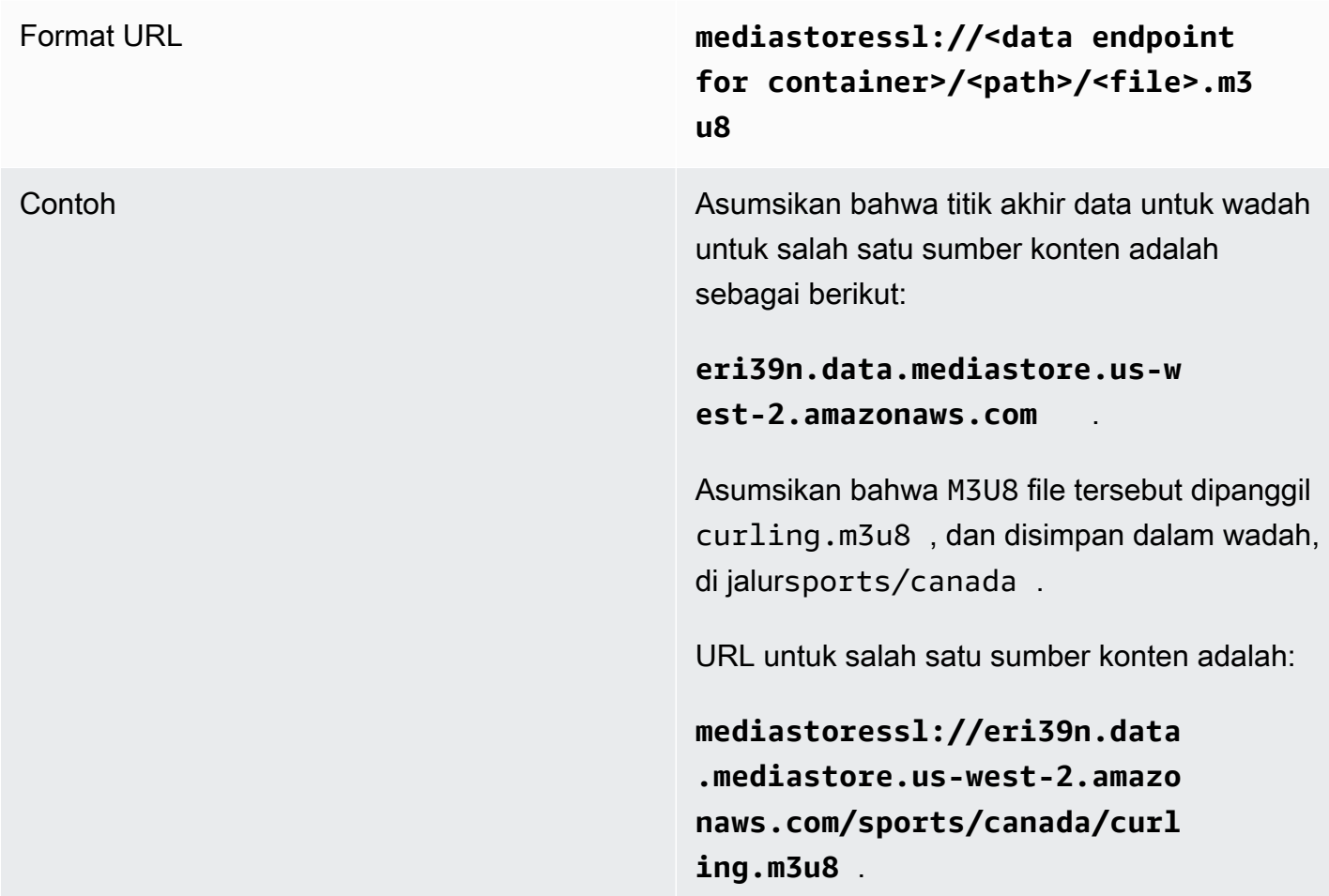

#### Server hulu adalah Amazon S3

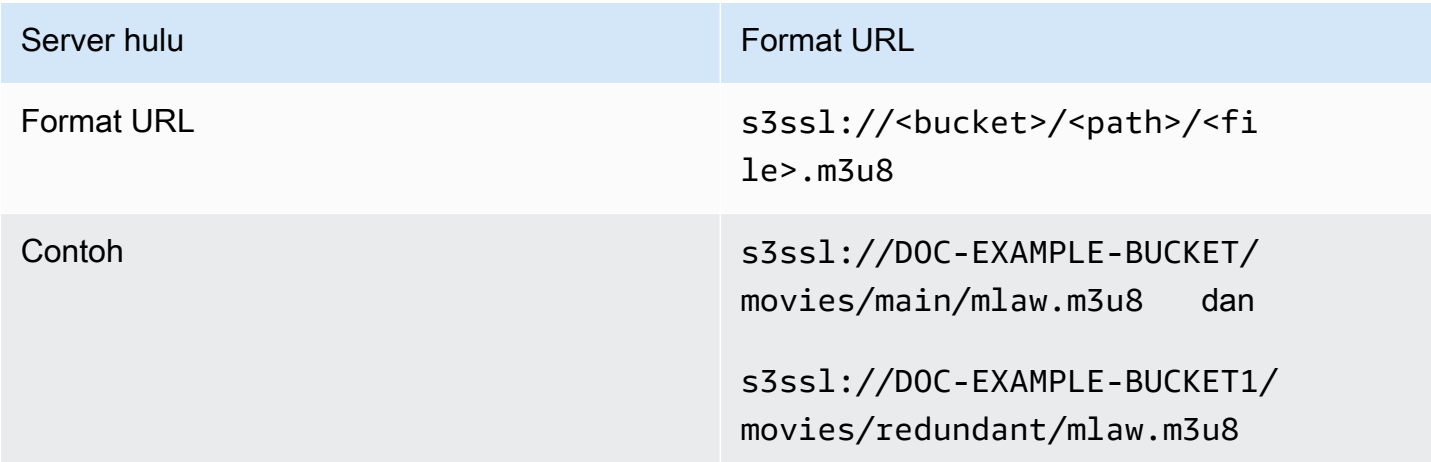

### <span id="page-243-0"></span>Langkah 2: Buat masukan HLS

Setelah Anda memperoleh informasi dari sistem hulu, Anda dapat membuat input HLS.

Untuk membuat input tarik HLS

- 1. Pastikan Anda memiliki informasi dari [langkah 1.](#page-238-1)
- 2. Buka MediaLive konsol di [https://console.aws.amazon.com/medialive/.](https://console.aws.amazon.com/medialive/)
- 3. Di panel navigasi, pilih Input. Pada halaman Input, pilih Buat input.
- 4. Lengkapi bagian Input details:
	- Nama masukan masukkan nama.
	- Jenis input pilih HLS.
- 5. Di bagian kelas Input, pilih kelas untuk masukan ini:
	- STANDARD MASUKAN
	- SINGLE\_MASUKAN
- 6. Di bagian Sumber input, masukkan URL yang sebelumnya Anda peroleh:
	- Jika input adalah input kelas standar, lengkapi kedua bidang, untuk menyediakan dua URL.
	- Jika input adalah input kelas tunggal, lengkapi bidang pertama dengan URL yang Anda peroleh dan biarkan bidang kedua kosong.
- 7. Jika sistem hulu dan/atau server lisensi (jika sumber HLS dienkripsi) mengharuskan Anda memberikan kredensi pengguna, Anda juga harus memasukkan nama pengguna dan kunci kata sandi untuk mengakses lokasi. Kredensyal ini disimpan di Systems Manager Parameter Store. Untuk informasi selengkapnya, lihat [the section called "Tentang fitur untuk membuat parameter](#page-89-0)  [kata sandi".](#page-89-0)

Jika salah satu server (sistem hulu atau server lisensi) memerlukan kredensyal dan yang lainnya tidak, berikan kepada MediaLive keduanya. Tetapi server yang tidak membutuhkannya hanya mengabaikannya.

- 8. Di bagian Tag, buat tag jika Anda ingin mengaitkan tag dengan input ini. Untuk informasi selengkapnya, lihat [the section called "Penandaan sumber daya "](#page-850-0).
- 9. Pilih Buat.

MediaLive membuat input dan menambahkannya ke daftar input. Masukan menentukan salah satu atau dua sumber. Sumber tidak muncul dalam daftar, tetapi jika Anda memilih tautan Nama, halaman detail akan menunjukkannya.

## <span id="page-244-0"></span>Langkah 3: Pastikan pengaturan yang benar di server hulu HLS

Operator di server hulu harus mengatur konten sumber pada sistem hulu. Pastikan bahwa operator mengatur sebagai berikut:

- Mereka mengatur untuk memberikan jumlah sumber yang benar:
	- Jika MediaLive saluran adalah saluran standar, operator harus menyiapkan dua sumber untuk konten. Mereka harus memastikan bahwa kedua sumber identik dalam hal resolusi video dan bitrate.
	- Jika MediaLive saluran adalah saluran pipa tunggal, operator harus menyiapkan satu sumber untuk konten tersebut.
- Mereka mengatur agar file manifes M3U8 tersedia di URL yang disepakati. Ini adalah URL yang Anda peroleh di [langkah 1](#page-238-1), dan yang Anda konfigurasikan ke input HLS. Mereka sesuai dengan URL yang ditunjukkan dalam [diagram setelah prosedur ini](#page-244-1).

## <span id="page-244-1"></span>Hasil dari prosedur ini

Sebagai hasil dari pengaturan ini, masukan HLS ada yang menentukan satu atau dua URL sumber. Sumber-sumber ini adalah URL untuk konten sumber di server hulu. Saat Anda memulai saluran, MediaLive akan terhubung ke sistem hulu di lokasi atau lokasi sumber ini dan menarik manifes HLS ke: Medial ive

- Untuk saluran yang diatur sebagai saluran standar, MediaLive mengharapkan sistem hulu menyediakan dua sumber dan oleh karena itu akan mencoba menarik dari kedua lokasi sumber.
- Untuk saluran yang diatur sebagai saluran pipa tunggal, MediaLive mengharapkan sistem hulu menyediakan satu sumber dan oleh karena itu akan mencoba menarik dari satu lokasi sumber.

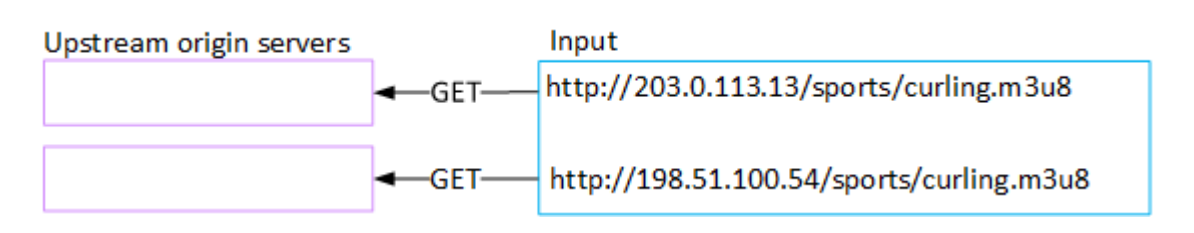

## <span id="page-245-0"></span>Menyiapkan MediaConnect masukan

Bagian ini menjelaskan cara membuat MediaConnect input. Buat input sebelum Anda membuat saluran yang menyerap input.

Dengan MediaConnect masukan, penyedia layanan mendorong konten MediaConnect ke MediaLive. (Dari sudut pandang MediaLive, sistem hulu adalah MediaConnect. Sistem hulu bukan penyedia layanan.)

Untuk melakukan pengaturan ini, Anda harus bekerja dengan AWS Elemental MediaConnect pengguna.

#### Topik

- [Langkah 1: Mengatur AWS Elemental MediaConnect](#page-245-1)
- [Langkah 2: Buat MediaConnect masukan](#page-247-0)
- [Hasil dari prosedur ini](#page-250-0)

## <span id="page-245-1"></span>Langkah 1: Mengatur AWS Elemental MediaConnect

MediaConnect Pengguna harus menyiapkan AWS Elemental MediaConnect alur untuk mengirimkan konten sumber keAWS Elemental MediaLive.

Untuk mengatur aliran untuk saluran standar

- 1. Berikan informasi ini kepada MediaConnect pengguna:
	- Informasi tentang penyedia konten sumber.
	- AWSWilayah untuk saluran yang akan Anda buat. AWS Elemental MediaConnectArus dan MediaLive saluran (dan input) harus berada di Wilayah yang sama.

Jika alur dan MediaLive saluran tidak berada di Wilayah yang sama, maka MediaConnect operator harus menyiapkan distribusi untuk memindahkan konten sumber ke Wilayah yang sama dengan MediaLive input.

- 2. Diskusikan dengan MediaConnect pengguna apakah Anda memerlukan alur baru:
	- Anda memerlukan alur baru jika konten sumber belum memiliki aliran masuk MediaConnect.
	- Anda dapat menggunakan kembali aliran yang ada selama Anda mengikuti aturan ini:
		- Setiap aliran tidak melebihi bandwidth output maksimumnya.
		- Setiap aliran tidak melebihi jumlah maksimum output dari aliran. (MediaLivesecara otomatis membuat output pada setiap aliran setelah Anda membuat input di langkah berikutnya,[the](#page-247-0) [section called "Langkah 2: Buat masukan"](#page-247-0).)
- 3. Jika Anda memutuskan Anda membutuhkan aliran baru, minta MediaConnect pengguna untuk membuat dua aliran.
	- Mereka harus menetapkan nama aliran yang identik kecuali untuk sufiks. Misalnya, **sports\_event\_A** dan **sports\_event\_B**. Sufiks ini akan membantu Anda, MediaLive pengguna, untuk mencocokkan aliran ke pipa input di. MediaLive
	- Mereka harus mengatur setiap aliran di Availability Zone yang berbeda. (Jika alur berada di Availability Zone yang sama maka Anda, MediaLive pengguna, tidak akan dapat membuat MediaLive input.)
	- Mereka harus berbicara dengan penyedia layanan tentang hal-hal berikut:
		- Untuk menentukan cara melengkapi informasi sumber untuk setiap aliran.
		- Untuk memastikan bahwa penyedia layanan memberikan dua sumber.
		- Untuk memastikan bahwa kedua sumber memiliki resolusi video dan bitrate yang identik.
	- Mereka seharusnya tidak membuat output atau hak.
- 4. Dapatkan informasi berikut dari MediaConnect pengguna:
	- ARN untuk arus. Sebagai contoh:

arn:aws:mediaconnect:us-west-1:111122223333:flow:1bgf67:sports\_event\_A

arn:aws:mediaconnect:uswest-1:111122223333:flow:9pmlk76:sports\_event\_B

Perhatikan bahwa ARN menyertakan nama aliran sebagai bagian terakhir.

Untuk mengatur aliran untuk saluran pipa tunggal

- 1. Berikan informasi ini kepada MediaConnect pengguna:
	- Informasi tentang penyedia konten sumber.
	- AWSWilayah untuk saluran yang akan Anda buat. AWS Elemental MediaConnectAliran dan MediaLive saluran (dan input) harus berada di Wilayah yang sama.

Jika alur dan MediaLive saluran tidak berada di Wilayah yang sama, maka MediaConnect operator harus menyiapkan distribusi untuk memindahkan konten sumber ke Wilayah yang sama dengan MediaLive input.

- 2. Diskusikan dengan MediaConnect pengguna apakah Anda memerlukan alur baru:
	- Anda memerlukan alur baru jika konten sumber belum memiliki aliran masuk MediaConnect.
	- Anda dapat menggunakan kembali aliran yang ada selama Anda mengikuti aturan ini:
		- Aliran tidak melebihi bandwidth output maksimumnya.
		- Aliran tidak melebihi jumlah maksimum output dari aliran. (MediaLivesecara otomatis membuat output pada aliran setelah Anda membuat input di langkah berikutnya[,the section](#page-247-0) [called "Langkah 2: Buat masukan"](#page-247-0).)
- 3. Jika Anda memutuskan Anda memerlukan alur baru, minta MediaConnect pengguna untuk membuat satu aliran.
	- Mereka harus berbicara dengan penyedia layanan untuk menentukan bagaimana melengkapi informasi sumber untuk aliran.
	- Mereka seharusnya tidak membuat output atau hak.
- 4. Dapatkan ARN untuk aliran dari pengguna. MediaConnect Sebagai contoh:

arn:aws:mediaconnect:us-west-1:111122223333:flow:1bgf67:sports\_event\_A

Perhatikan bahwa ARN menyertakan nama aliran sebagai bagian terakhir.

### <span id="page-247-0"></span>Langkah 2: Buat MediaConnect masukan

Setelah MediaConnect diatur, Anda dapat membuat MediaConnect input. Seorang MediaLive pengguna melakukan langkah ini.

Buat masukan Anda sebelum Anda membuat saluran yang menyerap input.

Untuk membuat masukan di MediaLive

- 1. Pastikan Anda memiliki informasi dari [langkah 1.](#page-245-1)
- 2. Buka MediaLive konsol di [https://console.aws.amazon.com/medialive/.](https://console.aws.amazon.com/medialive/)
- 3. Di panel navigasi, pilih Input. Pada halaman Input, pilih Buat input.
- 4. Lengkapi bagian Input details:
	- Nama masukan masukkan nama.
	- Jenis input pilih MediaConnect.
- 5. Lengkapi bagian MediaConnect aliran:
	- Saluran dan kelas input pilih kelas untuk masukan ini:
		- STANDARD MASUKAN
		- SINGLE MASUKAN
	- ARN untuk aliran A tentukan ARN untuk aliran yang Anda identifikasi sebagai aliran pertama.

Jika Anda membuat aliran kedua, maka untuk ARN untuk aliran B, tentukan ARN untuk aliran kedua.

- 6. Lengkapi bagian ARN Peran untuk memilih peran yang akan digunakan dengan MediaLive masukan ini. Untuk informasi, lihat [the section called "Peran IAM dan ARN".](#page-249-0)
- 7. Di bagian Tag, buat tag jika Anda ingin mengaitkan tag dengan input ini. Untuk informasi selengkapnya, lihat [the section called "Penandaan sumber daya "](#page-850-0).
- 8. Pilih Buat.

MediaLive membuat input dan secara otomatis membuat dua titik akhir pada input itu. MediaLive selalu membuat dua titik akhir, bahkan jika Anda hanya menentukan satu aliran (aliran A) untuk input.

- 9. Pada saat yang sama, MediaLive secara otomatis terhubung ke MediaConnect arus.
	- Jika Anda menentukan dua aliran untuk input, MediaLive instruksikan AWS Elemental MediaConnect untuk membuat dua output dan melampirkannya ke dua aliran yang Anda buat pada tahap pertama.
	- Jika Anda menetapkan hanya satu aliran untuk input (untuk mendukung saluran pipa tunggal), MediaLive instruksikan AWS Elemental MediaConnect untuk membuat satu output dan melampirkannya ke aliran tunggal yang Anda buat pada tahap pertama.

Jika MediaConnect memiliki dua aliran untuk saluran, ia menjalankan aliran di zona Ketersediaan yang berbeda—satu zona untuk aliran A, zona lain untuk aliran B. Demikian pula, MediaLive menjalankan setiap pipa di Zona Ketersediaan yang berbeda—satu zona untuk pipa A, zona lain untuk pipa B.

MediaLive berkoordinasi dengan AWS Elemental MediaConnect untuk memastikan bahwa MediaLive menjalankan saluran pipa di dua Availability Zone yang sama dengan. AWS Elemental MediaConnect Pengaturan ini memastikan ketahanan maksimum jika satu aliran gagal.

### <span id="page-249-0"></span>Peran IAM dan ARN

Bagian ini menjelaskan cara menyelesaikan bagian ARN Peran pada panel Create input konsol. Medial ive

Anda harus memilih peran MediaLive untuk diasumsikan ketika itu membuat input apa pun. Peran memastikan bahwa MediaLive berhasil dalam permintaannya MediaConnect untuk membuat output pada arus. MediaLive mengirimkan permintaan ini segera setelah Anda memilih Buat untuk masukan ini.

#### **a** Note

Bagian di MediaLive konsol ini identik dengan bagian peran IAM di halaman Buat saluran (juga di MediaLive konsol). Perbedaan dalam dua penggunaan adalah bahwa pada halaman Create input, Anda melampirkan peran ke input. Pada halaman Buat saluran, Anda melampirkan peran ke saluran. Anda dapat menggunakan peran yang sama (misalnya, MediaLiveAccessRole) di kedua penggunaan.

Ada dua skenario umum untuk memilih peran, tergantung pada apakah organisasi Anda memiliki administrator yang ditunjuk.

Organisasi Anda memiliki administrator yang ditunjuk

Organisasi Anda mungkin memiliki administrator yang mengelola layanan ini. Administrator itu kemungkinan telah menyiapkan satu atau lebih peran:

- Tanyakan kepada administrator atau manajer Anda peran mana yang akan digunakan. Atau jika hanya satu peran yang tercantum dalam Gunakan peran yang ada, pilih peran tersebut.
- Jika satu-satunya peran yang terdaftar adalah MediaLiveAccessRole, pilih peran itu. Selain itu, jika tombol Perbarui ditampilkan di samping nama peran ini, pilih tombol. (Tombol tidak selalu muncul, tetapi setiap kali muncul, pilih untuk menyegarkan peran.)
- Jika Anda ingin peran yang dipilih muncul pertama kali dalam daftar lain kali, pilih Ingat ARN.

### Organisasi Anda tidak memiliki administrator

Organisasi Anda mungkin tidak memiliki administrator layanan yang ditunjuk. Dalam hal ini, jika tidak ada rekan kerja Anda yang mengatur peran yang sesuai, Anda mungkin harus membuatnya sendiri dan kemudian memilihnya.

- Anda dapat membuat peran default, dipanggil MediaLiveAccessRole. Untuk terlebih dahulu memeriksa apakah orang lain telah membuat peran ini (hanya satu orang yang perlu membuatnya untuk semua pengguna di AWS akun Anda), lihat Buat peran dari templat:
	- Jika opsi ini berwarna abu-abu, tugas ini telah dilakukan. Dalam hal ini, pilih Gunakan peran yang ada, lalu pilih MediaLiveAccessRoledari daftar.
	- Jika opsi ini tidak berwarna abu-abu, pilih Buat peran dari templat, lalu pilih Buat peran IAM. Selanjutnya, pilih peran itu dari daftar. Jika MediaLive tidak memungkinkan Anda membuat peran, bicarakan dengan administrator di organisasi Anda tentang izin IAM Anda.
- Jika MediaLiveAccessRolesudah dibuat dan tombol Perbarui ditampilkan di sampingnya, pilih tombol. (Tombol tidak selalu muncul, tetapi setiap kali muncul, pilih untuk menyegarkan peran.)
- Jika Anda ingin peran yang dipilih muncul pertama kali dalam daftar lain kali, pilih Ingat ARN.

## <span id="page-250-0"></span>Hasil dari prosedur ini

Hasil pengaturan ini diilustrasikan dalam diagram berikut. Ada tiga komponen utama:

- Sistem hulu (kotak ungu)
- Satu atau dua MediaConnect aliran (kotak merah).
- Satu MediaConnect masukan dalam MediaLive.

Setiap MediaConnect aliran memiliki sumber yang didorong oleh sistem hulu. Setiap aliran juga memiliki satu output untuk penggunaan MediaLive.

MediaConnect Input dalam MediaLive menentukan ARN untuk output tersebut.

Sistem hulu mendorong konten sumber ke sumber pada AWS Elemental MediaConnect aliran atau aliran. Aliran mendorong konten ke MediaLive. Saat runtime saluran, MediaLive bereaksi terhadap konten yang didorong dan menelannya.

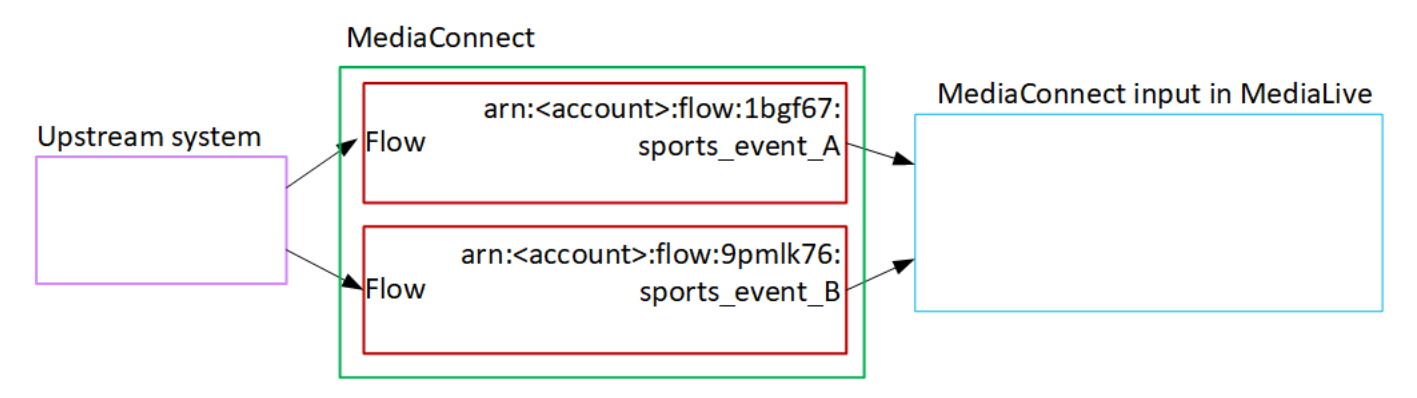

# <span id="page-251-0"></span>Menyiapkan input MP4

Bagian ini menjelaskan cara mengatur konten sumber di sistem hulu, dan cara membuat input MP4 yang menghubungkan sumber konten. AWS Elemental MediaLive Buat input sebelum Anda membuat saluran yang menyerap input.

Dengan input MP4, MediaLive sambungkan ke sistem hulu saat saluran dimulai dan menarik sumbernya.

Untuk melakukan pengaturan ini, Anda harus bekerja dengan operator di sistem hulu.

Topik

- [Langkah 1: Dapatkan informasi](#page-251-1)
- [Langkah 2: Buat input MP4](#page-253-0)
- [Langkah 3: Pastikan pengaturan yang benar pada sistem hulu MP4](#page-255-0)
- [Hasil dari prosedur ini](#page-256-1)

## <span id="page-251-1"></span>Langkah 1: Dapatkan informasi

Dapatkan informasi berikut dari operator di sistem hulu:

• URL pada sistem upstream untuk file sumber atau file.
Ada dua URL untuk input kelas standar, atau satu URL untuk input kelas tunggal. Untuk informasi tentang kelas input dan kegunaannya, liha[tthe section called "Kelas saluran dan kelas input".](#page-684-0)

Lihat tabel nanti di bagian ini untuk format URL dan contohnya.

Catat URL lengkapnya.

• Nama pengguna dan kata sandi untuk mengakses sistem hulu, jika sistem hulu memerlukan permintaan yang diautentikasi. Perhatikan bahwa kredensyal pengguna ini berhubungan dengan otentikasi pengguna, bukan dengan protokol. Otentikasi pengguna adalah tentang apakah sistem upstream akan menerima permintaan Anda. Protokolnya adalah tentang apakah permintaan dikirim melalui koneksi yang aman.

Tabel berikut menunjukkan format URL pada berbagai jenis sistem upstream yang MediaLive mendukung input MP4.

Server upstream adalah server HTTP atau HTTPS

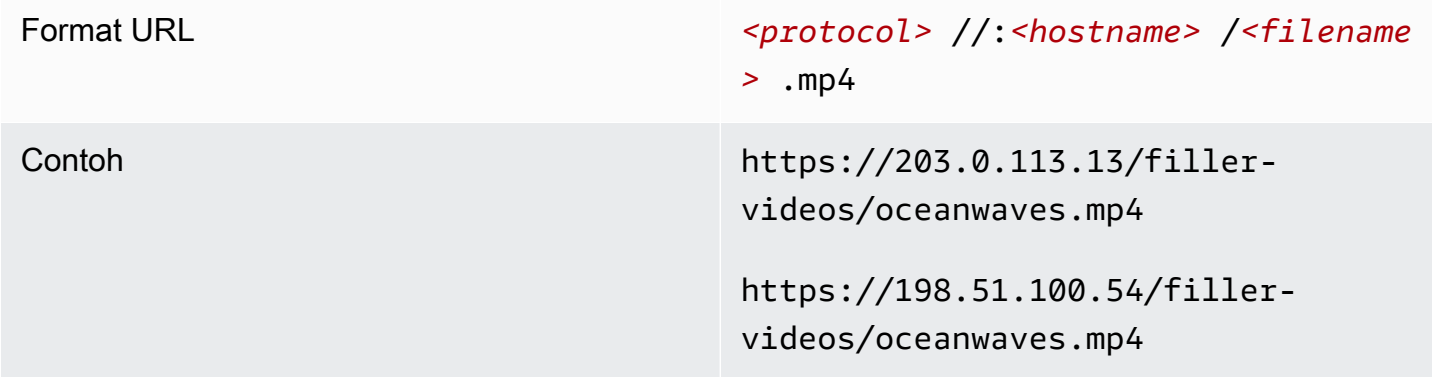

Server hulu adalah AWS Elemental MediaStore

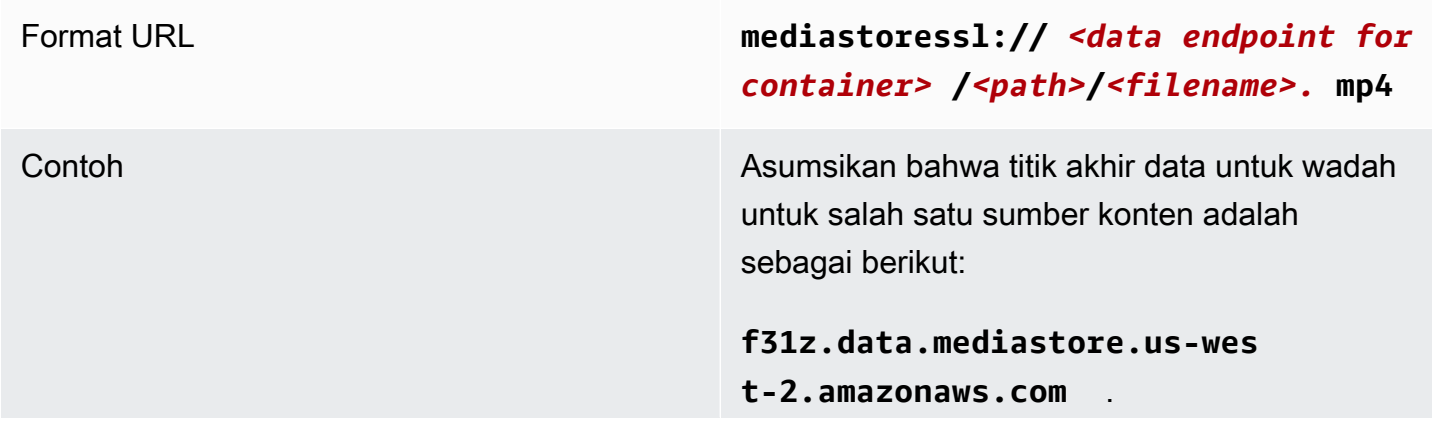

Asumsikan bahwa file tersebut dipanggil oceanwaves.mp4 , dan disimpan dalam wadah, di jalurfiller-video .

URL untuk salah satu file sumber adalah:

**mediastoressl://f31z.data.m ediastore.us-west-2.amazona ws.com/filler-video/oceanwa ves.mp4**

#### Server hulu adalah Amazon S3

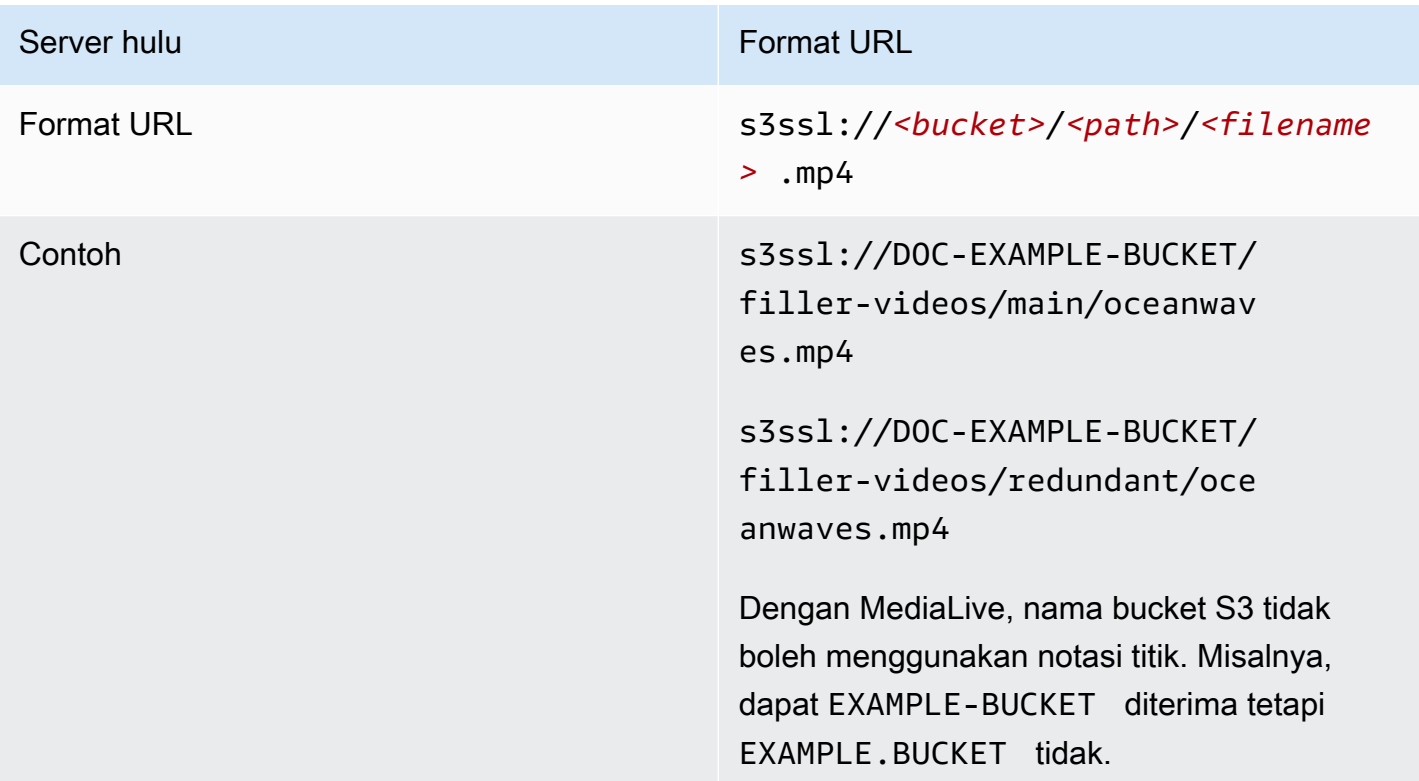

## Langkah 2: Buat input MP4

Setelah Anda memperoleh informasi dari sistem hulu, Anda dapat membuat input MP4.

Untuk membuat input tarik MP4

1. Pastikan Anda memiliki informasi dari [langkah 1.](#page-251-0)

- MediaLive Panduan Pengguna
- 2. [Jika input ini digunakan dalam saluran masukan ganda, Anda seharusnya memutuskan apakah](#page-686-0)  [akan mengaturnya sebagai input statis atau input dinamis.](#page-686-0) Anda mungkin perlu memodifikasi URL yang Anda peroleh dari sistem upstream:
	- Jika input adalah input statis, jangan ubah URL.
	- Jika input adalah input dinamis, atur URL sebagai bagian absolut opsional dan bagian variabel yang diperlukan (\$URLPath\$). Sebagai contoh, lihat tabel setelah prosedur ini.

Kami menyarankan Anda menggunakan format <protocol>/\$URLPath\$.

- 3. Buka MediaLive konsol di [https://console.aws.amazon.com/medialive/.](https://console.aws.amazon.com/medialive/)
- 4. Di panel navigasi, pilih Input. Pada halaman Input, pilih Buat input.
- 5. Lengkapi bagian Input details:
	- Nama masukan masukkan nama.
	- Jenis input pilih MP4.
- 6. Di bagian kelas Input, pilih kelas untuk masukan ini:
	- STANDARD MASUKAN
	- SINGLE MASUKAN
- 7. Di bagian Sumber input, masukkan URL yang sebelumnya Anda peroleh:
	- Jika input adalah input kelas standar, lengkapi kedua bidang, untuk menyediakan dua URL.
	- Jika input adalah input kelas tunggal, lengkapi bidang pertama dengan URL yang Anda peroleh dan biarkan bidang kedua kosong.

Jika sistem upstream mengharuskan Anda memberikan kredensyal pengguna, Anda juga harus memasukkan nama pengguna dan kunci kata sandi untuk mengakses lokasi. Kredensyal ini disimpan di Systems Manager Parameter Store. Untuk informasi selengkapnya, lihat [the section](#page-89-0) [called "Tentang fitur untuk membuat parameter kata sandi".](#page-89-0)

- 8. Di bagian Tag, buat tag jika Anda ingin mengaitkan tag dengan input ini. Untuk informasi selengkapnya, lihat [the section called "Penandaan sumber daya "](#page-850-0).
- 9. Pilih Buat.

MediaLive membuat input dan menambahkannya ke daftar input. Masukan menentukan salah satu atau dua sumber. Sumber tidak muncul dalam daftar, tetapi jika Anda memilih tautan Nama, halaman detail akan menunjukkannya.

Ketika Anda memulai saluran, MediaLive akan terhubung ke sistem hulu di lokasi sumber atau lokasi ini dan menarik konten:

- Untuk saluran standar, MediaLive mengharapkan sistem hulu menyediakan dua sumber dan karena itu akan mencoba menarik dari kedua lokasi sumber.
- Untuk saluran pipa tunggal, MediaLive mengharapkan sistem hulu menyediakan satu sumber dan oleh karena itu akan mencoba menarik dari satu lokasi sumber.

### Format untuk URL dalam input dinamis

Tabel berikut menjelaskan format yang berbeda untuk URL dalam input dinamis.

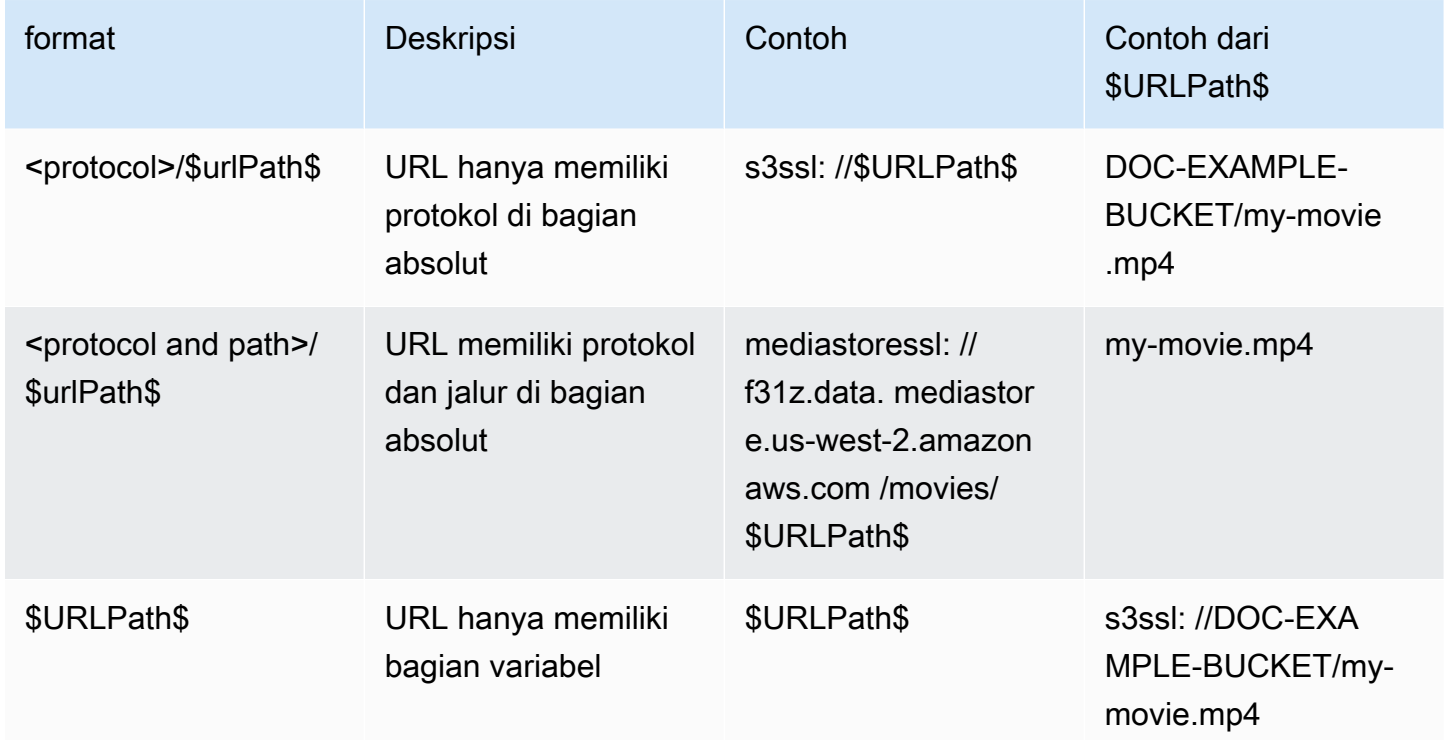

# Langkah 3: Pastikan pengaturan yang benar pada sistem hulu MP4

Operator di server hulu harus mengatur konten sumber pada sistem hulu. Pastikan bahwa operator mengatur sebagai berikut:

• Mereka mengatur untuk memberikan jumlah sumber yang benar:

- Jika MediaLive saluran adalah saluran standar, operator harus mengatur dua sumber file. Mereka harus memastikan bahwa kedua file tersebut identik dalam hal resolusi video dan bitrate.
- Jika MediaLive saluran adalah saluran pipa tunggal, operator harus mengatur satu sumber file.
- Mereka mengatur untuk membuat konten tersedia di URL yang disepakati. URL ini adalah URL yang Anda peroleh [sebelumnya di bagian ini](#page-251-0), dan yang Anda konfigurasikan ke input MP4. Mereka sesuai dengan URL yang ditunjukkan dalam [diagram setelah prosedur ini](#page-256-0).

# <span id="page-256-0"></span>Hasil dari prosedur ini

Sebagai hasil dari penyiapan ini, ada MediaLive input yang menentukan satu atau dua URL sumber. Sumber-sumber ini adalah URL untuk konten sumber di server hulu.

Saat runtime saluran, MediaLive akan terhubung ke dua URL tersebut (untuk saluran standar) atau satu URL (untuk saluran saluran tunggal), dan menarik konten sumber ke dalamnya. MediaLive

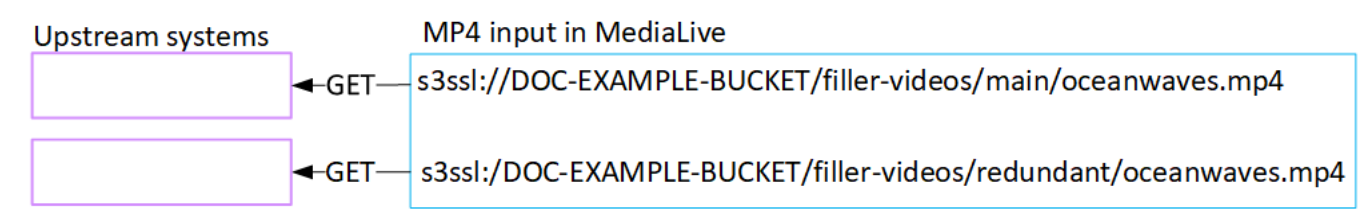

# Menyiapkan input tarik RTMP

Bagian ini menjelaskan cara mengatur konten sumber pada sistem hulu, dan cara membuat input tarik RTMP yang menghubungkan sistem hulu ke. MediaLive Buat input sebelum Anda membuat saluran yang menyerap input.

Dengan input RTMP Pull, MediaLive sambungkan ke sistem hulu saat saluran dimulai dan menarik sumbernya.

Untuk melakukan pengaturan ini, Anda harus bekerja dengan operator di sistem hulu.

Topik

- [Langkah 1: Dapatkan informasi](#page-257-0)
- [Buat input tarik RTMP](#page-257-1)
- [Pastikan pengaturan yang benar pada sistem hulu RTMP](#page-259-0)
- [Hasil dari prosedur ini](#page-259-1)

## <span id="page-257-0"></span>Langkah 1: Dapatkan informasi

Dapatkan informasi berikut dari contact person Anda di sistem hulu:

• Nama aplikasi dan contoh aplikasi untuk konten sumber. (Contoh aplikasi juga dikenal sebagai stream atau stream key.) Ada dua sumber untuk input kelas standar, atau satu sumber untuk input kelas tunggal. Untuk informasi tentang kelas input dan kegunaannya, lihat[the section called "Kelas](#page-684-0)  [saluran dan kelas input"](#page-684-0). Untuk informasi tentang kelas input dan kegunaannya, lihat[the section](#page-684-0)  [called "Kelas saluran dan kelas input"](#page-684-0).

Operator sistem upstream mungkin sudah memiliki aturan untuk menetapkan nama-nama ini. Jika tidak, Anda mungkin memiliki nama yang ingin Anda gunakan. Pastikan Anda dan operator sistem hulu jelas tentang nama-nama ini.

Dalam contoh ini, nama aplikasi dan nama instance identik. Tetapi mereka bisa berbeda:

Nama aplikasi:live, dan nama instance curling

Nama aplikasi:live, dan nama instance curling

• Alamat IP publik yang MediaLive akan menarik konten sumber dari.

Alamat ini harus menyertakan port 1935. Sebagai contoh:

rtmp://203.0.113.13:1935

rtmp://198.51.100.54:1935

• Nama pengguna dan kata sandi untuk mengakses sistem hulu, jika sistem hulu memerlukan permintaan yang diautentikasi. Perhatikan bahwa kredensyal pengguna ini berhubungan dengan otentikasi pengguna, bukan dengan protokol. Otentikasi pengguna adalah tentang apakah sistem upstream akan menerima permintaan Anda. Protokolnya adalah tentang apakah permintaan dikirim melalui koneksi yang aman.

## <span id="page-257-1"></span>Buat input tarik RTMP

Setelah Anda memperoleh informasi dari sistem hulu, Anda dapat membuat input HLS.

Untuk membuat input tarik RTMP

1. Pastikan Anda memiliki informasi dari [langkah 1.](#page-257-0)

- 2. Buka MediaLive konsol di [https://console.aws.amazon.com/medialive/.](https://console.aws.amazon.com/medialive/)
- 3. Di panel navigasi, pilih Input. Pada halaman Input, pilih Buat input.
- 4. Lengkapi bagian Input details:
	- Nama masukan masukkan nama.
	- Jenis input pilih RTMP (tarik).
- 5. Di bagian kelas Input, pilih kelas untuk masukan ini:
	- STANDARD MASUKAN
	- SINGLE MASUKAN
- 6. Di bagian Sumber input, masukkan URL yang sebelumnya Anda peroleh:
	- Jika input adalah input kelas standar, lengkapi kedua bidang, untuk menyediakan dua URL.
	- Jika input adalah input kelas tunggal, lengkapi bidang pertama dengan URL yang Anda peroleh dan biarkan bidang kedua kosong.

Sebagai contoh:

rtmp://203.0.113.13:1935/live/curling

Jika sistem upstream mengharuskan Anda memberikan kredensyal pengguna, Anda juga harus memasukkan nama pengguna dan kunci kata sandi untuk mengakses lokasi. Kredensyal ini disimpan di Systems Manager Parameter Store. Untuk informasi selengkapnya, lihat [the section](#page-89-0) [called "Tentang fitur untuk membuat parameter kata sandi".](#page-89-0)

- 7. Di bagian Tag, buat tag jika Anda ingin mengaitkan tag dengan input ini. Untuk informasi selengkapnya, lihat [the section called "Penandaan sumber daya "](#page-850-0).
- 8. Pilih Buat.

MediaLive membuat input dan menambahkannya ke daftar input. Masukan menentukan salah satu atau dua sumber. Sumber tidak muncul dalam daftar, tetapi jika Anda memilih tautan Nama, halaman detail akan menunjukkannya.

Ketika Anda memulai saluran, MediaLive akan terhubung ke sistem hulu di lokasi sumber atau lokasi ini dan menarik konten:

- Jika Anda akan mengatur saluran sebagai saluran standar, MediaLive mengharapkan sistem hulu menyediakan dua sumber dan oleh karena itu akan mencoba menarik dari kedua lokasi sumber.
- Jika Anda akan mengatur saluran sebagai saluran pipa tunggal, MediaLive mengharapkan sistem hulu menyediakan satu sumber dan oleh karena itu akan mencoba menarik dari satu lokasi sumber.

# <span id="page-259-0"></span>Pastikan pengaturan yang benar pada sistem hulu RTMP

Operator di server hulu harus mengatur konten sumber pada sistem hulu. Pastikan bahwa operator mengatur sebagai berikut:

- Mereka mengatur untuk memberikan jumlah sumber yang benar:
	- Jika MediaLive saluran adalah saluran standar, siapkan dua sumber untuk konten tersebut. Pastikan bahwa kedua konten sumber identik dalam hal resolusi video dan bitrate.
	- Jika MediaLive saluran adalah saluran pipa tunggal, siapkan satu sumber untuk konten.
- Mereka mengatur untuk membuat konten tersedia di URL yang disepakati, dan mereka menggunakan nama aplikasi dan nama instance yang disepakati. URL ini adalah URL yang Anda peroleh [sebelumnya di bagian ini](#page-251-0), dan yang Anda konfigurasikan ke input RTMP. Mereka sesuai dengan URL yang ditunjukkan dalam [diagram setelah prosedur ini](#page-265-0).

# <span id="page-259-1"></span>Hasil dari prosedur ini

Sebagai hasil dari pengaturan ini, ada input tarik RTMP yang menentukan satu atau dua URL sumber. Sumber-sumber ini adalah URL untuk konten sumber pada sistem hulu.

Saat runtime saluran, input akan terhubung ke dua URL (untuk saluran standar) atau satu URL (untuk saluran saluran tunggal), dan menarik konten sumber yang diidentifikasi dengan nama aplikasi dan nama instance ke dalamnya. MediaLive

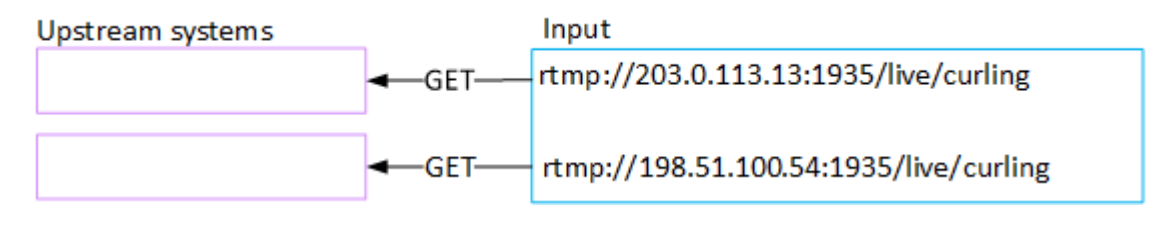

# Menyiapkan input push RTMP

Bagian ini menjelaskan cara mengatur sistem upstream yang menggunakan protokol RTMP Push untuk mengirimkan konten sumber dari internet publik. Ini menjelaskan cara mengatur konten sumber pada sistem hulu, cara membuat grup keamanan input, dan cara membuat input yang menghubungkan sistem hulu. MediaLive

Buat input sebelum Anda membuat saluran yang menyerap input.

Dengan input RTMP Push, sistem upstream mendorong konten ke. MediaLive

Untuk melakukan pengaturan ini, Anda harus bekerja dengan operator di sistem hulu.

Topik

- [Langkah 1: Dapatkan informasi](#page-260-0)
- [Langkah 2: Buat grup keamanan masukan](#page-261-0)
- [Langkah 3: Buat input push RTMP](#page-261-1)
- [Langkah 4: Pastikan pengaturan yang benar pada sistem hulu](#page-263-0)
- [Hasil dari prosedur ini](#page-265-0)

## <span id="page-260-0"></span>Langkah 1: Dapatkan informasi

Dapatkan informasi berikut dari contact person Anda di sistem hulu:

• Nama aplikasi dan contoh aplikasi untuk konten sumber. (Contoh aplikasi juga dikenal sebagai stream atau stream key.) Ada dua sumber untuk input kelas standar, atau satu sumber untuk input kelas tunggal. Untuk informasi tentang kelas input dan kegunaannya, lihat[the section called "Kelas](#page-684-0)  [saluran dan kelas input"](#page-684-0). Untuk informasi tentang kelas input dan kegunaannya, lihat[the section](#page-684-0)  [called "Kelas saluran dan kelas input"](#page-684-0).

Operator sistem upstream mungkin sudah memiliki aturan untuk menetapkan nama-nama ini. Jika tidak, Anda mungkin memiliki nama yang ingin Anda gunakan. Pastikan Anda dan operator sistem hulu jelas tentang nama-nama ini.

Dalam contoh ini, nama aplikasi dan nama instance identik. Tetapi mereka bisa berbeda:

Nama aplikasi:live, dan nama instance curling

Nama aplikasi:live, dan nama instance curling

• Alamat IP jaringan publik. Ini adalah kumpulan alamat IP di mana sumber atau sumber untuk konten akan muncul di jaringan publik. Anda memerlukan informasi ini untuk membuat grup keamanan input.

Sebagai contoh:

- Untuk satu sumber: 203.0.113.19, 203.0.113.58, 203.0.113.25
- Untuk sumber lainnya: 198.51.100.19, 198.51.100.59, 198.51.100.21

Alamat ini adalah alamat yang ditunjukkan dalam kotak merah [dalam diagram setelah prosedur ini.](#page-265-0)

# <span id="page-261-0"></span>Langkah 2: Buat grup keamanan masukan

Anda harus membuat grup keamanan input. Grup keamanan harus mengizinkan alamat IP jaringan publik untuk mendorong ke MediaLive. Mengikuti dari contoh sebelumnya, itu harus mengizinkan alamat-alamat ini:

203.0.113.19, 203.0.113.58, 203.0.113.25, 198.51.100.19, 198.51.100.59, 198.51.100.21

Untuk detail tentang membuat grup keamanan input, lihat[the section called "Membuat grup](#page-957-0)  [keamanan input"](#page-957-0).

# <span id="page-261-1"></span>Langkah 3: Buat input push RTMP

Setelah Anda membuat grup keamanan input, Anda dapat membuat input push RTMP.

Untuk membuat input push RTMP

- 1. Pastikan Anda memiliki informasi dari [langkah 1.](#page-260-0)
- 2. Buka MediaLive konsol di [https://console.aws.amazon.com/medialive/.](https://console.aws.amazon.com/medialive/)
- 3. Di panel navigasi, pilih Input.
- 4. Pada halaman Input, pilih Buat input.
- 5. Lengkapi bagian Input details:
	- Nama masukan masukkan nama.
	- Jenis input pilih RTMP (push).
- 6. Di bagian Mode jaringan, pilih Publik.
- 7. Di bagian Grup keamanan input, tentukan grup yang akan dilampirkan ke input push ini. Anda dapat memilih grup yang ada, atau Anda dapat membuat grup. Grup keamanan harus

mengizinkan alamat IP jaringan publik untuk mendorong ke MediaLive. Mengikuti dari contoh di langkah 1, itu harus mengizinkan alamat-alamat ini:

203.0.113.19, 203.0.113.58, 203.0.113.25, 198.51.100.19, 198.51.100.59, 198.51.100.21

Untuk mengetahui informasi selengkapnya tentang grup keamanan, lihat [the section called](#page-956-0) ["Masukan grup keamanan"](#page-956-0).

- 8. Di bagian kelas Channel dan input, pilih kelas untuk input ini:
	- STANDAR
	- PIPA TUNGGAL

Untuk informasi selengkapnya, lihat [the section called "Redundansi pipa".](#page-791-0)

- 9. Di bagian Tujuan masukan, di bagian Tujuan, masukkan nama aplikasi dan instance aplikasi yang sebelumnya Anda peroleh:
	- Jika input adalah input kelas standar, lengkapi kedua bidang, untuk menentukan dua sumber.
	- Jika input adalah input kelas tunggal, lengkapi bidang pertama dengan informasi yang Anda peroleh dan biarkan bidang kedua kosong.

Sebagai contoh:

Nama aplikasi: live

Contoh aplikasi: curling

- 10. Di bagian Tag, buat tag jika Anda ingin mengaitkan tag dengan input ini. Untuk informasi selengkapnya, lihat [the section called "Penandaan sumber daya "](#page-850-0).
- 11. Pilih Buat.

MediaLive membuat input dan secara otomatis membuat dua titik akhir pada input itu. Endpoint termasuk nama aplikasi, instance aplikasi, dan port 1935. Sebagai contoh:

198.51.100.99:1935/live/curling

### 192.0.2.18:1935/live/curling

Perhatikan bahwa alamat IP adalah alamat yang MediaLive membuat. Mereka bukan alamat publik yang Anda gunakan di grup keamanan. Untuk diagram yang menunjukkan peran semua alamat IP, lihat [the section called "Hasil dari prosedur ini"](#page-265-0) di bagian tentang pengaturan sumber push RTMP.

MediaLive selalu membuat dua titik akhir:

- Jika Anda akan mengatur saluran sebagai saluran standar, kedua titik akhir akan digunakan.
- Jika Anda akan mengatur saluran sebagai saluran pipa tunggal, hanya titik akhir pertama yang akan digunakan. MediaLive tidak akan berharap untuk menerima konten di titik akhir kedua.
- 12. Berikan sistem hulu dengan informasi berikut:
	- Jika Anda akan mengatur saluran sebagai saluran standar, berikan kedua lokasi. Sistem hulu harus mendorong aliran video ke lokasi ini.
	- Jika Anda akan mengatur saluran sebagai saluran pipa tunggal, berikan hanya lokasi pertama. Sistem hulu harus mendorong satu alirannya ke lokasi ini.

Misalnya, berikan alamat ini:

198.51.100.99:1935/live/curling

192.0.2.18:1935/live/curling

### Hasil dari prosedur ini

Sebagai hasil dari pengaturan ini, ada input push RTMP yang menentukan dua URL. URL ini tetap untuk masa pakai input, terlepas dari perubahan yang terjadi (seperti memodifikasi informasi lain dalam input, atau melampirkan input ke saluran yang berbeda).

Sistem hulu mendorong konten sumber ke titik akhir ini.

Perlu diingat bahwa dengan input push, sistem hulu harus mendorong sumber video ke input saat Anda memulai saluran. Sistem hulu tidak perlu didorong sebelum itu.

Untuk deskripsi pengaturan ini yang menyertakan diagram, lihat [the section called "Hasil dari](#page-265-0)  [prosedur ini"](#page-265-0) di bagian tentang pengaturan sumber push RTMP.

# <span id="page-263-0"></span>Langkah 4: Pastikan pengaturan yang benar pada sistem hulu

Anda harus memastikan bahwa sistem hulu mendorong konten ke lokasi yang benar. MediaLive

Untuk mengatur saluran standar

Ikuti prosedur ini jika MediaLive saluran tersebut adalah [saluran standar.](#page-159-0)

- 1. Berikan informasi ini kepada operator:
	- Dua titik akhir (URL) yang MediaLive dihasilkan saat Anda membuat input RTMP. Titik akhir ini adalah alamat dalam kotak biru dalam [diagram setelah prosedur ini](#page-265-0). URL termasuk port 1935. Sebagai contoh:

198.51.100.99:1935/live/curling

192.0.2.18:1935/live/curling

2. Pastikan operator mengatur dengan benar untuk saluran pipa tunggal atau saluran standar.

Jika saluran Anda adalah saluran pipa tunggal, operator hanya mengirimkan satu sumber, meskipun inputnya adalah input standar (dual-pipeline). Operator harus melakukan hal berikut:

- Kirimkan satu sumber.
- Pastikan bahwa sumber muncul pada alamat IP yang disepakati di jaringan publik. Sebagai contoh:
	- Sumber dapat muncul di alamat ini: 203.0.113.19, 203.0.113.58, 203.0.113.25
	- Operator dapat mengabaikan alamat lain: 198.51.100.19, 198.51.100.59, 198.51.100.21

Anda menggunakan alamat ini saat membuat grup keamanan input. Jika sistem upstream tidak menggunakan alamat ini, MediaLive akan menolak push.

• Dorong ke satu URL aktif MediaLive, dan gunakan nama aplikasi dan nama instance yang disepakati. Sebagai contoh:

Dorong ke URL ini: 198.51.100.99:1935/live/curling

Abaikan URL lainnya: 192.0.2.18:1935/live/curling

Jika saluran Anda adalah saluran standar, operator harus melakukan hal berikut:

- Berikan dua sumber yang identik dalam hal resolusi video dan bitrate.
- Pastikan bahwa sumber muncul pada alamat IP yang disepakati di jaringan publik. Sebagai contoh:
- Untuk satu sumber: 203.0.113.19, 203.0.113.58, 203.0.113.25
- Untuk sumber lainnya: 198.51.100.19, 198.51.100.59, 198.51.100.21

Anda menggunakan alamat ini saat membuat grup keamanan input. Jika sistem upstream tidak menggunakan alamat ini, MediaLive akan menolak push.

• Dorong ke URL yang benar MediaLive, dan gunakan nama aplikasi dan nama instance yang disepakati. Misalnya, mereka harus mendorong ke:

198.51.100.99:1935/live/curling

192.0.2.18:1935/live/curling

## <span id="page-265-0"></span>Hasil dari prosedur ini

Sebagai hasil dari pengaturan ini, ada input push RTMP yang menentukan satu atau dua URL titik akhir. Titik akhir ini aktif. MediaLive

Sistem hulu telah diatur untuk mendorong konten sumber ke dua titik akhir (untuk saluran standar) atau ke titik akhir pertama (untuk saluran pipa tunggal). Grup keamanan input telah dikaitkan dengan input. Grup keamanan input ini memiliki blok CIDR yang mencakup alamat IP tempat sumber yang didorong akan muncul di jaringan publik, yang memastikan bahwa MediaLive menerima konten yang didorong.

Saat runtime saluran, MediaLive bereaksi terhadap konten yang didorong dan menelannya.

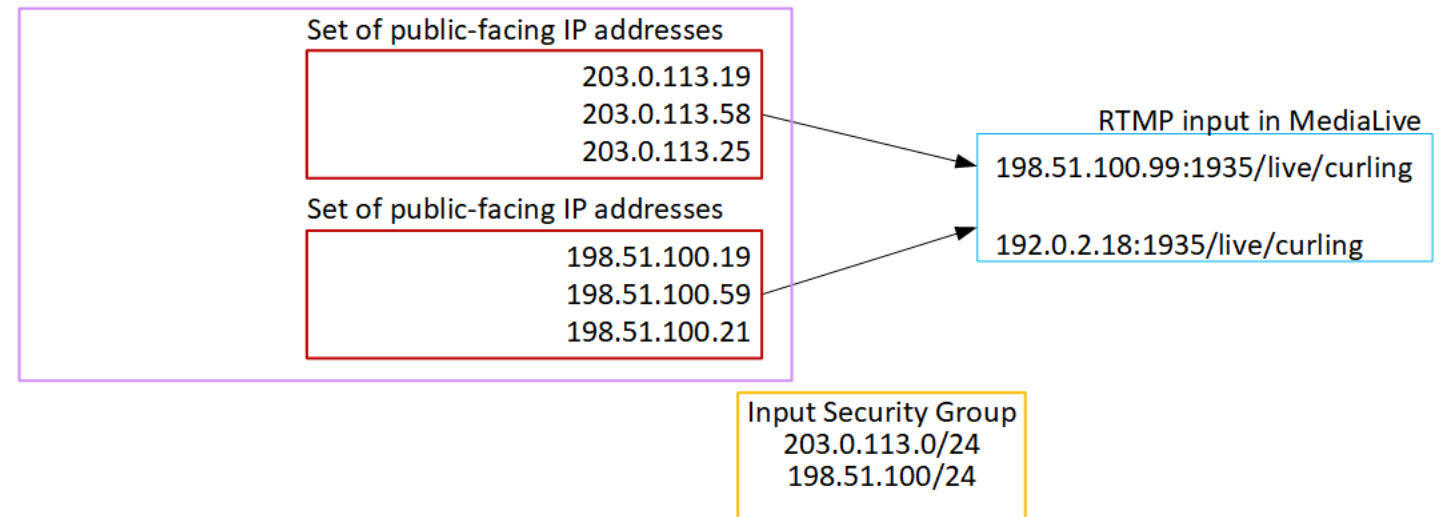

**Upstream system** 

# Menyiapkan input VPC RTMP

Bagian ini menjelaskan cara mengatur konten yang menggunakan protokol RTMP Push untuk mengirimkan konten sumber dari sistem upstream yang ada di VPC Anda dari Amazon Virtual Private Cloud (Amazon VPC). Bagian ini menjelaskan cara mengatur konten sumber pada sistem hulu, dan cara membuat input yang menghubungkan sistem hulu. MediaLive

Buat input sebelum Anda membuat saluran yang menyerap input.

Dengan input RTMP Push, sistem upstream mendorong konten ke. MediaLive

Untuk melakukan pengaturan ini, Anda harus bekerja dengan pengguna VPC Amazon, dan dengan operator di sistem hulu.

#### Topik

- [Langkah 1: Minta pengaturan pada VPC](#page-266-0)
- [Langkah 2: Buat input RTMP](#page-267-0)
- [Langkah 3: Pastikan pengaturan yang benar pada sistem hulu](#page-271-0)
- [Hasil dari prosedur ini](#page-273-0)

## <span id="page-266-0"></span>Langkah 1: Minta pengaturan pada VPC

Pengguna Amazon VPC harus menyiapkan VPC, dan mengidentifikasi subnet dan grup keamanan yang akan digunakan oleh sistem hulu. MediaLive

#### Untuk mengatur VPC

- 1. Berikan panduan berikut kepada pengguna Amazon VPC.
	- Pedoman untuk subnet Minta dua subnet.

Aturan-aturan ini berlaku:

- Kedua subnet harus berada di Zona Ketersediaan yang berbeda.
- Setiap subnet harus memiliki blok CIDR pribadi (berbagai alamat IP).
- Setiap subnet harus memiliki setidaknya dua alamat yang tidak digunakan di blok itu—satu untuk sistem hulu dan satu untuk input RTMP.
- Sumber berbasis VPC lainnya (sumber B) yang Anda buat untuk digunakan di saluran yang sama dengan sumber RTMP ini (sumber A) harus berada dalam subnet yang berada di

Availability Zone yang sama dengan sumber A. Dua subnet dari sumber B dapat berbeda dari sumber A, tetapi Availability Zone dari kedua subnet tersebut harus sama dengan Availability Zone sumber A.

- Pedoman untuk grup keamanan Grup keamanan atau grup untuk setiap subnet harus mengikuti aturan berikut:
	- Aturan gabungan dari grup keamanan harus memungkinkan lalu lintas masuk dari alamat IP sistem hulu di subnet itu.
	- Aturan gabungan dari kelompok keamanan harus memungkinkan lalu lintas keluar ke pelabuhan 1935.
- 2. Setelah pengguna Amazon VPC melakukan penyiapan, dapatkan informasi berikut:
	- ID VPC. Sebagai contoh: vpc-3f139646
	- ID dari dua subnet. Misalnya, satu subnet mungkin memiliki ID ini: subnet-1122aabb
	- ID grup keamanan untuk subnet atau subnet. Sebagai contoh: sg-51530134

# <span id="page-267-0"></span>Langkah 2: Buat input RTMP

Setelah pengguna Amazon VPC mengatur di VPC, Anda dapat membuat input push VPC RTMP masuk. MediaLive

Untuk membuat input push VPC RTMP

- 1. Pastikan Anda memiliki informasi dari [langkah 1.](#page-266-0)
- 2. Anda juga harus memperoleh informasi dari penyedia konten video: nama aplikasi dan contoh aplikasi untuk konten sumber. (Contoh aplikasi juga dikenal sebagai stream atau stream key.) Sebagai contoh:

Nama aplikasi:live, dan nama instance curling

- 3. Buka MediaLive konsol di [https://console.aws.amazon.com/medialive/.](https://console.aws.amazon.com/medialive/)
- 4. Di panel navigasi, pilih Input.
- 5. Pada halaman Input, pilih Buat input.
- 6. Lengkapi bagian Input details:
	- Nama masukan masukkan nama.
- Jenis input pilih RTMP (push).
- 7. Di bagian Mode jaringan, pilih VPC.
- 8. Lengkapi bagian pengaturan VPC:
	- Pilih Pilih subnet dan grup keamanan.
	- Untuk Subnet, pilih salah satu subnet yang Anda peroleh. Daftar dropdown menunjukkan subnet di semua VPC, diidentifikasi sebagai berikut:

<subnet ID> <Availability Zone of subnet> <IPv4 CIDR block of subnet> <VPC ID> <Subnet tag called "Name", if it exists>

Sebagai contoh:

subnet-1122aabb us-barat-2a 10.1.128.0/24 vpc-3f139646 Subnet untuk input push MLive

Jika daftar subnet kosong, pilih Tentukan VPC kustom, dan masukkan ID subnet di bidang. (Anda hanya perlu memasukkan ID subnet, misalnya,**subnet-1122aabb**.)

- Di Subnet, pilih subnet kedua. Kedua kalinya, daftar dropdown hanya menampilkan subnet di VPC yang sama dengan subnet pertama.
- Untuk grup Keamanan, pilih grup keamanan atau grup yang Anda peroleh, mengikuti proses yang sama seperti untuk subnet. Daftar dropdown menunjukkan grup keamanan milik VPC yang Anda pilih, diidentifikasi sebagai berikut:

<security group ID> <description attached to this security group> <VPC ID>

Sebagai contoh:

sg-51530134 Grup keamanan untuk input push MLive vpc-3f139646

- 9. Lengkapi bagian ARN Peran untuk memilih peran yang akan digunakan dengan MediaLive masukan ini. Untuk informasi selengkapnya, lihat [the section called "Peran IAM dan ARN".](#page-283-0)
- 10. Di bagian kelas Input, pilih kelas untuk masukan ini:
	- STANDAR
	- PIPA TUNGGAL
- 11. Di bagian Tujuan masukan, di bagian Tujuan, masukkan nama aplikasi dan instance aplikasi yang sebelumnya Anda siapkan:
- Jika input adalah input kelas standar, lengkapi kedua bidang, untuk menentukan dua sumber.
- Jika input adalah input kelas tunggal, lengkapi bidang pertama dengan informasi yang Anda peroleh dan biarkan bidang kedua kosong.

Sebagai contoh:

Nama aplikasi: live

Contoh aplikasi: curling

- 12. Di bagian Tag, buat tag jika Anda ingin mengaitkan tag dengan input ini. Untuk informasi selengkapnya, lihat [the section called "Penandaan sumber daya "](#page-850-0).
- 13. Pilih Buat.

MediaLive membuat input dan secara otomatis membuat dua titik akhir pada input itu. Endpoint ini memiliki alamat IP pribadi dari rentang subnet, dan mereka menentukan port 1935. Sebagai contoh:

10.12.30.44:1935/live/curling

10.99.39.15:1935/live/curling

- 14. Sediakan sistem hulu dengan titik akhir ini:
	- Jika Anda akan mengatur saluran sebagai saluran standar, berikan kedua titik akhir. Sistem hulu harus mendorong konten ke kedua titik akhir.
	- Jika Anda akan mengatur saluran sebagai saluran pipa tunggal, berikan hanya titik akhir pertama. Sistem hulu harus mendorong ke titik akhir yang satu ini.

Misalnya, berikan alamat ini:

10.12.30.44:1935/live/curling

10.99.39.15:1935/live/curling

Hasil dari prosedur ini

Sebagai hasil dari pengaturan ini, setiap output dari sistem upstream memiliki alamat IP di salah satu subnet yang ditentukan di VPC Anda.

Input RTMP memiliki dua alamat IP. Alamat ini tetap untuk masa pakai input, terlepas dari perubahan yang terjadi (seperti memodifikasi informasi lain dalam input, atau melampirkan input ke saluran yang berbeda).

Setiap alamat ada di salah satu subnet tersebut. Dengan cara ini, pengiriman konten dari sistem hulu MediaLive berlangsung dalam keamanan VPC.

Untuk deskripsi pengaturan ini yang menyertakan diagram, lihat [the section called "Hasil dari](#page-273-0)  [prosedur ini"](#page-273-0) di bagian tentang pengaturan sumber VPC RTMP.

Perlu diingat bahwa dengan input push, sistem hulu harus mendorong sumber video ke input saat Anda memulai saluran. Sistem hulu tidak perlu didorong sebelum itu.

### Peran IAM dan ARN

Bagian ini menjelaskan cara menyelesaikan bagian ARN Peran pada panel Create input konsol. MediaLive

Anda harus memilih peran MediaLive untuk diasumsikan ketika membuat input RTMP Push. Untuk membuat input, MediaLive harus mendapatkan antarmuka jaringan untuk dua titik akhir dalam input. Titik akhir ini berada dalam kisaran CIDR dari subnet yang Anda identifikasi. Segera setelah Anda memilih Buat untuk input ini, MediaLive minta antarmuka jaringan ini dari Amazon VPC. Peran yang Anda pilih memastikan bahwa MediaLive berhasil dalam permintaannya ke Amazon VPC.

#### **a** Note

Bagian di MediaLive konsol ini identik dengan bagian peran IAM di halaman Buat saluran (juga di MediaLive konsol). Perbedaan dalam dua penggunaan adalah bahwa pada halaman Create input, Anda melampirkan peran ke input. Pada halaman Buat saluran, Anda melampirkan peran ke saluran. Anda dapat menggunakan peran yang sama (misalnya, MediaLiveAccessRole) di kedua penggunaan.

Ada dua skenario umum untuk memilih peran, tergantung pada apakah organisasi Anda memiliki administrator yang ditunjuk.

Organisasi Anda memiliki administrator yang ditunjuk

Organisasi Anda mungkin memiliki administrator yang mengelola layanan ini. Administrator itu kemungkinan telah menyiapkan satu atau lebih peran:

- Tanyakan kepada administrator atau manajer Anda peran mana yang akan digunakan. Atau jika hanya satu peran yang tercantum dalam Gunakan peran yang ada, pilih peran tersebut.
- Jika satu-satunya peran yang terdaftar adalah MediaLiveAccessRole, pilih peran itu. Selain itu, jika tombol Perbarui ditampilkan di samping nama peran ini, pilih tombol. (Tombol tidak selalu muncul, tetapi setiap kali muncul, pilih untuk menyegarkan peran.)
- Jika Anda ingin peran yang dipilih muncul pertama kali dalam daftar lain kali, pilih Ingat ARN.

### Organisasi Anda tidak memiliki administrator

Organisasi Anda mungkin tidak memiliki administrator layanan yang ditunjuk. Dalam hal ini, jika tidak ada rekan kerja Anda yang mengatur peran yang sesuai, Anda mungkin harus membuatnya sendiri dan kemudian memilihnya.

- Anda dapat membuat peran default, dipanggil MediaLiveAccessRole. Untuk terlebih dahulu memeriksa apakah orang lain telah membuat peran ini (hanya satu orang yang perlu membuatnya untuk semua pengguna di AWS akun Anda), lihat Buat peran dari templat:
	- Jika opsi ini berwarna abu-abu, tugas ini telah dilakukan. Dalam hal ini, pilih Gunakan peran yang ada, lalu pilih MediaLiveAccessRoledari daftar.
	- Jika opsi ini tidak berwarna abu-abu, pilih Buat peran dari templat, lalu pilih Buat peran IAM. Selanjutnya, pilih peran itu dari daftar. Jika MediaLive tidak memungkinkan Anda membuat peran, bicarakan dengan administrator di organisasi Anda tentang izin IAM Anda.
- Jika MediaLiveAccessRolesudah dibuat dan tombol Perbarui ditampilkan di sampingnya, pilih tombol. (Tombol tidak selalu muncul, tetapi setiap kali muncul, pilih untuk menyegarkan peran.)
- Jika Anda ingin peran yang dipilih muncul pertama kali dalam daftar lain kali, pilih Ingat ARN.

# <span id="page-271-0"></span>Langkah 3: Pastikan pengaturan yang benar pada sistem hulu

Anda harus memastikan bahwa sistem hulu diatur dengan benar dengan VPC Anda dan mendorong konten ke lokasi yang benar. MediaLive

Untuk mengatur saluran standar

Ikuti prosedur ini jika MediaLive saluran tersebut adalah [saluran standar.](#page-159-0)

1. Berikan informasi ini kepada operator:

- ID VPC, dua subnet, dan grup keamanan yang diberikan pengguna VPC Amazon kepada Anda.
- Dua titik akhir (URL) yang MediaLive dihasilkan saat Anda membuat input RTMP. Titik akhir ini adalah alamat dalam kotak biru dalam [diagram setelah prosedur ini](#page-273-0). URL memiliki alamat IP pribadi dan termasuk port 1935. Sebagai contoh:

10.12.30.131:1935/live/curling

10.99.39.40:1935/live/curling

- 2. Pastikan operator mengatur dengan benar untuk saluran standar. Mereka harus melakukan hal berikut:
	- Siapkan dua sistem hulu yang terpisah. Mereka tidak dapat mengatur satu sistem hulu dengan dua antarmuka output karena Anda, MediaLive pengguna, akan kehilangan redundansi yang ingin Anda capai dengan saluran standar (dengan dua pipa independen).
	- Siapkan dua antarmuka output satu antarmuka output di salah satu subnet, dan atur sistem hulu lainnya dengan satu antarmuka output di subnet lainnya. Antarmuka ini adalah alamat dalam kotak ungu dalam [diagram setelah prosedur ini](#page-273-0).
	- Pastikan bahwa kedua sumber konten identik dalam hal resolusi video dan bitrate.
	- Dorong ke URL yang benar MediaLive, dan gunakan nama aplikasi dan nama instance yang disepakati. Misalnya, mereka harus mendorong ke:

10.12.30.131:1935/live/curling

10.99.39.40:1935/live/curling

Untuk mengatur saluran pipa tunggal

Ikuti prosedur ini jika MediaLive salurannya adalah [saluran pipa tunggal](#page-159-0).

- 1. Berikan informasi ini kepada operator:
	- ID VPC, satu subnet, dan grup keamanan yang diberikan pengguna VPC Amazon kepada Anda.
	- Hanya yang pertama dari dua titik akhir (URL) yang MediaLive dihasilkan saat Anda membuat input RTMP. Titik akhir ini adalah alamat dalam kotak biru dalam [diagram setelah prosedur ini](#page-273-0). URL memiliki alamat IP pribadi dan termasuk port 1935. Sebagai contoh:

#### 10.12.30.131:1935/live/curling

- 2. Pastikan operator mengatur dengan benar untuk saluran pipa tunggal. Mereka harus melakukan hal berikut:
	- Siapkan satu sistem hulu.
	- Siapkan satu antarmuka output. Antarmuka adalah alamat di salah satu kotak ungu [dalam](#page-273-0)  [diagram setelah prosedur ini](#page-273-0).
	- Dorong ke URL yang benar pada MediaLive. Misalnya, mereka harus mendorong ke:

10.12.30.131:1935/live/curling

## <span id="page-273-0"></span>Hasil dari prosedur ini

Sebagai hasil dari pengaturan ini, input RTMP ada yang menentukan satu atau dua URL endpoint. Titik akhir ini adalah antarmuka jaringan elastis pada VPC Anda. MediaLive memiliki izin untuk menggunakan antarmuka jaringan ini untuk inputnya. MediaLive memiliki izin (melalui peran entitas tepercaya IAM) untuk secara otomatis mengelola antarmuka jaringan untuk inputnya. Sistem hulu memiliki izin, melalui grup keamanan VPC Amazon, untuk mendorong konten ke titik akhir ini.

Sistem atau sistem hulu telah diatur untuk mendorong konten sumber ke dua titik akhir (jika Anda menyiapkan saluran standar) atau ke satu titik akhir (jika Anda menyiapkan saluran pipa tunggal). Setidaknya satu grup keamanan VPC telah dikaitkan dengan setiap subnet. Blok CIDR di setiap grup keamanan mencakup dua URL yang didorong oleh sistem hulu, yang memastikan bahwa MediaLive menerima konten yang didorong.

Setiap output dari sistem upstream memiliki alamat IP di salah satu subnet yang ditentukan di VPC Anda. Input RTMP memiliki dua alamat IP, dan setiap alamat ada di salah satu subnet tersebut. Dengan cara ini, pengiriman konten sumber dari sistem hulu MediaLive berlangsung dalam privasi VPC.

Saat runtime saluran, MediaLive bereaksi terhadap konten yang didorong dan menelannya.

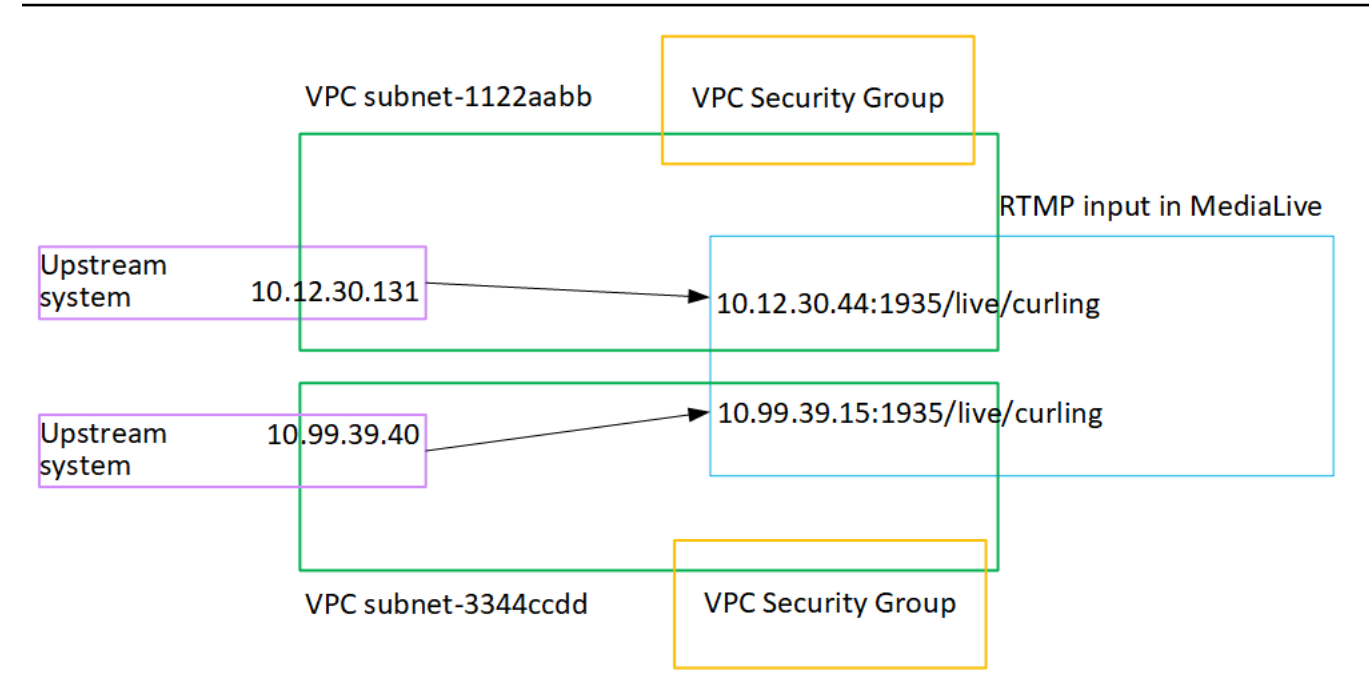

# Menyiapkan input push RTP

Bagian ini menjelaskan cara mengatur sistem upstream yang menggunakan protokol RTP Push untuk mengirimkan konten sumber dari sistem upstream yang ada di VPC Anda dari Amazon VPC. Ini menjelaskan cara mengatur konten sumber pada sistem hulu, dan cara membuat input yang menghubungkan sistem hulu ke. MediaLive

Dengan sumber push RTP, sistem hulu mendorong konten ke. MediaLive

Untuk melakukan pengaturan ini, Anda harus bekerja dengan operator di sistem hulu.

Topik

- [Langkah 1: Dapatkan informasi`](#page-274-0)
- [Langkah 2: Buat grup keamanan masukan](#page-275-0)
- [Langkah 3: Buat input RTP](#page-275-1)
- [Langkah 4: Pastikan pengaturan yang benar pada sistem hulu](#page-277-0)
- [Hasil dari prosedur ini](#page-279-0)

## <span id="page-274-0"></span>Langkah 1: Dapatkan informasi`

Dapatkan informasi berikut dari contact person Anda di sistem hulu:

• Alamat IP jaringan publik. Anda memerlukan dua set alamat IP karena input RTP selalu merupakan [input kelas standar,](#page-684-0) bahkan jika saluran Anda adalah saluran pipa tunggal. Untuk informasi tentang kelas input, lihat[the section called "Kelas saluran dan kelas input".](#page-684-0)

Ini adalah kumpulan alamat IP di mana sumber atau sumber untuk konten akan muncul di jaringan publik. Anda memerlukan informasi ini untuk membuat grup keamanan input.

Sebagai contoh:

- Untuk satu sumber: 203.0.113.19, 203.0.113.58, 203.0.113.25
- Untuk sumber lainnya: 198.51.100.19, 198.51.100.59, 198.51.100.21

## <span id="page-275-0"></span>Langkah 2: Buat grup keamanan masukan

Anda harus membuat grup keamanan input. Grup keamanan harus mengizinkan alamat IP jaringan publik untuk mendorong ke MediaLive. Mengikuti dari contoh sebelumnya, itu harus mengizinkan alamat-alamat ini:

203.0.113.19, 203.0.113.58, 203.0.113.25, 198.51.100.19, 198.51.100.59, 198.51.100.21

Untuk detail tentang membuat grup keamanan input, lihat[the section called "Membuat grup](#page-957-0)  [keamanan input"](#page-957-0).

# <span id="page-275-1"></span>Langkah 3: Buat input RTP

Setelah Anda membuat grup keamanan input, Anda dapat membuat input push RTP.

Untuk membuat input push RTP

- 1. Pastikan Anda memiliki informasi dari [langkah 1.](#page-274-0)
- 2. Buka MediaLive konsol di [https://console.aws.amazon.com/medialive/.](https://console.aws.amazon.com/medialive/)
- 3. Di panel navigasi, pilih Input. Pada halaman Input, pilih Buat input.
- 4. Lengkapi bagian Input details:
	- Nama masukan masukkan nama.
	- Jenis input pilih RTP.
- 5. Di bagian Mode jaringan, pilih Publik.
- 6. Di bagian Grup keamanan masukan, tentukan grup yang akan dilampirkan ke input push ini. Anda dapat memilih grup yang ada, atau Anda dapat membuat grup. Untuk mengetahui

informasi selengkapnya tentang grup keamanan, lihat [the section called "Masukan grup](#page-956-0) [keamanan"](#page-956-0). Grup keamanan harus mengizinkan alamat IP jaringan publik untuk mendorong ke MediaLive. Mengikuti dari contoh di langkah 1, itu harus mengizinkan alamat-alamat ini:

203.0.113.19, 203.0.113.58, 203.0.113.25, 198.51.100.19, 198.51.100.59, 198.51.100.21

Untuk mengetahui informasi selengkapnya tentang grup keamanan, lihat [the section called](#page-956-0) ["Masukan grup keamanan"](#page-956-0).

- 7. Di bagian Tag, buat tag jika Anda ingin mengaitkan tag dengan input ini. Untuk informasi selengkapnya, lihat [the section called "Penandaan sumber daya "](#page-850-0).
- 8. Pilih Buat.

MediaLive membuat input dan secara otomatis membuat dua titik akhir pada input itu. Titik akhir ini termasuk port 5000. Sebagai contoh:

198.51.100.99:5000

192.0.2.18:5000

Perhatikan bahwa alamat IP adalah alamat yang MediaLive membuat. Mereka bukan alamat publik yang Anda gunakan di grup keamanan. Untuk diagram yang menunjukkan peran semua alamat IP, lihat [the section called "Hasil dari prosedur ini"](#page-279-0) di bagian tentang pengaturan sumber push RTP.

MediaLive selalu membuat dua titik akhir:

- Jika Anda akan mengatur saluran sebagai saluran standar, kedua titik akhir akan digunakan.
- Jika Anda akan mengatur saluran sebagai saluran pipa tunggal, hanya titik akhir pertama yang akan digunakan. MediaLive tidak akan berharap untuk menerima konten di titik akhir kedua.
- 9. Berikan sistem hulu dengan informasi berikut:
	- Jika Anda akan mengatur saluran sebagai saluran standar, berikan kedua lokasi. Sistem hulu harus mendorong aliran video ke lokasi ini.
	- Jika Anda akan mengatur saluran sebagai saluran pipa tunggal, berikan hanya lokasi pertama. Sistem hulu harus mendorong satu alirannya ke lokasi ini.

Misalnya, berikan alamat ini:

198.51.100.99:5000

192.0.2.18:5000

#### Hasil dari prosedur ini

Sebagai hasil dari pengaturan ini, ada input push RTP yang menentukan dua URL. URL ini tetap untuk masa pakai input, terlepas dari perubahan yang terjadi (seperti memodifikasi informasi lain dalam input, atau melampirkan input ke saluran yang berbeda).

Sistem hulu mendorong konten sumber ke titik akhir ini.

Perlu diingat bahwa dengan input push, sistem hulu harus mendorong sumber video ke input saat Anda memulai saluran. Sistem hulu tidak perlu didorong sebelum itu.

Untuk deskripsi pengaturan ini yang menyertakan diagram, lihat [the section called "Hasil dari](#page-279-0)  [prosedur ini"](#page-279-0) di bagian tentang pengaturan sumber RTP.

## <span id="page-277-0"></span>Langkah 4: Pastikan pengaturan yang benar pada sistem hulu

Anda harus memastikan bahwa sistem hulu mendorong konten ke lokasi yang benar. MediaLive

Untuk mengatur saluran standar

Ikuti prosedur ini jika MediaLive saluran tersebut adalah [saluran standar.](#page-159-0)

- 1. Berikan informasi ini kepada operator:
	- Dua titik akhir (URL) yang MediaLive dihasilkan saat Anda membuat input RTP. Titik akhir ini adalah alamat dalam kotak biru dalam [diagram setelah prosedur ini](#page-279-0). URL termasuk port 5000. Sebagai contoh:

198.51.100.99:5000

192.0.2.18:5000

- 2. Pastikan operator mengatur dengan benar untuk saluran standar. Mereka harus:
	- Berikan dua sumber yang identik dalam hal resolusi video dan bitrate.
	- Pastikan bahwa sumber muncul pada alamat IP yang disepakati di jaringan publik. Sebagai contoh:
- Untuk satu sumber: 203.0.113.19, 203.0.113.58, 203.0.113.25
- Untuk sumber lainnya: 198.51.100.19, 198.51.100.59, 198.51.100.21

Anda menggunakan alamat ini saat membuat grup keamanan input. Jika sistem upstream tidak menggunakan alamat ini, MediaLive akan menolak push.

• Dorong ke URL yang benar. MediaLive Misalnya, mereka harus mendorong ke:

198.51.100.99:5000

192.0.2.18:5000

• Kirim melalui RTP, bukan UDP. Protokol UDP tidak didukung untuk input ke dalam MediaLive.

Untuk mengatur saluran pipa tunggal

Ikuti prosedur ini jika MediaLive salurannya adalah [saluran pipa tunggal](#page-159-0).

- 1. Berikan informasi ini kepada operator:
	- Hanya yang pertama dari dua titik akhir (URL) yang MediaLive dihasilkan saat Anda membuat input RTP. Titik akhir ini adalah salah satu alamat di kotak biru dalam [diagram setelah](#page-279-0)  [prosedur ini.](#page-279-0) URL termasuk port 5000. Sebagai contoh:

198.51.100.99:5000

- 2. Pastikan operator mengatur dengan benar untuk saluran pipa tunggal. Mereka harus:
	- Pastikan bahwa sumber muncul pada alamat IP yang disepakati di jaringan publik. Sebagai contoh:

203.0.113.19, 203.0.113.58, 203.0.113.25

Anda menggunakan alamat ini saat membuat grup keamanan input. Jika sistem upstream tidak menggunakan alamat ini, MediaLive akan menolak push.

• Dorong ke URL yang benar pada MediaLive. Misalnya, mereka harus mendorong ke:

198.51.100.99:5000

• Kirim melalui RTP, bukan UDP. Protokol UDP tidak didukung untuk input ke dalam MediaLive.

## <span id="page-279-0"></span>Hasil dari prosedur ini

Sebagai hasil dari pengaturan ini, input RTP ada yang menentukan satu atau dua URL endpoint. Titik akhir ini aktif. MediaLive

Sistem hulu telah diatur untuk mendorong konten sumber ke dua titik akhir (untuk saluran standar) atau ke titik akhir pertama (untuk saluran pipa tunggal). Grup keamanan input telah dikaitkan dengan input. Grup keamanan input ini memiliki blok CIDR yang mencakup dua URL yang didorong oleh sistem hulu, yang memastikan bahwa MediaLive menerima konten yang didorong.

Saat runtime saluran, MediaLive bereaksi terhadap konten yang didorong dan menelannya.

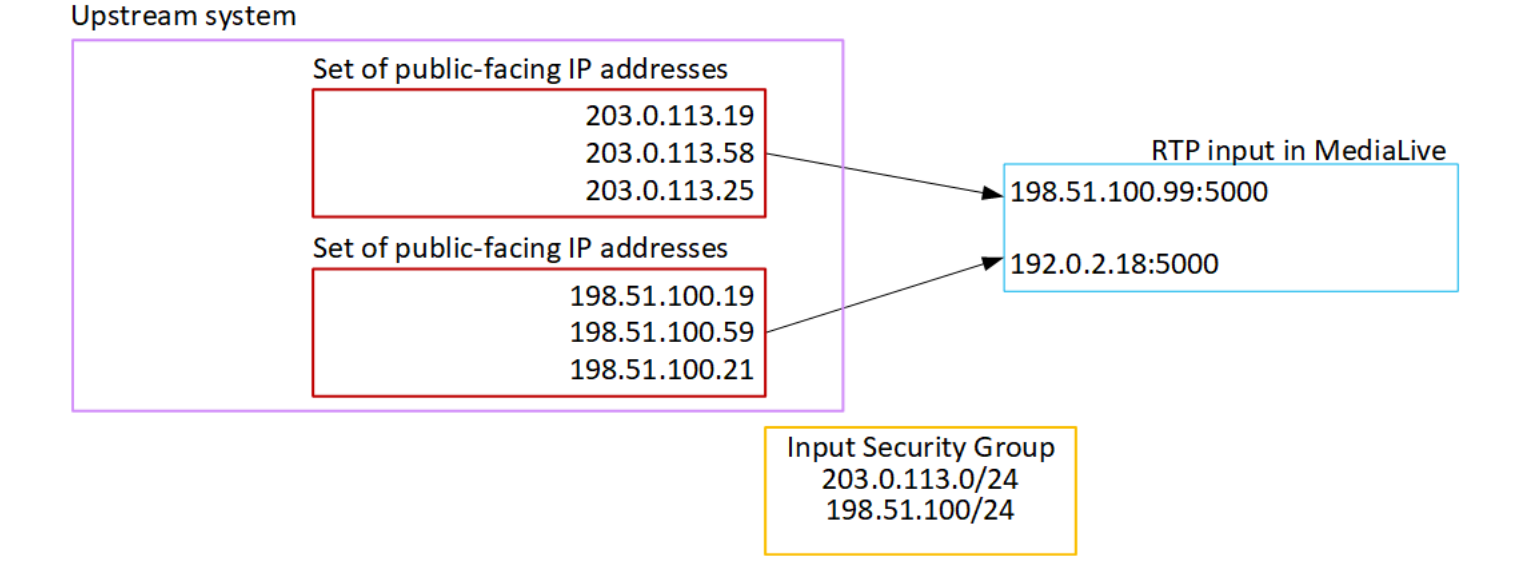

# Menyiapkan input VPC RTP

Bagian ini menjelaskan cara menyiapkan sistem upstream yang menggunakan protokol RTP Push untuk mengirimkan konten sumber dari sistem upstream yang ada di Amazon Virtual Private Cloud (Amazon VPC) Anda. Ini menjelaskan cara mengatur konten sumber pada sistem hulu, dan cara membuat input yang menghubungkan sistem hulu ke. MediaLive

Dengan sumber VPC RTP, sistem hulu mendorong konten ke. MediaLive

Untuk melakukan pengaturan ini, Anda harus bekerja dengan pengguna VPC Amazon, dan dengan operator di sistem hulu.

Topik

• [Langkah 1: Minta pengaturan pada VPC](#page-280-0)

- [Langkah 2: Buat input untuk push RTP dari Amazon VPC](#page-281-0)
- [Langkah 3: Pastikan pengaturan yang benar pada sistem hulu](#page-284-0)
- [Hasil dari prosedur ini](#page-286-0)

# <span id="page-280-0"></span>Langkah 1: Minta pengaturan pada VPC

Pengguna Amazon VPC harus menyiapkan VPC, dan mengidentifikasi subnet dan grup keamanan yang akan digunakan oleh sistem hulu. MediaLive

### Untuk mengatur VPC

- 1. Berikan panduan berikut kepada pengguna Amazon VPC.
	- Pedoman untuk subnet Minta dua subnet.

Aturan-aturan ini berlaku:

- Anda memerlukan dua subnet karena input RTP selalu merupakan [input kelas standar,](#page-684-0) bahkan jika saluran Anda adalah saluran pipa tunggal. Untuk informasi tentang kelas input, lihat[the section called "Kelas saluran dan kelas input".](#page-684-0)
- Kedua subnet harus berada di Zona Ketersediaan yang berbeda.
- Setiap subnet harus memiliki blok CIDR pribadi (berbagai alamat IP).
- Setiap subnet harus memiliki setidaknya dua alamat yang tidak digunakan di blok itu—satu untuk sistem hulu dan satu untuk input RTP.
- Sumber berbasis VPC lainnya (sumber B) yang Anda buat untuk digunakan di saluran yang sama dengan sumber RTP ini (sumber A) harus berada dalam subnet yang berada di Availability Zone yang sama dengan sumber A. Dua subnet dari sumber B dapat berbeda dari sumber A, tetapi Availability Zone dari kedua subnet tersebut harus sama dengan Availability Zone sumber A.
- Pedoman untuk grup keamanan Grup keamanan atau grup untuk setiap subnet harus mengikuti aturan berikut:
	- Aturan gabungan dari grup keamanan harus memungkinkan lalu lintas masuk dari alamat IP sistem hulu di subnet itu.
	- Aturan gabungan dari kelompok keamanan harus memungkinkan lalu lintas keluar ke port 5000.
- 2. Setelah pengguna Amazon VPC melakukan penyiapan, dapatkan informasi berikut:
- ID VPC. Sebagai contoh: vpc-3f139646
- ID dari dua subnet. Misalnya, satu subnet mungkin memiliki ID ini: subnet-1122aabb
- ID grup keamanan untuk subnet. Sebagai contoh: sg-51530134

## <span id="page-281-0"></span>Langkah 2: Buat input untuk push RTP dari Amazon VPC

Setelah pengguna Amazon VPC mengatur di VPC, Anda dapat membuat input push RTP VPC. **MediaLive** 

Untuk membuat input push VPC RTP dari Amazon VPC

- 1. Pastikan Anda memiliki informasi dari [langkah 1.](#page-280-0)
	- ID VPC.
	- ID dari dua subnet.
	- ID grup keamanan untuk subnet atau subnet.
- 2. Buka MediaLive konsol di [https://console.aws.amazon.com/medialive/.](https://console.aws.amazon.com/medialive/)
- 3. Di panel navigasi, pilih Input.
- 4. Pada halaman Input, pilih Buat input.
- 5. Lengkapi bagian Input details:
	- Nama masukan masukkan nama.
	- Jenis input pilih RTP.
- 6. Di bagian Mode jaringan, pilih VPC.
- 7. Lengkapi bagian pengaturan VPC:
	- Pilih Pilih subnet dan grup keamanan.
	- Untuk Subnet, pilih salah satu subnet yang Anda peroleh. Daftar dropdown menunjukkan subnet di semua VPC, diidentifikasi sebagai berikut:

<subnet ID> <Availability Zone of subnet> <IPv4 CIDR block of subnet> <VPC ID> <Subnet tag called "Name", if it exists>

Sebagai contoh:

subnet-1122aabb us-barat-2a 10.1.128.0/24 vpc-3f139646 Subnet untuk input push MLive

Jika daftar subnet kosong, pilih Tentukan VPC kustom, dan masukkan ID subnet di bidang. (Anda hanya perlu memasukkan ID subnet, misalnya,**subnet-1122aabb**.)

- Di Subnet, pilih subnet kedua. Kedua kalinya, daftar dropdown hanya menampilkan subnet di VPC yang sama dengan subnet pertama.
- Untuk grup Keamanan, pilih grup keamanan atau grup yang Anda peroleh, mengikuti proses yang sama seperti untuk subnet. Daftar dropdown menunjukkan grup keamanan milik VPC yang Anda pilih, diidentifikasi sebagai berikut:

<security group ID> <description attached to this security group> <VPC ID>

Sebagai contoh:

sg-51530134 Grup keamanan untuk input push MLive vpc-3f139646

- 8. Lengkapi bagian ARN Peran untuk memilih peran yang akan digunakan dengan MediaLive masukan ini. Untuk informasi selengkapnya, lihat [the section called "Peran IAM dan ARN".](#page-283-0)
- 9. Di bagian Tag, buat tag jika Anda ingin mengaitkan tag dengan input ini. Untuk informasi selengkapnya, lihat [the section called "Penandaan sumber daya "](#page-850-0).
- 10. Pilih Buat.

MediaLive membuat input dan secara otomatis membuat dua titik akhir pada input itu. Endpoint ini memiliki alamat IP pribadi dari rentang subnet, dan mereka menentukan port 5000. Sebagai contoh:

rtp://10.12.30.44:5000

rtp://10.99.39.15:5000.

- 11. Sediakan sistem hulu dengan titik akhir ini:
	- Jika Anda akan mengatur saluran sebagai saluran standar, berikan kedua titik akhir. Sistem hulu harus mendorong konten ke kedua titik akhir.
	- Jika Anda akan mengatur saluran sebagai saluran pipa tunggal, berikan hanya titik akhir pertama. Sistem hulu harus mendorong ke titik akhir yang satu ini.

Hasil dari prosedur ini

Sebagai hasil dari pengaturan ini, setiap output dari sistem upstream memiliki alamat IP di salah satu subnet yang ditentukan di VPC Anda.

Input RTP memiliki dua alamat IP. Alamat ini tetap untuk masa pakai input, terlepas dari perubahan yang terjadi (seperti memodifikasi informasi lain dalam input, atau melampirkan input ke saluran yang berbeda).

Setiap alamat ada di salah satu subnet tersebut. Dengan cara ini, pengiriman konten dari sistem hulu MediaLive berlangsung dalam keamanan VPC.

Untuk deskripsi pengaturan ini yang menyertakan diagram, lihat [the section called "Hasil dari](#page-286-0)  [prosedur ini"](#page-286-0) di bagian tentang pengaturan sumber VPC RTP.

Perlu diingat bahwa dengan input push, sistem hulu harus mendorong sumber video ke input saat Anda memulai saluran. Sistem hulu tidak perlu didorong sebelum itu.

### <span id="page-283-0"></span>Peran IAM dan ARN

Bagian ini menjelaskan cara menyelesaikan bagian ARN Peran pada panel Create input konsol. MediaLive

Anda harus memilih peran MediaLive untuk diasumsikan ketika membuat input RTP Push. Untuk membuat input, MediaLive harus mendapatkan antarmuka jaringan untuk dua titik akhir dalam input. Titik akhir ini berada dalam kisaran CIDR dari subnet yang Anda identifikasi. Segera setelah Anda memilih Buat untuk input ini, MediaLive minta antarmuka jaringan ini dari Amazon VPC. Peran yang Anda pilih memastikan bahwa MediaLive berhasil dalam permintaannya ke Amazon VPC.

#### **a** Note

Bagian di MediaLive konsol ini identik dengan bagian peran IAM di halaman Buat saluran (juga di MediaLive konsol). Perbedaan dalam dua penggunaan adalah bahwa pada halaman Create input, Anda melampirkan peran ke input. Pada halaman Buat saluran, Anda melampirkan peran ke saluran. Anda dapat menggunakan peran yang sama (misalnya, MediaLiveAccessRole) di kedua penggunaan.

Ada dua skenario umum untuk memilih peran, tergantung pada apakah organisasi Anda memiliki administrator yang ditunjuk.

Organisasi Anda memiliki administrator yang ditunjuk

Organisasi Anda mungkin memiliki administrator yang mengelola layanan ini. Administrator itu kemungkinan telah menyiapkan satu atau lebih peran:

- Tanyakan kepada administrator atau manajer Anda peran mana yang akan digunakan. Atau jika hanya satu peran yang tercantum dalam Gunakan peran yang ada, pilih peran tersebut.
- Jika satu-satunya peran yang terdaftar adalah MediaLiveAccessRole, pilih peran itu. Selain itu, jika tombol Perbarui ditampilkan di samping nama peran ini, pilih tombol. (Tombol tidak selalu muncul, tetapi setiap kali muncul, pilih untuk menyegarkan peran.)
- Jika Anda ingin peran yang dipilih muncul pertama kali dalam daftar lain kali, pilih Ingat ARN.

#### Organisasi Anda tidak memiliki administrator

Organisasi Anda mungkin tidak memiliki administrator layanan yang ditunjuk. Dalam hal ini, jika tidak ada rekan kerja Anda yang mengatur peran yang sesuai, Anda mungkin harus membuatnya sendiri dan kemudian memilihnya.

- Anda dapat membuat peran default, dipanggil MediaLiveAccessRole. Untuk terlebih dahulu memeriksa apakah orang lain telah membuat peran ini (hanya satu orang yang perlu membuatnya untuk semua pengguna di AWS akun Anda), lihat Buat peran dari templat:
	- Jika opsi ini berwarna abu-abu, tugas ini telah dilakukan. Dalam hal ini, pilih Gunakan peran yang ada, lalu pilih MediaLiveAccessRoledari daftar.
	- Jika opsi ini tidak berwarna abu-abu, pilih Buat peran dari templat, lalu pilih Buat peran IAM. Selanjutnya, pilih peran itu dari daftar. Jika MediaLive tidak memungkinkan Anda membuat peran, bicarakan dengan administrator di organisasi Anda tentang izin IAM Anda.
- Jika MediaLiveAccessRolesudah dibuat dan tombol Perbarui ditampilkan di sampingnya, pilih tombol. (Tombol tidak selalu muncul, tetapi setiap kali muncul, pilih untuk menyegarkan peran.)
- Jika Anda ingin peran yang dipilih muncul pertama kali dalam daftar lain kali, pilih Ingat ARN.

## <span id="page-284-0"></span>Langkah 3: Pastikan pengaturan yang benar pada sistem hulu

Anda harus memastikan bahwa sistem hulu diatur dengan benar dengan VPC Anda dan mendorong konten ke lokasi yang benar. MediaLive

Untuk mengatur saluran standar

Ikuti prosedur ini jika MediaLive saluran tersebut adalah [saluran standar.](#page-159-0)

- 1. Berikan informasi ini kepada operator:
	- ID VPC, dua subnet, dan grup keamanan yang diberikan pengguna VPC Amazon kepada Anda.
	- Dua titik akhir (URL) yang MediaLive dihasilkan saat Anda membuat input RTP. Titik akhir ini adalah alamat dalam kotak biru dalam [diagram setelah prosedur ini](#page-286-0). URL memiliki alamat IP pribadi dan termasuk port 5000. Sebagai contoh:

10.12.30.44:5000

10.99.39.15:5000

- 2. Pastikan operator mengatur dengan benar untuk saluran standar. Mereka harus:
	- Siapkan dua antarmuka output satu antarmuka output di salah satu subnet, dan atur sistem hulu lainnya dengan satu antarmuka output di subnet lainnya. Antarmuka ini adalah alamat dalam kotak ungu dalam [diagram setelah prosedur ini](#page-286-0).
	- Berikan dua sumber yang identik dalam hal resolusi video dan bitrate.
	- Dorong ke URL yang benar. MediaLive Misalnya, mereka harus mendorong ke:

10.12.30.131:5000

10.99.39.40:5000

• Kirim melalui RTP, bukan UDP. Protokol UDP tidak didukung untuk input ke dalam MediaLive.

Untuk mengatur saluran pipa tunggal

Ikuti prosedur ini jika MediaLive salurannya adalah [saluran pipa tunggal](#page-159-0).

- 1. Berikan informasi ini kepada operator:
	- ID VPC, satu subnet, dan grup keamanan yang diberikan pengguna VPC Amazon kepada Anda.
	- Hanya yang pertama dari dua titik akhir (URL) yang MediaLive dihasilkan saat Anda membuat input RTP. Titik akhir ini adalah alamat dalam kotak biru dalam [diagram setelah prosedur ini](#page-286-0). URL memiliki alamat IP pribadi dan termasuk port 5000. Sebagai contoh:

10.12.30.44:5000

10.99.39.15:5000

- 2. Pastikan operator mengatur dengan benar untuk saluran standar. Mereka harus:
	- Siapkan satu antarmuka output. Antarmuka adalah alamat di salah satu kotak ungu [dalam](#page-286-0)  [diagram setelah prosedur ini](#page-286-0).
	- Dorong ke URL yang benar pada MediaLive. Misalnya, mereka harus mendorong ke:

10.12.30.131:5000

10.99.39.40:5000

• Kirim melalui RTP, bukan UDP. Protokol UDP tidak didukung untuk input ke dalam MediaLive.

## <span id="page-286-0"></span>Hasil dari prosedur ini

Sebagai hasil dari pengaturan ini, input RTP ada yang menentukan satu atau dua URL endpoint. Titik akhir ini adalah antarmuka jaringan elastis (ENI) pada VPC Anda. MediaLive memiliki izin untuk menggunakan ENI ini untuk inputnya. MediaLive memiliki izin (melalui peran entitas tepercaya IAM) untuk secara otomatis mengelola ENI untuk inputnya. Sistem hulu memiliki izin, melalui grup keamanan VPC Amazon, untuk mendorong konten ke titik akhir ini.

Sistem atau sistem hulu telah diatur untuk mendorong konten sumber ke dua titik akhir (jika Anda menyiapkan saluran standar) atau ke satu titik akhir (jika Anda menyiapkan saluran pipa tunggal). Setidaknya satu grup keamanan VPC telah dikaitkan dengan setiap subnet. Blok CIDR di setiap grup keamanan mencakup dua URL yang didorong oleh sistem hulu, yang memastikan bahwa MediaLive menerima konten yang didorong.

Setiap output dari sistem upstream memiliki alamat IP di salah satu subnet yang ditentukan di VPC Anda. Input RTP memiliki dua alamat IP, dan setiap alamat berada di salah satu subnet tersebut. Dengan cara ini, pengiriman konten sumber dari sistem hulu MediaLive berlangsung dalam privasi VPC.

Saat runtime saluran, MediaLive bereaksi terhadap konten yang didorong dan menelannya.

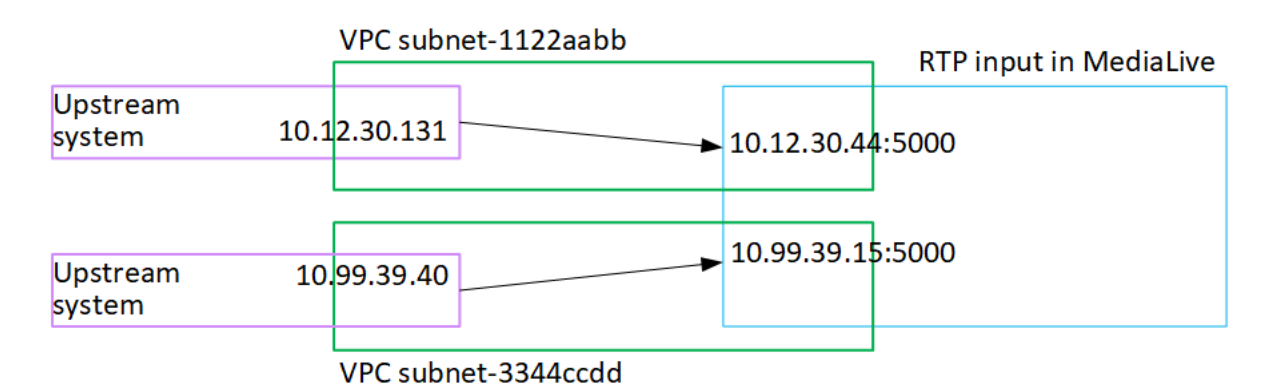

# Membuat input file transport stream (TS)

Buat masukan Anda sebelum Anda membuat saluran yang menyerap input.

Untuk membuat input file TS

- 1. Anda seharusnya sudah mengatur dengan penyedia konten video untuk mengatur sistem hulu untuk konten Anda. Pastikan bahwa operator sistem hulu memberi Anda informasi berikut:
	- URL lengkap dari lokasi tempat MediaLive akan menarik file TS dari. Sebagai contoh:

s3ssl://DOC-EXAMPLE-BUCKET/filler-videos/main/oceanwaves.ts

s3ssl://DOC-EXAMPLE-BUCKET/filler-videos/redundant/oceanwaves.m2ts

- 2. [Jika input ini digunakan dalam saluran masukan ganda, Anda seharusnya memutuskan apakah](#page-686-0)  [akan mengaturnya sebagai input statis atau input dinamis.](#page-686-0) Anda mungkin perlu memodifikasi URL yang Anda peroleh dari sistem upstream:
	- Jika input adalah input statis, jangan ubah URL.
	- Jika input adalah input dinamis, atur URL sebagai bagian absolut opsional dan bagian variabel yang diperlukan (\$URLPath\$). Sebagai contoh, lihat tabel setelah prosedur ini.

Kami menyarankan Anda menggunakan format <protocol>/\$URLPath\$.

- 3. Buka MediaLive konsol di [https://console.aws.amazon.com/medialive/.](https://console.aws.amazon.com/medialive/)
- 4. Di panel navigasi, pilih Input. Pada halaman Input, pilih Buat input.
- 5. Lengkapi bagian Input details:
	- Nama masukan masukkan nama.
- Jenis input pilih TS.
- 6. Di bagian kelas Input, pilih kelas untuk masukan ini:
	- STANDARD\_MASUKAN
	- SINGLE\_MASUKAN
- 7. Di bagian Sumber input, masukkan URL yang sebelumnya Anda peroleh:
	- Jika input adalah input kelas standar, lengkapi kedua bidang, untuk menyediakan dua URL.
	- Jika input adalah input kelas tunggal, lengkapi bidang pertama dengan URL yang Anda peroleh dan biarkan bidang kedua kosong.

Jika sistem upstream mengharuskan Anda memberikan kredensyal pengguna, Anda juga harus memasukkan nama pengguna dan kunci kata sandi untuk mengakses lokasi. Kredensyal ini disimpan di Systems Manager Parameter Store. Untuk informasi selengkapnya, lihat [the section](#page-89-0) [called "Tentang fitur untuk membuat parameter kata sandi".](#page-89-0)

- 8. Di bagian Tag, buat tag jika Anda ingin mengaitkan tag dengan input ini. Untuk informasi selengkapnya, lihat [the section called "Penandaan sumber daya "](#page-850-0).
- 9. Pilih Buat.

MediaLive membuat input dan menambahkannya ke daftar input. Masukan menentukan salah satu atau dua sumber. Sumber tidak muncul dalam daftar, tetapi jika Anda memilih tautan Nama, halaman detail akan menunjukkannya.

Ketika Anda memulai saluran, MediaLive akan terhubung ke sistem hulu di lokasi sumber atau lokasi ini dan menarik konten:

- Untuk saluran standar, MediaLive mengharapkan sistem hulu menyediakan dua sumber dan karena itu akan mencoba menarik dari kedua lokasi sumber.
- Untuk saluran pipa tunggal, MediaLive mengharapkan sistem hulu menyediakan satu sumber dan oleh karena itu akan mencoba menarik dari satu lokasi sumber.

### Format untuk URL dalam input dinamis

Tabel berikut menjelaskan format yang berbeda untuk URL dalam input dinamis.

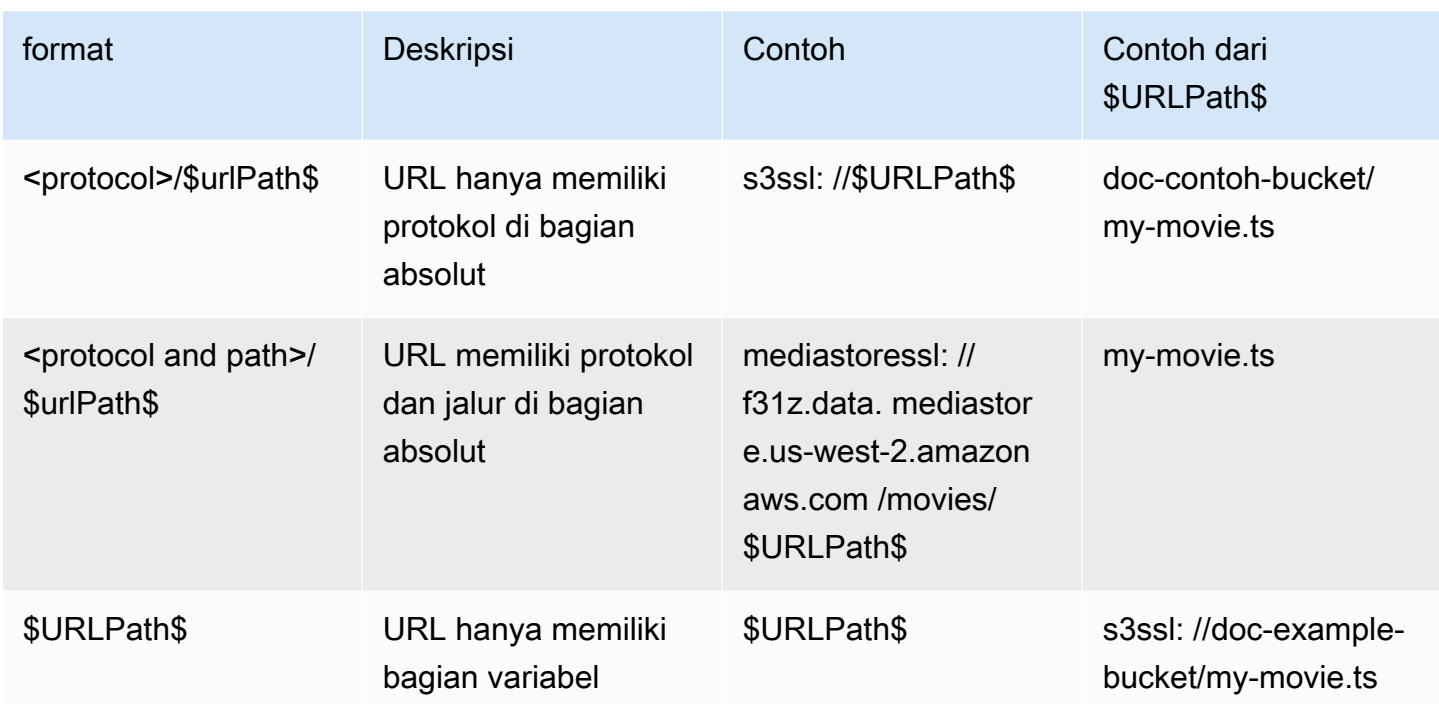

# Langkah selanjutnya

Setelah Anda membuat semua input yang Anda butuhkan untuk saluran, Anda siap untuk mulai membuat saluran. Lihat [Pengaturan: Membuat saluran](#page-290-0) .

# <span id="page-290-0"></span>Membuat saluran dari awal

Saluran menyerap dan mentranskode (menerjemahkan dan menyandikan) konten sumber dari input yang dilampirkan ke saluran itu, dan mengemas konten baru ke dalam output. Anda membuat dan mengonfigurasi saluran dengan detail yang menginstruksikan saluran cara melakukan pemrosesan ini.

Ada tiga cara untuk membuat saluran:

- Buat dari awal. Lihat topik-topik di chapter ini.
- Gunakan templat bawaan atau kustom. Lihat [the section called "Membuat saluran dari template".](#page-946-0)
- Kloning saluran yang ada. Lihat [the section called "Membuat saluran dengan mengkloning".](#page-948-0)
	- **A** Important

Informasi dalam Bab ini disajikan dalam beberapa bagian, biasanya satu bagian untuk setiap bagian dari halaman Channel pada MediaLive konsol. Anda dapat menyelesaikan bagian dalam urutan apa pun. Anda dapat menyelesaikan bagian dari suatu bagian dan kemudian kembali lagi nanti.

MediaLive memvalidasi semua informasi sekali, setelah Anda menyimpan saluran.

#### Topik

- [Bersiap-siap](#page-291-0)
- [Detail saluran dan masukan lengkap](#page-292-0)
- [Lampirkan input ke saluran](#page-296-0)
- [Lengkapi pengaturan untuk setiap input](#page-302-0)
- [Selesaikan pengaturan umum](#page-310-0)
- [Konfigurasikan output](#page-312-0)
- [Simpan salurannya](#page-313-0)
- [Langkah selanjutnya](#page-313-1)

# <span id="page-291-0"></span>Bersiap-siap

Sebaiknya sebelum Anda mulai membuat saluran, Anda [merencanakan alur kerja](#page-153-0) dan [merencanakan saluran](#page-192-0). Dalam kedua prosedur perencanaan ini, Anda memperoleh informasi yang Anda butuhkan untuk membuat saluran. Selain itu, Anda harus membuat input yang Anda butuhkan. Anda tidak akan dapat membuat saluran kecuali Anda telah membuat input ini.

Berikut adalah informasi yang Anda butuhkan, tercantum dalam urutan di mana Anda akan menggunakannya saat Anda membuat saluran:

- Anda memerlukan informasi berikut d[ithe section called "Detail saluran dan masukan":](#page-292-0)
	- Apakah Anda akan menerapkan fitur ketahanan apa pun MediaLive, dan terutama apakah Anda akan membuat saluran standar atau saluran pipa tunggal. Anda membuat keputusan ini di langkah 3 dar[iPengaturan: Mempersiapkan hulu dan hilir.](#page-153-0)
- Anda memerlukan informasi berikut d[ithe section called "Input bagian 1: Lampirkan input"](#page-296-0):
	- Nama-nama input atau input yang akan digunakan di saluran ini. Anda membuat input atau input d[iPengaturan: Membuat input](#page-227-0).
- Anda memerlukan informasi berikut untuk membuat pemilih input, sebagai bagian dari prosedur d[ithe section called "Input bagian 2: Konfigurasikan input":](#page-302-0)
	- Aset untuk mengekstrak dari setiap input. Anda mengidentifikasi aset ini di[the section called](#page-200-0) ["Langkah 2: Memetakan output ke sumber"](#page-200-0), sebagai bagian dari perencanaan saluran.
- Anda memerlukan informasi berikut d[ithe section called "Output"](#page-312-0):
	- Grup keluaran yang akan dibuat. Anda seharusnya mengidentifikasi grup keluaran ini di langkah 1 dari[Pengaturan: Mempersiapkan hulu dan hilir](#page-153-0).
	- Output untuk membuat. Anda seharusnya telah merancang output dan encode (video, audio, dan teks) ketika Anda [merencanakan](#page-192-0) saluran.
	- Informasi tentang tujuan untuk output dari setiap grup output. Anda memperoleh informasi ini di langkah 7 dar[iPengaturan: Mempersiapkan hulu dan hilir.](#page-153-0)
- Anda memerlukan informasi berikut dalam tiga langkah yang dimulai dengan[the section called](#page-390-0) ["Atur video":](#page-390-0)
	- Detail tentang encode output (video, audio, dan keterangan) untuk dibuat di setiap grup keluaran. Anda membuat keputusan in[iPengaturan: Merencanakan saluran](#page-192-0).

#### **a** Note

Untuk informasi tentang langkah-langkah tambahan untuk menyiapkan saluran untuk digunakan dalam program multipleks, lihat[the section called "Menyiapkan multipleks".](#page-770-0)

# <span id="page-292-0"></span>Detail saluran dan masukan lengkap

Bagian Detail saluran dan masukan pada halaman Buat saluran memungkinkan Anda melakukan hal berikut:

- Pilih peran IAM yang AWS Elemental MediaLive akan digunakan untuk mengakses saluran saat saluran berjalan (dimulai).
- Secara opsional pilih template yang akan digunakan.
- Pilih kelas saluran.
- Informasi spesifikasi masukan lengkap.
- Siapkan penandaan.

Untuk memberikan rincian saluran dan masukan

- 1. Buka MediaLive konsol di [https://console.aws.amazon.com/medialive/.](https://console.aws.amazon.com/medialive/)
- 2. Sebelum membuat saluran, pastikan Anda telah [membuat input yang](#page-952-0) akan Anda lampirkan ke saluran.
- 3. Di MediaLive halaman beranda, pilih Buat saluran, dan di panel navigasi, pilih Saluran.

Jika Anda telah membuat saluran sebelumnya, Anda tidak akan melihat halaman beranda. Dalam hal ini, di panel MediaLive navigasi, pilih Saluran, lalu pilih Buat saluran.

- 4. Pada halaman Buat saluran, pilih Saluran dan detail masukan.
- 5. Lengkapi bagian:
	- Di Info umum, untuk nama Saluran, ketikkan nama untuk saluran Anda.
	- Dalam Info umum, selesaikan peran IAM. Lihat [the section called "Peran IAM dan ARN"](#page-293-0).
	- Untuk informasi tentang bagian Templat saluran, lihat[the section called "Membuat saluran dari](#page-946-0)  [template".](#page-946-0)
	- Di kelas Channel, pilih kelas. Lihat [the section called "Kelas saluran".](#page-294-0)
- Dalam spesifikasi Input, lengkapi bidang agar sesuai dengan input Anda. Lihat [the section](#page-295-0) [called "Pengaturan spesifikasi masukan"](#page-295-0).
- Di bagian Tag, buat tag jika Anda ingin mengaitkan tag dengan saluran ini. Untuk informasi selengkapnya, lihat [the section called "Penandaan sumber daya "](#page-850-0).
- 6. Jika sudah siap, pergi ke [bagian selanjutnya](#page-296-0).

# <span id="page-293-0"></span>Peran IAM dan ARN

Bagian ini menjelaskan cara menyelesaikan bagian peran IAM di bagian Info umum pada panel Detail saluran dan masukan.

Anda harus memilih peran MediaLive untuk diasumsikan ketika bekerja dengan saluran ini. Jika Anda tidak memilih peran, Anda tidak dapat membuat saluran. Ada dua skenario umum, tergantung pada apakah organisasi Anda memiliki administrator yang ditunjuk.

**a** Note

Bagian di MediaLive konsol ini identik dengan bagian peran IAM pada halaman Create input untuk input MediaConnect push (juga di MediaLive konsol). Perbedaan dalam dua penggunaan adalah bahwa pada halaman Buat saluran, Anda melampirkan peran ke saluran. Pada halaman Create input, Anda melampirkan peran ke MediaConnect input. Anda dapat menggunakan peran yang sama (misalnya, MediaLiveAccessRole) di kedua penggunaan.

Ada dua skenario umum untuk memilih peran, tergantung pada apakah organisasi Anda memiliki administrator yang ditunjuk.

#### Organisasi Anda memiliki administrator yang ditunjuk

Organisasi Anda mungkin memiliki administrator yang mengelola layanan ini. Administrator itu kemungkinan telah menyiapkan satu atau lebih peran:

- Tanyakan kepada administrator atau manajer Anda peran mana yang akan digunakan. Atau jika hanya satu aturan yang tercantum dalam Gunakan peran yang ada, pilih peran itu.
- Jika satu-satunya aturan yang tercantum adalah MediaLiveAccessRole, pilih peran itu. Selain itu, jika tombol Perbarui ditampilkan di samping nama peran ini, pilih tombol. (Tombol tidak selalu muncul, tetapi setiap kali muncul, pilih untuk menyegarkan peran.)

• Jika Anda ingin ARN yang dipilih muncul pertama kali dalam daftar lain kali, pilih Ingat ARN.

#### Organisasi Anda tidak memiliki administrator

Organisasi Anda mungkin tidak memiliki administrator layanan yang ditunjuk. Dalam hal ini, jika tidak ada rekan kerja Anda yang mengatur peran yang sesuai, Anda mungkin harus membuatnya sendiri dan kemudian memilihnya.

- Anda dapat membuat peran default, dipanggil MediaLiveAccessRole. Untuk terlebih dahulu memeriksa apakah orang lain telah membuat peran ini (hanya satu orang yang perlu membuatnya untuk semua pengguna di AWS akun Anda), lihat Buat peran dari templat:
	- Jika opsi ini berwarna abu-abu, tugas ini telah dilakukan. Dalam hal ini, pilih Gunakan peran yang ada, lalu pilih MediaLiveAccessRoledari daftar.
	- Jika opsi ini tidak berwarna abu-abu, pilih Buat peran dari templat, lalu pilih Buat peran IAM. Selanjutnya, pilih peran itu dari daftar. Jika MediaLive tidak memungkinkan Anda membuat peran, bicarakan dengan administrator tentang izin IAM Anda.
- Jika MediaLiveAccessRolesudah dibuat dan tombol Perbarui ditampilkan di sampingnya, pilih tombol. (Tombol tidak selalu muncul, tetapi setiap kali muncul, pilih untuk menyegarkan peran.)
- Jika Anda ingin ARN yang dipilih muncul pertama kali dalam daftar lain kali, pilih Ingat ARN.

#### <span id="page-294-0"></span>Kelas saluran

Ketika Anda [merencanakan alur kerja](#page-791-0), Anda memutuskan apakah akan mengatur saluran sebagai saluran standar (dengan dua saluran pipa) atau saluran pipa tunggal. Anda sekarang harus menentukan kelas dalam konfigurasi saluran.

Untuk kelas Channel, pilih STANDARD atauSINGLE\_PIPELINE.

#### Kelas standar

Dengan kelas ini, saluran berisi dua saluran pipa. Input untuk saluran memiliki dua titik masuk. Sistem hulu mengirimkan aliran sumber yang identik ke dua titik masuk ini, untuk menyediakan konten ke dua saluran pipa di dalam saluran. MediaLive melakukan pemrosesan yang identik pada kedua jaringan pipa. Untuk setiap output yang Anda konfigurasikan (misalnya, untuk output HLS dan output RTMP), kedua pipeline mengirimkan konten yang identik ke dua tujuan pada sistem hilir.

#### Kelas pipa tunggal

Dengan kelas ini, saluran berisi satu pipa. Untuk setiap output yang Anda konfigurasikan, saluran mengirimkan konten ke satu tujuan di sistem hilir.

### <span id="page-295-0"></span>Pengaturan spesifikasi masukan

Pengaturan Spesifikasi Input mencakup tiga bidang yang mencirikan video dalam input yang ingin Anda gunakan dengan saluran ini. Bidang adalah sebagai berikut:

- Codec masukan
- Resolusi masukan
- Bitrate masukan maksimum

Anda seharusnya memperoleh informasi tentang karakteristik video ini ketika Anda [menilai sistem](#page-161-0)  [hulu](#page-161-0) untuk setiap sumber input.

Untuk menyelesaikan pengaturan

- 1. Dalam daftar input yang direncanakan, lihat semua input kecuali input Elemental Link. Temukan codec, resolusi, dan bitrate berikut:
	- Temukan codec yang paling intensif sumber daya di antara semua input. Codec, dari yang paling sedikit hingga yang paling intensif, adalah MPEG2, lalu AVC, lalu HEVC. Buat catatan codec. Masukan yang muncul tidak relevan.
	- Temukan tingkat resolusi tertinggi di antara semua input. Tingkatan, dari terendah ke tertinggi, adalah SD, HD, UHD. Buat catatan tingkat. Masukan yang muncul tidak relevan.
	- Temukan bitrate tertinggi di antara semua input. Catat bitrate. Masukan yang muncul tidak relevan.
- 2. Untuk setiap bidang, pilih opsi yang memenuhi atau melebihi nilai yang Anda identifikasi untuk bidang tersebut.

Ikuti tips ini:

• Jika saluran Anda hanya berisi satu input dan itu dari AWS Elemental Link perangkat, biarkan kolom spesifikasi input dengan defaultnya. Pastikan Anda [mengonfigurasi](#page-145-0) resolusi Input di [perangkat](#page-145-0). Bidang itu memiliki tujuan yang sama dengan bidang spesifikasi input ini.

• Jika Anda tidak yakin tentang persyaratan pemrosesan input Anda, pilih opsi yang lebih tinggi. Misalnya, jika Anda tidak yakin dengan bitrate dan Anda mencoba memilih antara 10 Mbps dan 20 Mbps, maka pilih 20 Mbps, untuk berada di sisi yang aman. Atau jika Anda tidak yakin apakah input Anda menggunakan AVC (H.264) atau HEVC (H.265), lalu pilih HEVC.

#### Bagaimana MediaLive menggunakan informasi ini

MediaLive menggunakan nilai-nilai ini untuk tujuan penagihan dan alokasi sumber daya.

- Untuk penagihan, MediaLive gunakan bidang ini untuk menghitung biaya yang akan Anda keluarkan di sisi input. Anda membayar untuk opsi yang Anda tentukan. Misalnya, jika Anda menentukan HD tetapi inputnya sebenarnya SD, Anda masih akan dikenakan biaya untuk HD.
- Untuk alokasi sumber daya, MediaLive gunakan bidang ini untuk mengalokasikan sumber daya pemrosesan saat Anda menjalankan saluran ini. Jika Anda tidak memilih opsi yang benar, MediaLive mungkin tidak mengalokasikan sumber daya pemrosesan yang memadai. Sumber daya pemrosesan yang tidak mencukupi dapat berarti bahwa output saluran Anda mulai menurun saat saluran sedang berjalan.

MediaLive tidak menggunakan nilai-nilai ini untuk menentukan apa yang sebenarnya ada dalam video untuk tujuan decoding. Pada saat menelan, masih memeriksa video untuk mendeteksi codec sumber, resolusi, dan bitrate.

Penagihan dan alokasi sumber daya untuk masukan Elemental Link

MediaLive tidak menggunakan spesifikasi input seperti untuk pengisian daya per menit untuk penggunaan input Elemental Link. Sebagai gantinya, MediaLive gunakan resolusi yang Anda tentukan dalam [konfigurasi perangkat](#page-145-0).

# <span id="page-296-0"></span>Lampirkan input ke saluran

Sebelum Anda mulai membuat saluran, Anda harus [membuat semua input](#page-227-0) untuk semua sumber konten untuk saluran tersebut.

Anda sekarang harus melampirkan input ke saluran. Anda dapat melampirkan beberapa input ke saluran. Untuk informasi rinci tentang menyiapkan saluran dengan lebih dari satu masukan, lihat[the](#page-715-0) [section called "Peralihan masukan".](#page-715-0) Ada [aturan khusus](#page-43-0) tentang jumlah dan jenis (push versus pull, misalnya) input yang dapat Anda lampirkan ke satu saluran.

### Prosedur untuk melampirkan input

Untuk melampirkan satu input

- 1. Pada halaman Buat saluran, untuk lampiran Input, pilih Tambah.
- 2. Pada bagian Lampirkan input, untuk Input, pilih input yang ada. Setelah Anda memilih input, informasi tentang input muncul.

Untuk meninjau informasi ini, lihat bagian berikut:

• [the section called "Masukan saluran—masukan dorong VPC CDI "](#page-297-0)

[the section called "Masukan saluran—Input push Elemental Link"](#page-298-0)

- [the section called "Masukan saluran—masukan tarik HLS"](#page-298-1)
- [the section called "Masukan saluran— masukan MediaConnect dorong"](#page-298-2)
- [the section called "Masukan saluran—masukan tarik MP4"](#page-299-0)
- [the section called "Masukan saluran—masukan push RTMP"](#page-300-0)
- [the section called "Masukan saluran—masukan tarik RTMP"](#page-299-1)
- [the section called "Masukan saluran—masukan dorong RTP"](#page-301-0)
- 3. Untuk nama Lampiran, masukkan nama untuk lampiran. Nama default adalah nama input itu sendiri.
- 4. Pilih Konfirmasi. Bagian lampiran Input ditutup, dan bagian Pengaturan input umum muncul.
- 5. Untuk informasi tentang menyelesaikan bidang di bagian Pengaturan input umum, lanjutkan ke [langkah berikutnya.](#page-302-0)

## <span id="page-297-0"></span>Masukan saluran—masukan dorong VPC CDI

Untuk memverifikasi bahwa input sudah diatur dengan benar, lihat bagian Tujuan input. Ini menunjukkan dua lokasi di MediaLive mana sistem hulu akan mendorong sumber ke saat saluran berjalan. Lokasi-lokasi ini dibuat secara otomatis saat Anda membuat input:

- Jika saluran diatur sebagai saluran standar, dua lokasi dihasilkan.
- Jika saluran diatur sebagai saluran pipa tunggal, satu lokasi dihasilkan.

10.99.39. 23:5000

192.0.2. 54:5000

#### <span id="page-298-0"></span>Masukan saluran—Input push Elemental Link

Untuk melihat status perangkat AWS Elemental Link keras untuk input ini, lihat Detailnya. Jika perangkat saat ini mendorong konten ke MediaLive, thumbnail Perangkat akan menampilkan konten. Perangkat menghasilkan thumbnail dengan menangkap bingkai video kira-kira setiap 5 detik.

#### <span id="page-298-1"></span>Masukan saluran—masukan tarik HLS

Untuk memverifikasi bahwa input sudah diatur dengan benar, lihat bagian Sumber input. Ini menunjukkan lokasi video sumber. Anda menentukan lokasi ini ketika Anda membuat input:

- Jika saluran diatur sebagai saluran standar, Anda menentukan dua lokasi.
- Jika saluran diatur sebagai saluran pipa tunggal, Anda menentukannya.

Misalnya, untuk tarikan HTTPS:

https://203.0.113.13/sports/curling.m3u8 dan

https://203.0.113.54/sports/curling.m3u8

Atau, untuk tarikan dari AWS Elemental MediaStore wadah:

mediastoressl: //eri39n.data. mediastore.us-west-2.amazonaws.com /sports/canada/curling.m3u8

and

mediastoressl: //21lu05.data. mediastore.us-west-2.amazonaws.com /sports/canada/curling.m3u8

Atau, untuk tarikan dari ember Amazon S3:

s3ssl: //DOC-EXAMPLE-BUCKET/filler-videos/main/oceanwaves.mp4 dan

s3ssl: //DOC-EXAMPLE-BUCKET/filler-videos/redundant/oceanwaves.mp4

#### <span id="page-298-2"></span>Masukan saluran— masukan MediaConnect dorong

Untuk memverifikasi bahwa input diatur dengan benar, lihat bagian MediaConnectaliran. Ini menunjukkan ARN dari AWS Elemental MediaConnect aliran yang merupakan sumber untuk input ini. ARN ini dibuat secara otomatis saat Anda membuat input:

- Jika saluran diatur sebagai saluran standar, dua ARN dihasilkan.
- Jika saluran diatur sebagai saluran pipa tunggal, satu ARN dihasilkan.

#### Misalnya:

arn:aws:mediaconnect:us-west- 1:111122223333:aliran: 1bgf67: olahraga-acara-A dan

arn:aws:mediaconnect:us-west- 1:111122223333:Aliran: 9pmlk76: olahraga-acara-b

#### <span id="page-299-0"></span>Masukan saluran—masukan tarik MP4

Untuk memverifikasi bahwa input sudah diatur dengan benar, lihat bagian Tujuan input. Ini menunjukkan lokasi video sumber. Anda menentukan lokasi ini ketika Anda membuat input:

- Jika saluran diatur sebagai saluran standar, Anda menentukan dua lokasi.
- Jika saluran diatur sebagai saluran pipa tunggal, Anda menentukannya.

Format lokasi tergantung pada jenis sistem hulu:

• Untuk sistem upstream yang menggunakan HTTP atau HTTPS, lokasinya adalah URL HTTP atau HTTPS. Misalnya:

https://203.0.113.31/filler-videos/oceanwaves.mp4

https://203.0.113.52/filler-videos/oceanwaves.mp4

• Untuk file yang disimpan di Amazon S3, lokasi adalah nama bucket dan objek untuk file tersebut. Misalnya:

s3ssl: //DOC-EXAMPLE-BUCKET/filler-videos/main/oceanwaves.mp4

s3ssl: //DOC-EXAMPLE-BUCKET/filler-videos/redundant/oceanwaves.mp4

#### <span id="page-299-1"></span>Masukan saluran—masukan tarik RTMP

Untuk memverifikasi bahwa input sudah diatur dengan benar, lihat bagian Tujuan input. Ini menunjukkan lokasi video sumber. Anda menentukan lokasi ini ketika Anda membuat input:

- Jika saluran diatur sebagai saluran standar, Anda menentukan dua lokasi.
- Jika saluran diatur sebagai saluran pipa tunggal, Anda menentukannya.

#### Misalnya:

rtmp: //203.0.113. 13:1935 /live/curling/

rtmp: //198.51.100. 54:1935 /live/curling/

### <span id="page-300-0"></span>Masukan saluran—masukan push RTMP

Ikuti panduan ini untuk memverifikasi bahwa input telah diatur dengan benar.

Untuk memverifikasi pengaturan input

- 1. Lihat bagian tujuan Input. Ini menunjukkan dua lokasi di MediaLive mana sistem hulu akan mendorong sumber ke saat saluran berjalan. Lokasi-lokasi ini dibuat secara otomatis saat Anda membuat input:
	- Jika saluran diatur sebagai saluran standar, dua lokasi dihasilkan.
	- Jika saluran diatur sebagai saluran pipa tunggal, satu lokasi dihasilkan.

Setiap lokasi terdiri dari bagian alamat yang dibuat secara otomatis, ditambahkan oleh folder yang Anda tentukan saat Anda membuat input.

Misalnya, untuk input push Publik RTMP:

rtmp: //198.51.100. 99:1935 /live/curling

rtmp: //192.0.2. 18:1935 /live/curling

Misalnya, untuk input push VPC RTMP:

rtmp: //10.12.30. 44:1935 /live/curling

rtmp: //10.99.39. 15:1935 /live/curling

- 2. Lihat lagi di bagian tujuan Input.
	- Jika bagian tersebut memiliki grup keamanan Input dengan nomor di sampingnya, maka masukannya adalah input Publik RTMP yang memiliki grup MediaLive keamanan. Input diatur dengan benar dan Anda dapat melanjutkan.
	- Jika bagian tersebut memiliki grup keamanan Input tanpa nomor di sampingnya, maka masukannya adalah input Publik RTMP yang tidak memiliki grup keamanan MediaLive input.

Input ini tidak diatur dengan benar. Biasanya, situasi ini terjadi jika, misalnya, Anda memiliki masukan A yang dilampirkan ke grup keamanan masukan B dan kemudian Anda menghapus B. Input A tidak lagi dapat digunakan. Anda harus membuat ulang input dan melampirkan grup keamanan input ke dalamnya sebelum Anda dapat mengaitkannya dengan saluran yang Anda buat.

• Jika bagian tersebut tidak memiliki grup keamanan Input, maka inputnya adalah input push VPC RTMP. Input diatur dengan benar dan Anda dapat melanjutkan.

## <span id="page-301-0"></span>Masukan saluran—masukan dorong RTP

Ikuti panduan ini untuk memverifikasi bahwa input telah diatur dengan benar.

Untuk memverifikasi pengaturan input

- 1. Lihat bagian tujuan Input. Ini menunjukkan dua lokasi di MediaLive mana sistem hulu akan mendorong sumber ke saat saluran berjalan. Lokasi-lokasi ini dibuat secara otomatis saat Anda membuat input:
	- Jika saluran diatur sebagai saluran standar, dua lokasi dihasilkan.
	- Jika saluran diatur sebagai saluran pipa tunggal, satu lokasi dihasilkan.

Misalnya, untuk masukan Publik RTP:

rtp: //198.51.100. 99:5000

rtp: //192.0.2. 18:5000

Misalnya, untuk input VPC RTP:

rtp: //10.12.30. 44:5000

rtp: //10.99.39. 15:5000

- 2. Lihat lagi di bagian tujuan Input.
	- Jika bagian tersebut memiliki grup keamanan Input dengan nomor di sampingnya, maka input tersebut adalah input Publik RTP yang memiliki grup MediaLive keamanan. Input diatur dengan benar dan Anda dapat melanjutkan.
- Jika bagian tersebut memiliki grup keamanan Input tanpa nomor di sampingnya, maka input tersebut adalah input Publik RTP yang tidak memiliki grup keamanan MediaLive input. Input ini tidak diatur dengan benar. Biasanya, situasi ini terjadi jika, misalnya, Anda memiliki masukan A yang dilampirkan ke grup keamanan masukan B dan kemudian Anda menghapus B. Input A tidak lagi dapat digunakan. Anda harus membuat ulang input dan melampirkan grup keamanan input ke dalamnya sebelum Anda dapat mengaitkannya dengan saluran yang Anda buat.
- Jika bagian tersebut tidak memiliki grup keamanan Input, maka inputnya adalah input VPC RTP. Input diatur dengan benar dan Anda dapat melanjutkan.

# <span id="page-302-0"></span>Lengkapi pengaturan untuk setiap input

Segera setelah Anda melampirkan input pada bagian Lampirkan input, bagian Lampiran input ditutup dan bagian Pengaturan input umum muncul untuk input itu. Anda harus menyelesaikan bidang ini untuk mengonfigurasi input:

- Konfigurasikan koneksi input.
- Identifikasi video, audio, dan keterangan untuk diekstrak dari input.

Untuk mengkonfigurasi input

- 1. Lengkapi bidang sesuai kebutuhan. Lihat tautan topik di bawah ini. Untuk detail tentang bidang, pilih tautan Info di sebelah bidang di MediaLive konsol:
	- Untuk sebagian besar bidang, nilai default sudah cukup.
	- Namun, jika Anda ingin menyertakan audio dan teks dalam output, Anda harus menyelesaikan bagian Pemilih audio dan pemilih Keterangan; default tidak menentukan informasi yang cukup.
- 2. Lengkapi bidang berikut di bagian Pengaturan umum di panel navigasi:
	- Konfigurasi global Perilaku kehilangan input. Bidang ini mengonfigurasi bagaimana saluran berperilaku ketika berhenti menerima konten dari input apa pun. Untuk rincian lebih lanjut, lihat [the section called "Penanganan kerugian input".](#page-699-0) Bidang ini berlaku untuk semua input, oleh karena itu Anda hanya perlu mengaturnya sekali untuk seluruh saluran.
- 3. Jika Anda menyiapkan saluran dengan beberapa input, tambahkan lebih banyak input ke saluran. Untuk panduan tentang penerapan pengalihan input, liha[tthe section called "Peralihan](#page-715-0) [masukan".](#page-715-0)
- 4. Saat siap, lanjutkan ke [langkah berikutnya.](#page-310-0)

#### Topik

- [Pengaturan masukan Pengaturan masukan jaringan](#page-303-0)
- [Pengaturan masukan—Pengaturan lainnya](#page-303-1)
- [Pengaturan masukan—Pemilih video](#page-303-2)
- [Pengaturan masukan—Pemilih audio](#page-305-0)
- [Pengaturan masukan—Pemilih teks](#page-310-1)

### <span id="page-303-0"></span>Pengaturan masukan — Pengaturan masukan jaringan

Bidang di bagian Pengaturan input Jaringan hanya berlaku untuk input HLS. Lengkapi bagian ini di MediaLive konsol hanya jika inputnya adalah HLS. MediaLive mengabaikan bidang ini untuk jenis input lainnya.

#### <span id="page-303-1"></span>Pengaturan masukan—Pengaturan lainnya

Bidang yang tidak berada dalam bagian Pengaturan input Jaringan berlaku untuk semua input.

#### <span id="page-303-2"></span>Pengaturan masukan—Pemilih video

Bagian ini memungkinkan Anda mengidentifikasi video untuk diekstrak dari input, dan memungkinkan Anda mengaktifkan fitur ruang warna opsional.

Untuk mengidentifikasi video dan ruang warna

- 1. Di Pemilih video, pilih Pemilih video. Lebih banyak bidang muncul.
- 2. Pengaturan Selector lengkap seperti yang ditentukan dalam tabel setelah prosedur ini.

Ingatlah bahwa tidak ada tombol untuk menambahkan lebih banyak pemilih video karena Anda hanya dapat mengekstrak satu aset video dari input.

3. (Opsional) Ruang Warna Lengkap dan penggunaan ruang Warna. Bidang ini memungkinkan Anda mengonfigurasi fitur ruang warna opsional. Untuk informasi selengkapnya, lihat [the section](#page-893-0)  [called "Video - konversi ruang warna yang kompleks"](#page-893-0).

Menentukan apakah Anda perlu membuat pemilih video

Saat Anda merencanakan saluran, Anda seharusnya [mengidentifikasi video yang](#page-200-0) perlu Anda ekstrak dari input ini.

Anda sekarang harus menentukan apakah Anda perlu membuat pemilih video, untuk mengidentifikasi aset tertentu untuk mengekstrak dari input. Beberapa jenis input memerlukan penyeleksi, beberapa jenis input tidak memerlukannya.

Tabel berikut menentukan apakah Anda perlu membuat pemilih video.

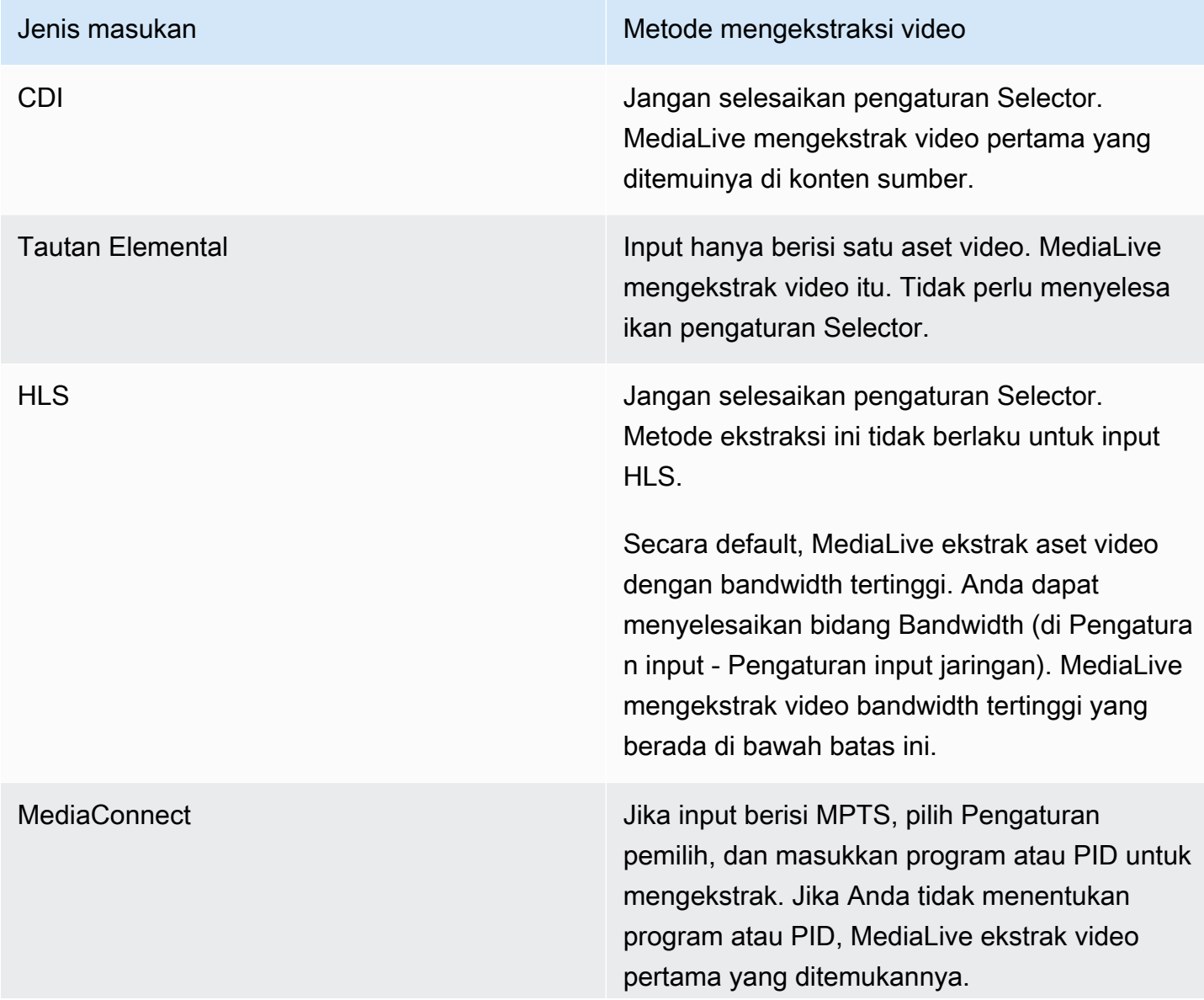

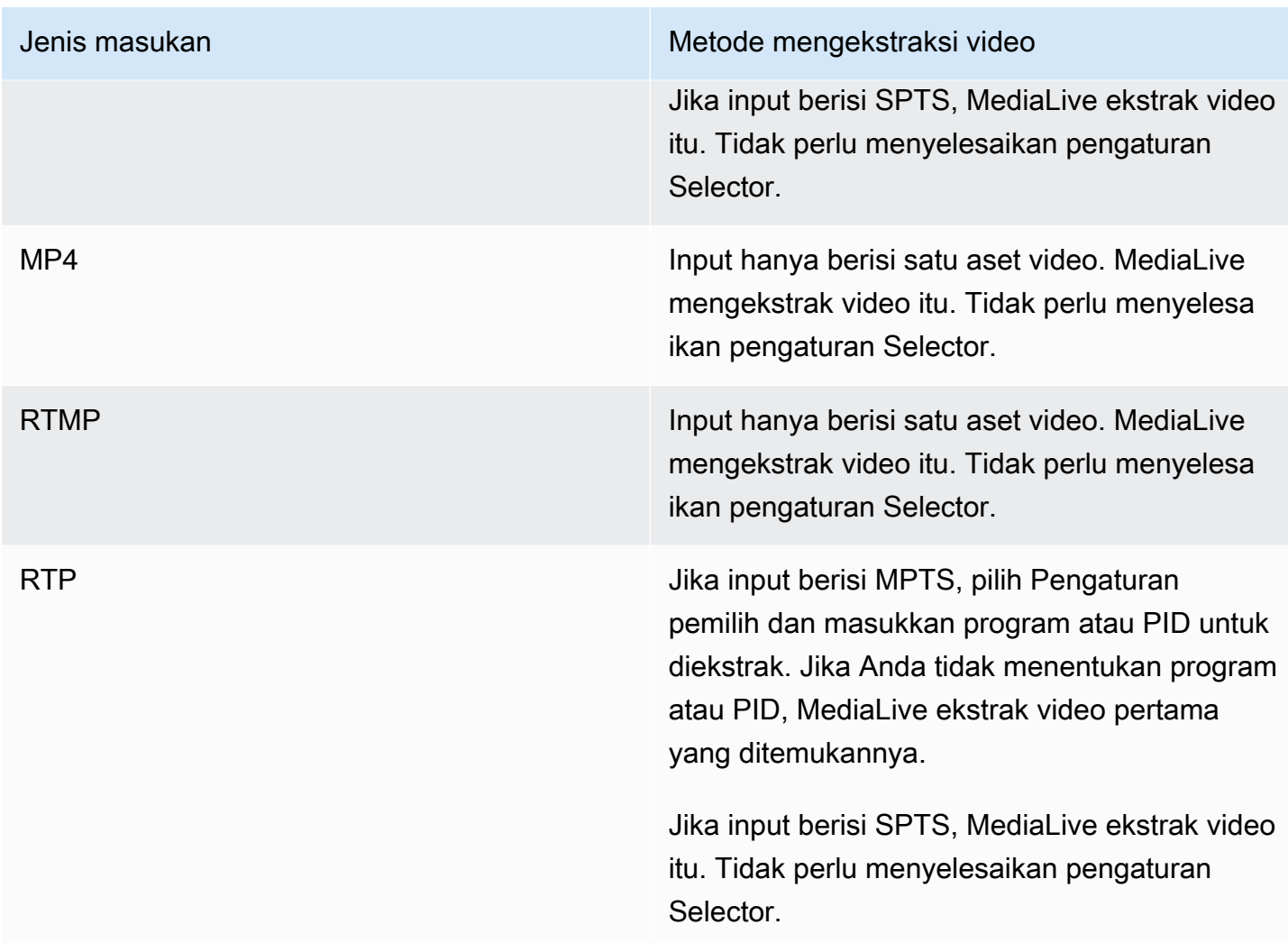

### <span id="page-305-0"></span>Pengaturan masukan—Pemilih audio

Jika Anda ingin mengekstrak audio dari input, bagian ini diperlukan. Anda membuat satu atau beberapa pemilih audio untuk mengidentifikasi aset audio yang akan diekstrak. Biasanya, Anda mengidentifikasi bahasa yang berbeda dari input, tetapi Anda juga dapat mengekstrak codec audio yang berbeda (seperti AAC dan Dolby).

Anda dapat membuat maksimal 20 pemilih audio dalam satu saluran.

Untuk mengidentifikasi audio yang akan diekstrak

1. Putuskan apakah Anda perlu membuat pemilih audio apa pun. Saat Anda merencanakan saluran, Anda seharusnya [mengidentifikasi aset audio](#page-200-0) yang perlu Anda ekstrak dari input ini. Tabel berikut menentukan apakah Anda perlu membuat pemilih audio untuk mengekstrak audio itu. Dalam tabel, temukan jenis input Anda, dan baca panduannya.

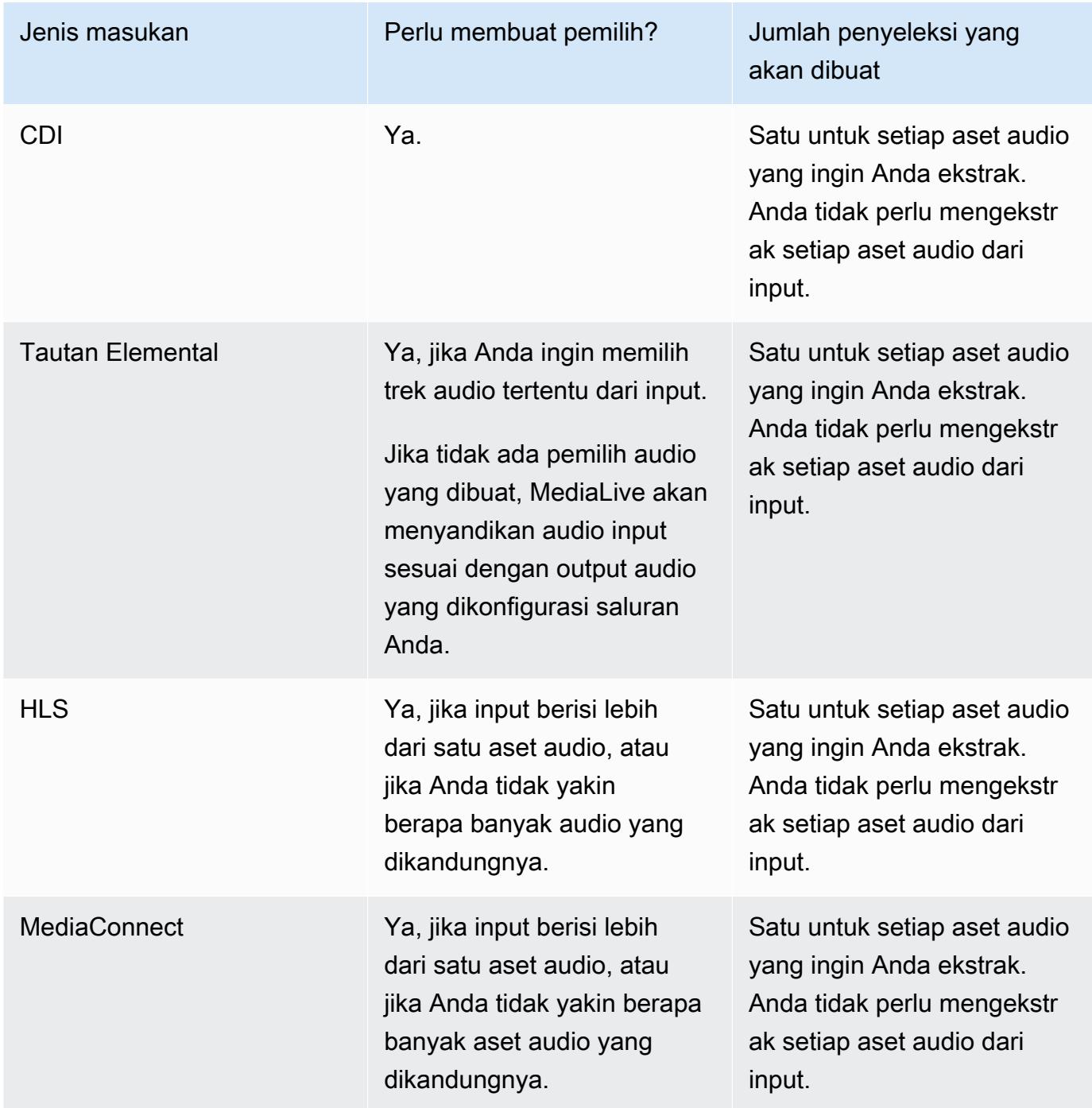

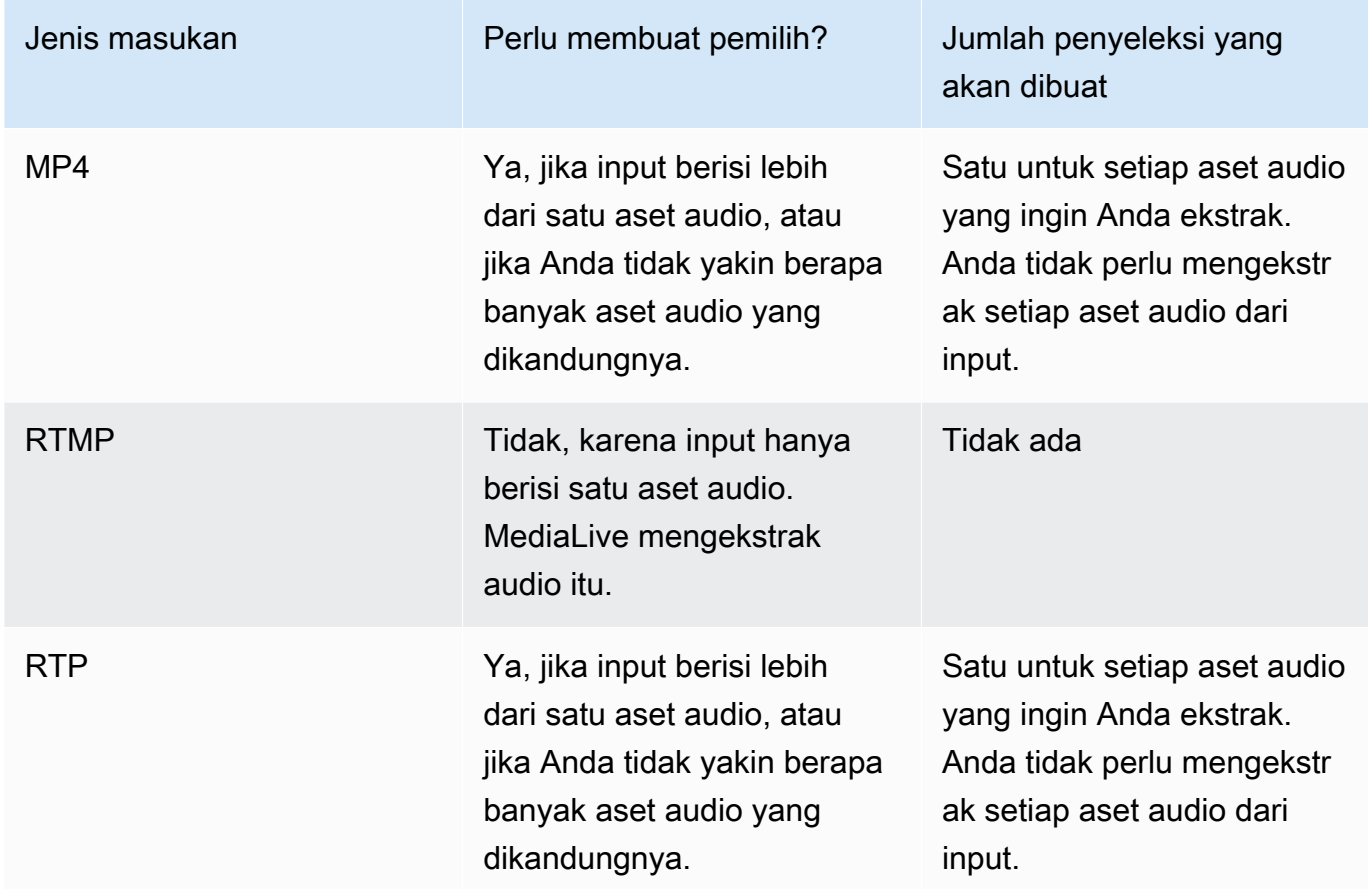

Jika input berisi lebih dari satu aset audio dan Anda tidak membuat MediaLive pemilih, pilih audio pertama yang ditemuinya.

- 2. Pilih Tambahkan pemilih audio sekali untuk setiap audio yang ingin Anda ekstrak dari input.
- 3. Di setiap pemilih audio, dalam nama pemilih Audio, masukkan nama yang menggambarkan audio yang Anda ekstrak.
- 4. Di setiap pemilih audio, selesaikan pengaturan Selector seperti yang ditentukan dalam tabel berikut.

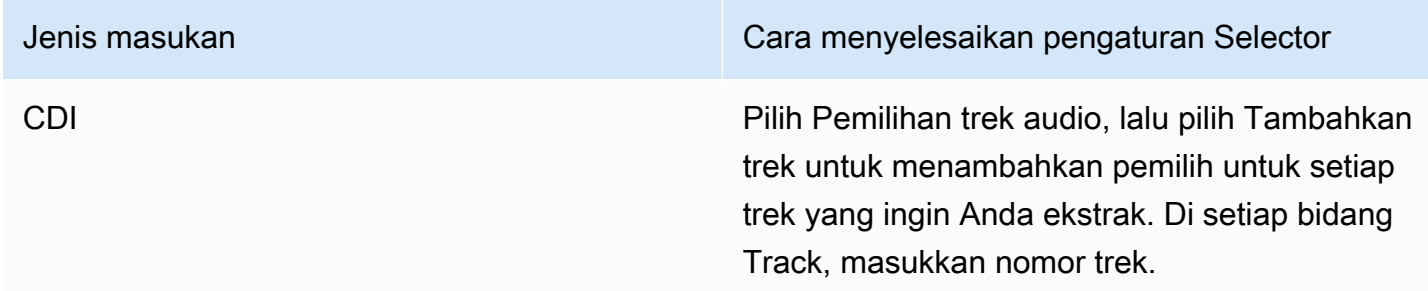

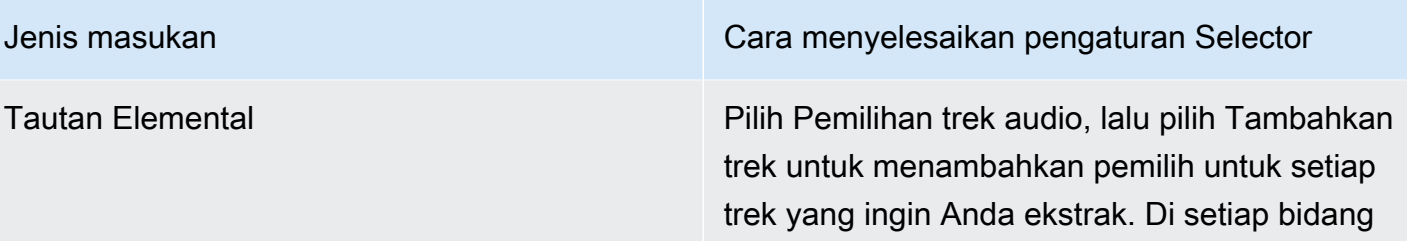

HLS Pilih salah satu cara berikut:

Track, masukkan nomor trek.

- Pilih Pilihan pid audio dan masukkan PID untuk aset audio.
- Atau pilih Pemilihan bahasa audio dan masukkan kode ISO tiga huruf untuk bahasa tersebut. Kebijakan pemilihan Bahasa Lengkap. Untuk detail tentang bidang di MediaLive konsol, pilih tautan Info di sebelah bidang.

Kami sarankan Anda memilih dengan PID. Jika Anda memilih berdasarkan bahasa, MediaLive pilih contoh pertama dari bahasa yang ditemuinya. Itu mungkin bukan versi bahasa yang Anda inginkan.

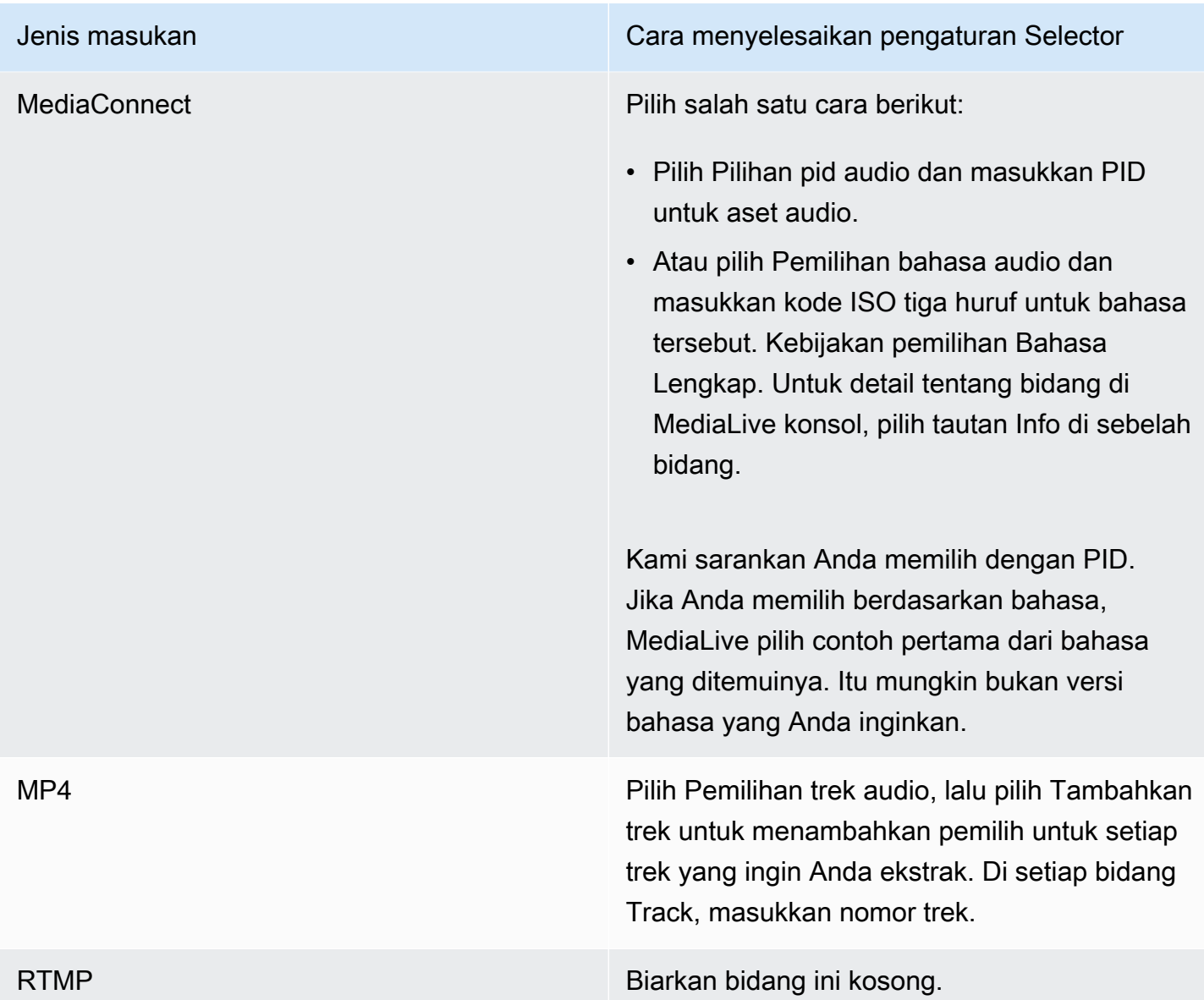

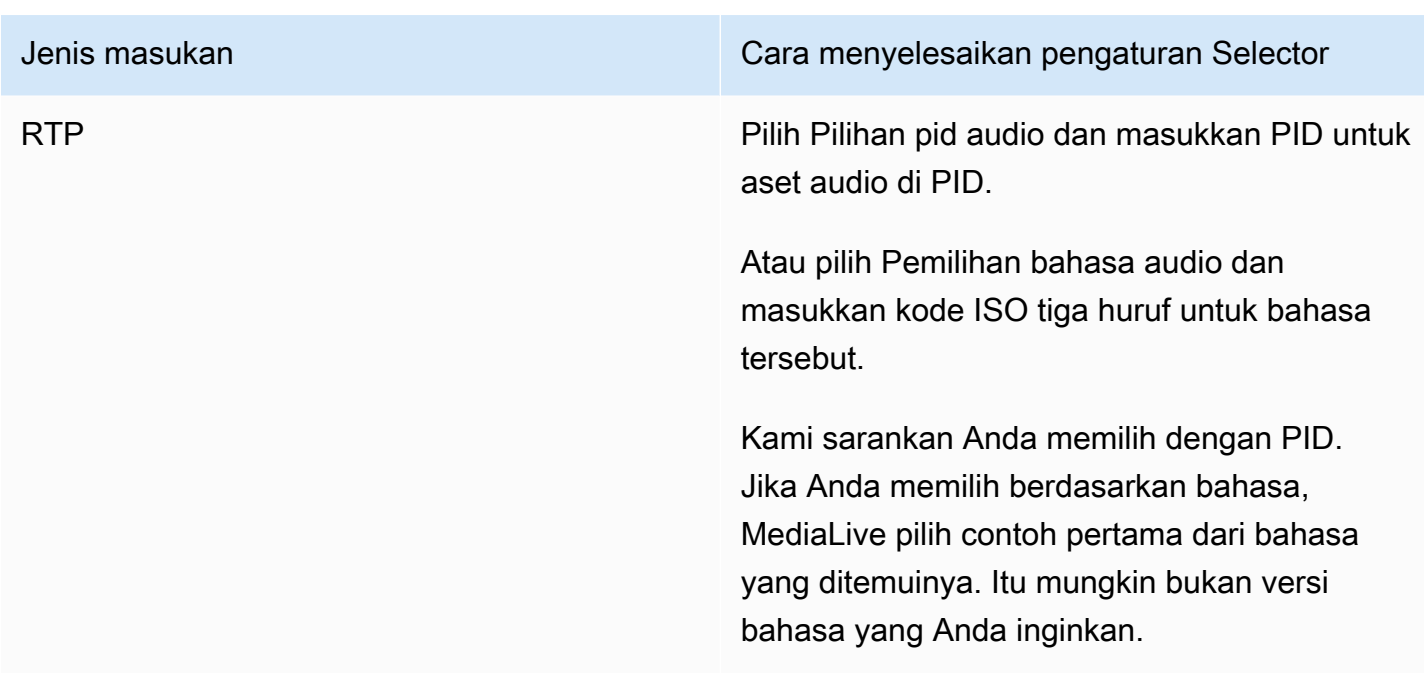

### <span id="page-310-1"></span>Pengaturan masukan—Pemilih teks

Jika Anda ingin mengekstrak teks dari input atau untuk menentukan file eksternal sebagai sumber teks, bagian ini diperlukan. Anda membuat satu atau beberapa pemilih teks untuk mengidentifikasi teks yang akan diekstrak. Biasanya, Anda mengidentifikasi bahasa yang berbeda di setiap pemilih, tetapi Anda juga dapat mengidentifikasi format teks yang berbeda.

Untuk setiap item teks yang ingin Anda ekstrak atau sertakan, pilih pemilih Tambahkan teks. Untuk informasi rinci tentang pengaturan input untuk teks, liha[tthe section called "Keterangan"](#page-649-0), secara khusu[sthe section called "Langkah 1: Buat pemilih teks di input".](#page-657-0)

# <span id="page-310-0"></span>Selesaikan pengaturan umum

Bagian Pengaturan umum memungkinkan Anda mengonfigurasi pengaturan global dan fitur global:

- Pengaturan global mengatur perilaku yang berlaku untuk semua input atau semua output di saluran. Anda tidak dapat mengonfigurasi perilaku secara berbeda untuk input atau output yang berbeda.
- Fitur global menyiapkan fitur yang opsional tetapi berlaku secara global untuk semua output jika diaktifkan.

Untuk menyelesaikan pengaturan umum

- 1. Pada halaman Buat saluran, pilih Pengaturan umum.
- 2. Di bagian Pengaturan saluran Umum, atur pengaturan global dan fitur opsional sesuai kebutuhan. Untuk informasi tentang setiap pengaturan atau fitur, lihat topik di akhir prosedur ini.
- 3. Setelah Anda selesai bekerja dengan bidang-bidang ini, lanjutkan ke [langkah berikutnya](#page-312-0).

### Tersedia blanking

Fitur opsional. Anda dapat mengatur ini untuk mengosongkan video keluaran selama iklan tersedia. Untuk informasi selengkapnya, lihat [the section called "Pemrosesan pesan SCTE-35".](#page-802-0)

### Tersedia konfigurasi

Fitur opsional. Anda dapat mengubah cara MediaLive menangani pesan yang tersedia iklan SCTE-35, atau Anda dapat mempertahankan perilaku default. Untuk informasi tentang perilaku default dan cara mengubah perilaku tersebut, lihat[the section called "Pemrosesan pesan SCTE-35".](#page-802-0)

#### Batu tulis pemadaman

Fitur opsional. Anda dapat menghitamkan video output seperti yang ditentukan oleh metadata program, jika metadata itu ada dalam input. Untuk informasi selengkapnya, lihat [the section called](#page-802-0) ["Pemrosesan pesan SCTE-35".](#page-802-0)

### Aktivasi fitur

Fitur opsional. Anda dapat mengaktifkan fitur persiapan input untuk pengalihan input. Untuk informasi selengkapnya, lihat [the section called "Siapkan masukan"](#page-704-0).

## Konfigurasi global

Pengaturan konfigurasi global. Di bagian ini, lengkapi tiga bidang pertama yang sesuai. Untuk detail tentang setiap bidang, pilih tautan Info di sebelah bidang.

### Konfigurasi global - perilaku kehilangan masukan

Pengaturan konfigurasi global. Bidang Input Loss Behavior mengontrol cara MediaLive menangani kehilangan input. Anda dapat menyesuaikan penanganan. Untuk informasi selengkapnya, lihat [the](#page-699-0) [section called "Penanganan kerugian input".](#page-699-0)

### Konfigurasi grafis gerak

Fitur opsional. Anda dapat mengaktifkan fitur overlay grafis gerak. Untuk informasi selengkapnya, lihat [the section called "Hamparan grafis gerak"](#page-764-0).

#### Konfigurasi Nielsen

Fitur opsional. Anda dapat mengonfigurasi MediaLive saluran untuk mengonversi tanda air Nielsen ke metadata ID3. Untuk informasi selengkapnya, lihat [the section called "Tanda air Nielsen ke ID3"](#page-783-0).

### Konfigurasi kode waktu

Pengaturan konfigurasi global. Bagian ini memungkinkan Anda menentukan kode waktu untuk output. Untuk informasi selengkapnya tentang mengonfigurasi kode waktu, lihat. [the section called](#page-857-0) ["Kode waktu"](#page-857-0)

#### **Mencatat**

Fitur opsional. Anda dapat mengaktifkan pencatatan aktivitas di saluran individual ini. Untuk informasi rinci tentang fitur ini, lihat[the section called "CloudWatch Log"](#page-527-0).

Untuk mengaktifkan logging, pilih tingkat log selain DISABLED. Level terdaftar dari yang paling sedikit hingga yang paling bertele-tele.

<span id="page-312-0"></span>Untuk menonaktifkan logging, pilih DISABLED.

# Konfigurasikan output

Bagian Output memungkinkan Anda membuat grup keluaran di saluran. Bagian Output menyediakan akses ke konten berikut:

- Grup output, yang berisi pengaturan yang mengkonfigurasi paket output dan wadah output di saluran.
- Satu atau lebih output. Output adalah wadah untuk encode output video, audio, dan teks.
- Output individu mengkodekan.

Untuk informasi tentang pengaturan konten grup keluaran, lihat bagian berikut:

• [Pengaturan: Membuat output](#page-314-0)

- [the section called "Atur video"](#page-390-0)
- [the section called "Mengatur audio"](#page-394-0)
- [the section called "Atur keterangan"](#page-397-0)

<span id="page-313-0"></span>Setelah Anda mengatur semua grup output, Anda akan siap untuk [menyimpan saluran](#page-313-0).

# Simpan salurannya

Anda dapat menyimpan saluran hanya setelah Anda mengonfigurasi dan membuat semua yang Anda butuhkan.

Untuk menyimpan (membuat) saluran, pilih Buat saluran di panel navigasi.

Segera setelah Anda memilih Buat saluran, MediaLive validasi konfigurasi saluran dan menampilkan pesan untuk kesalahan apa pun. Anda tidak dapat menyimpan draf saluran, dan Anda tidak dapat menyimpan saluran yang berisi pesan kesalahan.

Untuk menemukan saluran yang baru dibuat, di panel navigasi, pilih Saluran. (Panel navigasi mungkin diciutkan. Untuk membukanya, pilih ikon menu di sudut kiri atas konsol).

Panel Saluran muncul dan menampilkan saluran yang baru dibuat dalam daftar saluran. Status berubah menjadi Creating, dan kemudian Ready.

# <span id="page-313-1"></span>Langkah selanjutnya

Untuk langkah selanjutnya, kami sarankan Anda membaca bagian tentang jadwal saluran. Kemungkinan ada fitur jadwal yang ingin Anda gunakan. Untuk informasi selengkapnya, lihat [Pengaturan: Membuat jadwal](#page-401-0).

Khususnya, jika Anda telah melampirkan lebih dari satu input ke saluran, Anda harus menerapkan peralihan input untuk berpindah dari satu input ke input lainnya. Peralihan input menggunakan tindakan jadwal. Lihat [the section called "Peralihan masukan"](#page-715-0).

Setelah Anda mengatur jadwal, Anda dapat [memulai saluran.](#page-482-0)

# <span id="page-314-0"></span>Pengaturan: Membuat grup keluaran dan output dalam saluran

Bagian ini menjelaskan cara membuat grup output dan output. Anda seharusnya sudah [menentukan](#page-154-0)  [grup keluaran yang ingin Anda buat](#page-154-0). Dan Anda seharusnya telah [mengidentifikasi output dan encode](#page-192-0) [untuk disertakan](#page-192-0) dalam setiap grup output.

Anda membuat grup keluaran dan output saat [membuat atau mengedit saluran](#page-290-0). Saat Anda membuat saluran, Anda harus membuat setidaknya satu grup keluaran. Setelah Anda membuat saluran, Anda dapat mengeditnya untuk menambahkan lebih banyak grup keluaran.

Di konsol, Anda membuat grup keluaran di bagian Output pada halaman Saluran. Anda tidak dapat membuat grup keluaran dan output secara terpisah dari saluran yang menjadi miliknya.

Topik

- [Membuat grup keluaran arsip](#page-314-1)
- [Membuat grup output tangkapan bingkai](#page-324-0)
- [Membuat grup keluaran HLS](#page-331-0)
- [Membuat grup MediaPackage keluaran](#page-371-0)
- [Membuat grup keluaran Microsoft Smooth](#page-376-0)
- [Membuat grup keluaran RTMP](#page-381-0)
- [Membuat grup keluaran UDP](#page-386-0)
- [Langkah selanjutnya](#page-389-0)

# <span id="page-314-1"></span>Membuat grup keluaran arsip

Saat [merencanakan alur kerja untuk channel, Anda](#page-154-0) mungkin telah menentukan bahwa Anda ingin menyertakan grup keluaran Arsip. Grup Arsip selalu mengirimkan output ke bucket S3.

Topik

- [Prosedur untuk membuat grup keluaran arsip](#page-315-0)
- [Bidang untuk tujuan keluaran](#page-315-1)
- [Bidang untuk wadah keluaran](#page-324-1)
- [Bidang untuk streaming video, audio, dan teks \(encode\)](#page-324-2)

## <span id="page-315-0"></span>Prosedur untuk membuat grup keluaran arsip

Ikuti langkah-langkah ini untuk membuat grup keluaran arsip dan output.

Untuk membuat grup keluaran arsip dan outputnya

- 1. Pada halaman Buat saluran, di bawah Grup keluaran, pilih Tambah.
- 2. Di bagian Tambahkan grup keluaran, pilih Arsip, lalu pilih Konfirmasi. Lebih banyak bagian muncul:
	- Tujuan grup arsip Bagian ini berisi bidang untuk [tujuan keluaran.](#page-315-1)
	- Pengaturan arsip Bagian ini berisi bidang untuk [tujuan output](#page-315-1).
	- Arsip output Bagian ini menunjukkan output yang ditambahkan secara default. Output arsip hanya dapat berisi satu output, jadi jangan klik Tambahkan output.
- 3. Di Arsip output, pilih Pengaturan tautan untuk melihat bagian untuk output individual:
	- Pengaturan keluaran Bagian ini berisi bidang untuk [tujuan keluaran](#page-315-1) dan [wadah keluaran](#page-324-1).
	- Pengaturan aliran Bagian ini berisi bidang untuk [aliran output](#page-324-2) (video, audio, dan keterangan).
- 4. (Opsional) Masukkan nama untuk grup keluaran dan output:
	- Di Pengaturan arsip, untuk Nama, masukkan nama untuk grup keluaran. Nama ini bersifat internal MediaLive; itu tidak muncul di output. Misalnya, **Sports Game 10122017 ABR** atau **tvchannel59**.
	- Di Arsip output, untuk Nama, masukkan nama untuk output. Nama ini bersifat internal MediaLive; itu tidak muncul di output.
- 5. Untuk melengkapi bidang lainnya, lihat topik yang tercantum setelah prosedur ini.
- 6. Setelah Anda selesai menyiapkan grup keluaran ini dan output tunggalnya, Anda dapat membuat grup keluaran lain (dari jenis apa pun), jika rencana Anda memerlukannya. Jika tidak, pergi ke[the section called "Simpan saluran".](#page-313-0)

### <span id="page-315-1"></span>Bidang untuk tujuan keluaran

Bidang berikut mengkonfigurasi lokasi dan nama file keluaran arsip (tujuan).

- Grup keluaran Arsip bagian tujuan grup
- Grup keluaran Pengaturan arsip Pengaturan CDN
- Grup keluaran Pengaturan tambahan Interval rollover
- Output arsip Pengubah nama
- Arsip output Ekstensi

Anda harus merancang jalur tujuan atau jalur untuk output. Anda kemudian harus memasukkan bagian-bagian yang berbeda dari jalur ke bidang yang sesuai di konsol.

#### Rancang jalur untuk tujuan output

Sebagai bagian dari perencanaan untuk grup keluaran ini, Anda [mendiskusikan persyaratan Anda](#page-178-0) dengan pengguna Amazon S3. Anda seharusnya sudah memiliki informasi berikut:

- Bucket menamai bagian dari jalur untuk output
- Atau jalur lengkap untuk output.

#### Untuk merancang jalan

Jika Anda belum merancang jalur tujuan, rancang sekarang. Jika Anda sudah merancang jalur, pergi ke[the section called "Lengkapi bidang di konsol"](#page-318-0).

• Desain jalur tujuan atau jalur, mengikuti sintaks ini:

protocol bucket folders baseFilename nameModifier counter extension

Misalnya, untuk saluran standar:

s3ssl://DOC-EXAMPLE-BUCKET/channel59/delivery/ curling-20171012T033162.000000.m2ts

s3ssl://DOC-EXAMPLE-BUCKET1/channel59/delivery/ curling-20171012T033162.000000.m2ts

Tabel berikut memetakan setiap bagian dalam contoh ke bagian dalam sintaks.

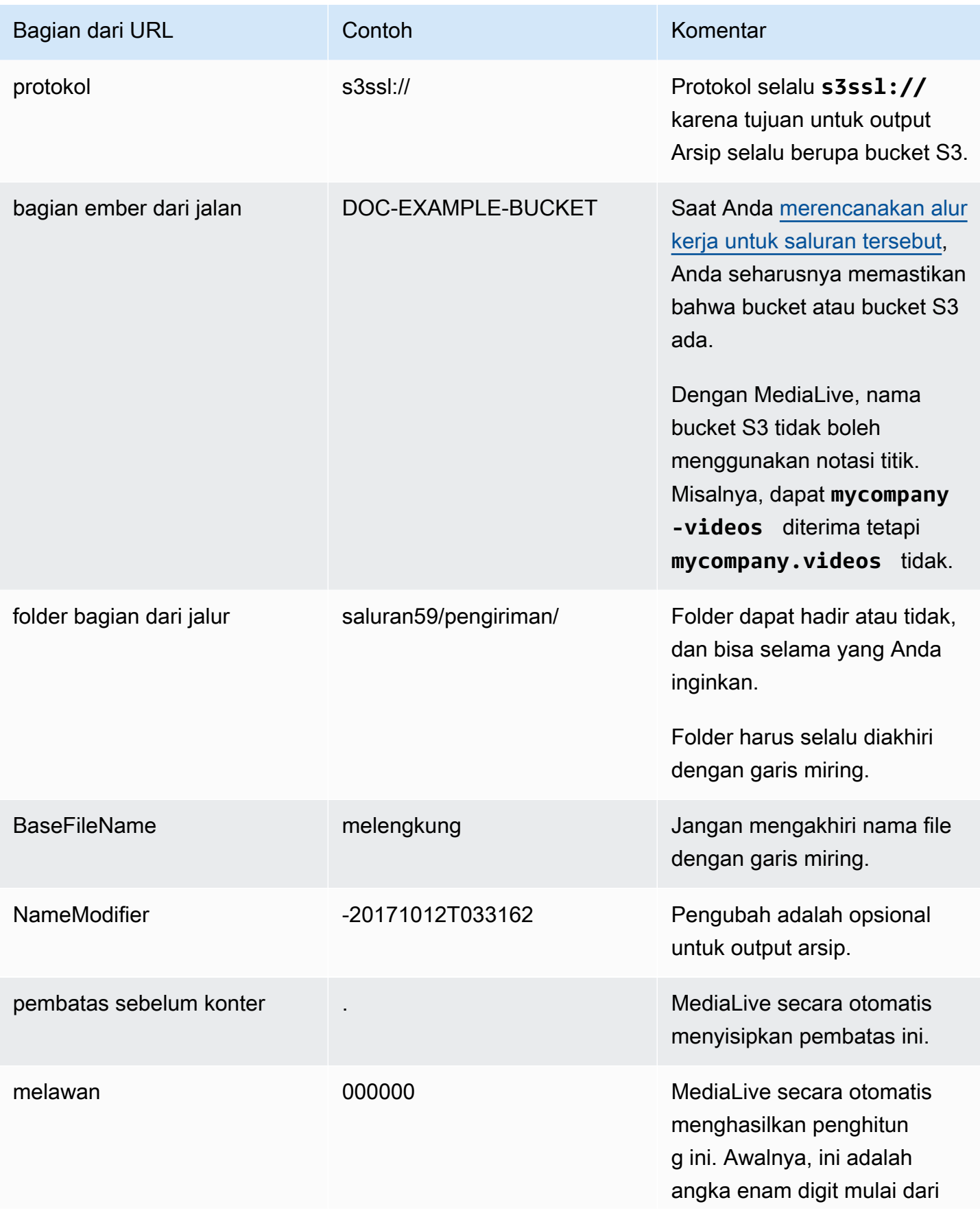

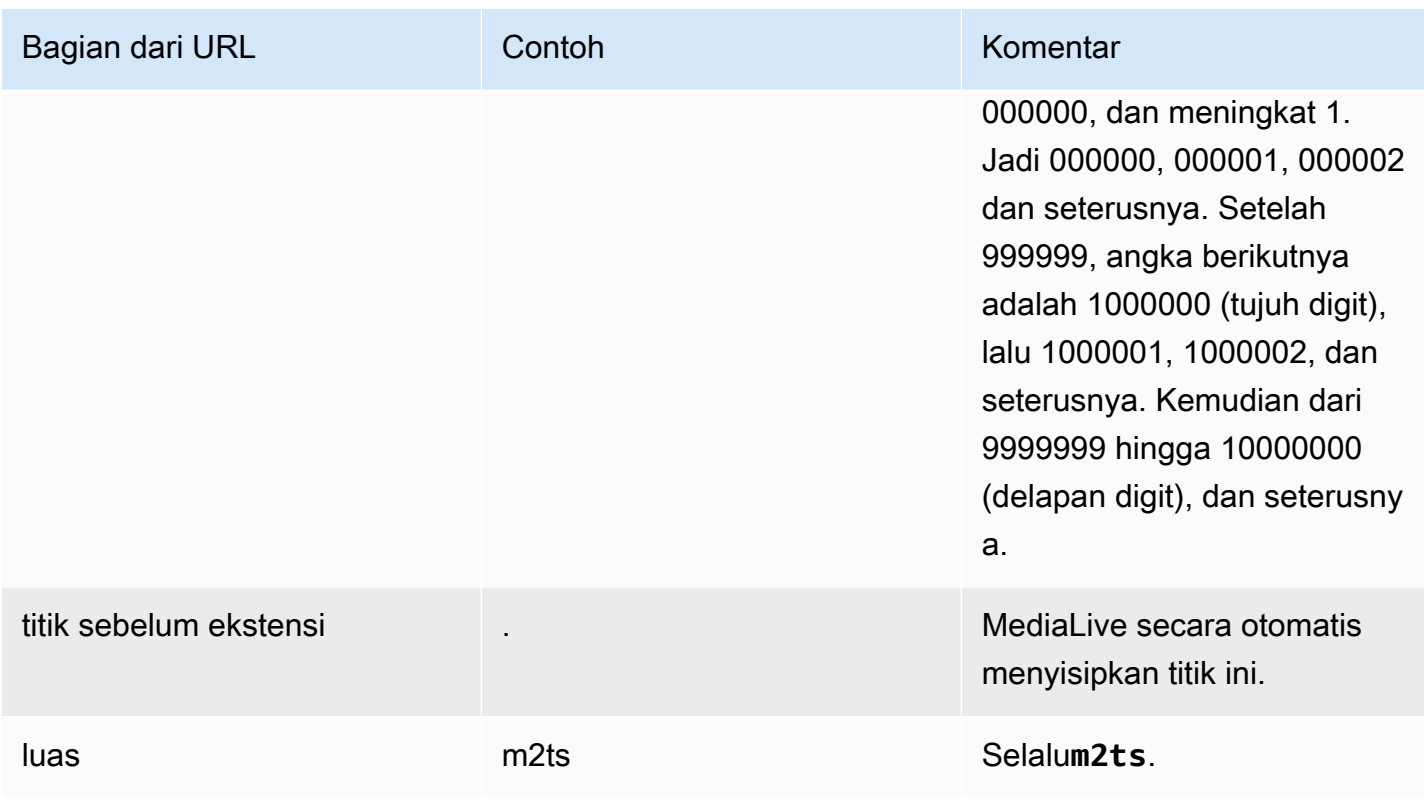

<span id="page-318-0"></span>Lengkapi bidang di konsol

Untuk menentukan lokasi untuk output

1. Masukkan bagian tujuan yang berbeda di bidang yang sesuai.

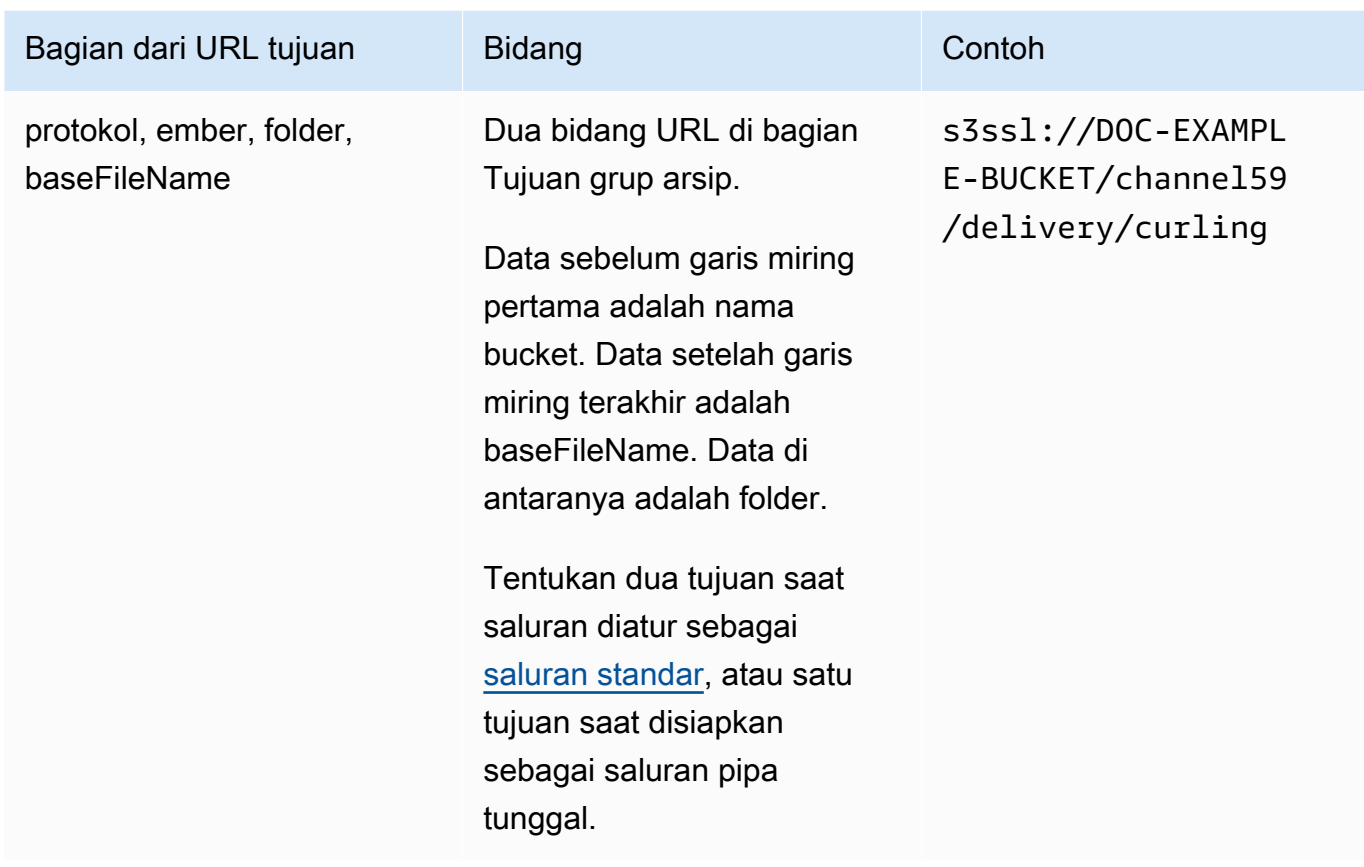

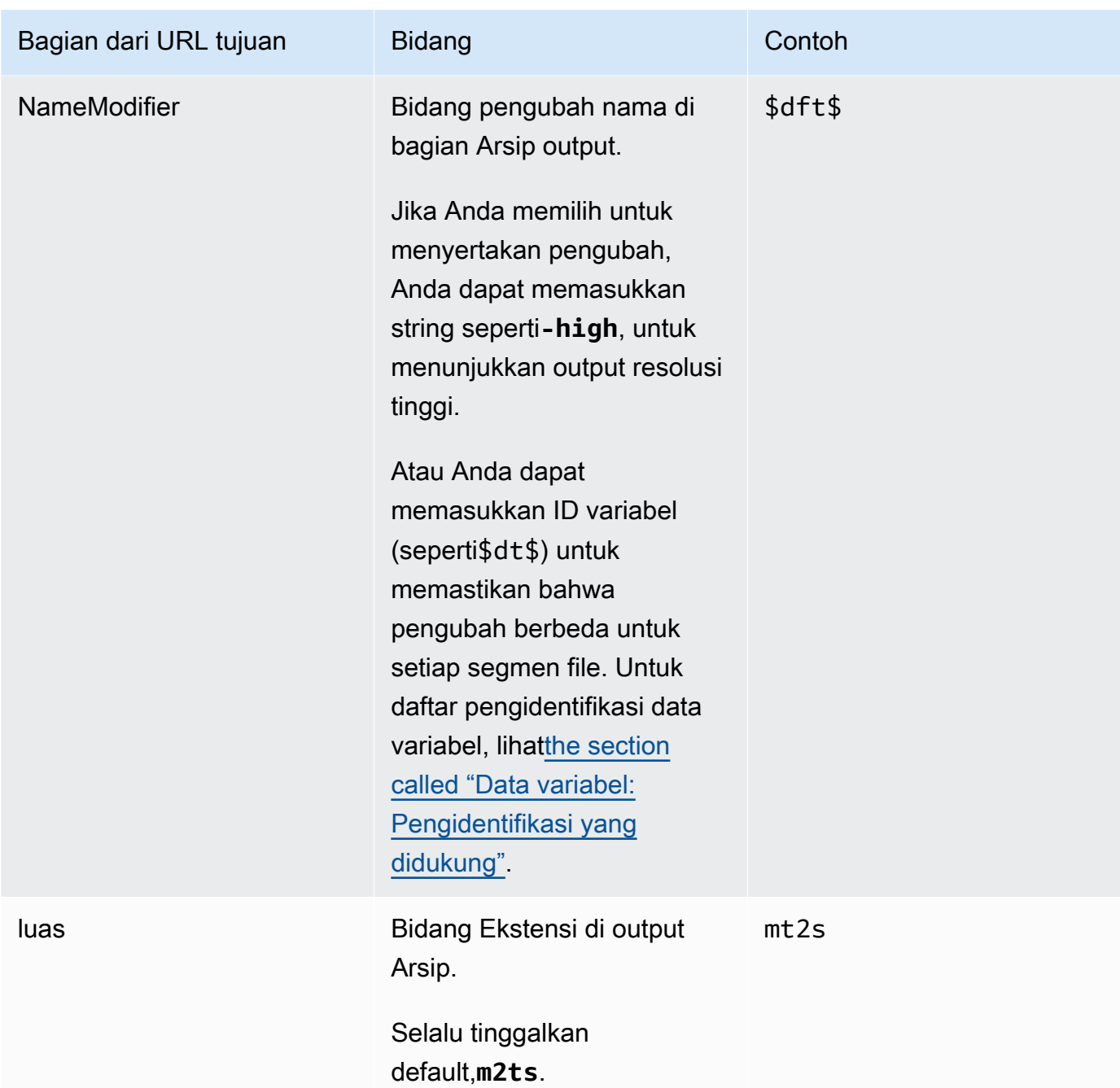

- 2. Biarkan bagian Kredensial kosong di kedua bagian tujuan grup Arsip. MediaLive memiliki izin untuk menulis ke bucket S3 melalui entitas tepercaya. Seseorang di organisasi Anda seharusnya sudah menyiapkan izin ini. Untuk informasi selengkapnya, lihat [the section called "Referensi:](#page-100-0) [ringkasan akses entitas tepercaya"](#page-100-0).
- 3. Lengkapi bidang pengaturan CDN hanya jika MediaLive harus menyetel ACL kalengan setiap kali mengirimkan output ini ke bucket Amazon S3.

Penggunaan ACL kalengan biasanya hanya berlaku jika organisasi Anda bukan pemilik bucket Amazon S3. Anda seharusnya telah mendiskusikan penggunaan ACL kalengan dengan pemilik bucket ketika Anda mendiskusikan [tujuan untuk output](#page-179-0).

4. Lengkapi bidang interval Rollover di bagian Pengaturan arsip.

Misalnya, 300 membagi output menjadi file terpisah, masing-masing dengan durasi panjang 300 detik (5 menit).

Setiap kali rollover kedaluwarsa, MediaLive menutup file saat ini di Amazon S3 dan memulai file baru menggunakanbaseFilename, the, dan penghitung berurutannameModifier.

File saat ini terlihat di Amazon S3 hanya setelah ditutup.

Untuk informasi lebih lanjut, lihat [contoh.](#page-321-0)

#### <span id="page-321-0"></span>Contoh bidang tujuan untuk grup keluaran arsip

Contoh-contoh ini menunjukkan cara mengatur bidang yang berhubungan dengan lokasi file. Mereka tidak menunjukkan cara mengatur bidang lain seperti bidang di output individu.

#### Contoh 1

Anda ingin membuat arsip output streaming dari saluran TV 59. Anda ingin menyimpan output dalam ember S3 bernama**DOC-EXAMPLE-BUCKET**, dan Anda ingin memecah aliran menjadi potongan 5 menit.

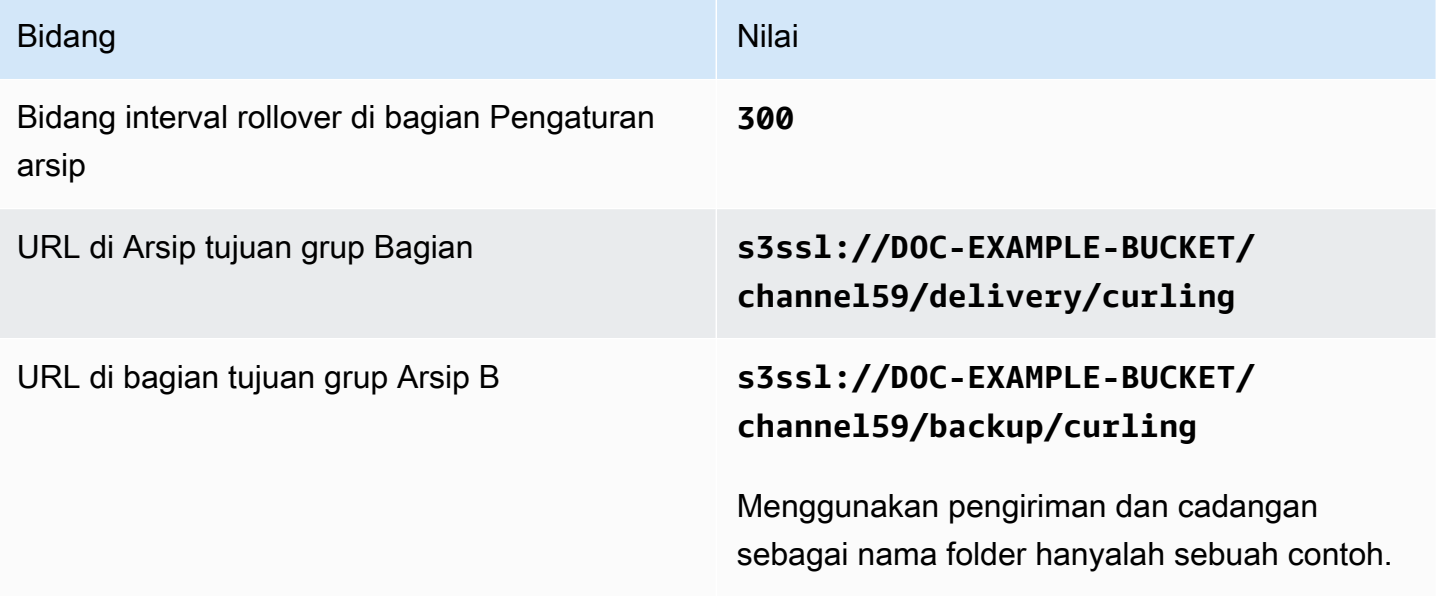

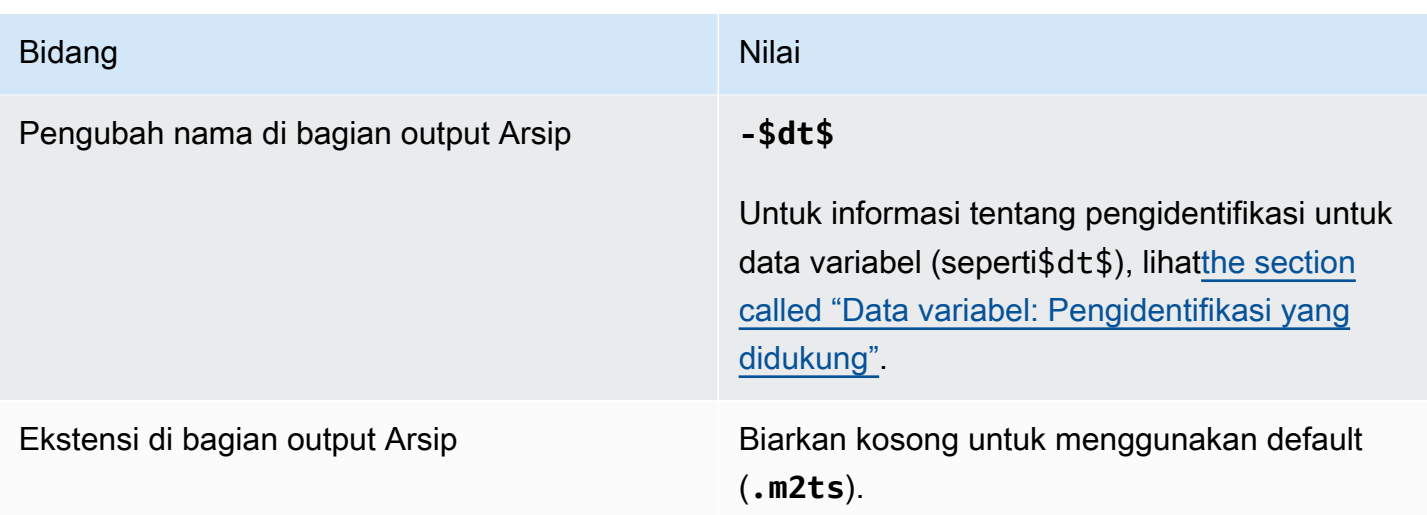

Hasil: output akan dipecah menjadi file masing-masing 5 menit (300 detik). Setiap file akan memiliki nama file**curling**, waktu saluran dimulai dan penghitung (000000, 000001, dan seterusnya), dan ekstensi nama file. Misalnya:

- File pertama akan menjadi**curling-20171012T033162-000001.m2ts**.
- File kedua akan menjadi**curling-20171012T033162-000002.m2ts**.

Setiap file akan disimpan di keduanya **s3ssl://DOC-EXAMPLE-BUCKET/channel59/delivery** dan**s3ssl://DOC-EXAMPLE-BUCKET/channel59/backup**.

File yang diberikan tidak terlihat di Amazon S3 saat sedang ditulis. Segera setelah rollover terjadi (atau jika pengguna menghentikan saluran), MediaLive tutup file saat ini. Pada saat itu, file menjadi terlihat.

#### Contoh 2

Anda ingin membuat arsip sorotan dari game curling yang juga sedang dialirkan (dalam grup keluaran HLS terpisah). Anda ingin membuat tiga output: satu yang memiliki bahasa audio untuk Eropa, satu untuk bahasa audio untuk Asia, dan satu untuk bahasa audio untuk Afrika. Anda ingin menyimpan output dalam ember S3 bernama dan. **DOC-EXAMPLE-BUCKET1 DOC-EXAMPLE-BUCKET1** Anda ingin memecah aliran menjadi potongan 5 menit.

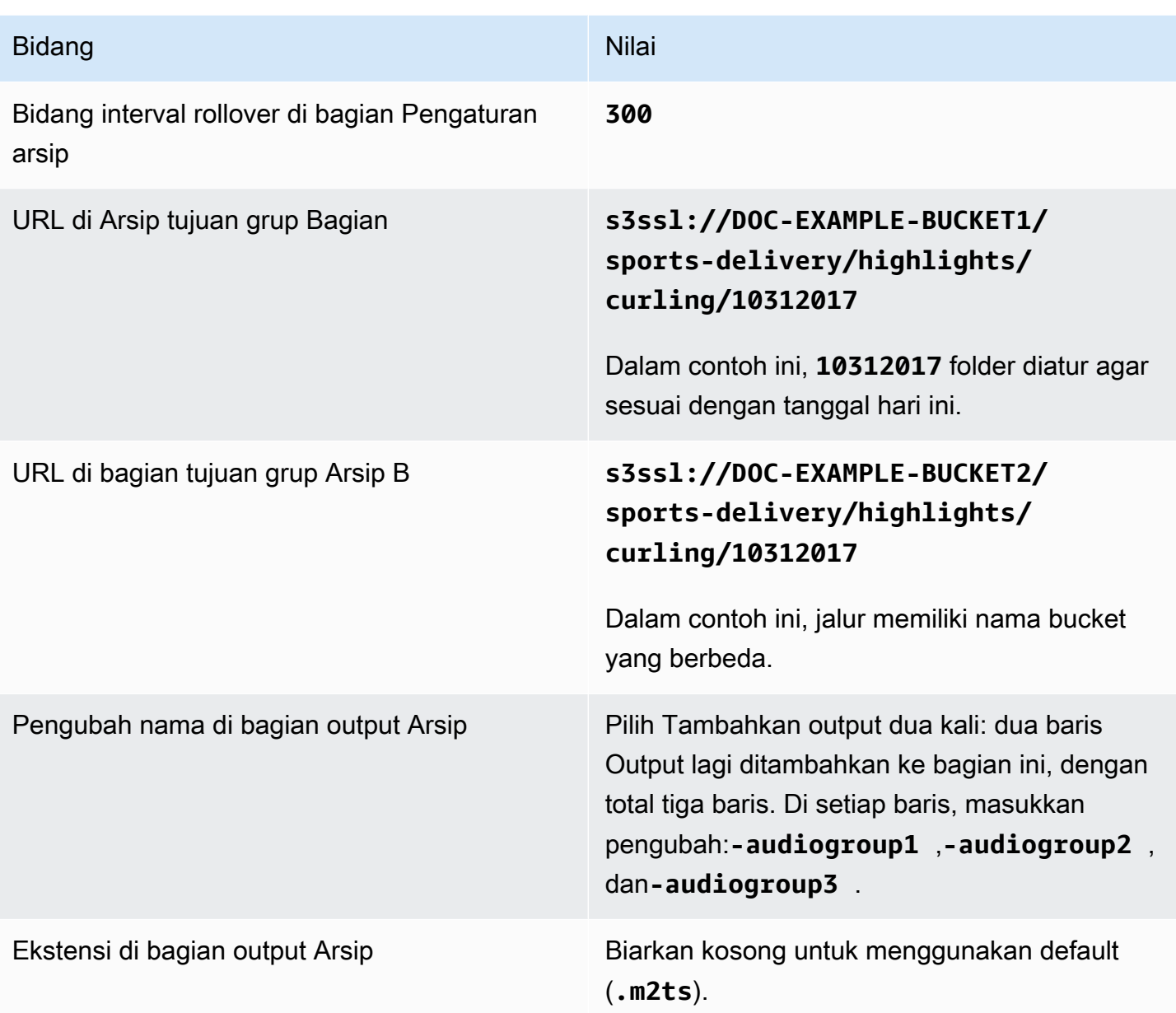

Hasil: tiga kategori file terpisah dibuat untuk setiap output. Setiap file memiliki nama file**10312017**, ditambah pengubah, penghitung sekuensial, dan ekstensi nama file. Misalnya:

- 10312017-audiogroup1-000000.m2ts, 10312017-audiogroup2-000000.m2ts, dan 10312017-audiogroup3-000000.m2ts.
- 10312017-audiogroup1-000001.m2ts, 10312017-audiogroup2-000001.m2ts, dan 10312017-audiogroup3-000001.m2ts.
Setiap file akan disimpan di keduanya s3ssl://DOC-EXAMPLE-BUCKET1/sports-delivery/ highlights/curling dans3ssl://DOC-EXAMPLE-BUCKET2/sports-delivery/ highlights/curling.

File yang diberikan tidak terlihat di Amazon S3 saat sedang ditulis. Segera setelah rollover terjadi (atau jika pengguna menghentikan saluran), MediaLive tutup file saat ini. Pada saat itu, file menjadi terlihat.

## Bidang untuk wadah keluaran

Bidang berikut berhubungan dengan pengemasan dan pengiriman aliran transportasi arsip:

- Dalam pengaturan Output Bagian Pengaturan Kontainer
- Dalam pengaturan Output bagian pengaturan PID

Untuk semua bidang ini, ubah nilai apa pun secara opsional. Untuk detail tentang bidang, pilih tautan Info di sebelah bidang di MediaLive konsol.

## Bidang untuk streaming video, audio, dan teks (encode)

Bidang berikut berhubungan dengan pengkodean aliran video, audio, dan teks (encode) dalam output.

• Bagian pengaturan streaming

Untuk informasi tentang membuat encode, lihat bagian berikut:

- [the section called "Atur video"](#page-390-0)
- [the section called "Mengatur audio"](#page-394-0)
- [the section called "Atur keterangan"](#page-397-0)

# Membuat grup output tangkapan bingkai

Output pengambilan bingkai memungkinkan Anda merekam video sebagai serangkaian file, dengan setiap file berisi satu gambar JPEG. Misalnya, output mungkin menangkap setiap frame output ke-10. Anda menyimpan file ke ember S3.

Saat [merencanakan alur kerja untuk channel](#page-154-0), Anda mungkin telah menentukan bahwa Anda ingin menyertakan grup keluaran tangkapan bingkai. Grup penangkap bingkai selalu mengirimkan output ke bucket S3.

Topik

- [Prosedur untuk membuat grup output frame capture](#page-325-0)
- [Tujuan pengambilan bingkai](#page-326-0)
- [Pengaturan untuk streaming](#page-331-0)

## <span id="page-325-0"></span>Prosedur untuk membuat grup output frame capture

Ikuti langkah-langkah ini untuk membuat grup output dan output frame capture.

Untuk membuat grup output Frame Capture dan outputnya

- 1. Pada halaman Buat saluran, di bawah Grup keluaran, pilih Tambah.
- 2. Di bagian Tambahkan grup keluaran, pilih Pengambilan bingkai, lalu pilih Konfirmasi. Lebih banyak bagian muncul.
	- Tujuan Bagian ini berisi bidang untuk [tujuan output.](#page-326-0)
	- Pengaturan tangkapan bingkai Bagian ini berisi bidang untuk nama grup keluaran dan untuk [tujuan keluaran](#page-326-0).
	- Output tangkapan bingkai Bagian ini menunjukkan output yang ditambahkan secara default. Output tangkapan bingkai hanya dapat berisi satu output, jadi jangan klik Tambahkan output.

Untuk melihat bidang, pilih tautan Pengaturan.

- 3. Di Output tangkapan bingkai, pilih tautan Pengaturan untuk melihat bagian untuk output individual:
	- Pengaturan keluaran Bagian ini berisi bidang untuk [tujuan output](#page-326-0).
	- Pengaturan aliran Bagian ini berisi bidang untuk [aliran output](#page-331-0) (video, audio, dan keterangan).
- 4. (Opsional) Masukkan nama untuk grup keluaran dan output:
	- Di Pengaturan tangkapan bingkai, untuk Nama, masukkan nama untuk grup keluaran. Nama ini bersifat internal MediaLive; itu tidak muncul di output. Sebagai contoh, **Sports Game Thumbnails**.
- Di Output tangkapan bingkai, untuk Nama, masukkan nama untuk output. Nama ini bersifat internal MediaLive; itu tidak muncul di output.
- 5. Untuk melengkapi bidang lainnya, lihat topik yang tercantum setelah prosedur ini.
- 6. Setelah Anda selesai menyiapkan grup keluaran ini dan output tunggalnya, Anda dapat membuat grup keluaran lain (dari jenis apa pun), jika rencana Anda memerlukannya. Jika tidak, pergi ke[the section called "Simpan saluran".](#page-313-0)

## <span id="page-326-0"></span>Tujuan pengambilan bingkai

Bidang berikut mengkonfigurasi lokasi dan nama file pengambilan bingkai (tujuan).

- Grup keluaran Bagian tujuan grup tangkapan bingkai
- Grup keluaran Pengaturan pengambilan bingkai Pengaturan CDN

Pengaturan keluaran - Pengubah nama

Anda harus merancang jalur tujuan atau jalur untuk output. Anda kemudian harus memasukkan bagian-bagian yang berbeda dari jalur ke bidang yang sesuai di konsol.

### Rancang jalur untuk tujuan output

Sebagai bagian dari perencanaan untuk grup keluaran ini, Anda [mendiskusikan persyaratan Anda](#page-178-0) dengan pengguna Amazon S3. Anda seharusnya sudah memiliki informasi berikut:

- Nama bucket untuk output
- Atau jalur lengkap untuk output

### Untuk merancang jalan

Jika Anda belum merancang jalur atau jalur tujuan, rancang sekarang. Jika Anda sudah merancang jalur, pergi ke[the section called "Lengkapi bidang di konsol".](#page-328-0)

• Desain jalur tujuan atau jalur, mengikuti sintaks ini:

protocol bucket folders baseFilename nameModifier counter extension

Misalnya, untuk saluran standar:

s3ssl://DOC-EXAMPLE-BUCKET1/sports-thumbnails/delivery/ curling-20180820.00000.jpg

s3ssl://DOC-EXAMPLE-BUCKET1/sports-thumbnails/backup/ curling-20180820.00000.jpg

Tabel berikut memetakan setiap bagian dalam contoh ke bagian dalam sintaks.

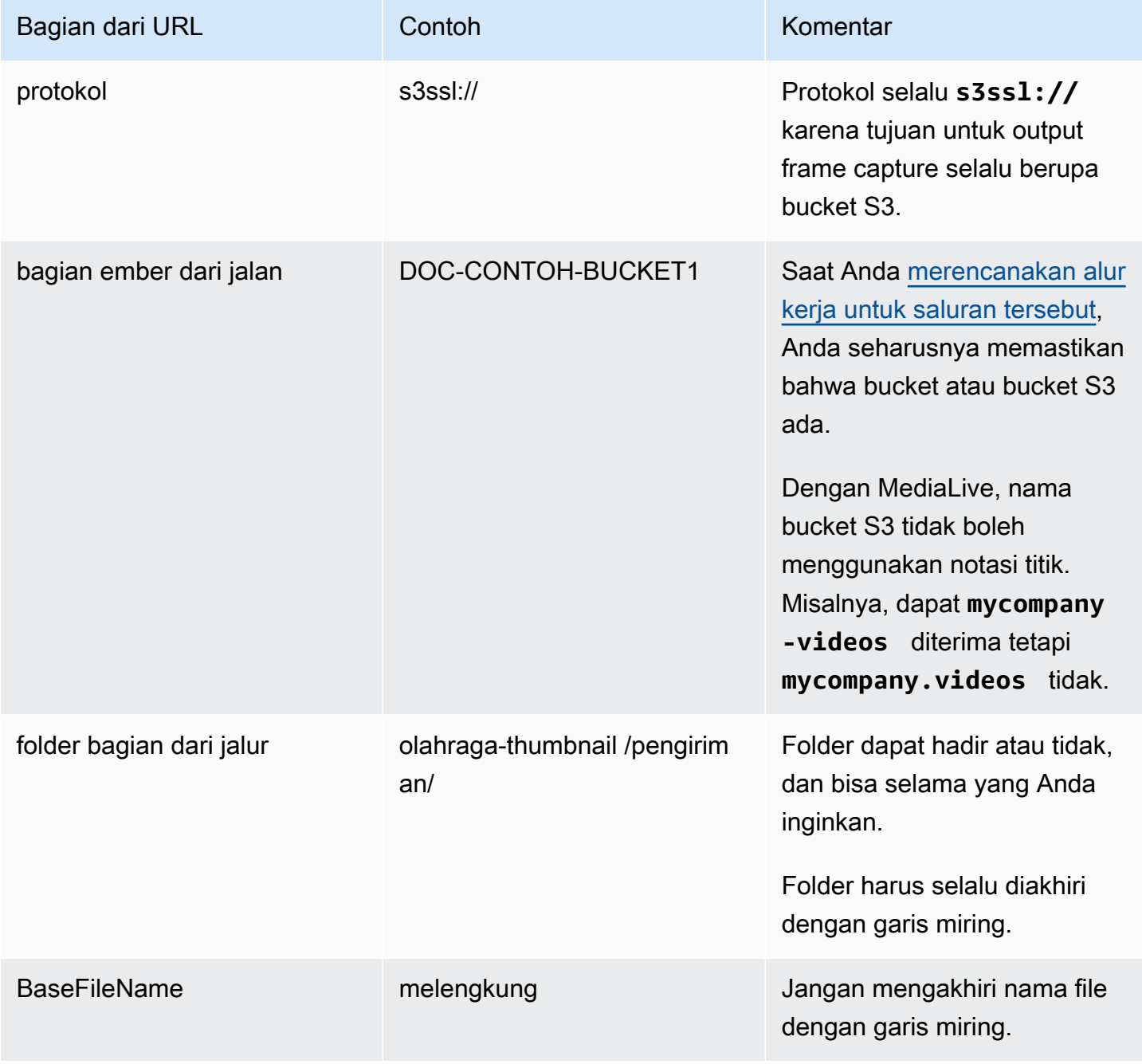

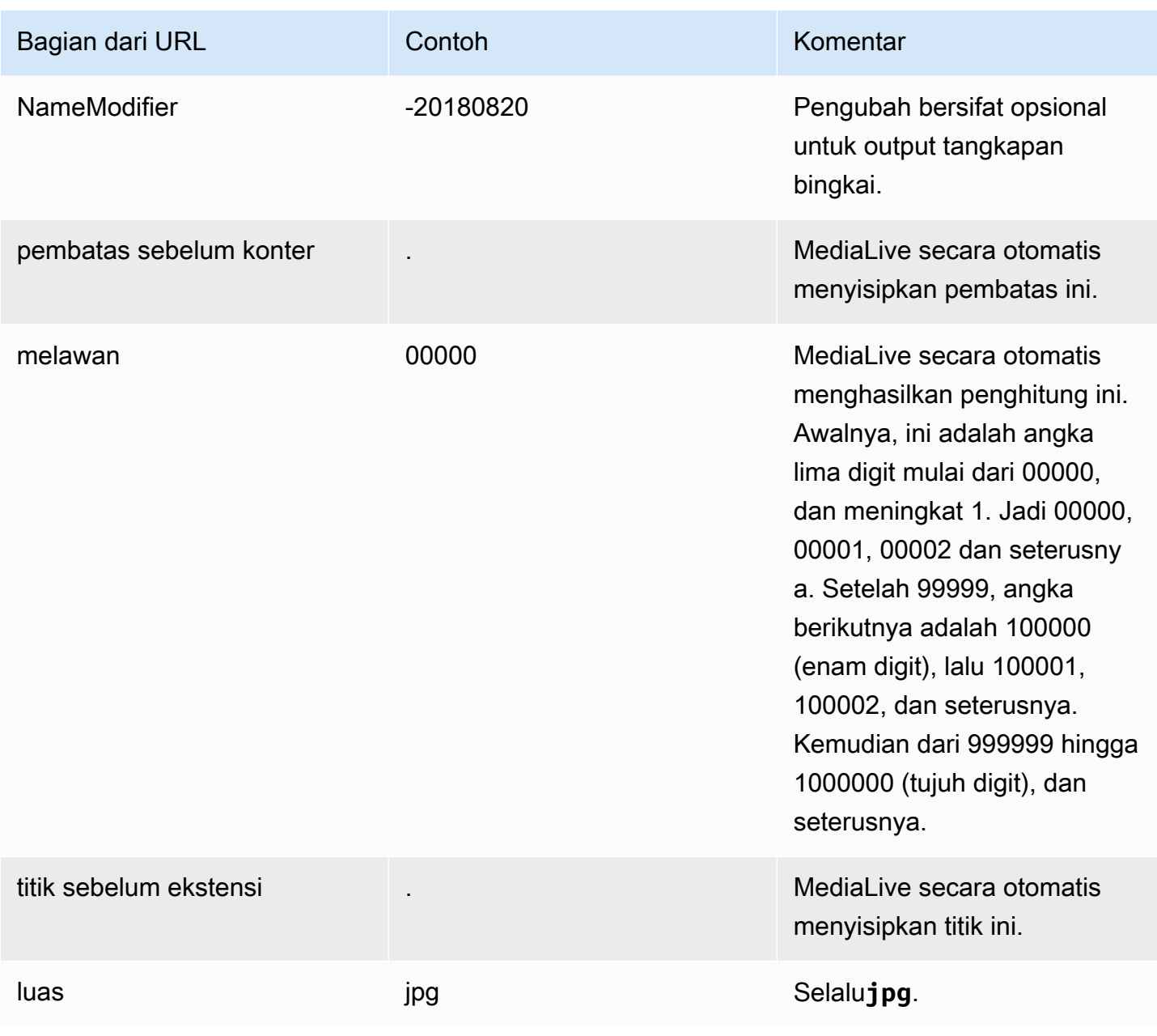

## <span id="page-328-0"></span>Lengkapi bidang di konsol

Untuk menentukan lokasi untuk output

1. Masukkan bagian tujuan yang berbeda di bidang yang sesuai.

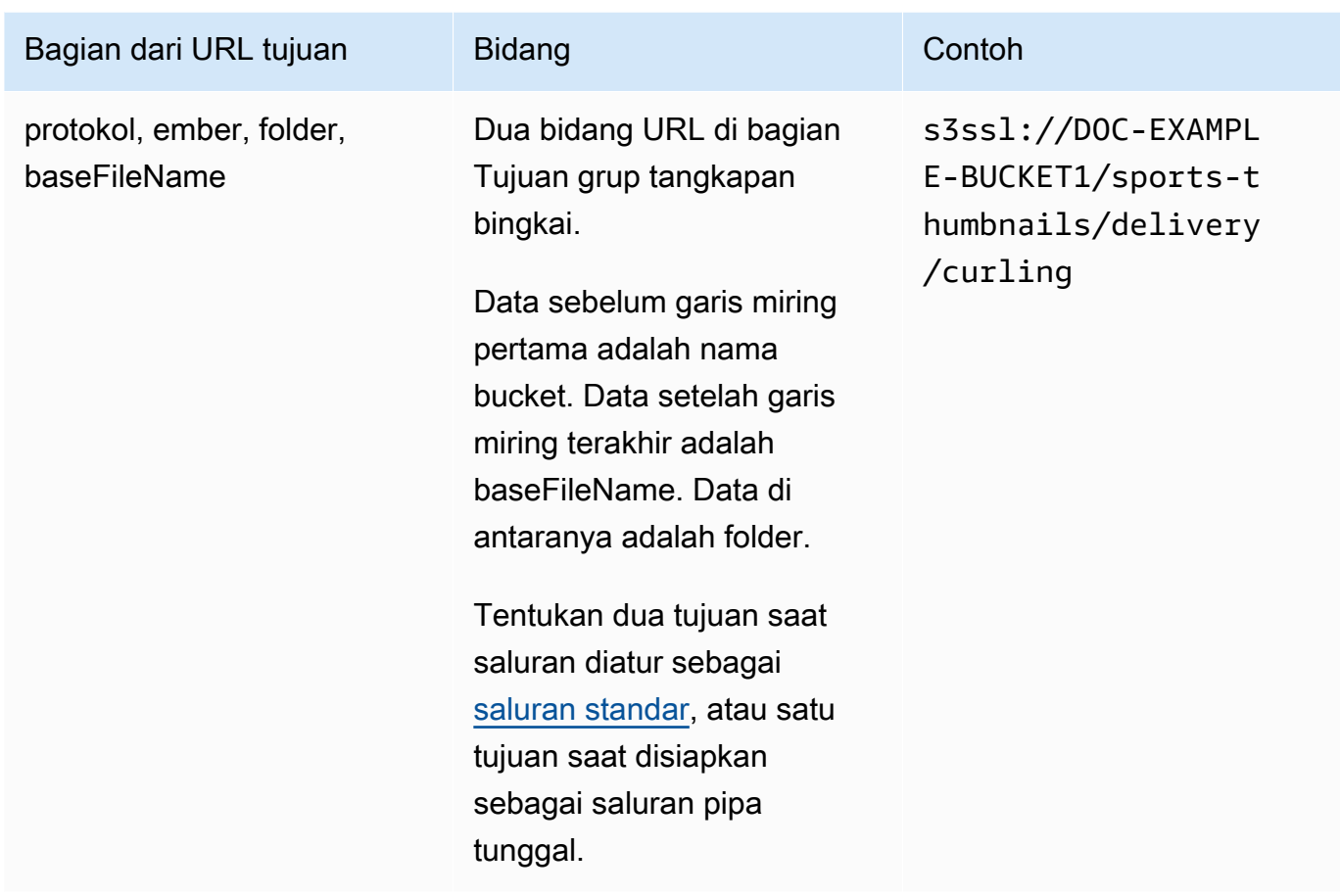

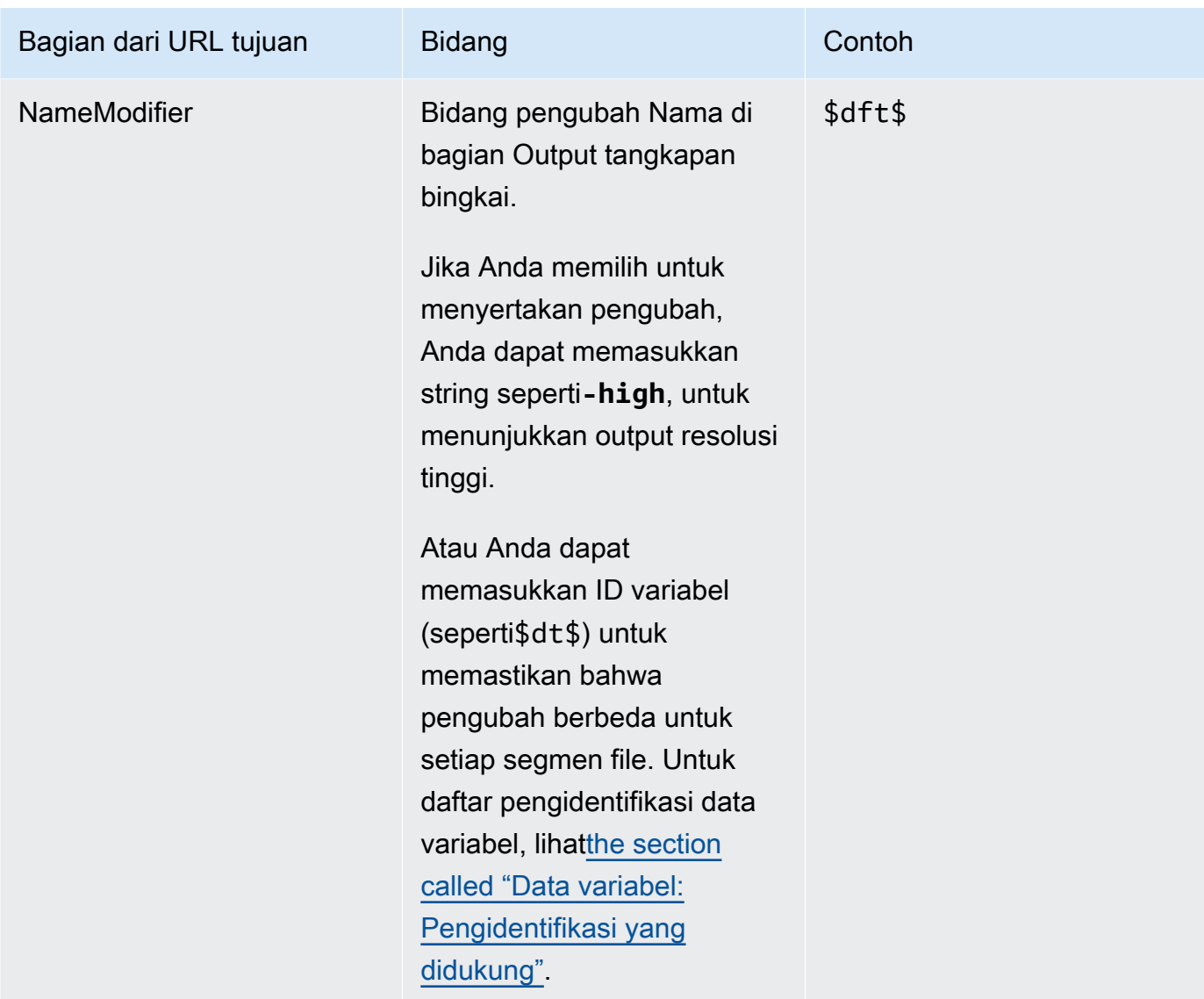

- 2. Biarkan bagian Credentials kosong di kedua bagian tujuan grup tangkapan Frame. MediaLive memiliki izin untuk menulis ke bucket S3 melalui entitas tepercaya. Seseorang di organisasi Anda seharusnya sudah menyiapkan izin ini. Untuk informasi selengkapnya, lihat [the section](#page-100-0) [called "Referensi: ringkasan akses entitas tepercaya".](#page-100-0)
- 3. Lengkapi bidang pengaturan CDN hanya jika MediaLive harus menyetel ACL kalengan setiap kali mengirimkan output ini ke bucket Amazon S3.

Penggunaan ACL kalengan biasanya hanya berlaku jika organisasi Anda bukan pemilik bucket Amazon S3. Anda seharusnya telah mendiskusikan penggunaan ACL kalengan dengan pemilik bucket ketika Anda mendiskusikan [tujuan untuk output](#page-179-0).

## <span id="page-331-0"></span>Pengaturan untuk streaming

Secara default, output diatur dengan satu encode video. Ini adalah satu-satunya encode yang dapat dikandung oleh output frame capture. Oleh karena itu, Anda tidak dapat menambahkan encode audio atau teks atau lebih banyak encode video.

Untuk informasi tentang bidang dalam encode video, liha[tthe section called "Atur video"](#page-390-0).

## Membuat grup keluaran HLS

Saat [merencanakan alur kerja untuk channel, Anda](#page-154-0) mungkin telah menentukan bahwa Anda ingin menyertakan grup keluaran HLS.

Topik

- [Prosedur untuk membuat grup keluaran HLS](#page-331-1)
- [Bidang untuk tujuan keluaran mengirim ke Amazon S3](#page-333-0)
- [Bidang untuk tujuan keluaran mengirim ke MediaStore](#page-339-0)
- [Bidang untuk tujuan keluaran mengirim ke MediaPackage](#page-344-0)
- [Bidang untuk tujuan output mengirim ke server HTTP](#page-354-0)
- [Bidang untuk wadah HLS](#page-364-0)
- [Bidang untuk menyesuaikan jalur di dalam manifes](#page-366-0)
- [Bidang untuk manifes yang berlebihan](#page-366-1)
- [Bidang untuk streaming video, audio, dan teks \(encode\)](#page-367-0)
- [Bidang untuk fitur HLS lainnya](#page-367-1)

## <span id="page-331-1"></span>Prosedur untuk membuat grup keluaran HLS

Ikuti langkah-langkah ini untuk membuat grup keluaran HLS dan outputnya.

Untuk membuat grup keluaran HLS dan outputnya

- 1. Pada halaman Buat saluran, di bawah Grup keluaran, pilih Tambah.
- 2. Di bagian Tambahkan grup keluaran, pilih HLS, lalu pilih Konfirmasi. Lebih banyak bagian muncul:
- Tujuan grup HLS Bagian ini berisi bidang untuk tujuan output. Untuk informasi selengkapnya lihat bagian untuk jenis sistem hilir:
	- [the section called "Bidang tujuan Amazon S3"](#page-333-0)
	- [the section called "Bidang tujuan MediaStore"](#page-339-0)
	- [the section called "Bidang tujuan MediaPackage"](#page-344-0)
	- [the section called "Bidang tujuan server HTTP"](#page-354-0)
- Pengaturan HLS  [Bagian ini berisi bidang untuk](#page-370-0) [tujuan output](#page-354-0)[, untuk k](#page-370-0)[etahanan](#page-369-0)[, dan untuk](#page-370-0) [keterangan.](#page-370-0)
- Output HLS Bagian ini menunjukkan output tunggal yang ditambahkan secara default.
- Lokasi Bagian ini berisi bidang untuk [menyesuaikan jalur di dalam manifes.](#page-749-0)
- Manifes dan segmen  [Bagian ini berisi bidang untuk m](#page-368-0)[engonfigurasi manifes redunda](#page-366-1)[n,](#page-368-0)  [untuk mengonfigurasi](#page-368-0) [konten manife](#page-368-1)[s, dan untuk mengonfigurasi segmen media.](#page-368-0)
- DRM Bagian ini berisi bidang untuk mengkonfigurasi [enkripsi output.](#page-370-1)
- Penanda iklan Bagian ini berisi bidang untuk menyiapkan ketersediaan iklan [SCTE-35.](#page-370-2)
- Keterangan  [Bagian ini berisi bidang untuk mengkonfigurasi teks.](#page-370-0)
- ID3 Bagian ini berisi bidang untuk menyiapkan [ID3.](#page-371-0)
- 3. Jika paket Anda menyertakan lebih dari satu output dalam grup keluaran ini, maka dalam output HLS, pilih Tambahkan output untuk menambahkan jumlah output yang sesuai.
- 4. Dalam output HLS, pilih tautan Pengaturan pertama untuk melihat bagian untuk output pertama:
	- Pengaturan keluaran Bagian ini berisi bidang untuk tujuan output. Lihat bagian ini:
		- [the section called "Bidang tujuan Amazon S3"](#page-333-0)
		- [the section called "Bidang tujuan MediaStore"](#page-339-0)
		- [the section called "Bidang tujuan MediaPackage"](#page-344-0)
		- [the section called "Bidang tujuan server HTTP"](#page-354-0)

Bagian ini juga berisi bidang untuk [wadah HLS](#page-364-0).

- Pengaturan aliran Bagian ini berisi bidang untuk [aliran output](#page-367-0) (video, audio, dan keterangan).
- 5. (Opsional) Masukkan nama untuk grup keluaran dan output:
	- Dalam pengaturan HLS, untuk Nama, masukkan nama untuk grup keluaran. Nama ini bersifat internal MediaLive; itu tidak muncul di output. Sebagai contoh, **Sports Curling**.
- Di bagian output HLS untuk setiap output, untuk Nama, masukkan nama untuk output. Nama ini bersifat internal MediaLive; itu tidak muncul di output. Sebagai contoh, **high resolution**.
- 6. Untuk melengkapi bidang lainnya, lihat topik yang tercantum setelah prosedur ini.
- 7. Setelah Anda selesai menyiapkan grup keluaran ini dan outputnya, Anda dapat membuat grup keluaran lain (dari jenis apa pun), jika rencana Anda memerlukannya. Jika tidak, pergi k[ethe](#page-313-0)  [section called "Simpan saluran"](#page-313-0).

## <span id="page-333-0"></span>Bidang untuk tujuan keluaran - mengirim ke Amazon S3

Ketika Anda [merencanakan tujuan untuk grup keluaran HLS](#page-180-0), Anda mungkin telah memutuskan untuk mengirim output ke Amazon S3. Anda harus merancang jalur tujuan atau jalur untuk output. Anda kemudian harus memasukkan bagian-bagian yang berbeda dari jalur ke bidang yang sesuai di konsol.

Topik

- [Langkah 1: Rancang jalur untuk tujuan output](#page-333-1)
- [Langkah 2: Lengkapi bidang di konsol](#page-337-0)

## <span id="page-333-1"></span>Langkah 1: Rancang jalur untuk tujuan output

Lakukan langkah ini jika Anda belum merancang jalur atau jalur tujuan lengkap. Jika Anda sudah merancang jalur, pergi k[ethe section called "Langkah 2: Lengkapi bidang"](#page-337-0).

Untuk merancang jalan

1. Kumpulkan nama bucket yang [sebelumnya Anda peroleh](#page-180-0) dari pengguna Amazon S3. Misalnya:

DOC-EXAMPLE-BUCKET

2. Rancang bagian-bagian jalur tujuan yang mengikuti ember atau ember. Untuk detailnya, lihat bagian berikut.

Topik

- [Sintaks untuk jalur untuk output](#page-334-0)
- [Merancang folder dan baseFileName](#page-335-0)
- [Merancang NameModifier](#page-336-0)

• [Merancang SegmentModifier](#page-337-1)

<span id="page-334-0"></span>Sintaks untuk jalur untuk output

Output HLS selalu mencakup tiga kategori file:

- Manifes utama
- Anak itu memanifestasikan
- File media

Tabel berikut menjelaskan bagian-bagian yang membentuk jalur tujuan untuk ketiga kategori file ini.

Jalur tujuan untuk ketiga kategori file ini identik hingga dan termasuk BaseFileName, yang berarti MediaLive mengirim semua kategori file ini ke folder yang sama. Pengubah dan ekstensi file berbeda untuk setiap kategori file. Saat mengirim ke Amazon S3, Anda harus mengirim semua file ke folder yang sama. Sistem hilir mengharapkan semua file untuk bersama-sama.

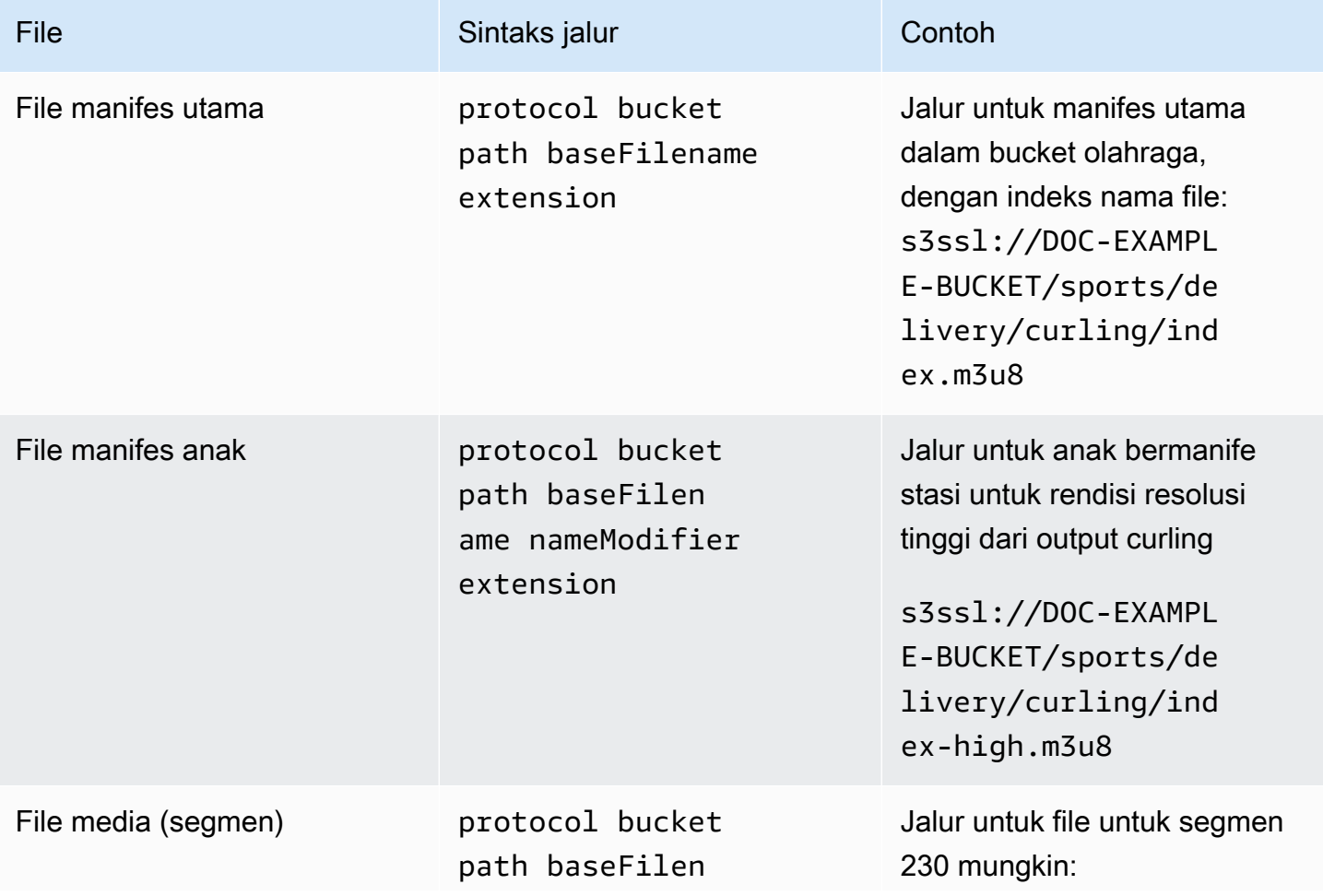

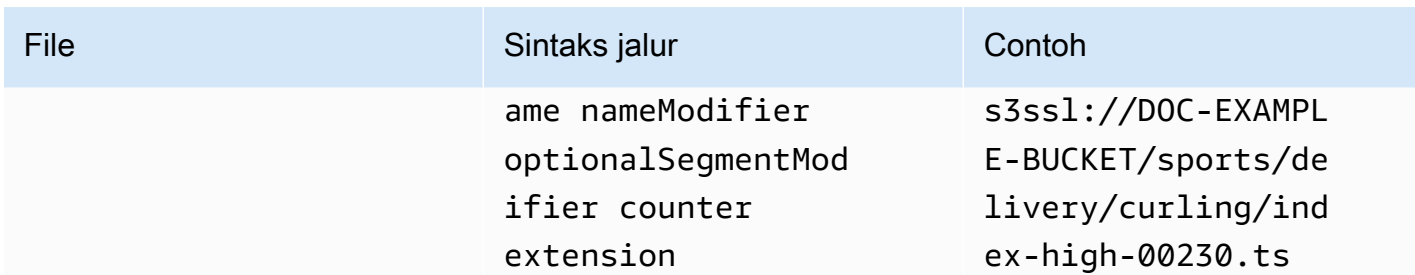

Jalur tujuan ini dibangun sebagai berikut:

- Pengguna Amazon S3 seharusnya memberi Anda nama bucket.
- Anda harus menentukan yang berikut:
	- Folder
	- Nama BaseFileName
	- Pengubah
	- SegmentModifier

Lihat bagian yang mengikuti.

- MediaLive menyisipkan garis bawah sebelum konter.
- MediaLiveautomatically menghasilkan penghitung ini. Awalnya, ini adalah angka lima digit mulai dari 00001, dan meningkat 1. Jadi 00001, 00002, 00003 dan seterusnya. Setelah 99999, angka berikutnya adalah 100000 (enam digit), lalu 100001, 100002, dan seterusnya. Kemudian dari 999999 hingga 1000000 (tujuh digit), dan seterusnya.
- MediaLive menyisipkan titik sebelum ekstensi.
- Medial ive memilih ekstensi:
	- Untuk file manifes selalu .m3u8
	- Untuk file media .ts untuk file dalam aliran transport, atau.mp4 untuk file dalam wadah fMP4

<span id="page-335-0"></span>Merancang folder dan baseFileName

Rancang jalur folder dan baseFileName yang sesuai dengan tujuan Anda.

Jika Anda memiliki dua tujuan untuk setiap output, jalur tujuan harus berbeda satu sama lain dalam beberapa cara. Ikuti panduan ini:

• Setidaknya satu bagian dari satu jalur harus berbeda dari yang lain. Hal ini dapat diterima untuk semua bagian yang berbeda.

Oleh karena itu, jika bucket berbeda, jalur folder dan nama file untuk dua tujuan dapat berbeda satu sama lain, atau mereka bisa sama. Misalnya:

s3ssl://DOC-EXAMPLE-BUCKET/sports/delivery/curling/index-high.m3u8

s3ssl://DOC-EXAMPLE-BUCKET1/sports/delivery/curling/index-high.m3u8

or

```
s3ssl://DOC-EXAMPLE-BUCKET/sports/delivery/curling/index-high.m3u8
```
s3ssl://DOC-EXAMPLE-BUCKET1/sports/redundant/curling/index-high.m3u8

• Jika bucket sama, jalur folder dan nama file untuk kedua tujuan harus berbeda satu sama lain. Misalnya:

```
s3ssl://DOC-EXAMPLE-BUCKET/sports/delivery/curling/index-high.m3u8
```
s3ssl://DOC-EXAMPLE-BUCKET/sports/redundant/curling/index-high.m3u8

<span id="page-336-0"></span>Merancang NameModifier

Desain nameModifier bagian-bagian dari nama file. Manifestasi anak dan file media menyertakan pengubah ini dalam nama file mereka. Ini nameModifier membedakan setiap output dari yang lain, sehingga harus unik di setiap output. Ikuti panduan ini:

- Untuk output yang berisi video (dan mungkin aliran lainnya), Anda biasanya menggambarkan video. Misalnya, **-high** atau **-1920x1080-5500kpbs** (untuk menggambarkan resolusi dan bitrate).
- Untuk output yang hanya berisi audio atau hanya teks, Anda biasanya menggambarkan audio atau teks. Misalnya, **-aac** atau **-webVTT**.
- Adalah ide yang baik untuk memulai nameModifier dengan pembatas, seperti tanda hubung, untuk memisahkan dari. baseFilename nameModifier
- nameModifierDapat mencakup [variabel data](#page-602-0).

#### <span id="page-337-1"></span>Merancang SegmentModifier

Desain bagian SegmentModifiers dari jalur tujuan. SegmentModifier adalah opsional, dan jika Anda memasukkannya, hanya nama file media yang menyertakannya.

Kasus penggunaan umum untuk pengubah ini adalah dengan menggunakan variabel data untuk membuat stempel waktu, untuk mencegah segmen saling menimpa jika saluran dimulai ulang. Misalnya, asumsikan bahwa Anda menyertakan stempel waktu**\$t\$-**. Segmen 00001 mungkin memiliki namaindex-120028-00001. Jika output dimulai ulang beberapa menit kemudian (yang menyebabkan penghitung segmen dimulai ulang), segmen baru 00001 akan memiliki nama. index-120039-00001 File baru tidak akan menimpa file untuk segmen asli 00001. Beberapa sistem hilir mungkin lebih menyukai perilaku ini.

### <span id="page-337-0"></span>Langkah 2: Lengkapi bidang di konsol

Setelah Anda merancang nama keluaran dan jalur tujuan, Anda dapat mengatur grup keluaran HLS.

Bidang berikut mengkonfigurasi lokasi dan nama media HLS dan file manifes (tujuan).

- Grup keluaran Bagian tujuan grup HLS
- Grup keluaran Pengaturan HLS bagian CDN
- Grup keluaran Lokasi Struktur direktori
- Grup keluaran Lokasi Segmen per subdirektori
- Output HLS Pengaturan output Pengubah nama
- Output HLS Pengaturan output Pengubah segmen

Untuk mengatur tujuan untuk sebagian besar sistem hilir

1. Lengkapi kolom URL di bagian tujuan grup HLS. Tentukan dua tujuan jika saluran diatur sebagai saluran standar, atau satu tujuan jika diatur sebagai saluran pipa tunggal.

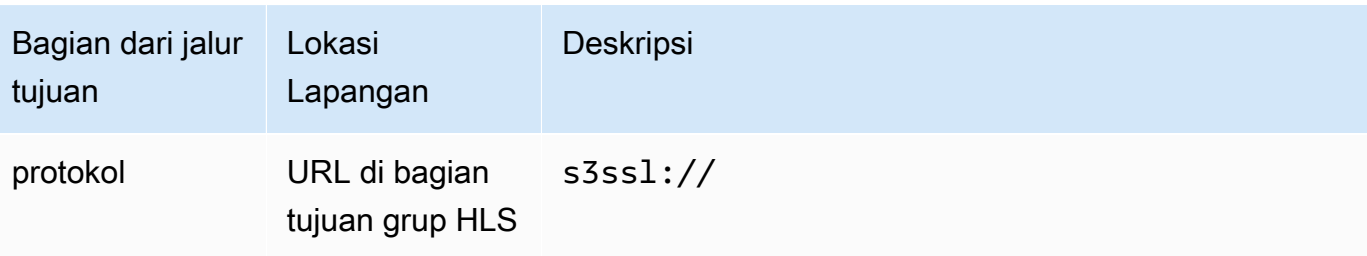

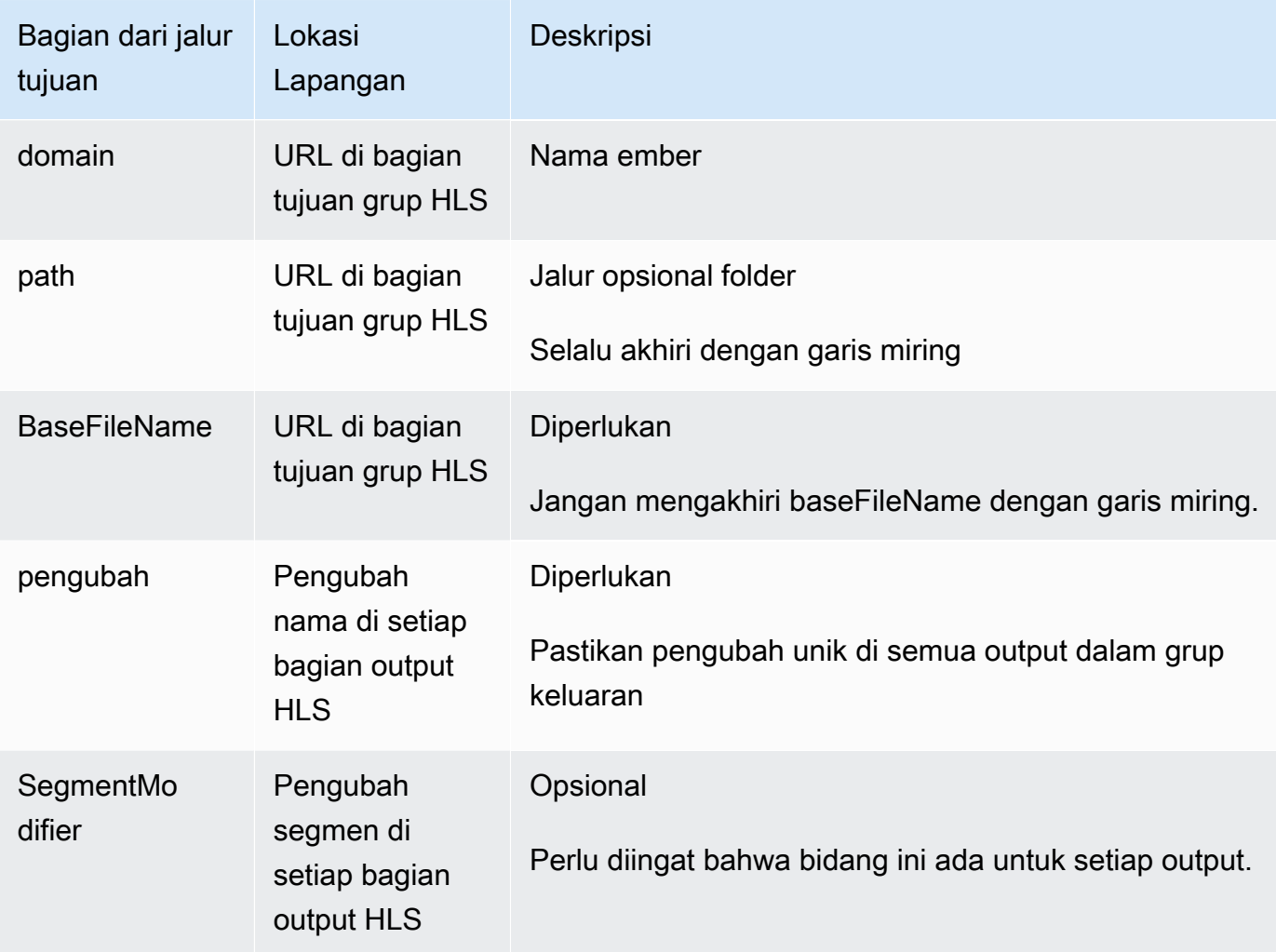

- 2. Biarkan bagian Kredensial kosong di kedua bagian tujuan grup HLS. MediaLive memiliki izin untuk menulis ke bucket S3 melalui entitas tepercaya. Seseorang di organisasi Anda seharusnya sudah menyiapkan izin ini. Untuk informasi selengkapnya, lihat [the section called "Referensi:](#page-100-0) [ringkasan akses entitas tepercaya"](#page-100-0).
- 3. Di bagian pengaturan CDN, pilihHls S3.
- 4. Lengkapi bidang pengaturan CDN hanya jika MediaLive harus menyetel ACL kalengan setiap kali mengirimkan output ini ke bucket Amazon S3.

Penggunaan ACL kalengan biasanya hanya berlaku jika organisasi Anda bukan pemilik bucket Amazon S3. Anda seharusnya telah mendiskusikan penggunaan ACL kalengan dengan pemilik bucket ketika Anda mendiskusikan [tujuan untuk output](#page-181-0).

## <span id="page-339-0"></span>Bidang untuk tujuan keluaran - mengirim ke MediaStore

Ketika Anda [merencanakan tujuan untuk grup keluaran HLS](#page-182-0), Anda mungkin telah memutuskan untuk mengirim output ke MediaStore. Anda harus merancang jalur tujuan atau jalur untuk output. Anda kemudian harus memasukkan bagian-bagian yang berbeda dari jalur ke bidang yang sesuai di konsol.

Topik

- [Langkah 1: Rancang jalur untuk tujuan output](#page-339-1)
- [Langkah 2: Lengkapi bidang di konsol](#page-343-0)

### <span id="page-339-1"></span>Langkah 1: Rancang jalur untuk tujuan output

Lakukan langkah ini jika Anda belum merancang jalur atau jalur tujuan lengkap. Jika Anda sudah merancang jalur, pergi k[ethe section called "Langkah 2: Lengkapi bidang"](#page-343-0).

### Untuk merancang jalan

1. Kumpulkan titik akhir data untuk wadah atau kontainer. Anda [sebelumnya memperoleh](#page-182-0) informasi ini dari MediaStore pengguna. Misalnya:

a23f.data.mediastore.us-west-2.amazonaws.com

2. Desain bagian dari jalur tujuan yang mengikuti titik akhir data (untuk MediaStore).

Topik

- [Sintaks untuk jalur untuk output](#page-339-2)
- [Bagaimana MediaLive membangun jalur](#page-341-0)
- [Merancang folder dan baseFileName](#page-341-1)
- [Merancang NameModifier](#page-342-0)
- [Merancang SegmentModifier](#page-343-1)

<span id="page-339-2"></span>Sintaks untuk jalur untuk output

Output HLS selalu mencakup tiga kategori file:

• Manifes utama

- Anak itu memanifestasikan
- File media

Tabel berikut menjelaskan bagian-bagian yang membentuk jalur tujuan untuk ketiga kategori file ini.

Jalur tujuan untuk ketiga kategori file ini identik hingga dan termasuk BaseFileName, yang berarti MediaLive mengirim semua kategori file ini ke folder yang sama. Pengubah dan ekstensi file berbeda untuk setiap kategori file. Saat mengirim ke MediaStore, Anda harus mengirim semua file ke folder yang sama. Sistem hilir mengharapkan semua file untuk bersama-sama.

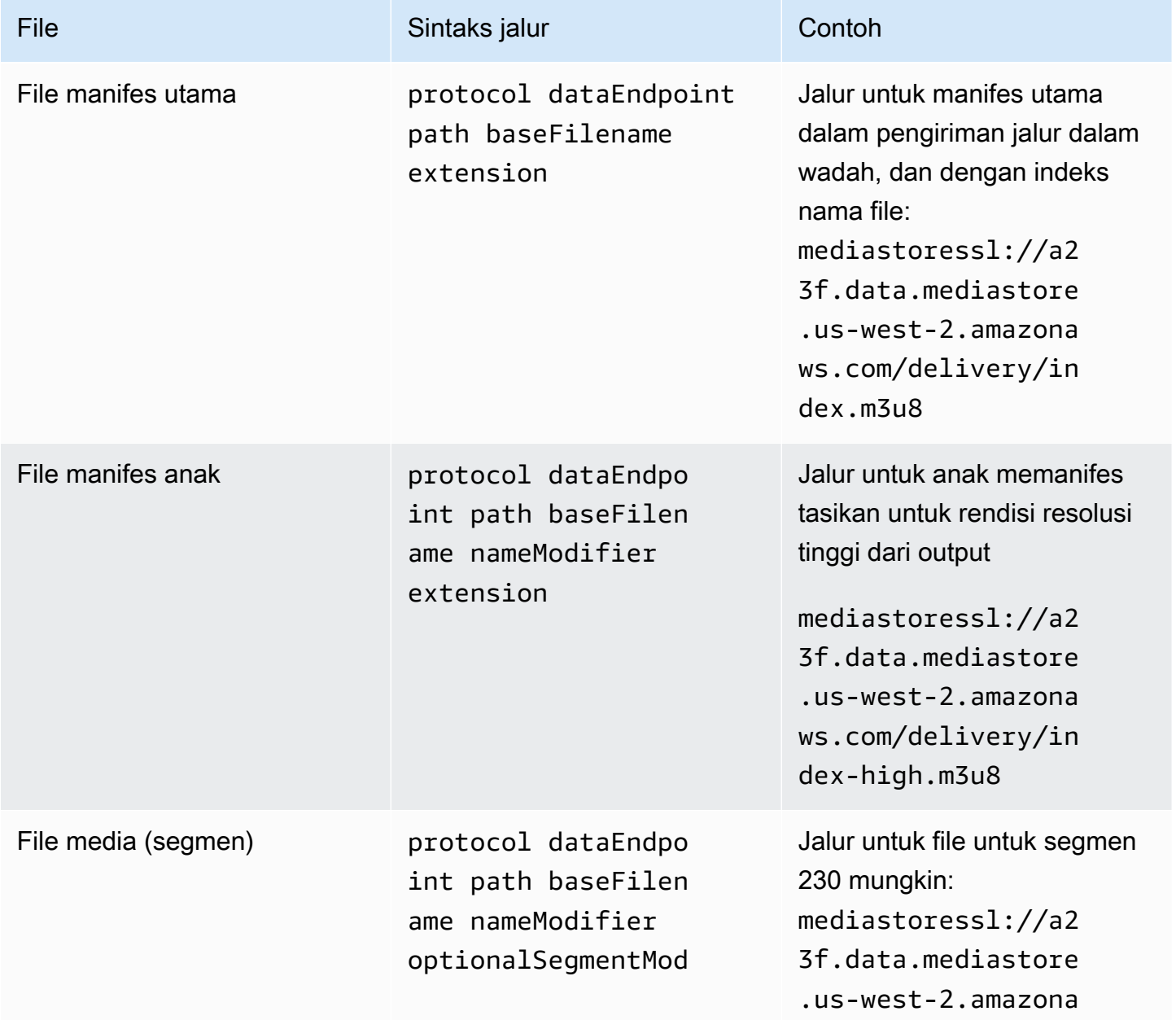

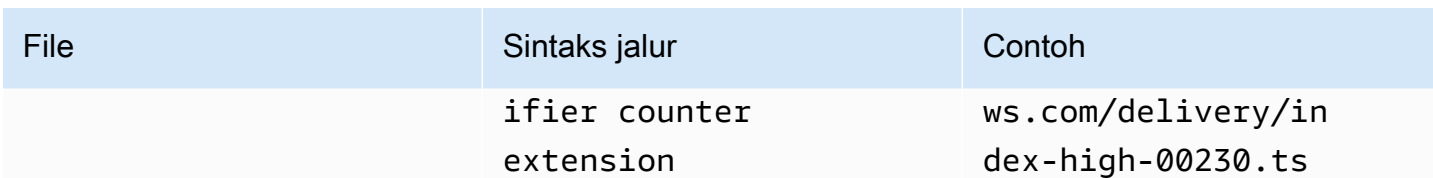

<span id="page-341-0"></span>Bagaimana MediaLive membangun jalur

Jalur ini dibangun sebagai berikut:

- Pengguna AWS layanan seharusnya memberi Anda nama kontainer.
- Untuk MediaStore, Anda harus menentukan yang berikut:
	- Folder
	- Nama BaseFileName
	- Pengubah
	- SegmentModifier

Lihat bagian yang mengikuti.

- MediaLive menyisipkan garis bawah sebelum konter.
- MediaLive menghasilkan penghitung, yang selalu lima digit mulai dari 00001.
- MediaLive menyisipkan titik sebelum ekstensi.
- MediaLive memilih ekstensi:
	- Untuk file manifes selalu .m3u8
	- Untuk file media .ts untuk file dalam aliran transport, atau.mp4 untuk file dalam wadah fMP4

<span id="page-341-1"></span>Merancang folder dan baseFileName

Rancang jalur folder dan baseFileName yang sesuai dengan tujuan Anda.

Jika Anda memiliki dua tujuan untuk setiap output, jalur tujuan harus berbeda satu sama lain dalam beberapa cara. Ikuti panduan ini:

• Setidaknya satu bagian dari satu jalur harus berbeda dari yang lain. Hal ini dapat diterima untuk semua bagian yang berbeda.

Oleh karena itu, jika ember atau wadah berbeda, jalur folder dan nama file untuk kedua tujuan dapat berbeda satu sama lain, atau mereka bisa sama. Misalnya:

mediastoressl://a23f.data.mediastore.us-west-2.amazonaws.com/delivery/ index.m3u8

```
mediastoressl://fe30.data.mediastore.us-west-2.amazonaws.com/delivery/
index.m3u8
```
#### or

```
mediastoressl://a23f.data.mediastore.us-west-2.amazonaws.com/delivery/
index.m3u8
```

```
mediastoressl://fe30.data.mediastore.us-west-2.amazonaws.com/redundant/
index.m3u8
```
• Jika bucket atau kontainer sama, jalur folder dan nama file untuk kedua tujuan harus berbeda satu sama lain. Misalnya:

```
mediastoressl://a23f.data.mediastore.us-west-2.amazonaws.com/delivery/
index.m3u8
```

```
mediastoressl://a23f.data.mediastore.us-west-2.amazonaws.com/redundant/
index.m3u8
```
<span id="page-342-0"></span>Merancang NameModifier

Desain nameModifier bagian-bagian dari nama file. Manifestasi anak dan file media menyertakan pengubah ini dalam nama file mereka. Ini nameModifier membedakan setiap output dari yang lain, sehingga harus unik di setiap output. Ikuti panduan ini:

- Untuk output yang berisi video (dan mungkin aliran lainnya), Anda biasanya menggambarkan video. Misalnya, **-high** atau **-1920x1080-5500kpbs** (untuk menggambarkan resolusi dan bitrate).
- Untuk output yang hanya berisi audio atau hanya teks, Anda biasanya menggambarkan audio atau teks. Misalnya, **-aac** atau **-webVTT**.
- Adalah ide yang baik untuk memulai nameModifier dengan pembatas, seperti tanda hubung, untuk memisahkan dari. baseFilename nameModifier
- nameModifierDapat mencakup [variabel data](#page-602-0).

#### <span id="page-343-1"></span>Merancang SegmentModifier

Desain bagian SegmentModifiers dari jalur tujuan. SegmentModifier adalah opsional, dan jika Anda memasukkannya, hanya nama file media yang menyertakannya.

Kasus penggunaan umum untuk pengubah ini adalah dengan menggunakan variabel data untuk membuat stempel waktu, untuk mencegah segmen saling menimpa jika saluran dimulai ulang. Misalnya, asumsikan bahwa Anda menyertakan stempel waktu**\$t\$-**. Segmen 00001 mungkin memiliki namaindex-120028-00001. Jika output dimulai ulang beberapa menit kemudian (yang menyebabkan penghitung segmen dimulai ulang), segmen baru 00001 akan memiliki nama. index-120039-00001 File baru tidak akan menimpa file untuk segmen asli 00001. Beberapa sistem hilir mungkin lebih menyukai perilaku ini.

### <span id="page-343-0"></span>Langkah 2: Lengkapi bidang di konsol

Setelah Anda merancang nama keluaran dan jalur tujuan, Anda dapat mengatur grup keluaran HLS.

Bidang berikut mengkonfigurasi lokasi dan nama media HLS dan file manifes (tujuan).

- Grup keluaran Bagian tujuan grup HLS
- Grup keluaran Pengaturan HLS bagian CDN
- Grup keluaran Lokasi Struktur direktori
- Grup keluaran Lokasi Segmen per subdirektori
- Output HLS Pengaturan output Pengubah nama
- Output HLS Pengaturan output Pengubah segmen

Untuk mengatur tujuan untuk sebagian besar sistem hilir

1. Lengkapi kolom URL di bagian tujuan grup HLS. Tentukan dua tujuan jika saluran diatur sebagai saluran standar, atau satu tujuan jika diatur sebagai saluran pipa tunggal.

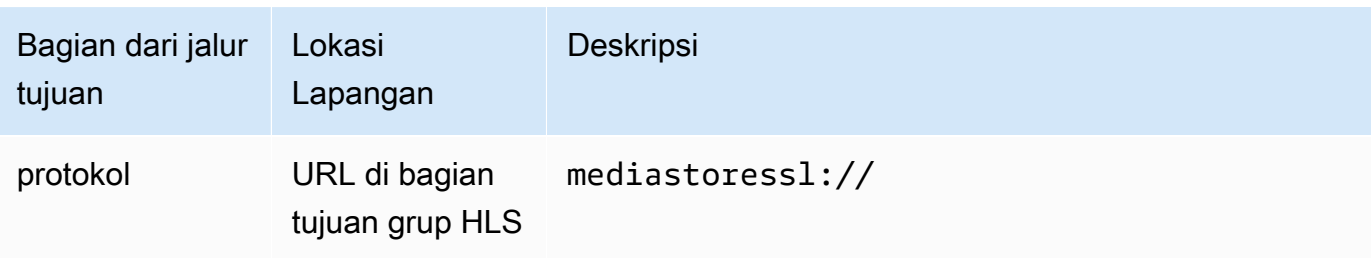

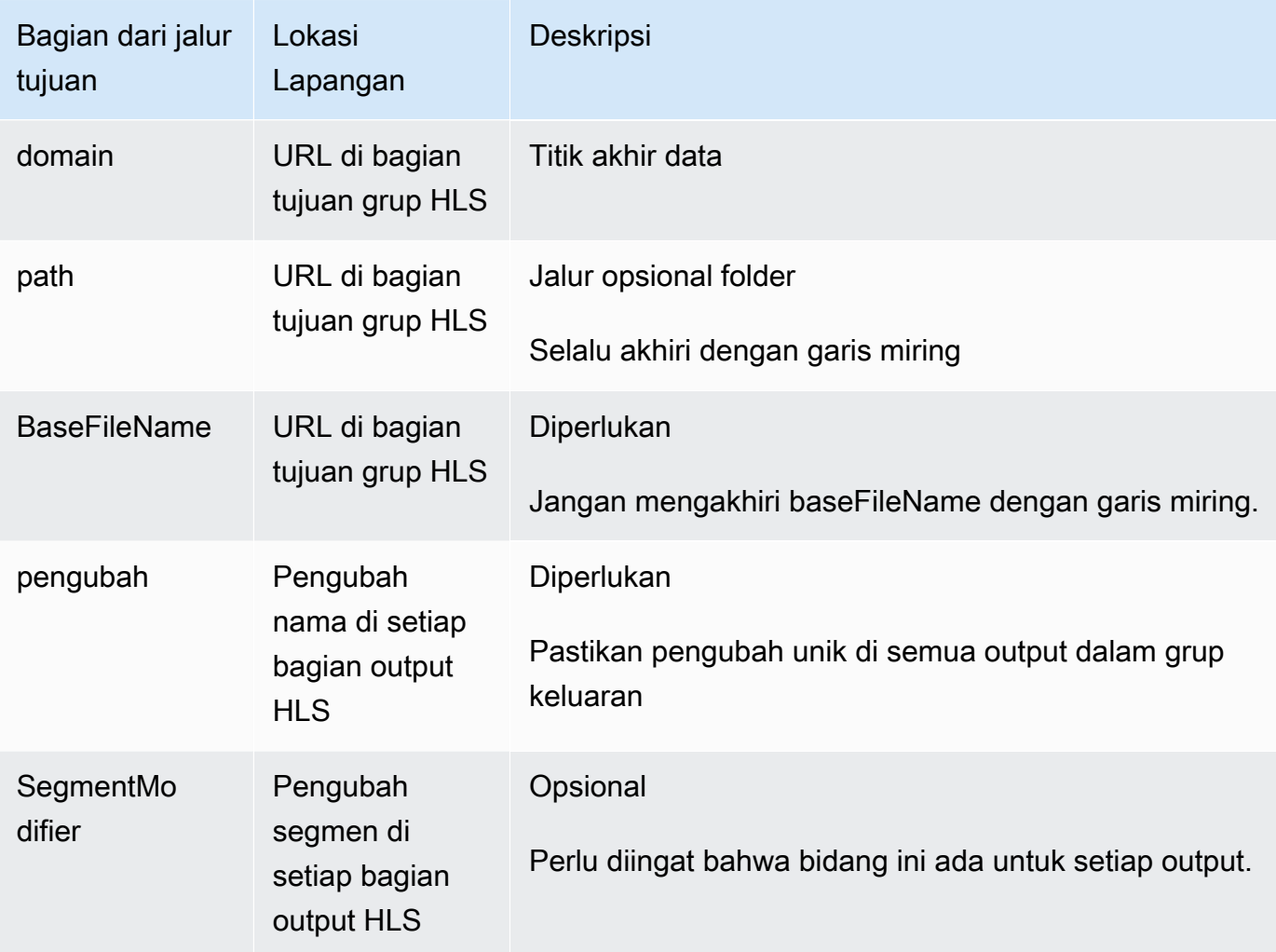

- 2. Biarkan bagian Kredensial kosong di kedua bagian tujuan grup HLS. MediaLive memiliki izin untuk menulis ke MediaStore wadah melalui entitas tepercaya. Seseorang di organisasi Anda seharusnya sudah menyiapkan izin ini. Untuk informasi selengkapnya, lihat the section called ["Referensi: ringkasan akses entitas tepercaya"](#page-100-0).
- 3. Di bagian pengaturan CDN, pilihHls media store.
- 4. Jika MediaStore pengguna memberi Anda nilai untuk [mengonfigurasi koneksi,](#page-185-0) masukkan nilainilai tersebut di bidang di bagian pengaturan CDN.

## <span id="page-344-0"></span>Bidang untuk tujuan keluaran - mengirim ke MediaPackage

Ketika Anda [merencanakan output ke MediaPackage,](#page-156-0) Anda mungkin telah memutuskan untuk mengirim output dengan membuat grup output HLS. (Atau Anda mungkin telah memutuskan untuk membuat [grup MediaPackage keluaran](#page-371-1).)

Anda harus merancang jalur tujuan atau jalur untuk output. Anda kemudian harus memasukkan bagian-bagian yang berbeda dari jalur ke bidang yang sesuai di konsol.

Anda dapat menggunakan grup keluaran HLS untuk mengirim ke standar MediaPackage atau toMediaPackage v2. Kedua versi menggunakan protokol yang berbeda:

- MediaPackage menggunakan WebDAV.
- MediaPackage v2 menggunakan PUT Dasar.

#### Topik

- [Langkah 1: Rancang jalur untuk tujuan output](#page-345-0)
- [Langkah 2: Lengkapi bidang di konsol](#page-350-0)
- [MediaPackageContoh standar](#page-351-0)
- [MediaPackage contoh v2](#page-353-0)

### <span id="page-345-0"></span>Langkah 1: Rancang jalur untuk tujuan output

Lakukan langkah ini jika Anda belum merancang jalur atau jalur tujuan lengkap. Jika Anda sudah merancang jalur, pergi k[ethe section called "Langkah 2: Lengkapi bidang"](#page-350-0).

#### Untuk merancang jalan

- 1. Kumpulkan informasi yang [sebelumnya Anda peroleh](#page-183-0) dari MediaPackage pengguna:
	- Dua URL (titik akhir input adalah MediaPackage terminologi) untuk saluran. Lihat informasi setelah prosedur ini.
	- Jika Anda menggunakan standar MediaPackage, dapatkan nama pengguna dan kata sandi. Jika Anda menggunakan MediaPackage v2, Anda tidak menggunakan kredensyal pengguna.
- 2. Anda harus mendesain bagian jalur tujuan yang mengikuti URL.

#### Topik

- [Kumpulkan informasi untuk standar MediaPackage](#page-346-0)
- [Kumpulkan informasi untuk MediaPackage v2](#page-346-1)
- [Sintaks untuk jalur untuk output](#page-347-0)
- [Merancang NameModifier](#page-349-0)

#### • [Merancang SegmentModifier](#page-349-1)

<span id="page-346-0"></span>Kumpulkan informasi untuk standar MediaPackage

Untuk standar MediaPackage, dua URL untuk saluran terlihat seperti contoh berikut:

6d2c.mediapackage.us-west-2.amazonaws.com/in/v2/9dj8/9dj8/channel

6d2c.mediapackage.us-west-2.amazonaws.com/in/v2/9dj8/e333/channel

Dengan:

mediapackagemenunjukkan bahwa titik akhir input menggunakan API versi 1 MediaPackage

channelSelalu muncul di akhir URL. Ini adalah nama file dasar untuk semua file untuk tujuan ini.

Kedua URL selalu identik kecuali untuk folder sebelumnyachannel.

<span id="page-346-1"></span>Kumpulkan informasi untuk MediaPackage v2

Untuk MediaPackage v2, dua URL untuk saluran terlihat seperti contoh berikut:

mz82o4-1.ingest.hnycui.mediapackagev2.us-west-2.amazonaws.com/in/v1/livesports/1/curling/index

mz82o4-2.ingest.hnycui.mediapackagev2.us-west-2.amazonaws.com/in/v1/livesports/2/curling/index

Dengan:

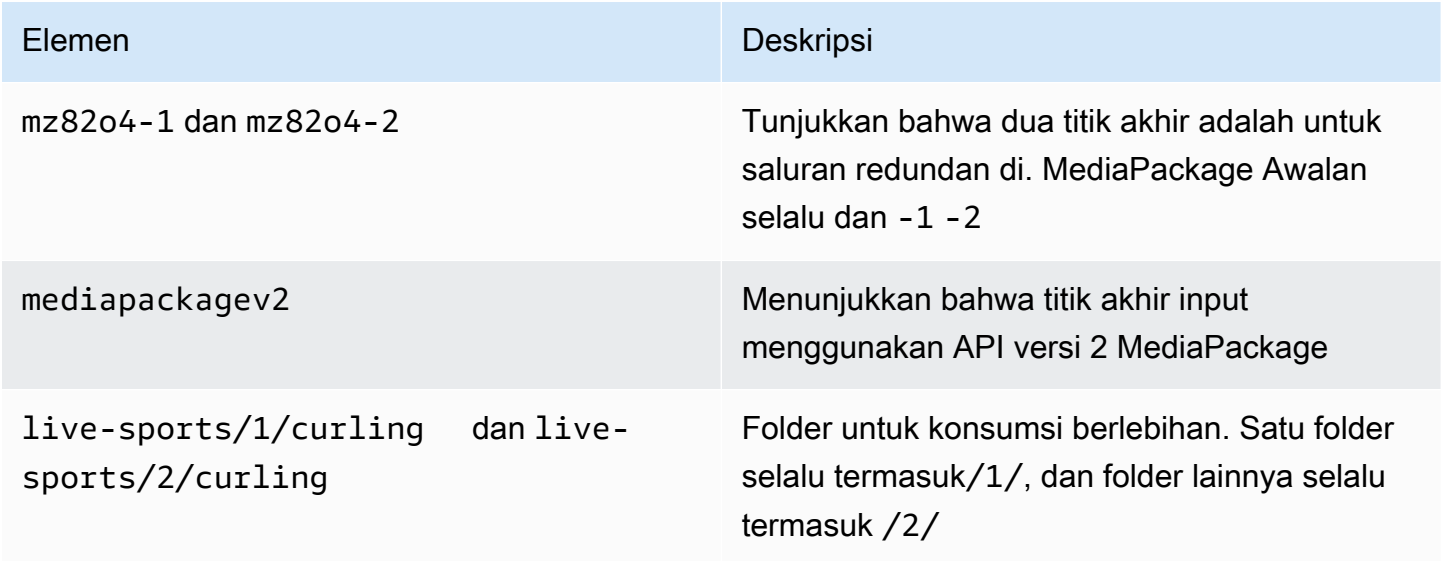

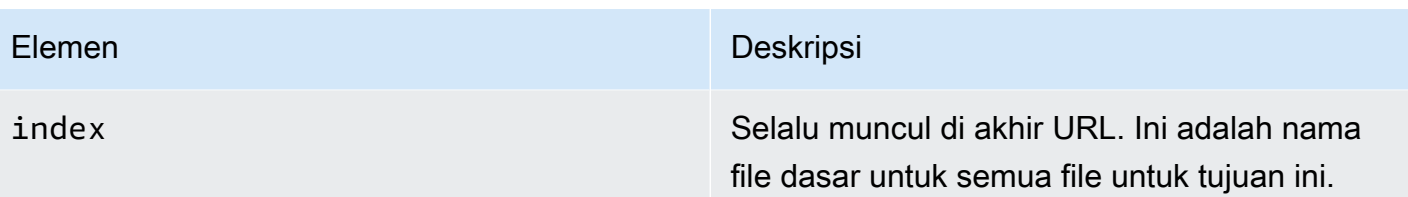

<span id="page-347-0"></span>Sintaks untuk jalur untuk output

Output HLS selalu mencakup tiga kategori file:

Lihat bagian berikut.

- Manifes utama
- Anak itu memanifestasikan
- File media

Tabel berikut menjelaskan bagian-bagian yang membentuk jalur tujuan untuk ketiga kategori file ini.

Jalur tujuan untuk ketiga kategori file ini identik hingga dan termasuk BaseFileName, yang berarti thatMediaLive mengirim semua kategori file ini ke folder yang sama. Pengubah dan ekstensi file berbeda untuk setiap kategori file. Saat mengirim ke MediaPackage, Anda harus mengirim semua file ke folder yang sama. Sistem hilir mengharapkan semua file untuk bersama-sama.

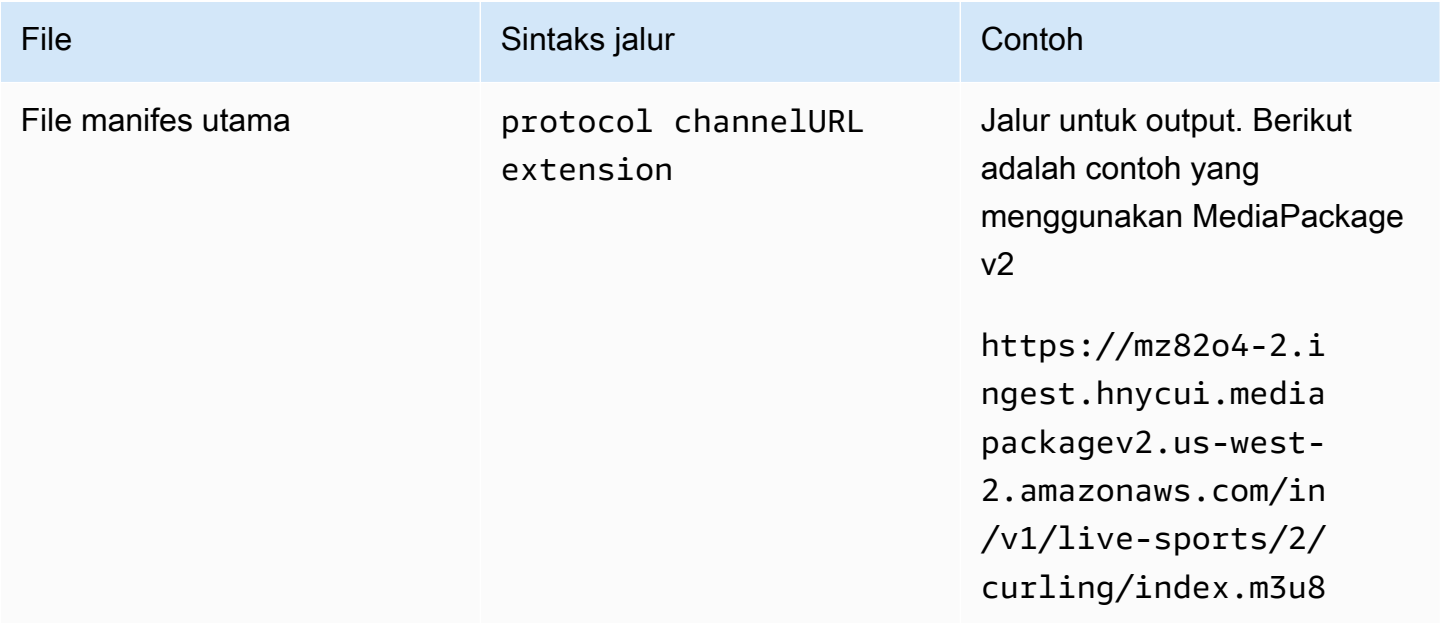

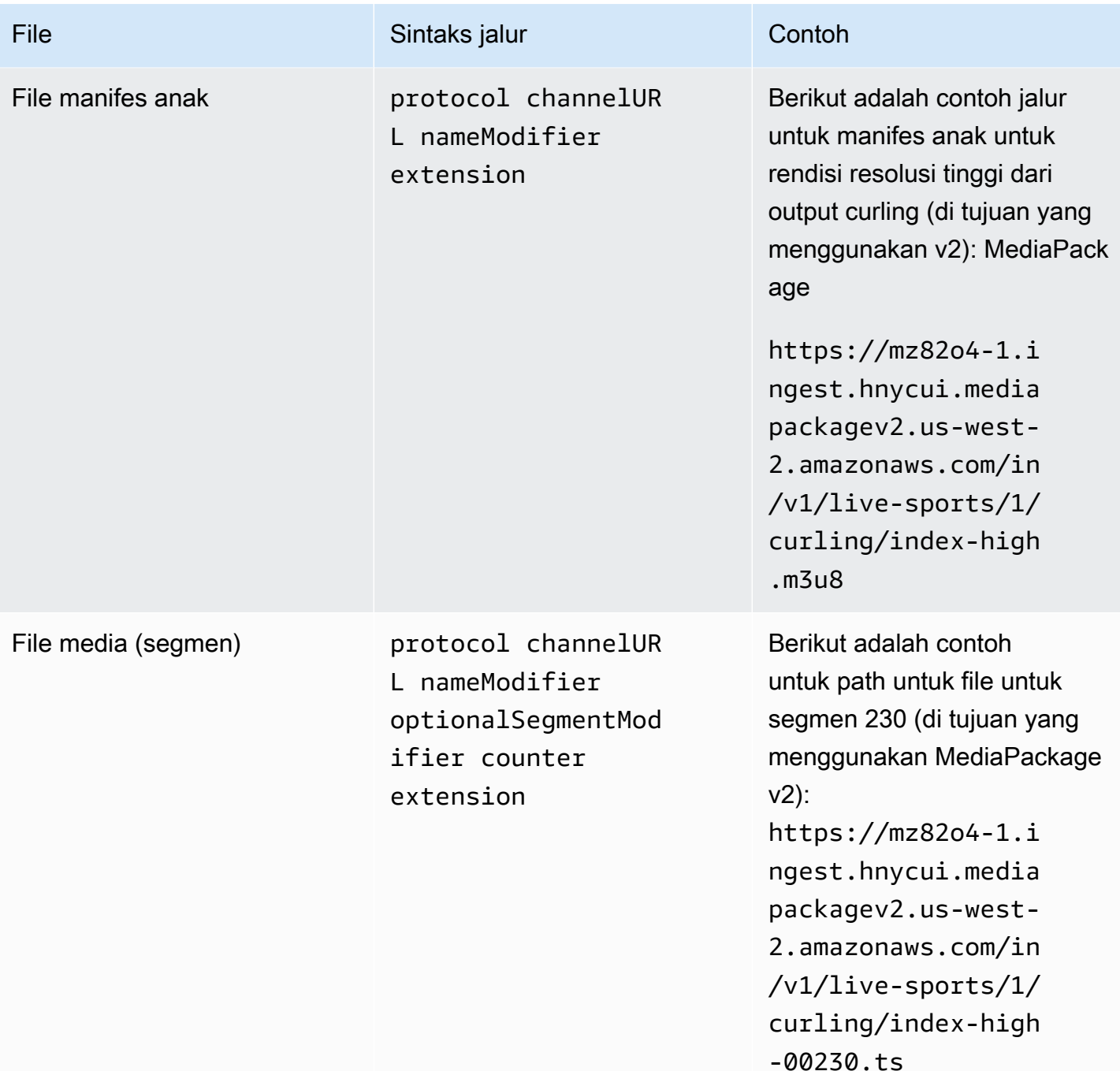

Jalur ini dibangun sebagai berikut:

- MediaPackage Pengguna seharusnya memberi Anda URL saluran. URL mencakup bagian jalur hingga dan termasuk baseFileName:
	- Dengan standar MediaPackage, baseFileName selalu. channel
	- Dengan MediaPackage v2, baseFileName selalu. index
- Anda harus menentukan yang berikut:
	- Pengubah
	- SegmentModifier

Lihat bagian yang mengikuti.

- MediaLive menyisipkan garis bawah sebelum konter.
- MediaLive menghasilkan penghitung, yang selalu lima digit mulai dari 00001.
- MediaLive menyisipkan titik sebelum ekstensi.
- MediaLive memilih ekstensi:
	- Untuk file manifes selalu .m3u8
	- Untuk file media .ts untuk file dalam aliran transport, atau.mp4 untuk file dalam wadah fMP4

#### <span id="page-349-0"></span>Merancang NameModifier

Desain nameModifier bagian-bagian dari nama file. Manifestasi anak dan file media menyertakan pengubah ini dalam nama file mereka.

Ini nameModifier membedakan setiap output dari yang lain, sehingga harus unik di setiap output.

- Untuk output yang berisi video (dan mungkin aliran lainnya), Anda biasanya menggambarkan video. Misalnya, jika Anda memiliki tiga rendisi, Anda dapat menggunakan**-high**, **-medium** dan. **-low** Atau setiap pengubah dapat secara akurat menggambarkan resolusi dan bitrate ()**-1920x1080-5500kpbs**.
- Untuk output yang hanya berisi audio atau hanya teks, Anda biasanya menggambarkan audio atau teks. Misalnya, **-aac** atau **-webVTT**.

Adalah ide yang baik untuk memulai nameModifier dengan pembatas, seperti tanda hubung, untuk memisahkan dari. baseFilename nameModifier

<span id="page-349-1"></span>nameModifierDapat mencakup [variabel data](#page-602-0).

#### Merancang SegmentModifier

Desain bagian SegmentModifiers dari jalur tujuan. SegmentModifier adalah opsional, dan jika Anda memasukkannya, hanya nama file media yang menyertakannya.

Kasus penggunaan umum untuk pengubah ini adalah dengan menggunakan variabel data untuk membuat stempel waktu, untuk mencegah segmen saling menimpa jika saluran dimulai ulang. Misalnya, asumsikan bahwa Anda menyertakan stempel waktu**\$t\$-**. Segmen 00001 mungkin memiliki namaindex-120028-00001. Jika output dimulai ulang beberapa menit kemudian (yang menyebabkan penghitung segmen dimulai ulang), segmen baru 00001 akan memiliki nama. index-120039-00001 File baru tidak akan menimpa file untuk segmen asli 00001. Beberapa sistem hilir mungkin lebih menyukai perilaku ini.

<span id="page-350-0"></span>Langkah 2: Lengkapi bidang di konsol

Setelah Anda merancang nama keluaran dan jalur tujuan, Anda dapat mengatur grup keluaran HLS.

Bidang berikut mengkonfigurasi lokasi dan nama media HLS dan file manifes (tujuan).

- Grup keluaran Bagian tujuan grup HLS
- Grup keluaran Pengaturan HLS bagian CDN
- Grup keluaran Lokasi Struktur direktori
- Grup keluaran Lokasi Segmen per subdirektori
- Output HLS Pengaturan output Pengubah nama
- Output HLS Pengaturan output Pengubah segmen

### Untuk mengatur tujuan

1. Lengkapi kolom URL di bagian tujuan grup HLS. Tentukan dua tujuan jika saluran diatur sebagai saluran standar, atau satu tujuan jika diatur sebagai saluran pipa tunggal.

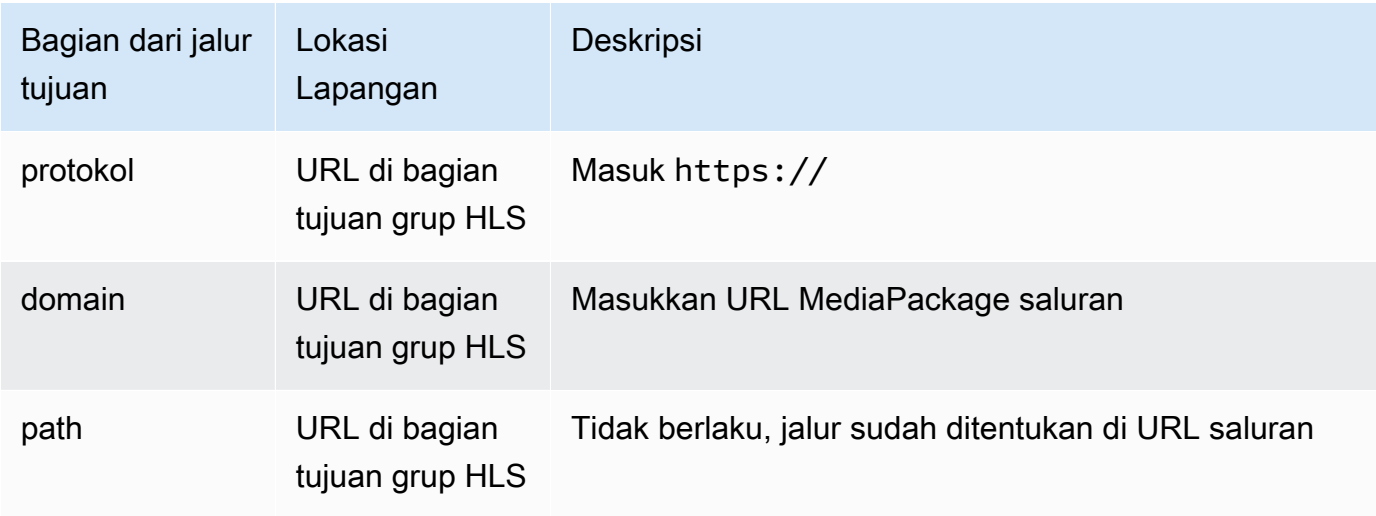

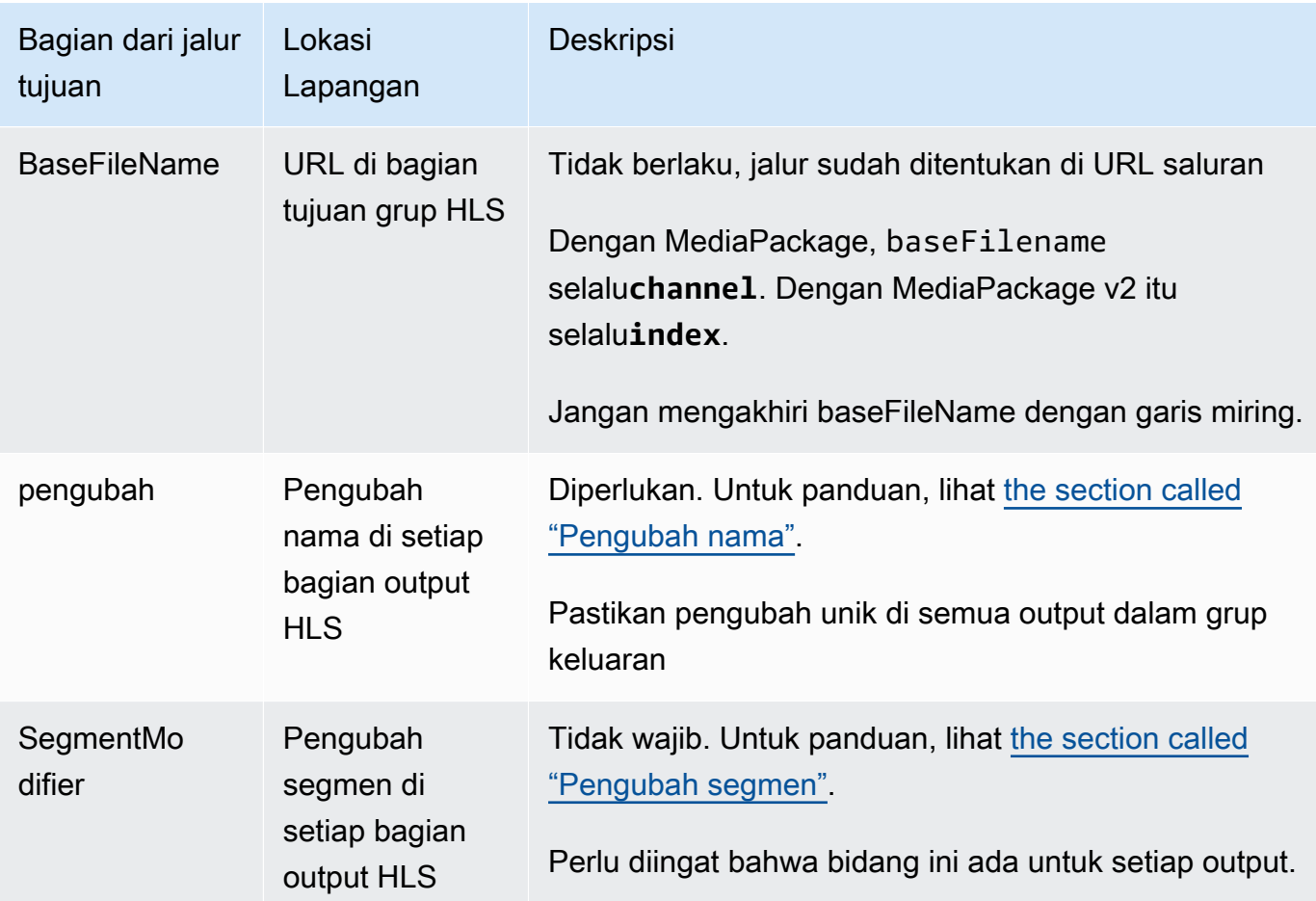

- 2. Masukkan nama pengguna input. Untuk kata sandi (jika ada), masukkan nama kata sandi yang disimpan di AWS Systems Manager Parameter Store. Jangan masukkan kata sandi itu sendiri. Untuk informasi selengkapnya, lihat [the section called "AWS Systems Managerpenyimpanan](#page-89-0)  [parameter".](#page-89-0)
- 3. Di bagian pengaturan CDN, pilih jenis koneksi yang sesuai:
	- Untuk mengirim ke standar MediaPackage, pilihHls webdav.
	- Untuk mengirim ke MediaPackage v2, pilihBasic PUT.
- 4. Jika sistem hilir memberi Anda nilai untuk [mengonfigurasi koneksi](#page-185-0), masukkan nilai-nilai tersebut di bidang di bagian pengaturan CDN.

### <span id="page-351-0"></span>MediaPackageContoh standar

Contoh ini menunjukkan cara mengatur bidang tujuan jika sistem hilir untuk grup keluaran HLS adalah standar. MediaPackage

Asumsikan bahwa Anda ingin melakukan streaming game curling dan membuat tiga output: bitrate tinggi, sedang, dan rendah.

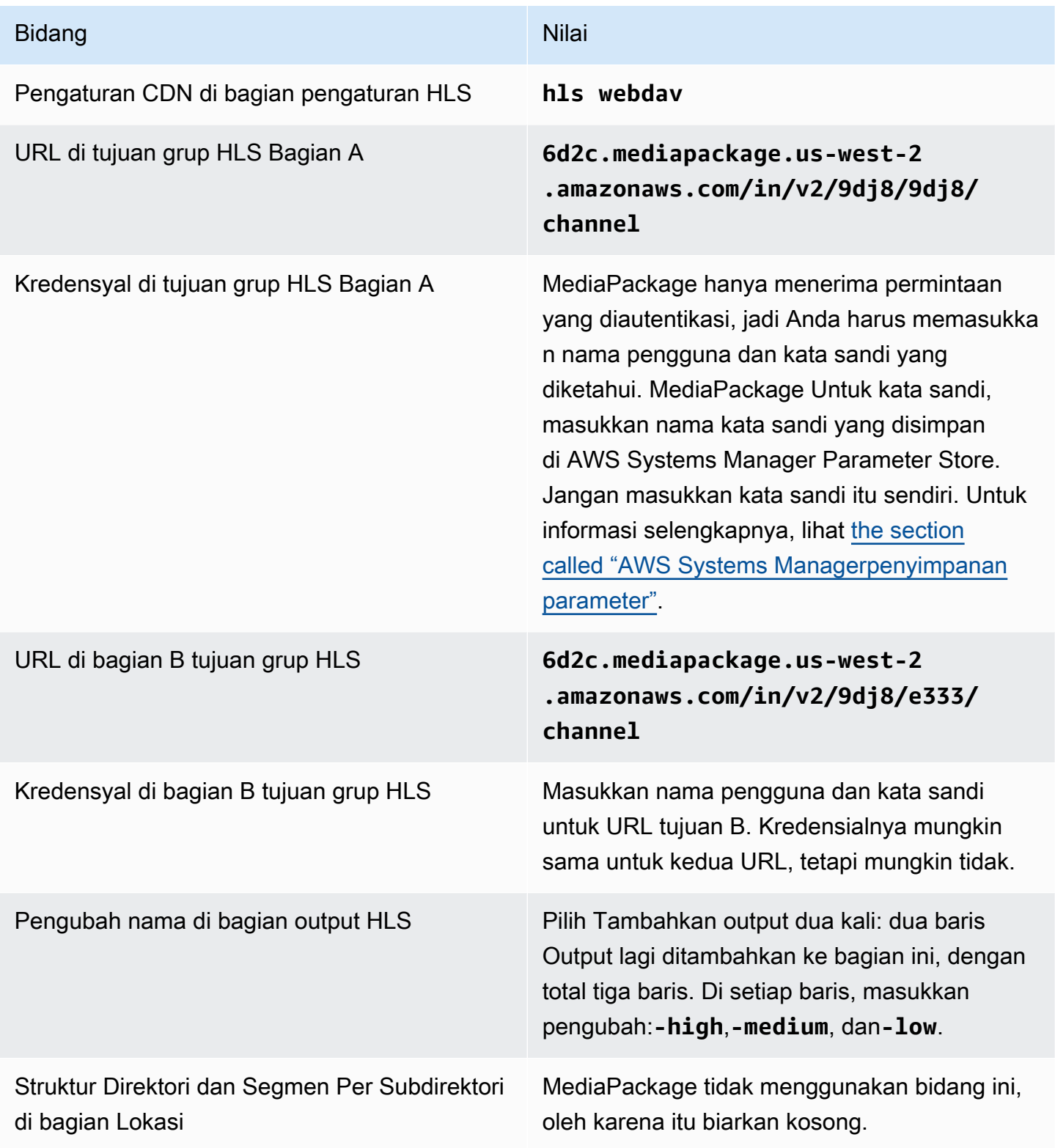

Akibatnya, file dibuat dengan nama-nama berikut:

- Satu manifes utama: **channel.m3u8**
- Satu anak manifes untuk setiap output:**channel-high.m3u8**,**channel-medium.m3u8**, **channel-low.m3u8**
- File TS untuk setiap output:
	- **channel-high-00001.ts**, **channel-high-00002.tschannel-high-00003.ts**,, dan sebagainya
	- **channel-medium-00001.ts**, **channel-medium-00002.tschannel-medium-00003.ts**,, dan sebagainya
	- **channel-low-00001.ts**, **channel-low-00002.ts channel-low-00003.ts**,, dan sebagainya

File akan dipublikasikan ke kedua input URL pada MediaPackage.

<span id="page-353-0"></span>MediaPackage contoh v2

Contoh ini menunjukkan cara mengatur bidang tujuan jika sistem hilir untuk grup keluaran HLS adalah standar. MediaPackage

Asumsikan bahwa Anda ingin melakukan streaming game curling dan membuat tiga output: bitrate tinggi, sedang, dan rendah.

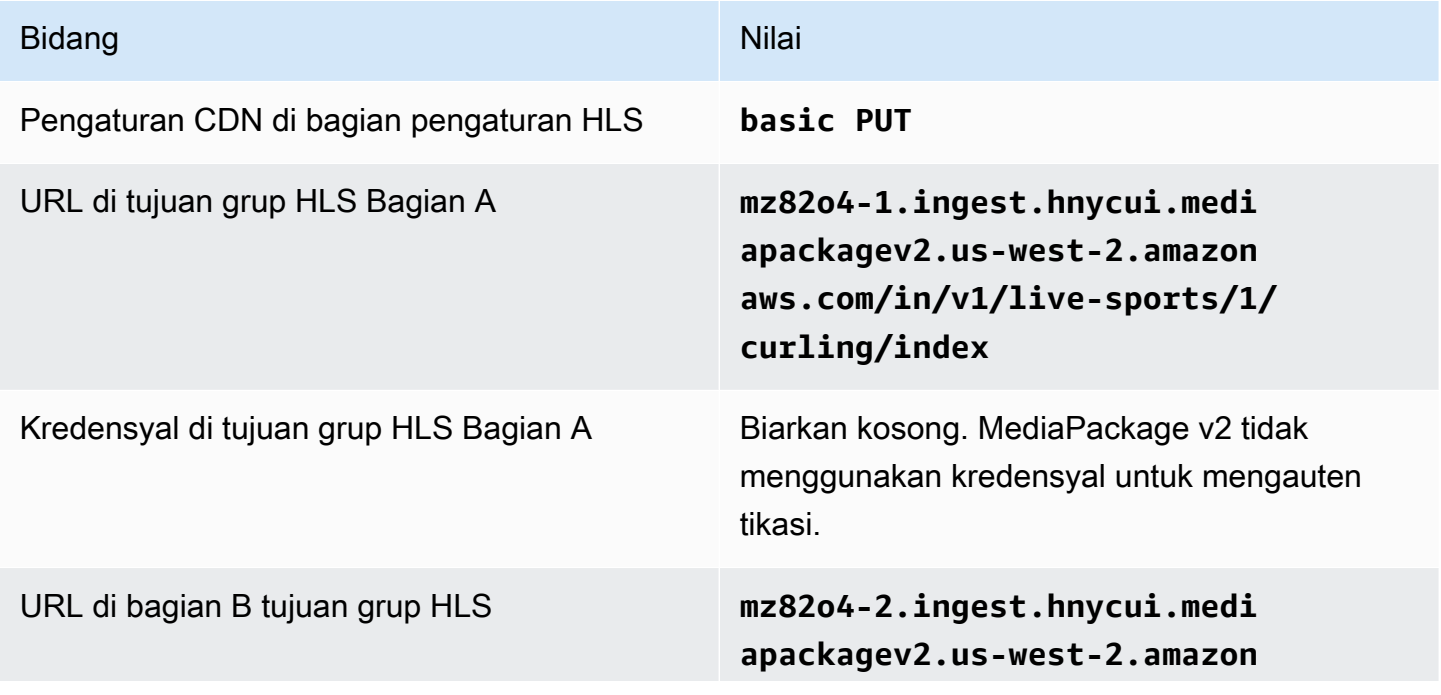

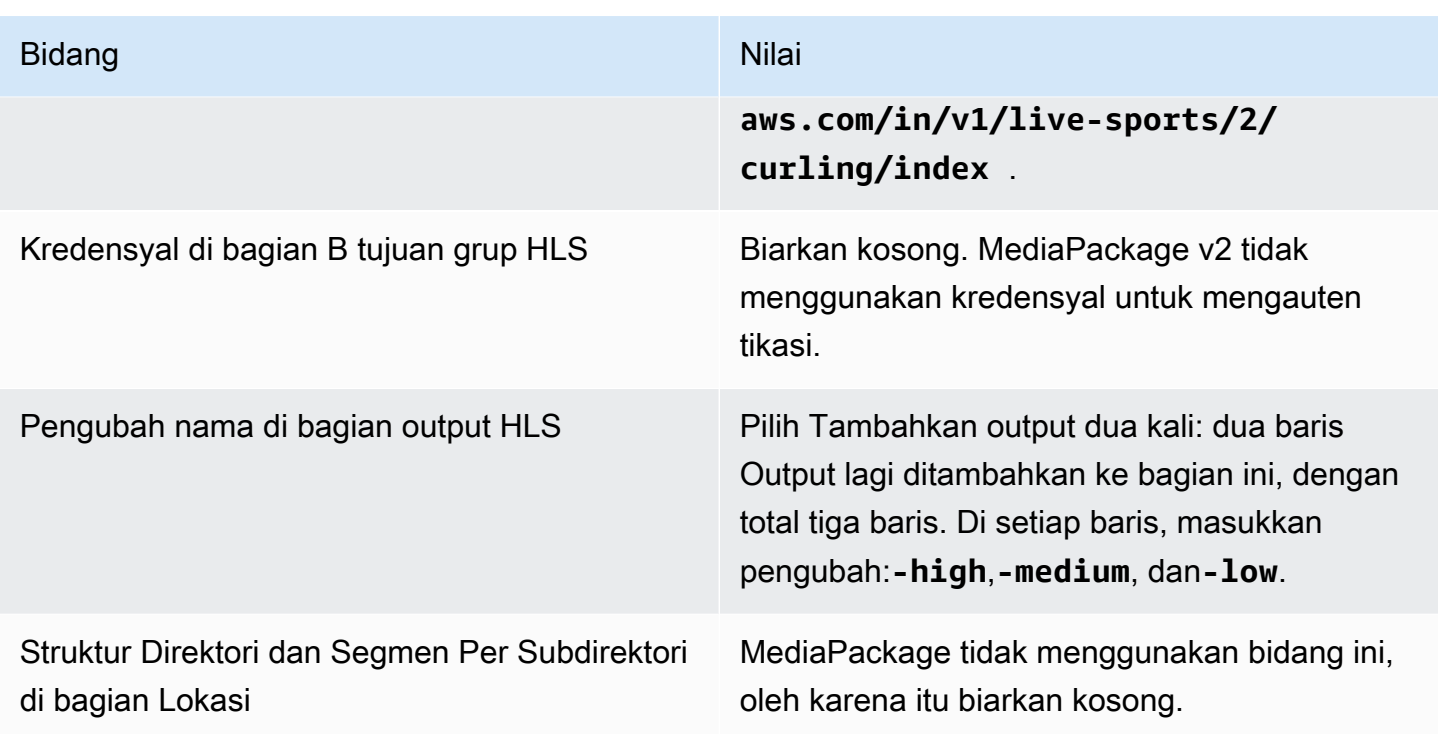

Akibatnya, file dibuat dengan nama-nama berikut:

- Satu manifes utama: **index.m3u8**
- Satu anak manifes untuk setiap output:**index-high.m3u8**,**index-medium.m3u8**, **indexlow.m3u8**
- File TS untuk setiap output:
	- **index-high-00001.ts**, **index-high-00002.tsindex-high-00003.ts**,, dan sebagainya
	- **index-medium-00001.ts**, **index-medium-00002.tsindex-medium-00003.ts**,, dan sebagainya
	- **index-low-00001.ts**, **index-low-00002.ts index-low-00003.ts**,, dan sebagainya

<span id="page-354-0"></span>File akan dipublikasikan ke kedua input URL pada MediaPackage.

## Bidang untuk tujuan output - mengirim ke server HTTP

Ketika Anda [merencanakan tujuan untuk grup keluaran HLS](#page-185-0), Anda mungkin telah memutuskan untuk mengirim output ke server HTTP.

Anda harus merancang jalur tujuan atau jalur untuk output. Anda kemudian harus memasukkan bagian-bagian yang berbeda dari jalur ke bidang yang sesuai di konsol.

#### Topik

- [Langkah 1: Rancang jalur untuk tujuan output](#page-355-0)
- [Langkah 2: Lengkapi bidang di konsol](#page-358-0)
- [Contoh untuk server HTTP atau HTTPS](#page-360-0)
- [Contoh Akamai](#page-362-0)

## <span id="page-355-0"></span>Langkah 1: Rancang jalur untuk tujuan output

Lakukan langkah ini jika Anda belum merancang jalur atau jalur tujuan lengkap. Jika Anda sudah merancang jalur, pergi k[ethe section called "Langkah 2: Lengkapi bidang"](#page-358-0).

Untuk merancang jalan

- 1. Kumpulkan informasi yang [sebelumnya Anda peroleh](#page-185-0) dari operator sistem hilir:
	- Jenis koneksi untuk sistem hilir Akamai, PUT dasar, atau WebDAV.
	- Pengaturan untuk bidang koneksi, jika sistem hilir memiliki persyaratan khusus.
	- Protokol untuk pengiriman—HTTP atau HTTPS.
	- Nama pengguna dan kata sandi untuk mengakses sistem hilir, jika sistem hilir memerlukan permintaan yang diautentikasi. Perhatikan bahwa kredensyal pengguna ini berhubungan dengan otentikasi pengguna, bukan dengan protokol. Otentikasi pengguna adalah tentang apakah sistem hilir akan menerima permintaan Anda. Protokolnya adalah tentang apakah permintaan dikirim melalui koneksi yang aman.
	- Semua atau sebagian dari jalur tujuan, mungkin termasuk nama file.
	- Apakah Anda perlu mengatur subdirektori terpisah.
- 2. Sebagai bagian dari perencanaan dengan operator sistem hilir, Anda seharusnya menentukan apakah Anda ingin menerapkan manifes yang berlebihan. Anda juga harus menentukan apakah sistem hilir memerlukan manifes khusus. Mengingat dua keputusan ini, baca bagian yang sesuai:
	- Jika Anda menerapkan manifes berlebihan, liha[tthe section called "Manifestasi Manifestasi](#page-756-0)  [HLS berlebihan",](#page-756-0) lalu kembali ke bagian ini.
	- Jika Anda menerapkan jalur khusus untuk manifes, lihat[the section called "Manifes jalur](#page-749-0)  [manifes HLS khusus",](#page-749-0) lalu kembali ke bagian ini.
	- Jika Anda tidak menerapkan salah satu fitur tersebut, lanjutkan terus membaca bagian ini.

3. Rancang bagian-bagian jalur tujuan yang mengikuti ember atau ember. Untuk detailnya, lihat bagian berikut.

Topik

- [Sintaks untuk jalur untuk output](#page-356-0)
- [Merancang folder dan baseFileName](#page-357-0)
- [Merancang NameModifier](#page-358-1)
- [Merancang SegmentModifier](#page-358-2)

<span id="page-356-0"></span>Sintaks untuk jalur untuk output

Tabel berikut menjelaskan bagian-bagian yang membentuk jalur tujuan untuk ketiga kategori file ini.

Jalur tujuan untuk ketiga kategori file ini identik hingga dan termasuk BaseFileName, yang berarti thatMediaLive mengirim semua kategori file ini ke folder yang sama. Pengubah dan ekstensi file berbeda untuk setiap kategori file.

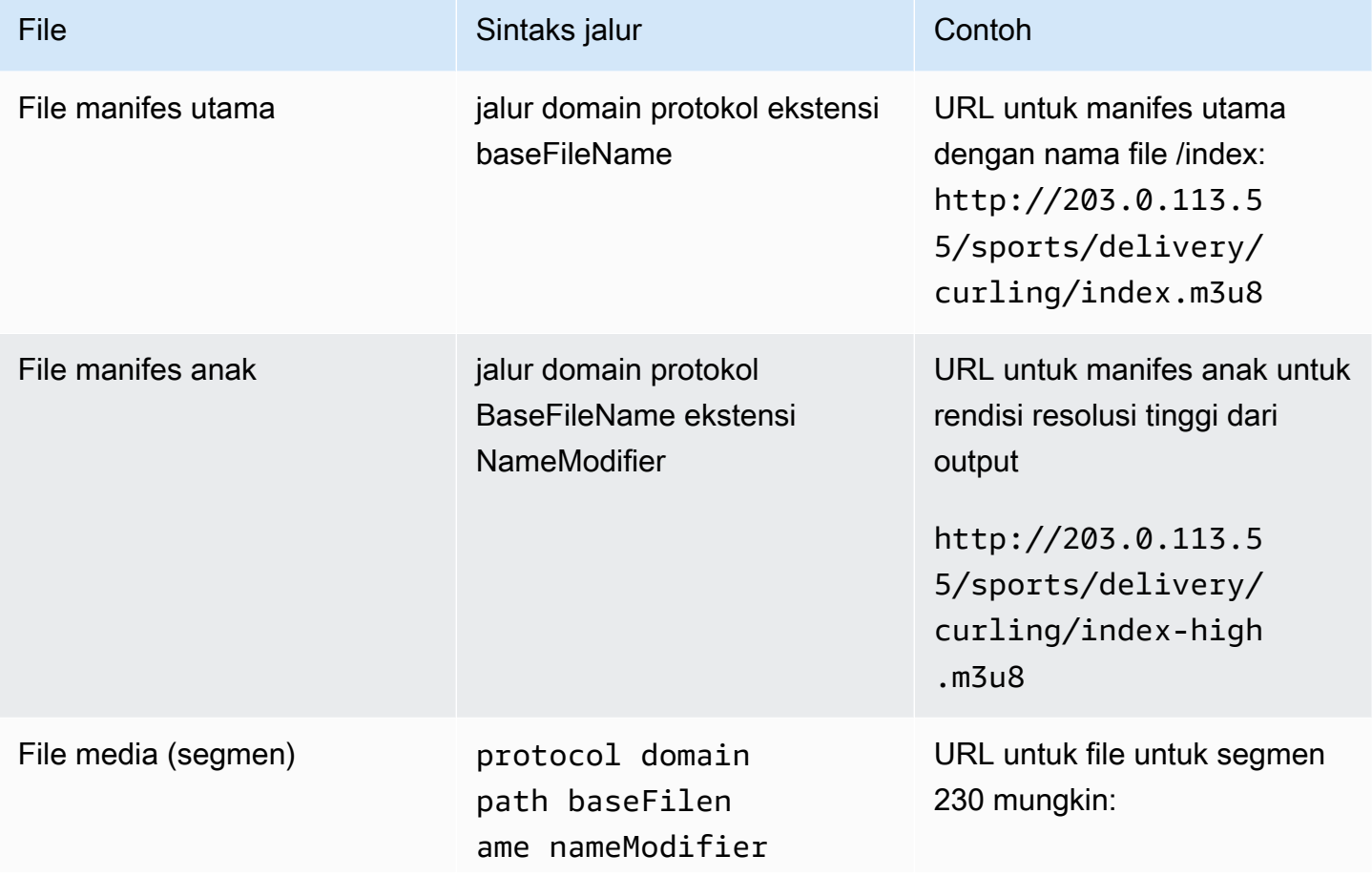

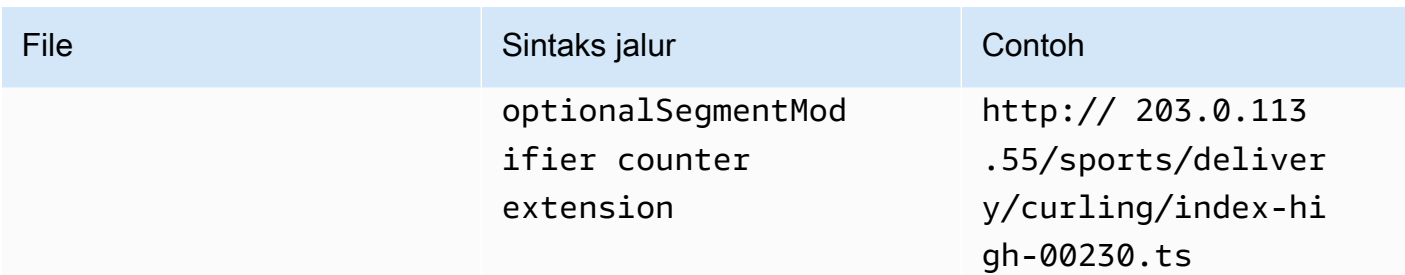

Jalur tujuan ini dibangun sebagai berikut:

• Operator di sistem hilir [seharusnya memberi Anda](#page-185-0) protokol, domain, dan bagian dari jalur. Misalnya:

http://203.0.113.55/sports/

Protokol selalu HTTP atau HTTPS.

- Operator mungkin telah memberikan yang berikut ini. Jika tidak, Anda memutuskannya:
	- Folder
	- Nama BaseFileName
	- Pengubah
	- SegmentModifier

Lihat bagian yang mengikuti.

- MediaLive menyisipkan garis bawah sebelum konter.
- MediaLive menghasilkan penghitung, yang selalu lima digit mulai dari 00001.
- MediaLive menyisipkan titik sebelum ekstensi.
- MediaLive memilih ekstensi:
	- Untuk file manifes selalu .m3u8
	- Untuk file media .ts untuk file dalam aliran transportasi, dan .mp4 untuk file dalam wadah fMP4

<span id="page-357-0"></span>Merancang folder dan baseFileName

Untuk bagian folder dan baseFilename bagian dari jalur tujuan, ikuti panduan ini:

• Untuk saluran pipa tunggal, Anda hanya perlu satubaseFilename.

- Untuk saluran standar saat Anda tidak menerapkan [manifes berlebihan](#page-366-1), Anda memerlukan dua. baseFilenames Keduanya baseFilenames bisa identik atau berbeda. Sebelum Anda membuat yang berbedabaseFilenames, pastikan bahwa sistem hilir dapat bekerja dengan pengaturan itu.
- Untuk saluran standar saat Anda menerapkan manifes redundan, lihat. [the section called "Bidang](#page-366-1)  [manifes yang berlebihan"](#page-366-1)

#### <span id="page-358-1"></span>Merancang NameModifier

Desain nameModifier bagian-bagian dari nama file. Manifestasi anak dan file media menyertakan pengubah ini dalam nama file mereka. Ini nameModifier membedakan setiap output dari yang lain, sehingga harus unik di setiap output. Ikuti panduan ini:

- Untuk output yang berisi video (dan mungkin aliran lainnya), Anda biasanya menggambarkan video. Misalnya, **-high** atau **-1920x1080-5500kpbs** (untuk menggambarkan resolusi dan bitrate).
- Untuk output yang hanya berisi audio atau hanya teks, Anda biasanya menggambarkan audio atau teks. Misalnya, **-aac** atau **-webVTT**.
- Sebaiknya sertakan pembatas, untuk memisahkan dengan jelas baseFilename dari. nameModifier
- nameModifierDapat mencakup [variabel data](#page-602-0).

#### <span id="page-358-2"></span>Merancang SegmentModifier

Desain bagian SegmentModifiers dari jalur tujuan. SegmentModifier adalah opsional, dan jika Anda memasukkannya, hanya nama file media yang menyertakannya.

Kasus penggunaan umum untuk pengubah ini adalah dengan menggunakan variabel data untuk membuat stempel waktu, untuk mencegah segmen saling menimpa jika saluran dimulai ulang. Misalnya, asumsikan bahwa Anda menyertakan stempel waktu**\$t\$-**. Segmen 00001 mungkin memiliki nama/index-120028-00001. Jika output dimulai ulang beberapa menit kemudian (yang menyebabkan penghitung segmen dimulai ulang), segmen baru 00001 akan memiliki nama. / index-120039-00001 File baru tidak akan menimpa file untuk segmen asli 00001. Beberapa sistem hilir mungkin lebih menyukai perilaku ini.

### <span id="page-358-0"></span>Langkah 2: Lengkapi bidang di konsol

Bidang berikut mengkonfigurasi lokasi dan nama media HLS dan file manifes (tujuan).

- Grup keluaran Bagian tujuan grup HLS
- Grup keluaran Pengaturan HLS bagian CDN
- Grup keluaran Lokasi Struktur direktori
- Grup keluaran Lokasi Segmen per subdirektori
- Output HLS Pengaturan output Pengubah nama
- Output HLS Pengaturan output Pengubah segmen

#### Untuk mengatur tujuan

1. Lengkapi kolom URL di bagian tujuan grup HLS. Tentukan dua tujuan jika saluran diatur sebagai saluran standar, atau satu tujuan jika diatur sebagai saluran pipa tunggal.

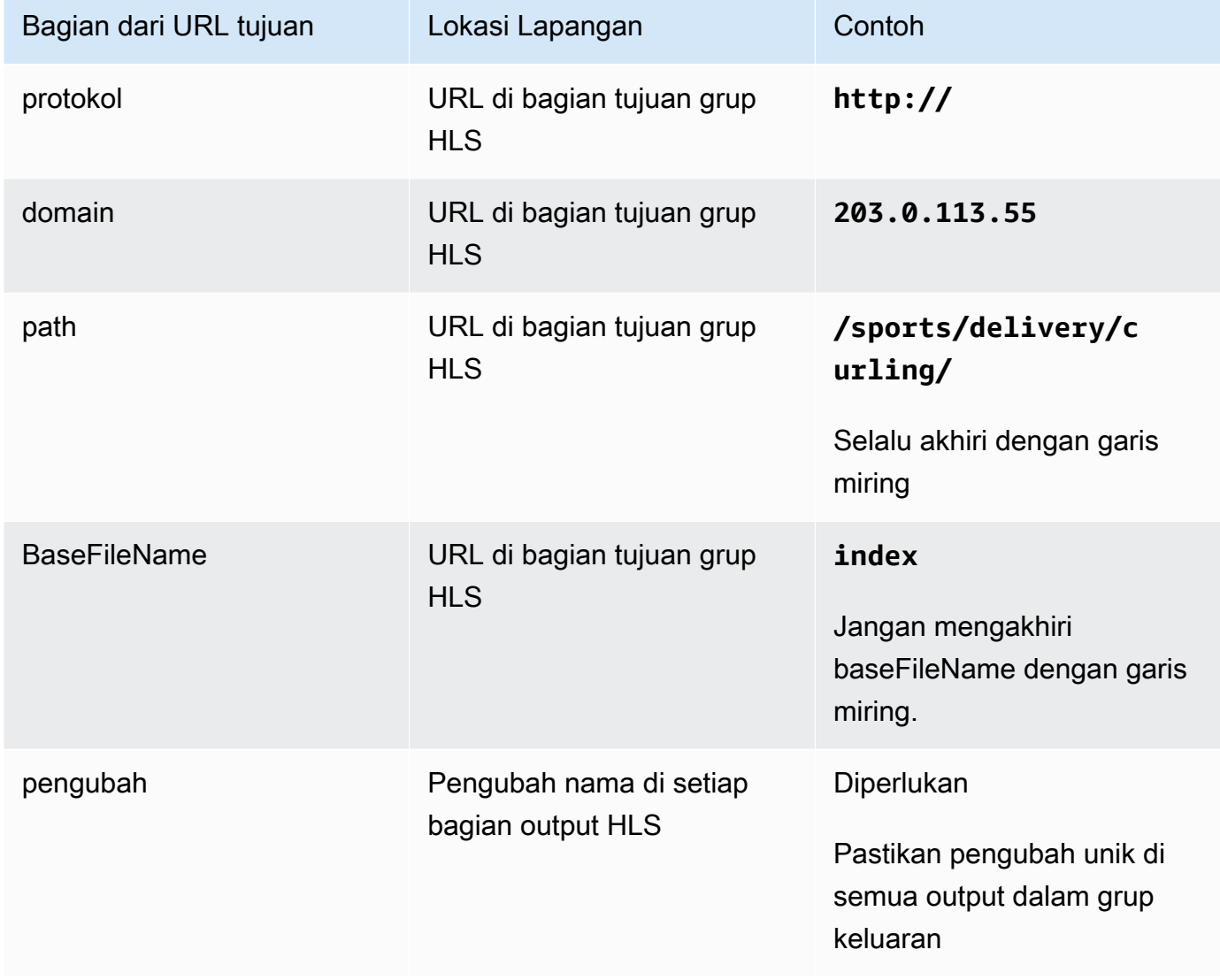
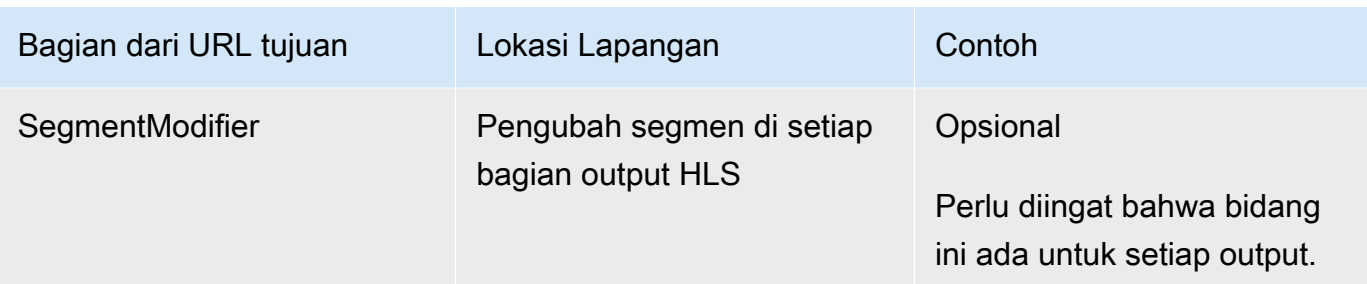

- 2. Jika sistem hilir memerlukan otentikasi pengguna dari MediaLive, di setiap bagian tujuan grup HLS, selesaikan bagian Kredensial. Masukkan nama pengguna dan kata sandi yang disediakan oleh sistem hilir. Untuk kata sandi, masukkan nama kata sandi yang disimpan di AWS Systems Manager Parameter Store. Jangan masukkan kata sandi itu sendiri. Untuk informasi selengkapnya, lihat [the section called "AWS Systems Managerpenyimpanan parameter"](#page-89-0).
- 3. Di bagian pengaturan CDN, pilih opsi yang diperintahkan oleh sistem hilir untuk Anda gunakan— Akamai, PUT, atau WebDAV.
- 4. Jika sistem hilir memberi Anda nilai untuk [mengonfigurasi koneksi](#page-185-0), masukkan nilai-nilai tersebut di bidang di bagian pengaturan CDN.

### Contoh untuk server HTTP atau HTTPS

Contoh ini menunjukkan cara mengatur bidang tujuan jika sistem hilir adalah server HTTPS yang menggunakan PUT dasar.

Asumsikan bahwa Anda ingin melakukan streaming game curling dan membuat tiga output: bitrate tinggi, sedang, dan rendah.

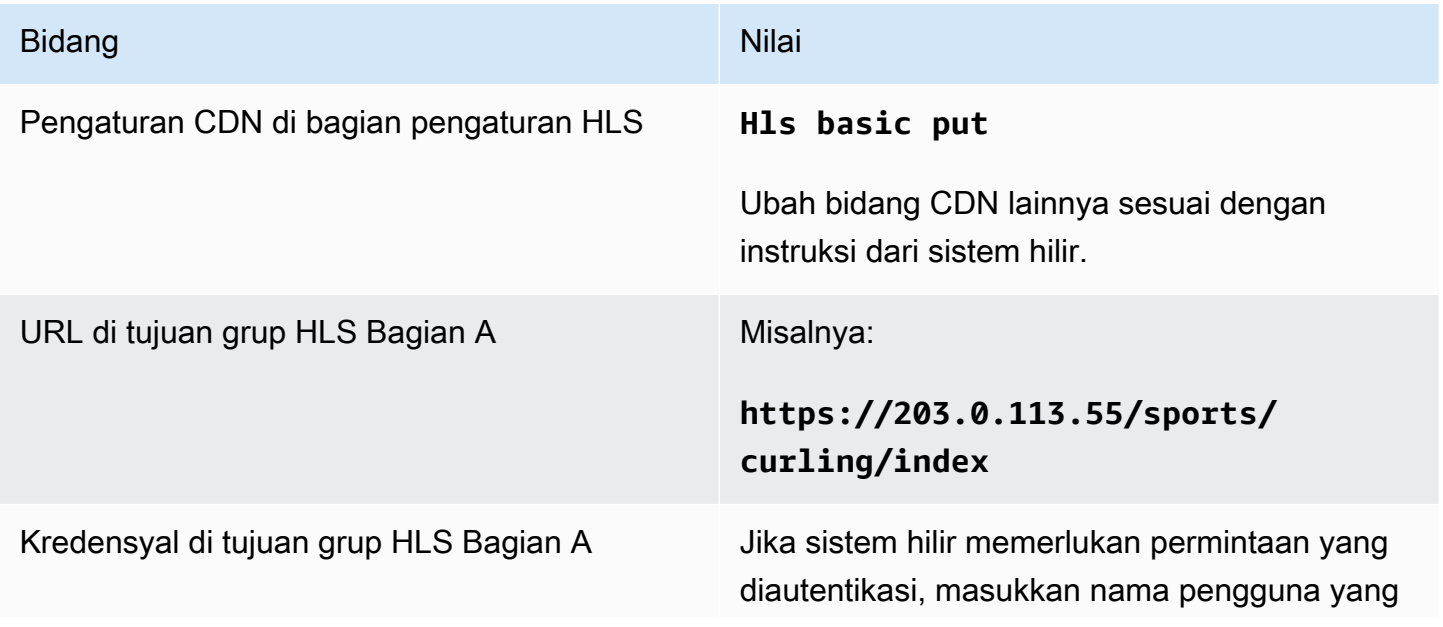

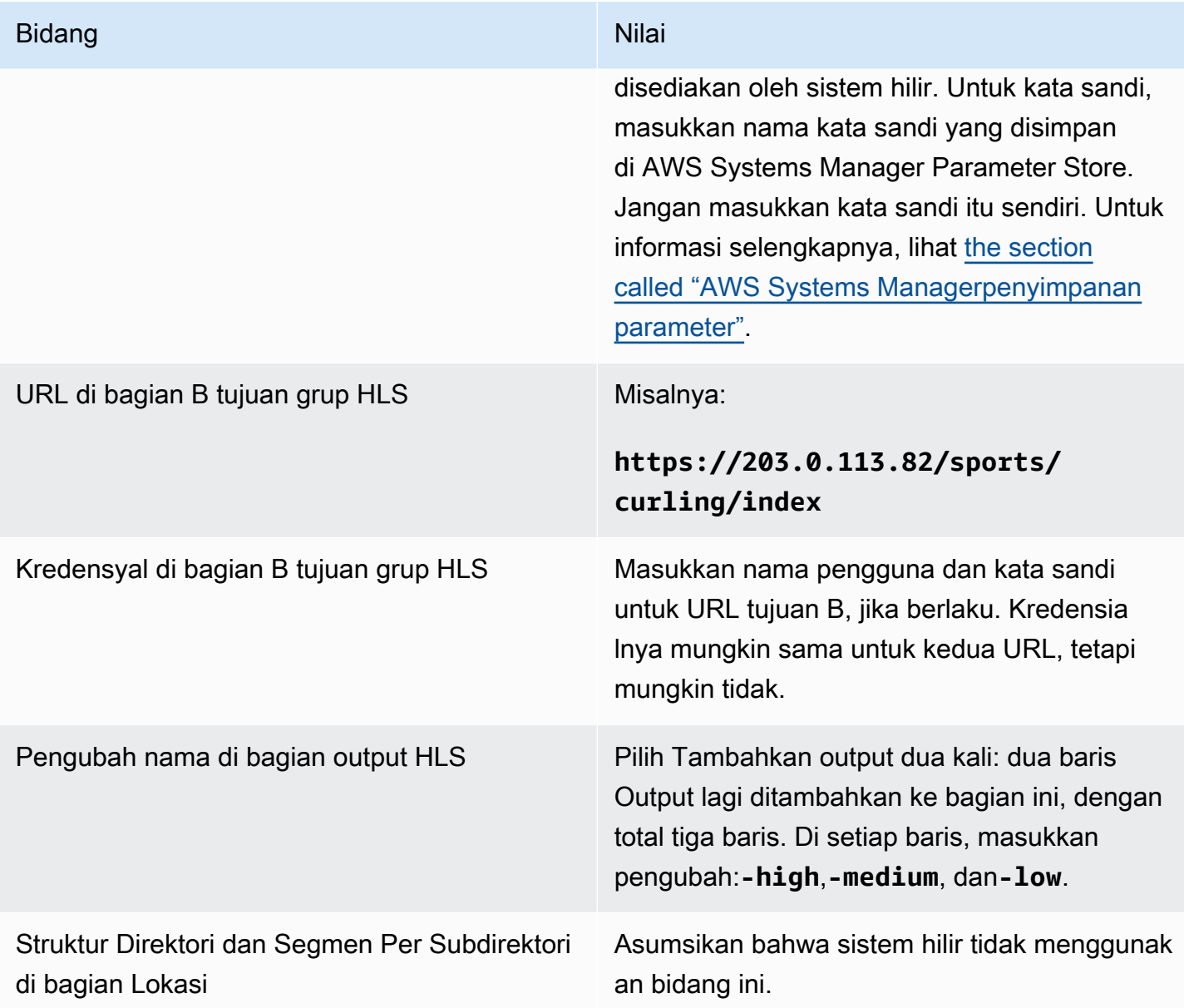

Akibatnya, file dibuat dengan nama-nama berikut:

- Satu manifes utama: index.m3u8
- Satu anak manifes untuk setiap output:index-high.m3u8,index-medium.m3u8, indexlow.m3u8
- File TS untuk setiap output:
	- index-high-00001.ts, index-high-00002.tsindex-high-00003.ts,, dan sebagainya
	- index-medium-00001.ts, index-medium-00002.tsindex-medium-00003.ts,, dan sebagainya

• index-low-00001.ts, index-low-00002.ts index-low-00003.ts,, dan sebagainya

File akan dipublikasikan ke dua host di sistem hilir, dan dalam folder yang dipanggil sports pada setiap host.

### Contoh Akamai

Contoh ini menunjukkan cara mengatur bidang tujuan jika sistem hilir adalah server Akamai.

Asumsikan bahwa Anda ingin melakukan streaming game curling dan membuat tiga output: bitrate tinggi, sedang, dan rendah.

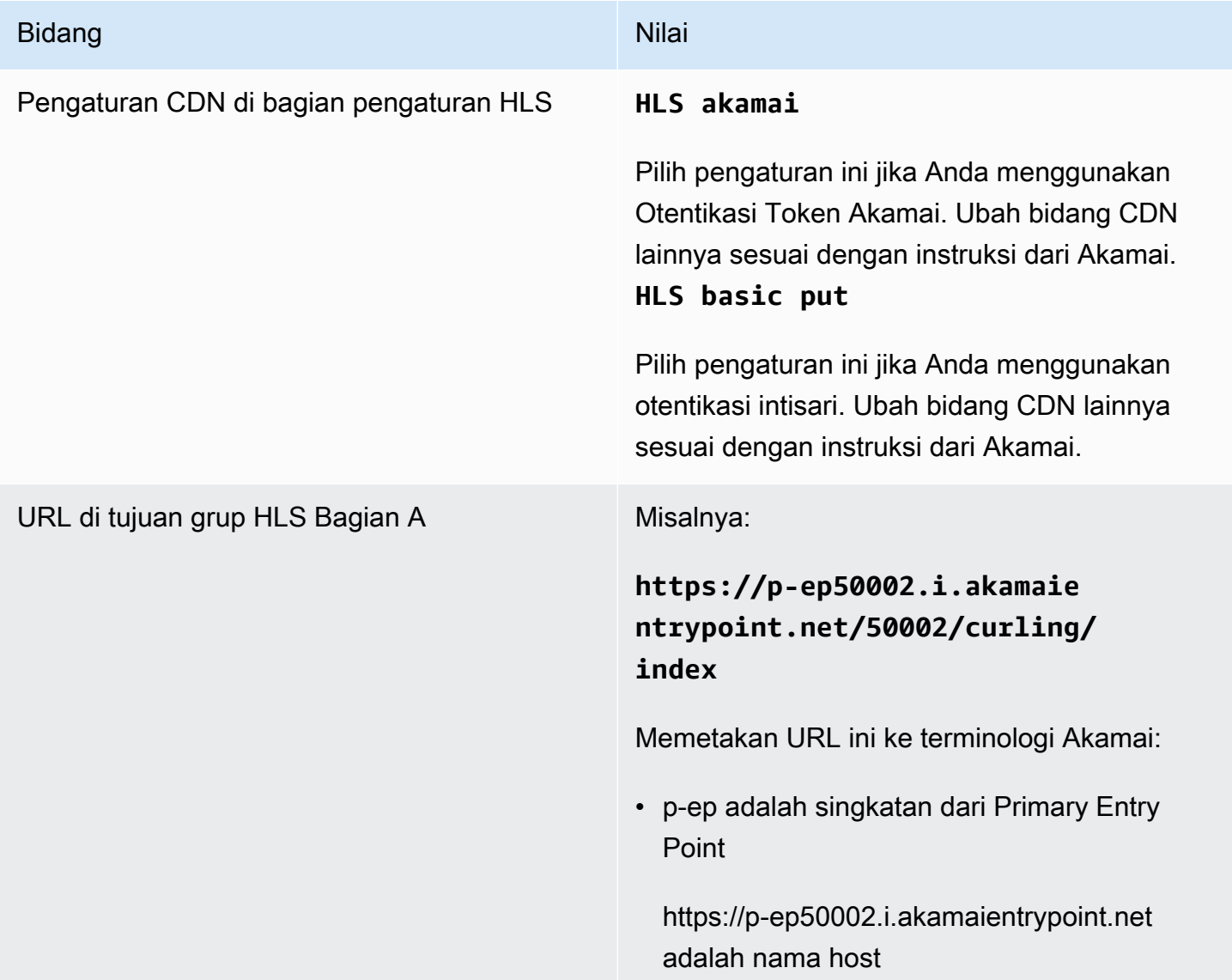

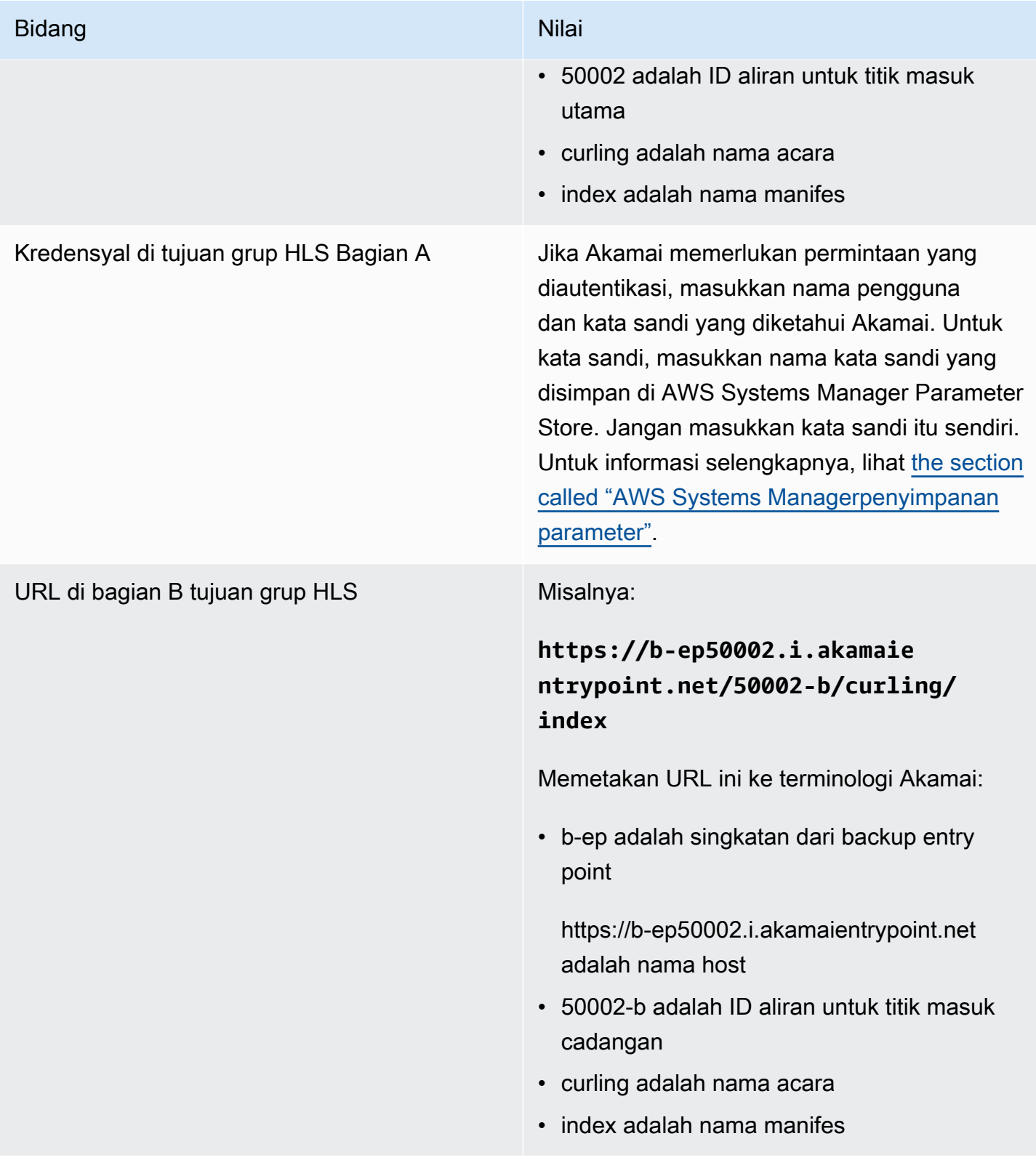

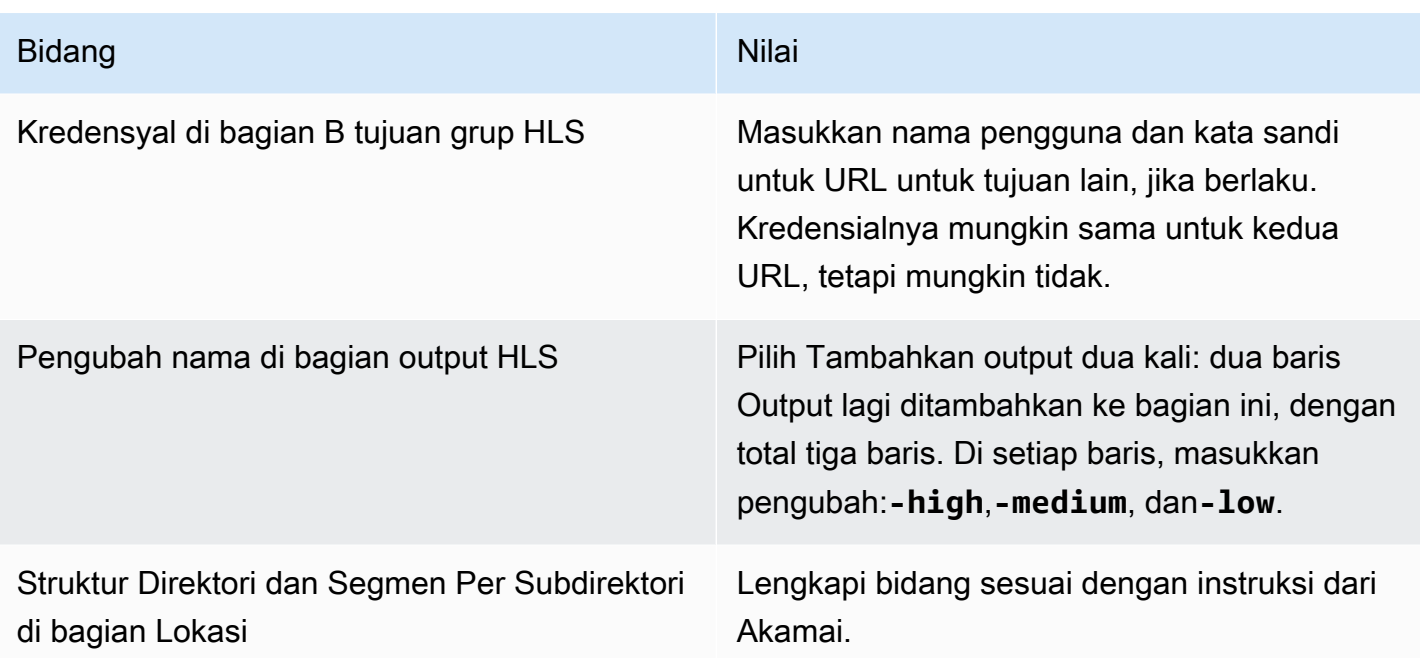

Akibatnya, file dibuat dengan nama-nama berikut:

- Satu manifes utama: **index.m3u8**
- Satu anak manifes untuk setiap output:**index-high.m3u8**,**index-medium.m3u8**, **indexlow.m3u8**
- File TS untuk setiap output:
	- index-high-00001.ts, index-high-00002.tsindex-high-00003.ts,, dan sebagainya
	- index-medium-00001.ts, index-medium-00002.tsindex-medium-00003.ts,, dan sebagainya
	- index-low-00001.ts, index-low-00002.ts index-low-00003.ts,, dan sebagainya

File-file tersebut akan dipublikasikan ke dua tempat:

- Pada host Akamai **p-ep50002.i.akamaientrypoint.net** di folder bernama **50002**
- Pada host **b-ep50002.i.akamaientrypoint.net** dalam folder bernama **50002-b**

### Bidang untuk wadah HLS

Bidang berikut mengkonfigurasi wadah di setiap output.

• Output HLS - Pengaturan output - Bagian pengaturan HLS

Bidang ini mengontrol konten manifes dan struktur segmen. Sebagai perbandingan, bidang dijelaskan dalam [the section called "Bidang konten manifes"](#page-368-0) kontrol berapa banyak manifes dan segmen dalam output.

Untuk mengkonfigurasi wadah

- 1. Di Pengaturan HLS, pilih opsi yang sesuai. Untuk informasi tentang opsi, lihat daftar setelah prosedur ini.
- 2. Untuk standar hls, lebih banyak bidang muncul. Pilih konfigurasi transport/kontainer dan pengaturan PID. Lebih banyak bidang muncul.
- 3. Ubah bidang apa pun. Biasanya, Anda mengubah bidang di dua bagian ini hanya jika sistem hilir memberi Anda nilai.

Tentang kontainer HLS

MediaLive mendukung jenis kontainer ini:

- Standar hls Pilih jenis kontainer ini jika Anda ingin mengemas aliran (encode) dalam transport stream (TS). Pilih jenis kontainer ini untuk semua output dalam grup output (kecuali untuk output yang merupakan bagian dari grup rendisi audio). Setiap output mungkin berisi encode ini:
	- Satu encode video
	- Satu video menyandikan dengan teks yang disematkan
	- Satu encode video (dan teks yang disematkan secara opsional) dan satu atau lebih encode audio
	- Satu keterangan menyandikan
- Fmp4 hls Pilih jenis wadah ini jika Anda ingin mengemas aliran (encode) sebagai MP4 terfragmentasi. Pilih jenis kontainer ini untuk semua output dalam grup output (kecuali untuk output yang merupakan bagian dari grup rendisi audio). Setiap output mungkin berisi encode ini:
	- Satu encode video
	- Satu video menyandikan dengan teks yang disematkan
	- Satu keterangan menyandikan
- Hanya audio Pilih jenis wadah ini untuk setiap output audio saja yang merupakan bagian dari grup rendisi audio. Grup rendisi dapat menjadi bagian dari TS (transport stream) atau bagian dari

paket fMP4. Untuk informasi tentang membuat grup rendisi audio, lihat. [the section called "Audio](#page-618-0)  [grup rendisi audio untuk HLS"](#page-618-0)

• Pengambilan bingkai - Pilih jenis wadah ini untuk membuat file JPEG tangkapan bingkai di grup keluaran. Wadah ini digunakan untuk mengimplementasikan trick-play. Untuk informasi selengkapnya tentang fitur ini dan untuk petunjuk tentang pengaturannya di saluran, liha[tthe](#page-865-0) [section called "Trick-play track melalui spesifikasi Image Media Playlist"](#page-865-0).

# Bidang untuk menyesuaikan jalur di dalam manifes

Di dalam manifes utama, ada jalan menuju manifestasi setiap anak. Di dalam setiap manifes anak, ada jalur ke file media untuk manifes itu.

Anda dapat secara opsional mengubah sintaks jalur ini. Biasanya, Anda hanya perlu mengubah sintaks jika sistem hilir memiliki persyaratan jalur khusus.

Bidang berikut berhubungan dengan jalur kustom di dalam manifes:

- Grup keluaran HLS Lokasi bidang konten URL Dasar.
- Grup keluaran HLS Lokasi bidang manifes URL Dasar.

Untuk informasi selengkapnya tentang menyiapkan jalur kustom dalam manifes, lihat[the section](#page-749-0)  [called "Manifes - jalur manifes HLS khusus"](#page-749-0).

# Bidang untuk manifes yang berlebihan

MediaLive mendukung manifes berlebihan seperti yang ditentukan dalam spesifikasi HLS. Anda dapat mengaktifkan fitur ini di saluran standar.

Bidang berikut berhubungan dengan manifes yang berlebihan:

- Grup keluaran HLS Manifestasi dan Segmen Bidang manifes redundan
- Grup keluaran HLS Lokasi bidang manifes URL Dasar
- Grup keluaran HLS Lokasi bidang konten URL Dasar

Anda tidak dapat mengaktifkan fitur ini dalam grup keluaran HLS yang memiliki MediaPackage sistem hilir.

Untuk informasi selengkapnya tentang pengaturan manifes yang berlebihan, lihat. [the section called](#page-756-0) ["Manifestasi - Manifestasi HLS berlebihan"](#page-756-0)

### <span id="page-367-1"></span>Bidang untuk streaming video, audio, dan teks (encode)

Bidang berikut berhubungan dengan pengkodean video, audio, dan teks yang dikodekan di setiap output.

• Bagian pengaturan streaming

Untuk informasi tentang membuat encode, lihat bagian berikut:

- [the section called "Atur video"](#page-390-0)
- [the section called "Mengatur audio"](#page-394-0)
- [the section called "Atur keterangan"](#page-397-0)

# Bidang untuk fitur HLS lainnya

Topik

- [Bidang untuk percobaan ulang koneksi](#page-367-0)
- [Bidang untuk isi manifes](#page-368-0)
- [Bidang untuk segmen](#page-368-1)
- [Bidang untuk ketahanan](#page-369-0)
- [Bidang untuk DRM](#page-370-0)
- [Bidang untuk iklan SCTE-35 tersedia](#page-370-1)
- [Bidang untuk keterangan](#page-370-2)
- [Bidang untuk metadata ID3](#page-371-0)

<span id="page-367-0"></span>Bidang untuk percobaan ulang koneksi

Bidang berikut di grup Output - pengaturan HLS - bagian pengaturan CDN mengonfigurasi perilaku untuk menyambung kembali ke sistem hilir:

- Interval coba lagi koneksi
- Num mencoba lagi
- Durasi Filecache
- Mulai ulang penundaan

Untuk detail tentang bidang, pilih tautan Info di sebelah bidang di MediaLive konsol.

### <span id="page-368-0"></span>Bidang untuk isi manifes

Bidang berikut dalam grup keluaran HLS — bagian Manifestasi dan Segmen mengonfigurasi informasi untuk disertakan dalam manifes anak HLS:

- Pemilihan keluaran
- Modus
- Resolusi streaming inf
- Format durasi manifes
- Segmen num
- I-frame only playlist Bidang ini digunakan untuk mengimplementasikan trick-play melalui i-Frames. Untuk informasi selengkapnya, lihat [the section called "Trick-play track melalui i-Frames"](#page-864-0).
- Waktu tanggal program (PDT) Bidang ini digunakan untuk menyertakan atau mengecualikan EXT-X-PROGRAM-DATE-TIME tag dalam file manifes. Informasi tag membantu pemain hilir untuk menyinkronkan aliran ke sumber yang dipilih di bidang jam PDT.
- Periode waktu tanggal program (PDT) Bidang ini digunakan untuk mengatur interval waktu penyisipan EXT-X-PROGRAM-DATE-TIME tag, dalam hitungan detik.
- Jam waktu tanggal program (PDT) Bidang ini digunakan untuk memilih sumber waktu PDT. Output timecode atau waktu UTC dapat dipilih.
- Cache klien
- Stempel waktu delta mikrodetik
- Spesifikasi Codec
- Kompresi manifes

<span id="page-368-1"></span>Untuk detail tentang bidang, pilih tautan Info di sebelah bidang di MediaLive konsol.

### Bidang untuk segmen

Bidang berikut mengkonfigurasi segmen media dalam output.

- Bidang berikut dalam grup keluaran HLS bagian Manifestasi dan Segmen:
	- Modus berkas TS
	- Panjang segmen
	- Pertahankan segmen
	- Panjang segmen min
- Output HLS Pengaturan output Jenis kemasan H.265. Bidang ini hanya berlaku untuk output fMP4. MediaLivemengabaikan nilai di bidang ini untuk tipe lain.

Untuk detail tentang bidang, pilih tautan Info di sebelah bidang.

<span id="page-369-0"></span>Bidang untuk ketahanan

Bidang berikut berkaitan dengan penerapan ketahanan dalam output HLS.

• Grup keluaran HLS - Bagian Pengaturan HLS - Tindakan kehilangan input

Secara opsional mengubah nilai tindakan kerugian Input.

Menyiapkan untuk sebagian besar sistem hilir

Jika Anda mengirim output HLS ini ke sistem hilir selainAWS Elemental MediaPackage, pilih tautan Info untuk memutuskan opsi mana yang akan dipilih.

Menyiapkan untuk MediaPackage

Jika Anda mengirim output HLS ini keAWS Elemental MediaPackage, setel bidang ini agar sesuai dengan cara Anda mengatur [kelas saluran](#page-294-0):

• Jika saluran adalah saluran standar (untuk mendukung redundansi input aktif MediaPackage), atur bidang ini ke PAUSE\_OUTPUT.

Dengan pengaturan ini, jika MediaLive berhenti memproduksi output pada satu pipa, MediaPackage mendeteksi kurangnya konten pada input saat ini dan beralih ke input lainnya. Kehilangan konten diminimalkan.

(Jika Anda menyetel bidang ini ke EMIT\_OUTPUT, MediaLive kirimkan bingkai pengisi ke. MediaPackage MediaPackage tidak menganggap bingkai pengisi sebagai konten yang hilang, dan karenanya tidak beralih ke input lainnya.)

• Jika saluran adalah saluran pipa tunggal, atur bidang ini ke EMIT\_OUTPUT.

Dengan pengaturan ini, jika pipeline gagal, MediaLive MediaPackage lanjutkan pengiriman ke sistem hilirnya sendiri (meskipun kontennya akan menjadi bingkai pengisi).

(Jika Anda menyetel bidang ini ke PAUSE\_OUTPUT, MediaPackage berhenti memperbarui titik akhirnya, yang dapat menyebabkan masalah pada sistem hilir.)

### <span id="page-370-0"></span>Bidang untuk DRM

Lengkapi bagian DRM hanya jika Anda menyiapkan DRM menggunakan kunci statis untuk mengenkripsi output.

- Di Pengaturan penyedia kunci, pilih Kunci statis.
- Lengkapi bidang lain yang sesuai. Untuk detail tentang bidang, pilih tautan Info di sebelah bidang.

Dalam pengaturan kunci statis, Anda memasukkan kunci enkripsi di bagian ini (bersama dengan data konfigurasi lainnya) dan kemudian memberikan kunci itu ke pihak lain (misalnya, dengan mengirimkannya dalam email). Kunci statis sebenarnya bukan solusi DRM dan tidak terlalu aman.

MediaLive hanya mendukung kunci statis sebagai opsi enkripsi. Untuk menggunakan solusi DRM dengan penyedia kunci, Anda harus mengirimkan output keAWS Elemental MediaPackage, dengan membuat [grup MediaPackage keluaran alih-alih grup](#page-371-1) keluaran HLS. Anda kemudian mengenkripsi video menggunakan MediaPackage. Untuk informasi selengkapnya, lihat Panduan AWS Elemental MediaPackage Pengguna.

### <span id="page-370-1"></span>Bidang untuk iklan SCTE-35 tersedia

Lengkapi bagian Penanda iklan jika Anda berencana untuk menyertakan pesan iklan SCTE-35 dalam output dan untuk menghias manifes HLS. Lihat [the section called "Pemrosesan pesan SCTE-35"](#page-802-0) dan secara khusu[sthe section called "Mengaktifkan dekorasi — HLS"](#page-819-0).

### <span id="page-370-2"></span>Bidang untuk keterangan

Bidang berikut berhubungan dengan teks tertanam dalam output HLS. Jika paket Anda termasuk membuat setidaknya satu encode teks tertanam dalam output HLS ini, maka bidang berikut berlaku:

• Di bagian Caption, pengaturan bahasa Caption.

Anda dapat mengatur manifes HLS secara opsional untuk menyertakan informasi tentang bahasa teks yang disematkan.

• Bagian pengaturan HLS - Pemetaan bahasa keterangan

Anda dapat mengatur manifes HLS secara opsional untuk menyertakan informasi tentang setiap nomor dan bahasa CC (saluran keterangan).

Untuk petunjuk rinci tentang kedua bidang ini, lihat[the section called "Manifestasi HLS ".](#page-669-0)

### <span id="page-371-0"></span>Bidang untuk metadata ID3

Lengkapi bagian ID3 jika Anda ingin menyisipkan metadata ID3 berjangka waktu atau tag segmen ID3 ke semua output dalam grup keluaran ini. Untuk instruksi detail, lihat [the section called](#page-690-0)  ["Memasukkan metadata ID3 saat membuat saluran".](#page-690-0)

# <span id="page-371-1"></span>Membuat grup MediaPackage keluaran

Saat [merencanakan alur kerja untuk channel](#page-154-0), Anda mungkin telah menentukan bahwa Anda ingin menyertakan grup MediaPackage keluaran. (Atau Anda mungkin telah memutuskan untuk menggunakan [grup keluaran HLS untuk mengirimkannya MediaPackage](#page-344-0).)

Topik

- [Prosedur untuk membuat grup MediaPackage output](#page-371-2)
- [Bagian aliran](#page-372-0)
- [Hasil dari prosedur ini](#page-375-0)

# <span id="page-371-2"></span>Prosedur untuk membuat grup MediaPackage output

Ikuti langkah-langkah ini untuk membuat grup MediaPackage keluaran dan outputnya.

Untuk membuat grup MediaPackage output dan outputnya

- 1. Pada halaman Buat saluran, di bagian Grup keluaran, pilih Tambah. Panel konten berubah untuk menampilkan bagian Tambahkan grup keluaran.
- 2. Pilih MediaPackage, lalu pilih Konfirmasi. Lebih banyak bagian muncul:
- MediaPackagetujuan
- MediaPackagepengaturan
- MediaPackageoutput —Bagian ini menunjukkan output tunggal yang ditambahkan secara default.
- 3. Di bagian MediaPackagetujuan, untuk ID MediaPackage saluran, masukkan ID saluran untuk saluran itu. Sebagai contoh, curlinglive.
- 4. Sebagai bagian dari perencanaan untuk grup keluaran ini, Anda [mendiskusikan kebutuhan Anda](#page-178-0) dengan MediaPackage pengguna. Anda seharusnya mendapatkan informasi berikut:
	- ID MediaPackage saluran. Sebagai contoh, curlinglive.
- 5. (Opsional) Di bagian MediaPackagepengaturan, untuk Nama, masukkan nama untuk grup keluaran.
- 6. Jika paket Anda menyertakan lebih dari satu output dalam grup keluaran ini, maka dalam MediaPackage output, pilih Tambahkan output untuk menambahkan jumlah output yang sesuai.

Anda mungkin ingin menambahkan output untuk menerapkan trick-play. Untuk informasi selengkapnya tentang fitur ini dan untuk petunjuk tentang pengaturannya di saluran, liha[tthe](#page-865-0) [section called "Trick-play track melalui spesifikasi Image Media Playlist"](#page-865-0).

- 7. Pilih tautan Pengaturan pertama untuk melihat bagian untuk output pertama. Bagian ini berisi bidang untuk [aliran output](#page-367-1) (video, audio, dan keterangan).
- 8. Setelah Anda selesai menyiapkan grup keluaran ini dan outputnya, Anda dapat membuat grup keluaran lain (dari jenis apa pun), jika rencana Anda memerlukannya. Jika tidak, pergi k[ethe](#page-313-0)  [section called "Simpan saluran"](#page-313-0).

# <span id="page-372-0"></span>Bagian aliran

Bidang berikut berhubungan dengan pengkodean aliran video, audio, dan teks (encode) dalam output.

• Bagian pengaturan streaming

Untuk informasi tentang membuat encode, lihat bagian berikut:

- [the section called "Atur video"](#page-390-0)
- [the section called "Mengatur audio"](#page-394-0)

• [the section called "Atur keterangan"](#page-397-0)

### Kemasan encode video dan encode audio saja

MediaLive menangani kemasan encode dalam setiap output sebagai berikut:

- Jika output berisi video dan audio (dan teks opsional), rendisi audio ditandai sebagai. **program audio**
- Jika output tidak berisi video, rendisi audio ditandai sebagai **audio only** dan setiap encode audio ditandai sebagai. **ALTERNATE\_AUDIO\_NOT\_AUTO\_SELECT**

### Mengatur lebar dan tinggi video

Bagian ini mengacu pada bidang dalam pengaturan Stream, Video.

Anda harus menentukan nilai dalam Lebar dan Tinggi. Grup MediaPackage keluaran tidak mendukung membiarkan bidang ini kosong untuk menggunakan lebar dan tinggi dari video sumber.

### Mengatur rasio aspek video

Bagian ini mengacu pada bidang dalam pengaturan Stream, Video, Rasio aspek.

Anda harus mengatur kontrol PAR ke**SPECIFIED**. Grup MediaPackage keluaran tidak mendukung pengaturan rasio aspek output untuk mengikuti video sumber. Ketika Anda memilih**SPECIFIED**, Anda harus menyelesaikan pembilang PAR dan penyebut PAR. Anda dapat mengatur bidang AFD sesuai keinginan.

### Mengatur frame rate video

Bagian ini mengacu pada bidang dalam pengaturan Stream, Video, Frame rate.

Anda harus mengatur kontrol Framerate ke. **SPECIFIED** Grup MediaPackage keluaran tidak mendukung pengaturan frame rate output untuk mengikuti video sumber. Ketika Anda memilih**SPECIFIED**, Anda harus menyelesaikan pembilang Framerate dan penyebut Framerate. Anda dapat mengatur jenis pemindaian seperti yang Anda inginkan; itu tidak berhubungan langsung dengan frame rate.

### Menyiapkan GOP dan segmen

Bagian ini mengacu pada bidang dalam pengaturan Stream, Video, struktur GOP.

Untuk video, Anda harus mengatur ukuran GOP untuk memastikan bahwa output dari MediaLive memiliki ukuran segmen yang mendekati ukuran segmen yang Anda tentukan. MediaPackage MediaLive dan MediaPackage bekerja sama untuk mendapatkan ukuran segmen akhir. Logikanya adalah sebagai berikut:

- Dalam MediaLive Anda menentukan ukuran GOP dan bidang satuan ukuran GOP.
- MediaLive menghitung durasi GOP, dengan mempertimbangkan frame rate yang Anda tentukan di bagian Video dari halaman Output.
- Dalam MediaPackage Anda menentukan durasi segmen. Anda selalu menentukan bilangan bulat. Durasi segmen ini adalah durasi minimum yang diinginkan.
- Saat MediaPackage menerima video dari MediaLive, itu menentukan berapa banyak yang harus disesuaikan durasi segmen agar sesuai dengan sejumlah GOP ke dalam segmen. Durasi segmen hanya dapat disesuaikan ke atas, tidak pernah turun. Durasi segmen yang disesuaikan ini muncul dalam manifes yang MediaPackage menghasilkan.

### Contoh 1

Asumsikan bahwa dalam MediaLive Anda mengatur ukuran GOP ke 60 frame. Anda mengatur frame rate ke 29,97. Kedua nilai ini menghasilkan durasi GOP 2,002 detik.

Asumsikan bahwa dalam MediaPackage Anda mengatur durasi segmen menjadi 6 detik. Durasi segmen ini adalah durasi minimum yang diinginkan.

Saat MediaPackage menerima video dari MediaLive, itu menentukan berapa banyak yang harus disesuaikan durasi segmen agar sesuai dengan sejumlah GOP ke dalam segmen. Dalam hal ini, durasi segmen harus disesuaikan menjadi 6,006 detik (tiga GOP, di mana setiap GOP adalah 2,002 detik).

### Contoh 2

Asumsikan bahwa dalam MediaLive, Anda mengatur ukuran GOP ke 90 frame. Anda mengatur frame rate ke 30. Kedua nilai ini menghasilkan durasi GOP 3 detik.

Asumsikan bahwa dalam MediaPackage Anda mengatur durasi segmen menjadi 4 detik. Durasi segmen ini adalah durasi minimum yang diinginkan.

Saat MediaPackage menerima video dari MediaLive, itu menentukan berapa banyak yang harus disesuaikan durasi segmen agar sesuai dengan sejumlah GOP ke dalam segmen. Dalam hal ini, durasi segmen harus disesuaikan menjadi 6 detik (dua GOP, di mana setiap GOP berdurasi 3 detik).

### Bidang encode lainnya

Untuk informasi tentang bidang di setiap jenis encode, lihat bagian berikut:

- [the section called "Atur video"](#page-390-0)
- [the section called "Mengatur audio"](#page-394-0)
- [the section called "Atur keterangan"](#page-397-0)

# <span id="page-375-0"></span>Hasil dari prosedur ini

Dengan grup MediaPackage keluaran, Anda tidak mengonfigurasi bidang sebanyak yang Anda lakukan dengan grup keluaran HLS biasa. Sebagai gantinya, MediaLive secara otomatis mengatur grup output sebagai berikut:

Destinasi

• Output dari pipeline 0 dipetakan ke titik akhir konsumsi pertama di saluran. MediaPackage Output dari pipeline 1 (jika Anda telah menyiapkan saluran standar) dipetakan ke titik akhir ingest kedua.

Pemetaan setiap pipeline ke titik akhir ingest tidak pernah berubah. Satu-satunya perubahan yang dapat terjadi dalam pemetaan adalah jika Anda memutakhirkan input pipa tunggal ke input kelas standar, atau memutakhirkan saluran pipa tunggal ke saluran standar. Dalam kedua kasus ini, pipeline 1 akan dipetakan ke titik akhir konsumsi kedua (yang selalu ada).

Anda dapat melihat detail pemetaan setelah membuat saluran. Ikuti langkah-langkah dalam [Melihat](https://docs.aws.amazon.com/mediapackage/latest/ug/channels-view)  [detail saluran](https://docs.aws.amazon.com/mediapackage/latest/ug/channels-view) di Panduan AWS Elemental MediaPackage Pengguna. Di bagian Input, item pertama (titik akhir cerna) selalu memetakan ke pipeline 0 di MediaLive saluran, dan item kedua selalu memetakan ke pipeline 1.

- Output dikirim ke MediaPackage menggunakan WebDAV. Outputnya selalu streaming langsung, bukan streaming VOD.
- Nama output atau nama secara otomatis diatur keOutput n, di mana n adalah bilangan bulat mulai dari 1.
- nameModifierUntuk setiap output secara otomatis diatur agar sesuai dengan nama output.

#### Kontainer

• Spesifikasi codec adalah RFC 4281. Perangkat pemain mungkin menggunakan informasi ini.

- Periode waktu tanggal program (PDT) diatur ke 1 detik.
- Interval PAT diatur ke 0, yang berarti PAT tunggal dimasukkan di awal setiap segmen.
- Interval PMT diatur ke 0, yang berarti satu PMT dimasukkan di awal setiap segmen.

#### Ketahanan

• Ketahanan ditangani sebagai berikut. Jika input ke dalam MediaLive hilang, maka perilakunya adalah MediaLive untuk menjeda pengiriman. MediaPackage mengharapkan perilaku ini dan menangani kerugian dengan beralih ke input lain.

### SCTE-35

• Passthrough pesan SCTE-35 selalu diaktifkan. Jika Anda tidak ingin penanda SCTE-35 di output, Anda dapat menghapusnya di saluran di. AWS Elemental MediaPackage Untuk informasi tentang penanganan SCTE-35 dalam MediaPackage output, lihat. [the section called "Pemrosesan pesan](#page-802-0) [SCTE-35"](#page-802-0)

### ID3

- Metadata ID3 diaktifkan.
- Kemampuan untuk memasukkan penanda ID3 melalui grup output dinonaktifkan. Namun, Anda dapat mengatur untuk melewati penanda ID3 yang ada di input, dan Anda dapat memasukkan penanda ID3 menggunakan jadwal. MediaLive Untuk informasi tentang penanganan ID3 dalam MediaPackage output, lihat[the section called "Metadata ID3".](#page-687-0)

# Membuat grup keluaran Microsoft Smooth

Saat [merencanakan alur kerja untuk channel, Anda](#page-154-0) mungkin telah menentukan bahwa Anda ingin menyertakan grup keluaran Microsoft Smooth.

### Topik

- [Prosedur untuk membuat grup keluaran Microsoft Smooth](#page-377-0)
- [Bidang untuk tujuan keluaran](#page-378-0)
- [Bidang untuk wadah](#page-380-0)
- [Bidang untuk encode](#page-380-1)

• [Bidang untuk fitur Microsoft Smooth lainnya](#page-380-2)

# <span id="page-377-0"></span>Prosedur untuk membuat grup keluaran Microsoft Smooth

Ikuti langkah-langkah ini untuk membuat grup keluaran Microsoft Smooth dan outputnya.

Untuk membuat grup keluaran Microsoft Smooth dan outputnya

- 1. Pada halaman Buat saluran, di bagian Grup keluaran, pilih Tambah.
- 2. Di bagian Tambahkan grup keluaran, pilih Microsoft Smooth, lalu pilih Konfirmasi. Lebih banyak bagian muncul:
	- Tujuan grup Microsoft Smooth Bagian ini berisi bidang untuk [tujuan output.](#page-378-0)
	- Pengaturan Microsoft Smooth Bagian ini berisi bidang untuk [wadah,](#page-380-0) [koneksi ke sistem hilir,](#page-378-0) dan [ketahanan](#page-381-0).
	- Microsoft Smooth output Bagian ini menunjukkan output tunggal yang ditambahkan secara default.
	- Konfigurasi acara Bagian ini berisi bidang untuk [tujuan output](#page-378-0) dan [wadah](#page-380-0).
	- Konfigurasi kode waktu Bagian ini berisi bidang untuk [kode waktu dalam output.](#page-381-1)
	- Sparse track Bagian ini berisi bidang untuk [wadah](#page-380-0).
- 3. Jika paket Anda menyertakan lebih dari satu output dalam grup keluaran ini, maka di Microsoft Smooth output, pilih Tambahkan output untuk menambahkan jumlah output yang sesuai.
- 4. Di output Microsoft Smooth, pilih tautan Pengaturan pertama untuk melihat bagian untuk output pertama:
	- Pengaturan keluaran Bagian ini berisi bidang untuk [tujuan output](#page-378-0), dan [wadah.](#page-380-0)
	- Pengaturan aliran Bagian ini berisi bidang untuk [aliran output](#page-380-1) (video, audio, dan keterangan).
- 5. (Opsional) Masukkan nama untuk grup keluaran dan output:
	- Di pengaturan Microsoft Smooth, untuk Nama, masukkan nama untuk grup keluaran. Nama ini bersifat internal MediaLive; itu tidak muncul di output. Sebagai contoh, **Sports Curling**.
	- Di bagian Pengaturan keluaran untuk setiap output, untuk Nama keluaran, masukkan nama untuk output. Nama ini bersifat internal MediaLive; itu tidak muncul di output. Sebagai contoh, **high resolution**.
- 6. Untuk melengkapi bidang lainnya, lihat topik yang tercantum setelah prosedur ini.

7. Setelah Anda selesai menyiapkan grup keluaran ini dan outputnya, Anda dapat membuat grup keluaran lain (dari jenis apa pun), jika rencana Anda memerlukannya. Jika tidak, pergi k[ethe](#page-313-0)  [section called "Simpan saluran"](#page-313-0).

### <span id="page-378-0"></span>Bidang untuk tujuan keluaran

Bidang berikut mengkonfigurasi tujuan setiap output Microsoft Smooth.

- Grup keluaran Bagian tujuan grup Microsoft Smooth
- Grup keluaran Konfigurasi acara Mode ID Peristiwa
- Grup keluaran Konfigurasi acara ID Acara
- Bagian pengaturan Microsoft Smooth Bagian konfigurasi umum:
	- Interval coba lagi koneksi
	- Num mencoba lagi
	- Durasi Filecache
	- Mulai ulang penundaan
	- Modus sertifikat

Lengkapi bidang di konsol

Jalur lengkap untuk setiap output dalam grup keluaran Microsoft Smooth terdiri dari yang berikut:

URL eventID streamInformation

• URL dan ID acara dikenal sebagai titik penerbitan. Misalnya:

https://203.0.113.18/sports/Events(1585232182)

- MediaLive menghasilkan ID acara menggunakan informasi yang Anda berikan. Untuk informasi selengkapnya, perluas Konfigurasi Acara di konsol, dan pilih tautan Info di sebelah setiap bidang.
- MediaLive menghasilkan ID aliran. Ini memberikan nomor unik ke aliran, mulai dari 0. Misalnya: / Streams(stream0).

Anda akan dapat melihat informasi aliran ketika Anda melihat MediaLive log untuk output.

#### Untuk menentukan jalur dan koneksi ke sistem hilir

- 1. Ketika [Anda mendiskusikan persyaratan Anda](#page-178-0) dengan operator sistem hilir Microsoft Smooth, Anda seharusnya memperoleh informasi berikut:
	- URL untuk tujuan atau tujuan. Misalnya:

https://203.0.113.55/sports/curling

https://203.0.113.82/sports/curling

- Nama pengguna dan kata sandi untuk mengakses server Microsoft IIS, jika server memerlukan permintaan yang diautentikasi.
- Pengaturan untuk bidang koneksi, jika sistem hilir memiliki persyaratan khusus.
- 2. Lengkapi bidang URL di bagian tujuan grup Microsoft Smooth. Tentukan dua tujuan jika saluran diatur sebagai saluran standar, atau satu tujuan jika diatur sebagai saluran pipa tunggal. Jangan khawatir tentang ID acara. Anda akan menentukannya di bidang lain.
- 3. Lengkapi bagian Kredensial, jika sistem hilir memberi Anda nama pengguna dan kata sandi. Untuk kata sandi, masukkan nama kata sandi yang disimpan di AWS Systems Manager Parameter Store. Jangan masukkan kata sandi itu sendiri. Untuk informasi selengkapnya, lihat [the section called "AWS Systems Managerpenyimpanan parameter"](#page-89-0).
- 4. Jika Anda memperoleh nilai untuk mengonfigurasi koneksi, masukkan nilai-nilai tersebut di bagian Konfigurasi umum pada halaman grup Microsoft Smooth.
- 5. Siapkan ID acara di bidang berikut:

Pengaturan grup keluaran - Konfigurasi acara - Mode ID Acara

Pengaturan grup keluaran - Konfigurasi acara - ID Acara

Anda dapat mengatur ID acara dengan tiga cara:

- Dengan ID peristiwa yang Anda tentukan Setel mode ID Acara ke USE CONFIGURE. Kemudian tentukan ID. Sebagai contoh, **curling**. ID acara akan terlihat seperti ini: **/ Events(curling)**
- Dengan stempel waktu Atur mode ID Acara ke USE\_TIMESTAMP. MediaLive menghasilkan kode waktu Unix berdasarkan waktu Anda memulai saluran. ID acara akan terlihat seperti ini: **/Events(1585232182)**

• Tanpa ID acara - atur mode ID Acara ke NO EVENT ID. Kami sangat menyarankan agar Anda tidak menggunakan metode ini.

### <span id="page-380-0"></span>Bidang untuk wadah

Bidang berikut mengkonfigurasi wadah di setiap output.

- Bagian pengaturan Microsoft Smooth Bagian konfigurasi umum Panjang fragmen
- Konfigurasi acara Streaming perilaku manifes
- Konfigurasi acara Perilaku berhenti acara

Bidang ini memungkinkan Anda mengonfigurasi beberapa perilaku streaming. Untuk informasi tentang bidang, pilih tautan Info di MediaLive konsol.

# <span id="page-380-1"></span>Bidang untuk encode

Bidang berikut berhubungan dengan pengkodean aliran video, audio, dan teks (encode) dalam output.

• Bagian pengaturan streaming

Untuk informasi tentang membuat encode, lihat bagian berikut:

- [the section called "Atur video"](#page-390-0)
- [the section called "Mengatur audio"](#page-394-0)
- [the section called "Atur keterangan"](#page-397-0)

# <span id="page-380-2"></span>Bidang untuk fitur Microsoft Smooth lainnya

### Topik

- [Bidang untuk ketahanan](#page-381-0)
- [Bidang untuk kode waktu](#page-381-1)
- [Bidang untuk SCTE-35](#page-381-2)

#### <span id="page-381-0"></span>Bidang untuk ketahanan

Bidang berikut berkaitan dengan penerapan ketahanan dalam output Microsoft Smooth.

• Grup keluaran Microsoft Smooth - Bagian Microsoft Smooth Settings - Bagian konfigurasi umum - Tindakan kehilangan input

Secara opsional mengubah nilai tindakan kerugian Input.

<span id="page-381-1"></span>Pilih tautan Info di MediaLive konsol untuk memutuskan opsi mana yang akan dipilih.

Bidang untuk kode waktu

Bidang berikut berhubungan dengan mengkonfigurasi kode waktu dan stempel waktu di semua output dalam grup keluaran.

• Grup keluaran Microsoft Smooth - Bagian Konfigurasi Timecode

<span id="page-381-2"></span>Untuk detail tentang bidang, pilih tautan Info di sebelah bidang di MediaLive konsol.

### Bidang untuk SCTE-35

Bidang berikut berhubungan dengan mengkonfigurasi kode waktu dan stempel waktu di semua output dalam grup keluaran.

• Grup keluaran Microsoft Smooth - Bagian Konfigurasi Timecode

Jika Anda ingin semua output dalam grup keluaran ini menyertakan pesan SCTE-35 yang sudah ada di input, pilih Sparse track. Pesan akan disertakan dalam trek yang jarang. Untuk informasi lebih lanjut, lihat [the section called "Pemrosesan pesan SCTE-35"](#page-802-0) dan secara khusus[the section called](#page-819-1) ["Mengaktifkan dekorasi — Microsoft Smooth".](#page-819-1)

# Membuat grup keluaran RTMP

Saat [merencanakan alur kerja untuk saluran, Anda](#page-154-0) mungkin telah menentukan bahwa Anda ingin menyertakan grup keluaran RTMP.

Topik

- [Prosedur untuk membuat grup keluaran RTMP](#page-382-0)
- [Bidang untuk tujuan keluaran](#page-383-0)
- [Bidang untuk koneksi RTMP](#page-384-0)
- [Bidang untuk streaming video, Audio, dan teks \(encode\)](#page-385-0)
- [Bidang Lainnya](#page-385-1)

### <span id="page-382-0"></span>Prosedur untuk membuat grup keluaran RTMP

Ikuti langkah-langkah ini untuk membuat grup keluaran RTMP dan outputnya.

Untuk membuat grup keluaran RTMP dan outputnya

- 1. Pada halaman Buat saluran, di bawah Grup keluaran, pilih Tambah.
- 2. Di bagian Tambahkan grup keluaran, pilih RTMP, lalu pilih Konfirmasi. Lebih banyak bagian muncul:
	- Pengaturan RTMP  [Bagian ini berisi bidang untuk k](#page-385-1)[onfigurasi koneksi](#page-384-0)[, untuk ketahanan, dan](#page-385-1)  [untuk teks.](#page-385-1)
	- Output RTMP Bagian ini menunjukkan output tunggal yang ditambahkan secara default. Output RTMP hanya dapat berisi satu output, jadi jangan klik Tambahkan output.
- 3. Dalam output RTMP, pilih tautan Pengaturan untuk melihat bagian untuk output:
	- Tujuan RTMP Bagian ini berisi bidang untuk [tujuan output.](#page-383-0)
	- Pengaturan keluaran Bagian ini berisi bidang untuk [konfigurasi koneksi](#page-384-0).
	- Pengaturan aliran Bagian ini berisi bidang untuk [aliran output](#page-385-0) (video, audio, dan keterangan).
- 4. (Opsional) Masukkan nama untuk grup keluaran dan output:
	- Dalam pengaturan RTMP, untuk Nama, masukkan nama untuk grup keluaran. Nama ini bersifat internal MediaLive; itu tidak muncul di output. Sebagai contoh, **Sports Game**.
	- Dalam output RTMP, dalam pengaturan Output, untuk nama Output, masukkan nama untuk output. Nama ini bersifat internal MediaLive; itu tidak muncul di output.
- 5. Untuk melengkapi bidang lainnya, lihat topik yang tercantum setelah prosedur ini.
- 6. Setelah Anda selesai menyiapkan grup keluaran ini dan output tunggalnya, Anda dapat membuat grup keluaran lain (dari jenis apa pun), jika rencana Anda memerlukannya. Jika tidak, pergi ke[the section called "Simpan saluran".](#page-313-0)

### <span id="page-383-0"></span>Bidang untuk tujuan keluaran

Bidang berikut mengkonfigurasi lokasi dan nama file output RTMP (tujuan).

• Output - bagian tujuan RTMP

Untuk menentukan tujuan untuk output

- 1. Ketika [Anda mendiskusikan persyaratan Anda](#page-189-0) dengan operator server RTMP, Anda seharusnya memperoleh informasi berikut:
	- Protokol untuk MediaLive digunakan—RTMP atau RTMPS.
	- Alamat IP.
	- Nomor port.
	- Nama aplikasi. Disebut juga nama aplikasi.
	- Nama aliran. Juga disebut instance aplikasi atau instance aplikasi atau kunci aliran.

Operator mungkin memberi Anda nama aplikasi dan nama aliran sebagai bagian data yang terpisah. Atau mereka mungkin memberi Anda jalur lengkap dalam format**string/string**. Dalam hal ini, string pertama adalah nama aplikasi dan string kedua adalah nama aliran.

• Nama pengguna dan kata sandi untuk mengakses server, jika sistem hilir memerlukan permintaan yang diautentikasi.

Berikut adalah contoh informasi yang akan diberikan operator kepada Anda:

rtmp://203.0.113.17:80/xyz/ywq7b

Di xyz mana nama aplikasi, dan ywq7b merupakan nama aliran.

2. Masukkan bagian tujuan yang berbeda di bidang yang sesuai.

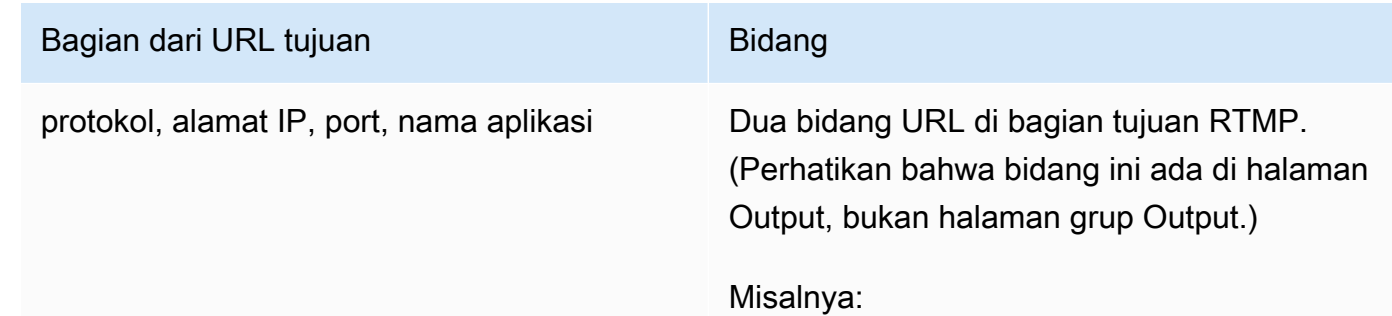

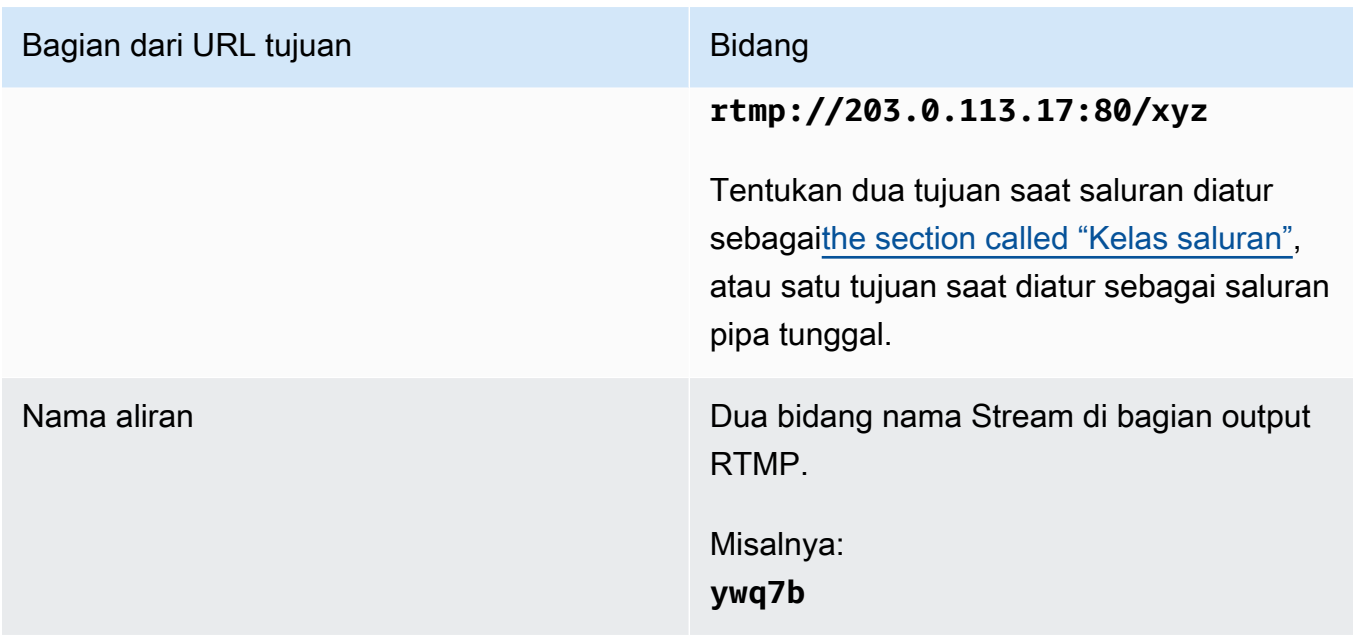

3. Lengkapi bagian Kredensial, jika server sistem hilir memberi Anda nama pengguna dan kata sandi. Untuk kata sandi, masukkan nama kata sandi yang disimpan di AWS Systems Manager Parameter Store. Jangan masukkan kata sandi itu sendiri. Untuk informasi selengkapnya, lihat [the section called "AWS Systems Managerpenyimpanan parameter"](#page-89-0).

# <span id="page-384-0"></span>Bidang untuk koneksi RTMP

Bidang berikut mengkonfigurasi logika untuk upaya penyambungan ulang:

- Pengaturan RTMP Skema otentikasi
- Pengaturan RTMP Pengaturan tambahan Panjang cache
- Pengaturan RTMP Pengaturan tambahan Mulai ulang penundaan
- Pengaturan RTMP Pengaturan tambahan Cache perilaku penuh
- Output RTMP Pengaturan output Interval coba lagi koneksi
- Output RTMP Pengaturan output Num percobaan ulang
- Output RTMP Pengaturan output Pengaturan tambahan Mode sertifikat

Untuk mengkonfigurasi koneksi aman (RTMPS) ke tujuan

- 1. Skema Otentikasi Tentukan jenis skema. Biasanya, pilih**Common**. Pilih **Akamai** hanya jika diperintahkan untuk melakukannya oleh sistem hilir.
- 2. Untuk mode Sertifikat, pilih opsi yang diperlukan oleh sistem hilir.

Jika Anda terhubung melalui RTMP, MediaLive abaikan kedua bidang ini.

Untuk mengkonfigurasi untuk koneksi ulang

- Ada beberapa bidang yang mengontrol bagaimana MediaLive perilaku jika koneksi ke server RTMP tampaknya turun:
	- Panjang cache menentukan berapa lama untuk menyimpan output dalam memori, menunggu server RTMP merespons.
	- Ketika waktu itu berakhir, perilaku penuh Cache menentukan apakah akan segera memutuskan sambungan atau menunggu 5 menit.
	- Jika MediaLive terputus, maka Restart delay menentukan berapa lama menunggu sebelum mencoba menyambung kembali.
	- Ketika MediaLive mencoba untuk menyambung kembali, Connection retry interval menentukan seberapa sering untuk mencoba lagi. Num retries menentukan berapa kali untuk mencoba lagi. Ketika percobaan ulang kedaluwarsa, output ini berhenti. Saluran berhenti karena output tunggal telah kehilangan koneksinya.

# <span id="page-385-0"></span>Bidang untuk streaming video, Audio, dan teks (encode)

Bidang berikut berhubungan dengan pengkodean aliran video, audio, dan teks (encode) dalam output.

• Bagian pengaturan streaming

Untuk informasi tentang membuat encode, lihat bagian berikut:

- [the section called "Atur video"](#page-390-0)
- [the section called "Mengatur audio"](#page-394-0)
- [the section called "Atur keterangan"](#page-397-0)

# <span id="page-385-1"></span>Bidang Lainnya

Bidang berikut berkaitan dengan penerapan ketahanan dalam output RTMP:

• Pengaturan RTMP - Tindakan kehilangan input - Untuk detail tentang bidang di MediaLive konsol, pilih tautan Info di sebelah bidang.

Bidang berikut berkaitan dengan penerapan keterangan dalam output RTMP:

• Pengaturan RTMP - Data keterangan - Lengkapi bidang ini hanya jika setidaknya salah satu output Anda menyertakan teks dengan disematkan sebagai format teks sumber dan CaptionInfoRTMP sebagai format output. Jika tidak ada keterangan dalam output apa pun, nilai di bidang ini diabaikan.

Untuk informasi rinci tentang pengaturan untuk teks, lihat[the section called "Keterangan".](#page-649-0)

# Membuat grup keluaran UDP

Saat [merencanakan alur kerja untuk channel, Anda](#page-154-0) mungkin telah menentukan bahwa Anda ingin menyertakan grup keluaran UDP.

### Topik

- [Prosedur untuk membuat grup keluaran UDP](#page-386-0)
- [Bidang untuk tujuan keluaran](#page-387-0)
- [Bidang untuk transportasi UDP](#page-388-0)
- [Bidang untuk streaming video, audio, dan teks \(encode\)](#page-388-1)
- [Bidang untuk fitur UDP lainnya](#page-388-2)

# <span id="page-386-0"></span>Prosedur untuk membuat grup keluaran UDP

Ikuti langkah-langkah ini untuk membuat grup keluaran UDP dan outputnya.

- 1. Pada halaman Buat saluran, di bawah Grup keluaran, pilih Tambah.
- 2. Di bagian Tambahkan grup keluaran, pilih UDP, lalu pilih Konfirmasi. Lebih banyak bagian muncul:
	- Tujuan UDP Bagian ini berisi bidang untuk [tujuan output](#page-387-0).
	- Pengaturan UDP  [Bagian ini berisi bidang untuk menyiapkan ID3 dan untuk ketahanan.](#page-388-2)
	- Output UDP Bagian ini menunjukkan output tunggal yang ditambahkan secara default. Output UDP hanya dapat berisi satu output, jadi jangan klik Tambahkan output.
- 3. Dalam output UDP, pilih tautan Pengaturan untuk melihat bagian untuk output:
	- Pengaturan keluaran Bagian ini berisi bidang untuk [transportasi](#page-387-0) dan [koneksi ke tujuan](#page-387-0).
	- Pengaturan aliran Bagian ini berisi bidang untuk [aliran output](#page-388-1) (video, audio, dan keterangan).
- 4. (Opsional) Masukkan nama untuk grup keluaran dan output:
	- Dalam pengaturan UDP, untuk Nama, masukkan nama untuk grup keluaran. Nama ini bersifat internal MediaLive; itu tidak muncul di output. Sebagai contoh, **Sports Game**.
	- Dalam output UDP, dalam pengaturan Output, untuk nama Output, masukkan nama untuk output. Nama ini bersifat internal MediaLive; itu tidak muncul di output.
- 5. Untuk melengkapi bidang lainnya, lihat topik yang tercantum setelah prosedur ini.
- 6. Setelah Anda selesai menyiapkan grup keluaran ini dan output tunggalnya, Anda dapat membuat grup keluaran lain (dari jenis apa pun), jika rencana Anda memerlukannya. Jika tidak, pergi ke[the section called "Simpan saluran".](#page-313-0)

### <span id="page-387-0"></span>Bidang untuk tujuan keluaran

Bidang berikut mengkonfigurasi tujuan output:

- Grup keluaran bagian tujuan UDP
- Output Pengaturan output Pengaturan jaringan Buffer msec

#### Untuk menentukan tujuan untuk output

- 1. Ketika [Anda mendiskusikan persyaratan Anda](#page-189-0) dengan operator yang mengelola sistem hilir yang akan menerima konten UDP, Anda seharusnya memperoleh informasi berikut:
	- URL
	- Nomor port

Misalnya:

udp://203.0.113.28:5000

udp://203.0.113.33:5005

- 2. Masukkan URL, termasuk nomor port, di salah satu atau kedua bidang URL di bagian tujuan UDP.
- 3. Jika Anda [mengaktifkan FEC,](#page-388-0) sisakan ruang di antara nomor port untuk dua tujuan.

Misalnya, jika satu tujuan adalah**rtp://203.0.113.28:5000**, asumsikan bahwa FEC juga menggunakan port 5002 dan 5004. Jadi nomor port serendah mungkin untuk tujuan lain adalah 5005:**rtp://203.0.113.33:5005**.

4. (Opsional) Di bagian Output, lengkapi bidang Buffer msec yang sesuai. Untuk detailnya, pilih tautan Info di sebelah bidang di MediaLive konsol.

# <span id="page-388-0"></span>Bidang untuk transportasi UDP

Bidang berikut mengkonfigurasi transport di setiap output:

- Output Pengaturan output Pengaturan output FEC, pilih nilai.
- Output Pengaturan output Pengaturan jaringan Bagian pengaturan kontainer.

Ubah nilai apa pun yang sesuai. Untuk detail tentang bidang, pilih tautan Info di sebelah bidang di MediaLive konsol.

### <span id="page-388-1"></span>Bidang untuk streaming video, audio, dan teks (encode)

Bidang berikut berhubungan dengan pengkodean aliran video, audio, dan teks (encode) dalam output.

• Bagian pengaturan streaming

Untuk informasi tentang membuat encode, lihat bagian berikut:

- [the section called "Atur video"](#page-390-0)
- [the section called "Mengatur audio"](#page-394-0)
- [the section called "Atur keterangan"](#page-397-0)

# <span id="page-388-2"></span>Bidang untuk fitur UDP lainnya

Bidang berikut berkaitan dengan penerapan ketahanan dalam output UDP:

• Pengaturan UDP - Tindakan kehilangan input - Untuk detail tentang bidang di MediaLive konsol, pilih tautan Info di sebelah bidang.

Bidang berikut berhubungan dengan penerapan keterangan dalam output UDP:

- Pengaturan UDP Tipe bingkai ID3 metadata waktu
- Pengaturan UDP Periode ID3 metadata waktu

Lengkapi bidang ini jika Anda ingin menyisipkan metadata ID3 berjangka waktu atau tag segmen ID3 ke semua output dalam grup keluaran ini. Untuk instruksi detail, lihat [the section called](#page-687-0)  ["Metadata ID3".](#page-687-0)

# Langkah selanjutnya

Setelah Anda menyiapkan grup keluaran dan output atau outputnya, Anda harus membuat encode video, audio, dan teks untuk setiap output. Lihat [Setup: Membuat encode output.](#page-390-1)

# <span id="page-390-1"></span>Setup: Membuat encode output dalam saluran

Bagian ini menjelaskan cara membuat encode video, audio, dan output keterangan. Anda membuat pengkodean ini sebagai bagian dari tugas [membuat grup keluaran dan output](medialive-outputs) dalam saluran. Anda seharusnya sudah [mengidentifikasi](#page-192-0) dan [merencanakan output dan encode untuk disertakan](#page-215-0) dalam setiap grup keluaran.

Langkah membuat encode diintegrasikan ke dalam langkah membuat grup output sebagai bagian dari saluran. Jika Anda belum mulai membuat grup keluaran, lihat[Pengaturan: Membuat output.](#page-314-0)

Topik

- [Mengatur encode video](#page-390-0)
- [Mengatur encode audio](#page-394-0)
- [Mengatur keterangan mengkodekan](#page-397-0)
- [Langkah selanjutnya](#page-400-0)

# <span id="page-390-0"></span>Mengatur encode video

Di dalamnya[the section called "Output",](#page-312-0) Anda membuat grup keluaran dan output yang Anda identifikasi saat merencanakan saluran. Setiap bagian keluaran berisi bagian pengaturan Stream. Anda sekarang harus membuat semua encode video.

Prosedur umum

Ikuti prosedur umum ini untuk mengatur encode video.

- 1. Tentukan bagaimana Anda akan membuat setiap encode:
	- Dari awal.
	- Dengan berbagi encode yang sudah ada di output ini atau output lain di saluran.
	- Dengan mengkloning encode yang sudah ada di output ini atau output lain di saluran.

Anda mungkin sudah membuat keputusan ini. Jika tidak, Anda harus memutuskan sekarang. Untuk informasi selengkapnya, lihat [the section called "Langkah 4: Desain pengkodean"](#page-215-1).

Anda dapat berbagi atau mengkloning encode video dari satu output ke output lainnya dalam grup output yang sama, atau dari satu output ke output di grup keluaran lain.

2. Baca bagian yang sesuai yang mengikuti.

### Topik

- [Membuat encode video dari awal](#page-391-0)
- [Membuat encode video dengan berbagi](#page-392-0)
- [Membuat encode video dengan kloning](#page-393-0)

### <span id="page-391-0"></span>Membuat encode video dari awal

Untuk mengatur encode video di sebagian besar jenis output

- 1. Pada halaman Buat saluran, temukan grup keluaran yang Anda [buat.](#page-312-0)
- 2. Di bawah grup keluaran itu, temukan output di mana Anda ingin menyiapkan encode video.
- 3. Pilih tautan untuk encode video.
- 4. Untuk pengaturan Codec, pilih codec yang akan digunakan untuk encode ini. Lebih banyak bidang muncul.
- 5. Lengkapi setiap bidang yang sesuai. Untuk detail tentang bidang, pilih tautan Info di sebelah bidang.
	- Untuk informasi tentang bidang Lebar dan Tinggi (yang menentukan resolusi video), pilih tautan Info untuk setiap bidang. Frame rate mempengaruhi biaya output untuk saluran ini. Untuk informasi lebih lanjut tentang biaya, lihat [daftar MediaLive harga.](https://aws.amazon.com/medialive/pricing/)
	- Untuk informasi tentang bidang Framerate, pilih tautan Info untuk setiap bidang. Frame rate mempengaruhi biaya output untuk saluran ini. Untuk informasi lebih lanjut tentang biaya, lihat [daftar MediaLive harga.](https://aws.amazon.com/medialive/pricing/)
	- Untuk informasi tentang bidang ruang Warna, liha[tthe section called "Video konversi ruang](#page-893-0) [warna yang kompleks"](#page-893-0).
	- Untuk informasi tentang bidang pengaturan pengkodean tambahan, lihat[the section called](#page-926-0) ["Video - VQ yang disempurnakan"](#page-926-0)
	- Untuk informasi tentang bidang kontrol Tingkat, lihat[the section called "Video mode kontrol](#page-928-0) [tingkat"](#page-928-0). Ada bidang di bagian ini yang memengaruhi biaya keluaran untuk saluran ini. Untuk informasi lebih lanjut tentang biaya, lihat [daftar MediaLive harga](https://aws.amazon.com/medialive/pricing/).
	- Untuk informasi tentang bidang kode waktu, lihat[the section called "Kode waktu"](#page-857-0).

### **a** Note

Bidang Lebar dan Tinggi (yang menentukan resolusi video), bidang di bagian Framerate, dan bidang Bitrate di bagian Kontrol tingkat semuanya memengaruhi biaya keluaran untuk saluran ini. Untuk informasi lebih lanjut tentang biaya, lihat [daftar MediaLive harga.](https://aws.amazon.com/medialive/pricing/)

Untuk mengatur encode video dalam jenis Output Frame Capture

- 1. Pada halaman Buat saluran, temukan grup keluaran yang Anda [buat.](#page-312-0)
- 2. Di bawah grup keluaran itu, temukan outputnya dan pilih tautan untuk encode video.
- 3. Lengkapi setiap bidang yang sesuai. Untuk detail tentang bidang, pilih tautan Info di sebelah bidang.
- 4. Ketika Anda siap, pergi untuk [menyimpan saluran.](#page-313-0)

### <span id="page-392-0"></span>Membuat encode video dengan berbagi

Anda dapat membuat satu encode video dan membagikannya di antara beberapa output. Ikuti [prosedur sebelumnya](#page-391-0) untuk membuat encode sekali. Kemudian atur encode untuk output lainnya menggunakan langkah-langkah berikut.

Perhatikan bahwa prosedur untuk berbagi encode video hampir identik dengan prosedur untuk berbagi encode audio atau teks encode.

Untuk membuat encode video dengan berbagi

- 1. Pada halaman Buat saluran, temukan grup keluaran yang Anda [buat.](#page-312-0)
- 2. Di bawah grup keluaran itu, temukan output di mana Anda ingin menyiapkan encode video.
- 3. Jika output sudah berisi encode video, pilih video itu dan kemudian pilih Hapus video.
- 4. Pilih Tambahkan video. Menu muncul yang menyertakan opsi Gunakan deskripsi video yang ada, diikuti dengan daftar video yang saat ini ada di seluruh saluran.
- 5. Pilih video yang ingin Anda gunakan. Pada dialog yang muncul, pilih Bagikan pengaturan yang ada.

Bidang untuk encode ini muncul. Di atas bidang pertama adalah pesan informasi yang mencantumkan semua output yang berbagi encode ini.

Anda mungkin ingin mengubah deskripsi video untuk menyertakan istilah yang dibagikan, sebagai pengingat untuk diri Anda sendiri.

Perlu diingat bahwa hanya ada satu contoh encode ini di saluran. Oleh karena itu, jika Anda mengubah bidang, Anda akan mengubah bidang di semua output lain yang menggunakan encode ini.

Ingat aturan ini jika Anda mengubah bidang nama pemilih Video. Jika Anda menentukan pemilih yang berbeda dalam encode dalam satu output, Anda mengubahnya di semua output yang berbagi encode ini. Jika Anda benar-benar ingin menentukan pemilih yang berbeda, Anda mungkin perlu mengkloning encode alih-alih membagikannya.

# <span id="page-393-0"></span>Membuat encode video dengan kloning

Anda dapat membuat satu encode video dan mengkloningnya di antara beberapa output. Sumber encode bisa menjadi encode yang Anda buat dari awal, atau bisa jadi encode yang dibuat dengan kloning. Misalnya, buat video-1, lalu kloning ke video-2, lalu kloning video-2 ke video-3.

Perhatikan bahwa prosedur untuk mengkloning encode video hampir identik dengan prosedur untuk mengkloning encode audio atau penyandikan teks.

Untuk membuat encode video dengan kloning

- 1. Pada halaman Buat saluran, temukan grup keluaran yang Anda [buat.](#page-312-0)
- 2. Di bawah grup keluaran itu, temukan output di mana Anda ingin menyiapkan encode video.
- 3. Jika ada tombol Video di sebelah kiri, pilih tombol itu lalu pilih Hapus video.
- 4. Pilih Tambahkan video. Menu muncul yang menyertakan opsi Gunakan deskripsi video yang ada, diikuti dengan daftar video yang saat ini ada di seluruh saluran.
- 5. Pilih encode video yang ingin Anda gunakan sebagai sumber untuk encode video baru.
- 6. Pada dialog yang muncul, pilih Kloning pengaturan yang ada. Bidang untuk encode muncul, dengan bidang yang menunjukkan nilai-nilai dari encode sumber.
- 7. Ubah bidang apa pun, yang sesuai.

Perlu diingat bahwa encode kloning ini adalah contoh encode baru. Jika Anda mengubah bidang, Anda tidak mempengaruhi encode sumber.

# <span id="page-394-0"></span>Mengatur encode audio

Di dalamnya[the section called "Output",](#page-312-0) Anda membuat grup keluaran dan output yang Anda identifikasi saat merencanakan saluran. Setiap bagian keluaran berisi bagian pengaturan Stream. Anda sekarang harus membuat encode audio untuk output.

#### Prosedur umum

Ikuti prosedur umum ini untuk mengatur encode audio.

- 1. Tentukan bagaimana Anda akan membuat setiap encode:
	- Dari awal.
	- Dengan berbagi encode yang sudah ada di output ini atau output lain di saluran.
	- Dengan mengkloning encode yang sudah ada di output ini atau output lain di saluran.

Anda mungkin sudah membuat keputusan ini. Jika tidak, Anda harus memutuskan sekarang. Untuk informasi selengkapnya, lihat [the section called "Langkah 4: Desain pengkodean"](#page-215-1).

Anda dapat berbagi atau mengkloning encode audio dalam satu output, dari satu output ke output lainnya dalam grup output yang sama, atau dari satu output ke output di grup keluaran lain.

2. Baca bagian yang sesuai yang mengikuti.

Topik

- [Membuat encode audio dari awal](#page-394-1)
- [Membuat encode audio dengan berbagi](#page-395-0)
- [Membuat encode audio dengan kloning](#page-396-0)

# <span id="page-394-1"></span>Membuat encode audio dari awal

Untuk menyiapkan encode audio dari awal

1. Pada halaman Buat saluran, temukan grup keluaran yang Anda [buat.](#page-312-0)

- 2. Di bawah grup keluaran itu, temukan output di mana Anda ingin mengatur encode audio.
- 3. Jika Anda perlu menambahkan audio baru ke output ini, pilih Tambahkan audio, lalu pilih Buat deskripsi audio baru,
- 4. Pilih encode audio, dan dalam pengaturan Codec, pilih codec yang akan digunakan untuk encode ini. Lebih banyak bidang muncul.
- 5. Di Nama pemilih audio, pilih pemilih yang merupakan sumber untuk encode audio ini, sesuai dengan [rencana Anda](#page-200-0). Anda [membuat pemilih ini](#page-305-0) sebelumnya.
- 6. Lengkapi bidang lain yang sesuai. Untuk detail tentang bidang, pilih tautan Info di sebelah bidang.
	- Bidang di bagian pengaturan Codec berbeda untuk setiap jenis codec.
	- Bidang di bagian pengaturan Remix bersifat opsional.
	- Bidang dalam pengaturan Normalisasi audio bersifat opsional.
	- Bidang di bagian Pengaturan tambahan bersifat opsional.

# <span id="page-395-0"></span>Membuat encode audio dengan berbagi

Anda dapat membuat satu encode audio dan membagikannya di antara beberapa output. Ikuti [prosedur sebelumnya](#page-394-1) untuk membuat encode sekali. Kemudian atur encode untuk output lainnya menggunakan langkah-langkah berikut.

Perhatikan bahwa prosedur untuk berbagi encode audio hampir identik dengan prosedur untuk berbagi encode video atau teks encode.

Untuk membuat encode audio dengan berbagi

- 1. Pada halaman Buat saluran, temukan grup keluaran yang Anda [buat.](#page-312-0)
- 2. Di bawah grup keluaran itu, temukan output di mana Anda ingin mengatur encode audio.
- 3. Output mungkin berisi encode audio yang MediaLive telah ditambahkan secara otomatis. Jika Anda tidak berencana untuk menggunakan encode audio ini, hapus. Pilih encode audio dan pilih Hapus audio.
- 4. Buat audio baru. Pilih Tambahkan audio. Menu muncul yang menyertakan opsi Gunakan deskripsi audio yang ada, diikuti dengan daftar audio yang saat ini ada di seluruh saluran. Pilih audio yang ingin Anda gunakan.
- 5. Pada dialog yang muncul, pilih Bagikan pengaturan yang ada.
Bidang untuk encode ini muncul. Di atas bidang pertama adalah pesan informasi yang mencantumkan semua output yang berbagi encode ini.

Anda mungkin ingin mengubah deskripsi audio untuk menyertakan istilah yang dibagikan, sebagai pengingat untuk diri Anda sendiri.

Perlu diingat bahwa hanya ada satu contoh encode ini di saluran. Oleh karena itu, jika Anda mengubah bidang, Anda akan mengubah bidang di semua output lain yang menggunakan encode ini.

Ingat aturan ini jika Anda mengubah bidang Nama pemilih Audio. Jika Anda menentukan pemilih yang berbeda dalam encode dalam satu output, Anda mengubahnya di semua output yang berbagi encode ini. Jika Anda benar-benar ingin menentukan pemilih yang berbeda, Anda mungkin perlu mengkloning encode alih-alih membagikannya.

# Membuat encode audio dengan kloning

Anda dapat membuat satu encode audio dan mengkloningnya di antara beberapa output. Sumber encode bisa menjadi encode yang Anda buat dari awal, atau bisa jadi encode yang dibuat dengan kloning. Misalnya, buat audio-1, lalu kloning ke audio-2, lalu kloning audio-2 ke audio-3.

Perhatikan bahwa prosedur untuk mengkloning encode audio hampir identik dengan prosedur untuk cloningg encode video atau teks encode.

Untuk membuat encode audio dengan kloning

- 1. Pada halaman Buat saluran, temukan grup keluaran yang Anda [buat.](#page-312-0)
- 2. Di bawah grup keluaran itu, temukan output di mana Anda ingin mengatur encode audio.
- 3. Output mungkin berisi encode audio yang MediaLive telah ditambahkan secara otomatis. Jika Anda tidak berencana untuk menggunakan encode audio ini, hapus. Pilih encode audio dan pilih Hapus audio.
- 4. Buat audio baru. Pilih Tambahkan audio. Menu muncul yang menyertakan opsi Gunakan deskripsi audio yang ada, diikuti dengan daftar audio yang saat ini ada di seluruh saluran. Pilih audio yang ingin Anda gunakan.
- 5. Pilih encode audio yang ingin Anda gunakan sebagai sumber untuk encode audio baru.
- 6. Pada dialog yang muncul, pilih Kloning pengaturan yang ada. Bidang untuk encode muncul, dengan bidang yang menunjukkan nilai-nilai dari encode sumber.

7. Ubah bidang apa pun, yang sesuai.

Perlu diingat bahwa encode kloning ini adalah contoh encode baru. Jika Anda mengubah bidang, Anda tidak mempengaruhi encode sumber.

# Mengatur keterangan mengkodekan

Di dalamnya[the section called "Output",](#page-312-0) Anda membuat grup keluaran dan output yang Anda identifikasi saat merencanakan saluran. Setiap bagian keluaran berisi bagian pengaturan Stream. Anda sekarang harus membuat semua keterangan mengkodekan untuk output.

#### Prosedur umum

Ikuti prosedur umum ini untuk mengatur teks encode.

- 1. Tentukan bagaimana Anda akan membuat setiap encode:
	- Dari awal.
	- Dengan berbagi encode yang sudah ada di output ini atau output lain di saluran.
	- Dengan mengkloning encode yang sudah ada di output ini atau output lain di saluran.

Anda mungkin sudah membuat keputusan ini. Jika tidak, Anda harus memutuskan sekarang. Untuk informasi selengkapnya, lihat [the section called "Langkah 4: Desain pengkodean"](#page-215-0).

Anda dapat berbagi atau mengkloning keterangan yang dikodekan dalam satu output, dari satu output ke output lainnya dalam grup keluaran yang sama, atau dari satu output ke output di grup keluaran lain.

2. Baca bagian yang sesuai yang mengikuti.

#### Topik

- [Membuat keterangan menyandikan dari awal](#page-398-0)
- [Membuat keterangan encode dengan berbagi](#page-398-1)
- [Membuat keterangan encode dengan kloning](#page-399-0)

# <span id="page-398-0"></span>Membuat keterangan menyandikan dari awal

Untuk menyiapkan keterangan encode dari awal

- 1. Pada halaman Buat saluran, temukan grup keluaran yang Anda [buat.](#page-312-0)
- 2. Di bawah grup keluaran itu, temukan output di mana Anda ingin menyiapkan penyandian keterangan.
- 3. Jika Anda perlu menambahkan teks baru ke output ini, pilih Tambahkan teks, lalu pilih Buat deskripsi teks baru,
- 4. Pilih teks encode, dan dalam pengaturan Codec, pilih format yang akan digunakan untuk encode ini. Lebih banyak bidang muncul.
- 5. Di Nama pemilih Keterangan, pilih pemilih yang merupakan sumber untuk penyandikan keterangan ini, sesuai dengan [rencana Anda](#page-200-0). Anda [membuat pemilih ini](#page-305-0) sebelumnya.
- 6. Lengkapi bidang lain yang sesuai, untuk mengkonfigurasi teks encode. Untuk informasi rinci tentang menyiapkan penyandian keterangan, liha[tthe section called "Langkah 4: Buat encode](#page-666-0) [teks".](#page-666-0)

# <span id="page-398-1"></span>Membuat keterangan encode dengan berbagi

Anda dapat membuat satu keterangan menyandikan dan membagikannya di antara beberapa output. Ikuti [prosedur sebelumnya](#page-398-0) untuk membuat encode sekali. Kemudian atur encode untuk output lainnya menggunakan langkah-langkah berikut.

Perhatikan bahwa prosedur untuk berbagi teks encode hampir identik dengan prosedur untuk berbagi encode video atau teks encode.

Untuk membuat keterangan encode dengan berbagi

- 1. Pada halaman Buat saluran, temukan grup keluaran yang Anda [buat.](#page-312-0)
- 2. Di bawah grup keluaran itu, temukan output di mana Anda ingin menyiapkan penyandian keterangan.
- 3. Output mungkin berisi keterangan encode yang MediaLive telah ditambahkan secara otomatis. Jika Anda tidak berencana untuk menggunakan encode teks ini, hapus. Pilih teks encode dan pilih Hapus teks.
- 4. Buat keterangan baru. Pilih Tambahkan teks. Menu muncul yang menyertakan opsi Gunakan deskripsi teks yang ada, diikuti dengan daftar teks yang saat ini ada di seluruh saluran. Pilih teks yang ingin Anda gunakan.
- 5. Pada dialog yang muncul, pilih Bagikan pengaturan yang ada.

Bidang untuk encode ini muncul. Di atas bidang pertama adalah pesan informasi yang mencantumkan semua output yang berbagi encode ini.

Anda mungkin ingin mengubah deskripsi teks untuk menyertakan istilah yang dibagikan, sebagai pengingat untuk diri Anda sendiri.

Perlu diingat bahwa hanya ada satu contoh encode ini di saluran. Oleh karena itu, jika Anda mengubah bidang, Anda akan mengubah bidang di semua output lain yang menggunakan encode ini.

Ingat aturan ini jika Anda mengubah bidang nama pemilih Keterangan. Jika Anda menentukan pemilih yang berbeda dalam encode dalam satu output, Anda mengubahnya di semua output yang berbagi encode ini. Jika Anda benar-benar ingin menentukan pemilih yang berbeda, Anda mungkin perlu mengkloning encode alih-alih membagikannya.

# <span id="page-399-0"></span>Membuat keterangan encode dengan kloning

Anda dapat membuat satu keterangan menyandikan dan mengkloningnya di antara beberapa output. Sumber encode bisa menjadi encode yang Anda buat dari awal, atau bisa jadi encode yang dibuat dengan kloning. Misalnya, buat keterangan-1, lalu kloning ke captions-2, lalu kloning captions-2 ke captions-3.

Perhatikan bahwa prosedur untuk mengkloning encode teks hampir identik dengan prosedur untuk mengkloning encode video atau penyandikan teks.

Untuk membuat keterangan encode dengan kloning

- 1. Pada halaman Buat saluran, temukan grup keluaran yang Anda [buat.](#page-312-0)
- 2. Di bawah grup keluaran itu, temukan output di mana Anda ingin menyiapkan penyandian keterangan.
- 3. Output mungkin berisi keterangan encode yang MediaLive telah ditambahkan secara otomatis. Jika Anda tidak berencana untuk menggunakan encode teks ini, hapus. Pilih teks encode dan pilih Hapus teks.
- 4. Buat keterangan baru. Pilih Tambahkan teks. Menu muncul yang menyertakan opsi Gunakan deskripsi teks yang ada, diikuti dengan daftar teks yang saat ini ada di seluruh saluran. Pilih teks yang ingin Anda gunakan.
- 5. Pilih teks encode yang ingin Anda gunakan sebagai sumber untuk teks baru encode.
- 6. Pada dialog yang muncul, pilih Kloning pengaturan yang ada. Bidang untuk encode muncul, dengan bidang yang menunjukkan nilai-nilai dari encode sumber.
- 7. Lengkapi bidang lain yang sesuai, untuk mengkonfigurasi teks encode. Untuk informasi rinci tentang menyiapkan penyandian keterangan, liha[tthe section called "Langkah 4: Buat encode](#page-666-0) [teks".](#page-666-0)
- 8. Perlu diingat bahwa encode kloning ini adalah contoh encode baru. Jika Anda mengubah bidang, Anda tidak mempengaruhi encode sumber.

# Langkah selanjutnya

Setelah Anda membuat semua grup keluaran, output, dan encode output, Anda siap untuk menyimpan saluran.

Untuk menyimpan (membuat) saluran, pilih Buat saluran di panel navigasi. Untuk informasi selengkapnya, lihat [the section called "Simpan saluran"](#page-313-0).

# Membuat AWS Elemental MediaLive jadwal

DiAWS Elemental MediaLive, Anda dapat memanipulasi pemrosesan saluran saat sedang berjalan. Anda melakukan manipulasi ini dengan menambahkan tindakan ke jadwal yang terkait dengan saluran. Jadwal menahan setiap tindakan hingga waktu mulai untuk tindakan, di mana titik MediaLive meneruskan tindakan ke saluran, dan saluran melakukan tindakan.

Kami menyarankan Anda membaca bagian jadwal ini sebelum memulai saluran. Tindakan jadwal utama adalah pengalihan input, yang harus Anda terapkan jika Anda memiliki saluran masukan ganda (jika Anda telah melampirkan lebih dari satu input ke saluran). Tetapi ada tindakan lain yang mungkin relevan dengan alur kerja Anda.

Biasanya, Anda mengatur jadwal sebelum memulai saluran. Setidaknya, Anda membuat tindakan jadwal yang Anda tahu harus segera terjadi. Setelah Anda memulai saluran, Anda dapat terus menambahkan tindakan jadwal. Anda dapat menambahkan tindakan yang sudah Anda rencanakan dan tindakan ad-hoc.

Topik

- [Jenis tindakan dalam jadwal](#page-401-0)
- [Jenis waktu untuk tindakan](#page-402-0)
- [Bagaimana tindakan jadwal bekerja](#page-404-0)
- [Bekerja dengan jadwal \(konsol\)](#page-411-0)
- [Bekerja dengan jadwal \(AWS CLI\)](#page-445-0)

# <span id="page-401-0"></span>Jenis tindakan dalam jadwal

Jadwal adalah daftar tindakan yang dilakukan saluran saat sedang berjalan. Anda dapat menggunakan tindakan untuk melakukan hal berikut:

- Ganti input yang dicerna saluran yang sedang berjalan.
- Siapkan input yang terkait dengan sakelar input langsung, untuk mengurangi penundaan yang terjadi saat MediaLive melakukan sakelar.
- Masukkan overlay gambar statis (gambar berlapis di atas video yang mendasarinya) ke saluran yang sedang berjalan.
- Masukkan overlay grafis gerak ke saluran yang sedang berjalan.
- Masukkan pesan SCTE 35 ke saluran yang sedang berjalan.
- Masukkan metadata ID3 ke saluran yang sedang berjalan.
- Masukkan tag segmen ID3 ke saluran yang sedang berjalan.
- Jeda salah satu atau kedua saluran pipa di saluran.
- Buka jeda salah satu atau kedua saluran pipa di saluran.

<span id="page-402-0"></span>Untuk informasi selengkapnya, lihat [the section called "Bagaimana tindakan bekerja".](#page-404-0)

# Jenis waktu untuk tindakan

Ada beberapa cara untuk menentukan waktu untuk suatu tindakan:

• Tetap - Lakukan tindakan pada waktu tertentu yang Anda tentukan.

Untuk sebagian besar tindakan, waktu yang ditentukan harus setidaknya 15 detik di masa depan. Untuk tindakan persiapan input, waktu yang ditentukan harus setidaknya 15 detik sebelum dimulainya sakelar input terkait.

• Segera — Lakukan tindakan sesegera mungkin.

Anda tidak menentukan waktu.

• Ikuti - Lakukan tindakan tepat sebelum sakelar input yang ditentukan dimulai, atau tepat setelah input yang sedang berjalan selesai.

Tabel berikut menunjukkan jenis waktu yang berlaku untuk setiap jenis tindakan. Untuk membaca tabel ini, temukan tindakan di kolom pertama, lalu baca di seluruh baris untuk jenis waktu yang berlaku.

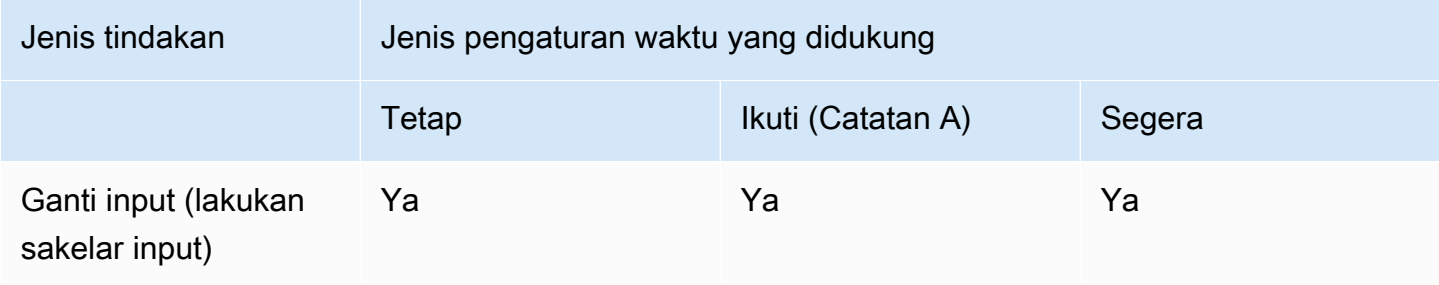

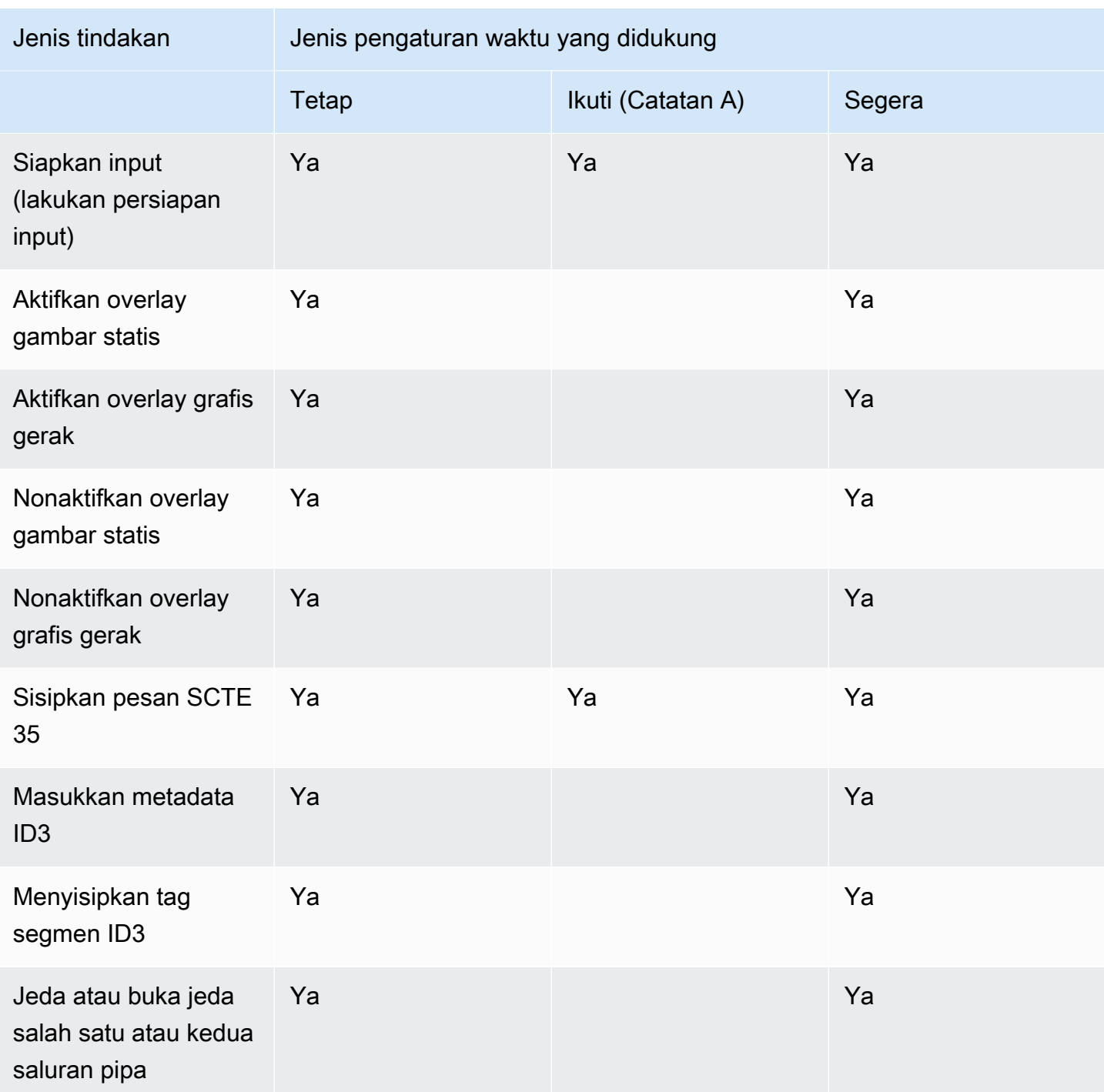

#### Catatan A

Dengan mengikuti, tindakan yang berlaku dapat mengikuti sakelar input. Itu tidak bisa mengikuti jenis tindakan lain. Oleh karena itu, tindakan yang diikuti selalu merupakan sakelar input. Tindakan yang mengikuti adalah sakelar input, persiapan input, atau pesan SCTE 35.

# <span id="page-404-0"></span>Bagaimana tindakan jadwal bekerja

Bagian ini menjelaskan cara MediaLive menangani setiap kombinasi [tipe tindakan](#page-401-0) dan [tipe awal.](#page-402-0)

Topik

- [Cara kerja tindakan sakelar input](#page-404-1)
- [Bagaimana input mempersiapkan tindakan bekerja](#page-405-0)
- [Cara kerja tindakan overlay gambar](#page-406-0)
- [Cara kerja overlay grafis gerak](#page-407-0)
- [Cara kerja tindakan SCTE 35](#page-408-0)
- [Cara kerja tindakan metadata ID3](#page-409-0)
- [Cara kerja tindakan tag segmen ID3](#page-410-0)
- [Cara kerja tindakan jeda dan unjeda](#page-410-1)

# <span id="page-404-1"></span>Cara kerja tindakan sakelar input

Anda dapat mengatur tindakan untuk mengganti input yang dicerna saluran yang sedang berjalan. Saluran berhenti menelan input saat ini dan mulai menelan input yang ditentukan.

Input harus sudah dilampirkan ke saluran.

Sebelum Anda menambahkan tindakan pengalihan input ke jadwal, bac[athe section called "Peralihan](#page-715-0) [masukan".](#page-715-0)

Sakelar input dengan start tetap

Saat Anda membuat tindakan, Anda menyertakan waktu mulai. Waktu mulai untuk aksi harus setidaknya 15 detik di masa depan tetapi tidak lebih dari 14 hari di masa depan. Setelah cutoff itu, MediaLive tolak permintaan untuk membuat tindakan.

Setelah Anda membuat tindakan, tindakan tersebut berada dalam jadwal. Sekitar 15 detik sebelum waktu mulai, jadwal meneruskan tindakan ke saluran. Saluran diatur sehingga input beralih pada waktu yang ditentukan.

Sakelar input dengan start segera

Saat Anda membuat tindakan, Anda mengatur jenis awal ke segera.

Untuk sakelar input di saluran standar (saluran dengan dua saluran pipa), atur waktu mulai MediaLive secara internal menjadi 10 detik di masa depan. Penundaan ini memastikan bahwa sakelar terjadi pada waktu yang sama untuk kedua jaringan pipa.

Jadwal segera meneruskan aksi ke saluran. Saluran segera mulai mengganti input (untuk saluran pipa tunggal), atau diatur untuk beralih pada waktu yang ditentukan (untuk saluran standar).

#### Sakelar input dengan start ikuti

Saat membuat tindakan, Anda menentukan tindakan sakelar input yang ingin diikuti oleh tindakan ini. Tindakan referensi itu harus berupa sakelar input.

Input untuk tindakan referensi harus memiliki perilaku akhir sumber Lanjutkan. Untuk menemukan bidang perilaku akhir Sumber, buka halaman Buat saluran, temukan masukan di daftar lampiran Input, lalu temukan Pengaturan masukan umum.

Setelah Anda membuat tindakan, tindakan menunggu dalam jadwal. Tepat sebelum tindakan referensi selesai, jadwal meneruskan tindakan ke saluran sehingga saluran dapat beralih ke input baru segera setelah input saat ini selesai.

# <span id="page-405-0"></span>Bagaimana input mempersiapkan tindakan bekerja

Anda dapat mengatur tindakan untuk menyiapkan input yang terkait dengan sakelar input langsung, untuk mengurangi penundaan yang terjadi saat MediaLive melakukan sakelar.

Input harus sudah dilampirkan ke saluran. Namun, tidak ada persyaratan untuk sakelar input agar input ini sudah ada dalam jadwal. Misalnya, input X harus dilampirkan ke saluran. Anda dapat membuat tindakan A untuk menyiapkan input X dan kemudian Anda dapat membuat tindakan B untuk beralih ke input X. Atau Anda dapat membuat tindakan B dan kemudian membuat tindakan A.

Sebelum Anda menambahkan tindakan persiapan masukan ke jadwal, bac[athe section called](#page-704-0)  ["Siapkan masukan"](#page-704-0).

#### Siapkan masukan dengan awal yang tetap

Saat Anda membuat tindakan, sertakan waktu mulai. Waktu mulai untuk tindakan harus setidaknya 15 detik sebelum waktu mulai sakelar input terkait, tetapi tidak lebih dari 14 hari di masa depan. Setelah cutoff itu, MediaLive tolak permintaan untuk membuat tindakan.

Setelah Anda membuat tindakan, tindakan tersebut berada dalam jadwal. Kira-kira 15 detik sebelum waktu mulai tindakan persiapan, jadwal meneruskan tindakan ke saluran. Saluran mulai menyiapkan input.

Siapkan masukan dengan segera dimulai

Saat Anda membuat tindakan, Anda mengatur jenis awal ke segera.

Jadwal segera meneruskan aksi ke saluran. Saluran segera memulai persiapan.

Siapkan masukan dengan ikuti mulai

Saat membuat tindakan, Anda menentukan tindakan sakelar input yang ingin diikuti oleh tindakan ini. Tindakan referensi itu harus berupa sakelar input.

Input untuk tindakan referensi harus memiliki perilaku akhir sumber Lanjutkan. Untuk menemukan bidang perilaku akhir Sumber, buka halaman Buat saluran, temukan masukan di daftar lampiran Input, lalu temukan Pengaturan masukan umum.

Setelah Anda membuat tindakan, tindakan menunggu dalam jadwal. Tepat sebelum tindakan referensi selesai, jadwal meneruskan tindakan ke saluran. Segera setelah input saat ini selesai, saluran beralih ke input baru.

# <span id="page-406-0"></span>Cara kerja tindakan overlay gambar

Anda dapat mengatur tindakan untuk menyisipkan dan menghapus hamparan gambar pada video:

- Tindakan activate image overlay menyisipkan overlay gambar dan mengaktifkannya sehingga ditumpangkan pada video underlaying. Jika informasi overlay gambar menyertakan durasi, maka pada saat yang tepat hamparan gambar dihapus.
- Tindakan menonaktifkan overlay gambar menghapus overlay gambar. Oleh karena itu, Anda menggunakan tindakan ini untuk menghapus hamparan gambar yang sedang berjalan sebelum durasi yang ditentukan, atau menghapusnya saat tidak ada durasi yang ditentukan.

Untuk informasi tentang menyiapkan file overlay gambar yang disisipkan tindakan, lihat. [the section](#page-695-0)  [called "Hamparan gambar"](#page-695-0)

Aktifkan atau nonaktifkan dengan start tetap

Saat Anda membuat tindakan, Anda menyertakan waktu mulai. Waktu mulai untuk aksi harus setidaknya 15 detik di masa depan tetapi tidak lebih dari 14 hari di masa depan. Setelah cutoff itu, MediaLive tolak permintaan untuk membuat tindakan.

Setelah Anda membuat tindakan, tindakan tersebut berada dalam jadwal. Sekitar 15 detik sebelum waktu mulai, jadwal meneruskan tindakan ke saluran. Pada saat mulai, saluran menyisipkan overlay gambar atau menghapus overlay gambar dari video.

Aktifkan atau nonaktifkan dengan segera mulai

Saat Anda membuat tindakan, Anda mengatur jenis awal ke segera.

Jadwal segera meneruskan aksi ke saluran. Saluran segera menyisipkan overlay gambar atau menghapus overlay gambar.

# <span id="page-407-0"></span>Cara kerja overlay grafis gerak

Anda dapat mengatur tindakan untuk menyisipkan dan menghapus hamparan grafik gerak pada video:

- Tindakan mengaktifkan grafik gerak menyisipkan grafik gerak dan mengaktifkannya sehingga ditumpangkan pada video yang mendasarinya. Jika informasi overlay gambar mencakup durasi, maka pada waktu yang tepat grafik gerak dihapus.
- Tindakan menonaktifkan motion graphics menghilangkan overlay gambar. Oleh karena itu, Anda menggunakan tindakan ini untuk menghapus grafik gerak yang sedang berjalan sebelum durasi yang ditentukan, atau menghapusnya ketika tidak ada durasi yang ditentukan.

Untuk informasi tentang menyiapkan aset grafis gerak yang disisipkan tindakan, liha[tthe section](#page-764-0) [called "Hamparan grafis gerak".](#page-764-0)

Aktifkan atau nonaktifkan dengan start tetap

Saat Anda membuat tindakan, Anda menyertakan waktu mulai. Waktu mulai untuk aksi harus setidaknya 15 detik di masa depan tetapi tidak lebih dari 14 hari di masa depan. Setelah cutoff itu, MediaLive tolak permintaan untuk membuat tindakan.

Setelah Anda membuat tindakan, tindakan tersebut berada dalam jadwal. Sekitar 15 detik sebelum waktu mulai, jadwal meneruskan tindakan ke saluran. Pada saat mulai, saluran menyisipkan grafik gerak atau menghapus grafik gerak dari video.

Aktifkan atau nonaktifkan dengan segera mulai

Saat Anda membuat tindakan, Anda mengatur jenis awal ke segera.

Jadwal segera meneruskan aksi ke saluran. Saluran segera menyisipkan grafik gerak atau menghapus grafik gerak.

# <span id="page-408-0"></span>Cara kerja tindakan SCTE 35

Anda dapat mengatur tindakan untuk menyisipkan pesan SCTE 35 di saluran. Ada tiga jenis tindakan:

- Tindakan untuk menyisipkan splice\_insert ke saluran: pesan SCTE 35 dengan splice\_command\_type disetel ke splice\_insert.
- Tindakan untuk menyisipkan time\_signal ke saluran: pesan SCTE 35 dengan splice\_command\_type disetel ke time\_signal.
- Tindakan untuk menyisipkan return-to-network pesan SCTE 35 ke dalam jadwal untuk mengakhiri splice insert yang memiliki durasi atau tidak memiliki durasi.

Sebelum Anda menambahkan tindakan SCTE 35 ke jadwal, baca[the section called "Pemrosesan](#page-802-0) [pesan SCTE-35"](#page-802-0).

Masukkan pesan SCTE 35 dengan start tetap

Saat Anda membuat tindakan, Anda menyertakan waktu mulai. Waktu mulai untuk aksi harus setidaknya 15 detik di masa depan tetapi tidak lebih dari 14 hari di masa depan. Setelah cutoff itu, MediaLive tolak permintaan untuk membuat tindakan.

Setelah Anda membuat tindakan, tindakan tersebut berada dalam jadwal. Sekitar 15 detik sebelum waktu mulai, jadwal meneruskan tindakan ke saluran. Pada saat mulai, saluran memasukkan pesan SCTE 35 ke dalam aliran.

Setelah saluran menyisipkan pesan, MediaLive memproses pesan yang disisipkan dengan cara yang sama seperti memproses pesan yang sudah ada di konten sumber.

Masukkan pesan SCTE 35 dengan segera mulai

Saat Anda membuat tindakan, Anda mengatur jenis awal ke segera.

Jadwal segera meneruskan aksi ke saluran. Saluran segera memasukkan pesan SCTE 35 ke dalam aliran.

Setelah saluran menyisipkan pesan, MediaLive memproses pesan yang disisipkan dengan cara yang sama seperti memproses pesan yang sudah ada di konten sumber.

#### Masukkan pesan SCTE 35 dengan ikuti mulai

Saat membuat tindakan, Anda menentukan tindakan sakelar input yang ingin diikuti oleh tindakan ini. Tindakan referensi itu harus berupa sakelar input.

Input untuk tindakan referensi harus memiliki perilaku akhir sumber Lanjutkan. Untuk menemukan bidang perilaku akhir Sumber, buka halaman Buat saluran, temukan masukan di daftar lampiran Input, lalu temukan Pengaturan masukan umum.

Setelah Anda membuat tindakan, tindakan menunggu dalam jadwal. Tepat sebelum tindakan referensi selesai, jadwal meneruskan tindakan ke saluran. Segera setelah input saat ini selesai, saluran memasukkan pesan SCTE 35 ke dalam aliran.

Setelah saluran menyisipkan pesan, MediaLive memproses pesan yang disisipkan dengan cara yang sama seperti memproses pesan yang sudah ada di konten sumber.

# <span id="page-409-0"></span>Cara kerja tindakan metadata ID3

Anda dapat mengatur tindakan untuk menyisipkan data ID3 di saluran. [Tindakan menyisipkan](#page-687-0)  [metadata ID3 dalam output di mana passthrough ID3 diaktifkan.](#page-687-0) Anda harus menentukan item metadata ID3 yang terbentuk sepenuhnya (termasuk header dan bingkai, sesuai spesifikasi ID3) dan menyandikannya sebagai base64. MediaLive menyisipkan metadata sekali, pada saat yang Anda tentukan.

Sebelum Anda menambahkan tindakan metadata ID3 ke jadwal, baca. [the section called "Metadata](#page-687-1)  [ID3"](#page-687-1)

Masukkan metadata ID3 dengan start tetap

Saat Anda membuat tindakan, Anda menyertakan waktu mulai. Waktu mulai untuk aksi harus setidaknya 15 detik di masa depan tetapi tidak lebih dari 14 hari di masa depan. Setelah cutoff itu, MediaLive tolak permintaan untuk membuat tindakan.

Setelah Anda membuat tindakan, tindakan tersebut berada dalam jadwal. Sekitar 15 detik sebelum waktu mulai, jadwal meneruskan tindakan ke saluran. Pada saat mulai, saluran memasukkan data ke dalam saluran.

Masukkan metadata ID3 dengan segera memulai

Saat Anda membuat tindakan, Anda mengatur jenis awal ke segera.

Jadwal segera meneruskan aksi ke saluran. Saluran segera memasukkan data ke saluran.

# <span id="page-410-0"></span>Cara kerja tindakan tag segmen ID3

Anda dapat mengatur tindakan untuk menyisipkan data ID3 di setiap segmen di HLS dan paket MediaPackage keluaran tempat [passthrough](#page-687-0) ID3 diaktifkan. Ada dua jenis tag segmen:

- Tag: Anda menentukan value untuk TXXX bidang di dalam tag ID3. MediaLive membuat tag ID3 dengan satu bidang TXXX dan menyisipkan tag di setiap segmen.
- ID3: Anda menentukan item metadata ID3 yang terbentuk sepenuhnya (termasuk header dan bingkai, sesuai spesifikasi ID3) dan menyandikannya sebagai base64. MediaLive menyisipkan tag di setiap segmen.

Sebelum Anda menambahkan tindakan tag segmen ID3 ke jadwal, bac[athe section called "Tag](#page-691-0)  [segmen ID3".](#page-691-0)

Masukkan tag segmen ID3 dengan awal tetap

Saat Anda membuat tindakan, Anda menyertakan waktu mulai. Waktu mulai untuk aksi harus setidaknya 15 detik di masa depan tetapi tidak lebih dari 14 hari di masa depan. Setelah cutoff itu, MediaLive tolak permintaan untuk membuat tindakan.

Setelah Anda membuat tindakan, tindakan tersebut berada dalam jadwal. Sekitar 15 detik sebelum waktu mulai, jadwal meneruskan tindakan ke saluran. Pada saat mulai, saluran memasukkan data ke dalam saluran.

Masukkan data ID3 dengan segera memulai

Saat Anda membuat tindakan, Anda mengatur jenis awal ke segera.

Jadwal segera meneruskan aksi ke saluran. Saluran segera memasukkan data ke saluran.

# <span id="page-410-1"></span>Cara kerja tindakan jeda dan unjeda

Anda dapat menyisipkan tindakan untuk menjeda dan membatalkan jeda satu atau kedua saluran pipa di saluran. Tindakan ini menghentikan sementara saluran pipa yang ditentukan dan menghentikan sementara saluran pipa yang tidak ditentukan:

• Tindakan dengan satu pipa yang ditentukan—Tindakan menghentikan sementara pipa yang ditentukan dan melepaskan jeda pipa lainnya.

- Tindakan dengan kedua saluran pipa yang ditentukan—Tindakan ini menghentikan sementara kedua saluran pipa.
- Tindakan tanpa jaringan pipa yang ditentukan—Tindakan ini menghentikan sementara kedua saluran pipa.

**a** Note

Saluran pipa yang tidak Anda tentukan tidak dibiarkan dalam keadaan saat ini. Mereka selalu diatur untuk tidak dijeda.

Jeda atau unpause dengan start tetap

Saat Anda membuat tindakan, Anda menyertakan waktu mulai. Waktu mulai untuk aksi harus setidaknya 15 detik di masa depan tetapi tidak lebih dari 14 hari di masa depan. Setelah cutoff itu, MediaLive tolak permintaan untuk membuat tindakan.

Setelah Anda membuat tindakan, tindakan tersebut berada dalam jadwal. Sekitar 15 detik sebelum waktu mulai, jadwal meneruskan tindakan ke saluran. Pada saat mulai, saluran menjeda atau melepaskan jaringan pipa di saluran.

Jeda atau berhenti sejenak dengan segera memulai

Saat Anda membuat tindakan, Anda mengatur jenis awal ke segera.

Jadwal segera meneruskan aksi ke saluran. Saluran segera menghentikan atau melepaskan jaringan pipa di saluran.

# <span id="page-411-0"></span>Bekerja dengan jadwal (konsol)

Anda dapat menggunakan AWS Elemental MediaLive konsol untuk membuat atau menghapus [tindakan jadwal](#page-401-0) apa pun di saluran. Anda dapat bekerja dengan jadwal saat saluran sedang berjalan atau saat sedang menganggur.

Tindakan dilakukan di saluran saat saluran sedang berjalan.

Konsol menyediakan dua tampilan untuk bekerja dengan tindakan:

- Tampilan daftar yang mencantumkan tindakan dalam format tabel
- Tampilan garis waktu yang menunjukkan representasi garis waktu dari tindakan

Di kedua tampilan, Anda dapat melakukan hal berikut:

- Buat tindakan individu.
- Hapus tindakan individual.
- Hapus beberapa tindakan dalam satu permintaan (perintah batch).
- Lihat tindakan yang saat ini ada dalam jadwal.

#### Topik

- [Membuat tindakan dalam jadwal \(konsol\)](#page-412-0)
- [Menghapus tindakan dari jadwal \(konsol\)](#page-439-0)
- [Memodifikasi tindakan dalam jadwal \(konsol\)](#page-441-0)
- [Melihat jadwal \(konsol\)](#page-445-1)

## <span id="page-412-0"></span>Membuat tindakan dalam jadwal (konsol)

Anda dapat membuat berbagai tindakan dalam jadwal. Untuk daftar tindakan yang didukung, liha[tthe](#page-401-0) [section called "Jenis tindakan".](#page-401-0)

Prosedur umumnya sama untuk membuat semua jenis tindakan.

Untuk membuat tindakan

- 1. Baca informasi tentang [merencanakan tindakan yang](#page-404-0) ingin Anda tambahkan.
- 2. Buka MediaLive konsol di [https://console.aws.amazon.com/medialive/.](https://console.aws.amazon.com/medialive/)
- 3. Di panel navigasi, pilih Saluran, lalu pilih saluran yang ingin Anda gunakan.
- 4. Pada panel Detail, pilih tab Jadwal.
- 5. Pilih tombol Switch untuk menampilkan tampilan yang Anda inginkan: Tampilan daftar atau tampilan Timeline. Untuk informasi tentang tata letak dan pengkodean warna tampilan timeline, lihat[the section called "Melihat jadwal".](#page-445-1)
- 6. Untuk tampilan Daftar, pilih tindakan yang sesuai:
	- Untuk membuat tindakan tetap, ikuti, atau langsung dari awal, pilih Buat.

• Untuk membuat tindakan ikuti setelah tindakan yang ada, pilih tindakan tersebut, pilih Jadwalkan tindakan, lalu pilih Buat tindakan ikuti dari.

Metode ini menampilkan halaman tindakan Buat jadwal dengan beberapa bidang yang sudah selesai, sehingga Anda dapat dengan cepat membuat sakelar ikuti untuk tindakan yang ada.

- 7. Untuk tampilan Timeline, pilih tindakan yang sesuai:
	- Untuk membuat tindakan tetap, ikuti, atau langsung dari awal, pilih Buat.
	- Untuk membuat tindakan ikuti, cari sakelar input yang ingin Anda ikuti, lalu pilih Buat tindakan ikuti di kartu itu.

Metode ini menampilkan halaman tindakan Buat jadwal dengan beberapa bidang yang sudah selesai, sehingga Anda dapat dengan cepat membuat sakelar ikuti untuk tindakan yang ada.

- 8. Pada halaman tindakan Buat jadwal, lengkapi bidang. Untuk informasi tentang menyelesaikan bidang, lihat topik berikut.
- 9. Setelah selesai, pilih Buat.

MediaLive menambahkan tindakan ke daftar atau timeline pada slot waktu yang sesuai.

Saat Anda membuat sakelar input ikuti, Anda secara efektif membuat rantai ikuti input. Input follow chain dimulai dengan input di atas follow pertama dan diakhiri dengan input follow terakhir. Untuk informasi selengkapnya tentang rantai ikuti masukan, lihat[the section called "Sakelar tetap, langsung,](#page-718-0) [dan ikuti".](#page-718-0)

#### Topik

- [Bidang untuk sakelar input](#page-414-0)
- [Bidang untuk persiapan masukan](#page-420-0)
- [Bidang untuk mengaktifkan overlay gambar](#page-428-0)
- [Bidang untuk menonaktifkan hamparan gambar](#page-429-0)
- [Bidang untuk mengaktifkan overlay grafis gerak](#page-429-1)
- [Bidang untuk menonaktifkan overlay grafis gerak](#page-431-0)
- [Bidang untuk pesan splice\\_insert](#page-431-1)
- Bidang untuk pesan time signal
- [Bidang untuk return-to-network pesan](#page-435-0)
- [Bidang untuk metadata ID3](#page-436-0)
- [Bidang untuk tag segmen ID3](#page-437-0)
- [Bidang untuk jeda](#page-437-1)
- [Bidang untuk unpause](#page-438-0)

#### <span id="page-414-0"></span>Bidang untuk sakelar input

Bagian ini menjelaskan cara melengkapi bidang untuk ketiga jenis sakelar input ini:

- Beralih ke input langsung statis
- Beralih ke input file statis
- Beralih ke input file dinamis

#### Topik

- [Bidang untuk beralih ke input langsung statis](#page-414-1)
- [Bidang untuk beralih ke input file statis](#page-415-0)
- [Bidang untuk beralih ke input file dinamis](#page-418-0)

<span id="page-414-1"></span>Bidang untuk beralih ke input langsung statis

Tabel ini menunjukkan bidang yang berlaku untuk tindakan untuk beralih ke input langsung statis.

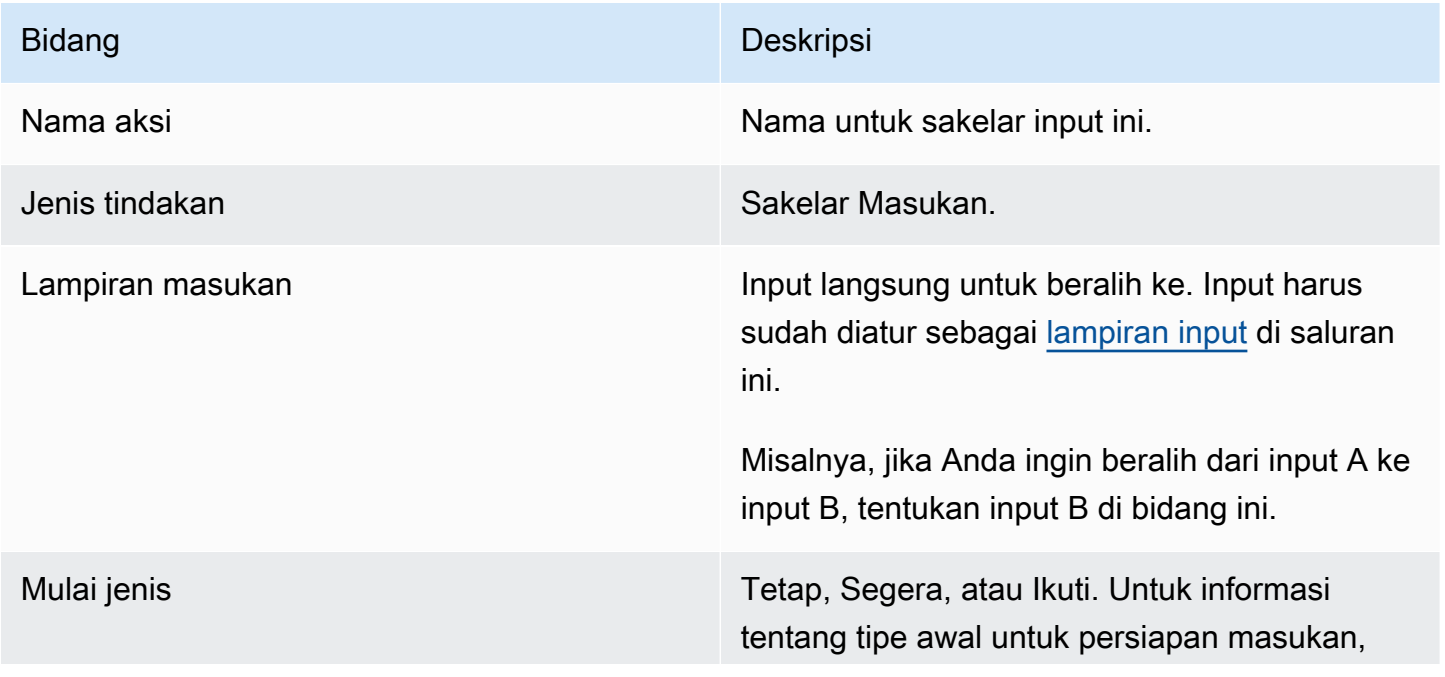

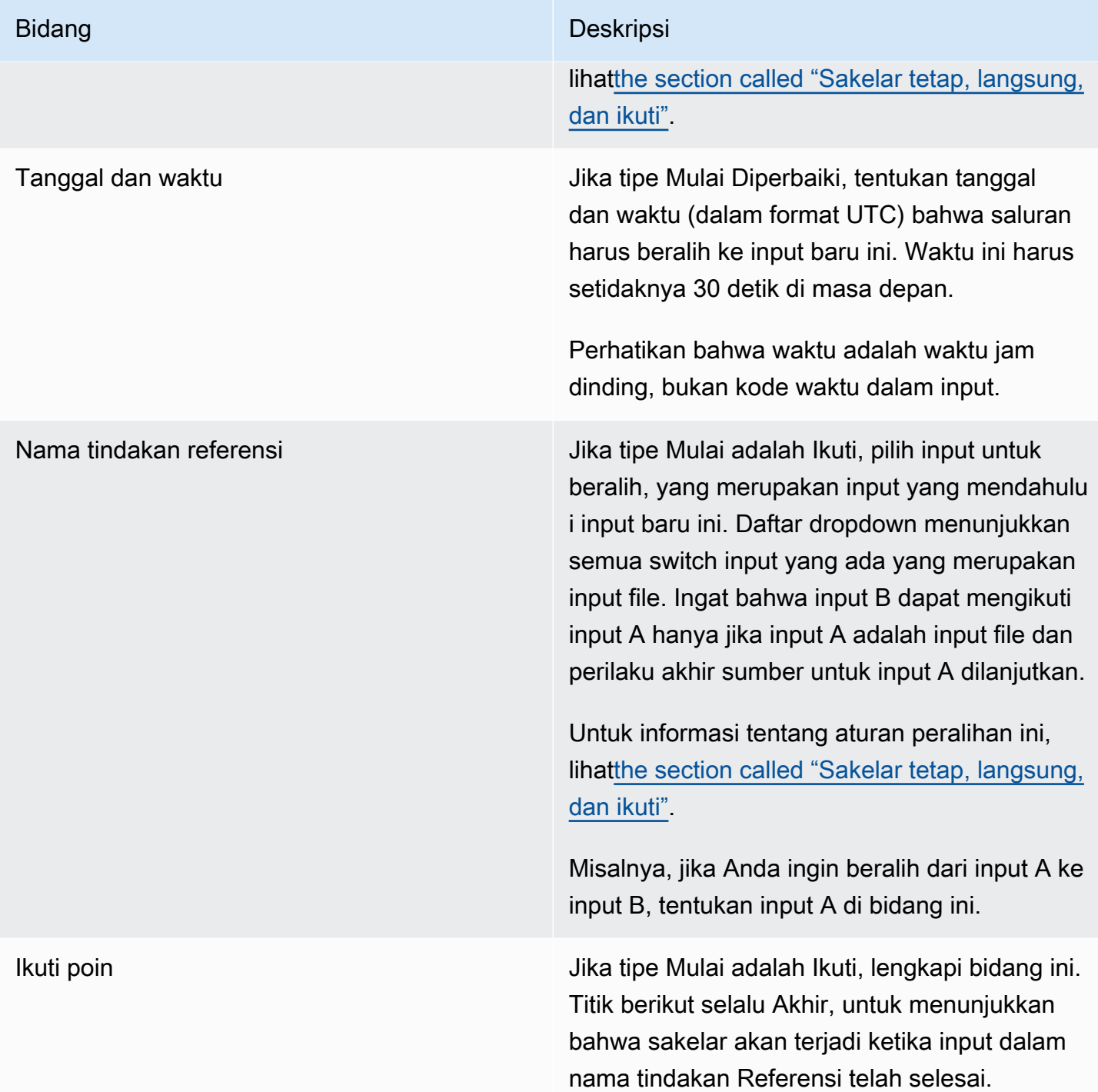

## <span id="page-415-0"></span>Bidang untuk beralih ke input file statis

Tabel ini menunjukkan bidang yang berlaku untuk tindakan untuk beralih ke input file statis.

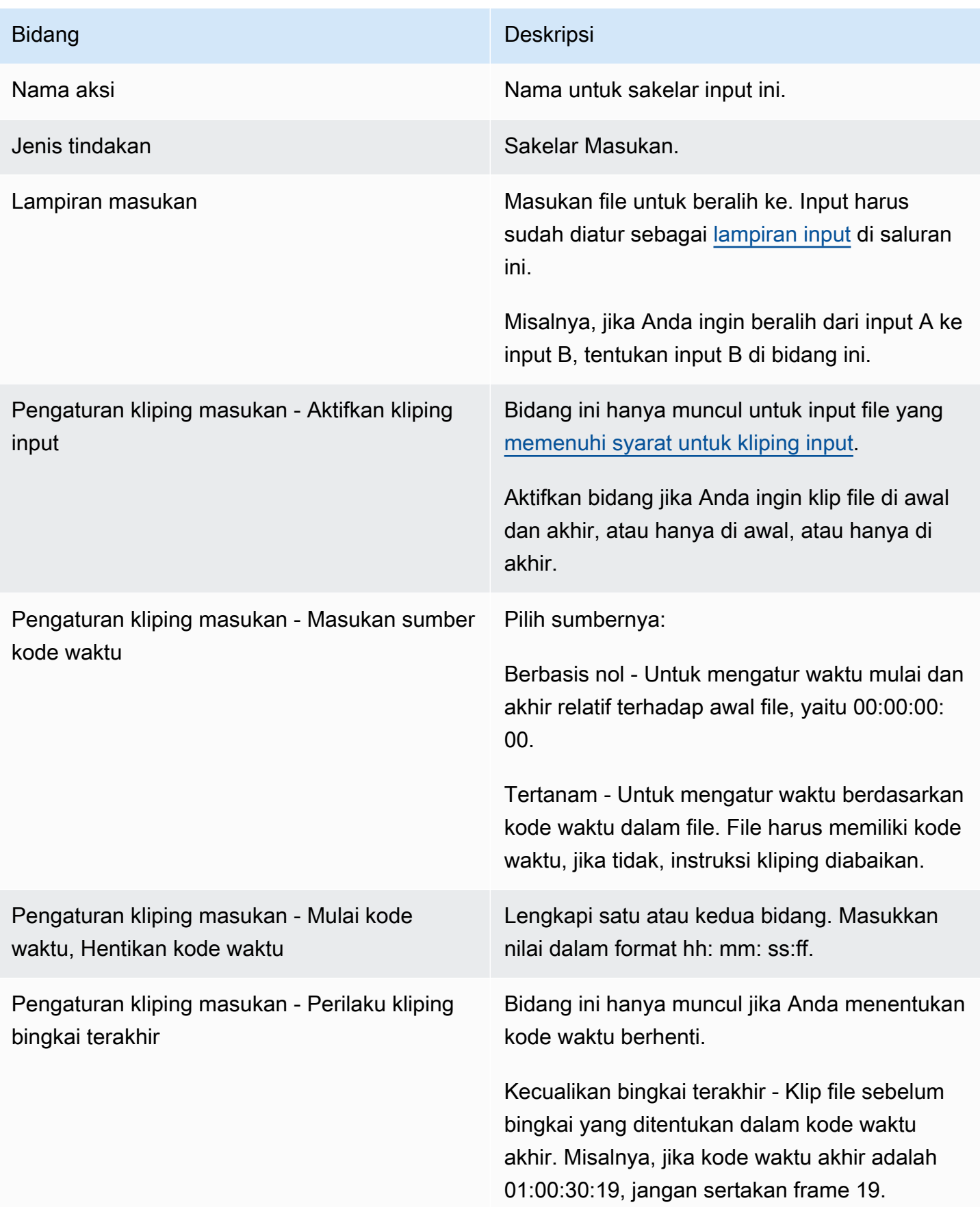

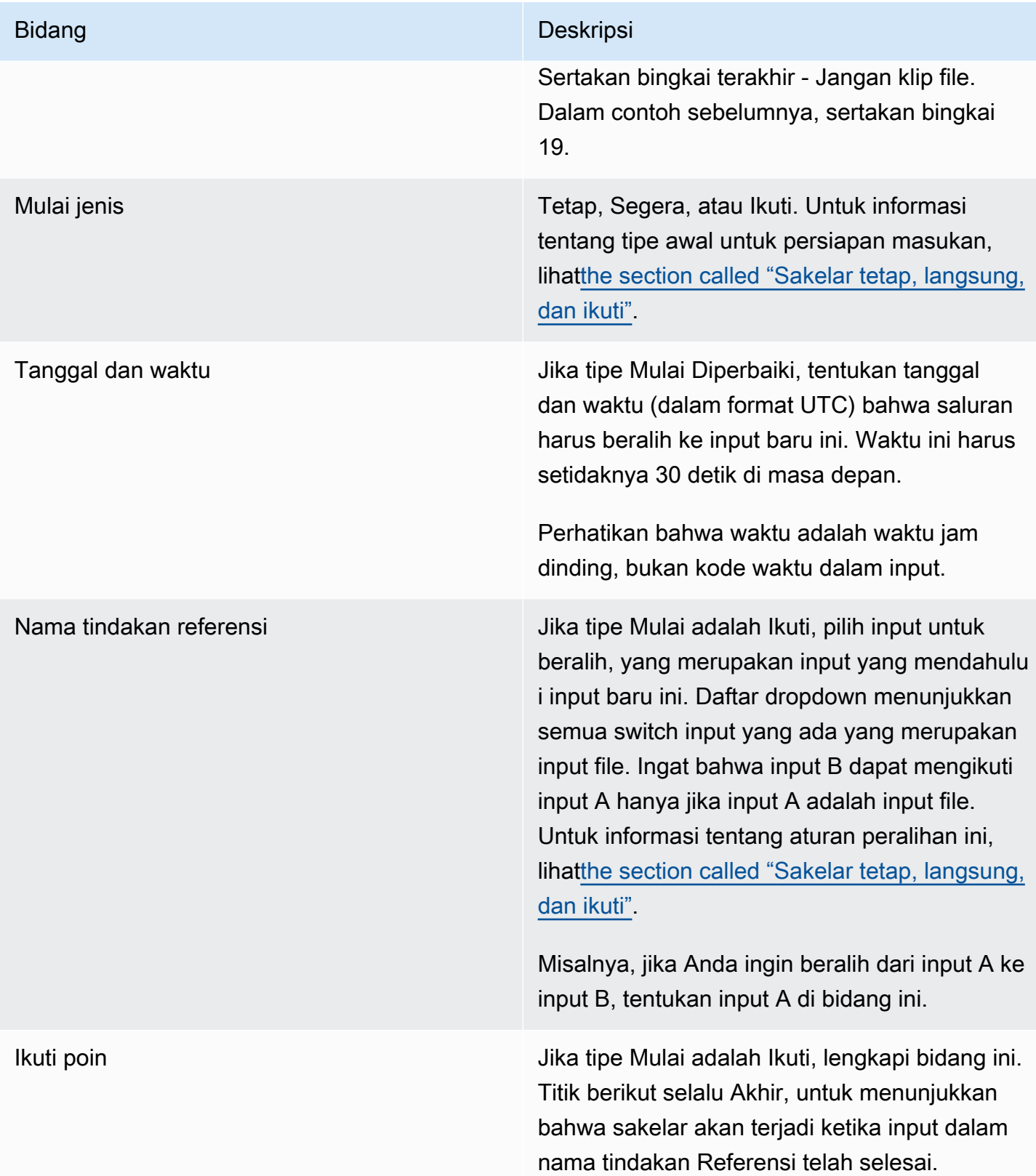

#### <span id="page-418-0"></span>Bidang untuk beralih ke input file dinamis

Tabel ini menunjukkan bidang yang berlaku untuk tindakan untuk beralih ke input file dinamis.

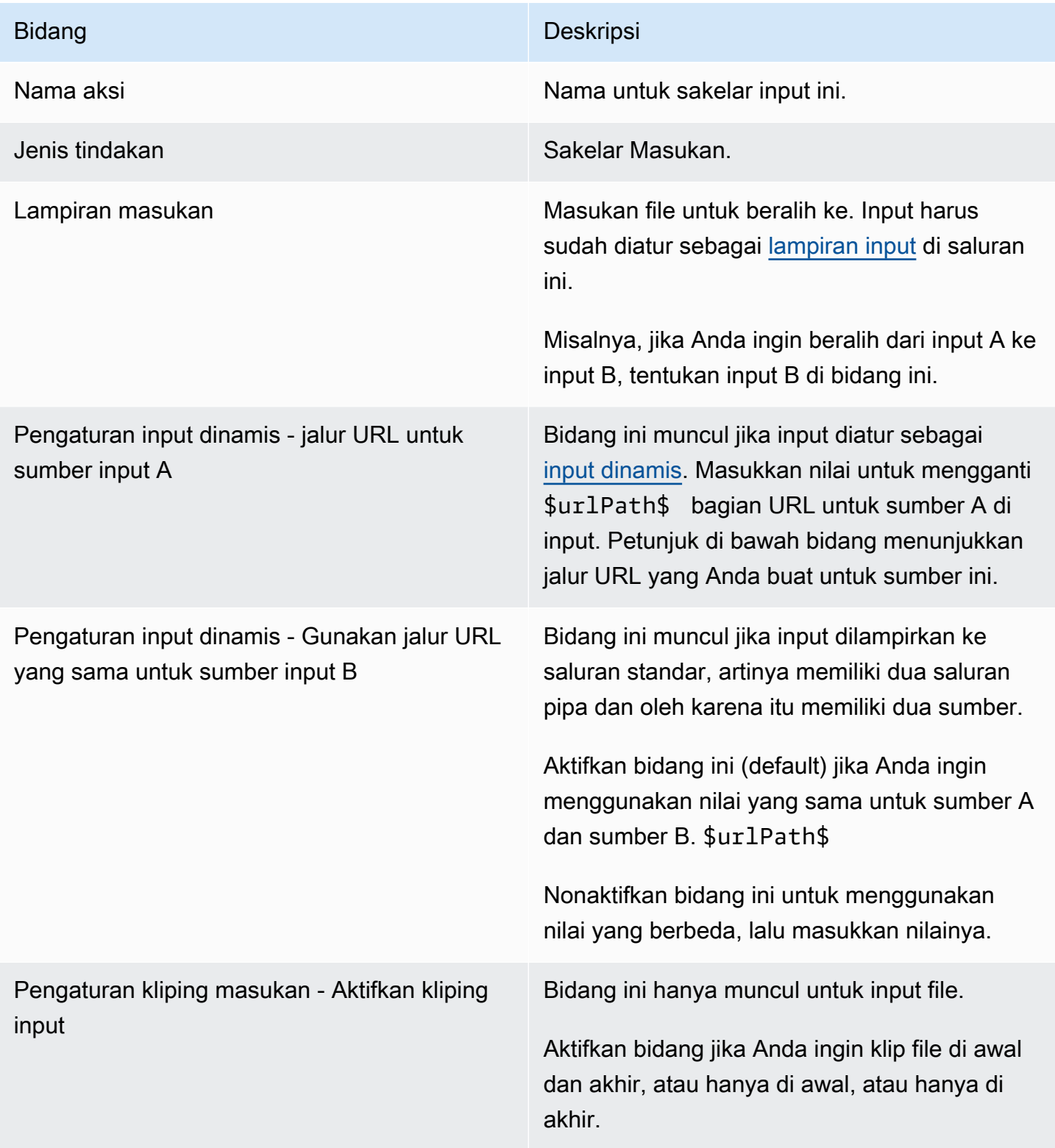

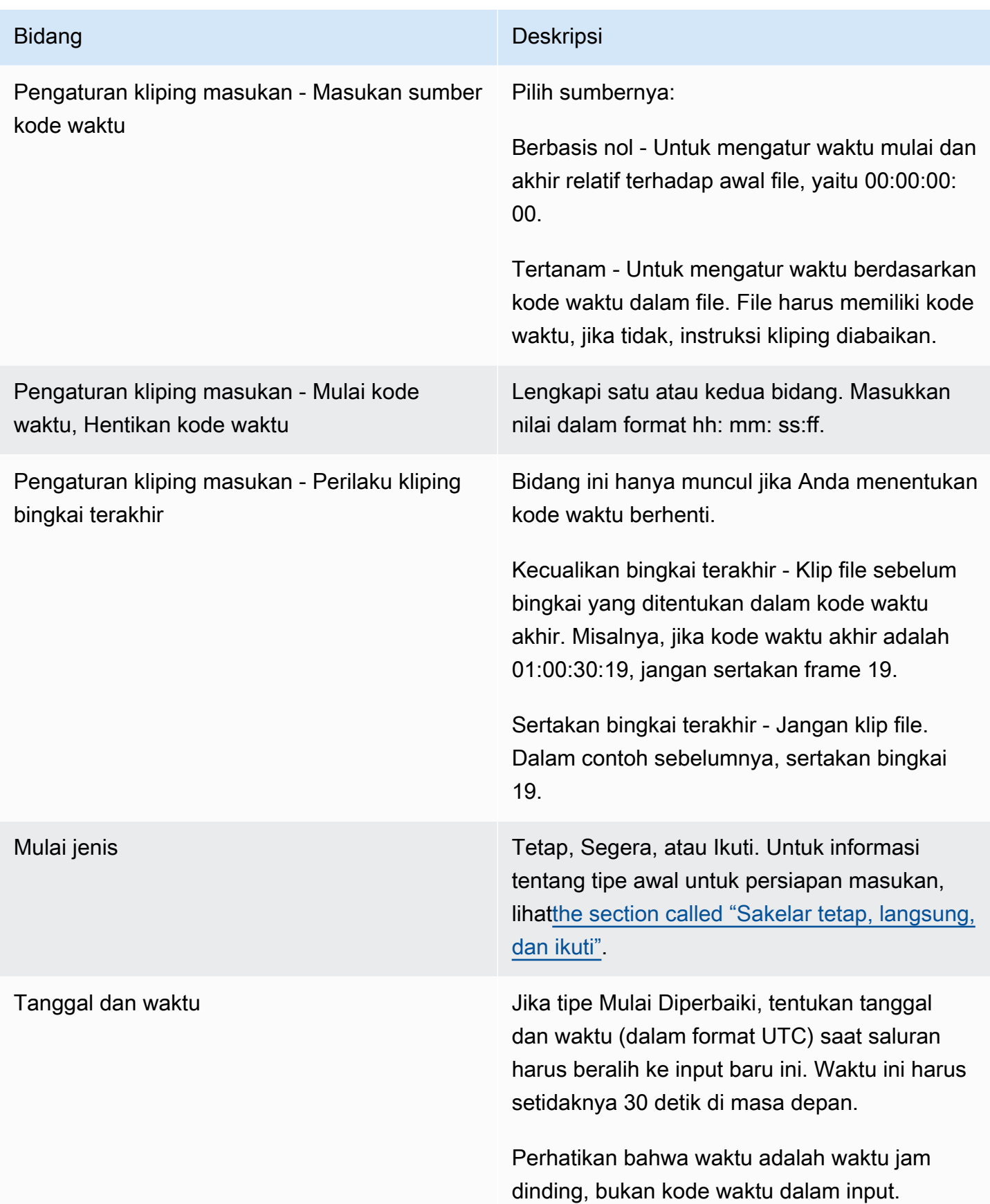

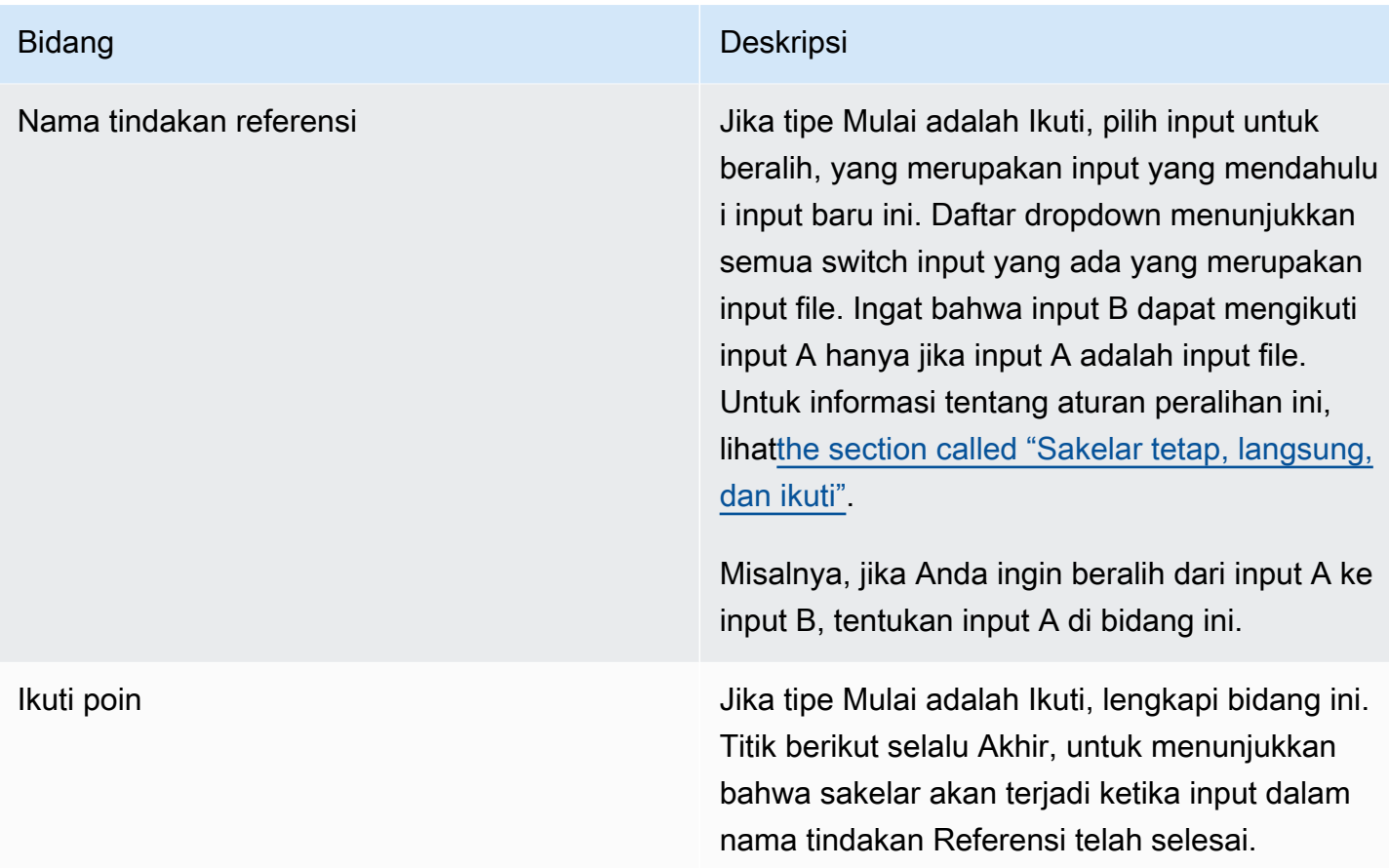

#### <span id="page-420-0"></span>Bidang untuk persiapan masukan

Bagian ini menjelaskan cara melengkapi bidang untuk ketiga jenis persiapan masukan ini:

- Sebuah persiapan dari masukan langsung statis
- Sebuah persiapan dari input file statis
- Siapkan input file dinamis

Bidang untuk menyiapkan input langsung statis

Tabel ini menunjukkan bidang yang berlaku untuk tindakan untuk menyiapkan input langsung statis.

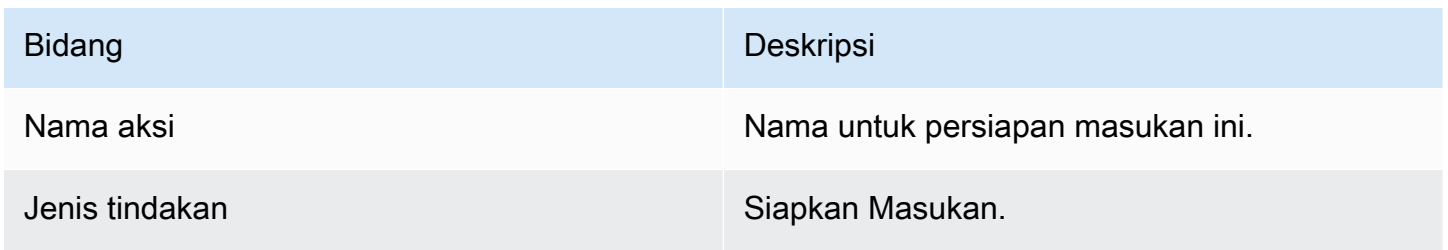

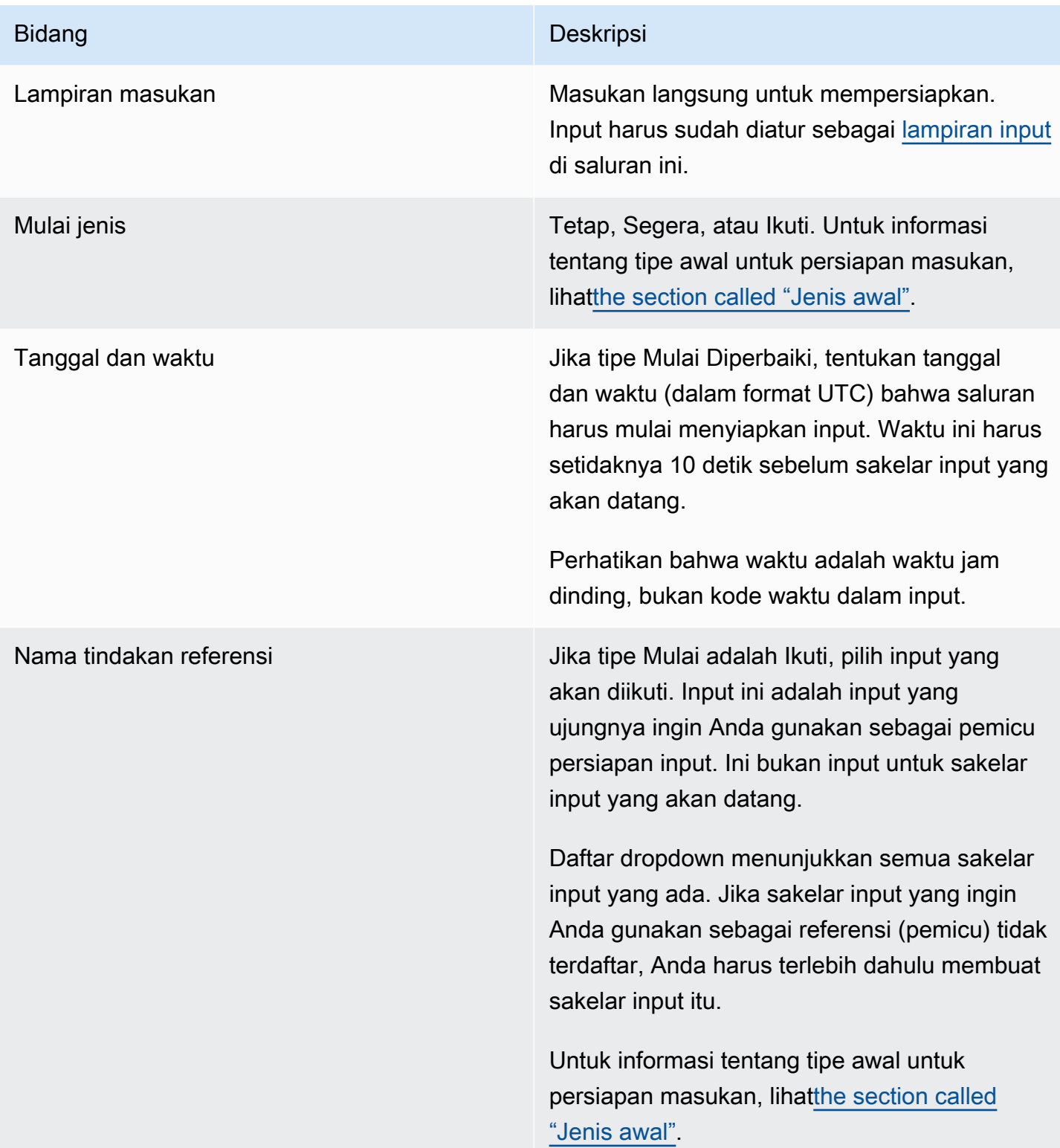

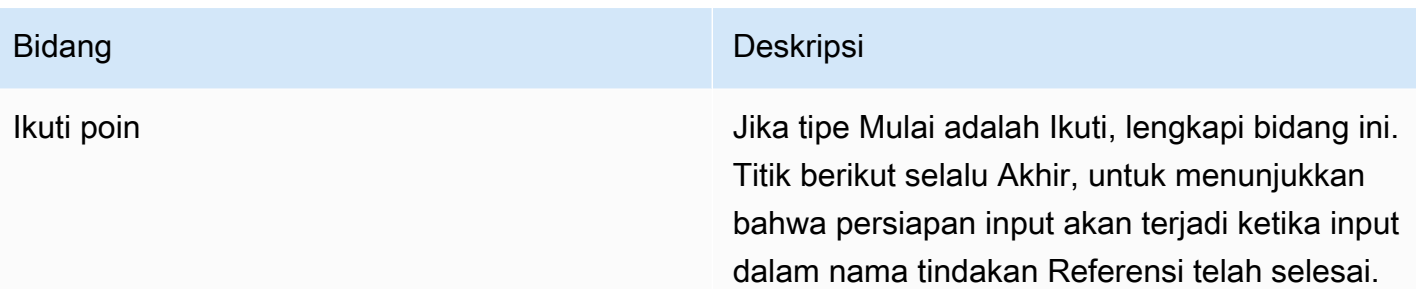

#### Bidang untuk menyiapkan input file statis

Tabel ini menunjukkan bidang yang berlaku untuk tindakan untuk menyiapkan input file statis.

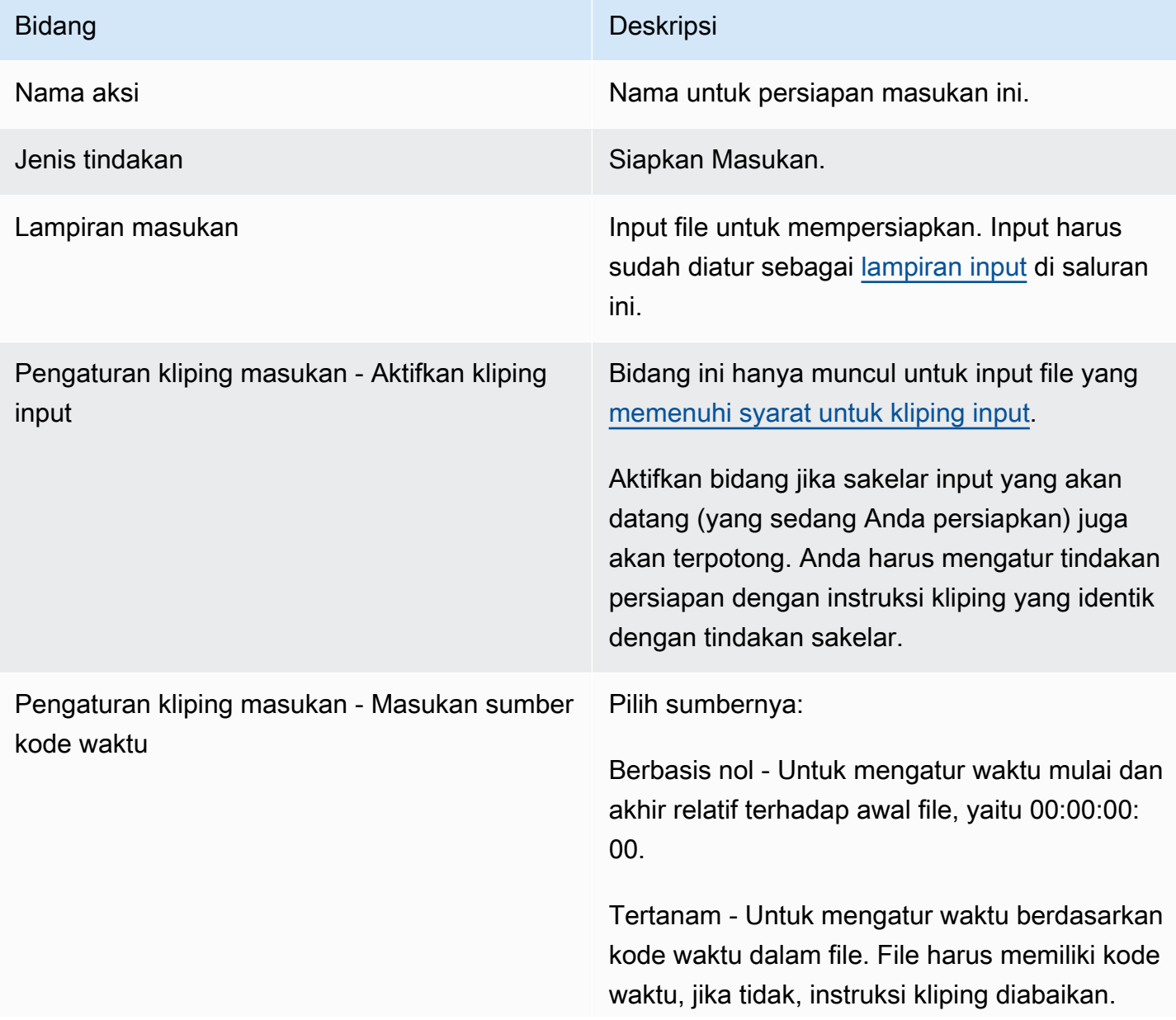

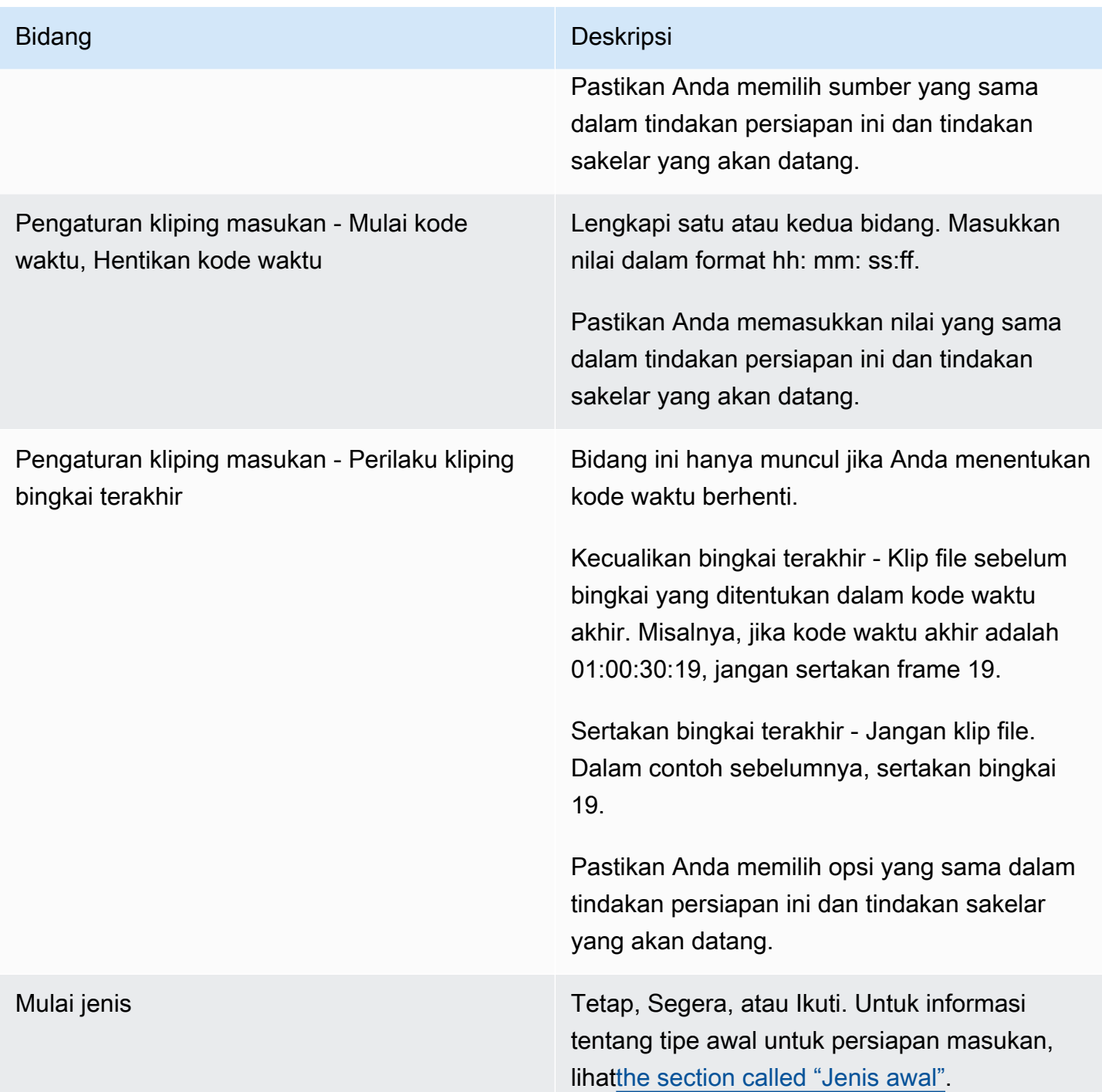

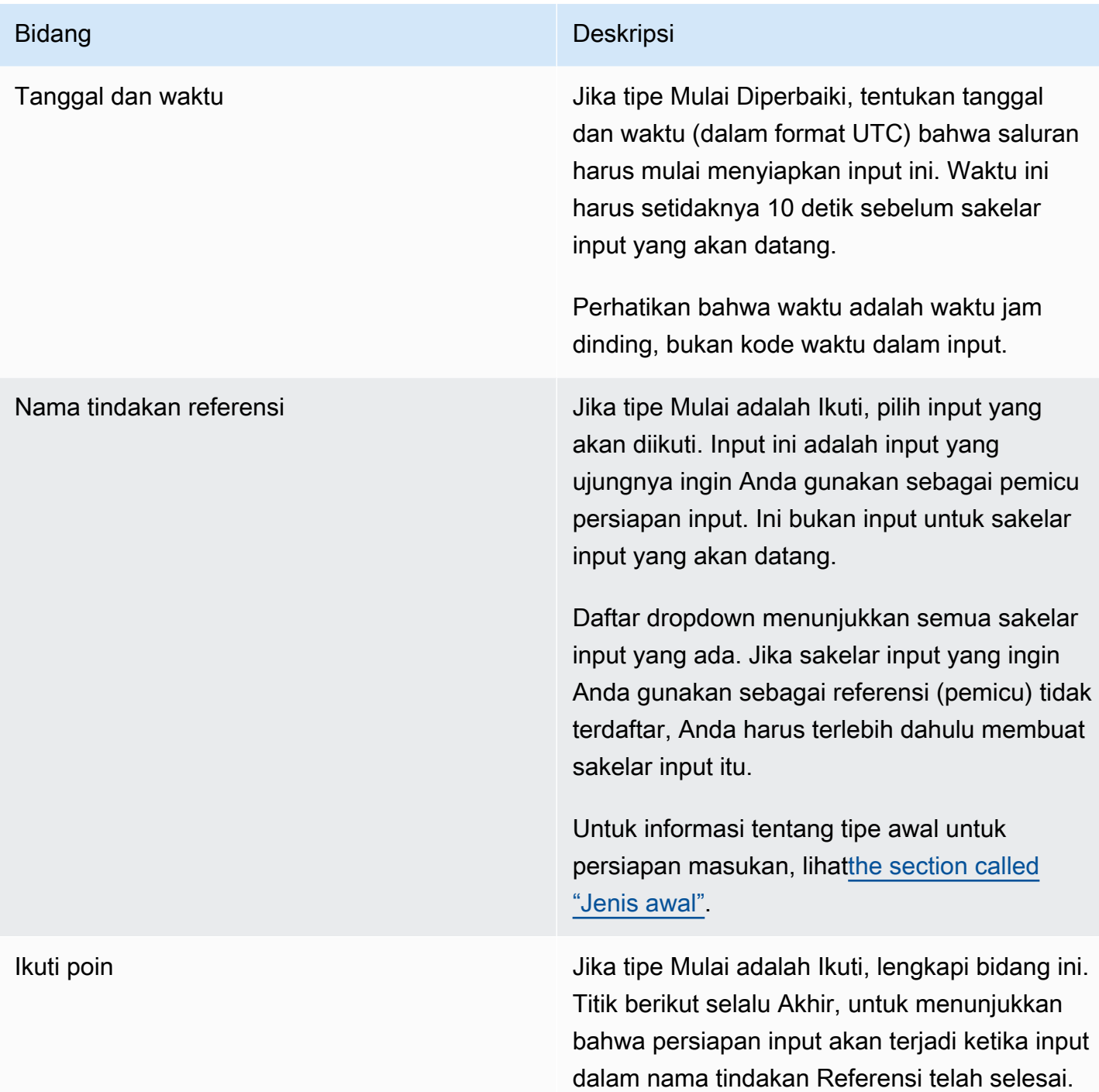

Bidang untuk menyiapkan input file dinamis

Tabel ini menunjukkan bidang yang berlaku untuk tindakan untuk menyiapkan input file dinamis.

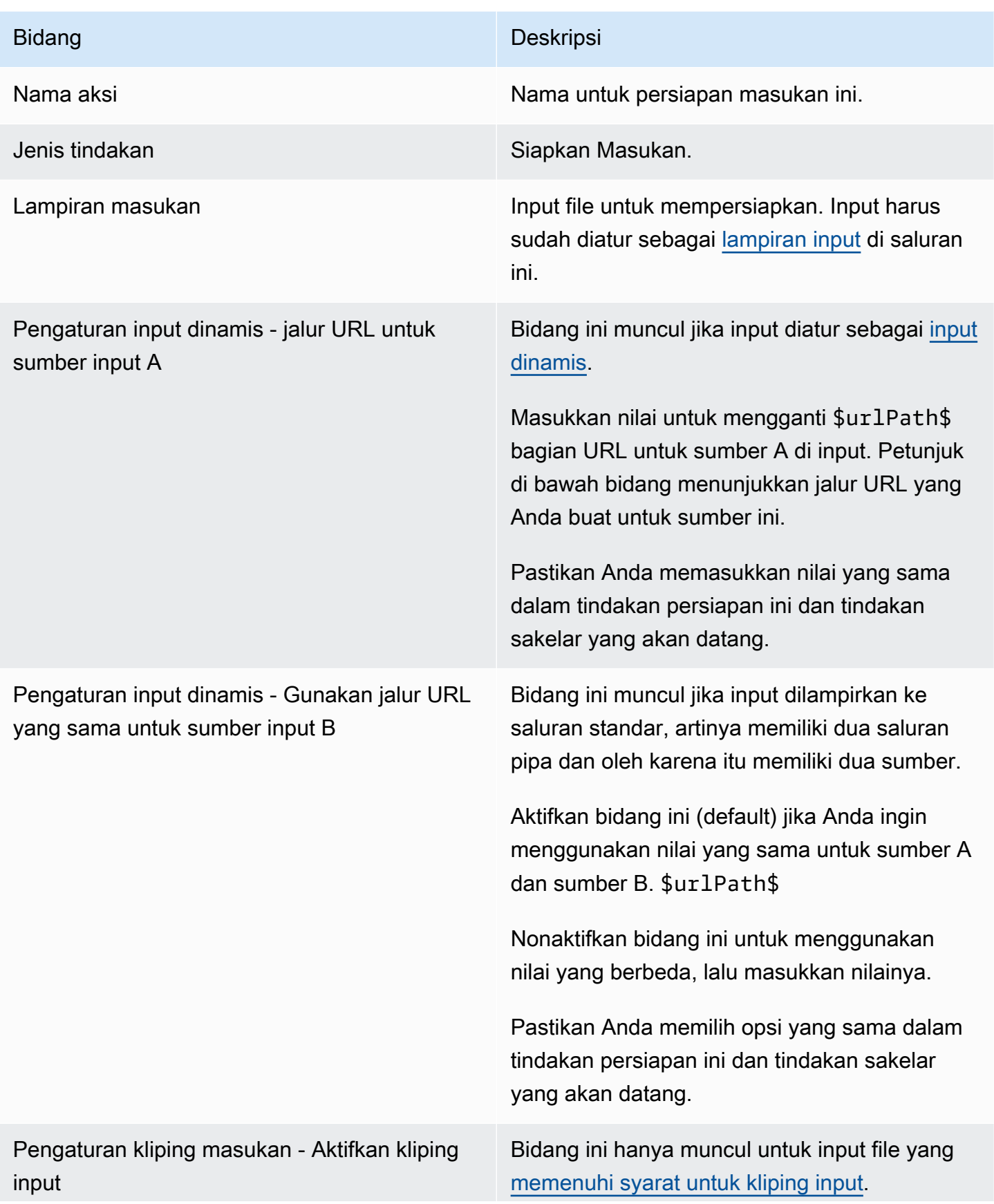

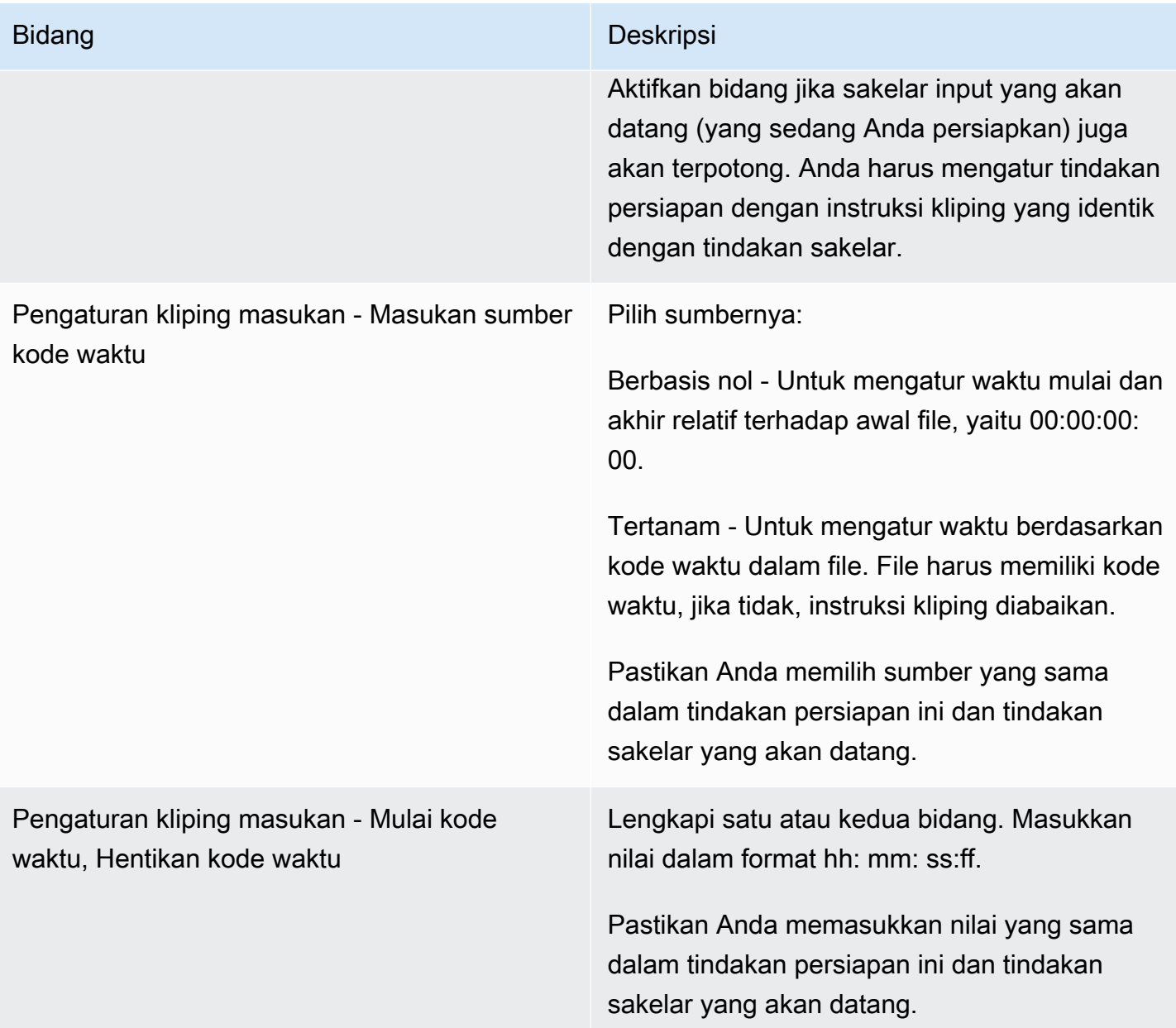

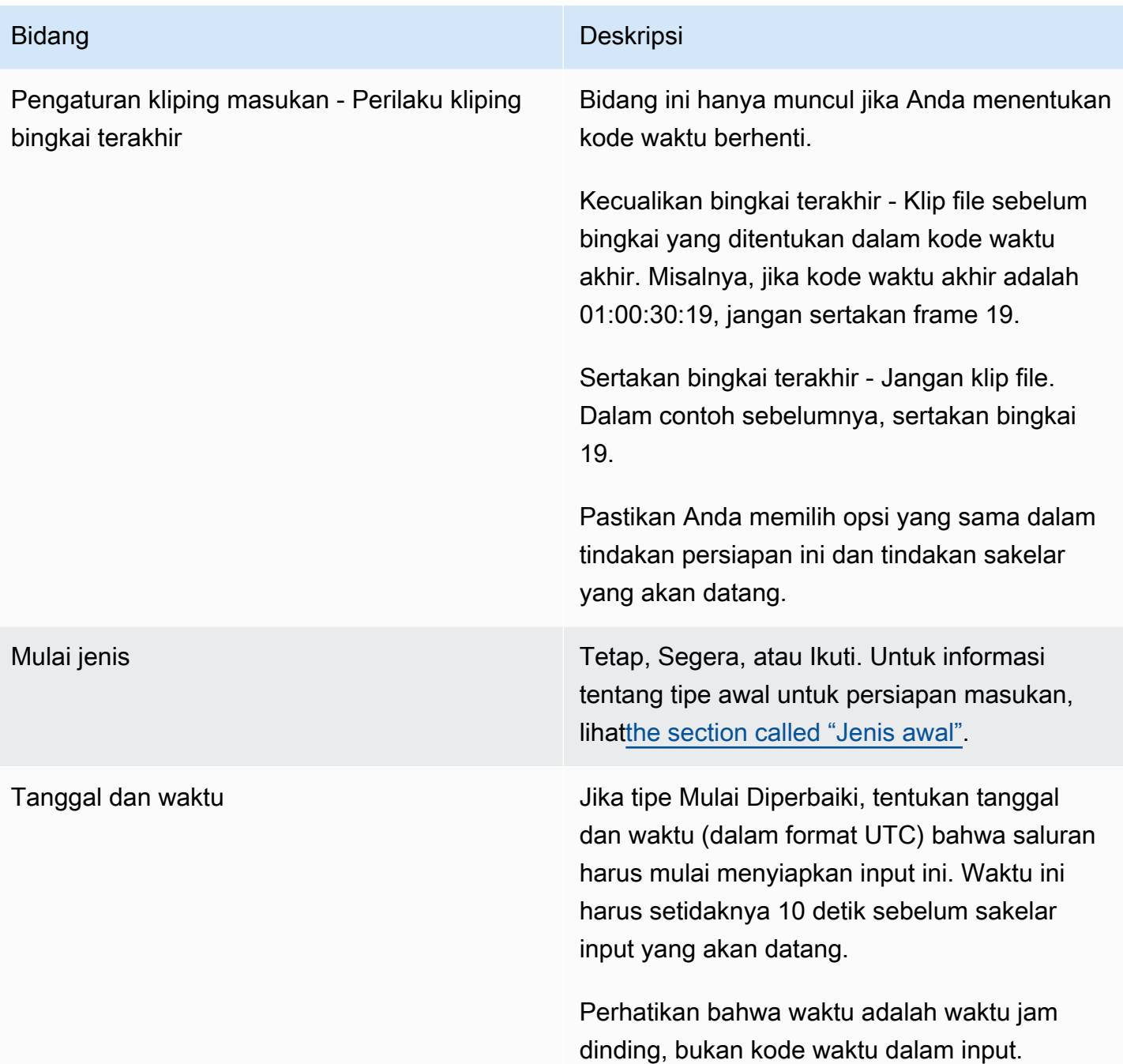

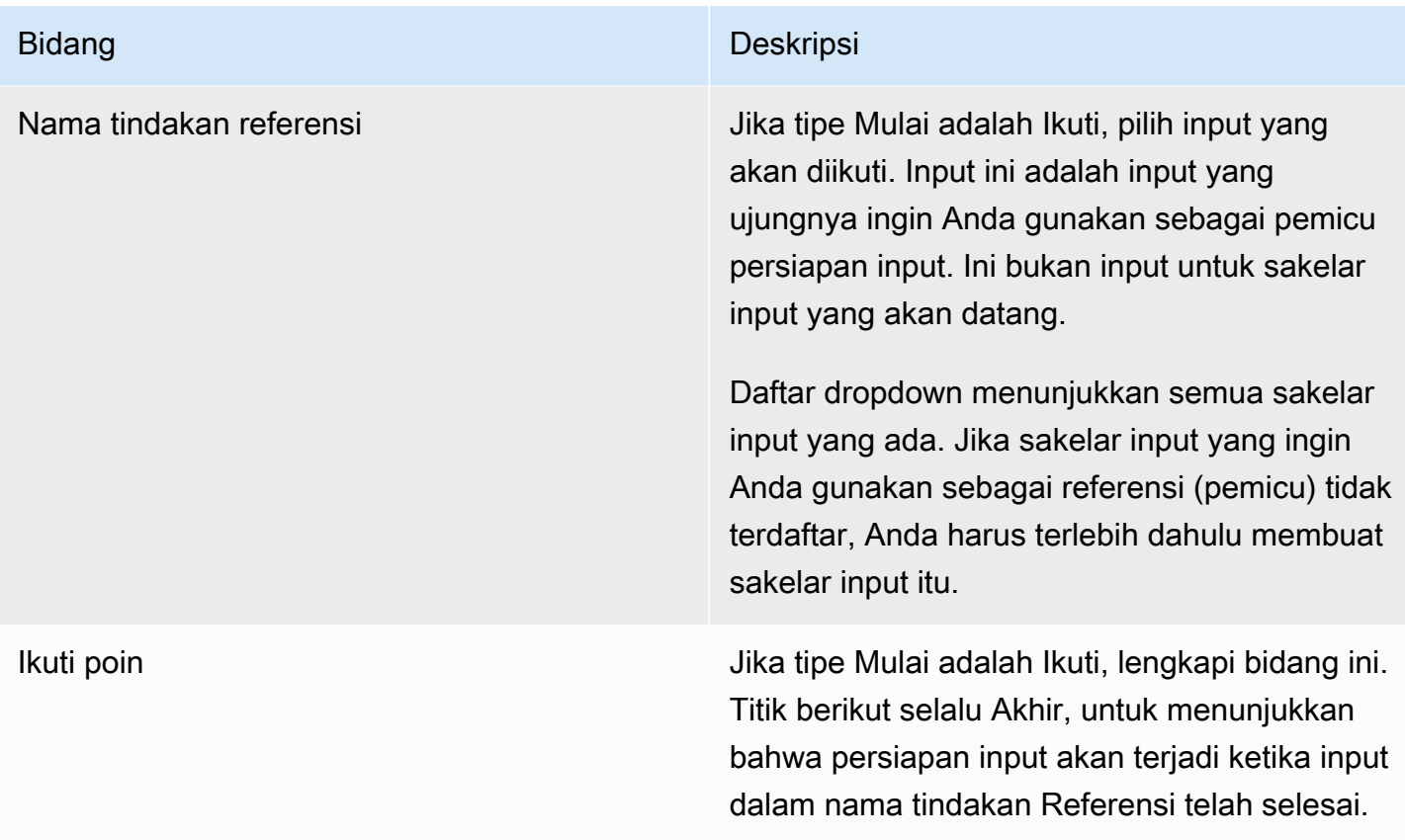

# <span id="page-428-0"></span>Bidang untuk mengaktifkan overlay gambar

Tabel ini menunjukkan bidang yang berlaku untuk tindakan untuk mengaktifkan overlay gambar.

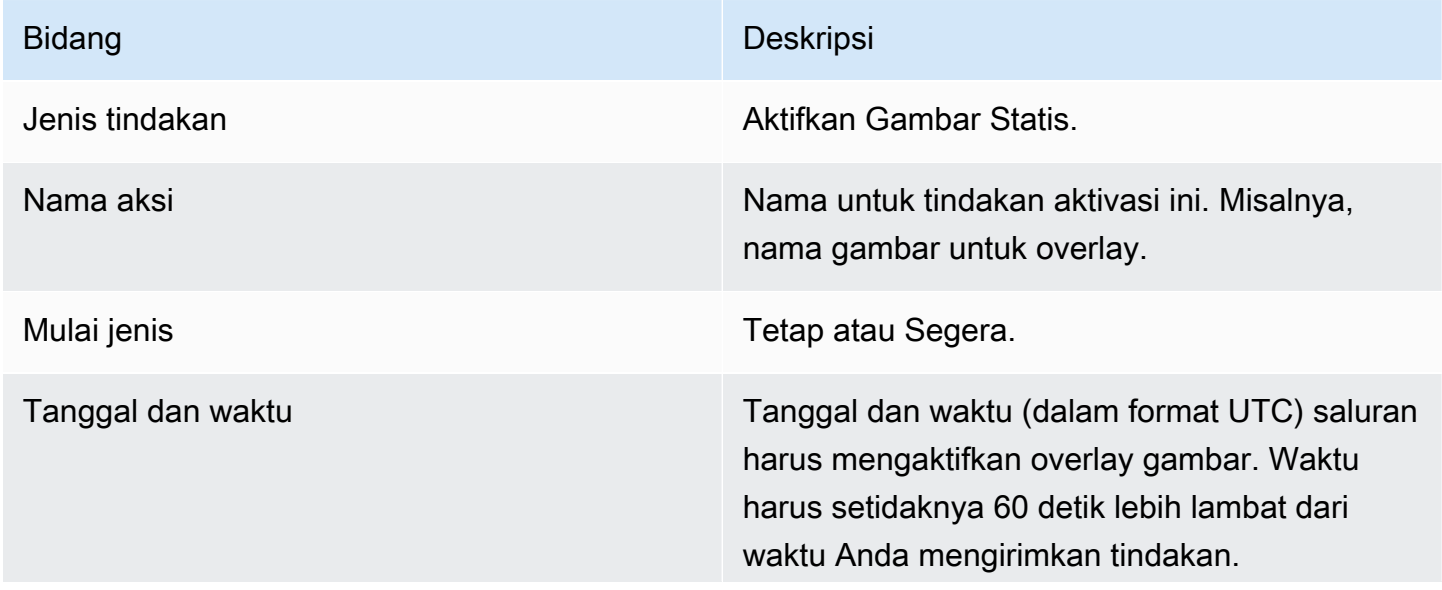

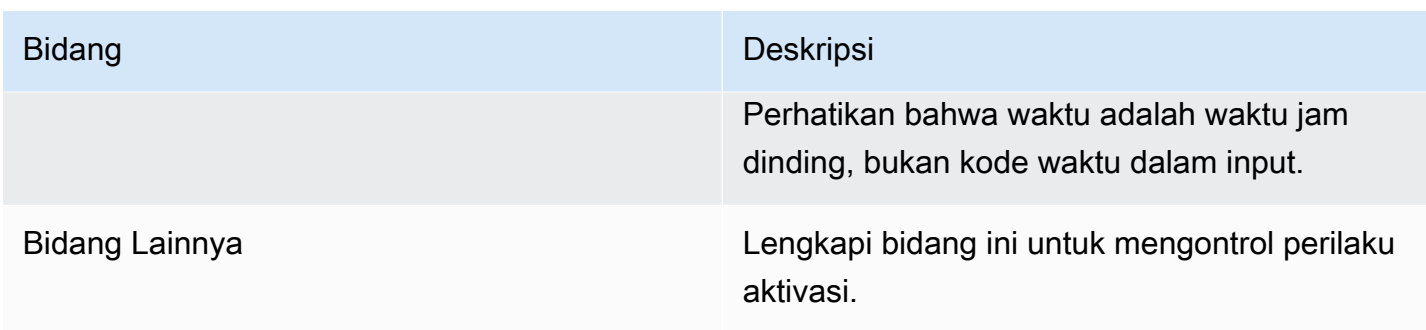

## <span id="page-429-0"></span>Bidang untuk menonaktifkan hamparan gambar

Tabel ini menunjukkan bidang yang berlaku untuk tindakan untuk menonaktifkan hamparan gambar.

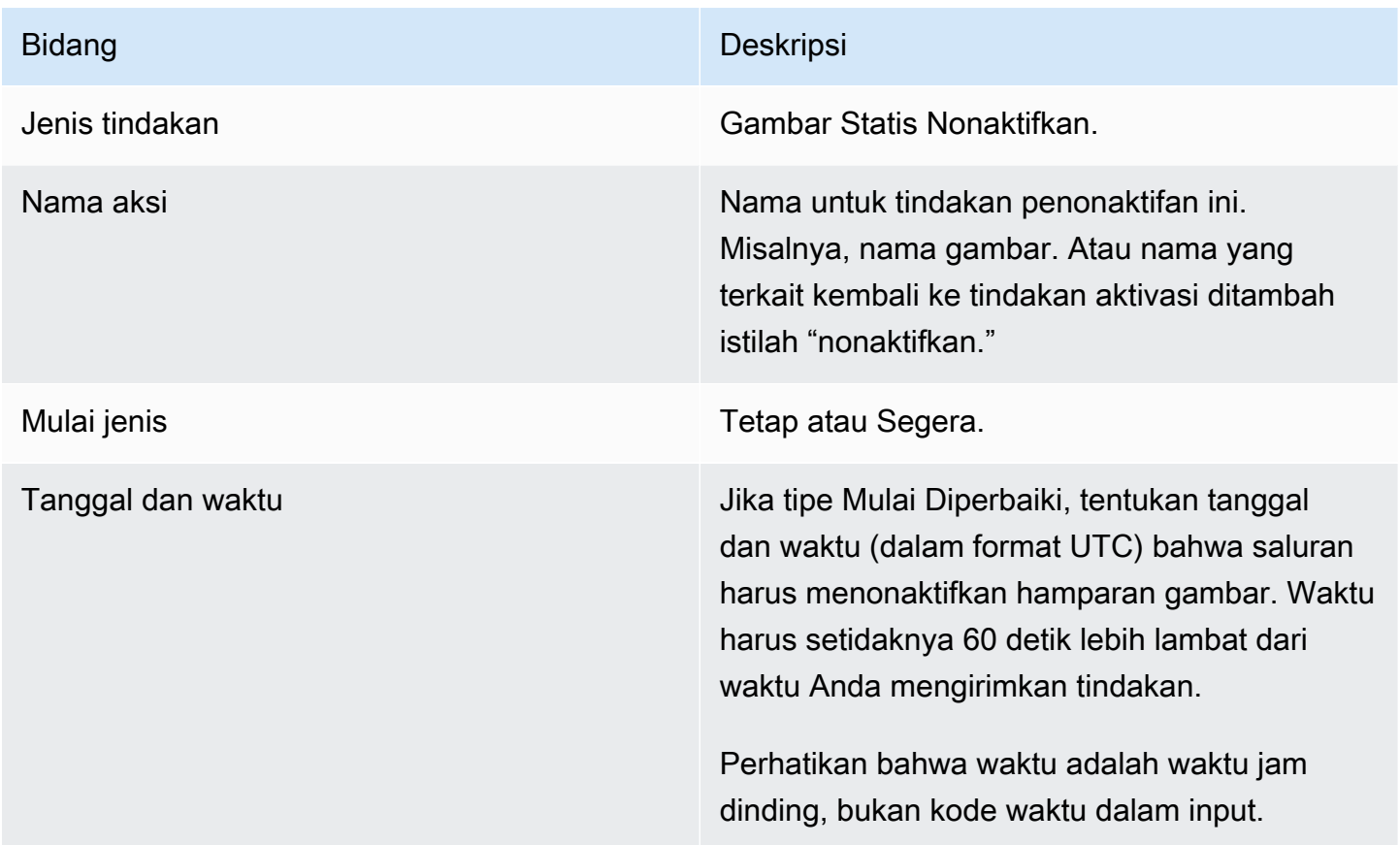

## <span id="page-429-1"></span>Bidang untuk mengaktifkan overlay grafis gerak

Tabel ini menunjukkan bidang yang berlaku untuk tindakan untuk mengaktifkan overlay grafis gerak.

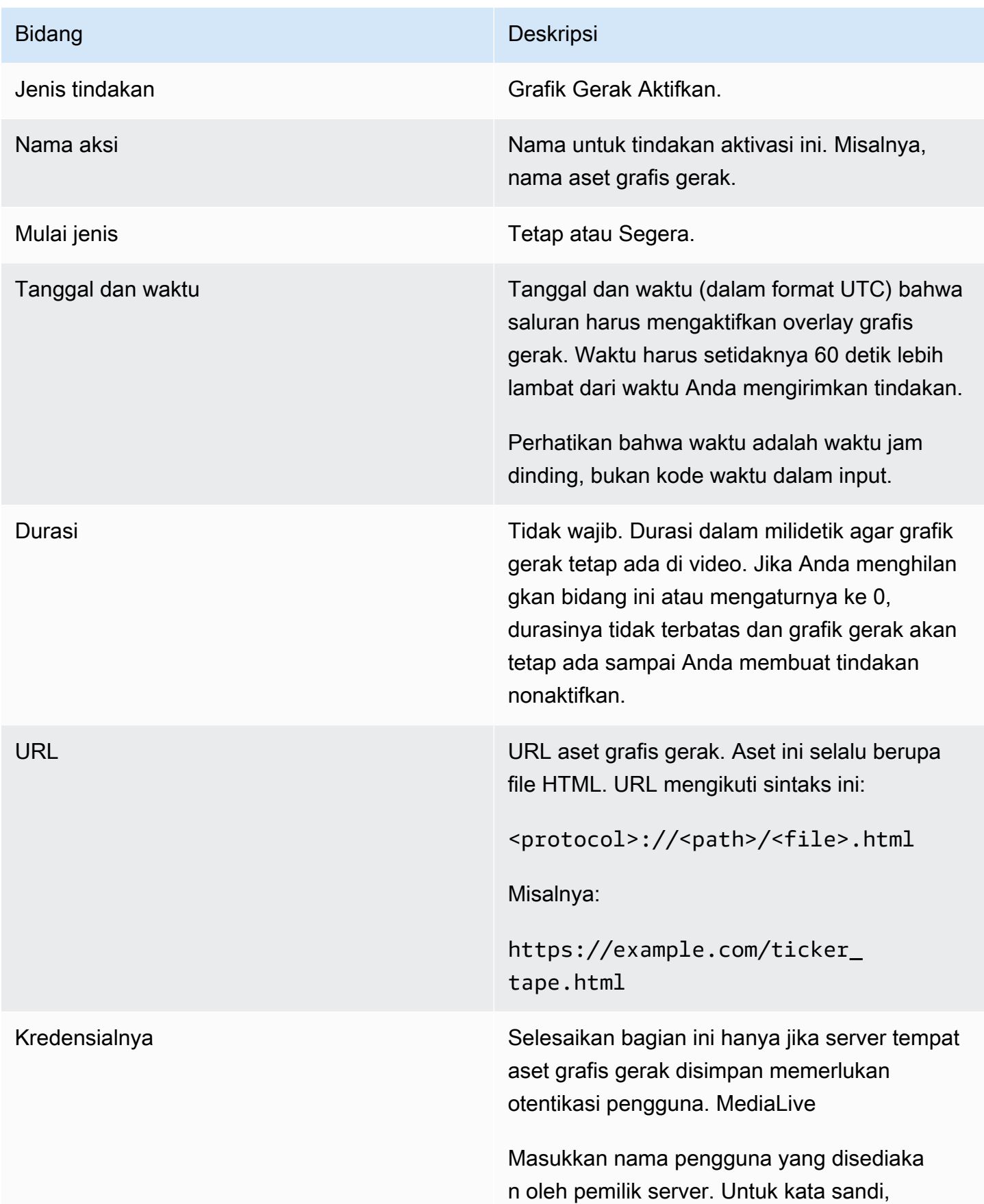

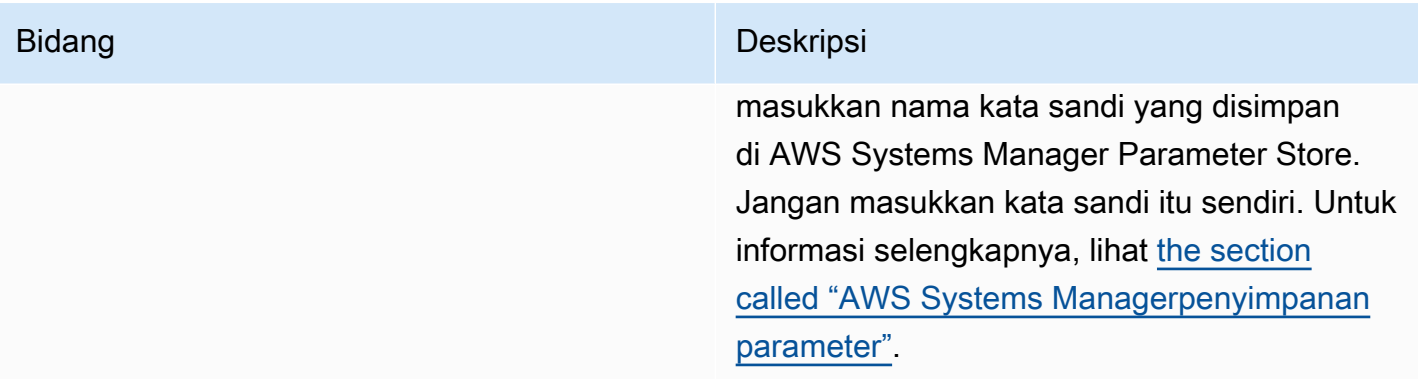

## <span id="page-431-0"></span>Bidang untuk menonaktifkan overlay grafis gerak

Tabel ini menunjukkan bidang yang berlaku untuk tindakan untuk menonaktifkan overlay grafis gerak.

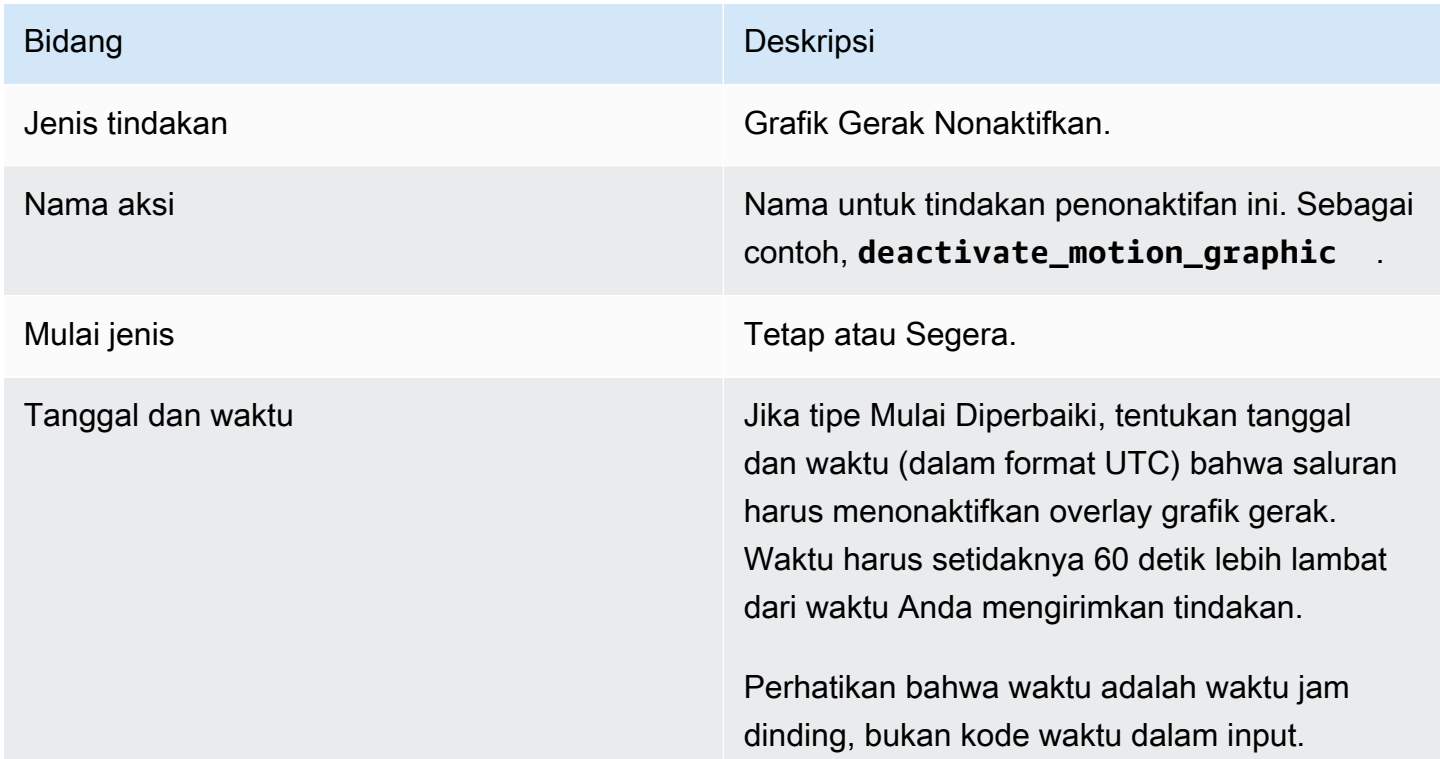

## <span id="page-431-1"></span>Bidang untuk pesan splice\_insert

Tabel ini menunjukkan bidang yang berlaku untuk tindakan untuk menyisipkan pesan splice\_insert SCTE 35.
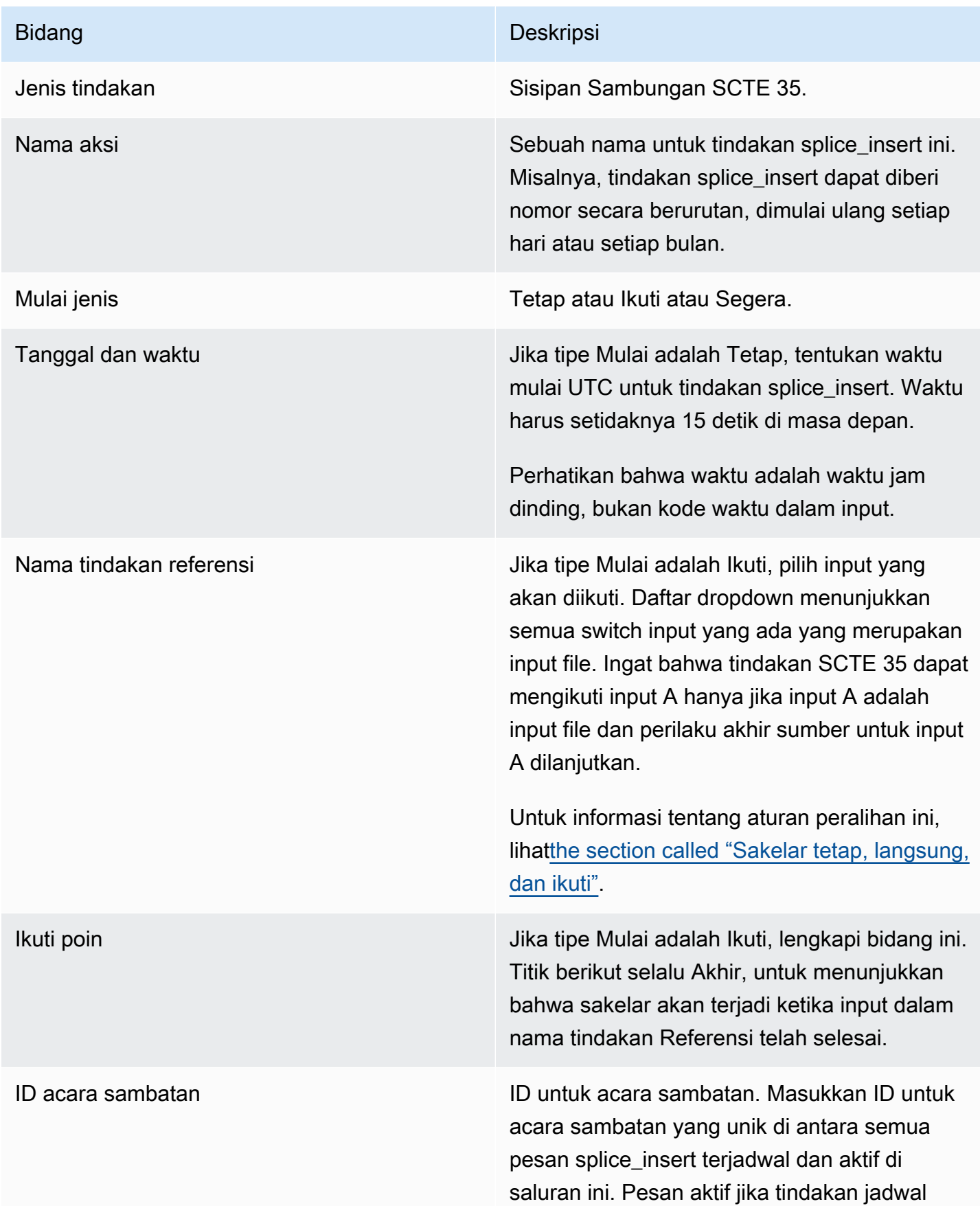

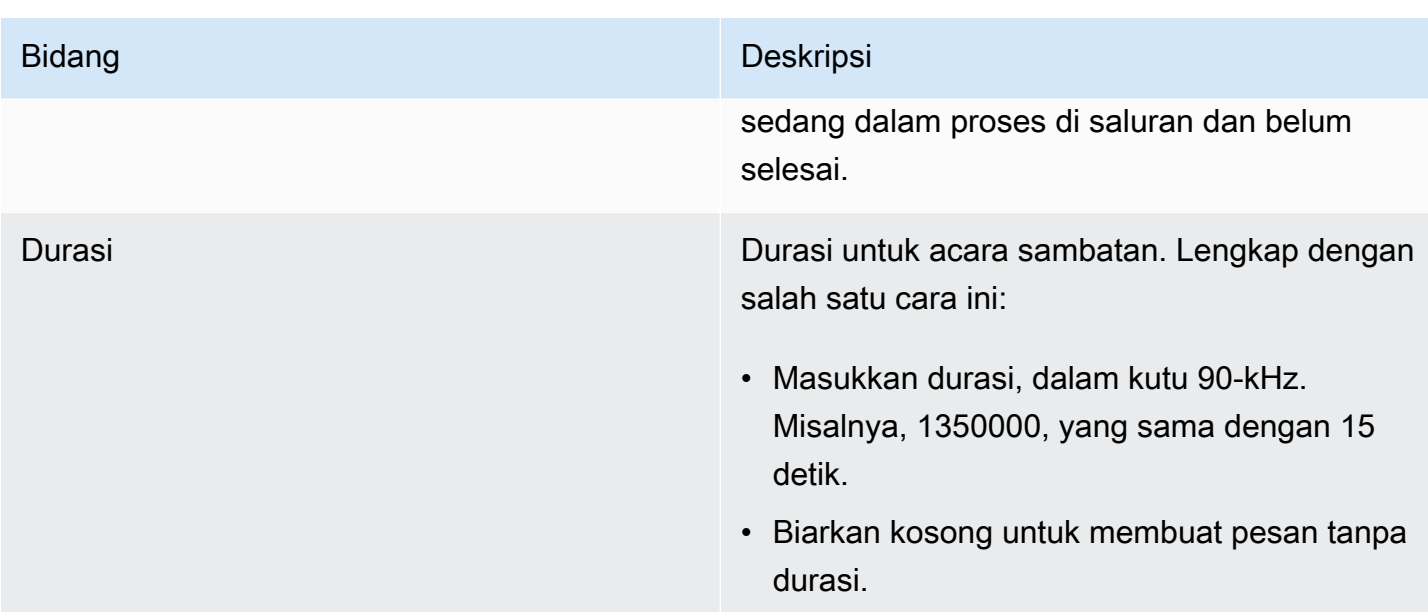

Splice\_insert yang dimasukkan dalam aliran transport akan memiliki yang berikut:

```
 segmentation_event_cancel_indicator = 0 
 out_of_network = 1 
 duration_flag = 1 
 duration = the specified time
```
Atau

```
 segmentation_event_cancel_indicator = 0 
 out_of_network = 1 
duration_flag = 0
```
Bidang untuk pesan time\_signal

Tabel ini menunjukkan bidang yang berlaku untuk tindakan untuk menyisipkan pesan time\_signal SCTE 35.

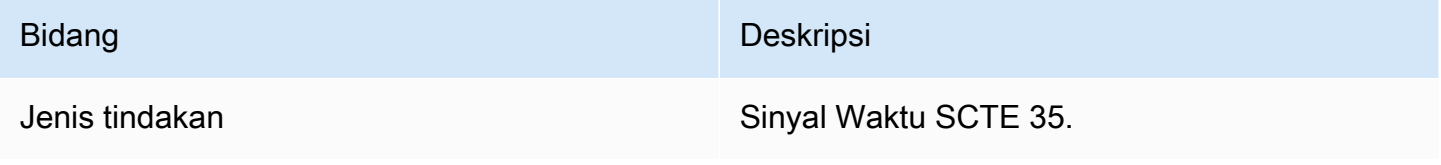

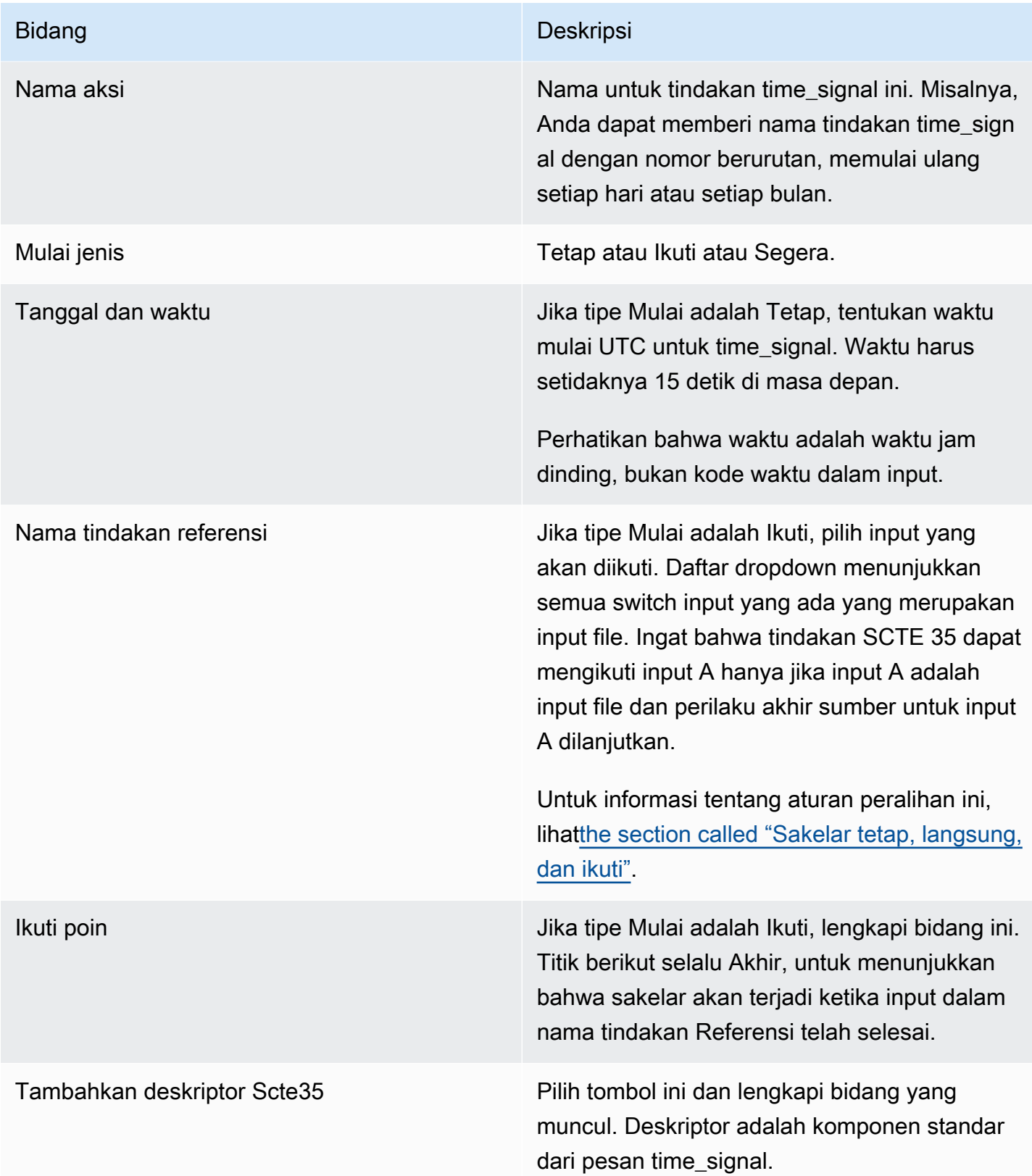

# Bidang untuk return-to-network pesan

Tabel ini menunjukkan bidang yang berlaku untuk tindakan untuk menyisipkan pesan return-tonetwork SCTE 35.

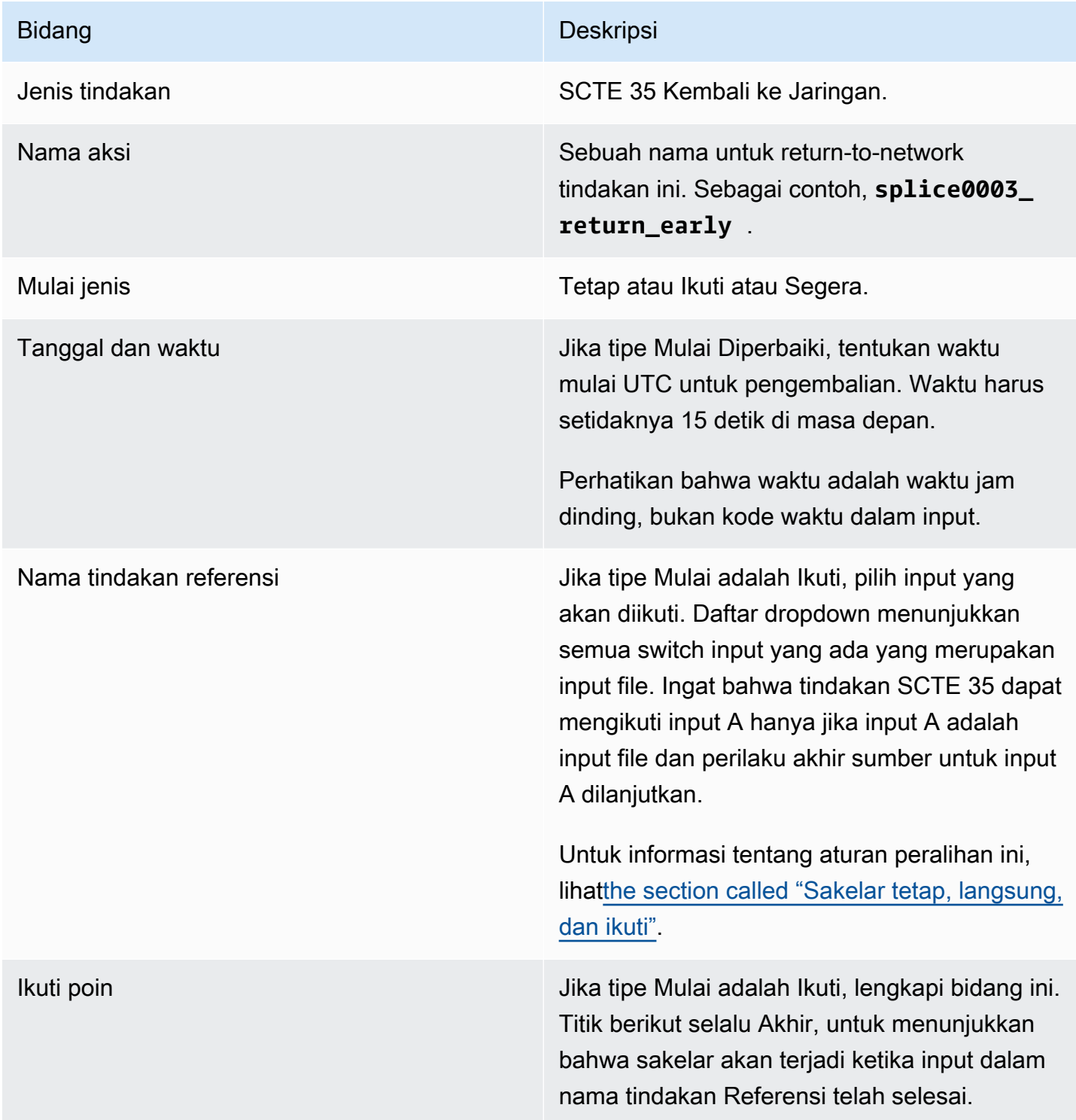

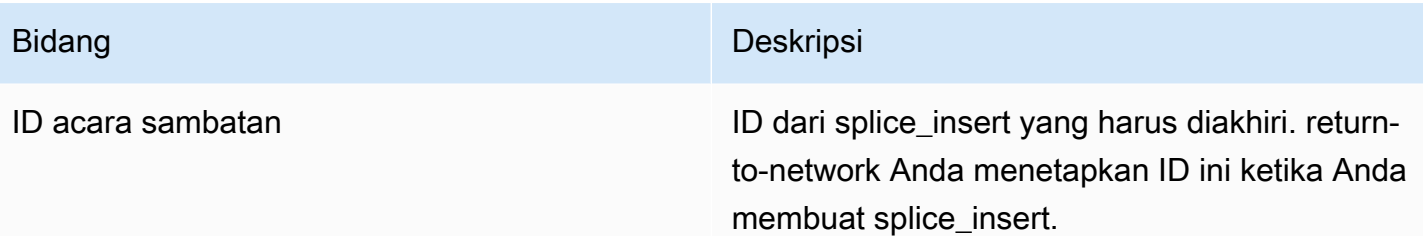

# Bidang untuk metadata ID3

Tabel ini menunjukkan bidang yang berlaku untuk tindakan untuk menyisipkan satu metadata ID3.

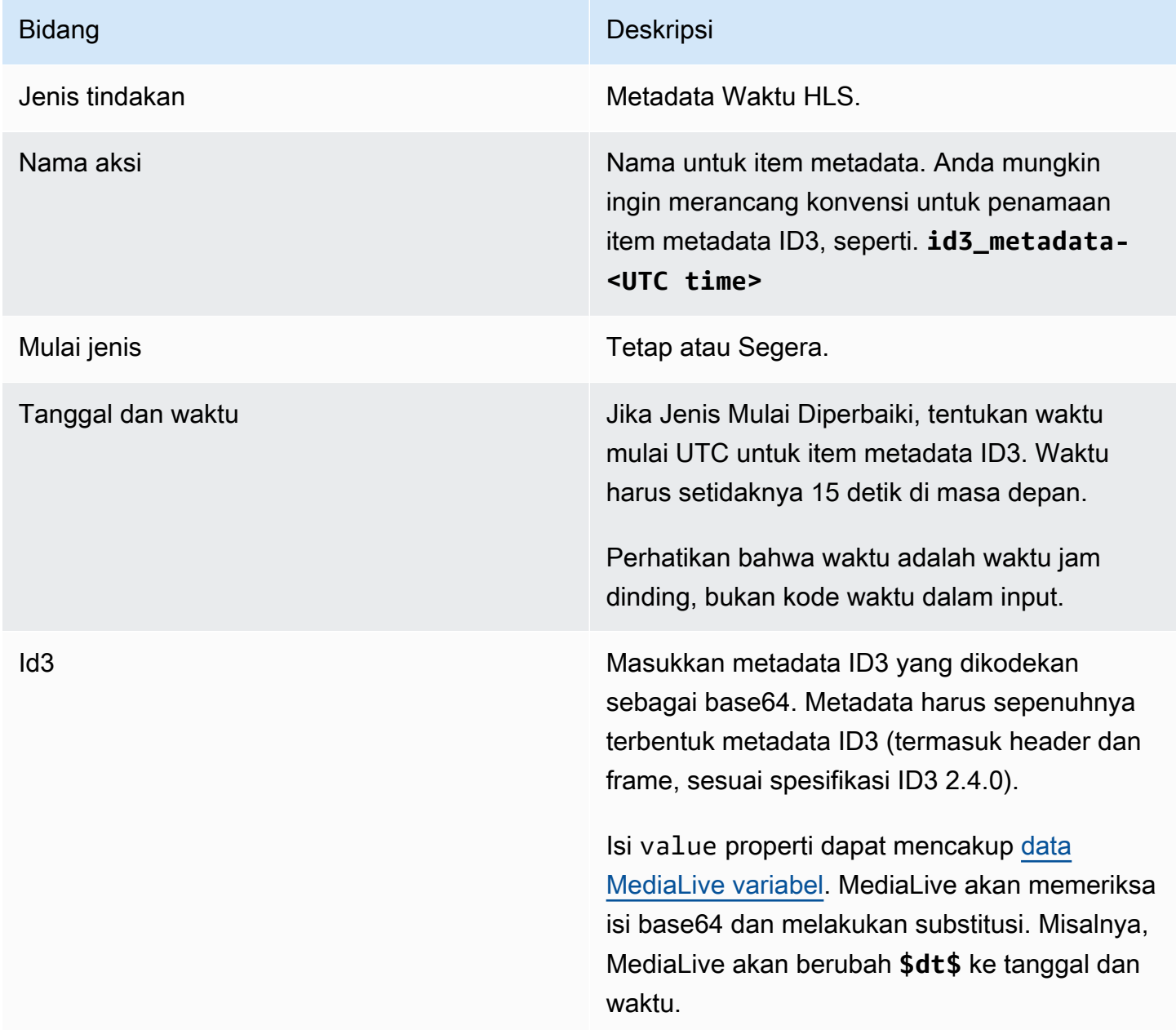

# Bidang untuk tag segmen ID3

Tabel ini menunjukkan bidang yang berlaku untuk tindakan untuk menyisipkan tag segmen ID3.

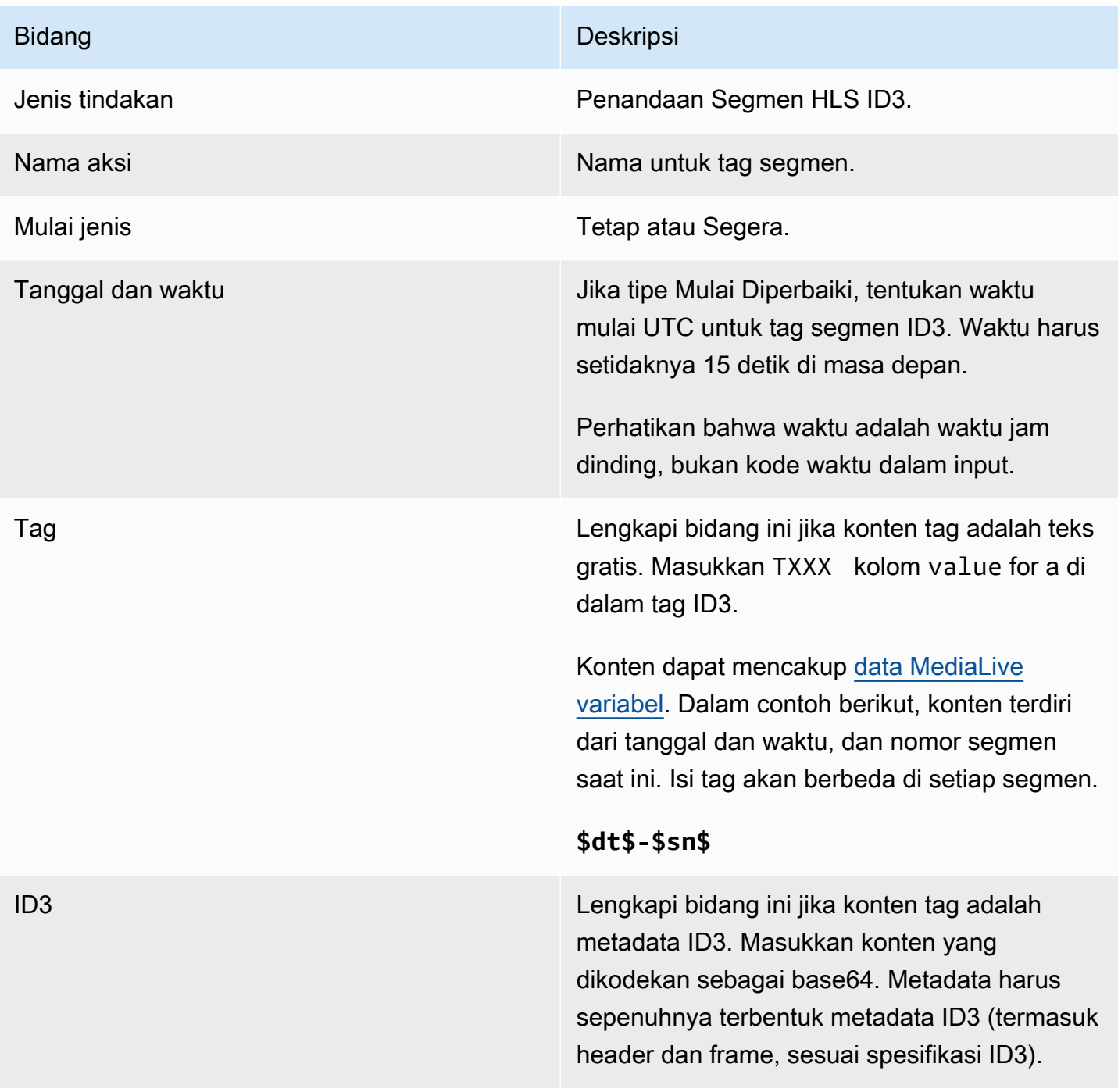

# Bidang untuk jeda

Di Pengaturan tindakan Jadwalkan, lengkapi bidang berikut.

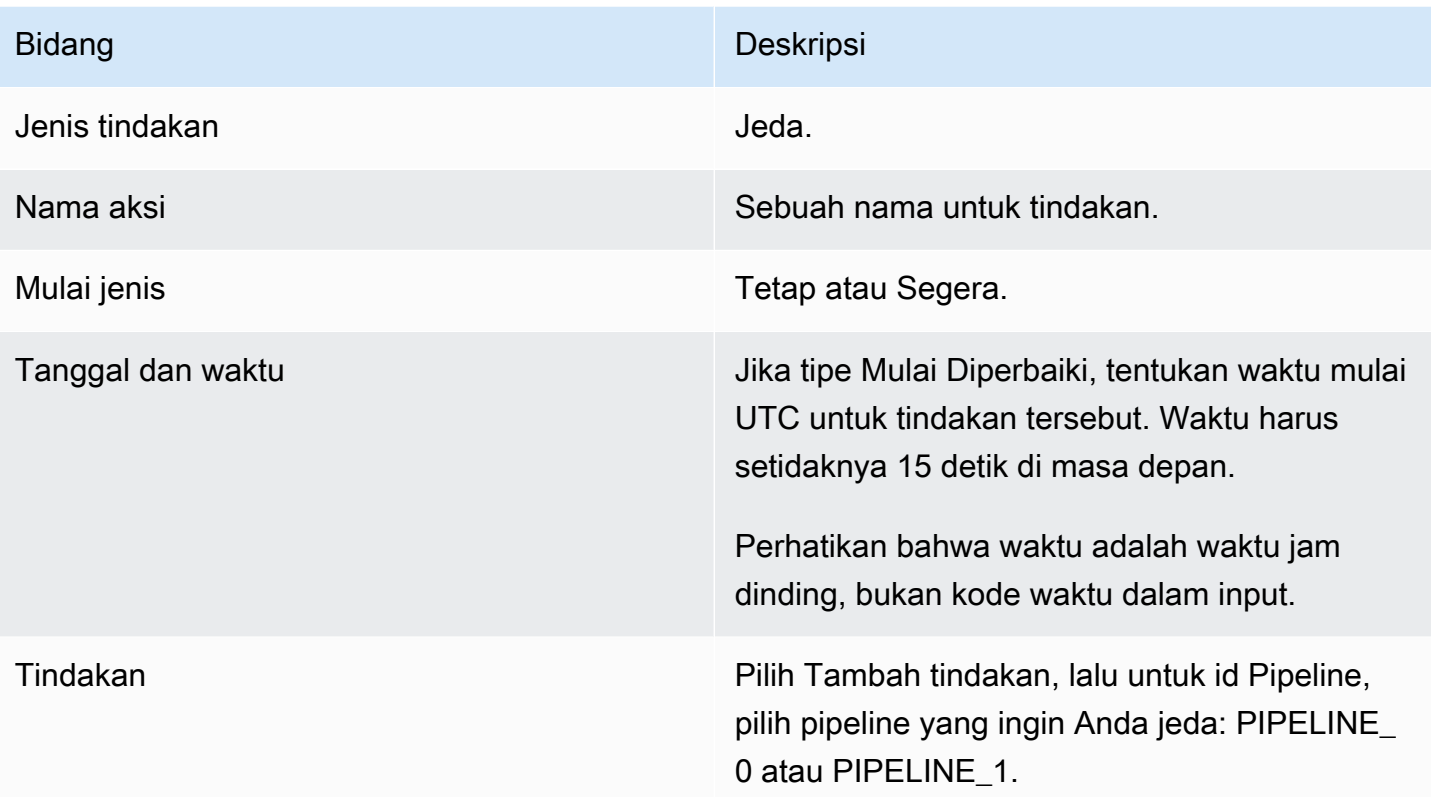

Saat Anda memilih Buat, MediaLive tambahkan tindakan ke jadwal untuk menjeda pipeline yang ditentukan dan untuk membatalkan jeda setiap pipeline yang tidak ditentukan. Akibatnya, hanya pipa yang ditentukan yang akan dijeda setelah tindakan dilakukan.

## Bidang untuk unpause

Di Pengaturan tindakan Jadwalkan, lengkapi bidang berikut.

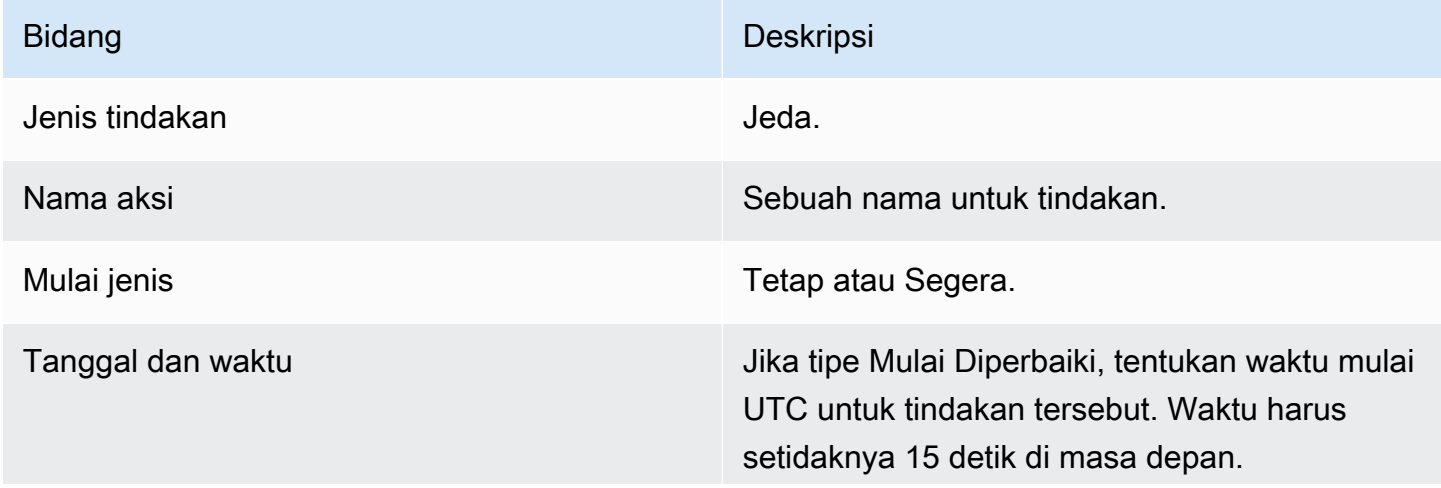

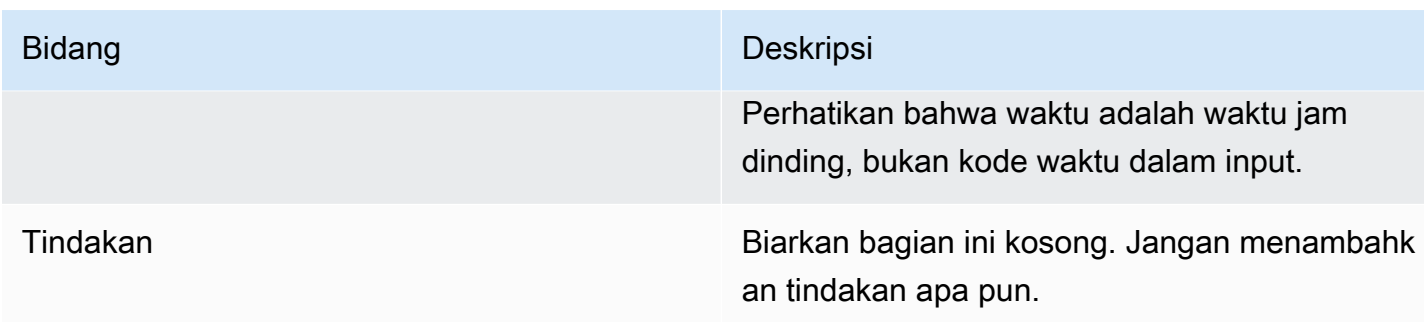

Saat Anda memilih Buat, bagian Tindakan kosong menginstruksikan MediaLive untuk menambahkan tindakan ke jadwal untuk membatalkan jeda semua pipeline.

# <span id="page-439-0"></span>Menghapus tindakan dari jadwal (konsol)

Aturan ini berlaku saat Anda menambahkan tindakan hapus ke jadwal:

- Di saluran input tunggal (saluran yang tidak melibatkan pengalihan input), Anda dapat menghapus tindakan sebagai berikut:
	- Anda dapat menghapus tindakan dengan waktu mulai yang lebih dari 15 detik di masa depan. Saluran tidak akan melakukan tindakan.
	- Anda dapat menghapus tindakan yang telah dilakukan. Menghapus tindakan ini tidak membalikkan tindakan, itu hanya menghapusnya dari jadwal.
- Di saluran multi-input, Anda dapat menghapus tindakan sebagai berikut:
	- Anda dapat menghapus tindakan dengan waktu mulai yang lebih dari 15 detik di masa depan. Saluran tidak akan melakukan tindakan.

Ada beberapa kendala yang berlaku untuk menghapus sakelar input dan persiapan input, peristiwa ketika mereka berada di masa depan. Untuk informasi selengkapnya, lihat [the section](#page-742-0) [called "Menghapus tindakan dari jadwal"](#page-742-0) dan [the section called "Menghapus dan menghentikan"](#page-714-0).

• Anda dapat menghapus tindakan yang telah dilakukan. Menghapus tindakan ini tidak membalikkan tindakan, itu hanya menghapusnya dari jadwal.

Ada beberapa kendala yang berlaku untuk menghapus sakelar input dan persiapan input, peristiwa ketika mereka berada di masa depan. Untuk informasi selengkapnya, lihat [the section](#page-742-0) [called "Menghapus tindakan dari jadwal"](#page-742-0) dan [the section called "Menghapus dan menghentikan"](#page-714-0).

## Menghapus versus membalikkan

Penting untuk dipahami bahwa menghapus tindakan basi dari jadwal tidak membalikkan efeknya di saluran. Misalnya, jika Anda telah menjeda saluran, dan saluran telah melakukan tindakan, Anda membatalkan jeda saluran dengan memasukkan tindakan baru. Anda tidak membatalkan jeda dengan menghapus tindakan.

### **a** Note

Jika saluran telah menerima tindakan, Anda mungkin dapat memodifikasinya untuk menghapusnya secara efektif. Untuk informasi selengkapnya, lihat [the section called](#page-441-0)  ["Memodifikasi tindakan".](#page-441-0)

Anda dapat menghapus sejumlah tindakan dalam satu permintaan, atau kombinasi jenis tindakan apa pun dalam satu permintaan. Misalnya, Anda dapat mencampur penghapusan tindakan pesan SCTE 35 dan tindakan overlay gambar.

Prosedur umumnya sama untuk menghapus semua jenis tindakan.

Untuk menghapus tindakan dalam tampilan daftar

- 1. Buka MediaLive konsol di [https://console.aws.amazon.com/medialive/.](https://console.aws.amazon.com/medialive/)
- 2. Di panel navigasi, pilih Saluran, lalu pilih saluran yang ingin Anda gunakan.
- 3. Pada panel Detail, pilih tab Jadwal.
- 4. Jika perlu, pilih tombol Switch untuk menampilkan tampilan Daftar. Untuk informasi tentang tata letak dan pengkodean warna tampilan timeline, lihat[the section called "Melihat jadwal".](#page-445-0)
- 5. Pilih satu atau beberapa tindakan untuk dihapus.

Jika Anda memilih sakelar input yang ada dalam rantai ikuti input, prompt akan muncul. Prompt ini memberi tahu Anda bahwa semua tindakan sakelar input ikuti dan tindakan SCTE 35 ikuti hingga sakelar input tetap berikutnya juga akan dihapus. Anda dapat membatalkan atau melanjutkan.

Pilih Actions (Tindakan), lalu pilih Delete (Hapus).

Untuk menghapus tindakan dalam tampilan garis waktu (konsol)

- 1. Buka MediaLive konsol di [https://console.aws.amazon.com/medialive/.](https://console.aws.amazon.com/medialive/)
- 2. Di panel navigasi, pilih Saluran, lalu pilih saluran yang ingin Anda gunakan.
- 3. Pada panel Detail, pilih tab Jadwal.
- 4. Jika perlu, pilih tombol Switch untuk menampilkan tampilan Timeline. Untuk informasi tentang tata letak dan pengkodean warna tampilan timeline, liha[tthe section called "Melihat jadwal"](#page-445-0).
- 5. Di setiap bagian tindakan, pilih X untuk menghapus tindakan.

Jika Anda memilih sakelar input yang ada dalam rantai ikuti input, muncul prompt untuk memberi tahu Anda bahwa tindakan berikut di bawah tindakan ini (hingga sakelar input tetap berikutnya) juga akan dihapus. Anda dapat membatalkan atau melanjutkan.

# <span id="page-441-0"></span>Memodifikasi tindakan dalam jadwal (konsol)

Anda tidak dapat mengubah tindakan dalam jadwal, meskipun belum diterima oleh saluran. Namun, terkadang Anda dapat mencapai efek modifikasi menggunakan tindakan buat, tindakan hapus, atau keduanya.

Topik

- [Aturan umum tentang memodifikasi tindakan](#page-441-1)
- [Memodifikasi tindakan sakelar input](#page-441-2)
- [Memodifikasi tindakan sakelar input dalam rantai ikuti](#page-442-0)
- [Memasukkan tindakan sakelar input ke dalam rantai ikuti](#page-443-0)
- [Memodifikasi tindakan persiapan masukan](#page-443-1)
- [Memodifikasi hamparan gambar yang sedang berlangsung](#page-444-0)
- [Memodifikasi overlay grafis gerak yang sedang berlangsung](#page-444-1)

# <span id="page-441-1"></span>Aturan umum tentang memodifikasi tindakan

Anda tidak dapat mengubah tindakan dalam jadwal, meskipun belum diterima oleh saluran.

Untuk mengubah tindakan yang belum dimulai, hapus tindakan dan buat lagi. Lihat bagian berikut untuk tips penting tentang menghapus dan membuat ulang.

## <span id="page-441-2"></span>Memodifikasi tindakan sakelar input

Anda tidak dapat mengubah sakelar input dalam jadwal. Tetapi Anda dapat mencapai hasil yang sama dengan menghapus tindakan dan membuatnya lagi.

Ingatlah bahwa Anda tidak dapat menghapus atau membuat tindakan yang memiliki waktu mulai kurang dari 15 detik di masa mendatang. Beri diri Anda cukup waktu untuk menghapus dan membuat ulang tindakan sebelum batas waktu ini.

<span id="page-442-0"></span>Memodifikasi tindakan sakelar input dalam rantai ikuti

Saat Anda menghapus tindakan dalam rantai ikuti input (untuk menghapus dan membuatnya kembali), Anda juga harus menghapus dan membuat ulang sakelar input ikuti tindakan dan SCTE 35 mengikuti tindakan di bawah ini. Anda harus melakukan ini karena setiap tindakan mengacu pada tindakan sebelumnya. Jika Anda menghapus tindakan sebelumnya, tindakan selanjutnya menjadi yatim piatu. Tindakan yatim piatu tidak diizinkan.

Contoh 1: Memodifikasi tindakan

Misalnya, asumsikan ini adalah rantai input ikuti:

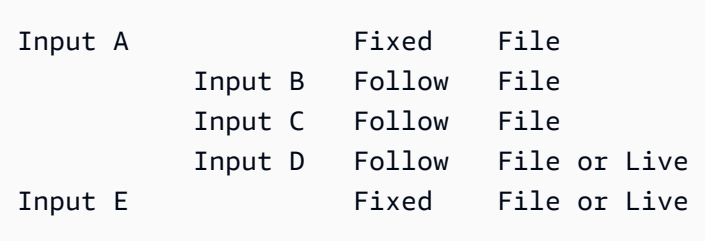

Untuk menghapus dan memodifikasi input A, Anda juga harus menghapus input B, C, dan D. Anda harus menghapus input B untuk mencegahnya menjadi yatim piatu. Aturan yang sama berlaku sampai input tetap berikutnya (input E), yang tidak dirantai ke input lain. Oleh karena itu, Anda tidak diharuskan untuk menghapus input E.

Saat Anda menghapus input A menggunakan konsol, muncul prompt untuk memberi tahu Anda bahwa tindakan berikut di bawah tindakan ini (hingga input E, yang merupakan sakelar input tetap berikutnya) juga akan dihapus. Anda dapat membatalkan atau melanjutkan. Anda kemudian harus membuat ulang input A ke D. Buat ulang mereka dalam urutan turun rantai: input A, input B, input C, input D.

Contoh 2: Hapus tindakan

Contoh ini menunjukkan cara menghapus input B:

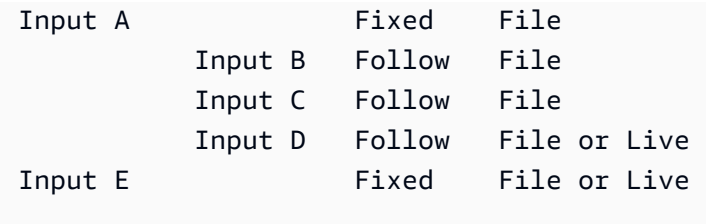

Saat Anda menghapus input B menggunakan konsol, prompt muncul untuk memberi tahu Anda bahwa tindakan berikut di bawah tindakan ini (hingga input E, yang merupakan sakelar input tetap berikutnya) juga akan dihapus. Anda dapat membatalkan atau melanjutkan. Anda kemudian harus membuat ulang input C dan D. Buat ulang mereka dalam urutan turun rantai: input C, input D. Ingatlah untuk mengatur input C untuk mengikuti input A alih-alih masukan B.

## <span id="page-443-0"></span>Memasukkan tindakan sakelar input ke dalam rantai ikuti

Untuk menyisipkan tindakan sakelar ikuti ke dalam rantai ikuti input (di antara dua tindakan sakelar ikuti yang ada), Anda harus menghapus dan membuat ulang tindakan berikut di bawah penyisipan. Anda melakukannya untuk mencegah dua tindakan mengikuti satu tindakan sebelumnya. Percabangan tidak diperbolehkan dalam rantai.

Misalnya, misalkan Anda ingin memasukkan input X antara input B dan input C. Input C sudah mengacu pada input B. Anda juga ingin input X merujuk ke input B, tetapi itu tidak diperbolehkan. Oleh karena itu, Anda harus menghapus input C dan input yang mengikuti. Anda kemudian membuat ulang rantai dalam urutan sebagai berikut: input X (mengacu pada input B), input C (mengacu pada input X), input D (mengacu pada input C).

#### <span id="page-443-1"></span>Memodifikasi tindakan persiapan masukan

Anda tidak dapat mengubah sakelar input dalam jadwal. Tetapi Anda dapat mencapai hasil yang sama dengan menghapus tindakan dan membuatnya lagi.

Ingatlah bahwa Anda tidak dapat menghapus atau membuat tindakan yang memiliki waktu mulai kurang dari 15 detik di masa mendatang. Beri diri Anda cukup waktu untuk menghapus dan membuat ulang tindakan sebelum batas waktu ini.

Memodifikasi pesan SCTE 35 yang sedang berlangsung

Anda tidak dapat mengubah pesan SCTE 35 yang aktif di saluran. Secara khusus, Anda tidak dapat mempersingkat durasi splice\_insert. Tetapi Anda dapat mencapai hasil yang sama dengan membuat return-to-network tindakan.

Memodifikasi atau menghapus tag segmen ID3 yang sedang berlangsung

Anda tidak dapat mengubah konten tag segmen ID3 yang aktif di saluran. Sebagai gantinya, buat tindakan baru untuk mengganti tag aktif. Tindakan baru dapat berisi tag dengan konten baru, atau dapat berisi tag kosong:

- Jika tindakan baru berisi tag dengan konten, saluran akan mulai menyisipkan konten tindakan baru ke setiap segmen.
- Jika tindakan baru berisi tag kosong, saluran berhenti memasukkan tag segmen, yang berarti Anda telah menghapus tag secara efektif.

<span id="page-444-0"></span>Memodifikasi hamparan gambar yang sedang berlangsung

Anda tidak dapat langsung memodifikasi hamparan gambar yang berjalan di saluran. Tetapi Anda dapat mencapai hasil yang sama dengan membuat tindakan baru dengan lapisan yang sama ditentukan. Anda dapat melakukan hal berikut:

- Mempersingkat atau memperpanjang durasi overlay gambar.
- Ubah satu atau lebih atribut.
- Tentukan atribut yang saat ini tidak ditentukan dalam hamparan gambar. Misalnya, Anda mungkin ingin menentukan fadeout di mana tidak ada fadeout di overlay saat ini.
- Buat tindakan baru (dengan nama tindakan baru) yang menyisipkan overlay gambar 15 detik di masa mendatang. Pastikan untuk menentukan yang berikut:
	- Layer yang sama dengan gambar yang ingin Anda modifikasi.
	- Durasi yang sesuai (gambar tidak mewarisi durasi gambar saat ini).
	- Semua atribut yang Anda inginkan.

Tindakan baru menggantikan tindakan saat ini karena Anda menentukan lapisan yang sama.

# <span id="page-444-1"></span>Memodifikasi overlay grafis gerak yang sedang berlangsung

Anda tidak dapat memodifikasi overlay grafik gerak yang berjalan di saluran. Tetapi Anda dapat mencapai hasil yang sama dengan cara lain. Misalnya, sistem authoring (yang menghasilkan aset grafis gerak) dapat memodifikasi konten yang sedang dipublikasikan ke URL yang terkait dengan tindakan. Untuk informasi tentang mempersiapkan dan menerbitkan aset grafis gerak, lihat[the section](#page-765-0)  [called "Langkah 1: Siapkan aset grafis gerak".](#page-765-0)

# <span id="page-445-0"></span>Melihat jadwal (konsol)

Anda dapat menampilkan daftar tindakan yang saat ini ada dalam jadwal dan melihatnya dalam tampilan daftar atau garis waktu.

Untuk melihat tindakan (konsol)

- 1. Buka MediaLive konsol di [https://console.aws.amazon.com/medialive/.](https://console.aws.amazon.com/medialive/)
- 2. Di panel navigasi, pilih Saluran, lalu pilih saluran yang ingin Anda gunakan.
- 3. Pada panel Detail, pilih tab Jadwal.

Panel Jadwal tindakan menunjukkan tindakan di jendela waktu jadwal saat ini.

Anda dapat beralih di antara dua tampilan jadwal dengan memilih tombol Switch.

#### Tampilan daftar

Tindakan sebagian besar terdaftar dalam urutan kronologis.

Sakelar input dalam rantai ikuti input dikelompokkan bersama mulai dari bagian atas rantai (yang merupakan tindakan di atas tindakan ikuti pertama) hingga tindakan ikuti terakhir. Tindakan lain, seperti tindakan untuk SCTE 35 dan hamparan gambar, mungkin terjadi di antara dua tindakan berikut. MediaLive tidak dapat memprediksi apakah tindakan SCTE 35 atau overlay gambar akan terjadi di antara dua tindakan ikuti dan tidak mencoba menampilkannya dalam tampilan daftar.

#### Tampilan garis waktu

Tindakan diatur dalam kartu di sepanjang sumbu vertikal. Judul kartu diberi kode warna berdasarkan jenis tindakan. Misalnya, pesan time\_signal SCTE 35 berwarna kuning.

Satu kartu mungkin berisi beberapa sakelar input. Sakelar input pertama selalu merupakan sakelar input tipe tetap. Sakelar input yang tersisa di kartu itu selalu merupakan sakelar input tipe berikut.

# Bekerja dengan jadwal (AWS CLI)

Anda dapat menggunakan AWS CLI untuk bekerja dengan jadwal secara terprogram. Bagian selanjutnya dalam pasal ini menjelaskan cara memasukkan perintah yang sesuai. Bagian-bagian ini mengasumsikan bahwa Anda terbiasa dengan dasar-dasar penggunaanAWS CLI. Untuk informasi tentang dasar-dasarnya, lihat [Referensi AWS CLI Perintah.](https://docs.aws.amazon.com/cli/latest/reference/)

Bagian berikut menjelaskan setiap perintah dan memberikan informasi tambahan ini:

- Deskripsi sintaks AWS CLI perintah.
- Deskripsi skema untuk permintaan atau tanggapan JSON payload. Payload ini ditampilkan menggunakan sintaks untuk file. AWS CLI
- Contoh payload JSON permintaan atau respons. Payload ini juga ditampilkan menggunakan sintaks untuk file. AWS CLI

Untuk detail tentang konten JSON, kami sarankan Anda membaca [Referensi AWS Elemental](https://docs.aws.amazon.com/medialive/latest/apireference/) [MediaLive API](https://docs.aws.amazon.com/medialive/latest/apireference/). Panduan ini mudah digunakan karena mencakup tautan dari elemen dalam payload JSON ke tabel yang menggambarkan elemen. Tetapi Anda harus menyesuaikan sintaks elemen dalam kode JSON karena AWS CLI menggunakan satu bentuk kapitalisasi untuk elemen (misalnya,SubSegmentNum) dan API menggunakan bentuk lain (misalnya,). subSegmentNum

#### Topik

- [Membuat dan menghapus menggunakan perintah batch](#page-446-0)
- [Mengirimkan perintah jadwal pembaruan batch](#page-449-0)
- [JSON payload untuk membuat tindakan](#page-451-0)
- [JSON payload untuk menghapus tindakan](#page-475-0)
- [JSON payload untuk menggabungkan create dan delete](#page-476-0)
- [Melihat jadwal \(AWS CLI\)](#page-477-0)

# <span id="page-446-0"></span>Membuat dan menghapus menggunakan perintah batch

Untuk membuat dan menghapus tindakan dalam jadwal saluran, Anda menggunakan perintah jadwal pembaruan batch. Perintah ini memungkinkan Anda melakukan beberapa tindakan dalam satu permintaan. Tidak ada satu perintah untuk membuat tindakan dan satu lagi untuk menghapus tindakan.

#### **A** Important

Saat bekerja dengan saluran yang dimulai dan berjalan, gunakan batch-updatescheduleperintah untuk menambah atau menghapus tindakan. Gunakan perintah hapusjadwal hanya pada saluran idle. Perintah hapus-jadwal akan menghapus semua tindakan terjadwal dan dapat menyebabkan gangguan layanan jika digunakan pada saluran langsung. Anda dapat menggunakan perintah sebagai berikut:

- Kirim satu permintaan seperti permintaan untuk melakukan hal berikut:
	- Buat satu tindakan.
	- Hapus satu tindakan.
- Kirim permintaan batch seperti satu permintaan untuk melakukan hal berikut:
	- Buat beberapa tindakan.
	- Hapus beberapa tindakan.
	- Buat satu atau beberapa tindakan dan hapus satu atau beberapa tindakan.
	- **A** Important

Dalam perintah yang menggabungkan tindakan buat dan hapus tindakan, tindakan hapus selalu dilakukan sebelum tindakan buat. Ini berarti MediaLive menghapus tindakan penghapusan dari jadwal sebelum menambahkan tindakan buat ke jadwal.

#### Topik

- [Cara kerja permintaan batch](#page-447-0)
- [Perintah Batch di antarmuka yang berbeda](#page-448-0)
- [JSON payload di antarmuka yang berbeda](#page-449-1)

## <span id="page-447-0"></span>Cara kerja permintaan batch

Tujuan dari batching adalah untuk melewati atau gagal semua tindakan bersama. Oleh karena itu, AWS Elemental MediaLive memvalidasi tindakan batch bersama-sama. MediaLive melakukan validasi berikut:

- Ini memastikan bahwa setiap tindakan yang dibuat atau dihapus memiliki waktu mulai eksplisit atau tersirat yang setidaknya 15 detik di masa depan.
- Jika suatu tindakan mengacu pada tindakan yang ada dalam jadwal, itu memastikan bahwa referensi ke tindakan yang ada sudah benar. Misalnya, sakelar input ikuti menyertakan referensi ke tindakan yang diikuti. Tindakan itu harus ada.

Jika validasi gagal untuk satu tindakan, itu gagal untuk semua tindakan dalam batch.

Jika Anda tidak ingin tindakan lolos atau gagal bersama, jangan kirimkan batch. Sebagai gantinya, buat setiap tindakan dalam perintah jadwal pembaruan batch sendiri.

Jika validasi berhasil, MediaLive proses semua permintaan hapus sebelum membuat permintaan, terlepas dari waktu mulai tindakan.

#### Contoh 1

Penggunaan batching yang penting adalah melakukan beberapa tindakan yang harus lulus atau gagal bersama. Misalnya, misalkan Anda ingin menghapus logo perusahaan dan segera menyisipkan splice\_insert (untuk membuka iklan yang tersedia). Untuk melakukan itu, Anda harus membuat tindakan untuk menghapus logo dan tindakan lain untuk menyisipkan splice\_insert. Namun, Anda tidak MediaLive ingin menyisipkan tindakan hapus jika tindakan splice\_insert gagal, atau sebaliknya. Lebih baik jika kedua tindakan gagal karena itu memungkinkan Anda untuk memperbaiki tindakan yang terbentuk dengan buruk, dan kemudian mengirimkan kedua tindakan lagi.

Oleh karena itu Anda mengirimkan dua tindakan bersama-sama, dalam satu perintah jadwal pembaruan batch.

#### Contoh 2

Penggunaan penting lainnya dari batching adalah untuk memperbaiki kesalahan dalam suatu tindakan dalam jadwal. Misalnya, Anda mungkin ingin memperbaiki overlay gambar yang belum dimulai dan dibuat dengan waktu mulai yang salah. Untuk melakukan itu, Anda mengirimkan satu perintah jadwal pembaruan batch dengan JSON yang berisi berikut ini:

- Payload untuk menghapus tindakan asli untuk mengaktifkan overlay gambar. Tindakan ini memiliki waktu mulai yang salah.
- Payload untuk menambahkan tindakan baru untuk mengaktifkan overlay gambar yang sama. Tindakan ini memiliki waktu mulai yang benar.

# <span id="page-448-0"></span>Perintah Batch di antarmuka yang berbeda

Perintah jadwal pembaruan batch direpresentasikan secara berbeda di antarmuka yang berbeda:

- DalamAWS CLI, perintahnya adalahbatch-update-schedule.
- Di API, perintah diwakili oleh HTTP PUT onchannels/channelId/schedule.
- Dalam AWS SDK, perintah diwakili oleh konstruksi yang sesuai dengan bahasa SDK tersebut.

## <span id="page-449-1"></span>JSON payload di antarmuka yang berbeda

Payload JSON untuk perintah berbeda untuk antarmuka yang berbeda:

- DalamAWS CLI, isi muatan tergantung pada bagaimana Anda menggunakan perintah:
	- Anda dapat memasukkan perintah dengan dua parameter: channel-id dan--cli-inputjson. Dalam hal ini, Anda membuat file yang mengulangi ID saluran dan menyertakan payload JSON.
	- Anda dapat memasukkan perintah dengan tiga parameter: satu untuk ID saluran, satu untuk payload JSON untuk tindakan buat (jika ada), dan satu untuk muatan JSON untuk tindakan hapus (jika ada). Anda melewati muatan dalam perintah. Jika kedua parameter hadir, setiap parameter mengambil muatan terpisah. Tetapi dua muatan divalidasi dan dilakukan sebagai batch.

Muatan untuk selalu AWS CLI kasing pascal (kotak unta atas).

• Di API, ada satu payload dengan dua bagian, CREATES bagian dan satu DELETES bagian. Permintaan dapat berisi satu atau kedua bagian.

Payload untuk API selalu merupakan kasus unta untuk nama variabel dan kasus pascal untuk kelas.

• Dalam AWS SDK, payload JSON diwakili oleh konstruksi yang sesuai dengan bahasa SDK tersebut.

Untuk lebih terbiasa dengan tindakan individual, kami sarankan Anda menggunakan MediaLive konsol untuk membuat tindakan. Setelah Anda membuat tindakan, gunakan [DescribeSchedule](#page-477-0)perintah di antarmuka yang sesuai (misalnya, AWS CLI atau SDK) untuk mendapatkan payload JSON mentah untuk seluruh jadwal. Anda kemudian dapat menyalin tindakan individual dan menyimpannya sebagai model untuk digunakan saat bekerja secara terprogram.

# <span id="page-449-0"></span>Mengirimkan perintah jadwal pembaruan batch

Perintah untuk perintah jadwal pembaruan batch identik untuk membuat tindakan, menghapus tindakan, atau mengirimkan kombinasi tindakan buat dan hapus. Perintahnya identik. Hanya isi muatan JSON yang berbeda.

Ada berbagai cara untuk memasukkan perintah untuk membuat tindakan. Kami menyarankan Anda mengikuti penggunaan ini:

• Masukkan perintah dengan dua parameter: channel-id dan--cli-input-json. Dalam hal ini, Anda membuat file yang mengulangi ID saluran dan menyertakan payload JSON.

Petunjuk dan contoh di bagian ini menggambarkan penggunaan ini.

Aturan umum berikut berlaku untuk perintah pembaruan batch:

- Anda dapat membuat tindakan saat saluran sedang berjalan atau saat tidak aktif.
- Anda dapat membuat sejumlah tindakan dalam satu permintaan, atau kombinasi jenis tindakan apa pun dalam satu permintaan. Misalnya, Anda dapat mencampur pembuatan tindakan pesan SCTE 35 dan tindakan overlay gambar.
- Jika Anda membuat beberapa tindakan dalam satu permintaan dan salah satu permintaan buat gagal (biasanya karena waktu mulai tidak cukup di masa depan), maka semuanya gagal.

Aturan berikut berlaku untuk menghapus tindakan:

- Anda dapat menghapus tindakan saat saluran sedang berjalan atau saat tidak aktif.
- Anda dapat menghapus sejumlah tindakan dalam satu permintaan, atau kombinasi jenis tindakan apa pun dalam satu permintaan. Misalnya, Anda dapat mencampur penghapusan tindakan pesan SCTE 35 dan tindakan overlay gambar.
- Jika Anda menghapus beberapa tindakan dalam satu permintaan dan salah satu permintaan hapus gagal (biasanya karena waktu mulai tidak cukup di masa depan), maka semuanya gagal.

Untuk mengirimkan perintah batch

- 1. Sebelum Anda menambahkan atau menghapus tindakan, baca [the section called "Membuat](#page-412-0)  [tindakan"](#page-412-0) dan[the section called "Menghapus tindakan"](#page-439-0).
- 2. Siapkan file yang berisi ID saluran dan muatan JSON yang sesuai untuk tindakan tersebut. Untuk struktur dan contoh payload JSON untuk tindakan yang berbeda, lihat bagian berikut.
- 3. Berikan file nama yang sesuai dengan .txt ekstensi. Misalnya, nama file untuk payload yang hanya membuat tindakan mungkinschedule-create-actions.txt.
- 4. Simpan file ke folder tempat Anda menjalankan fileAWS CLI.
- 5. Pada baris perintah, masukkan perintah ini:

AWS medialive batch-update-schedule --channel-id *value* --cli-input-json *value*

- Dalam nilai untuk--channel-id, masukkan ID saluran sebagai angka.
- Dalam nilai untuk--cli-input-json, masukkan nama file dalam format ini:

file://*filename*.txt

Misalnya:

```
aws medialive batch-update-schedule --channel-id 999999 --cli-input-
json schedule-create-actions.txt
```
6. Untuk mengirimkan perintah, tekan Enter. Respons muncul di layar. Respons mengulangi data dari permintaan.

# <span id="page-451-0"></span>JSON payload untuk membuat tindakan

Bagian berikut menunjukkan struktur muatan dan contoh muatan untuk setiap jenis tindakan buat untuk jadwal. MediaLive

Topik

- [Tindakan sakelar masukan muatan](#page-452-0)
- [Input mempersiapkan tindakan payload](#page-455-0)
- [Aktifkan tindakan gambar payload](#page-458-0)
- [Nonaktifkan tindakan overlay payload](#page-459-0)
- [Aktifkan overlay grafis gerak payload](#page-461-0)
- [Nonaktifkan overlay grafis gerak payload](#page-462-0)
- [Pesan splice\\_insert payload](#page-463-0)
- [Pesan Time\\_Signal payload](#page-465-0)
- [eturn-to-network Pesan R payload](#page-468-0)
- [Item metadata ID3 muatan](#page-469-0)
- [Item tag segmen ID3 muatan](#page-470-0)
- [Jeda tindakan pipa payload](#page-472-0)
- [Kombinasi dari membuat tindakan](#page-474-0)

#### <span id="page-452-0"></span>Tindakan sakelar masukan - muatan

Bagian berikut menunjukkan payload untuk tindakan sakelar masukan.

```
Dalam muatan ini, hanya ScheduleActionStartSettings berisi satu 
dariFixedModeScheduleActionStartSettings,ImmediateModeScheduleActionStartSettings, 
atauFollowModeScheduleActionStartSettings.
```
Lihat contoh berikut untuk sampel dari masing-masing tag ini.

Untuk informasi tentang arti dan nilai bidang di JSON berikut, lihat [Referensi AWS Elemental](https://docs.aws.amazon.com/medialive/latest/apireference/)  [MediaLive API](https://docs.aws.amazon.com/medialive/latest/apireference/):

```
{
"ChannelId": "string",
"Creates": { 
  "ScheduleActions": [ 
   { 
    "ScheduleActionStartSettings": { 
     "FixedModeScheduleActionStartSettings": { 
      "Time": "string" 
     }, 
     "FollowModeScheduleActionStartSettings": { 
      "FollowPoint": "enum", 
      "ReferenceActionName": "string" 
     }, 
     "ImmediateModeScheduleActionStartSettings": { 
     } 
    }, 
    "ActionName": "string", 
    "ScheduleActionSettings": { 
     "InputSwitchSettings": { 
      "InputAttachmentNameReference": "string", 
      "InputClippingSettings": { 
       "InputTimecodeSource": "enum", 
       "StartTimecode": { 
        "Timecode": "string" 
       }, 
       "StopTimecode": { 
        "LastFrameClippingBehavior": "enum", 
        "Timecode": "string" 
       } 
      },
```

```
 "UrlPath": ["string", ...] 
      } 
     } 
   ] 
  }
}
```
Contoh peralihan ke input langsung dengan waktu mulai tetap

Contoh permintaan ini adalah beralih ke input langsung pada waktu mulai yang tetap. Tindakan sakelar disebut studio-feed dan beralih ke input yang terhubung ke lampiran input yang disebutlive-studio-feed. Ini beralih ke input ini pada waktu UTC yang ditentukan.

```
{ 
   "ChannelId": "999999", 
   "Creates": { 
     "ScheduleActions": [ 
       { 
        "ScheduleActionStartSettings": { 
            "FixedModeScheduleActionStartSettings": { 
              "Time": "2018-05-21T20:42:19.000Z" 
 } 
            }, 
       "ActionName": "studio-feed", 
       "ScheduleActionSettings": { 
          "InputSwitchSettings": { 
            "InputAttachmentNameReference": "live-studio-feed" 
      } 
     } 
    } 
   ] 
  }
}
```
Contoh sakelar file statis sebagai berikut

Contoh permintaan ini adalah beralih ke input file statis untuk mengikuti akhir input sebelumnya. Tindakan sakelar disebut action-ad-003 dan beralih ke input yang terhubung ke lampiran input yang disebutzel-cafe. Ini beralih ke input ini ketika tindakan yang disebut action-ad-002 berakhir. File untuk tindakan ini terpotong sehingga berakhir setelah 30 detik dan 11 frame:

```
 "ChannelId": "999999", 
   "Creates": { 
       "ScheduleActions": [ 
\overline{a} "ScheduleActionStartSettings": { 
                "FollowModeScheduleActionStartSettings": { 
                  "FollowPoint": "END", 
                  "ReferenceActionName": "action-ad-002" 
 } 
              }, 
              "ActionName": "action-ad-003", 
                "ScheduleActionSettings": { 
                   "InputSwitchSettings": { 
                       "InputAttachmentNameReference": "zel-cafe", 
                         "InputClippingSettings": { 
                             "InputTimecodeSource": "ZEROBASED", 
                 "StopTimecode":{ 
                   "Timecode": "00:00:30:11", 
                   "LastFrameClippingBehavior": "INCLUDE_LAST_FRAME" 
        } 
       } 
      } 
     } 
    } 
   ] 
  }
}
```
Contoh sakelar ke input dinamis dengan waktu mulai langsung

Contoh permintaan ini adalah beralih ke input file dinamis segera. Tindakan sakelar disebut action-unscheduled-standby dan beralih ke input yang terhubung ke lampiran input yang disebutdynamic-unscheduled-standby. Untuk penggunaan input dinamis ini, file yang akan digunakan adalahoceanwaves.mp4.

```
{ 
   "ChannelId": "999999", 
   "Creates": { 
     "ScheduleActions": [ 
        { 
          "ScheduleActionStartSettings": 
\overline{\mathcal{L}} "ImmediateModeScheduleActionStartSettings": {
```

```
 } 
           }, 
         "ActionName": "action-unscheduled-slate", 
          "ScheduleActionSettings": { 
            "InputSwitchSettings": { 
              "InputAttachmentNameReference": "slate", 
              "UrlPath":[ 
                 "main/oceanwaves.mp4", 
                 "redundant/oceanwaves.mp4"] 
      } 
     } 
    } 
   ] 
  }
}
```
## <span id="page-455-0"></span>Input mempersiapkan tindakan — payload

Bagian berikut menunjukkan payload untuk tindakan sakelar masukan.

Dalam muatan ini, hanya ScheduleActionStartSettings berisi satu dariFixedModeScheduleActionStartSettings,ImmediateModeScheduleActionStartSettings, atauFollowModeScheduleActionStartSettings.

Lihat contoh berikut untuk sampel dari masing-masing tag ini.

Untuk informasi tentang arti dan nilai bidang di JSON berikut, lihat [Referensi AWS Elemental](https://docs.aws.amazon.com/medialive/latest/apireference/)  [MediaLive API](https://docs.aws.amazon.com/medialive/latest/apireference/):

```
{
"ChannelId": "string",
"Creates": { 
  "ScheduleActions": [ 
   { 
    "ScheduleActionStartSettings": { 
     "FixedModeScheduleActionStartSettings": { 
      "Time": "string" 
     }, 
     "FollowModeScheduleActionStartSettings": { 
      "FollowPoint": "enum", 
      "ReferenceActionName": "string" 
     },
```

```
 "ImmediateModeScheduleActionStartSettings": { 
     } 
    }, 
    "ActionName": "string", 
    "ScheduleActionSettings": { 
     "InputPrepareSettings": { 
      "InputAttachmentNameReference": "string", 
      "InputClippingSettings": { 
        "InputTimecodeSource": "enum", 
       "StartTimecode": { 
        "Timecode": "string" 
       }, 
       "StopTimecode": { 
         "LastFrameClippingBehavior": "enum", 
         "Timecode": "string" 
       } 
      }, 
      "UrlPath": ["string", ...] 
      } 
     } 
    } 
   ] 
  }
}
```
Contoh persiapan masukan dengan waktu mulai yang tetap

Contoh permintaan ini adalah beralih ke input langsung pada waktu mulai yang tetap. Tindakan sakelar disebut studio-feed dan beralih ke input yang terhubung ke lampiran input yang disebutlive-studio-feed. Ini beralih ke input ini pada waktu UTC yang ditentukan.

```
{ 
   "ChannelId": "999999", 
   "Creates": { 
     "ScheduleActions": [ 
       { 
         "ScheduleActionStartSettings": { 
            "FixedModeScheduleActionStartSettings": { 
              "Time": "2018-05-21T20:42:19.000Z" 
             } 
            }, 
       "ActionName": "studio-feed", 
       "ScheduleActionSettings": {
```

```
 "InputSwitchSettings": { 
             "InputAttachmentNameReference": "live-studio-feed" 
      } 
     } 
    } 
   ] 
  }
}
```
Contoh persiapan masukan sebagai berikut

Contoh permintaan ini adalah beralih ke input file statis untuk mengikuti akhir input sebelumnya. Tindakan sakelar disebut action-ad-003 dan beralih ke input yang terhubung ke lampiran input yang disebutzel-cafe. Ini beralih ke input ini ketika tindakan yang disebut action-ad-002 berakhir. File untuk tindakan ini terpotong sehingga berakhir setelah 30 detik dan 11 frame:

```
{ 
   "ChannelId": "999999", 
   "Creates": { 
       "ScheduleActions": [ 
           { 
             "ScheduleActionStartSettings": { 
                "FollowModeScheduleActionStartSettings": { 
                  "FollowPoint": "END", 
                  "ReferenceActionName": "action-ad-002" 
 } 
             }, 
             "ActionName": "action-ad-003", 
                "ScheduleActionSettings": { 
                   "InputSwitchSettings": { 
                      "InputAttachmentNameReference": "zel-cafe", 
                        "InputClippingSettings": { 
                            "InputTimecodeSource": "ZEROBASED", 
                 "StopTimecode":{ 
                   "Timecode": "00:00:30:11", 
                   "LastFrameClippingBehavior": "INCLUDE_LAST_FRAME" 
 } 
 } 
           } 
         } 
       } 
    \mathbf{I} }
```
}

## <span id="page-458-0"></span>Aktifkan tindakan gambar - payload

Untuk informasi tentang arti dan nilai bidang di JSON berikut, lihat [Referensi AWS Elemental](https://docs.aws.amazon.com/medialive/latest/apireference/)  [MediaLive API](https://docs.aws.amazon.com/medialive/latest/apireference/):

```
{
"ChannelId": "string",
"Creates": { 
  "ScheduleActions": [ 
   { 
    "ScheduleActionStartSettings": { 
     "FixedModeScheduleActionStartSettings": { 
      "Time": "string" 
     }, 
     "ImmediateModeScheduleActionStartSettings": { 
     } 
    }, 
    "ActionName": "string", 
    "ScheduleActionSettings": { 
     "StaticImageActivateSettings": { 
       "Duration": integer, 
       "FadeIn": integer, 
       "FadeOut": integer, 
       "Height": integer, 
       "Image": { 
        "PasswordParam": "string", 
       "Uri": "string", 
       "Username": "string" 
      }, 
       "ImageX": integer, 
       "ImageY": integer, 
       "Layer": integer, 
       "Opacity": integer, 
      "Width": integer 
      } 
     } 
    } 
  \mathbf{I} }
}
```
#### Contoh

Contoh permintaan ini membuat overlay gambar menggunakan file yang disimpan di bucket Amazon S3. Permintaan tidak menyertakan durasi dan oleh karena itu tidak menyertakan fadeout. Sebaliknya, tujuannya adalah untuk mengirim permintaan nonaktifkan terpisah pada waktu yang tepat. Semua waktu dalam milidetik, dan semua nilai pemosisian dalam piksel:

```
{ 
   "ChannelId": "999999", 
   "Creates": { 
   "ScheduleActions": [ 
     { 
       "ScheduleActionStartSettings": { 
          "FixedModeScheduleActionStartSettings": { 
            "Time": "2018-05-21T20:42:19.000Z" 
          } 
       }, 
       "ActionName": "corporate-logo-030", 
       "ScheduleActionSettings": { 
          "StaticImageActivateSettings": { 
            "Image": { 
            "PasswordParam": "corplogo!2312", 
            "Uri": "s3ssl://DOC-EXAMPLE-BUCKET/logos/corporate/high-res.bmp", 
            "Username": "medialiveoperator" 
            }, 
            "ImageY": 300, 
            "FadeIn": 1500, 
            "ImageX": 200, 
            "Width": 800, 
            "Opacity": 60, 
            "Layer": 1, 
            "Height": 900 
 } 
          } 
       } 
     ] 
   }
}
```
<span id="page-459-0"></span>Nonaktifkan tindakan overlay — payload

Untuk informasi tentang arti dan nilai bidang di JSON berikut, lihat [Referensi AWS Elemental](https://docs.aws.amazon.com/medialive/latest/apireference/)  [MediaLive API](https://docs.aws.amazon.com/medialive/latest/apireference/):

```
{ 
  "ChannelId": "string", 
  "Creates": { 
  "ScheduleActions": [ 
   { 
    "ScheduleActionStartSettings": { 
     "FixedModeScheduleActionStartSettings": { 
      "Time": "string" 
     }, 
     "ImmediateModeScheduleActionStartSettings": { 
     } 
    }, 
    "ActionName": "string", 
    "ScheduleActionSettings": { 
     "StaticImageDeactivateSettings": { 
      "FadeOut": integer, 
      "Layer": integer 
     } 
    } 
   } 
  ]
}
```
#### Contoh

Contoh permintaan ini membuat tindakan untuk mengakhiri overlay gambar pada 20:42:04.000 (UTC) dengan fadeout 500 milidetik yang ditambahkan ke waktu akhir, yang berarti bahwa overlay tidak akan terlihat pada 20:42:04.500:

```
{ 
   "ChannelId": "999999", 
   "Creates": { 
   "ScheduleActions": [ 
     { 
       "ScheduleActionStartSettings": { 
          "FixedModeScheduleActionStartSettings": { 
            "Time": "2018-05-21T20:42:04.000Z" 
         } 
       }, 
       "ActionName": "stop-overlay-029", 
       "ScheduleActionSettings": { 
          "StaticImageDeactivateSettings": { 
            "FadeOut": 500,
```

```
 "Layer": 1 
 } 
            } 
         } 
     \mathbf{I} }
}
```
<span id="page-461-0"></span>Aktifkan overlay grafis gerak — payload

Untuk informasi tentang arti dan nilai bidang di JSON berikut, lihat [Referensi AWS Elemental](https://docs.aws.amazon.com/medialive/latest/apireference/)  [MediaLive API](https://docs.aws.amazon.com/medialive/latest/apireference/):

```
{ 
  "ChannelId": "string", 
  "Creates": { 
  "ScheduleActions": [ 
   { 
    "ScheduleActionStartSettings": { 
     "FixedModeScheduleActionStartSettings": { 
      "Time": "string" 
     }, 
     "ImmediateModeScheduleActionStartSettings": { 
     } 
    }, 
    "ActionName": "string", 
    "ScheduleActionSettings": { 
     "MotionGraphicsImageActivateSettings": { 
      "Duration": integer 
      "Url": "string" 
      "Username": "string", 
      "PasswordParam": "string" 
     } 
    } 
   ] 
  }
}
```
#### Contoh

Contoh permintaan ini menciptakan aksi overlay grafis gerak yang disebut mg\_ticker\_tape. Aset grafik gerak disimpan di http://example.com/ticker\_tape.html. Server ini membutuhkan kredensi pengguna.

Permintaan tidak termasuk durasi. Sebaliknya, tujuannya adalah untuk mengirim permintaan nonaktifkan terpisah pada waktu yang tepat.

```
{
"ChannelId": "999999",
"Creates": { 
  "ScheduleActions": [ 
  \{ "ScheduleActionStartSettings": { 
     "FixedModeScheduleActionStartSettings": { 
      "Time": "2018-05-21T20:42:04.000Z" 
     } 
    }, 
    "ActionName": "mg_ticker_tape", 
    "ScheduleActionSettings": { 
     "MotionGraphicsImageActivateSettings": { 
      "Url": "https://example.com/ticker_tape.html" 
      "Username": "medialiveoperator", 
      "PasswordParam": "/medialive/12345" 
     } 
    } 
   ] 
  }
}
```
# <span id="page-462-0"></span>Nonaktifkan overlay grafis gerak — payload

Untuk informasi tentang arti dan nilai bidang di JSON berikut, lihat [Referensi AWS Elemental](https://docs.aws.amazon.com/medialive/latest/apireference/)  [MediaLive API](https://docs.aws.amazon.com/medialive/latest/apireference/):

```
{
"ChannelId": "string",
"Creates": { 
 "ScheduleActions": [ 
   { 
    "ScheduleActionStartSettings": { 
     "FixedModeScheduleActionStartSettings": { 
      "Time": "string" 
     }, 
     "ImmediateModeScheduleActionStartSettings": { 
     } 
    }, 
    "ActionName": "string",
```

```
 "ScheduleActionSettings": { 
      "MotionGraphicsImageDeactivateSettings": { 
       } 
     } 
    } 
   ] 
  }
}
```
#### Contoh

Contoh permintaan ini membuat tindakan untuk mengakhiri overlay grafik gerak pada 23:59:00.000 (UTC) . :

```
{
"ChannelId": "999999",
"Creates": { 
  "ScheduleActions": [ 
  \mathcal{L} "ScheduleActionStartSettings": { 
    "FixedModeScheduleActionStartSettings": { 
    "Time": "2018-05-21T23:59:00.000Z" 
    }, 
    "ActionName": "deactivate-ticker-tape", 
    "ScheduleActionSettings": { 
     "MotionGraphicsImageDeactivateSettings": { 
      } 
     } 
    } 
   ] 
  }
}
```
# <span id="page-463-0"></span>Pesan splice\_insert - payload

Untuk informasi tentang arti dan nilai bidang di JSON berikut, lihat [Referensi AWS Elemental](https://docs.aws.amazon.com/medialive/latest/apireference/)  [MediaLive API](https://docs.aws.amazon.com/medialive/latest/apireference/):

```
{ 
  "ScheduleActions": [ 
   { 
    "ScheduleActionStartSettings": { 
     "FixedModeScheduleActionStartSettings": {
```

```
 "Time": "string" 
     }, 
     "FollowModeScheduleActionStartSettings": { 
      "FollowPoint": "enum", 
      "ReferenceActionName": "string" 
     }, 
     "ImmediateModeScheduleActionStartSettings": { 
     } 
    }, 
    "ActionName": "string", 
    "ScheduleActionSettings": { 
     "Scte35SpliceInsertSettings": { 
      "Duration": integer, 
      "SpliceEventId": integer 
     } 
    } 
   } 
  ]
}
```
Contoh sisipan sambatan dengan waktu mulai tetap

Contoh permintaan ini membuat tindakan untuk splice\_insert dengan waktu mulai UTC 20:42:04.000. Ini juga memiliki referensi ActionName yang mungkin mereferensikan iklan dari database Anda, bilangan bulat unik untuk ID peristiwa sambatan, dan durasi kutu 1.350.000 kHz (15 detik).

```
{ 
   "ChannelId": "999999", 
   "Creates": { 
     "ScheduleActions": [ 
      \{ "ScheduleActionStartSettings": { 
            "FixedModeScheduleActionStartSettings": { 
              "Time": "2018-05-21T20:42:04.000Z" 
           } 
         }, 
       "ActionName": "adavail-3708", 
       "ScheduleActionSettings": { 
         "Scte35SpliceInsertSettings": { 
            "SpliceEventId": 3708, 
            "Duration": 1350000 
 } 
         }
```

```
 } 
           ] 
      }
}
```
Contoh sisipan sambatan sebagai berikut

Contoh permintaan ini membuat tindakan untuk splice\_insert yang akan disisipkan setelah sakelar input yang disebut nature-doco-003 berakhir. Tindakan ini mungkin mereferensikan iklan dari database Anda, bilangan bulat unik untuk ID peristiwa sambatan, dan durasi kutu 1.350.000 kHz (15 detik). ActionName

Mode ikuti untuk pesan SCTE 35 berguna saat Anda ingin iklan berhasil muncul segera setelah input selesai, tetapi Anda tidak tahu kapan itu akan terjadi.

```
{ 
   "ChannelId": "999999", 
   "Creates": { 
     "ScheduleActions": [ 
       { 
          "ScheduleActionStartSettings": { 
           "FollowModeScheduleActionStartSettings": { 
                   "FollowPoint": "END", 
                   "ReferenceActionName": "nature-doco-003" 
          } 
       }, 
       "ActionName": "adavail-3708", 
        "ScheduleActionSettings": { 
          "Scte35SpliceInsertSettings": { 
            "SpliceEventId": 3708, 
            "Duration": 1350000 
 } 
          } 
       } 
     ] 
   }
}
```
# <span id="page-465-0"></span>Pesan Time\_Signal — payload

Untuk informasi tentang arti dan nilai untuk bidang di JSON berikut, lihat [Referensi AWS Elemental](https://docs.aws.amazon.com/medialive/latest/apireference/)  [MediaLive API](https://docs.aws.amazon.com/medialive/latest/apireference/).

```
{ 
  "ScheduleActions": [ 
   { 
    "ScheduleActionStartSettings": { 
     "FixedModeScheduleActionStartSettings": { 
      "Time": "string" 
     }, 
     "FollowModeScheduleActionStartSettings": { 
      "FollowPoint": "enum", 
      "ReferenceActionName": "string" 
     }, 
     "ImmediateModeScheduleActionStartSettings": { 
     } 
    }, 
    "ActionName": "string", 
    "ScheduleActionSettings": { 
     "Scte35TimeSignalSettings": { 
      "Scte35Descriptors": [ 
       { 
         "Scte35DescriptorSettings": { 
          "SegmentationDescriptorScte35DescriptorSettings": { 
           "DeliveryRestrictions": { 
            "ArchiveAllowedFlag": "enum", 
            "DeviceRestrictions": "enum", 
            "NoRegionalBlackoutFlag": "enum", 
            "WebDeliveryAllowedFlag": "enum" 
           }, 
           "SegmentNum": integer, 
           "SegmentationCancelIndicator": "enum", 
           "SegmentationDuration": integer, 
           "SegmentationEventId": integer, 
           "SegmentationTypeId": integer, 
           "SegmentationUpid": "string", 
           "SegmentationUpidType": integer, 
           "SegmentsExpected": integer, 
           "SubSegmentNum": integer, 
           "SubSegmentsExpected": integer 
          } 
        } 
       } 
      ] 
     } 
    }
```
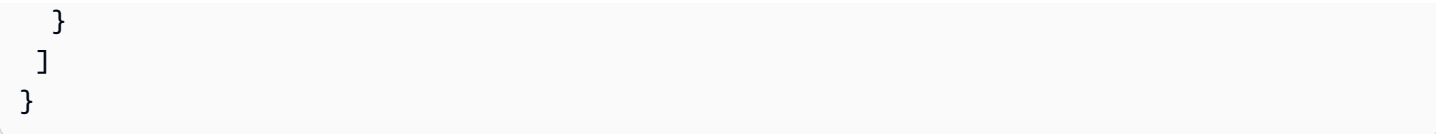

#### Contoh

Contoh permintaan ini membuat tindakan untuk time\_signal dengan waktu mulai UTC 20:42:04.000 dan dengan bilangan bulat unik untuk. SegmentationEventId Untuk bidang pembatasan, NoRegionalBlackoutFlag memiliki batasan yang ditetapkan (pemadaman regional ada).

```
{ 
   "ChannelId": "999999", 
   "Creates": { 
   "ScheduleActions": [ 
     { 
       "ScheduleActionStartSettings": { 
         "FixedModeScheduleActionStartSettings": { 
            "Time": "2018-05-21T20:42:04.000Z" 
         } 
       }, 
       "ActionName": "adavail-3708", 
       "ScheduleActionSettings": { 
         "Scte35TimeSignalSettings": { 
            "Scte35Descriptors": [ 
            { 
              "Scte35DescriptorSettings": { 
                "SegmentationDescriptorScte35DescriptorSettings": { 
                  "SubSegmentsExpected": 0, 
                  "SegmentationEventId": 7054, 
                  "SegmentationDuration": 1350000, 
                  "SegmentationCancelIndicator": 0, 
                 "SubSegmentNum": 0,
                  "SegmentationUpidType": 12, 
                 "SegmentNum": 0,
                  "SegmentationCancelIndicator": "SEGMENTATION_EVENT_NOT_CANCELED", 
                  "DeliveryRestrictions": { 
                    "DeviceRestrictions": "NONE", 
                    "WebDeliveryAllowedFlag": "WEB_DELIVERY_ALLOWED", 
                    "NoRegionalBlackoutFlag": "REGIONAL_BLACKOUT", 
                    "ArchiveAllowedFlag": "ARCHIVE_ALLOWED" 
                  }, 
                  "SegmentationUpid": "4a414e3136494e4155303031", 
                  "SegmentationTypeId": 52,
```
```
 "SegmentsExpected": 0 
 } 
 } 
 } 
         ] 
        } 
      } 
     } 
    ] 
  }
}
```
### eturn-to-network Pesan R — payload

```
{ 
  "ScheduleActions": [ 
   { 
    "ScheduleActionStartSettings": { 
     "FixedModeScheduleActionStartSettings": { 
      "Time": "string" 
     }, 
     "FollowModeScheduleActionStartSettings": { 
      "FollowPoint": "enum", 
      "ReferenceActionName": "string" 
     }, 
     "ImmediateModeScheduleActionStartSettings": { 
     } 
    }, 
    "ActionName": "string", 
    "ScheduleActionSettings": { 
     "Scte35ReturnToNetworkSettings": { 
      "SpliceEventId": integer 
     } 
    } 
   } 
  ]
}
```
#### Contoh

Contoh permintaan ini membuat return-to-network dengan waktu mulai UTC 20:42:19.

```
{ 
   "ChannelId": "999999", 
   "Creates": { 
     "ScheduleActions": [ 
       { 
          "ScheduleActionStartSettings": { 
            "FixedModeScheduleActionStartSettings": { 
              "Time": "2018-05-21T20:42:19.000Z" 
            } 
       }, 
       "ActionName": "end-adavail-3708", 
       "ScheduleActionSettings": { 
          "Scte35ReturnToNetworkSettings": { 
 } 
          } 
       } 
     ] 
   }
}
```
### Item metadata ID3 — muatan

```
{ 
  "ScheduleActions": [ 
   { 
    "ScheduleActionStartSettings": { 
     "FixedModeScheduleActionStartSettings": { 
      "Time": "string" 
     }, 
     "ImmediateModeScheduleActionStartSettings": { 
     } 
    }, 
    "ActionName": "string", 
    "ScheduleActionSettings": { 
  "HlsId3SegmentTaggingSettings": { 
      "Tag": "string"
```

```
 }, 
      "HlsTimedMetadataSettings": { 
       "Id3": "string" 
      } 
    } 
   } 
  ]
}
```
#### Contoh

Contoh permintaan ini membuat metadata ID3 yang akan disisipkan pada 13:35:59 UTC.

```
{ 
   "ChannelId": "999999", 
   "Creates": { 
   "ScheduleActions": [ 
     { 
        "ScheduleActionStartSettings": { 
          "FixedModeScheduleActionStartSettings": { 
            "Time": "2019-01-02T13:35:59Z" 
          } 
       }, 
       "ActionName": "id3-metadata.2019-01-02T13:35:59Z", 
        "ScheduleActionSettings": { 
          "HlsTimedMetadataSettings": { 
            "Id3": "SUQzBAAAAAAAF1RJVDIAAAANAAADSGVsbG8gV29ybGQA" 
            } 
          } 
        } 
     ] 
   }
}
```
### Item tag segmen ID3 - muatan

```
{ 
  "ScheduleActions": [ 
   {
```

```
 "ScheduleActionStartSettings": { 
     "FixedModeScheduleActionStartSettings": { 
      "Time": "string" 
     }, 
     "ImmediateModeScheduleActionStartSettings": { 
     } 
    }, 
    "ActionName": "string", 
    "ScheduleActionSettings": { 
  "HlsId3SegmentTaggingSettings": { 
      "Tag": "string" 
      "Id3": "string" 
     } 
    } 
   } 
  ]
}
```
Contoh menggunakan properti tag

Contoh permintaan ini membuat tag segmen ID3 yang akan disisipkan mulai pukul 13:35:59 UTC. Contoh ini menggunakan Tag properti dariHlsId3SegmentTaggingSettings, yang berarti bahwa Anda hanya menentukan isi dari value untuk TXXX bidang. Dalam contoh ini, konten adalah tanggal, waktu, dan jumlah segmen.

```
{ 
   "ChannelId": "999999", 
   "Creates": { 
   "ScheduleActions": [ 
    \{ "ScheduleActionStartSettings": { 
          "FixedModeScheduleActionStartSettings": { 
            "Time": "2020-01-02T13:35:59Z" 
         } 
       }, 
       "ActionName": "id3-datetime-and-segment", 
       "ScheduleActionSettings": { 
          "HlsId3SegmentTaggingSettings": { 
            "Tag": "$dt$-$sn$" 
 } 
          } 
       } 
    \mathbf 1
```
}

}

Contoh menggunakan properti Id3

Contoh permintaan ini membuat tag segmen ID3 untuk segera disisipkan. Contoh ini menggunakan Id3 properti dariHlsId3SegmentTaggingSettings, yang berarti bahwa konten dikodekan sebagai base64.

```
{ 
   "ChannelId": "999999", 
   "Creates": { 
   "ScheduleActions": [ 
     { 
        "ScheduleActionStartSettings": { 
          ImmediateModeScheduleActionStartSettings 
         } 
        }, 
        "ActionName": "id3-song309", 
        "ScheduleActionSettings": { 
          "HlsId3SegmentTaggingSettings": { 
            "Id3": "SUQzBAAAAAAAF1RJVDIAAAANAAADSGVsbG8gV29ybGQA" 
            } 
          } 
        } 
     ] 
   }
}
```
### Jeda tindakan pipa — payload

```
{ 
  "ScheduleActions": [ 
   { 
    "ScheduleActionStartSettings": { 
     "FixedModeScheduleActionStartSettings": { 
      "Time": "string" 
     }, 
     "ImmediateModeScheduleActionStartSettings": {
```

```
 } 
    }, 
    "ActionName": "string", 
    "ScheduleActionSettings": { 
      "PauseStateSettings": { 
       "Pipelines": [ 
        { 
          "PipelineId": "enum" 
        } 
       ] 
      } 
    } 
   } 
  ]
}
```
#### Contoh: Menjeda satu pipa

Contoh permintaan ini menghentikan sementara pipeline 0 pada 20:42:19 UTC. MediaLive selalu membaca perintah sebagai: atur pipeline atau pipeline yang ditentukan untuk menjeda dan mengatur semua pipeline lainnya ke unpause.

```
{ 
   "ChannelId": "999999", 
   "Creates": { 
     "ScheduleActions": [ 
       { 
         "ScheduleActionStartSettings": { 
           "FixedModeScheduleActionStartSettings": { 
             "Time": "2018-05-21T20:42:19Z" 
           } 
         }, 
         "ActionName": "pause-pipeline-0-now", 
         "ScheduleActionSettings": { 
           "PauseStateSettings": { 
             "Pipelines": [ 
\overline{a} "PipelineId": "PIPELINE_0" 
 } 
 ] 
           } 
 } 
       }
```
 $\mathbf{I}$ 

 } }

#### Contoh: Membatalkan jeda kedua saluran pipa

Contoh permintaan ini menghentikan sementara semua pipeline yang saat ini dijeda.

#### **a** Note

MediaLive selalu membaca perintah sebagai: atur pipeline atau pipeline yang ditentukan untuk menjeda dan mengatur semua pipeline lainnya ke unpause. Dalam contoh ini, Pipelines array kosong. MediaLivemenafsirkan array kosong ini sebagai: mengatur semua pipeline ke unpause.

```
{ 
  "ChannelId": "999999", 
  "Creates": { 
       "ScheduleActions": [ 
        { 
         "ScheduleActionStartSettings": { 
           "ImmediateModeScheduleActionStartSettings": {} 
        }, 
       "ActionName": "unpause-pipeline-0", 
       "ScheduleActionSettings": { 
         "PauseStateSettings": { 
           "Pipelines": [ 
         {} 
        ] 
      } 
     } 
    } 
   ] 
  }
}
```
### Kombinasi dari membuat tindakan

Berikut adalah contoh badan JSON untuk masuk ke --creates parameter batch-updateschedule AWS CLI perintah. Ini berisi dua tindakan untuk dibuat. Dalam contoh ini, kedua tindakan tersebut adalah splice\_inserts, tetapi sebenarnya Anda dapat menggabungkan nomor dan semua jenis tindakan buat.

```
{ 
     "ScheduleActions": [ 
       { 
          "ScheduleActionSettings": { 
            "Scte35SpliceInsertSettings": { 
               "Duration": 1350000, 
              "SpliceEventId": 3 
            } 
          }, 
          "ActionName": "SpliceInsert-01", 
          "ScheduleActionStartSettings": { 
            "FixedModeScheduleActionStartSettings": { 
               "Time": "2018-11-05T16:10:30.000Z" 
            } 
          } 
       }, 
       { 
          "ScheduleActionSettings": { 
            "Scte35SpliceInsertSettings": { 
              "Duration": 2700000, 
              "SpliceEventId": 3 
            } 
          }, 
          "ActionName": "SpliceInsert-02", 
          "ScheduleActionStartSettings": { 
            "FixedModeScheduleActionStartSettings": { 
               "Time": "2018-11-05T16:30:45.000Z" 
            } 
          } 
       } 
     ] 
   }
```
# JSON payload untuk menghapus tindakan

Di Deletes bagian ini, sertakan daftar tindakan yang akan dihapus dengan memasukkan arrayActionNames. Array berisi satu atau lebih nama tindakan. Anda dapat memperoleh nama tindakan ini menggunakan DescribeChannel perintah (liha[tthe section called "Melihat jadwal"](#page-477-0).

```
{ 
   "ChannelId": "string", 
   "Deletes": { 
       "ActionNames": [ 
 "" 
     ] 
   }
}
```
### Contoh

Contoh permintaan ini menghapus tiga tindakan yang diidentifikasi oleh ActionNames yang ditetapkan saat Anda membuat tindakan.

```
{ 
   "ChannelId": "999999", 
   "Deletes": { 
        "ActionNames": [ 
             "stop-overlay-33", 
             "adavail-3711", 
             "end-adavail-3711" 
        ] 
   }
}
```
# JSON payload untuk menggabungkan create dan delete

Untuk menggabungkan batch create dan deletes, sertakan Creates bagian dan Deletes bagian dalam payload JSON.

Dalam contoh ini, payload di Deletes bagian menghapus tindakan untuk mengaktifkan overlay gambar karena memiliki waktu mulai yang salah. Tindakan itu dinamaioverlay-21. Muatan di Creates bagian menyisipkan tindakan itu lagi, kali ini dengan waktu mulai yang benar.

Meskipun Creates bagian muncul pertama kali di payload JSON, MediaLive selalu lakukan tindakan hapus terlebih dahulu.

Dalam tindakan ini, tindakan hapus dan tindakan buat memiliki hal yang samaActionName. Nama sedang digunakan kembali karena batch adalah "delete and replace." Tetapi Anda dapat menetapkan nama yang berbeda untuk tindakan buat.

```
{ 
   "ChannelId": "999999", 
   "Creates": { 
   "ScheduleActions": [ 
     { 
        "ScheduleActionStartSettings": { 
          "FixedModeScheduleActionStartSettings": { 
            "Time": "2018-05-21T20:42:19.000Z" 
          } 
        }, 
        "ActionName": "overlay-21", 
        "ScheduleActionSettings": { 
          "StaticImageActivateSettings": { 
            "Image": { 
            "PasswordParam": "imagespassword", 
            "Uri": "s3ssl://DOC-EXAMPLE-BUCKET/banner-A/high-res.bmp", 
            "Username": "medialiveoperator" 
            }, 
            "ImageY": 300, 
            "FadeIn": 1500, 
            "ImageX": 200, 
            "Width": 800, 
            "Opacity": 60, 
            "Layer": 1, 
            "Height": 900 
 } 
          } 
        } 
     ] 
   }, 
   "Deletes": { 
         "ActionNames": [ 
            "overlay-21" 
          ] 
     }
}
```
# <span id="page-477-0"></span>Melihat jadwal (AWS CLI)

Anda dapat menggunakan AWS CLI untuk melihat daftar tindakan yang saat ini dalam jadwal untuk satu saluran:

- Tindakan yang belum dilakukan di saluran
- Tindakan yang sebelumnya telah dilakukan

Untuk melihat jadwal, gunakan DescribeSchedule perintah. Perintah ini direpresentasikan secara berbeda dalam antarmuka yang berbeda:

- DalamAWS CLI, perintahnya adalahdescribe-schedule.
- Di API, perintah diwakili oleh HTTP GET onchannels/channelId/schedule.
- Dalam AWS SDK, perintah diwakili oleh konstruksi yang sesuai dengan bahasa SDK tersebut.

Untuk melihat tindakan (AWS CLI)

1. Masukkan perintah ini:

aws medialive describe-schedule --channel-id *value* --max-results value

- 2. Untuk mengirimkan perintah, tekan Enter. Respons muncul di layar.
- 3. Jika Anda menggunakan -max-results opsi dan respons yang disertakanNextToken, masukkan DescribeChannel perintah dan berikan nilai NextToken in--next-token. Misalnya:

aws medialive describe-schedule --channel-id *value* --next-token 3jhrprd0

4. Untuk mengirimkan perintah, tekan Enter. Respons muncul di layar.

### Contoh

Tubuh JSON dari respons perintah mirip dengan permintaan *BatchUpdateSchedule* perintah.

Contoh respons ini menunjukkan tindakan berikut:

- Tindakan dengan mengaktifkan overlay gambar di lapisan 1 pukul 20:30:00 UTC ActionName **corporate-logo-029**
- Tindakan dengan menonaktifkan overlay di ActionName **stop-overlay-029** lapisan 1 pada 20:42:04 UTC
- Tindakan dengan memasukkan splice\_insert pada saat yang sama dengan tindakan menonaktifkan ActionName **adavail-3708**
- Tindakan dengan ActionName **end-adavail-3708** ke return-to-network 15 detik kemudian, pada 20:42:19 UTC

• Tindakan dengan mengaktifkan ActionName **corporate-logo-030** kembali overlay yang sama di lapisan 1 pada saat yang sama dengan pengembalian

Jadwal ini menjelaskan alur kerja di mana Anda biasanya menampilkan logo perusahaan Anda, tetapi Anda menghapusnya di awal setiap iklan yang tersedia dan kemudian menampilkannya lagi di akhir iklan yang tersedia.

```
 { 
  "NextToken": "3jhrprd0", 
      "ScheduleActions": [ 
      { 
        "ScheduleActionStartSettings": { 
           "FixedModeScheduleActionStartSettings": { 
             "Time": "2018-05-21T20:30:00.000Z" 
          } 
        }, 
        "ActionName": "corporate-logo-029", 
        "ScheduleActionSettings": { 
           "StaticImageActivateSettings": { 
             "Image": { 
             "PasswordParam": "corplogo!2312", 
             "Uri": "s3ssl://DOC-EXAMPLE-BUCKET/logos/corporate/high-res.bmp", 
             "Username": "medialiveoperator" 
             }, 
             "ImageY": 300, 
             "FadeIn": 1500, 
             "ImageX": 200, 
             "Width": 800, 
             "Opacity": 60, 
             "Layer": 1, 
             "Height": 900 
          } 
        } 
      }, 
      { 
        "ScheduleActionStartSettings": { 
           "FixedModeScheduleActionStartSettings": { 
             "Time": "2018-05-21T20:42:04.000Z" 
          } 
        }, 
        "ActionName": " stop-overlay-029", 
        "ScheduleActionSettings": {
```

```
 "StaticImageDeactivateSettings": { 
        "FadeOut": 1500, 
        "Layer": 1 
     } 
   } 
 }, 
 { 
   "ScheduleActionStartSettings": { 
     "FixedModeScheduleActionStartSettings": { 
        "Time": "2018-05-21T20:42:04.000Z" 
     } 
   }, 
   "ActionName": "adavail-3708", 
   "ScheduleActionSettings": { 
     "Scte35SpliceInsertSettings": { 
        "SpliceEventId": 3708, 
       "Duration": 1350000 
     } 
   } 
 }, 
 { 
   "ScheduleActionStartSettings": { 
     "FixedModeScheduleActionStartSettings": { 
        "Time": "2018-05-21T20:42:19.000Z" 
     } 
   }, 
   "ActionName": "end-adavail-3708", 
   "ScheduleActionSettings": { 
     "Scte35ReturnToNetworkSettings": { 
        "SpliceEventId": 3708 
     } 
   } 
 }, 
 { 
   "ScheduleActionStartSettings": { 
     "FixedModeScheduleActionStartSettings": { 
        "Time": "2018-05-21T20:42:19.000Z" 
     } 
   }, 
   "ActionName": "corporate-logo-030", 
   "ScheduleActionSettings": { 
     "StaticImageActivateSettings": { 
        "Image": { 
        "PasswordParam": "corplogo!2312",
```

```
 "Uri": "s3ssl://DOC-EXAMPLE-BUCKET/logos/corporate/high-res.bmp", 
            "Username": "medialiveoperator" 
            }, 
            "ImageY": 300, 
            "FadeIn": 1500, 
            "ImageX": 200, 
            "Width": 800, 
            "Opacity": 60, 
            "Layer": 1, 
            "Height": 900 
          } 
       } 
     } 
   ] 
 }
```
# <span id="page-482-0"></span>Memulai, menghentikan, dan menjeda saluran AWS Elemental MediaLive

Setelah Anda membuat saluran, Anda dapat memulainya. Saluran tidak pernah dimulai secara otomatis kecuali ketika sudah berjalan dan mencoba untuk pulih dari kegagalan.

Anda dapat menghentikan saluran yang sedang berjalan kapan saja.

Anda juga dapat menjeda salah satu atau kedua saluran pipa di saluran dengan menambahkan tindakan Jeda ke jadwal saluran. Untuk informasi selengkapnya, lihat [the section called "Jeda dan](#page-410-0) [unpause"](#page-410-0).

Untuk informasi tentang biaya untuk saluran, lihat[the section called "Harga"](#page-30-0). Ada biaya yang berbeda tergantung pada keadaan saluran:

- Mengisi daya saat saluran sedang berjalan
- Mengisi daya saat saluran dalam keadaan idle

#### Untuk memulai saluran

- 1. Buka MediaLive konsol di [https://console.aws.amazon.com/medialive/.](https://console.aws.amazon.com/medialive/)
- 2. Di panel navigasi, pilih Saluran, lalu pada halaman Saluran, pilih saluran yang ingin Anda mulai.
- 3. Sebelum memulai saluran, putuskan apakah Anda ingin [mengaktifkan thumbnail](#page-853-0) untuk saluran tersebut. Anda tidak akan dapat mengaktifkan thumbnail setelah saluran dimulai.
- 4. Pilih Mulai. Status saluran berubah menjadi salah satu dari berikut ini:
	- Memulai
	- Berjalan (pengkodean pada pipa atau saluran pipa)
- 5. Pilih nama saluran. Detail untuk saluran muncul. Setelah beberapa detik, pratinjau thumbnail dari input saat ini muncul (jika pratinjau thumbnail diaktifkan).

Untuk menghentikan saluran

- 1. Buka MediaLive konsol di [https://console.aws.amazon.com/medialive/.](https://console.aws.amazon.com/medialive/)
- 2. Di panel navigasi, pilih Saluran, lalu pada halaman Saluran, pilih saluran yang ingin Anda hentikan.

### 3. Pilih Berhenti.

Pratinjau thumbnail (jika pratinjau thumbnail diaktifkan di saluran) berhenti diperbarui. Setelah beberapa detik, thumbnail saat ini diganti dengan pesan.

# Memantau aktivitas saluran di AWS Elemental MediaLive

Anda dapat memantau aktivitas di saluran dan multipleks di AWS Elemental MediaLive konsol, atau menggunakan Amazon CloudWatch Events, Amazon CloudWatch Logs, atau. AWS CloudTrail

Topik

- [Jenis kegiatan](#page-484-0)
- [Peringatan untuk saluran](#page-487-0)
- [Pemantauan menggunakan AWS Elemental MediaLive konsol](#page-495-0)
- [Memantau saluran atau multipleks menggunakan Amazon CloudWatch Events](#page-499-0)
- [Memantau saluran menggunakan CloudWatch metrik Amazon](#page-505-0)
- [Memantau saluran menggunakan Amazon CloudWatch Logs](#page-527-0)
- [Logging panggilan MediaLive API dengan AWS CloudTrail](#page-532-0)

# <span id="page-484-0"></span>Jenis kegiatan

Tabel berikut merangkum jenis aktivitas yang dapat Anda pantau, dan layanan yang dapat Anda gunakan.

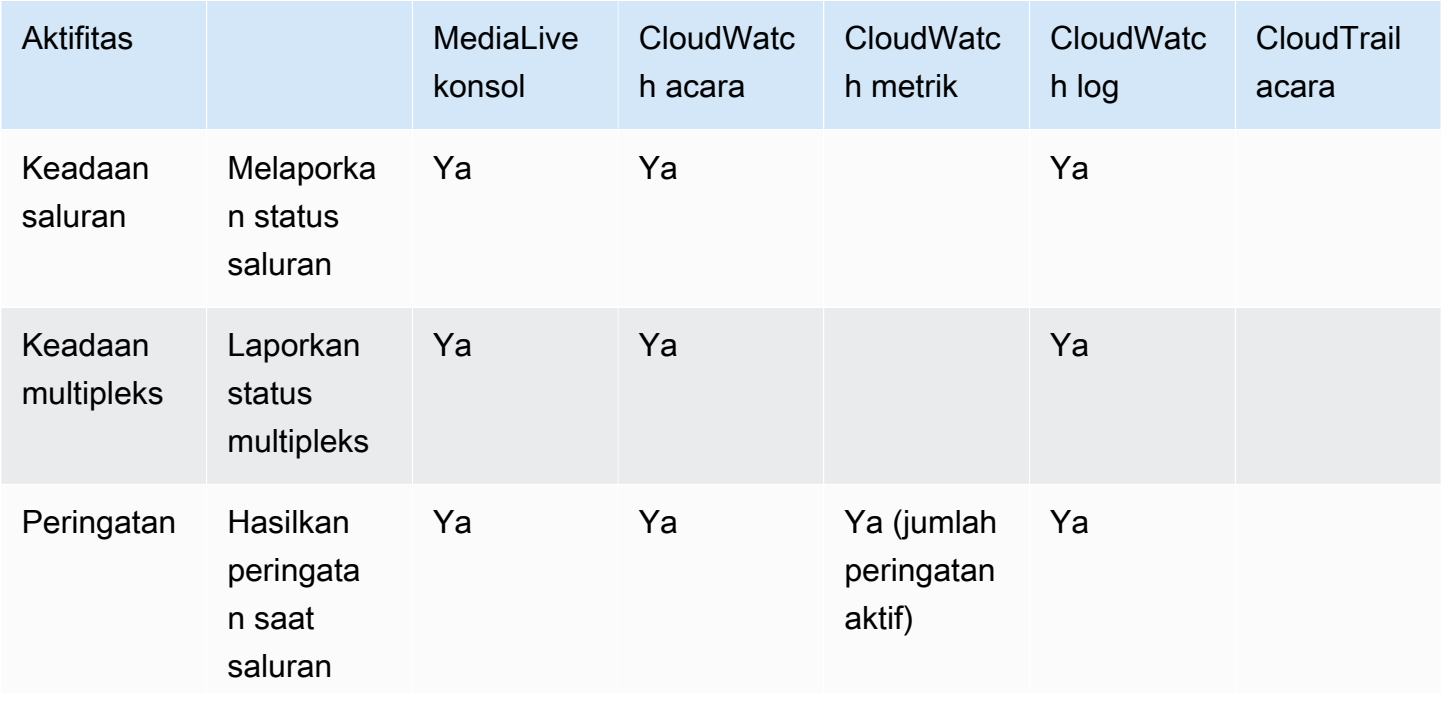

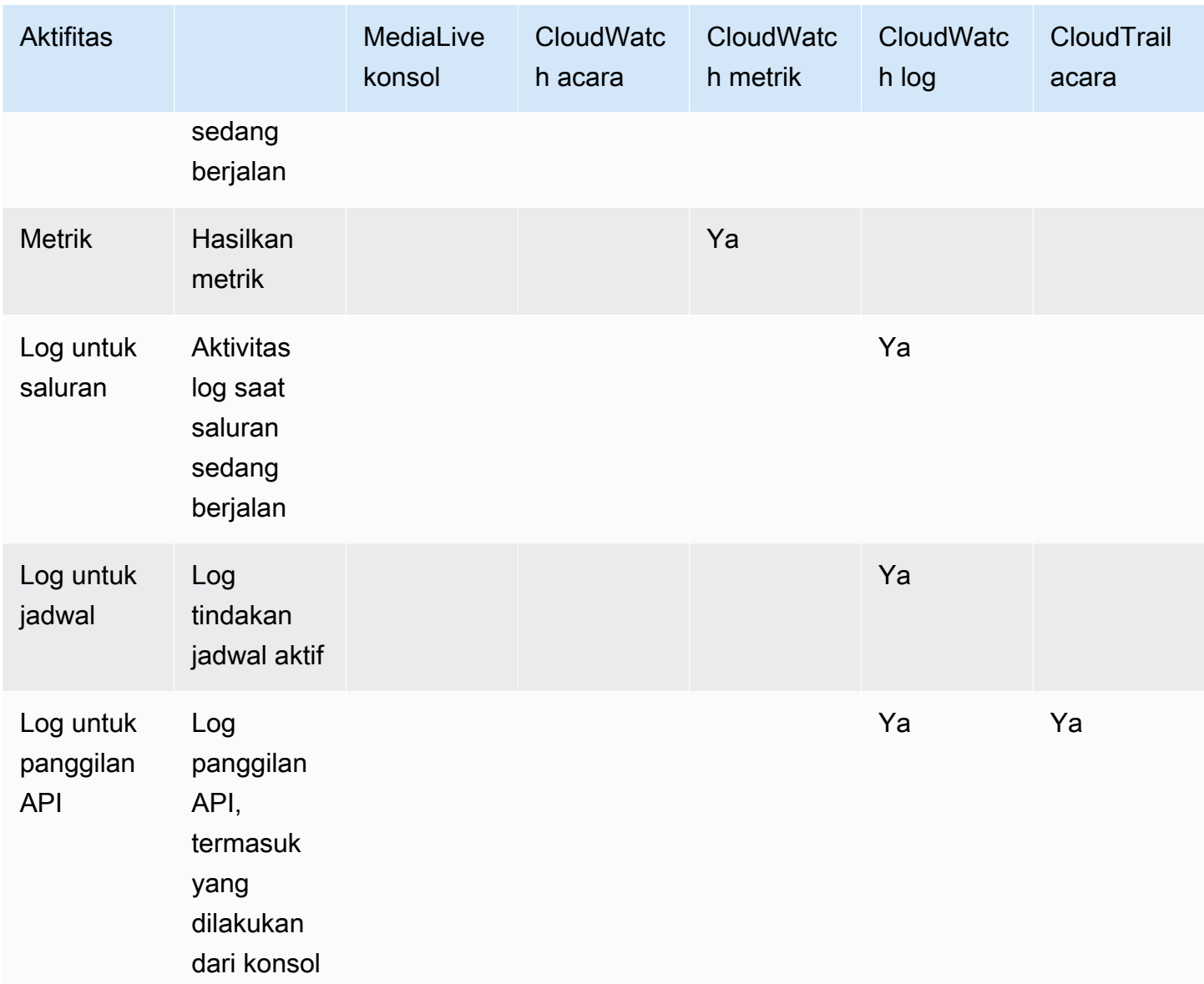

Bagian berikut memberikan rincian tentang beberapa jenis kegiatan ini.

Topik

- [Negara untuk saluran](#page-486-0)
- [Negara untuk multipleks](#page-486-1)
- [Peringatan](#page-487-1)
- [Metrik](#page-487-2)
- [Log](#page-487-3)

### <span id="page-486-0"></span>Negara untuk saluran

MediaLive melaporkan keadaan semua saluran.

MediaLive mengubah status ini menjadi CloudWatch peristiwa dengan detailType disetel ke. MediaLive Channel State Change Untuk contoh JSON untuk acara ini, lihatthe section called ["JSON untuk acara perubahan status".](#page-500-0)

Status saluran adalah sebagai berikut:

- Menciptakan
- Menghapus
- Idle: Saluran tidak berjalan. Untuk informasi tentang biaya yang Anda dapatkan saat saluran tidak aktif, lihat. [the section called "Harga"](#page-30-0)
- Memulihkan: Satu atau kedua saluran pipa di saluran gagal, tetapi MediaLive memulai ulang.
- Berlari.
- Memulai
- Berhenti
- Memperbarui: Anda mengubah [kelas saluran](#page-684-0) untuk saluran. Status ini ditangkap di konsol tetapi tidak di [CloudWatchacara Amazon](#page-499-0).

### <span id="page-486-1"></span>Negara untuk multipleks

MediaLive melaporkan keadaan semua multipleks.

MediaLive mengubah status ini menjadi CloudWatch peristiwa dengan detailType disetel ke. MediaLive Multiplex State Change

Status multipleks adalah sebagai berikut:

- Menciptakan
- Menghapus
- Idle: Multipleks tidak berjalan. Untuk informasi tentang biaya yang Anda dapatkan saat multipleks idle, lihat. [the section called "Harga"](#page-30-0)
- Memulihkan: Satu atau kedua jaringan pipa di multipleks gagal, tetapi MediaLive memulai ulang.
- Berlari
- Memulai
- Berhenti

# <span id="page-487-1"></span>Peringatan

MediaLive dapat menghasilkan peringatan saat saluran sedang berjalan. Untuk daftar peringatan, lihat[the section called "Peringatan untuk saluran"](#page-487-0).

Anda dapat melihat peringatan untuk setiap saluran di MediaLive konsol. Untuk informasi selengkapnya, lihat [the section called "Tab Alerts - Melihat peringatan".](#page-496-0)

MediaLive mengubah peringatan menjadi CloudWatch peristiwa dengan detailType disetel ke. MediaLive Channel Alert Untuk contoh JSON untuk acara ini, lihat[the section called "JSON](#page-500-0)  [untuk acara perubahan status".](#page-500-0)

# <span id="page-487-2"></span>Metrik

Untuk informasi lengkap tentang MediaLive metrik, lihat [the section called "Pantau saluran dengan](#page-505-0)  [metrik"](#page-505-0) nanti di Bab ini.

# <span id="page-487-3"></span>Log

Untuk informasi lengkap tentang MediaLive log, lihat [the section called "CloudWatch Log"](#page-527-0) nanti di Bab ini.

# <span id="page-487-0"></span>Peringatan untuk saluran

Tabel berikut mencantumkan peringatan yang MediaLive mungkin dihasilkan untuk saluran. Anda dapat melihat peringatan ini dengan cara berikut:

- Anda dapat melihat peringatan untuk setiap saluran di MediaLive konsol. Untuk informasi selengkapnya, lihat [the section called "Tab Alerts - Melihat peringatan".](#page-496-0)
- MediaLive mengubah peringatan menjadi CloudWatch peristiwa dengan detailType disetel ke. MediaLive Channel Alert Untuk contoh JSON untuk acara ini, lihat[the section called "JSON](#page-500-0)  [untuk acara perubahan status".](#page-500-0)

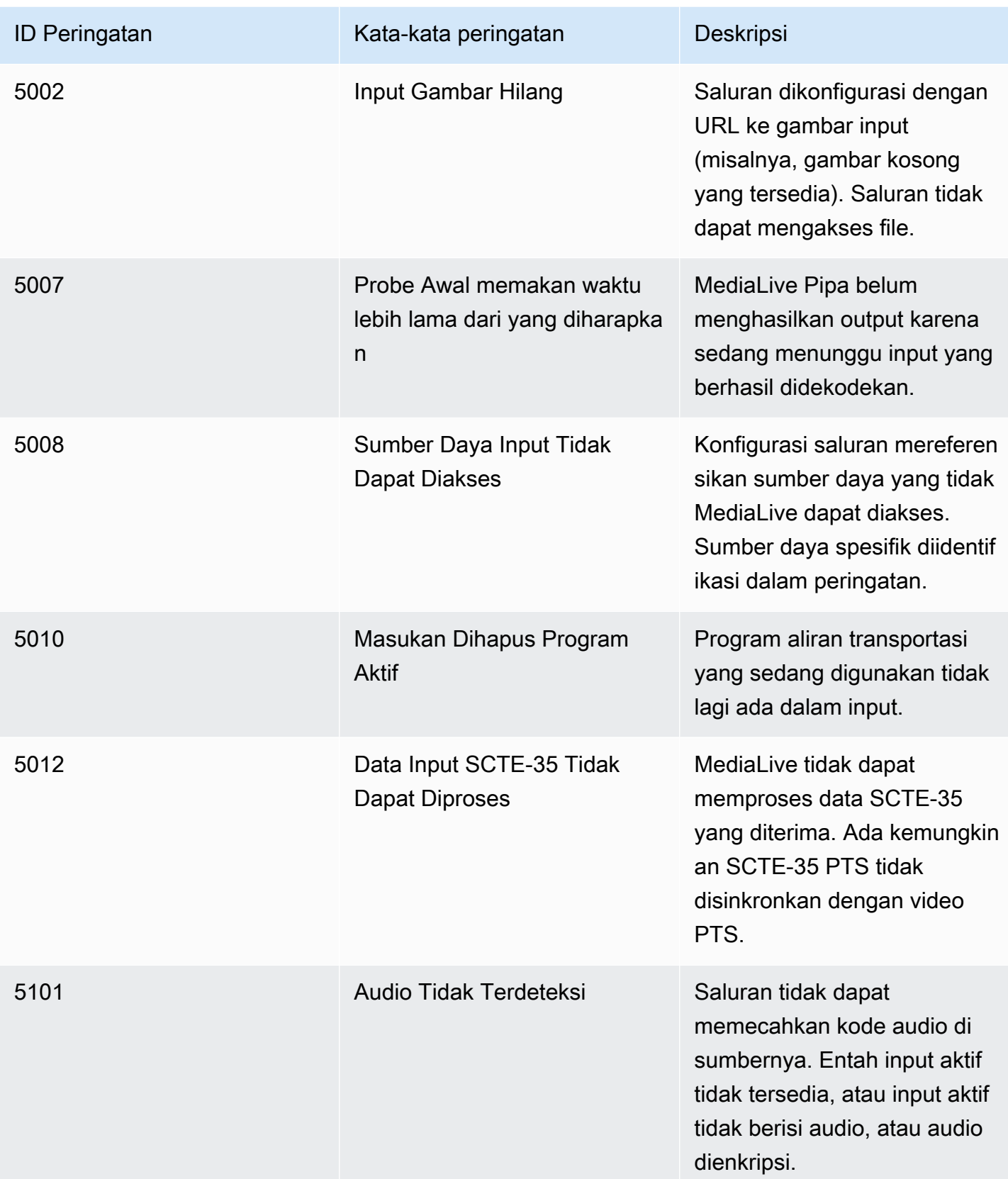

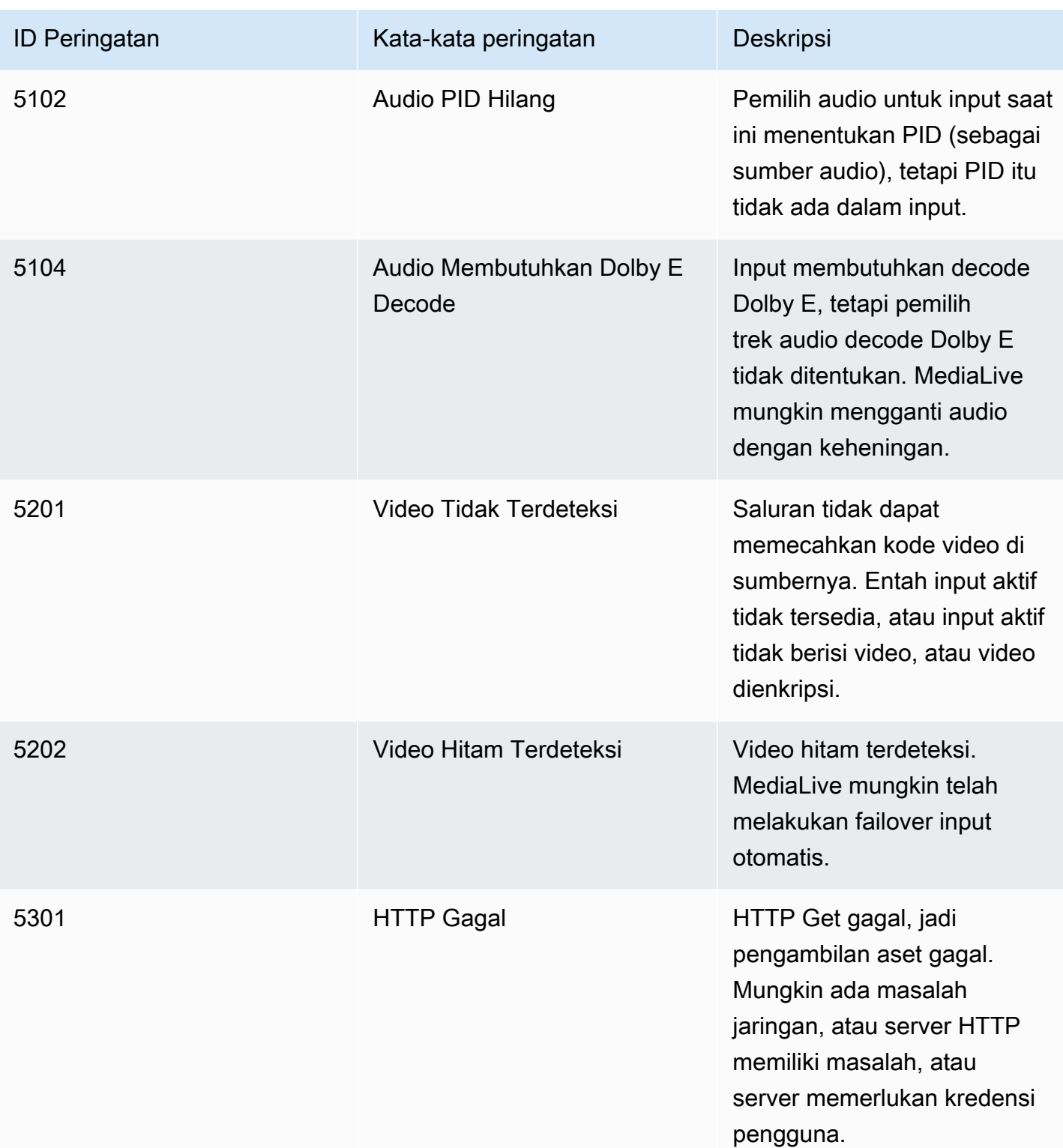

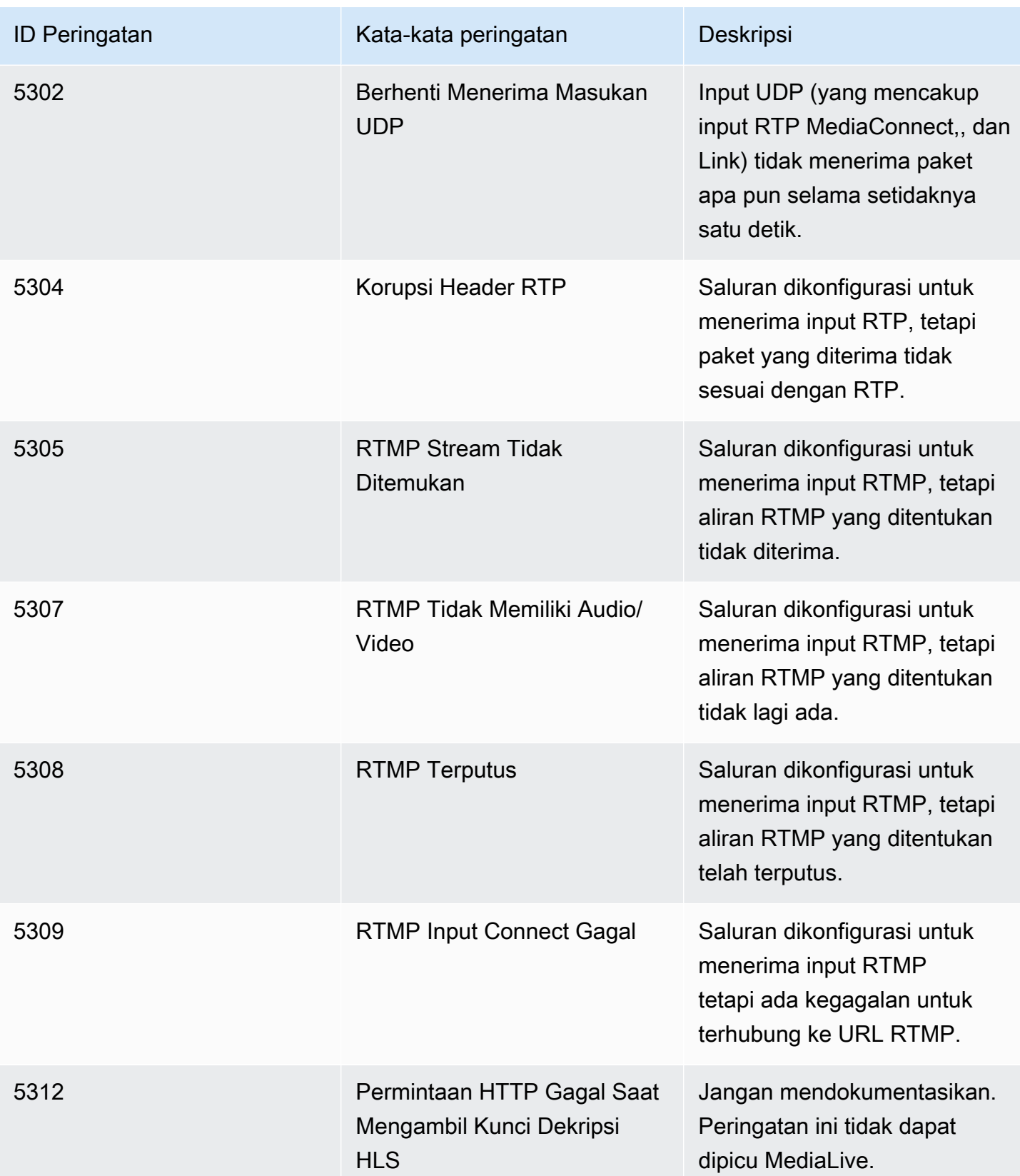

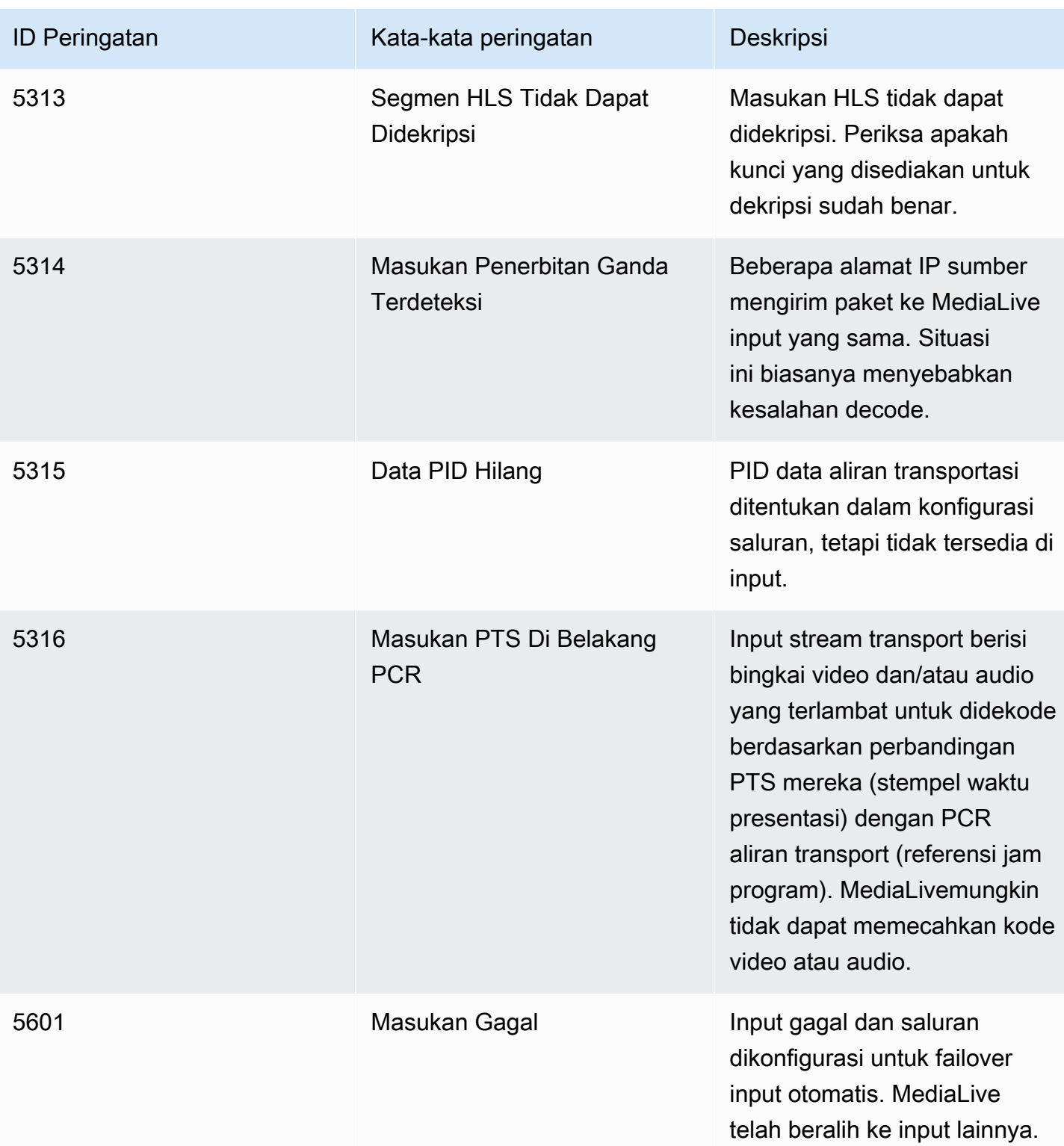

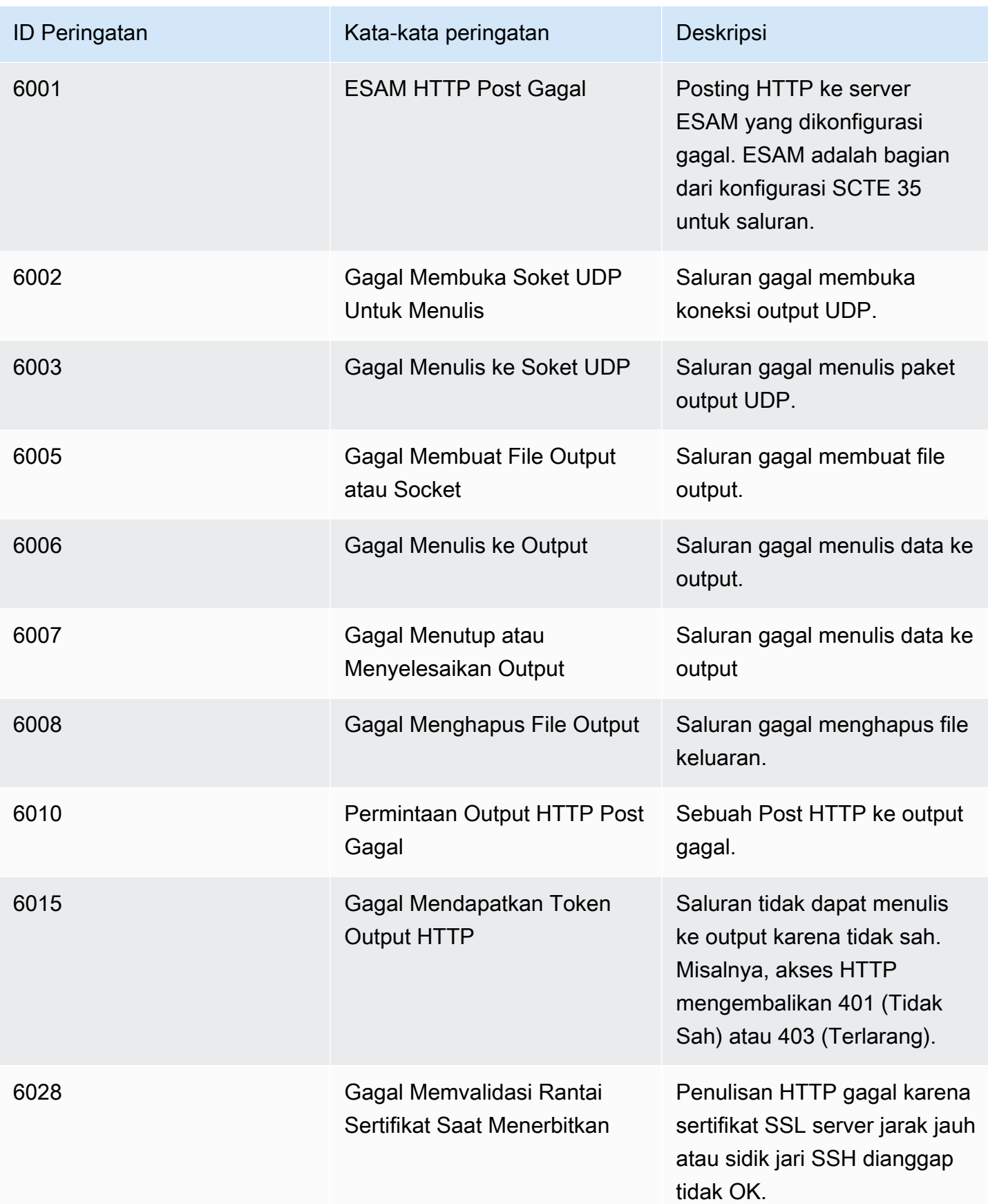

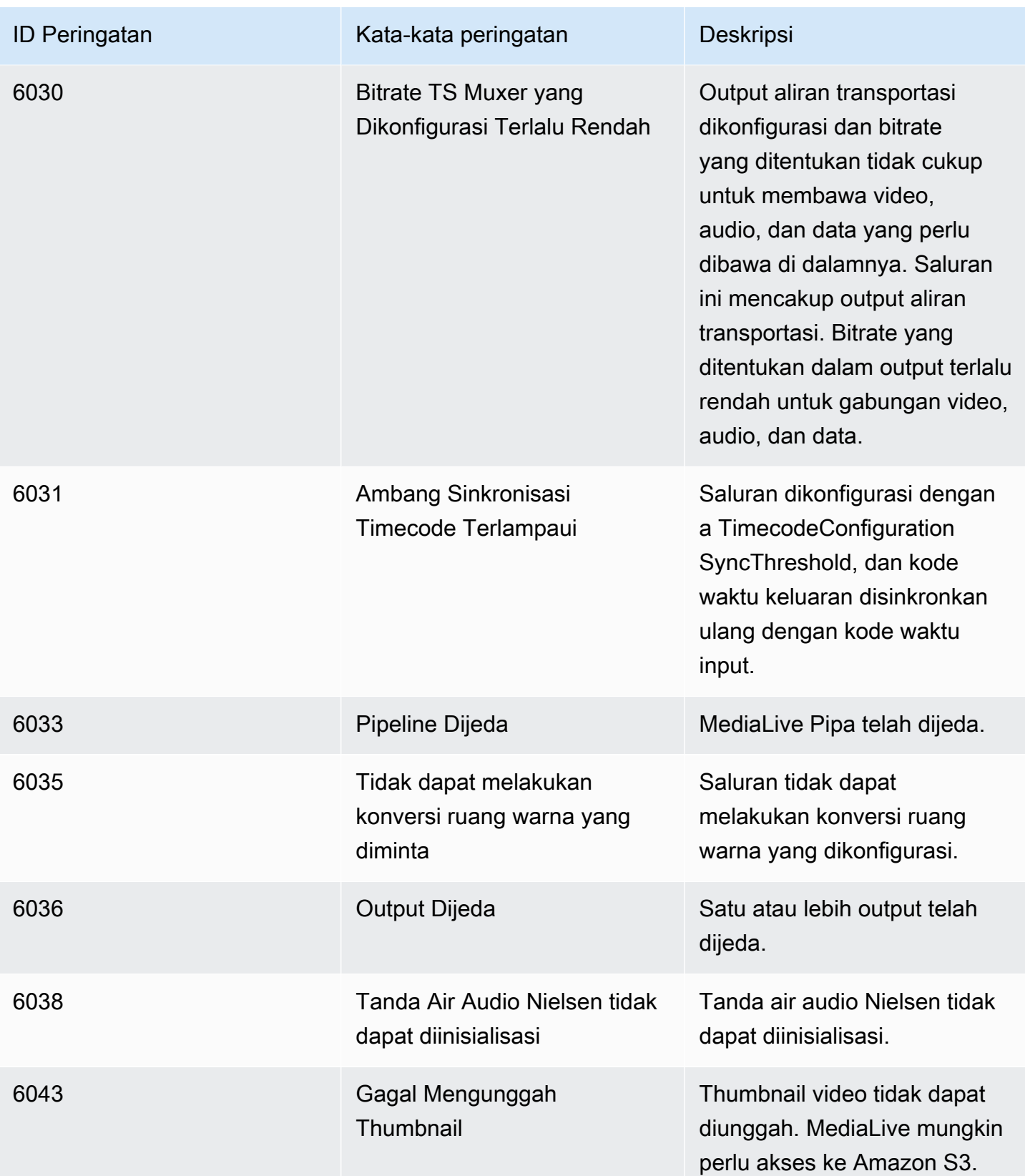

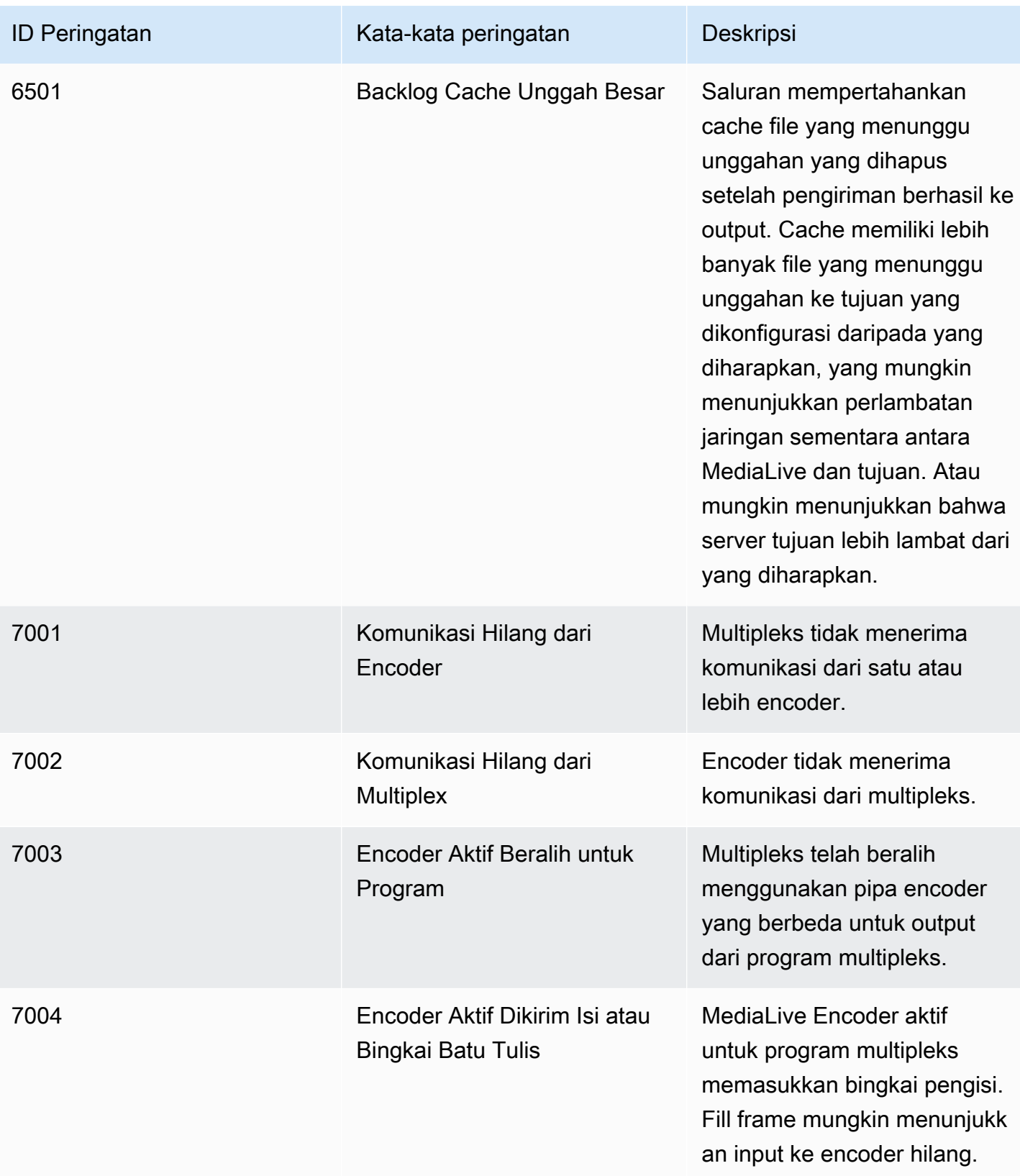

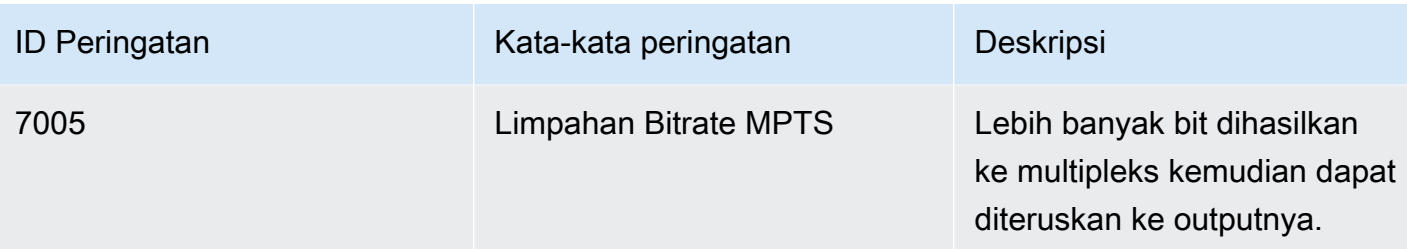

# <span id="page-495-0"></span>Pemantauan menggunakan AWS Elemental MediaLive konsol

Anda dapat memantau keadaan dan kesehatan saluran dan multipleks.

Topik

- [Memantau saluran menggunakan konsol](#page-495-1)
- [Memantau multipleks menggunakan Konsol MediaLive](#page-497-0)

## <span id="page-495-1"></span>Memantau saluran menggunakan konsol

Anda dapat memantau saluran menggunakan AWS Elemental MediaLive konsol untuk melihat aktivitasnya dan statusnya saat ini.

Untuk memantau aktivitas pada saluran dan statusnya saat ini

- 1. Buka MediaLive konsol di [https://console.aws.amazon.com/medialive/.](https://console.aws.amazon.com/medialive/)
- 2. Di panel navigasi, pilih Saluran. (Untuk informasi tentang tombol pada halaman, lihat[the section](#page-949-0)  [called "Mengedit saluran",](#page-949-0)[Operasi: Mulai, hentikan, dan jeda saluran,](#page-482-0) da[nthe section called](#page-948-0)  ["Membuat saluran dengan mengkloning"](#page-948-0).)
- 3. Halaman Saluran menampilkan daftar saluran Anda. Setiap baris dalam daftar memberikan informasi dasar tentang saluran, termasuk statusnya. Untuk informasi tentang negara bagian, lihat[the section called "Negara untuk saluran".](#page-486-0)
- 4. Untuk melihat detail selengkapnya tentang saluran, pilih nama saluran tersebut. Halaman detail Saluran muncul.

Topik

- [Tab status Melihat informasi status](#page-496-1)
- [Tab Alerts Melihat peringatan](#page-496-0)
- [Menangani peringatan](#page-496-2)

#### **[Panel tujuan](#page-497-1)**

#### <span id="page-496-1"></span>Tab status - Melihat informasi status

Untuk informasi status dasar, lihat panel Status.

Untuk informasi tentang input di saluran, pilih tab Detail.

Untuk informasi rinci tentang status, pilih tab Health. Tab ini memberikan informasi untuk saluran pipa di saluran:

- Pipeline 0 dan pipeline 1, jika saluran diatur sebagai saluran standar dan karena itu memiliki dua pipa
- Pipeline 0, jika saluran diatur sebagai saluran pipa tunggal

<span id="page-496-0"></span>Anda dapat menentukan periode waktu untuk informasi kesehatan.

Tab Alerts - Melihat peringatan

MediaLive menghasilkan peringatan untuk saluran ketika masalah atau potensi masalah terjadi di salah satu pipeline di saluran. Peringatan ini ditampilkan dalam dua cara:

- Di sisi kanan panel Status, ada hitungan peringatan aktif untuk setiap pipeline.
- Pada tab Alerts, detail tentang setiap peringatan ditampilkan.

Jika peringatan masih aktif, kolom Cleared kosong. Jika peringatan telah dihapus, kolom menunjukkan stempel waktu saat dihapus.

<span id="page-496-2"></span>Untuk daftar MediaLive peringatan, lihat[the section called "Peringatan untuk saluran"](#page-487-0).

#### Menangani peringatan

Saat peringatan terjadi, lihat tab Peringatan untuk menentukan kemungkinan penyebab masalah. Ambil langkah-langkah untuk menyelesaikan masalah.

Setelah Anda menyelesaikan masalah, MediaLive secara otomatis menghapus peringatan.

Jika Anda menghentikan saluran, peringatan selalu otomatis dihapus.

### <span id="page-497-1"></span>Panel tujuan

Panel ini memiliki tiga panel:

• Titik akhir jalan keluar — Panel ini menunjukkan satu baris untuk setiap pipeline. IP Sumber adalah titik akhir saluran untuk pipeline ini. Titik akhir saluran adalah jalan keluar dari pipa. Dari titik ini, konten masuk ke tujuan output untuk masing-masing grup output di saluran.

Di saluran reguler, titik akhir ini berada di lokasi yang MediaLive mengelola.

Di saluran yang disiapkan untuk [pengiriman melalui VPC Anda](#page-933-0), titik akhir ini ada di VPC Anda. Anda bertanggung jawab untuk memastikan bahwa titik akhir ini selalu tersedia untuk menerima konten dari saluran saluran.

• Tujuan - Panel ini menampilkan satu baris untuk setiap tujuan.

Setiap grup keluaran memiliki satu jalur tujuan. Setiap baris menunjukkan alamat output dalam satu atau dua saluran pipa di saluran.

• MediaPackage tujuan — Panel ini menunjukkan ID saluran yang merupakan tujuan untuk setiap grup MediaPackage keluaran. Saluran di MediaPackage memiliki satu atau dua pipa, dipetakan ke satu atau dua pipa di. MediaLive

### <span id="page-497-0"></span>Memantau multipleks menggunakan Konsol MediaLive

Anda dapat melihat aktivitas multipleks Anda dan kondisinya saat ini.

Untuk memantau aktivitas pada multipleks (MediaLivekonsol)

- 1. Buka MediaLive konsol di [https://console.aws.amazon.com/medialive/.](https://console.aws.amazon.com/medialive/)
- 2. Di panel navigasi, pilih Multiplex.
- 3. Halaman Multiplex menampilkan daftar multipleks Anda. Setiap baris dalam daftar memberikan informasi dasar tentang multipleks, termasuk keadaannya. Untuk informasi tentang negara bagian, lihat[the section called "Negara untuk multipleks"](#page-486-1).
- 4. Untuk melihat detail lebih lanjut tentang multipleks, pilih nama multipleks itu. Halaman detail Multiplex muncul.

#### Topik

• [Melihat informasi status](#page-496-1)

### Melihat informasi status

Halaman detail Multiplex dibagi menjadi dua panel. Panel kedua dibagi menjadi tab.

Tab rincian

Tab Detail menunjukkan bidang yang Anda atur saat Anda membuat multipleks.

Ini juga menunjukkan informasi ini yang MediaLive menetapkan:

- ARN dari multipleks.
- ARN dari dua hak yang MediaLive secara otomatis dibuat saat Anda membuat multipleks. Untuk informasi selengkapnya tentang hak ini, lihat. [the section called "Memulai multipleks"](#page-776-0)

#### Tab Program

Tab Program mencantumkan tab yang ada di multipleks. Untuk informasi tentang program, liha[tthe](#page-768-0)  [section called "Ikhtisar multipleks dan MPTS"](#page-768-0).

Tab pemantauan bandwidth

Tab pemantauan Bandwidth menunjukkan informasi tentang alokasi bandwidth untuk multipleks.

Untuk menampilkan informasi sebagai diagram batang

- 1. Pilih Bagan batang.
- 2. Pilih untuk menampilkan multipleks (semua program dalam multipleks) atau program tertentu.
- 3. Pilih pipeline mana yang akan ditampilkan.

Grafik selalu menunjukkan data untuk menit terakhir. Grafik menyegarkan setiap menit.

Untuk menampilkan informasi sebagai bagan area

- 1. Pilih Bagan area.
- 2. Atur jendela waktu. Jendela ini menetapkan ukuran sumbu x. Jendela selalu menampilkan 60 titik data. Oleh karena itu, jendela 1 jam menunjukkan titik data setiap menit, misalnya. Jendela 1 hari menunjukkan titik data setiap 24 menit.
- 3. Pilih untuk menampilkan multipleks (semua program dalam multipleks) atau program tertentu.

4. Pilih pipeline mana yang akan ditampilkan.

#### Tab peringatan

MediaLive menghasilkan peringatan untuk multipleks ketika masalah atau potensi masalah terjadi di kedua pipeline dalam multipleks. Peringatan ini ditampilkan dalam dua cara:

- Di sisi kanan panel Status, ada hitungan peringatan aktif untuk setiap pipeline.
- Pada tab Alerts, detail tentang setiap peringatan ditampilkan.

Jika peringatan masih aktif, kolom Cleared kosong. Jika peringatan telah dihapus, kolom akan menunjukkan stempel waktu saat peringatan dihapus.

Untuk menangani peringatan

1. Saat peringatan terjadi, lihat tab Peringatan untuk menentukan kemungkinan penyebab masalah. Ambil langkah-langkah untuk menyelesaikan masalah.

Setelah Anda menyelesaikan masalah, MediaLive secara otomatis menghapus peringatan. Kolom Cleared menunjukkan stempel waktu saat dibersihkan.

2. Jika Anda menghentikan saluran, peringatan selalu otomatis dihapus.

#### Tag Tab

<span id="page-499-0"></span>Untuk informasi tentang tag, liha[tthe section called "Penandaan sumber daya ".](#page-850-0)

# Memantau saluran atau multipleks menggunakan Amazon CloudWatch Events

MediaLive secara otomatis mengubah informasi berikut menjadi peristiwa di CloudWatch Acara:

- Melaporkan [keadaan saluran](#page-486-0) atau [multipleks](#page-486-1).
- [Peringatan](#page-487-0) dihasilkan saat saluran sedang berjalan.

Anda dapat menggunakan Amazon CloudWatch Events untuk mengelola acara ini. Misalnya, Anda dapat membuat aturan acara dan mengirimkan acara dalam email atau pesan SMS. Anda dapat

mengirimkan acara ke sejumlah tujuan. Bab ini menjelaskan cara mengirimkannya melalui Amazon Simple Notification Service (SNS).

Untuk informasi lengkap tentang opsi untuk mengelola peristiwa menggunakan Amazon CloudWatch Events, lihat [Panduan Pengguna CloudWatch Acara.](https://docs.aws.amazon.com/AmazonCloudWatch/latest/events/WhatIsCloudWatchEvents.html)

Untuk informasi selengkapnya tentang penggunaan Amazon SNS, lihat Panduan Pengembang [SNS](https://docs.aws.amazon.com/sns/latest/dg/welcome.html).

Perhatikan bahwa peristiwa dipancarkan atas dasar upaya terbaik.

Topik

- [JSON untuk acara perubahan status](#page-500-0)
- [JSON untuk acara peringatan](#page-501-0)
- [Opsi 1: Kirim semua MediaLive acara ke alamat email](#page-502-0)
- [Opsi 2: Kirim acara untuk saluran tertentu ke alamat email](#page-504-0)

# <span id="page-500-0"></span>JSON untuk acara perubahan status

Peristiwa yang didasarkan pada perubahan keadaan dalam [saluran](#page-486-0) atau [multipleks](#page-486-1) diidentifikasi oleh detail-type properti mereka:

- MediaLive Channel State Changeuntuk saluran
- MediaLive Multiplex State Changeuntuk multipleks.

#### Contoh

Berikut ini adalah contoh payload JSON untuk peristiwa perubahan status. Perhatikan detail-type di baris 3.

```
{ 
     "version": "0", 
     "id": "fbcbbbe3-2541-d4a3-d819-x39f522a8ce", 
     "detail-type": "MediaLive Channel State Change", 
     "source": "aws.medialive", 
     "account": "111122223333", 
     "time": "2023-03-08T18:40:59Z", 
     "region": "us-west-2",
```

```
 "resources": [ 
         "arn:aws:medialive:us-west-2:111122223333:channel:283886" 
     ], 
     "detail": { 
         "channel_arn": "arn:aws:medialive:us-west-2:111122223333:channel:123456", 
         "state": "DELETED", 
         "message": "Deleted channel", 
         "pipelines_running_count": 0 
     }
}
```
## <span id="page-501-0"></span>JSON untuk acara peringatan

Peristiwa yang didasarkan pada [peringatan](#page-487-0) diidentifikasi oleh detail-type properti mereka:

- MediaLive Channel Alertuntuk saluran
- MediaLive Multiplex Alertuntuk multipleks.

#### Contoh

Berikut ini adalah contoh payload JSON untuk acara peringatan. Perhatikan detail-type di baris 3.

```
{ 
     "version": "0", 
     "id": "154769fb-9f7c-32a1-6822-26fppppe5a58", 
     "detail-type": "MediaLive Channel Alert", 
     "source": "aws.medialive", 
     "account": "111122223333", 
     "time": "2023-03-08T18:14:25Z", 
     "region": "us-west-2", 
     "resources": [ 
         "arn:aws:medialive:us-west-2:111122223333:channel:123456" 
     ], 
     "detail": { 
         "alarm_state": "CLEARED", 
         "alarm_id": "7ad616bd389832yue90aab1324bffab5b834a", 
         "alert_type": "Failed to Create Output File or Socket", 
         "pipeline": "0", 
         "channel_arn": "arn:aws:medialive:us-west-2:111122223333:channel:123456", 
         "message": "MPEGTS muxer for mediaID [1] unable to open output or stream 
  [https://<path>]."
```
}

## <span id="page-502-0"></span>Opsi 1: Kirim semua MediaLive acara ke alamat email

Opsi ini menunjukkan cara mengatur untuk mengirim semua acara ke satu alamat email. Kelemahan dari pengaturan ini adalah bahwa akun email akan menerima sejumlah besar email. Oleh karena itu, kami menyarankan Anda untuk tidak menggunakan pengaturan ini di lingkungan produksi.

Anda harus melakukan prosedur berikut di setiap Wilayah di mana saluran atau multipleks berjalan.

Langkah 1: Buat langganan

Buat langganan untuk menyiapkan alamat email tertentu sehingga secara otomatis menerima pemberitahuan email saat terjadi peristiwa apa pun MediaLive. Anda harus mengidentifikasi penerima email untuk email tersebut.

Dalam prosedur berikut, kami menggunakan contoh "MediaLive\_alert" sebagai baris subjek dan "MediaLive" sebagai pengirim email. Kami membuat langganan menggunakan konsol Amazon Simple Notification Service (Amazon SNS).

Untuk membuat langganan notifikasi email (konsol Amazon SNS)

- 1. [Masuk ke AWS Management Console dan buka konsol Amazon SNS di https://](https://console.aws.amazon.com/sns/v2/home) [console.aws.amazon.com/sns/v2/home.](https://console.aws.amazon.com/sns/v2/home)
- 2. Di panel navigasi, pilih Topik, lalu pilih Buat topik baru.
- 3. Dalam kotak dialog Buat topik baru, untuk nama Topik, ketikkan nama yang Anda inginkan untuk baris subjek email, seperti**MediaLive\_alert**.
- 4. Untuk nama Tampilan, ketik nama yang Anda inginkan untuk pengirim email, seperti**MediaLive**.
- 5. Pilih Buat topik.
- 6. Amazon SNS membuat topik dan menampilkan ARN dalam daftar topik. Misalnyaarn:aws:sns:us-west-2:111122223333:MediaLive, di 111122223333 mana AWS akun Anda.
- 7. Salin ARN ini ke clipboard Anda.
- 8. Di panel navigasi, pilih Langganan, lalu pilih Buat langganan.
- 9. Di halaman Subscriptions (Langganan), pilih Create subscription (Buat langganan).
- 10. Di kotak dialog Buat langganan, untuk topik ARN, ketik atau tempel ARN.
- 11. Untuk Protokol, pilih Email.
- 12. Untuk Endpoint, ketik alamat email penerima. Anda harus dapat masuk ke akun email ini karena Amazon SNS mengirimkan email konfirmasi ke alamat ini.
- 13. Pilih Buat langganan.

Amazon SNS mengirimkan email konfirmasi ke alamat yang Anda tentukan.

14. Masuk ke akun email itu, dan tampilkan email tersebut. Pilih tautan "Konfirmasi langganan" di email untuk mengaktifkan langganan. Jendela konfirmasi muncul di browser web. Anda dapat menutup jendela ini.

### Langkah 2: Membuat aturan

Anda sekarang membuat aturan di Amazon CloudWatch yang mengatakan, "Ketika CloudWatch menerima acara apa pun dariaws.medialive, panggil topik SNS yang ditentukan." Dengan kata lain, Anda membuat aturan yang mengirim email ke alamat email berlangganan.

Untuk membuat aturan ( CloudWatch konsol Amazon)

- 1. Masuk ke AWS Management Console dan buka CloudWatch konsol di [https://](https://console.aws.amazon.com/cloudwatch/)  [console.aws.amazon.com/cloudwatch/.](https://console.aws.amazon.com/cloudwatch/)
- 2. Di panel navigasi, pilih Peristiwa.
- 3. Pada halaman Selamat Datang di CloudWatch Acara, pilih Buat aturan.
- 4. Pada halaman Langkah 1, di Event Source, pilih Event Pattern.
- 5. Ubah pola acara Build agar sesuai dengan pola acara Kustom.
- 6. Di dalam kotak, ketik yang berikut ini:

```
{ 
   "source": [ 
      "aws.medialive" 
   ]
}
```
- 7. Pada panel di sebelah kanan, pilih Tambah target.
- 8. Pilih topik SNS.
- 9. Untuk Topik, pilih topik yang Anda buat, misalnya,**MediaLive\_alert**.
- 10. Di Konfigurasi input, pilih Acara yang cocok.
- 11. Pilih Konfigurasikan detail.
- 12. Ketik nama dan deskripsi opsional, lalu pilih Buat aturan.

Sekarang, setiap kali peringatan terjadi MediaLive, sebuah acara akan dikirim ke Amazon CloudWatch. Peristiwa ini akan memicu aturan yang menginstruksikan CloudWatch untuk mengirim email ke alamat email yang Anda tentukan dalam langganan SNS.

## Opsi 2: Kirim acara untuk saluran tertentu ke alamat email

Anda dapat mengatur aturan untuk mengirim semua acara untuk satu atau beberapa saluran atau multipleks ke satu alamat email. Anda harus melakukan pengaturan ini di setiap Wilayah tempat saluran atau multipleks berjalan.

Buat kombinasi langganan dan aturan sebanyak yang Anda butuhkan. Ikuti langkah-langkah untuk [opsi 1](#page-502-0), dengan perbedaan ini:

- Saat membuat langganan SNS, Anda mungkin ingin menambahkan lebih banyak detail ke topik, misalnya,**MediaLive\_notifications\_channel\_1234567**.
- Saat membuat CloudWatch aturan, Anda membuat pola peristiwa yang mengidentifikasi aws.medialive sebagai sumber peristiwa dan ARN untuk saluran atau multipleks tertentu sebagai sumber daya dalam sumber peristiwa tersebut. Misalnya, untuk saluran buat pola ini:

```
{ 
   "source": [ 
     "aws.medialive" 
   ], 
   "resources": [ 
      "arn:aws:medialive:us-west-2:111122223333:channel:1234567" 
   ] 
}
```
Sumber daya adalah ARN untuk saluran atau multipleks. Anda dapat memperoleh ARN ini dari daftar saluran atau daftar multipleks di konsol. MediaLive

Aturan untuk contoh ini mengatakan, "Saat CloudWatch menerima acara apa pun dari aws.medialive saluran1234567, panggil topik SNS yang ditentukan." Dengan kata lain, aturan memicu email yang dikirim ke alamat email berlangganan.

Anda dapat memilih untuk menyertakan lebih dari satu saluran atau multipleks di bagian sumber daya, seperti yang ditunjukkan pada contoh berikut:

```
 "resources": [ 
   "arn:aws:medialive:us-west-2:111122223333:channel:1234567", 
   "arn:aws:medialive:us-west-2:111122223333:channel:2223334" 
 ]
```
# Memantau saluran menggunakan CloudWatch metrik Amazon

Anda dapat memantau AWS Elemental MediaLive menggunakan CloudWatch metrik Amazon. CloudWatch mengumpulkan data mentah yang diterimanya MediaLive, dan memprosesnya menjadi metrik yang dapat dibaca, mendekati waktu nyata yang disimpan selama 15 bulan. Anda gunakan CloudWatch untuk melihat metrik. Metrik dapat membantu Anda mendapatkan perspektif yang lebih baik tentang bagaimana MediaLive kinerjanya dalam jangka pendek dan jangka panjang.

Anda dapat menyetel alarm yang mengawasi ambang batas tertentu, dan mengirim pemberitahuan atau mengambil tindakan saat ambang batas tersebut terpenuhi. Untuk informasi selengkapnya, lihat [Panduan CloudWatch Pengguna Amazon](https://docs.aws.amazon.com/AmazonCloudWatch/latest/monitoring/).

Topik

- [Komponen metrik](#page-505-0)
- [Harga](#page-508-0)
- **[Melihat metrik](#page-508-1)**
- [Daftar metrik menurut abjad](#page-509-0)
- [Metrik global](#page-510-0)
- [Metrik masukan](#page-511-0)
- [Metrik keluaran](#page-521-0)
- [Metrik penguncian pipa](#page-526-0)

# <span id="page-505-0"></span>Komponen metrik

AWS Elemental MediaLivemengumpulkan data yang menjadi dasar untuk metrik. Ini mengumpulkan titik data ini setiap detik dan mengirimkannya segera ke Amazon. CloudWatch Anda dapat menggunakan CloudWatch untuk menghasilkan metrik untuk titik data ini.

Metrik adalah kumpulan titik data yang telah menerapkan agregasi (statistik) dan yang memiliki periode dan rentang waktu. Misalnya, Anda dapat meminta metrik Dropped frame sebagai rata-rata (statistik) untuk periode 1 menit selama 10 menit (rentang waktu). Hasil permintaan ini adalah 10 metrik (karena rentang dibagi dengan periode adalah 10).

### **Statistik**

MediaLive mendukung semua statistik yang ditawarkan oleh CloudWatch. Namun, beberapa statistik tidak berguna untuk MediaLive metrik. Dalam deskripsi metrik nanti di Bab ini, kami menyertakan statistik yang direkomendasikan untuk setiap metrik.

## Periode

Semua MediaLive metrik memiliki periode resolusi tinggi, yang berarti periode minimum adalah 1 detik.

## <span id="page-506-0"></span>Rentang waktu

Setiap periode memiliki rentang waktu maksimum. Misalnya, jika Anda menentukan 1 hari sebagai rentang waktu, Anda tidak akan dapat mengambil metrik dengan periode 10 detik.

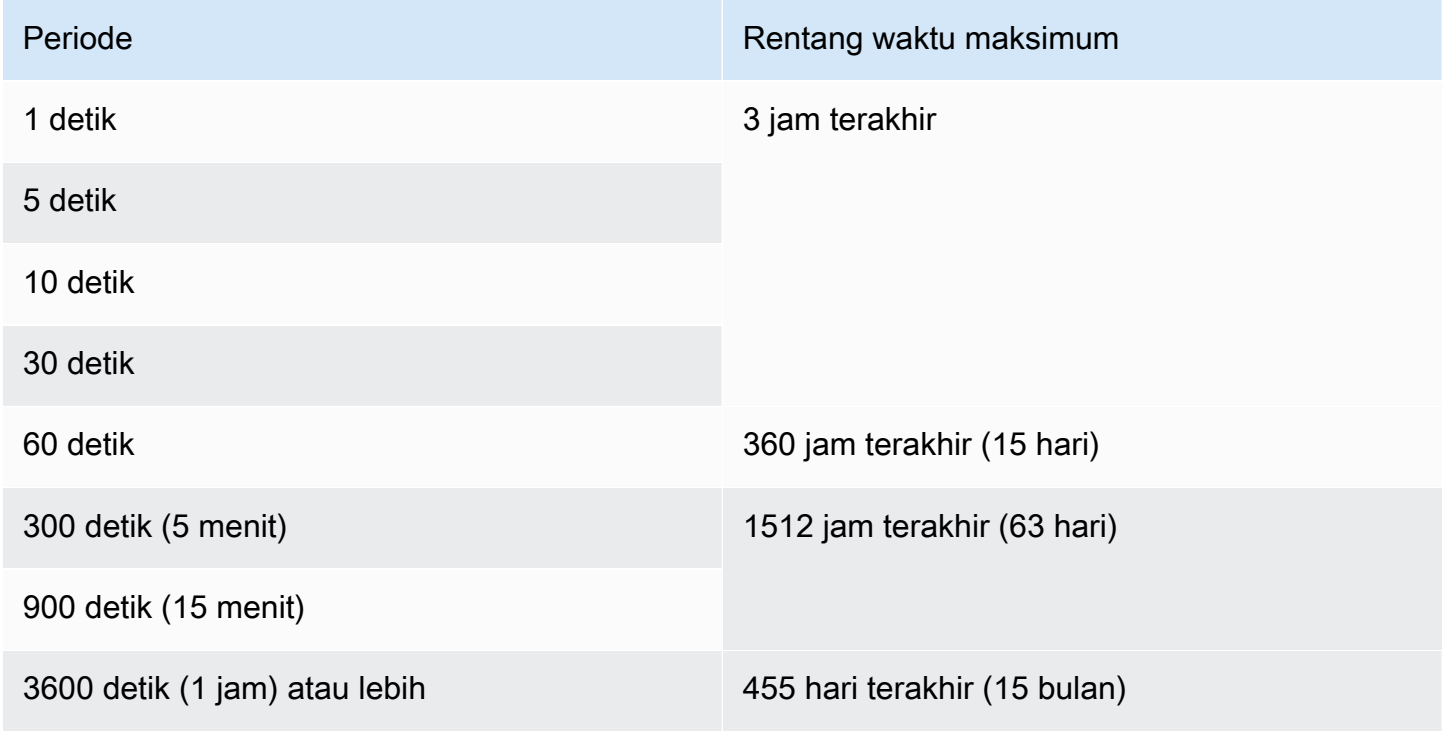

Periode tidak memiliki rentang waktu minimum. Tetapi ada titik di mana statistik yang Anda terapkan menjadi tidak berarti jika Anda memiliki periode rendah. Misalnya, asumsikan bahwa Anda mengatur periode menjadi 1 detik. Ini berarti bahwa CloudWatch mengambil satu titik data. Anda tidak dapat memperoleh rata-rata, minimum atau maksimum pada satu titik data. Namun, ini tidak berarti bahwa metrik tidak ada artinya. Sebaliknya, metrik adalah untuk titik data mentah, tanpa statistik.

#### Waktu penyimpanan maksimum

Metrik tersedia selama 15 bulan terakhir. Pastikan Anda menentukan periode yang memungkinkan rentang waktu yang Anda inginkan.

#### Dimensi untuk MediaLive

Setiap MediaLive metrik mencakup satu atau dua set dimensi tertentu. MediaLive metrik mencakup dimensi berikut, dari dimensi dengan cakupan terluas hingga dimensi dengan cakupan tersempit.

- ChannelID Mengidentifikasi saluran tertentu.
- Pipeline Mengidentifikasi pipa tertentu. Saluran standar memiliki dua saluran pipa (pipa 0 atau pipa 1). Saluran pipa tunggal hanya memiliki pipa 0.
- ActiveInputFailoverLabel Dimensi ini mengidentifikasi input yang saat ini aktif dalam pasangan failover (bagian dari fitur [failover input otomatis\)](#page-634-0). Pilih kumpulan dimensi yang menyertakan dimensi ini hanya jika saluran Anda mengimplementasikan failover input otomatis.

Jika Anda menggunakan dimensi ini, maka metrik menunjukkan data hanya untuk input aktif di saluran. Jika Anda tidak menggunakan dimensi ini, metrik menunjukkan data untuk kedua input.

- OutputGroupName Mengidentifikasi grup keluaran tertentu.
- AudioDescriptionName Mengidentifikasi deskripsi audio tertentu (encode audio) di antara semua output saluran.

#### Definisi saluran yang sedang berjalan

Banyak metrik mengumpulkan data hanya ketika saluran sedang berjalan.

Berjalan berarti saluran telah dimulai. Itu bisa menelan dan menghasilkan output. Atau bisa dijeda, artinya masih menelan tetapi tidak menghasilkan output.

Ingatlah bahwa Anda dapat melihat atau mengambil metrik saat saluran tidak berjalan. Satu-satunya persyaratan adalah saluran telah berjalan dalam 15 bulan terakhir.

# <span id="page-508-0"></span>Harga

Tidak ada biaya untuk melihat metrik di tab [Health](#page-508-1) pada. MediaLiveconsole

Untuk informasi tentang biaya untuk melihat metrik di CloudWatch konsol atau untuk mengambil metrik menggunakan CloudWatch API, lihat Panduan Pengguna [Amazon CloudWatch .](https://docs.aws.amazon.com/AmazonCloudWatch/latest/monitoring/)

# <span id="page-508-1"></span>Melihat metrik

Anda dapat melihat beberapa metrik di MediaLive konsol. Anda dapat melihat semua metrik di CloudWatch konsol. Anda juga dapat mengambil metrik menggunakan CLI, REST API, atau SDK apa pun. AWS

Di CloudWatch konsol, kecepatan refresh minimum untuk metrik adalah 30 detik.

Untuk melihat metrik di konsol MediaLive

Anda dapat melihat beberapa metrik di MediaLive konsol. Anda dapat melihat metrik tersebut untuk rentang dari jam terakhir hingga minggu terakhir. (Untuk melihat metrik lain atau untuk melihat metrik historis, Anda harus menggunakan CloudWatch konsol.)

- 1. Buka MediaLive konsol di [https://console.aws.amazon.com/medialive/.](https://console.aws.amazon.com/medialive/)
- 2. Di panel navigasi, pilih Saluran. Di halaman Saluran, pilih saluran yang Anda inginkan. Halaman detail Saluran akan muncul.
- 3. Pilih tab Health. Metrik yang MediaLive mendukung pada tab ini muncul.
- 4. Pilih periode dan rentang waktu. Misalnya, 1 hari terakhir (periode 5 menit).

Untuk melihat metrik menggunakan konsol CloudWatch

Di CloudWatch konsol, Anda dapat melihat semua MediaLive metrik untuk rentang waktu apa pun metrik saat ini atau metrik historis. Ada biaya untuk melihat metrik di CloudWatch konsol.

- 1. Buka CloudWatch konsol di [https://console.aws.amazon.com/cloudwatch/.](https://console.aws.amazon.com/cloudwatch/)
- 2. Di panel navigasi, pilih Metrik, lalu pilih Semua metrik. Di bagian bawah halaman, tab Browse menunjukkan kartu dengan nama.

Tidak ada kartu yang muncul jika Anda benar-benar baruAWS, dan Anda belum melakukan tindakan yang membuat metrik di layanan apa pun.

3. Pilih kartu yang diberi nama AWS/MediaLive.

Kartu ini hanya muncul jika Anda telah memulai setidaknya satu saluran dalam 15 bulan terakhir di AWS Wilayah yang saat ini dipilih CloudWatch. Kartu ini tidak akan muncul jika belum pernah memulai MediaLive saluran. Dalam hal ini, kembali ke prosedur ini setelah Anda membuat dan memulai saluran.

(Kartu bernama MediaLivemungkin muncul di bagian namespace khusus halaman. Kartu ini untuk namespace lama untuk MediaLive metrik. Kedua ruang nama menjadi duplikat satu sama lain pada bulan September 2022, jadi tidak ada keuntungan memilih kartu ini. Selalu pilih AWS/ MediaLive.)

4. Tab Browse di bagian bawah halaman sekarang menunjukkan dimensi. Pilih dimensi metrik. Misalnya, pilih ID Saluran.

Tab Browse sekarang menampilkan tabel dengan satu kolom yang menunjukkan dimensi yang dipilih (misalnya, ID saluran) dan satu kolom yang menampilkan semua metrik. Anda dapat mengurutkan tabel.

- 5. Pilih satu atau lebih baris. Segera setelah Anda memilih baris, itu muncul di grafik di bagian atas halaman.
- 6. Di bagian bawah halaman, pilih tab Metrik grafik.
- 7. Pada pilihan di sebelah kanan tab, tentukan Statistik dan Periode.

Saat Anda memilih periode, grafik akan diperbarui untuk menunjukkan [rentang waktu maksimum](#page-506-0) [untuk periode tersebut](#page-506-0). Jika grafik sekarang kosong di sebelah kiri, Anda dapat menyesuaikan garis waktu dalam pilihan di kanan atas grafik. Pilih angka yang lebih rendah sehingga ruang penuh terisi. Misalnya, ubah 1w menjadi 1d.

## <span id="page-509-0"></span>Daftar metrik menurut abjad

[the section called "Peringatan aktif"](#page-510-1)

[the section called "Output aktif"](#page-522-0)

[the section called "Detik kesalahan masukan saluran"](#page-520-0)

[the section called "Bingkai yang dijatuhkan"](#page-522-1)

[the section called "Paket baris FEC diterima"](#page-511-1)

[the section called "Paket kolom FEC diterima"](#page-512-0)

[the section called "Isi msec"](#page-523-0)

[the section called "Detik kehilangan masukan"](#page-519-0)

[the section called "Kode waktu masukan hadir"](#page-513-0)

[the section called "Masukan frame rate video "](#page-514-0)

[the section called "Jaringan di"](#page-515-0)

[the section called "Jaringan Keluar"](#page-524-0)

[the section called "Output tingkat audio dBFS"](#page-524-1)

[the section called "Tingkat audio keluaran LKFS"](#page-524-2)

[the section called "Kesalahan keluaran 4xx"](#page-525-0)

[the section called "Kesalahan keluaran 5xx"](#page-525-1)

[the section called "Masukan utama aktif"](#page-516-0)

[the section called "Paket RTP hilang"](#page-516-1)

[the section called " Paket RTP diterima"](#page-517-0)

[the section called " Paket RTP dipulihkan melalui FEC"](#page-518-0)

<span id="page-510-0"></span>[the section called "Waktu SVQ"](#page-526-1)

#### Metrik global

<span id="page-510-1"></span>Metrik global berhubungan dengan kinerja umum dan informasi untukAWS Elemental MediaLive.

#### Peringatan aktif

Jumlah total peringatan yang aktif.

#### Rincian:

• Nama: ActiveAlerts

- Unit: Count (Jumlah)
- Arti nol: Tidak ada peringatan aktif
- Arti tidak ada titik data: Saluran tidak berjalan
- Set dimensi yang didukung: ChannelID, Pipeline
- Statistik yang direkomendasikan: Max

Semua statistik berguna untuk metrik ini.

# <span id="page-511-0"></span>Metrik masukan

Metrik input berhubungan dengan aset input video dan audio yang disajikan. MediaLive

Topik

- [Paket baris FEC diterima](#page-511-1)
- [Paket kolom FEC diterima](#page-512-0)
- [Kode waktu masukan hadir](#page-513-0)
- [Masukan frame rate video](#page-514-0)
- [Jaringan di](#page-515-0)
- [Masukan utama aktif](#page-516-0)
- [Paket RTP hilang](#page-516-1)
- [Paket RTP diterima](#page-517-0)
- [Paket RTP dipulihkan melalui FEC](#page-518-0)
- [Detik kehilangan masukan](#page-519-0)
- [Detik kesalahan masukan saluran](#page-520-0)

## <span id="page-511-1"></span>Paket baris FEC diterima

Jumlah paket baris koreksi kesalahan maju (FEC) yang diterima di kedua aliran FEC (port 5002 dan port 5004). Nilai bukan nol menunjukkan bahwa FEC berfungsi.

Metrik ini berguna hanya jika saluran memiliki input RTP yang mencakup FEC.

- Untuk saluran yang mengimplementasikan failover input otomatis, kami sarankan Anda memilih kumpulan dimensi yang menyertakan ActiveInputFailoverLabel dimensi, sehingga Anda mendapatkan data hanya untuk satu input.
- Untuk saluran yang tidak menerapkan failover input otomatis, jangan sertakan kumpulan ActiveInputFailoverLabel dimensi. Metrik tidak akan melaporkan data apa pun.

- Nama: FecRowPacketsReceived
- Unit: Hitung.
- Arti nol: Input RTP-dengan-FEC sedang dicerna selama periode tersebut tetapi tidak ada paket baris FEC yang diterima.
- Arti tidak ada titik data: Tidak ada input dengan FEC. Atau ada input dengan input RTP tetapi tidak ada input yang aktif atau sedang dipersiapkan (sesuai jadwal). Atau Anda menyertakan ActiveInputFailoverLabel dalam saluran yang tidak disiapkan untuk failover input otomatis.
- Set dimensi yang didukung:

ChannelId, Pipa

ActiveInputFailoverLabel, ChannelId, Pipa

• Statistik yang direkomendasikan: Jumlah.

#### <span id="page-512-0"></span>Paket kolom FEC diterima

Jumlah paket kolom FEC yang diterima di kedua aliran FEC (port 5002 dan port 5004). Nilai bukan nol menunjukkan bahwa FEC berfungsi.

Metrik ini berguna hanya jika saluran memiliki input RTP yang mencakup FEC.

- Untuk saluran yang mengimplementasikan failover input otomatis, kami sarankan Anda memilih kumpulan dimensi yang menyertakan ActiveInputFailoverLabel dimensi, sehingga Anda mendapatkan data hanya untuk satu input.
- Untuk saluran yang tidak menerapkan failover input otomatis, jangan sertakan kumpulan ActiveInputFailoverLabel dimensi. Metrik tidak akan melaporkan data apa pun.

- Nama: FecColumnPacketsReceived
- Unit: Hitung.
- Arti nol: Input RTP-dengan-FEC sedang dicerna selama periode tersebut tetapi tidak ada paket kolom FEC yang diterima.
- Arti tidak ada titik data: Tidak ada input dengan FEC. Atau ada input dengan input RTP tetapi tidak ada input yang aktif atau sedang dipersiapkan (sesuai jadwal). Atau Anda menyertakan ActiveInputFailoverLabel dalam saluran yang tidak disiapkan untuk failover input otomatis.
- Set dimensi yang didukung:

ChannelId, Pipa

ActiveInputFailoverLabel, ChannelId, Pipa

• Statistik yang direkomendasikan: Jumlah.

#### <span id="page-513-0"></span>Kode waktu masukan hadir

Indikator apakah pipeline menerima input yang menyertakan kode waktu yang disematkan. Kode waktu yang disematkan mungkin disematkan di sumber, atau mungkin disematkan dalam data tambahan SMPTE-2038. 0 (salah) berarti tidak ada. 1 (benar) berarti ada.

Kode waktu tertanam yang tidak akurat dapat menyebabkan masalah pada fitur yang menggunakan kode waktu. Oleh karena itu, penting untuk mengetahui apakah kode waktu yang digunakan MediaLive adalah kode waktu tertanam atau kode waktu jam sistem.

Kode waktu yang dikaitkan dengan input digunakan dalam beberapa fitur:

- Kliping masukan. Fitur ini dapat menggunakan kode waktu tertanam atau jenis kode waktu lainnya.
- Menghasilkan kode waktu dalam output. Fitur ini dapat menggunakan kode waktu tertanam atau jenis kode waktu lainnya.
- Penguncian pipa. Fitur ini hanya berfungsi jika kode waktu input adalah kode waktu yang disematkan; itu tidak berfungsi dengan kode waktu jam sistem.

Untuk informasi rinci tentang kode waktu, lihat. [the section called "Kode waktu"](#page-857-0)

- Untuk saluran yang mengimplementasikan failover input otomatis, kami sarankan Anda memilih kumpulan dimensi yang menyertakan ActiveInputFailoverLabel dimensi, sehingga Anda mendapatkan data hanya untuk satu input.
- Untuk saluran yang tidak menerapkan failover input otomatis, jangan sertakan kumpulan ActiveInputFailoverLabel dimensi. Metrik tidak akan melaporkan data apa pun.

- Nama: InputTimecodesPresent
- Unit: Tidak ada.
- Arti nol: Salah (tidak ada kode waktu yang disematkan).
- Arti tidak ada titik data: Saluran tidak berjalan, atau saluran sedang berjalan tetapi MediaLive tidak menerima konten (misalnya, input adalah input push dan sistem hulu belum mulai mendorong konten). Atau Anda menyertakan ActiveInputFailoverLabel dalam saluran yang tidak disiapkan untuk failover input otomatis.
- Set dimensi yang didukung:

ChannelId, Pipa

ActiveInputFailoverLabel, ChannelId, Pipa

• Statistik yang Direkomendasikan: Minimum atau maksimum. Statistik lainnya tidak ada artinya.

#### <span id="page-514-0"></span>Masukan frame rate video

Frame rate dari video sumber.

Metrik ini merupakan indikator kesehatan input. Jika nilainya tidak stabil, selidiki apakah ada masalah dengan sumber Anda, dan/atau masalah dalam jaringan antara MediaLive dan sistem hulu.

- Untuk saluran yang mengimplementasikan failover input otomatis, kami sarankan Anda memilih kumpulan dimensi yang menyertakan ActiveInputFailoverLabel dimensi, sehingga Anda mendapatkan data hanya untuk satu input.
- Untuk saluran yang tidak menerapkan failover input otomatis, jangan sertakan kumpulan ActiveInputFailoverLabel dimensi. Metrik tidak akan melaporkan data apa pun.

- Nama: InputVideoFrameRate
- Unit: Bingkai per detik.
- Arti nol: Input telah diterima di beberapa titik sejak saluran dimulai, tetapi tidak ada bingkai yang diterima pada periode saat ini.
- Arti tidak ada titik data: Tidak ada input yang diterima sejak saluran ini dimulai. Atau Anda menyertakan ActiveInputFailoverLabel dalam saluran yang tidak disiapkan untuk failover input otomatis.
- Set dimensi yang didukung:

ChannelID, Pipa

ActiveInputFailoverLabel, ChannelId, Pipa

• Statistik yang direkomendasikan: Max.

#### <span id="page-515-0"></span>Jaringan di

Tingkat lalu lintas yang masuk MediaLive. Nomor ini mencakup semua lalu lintas yang diterima ke input MediaLive -push, input tarik, respons dari sistem hulu input tarik, respons dari sistem hilir untuk output apa pun, dan lalu lintas instance seperti resolusi DNS dan NTP. Bahkan ketika saluran tidak menelan, akan ada beberapa lalu lintas.

Ini berguna untuk mengatur untuk menangkap tingkat lalu lintas rata-rata dalam jangka waktu yang lama. Kemudian ketika Anda telah menetapkan tingkat normal, ubah periode ke waktu yang singkat, sehingga Anda dapat dengan mudah menemukan penyimpangan dari tingkat normal, atau mengumpulkan informasi tentang seberapa meledak saluran.

Berikut adalah beberapa pedoman untuk menafsirkan metrik ini:

- Jika laju tampaknya normal, maka Anda dapat menyimpulkan bahwa saluran sedang berjalan dan berhasil menelan input.
- Jika jumlahnya lebih rendah dari biasanya, maka saluran Anda mungkin berjalan tetapi tanpa input yang terpasang. Perlu diingat bahwa ada biaya untuk menjalankan saluran bahkan ketika mereka tidak menelan input.

#### Rincian:

- Nama: NetworkIn
- Unit: Megabit per detik.
- Arti nol: Tidak ada lalu lintas yang diterima.
- Arti tidak ada titik data: Saluran tidak berjalan.
- Set dimensi yang didukung: ChannelId, Pipeline
- Statistik yang direkomendasikan: Semua statistik berguna untuk metrik ini.

#### <span id="page-516-0"></span>Masukan utama aktif

Indikator apakah input utama dalam pasangan failover input otomatis aktif. Nilai 1 berarti input primer aktif dan karenanya sehat. Nilai 0 berarti tidak aktif.

Untuk informasi tentang pasangan failover masukan dalam fitur failover input otomatis, lihat. [the](#page-634-0)  [section called "Failover masukan otomatis"](#page-634-0)

Metrik ini berguna jika Anda telah menyiapkan fitur failover input otomatis dengan preferensi input disetel ke Preferensi Input Utama. Metrik tidak menyediakan data yang berarti jika preferensi input disetel ke Preferensi Input Sama.

#### Rincian:

- Nama: PrimaryInputActive
- Unit: Tidak ada.
- Arti nol: Salah (input utama tidak aktif).
- Arti tidak ada titik data: Saluran tidak diatur untuk kegagalan input otomatis.
- Set dimensi yang didukung: ChannelId, Pipeline
- Statistik yang disarankan: Minimum (input primer tidak aktif) atau maksimum (input primer aktif).

#### <span id="page-516-1"></span>Paket RTP hilang

Jumlah paket RTP yang hilang dalam transmisi yang masuk. Hilang berarti paket yang tidak dapat dipulihkan oleh FEC.

Metrik ini hanya berlaku untuk tipe input RTP.

Paket yang diterima+Paket yang dipulihkan + Paket hilang = Total yang diharapkan untuk periode tersebut, jika periode dan dimensi untuk tiga metrik ditetapkan secara identik untuk tiga metrik.

Ketiga metrik paket RTP ini berguna untuk memantau kesehatan transmisi input. Jika metrik ini bukan nol, langkah pemecahan masalah pertama adalah melihat dua [metrik FEC,](#page-511-1) untuk menentukan apakah FEC berfungsi. Jika FEC berfungsi dengan baik, langkah selanjutnya adalah menyelidiki masalah di jaringan hulu.

Ikuti pedoman ini:

- Untuk saluran yang mengimplementasikan failover input otomatis, kami sarankan Anda memilih kumpulan dimensi yang menyertakan ActiveInputFailoverLabel dimensi, sehingga Anda mendapatkan data hanya untuk satu input.
- Untuk saluran yang tidak menerapkan failover input otomatis, jangan sertakan kumpulan ActiveInputFailoverLabel dimensi. Metrik tidak akan melaporkan data apa pun.

Rincian:

- Nama: RtpPacketsLost
- Unit: Hitung.
- Arti nol: Input RTP-dengan-FEC sedang dicerna selama periode tersebut, tetapi tidak ada paket yang hilang.
- Arti tidak ada titik data: Tidak ada input yang menelan RTP. Atau ada input RTP tetapi tidak ada input yang aktif atau sedang dipersiapkan (sesuai jadwal). Atau Anda menyertakan ActiveInputFailoverLabel dalam saluran yang tidak disiapkan untuk failover input otomatis.
- Set dimensi yang didukung:

ChannelId, Pipa

ActiveInputFailoverLabel, ChannelId, Pipa

• Statistik yang direkomendasikan: Jumlah.

#### <span id="page-517-0"></span>Paket RTP diterima

Jumlah paket RTP yang diterima dalam input RTP. Nomor ini termasuk sumber RTP utama (port 5000) dan data FEC (port 5002 dan 5004).

Metrik ini hanya berlaku untuk tipe input RTP.

Paket yang diterima+Paket yang dipulihkan+Paket yang hilang = Total yang diharapkan untuk periode tersebut, jika periode untuk tiga metrik ditetapkan secara identik.

Ketiga metrik paket RTP ini berguna untuk memantau kesehatan transmisi input.

Ikuti pedoman ini:

- Untuk saluran yang mengimplementasikan failover input otomatis, kami sarankan Anda memilih kumpulan dimensi yang menyertakan ActiveInputFailoverLabel dimensi, sehingga Anda mendapatkan data hanya untuk satu input.
- Untuk saluran yang tidak menerapkan failover input otomatis, jangan sertakan kumpulan ActiveInputFailoverLabel dimensi. Metrik tidak akan melaporkan data apa pun.

#### Rincian:

- Nama: RtpPacketsReceived
- Satuan: Hitung.
- Arti nol: Input RTP-dengan-FEC sedang dicerna selama periode tersebut, tetapi tidak ada paket yang diterima.
- Arti tidak ada titik data: Tidak ada input yang menelan RTP. Atau ada input dengan input RTP tetapi tidak ada input yang aktif atau sedang dipersiapkan (sesuai jadwal). Atau Anda menyertakan ActiveInputFailoverLabel dalam saluran yang tidak disiapkan untuk failover input otomatis.
- Set dimensi yang didukung:

ChannelId, Pipa

ActiveInputFailoverLabel, ChannelId, Pipa

• Statistik yang direkomendasikan: Jumlah.

<span id="page-518-0"></span>Paket RTP dipulihkan melalui FEC

Jumlah paket RTP dipulihkan melalui FEC.

Metrik ini hanya berlaku untuk tipe input RTP.

Paket yang diterima+Paket yang dipulihkan+Paket yang hilang = Total yang diharapkan untuk periode tersebut, jika periode untuk tiga metrik ditetapkan secara identik.

Ketiga metrik paket RTP ini berguna untuk memantau kesehatan transmisi input.

- Untuk saluran yang mengimplementasikan failover input otomatis, kami sarankan Anda memilih kumpulan dimensi yang menyertakan ActiveInputFailoverLabel dimensi, sehingga Anda mendapatkan data hanya untuk satu input.
- Untuk saluran yang tidak menerapkan failover input otomatis, jangan sertakan kumpulan ActiveInputFailoverLabel dimensi. Metrik tidak akan melaporkan data apa pun.

- Nama: RtpPacketsRecoveredViaFec
- Unit: Hitung.
- Arti nol: Input RTP-dengan-FEC sedang dicerna selama periode tersebut, tetapi tidak ada paket yang dipulihkan.
- Arti tidak ada titik data: Tidak ada input yang menelan RTP. Atau ada input dengan input RTP tetapi tidak ada input yang aktif atau sedang dipersiapkan (sesuai jadwal). Atau Anda menyertakan ActiveInputFailoverLabel dalam saluran yang tidak disiapkan untuk failover input otomatis.
- Set dimensi yang didukung:

ChannelId, Pipa

ActiveInputFailoverLabel, ChannelId, Pipa

• Statistik yang direkomendasikan: Jumlah.

#### <span id="page-519-0"></span>Detik kehilangan masukan

Jumlah detik (periode kehilangan input) dimana saluran belum menerima paket dari sumber RTP atau MediaConnect input. Setiap titik data memiliki nilai antara 0 dan 10 detik.

Metrik ini berguna untuk memantau kesehatan transmisi input.

Anda harus melihat titik data selama beberapa jendela 10 detik.

- Nilai konsisten 0 (semua paket diterima) Pola ini memberi tahu Anda bahwa inputnya sehat.
- Nilai konsisten 10 (tidak ada paket yang diterima) Pola ini memberi tahu Anda bahwa input tidak sehat.
- Rentang nilai mulai dari 0 dan berakhir pada 0 Pola ini memberi tahu Anda bahwa input tidak sehat tetapi telah pulih. Misalnya, 0,2,10,10,5,10,6,2,0,0,0.

• Rentang nilai yang tidak kembali ke 0 - Pola ini memberi tahu Anda bahwa input tidak sehat. Misalnya, 0,10,9,2,8,3,10,10,8,2.

Ikuti juga pedoman ini:

- Untuk saluran yang mengimplementasikan failover input otomatis, kami sarankan Anda memilih kumpulan dimensi yang menyertakan ActiveInputFailoverLabel dimensi, sehingga Anda mendapatkan data hanya untuk satu input.
- Untuk saluran yang tidak menerapkan failover input otomatis, jangan sertakan kumpulan ActiveInputFailoverLabel dimensi. Metrik tidak akan melaporkan data apa pun.

#### Rincian:

- Nama: InputLossSeconds
- Unit: Detik.
- Arti nol: Tidak ada input loss.
- Arti tidak ada titik data: Tidak ada input yang menelan RTP. Atau ada input dengan input RTP tetapi tidak ada input yang aktif atau sedang dipersiapkan (sesuai jadwal). Atau Anda menyertakan ActiveInputFailoverLabel dalam saluran yang tidak disiapkan untuk failover input otomatis.
- Set dimensi yang didukung:

ChannelId, Pipa

ActiveInputFailoverLabel, ChannelId, Pipa

• Statistik yang direkomendasikan: Jumlah.

#### <span id="page-520-0"></span>Detik kesalahan masukan saluran

Jumlah detik di mana input saluran berisi satu atau lebih paket yang tidak dapat dipulihkan.

Metrik ini hanya berlaku untuk input Saluran tipe RTP Push atau. MediaConnect

Metrik ini berguna untuk memantau kesehatan input. Ini memberikan pengukuran berbasis waktu untuk kehilangan paket.

- Untuk saluran yang mengimplementasikan failover input otomatis, kami sarankan Anda memilih kumpulan dimensi yang menyertakan ActiveInputFailoverLabel dimensi, sehingga Anda mendapatkan data hanya untuk satu input.
- Untuk saluran yang tidak menerapkan failover input otomatis, jangan sertakan kumpulan ActiveInputFailoverLabel dimensi. Metrik tidak akan melaporkan data apa pun.

- Nama: ChannelInputErrorSeconds
- Unit: Hitung.
- Arti nol: Push RTP atau MediaConnect input sedang dicerna dan tidak ada paket yang hilang.
- Arti tidak ada titik data: Tidak ada RTP Push atau MediaConnect input yang aktif atau sedang dipersiapkan (sesuai jadwal). Atau Anda menyertakan ActiveInputFailoverLabel dalam saluran yang tidak disiapkan untuk failover input otomatis.
- Set dimensi yang didukung:

ChannelId, Pipa

ActiveInputFailoverLabel, ChannelId, Pipa

• Statistik yang direkomendasikan: Jumlah.

# <span id="page-521-0"></span>Metrik keluaran

Metrik keluaran berhubungan dengan aset video dan audio yang telah diproses oleh MediaLive sebagai output.

Topik

- [Output aktif](#page-522-0)
- [Bingkai yang dijatuhkan](#page-522-1)
- [Isi msec](#page-523-0)
- [Output tingkat audio dBFS](#page-524-1)
- [Tingkat audio keluaran LKFS](#page-524-2)
- [Jaringan Keluar](#page-524-0)
- [Kesalahan keluaran 4xx](#page-525-0)
- [Kesalahan keluaran 5xx](#page-525-1)
- [Waktu SVQ](#page-526-1)

#### <span id="page-522-0"></span>Output aktif

Jumlah output yang sedang diproduksi dan berhasil ditulis ke tujuan.

Rincian:

- Nama: ActiveOutputs
- Unit: Hitung.
- Arti nol: Tidak ada output yang berhasil ditulis ke tujuan mereka.

Jika output dikonfigurasi untuk berhenti sejenak pada kehilangan input (sesuai dengan pengaturan tindakan kehilangan input untuk grup keluaran), perilaku itu mungkin disengaja.

- Arti tidak ada titik data: Saluran tidak menghasilkan audio keluaran (mungkin masih memulai atau menunggu input awal).
- Set dimensi yang didukung: OutputGroupName, ChannelId, Pipeline
- Statistik yang disarankan: Minimum, yang membantu Anda mengidentifikasi situasi ketika satu atau lebih output tidak diproduksi.

#### <span id="page-522-1"></span>Bingkai yang dijatuhkan

Jumlah frame input MediaLive yang turun pada periode tersebut. Nilai 0 diharapkan dan menunjukkan bahwa memproses frame MediaLive yang masuk secara real time. Nilai selain 0 menunjukkan bahwa encoder tidak dapat memproses video yang masuk cukup cepat untuk mengikuti waktu nyata.

#### Detail

- Nama: DroppedFrames
- Unit: Count (Jumlah)
- Arti nol: Encoder tidak harus menjatuhkan bingkai.
- Arti tidak ada titik data: Saluran tidak menghasilkan output. Ini berarti bahwa itu tidak berjalan, atau sedang berjalan tetapi sedang menginisialisasi, atau menunggu input awal, atau dijeda.
- Set dimensi yang didukung: Pipeline, Region
- Statistik yang direkomendasikan: Jumlah.

#### <span id="page-523-0"></span>Isi msec

Lamanya waktu saat ini (periode pengisian) selama itu MediaLive telah mengisi output video dengan bingkai pengisi. Periode pengisian dimulai ketika pipa tidak menerima konten dari input dalam waktu yang diharapkan. Waktu yang diharapkan didasarkan pada frame rate input. Poin halus dari perilaku bingkai pengisian dikendalikan oleh bidang perilaku kehilangan input dalam konfigurasi saluran. Untuk informasi tentang bidang ini, lihat[the section called "Konfigurasi global - perilaku kehilangan](#page-311-0) [masukan".](#page-311-0)

Nilai 0 berarti bingkai pengisi tidak digunakan. Nilai bukan nol berarti bingkai pengisi sedang digunakan dan inputnya tidak sehat.

Hitungannya dibatasi pada 60.000 milidetik (1 menit), yang berarti bahwa setelah batas, metrik akan menjadi 60.000 hingga turun menjadi nol.

Gunakan metrik ini sebagai berikut:

- Jika Anda mengaktifkan failover input otomatis Metrik ini biasanya menunjukkan nol sepanjang waktu, bahkan ketika ada failover. Saluran segera gagal ke input lain, yang berarti tidak MediaLive perlu menggunakan bingkai pengisi.
- Jika Anda tidak mengaktifkan failover input otomatis Nilai bukan nol menunjukkan bahwa input telah gagal, telah terganggu, atau tidak mengikuti waktu nyata.

Rincian:

- Nama: FillMsec
- Unit: Hitung.
- Arti nol: Inputnya sehat dan output berisi video yang diharapkan (bukan mengisi bingkai).
- Arti tidak ada titik data: Saluran tidak menghasilkan output, yang berarti tidak berjalan. Atau sedang berjalan tetapi sedang menginisialisasi, atau menunggu input awal, atau dijeda.
- Set dimensi yang didukung: ChannelId, Pipeline
- Statistik yang disarankan: Maksimum, untuk menangkap jumlah yang dibatasi saat bingkai isian digunakan.

## <span id="page-524-1"></span>Output tingkat audio dBFS

Tingkat audio output dalam desibel relatif terhadap skala penuh (dBFS).

Rincian:

- Nama: OutputAudioLevelDbfs
- Unit: Hitung.
- Arti nol: Tingkat audio output adalah 0 dBFS.
- Arti tidak ada titik data: Saluran tidak menghasilkan audio keluaran (mungkin masih memulai atau menunggu input awal).
- Set dimensi yang didukung: AudioDescriptionName, ChannelId, Pipeline
- Statistik yang disarankan: Minimum atau maksimum, yang mengidentifikasi tingkat audio terendah dan tertinggi selama periode tersebut.

## <span id="page-524-2"></span>Tingkat audio keluaran LKFS

Tingkat audio output dalam kenyaringan, K-weighted, relatif terhadap skala penuh (LKFS).

#### Rincian:

- Nama: OutputAudioLevelLkfs
- Unit: Hitung.
- Arti nol: Tingkat audio keluaran adalah 0 LFKS.
- Arti tidak ada titik data: Saluran tidak menghasilkan audio keluaran (mungkin masih memulai atau menunggu input awal).
- Set dimensi yang didukung: AudioDescriptionName, ChannelId, Pipeline
- Statistik yang disarankan: Minimum atau maksimum, yang mengidentifikasi tingkat audio terendah dan tertinggi selama periode tersebut.

#### <span id="page-524-0"></span>Jaringan Keluar

Tingkat lalu lintas keluar dari MediaLive. Nomor ini mencakup semua lalu lintas yang dikirim dari MediaLive - output media, permintaan HTTP GET untuk input tarik, lalu lintas NTP, dan lalu lintas DNS. Bahkan ketika saluran tidak memberikan output, akan ada beberapa lalu lintas.

- Nama: NetworkOut
- Unit: Megabit per detik.
- Arti nol: Tidak ada lalu lintas yang dikirim.
- Arti tidak ada titik data: Saluran tidak berjalan.
- Set dimensi yang didukung: ChannelId, Pipeline
- Statistik yang direkomendasikan: Rata-rata.

#### <span id="page-525-0"></span>Kesalahan keluaran 4xx

Jumlah kesalahan HTTP 4xx yang telah diterima dari tujuan saat mengirimkan output.

#### Rincian:

- Nama: Output4xxErrors
- Unit: Hitung.
- Arti nol: Output dikirim melalui HTTP dan tidak ada kesalahan.
- Arti tidak ada titik data: Output tidak dikirim ke tujuan melalui HTTP. Atau saluran tidak berjalan.
- Set dimensi yang didukung: OutputGroupName, ChannelId, Pipeline
- Statistik yang direkomendasikan: Jumlah.

#### <span id="page-525-1"></span>Kesalahan keluaran 5xx

Jumlah kesalahan HTTP 5xx yang telah diterima dari tujuan saat mengirimkan output.

#### Rincian:

- Nama: Output5xxErrors
- Unit: Hitung.
- Arti nol: Output dikirim melalui HTTP dan tidak ada kesalahan.
- Arti tidak ada titik data: Output tidak dikirim ke tujuan melalui HTTP. Atau saluran tidak berjalan.
- Set dimensi yang didukung: OutputGroupName, ChannelId, Pipeline
- Statistik yang direkomendasikan: Jumlah.

## <span id="page-526-1"></span>Waktu SVQ

Persentase waktu yang MediaLive harus mengurangi optimasi kualitas untuk memancarkan output secara real time. SVQ adalah singkatan dari kecepatan versus kualitas. Setiap tugas pengkodean harus menyeimbangkan output yang dipancarkan secara real time terhadap keinginan untuk menghasilkan kualitas terbaik. Tetapi kadang-kadang MediaLive harus mengurangi kualitas agar dapat menyandikan cukup cepat untuk mengikuti waktu nyata.

#### **Detail**

- Nama: SvqTime
- Unit: Persen
- Arti nol MediaLive : tidak harus mengurangi kualitas untuk menghasilkan output secara real time.
- Arti tidak ada titik data: Saluran tidak menghasilkan output. Ini berarti bahwa itu tidak berjalan, atau sedang berjalan tetapi sedang menginisialisasi, atau menunggu input awal, atau dijeda.
- Set dimensi yang didukung: Pipeline, Region
- Statistik yang direkomendasikan: Max.

# <span id="page-526-0"></span>Metrik penguncian pipa

Metrik penguncian pipa berhubungan dengan sinkronisasi jaringan pipa. MediaLive

Topik

• [Pipa terkunci](#page-526-2)

## <span id="page-526-2"></span>Pipa terkunci

Indikator apakah kedua jaringan pipa disinkronkan satu sama lain. Metrik ini hanya berlaku untuk saluran standar dan hanya untuk output HLS MediaPackage, Microsoft Smooth, dan UDP di saluran itu. MediaLive menggunakan [penguncian pipa](#page-785-0) untuk memastikan bahwa kedua pipa disinkronkan satu sama lain.

Dengan metrik ini, Anda harus menentukan apakah saluran yang Anda lihat adalah saluran standar dan memiliki setidaknya satu output yang memenuhi syarat. Jika skenario ini berlaku, maka nilai

1 berarti bahwa semua pasangan pipa yang memenuhi syarat disinkronkan. Nilai 0 berarti bahwa setidaknya satu pasang pipeline yang memenuhi syarat tidak disinkronkan.

Untuk skenario lain, metrik selalu 0. Misalnya, jika saluran tersebut adalah saluran standar tanpa output yang memenuhi syarat. Atau saluran tersebut bukan saluran standar.

Rincian:

- Nama: PipelinesLocked
- Unit: Tidak berlaku.
- Arti nol: Salah (pipeline yang memenuhi syarat tidak disinkronkan), tetapi hanya jika salurannya standar.
- Arti tidak ada titik data: Saluran tidak berjalan.
- Set dimensi yang didukung: ChannelId, Pipeline
- Statistik yang disarankan: Minimum (Nilai adalah 0).

# Memantau saluran menggunakan Amazon CloudWatch Logs

MediaLive menghasilkan log saluran yang berisi informasi rinci tentang aktivitas di saluran. Log memberikan deskripsi berurutan aktivitas yang terjadi di saluran. Log ini dapat berguna ketika informasi di alert [\(the section called "Monitor dengan CloudWatch acara"\)](#page-499-0) tidak memberikan informasi yang cukup untuk menyelesaikan masalah di saluran.

#### Topik

- [Tentang log saluran](#page-527-0)
- [Mengaktifkan log encoder saluran](#page-529-0)
- [Cara menggunakan log](#page-530-0)

# <span id="page-527-0"></span>Tentang log saluran

MediaLive menghasilkan log saluran yang berisi informasi rinci tentang aktivitas di saluran. Log memberikan deskripsi berurutan aktivitas yang terjadi di saluran. Log ini dapat berguna ketika informasi di alert [\(the section called "Monitor dengan CloudWatch acara"\)](#page-499-0) tidak memberikan informasi yang cukup untuk menyelesaikan masalah di saluran.

Ada dua set log saluran:

- Log encoder saluran. Anda harus [mengaktifkan](#page-529-0) log ini.
- Saluran sebagai log yang dijalankan. MediaLive selalu menghasilkan log ini.

#### Perbandingan jenis log

Fitur yang sama di kedua jenis log

Kedua jenis log dikirim ke Amazon CloudWatch Logs. Anda dapat menggunakan fitur standar CloudWatch Log untuk melihat dan mengelola log. Untuk informasi selengkapnya, lihat [Panduan](https://docs.aws.amazon.com/AmazonCloudWatch/latest/logs/WhatIsCloudWatchLogs.html)  [Pengguna Amazon CloudWatch Logs](https://docs.aws.amazon.com/AmazonCloudWatch/latest/logs/WhatIsCloudWatchLogs.html).

Fitur yang berbeda dalam dua jenis log

Tabel berikut menjelaskan perbedaan antara log encoder saluran dan log saluran as-run.

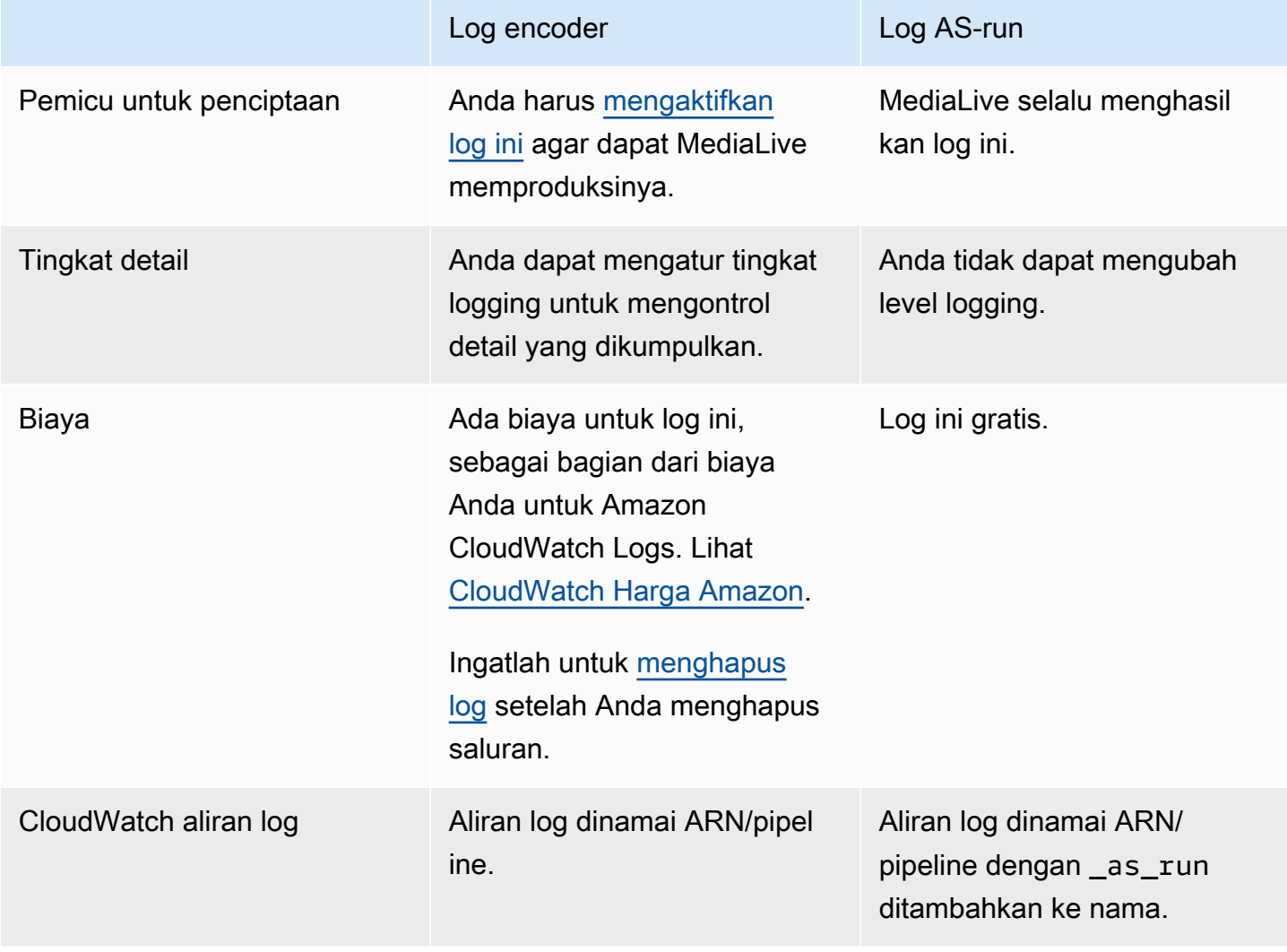

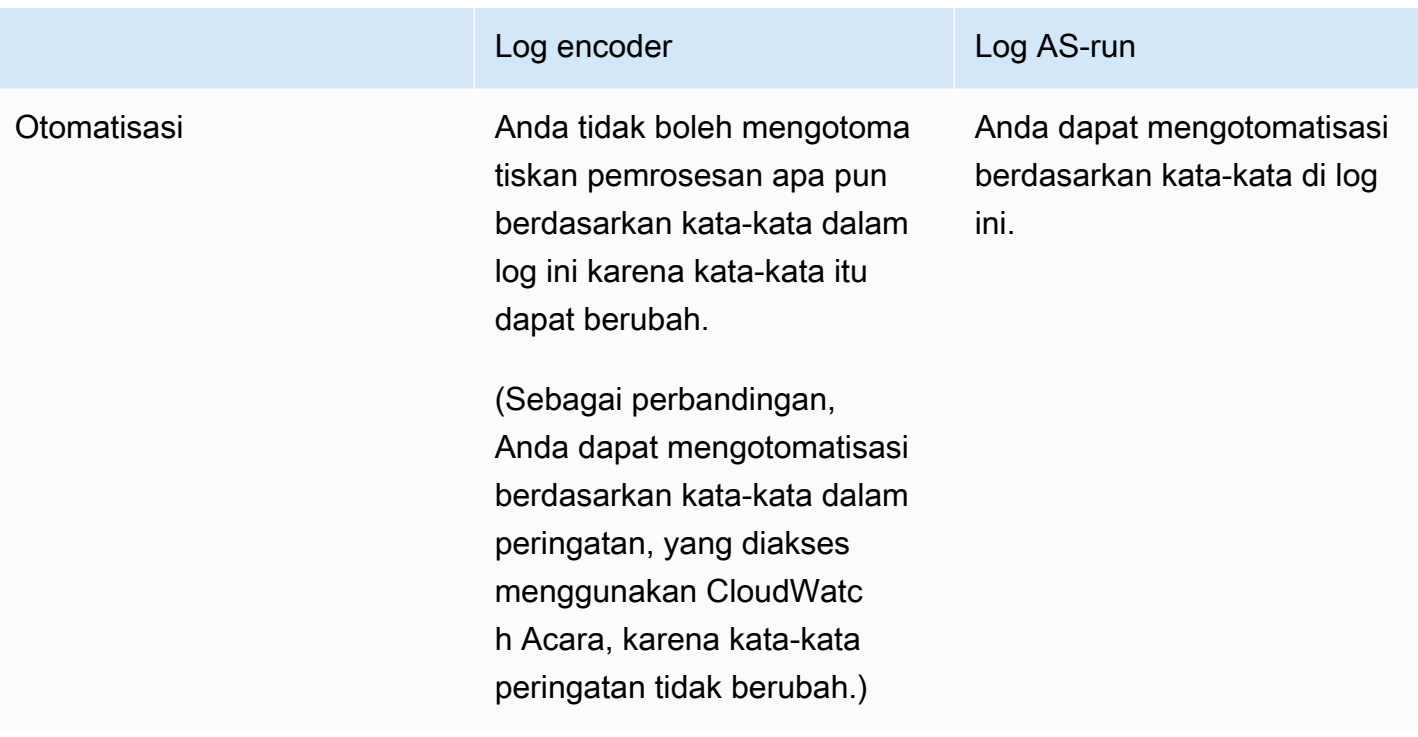

## <span id="page-529-0"></span>Mengaktifkan log encoder saluran

Anda mengaktifkan log encoder saluran untuk saluran individual di konsol. MediaLive Anda mengaktifkan logging dan mengatur tingkat logging (kesalahan, peringatan, info, atau debug) berdasarkan per saluran. Saluran harus menganggur untuk mengaktifkan atau menonaktifkan logging.

Anda tidak perlu mengaktifkan log as-run. MediaLive selalu menghasilkan log ini.

Untuk mengaktifkan log encoder saluran (konsol) MediaLive

- 1. Jika Anda adalah pengguna yang kembali MediaLive, tanyakan kepada administrator bahwa penyebaran Anda telah disiapkan di AWS IAM untuk mendukung log saluran.
- 2. Administrator Anda mungkin menginstruksikan Anda untuk memperbarui MediaLiveAccessRole izin di salah satu saluran. Jika Anda diberi instruksi ini, Anda harus [mengedit saluran \(pilih saluran](#page-949-0) idle apa pun), tampilkan halaman [Detail Saluran dan masukan](#page-293-0), dan pilih tombol Perbarui. Ketika peran diperbarui dalam satu saluran, perubahan berlaku untuk semua saluran.
- 3. [Untuk mengaktifkan log encoder di saluran baru, atur logging selama pembuatan.](#page-290-0)

Untuk mengaktifkan log encoder di saluran yang ada, [edit saluran; saluran](#page-949-0) ini harus menganggur.

Dalam kedua kasus, pada halaman Pengaturan umum, di bagian Pencatatan saluran, pilih Logging. Pilih level selain DISABLED. Untuk informasi selengkapnya, lihat [the section called](#page-312-0) ["Mencatat"](#page-312-0).

4. Anda atau administrator juga dapat masuk ke CloudWatch Log dan menetapkan tanggal kedaluwarsa untuk log.

#### Menonaktifkan log encoder saluran

Anda menonaktifkan penangkapan informasi logging terkait encoder untuk saluran individual di konsol. MediaLive Edit saluran, dan pada halaman Pengaturan umum, pada bagian Pencatatan saluran, pilih Logging. Atur level ke DISABLED.

## <span id="page-530-0"></span>Cara menggunakan log

Anda melihat log encoder dan log as-run di konsol CloudWatch Logs, dengan cara yang sama seperti Anda melihat log untuk layanan apa pun.

Anda tidak perlu menyiapkan log, grup logging, atau aliran log di konsol CloudWatch Log karena MediaLive secara otomatis mengaturnya untuk Anda.

- Grup log Grup log selalu sebagai berikut: ElementalMediaLive.
- Aliran log —Aliran log dinamai sebagai berikut:
	- Encoder log dinamai setelah ARN/Pipeline.
	- As-run logs dinamai setelah ARN/pipeline dengan ditambahkan. \_as\_run

#### Misalnya:

arn\_aws\_medialive\_us-west-2\_111122223333\_channel\_5106412\_0

arn\_aws\_medialive\_us-west-2\_111122223333\_channel\_5106412\_0\_as\_run

Di 5106412 mana ID saluran dan 0 pipa.

#### Isi log encoder

Log dalam format JSON:

```
{ 
     "encoder_pipeline": 0, 
     "severity": "I", 
     "timestamp": "2018-05-21T16:36:41.650318", 
     "channel_arn": "arn:aws:medialive:us-west-2:111122223333:channel:5106412", 
     "logger_name": "", 
     "message": "Probing input media..." 
   }, 
.
.
.
]
```
Data adalah sebagai berikut:

- encoder\_pipeline: 0 atau 1 (jika saluran diatur sebagai saluran [standar](#page-294-0) dan karena itu memiliki dua saluran pipa).
- severity: Surat. Level logging (yang Anda tetapkan saat mengaktifkan logging) mengontrol tingkat keparahan mana yang dapat muncul di log. Untuk informasi selengkapnya, lihat [Tingkat Log](#page-531-0) [dan Verbositas](#page-531-0).
- timestamp: Waktu dalam format ISO 8601: yyyy mm dd T hh: mm: ss: fraksi desimal detik.
- channel\_arn: ARN ditambah ID saluran. Pada contoh sebelumnya, saluran memiliki ID. 5106412
- logger\_name: Ini mungkin kosong atau mungkin menentukan nama yang mengikat serangkaian pesan terkait bersama-sama.
- message: Pesannya. Ingatlah bahwa kata-katanya dapat berubah, jadi Anda tidak boleh mengotomatiskannya.

<span id="page-531-0"></span>Tingkat log dan verbositas untuk log encoder

Untuk menggunakan tabel ini, temukan level di kolom pertama lalu baca untuk mengidentifikasi tingkat keparahan pesan yang akan muncul di log dengan level logging ini.

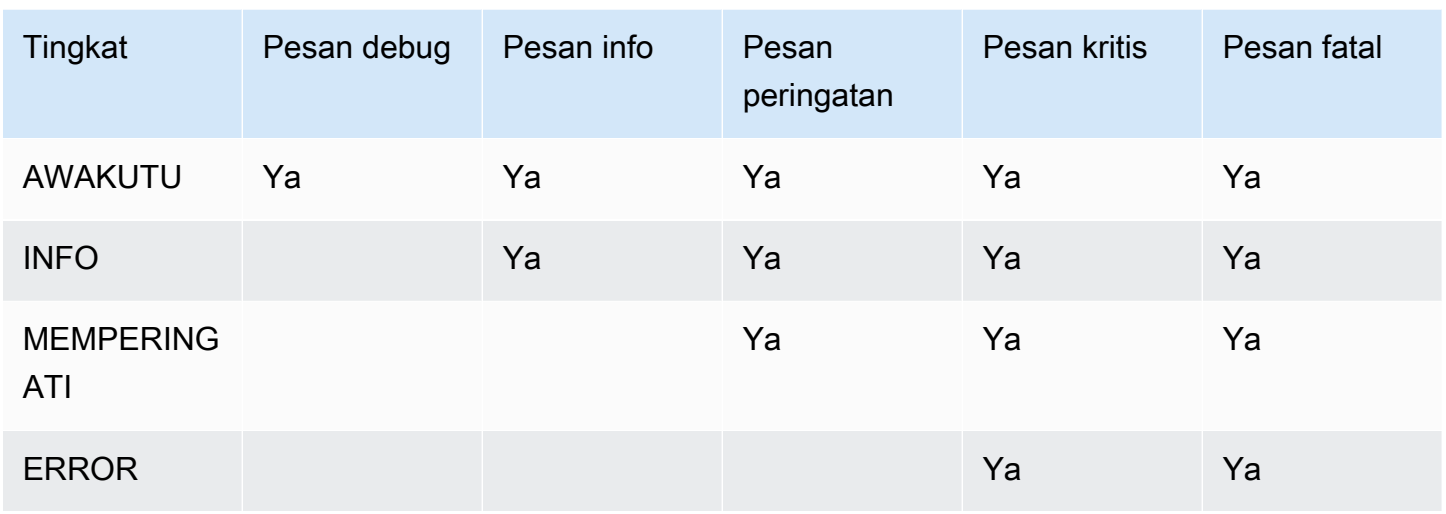

#### <span id="page-532-0"></span>Mengelola penyimpanan log

Saat Anda menghapus saluran, log terkait tetap ada di CloudWatch Log. Anda akan terus dikenakan biaya untuk penyimpanan mereka sampai Anda menghapusnya. Untuk menghapus log, ubah retensi data log. Semua data yang lebih tua dari pengaturan retensi yang Anda tentukan akan dihapus. Untuk informasi selengkapnya, lihat [Panduan Pengguna Amazon CloudWatch Logs](https://docs.aws.amazon.com/AmazonCloudWatch/latest/logs/Working-with-log-groups-and-streams.html). Grup Log untuk log adalah ElementalMediaLive.

# Logging panggilan MediaLive API dengan AWS CloudTrail

AWS Elemental MediaLiveterintegrasi denganAWS CloudTrail, CloudTrail adalah layanan yang menyediakan catatan tindakan yang diambil oleh pengguna, peran, atau AWS layanan. CloudTrail menangkap semua panggilan API untuk MediaLive sebagai peristiwa. Panggilan yang diambil termasuk panggilan dari MediaLive konsol dan panggilan kode ke operasi MediaLive API. Jika Anda membuat jejak, Anda dapat mengaktifkan pengiriman CloudTrail acara secara berkelanjutan ke bucket Amazon S3, termasuk acara untuk. MediaLive Jika Anda tidak mengonfigurasi jejak, Anda masih dapat melihat peristiwa terbaru di CloudTrail konsol dalam Riwayat acara. Dengan menggunakan informasi yang dikumpulkan oleh CloudTrail, Anda dapat menentukan permintaan yang dibuat MediaLive, alamat IP dari mana permintaan dibuat, siapa yang membuat permintaan, kapan dibuat, dan detail tambahan.

Untuk mempelajari selengkapnya CloudTrail, lihat [Panduan AWS CloudTrail Pengguna.](https://docs.aws.amazon.com/awscloudtrail/latest/userguide/)

# MediaLive informasi di CloudTrail

CloudTrail diaktifkan di AWS akun Anda saat Anda membuat akun. Ketika aktivitas terjadi di MediaLive, aktivitas tersebut dicatat dalam suatu CloudTrail peristiwa bersama dengan peristiwa AWS layanan lainnya dalam riwayat Acara. Anda dapat melihat, mencari, dan mengunduh peristiwa terbaru di akun AWS Anda. Untuk informasi selengkapnya, lihat [Melihat Acara dengan Riwayat](https://docs.aws.amazon.com/awscloudtrail/latest/userguide/view-cloudtrail-events.html)  [CloudTrail Acara](https://docs.aws.amazon.com/awscloudtrail/latest/userguide/view-cloudtrail-events.html).

Untuk catatan peristiwa yang sedang berlangsung di AWS akun Anda, termasuk acara untuk MediaLive, buat jejak. Jejak memungkinkan CloudTrail untuk mengirimkan file log ke bucket Amazon S3. Secara default, saat Anda membuat jejak di dalam konsol tersebut, jejak diterapkan ke semua Wilayah AWS. Jejak mencatat peristiwa dari semua Wilayah di partisi AWS dan mengirimkan file log ke bucket Amazon S3 yang Anda tentukan. Selain itu, Anda dapat mengonfigurasi AWS layanan lain untuk menganalisis lebih lanjut dan menindaklanjuti data peristiwa yang dikumpulkan dalam CloudTrail log. Untuk informasi selengkapnya, lihat yang berikut:

- [Ikhtisar untuk Membuat Jejak](https://docs.aws.amazon.com/awscloudtrail/latest/userguide/cloudtrail-create-and-update-a-trail.html)
- [CloudTrail Layanan dan Integrasi yang Didukung](https://docs.aws.amazon.com/awscloudtrail/latest/userguide/cloudtrail-aws-service-specific-topics.html#cloudtrail-aws-service-specific-topics-integrations)
- [Mengkonfigurasi Notifikasi Amazon SNS untuk CloudTrail](https://docs.aws.amazon.com/awscloudtrail/latest/userguide/getting_notifications_top_level.html)
- [Menerima File CloudTrail Log dari Beberapa Wilayah](https://docs.aws.amazon.com/awscloudtrail/latest/userguide/receive-cloudtrail-log-files-from-multiple-regions.html) dan [Menerima File CloudTrail Log dari](https://docs.aws.amazon.com/awscloudtrail/latest/userguide/cloudtrail-receive-logs-from-multiple-accounts.html) [Beberapa Akun](https://docs.aws.amazon.com/awscloudtrail/latest/userguide/cloudtrail-receive-logs-from-multiple-accounts.html)

Semua MediaLive tindakan dicatat oleh CloudTrail dan didokumentasikan di https:// docs.aws.amazon.com/medialive/latest/apireference/.

Setiap entri peristiwa atau log berisi informasi tentang siapa yang membuat permintaan tersebut. Informasi identitas membantu Anda menentukan hal berikut:

- Bahwa permintaan dibuat dengan kredensial pengguna root atau pengguna AWS Identity and Access Management (IAM).
- Bahwa permintaan tersebut dibuat dengan kredensial keamanan sementara untuk peran atau pengguna gabungan.
- Bahwa permintaan dibuat oleh layanan AWS lain.

Untuk informasi lain, lihat [Elemen userIdentity CloudTrail .](https://docs.aws.amazon.com/awscloudtrail/latest/userguide/cloudtrail-event-reference-user-identity.html)

# Memahami entri file log MediaLive

Trail adalah konfigurasi yang memungkinkan pengiriman peristiwa sebagai file log ke bucket Amazon S3 yang Anda tentukan. CloudTrail file log berisi satu atau lebih entri log. Peristiwa mewakili permintaan tunggal dari sumber manapun dan mencakup informasi tentang tindakan yang diminta, tanggal dan waktu tindakan, parameter permintaan, dan sebagainya. CloudTrail file log bukanlah jejak tumpukan yang diurutkan dari panggilan API publik, sehingga file tersebut tidak muncul dalam urutan tertentu.

Contoh berikut menunjukkan entri CloudTrail log. Contoh menunjukkan entri untuk satu panggilan API. Panggilan dibuat oleh identitas yang ditentukan dalamuserIdentity, dalam hal ini pengguna dengan nama penggunasantosp. Panggilan adalah CreateInput operasi yang berasal dari AWS CLI (seperti yang ditentukan dalamuserAgent) yang berjalan di komputer dengan alamat IP 203.0.113.33:

```
 { 
 "eventVersion": "1.05", 
 "userIdentity": { 
     "type": "IAMUser", 
     "principalId": "AIDACKCEVSQ6C2EXAMPLE", 
     "arn": "arn:aws:iam::111122223333:user/santosp", 
     "accountId": "111122223333", 
     "accessKeyId": "AKIAOSFODNN7EXAMPLE", 
     "userName": "santosp" 
 }, 
 "eventTime": "2019-01-17T21:21:17Z", 
 "eventSource": "medialive.amazonaws.com", 
 "eventName": "CreateInput", 
 "awsRegion": "us-west-2", 
 "sourceIPAddress": "203.0.113.33", 
 "userAgent": "aws-cli/1.16.86 Python/2.7.15 Darwin/17.7.0 botocore/1.12.76", 
 "requestParameters": { 
     "mediaConnectFlows": [], 
     "inputSecurityGroups": [ 
         "9999999" 
     ], 
     "sources": [], 
     "roleArn": "MediaLiveAccessRole", 
     "requestId": "1111aaaa-9604-4459-a160-46a28ae166", 
     "name": "live-studio-feed", 
     "type": "RTP_PUSH",
```

```
 } 
    }, 
    "responseElements": { 
        "input": { 
             "arn": "arn:aws:medialive:us-west-2:111122223333:input:7780651", 
             "id": "7780651", 
            "name": "live-studio-feed",
             "type": "RTP_PUSH", 
             "sources": [], 
             "destinations": [ 
\overline{a} "url": "rtp://198.51.100.10:1935", 
                     "ip": "198.51.100.10:1935", 
                     "port": "1935" 
                 }, 
\overline{a} "url": "rtp://192.0.2.131:1935", 
                     "ip": "192.0.2.131:1935", 
                     "port": "1935" 
 } 
             ], 
             "mediaConnectFlows": [], 
             "state": "DETACHED", 
             "attachedChannels": [], 
             "securityGroups": [ 
                 "9999999" 
             ], 
             "roleArn": "" 
        } 
    }, 
    "requestID": "d2f882ac-1a9d-11e9-a0e5-afe6a8c88993", 
    "eventID": "ebbe0290-7a1b-4053-a219-367404e0fe96", 
    "readOnly": false, 
    "eventType": "AwsApiCall", 
    "recipientAccountId": "111122223333"
}
```
# Memantau AWS Elemental Link perangkat keras di AWS Elemental MediaLive

Anda dapat memantau AWS Elemental Link aktivitas di AWS Elemental MediaLive konsol.

Topik

- [Pemantauan AWS Elemental Link dengan thumbnail](#page-536-0)
- [Masukan metrik perangkat untuk AWS Elemental MediaLive](#page-536-1)

# <span id="page-536-0"></span>Pemantauan AWS Elemental Link dengan thumbnail

Anda dapat melihat tampilan thumbnail dari konten yang saat ini sedang didorong MediaLive oleh AWS Elemental Link perangkat keras. Thumbnail muncul jika AWS Elemental Link perangkat keras mendorong konten. Anda tidak harus memiliki input atau saluran yang menggunakan konten ini.

- 1. Buka MediaLive konsol di <https://console.aws.amazon.com/medialive/>.
- 2. Di panel navigasi, pilih Perangkat input, temukan kartu untuk perangkat input Tautan yang Anda inginkan. Jika ada banyak perangkat input Link, masukkan bagian dari nama untuk memfilter daftar.

Kartu menunjukkan panel thumbnail. Jika perangkat mendorong konten dan perangkat tersambung AWS (seperti yang ditunjukkan di bidang Status koneksi), thumbnail akan diperbarui setiap 5 detik.

# <span id="page-536-1"></span>Masukan metrik perangkat untuk AWS Elemental MediaLive

Anda dapat menggunakan CloudWatch metrik Amazon untuk memantau perangkat input seperti [AWS Elemental Link](#page-630-0). CloudWatch mengumpulkan data mentah dari perangkat input ini, dan memprosesnya menjadi metrik yang dapat dibaca, mendekati waktu nyata yang disimpan selama 15 bulan. Anda gunakan CloudWatch untuk melihat metrik. Metrik dapat membantu Anda mendapatkan perspektif yang lebih baik tentang bagaimana MediaLive kinerjanya dalam jangka pendek dan jangka panjang.

Dimensi untuk perangkat input

• InputDeviceId — Nilai ini adalah pengidentifikasi unik untuk setiap perangkat input.

• Jenis Perangkat — Jenis model spesifik dari perangkat input, seperti AWS Elemental Link HD atau UHD.

#### Topik

- [Menggunakan SDI](#page-537-0)
- [Menggunakan HDMI](#page-538-0)
- [Input terkunci](#page-538-1)
- [Encoder berjalan](#page-539-0)
- [Tertaut ke titik akhir aliran](#page-539-1)
- [Streaming](#page-539-2)
- [Temperatur](#page-540-0)
- [Bitrate yang dikonfigurasi](#page-540-1)
- [Bitrate encoder](#page-541-0)
- [Bitrate yang dikonfigurasi tersedia](#page-541-1)
- [Total paket](#page-542-0)
- [Paket yang dipulihkan](#page-542-1)
- [Paket tidak dipulihkan](#page-543-0)
- [Detik kesalahan](#page-543-1)
- [Kasus penggunaan](#page-543-2)

# <span id="page-537-0"></span>Menggunakan SDI

Menunjukkan apakah SDI adalah input yang saat ini dipilih untuk AWS Elemental Link perangkat.

Nilai 0 menunjukkan bahwa SDI bukan input aktif. Nilai 1 menunjukkan bahwa SDI adalah input aktif.

Rincian:

- Nama: UsingSdi
- Unit: Boolean.
- Arti nol: SDI bukan input yang dipilih.
- Arti tidak ada titik data: Perangkat tidak terhubung ke. AWS
- Set dimensi yang didukung: I nputDeviceId dan DeviceType.
- Statistik yang disarankan: Minimum (input SDI tidak aktif) atau maksimum (input SDI aktif).

# <span id="page-538-0"></span>Menggunakan HDMI

Menunjukkan apakah HDMI adalah input yang saat ini dipilih untuk AWS Elemental Link perangkat.

Nilai 0 menunjukkan bahwa HDMI bukan input aktif. Nilai 1 menunjukkan bahwa HDMI adalah input aktif.

Rincian:

- Nama: UsingHdmi
- Unit: Boolean.
- Arti nol: HDMI bukan input yang dipilih.
- Arti tidak ada titik data: Perangkat tidak terhubung ke. AWS
- Set dimensi yang didukung: InputDeviceId dan DeviceType.
- Statistik yang disarankan: Minimum (input HDMI tidak aktif) atau maksimum (input HDMI aktif).

## <span id="page-538-1"></span>Input terkunci

Menunjukkan apakah AWS Elemental Link perangkat telah berhasil mengunci sinyal input.

Nilai 0 menunjukkan bahwa sinyal input tidak terkunci. Nilai 1 menunjukkan bahwa input berhasil dikunci.

Rincian:

- Nama: InputLocked
- Unit: Boolean.
- Arti nol: Perangkat tidak terkunci pada sinyal. Entah karena tidak ada yang dicolokkan, atau perangkat tidak dapat mendeteksi sinyal input.
- Arti tidak ada titik data: Perangkat tidak terhubung ke. AWS
- Set dimensi yang didukung: InputDeviceId dan DeviceType.
- Statistik yang disarankan: Maksimum. Menunjukkan bahwa sinyal berhasil dikunci.

# <span id="page-539-0"></span>Encoder berjalan

Encoder berhasil memproses sinyal input dari perangkat AWS Elemental Link

Nilai 0 menunjukkan bahwa encoder tidak berjalan dan input tidak sedang diproses. Nilai 1 menunjukkan bahwa encoder berhasil memproses sinyal input yang terkunci.

Rincian:

- Nama: EncoderRunning
- Unit: Boolean.
- Arti nol: Encoder tidak memproses sinyal input. Verifikasi bahwa sinyal yang valid sedang diteruskan ke input (perangkat). Lihatlah Terkunci dan Berlari.
- Arti tidak ada titik data: Perangkat tidak terhubung ke. AWS
- Set dimensi yang didukung: InputDeviceId dan DeviceType.
- Statistik yang disarankan: Maksimum. Menunjukkan bahwa encoder berhasil diproses.

# <span id="page-539-1"></span>Tertaut ke titik akhir aliran

AWS Elemental LinkPerangkat terhubung ke titik akhir streaming diAWS.

Nilai 0 menunjukkan bahwa perangkat tidak terhubung ke titik akhir streaming. Nilai 1 menunjukkan bahwa perangkat berhasil terhubung ke titik akhir streaming.

Rincian:

- Nama: LinkedToStreamEndpoint
- Unit: Boolean.
- Arti nol: Perangkat tidak terhubung ke titik akhir streaming.
- Arti tidak ada titik data: Perangkat tidak terhubung ke. AWS
- Set dimensi yang didukung: InputDeviceId dan DeviceType.
- Statistik yang disarankan: Maksimum. Menunjukkan bahwa perangkat berhasil terhubung ke titik akhir streaming.

# <span id="page-539-2"></span>**Streaming**

AWS Elemental LinkPerangkat berhasil mengalirkan sinyal input ke MediaLive.
Nilai 0 menunjukkan bahwa sinyal input tidak sedang dialirkan ke MediaLive. Nilai 1 menunjukkan bahwa perangkat berhasil mengalirkan sinyal input ke MediaLive.

Rincian:

- Nama: Streaming
- Unit: Boolean.
- Arti nol: Perangkat tidak sepenuhnya streaming. Verifikasi bahwa metrik sebelumnya menampilkan statistik yang direkomendasikan.
- Arti tidak ada titik data: Perangkat tidak terhubung ke. AWS
- Set dimensi yang didukung: InputDeviceId dan DeviceType.
- Statistik yang disarankan: Maksimum. Menunjukkan bahwa perangkat berhasil mengalirkan sinyal input ke MediaLive.

## **Temperatur**

Suhu dalam derajat Celcius AWS Elemental Link perangkat. Konsultasikan dokumentasi perangkat Anda untuk kondisi pengoperasian yang disarankan.

Rincian:

- Nama: Temperatur
- Satuan: Derajat Celcius.
- Arti nol: Suhu nol derajat Celcius berada di bawah suhu pengoperasian yang disarankan dari keluarga AWS Elemental Link perangkat.
- Arti tidak ada titik data: Perangkat tidak terhubung ke. AWS
- Set dimensi yang didukung: InputDeviceId dan DeviceType.
- Statistik yang direkomendasikan: Rata-rata.

# Bitrate yang dikonfigurasi

Bitrate maksimum yang dikonfigurasi pada AWS Elemental Link perangkat.

Nilai ini mewakili bitrate tertinggi bahwa sinyal input akan dikodekan.

Rincian:

- Nama: ConfiguredBitrate
- Unit: Bit per detik.
- Arti nol: Tidak berlaku. Konsultasikan bitrate minimum yang diperlukan untuk perangkat Anda.
- Arti tidak ada titik data: Perangkat tidak terhubung ke. AWS
- Set dimensi yang didukung: InputDeviceId dan DeviceType.
- Statistik yang direkomendasikan: P90.

#### Bitrate encoder

Bitrate yang dikodekan secara aktif pada perangkat AWS Elemental Link

Nilai ini mewakili bitrate aktual yang sedang dikodekan. Jika bitrate Maksimum telah dikonfigurasi (ini diwakili oleh nilai bitrate yang Dikonfigurasi), nilai ini tidak akan melebihi itu.

#### Rincian:

- Nama: EncoderBitrate
- Unit: Bit per detik.
- Arti nol: Encoder tidak berjalan.
- Arti tidak ada titik data: Perangkat tidak terhubung ke. AWS
- Set dimensi yang didukung: InputDeviceId dan DeviceType.
- Statistik yang direkomendasikan: P90.

#### Bitrate yang dikonfigurasi tersedia

Pada AWS Elemental Link perangkat, porsi bitrate Dikonfigurasi yang dapat dipenuhi perangkat berdasarkan kondisi jaringan.

Bitrate yang dikodekan secara aktif adalah hasil dari bitrate yang dikonfigurasi dan kondisi jaringan pada saat metrik diukur.

Jika bitrate Maksimum dikonfigurasi, perangkat input akan mengevaluasi koneksi jaringan dan mengirimkan pada bitrate di bawah maksimum, selama jaringan mendukungnya. Jika tidak ada nilai bitrate maksimum yang ditetapkan, perangkat input akan menentukan bitrate terbaik untuk

koneksi jaringan antara perangkat dan layanan. MediaLive Metrik bitrate Encoder mewakili bitrate pengkodean aktual, apakah nilai bit maksimum v alue disetel, atau tidak disetel.

Rincian:

- Unit: Persentase.
- Arti nol: Tidak berlaku. Saat encoder berjalan, bitrate bukan nol akan dikodekan.
- Arti tidak ada titik data: Perangkat tidak streaming.
- Set dimensi yang didukung: InputDeviceId dan DeviceType.
- Statistik yang direkomendasikan: P90.

### Total paket

Pada AWS Elemental Link perangkat, jumlah total paket yang berhasil dikirim ke titik akhir AWS streaming.

#### Rincian:

- Unit: Hitung.
- Arti nol: Tidak ada paket yang dikirim dari perangkat Link ke titik akhir streaming.
- Arti tidak ada titik data: Perangkat tidak streaming.
- Set dimensi yang didukung: InputDeviceId dan DeviceType.
- Statistik yang direkomendasikan: Jumlah.

## Paket yang dipulihkan

Pada AWS Elemental Link perangkat, jumlah paket yang hilang selama transit, tetapi dipulihkan oleh koreksi kesalahan.

Rincian:

- Nama: RecoveredPackets
- Unit: Hitung.
- Arti nol: Aliran itu sehat. Paket yang berhasil dikirim tidak memerlukan koreksi kesalahan.
- Arti tidak ada titik data: Perangkat tidak streaming.
- Set dimensi yang didukung: InputDeviceId dan DeviceType.

• Statistik yang direkomendasikan: Jumlah.

### Paket tidak dipulihkan

Pada AWS Elemental Link perangkat, jumlah paket yang hilang selama transit dan tidak dipulihkan oleh koreksi kesalahan.

Rincian:

- Nama: NotRecoveredPackets
- Unit: Hitung.
- Arti nol: Aliran itu sehat. Tidak ada paket yang hilang dalam perjalanan dari perangkat Link ke titik akhir streaming.
- Arti tidak ada titik data: Perangkat tidak streaming.
- Set dimensi yang didukung: InputDeviceId dan DeviceType.
- Statistik yang direkomendasikan: Jumlah.

#### Detik kesalahan

Pada AWS Elemental Link perangkat, jumlah detik di mana satu atau lebih paket dijatuhkan dan tidak dipulihkan.

Rincian:

- Nama: ErrorSeconds
- Unit: Hitung.
- Arti nol: Aliran itu sehat. Tidak ada paket yang hilang dalam perjalanan dari perangkat Link ke titik akhir streaming.
- Arti tidak ada titik data: Perangkat tidak streaming.
- Set dimensi yang didukung: InputDeviceId dan DeviceType.
- Statistik yang direkomendasikan: Jumlah.

### Kasus penggunaan

Skenario: Perangkat saya tidak streaming.

Jika Anda telah memulai saluran, tetapi ternyata aliran tidak berfungsi dengan benar, Anda dapat menggunakan metrik untuk mengisolasi sumber masalah. Metrik berikut mewakili titik yang berbeda dari sumber input ke aliran akhir. Masalah kapan saja dapat menunjukkan mengapa streaming Anda tidak berfungsi.

Untuk menemukan aliran yang tidak berfungsi, lihat metrik berikut (secara berurutan). Mulai dari sumber input dan akhiri di aliran akhir.

- Menggunakan SDI/Menggunakan HDMI
	- Verifikasi perangkat Tautan dikonfigurasi untuk menggunakan jenis input yang cocok dengan sumber yang terhubung.
- Input terkunci
	- Jika ini 0, encoder tidak dapat mengidentifikasi sinyal dari sumber yang terhubung. Verifikasi bahwa Anda memiliki sumber terhubung yang cocok dengan jenis input yang dipilih.
- Encoder berjalan
	- Jika ini 0, perangkat Link tidak dapat menyandikan sinyal. Jika input terkunci, ini bisa menunjukkan masalah dengan perangkat Link.
- Tertaut ke titik akhir aliran
	- Jika ini adalah 0, perangkat Link tidak dapat terhubung ke titik akhir streaming di AWS layanan. Verifikasi encoder berjalan dengan memeriksa metrik Encoder berjalan. Jika encoder berjalan, verifikasi bahwa port 2088 tidak diblokir di jaringan Anda. [Untuk daftar port yang harus terbuka,](https://docs.aws.amazon.com/elemental-onprem/latest/pdf/AWS_Elemental_Link_UHD_Specification_Sheet.pdf)  [lihat lembar data HD atau lembar data UHD.](https://docs.aws.amazon.com/elemental-onprem/latest/pdf/AWS_Elemental_Link_UHD_Specification_Sheet.pdf)
- Streaming
	- Jika ini 0, verifikasi bahwa saluran telah dimulai. Jika nilainya masih 0, selidiki metrik sebelumnya untuk mengisolasi sumber masalah.

Skenario: Kualitas video saya di bawah standar.

Kualitas video di bawah standar dapat menjadi hasil dari masalah kinerja jaringan. Untuk menentukan apakah kinerja jaringan adalah penyebabnya, lihat bitrate yang Dikonfigurasi, bitrate Encoder, dan bitrate yang Dikonfigurasi yang tersedia. Jika bitrate yang Dikonfigurasi tersedia secara konsisten

kurang dari 100%, itu menunjukkan bahwa koneksi jaringan perangkat Link tidak dapat memenuhi bandwidth yang dikonfigurasi. Ketika itu terjadi, bitrate Encoder dikurangi untuk menyesuaikan dengan koneksi jaringan inferior.

Ketika bitrate Encoder berkurang karena masalah koneksi jaringan, encoder mencoba untuk mempertahankan kualitas video dengan mencegah kehilangan paket. Namun, resolusi, frame rate, dan kompleksitas adegan dapat memengaruhi kemampuan encoder untuk menghasilkan aliran berkualitas tinggi. Kami merekomendasikan bahwa perangkat HD yang berjalan pada 60 frame per detik (FPS) mempertahankan bitrate Encoder setidaknya lima Megabit per detik (Mbps). Perangkat UHD yang berjalan pada 60 FPS harus mempertahankan bitrate Encoder 10 hingga 15 Mbps.

Anda dapat menggunakan metrik berikut untuk memecahkan masalah frekuensi dan tingkat keparahan gangguan jaringan:

- Paket yang dipulihkan
	- Jika ini lebih besar dari 0, paket dijatuhkan dalam perjalanan dan dipulihkan dengan koreksi kesalahan. Meskipun paket yang dipulihkan tidak akan memengaruhi kualitas video, penurunan paket yang konsisten dapat menunjukkan bahwa streaming mungkin mengalami masalah di masa depan.
- Paket tidak dipulihkan
	- Jika ini lebih besar dari 0, paket dijatuhkan dalam perjalanan dan tidak dipulihkan oleh koreksi kesalahan. Hilangnya paket dapat mengakibatkan kualitas video yang buruk. Anda dapat membandingkannya dengan nilai Total paket untuk menentukan berapa persentase paket masuk yang hilang.
- Detik kesalahan
	- Jika ini lebih besar dari 0, ini menunjukkan bahwa aliran mengalami satu atau lebih detik di mana paket dijatuhkan dan tidak dipulihkan. Metrik ini mengukur masalah kualitas video sebagai periode total waktu yang terkena dampak, bukan jumlah paket.

# Mengelola pemeliharaan saluran

AWS Elemental MediaLiveLayanan secara rutin melakukan pemeliharaan pada sistem yang mendasarinya untuk keamanan, keandalan, dan kinerja operasional. Kegiatan pemeliharaan mencakup tindakan seperti menambal sistem operasi, memperbarui driver, atau menginstal perangkat lunak dan tambalan.

Pemeliharaan dilakukan secara individual pada setiap saluran, seperti yang diperlukan.

Anda tidak dapat menonaktifkan pemeliharaan saluran. Tetapi Anda dapat mengontrol kapan pemeliharaan terjadi.

Rutin untuk pemeliharaan adalah sebagai berikut:

- Saat Anda membuat saluran, MediaLive secara otomatis menetapkan jendela pemeliharaan sewenang-wenang: hari tertentu dalam seminggu dan jendela dua jam. Misalnya, Kamis dari pukul 4:00 hingga 5:00 UTC.
- Saat saluran membutuhkan pemeliharaan, Anda menerima pemberitahuan di AWS Health Dashboard dan melalui email. Untuk informasi selengkapnya, lihat [the section called "Mengelola](#page-547-0)  [notifikasi".](#page-547-0)
- Ketika Anda menerima pemberitahuan, Anda harus memutuskan apakah Anda ingin menyesuaikan waktu pemeliharaan. Ada beberapa cara untuk menyesuaikan waktu. Lihat [the](#page-549-0) [section called "Opsi untuk menangani pemeliharaan"](#page-549-0).

Topik

- [Melihat informasi pemeliharaan](#page-547-1)
- [Mengelola pemberitahuan pemeliharaan](#page-547-0)
- [Bekerja dengan acara pemeliharaan](#page-547-2)
- [Mengubah jendela pemeliharaan](#page-549-1)
- [Bagaimana MediaLive melakukan pemeliharaan saluran](#page-552-0)

## <span id="page-547-1"></span>Melihat informasi pemeliharaan

### Melihat informasi pemeliharaan di MediaLive

- 1. Buka MediaLive konsol di <https://console.aws.amazon.com/medialive/>.
- 2. Di panel navigasi, pilih Saluran.

Dalam daftar saluran yang muncul, ada dua kolom di sisi kanan: Status pemeliharaan dan jendela Pemeliharaan, yang menunjukkan acara pemeliharaan yang akan datang (jika ada).

## Melihat informasi pemeliharaan di Dashboard Personal Health

Di Dasbor Personal Health, Anda dapat melihat informasi acara pemeliharaan mendatang untuk semua saluran di AWS akun Anda.

- 1. Buka AWS Health Dashboard di [https://phd.aws.amazon.com/phd/home#/.](https://phd.aws.amazon.com/phd/)
- 2. Di panel navigasi, pilih Kesehatan akun Anda, lalu pilih Pemberitahuan lainnya. Gunakan filter untuk menemukan acara dengan judul yang mencakup acara MediaLive pemeliharaan.

Setiap acara mencantumkan saluran, Wilayah, dan tanggal negara bagian.

### <span id="page-547-0"></span>Mengelola pemberitahuan pemeliharaan

Saat saluran membutuhkan pemeliharaan, Anda menerima pemberitahuan diAWS Health Dashboard, satu pemberitahuan untuk setiap saluran. Selain itu, AWS kirim email ke alamat email yang terkait dengan AWS akun Anda.

Kami menyarankan agar Anda dapat mengatur EventBridge untuk menyebarkan pemberitahuan ini kepada orang-orang di organisasi Anda. Lihat [panduan AWS Health Dashboard pengguna](https://docs.aws.amazon.com/health/latest/ug/getting-started-health-dashboard.html) untuk informasi lebih lanjut. Orang-orang yang menerima pemberitahuan tersebut harus membaca topik pemeliharaan ini.

# <span id="page-547-2"></span>Bekerja dengan acara pemeliharaan

Anda menerima pemberitahuan pemeliharaan mendatang untuk saluran setidaknya 21 hari kalender sebelum batas waktu pemeliharaan. Pemberitahuan menentukan tenggat waktu ini. Anda harus memutuskan bagaimana Anda ingin menangani acara pemeliharaan yang akan datang.

#### Topik

- [Cara kerja waktu pemeliharaan](#page-548-0)
- [Opsi untuk menangani pemeliharaan](#page-549-0)
- [Menghentikan saluran selama periode acara pemeliharaan](#page-549-2)
- [Penjadwalan ulang acara pemeliharaan](#page-549-3)

### <span id="page-548-0"></span>Cara kerja waktu pemeliharaan

Dalam contoh berikut, asumsikan bahwa jendela pemeliharaan Anda saat ini ditetapkan untuk hari Kamis antara pukul 4:00 dan 5:00 UTC (tanda tanggal merah pada diagram). Asumsikan Anda menerima pemberitahuan pemeliharaan pada hari Selasa, 2 Mei.

- Batas waktu pemeliharaan adalah Selasa, 23 Mei.
- Bilah hijau adalah periode acara pemeliharaan saat ini. Ini adalah periode antara pemberitahuan dan tenggat waktu. Dalam contoh ini, periode acara pemeliharaan adalah 2 Mei hingga 23 Mei.
- Bilah ungu adalah pembukaan pemeliharaan. Ini adalah periode dari 7 hari sebelum batas waktu hingga batas waktu. Dalam contoh ini, pembukaan pemeliharaan adalah 16 Mei hingga 23 Mei.
- Tanda merah pendek adalah acara pemeliharaan potensial. Setiap acara pemeliharaan potensial diatur pada hari yang sama. Dalam contoh ini, ada acara pemeliharaan potensial setiap hari Kamis.
- Tanda merah di bilah ungu adalah jendela perawatan saat ini. Pemeliharaan otomatis diatur untuk terjadi beberapa waktu selama jendela pemeliharaan yang terjadi selama pembukaan pemeliharaan. Dalam contoh ini, diatur untuk terjadi pada hari Kamis, 18 Mei antara pukul 4:00 dan 5:00 UTC.

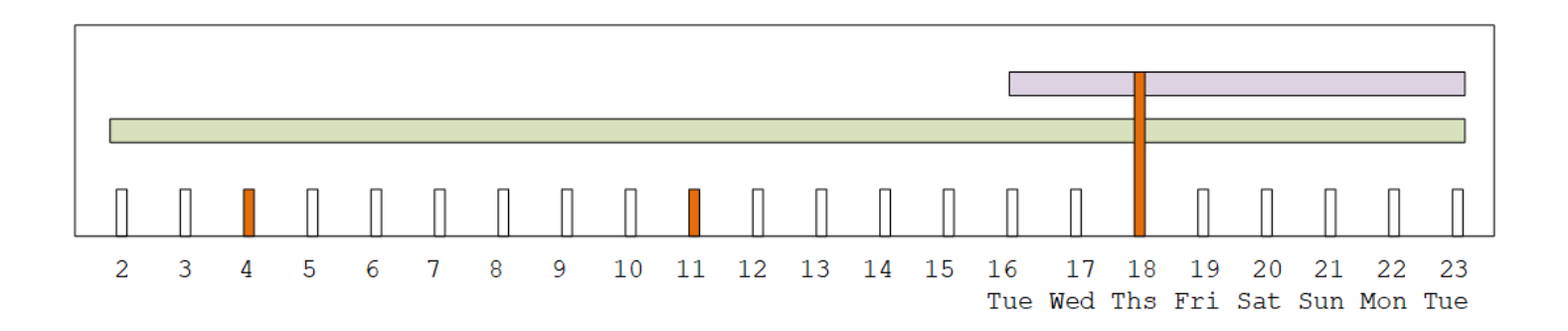

### <span id="page-549-0"></span>Opsi untuk menangani pemeliharaan

Anda memiliki opsi pemeliharaan berikut:

- Anda dapat meninggalkan jendela pemeliharaan (tanda merah) seperti yang sedang diatur.
- Anda dapat mengubah hari dalam seminggu dan waktu jendela pemeliharaan. Lihat [the section](#page-550-0) [called "Ubah jendela pemeliharaan"](#page-550-0).
- Anda dapat mengatur tanggal dan waktu tertentu untuk jendela pemeliharaan. Lihat [the section](#page-551-0)  [called "Tetapkan tanggal tertentu"](#page-551-0)

### <span id="page-549-2"></span>Menghentikan saluran selama periode acara pemeliharaan

Sebagai bagian dari operasi normal, Anda dapat menghentikan saluran, misalnya, untuk membuat perubahan pada konfigurasi saluran.

Jika Anda menghentikan saluran selama periode acara pemeliharaan (bilah hijau), pemeliharaan akan dilakukan secara otomatis saat Anda memulai ulang. Acara pemeliharaan akan dianggap selesai. Status pemeliharaan untuk saluran akan berubah menjadi Tidak diperlukan.

#### <span id="page-549-3"></span>Penjadwalan ulang acara pemeliharaan

Jika tidak MediaLive dapat melakukan pemeliharaan selama jendela pemeliharaan (tanda merah), MediaLive akan menjadwal ulang pemeliharaan untuk jendela pemeliharaan yang sama di minggu depan. Tanggal ini mungkin setelah batas waktu untuk periode acara pemeliharaan (bilah hijau). Setiap minggu, MediaLive akan mencoba untuk melakukan pemeliharaan.

Setiap kali MediaLive menjadwal ulang acara pemeliharaan, tanggal baru akan muncul di daftar Saluran di MediaLive konsol, dan di. AWS Health Dashboard

Selama periode coba lagi ini, Anda dapat mengubah jendela pemeliharaan, tetapi hanya jika saluran masih dalam periode acara pemeliharaan (bilah hijau).

# <span id="page-549-1"></span>Mengubah jendela pemeliharaan

Ada dua cara untuk mengubah jendela pemeliharaan (tanda merah): mengedit jendela pemeliharaan, dan mengatur tanggal tertentu. Metode untuk memilih tergantung pada alasan Anda menginginkan perubahan. Tabel berikut membandingkan alasan dan periode untuk kedua metode tersebut. Baca di setiap baris untuk membandingkan kedua metode.

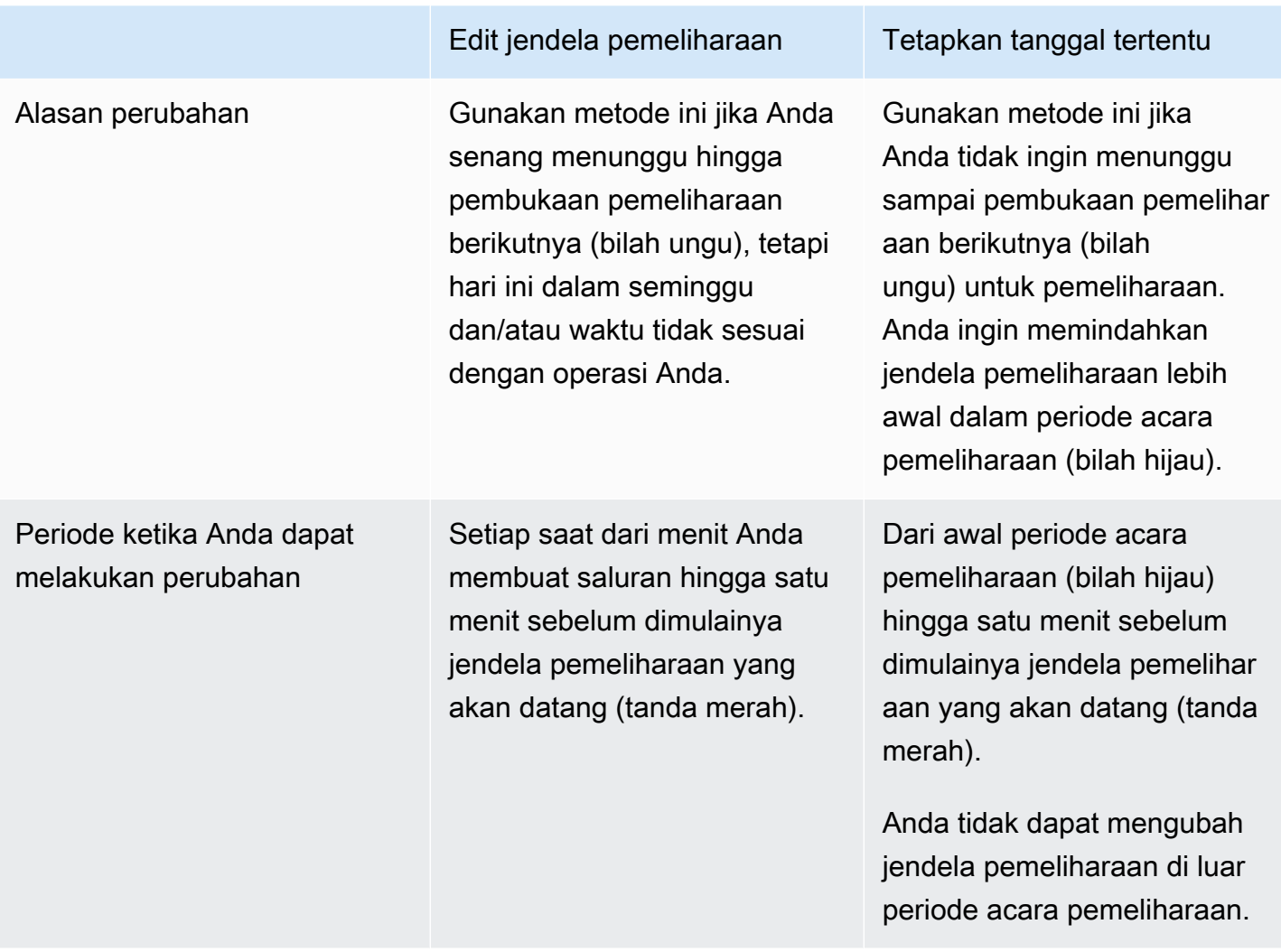

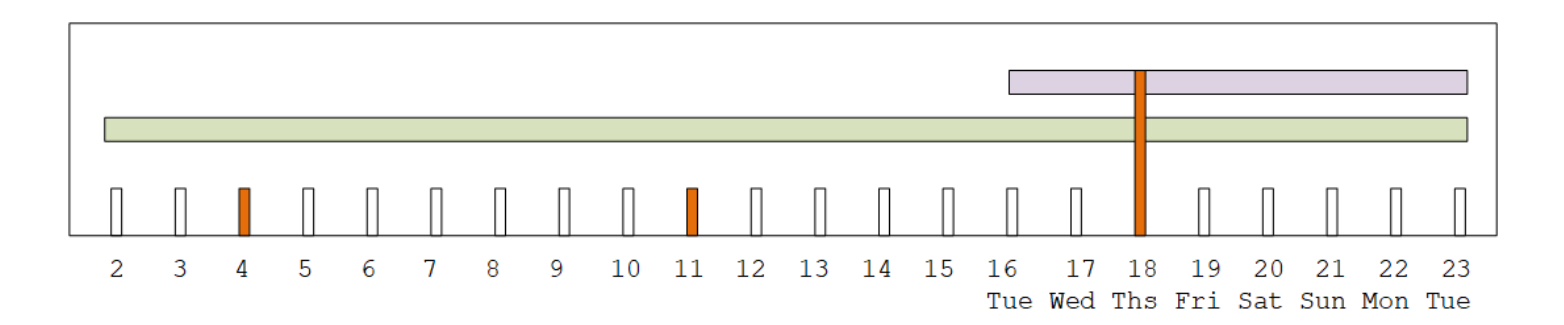

### <span id="page-550-0"></span>Ubah jendela pemeliharaan

Anda dapat mengubah jendela pemeliharaan saat ini (tanda merah). Aturan-aturan berikut berlaku:

• Anda dapat mengubah jendela kapan saja dari menit Anda membuat saluran hingga satu menit sebelum jendela pemeliharaan di acara pemeliharaan saat ini atau berikutnya. Oleh karena itu,

mengikuti contoh kami, Anda dapat mengubah jendela kapan saja hingga Kamis, 18 Mei pukul 3:59 UTC.

- Jendela baru berlaku untuk acara pemeliharaan masa depan, tidak hanya untuk acara pemeliharaan berikutnya. Jendela pemeliharaan akan berubah, misalnya, dari setiap Kamis hingga setiap hari Sabtu.
- Anda dapat memindahkan jendela pemeliharaan ke hari sebelumnya atau hari berikutnya dalam seminggu. Pemeliharaan akan terjadi di jendela itu selama pembukaan pemeliharaan (batang ungu). Misalnya, Anda dapat mengubah jendela pemeliharaan ke hari Sabtu, pukul 03:00 UTC. Acara pemeliharaan khusus ini akan terjadi pada hari Sabtu, 20 Mei, beberapa waktu dari pukul 03:00 hingga 05:00 UTC.
- Anda tidak dapat mengubah jendela jika melakukan hal itu berarti bahwa peristiwa pemeliharaan saat ini tidak akan terjadi. Misalnya, pada hari Kamis, 17 Mei pukul 1:00 UTC Anda tidak dapat mengubah jendela menjadi hari Rabu karena Rabu berikutnya adalah 24 Mei, yang setelah batas waktu.
- 1. Buka MediaLive konsol di <https://console.aws.amazon.com/medialive/>.
- 2. Di panel navigasi, pilih Saluran, dan pilih satu atau beberapa saluran. Pilih hanya saluran yang memiliki status Pemeliharaan Diperlukan.
- 3. Pilih Tindakan saluran, lalu pilih Edit jendela pemeliharaan saluran.
- 4. Pada dialog yang muncul, atur Start day dan Start hour. Pilih Save (Simpan).

### <span id="page-551-0"></span>Tetapkan tanggal tertentu

Anda dapat mengatur tanggal dan waktu tertentu untuk jendela pemeliharaan (tanda merah). Aturanaturan berikut berlaku:

- Anda dapat mengubah jendela kapan saja dari awal periode acara pemeliharaan (bilah hijau) hingga satu menit sebelum dimulainya jendela pemeliharaan saat ini. Oleh karena itu, mengikuti contoh kami, Anda dapat mengubah jendela kapan saja dari 0,01 UTC pada 2 Mei hingga Kamis, 18 Mei pukul 3:59 UTC.
- Tanggal dan waktu tertentu dapat kapan saja dalam periode acara pemeliharaan (bilah hijau), selama tanggal baru masih di masa depan.
- Tindakan ini menetapkan tanggal tertentu untuk pemeliharaan, dan juga mengubah perubahan jendela pemeliharaan ke hari dalam seminggu dari tanggal tertentu, dan waktu tanggal tertentu.

Misalnya, jika Anda menentukan Selasa, 9 Mei pukul 2:00 UTC, maka jendela pemeliharaan berubah secara permanen menjadi Selasa pukul 2:00 UTC.

- 1. Buka MediaLive konsol di <https://console.aws.amazon.com/medialive/>.
- 2. Di panel navigasi, pilih Saluran, dan pilih satu atau beberapa saluran. Pilih hanya saluran yang memiliki status Pemeliharaan Diperlukan.
- 3. Pilih Tindakan saluran, lalu pilih Edit jendela pemeliharaan saluran.
- 4. Pada dialog yang muncul, atur jam Mulai. Abaikan tanggal Mulai.
- 5. Perluas Pengaturan pemeliharaan tambahan di bagian Pemeliharaan yang akan datang. Di tanggal jendela Pemeliharaan, atur tanggal tertentu. Pilih Save (Simpan).

## <span id="page-552-0"></span>Bagaimana MediaLive melakukan pemeliharaan saluran

Pada titik tertentu selama jendela pemeliharaan (tanda merah), MediaLive mulai pemeliharaan. Tidak ada pemberitahuan bahwa pemeliharaan akan dimulai di saluran.

Tidak perlu memantau saluran atau mempersiapkan pemeliharaan selama waktu menjelang jendela pemeliharaan.

MediaLive melakukan pemeliharaan sebagai berikut:

- Jika saluran diatur sebagai saluran standar (dengan dua saluran pipa), MediaLive selalu lakukan pemeliharaan pada satu pipa pada satu waktu. MediaLive menghentikan satu pipa, melakukan pemeliharaan, dan secara otomatis memulai ulang pipa. Kemudian menghentikan pipa kedua, melakukan pemeliharaan, dan secara otomatis memulai ulang pipa kedua. Dengan cara ini, biasanya tidak ada dampak pada output dari saluran.
- Jika saluran diatur sebagai saluran saluran tunggal, MediaLive hentikan pipa, yang menghentikan saluran. MediaLive melakukan pemeliharaan dan memulai ulang saluran. Tidak akan ada output dari saluran saat pemeliharaan sedang dilakukan.

**a** Note

Menyiapkan dengan saluran standar adalah cara yang efektif untuk mengurangi dampak peristiwa pemeliharaan. Anda mungkin ingin mempertimbangkan mitigasi ini untuk saluran 24x7 Anda yang paling penting.

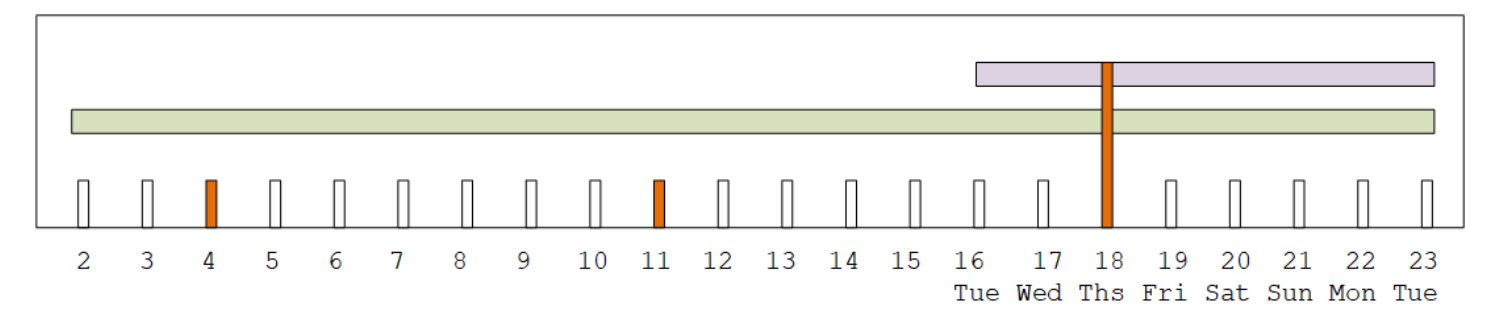

# AWS Elemental MediaLiveReferensi

Bab ini berisi tabel referensi untuk berbagai fitur dan fungsiAWS Elemental MediaLive.

#### Topik

- [Didukung sampling rate dan bitrate untuk AAC](#page-554-0)
- [Teks yang didukung](#page-560-0)
- [Kontainer input dan codec yang didukung](#page-583-0)
- [Kontainer keluaran dan codec yang didukung](#page-595-0)
- [Pengidentifikasi untuk data variabel](#page-602-0)

## <span id="page-554-0"></span>Didukung sampling rate dan bitrate untuk AAC

Bagian ini menjelaskan cara mengatur empat properti codec audio AAC berikut:

- Profil
- Mode pengkodean
- Tingkat sampel
- Bitrate

Di konsol, properti ini berada di empat bidang di bagian konfigurasi Codec untuk codec AAC. Untuk sampai di sini, buka halaman Buat saluran dan pilih output yang sesuai di grup keluaran. Di Pengaturan output, buka Audio bagian. Di pengaturan Codec, pilih Aac, lalu perluas konfigurasi Codec. Untuk meninjau langkah di mana Anda menyelesaikan bidang ini, liha[tthe section called](#page-394-0)  ["Mengatur audio"](#page-394-0).

**a** Note

Anda dapat mengatur keempat bidang. Atau Anda dapat meninggalkan semua bidang dengan default mereka.

Jika Anda mengubah hanya satu atau dua bidang, Anda mungkin membuat kombinasi yang tidak valid. Lihat tabel di bagian berikut untuk memverifikasi bahwa kombinasi yang telah Anda buat valid.

Untuk mengatur empat bidang ini

- 1. Pilih mode Coding.
- 2. Pilih Profil yang valid dengan profil itu. Lihat tabel yang mengikuti prosedur ini.
- 3. Pilih laju Sampel yang berlaku untuk kombinasi profil dan mode pengkodean.
- 4. Pilih Bitrate yang berada dalam kisaran yang didukung untuk laju sampel tersebut.

### Mode pengkodean 1.0

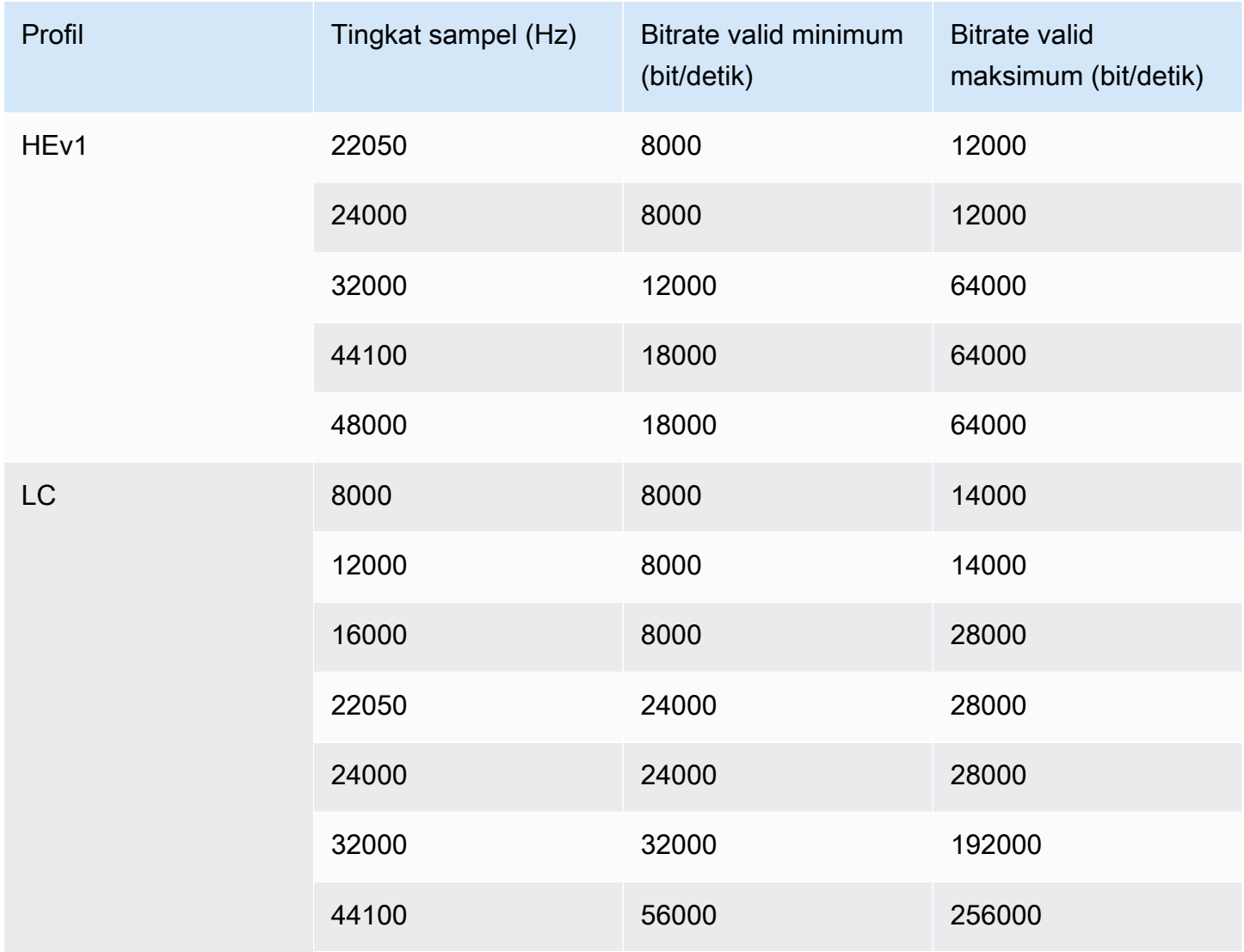

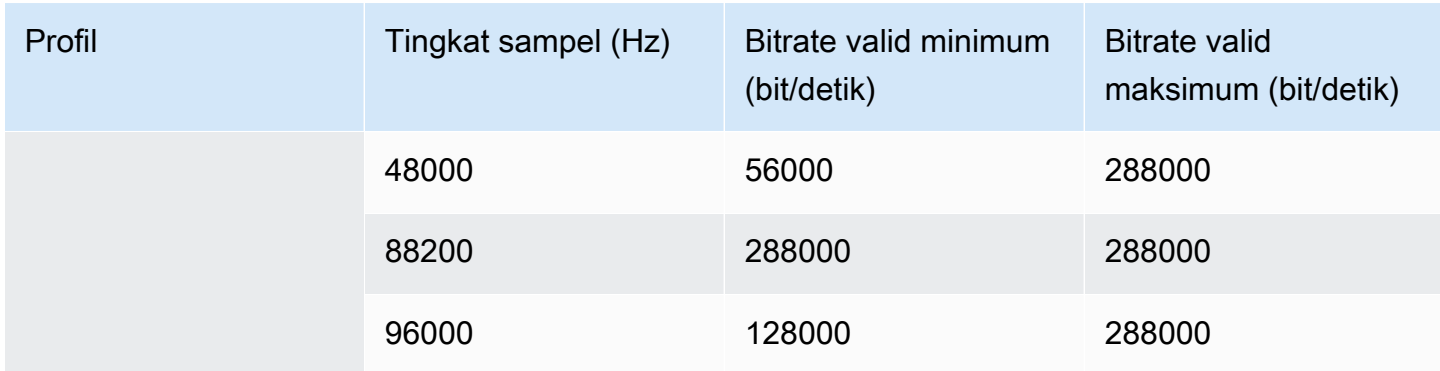

### Mode pengkodean 1+1

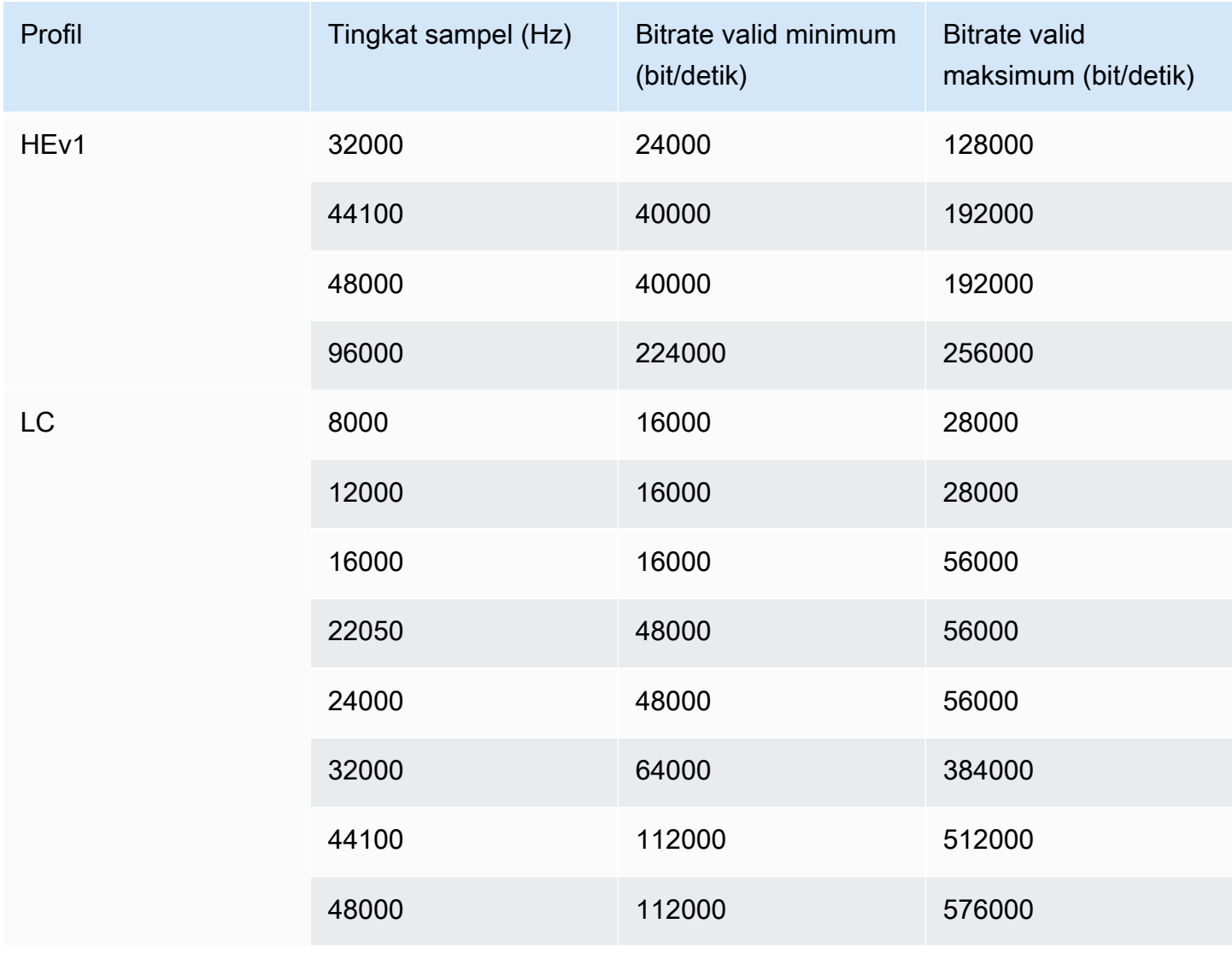

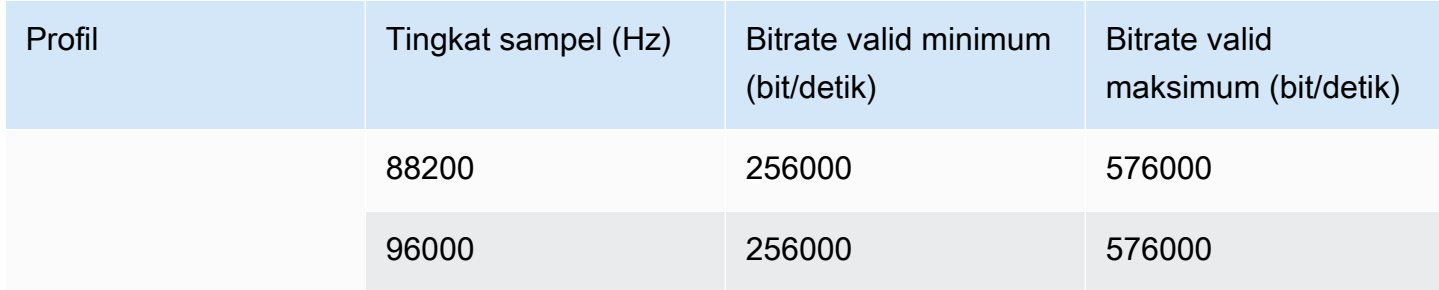

### Mode pengkodean 2.0

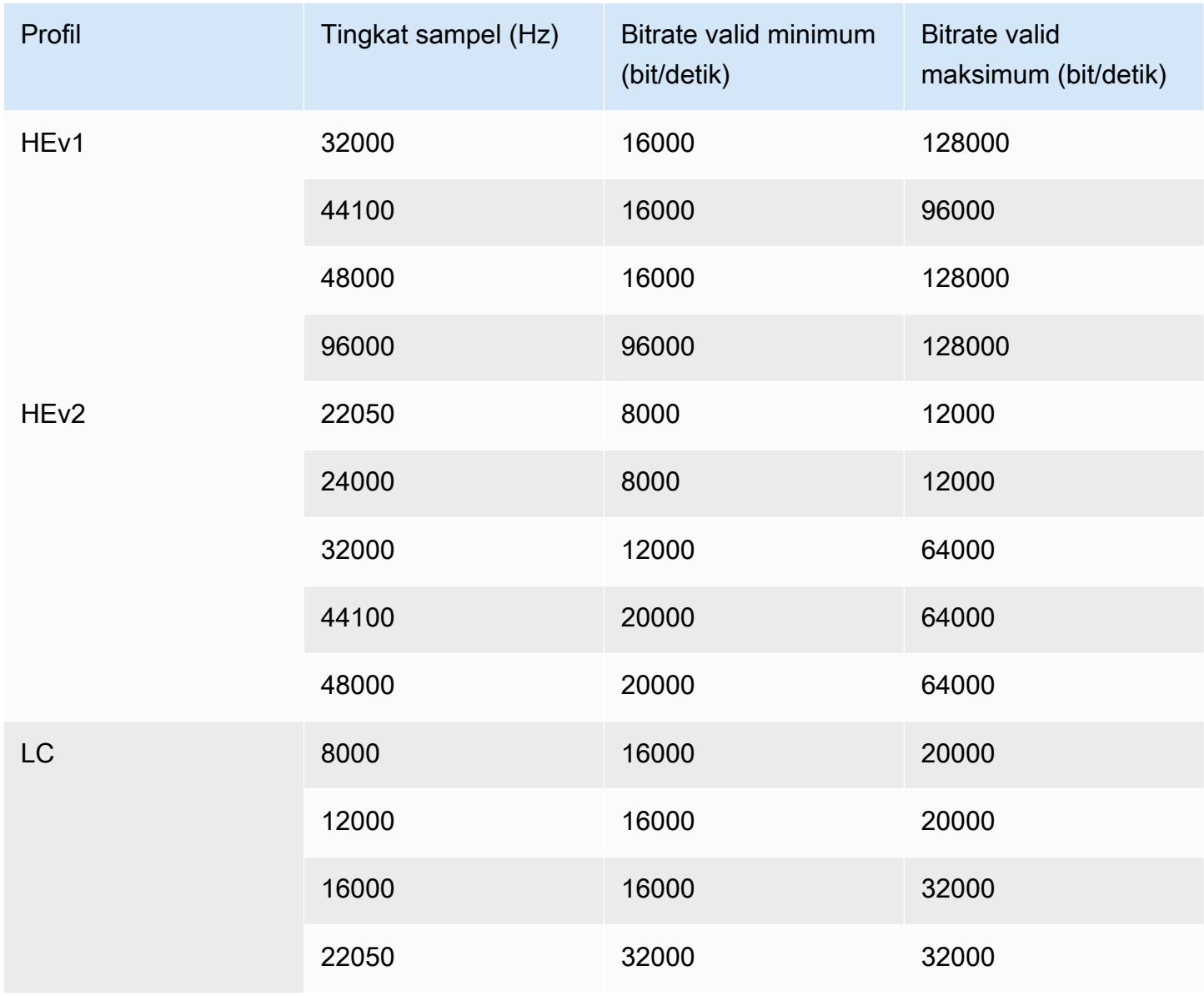

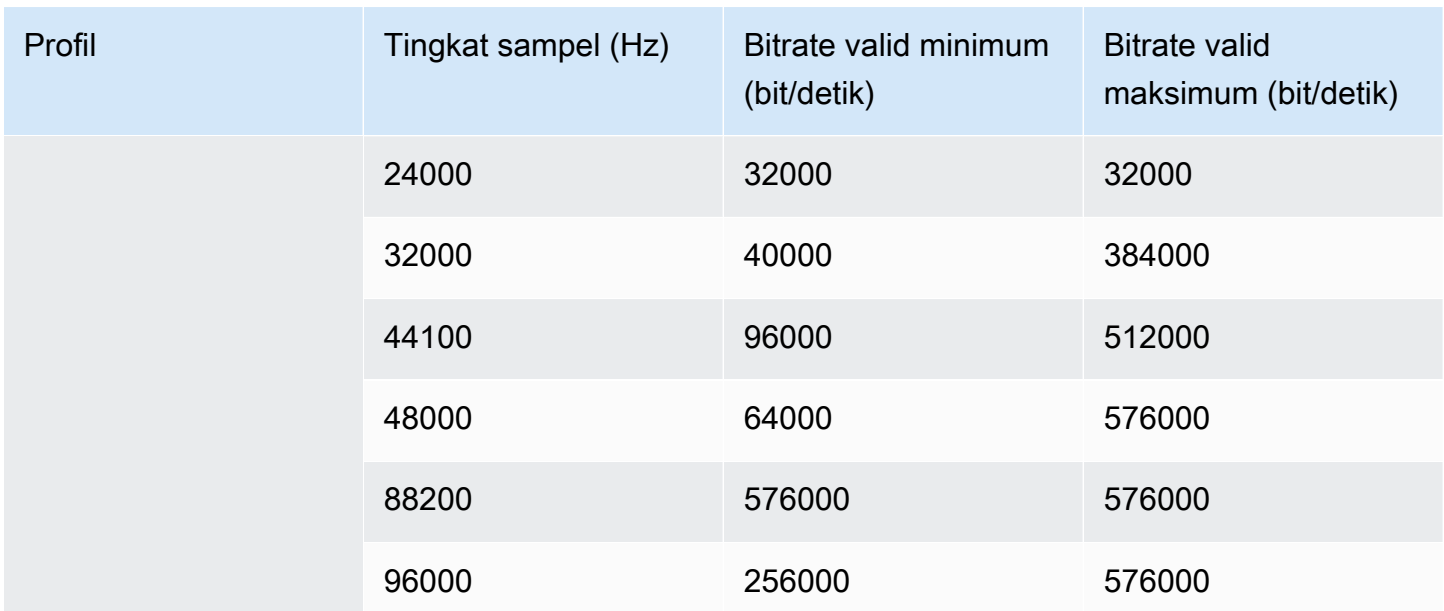

# Mode pengkodean 5.1

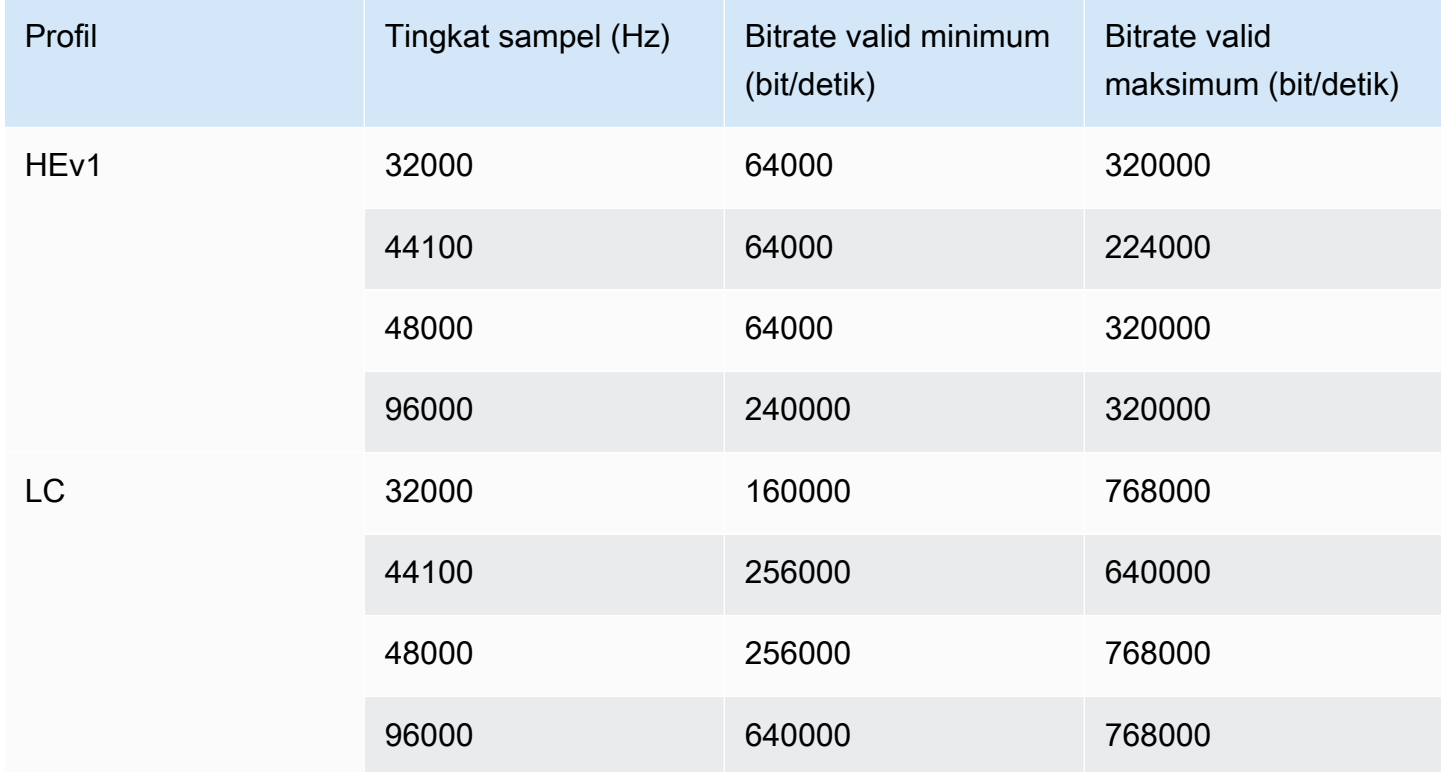

## Campuran penerima iklan mode pengkodean

Pilih mode pengkodean ini jika Anda memiliki trek audio AD (deskripsi audio) yang ingin Anda sertakan dalam output.

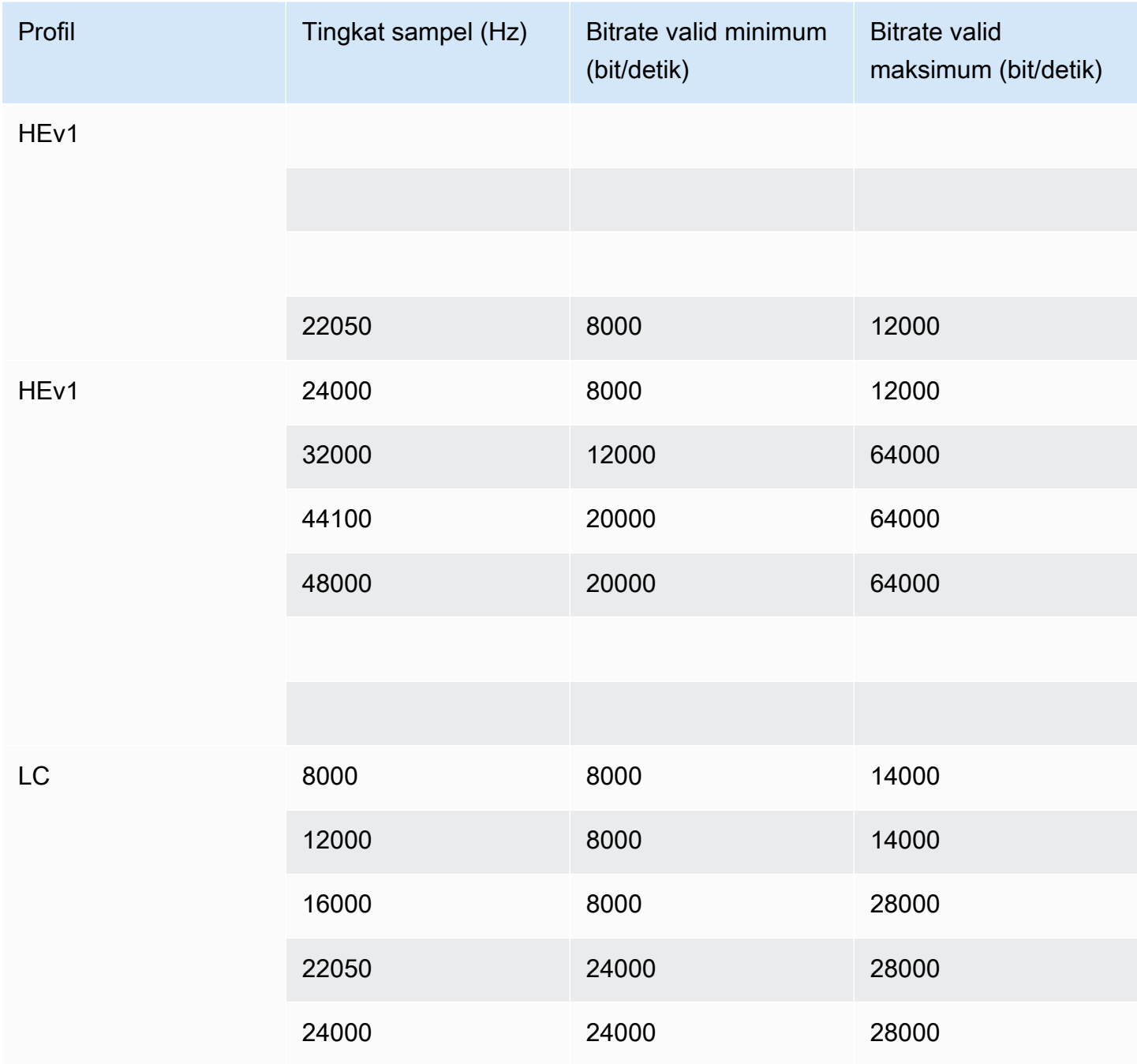

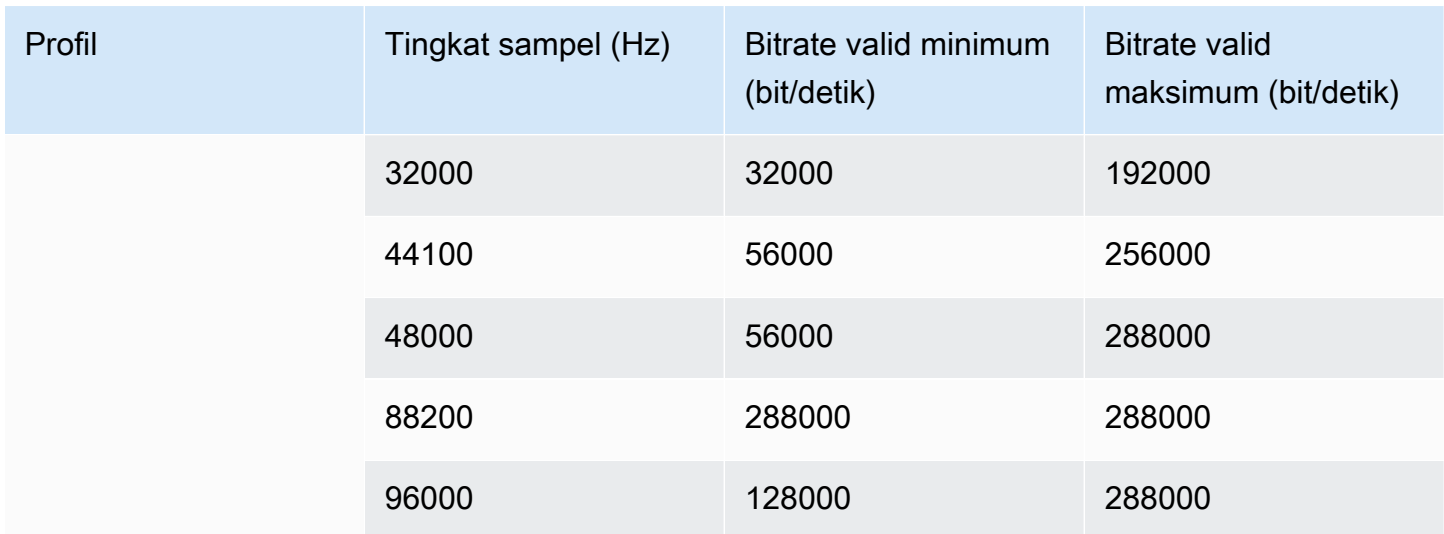

## <span id="page-560-0"></span>Teks yang didukung

Bagian ini berisi tabel yang menentukan format teks yang didukung dalam input dan format teks yang didukung dalam output.

Ada beberapa faktor yang mengontrol kemampuan Anda untuk menampilkan teks dalam format tertentu:

- Jenis wadah input. Wadah input yang diberikan dapat berisi teks dalam beberapa format dan tidak dalam format lain.
- Format keterangan masukan. Format teks tertentu dapat dikonversi ke beberapa format dan tidak ke yang lain.
- Jenis kontainer keluaran. Wadah keluaran yang diberikan mendukung beberapa format teks dan bukan yang lain.

#### Topik

- [Informasi umum tentang format yang didukung](#page-561-0)
- [Kategori keterangan](#page-565-0)
- [Cara membaca informasi teks yang didukung](#page-568-0)
- [Format yang didukung dalam keluaran Arsip](#page-569-0)
- [Format yang didukung dalam output HLS atau output MediaPackage](#page-572-0)
- [Format yang didukung dalam keluaran Microsoft Smooth](#page-575-0)
- [Format yang didukung dalam output RTMP](#page-577-0)
- [Format yang didukung dalam output UDP atau output multipleks](#page-579-0)

### <span id="page-561-0"></span>Informasi umum tentang format yang didukung

Tabel berikut menunjukkan format yang didukung, menentukan apakah mereka didukung dalam input atau output, dan menentukan standar yang mendefinisikan setiap format.

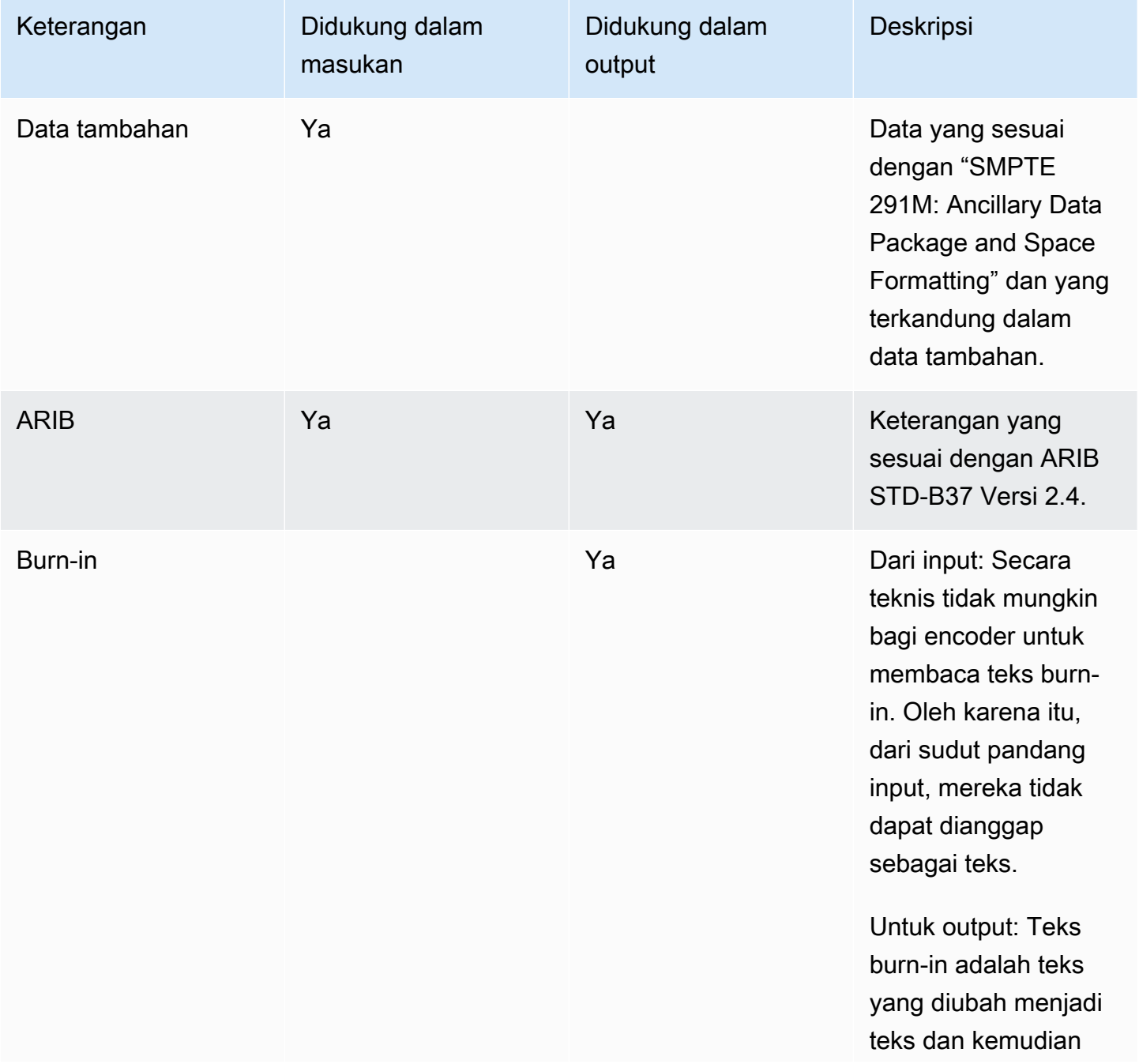

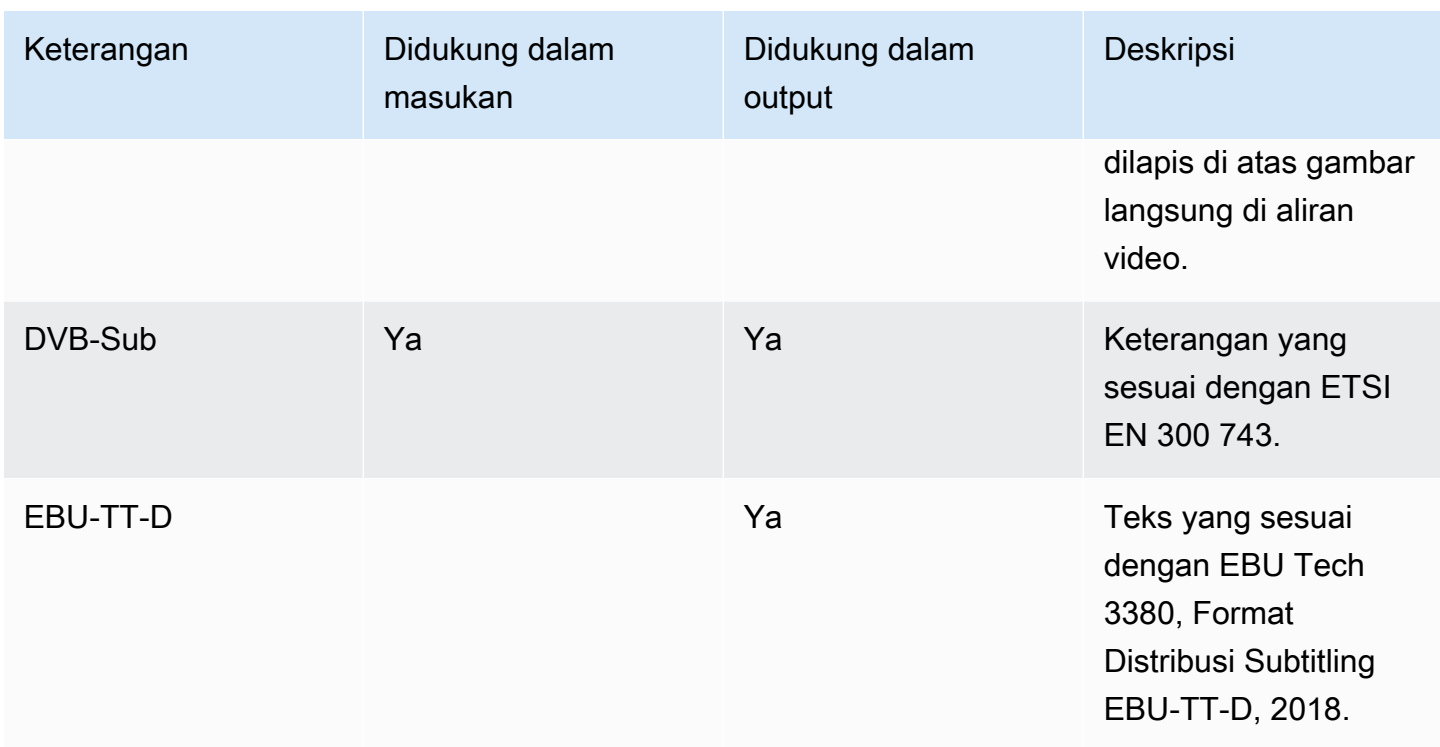

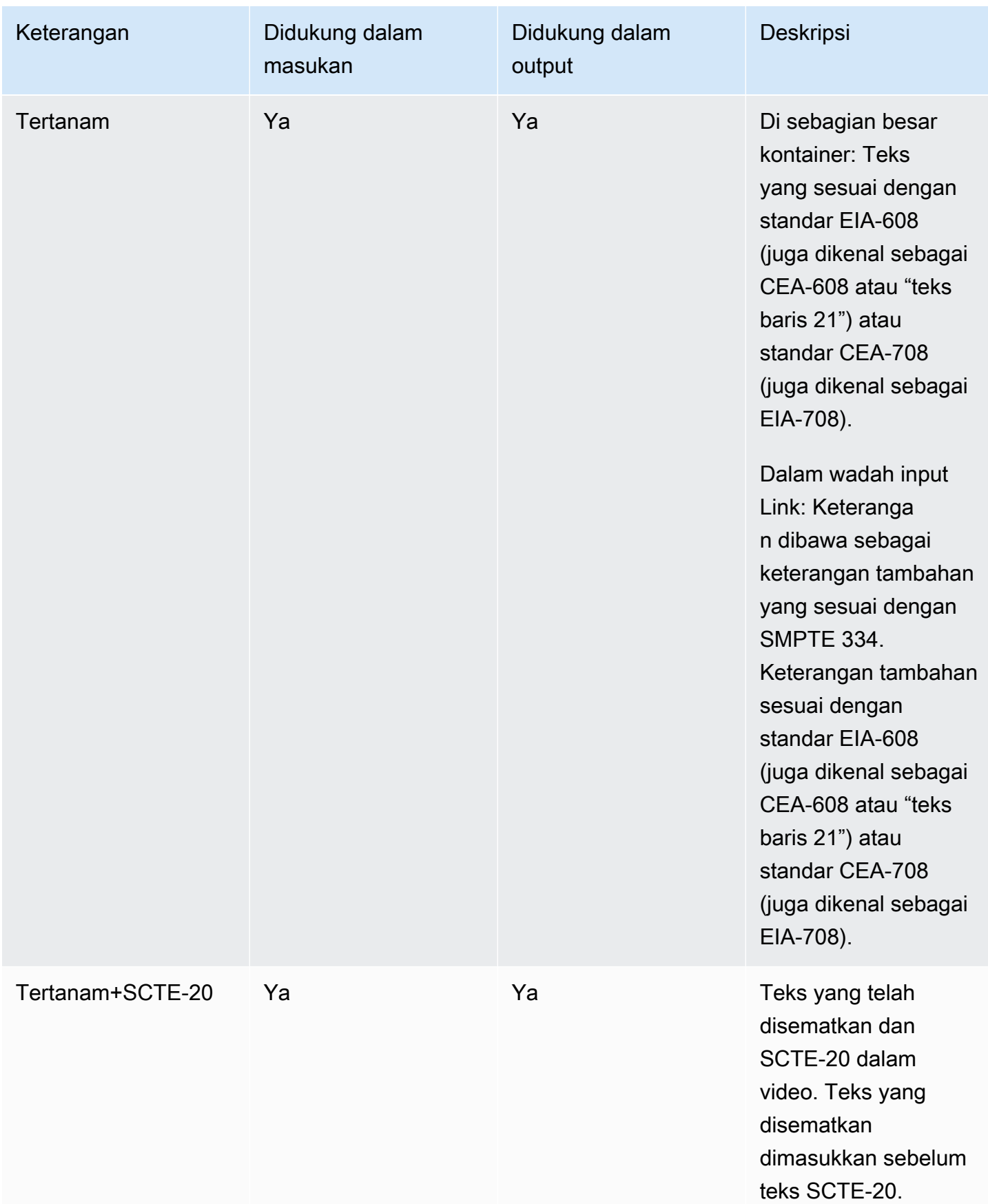

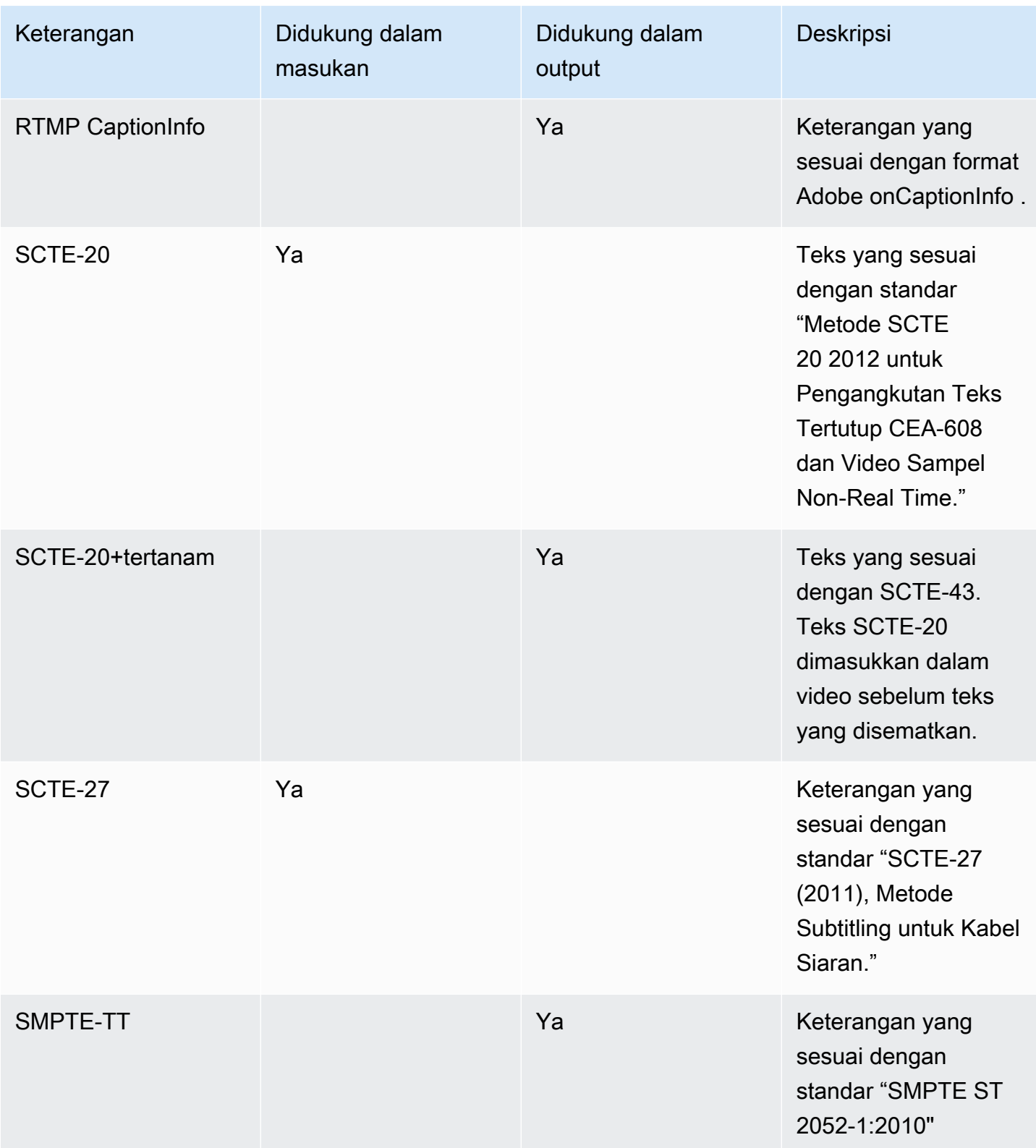

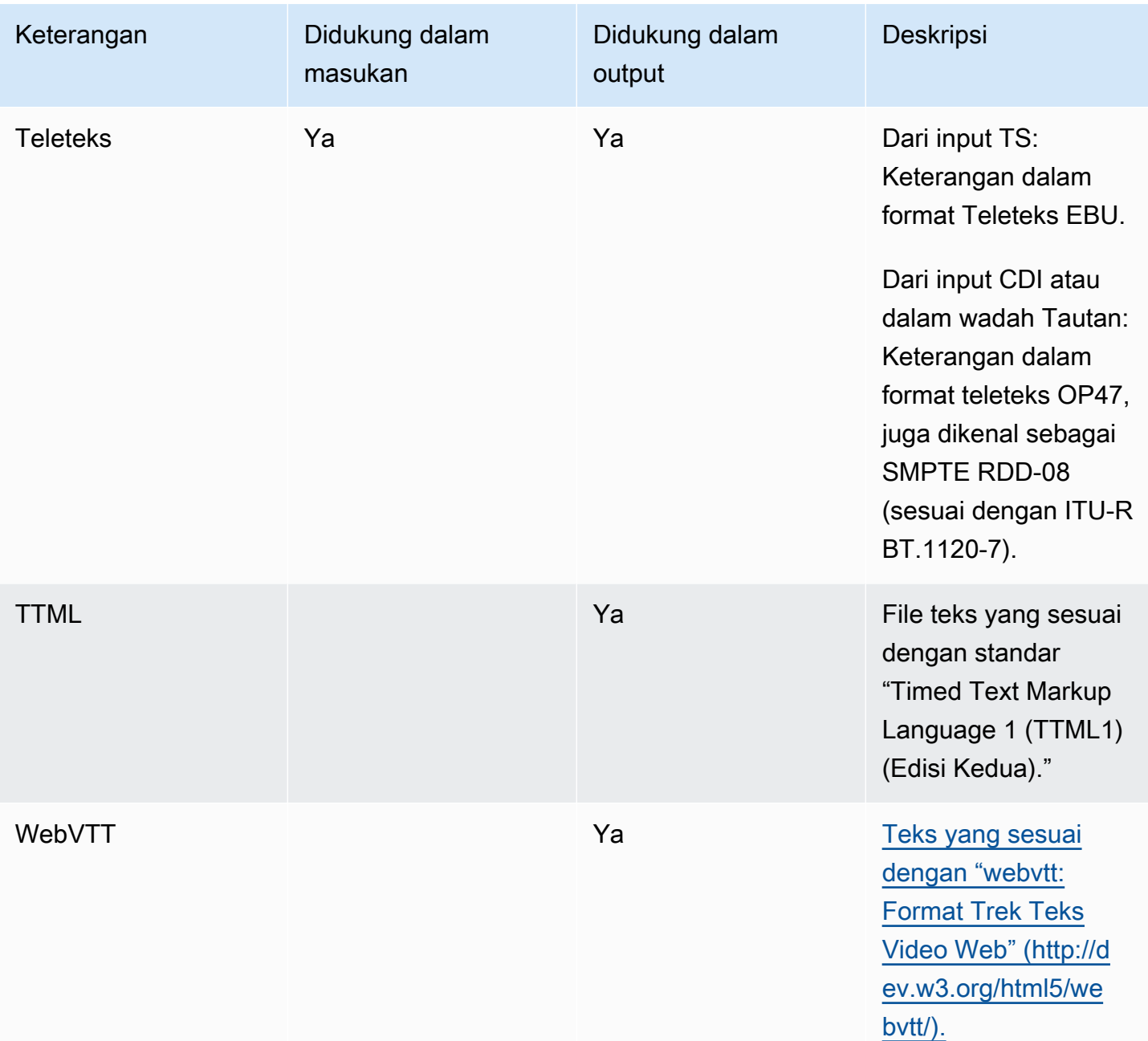

## <span id="page-565-0"></span>Kategori keterangan

Keterangan dikelompokkan menjadi lima kategori, berdasarkan bagaimana teks disertakan dalam output.

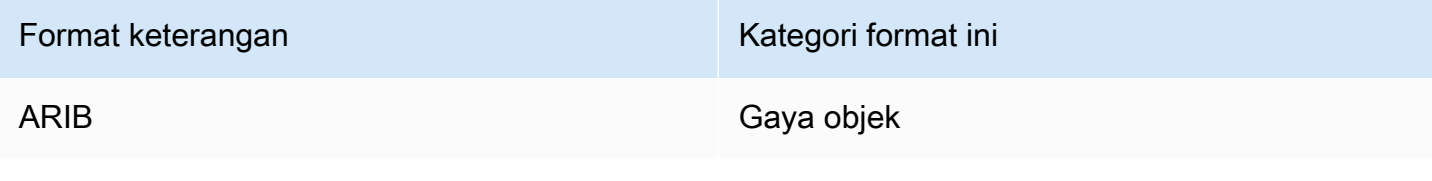

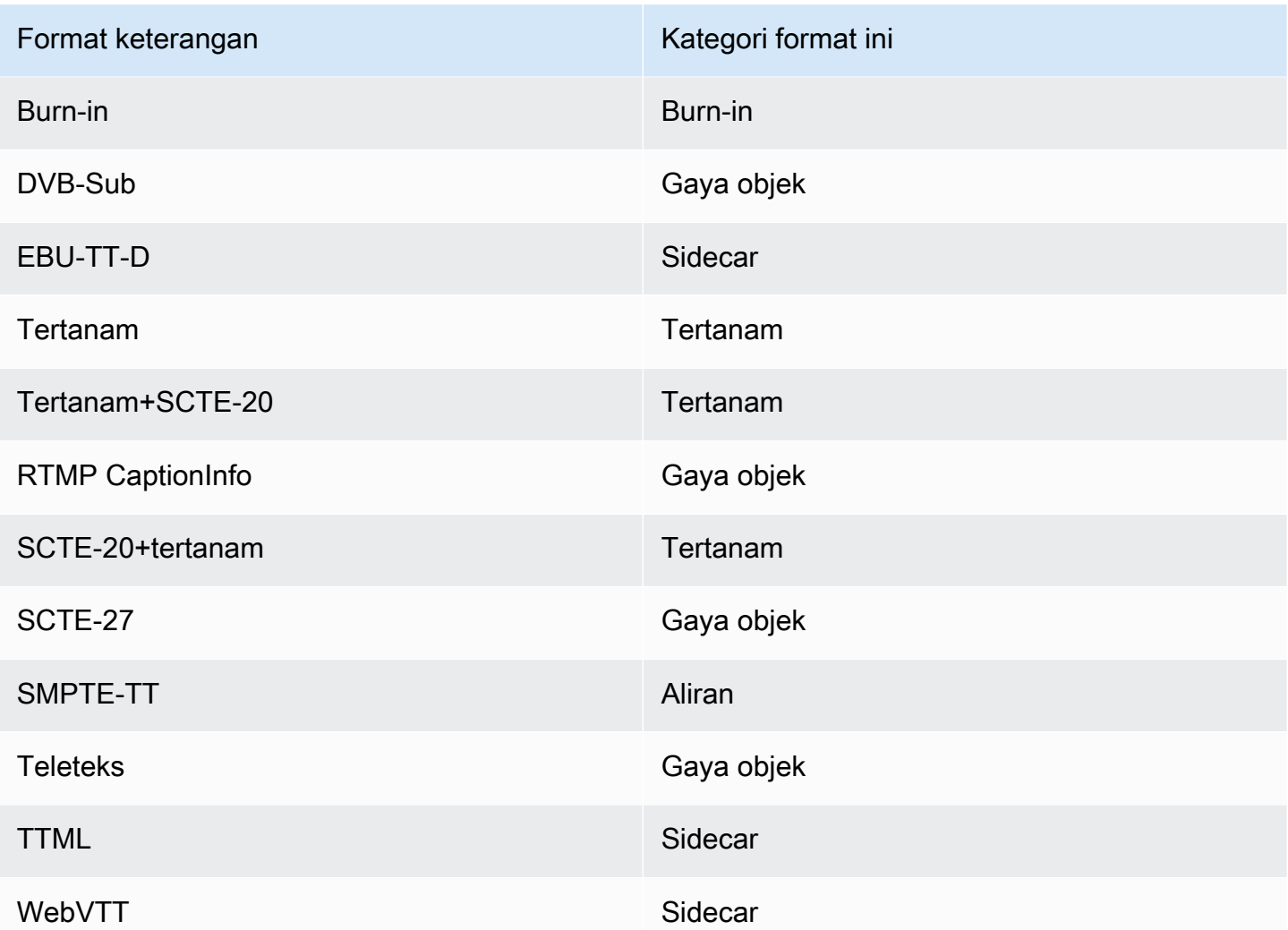

#### Keterangan tertanam

Keterangan dibawa di dalam encode video, yang itu sendiri dalam output dalam grup output. Hanya ada satu entitas teks dalam encode video itu, meskipun entitas itu mungkin berisi teks hingga empat bahasa.

Output

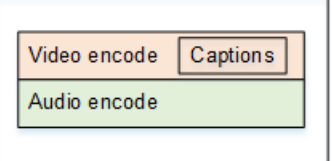

#### Keterangan bergaya objek

Semua teks yang dikodekan untuk grup keluaran tertentu berada dalam output yang sama dengan video dan audio yang sesuai.

Output

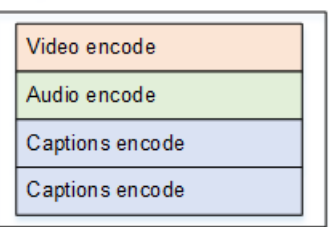

#### Keterangan Sidecar

Setiap teks yang dikodekan untuk grup keluaran tertentu ada dalam output "khusus teks" sendiri. Grup keluaran dapat berisi lebih dari satu output teks, misalnya, satu untuk setiap bahasa.

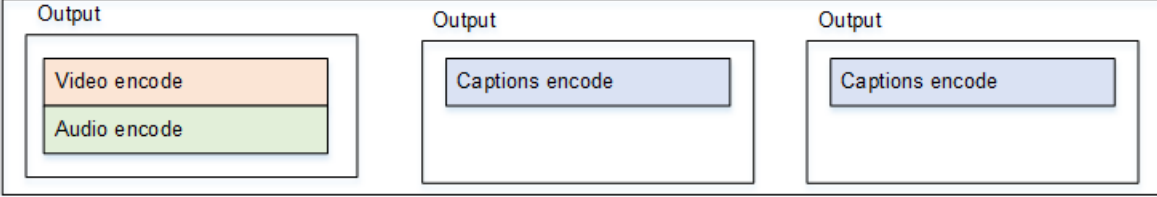

Setiap output teks saja menjadi file terpisah dalam output yang dikemas.

#### Aliran

Setiap teks yang dikodekan untuk grup keluaran tertentu ada dalam output "khusus teks" sendiri. Grup keluaran dapat berisi lebih dari satu output teks, misalnya, satu untuk setiap bahasa.

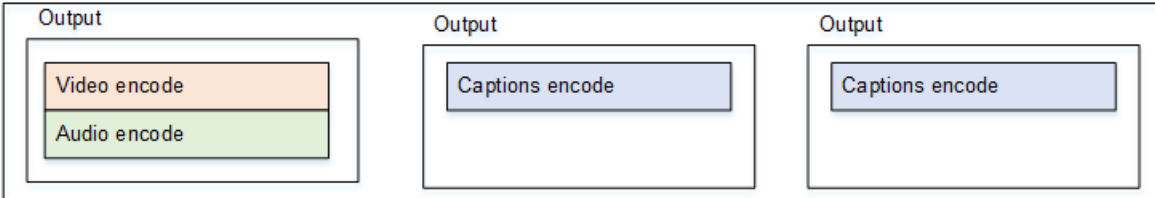

Setiap output teks saja menjadi aliran terpisah dalam output yang dikemas.

#### Keterangan burn-in

Keterangan diubah menjadi teks dan kemudian dilapis pada gambar langsung di encode video. Sebenarnya, setelah overlay terjadi, ini bukan teks karena tidak dapat dibedakan dari video.

### <span id="page-568-0"></span>Cara membaca informasi teks yang didukung

Dengan keterangan, ada kendala pada kemampuan untuk menghasilkan format output tertentu dari format input.

Anda harus memastikan dimungkinkan untuk menghasilkan format output yang Anda inginkan dalam jenis output tertentu, dari teks di input. Misalnya, Anda harus memastikan bahwa Anda dapat menghasilkan teks DVB-sub dalam output Arsip, ketika sumbernya adalah input HLS yang berisi teks SCTE-20.

[Untuk menentukan bahwa jenis input dan format keterangan input dapat menghasilkan format teks](#page-569-0) [yang dipilih dalam jenis keluaran yang dipilih, lihat tabel di bagian berikut.](#page-569-0)

Ikuti langkah-langkah ini:

- 1. Temukan tabel untuk wadah keluaran Anda. Misalnya, Arsip.
- 2. Dalam tabel itu, lihat di kolom pertama untuk jenis kontainer dari input yang telah Anda berikan. Misalnya, HLS.
- 3. Di kolom kedua, temukan keterangan input yang ada di wadah itu. Misalnya, SCTE-20.
- 4. Di kolom ketiga, cari format keterangan keluaran yang Anda butuhkan. Misalnya, DVB-Sub.

Jika formatnya terdaftar, maka input Anda cocok.

Jika format tidak terdaftar, Anda harus meminta penyedia input tersebut untuk menyediakan sumber yang berbeda.

Tabel untuk format yang didukung ada di bagian berikut:

- [the section called "Keluaran arsip"](#page-569-0)
- [the section called "HLS atau output MediaPackage "](#page-572-0)
- [the section called "Keluaran Microsoft Smooth"](#page-575-0)
- [the section called "Keluaran RTMP"](#page-577-0)
- [the section called "UDP atau keluaran multipleks"](#page-579-0)

# <span id="page-569-0"></span>Format yang didukung dalam keluaran Arsip

Dalam tabel ini, cari wadah input dan jenis teks Anda. Kemudian baca untuk menemukan format teks yang didukung dalam output Arsip (file MPEG-TS), ketika Anda memiliki wadah input dan jenis teks ini.

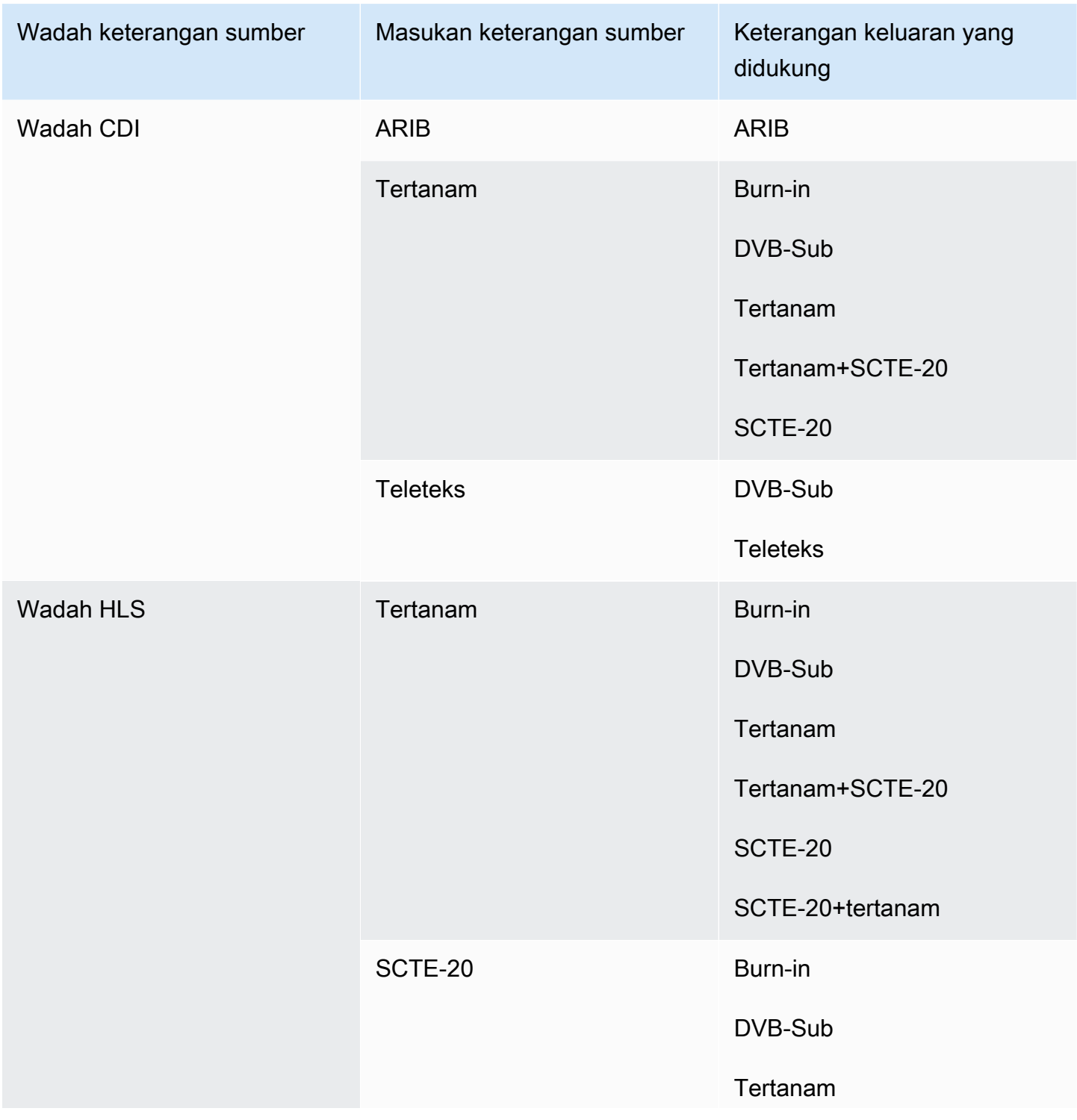

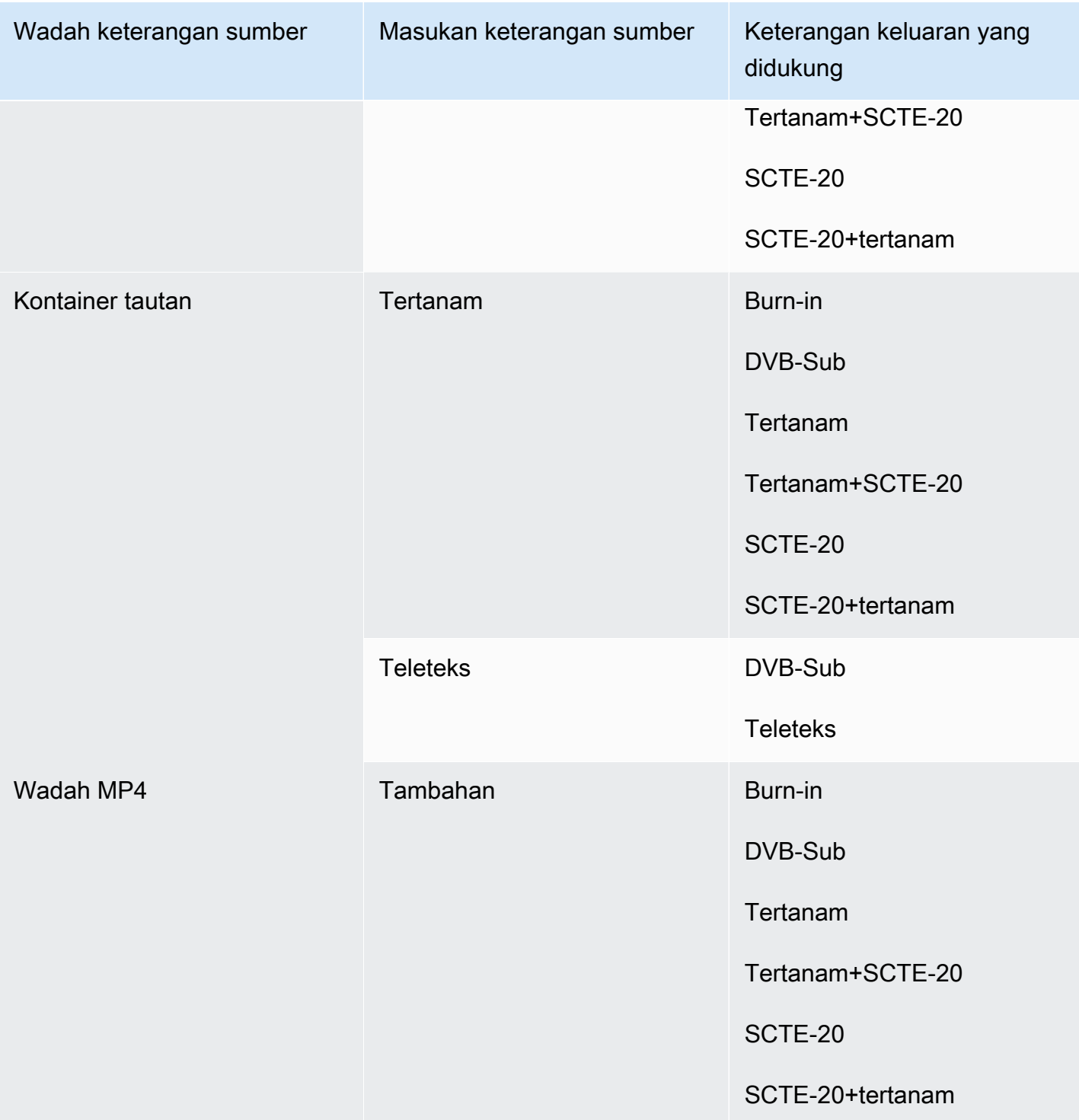

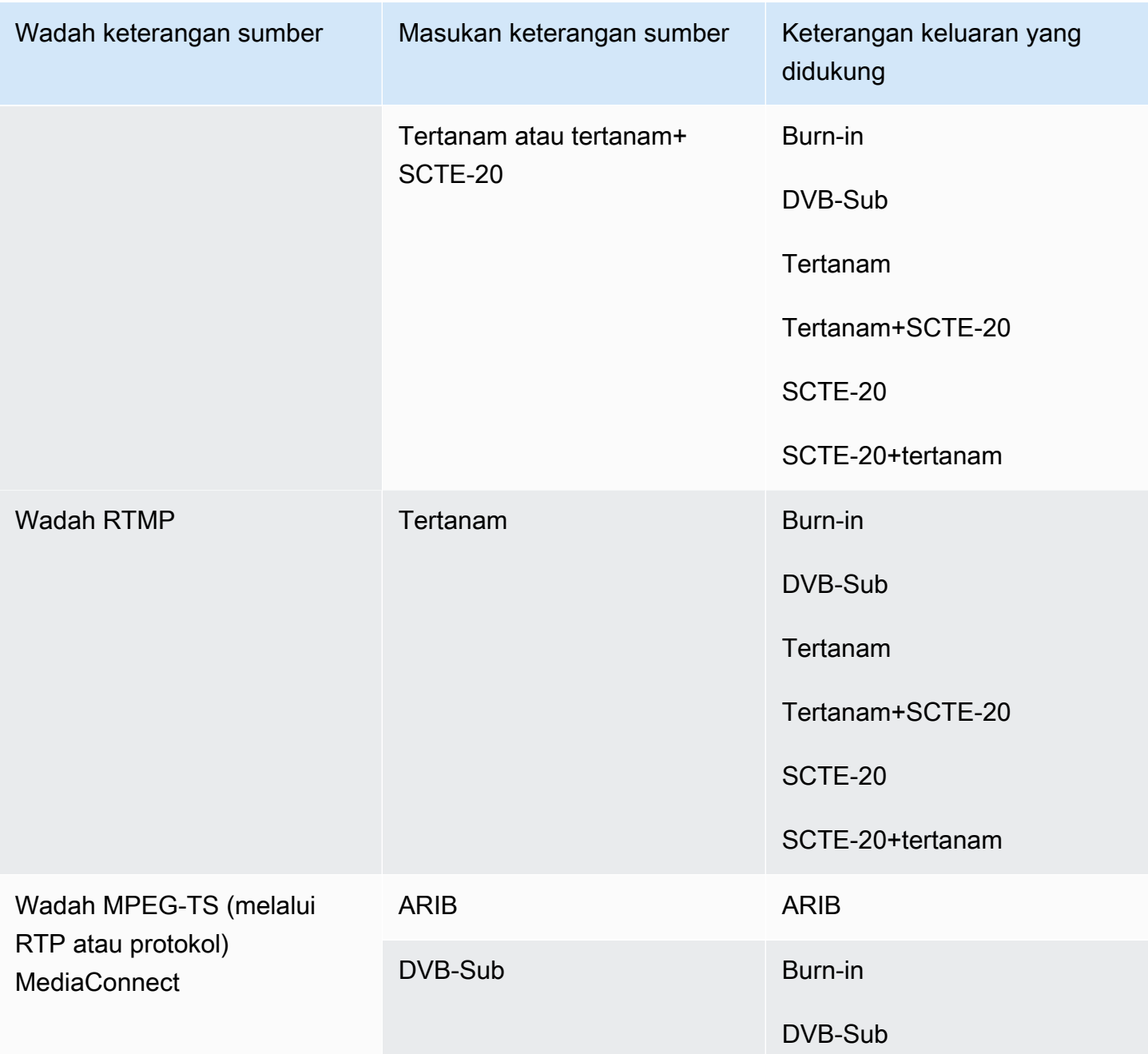

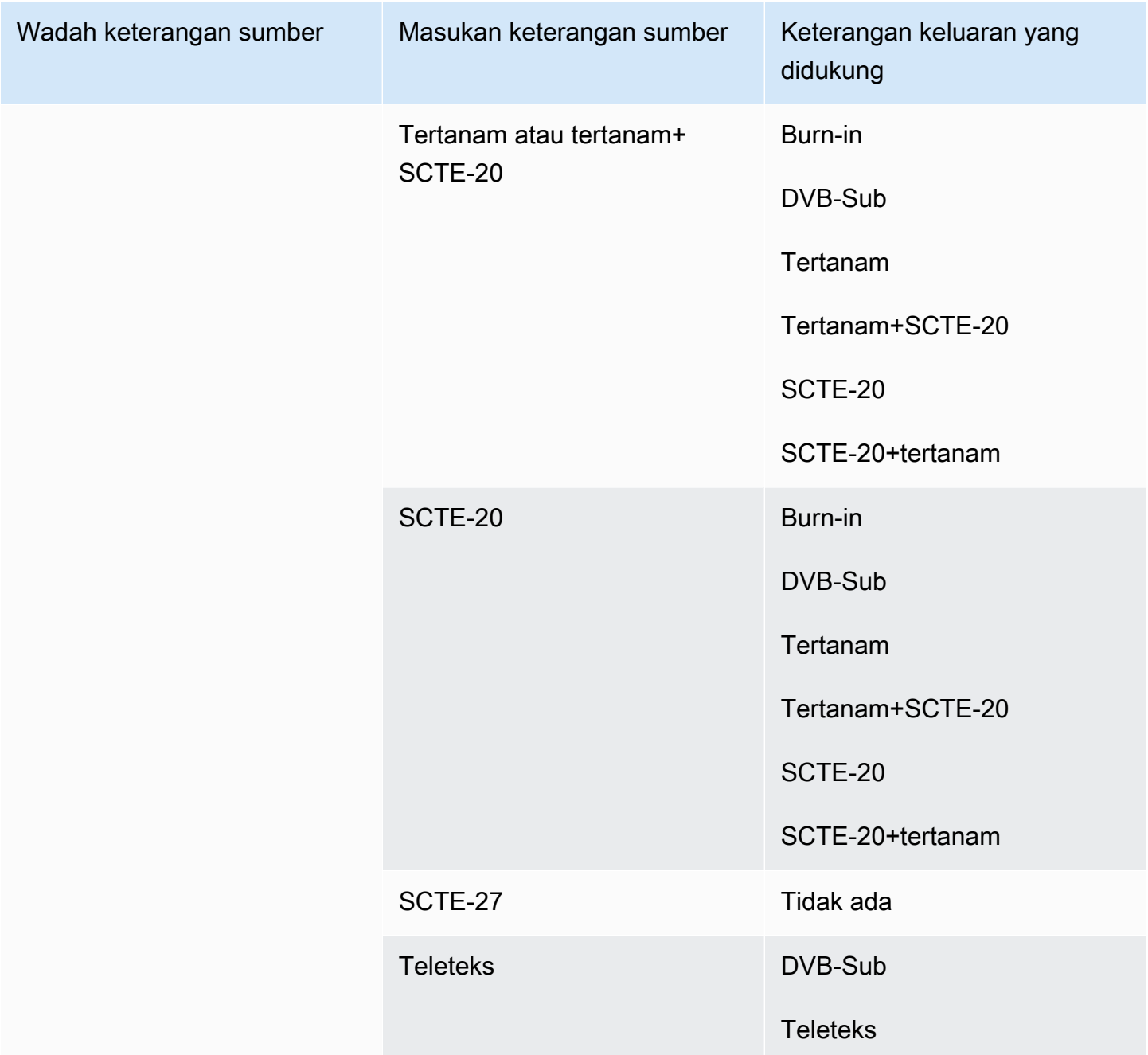

## <span id="page-572-0"></span>Format yang didukung dalam output HLS atau output MediaPackage

Dalam tabel ini, cari wadah input dan jenis teks Anda. Kemudian baca untuk menemukan format teks yang didukung untuk output atau MediaPackage output HLS, ketika Anda memiliki wadah input dan jenis teks ini.

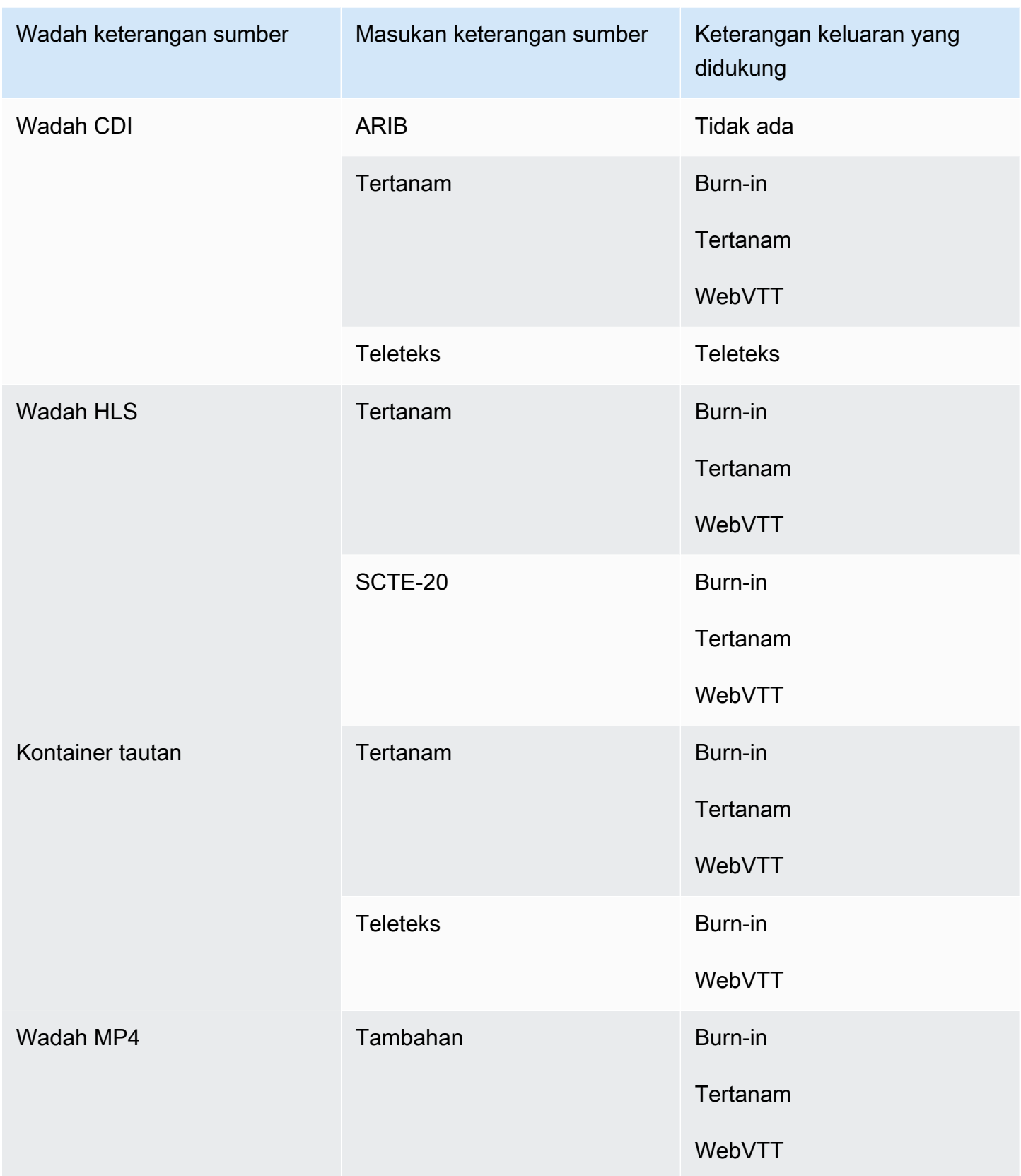

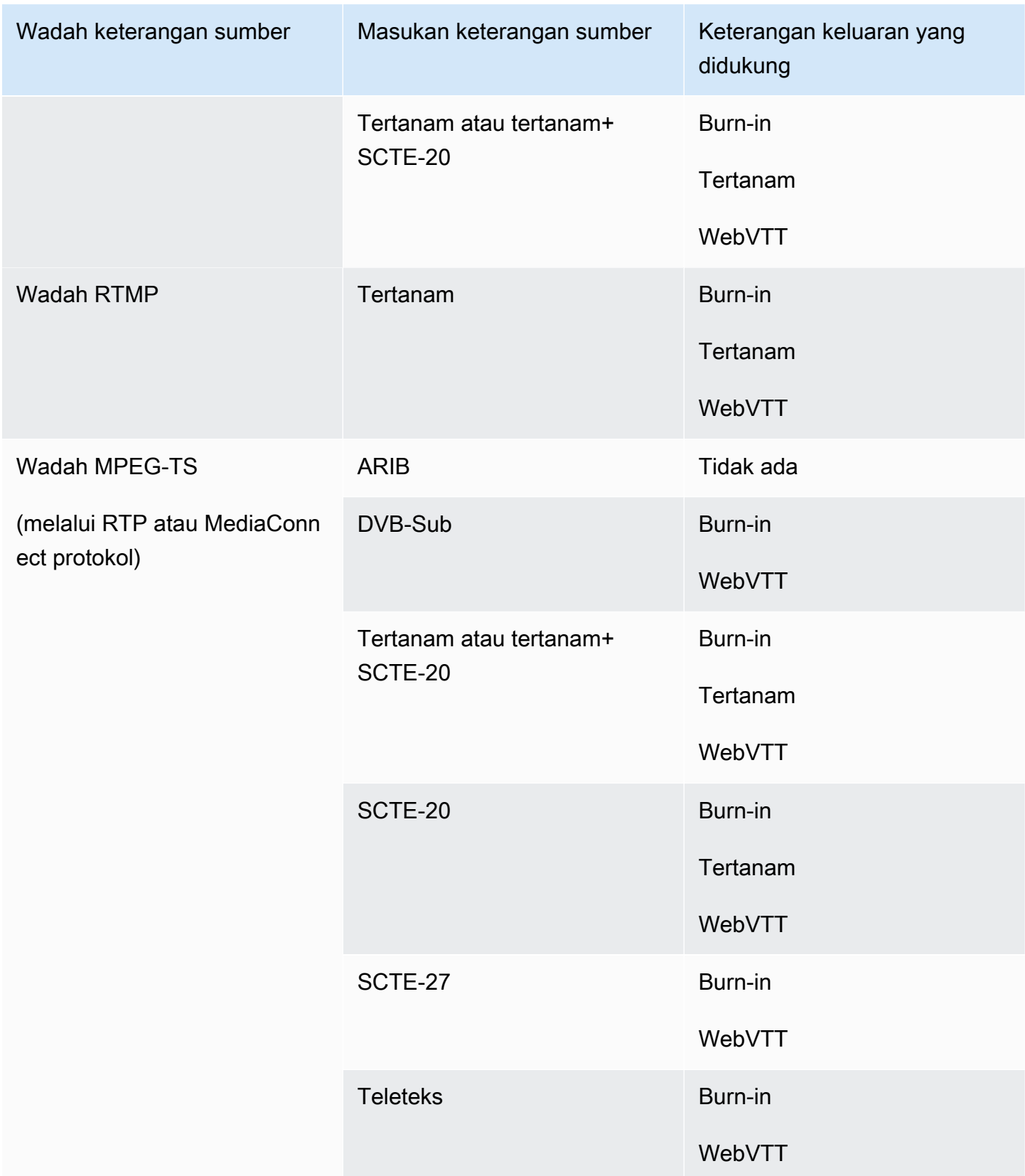

## <span id="page-575-0"></span>Format yang didukung dalam keluaran Microsoft Smooth

Dalam tabel ini, cari wadah input dan jenis teks Anda. Kemudian baca di seberang untuk menemukan format teks yang didukung untuk output Microsoft Smooth, ketika Anda memiliki wadah input dan jenis teks ini.

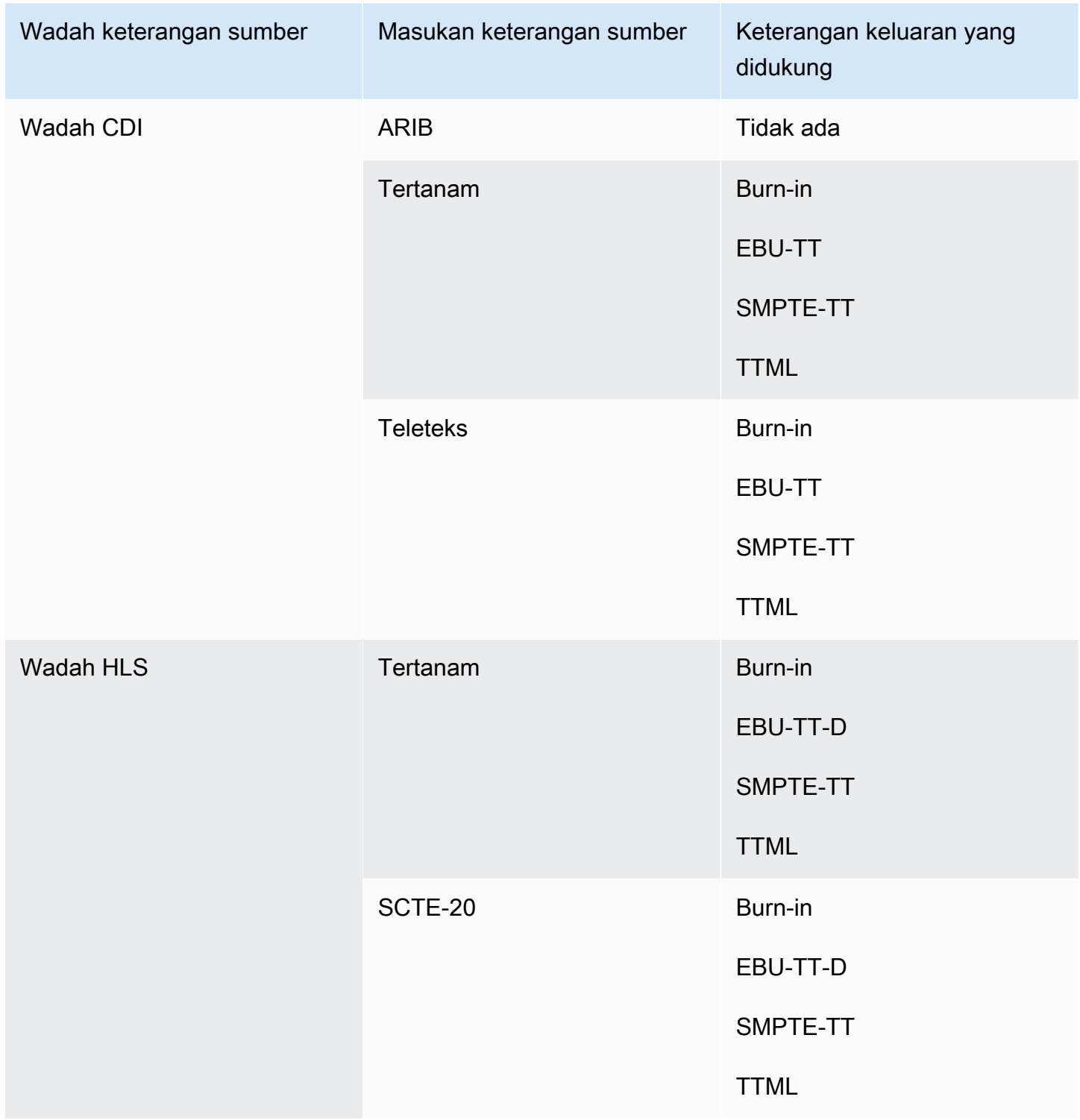
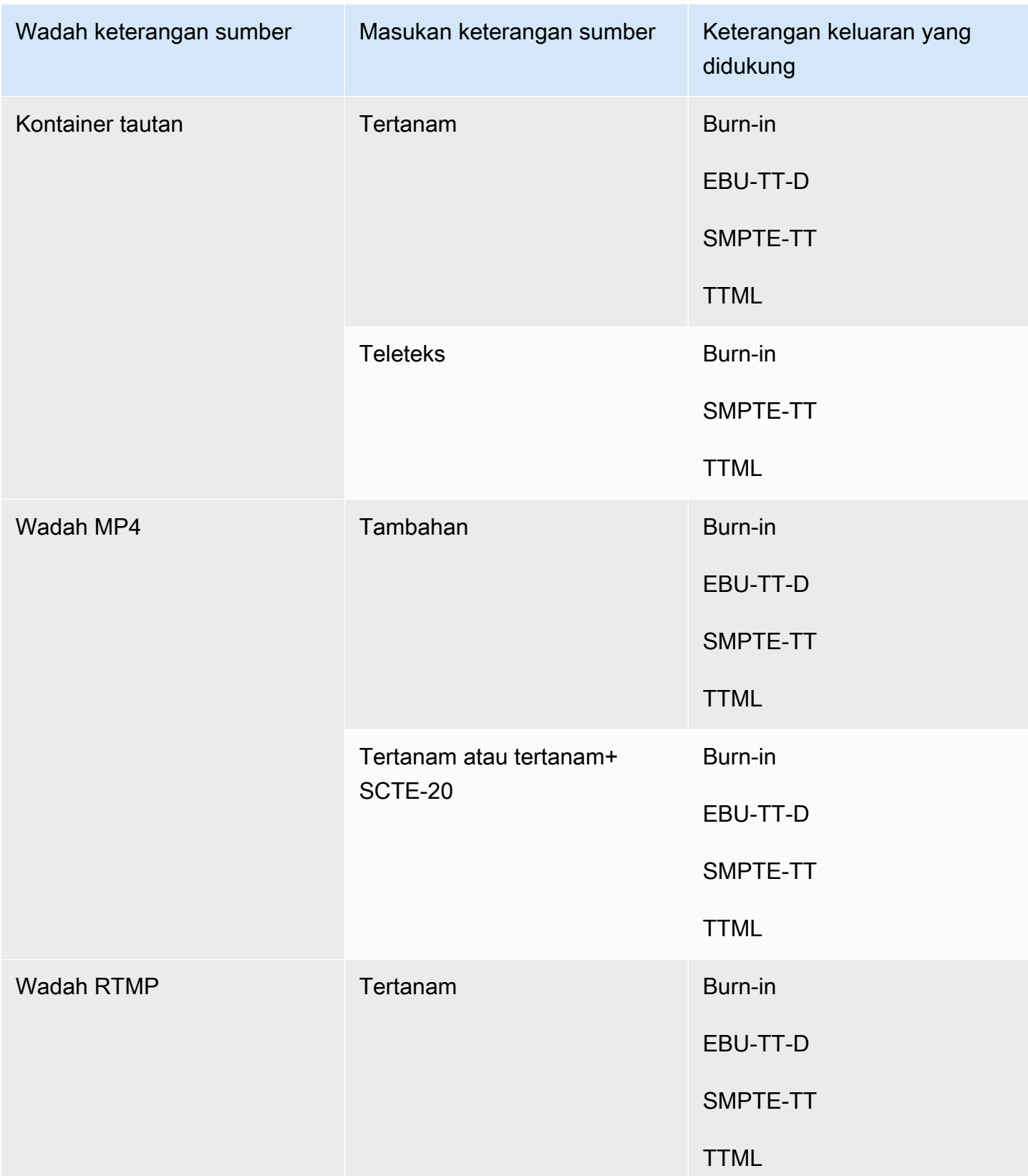

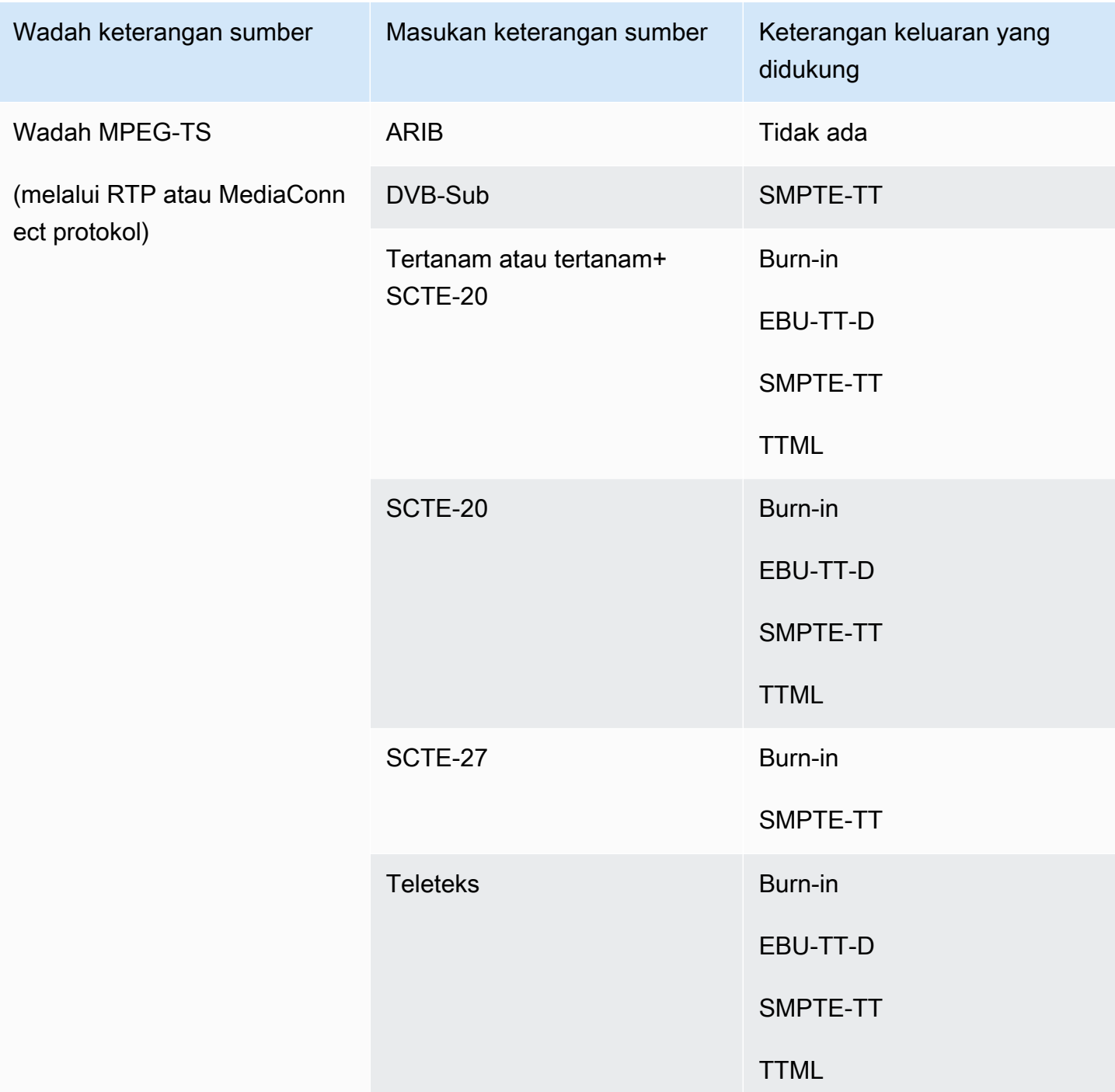

## Format yang didukung dalam output RTMP

Dalam tabel ini, cari wadah input dan jenis teks Anda. Kemudian baca di seberang untuk menemukan format teks yang didukung untuk output RTMP, ketika Anda memiliki wadah input dan jenis teks ini.

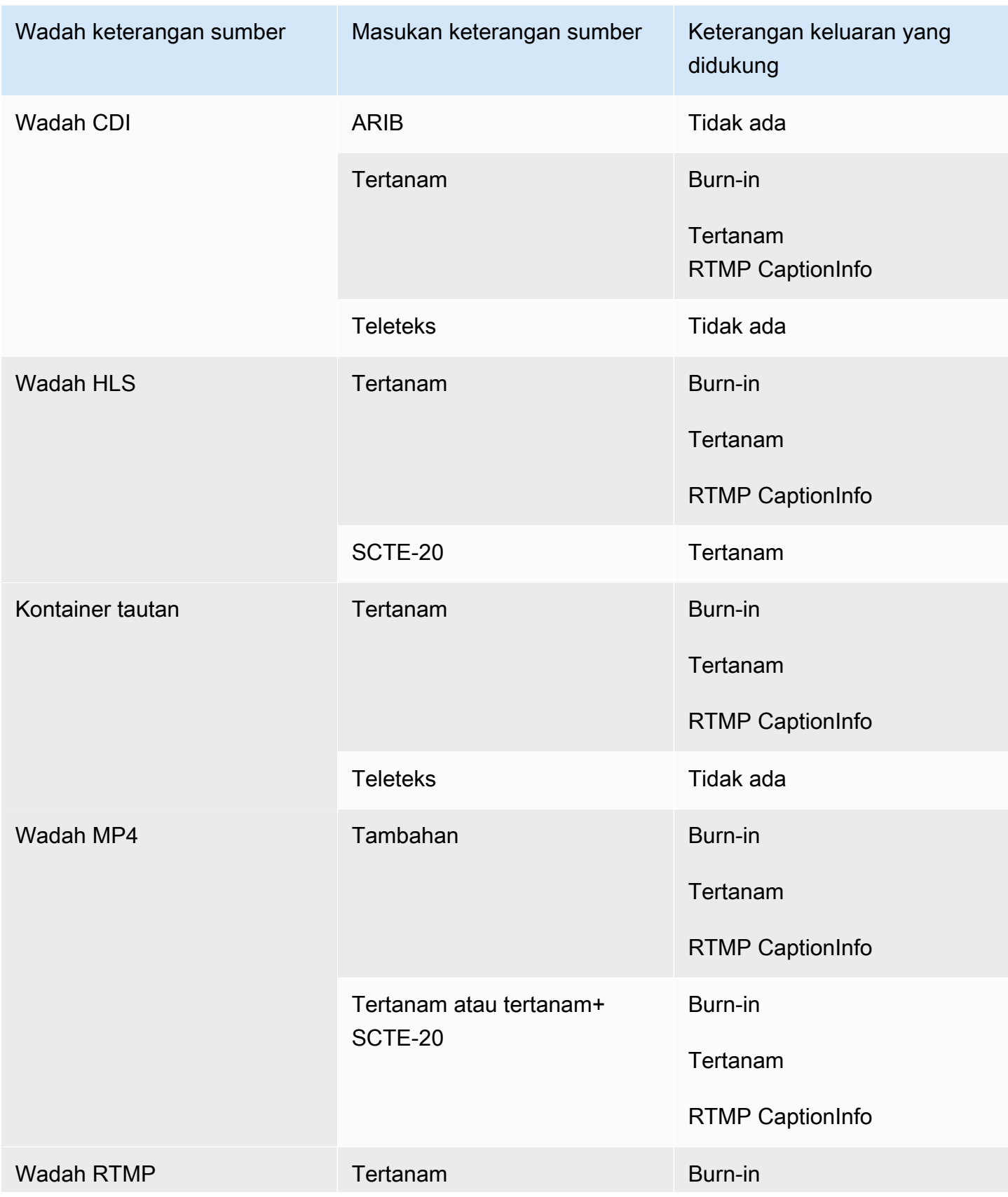

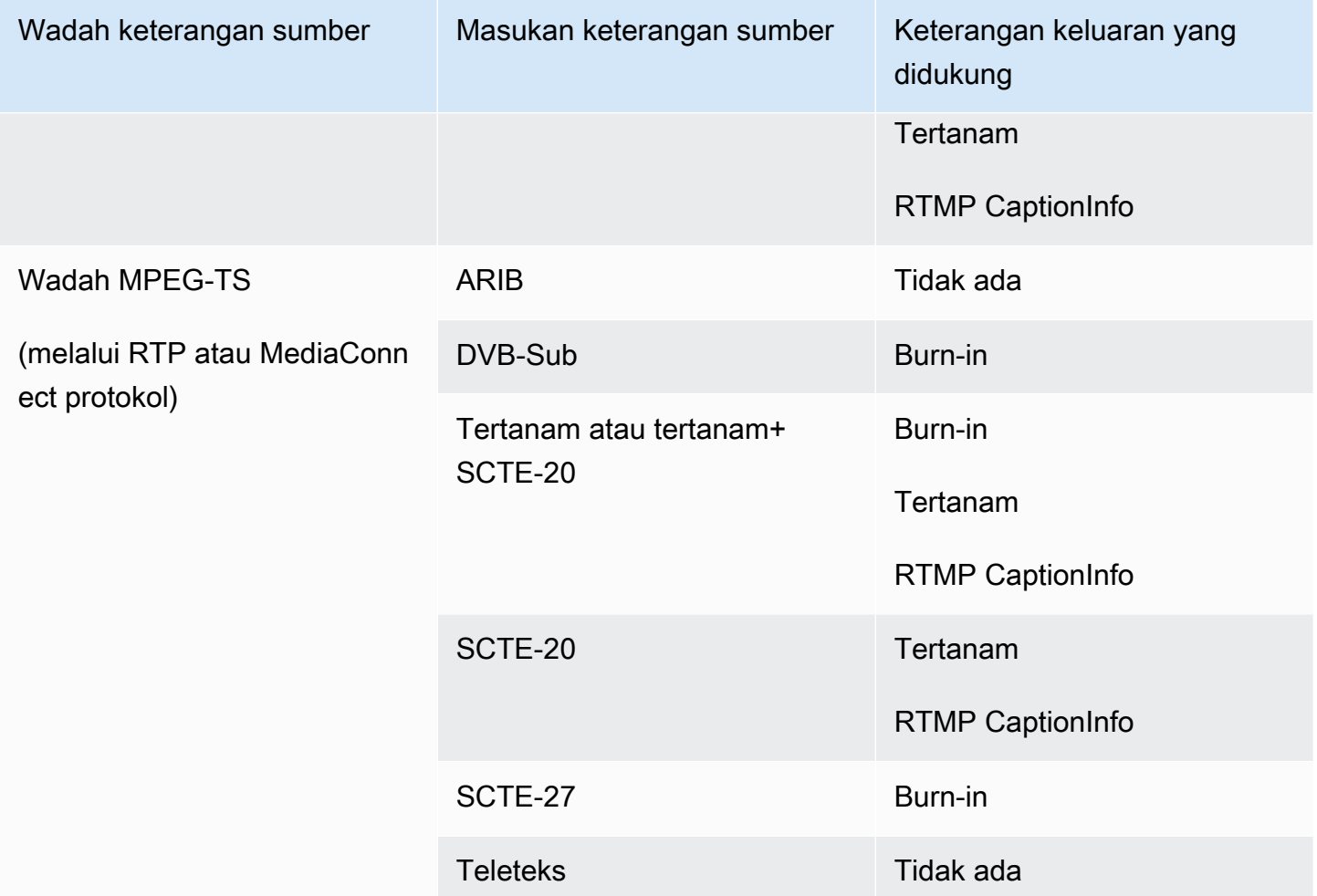

## Format yang didukung dalam output UDP atau output multipleks

Dalam tabel ini, cari wadah input dan jenis teks Anda. Kemudian baca untuk menemukan format teks yang didukung untuk output streaming MPEG-TS melalui UDP atau RTP, atau untuk output multipleks MPTS, ketika Anda memiliki wadah input dan jenis teks ini.

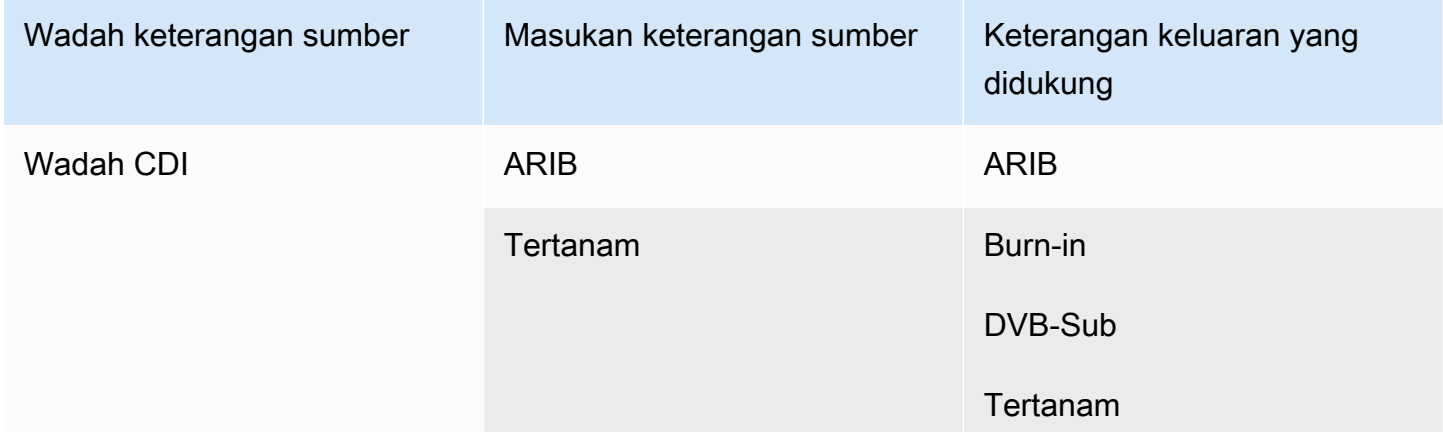

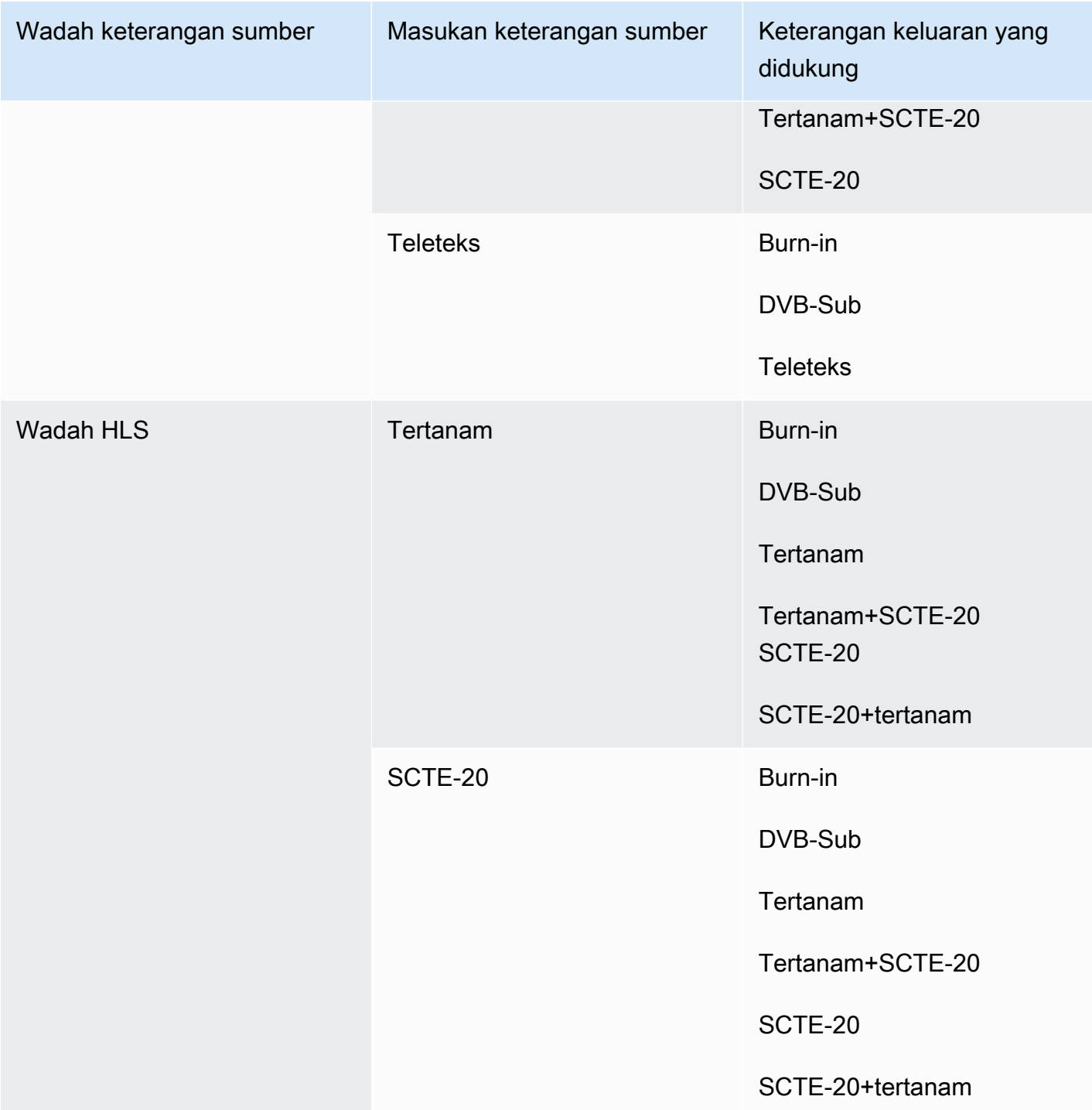

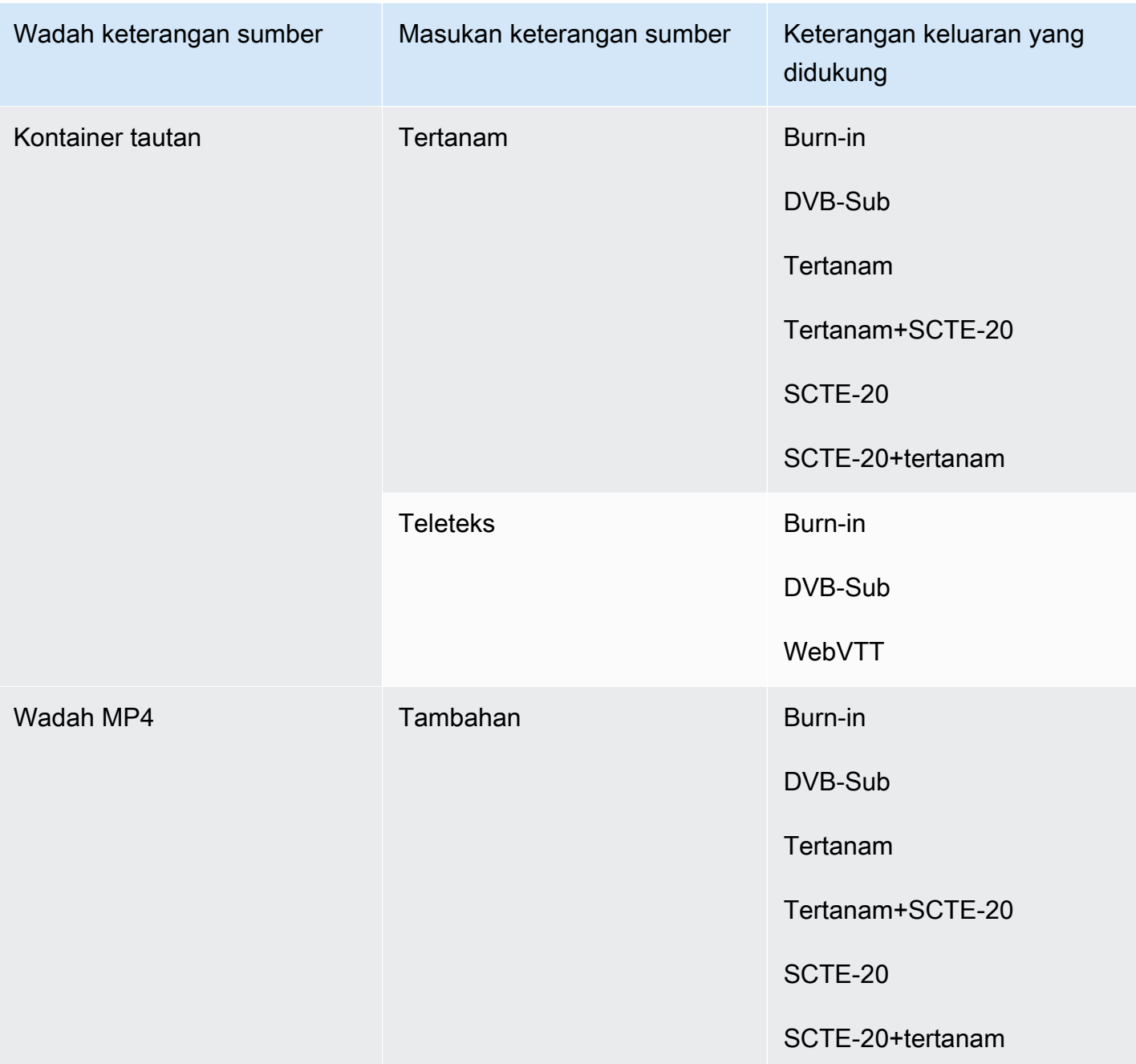

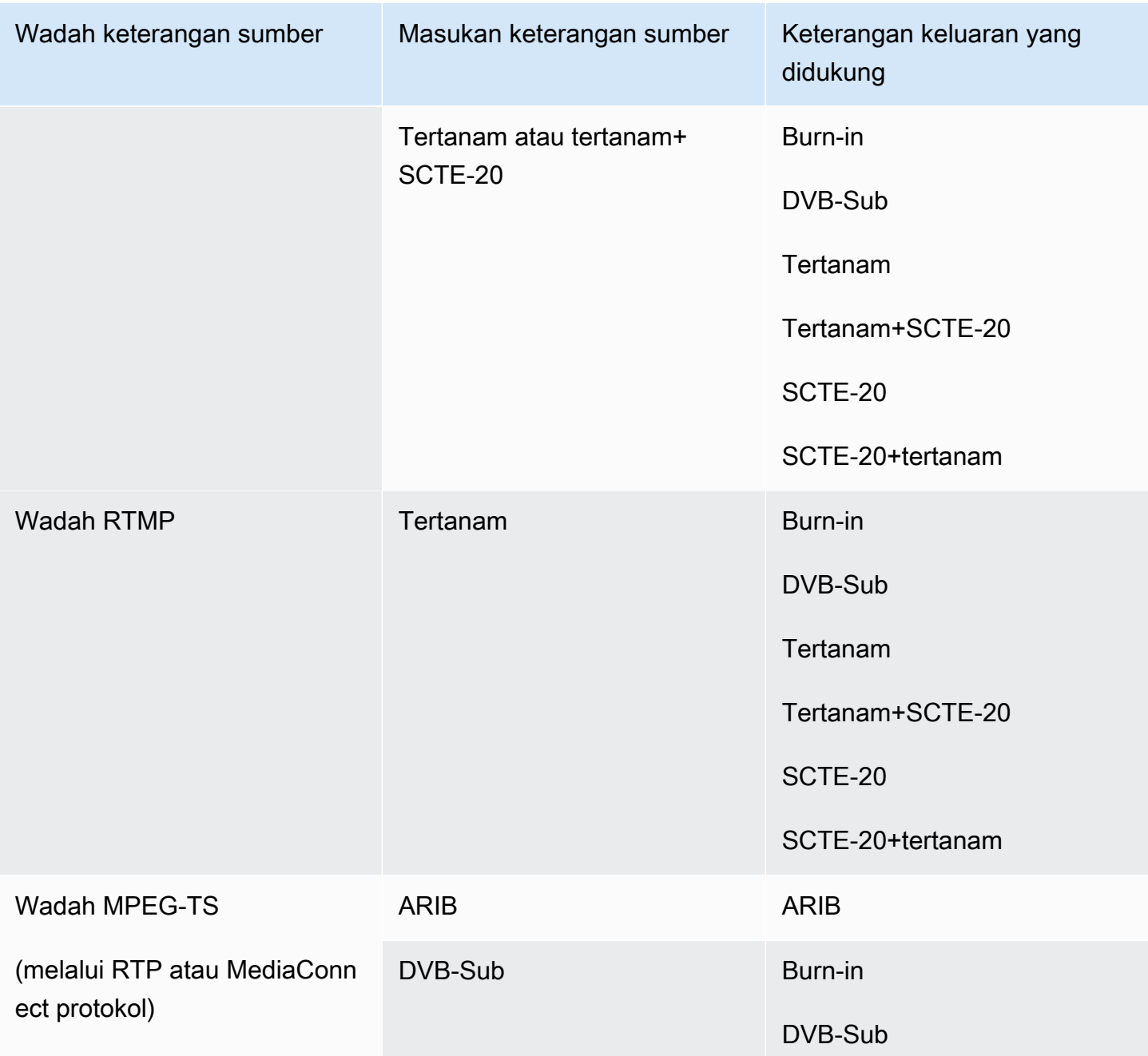

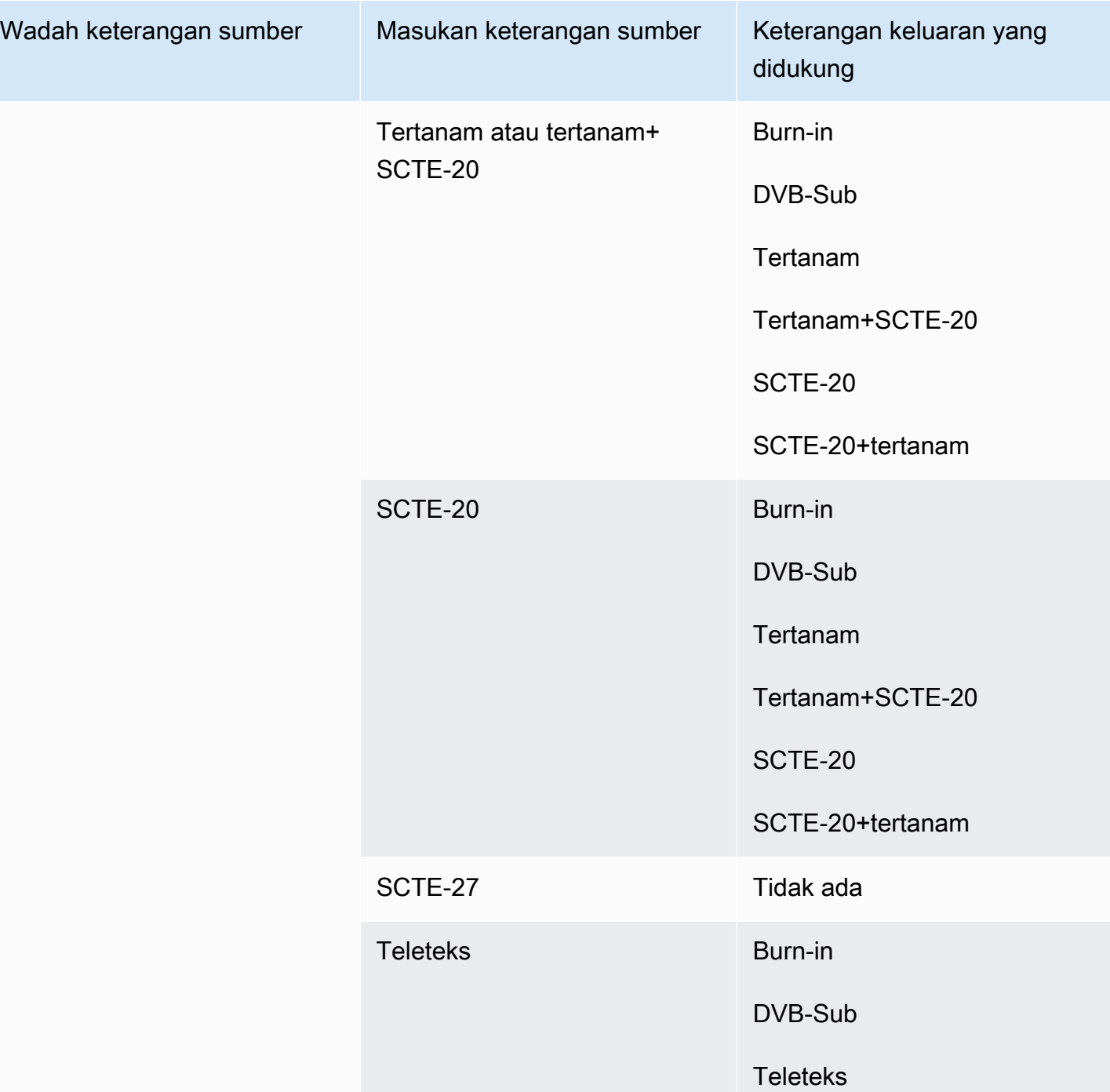

# Kontainer input dan codec yang didukung

Bagian ini memberikan informasi tentang jenis konten input dan video input dan codec audio yang AWS Elemental MediaLive dapat menelan.

Topik

- [Format dan protokol input yang didukung](#page-584-0)
- [Support untuk input live dan file](#page-590-0)
- [Kelas masukan yang didukung](#page-591-0)
- [Support untuk setup sebagai input VPC](#page-592-0)
- [Codec yang didukung untuk input](#page-593-0)
- [Karakteristik sumber video dan audio](#page-595-0)

## <span id="page-584-0"></span>Format dan protokol input yang didukung

Tabel berikut mencantumkan jenis input yang didukung, dan menjelaskan cara input menangani konten sumber.

Bagian-bagian setelah tabel menjelaskan bagaimana MediaLive menelan input push atau pull.

Topik

- [Menelan dengan input tarik](#page-589-0)
- [Menelan dengan input push RTMP](#page-589-1)
- [Menelan dengan input push RTP](#page-590-1)

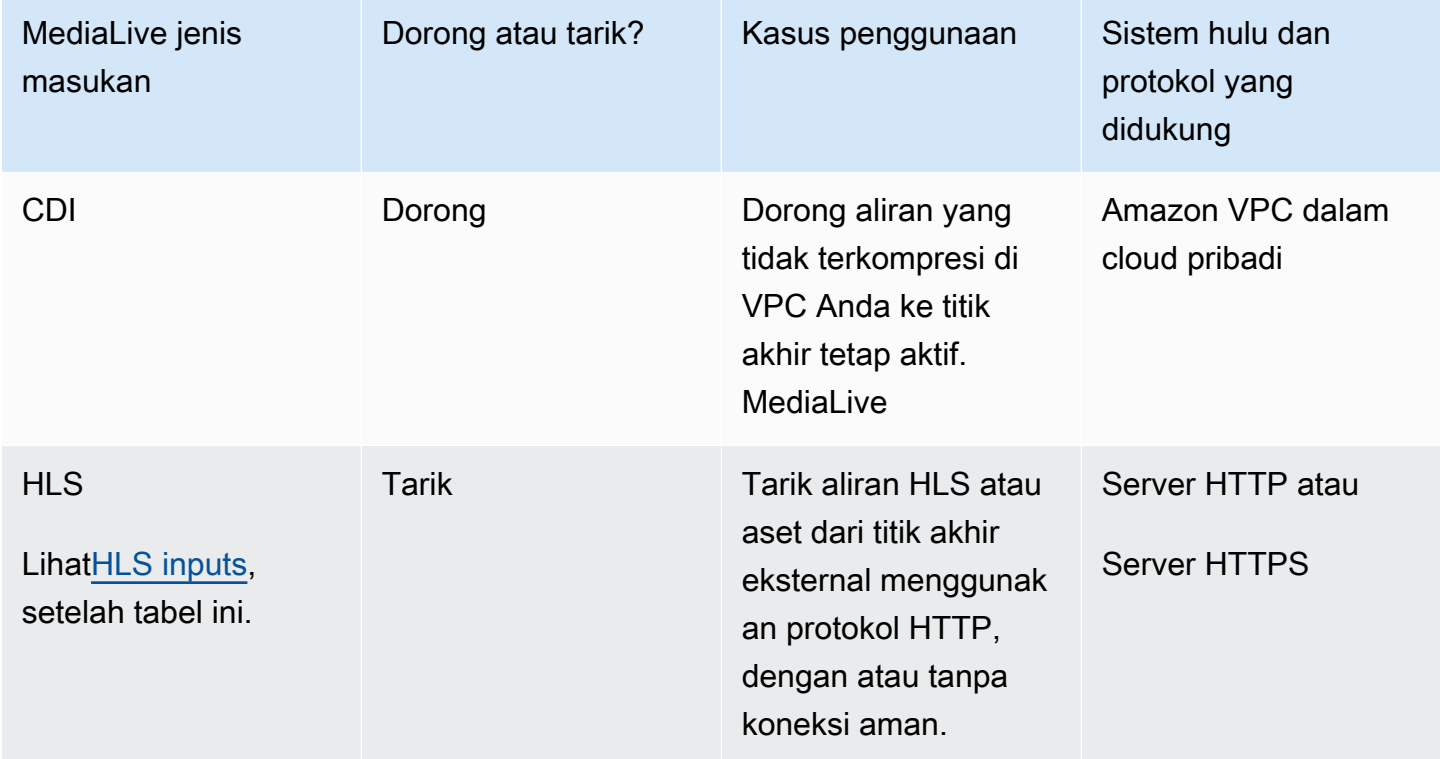

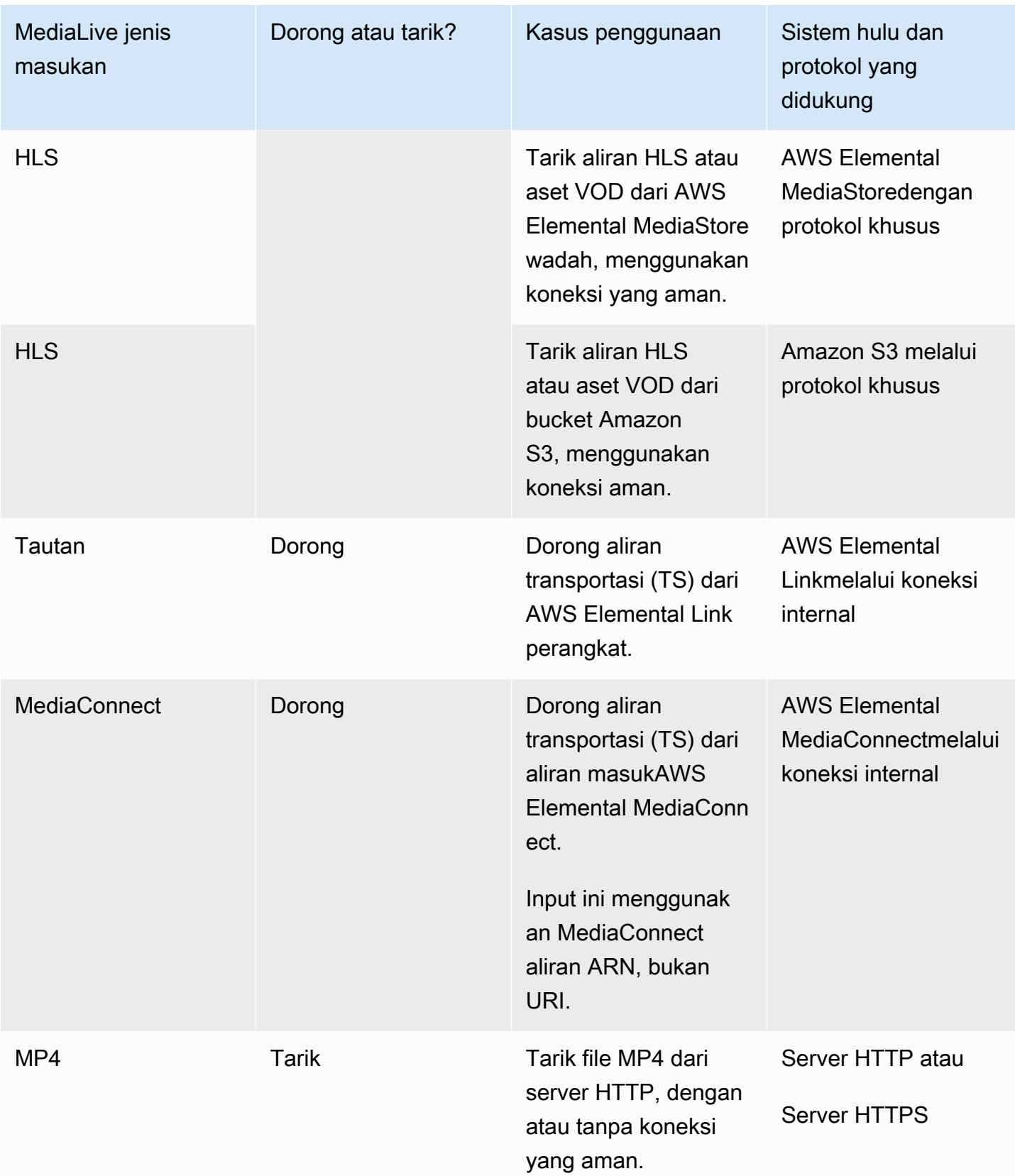

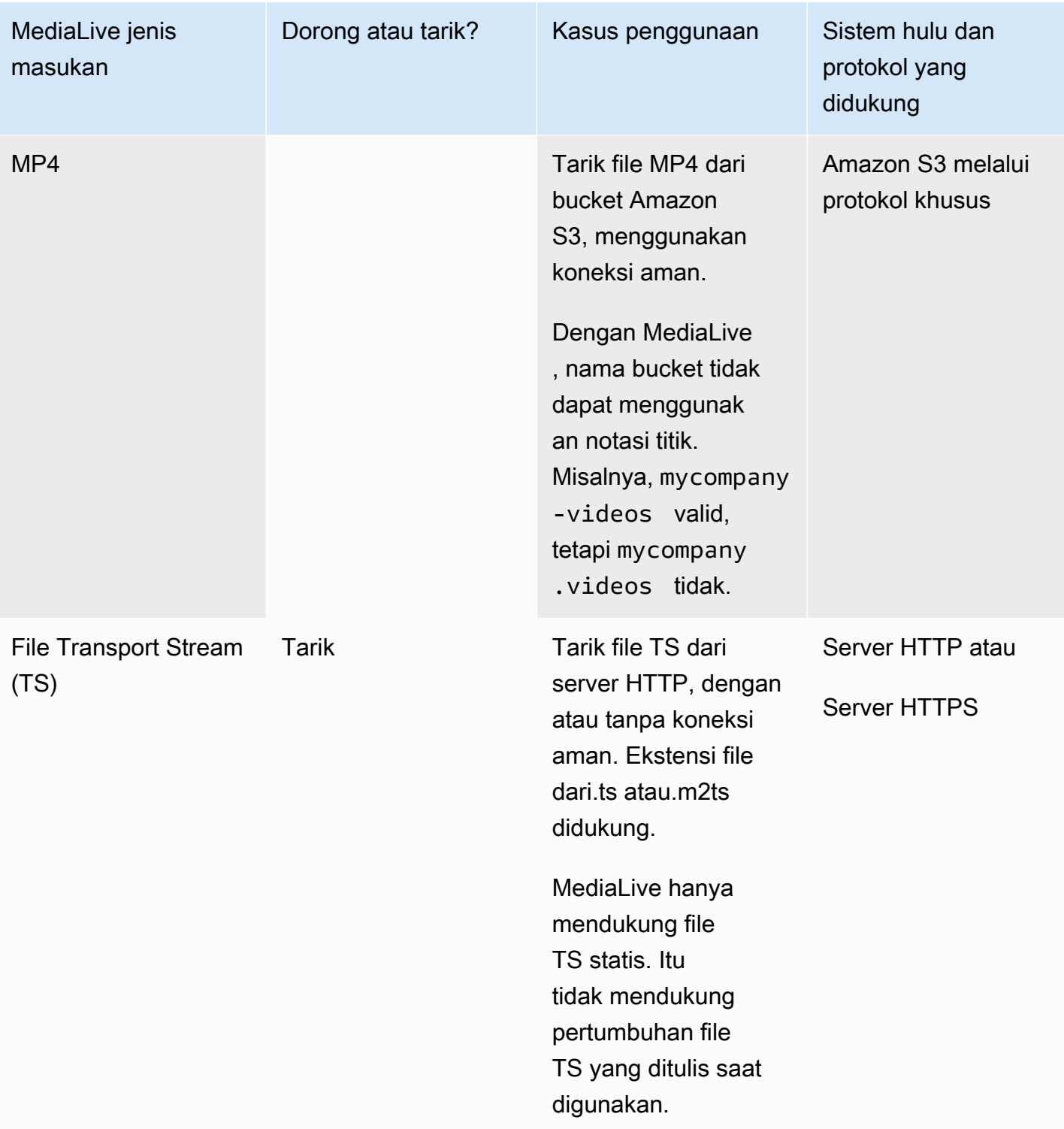

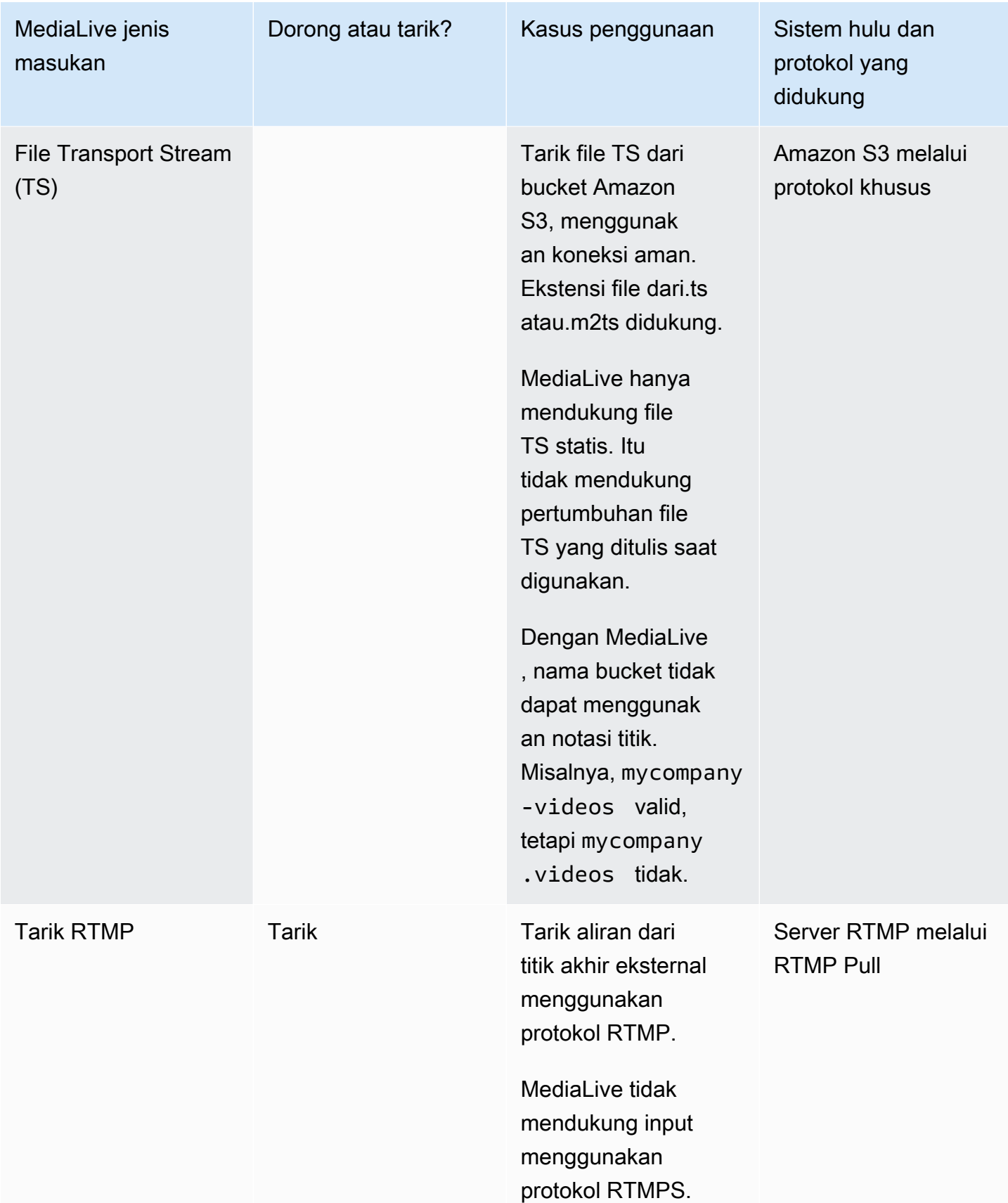

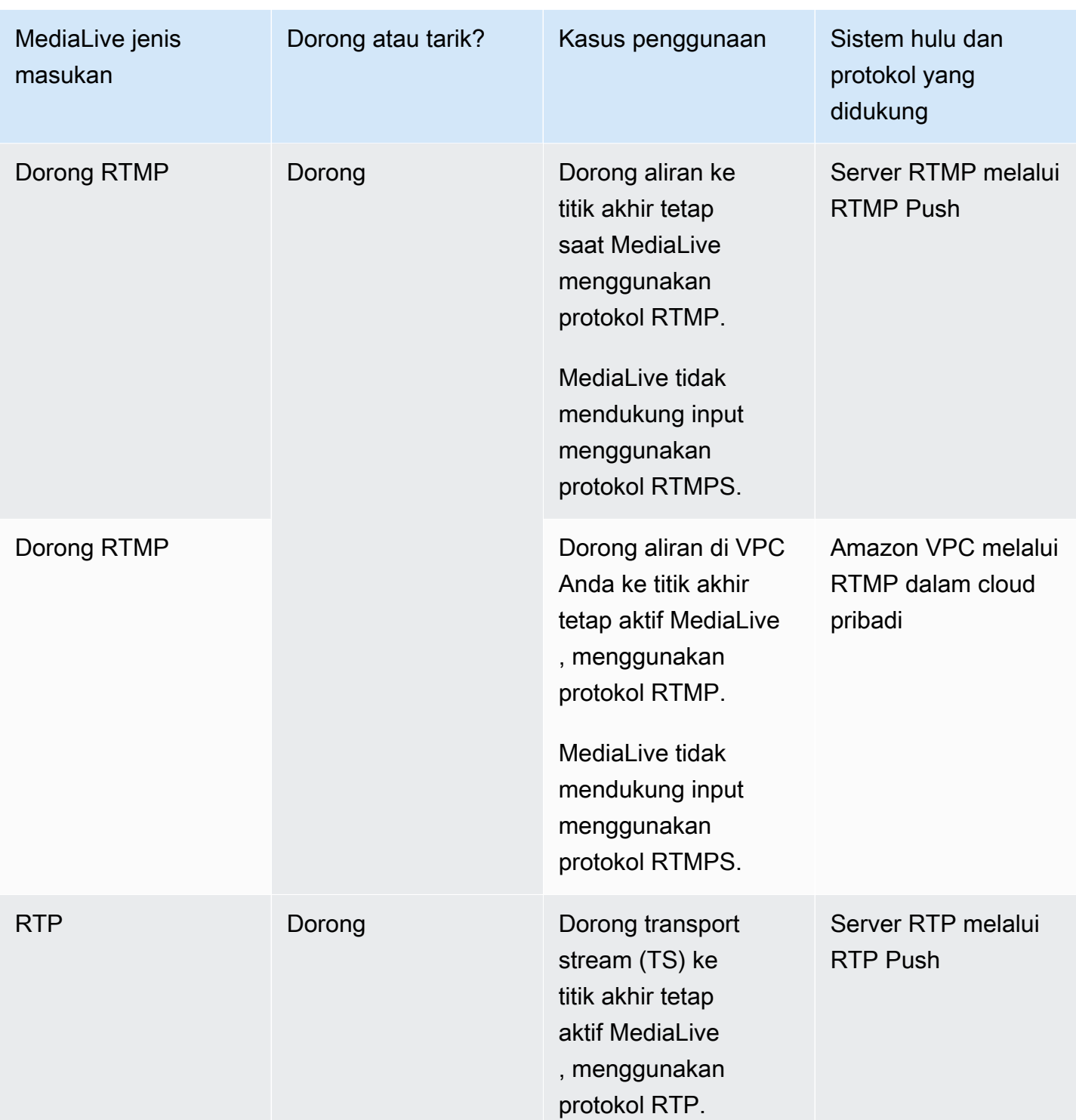

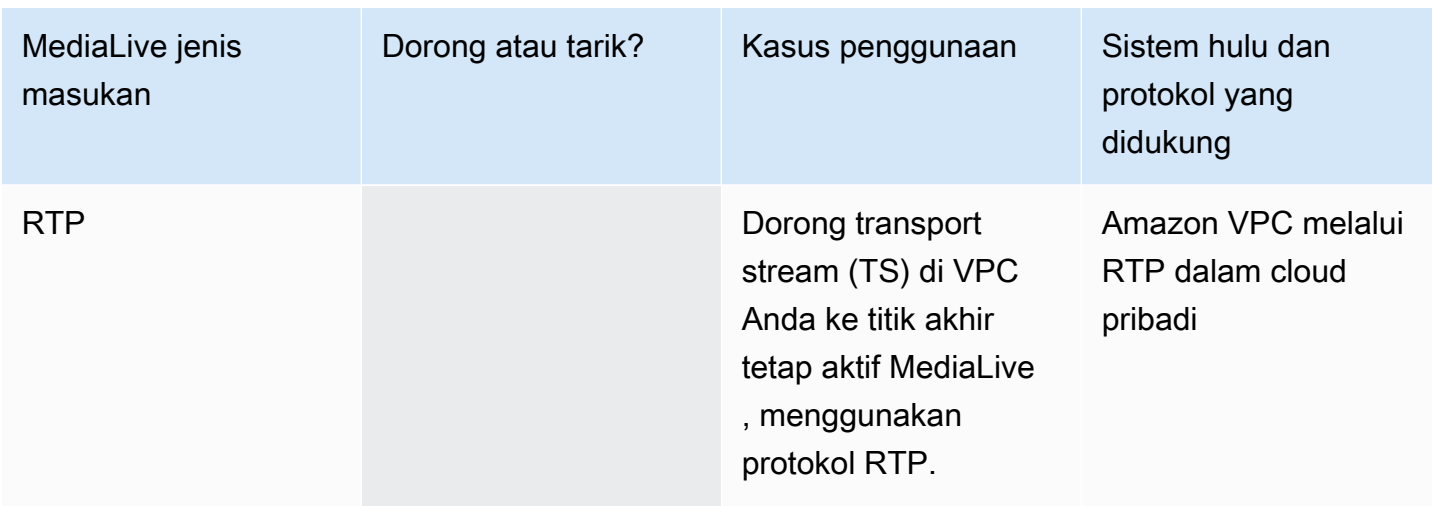

### <span id="page-589-2"></span>HI<sub>S</sub>

Dengan HLS, media harus menjadi aliran transportasi. MediaLive tidak mendukung konsumsi konten HLS yang berisi jenis media lainnya.

### <span id="page-589-0"></span>Menelan dengan input tarik

Masukan tarik berfungsi sebagai berikut: sumber terus menerbitkan ke titik akhir yang berada di luar. MediaLive Saat saluran (yang terhubung ke input) sedang berjalan, MediaLive sambungkan ke input dan konsumsi konten.

Ketika saluran tidak berjalan, MediaLive tidak terhubung ke input. (Mungkin ada aplikasi lain yang terhubung.)

Input tarik bekerja dengan input streaming (di mana sumber terus dipublikasikan) atau input VOD (di mana sumber tersedia di titik akhir dan kemudian tidak berubah).

### <span id="page-589-1"></span>Menelan dengan input push RTMP

Input push RTMP berfungsi sebagai berikut: sumber mencoba mengirimkan ke titik akhir yang ditentukan dalam input. MediaLive Harus ada jabat tangan antara sumber dan MediaLive saluran sehingga sumber memiliki informasi tentang status input.

Ketika saluran (yang terhubung ke input ini) dimulai, MediaLive merespons pesan jabat tangan dan menelannya. Ketika saluran tidak berjalan, MediaLive tidak bereaksi; sumber masuk ke keadaan jeda.

Input push hanya berfungsi dengan sumber streaming.

### <span id="page-590-1"></span>Menelan dengan input push RTP

Input push RTP berfungsi sebagai berikut: sumber mencoba mengirimkan ke titik akhir yang ditentukan dalam input. MediaLive Sumber tidak mengetahui apakah konten sedang dicerna oleh saluran. MediaLive

Ketika saluran (yang terhubung ke input ini) dimulai, MediaLive bereaksi terhadap sumber dan menelannya. Ketika saluran tidak berjalan, MediaLive tidak bereaksi; sumber terus mempublikasikan ke titik akhir, tetapi MediaLive mengabaikan tindakan itu.

Input push hanya berfungsi dengan sumber streaming.

### <span id="page-590-0"></span>Support untuk input live dan file

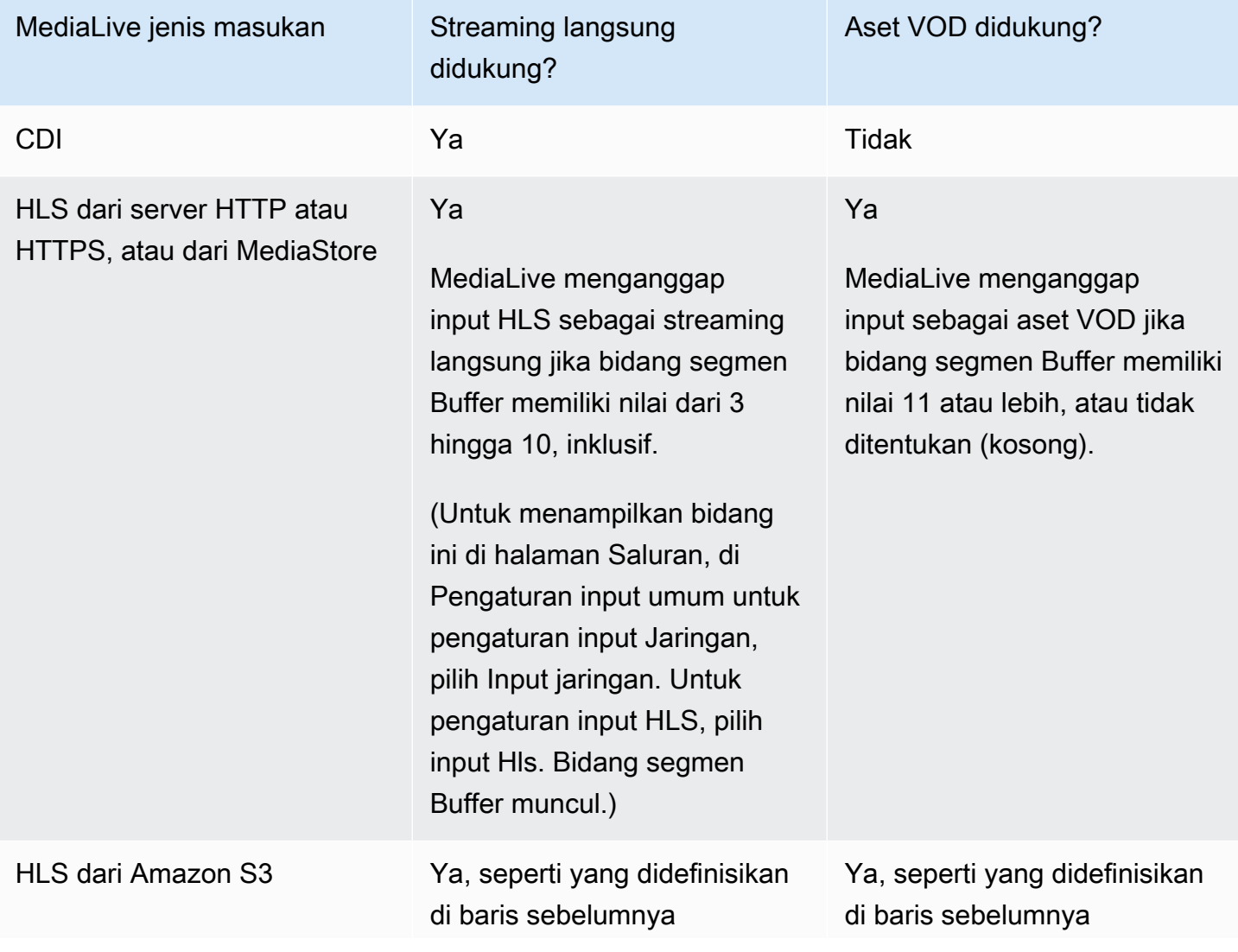

Tabel berikut menentukan apakah jenis input mendukung live stream atau aset VOD.

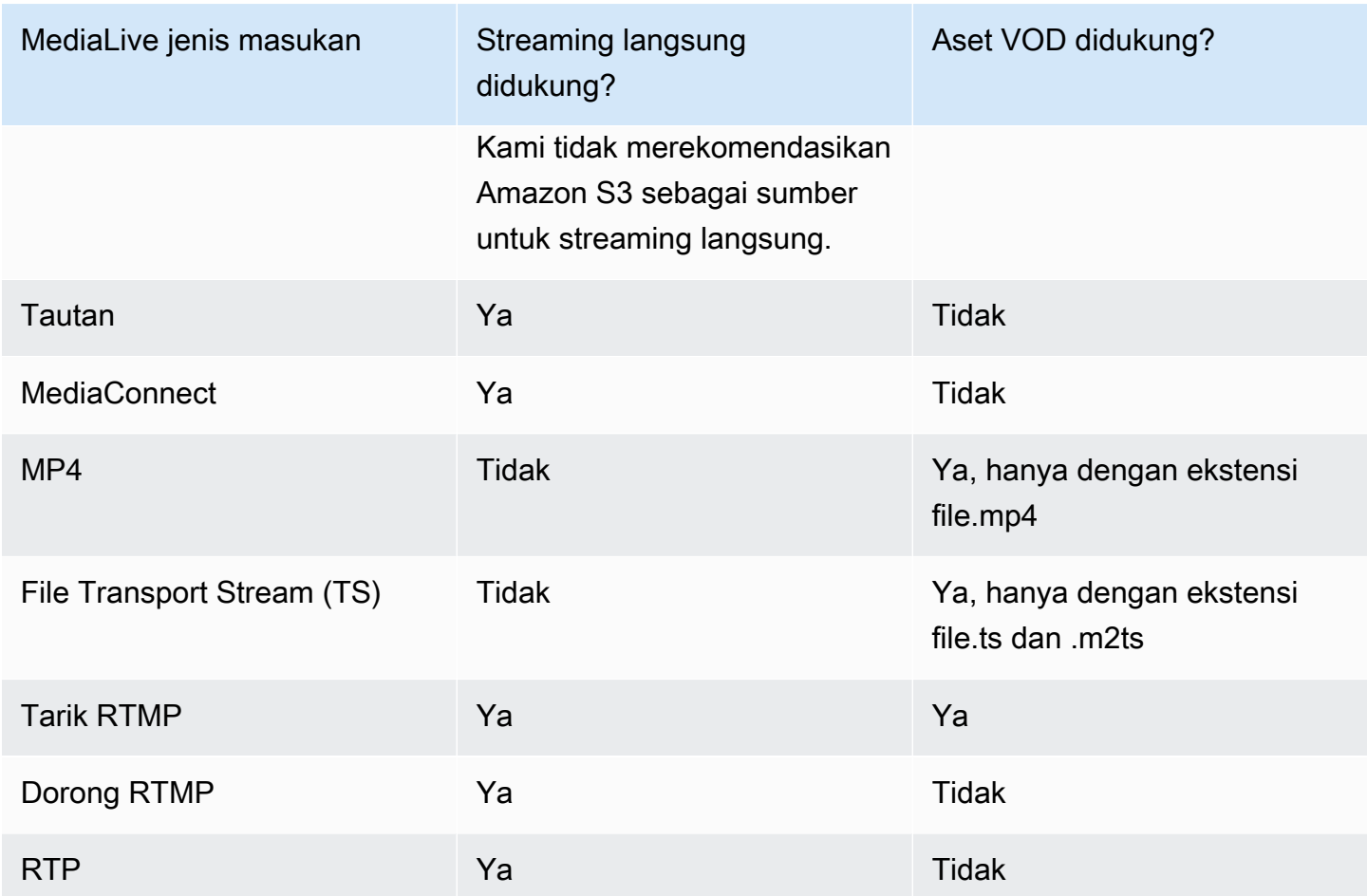

## <span id="page-591-0"></span>Kelas masukan yang didukung

Beberapa input dapat diatur sebagai salah satu kelas input. Beberapa input dapat diatur hanya sebagai kelas kelas tunggal. Jenis kelas yang akan digunakan tergantung pada apakah Anda berencana untuk menerapkan ketahanan pipa.

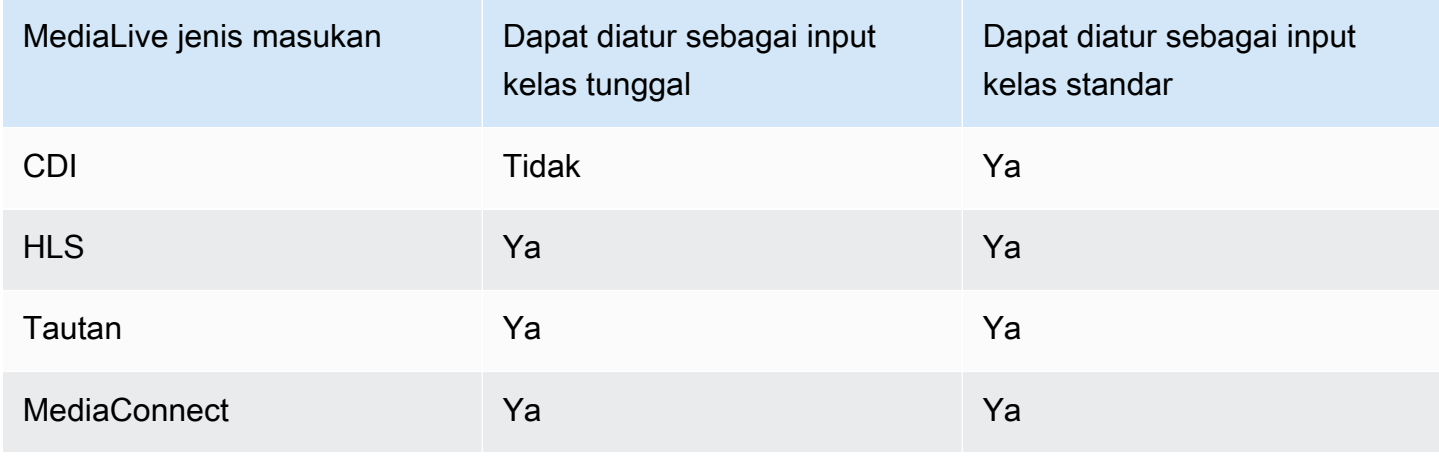

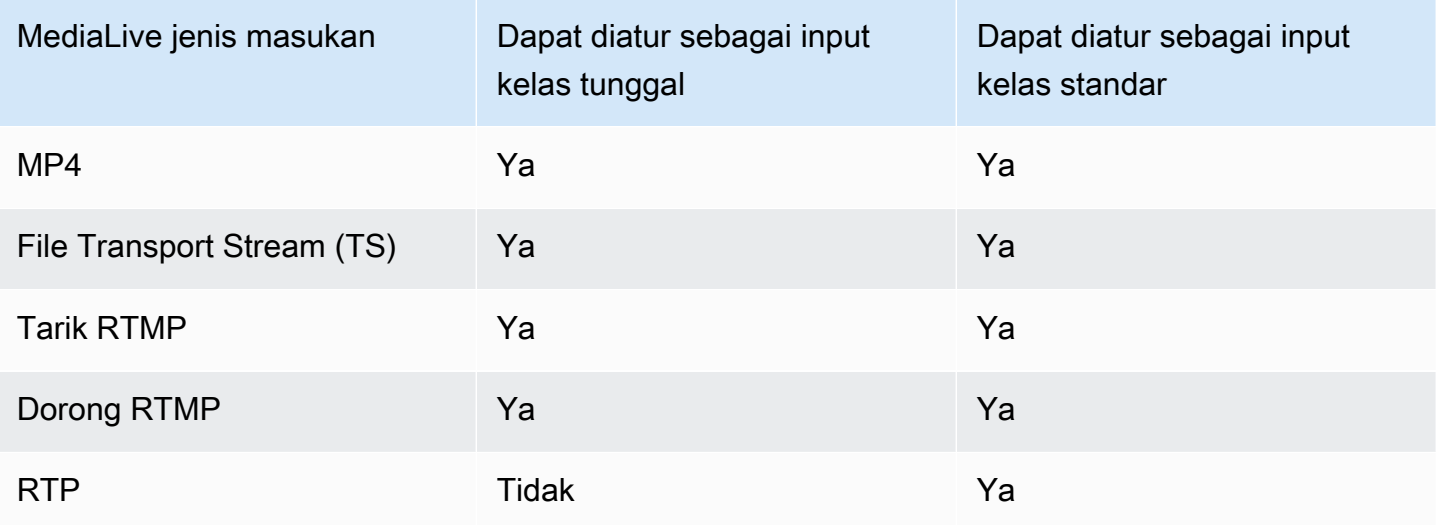

# <span id="page-592-0"></span>Support untuk setup sebagai input VPC

Beberapa input dapat diatur di Amazon Virtual Private Cloud (Amazon VPC). Untuk informasi selengkapnya, lihat [the section called "Membuat masukan"](#page-953-0).

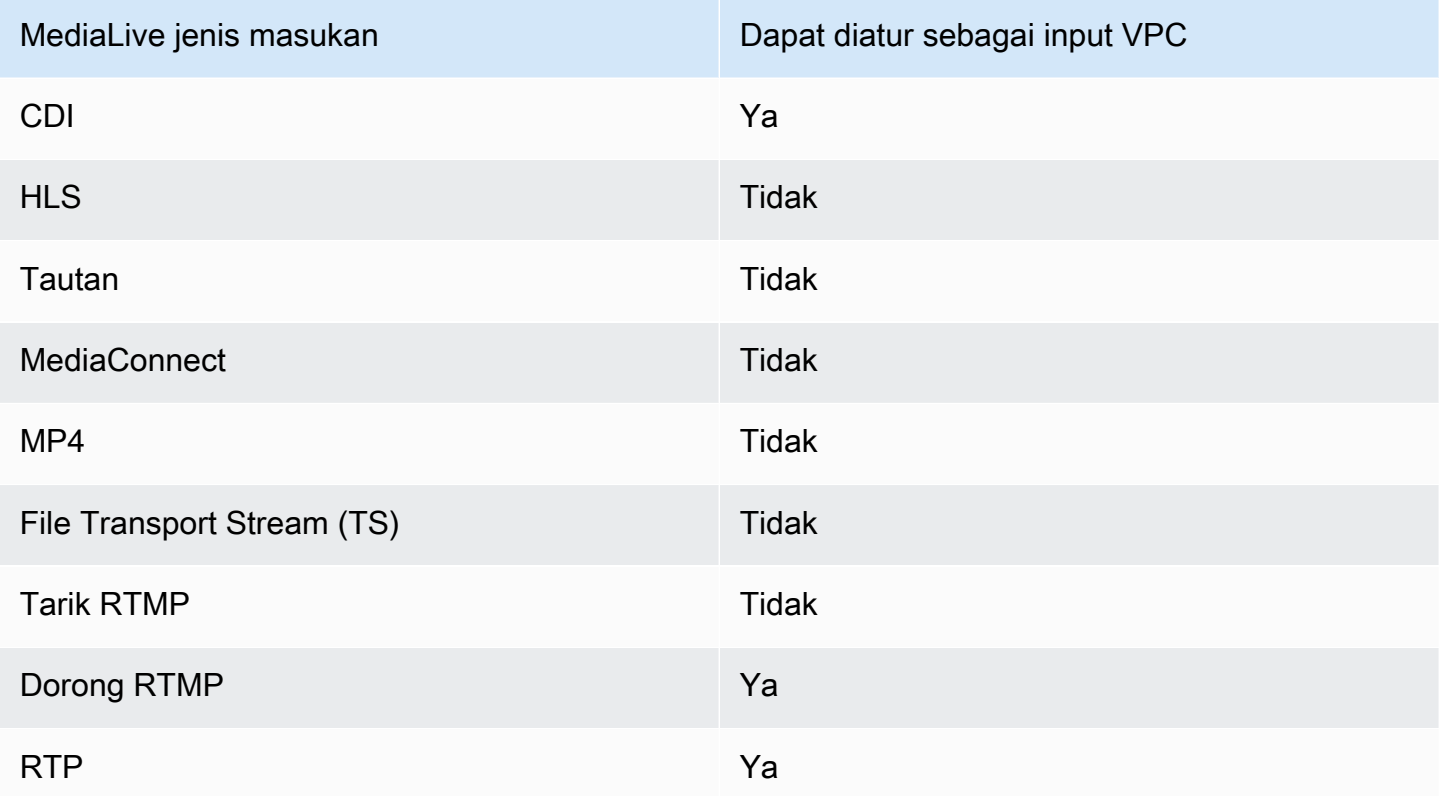

# <span id="page-593-0"></span>Codec yang didukung untuk input

Tabel berikut mencantumkan codec yang MediaLive mendukung konten sumber.

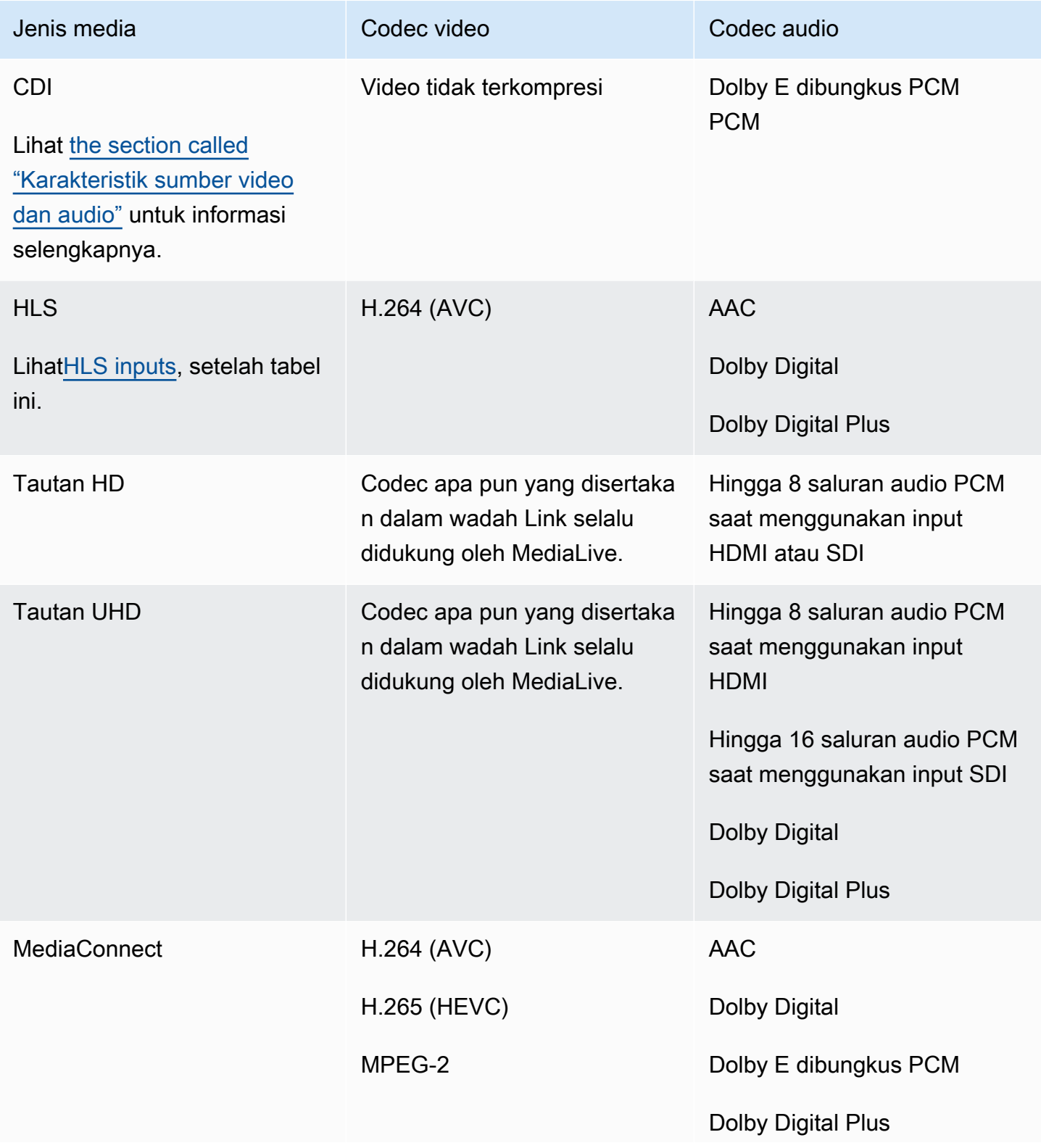

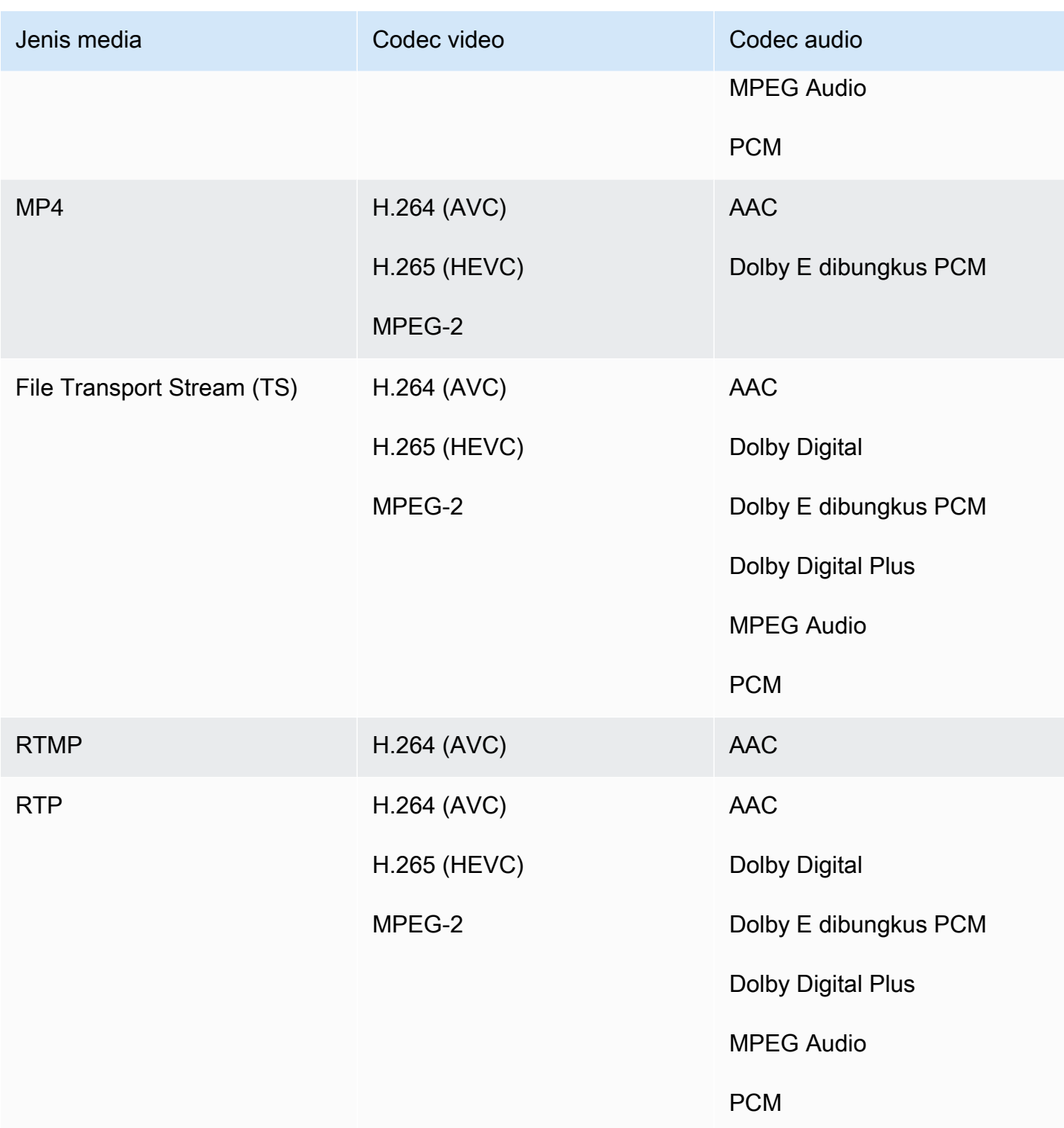

### <span id="page-594-0"></span>Masukan HLS

Aset audio dan video dapat dimultipleks dalam satu aliran. Atau audio dapat berada dalam grup rendisi audio terpisah. Jika Anda menggunakan audio dalam grup rendisi, grup dapat dipilih menggunakan ID Grup dan Nama yang ada di tag #EXT -X-MEDIA.

### <span id="page-595-0"></span>Karakteristik sumber video dan audio

### Orientasi

MediaLive hanya menelan video lanskap. Jika sumber video dikonfigurasi sebagai potret, MediaLive akan menelannya tetapi akan memutarnya ke lanskap.

Kecepatan bingkai masukan

MediaLive hanya mendukung input frame rate konstan (CFR). Ini tidak mendukung variabel frame rate (VFR).

#### Karakteristik lainnya

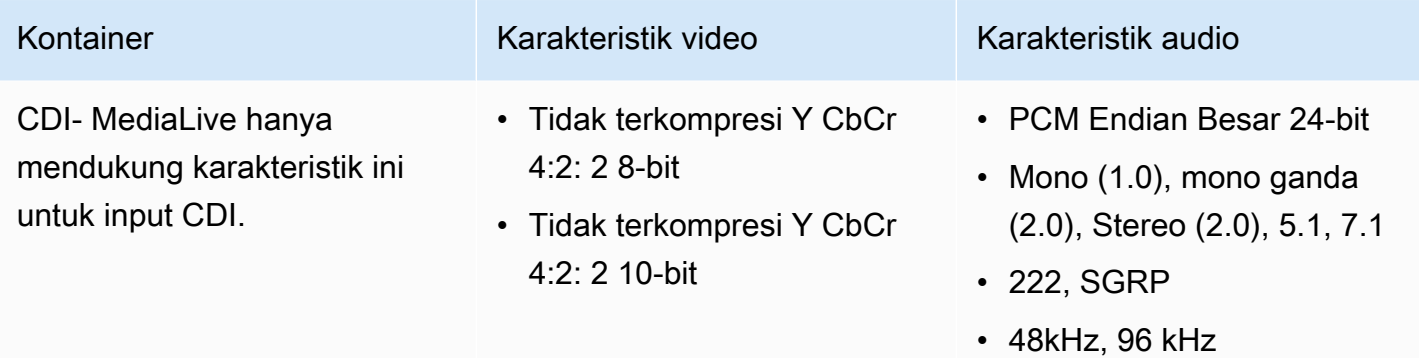

# Kontainer keluaran dan codec yang didukung

Bagian ini memberikan informasi tentang jenis konten output dan output video dan codec yang MediaLive dapat menghasilkan.

Topik

- [Kontainer yang didukung dan sistem hilir](#page-596-0)
- [Support untuk pengiriman ke VPC](#page-599-0)
- [Codec yang didukung untuk output](#page-600-0)

# <span id="page-596-0"></span>Kontainer yang didukung dan sistem hilir

Tabel berikut mencantumkan format output dan protokol yang MediaLive mendukung.

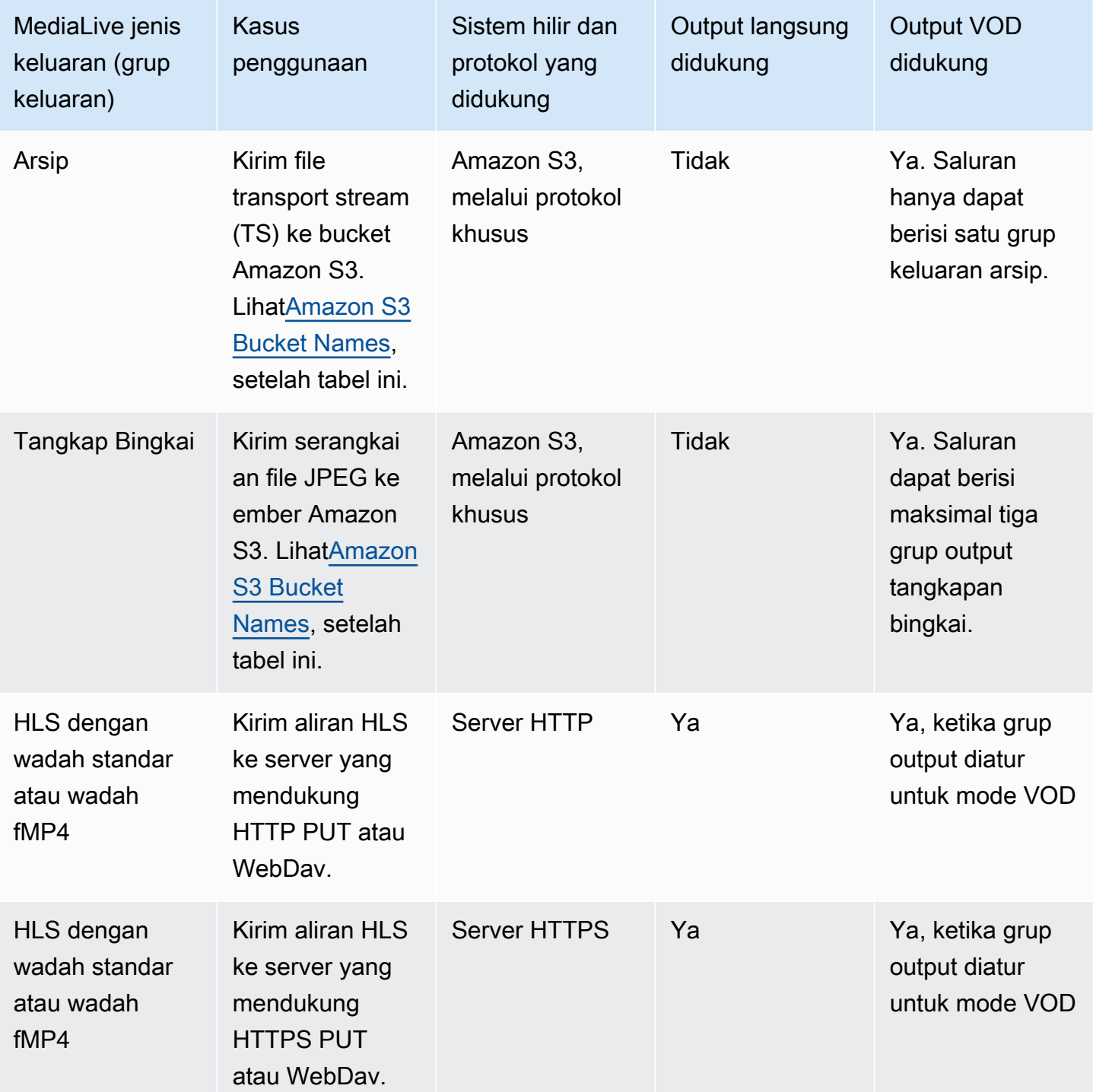

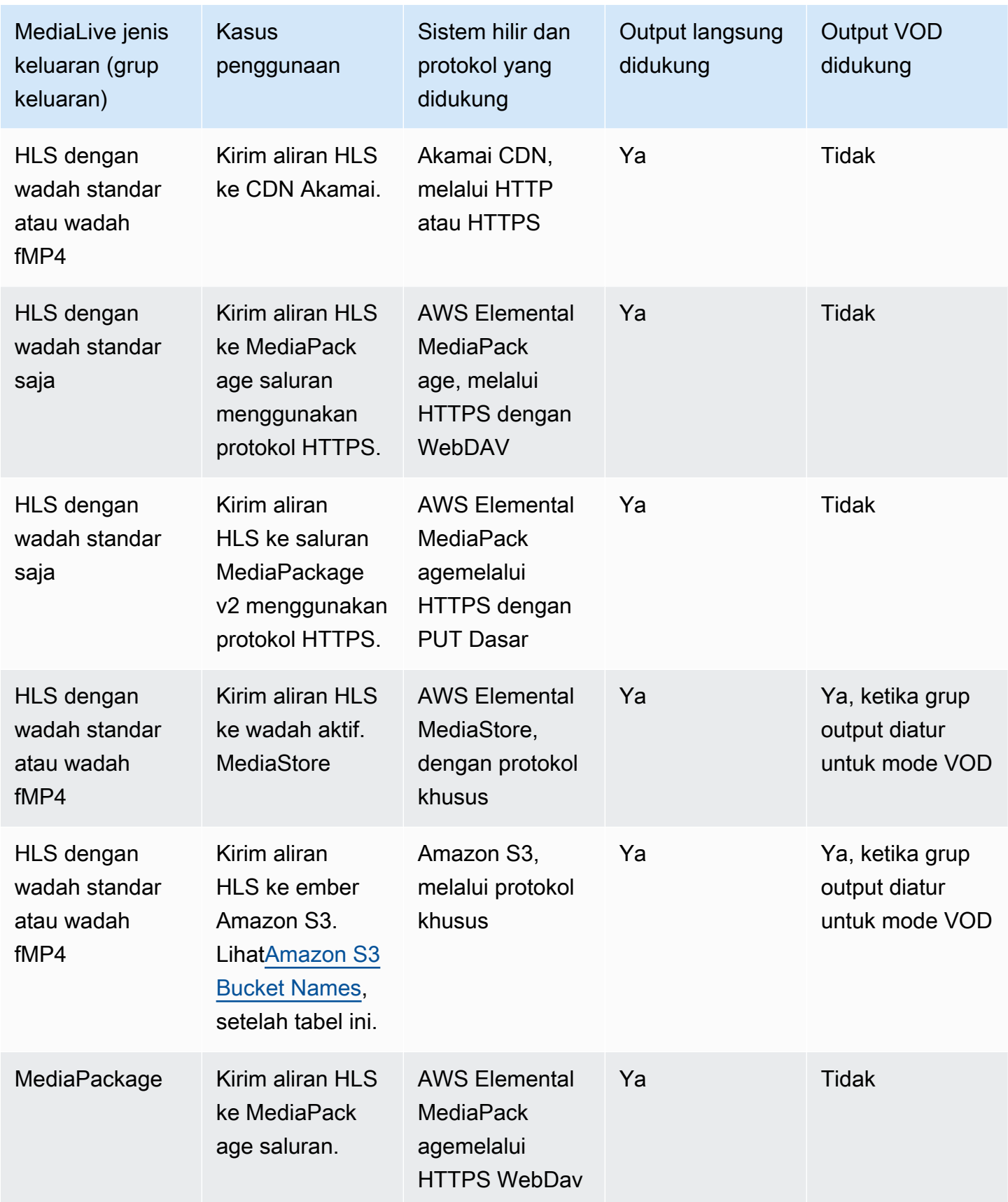

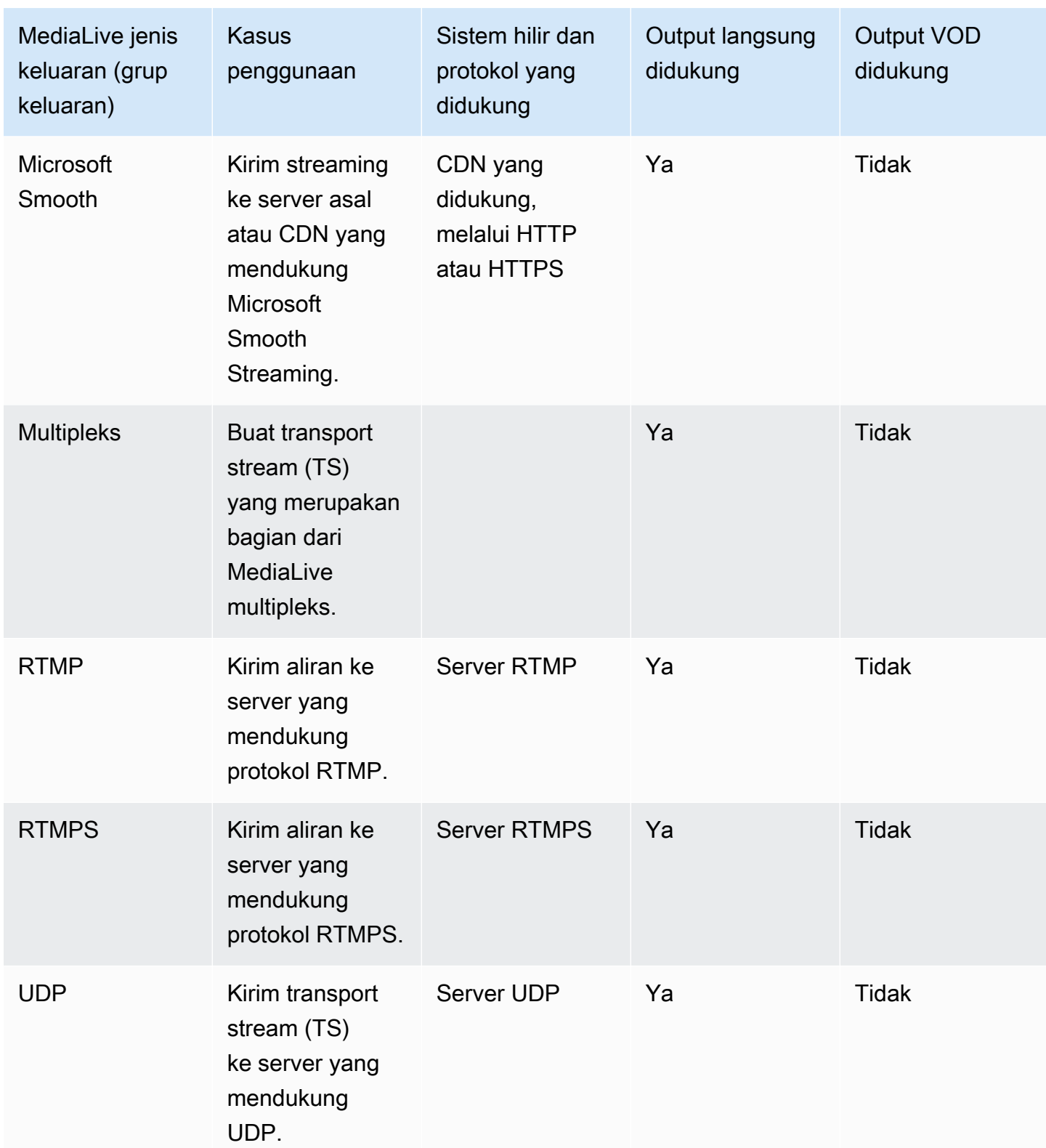

### <span id="page-598-0"></span>Nama ember Amazon S3

Dengan MediaLive, nama bucket tidak dapat menggunakan notasi titik. Misalnya, mycompanyvideos valid, tetapi mycompany.videos tidak.

## <span id="page-599-0"></span>Support untuk pengiriman ke VPC

Tabel berikut menentukan kontainer mana yang dapat dikirim ke tujuan di VPC, saat saluran yang disiapkan untuk pengiriman VPC. Untuk informasi selengkapnya tentang pengiriman VPC, lihat. [the](#page-933-0) [section called "Pengiriman VPC"](#page-933-0)

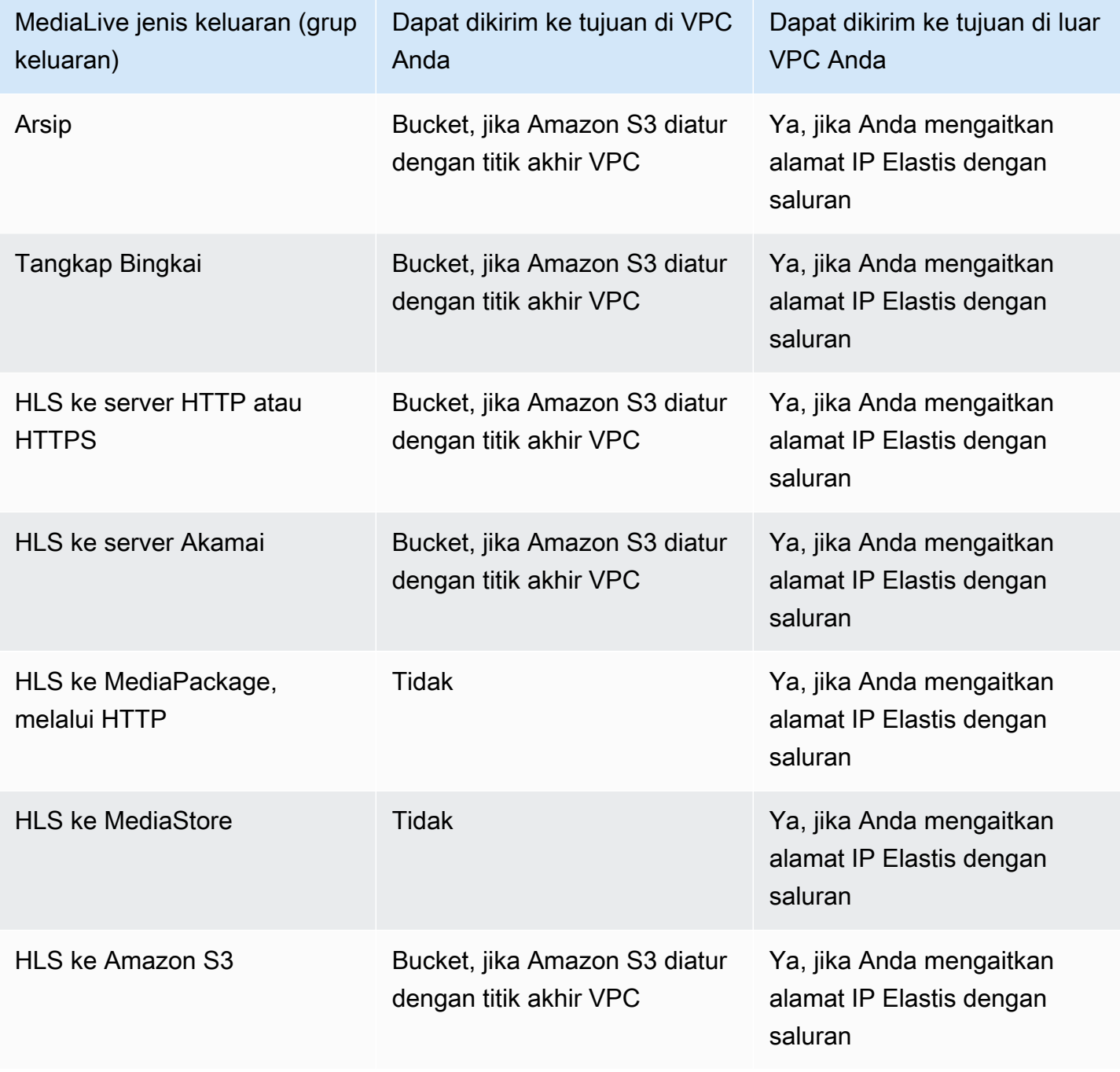

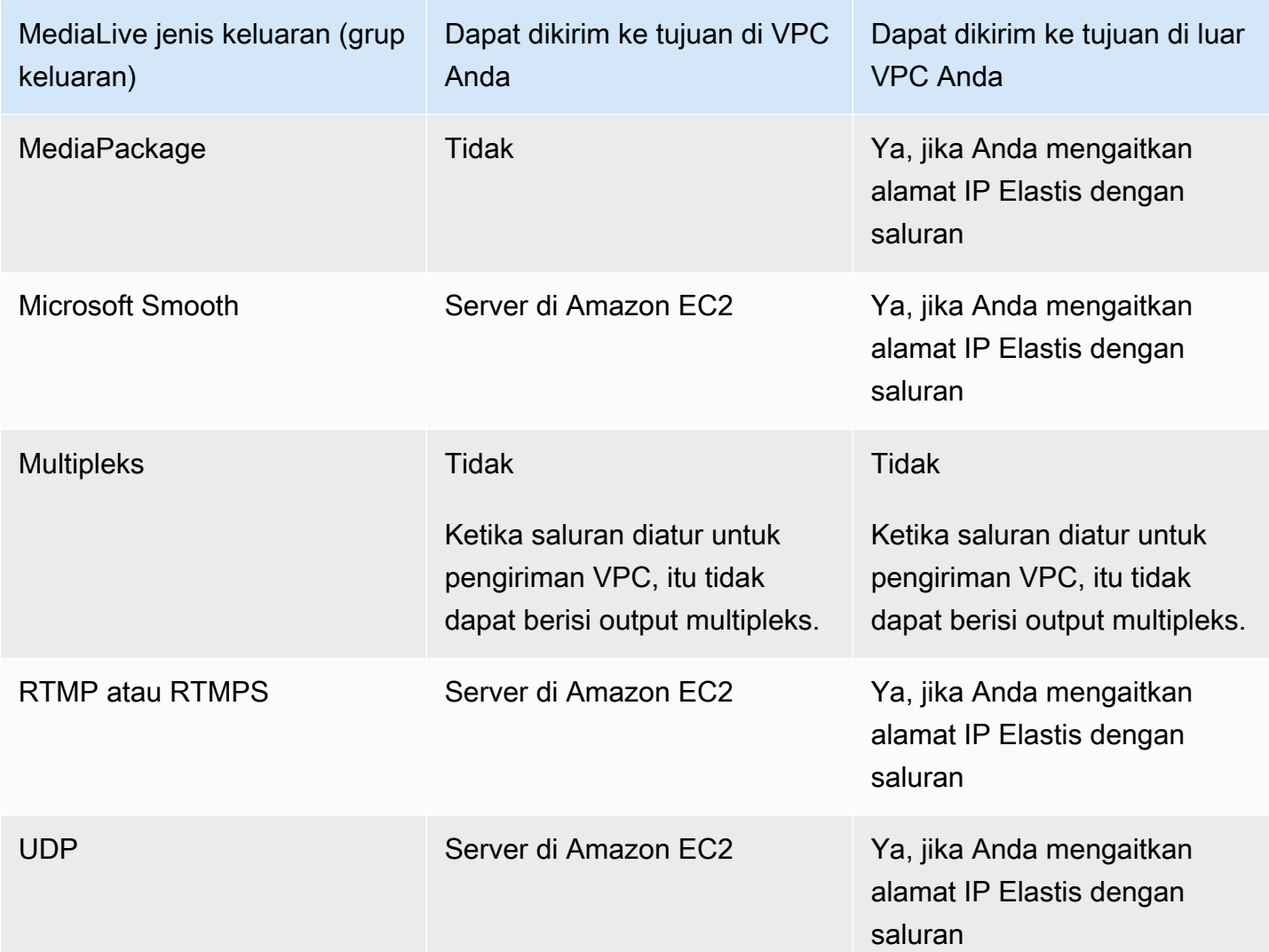

# <span id="page-600-0"></span>Codec yang didukung untuk output

Tabel berikut mencantumkan codec yang MediaLive mendukung.

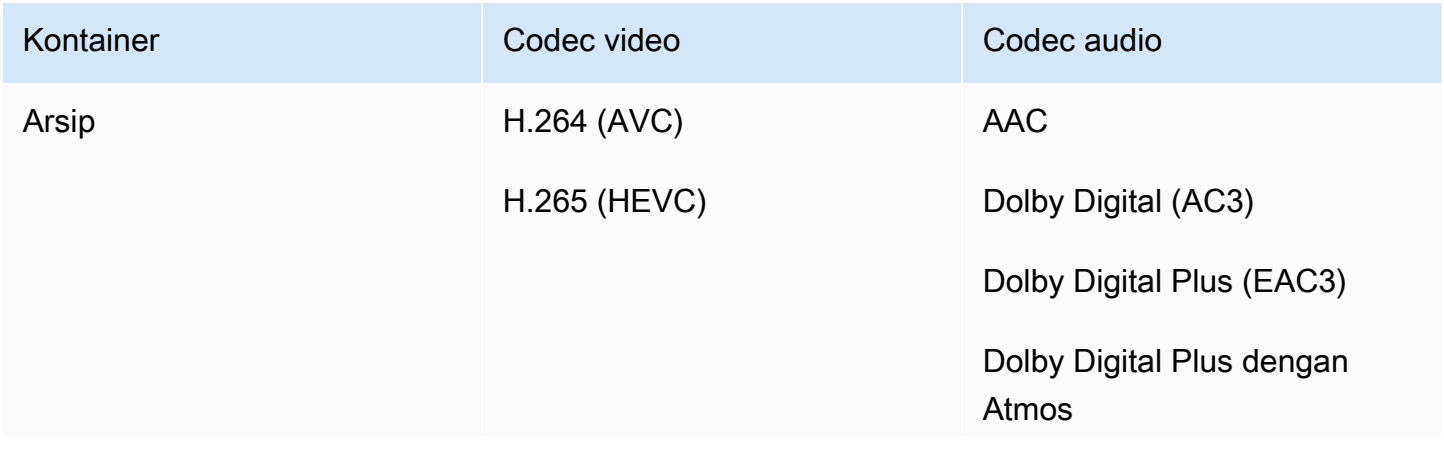

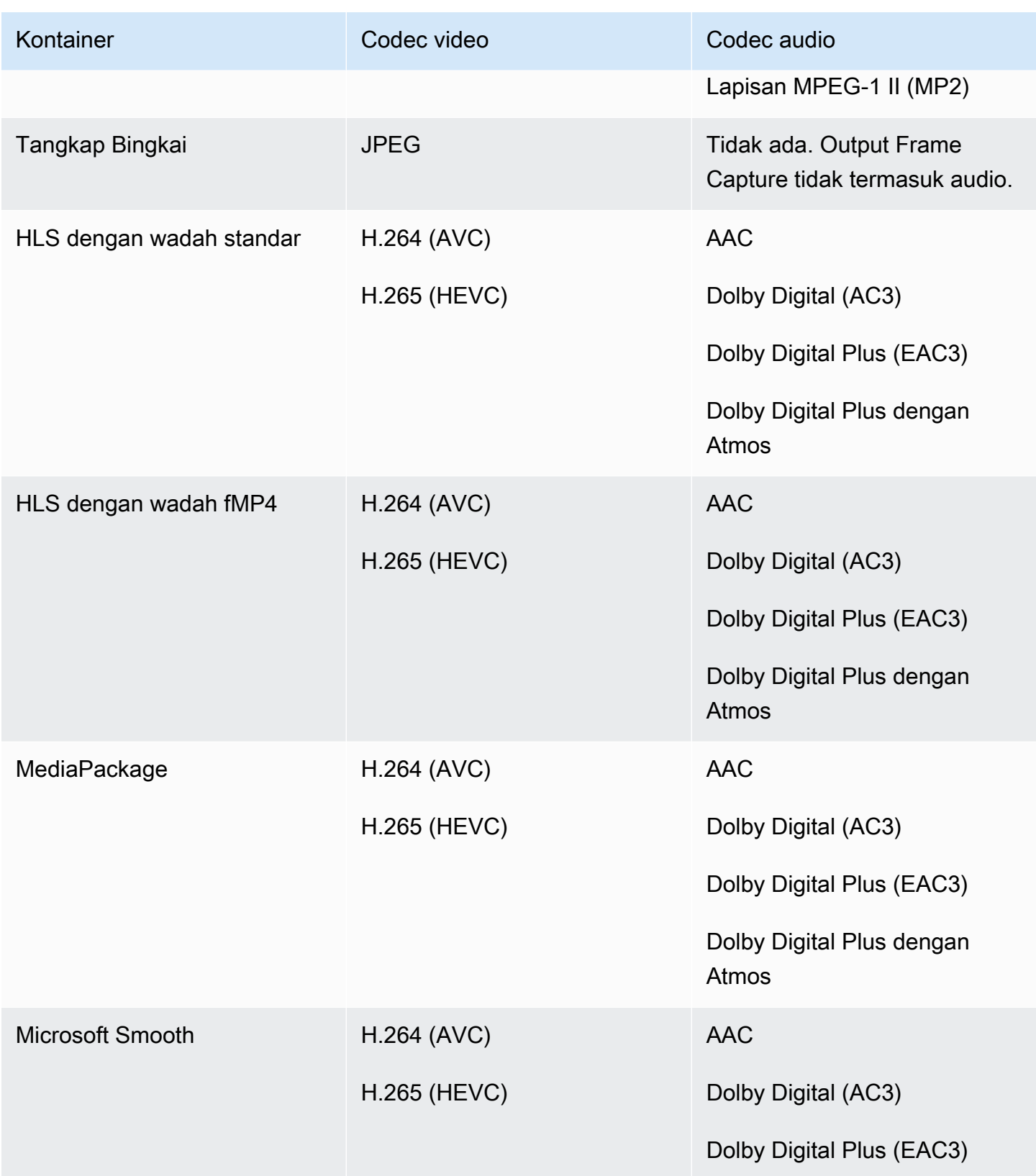

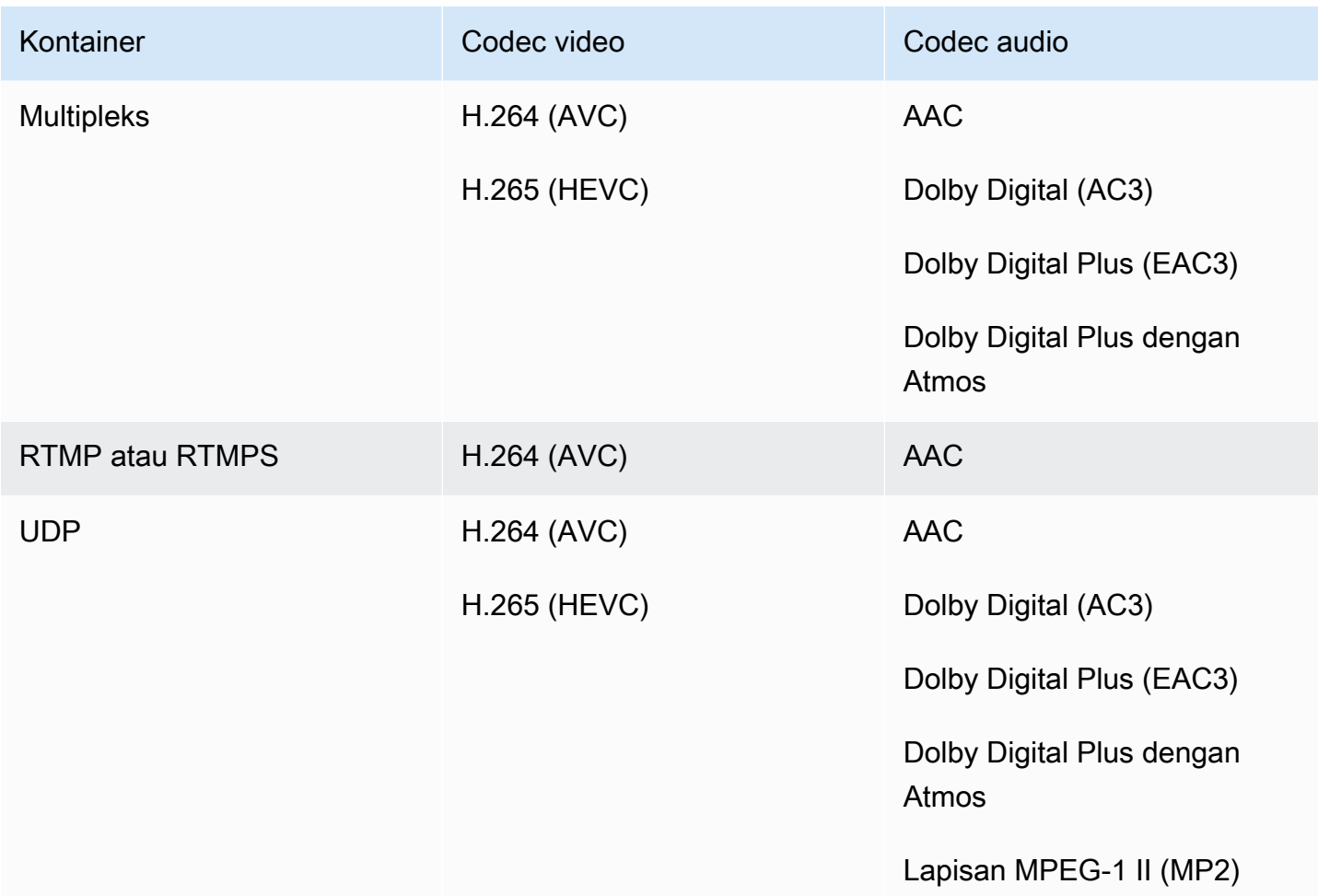

# Pengidentifikasi untuk data variabel

Pengidentifikasi untuk data variabel adalah \$ kode yang dapat Anda sertakan dalam nilai bidang untuk mewakili data variabel. Biasanya, MediaLive menyelesaikan data variabel (misalnya, \$dt\$ untuk tanggal dan waktu) ketika Anda menjalankan saluran. Misalnya, \$dt\$ menyelesaikan tanggal dan waktu saat ini.

Saat Anda menggunakan pengenal ini, pastikan saluran tidak berakhir dengan dua (atau lebih) output dengan tujuan yang identik. Jika itu terjadi, saluran melewati validasi saat pembuatan, tetapi gagal saat memulai.

Bagian berikut menjelaskan pengidentifikasi variabel yang MediaLive mendukung, dan aturan di mana Anda dapat menggunakan pengidentifikasi ini.

# Data variabel yang didukung

MediaLive mendukung pengidentifikasi data variabel yang tercantum dalam tabel berikut. Di setiap baris, kolom pertama menentukan string untuk masuk dalam bidang. Kolom kedua menentukan format data MediaLive setelah menyelesaikan variabel. Kolom ketiga menjelaskan data.

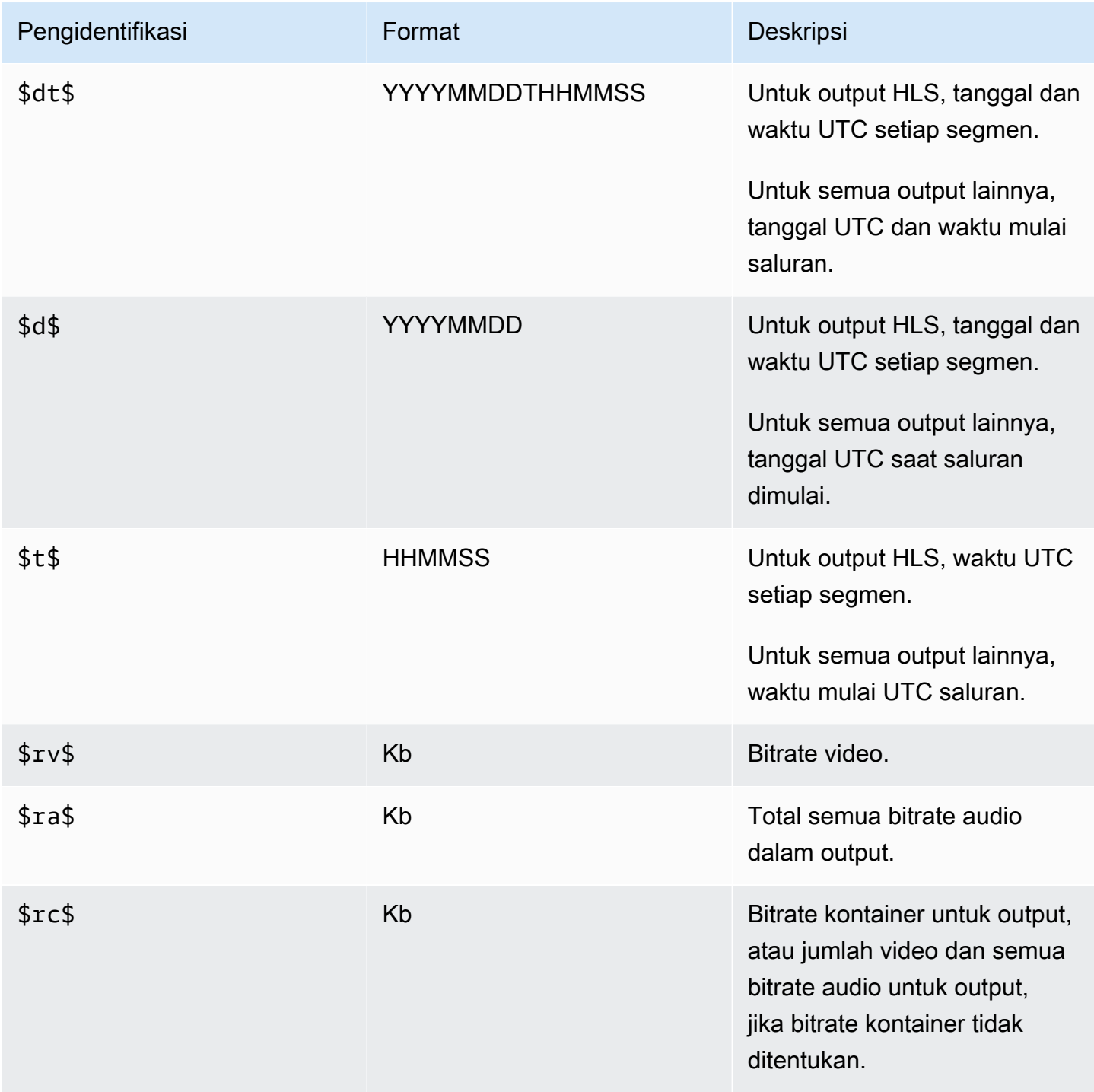

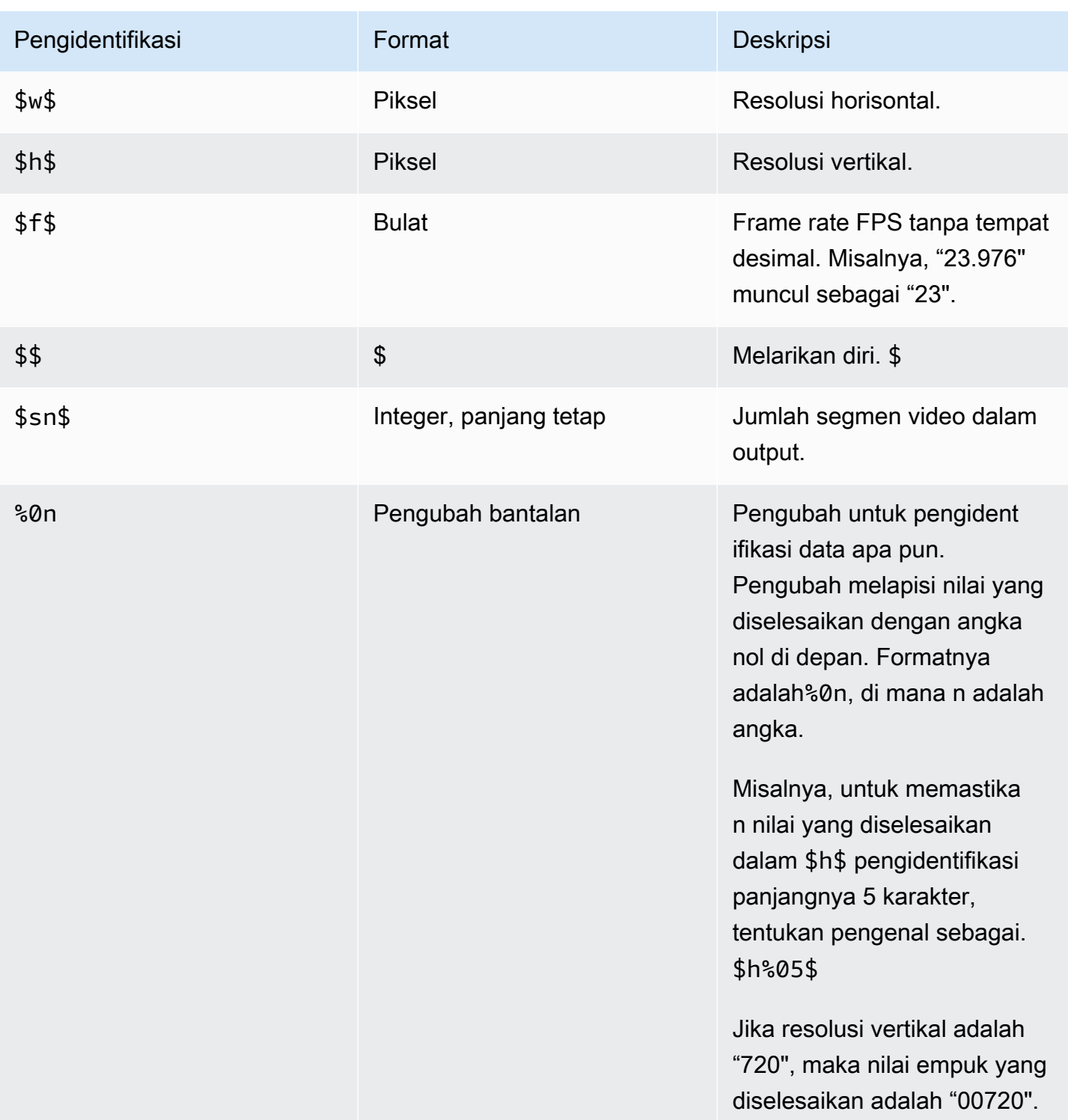

## Aturan untuk menggunakan data variabel

Tabel ini menjelaskan di mana Anda dapat menggunakan pengidentifikasi data variabel dari tabel sebelumnya. Di setiap baris, dua kolom pertama menentukan di mana Anda dapat menggunakan

pengidentifikasi. Kolom ketiga menentukan pengidentifikasi mana yang dapat Anda gunakan di lokasi itu.

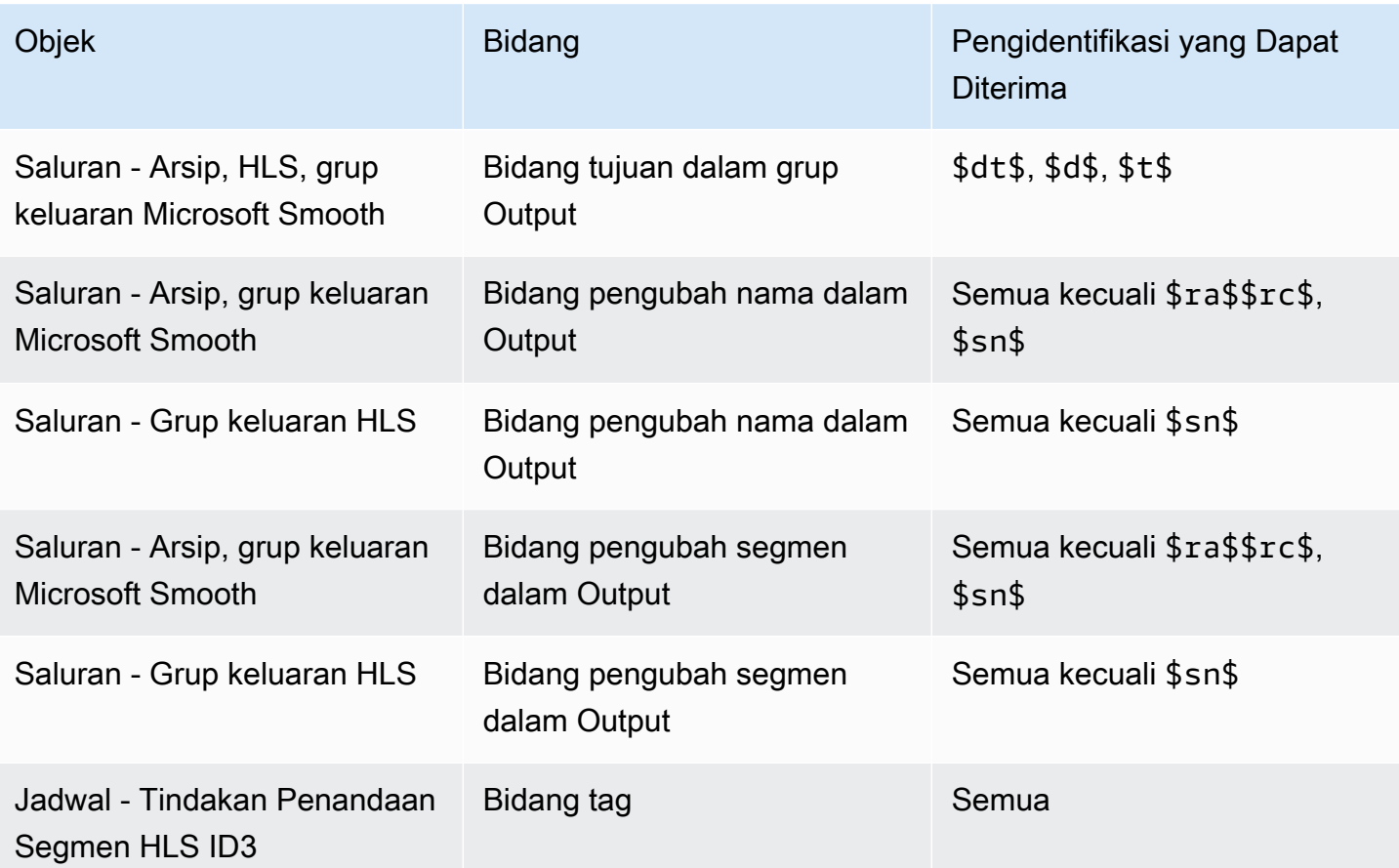

# Fitur dari AWS Elemental MediaLive

Bab ini berisi prosedur rinci untuk mengimplementasikan AWS Elemental MediaLive fitur. Anda mengatur fitur ini saat membuat atau memodifikasi saluran atau saat menambahkan tindakan ke jadwal saluran. Prosedur memperluas informasi terbatas yang disediakan di [Pengaturan: Membuat](#page-290-0)  [saluran](#page-290-0) da[nPengaturan: Membuat jadwal](#page-401-0).

Topik

- [Output hanya audio](#page-607-0)
- [Dolby Digital Plus dengan Dolby Atmos](#page-610-0)
- [Dolby E masukan audio MediaLive](#page-615-0)
- [Grup rendisi audio untuk HLS](#page-618-0)
- [Bekerja dengan AWS Elemental Link](#page-630-0)
- [Menerapkan failover input otomatis](#page-634-0)
- [Bekerja dengan teks](#page-649-0)
- [Input mitra](#page-682-0)
- [Kelas saluran dan kelas input](#page-684-0)
- [Input dinamis](#page-686-0)
- [Bekerja dengan metadata ID3](#page-687-0)
- [Bekerja dengan tag segmen ID3](#page-691-0)
- [Bekerja dengan overlay gambar](#page-695-0)
- [Kliping masukan](#page-698-0)
- [Menangani hilangnya input video](#page-699-0)
- [Mempersiapkan input di AWS Elemental MediaLive](#page-704-0)
- [Peralihan masukan AWS Elemental MediaLive](#page-715-0)
- [Bekerja dengan metadata KLV](#page-746-0)
- [Bekerja dengan AWS Elemental Link perangkat](#page-747-0)
- [Menerapkan output latensi rendah](#page-748-0)
- [Menyesuaikan jalur di dalam manifes HLS](#page-749-0)
- [Manifestasi HLS berlebihan](#page-756-0)
- [Bekerja dengan metadata di AWS Elemental MediaLive](#page-764-0)
- [Bekerja dengan overlay grafis gerak](#page-764-1)
- [Multipleks dan MPTS di AWS Elemental MediaLive](#page-767-0)
- [Tanda air Nielsen](#page-779-0)
- [Mengonversi tanda air Nielsen ke ID3](#page-783-0)
- [Menerapkan penguncian pipa](#page-785-0)
- [Menerapkan redundansi pipa](#page-791-0)
- [Menerapkan ketahanan di saluran](#page-801-0)
- [Pemrosesan pesan SCTE-35](#page-802-0)
- [Berbagi mengkodekan di antara output](#page-843-0)
- [Penanganan metadata SMPTE 2038](#page-845-0)
- [Menggunakan ACL untuk pengiriman ke Amazon Simple Storage Service](#page-850-0)
- [Menandai sumber daya MediaLive AWS Elemental](#page-850-1)
- [Melihat thumbnail masukan di AWS Elemental MediaLive](#page-853-0)
- [Kode waktu](#page-857-0)
- [Menerapkan trek trick-play](#page-862-0)
- [Menangani konversi ruang warna langsung](#page-867-0)
- [Menangani konversi ruang warna yang kompleks](#page-893-0)
- [Menyiapkan mode VQ yang disempurnakan](#page-926-0)
- [Mengatur mode kontrol laju](#page-928-0)
- [Mengirimkan output melalui VPC Anda](#page-933-0)

# <span id="page-607-0"></span>Output hanya audio

Anda dapat mengatur MediaLive saluran dengan grup keluaran yang hanya berisi audio. Anda dapat membuat saluran dengan kombinasi grup keluaran ini:

- Satu grup keluaran khusus audio.
- Beberapa grup keluaran audio saja.
- Satu atau lebih grup keluaran audio saja dan grup keluaran reguler (video-plus-audio) lainnya.

Siapkan saluran [dengan cara biasa](#page-290-0), menggunakan pedoman di bagian ini untuk mengatur input, output, dan encode untuk grup keluaran khusus audio.

#### **a** Note

Informasi di bagian ini mengasumsikan bahwa Anda terbiasa dengan langkah-langkah umum untuk membuat saluran, seperti yang dijelaskan dala[mPengaturan: Membuat saluran .](#page-290-0)

#### Topik

- [Masukan](#page-608-0)
- [Grup keluaran dan output](#page-609-0)
- **[Pengaliran](#page-610-1)**

### <span id="page-608-0"></span>Masukan

### Menyiapkan sumber input

Saluran dapat memiliki input tunggal atau kelipatan input. Semua grup keluaran (baik yang hanya audio maupun yang ada video-and-audio) selalu menelan input yang sama.

Anda dapat menggunakan salah satu dari dua kategori input berikut.

- Masukan yang hanya berisi audio. Dalam hal ini, input harus berupa salah satu input ini dan harus dalam wadah Transport Stream (TS):
	- MediaConnect masukan
	- Masukan RTP
- Masukan yang berisi audio dan video (dan teks opsional). Dalam hal ini, input dapat berupa jenis input apa pun yang MediaLive mendukung.

### Menyiapkan lampiran input

Di setiap lampiran input, buat pemilih audio sebanyak yang Anda butuhkan. Misalnya, buat pemilih untuk setiap bahasa untuk diekstrak. Atau buat pemilih untuk setiap kualitas audio atau codec yang tersedia.

Ingatlah bahwa di saluran dengan grup audio saja dan grup audio-and-video keluaran, Anda tidak perlu membuat pemilih audio khusus untuk satu-satunya penggunaan output audio saja. Pemilih audio yang sama dapat digunakan oleh grup audio saja dan audio-and-video output.

## <span id="page-609-0"></span>Grup keluaran dan output

### Menyiapkan grup keluaran

Anda dapat membuat output audio saja dalam jenis grup keluaran berikut.

- $·$  HLS
- Microsoft Smooth
- RTMP
- UDP

### Menyiapkan output

Daftar berikut menjelaskan jumlah dan jenis output yang diperlukan, berdasarkan kelompok output.

Grup keluaran HLS

Buat output dalam grup output sebagai berikut:

- Jika grup output hanya berisi satu encode audio, maka buat satu output. Atur jenis kontainer ke hanya Audio.
- Jika grup keluaran berisi lebih dari satu encode audio, maka siapkan grup rendisi audio yang tidak menyertakan video. Lihat [the section called "Audio - grup rendisi audio untuk HLS"](#page-618-0).

Grup keluaran Microsoft Smooth

Buat satu output untuk setiap encode audio.

Grup keluaran RTMP

Buat satu output untuk encode audio tunggal. (RTMP selalu mendukung hanya satu audio di setiap grup output.)

Grup keluaran UDP

Buat satu output untuk semua encode audio.

### <span id="page-610-1"></span>Pengaliran

Menyiapkan encode dalam aliran

Gunakan pengaturan berikut untuk aliran dalam output.

Semua output kecuali UDP

Di bagian Pengaturan Streams untuk setiap output, atur sehingga setiap output memiliki satu dan hanya satu encode audio. Karena itu Anda harus melakukan hal berikut.

- Hapus encode video yang ditambahkan MediaLive secara otomatis.
- Pastikan Anda tidak menambahkan encode teks apa pun.

#### Keluaran UDP

Di bagian Pengaturan Streams untuk output tunggal, atur sehingga setiap output hanya berisi encode audio. Karena itu Anda harus melakukan hal berikut.

- Tambahkan encode audio sebanyak yang Anda butuhkan.
- Hapus encode video yang ditambahkan MediaLive secara otomatis.
- Pastikan Anda tidak menambahkan encode teks apa pun.

### Mengkonfigurasi encode

Di bagian Pengaturan aliran, di Audio, atur setiap encode sebagai berikut.

- Di Nama pemilih audio, pilih salah satu sumber audio yang Anda atur saat Anda mengonfigurasi lampiran input.
- Dalam pengaturan Codec, pilih codec audio keluaran apa pun yang didukung oleh tipe output.

# <span id="page-610-0"></span>Dolby Digital Plus dengan Dolby Atmos

Dolby Atmos adalah teknologi surround sound yang dibangun di atas codec Dolby Digital Plus (Dolby Digital Plus juga dikenal sebagai Enhanced AC-3). Selain kemampuan suara surround multi-channel Dolby Digital Plus, Dolby Atmos menambahkan saluran audio berbasis ketinggian tambahan.

Penanganan berikut didukung:

- Mengkodekan output audio sebagai Dolby Digital Plus dengan Dolby Atmos. Input audio harus berupa sumber yang berisi hingga 16 saluran.
- Passthrough audio input yang sudah Dolby Digital Plus dengan Dolby Atmos.

#### **a** Note

MediaLive tidak mendukung decoding Dolby Digital Plus dengan Dolby Atmos.

## Input yang didukung

Input harus memiliki karakteristik ini:

- Untuk menyandikan Dolby Digital Plus dengan Dolby Atmos, input audio dapat berupa sumber audio apa pun yang MediaLive mendukung dan yang memiliki karakteristik berikut:
	- Hingga 16 saluran dalam urutan sebagai berikut:

L R C LFE Ls Rs Lb Rb Tfl Tfr Tsl Tsr Tbl Tbr Lw Rw

- Jika sumber memiliki kurang dari 16 saluran, MediaLive ekstrak semua saluran dan kemudian bantalan output dengan memasukkan keheningan di saluran bernomor lebih tinggi. Misalnya, jika sumber memiliki dua saluran, MediaLive letakkan saluran tersebut di L dan R, lalu masukkan keheningan di saluran yang tersisa.
- Jika sumber tidak memiliki saluran dalam urutan yang ditentukan, hasilnya mungkin salah pada pemutar hilir. Misalnya, suara hujan turun mungkin keluar dari speaker kiri, bukan speaker langitlangit.
- Tingkat pengambilan sampel 48000 Hz.
- Untuk melewati Dolby Digital Plus dengan sumber Dolby Atmos, audio dapat berupa mode pengkodean apa pun dan tingkat pengambilan sampel apa pun yang didukung Dolby Digital Plus.

## Output yang didukung

### Pengkodean audio

MediaLive Implementasi Dolby Digital Plus dengan Dolby Atmos mendukung mode pengkodean berikut dalam output:
- 5.1.4 mode pengkodean
- 7.1.4 modus pengkodean
- 9.1.6 modus pengkodean

Dalam setiap mode pengkodean, saluran speaker diatur seperti yang ditunjukkan pada tabel berikut.

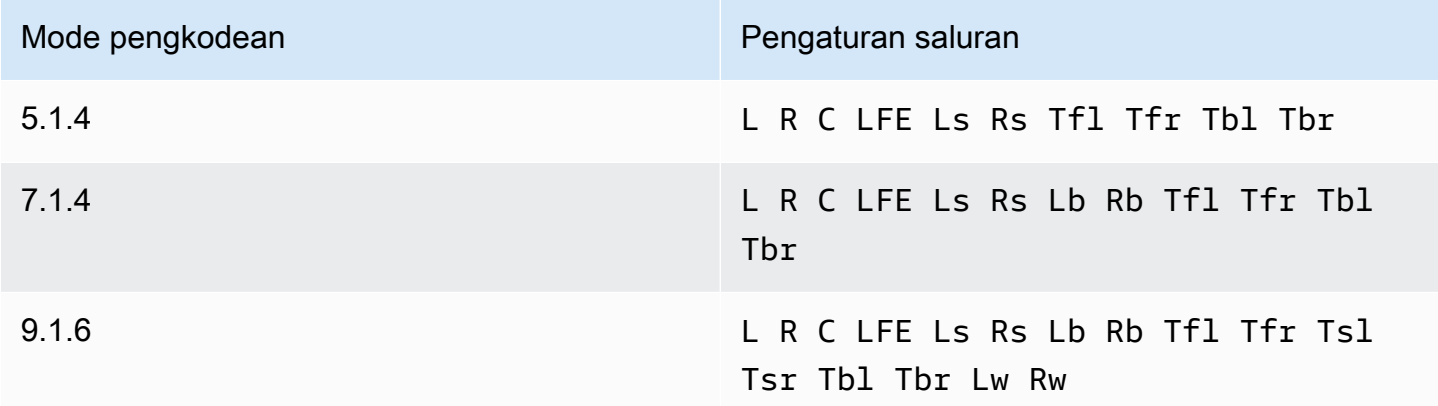

Singkatannya adalah singkatan Dolby standar: Kiri, Kanan, Tengah, LFE (Efek Frekuensi Rendah), Surround kiri, Surround kanan, Belakang kiri, Kanan belakang, Kiri depan atas, Kanan depan atas, Sisi kiri atas, Sisi kanan atas, Kiri belakang atas, Kanan belakang atas, Lebar kiri, dan lebar kanan.

### Menyiapkan saluran

Ikuti prosedur ini untuk menghasilkan Dolby Digital Plus dengan Dolby Atmos dalam satu atau lebih output.

#### **a** Note

Informasi di bagian ini mengasumsikan bahwa Anda terbiasa dengan langkah-langkah umum untuk membuat saluran.

Untuk mengatur input

Ikuti prosedur ini jika sumber audio adalah Dolby Digital Plus, untuk mengonversi audio ke Dolby Digital Plus dengan Dolby Atmos.

1. Di saluran di MediaLive, pilih input yang berisi audio Dolby Digital Plus yang ingin Anda transkode atau lewati.

- 2. Di bagian Pengaturan input umum pilih Tambahkan pemilih audio.
- 3. Lengkapi bidang untuk mengekstrak audio Dolby Digital Plus.

Untuk mengatur output jika sumber audio adalah Dolby Digital Plus

- 1. Di saluran, buka grup output tempat Anda ingin menambahkan audio. Atau buat grup baru.
- 2. Buat output di mana Anda ingin menambahkan encode audio.
- 3. Di bagian Pengaturan aliran untuk output, pilih Audio bagian. Lengkapi bidang sebagai berikut.

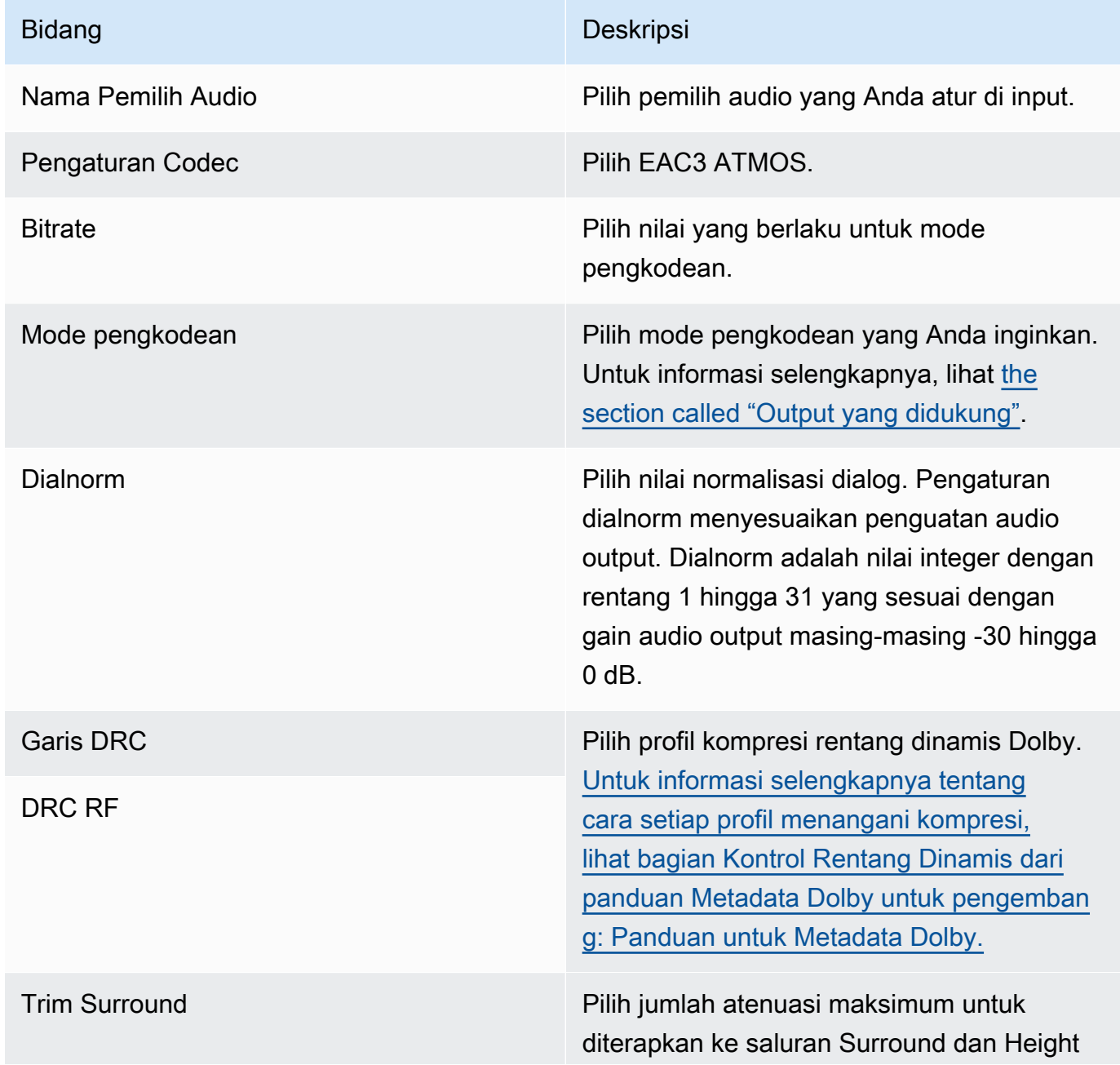

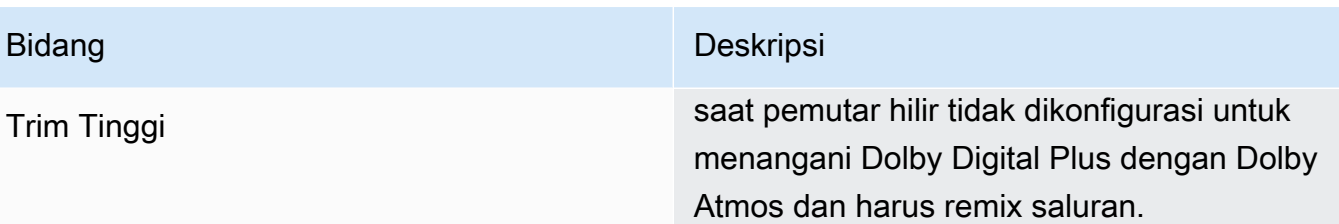

4. Lengkapi bidang audio tambahan sesuai keinginan.

Untuk melewati Dolby Digital Plus dengan Dolby Atmos dari input ke output

Ikuti prosedur ini jika audio sumber sudah Dolby Digital Plus dengan Dolby Atmos.

- 1. Di saluran, buka grup output tempat Anda ingin menambahkan audio. Atau buat grup baru.
- 2. Buat output di mana Anda ingin menambahkan encode audio.
- 3. Di bagian Pengaturan aliran untuk output, pilih Audio bagian.
- 4. Tetapkan bidang ini:
	- Nama Pemilih Audio: Setel ke pemilih audio yang Anda atur di input.
	- Audio Codec: Setel ke Passthrough.

Dengan pengaturan ini, sumber audio yang dipilih dalam input akan dilewatkan.

#### **A** Important

Jangan setel Audio Codec ke EAC3 ATMOS. Itu bukan nilai yang tepat untuk melewatinya. Jika Anda memilih opsi ini, outputnya mungkin memiliki audio senyap.

### Contoh manifes HI S

Jika Anda menyertakan Dolby Digital Plus dengan Dolby Atmos dalam grup keluaran HLS, baris audio dalam manifes HLS terlihat seperti contoh ini:

#EXTM3U #EXT-X-VERSION:4 #EXT-X-INDEPENDENT-SEGMENTS

```
#EXT-X-STREAM-INF:BANDWIDTH=2208800,AVERAGE-
BANDWIDTH=2142800,CODECS="avc1.64001f,ec-3",RESOLUTION=1280x720,FRAME-
RATE=30.000,AUDIO="program_audio_0"
index_video.m3u8
#EXT-X-
MEDIA:TYPE=AUDIO,LANGUAGE="eng",NAME="English",AUTOSELECT=YES,DEFAULT=YES,CHANNELS="12/
JOC",GROUP-ID="program_audio_0",URI="index_audio.m3u8"
```
ChannelsAtribut di baris terakhir penting untuk Dolby Digital Plus dengan Dolby Atmos:

- 12/JOC menunjukkan bahwa mode pengkodean adalah 5.1.4 atau 7.1.4 dan codec adalah Dolby Digital dengan Dolby Atmos.
- 16/JOC menunjukkan bahwa mode pengkodean adalah 9.1.6 dan codec adalah Dolby Digital dengan Dolby Atmos.

# Dolby E masukan audio MediaLive

Anda dapat mengatur AWS Elemental MediaLive untuk menelan audio Dolby E. Audio Dolby E harus dibungkus dalam aliran PCM yang ditandai dengan SMPTE-337. Opsi untuk menangani sumber audio ini adalah sebagai berikut:

- Ekstrak program individual dari audio sumber, lalu ubah atau remix dalam output.
- Lewati mereka melalui semua program, tanpa konversi dan tanpa remixing.
- Siapkan sumber untuk kedua jenis penanganan—untuk mengekstrak program dan melewati seluruh sumber.

Topik

- [Tentang Dolby E](#page-616-0)
- [Bersiap-siap](#page-616-1)
- [Menyiapkan input untuk mengekstrak program](#page-616-2)
- [Menyiapkan input untuk melewati audio](#page-617-0)
- [Menyiapkan input untuk mengekstrak dan melewati](#page-618-0)

# <span id="page-616-0"></span>Tentang Dolby E

Dolby E yang dibungkus PCM dapat membawa hingga delapan program Dolby E yang dikirimkan dalam dua trek audio. Dua trek audio adalah pasangan stereo standar (dengan kata lain, mode pengkodean 2.0).

Kedua trek berisi jumlah program Dolby E yang diperlukan untuk mode pengkodean audio. Misalnya, jika audio 7.1 audio, maka semua program Dolby E berisi konten. Jika audio adalah empat bahasa stereo, maka semua program Dolby E berisi konten. Tetapi jika audio hanya tiga bahasa stereo, maka hanya enam dari program Dolby E yang berisi konten.

Mode pengkodean yang didukung untuk audio Dolby E adalah AD, 1.0 (mono), 1.1, 2.0 (stereo), 3.2, 4.0, 5.1, dan 7.1. Semua mode pengkodean ini didukung oleh MediaLive di sisi input.

Untuk informasi tentang jenis input yang mendukung Dolby E, liha[tthe section called "Codec yang](#page-593-0) [didukung untuk input".](#page-593-0)

# <span id="page-616-1"></span>Bersiap-siap

Hubungi penyedia konten untuk input ini untuk mengetahui tentang program yang termasuk dalam audio Dolby E. Misalnya, mungkin berisi 7.1 audio dalam bahasa Inggris. Atau mungkin berisi empat set stereo (Inggris, Prancis, Spanyol, Punjabi) dengan bahasa Inggris dalam program Dolby E 1 dan 2, dan seterusnya, hingga Punjabi di program Dolby E 7 dan 8.

# <span id="page-616-2"></span>Menyiapkan input untuk mengekstrak program

Anda harus mengidentifikasi setiap program Dolby E yang ingin Anda ekstrak dan petakan ke pemilih MediaLive audio. Setiap pemilih MediaLive audio memetakan ke satu program Dolby E.

### **a** Note

Informasi di bagian ini mengasumsikan bahwa Anda terbiasa dengan langkah-langkah umum untuk membuat saluran.

- 1. Di saluran di MediaLive, pilih Lampiran input yang berisi audio Dolby E yang ingin Anda dekode atau lewati.
- 2. Di bagian Pengaturan input umum pilih Tambahkan pemilih audio. Bidang untuk satu pemilih audio (Pemilih Audio 1) muncul.

#### 3. Lengkapi bidang sebagai berikut.

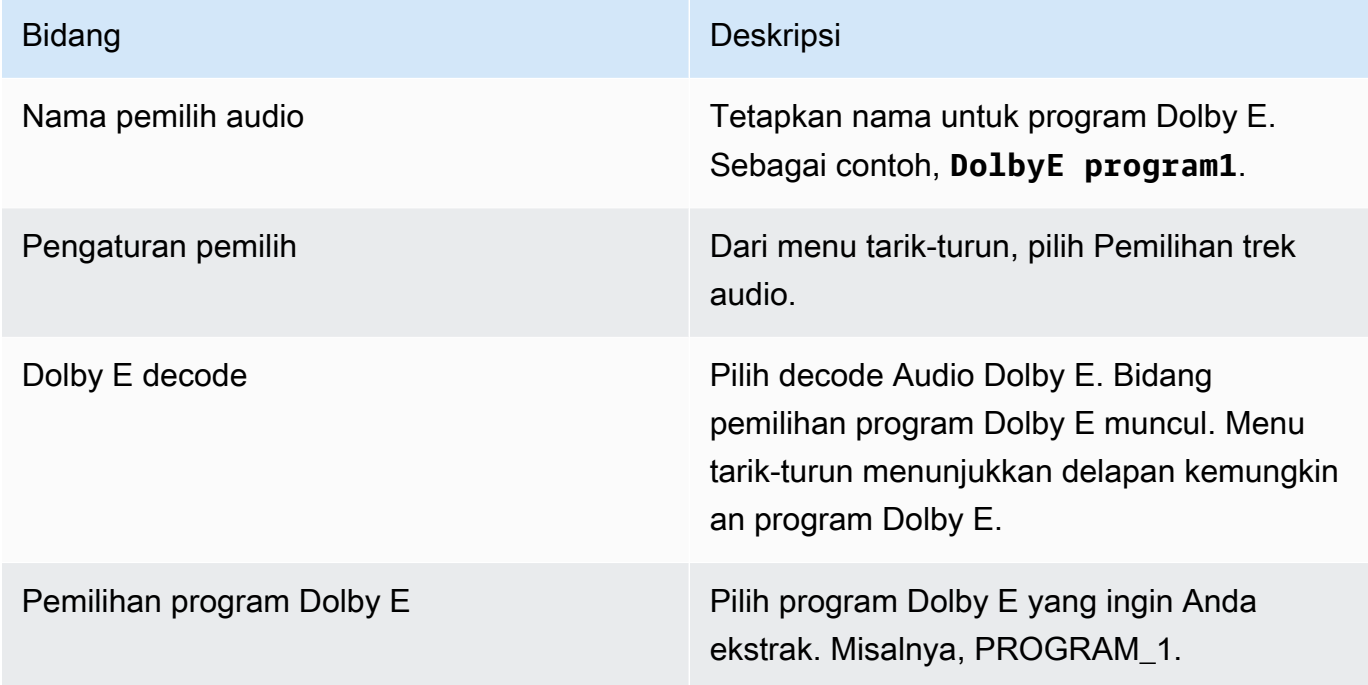

Jangan pilih bidang Tambahkan trek. Bidang ini tidak berlaku untuk audio Dolby E.

4. Untuk mengekstrak lebih banyak program Dolby E, pilih Tambahkan pemilih audio sebanyak yang Anda butuhkan. Ikuti langkah-langkah di atas untuk setiap program Dolby E yang ingin Anda ekstrak.

Setelah selesai, akan ada satu pemilih audio untuk setiap program untuk diekstrak.

# <span id="page-617-0"></span>Menyiapkan input untuk melewati audio

Anda dapat melewati seluruh sumber audio Dolby E sehingga Anda dapat melewatinya di output.

**a** Note

Informasi di bagian ini mengasumsikan bahwa Anda terbiasa dengan langkah-langkah umum untuk membuat saluran.

1. Di saluran di MediaLive, pilih Lampiran input yang berisi audio Dolby E yang ingin Anda dekode atau lewati.

- 2. Di bagian Pengaturan input umum pilih Tambahkan pemilih audio. Bidang untuk satu pemilih audio (Pemilih Audio 1) muncul.
- 3. Lengkapi bidang sebagai berikut.

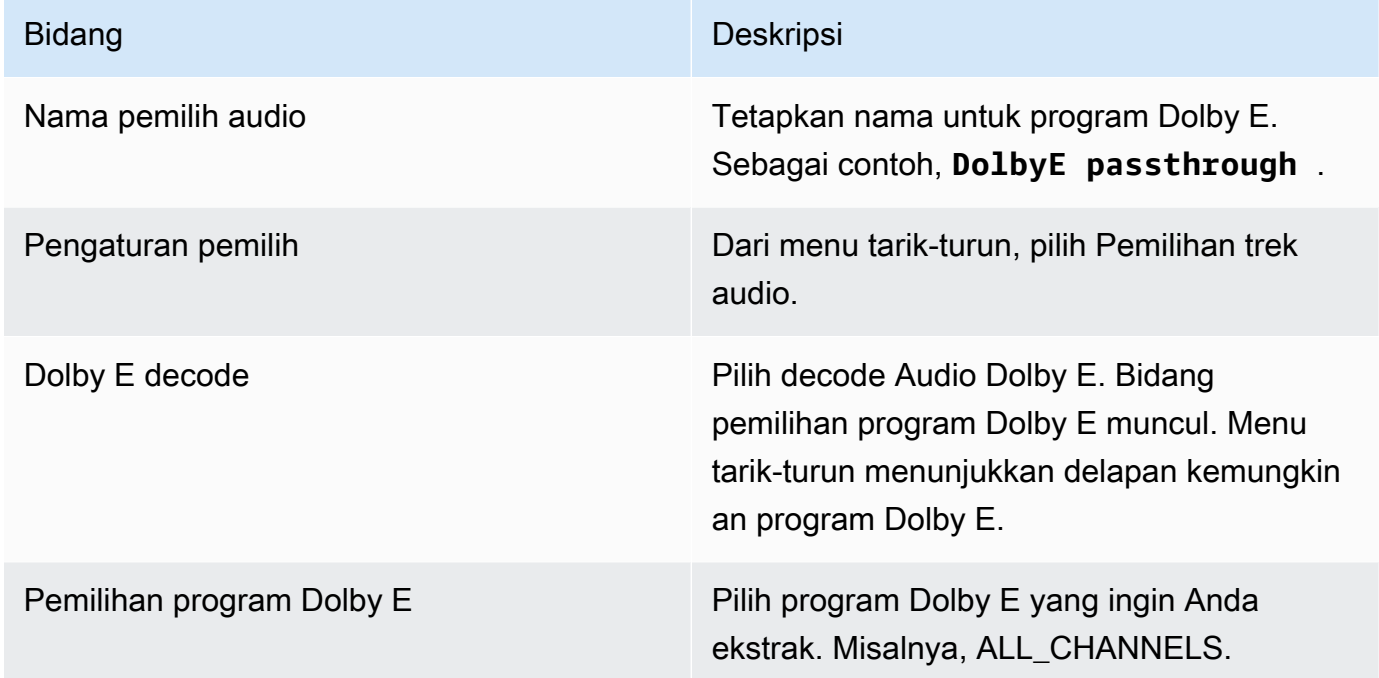

# <span id="page-618-0"></span>Menyiapkan input untuk mengekstrak dan melewati

Anda dapat mengatur sumber dengan dua cara — untuk mengekstrak program dan melewati seluruh sumber.

Dalam lampiran input yang sama, siapkan satu pemilih untuk passthrough, dan siapkan beberapa pemilih untuk mengekstrak program.

# Grup rendisi audio untuk HLS

Anda dapat mengatur grup keluaran HLS untuk menyertakan grup rendisi audio. Grup rendisi audio adalah satu set encode MediaLive audio (misalnya, satu set bahasa) yang dikaitkan dengan video. Grup rendisi audio memungkinkan pemutar klien hilir memilih video dan kemudian memilih dari beberapa encode audio yang semuanya berlaku untuk video itu.

Setiap encode audio dalam grup rendisi audio disebut rendisi audio atau varian audio atau aliran varian audio.

Anda dapat mengatur grup keluaran HLS dengan salah satu cara berikut:

• Sebagai grup keluaran HLS biasa, dengan video, audio (dalam grup rendisi), dan keterangan opsional.

Video dapat dikaitkan dengan hanya satu grup rendisi audio, atau mungkin terkait dengan beberapa. Misalnya, video dapat dikaitkan dengan satu grup yang terdiri dari audio bitrate tinggi dan grup lain yang terdiri dari audio bitrate rendah.

Atau satu grup rendisi audio dapat dikaitkan dengan beberapa video. Misalnya, grup rendisi audio yang sama mungkin terkait dengan penawaran video bitrate tinggi, sedang, dan rendah.

• Sebagai grup rendisi khusus audio.

Dalam hal ini, ikuti langkah-langkah dalam prosedur ini, tetapi abaikan langkah-langkah untuk mengatur video.

### **a** Note

Informasi di bagian ini mengasumsikan bahwa Anda terbiasa dengan langkah-langkah umum untuk membuat saluran, seperti yang dijelaskan dala[mPengaturan: Membuat saluran .](#page-290-0) Bidang kunci di konsol yang berhubungan dengan fitur ini berada di bawah bidang Pengaturan HLS pada bagian Pengaturan keluaran dari bagian grup keluaran HLS di halaman Buat saluran. Untuk meninjau langkah di mana Anda menyelesaikan bidang ini, lihat[the section called "Prosedurnya".](#page-331-0)

Topik

- [Tentang grup rendisi audio](#page-619-0)
- [Membuat output dengan grup rendisi audio](#page-621-0)
- **[Contoh manifes](#page-628-0)**

# <span id="page-619-0"></span>Tentang grup rendisi audio

### Kepatuhan standar

Implementasi grup rendisi audio ini sesuai dengan HTTP Live Streaming draft-pantos-http-live streaming-18 bagian 4.3.4.1.1.

### Contoh

#### Contoh 1

Grup keluaran HLS terdiri dari:

- Satu output video.
- Tiga output audio (mungkin bahasa Inggris, Prancis, Spanyol) yang semuanya termasuk dalam grup rendisi audio yang sama.

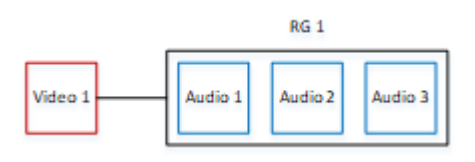

### Contoh 2

Grup keluaran HLS terdiri dari:

- Satu video output tinggi.
- Satu output media video.
- Satu video output rendah.
- Tiga output audio (Inggris, Prancis, Spanyol) yang semuanya milik grup rendisi audio yang sama.

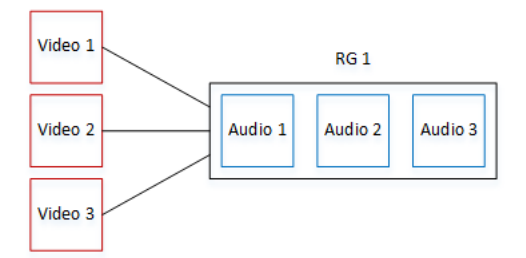

Contoh 3

Grup keluaran HLS terdiri dari:

- Satu video output tinggi.
- Satu video output rendah.
- Dua output audio (Inggris, Prancis) yang masing-masing menggunakan codec AAC. Output ini keduanya milik grup rendisi audio yang sama, RG1.
- Dua output audio (Inggris, Prancis) yang masing-masing menggunakan codec Dolby Digital. Output ini keduanya milik grup rendisi audio yang sama, RG2.
- Output tinggi video dikaitkan dengan kedua grup rendisi audio.
- Output rendah video hanya dikaitkan dengan grup rendisi audio RG1.

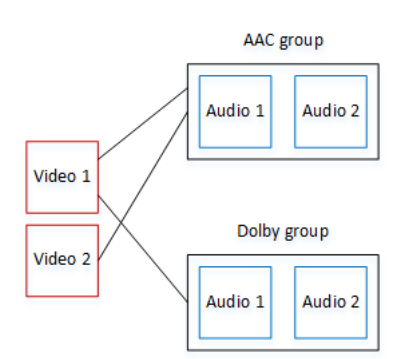

# <span id="page-621-0"></span>Membuat output dengan grup rendisi audio

Bagian ini menjelaskan cara membuat grup rendisi audio dalam grup keluaran HLS dan cara mengaitkan grup tersebut dengan output video yang sesuai (jika ada). Pengkodean dan asosiasi yang Anda buat adalah sebagai berikut:

- Jika Anda ingin menyertakan video dalam grup keluaran, maka untuk setiap aset video, Anda membuat satu output video yang berisi satu encode video. Outputnya juga dapat berisi teks yang disematkan, tetapi tidak dapat menyertakan teks sespan. Output tidak dapat berisi encode audio.
- Untuk setiap aset audio, Anda membuat satu output audio saja yang berisi satu encode audio dan tidak ada encode lainnya.
- Anda memutuskan ID untuk setiap grup rendisi. ID adalah nama yang Anda pilih. Misalnya grup audio AAC.
- Untuk mengelompokkan beberapa output audio ke dalam satu grup rendisi, Anda menetapkan ID grup audio yang sama untuk setiap output audio.
- Terakhir, untuk mengaitkan output video (jika ada) dengan grup rendisi audio, Anda menetapkan ID grup audio ke output video tersebut.

Topik

- [Langkah 1: Identifikasi encode video dan audio](#page-622-0)
- [Langkah 2: Tentukan Default dan Aturan Seleksi](#page-624-0)
- [Langkah 3: Buat Output Video](#page-626-0)
- [Langkah 4: Buat output audio](#page-627-0)
- [Ringkasan](#page-628-1)

<span id="page-622-0"></span>Langkah 1: Identifikasi encode video dan audio

Anda harus merencanakan persyaratan untuk grup rendisi audio. Anda harus mengidentifikasi encode video yang Anda inginkan dalam grup output. Anda kemudian memutuskan masing-masing encode audio. Terakhir, Anda mengidentifikasi grup rendisi audio yang Anda inginkan untuk setiap encode.

Untuk mengidentifikasi dan memetakan encode

- 1. Identifikasi setiap encode video yang Anda butuhkan dalam grup keluaran HLS. Misalnya, satu encode resolusi tinggi dan satu encode resolusi rendah.
- 2. Identifikasi encode audio yang Anda butuhkan. Misalnya, AAC dalam bahasa Inggris dan Prancis, dan Dolby Digital dalam bahasa Inggris dan Prancis.
- 3. Tentukan berapa banyak rendisi audio yang Anda butuhkan. Tinjau [aturan](#page-623-0) untuk memastikan bahwa Anda merancang grup rendisi yang valid.
- 4. Berikan nama untuk setiap grup rendisi video, audio, dan audio. Misalnya:
	- Sebuah output video bernama**high definition**.
	- Sebuah output video bernama**low definition**.
	- Audio English AAC bernama**AAC EN**.
	- Audio French AAC bernama**AAC FR**.
	- Audio English Dolby Digital bernama**DD EN**.
	- Audio French Dolby Digital bernama**DD FR**.
	- Sebuah grup rendisi dinamai **AAC group** untuk audio AAC.
	- Sebuah grup rendisi dinamai audio **DD group** Dolby Digital.
- 5. Identifikasi bagaimana Anda ingin video dikaitkan dengan grup rendisi audio. Misalnya:
	- Video **high definition** untuk dikaitkan dengan **AAC group** dan**DD group**.
	- Video **low definition** untuk dikaitkan hanya dengan**AAC group**.
- 6. (Opsional) Untuk kelengkapan dalam merancang grup keluaran, identifikasi keterangan yang Anda butuhkan.

Output group

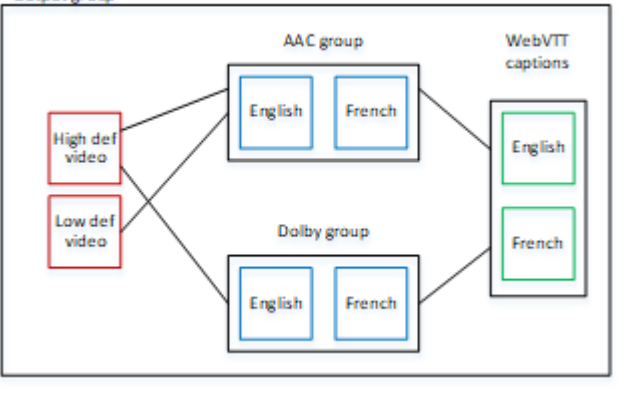

<span id="page-623-0"></span>Aturan untuk video dan audio dalam grup rendisi

- Video dan keterangan bersifat opsional.
- Encode video dapat dikaitkan dengan lebih dari satu grup rendisi. Misalnya, video tinggi dapat dikaitkan dengan audio Dolby dan audio AAC. Tidak perlu membuat encode video terpisah untuk setiap grup rendisi.

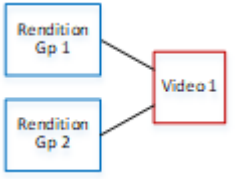

- Semua grup rendisi yang terkait dengan video yang sama harus berisi encode audio yang sama. Misalnya, jika grup AAC dan grup Dolby dikaitkan dengan enkode video definisi tinggi, kedua grup ini harus berisi bahasa audio yang sama (mungkin Inggris, Prancis, dan Spanyol).
- Encode audio hanya dapat dimiliki oleh satu grup rendisi audio.
- Grup rendisi audio dapat dikaitkan dengan lebih dari satu video. Misalnya, grup Dolby dapat dikaitkan dengan encode video definisi tinggi dan encode video definisi rendah. Tidak perlu membuat grup rendisi terpisah untuk setiap video.

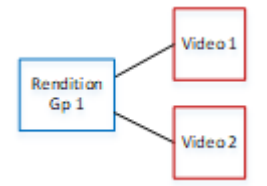

### <span id="page-624-0"></span>Langkah 2: Tentukan Default dan Aturan Seleksi

Sebagai bagian kedua dari perencanaan grup rendisi audio, Anda harus mengidentifikasi yang berikut:

- Rendisi (jika ada) yang merupakan default.
- Bagaimana pemilihan otomatis akan bekerja untuk rendisi non-default.

Informasi ini mungkin berguna bagi pemutar klien yang memainkan aset media ini.

- Jika pemutar klien dikonfigurasi dengan preferensi audio (misalnya, Spanyol) dan preferensi itu tidak tersedia, pemutar dapat menggunakan informasi ini untuk memilih audio.
- Atau jika pemutar klien tidak dikonfigurasi dengan preferensi audio apa pun, pemutar klien dapat menggunakan informasi ini untuk memilih audio.

(Jika preferensi yang dikonfigurasi di pemutar klien tersedia, pemain mengabaikan informasi ini dan memilih preferensi itu.)

Untuk menentukan default dan perilaku pemilihan otomatis

• Untuk setiap rendisi audio dalam grup rendisi, pilih perilaku dari tabel berikut. Setiap audio dapat memiliki nilai yang berbeda.

Setiap baris dalam tabel berikut menjelaskan perilaku yang berbeda.

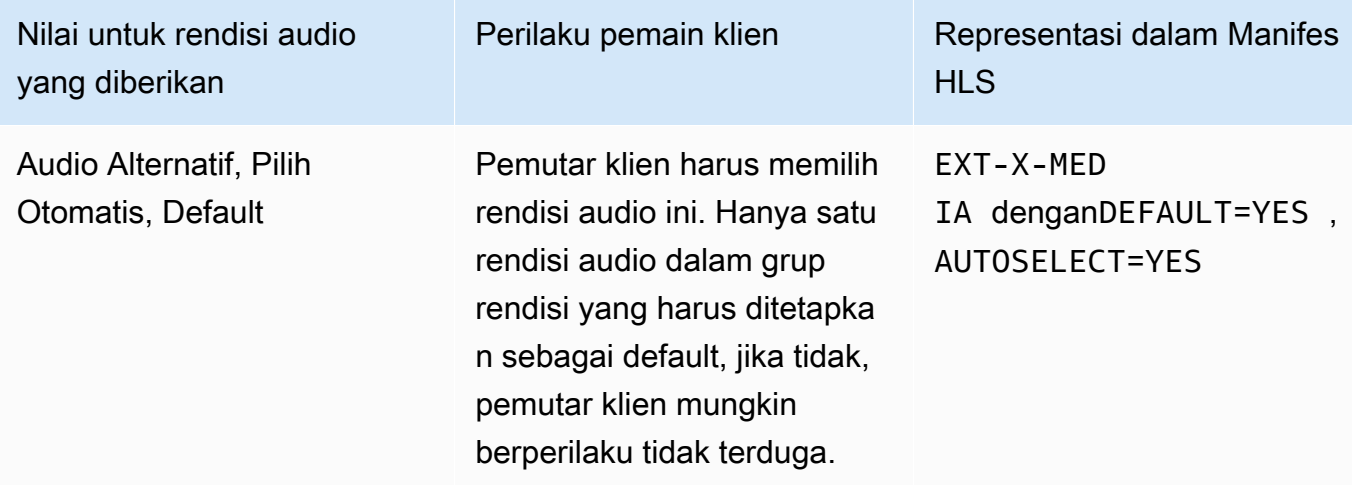

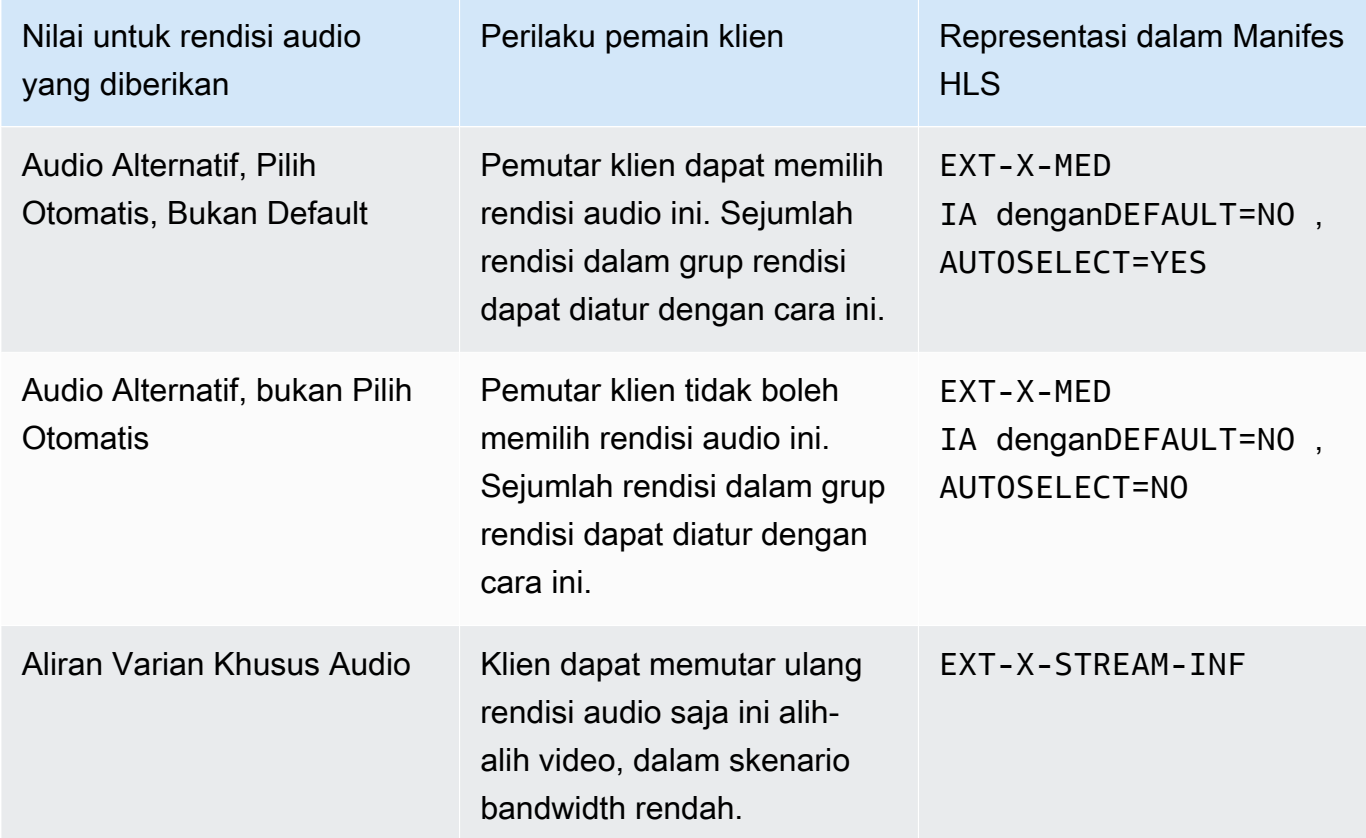

#### Example 1

Dalam contoh ini Anda ingin mengatur grup rendisi audio sehingga pemutar klien dapat memilih secara otomatis salah satu rendisi. Anda juga menginginkan audio default dalam grup rendisi jika pemutar klien tidak diatur dengan default.

- Setel hanya satu rendisi audio ke Audio Alternatif, Pilih Otomatis, Default.
- Atur setiap rendisi audio lainnya ke Audio Alternatif, Pilih Otomatis, Bukan Default.
- Secara opsional, jika Anda memiliki rendisi audio yang diputar saat bandwidth sangat rendah sehingga video tidak dapat dikirimkan, maka atur rendisi audio tersebut ke Stream Varian Hanya Audio.

#### Example 2

Dalam contoh ini Anda ingin mengatur grup rendisi audio sehingga pemutar klien dapat memilih secara otomatis hanya rendisi tertentu. Anda juga menginginkan audio default dalam grup rendisi jika pemutar klien tidak diatur dengan default.

- Setel hanya satu rendisi audio ke Audio Alternatif, Pilih Otomatis, Default.
- Setel beberapa rendisi lainnya ke Audio Alternatif, Pilih Otomatis, Bukan Default.
- Setel beberapa rendisi lainnya ke Audio Alternatif, bukan Pilih Otomatis.
- Secara opsional, jika Anda memiliki rendisi audio yang diputar saat bandwidth sangat rendah sehingga video tidak dapat dikirimkan, maka atur rendisi audio tersebut ke Stream Varian Hanya Audio.

#### Example 3

Dalam contoh ini Anda ingin mengatur grup rendisi audio sehingga pemutar klien dapat secara otomatis memilih rendisi audio apa pun yang dipilihnya. Anda tidak ingin rendisi audio default di grup rendisi, sehingga pemutar klien selalu memilih audio secara otomatis.

- Atur setiap rendisi audio ke Audio Alternatif, Pilih Otomatis, Bukan Default.
- Secara opsional, jika Anda memiliki rendisi audio yang diputar saat bandwidth sangat rendah sehingga video tidak dapat dikirimkan, maka atur rendisi audio tersebut ke Stream Varian Hanya Audio.

### <span id="page-626-0"></span>Langkah 3: Buat Output Video

Jika Anda ingin memasukkan video dalam grup keluaran HLS, ikuti prosedur ini untuk setiap encode video.

Prosedur ini melibatkan bidang-bidang berikut di bagian output dari grup keluaran HLS halaman Saluran di konsol:

- Pengaturan keluaran Pengaturan HLS
- Pengaturan output Pengaturan HLS Set rendisi audio

Untuk membuat output video

- 1. Dalam grup keluaran HLS, dalam output HLS, pilih Tambah output. Pilih Pengaturan untuk menampilkan halaman Output untuk output itu.
- 2. Di halaman Output, atur sebagai berikut:
- Di Pengaturan Stream, pilih Audio 1 dan pilih Hapus audio. Output sekarang hanya berisi encode video. Dalam grup keluaran yang menyertakan grup rendisi audio, setiap encode video masing-masing harus dalam output video saja.
- Siapkan sisa pengaturan aliran seperti yang dijelaskan dala[mBidang untuk streaming video,](#page-367-0) [audio, dan teks \(encode\)](#page-367-0).
- 3. Lengkapi bagian Pengaturan output sebagai berikut:
	- Untuk pengaturan HLS, pilih Standar hls atau Fmp4, yang sesuai.
	- Untuk set rendisi Audio, masukkan nama grup rendisi audio untuk dikaitkan dengan output video ini. Jangan khawatir Anda belum membuat nama ini. Untuk mengaitkan output video dengan lebih dari satu grup, masukkan daftar yang dipisahkan koma. Misalnya:

### **AAC group, DD group**

### <span id="page-627-0"></span>Langkah 4: Buat output audio

Ikuti prosedur ini untuk setiap encode audio dalam grup output HLS.

Prosedur ini melibatkan bidang-bidang berikut di bagian output dari grup keluaran HLS halaman Saluran di konsol:

- Pengaturan keluaran Pengaturan HLS
- Pengaturan output Pengaturan HLS Jenis trek audio
- Pengaturan keluaran Pengaturan HLS ID grup audio
- Pengaturan keluaran Pengaturan HLS Jenis segmen

Untuk membuat setiap output audio

- 1. Dalam grup keluaran HLS, dalam output HLS, pilih Tambah output. Pilih Pengaturan untuk menampilkan halaman Output untuk output itu.
- 2. Di halaman Output, atur sebagai berikut:
	- Di Pengaturan streaming, pilih Video 1 dan pilih Hapus video. Output sekarang hanya berisi encode audio. Dalam grup keluaran yang menyertakan grup rendisi audio, setiap encode audio masing-masing harus dalam outputnya sendiri.
	- Siapkan sisa pengaturan aliran dengan cara biasa.
- 3. Lengkapi bagian Pengaturan output sebagai berikut:
	- Untuk pengaturan HLS, pilih Audio only hls. Lebih banyak bidang muncul.
	- Untuk jenis trek Audio, pilih nilai yang Anda putuskan untuk encode audio ini saat Anda [menentukan default](#page-624-0).
	- Untuk ID grup Audio, masukkan nama grup rendisi yang Anda inginkan untuk encode audio ini. Misalnya, masukkan **AAC group**. Satu encode audio hanya dapat dimiliki oleh satu grup rendisi.
	- Untuk tipe Segmen, pilih AAC.

Abaikan gambar Audio saja. Bidang ini tidak berlaku untuk grup rendisi audio.

### <span id="page-628-1"></span>Ringkasan

Setelah mengikuti langkah-langkah ini, Anda memiliki output berikut:

- Dua atau lebih output audio saja. Setiap output milik grup rendisi audio yang ditentukan dalam ID Grup Audio.
- Secara opsional, satu atau lebih output video. Setiap output dikaitkan melalui grup atau grup rendisi audio yang ditentukan dalam Set Rendition Audio.

## <span id="page-628-0"></span>Contoh manifes

Manifes sampel ini berisi elemen-elemen berikut:

- Dua output video, seperti yang ditunjukkan oleh adanya dua garis EXT-STREAM-IN F (dua baris terakhir dalam contoh).
	- Output video pertama memiliki bandwidth rendah. Seperti yang ditunjukkan oleh AUDIO parameter, ini terkait dengan audio1.
	- Output video kedua memiliki bandwidth yang lebih tinggi. Seperti yang ditunjukkan oleh AUDIO parameter, ini terkait dengan audio2.
- Empat output audio, seperti yang ditunjukkan oleh kehadiran empat EXT-X-MEDIA baris denganTYPE=AUDIO. Di setiap output audio, nilai untuk parameter berasal dari bidang berikut di setiap output audio di saluran:
	- Type selalu Audio.
- GROUP-IDberasal dari bidang ID Grup Audio di bagian Pengaturan keluaran.
- LANGUAGEberasal dari bidang Kode Bahasa di bagian Pengaturan aliran.
- NAMEberasal dari bidang Nama Aliran di bagian Pengaturan aliran.
- AUTOSELECTdan DEFAULT berasal dari Jenis Track Audio Alternatif bidang di Pengaturan keluaran bagian.
- URIberasal dari bidang Tujuan di grup keluaran.

Untuk informasi tentang semua bidang ini, liha[tthe section called "Langkah 4: Buat audio"](#page-627-0).

- Dua grup rendisi audio. Grup rendisi audio tidak memiliki baris sendiri dalam manifes. Keberadaan mereka tersirat oleh adanya GROUP-ID parameter di jalur audio.
- Dua aliran teks, seperti yang ditunjukkan oleh adanya dua EXT-X-MEDIA baris dengan. TYPE=SUBTITLES

```
#EXTM3U
#EXT-X-MEDIA:TYPE=AUDIO,GROUP-ID="AAC 
  group",LANGUAGE="eng",NAME="English",AUTOSELECT=YES,\ DEFAULT=YES,URI="eng1/aac-
en.m3u8"
#EXT-X-MEDIA:TYPE=AUDIO,GROUP-ID="AAC 
  group",LANGUAGE="fre",NAME="français",AUTOSELECT=YES,\ DEFAULT=NO,URI="fr1/aac-
fr.m3u8"
#EXT-X-MEDIA:TYPE=AUDIO,GROUP-ID="DD 
  group",LANGUAGE="eng",NAME="English",AUTOSELECT=YES,\ DEFAULT=YES,URI="eng2/dd-
en.m3u8"
#EXT-X-MEDIA:TYPE=AUDIO,GROUP-ID="DD 
  group",LANGUAGE="fr",NAME="français",AUTOSELECT=YES,\ DEFAULT=NO,URI="fr2/dd-fr.m3u8" 
#EXT-X-MEDIA:TYPE=SUBTITLES,GROUP-ID="subs",LANGUAGE="eng",NAME="English",
DEFAULT=YES,AUTOSELECT=YES,FORCED=NO,URI="sub-en.m3u8"
#EXT-X-MEDIA:TYPE=SUBTITLES,GROUP-ID="subs",LANGUAGE="fra",NAME="French",
DEFAULT=YES,AUTOSELECT=YES,FORCED=NO,URI="sub-fr.m3u8" 
#EXT-X-STREAM-INF:PROGRAM-
ID=1,BANDWIDTH=195023,CODECS="avc1.42e00a,mp4a.40.2",AUDIO="AAC group"
lo/prog-index.m3u8,SUBTITLES="subs",URI="curling-hi.m3u8"
#EXT-X-STREAM-INF:PROGRAM-
ID=1,BANDWIDTH=591680,CODECS="avc1.42e01e,mp4a.40.2",AUDIO="DD group"
hi/prog-index.m3u8,URI="curling-lo.m3u8"
```
# Bekerja dengan AWS Elemental Link

Baca bagian ini jika organisasi Anda menggunakan perangkat AWS Elemental Link keras sebagai sumber video untuk input dengan AWS Elemental MediaLive saluran. (Organisasi Anda mungkin juga menggunakan AWS Elemental Link perangkat keras sebagai sumber video untuk MediaConnect aliran. Untuk informasi tentang penggunaan itu, liha[tthe section called "Menggunakan Link dengan](#page-127-0) [MediaConnect aliran"](#page-127-0).)

AWS Elemental Linkadalah perangkat keras yang menghubungkan sumber video langsung, seperti kamera atau peralatan produksi video, ke MediaLive. Perangkat AWS Elemental Link keras terhubung ke AWS melalui koneksi aman yang AWS mengelola. Untuk informasi tentang pembelianAWS Elemental Link, lihat [Peralatan dan Perangkat Lunak Elemental.](https://console.aws.amazon.com/elemental-appliances-software/home#/linkhome)

Ada dua versi perangkat:

- AWS Elemental LinkHD, yang dapat menangani sumber HD. Ini adalah perangkat HD.
- AWS Elemental LinkUHD, yang dapat menangani sumber HD dan UHD. Ini adalah perangkat UHD.

Untuk informasi selengkapnya tentang versi perangkat, lihat[the section called "Perangkat HD dan](#page-124-0)  [UHD".](#page-124-0)

Setelah perangkat keras terhubung, secara otomatis muncul MediaLive sebagai perangkat input Tautan. Perangkat input Link adalah antarmuka MediaLive untuk perangkat keras eksternal. Dengan kata lain, Anda menggunakan perangkat input Tautan MediaLive untuk bekerja dengan perangkat keras eksternal.

Setelah perangkat input Link ada, Anda membuat input Elemental Link yang menggunakan perangkat input Link tersebut. Anda kemudian dapat menggunakan input seperti yang akan Anda gunakan input apa pun—Anda melampirkan input ke saluran.

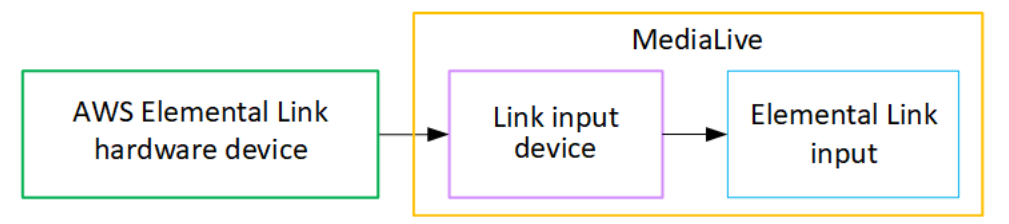

Untuk memperjelas terminologi:

• AWS Elemental Link(AWS Elemental Link) adalah perangkat keras fisik.

- Perangkat input tautan adalah antarmuka untuk AWS Elemental Link in MediaLive. Ini adalah istilah yang Anda lihat di konsol.
- Input Elemental Link adalah jenis input dalam MediaLive.

Topik

- [Menggunakan AWS Elemental Link untuk MediaLive masukan](#page-631-0)
- [Menggunakan AWS Elemental Link di MediaConnect](#page-634-0)

# <span id="page-631-0"></span>Menggunakan AWS Elemental Link untuk MediaLive masukan

Anda dapat mengatur perangkat HD atau perangkat UHD sebagai sumber MediaLive input. Anda kemudian dapat melampirkan input ke MediaLive saluran.

## Siapkan perangkat

Ikuti prosedur ini jika perangkat Tautan baru bagi organisasi Anda,

- 1. Siapkan perangkat di internet. Untuk informasi selengkapnya, lihat [the section called](#page-125-0) ["Menyebarkan perangkat keras"](#page-125-0).
- 2. Minta administrator IAM Anda untuk memberi Anda izin IAM untuk bekerja dengan antarmuka perangkat input Tautan. Lihat [the section called "Menyiapkan pengguna dengan izin IAM"](#page-131-0).
- 3. Masuk ke AWS Management Console dan buka MediaLive konsol di [https://](https://console.aws.amazon.com/medialive/)  [console.aws.amazon.com/medialive/.](https://console.aws.amazon.com/medialive/)
- 4. Cari tahu apakah organisasi Anda memperoleh perangkat Anda dari AWS pengecer. Jika demikian, Anda harus [mengklaimnya](#page-139-0).

### Siapkan perangkat input Tautan

Gunakan MediaLive untuk melakukan langkah-langkah ini.

- 1. Buka MediaLive konsol di <https://console.aws.amazon.com/medialive/>.
- 2. Di panel navigasi, pilih Perangkat input. Perangkat yang dapat Anda akses muncul di halaman daftar Perangkat. Temukan perangkat yang Anda inginkan. Jika Anda tidak dapat menemukannya, ikuti tips pemecahan masalah di. [the section called "Melihat detail tentang perangkat"](#page-139-1)
- 3. Siapkan di Wilayah yang benar. Perangkat dan alirannya harus berada di Wilayah yang sama. Ikuti langkah-langkah ini untuk menyelaraskan:
- Tentukan Wilayah tempat Anda akan bekerja.
- Jika Anda ingin bekerja di Wilayah yang berbeda, [transfer perangkat](#page-145-0) sekarang. Kemudian alihkan MediaLive konsol ke Wilayah itu. Mulai sekarang, pastikan Anda bekerja di Wilayah ini.
- 4. Saat perangkat muncul di halaman Daftar perangkat, pilih tautan pada kartu individual untuk menampilkan halaman Detail perangkat.
- 5. Periksa pesan di tab Lampiran untuk menentukan bagaimana perangkat saat ini digunakan.

Perangkat tidak digunakan

Pesan menentukan bahwa perangkat tidak digunakan, yang berarti tidak terhubung ke MediaLive input atau MediaConnect aliran.

Dalam hal ini, perangkat siap untuk Anda atur. Lihat prosedur selanjutnya.

Perangkat sedang digunakan untuk input

Sebuah pesan menentukan bahwa perangkat sudah digunakan sebagai sumber input. Anda dapat mengatur perangkat sebagai sumber untuk input lain, hingga maksimum empat input untuk perangkat. Catat Wilayah saat ini. Anda harus menggunakan perangkat di Wilayah yang ada.

Dalam hal ini, perangkat siap untuk Anda atur. Lihat prosedur selanjutnya.

Perangkat sedang digunakan untuk aliran

Pesan menentukan bahwa perangkat sudah digunakan sebagai sumber MediaConnect aliran.

Untuk menggunakan perangkat ini untuk aliran, Anda harus terlebih dahulu menonaktifkan penggunaan saat ini. Anda harus memeriksa dengan orang lain di organisasi Anda untuk mengonfirmasi bahwa tidak ada orang lain yang berencana menggunakan perangkat ini adalah penggunaannya saat ini. Kemudian pilih Lepaskan MediaConnect aliran.

Setelah kartu dihapus, perangkat siap untuk Anda atur. Lihat prosedur selanjutnya.

Konfigurasikan perangkat

Gunakan MediaLive untuk mengatur perangkat.

1. Siapkan di Wilayah yang benar. Perangkat, input, dan saluran harus berada di Wilayah yang sama, dan Anda harus bekerja di Wilayah itu. Ikuti langkah-langkah ini untuk menyelaraskan:

- Tentukan Wilayah tempat Anda akan bekerja. Jika perangkat sudah digunakan sebagai input, Anda harus bekerja di Wilayah saat ini. Jika tidak, Anda dapat memilih Wilayah.
- Jika Anda ingin bekerja di Wilayah yang berbeda dan Anda dapat melakukannya, [transfer](#page-145-0)  [perangkat](#page-145-0) sekarang. Kemudian alihkan konsol ke Wilayah itu. Mulai sekarang, pastikan Anda bekerja di Wilayah ini.
- 2. Konfigurasikan perangkat. Jika perangkat sebelumnya digunakan dengan input atau aliran yang berbeda, tinjau konfigurasi saat ini dan buat perubahan yang diperlukan. Untuk kinerja optimal, perangkat harus dikonfigurasi dengan benar.

Untuk informasi selengkapnya, lihat [the section called "Mengkonfigurasi perangkat".](#page-145-1)

3. Buat input Elemental Link di MediaLive. Saat Anda membuat input, tentukan perangkat sebagai sumbernya. Untuk informasi selengkapnya, lihat [the section called "AWS Elemental Linksumber"](#page-172-0) dan [the section called "Masukan Elemental Link"](#page-238-0).

Segera setelah Anda membuat input, input muncul di halaman [Detail perangkat](#page-139-1), di tab Lampiran.

4. Saat Anda siap menggunakan input Elemental Link di saluran, lampirkan input ke saluran, dengan cara yang sama seperti Anda melampirkan input apa pun. Untuk informasi, lihat [the section called](#page-297-0) ["Prosedurnya"](#page-297-0).

Biasanya, Anda melampirkan input ke saluran setelah operator di sistem hulu menyalakan perangkat AWS Elemental Link keras, menghubungkannya ke internet, dan mulai mengirim aliran video. Anda menunggu untuk melampirkan input, untuk menghindari biaya untuk input idle dan untuk saluran yang sedang berjalan.

5. Ada aturan untuk kombinasi perangkat, input, dan saluran. Untuk informasi selengkapnya, lihat [Aturan dan batasan fitur](#page-43-0).

## Pantau perangkat

Anda dapat menggunakan MediaLive untuk memantau perangkat.

- Anda dapat [melihat thumbnail](#page-536-0) konten, jika perangkat sedang streaming.
- Anda dapat [melihat metrik untuk memantau](#page-536-1) kinerja perangkat.

# <span id="page-634-0"></span>Menggunakan AWS Elemental Link di MediaConnect

Anda dapat mengatur perangkat UHD sebagai sumber MediaConnect aliran Anda tidak dapat mengatur perangkat HD untuk penggunaan ini. Untuk informasi tentang pengaturan dengan cara ini, lihat[the section called "Menggunakan Link dengan MediaConnect aliran"](#page-127-0).

# Menerapkan failover input otomatis

Saat Anda mengatur input untuk saluran, Anda dapat mengatur dua input push sebagai pasangan failover input (atau pasangan failover). Menyiapkan cara ini memberikan ketahanan bagi sumber, jika terjadi kegagalan dalam sistem hulu, atau kegagalan antara sistem hulu dan saluran.

Anda dapat mengonfigurasi saluran sehingga MediaLive mendeteksi satu atau lebih masalah berikut dalam input:

- Kehilangan input MediaLive akan melakukan failover jika tidak menerima konten untuk periode yang ditentukan.
- Video hitam (kegagalan video) MediaLive akan melakukan failover jika konten diterima (sehingga kehilangan input tidak berlaku), tetapi konten berwarna hitam untuk jangka waktu tertentu.
- Keheningan audio (kegagalan audio) MediaLive akan melakukan failover jika konten diterima (sehingga kehilangan input tidak berlaku), tetapi pemilih audio diam untuk periode tertentu.

Setiap input dalam pasangan input menyediakan konten ke saluran. Salah satu input adalah input aktif dan satu dalam keadaan siaga. MediaLive menelan kedua input, agar selalu siap untuk beralih, tetapi biasanya segera membuang input siaga. Jika input aktif gagal, MediaLive segera gagal dan mulai memproses dari input siaga, alih-alih membuangnya.

### **a** Note

Sebelum Anda memutuskan untuk menerapkan failover input otomatis, Anda harus membaca tentang [redundansi pipa,](#page-791-0) yang merupakan bentuk lain dari ketahanan saluran. Anda mungkin memutuskan untuk menerapkan salah satu atau kedua fitur ini.

Topik

- [Failover input otomatis dalam saluran pipa tunggal](#page-635-0)
- [Failover input otomatis di saluran standar](#page-637-0)
- [Menyiapkan failover input otomatis dengan input CDI](#page-640-0)
- [Menyiapkan failover input otomatis dengan MediaConnect input](#page-642-0)
- [Menyiapkan failover input otomatis dengan input RTMP dan RTP](#page-645-0)
- [Mengubah peran pasangan failover](#page-646-0)
- [Memulai saluran](#page-647-0)
- [Memaksa failover secara manual](#page-648-0)
- [Failover input otomatis dan pengalihan input](#page-648-1)

# <span id="page-635-0"></span>Failover input otomatis dalam saluran pipa tunggal

Anda dapat menerapkan failover input otomatis (AIF) dalam saluran pipa tunggal untuk melindungi saluran dari kegagalan dalam sistem hulu atau koneksi jaringan yang berada di hulu. MediaLive

Anda dapat menerapkan failover input otomatis dalam input push, tetapi tidak dalam input tarik.

Perlu diingat bahwa saluran tidak dapat memiliki lebih dari dua input push. Ini berarti Anda dapat menerapkan salah satu skenario ini:

- Anda dapat mengatur satu input push di saluran, dan Anda dapat menerapkan failover input otomatis untuk input tersebut.
- Anda dapat mengatur dua input push di saluran. Dalam hal ini, Anda tidak akan dapat AIF untuk salah satu dari input ini karena Anda telah membuat jumlah maksimum input push.

#### a Note

Perhatikan penggunaan istilah tunggal dan standar. Input adalah kelas standar. Saluran ini adalah pipa tunggal.

### Cara kerjanya

Untuk menerapkan failover input otomatis untuk input push yang dipilih, Anda membuat dua input kelas standar, dengan cara biasa. Saat Anda membuat saluran, Anda melampirkan dua input ini dan kemudian mengaturnya sebagai pasangan failover. Kedua langkah ini dibahas dalam pengaturan secitons nanti dalam topik ini.

Saat Anda memulai saluran, saluran menyerap konten dari kedua input. Dalam diagram, garis merah pada input menunjukkan bahwa MediaLive menelan kedua input. Tetapi hanya satu input (misalnya, input biru pada diagram di bawah) memasuki pipa saluran untuk diproses. Input lainnya (input kuning) dicerna tetapi segera dibuang. Pipa menghasilkan satu output untuk sistem hilir, dengan cara biasa.

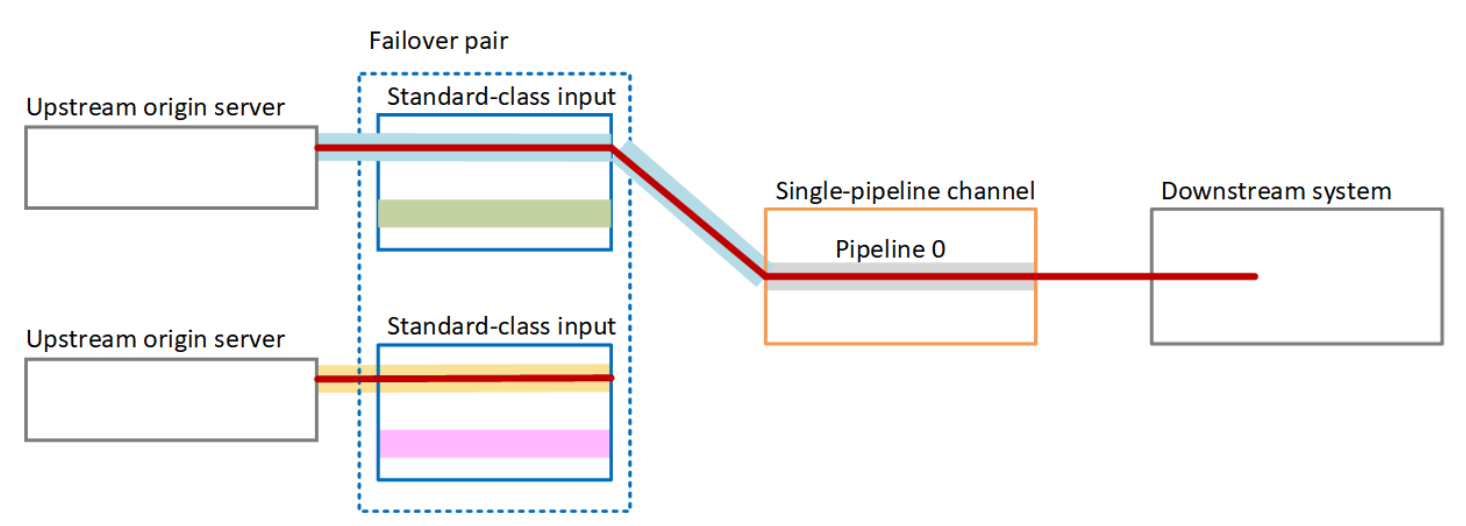

Seperti yang diilustrasikan oleh diagram ini, ada dua contoh sumber konten.

### Penanganan kegagalan

Jika ada kegagalan, perilakunya adalah sebagai berikut:

- Jika ada kegagalan hulu input pertama, maka failover input otomatis terjadi. Saluran segera gagal ke pipa kuning di input kedua, yang sudah tertelan. Saluran gagal dan mulai memproses input itu. Tidak ada gangguan pada pipa saluran atau output.
- Jika ada kegagalan dalam pipa saluran (misalnya, dalam pipa 0), MediaLive berhenti memproduksi output. Mengalihkan input tidak akan membantu kegagalan ini karena masalahnya ada di pipeline, bukan di input.

Diagram ini menggambarkan aliran setelah ada kegagalan hulu input pertama. MediaLive telah gagal ke input kedua.

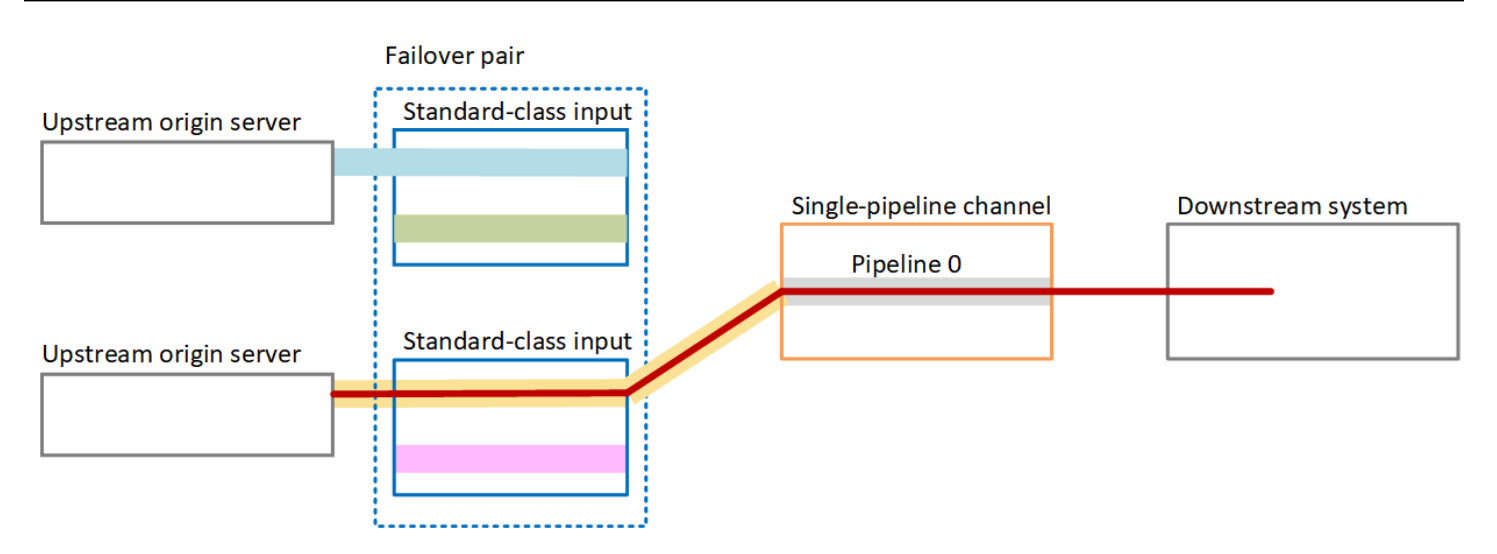

# <span id="page-637-0"></span>Failover input otomatis di saluran standar

Anda dapat menerapkan failover input otomatis di saluran standar untuk melindungi saluran dari kegagalan di sistem hulu atau koneksi jaringan yang berada di hulu. MediaLive

Anda dapat menerapkan failover input otomatis dalam input push, tetapi tidak dalam input tarik.

Perlu diingat bahwa saluran tidak dapat memiliki lebih dari dua input push. Ini berarti Anda dapat menerapkan salah satu skenario ini:

- Anda dapat mengatur dua input push di saluran, tetapi Anda tidak akan dapat menerapkan failover input otomatis untuk salah satu input ini.
- Anda dapat mengatur satu input push di saluran, dan Anda dapat menerapkan failover input otomatis untuk satu input itu.

### Cara kerjanya

Untuk menerapkan failover input otomatis untuk input push yang dipilih, Anda membuat dua input kelas standar, dengan cara biasa. Saat Anda membuat saluran, Anda melampirkan dua input ini dan kemudian mengaturnya sebagai pasangan failover. Kedua langkah ini dibahas nanti di bagian pengaturan nanti dalam topik ini.

#### Failover input otomatis di saluran standar 617

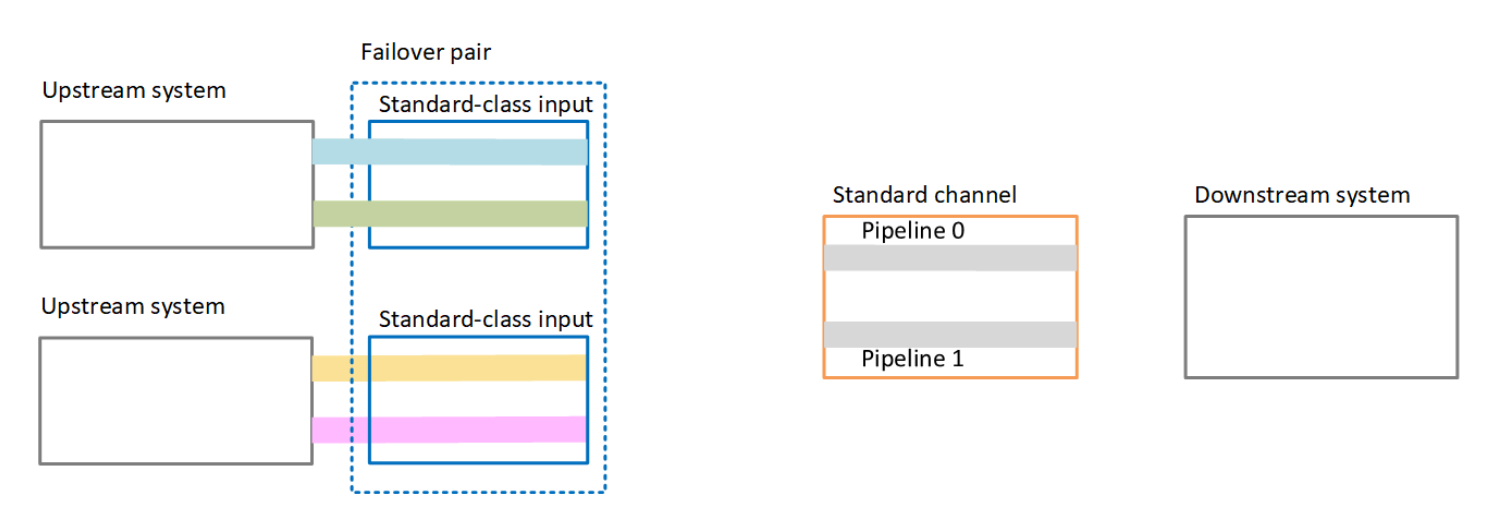

Saat Anda memulai saluran, MediaLive konsumsi konten dari kedua input. Jadi itu menelan empat sumber (seperti yang ditunjukkan oleh garis merah pada diagram). Tetapi hanya konten dari input pertama yang masuk ke saluran pipa. Konten dari pipa biru masuk ke pipa 0. Konten dari pipa hijau masuk ke pipa 1.

Pipa menghasilkan dua output untuk sistem hilir, dengan cara biasa. Sistem hilir memilih untuk menangani satu pipa dan mengabaikan pipa lainnya.

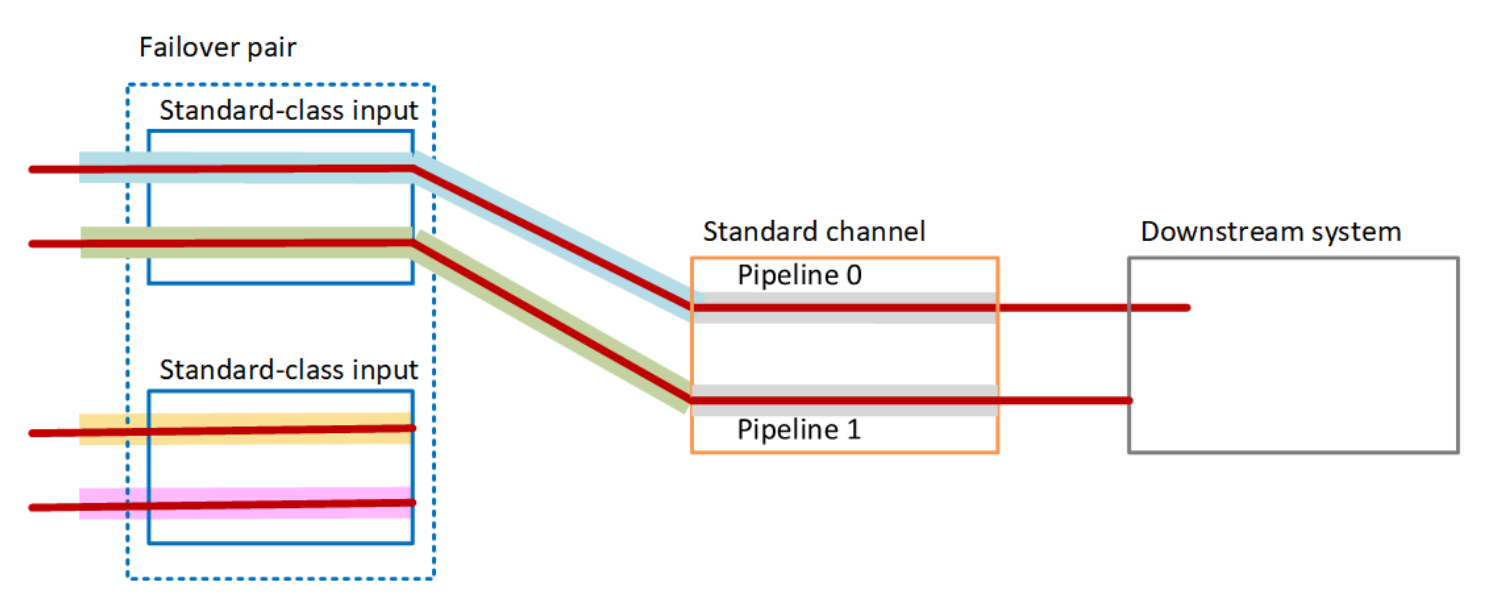

### Penanganan kegagalan

#### Skenario kegagalan 1

Jika pemrosesan normal sedang berlangsung dan ada kegagalan dalam pipeline 0 pada input aktif, maka perilaku pemulihan untuk redundansi pipa terjadi:

- Saluran segera gagal untuk menyalurkan 0 di input kedua (yang sudah dicerna) dan mulai memproses input itu. Saluran memproses garis kuning di pipa 0, dan garis hijau di pipa 1. (Jadi tidak ada perubahan dalam pipeline 1.) Outputnya tidak terpengaruh.
- Sistem hilir terus menangani output dari pipa yang telah dipilihnya sebelum masalah. Sistem hilir tidak terpengaruh oleh kegagalan dalam pipa 0.

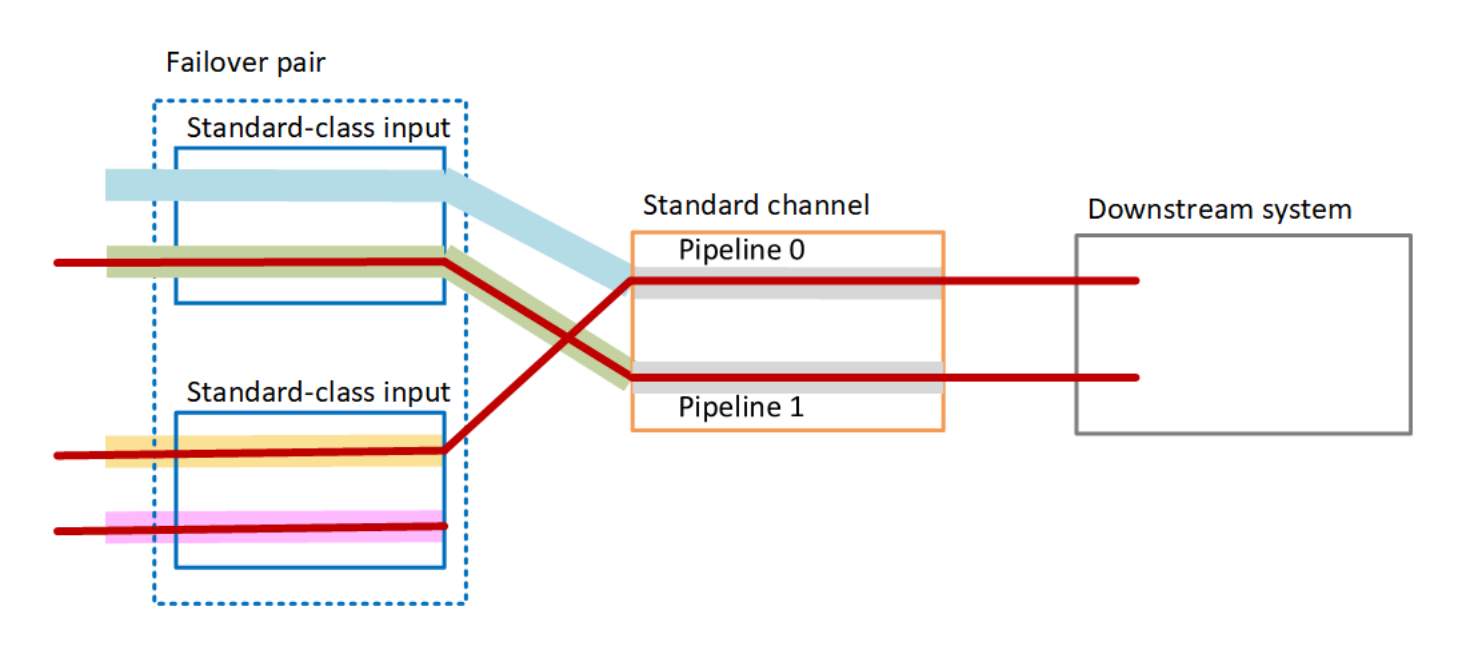

Skenario kegagalan 2

Jika pemrosesan normal sedang berlangsung dan ada kegagalan di hulu input pertama, maka failover input otomatis terjadi:

- Saluran segera gagal ke input kedua (yang sudah dicerna) dan mulai memproses input itu. Garis kuning diproses dalam pipa 0, garis merah muda dalam pipa 1. Outputnya tidak terpengaruh.
- Sistem hilir terus menangani output dari pipa yang telah dipilihnya sebelum masalah. Sistem hilir tidak terpengaruh oleh kegagalan pada input pertama.

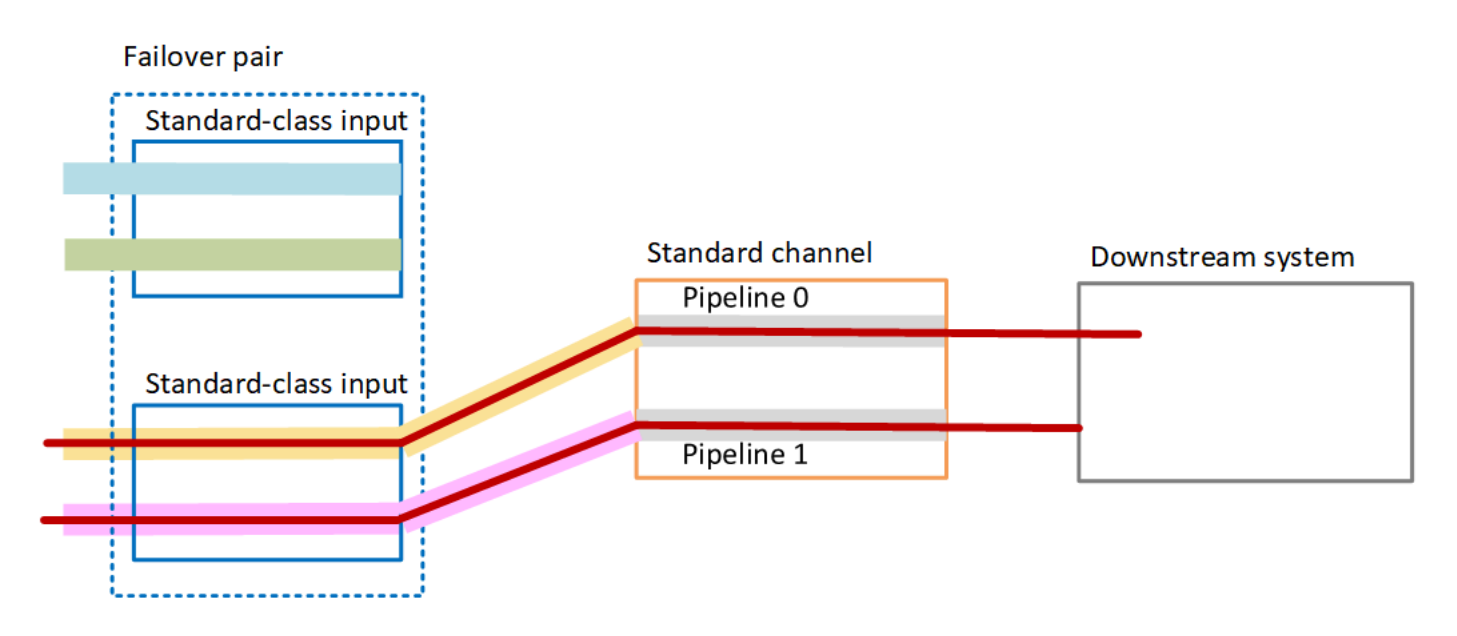

# <span id="page-640-0"></span>Menyiapkan failover input otomatis dengan input CDI

Untuk menggunakan input CDI dengan failover input otomatis, Anda harus memastikan bahwa sistem hulu menyediakan sumber dengan cara yang benar, dan Anda harus mengatur input dan saluran dengan cara tertentu.

#### **a** Note

Informasi di bagian ini mengasumsikan bahwa Anda terbiasa dengan langkah-langkah umum untuk [membuat input](#page-953-0) dan [membuat saluran](#page-290-0).

Untuk merencanakan input untuk pasangan failover input

- 1. Atur dengan sistem hulu Anda agar mereka memberi Anda jumlah sumber yang sesuai untuk konten:
	- Jika Anda menyiapkan failover input otomatis dalam saluran pipa tunggal, Anda memerlukan dua sumber—satu untuk setiap input.
	- Jika Anda menyiapkan failover input otomatis di saluran standar, Anda memerlukan empat sumber—dua untuk setiap input.
- 2. Pastikan bahwa sistem upstream mengatur jalur dengan benar. Masukan pertama harus memiliki jalur jaringan yang berbeda MediaLive, dibandingkan dengan input kedua. MediaLive tidak dapat menegakkan aturan ini, tetapi titik failover input otomatis adalah bahwa sumber tiba melalui jalur

yang berbeda. Jika tidak, maka ketika rute gagal, kedua input akan gagal, dan Anda tidak akan mencapai redundansi.

- 3. Pastikan bahwa jenis input untuk sumber adalah CDI.
- 4. Pastikan semua sumber berisi video, audio, teks, dan metadata yang persis identik.

Untuk membuat input untuk pasangan failover masukan

• Buat satu set dua input CDI mitra. Lihat [the section called "Masukan CDI — Masukan CDI mitra"](#page-236-0).

Jangan ikuti prosedur biasa untuk membuat dua input CDI independen. Anda tidak akan dapat mengatur dua input ini sebagai pasangan failover.

Untuk melampirkan input ke saluran

- 1. Tentukan masukan CDI mitra mana yang ingin Anda atur sebagai input utama.
- 2. Di bagian Lampiran input pada halaman Buat saluran, ikuti prosedur yang biasa untuk melampirkan input utama. Abaikan pengaturan failover input otomatis untuk saat ini.

Ingatlah untuk mengatur pengaturan Umum, terutama penyeleksi.

- 3. Ikuti prosedur yang sama dengan langkah sebelumnya untuk melampirkan masukan mitra.
- 4. Di bagian Lampiran input, dalam daftar lampiran input, pilih input pertama yang Anda lampirkan.

Anda harus memilih input pertama yang Anda lampirkan. Jika Anda memilih input mitra lainnya, Anda tidak akan dapat mengaktifkan failover input otomatis.

- 5. Di bagian Pengaturan failover input otomatis, pilih Aktifkan pengaturan failover input otomatis. Segera setelah Anda mengaktifkan bidang ini, input ini diberi label sebagai Primer dalam daftar lampiran masukan.
- 6. Untuk input Sekunder, pilih masukan mitra. Masukan mitra adalah satu-satunya masukan dalam daftar. Jika tidak ada input yang terdaftar, Anda lupa membuat masukan mitra. [Buat sekarang](#page-236-0).
- 7. Untuk preferensi Input, pilih opsi yang diinginkan. Bidang ini mengontrol perilaku ketika MediaLive telah beralih ke input sekunder dan kemudian input utama menjadi sehat kembali.
	- EQUAL\_INPUT\_PREFERENCE MediaLive tetap pada input sekunder. Input utama terus diproses, tetapi tidak aktif.
	- PRIMARY\_INPUT\_PREFERENCE MediaLive beralih kembali ke input utama. Input utama menjadi input aktif.

8. Untuk kondisi Failover, aktifkan kondisi yang ingin Anda gunakan MediaLive untuk mengidentifikasi kehilangan input. Bidang tersebut mencakup bantuan yang menjelaskan cara kerja kondisi.

# <span id="page-642-0"></span>Menyiapkan failover input otomatis dengan MediaConnect input

Untuk menggunakan MediaConnect input dengan failover input otomatis, Anda harus mengatur input dan saluran dengan cara tertentu.

#### **a** Note

Informasi di bagian ini mengasumsikan bahwa Anda terbiasa dengan langkah-langkah umum untuk [membuat MediaConnect input](#page-247-0) dan [membuat saluran](#page-290-0).

Untuk merencanakan input untuk pasangan failover input

- 1. Identifikasi aliran yang perlu Anda buat di MediaConnect:
	- Jika Anda menyiapkan failover input otomatis dalam saluran input tunggal, Anda memerlukan dua aliran—satu untuk setiap input.
	- Jika Anda menyiapkan failover input otomatis di saluran standar, Anda memerlukan empat aliran—dua untuk setiap input.
- 2. Pastikan semua alur berisi video, audio, teks, dan metadata yang persis identik.

Untuk membuat aliran MediaConnect dalam saluran standar

Anda harus membuat empat aliran, dua untuk input utama, dan dua untuk input sekunder.

• Ikuti prosedur d[ithe section called "Langkah 2: Buat masukan",](#page-247-0) dengan catatan berikut:

Pastikan Anda mengatur alur di Availability Zones yang benar. Asumsikan bahwa dua aliran untuk input primer adalah A dan B, dan bahwa dua aliran untuk input sekunder adalah C dan D.

- Aliran A harus berada di Availability Zone X.
- Aliran B harus berada di Availability Zone Y.
- Aliran C harus berada di Availability Zone X.
- Aliran D harus berada di Availability Zone Y.

Saat startup saluran, MediaLive atur alur sebagai berikut:

- Aliran A terhubung ke pipa 0.
- Aliran C terhubung ke pipa 0.
- Aliran B terhubung ke pipa 1.
- Aliran D terhubung ke pipa 1.

Sebagai hasil dari koneksi ini, input aktif pada pipeline 0 awalnya berasal dari Availability Zone X. Masukan aktif pada pipeline 1 awalnya dari Availability Zone Y. Jika satu Availability Zone gagal, hanya satu pipeline yang terpengaruh. Untuk informasi selengkapnya tentang skenario kegagalan, liha[tthe section called "Skenario failover dan failback".](#page-647-1)

Untuk membuat aliran MediaConnect dalam saluran pipa tunggal

Anda harus membuat dua aliran, satu untuk setiap input.

• Ikuti prosedur d[ithe section called "Langkah 2: Buat masukan",](#page-247-0) dengan catatan berikut:

Pastikan Anda mengatur alur di Availability Zone yang sama. Kedua input menyediakan dua jalur ke pipa tunggal di saluran. Jika salah satu aliran gagal mengirim konten, input itu gagal dan MediaLive beralih ke input lainnya.

Untuk membuat input untuk pasangan failover masukan

- 1. Ikuti prosedur [the section called "Langkah 2: Buat masukan"](#page-247-0) untuk membuat satu input dari jenis yang sesuai.
	- Dalam saluran standar, atur input dengan dua sumber. Lampirkan aliran A dan B ke input ini.
	- Dalam saluran pipa tunggal, atur input dengan satu aliran.
	- Berikan masukan nama seperti**primary input**.
- 2. Buat input kedua dengan cara yang sama.
	- Dalam saluran standar, atur input dengan dua sumber. Pasang aliran C dan D ke input ini.
	- Dalam saluran pipa tunggal, atur input dengan satu aliran.

• Berikan masukan nama seperti**secondary input**.

Untuk melampirkan input ke saluran

- 1. Di bagian Lampiran input pada halaman Buat saluran, ikuti prosedur yang biasa untuk melampirkan input utama. Abaikan pengaturan failover input otomatis untuk saat ini.
- 2. Ikuti prosedur yang sama untuk melampirkan input sekunder.
- 3. Di bagian Lampiran input, dalam daftar lampiran input, pilih input pertama yang Anda lampirkan.
- 4. Di bagian Pengaturan failover input otomatis, pilih Aktifkan pengaturan failover input otomatis. Segera setelah Anda mengaktifkan bidang ini, input ini diberi label sebagai Primer dalam daftar lampiran masukan.
- 5. Untuk input Sekunder, pilih input sekunder. (Ketika Anda melakukan ini, masukan ini diberi label sebagai Sekunder dalam daftar lampiran.)
- 6. Untuk preferensi Input, pilih opsi yang diinginkan. Bidang ini mengontrol perilaku ketika MediaLive telah beralih ke input sekunder dan kemudian input utama menjadi sehat kembali.
	- EQUAL INPUT PREFERENCE MediaLive tetap pada input sekunder. Input utama terus diproses, tetapi tidak aktif.
	- PRIMARY\_INPUT\_PREFERENCE MediaLive beralih kembali ke input utama. Input utama menjadi input aktif.
- 7. Untuk kondisi Failover, aktifkan kondisi yang ingin Anda gunakan MediaLive untuk mengidentifikasi kehilangan input. Bidang tersebut mencakup bantuan yang menjelaskan cara kerja kondisi.

### **a** Note

Jika Anda mengaktifkan kondisi failover kehilangan input, cari tahu apakah MediaConnect aliran mengimplementasikan redundansi sumber dengan mode failover. Dengan mode ini, jika ada kegagalan sumber, MediaConnect tunggu 500 ms hingga sumber pulih sebelum gagal selesai. Oleh karena itu, Anda harus MediaLive mengonfigurasi untuk menunggu lebih dari 500 ms, untuk memastikan MediaLive itu tidak gagal seperti MediaConnect yang akan dipulihkan.

Dalam opsi Aktifkan pengaturan kehilangan input, sesuaikan ambang batas. Tetapkan ambang batas ke nilai yang lebih tinggi dari 500 ms. Anda mungkin perlu mencoba nilai yang berbeda untuk menemukan ambang ideal untuk jaringan Anda.

# <span id="page-645-0"></span>Menyiapkan failover input otomatis dengan input RTMP dan RTP

Untuk menggunakan input push RTMP dan input RTP dengan failover input otomatis, Anda harus memastikan bahwa sistem hulu menyediakan sumber dengan cara yang benar, dan Anda harus mengatur input dan saluran dengan cara tertentu.

#### **a** Note

Informasi di bagian ini mengasumsikan bahwa Anda terbiasa dengan langkah-langkah umum untuk [membuat input](#page-953-0) dan [membuat saluran](#page-290-0).

Untuk merencanakan input untuk pasangan failover input

- 1. Atur dengan sistem hulu Anda agar mereka memberi Anda jumlah sumber yang sesuai untuk konten:
	- Jika Anda menyiapkan failover input otomatis dalam saluran input tunggal, Anda memerlukan dua sumber—satu untuk setiap input.
	- Jika Anda menyiapkan failover input otomatis di saluran standar, Anda memerlukan empat sumber—dua untuk setiap input.
- 2. Pastikan bahwa sistem upstream mengatur jalur dengan benar. Masukan pertama harus memiliki jalur jaringan yang berbeda MediaLive, dibandingkan dengan input kedua. MediaLive tidak dapat menegakkan aturan ini, tetapi titik failover input otomatis adalah bahwa sumber tiba melalui jalur yang berbeda. Jika tidak, maka ketika rute gagal, kedua input akan gagal, dan Anda tidak akan mencapai ketahanan.
- 3. Pastikan tipe input untuk sumbernya sama. Misalnya, dua input RTMP.
- 4. Pastikan semua sumber berisi video, audio, teks, dan metadata yang persis identik.

Untuk membuat input untuk pasangan failover masukan

- 1. Ikuti prosedur [the section called "Masukan"](#page-952-0) untuk membuat satu input dari jenis yang sesuai. Misalnya, satu input RTMP.
	- Dalam saluran standar, atur input dengan dua sumber.
	- Dalam saluran pipa tunggal, atur input dengan satu sumber.
	- Berikan masukan nama seperti**primary input**.

2. Buat input kedua dari jenis yang sama. Buat input dengan cara yang sama seperti pada Langkah 1.

Berikan masukan nama seperti**secondary input**.

Untuk melampirkan input ke saluran

- 1. Di bagian Lampiran input pada halaman Buat saluran, ikuti prosedur yang biasa untuk melampirkan input utama. Abaikan pengaturan failover input otomatis untuk saat ini.
- 2. Ikuti prosedur yang sama untuk melampirkan input sekunder.
- 3. Di bagian Lampiran input, dalam daftar lampiran input, pilih input pertama yang Anda lampirkan.
- 4. Di bagian Pengaturan failover input otomatis, pilih Aktifkan pengaturan failover input otomatis. Segera setelah Anda mengaktifkan bidang ini, input ini diberi label sebagai Primer dalam daftar lampiran masukan.
- 5. Untuk input Sekunder, pilih input sekunder. (Ketika Anda melakukan ini, masukan ini diberi label sebagai Sekunder dalam daftar lampiran.)
- 6. Untuk preferensi Input, pilih opsi yang diinginkan. Bidang ini mengontrol perilaku ketika MediaLive telah beralih ke input sekunder dan kemudian input utama menjadi sehat kembali.
	- EQUAL\_INPUT\_PREFERENCE MediaLive tetap pada input sekunder. Input utama terus diproses, tetapi tidak aktif.
	- PRIMARY INPUT PREFERENCE MediaLive beralih kembali ke input utama. Input utama menjadi input aktif.
- 7. Untuk kondisi Failover, aktifkan kondisi yang ingin Anda gunakan MediaLive untuk mengidentifikasi kehilangan input. Bidang tersebut mencakup bantuan yang menjelaskan cara kerja kondisi.

## <span id="page-646-0"></span>Mengubah peran pasangan failover

Anda dapat membalikkan peran dari dua input, sehingga input utama menjadi input sekunder.

Untuk membalikkan peran input

- 1. Dari daftar lampiran masukan, pilih input pertama yang Anda lampirkan.
- 2. Di bagian Pengaturan failover input otomatis, pilih Nonaktifkan pengaturan failover input otomatis.

3. Pilih input kedua dan pilih Aktifkan pengaturan failover input otomatis untuk input tersebut. Masukan kedua sekarang adalah input utama.

# <span id="page-647-0"></span>Memulai saluran

Mulai saluran dengan cara biasa. MediaLive mengikuti perilaku ini saat Anda memulai saluran:

- Jika daftar lampiran input hanya berisi pasangan failover input, MediaLive dimulai dengan input utama, yang selalu muncul pertama kali di lampiran.
- Jika Anda telah mengatur saluran untuk selalu menggunakan jadwal, bahkan dengan input pertama, maka MediaLive mulailah dengan input pertama dalam jadwal. Masukan ini bisa berupa masukan apa saja.
- Jika Anda belum mengatur saluran untuk mengontrol perilaku startup (tidak disarankan), MediaLive mulailah dengan input pertama dalam daftar lampiran input.

## <span id="page-647-1"></span>Skenario failover dan failback

Failover mengikuti aturan ini:

• Jika input aktif tidak sehat selama 3 detik, MediaLive beralih ke input lain.

Anda juga dapat secara manual beralih ke input lain, jika pengaturan preferensi Input adalah EQUAL\_INPUT\_PREFERENCE. Beralih secara manual berguna, misalnya, jika Anda yakin bahwa input aktif tidak stabil. Lihat [the section called "Memaksa failover secara manual"](#page-648-0).

Failback mengikuti aturan ini:

• Ketika input yang tidak sehat sehat kembali selama lebih dari 30 detik, itu ditandai sebagai sehat.

Ketika input menjadi sehat, MediaLive mungkin secara otomatis beralih ke input sehat:

- Jika input aktif saat ini adalah input sekunder, MediaLive tetap pada input saat ini (jika pengaturan preferensi Input adalah EQUAL\_INPUT\_PREFERENCE) atau beralih ke input utama (jika pengaturan preferensi Input adalah PRIMARY\_INPUT\_PREFERENCE).
- Jika input aktif adalah input utama, itu selalu tetap pada input.
# Memaksa failover secara manual

Anda dapat mengatur failover input otomatis untuk failover manual.

Perlu diingat bahwa konten dalam pasangan failover identik. Karena itu, Anda hanya beralih di antara mereka karena alasan tertentu. Misalnya:

- Anda mungkin berpikir bahwa input aktif menurun, tetapi MediaLive belum membuat keputusan untuk gagal ke input lain.
- Anda mungkin ingin melakukan pemeliharaan pada jaringan untuk input yang saat ini aktif.

Untuk beralih di antara dua input dalam pasangan input

- 1. Jika Anda merasa ingin mengganti input secara manual, maka saat Anda mengatur pasangan failover, setel preferensi Input ke EQUAL\_INPUT\_PREFERENCE. Lihat the section called ["Menyiapkan: input lainnya"](#page-645-0) atau [the section called "Menyiapkan: MediaConnect input".](#page-642-0)
- 2. Untuk beralih secara manual, [buat tindakan sakelar input](#page-412-0) dalam jadwal dengan cara biasa.

Siapkan input untuk beralih ke input lain, dan atur Start Type ke Immediate.

# Failover input otomatis dan pengalihan input

Saat Anda menerapkan failover input otomatis, Anda masih dapat menerapkan pengalihan input.

#### **a** Note

Informasi di bagian ini mengasumsikan bahwa Anda terbiasa dengan langkah-langkah umum untuk membuat sakelar input, seperti yang dijelaskan dalam[the section called "Membuat](#page-412-0)  [tindakan"](#page-412-0).

Dengan failover input otomatis, penerapan Anda berisi pasangan failover masukan yang menggunakan kuota input push Anda untuk saluran. Anda tidak dapat melampirkan lebih banyak input push ke saluran. Tetapi Anda dapat melampirkan lebih banyak input tarik, dan karena itu dapat mengatur saluran masukan ganda yang cocok untuk pengalihan input menggunakan jadwal. Anda dapat melakukan sakelar berikut:

• Dari input tarik ke input tarik lainnya.

- Dari input tarik ke salah satu input dalam pasangan failover.
- Dari input primer atau input sekunder ke input tarik.

# Bekerja dengan teks

Anda dapat mengatur AWS Elemental MediaLive saluran untuk mengekstrak teks saat menyerap sumber, dan menyertakan teks tersebut dalam output dalam format yang sama atau berbeda. Anda dapat menyertakan beberapa keterangan dalam output. Misalnya, Anda dapat menyertakan teks untuk beberapa bahasa. Anda dapat mengambil aset teks sumber dan mengubahnya menjadi satu format dalam satu output dan ke format lain dalam output yang berbeda.

Anda melakukan pengaturan untuk teks di AWS Elemental MediaLive saluran Anda.

Secara default, AWS Elemental MediaLive tidak menelan teks apa pun (bahkan teks yang disematkan dalam video). Anda harus secara eksplisit mengidentifikasi teks yang akan dicerna dan keterangan yang akan dikeluarkan.

#### **a** Note

Informasi di bagian teks ini mengasumsikan bahwa Anda terbiasa dengan langkah-langkah umum untuk membuat saluran, seperti yang dijelaskan dalam. [Pengaturan: Membuat saluran](#page-290-0)  Ini juga mengasumsikan bahwa Anda telah mulai membuat saluran, termasuk mengaitkan input dengan saluran.

#### Topik

- [Fitur yang didukung](#page-649-0)
- [Skenario khas](#page-655-0)
- [Menyiapkan teks](#page-657-0)
- **[Contoh](#page-674-0)**

# <span id="page-649-0"></span>Fitur yang didukung

Bagian ini memberikan informasi tentang berbagai fitur teks yang AWS Elemental MediaLive mendukung.

Topik

- [Format yang didukung](#page-650-0)
- [Dukungan format dengan wadah keluaran](#page-650-1)
- [Kendala untuk output yang menggunakan konversi OCR](#page-650-2)
- [Support untuk berbagai bahasa](#page-652-0)
- [Support untuk gaya font dalam keterangan keluaran](#page-652-1)

### <span id="page-650-0"></span>Format yang didukung

AWS Elemental MediaLivemendukung format tertentu dalam input dan format tertentu dalam output. Lihat tabel [the section called "Format yang didukung"](#page-561-0) yang mencantumkan format teks yang didukung, dengan referensi ke standar yang mendefinisikan format tersebut. Tabel menentukan apakah format didukung sebagai input atau output atau keduanya.

### <span id="page-650-1"></span>Dukungan format dengan wadah keluaran

Ada beberapa faktor yang mengontrol kemampuan Anda untuk memasukkan teks dari format tertentu dalam output Anda:

- Jenis wadah input Wadah input yang diberikan dapat berisi teks dalam beberapa format dan tidak dalam format lain.
- Format teks input Format teks tertentu dapat dikonversi ke beberapa format dan bukan ke yang lain.
- Jenis wadah keluaran Wadah keluaran yang diberikan mendukung beberapa format teks dan bukan yang lain.

Misalnya, asumsikan bahwa wadah input Anda adalah wadah MP4 dan output Anda adalah HLS, dan Anda ingin menyertakan teks WebVTT dalam output HLS. Anda dapat menerapkan kasus penggunaan ini hanya jika wadah MP4 menyimpan 608 teks yang disematkan. Anda tidak dapat menerapkannya jika, misalnya, wadah MP4 menyimpan keterangan tambahan.

Untuk informasi selengkapnya tentang semua kombinasi yang didukung dari wadah input, format input, dan wadah output, lihat[the section called "Keterangan: Format yang didukung".](#page-560-0)

### <span id="page-650-2"></span>Kendala untuk output yang menggunakan konversi OCR

MediaLive menggunakan teknologi OCR (optical character recognition) untuk skenario berikut:

• Keterangan masukan adalah DVB-Sub atau SCTE-27

• Keterangan keluaran adalah format WebVTT

Kendala dalam bahasa yang didukung

Konversi OCR menggunakan perpustakaan bahasa. Perpustakaan bahasa adalah komponen penting dari konversi. Mereka mempercepat konversi karena alat ini dapat memeriksa string karakter terhadap kamus, alih-alih mengenali kata huruf demi huruf. Anda harus menentukan bahasa sumber teks sehingga MediaLive dapat memilih perpustakaan yang benar. Jika Anda memilih bahasa yang tidak cocok dengan bahasa teks, akurasi konversi akan buruk.

MediaLive saat ini menyertakan pustaka untuk enam bahasa, yang berarti bahwa MediaLive dapat melakukan konversi OCR hanya dengan bahasa sumber berikut:

- Bahasa Belanda
- Bahasa Inggris
- Bahasa Prancis
- Bahasa Jerman
- Bahasa Portugis
- Bahasa Spanyol

Kendala dalam jumlah bahasa dalam satu masukan

Konversi OCR menggunakan lebih banyak sumber daya pemrosesan daripada konversi teks lainnya. Oleh karena itu, di setiap input, Anda dapat membuat maksimal tiga pemilih teks yang akan menggunakan konversi OCR.

Aturan-aturan ini berlaku:

- [Pemilih menggunakan konversi OCR jika format yang ditentukan adalah DVB-Sub atau SCTE-27,](#page-667-0)  [dan setidaknya satu encode output yang menggunakan pemilih adalah encode WebVTT.](#page-667-0)
- Pemilih DVB-Sub atau SCTE-27 tidak menggunakan konversi OCR (dan tidak dihitung terhadap batas) jika, misalnya, pemilih hanya digunakan dalam enkode SMPTE-TT.
- Jika pemilih digunakan di lebih dari satu encode WebVTT (misalnya, dalam dua grup keluaran), pemilih hanya menghitung sekali menuju batas.

### <span id="page-652-0"></span>Support untuk berbagai bahasa

Jika sumber menyertakan teks dalam beberapa bahasa, Anda dapat menyertakan beberapa bahasa dalam output sebagai berikut:

- Passthrough tertanam Untuk salah satu format sumber tertanam, jika Anda menentukan tertanam sebagai format output, semua bahasa yang ada di input disertakan dalam output. Anda tidak dapat menghapus salah satu bahasa.
- Embedded In, Other Out Untuk salah satu format sumber yang disematkan, jika Anda menyiapkan "embedded in, other out," Anda dapat menentukan bahasa mana yang akan diekstrak dan disertakan dalam output.
- Teleteks passthrough Jika Anda memiliki sumber Teleteks dan ingin Teleteks dalam output, maka semua bahasa (halaman) disertakan dalam output. Anda tidak dapat menghapus bahasa apa pun. Bahkan, seluruh konten Teleteks disertakan dalam output; Anda tidak dapat menghapus salah satu halaman. Selain itu, passthrough Teletext hanya didukung dalam output TS.
- Konversi teleteks Jika Anda memiliki sumber Teleteks dan menginginkan format yang berbeda dalam output, Anda dapat menentukan bahasa yang akan diekstrak dari input dan bahasa yang akan disertakan dalam output.
- ARIB passthrough Untuk sumber ARIB, satu-satunya output yang mungkin adalah ARIB. Semua bahasa yang ada di input disertakan dalam output. Anda tidak dapat menghapus bahasa apa pun.
- Setiap Kombinasi Lainnya Untuk semua sumber lain, Anda selalu menentukan bahasa untuk mengekstrak dari input dan bahasa yang akan disertakan dalam output, terlepas dari format sumber dan format output.

### <span id="page-652-1"></span>Support untuk gaya font dalam keterangan keluaran

Tergantung pada skenario, ada tiga kemungkinan untuk gaya font untuk keterangan keluaran:

- Anda dapat menentukan gaya yang Anda inginkan untuk font, termasuk warna, garis besar, dan warna latar belakang.
- Gaya font dalam input dilewatkan.
- Gaya font dikendalikan oleh pemutar hilir.

Prosedur nanti dalam Bab ini menjelaskan cara mengatur gaya font. Anda dapat mengatur gaya teks keluaran di [sisi input, di sisi](#page-657-1) [output,](#page-668-0) atau di kedua sisi.

### Pilihan gaya font

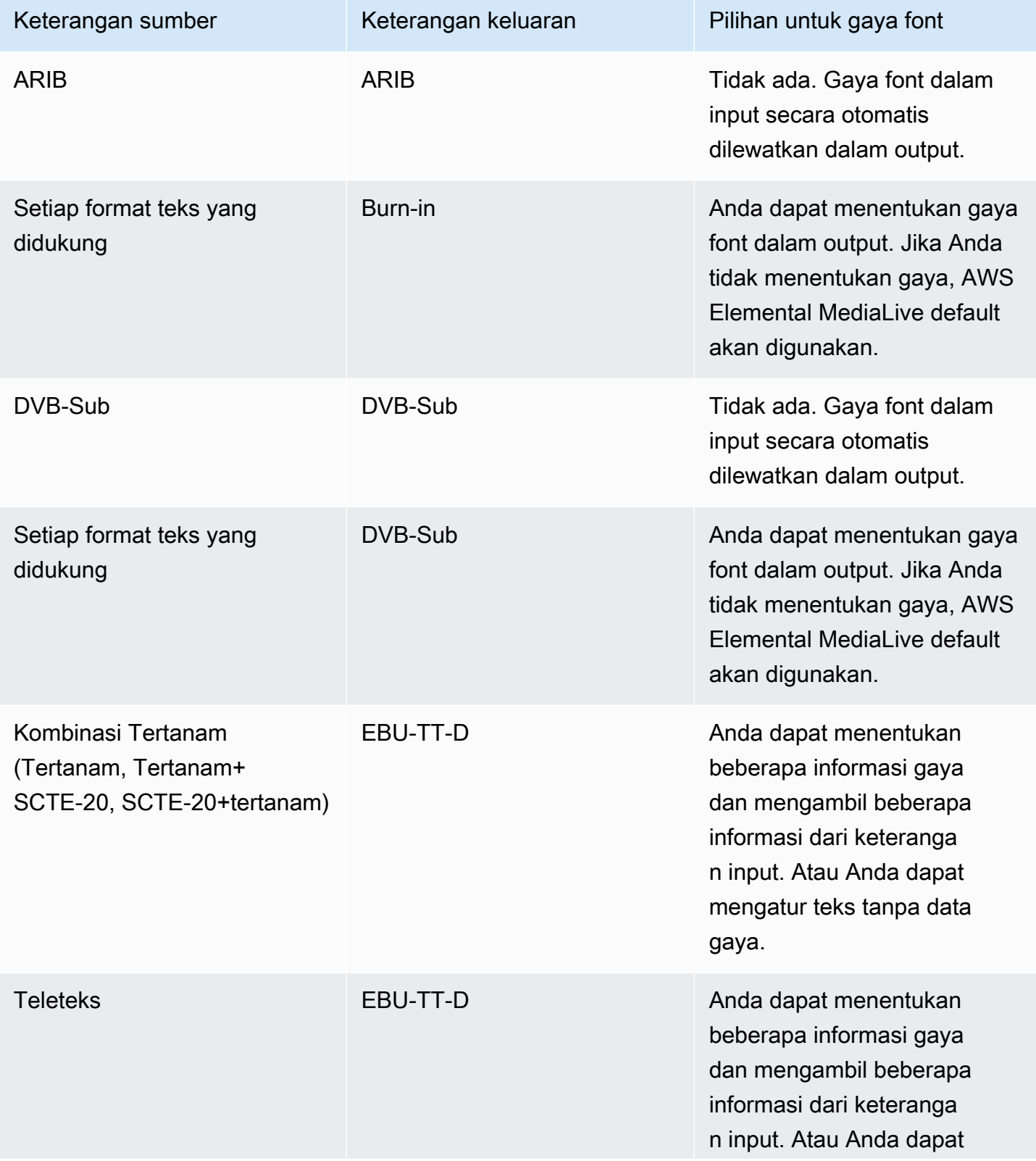

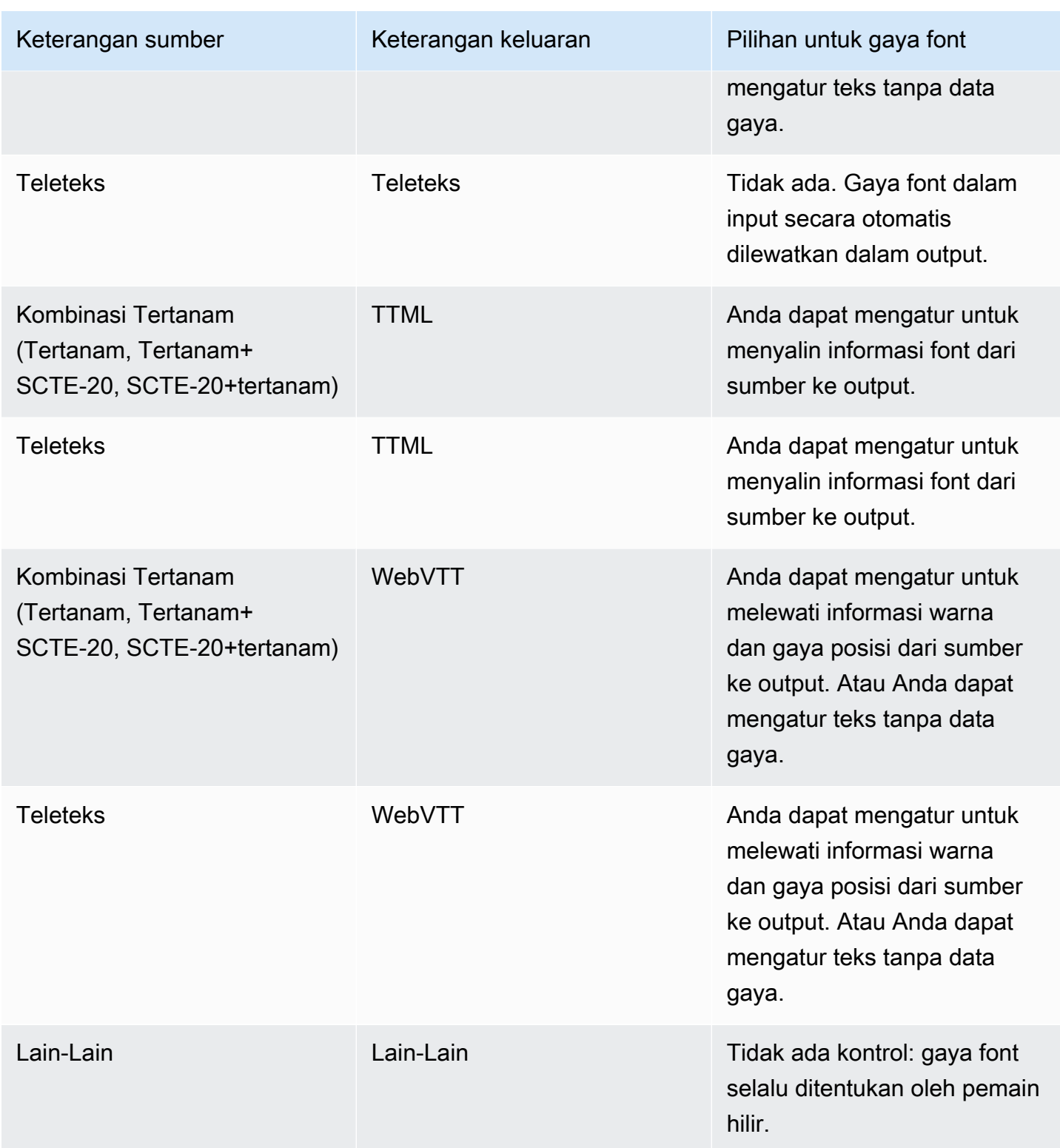

# <span id="page-655-0"></span>Skenario khas

Berikut ini adalah beberapa contoh kasus penggunaan. Kasus penggunaan diurutkan dari yang kurang menjadi lebih rumit. Mereka dimaksudkan untuk menggambarkan banyak kemampuan. MediaLive

Topik

- [Kasus penggunaan A: Satu format input ke satu output dan tidak dikonversi](#page-655-1)
- [Kasus penggunaan B: Satu format input dikonversi ke satu format berbeda dalam satu output](#page-655-2)
- [Kasus penggunaan C: Satu format input dikonversi ke format yang berbeda, satu format untuk](#page-656-0)  [setiap output](#page-656-0)
- [Kasus penggunaan D: Satu output teks yang dibagikan oleh beberapa encode video](#page-656-1)

# <span id="page-655-1"></span>Kasus penggunaan A: Satu format input ke satu output dan tidak dikonversi

Input diatur dengan satu format teks dan dua bahasa atau lebih. Asumsikan bahwa Anda ingin mempertahankan format dalam output, dan bahwa Anda ingin menghasilkan hanya satu jenis output dan untuk memasukkan semua bahasa dalam output itu.

Misalnya, input memiliki teks yang disematkan dalam bahasa Inggris dan Prancis. Anda ingin menghasilkan output HLS yang menyertakan teks tertanam dalam bahasa Inggris dan Prancis.

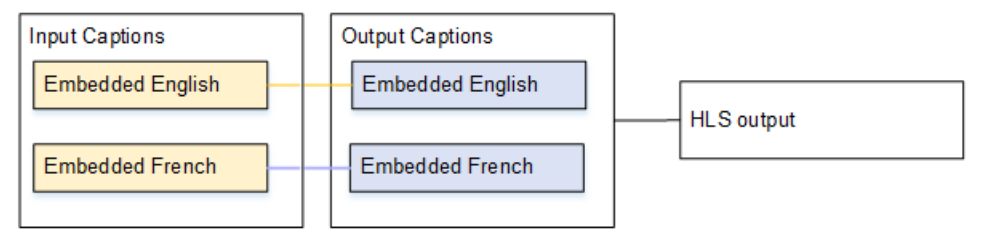

<span id="page-655-2"></span>Kasus penggunaan B: Satu format input dikonversi ke satu format berbeda dalam satu output

Input diatur dengan satu format teks dan dua bahasa atau lebih. Anda ingin mengonversi teks ke format yang berbeda dalam output. Anda hanya ingin menghasilkan satu jenis output dan menyertakan semua bahasa dalam output itu.

Misalnya, input memiliki teks yang disematkan dalam bahasa Jerman dan Prancis. Anda ingin mengonversi teks ke DVB-sub dan menyertakan teks ini dalam kedua bahasa dalam output UDP.

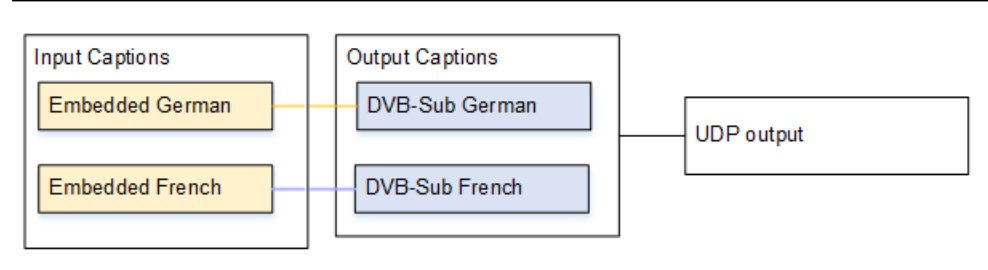

<span id="page-656-0"></span>Kasus penggunaan C: Satu format input dikonversi ke format yang berbeda, satu format untuk setiap output

Input diatur dengan satu format teks dan dua bahasa atau lebih. Asumsikan bahwa Anda ingin menghasilkan beberapa jenis output yang berbeda, dan di setiap output Anda ingin mengonversi teks ke format yang berbeda tetapi menyertakan semua bahasa.

Misalnya, input memiliki keterangan Teleteks dalam bahasa Ceko dan Polandia. Anda ingin menghasilkan output Microsoft Smooth dan output HLS. Dalam output Microsoft Smooth, Anda ingin mengonversi kedua teks ke TTML. Dalam output HLS, Anda ingin mengonversi kedua teks ke WebVTT.

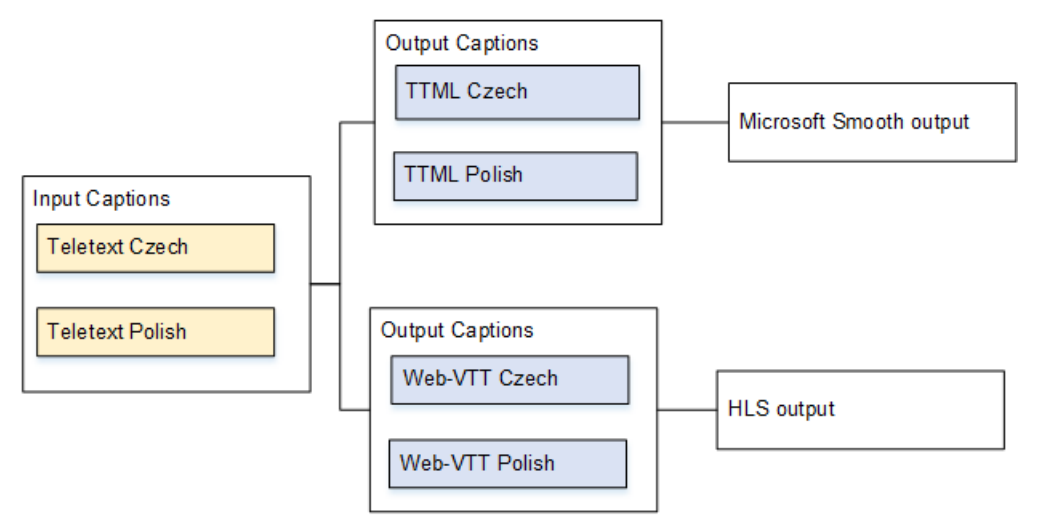

<span id="page-656-1"></span>Kasus penggunaan D: Satu output teks yang dibagikan oleh beberapa encode video

Kasus penggunaan ini berkaitan dengan teks dalam alur kerja ABR.

Misalnya, asumsikan bahwa ada tiga kombinasi media video/audio: satu untuk video resolusi rendah, satu untuk sedang, dan satu untuk tinggi. Asumsikan bahwa ada satu aset keterangan keluaran (bahasa Inggris dan Spanyol tertanam) yang ingin Anda kaitkan dengan ketiga kombinasi media video/audio.

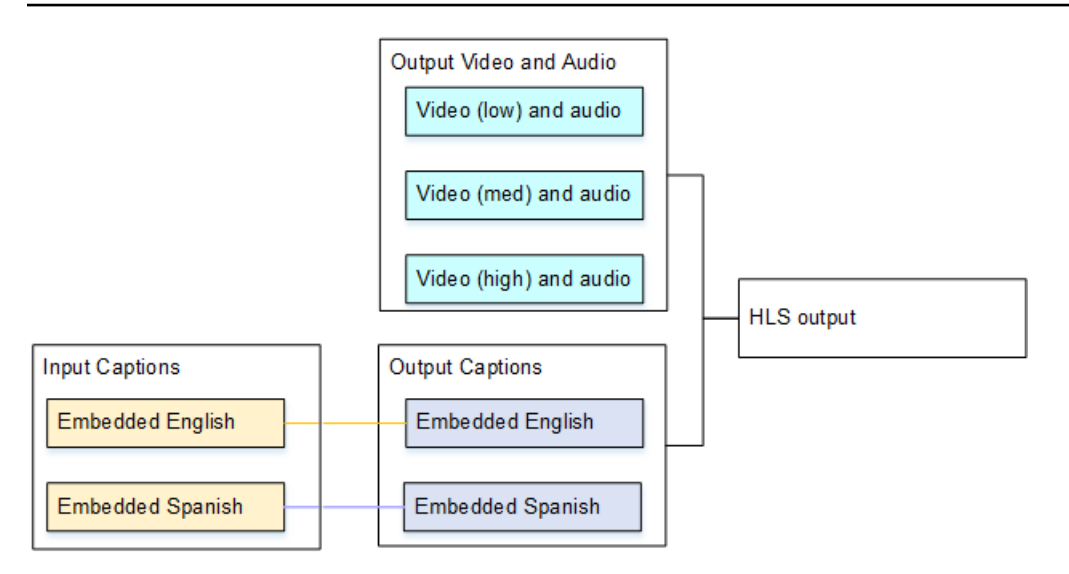

# <span id="page-657-0"></span>Menyiapkan teks

Saat Anda membuat saluran, Anda harus menentukan format teks input, lalu tentukan format teks yang diinginkan untuk setiap output. Saat Anda menyimpan saluran, pilihan Anda akan divalidasi sesuai dengan kombinasi wadah input, format teks sumber, dan wadah keluaran yang didukung.

Topik

- [Langkah 1: Buat pemilih teks di input](#page-657-1)
- [Langkah 2: Rencanakan keterangan untuk output](#page-664-0)
- [Langkah 3: Cocokkan format dengan kategori](#page-666-0)
- [Langkah 4: Buat encode teks](#page-666-1)

### <span id="page-657-1"></span>Langkah 1: Buat pemilih teks di input

Anda harus mengidentifikasi teks yang ingin Anda gunakan dan menetapkan masing-masing ke pemilih teks. Jika Anda tidak membuat pemilih teks apa pun, Anda tidak dapat menyertakan teks dalam output. Semua keterangan akan dihapus dari media.

Kemudian Anda harus mengekstrak teks yang Anda inginkan dengan menambahkan pemilih teks di saluran. Setiap aset teks yang diekstraksi terkandung dalam satu pemilih teks. Misalnya, satu pemilih berisi teks Teleteks dalam bahasa Ceko.

#### Untuk mengidentifikasi keterangan yang Anda inginkan

- 1. Identifikasi teks mana yang ada di input (penyedia input harus memberi Anda informasi ini). Identifikasi format teks dan, untuk setiap format, bahasa.
- 2. Identifikasi format dan bahasa mana yang ingin Anda gunakan.

Jika Anda mengonversi teks DVB-Sub atau SCTE-27 ke WebVTT, lihat batasan jumlah bahasa yang dapat dikonsumsi. [the section called "Kendala untuk output yang menggunakan konversi](#page-650-2) [OCR"](#page-650-2) MediaLive

- 3. Tentukan berapa banyak pemilih teks yang akan dibuat dalam input di saluran. Ikuti panduan ini:
- ARIB passthrough Buat pemilih teks tunggal untuk semua bahasa (pada kenyataannya, satu pemilih teks untuk seluruh konten). Semua bahasa dilewatkan; tidak ada pilihan lain.
- Passthrough tertanam Buat pemilih teks tunggal untuk semua bahasa. Semua bahasa dilewatkan; tidak ada pilihan lain. Untuk detailnya, lihat [the section called "Informasi untuk disematkan ".](#page-660-0)
- Embedded In, Other Out Tentukan bahasa yang akan diekstrak dari input dan bahasa yang akan disertakan dalam output. Bahasa yang ditentukan diekstraksi dari teks yang disematkan dan dikonversi ke format baru.
- DVB-Sub atau SCTE-27 In, WebVTT Buat satu pemilih teks untuk setiap bahasa, hingga maksimal tiga pemilih teks dalam input. Untuk informasi lebih lanjut tentang batas ini, lihat[the](#page-650-2)  [section called "Kendala untuk output yang menggunakan konversi OCR"](#page-650-2).
- Teleteks passthrough Buat pemilih teks tunggal untuk semua bahasa (pada kenyataannya, satu pemilih teks untuk seluruh konten). Semua bahasa dilewatkan; tidak ada pilihan lain. Untuk detailnya, lihat [the section called "Informasi untuk Teletext".](#page-663-0)
- Konversi teleteks Jika Anda memiliki sumber Teleteks dan menginginkan format yang berbeda dalam output, buat satu pemilih teks untuk setiap kombinasi bahasa dan format.
- Kombinasi Lainnya Buat satu pemilih teks untuk setiap kombinasi bahasa dan format.

Anda berakhir dengan daftar pemilih teks untuk dibuat. Misalnya:

- Pemilih Keterangan 1: Teks teleteks dalam bahasa Ceko
- Pemilih Keterangan 2: Keterangan teleteks dalam bahasa Polandia

Untuk membuat pemilih teks

- 1. Di saluran yang Anda buat, di panel navigasi, di lampiran Input, pilih input.
- 2. Untuk pengaturan input Umum, pilih Tambahkan pemilih teks.
- 3. Untuk nama pemilih Keterangan, masukkan nama yang sesuai. Sebagai contoh, **Teletext Czech**.
- 4. Untuk pengaturan Selector, pilih format teks sumber.
- 5. Untuk sebagian besar format, lebih banyak bidang muncul. Untuk detail tentang bidang, pilih tautan Info di sebelah bidang. [Selain itu, lihat D](#page-663-0)[VB-Sub atau SCTE-27, Embedded, atau](#page-659-0) [Teletext.](#page-663-0)
- 6. Buat lebih banyak pemilih teks, sesuai kebutuhan.

<span id="page-659-0"></span>Informasi untuk DVB-Sub atau SCTE-27

Format DVB-Sub dan SCTE-27 hanya didukung dalam input RTP.

- Semua konten DVB-Sub dilewatkan, apa pun pemilihnya.
- Anda harus menentukan lokasi keterangan untuk SCTE-27.

Lengkapi bidang kode PID atau Bahasa dalam salah satu cara yang dijelaskan dalam tabel berikut. Setiap baris dalam tabel menjelaskan cara yang valid untuk menyelesaikan dua bidang ini.

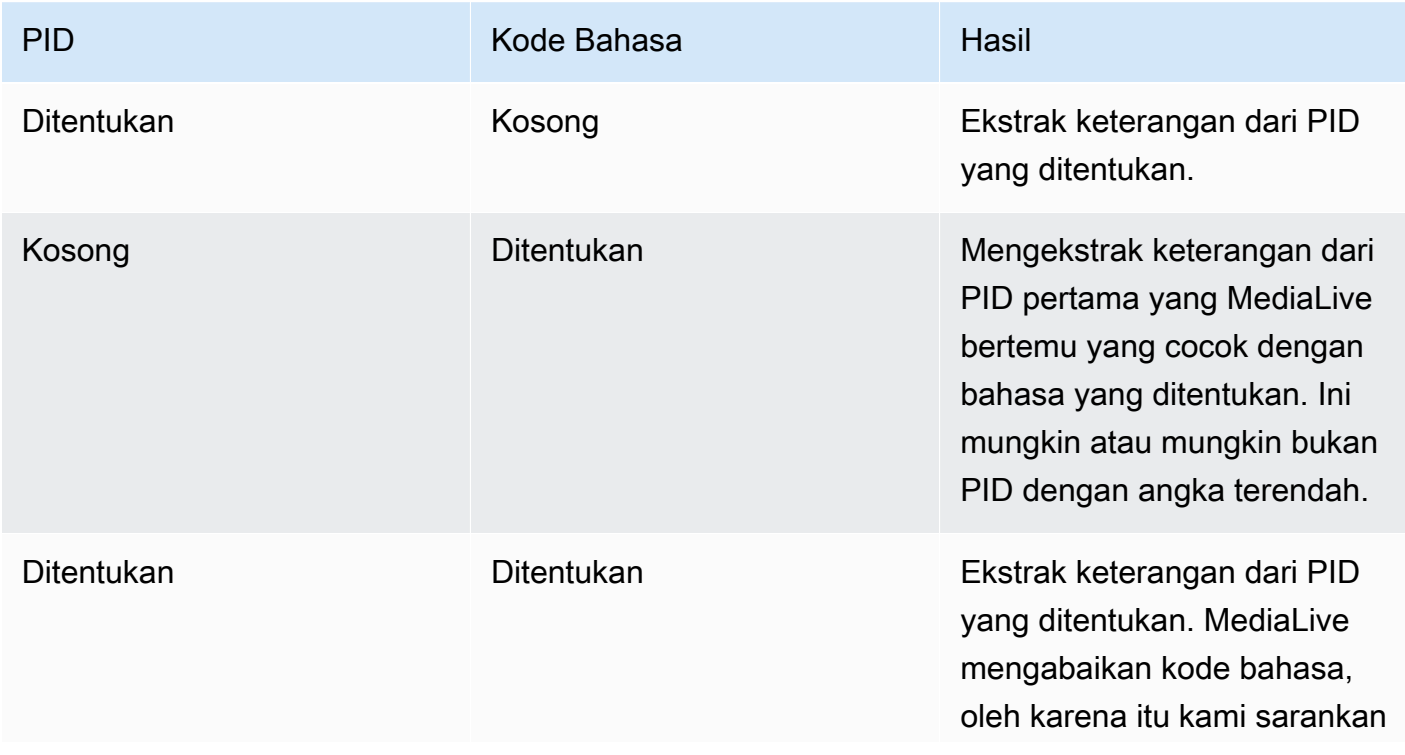

MediaLive Panduan Pengguna

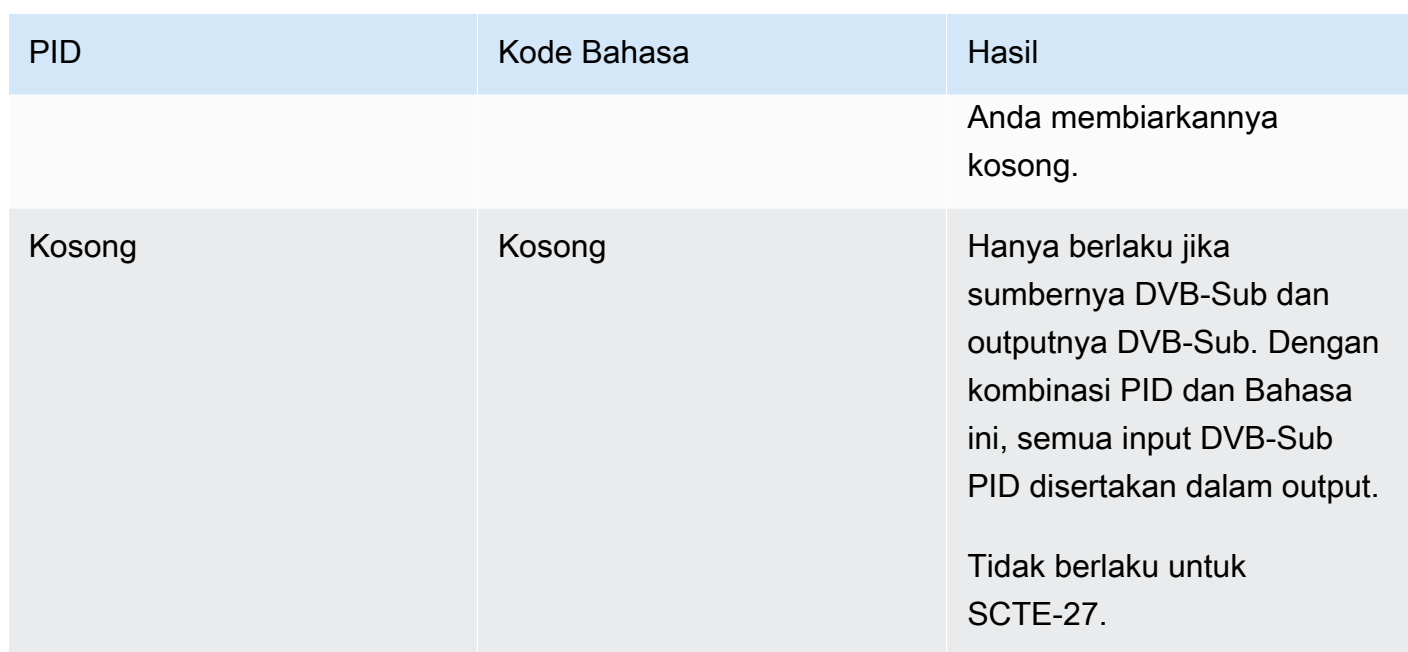

• Jika Anda berencana untuk mengonversi teks ke WebVTT, Anda juga harus menentukan bahasa teks.

Lengkapi bidang bahasa OCR untuk menentukan bahasa teks yang ditentukan oleh pemilih ini.

MediaLive mengabaikan nilai apa pun di bidang ini jika Anda tidak mengonversi teks ke WebVTT.

<span id="page-660-0"></span>Informasi untuk disematkan

Baca bagian ini jika keterangan masukan adalah salah satu dari yang berikut: tertanam (EIA-608 atau CEA-708), disematkan+SCTE-20, SCTE-20+embedded, atau SCTE-20.

Berapa banyak pemilih teks?

- Passthrough tertanam Buat hanya satu pemilih teks. Dengan skenario ini, semua bahasa secara otomatis diekstraksi dan secara otomatis disertakan dalam output.
- Embedded in, other out Buat satu pemilih teks untuk setiap bahasa yang ingin Anda sertakan dalam output, hingga maksimal empat pemilih.
- Kombinasi dari Embedded passthrough dan konversi Embedded Jika Anda menyiapkan passthrough tertanam di beberapa output dan embedded-to-other output lainnya, buat satu pemilih teks untuk setiap bahasa yang ingin Anda sertakan dalam output, hingga maksimal empat pemilih. Jangan khawatir tentang pemilih untuk output passthrough yang disematkan. MediaLive mengekstrak semua bahasa untuk output itu, meskipun tidak ada pemilih untuk secara eksplisit menentukan tindakan ini.

#### Bidang pemilih teks

- Pengaturan pemilih:
	- Pilih tertanam jika teks sumber disematkan (EIA-608 atau CEA-708), disematkan+SCTE-20, atau SCTE-20+tertanam.
	- Pilih SCTE-20 jika teks sumbernya SCTE-20 saja.
- Nomor trek EIA-608 Bidang ini menentukan bahasa untuk mengekstrak. Selesaikan sebagai berikut:
	- Jika Anda menyiapkan untuk passthrough yang disematkan saja (Anda hanya membuat satu pemilih teks untuk teks yang disematkan masukan), bidang ini diabaikan, jadi pertahankan defaultnya.
	- Jika Anda mengonversi tertanam ke format lain (Anda membuat beberapa pemilih teks, satu untuk setiap bahasa), tentukan jumlah instance CC (dari input) yang menyimpan bahasa yang Anda inginkan.
- Konversi 608 ke 708: Keterangan sumber yang disematkan dapat berupa teks EIA-608, teks CEA-708, atau keduanya EIA-608 dan CEA-708. Anda dapat menentukan bagaimana Anda ingin teks ini ditangani saat menelan AWS Elemental MediaLive konten. Tabel berikut menjelaskan perilaku untuk berbagai skenario.

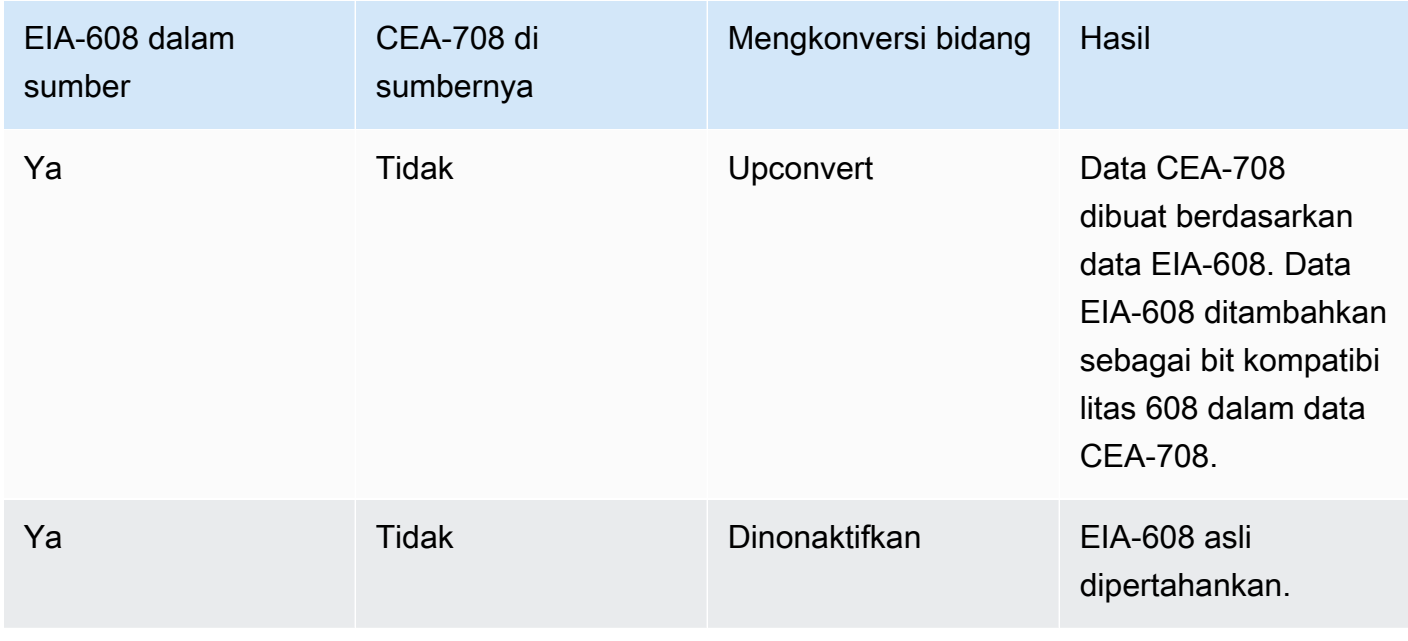

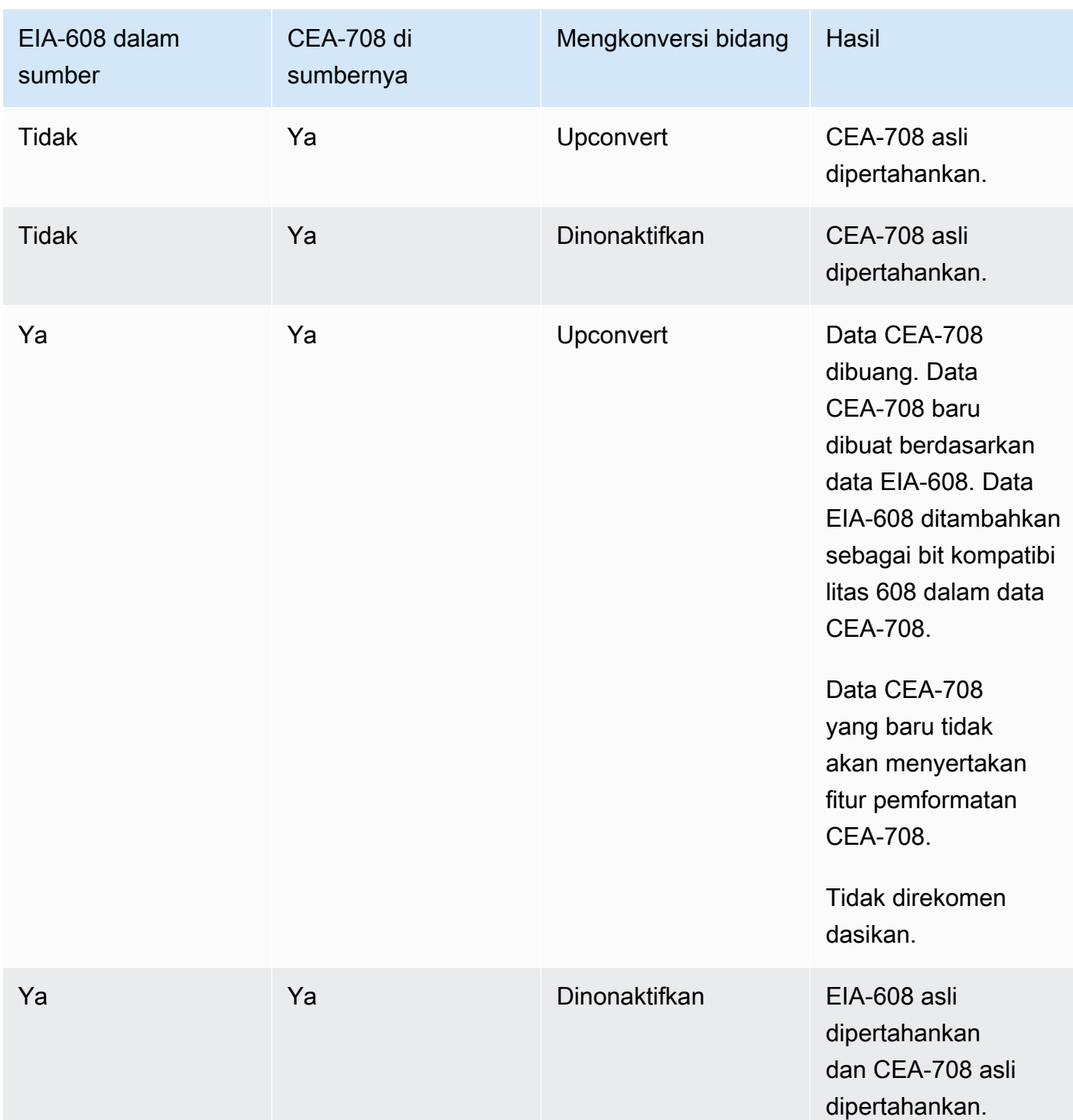

• Deteksi SCTE-20 - Jika teks sumber menggabungkan tertanam (EIA-608 atau CEA-708) dan SCTE-20, Anda mungkin ingin mengatur bidang ini ke Otomatis. AWS Elemental MediaLivememberikan preferensi pada teks tertanam 608/708 tetapi beralih untuk menggunakan teks SCTE-20 bila perlu. Jika Anda menyetel bidang ini ke Off, AWS Elemental MediaLive jangan pernah menggunakan teks SCTE-20.

#### <span id="page-663-0"></span>Informasi untuk Teletext

Teleteks adalah bentuk data yang dapat berisi beberapa jenis informasi, bukan hanya keterangan. Teleteks dapat ditangani dengan salah satu cara berikut:

- Jika Anda ingin menyertakan seluruh input Teleteks, Anda harus mengatur untuk teleteks passthrough. Seluruh Teleteks tidak pernah dapat dikonversi ke format lain.
- Halaman teks individual (keterangan dalam bahasa tertentu) dapat diekstraksi dan dikonversi ke format teks lain.
- Halaman teks individual (keterangan dalam bahasa tertentu) tidak dapat diekstraksi dan disimpan dalam Teleteks. Jika Anda ingin mengekstrak halaman teks individual, Anda harus mengonversinya ke format lain.

#### Berapa banyak pemilih teks?

- Jika Anda menyiapkan teks passthrough Teletext, buat hanya satu pemilih teks, bahkan jika Anda ingin menyertakan beberapa bahasa dalam output. Dengan skenario ini, semua bahasa secara otomatis diekstraksi dan disertakan dalam output.
- Jika Anda menyiapkan untuk Teletext-to-other, buat satu pemilih teks untuk setiap bahasa yang ingin Anda sertakan dalam output. Misalnya, satu pemilih untuk mengekstrak Teleteks Bahasa Inggris, dan satu pemilih untuk mengekstrak Teleteks Swedia.
- Jika Anda menyiapkan passthrough Teletext di beberapa output dan T eletext-to-other di output lain, buat satu pemilih teks untuk setiap bahasa yang ingin Anda sertakan dalam output. Jangan khawatir tentang pemilih untuk keluaran passthrough. MediaLivemelewati semua data, meskipun tidak ada pemilih untuk secara eksplisit menentukan tindakan ini.

#### Bidang pemilih teks

- Pengaturan pemilih Pilih Teleteks.
- Nomor halaman Bidang ini menentukan halaman bahasa yang diinginkan. Selesaikan sebagai berikut:
	- Jika Anda menyiapkan teks passthrough Teletext (Anda hanya membuat satu pemilih teks untuk keterangan masukan), biarkan bidang kosong. Nilai diabaikan.
	- Jika Anda mengonversi Teleteks ke format lain (Anda membuat beberapa pemilih teks, satu untuk setiap bahasa), lengkapi bidang kode Bahasa untuk menentukan halaman untuk bahasa

yang Anda inginkan. Jika Anda membiarkan bidang ini kosong, Anda mendapatkan kesalahan validasi saat menyimpan saluran.

Termasuk persegi panjang pemosisian

Jika Anda berencana untuk mengonversi teks sumber ke EBU-TT-D, Anda dapat secara opsional menentukan persegi panjang yang memposisikan teks pada bingkai video dalam output. Jika Anda memilih untuk menggunakan fitur ini, itu akan berlaku sebagai berikut:

- Ini akan berlaku untuk semua output EBU-TT-D Anda yang menggunakan pemilih teks ini.
- Ini tidak akan berlaku untuk format teks keluaran lain yang menggunakan pemilih teks ini. Informasi pemosisian hanya dihilangkan dari format teks lainnya.

Anda menentukan persegi panjang relatif terhadap bingkai video yang mendasarinya. Misalnya, Anda menentukan posisi tepi kiri persegi panjang sebagai persentase dari seluruh lebar bingkai video. Nilai 10 berarti "menghitung nilai X yaitu 10% dari lebar bingkai. Kemudian temukan tepi kiri bingkai video dan pindahkan X piksel ke dalam bingkai dan gambar tepi kiri persegi panjang".

Menentukan persentase, bukan angka tetap, berarti bahwa persegi panjang berfungsi untuk rendisi video yang berbeda (resolusi berbeda) dalam output yang sama.

Untuk menentukan persegi panjang posisi

- 1. Di bidang Output persegi panjang, pilih Caption persegi panjang.
- 2. Lengkapi bidang untuk empat sisi persegi panjang Offset kiri, Lebar, Offset atas, dan Tinggi.

### <span id="page-664-0"></span>Langkah 2: Rencanakan keterangan untuk output

Jika Anda mengikuti instruksi d[ithe section called "Langkah 1: Buat pemilih teks di input"](#page-657-1), Anda harus memiliki daftar format teks dan bahasa yang tersedia untuk dimasukkan dalam output.

Anda sekarang harus merencanakan informasi teks untuk output.

Untuk merencanakan keterangan untuk output

1. Identifikasi jenis media keluaran yang Anda rencanakan untuk dibuat di saluran, misalnya, Microsoft Smooth dan HLS.

- 2. Identifikasi kombinasi video dan audio yang Anda rencanakan untuk dibuat untuk setiap media keluaran.
- 3. Untuk setiap media keluaran, identifikasi teks input mana yang akan dikonversi ke format output mana. Misalnya, Anda akan mengonversi teks Teleteks ke TTMLuntuk media keluaran Microsoft Smooth, dan teks Teleteks yang sama ke WebVTT untuk media keluaran HLS.

Format output yang mungkin tergantung pada format input dan jenis media output. Untuk menentukan keterangan keluaran mana yang mungkin diberikan format input, liha[tthe section](#page-560-0) [called "Keterangan: Format yang didukung".](#page-560-0)

- 4. Identifikasi bahasa untuk setiap format output:
	- Secara umum, hitung setiap bahasa secara terpisah.
	- Pengecualian: Untuk passthrough yang disematkan, hitung semua bahasa sebagai satu.
	- Pengecualian: Untuk passthrough Teletext, hitung semua bahasa sebagai satu.

#### Hasilnya

Anda berakhir dengan daftar output, dan format teks dan bahasa untuk setiap output. Misalnya:

- Output Microsoft Smooth dengan keterangan TTMLdalam bahasa Ceko
- Output Microsoft Smooth dengan keterangan TTMLdalam bahasa Polandia
- Output HLS dengan keterangan WebVTT dalam bahasa Ceko
- Output HLS dengan keterangan WebVTT dalam bahasa Polandia

Menghasilkan berbagai format

Anda dapat menyertakan teks dari dua atau lebih format berbeda dalam suatu output. Misalnya, Anda dapat menyertakan teks tertanam dan teks WebVTT dalam output HLS, untuk memberi sistem hilir lebih banyak pilihan tentang teks mana yang akan digunakan. Satu-satunya aturan untuk beberapa format adalah sebagai berikut:

- Wadah keluaran harus mendukung semua format. Lihat [the section called "Keterangan: Format](#page-560-0)  [yang didukung"](#page-560-0).
- Gaya font di semua teks yang terkait dengan output harus cocok. Ini berarti bahwa hasil akhirnya harus identik, bukan berarti Anda harus menggunakan opsi yang sama untuk mendapatkan hasil

itu. Misalnya, semua keterangan yang terkait dengan output harus putih untuk bahasa pertama dan biru untuk bahasa kedua.

Mengelola pencocokan gaya ini bisa sedikit rumit. Untuk informasi tentang opsi gaya font, lihat[Support untuk gaya font dalam keterangan keluaran](#page-652-1).

<span id="page-666-0"></span>Langkah 3: Cocokkan format dengan kategori

Ada berbagai prosedur yang harus diikuti untuk membuat encode teks dalam output. Prosedur yang benar tergantung pada "kategori" yang dimiliki oleh keterangan keluaran. Ada lima kategori teks, dijelaskan dala[mthe section called "Kategori keterangan"](#page-565-0).

Pada daftar output yang telah Anda buat, catat kategori yang dimiliki setiap opsi teks.

<span id="page-666-1"></span>Langkah 4: Buat encode teks

Pergi melalui daftar output yang Anda buat dan atur teks di setiap grup output, satu per satu.

Ikuti prosedur yang berlaku untuk kategori format output teks:

- [the section called "Semua keterangan kecuali sespan atau SMPTE-TT di Microsoft Smooth"](#page-666-2)
- [the section called "Teks Sidecar dan SMPTE-TT di Microsoft Smooth"](#page-667-0)

<span id="page-666-2"></span>Semua keterangan kecuali sespan atau SMPTE-TT di Microsoft Smooth

Ikuti prosedur ini jika format aset teks yang ingin Anda tambahkan termasuk dalam kategori tertanam, burn-in, atau objek. Anda mengatur teks dan video dan audio dalam output yang sama.

Untuk mengatur keterangan keluaran

- 1. Di saluran yang Anda buat, di panel navigasi, temukan grup keluaran (yang telah Anda buat). Misalnya, temukan grup keluaran HLS.
- 2. Jika Anda telah mengatur grup keluaran ini dengan video dan audio, cari output di mana Anda ingin menambahkan teks. Atau jika Anda belum mengatur dengan video dan audio, buat output baru di grup keluaran ini. Anda mengatur teks sekarang, dan kemudian mengatur video dan audio nanti.
- 3. Pilih output.
- 4. Untuk pengaturan Stream, pilih Tambahkan teks. Anda sekarang memiliki encode teks yang tidak ditentukan di dalam output ini.
- 5. Untuk nama deskripsi Teks, masukkan nama untuk aset teks ini yang unik di saluran, misalnya,. **Embedded** Atau terima default (yang dihasilkan secara otomatis).
- 6. Untuk nama pemilih Teks, masukkan nama pemilih teks yang Anda buat saat Anda [membuat](#page-657-1)  [pemilih teks di input.](#page-657-1) Tentukan pemilih yang mengidentifikasi aset teks yang merupakan sumber teks dalam output ini.
- 7. Untuk pengaturan Teks, pilih format teks untuk keterangan keluaran.
- 8. Lengkapi bidang yang muncul untuk format yang dipilih. Untuk detail tentang bidang, pilih tautan Info di samping bidang. Untuk tips tentang gaya font di DVB-Sub atau burn-in, lihat [Gaya Font](#page-668-1)  [untuk Burn-in](#page-668-1) atau DVB-Sub Output.
- 9. Jika format output disematkan dan grup output adalah HLS, Anda dapat menyertakan informasi bahasa teks dalam manifes. Anda melakukan pengaturan ini di pengaturan output (terpisah dari encode teks). Lihat [manifes HLS](#page-669-0).
- 10. Jika format output ARIB atau DVB-Sub, Anda harus melakukan beberapa pengaturan tambahan dalam pengaturan output (terpisah dari encode teks). Lihat [PIDS untuk output ARIB atau](#page-669-2) [PID](#page-669-1) [untu](#page-669-1)[k output](#page-669-2) DVB-Sub.
- 11. Anda sekarang memiliki encode teks yang sepenuhnya didefinisikan.
- 12. Ulangi langkah-langkah ini untuk membuat teks di lebih banyak output dan grup keluaran, sebagaimana berlaku.

<span id="page-667-0"></span>Teks Sidecar dan SMPTE-TT di Microsoft Smooth

Ikuti prosedur ini jika format aset teks yang ingin Anda tambahkan adalah sespan, atau jika formatnya adalah SMPTE-TT untuk grup keluaran Microsoft Smooth. Lihat [the section called "Kategori](#page-565-0)  [keterangan"](#page-565-0).

Anda mengatur setiap aset teks dalam outputnya sendiri dalam grup keluaran.

Untuk mengatur keterangan keluaran

- 1. Di saluran yang Anda buat, di panel navigasi, temukan grup keluaran (yang telah Anda buat). Misalnya, temukan grup keluaran HLS.
- 2. Buat output dengan cara biasa: di panel output HLS, pilih Tambahkan output.
- 3. Pilih output untuk menampilkan panel Pengaturan Stream. Output diatur secara default dengan satu encode video yang tidak ditentukan dan satu encode audio yang tidak ditentukan.
- 4. Untuk pengaturan Stream, hapus encode video dan audio dari output ini dengan memilih encode dan memilih Hapus video atau Hapus audio. Outputnya sekarang kosong.
- 5. Pilih Tambahkan keterangan. Anda sekarang memiliki encode teks yang tidak ditentukan di dalam output ini.
- 6. Untuk nama deskripsi Teks, masukkan nama untuk aset teks ini yang unik di saluran, misalnya,. **WebVTT Czech** Atau terima default (yang dihasilkan secara otomatis).
- 7. Untuk nama pemilih Teks, masukkan nama pemilih teks yang Anda buat saat Anda [membuat](#page-657-1)  [pemilih teks di input.](#page-657-1) Tentukan pemilih yang mengidentifikasi aset teks yang merupakan sumber teks dalam output ini.
- 8. Untuk pengaturan Teks, pilih format yang sesuai untuk keterangan keluaran.
- 9. Lengkapi bidang yang muncul untuk format yang dipilih. Untuk detail tentang bidang, pilih tautan Info di samping bidang. Untuk tips tentang gaya font dalam teks EBU-TT-D, TTHTML, dan WebVTT, lihat, dan. [the section called "Gaya font untuk EBU-TT-D"](#page-671-0) [the section called "Gaya font](#page-672-0) [untuk TTHTML"](#page-672-0) [the section called "Gaya font untuk WebVTT"](#page-673-0)
- 10. Anda sekarang memiliki satu output yang berisi satu teks encode yang sepenuhnya didefinisikan.
- 11. Ulangi langkah-langkah ini untuk membuat keterangan sespan di grup keluaran ini atau lainnya, sebagaimana berlaku.

<span id="page-668-0"></span>Detail untuk format keluaran tertentu

Berikut ini adalah informasi yang hanya berlaku untuk format teks yang ditentukan.

<span id="page-668-1"></span>Gaya font untuk Burn-in atau DVB-Sub

Jika keterangan keluaran Burn-in atau DVB-sub, Anda dapat menentukan tampilan teks.

Jika Anda menggunakan sumber teks yang sama di beberapa output dan semua output tersebut menggunakan format yang sama, maka Anda harus mengatur informasi gaya font secara identik di setiap output. Jika tidak, Anda mendapatkan kesalahan saat menyimpan saluran. Misalnya, Anda memiliki output Arsip yang menyertakan teks DVB-sub yang dikonversi dari pemilih teks "tertanam". Dan Anda memiliki output UDP yang juga menyertakan teks DVB-sub yang dikonversi dari pemilih teks yang sama. Anda harus mengatur informasi gaya font secara terpisah — di output Arsip, dan kemudian di output UDP. Tetapi Anda harus memasukkan informasi yang sama di kedua output.

Misalnya, output A mungkin menggunakan Captions Selector 1 dengan Destination Type disetel ke Burn-in. Dan output B mungkin juga menggunakan Captions Selector 1 dengan Destination Type diatur ke Burn-in. Anda mengatur informasi font sekali di output 1 dan lagi di output 2. Tetapi Anda harus mengatur semua informasi font secara identik di kedua output.

#### <span id="page-669-2"></span>PID untuk ARIB

Selesaikan langkah ini jika grup output UDP/TS dan format keterangan output adalah ARIB:

- Dalam grup keluaran UDP yang relevan, pilih output yang memiliki keterangan ARIB.
- Untuk pengaturan PID, lengkapi keterangan ARIB kontrol PID dan keterangan ARIB PID seperti yang ditunjukkan pada tabel berikut.

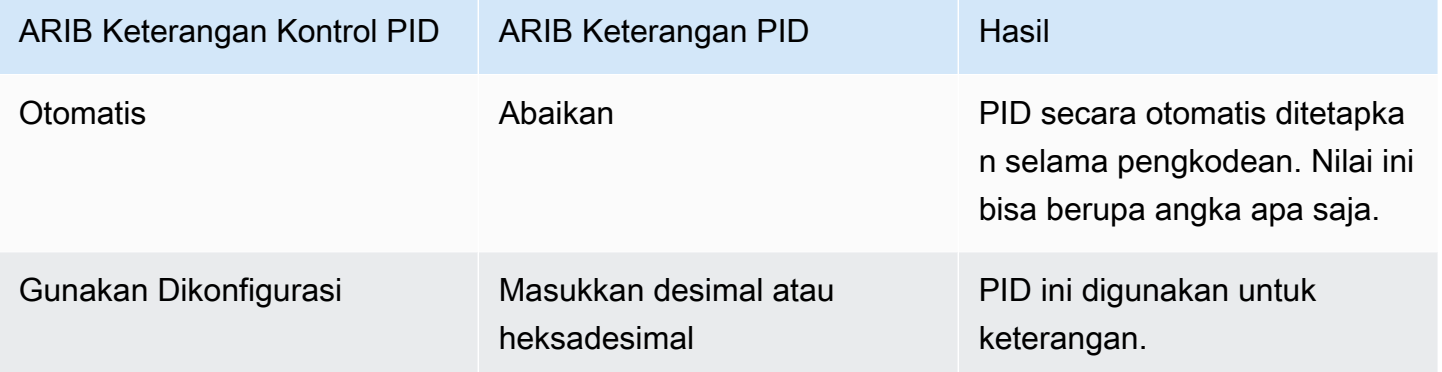

#### <span id="page-669-1"></span>PID untuk DVB-Sub

Selesaikan langkah ini jika grup output UDP dan format keterangan output adalah DVB-Sub.

- Dalam grup output UDP yang relevan, pilih output yang memiliki keterangan DVB-sub.
- Untuk pengaturan PID, dalam DVB-Sub PID, masukkan PID untuk keterangan DVB-sub dalam output ini. Atau pertahankan default.

#### PID untuk Teleteks

Selesaikan langkah ini jika grup keluaran UDP dan format keterangan keluaran adalah Teleteks:

- Dalam grup keluaran UDP yang relevan, pilih output yang memiliki keterangan Teleteks.
- Untuk pengaturan PID, di DVB Teletext PID, masukkan PID untuk keterangan Teleteks dalam output ini. Atau pertahankan default.

<span id="page-669-0"></span>Manifestasi HLS

#### Informasi bahasa

Jika teks disematkan teks dan outputnya adalah HLS, Anda harus menyertakan informasi bahasa teks dalam manifes. Jika Anda tidak menyertakan informasi ini, pemain hilir tidak akan memiliki informasi tentang teks yang disematkan. Untuk memasukkan informasi bahasa dalam manifes:

- 1. Dalam grup keluaran HLS di grup Output, untuk Keterangan, dalam pengaturan bahasa Keterangan, pilih Sisipkan. Memilih opsi ini menyisipkan baris dalam manifes untuk setiap bahasa teks yang disematkan. Ini menyisipkan baris sebanyak pemetaan yang akan Anda tambahkan pada langkah berikutnya.
- 2. Masih dalam grup keluaran HLS, untuk pengaturan HLS, dalam pemetaan bahasa Keterangan, pilih Tambahkan pemetaan bahasa teks.
- 3. Pilih Tambahkan pemetaan bahasa teks lagi untuk menambahkan lebih banyak grup pemetaan, satu untuk setiap aset teks yang disematkan, ke maksimal empat grup. Misalnya, jika bahasa tertanam keluaran berisi bahasa Inggris, Prancis, dan Spanyol, Anda memerlukan tiga grup pemetaan.
- 4. Lengkapi setiap grup pemetaan untuk mengidentifikasi nomor CC (saluran keterangan) dan bahasanya. Tentukan bahasa sebagai kode bahasa ISO tiga huruf, sesuai ISO 639-2. Misalnya, jika teks saluran 1 adalah bahasa Prancis, maka atur tiga bidang dengan "1", "fre", dan "Prancis".

Urutan Anda memasukkan bahasa harus sesuai dengan urutan keterangan di sumbernya. Misalnya, jika keterangan dalam urutan Prancis, lalu Inggris, lalu Spanyol, lalu Portugis, lalu atur CC1 sebagai Prancis, CC2 sebagai bahasa Inggris, dan sebagainya. Jika Anda tidak memesannya dengan benar, teks dalam manifes akan ditandai dengan bahasa yang salah.

### Informasi aksesibilitas

Saat Anda membuat HLS atau MediaPackage output, Anda dapat menetapkan teks sebagai keterangan aksesibilitas. Keterangan aksesibilitas digunakan untuk menggambarkan suara, musik, dan elemen audio lainnya, selain dialog yang diucapkan.

• MediaLive memberikan keterangan aksesibilitas atribut unik dalam tag EXT-X-MEDIA dari manifes HLS:

```
CHARACTERISTICS="public.accessibility.describes-spoken-
dialog,public.accessibility.describes-music-and-sound"
```
• Di HLS atau grup MediaPackage output, pilih output spesifik dan pilih keterangan di pengaturan Stream. Buka bagian Pengaturan tambahan dan gunakan opsi Aksesibilitas untuk memilih

MENGIMPLEMENTASIKAN FITUR AKSESIBILITAS. Pilihan ini akan menambahkan atribut keterangan aksesibilitas ke manifes HLS.

• Contoh tag EXT-X-MEDIA dengan atribut caption aksesibilitas:

```
#EXT-X-MEDIA:TYPE=SUBTITLES,GROUP-ID="captions-group",NAME="accessibility-
captions1",LANGUAGE="eng",CHARACTERISTICS="public.accessibility.describes-
spoken-dialog,public.accessibility.describes-music-and-
sound",AUTOSELECT=YES,DEFAULT=YES,URI="caption-accessibility-eng.m3u8"
```
#### <span id="page-671-0"></span>Gaya font untuk EBU-TT-D

Jika teks sumber disematkan atau keterangan Teleteks, dan keterangan keluaran adalah EBU-TT-D, Anda dapat secara opsional menentukan beberapa informasi gaya font.

Encode caption EBU-TT-D terdiri dari file XMLyang dibaca dan diproses oleh sistem hilir. File XHTML ini mencakup bagian untuk informasi gaya font. Anda dapat menentukan beberapa informasi ini.

Untuk menentukan informasi font

- 1. Pada output yang memiliki keterangan EBU-TT-D, tampilkan bagian untuk keterangan.
- 2. Lengkapi bidang ini. Untuk detail tentang bidang di MediaLive konsol, pilih tautan Info di sebelah bidang.
	- Kontrol gaya
	- Isi celah garis
	- Keluarga font

Pengaturan ini menghasilkan salah satu opsi berikut:

File XHTML untuk keterangan mencakup informasi gaya berikut:

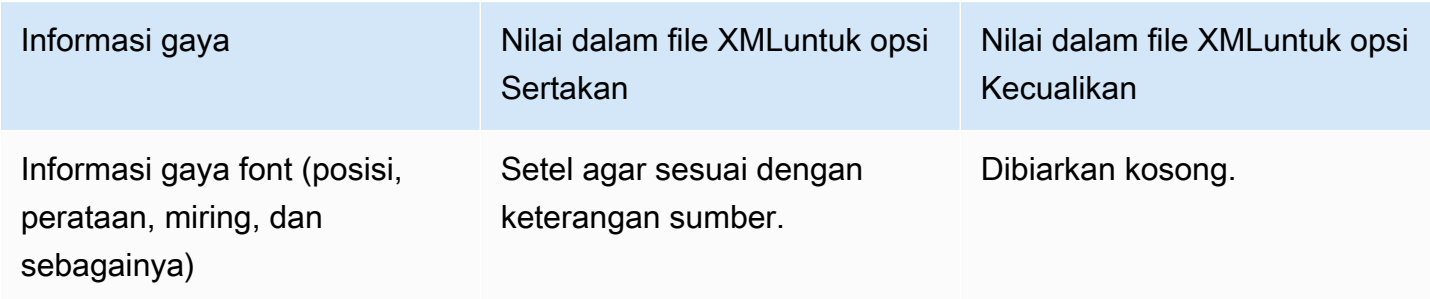

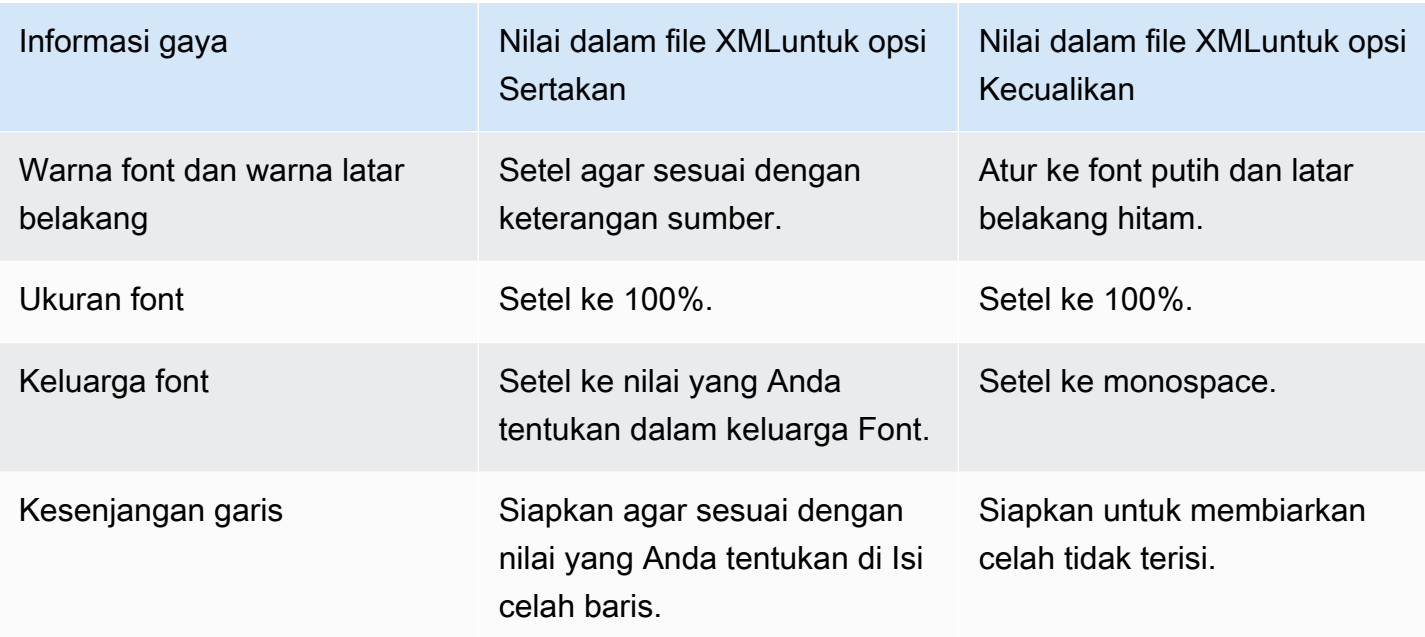

#### <span id="page-672-0"></span>Gaya font untuk TTHTML

Jika teks sumber disematkan atau teks Teleteks, dan keterangan keluaran TTML, Anda dapat secara opsional menentukan beberapa informasi gaya font.

Untuk menentukan informasi font

- 1. Dalam output yang memiliki keterangan TTML, tampilkan bagian untuk keterangan.
- 2. Setel kontrol Style ke Passthrough atau Use\_configured.

Perhatikan bahwa ketika User\_configure dipilih, sebenarnya tidak ada bidang yang dapat Anda konfigurasi.

File XHTML untuk keterangan mencakup informasi gaya berikut:

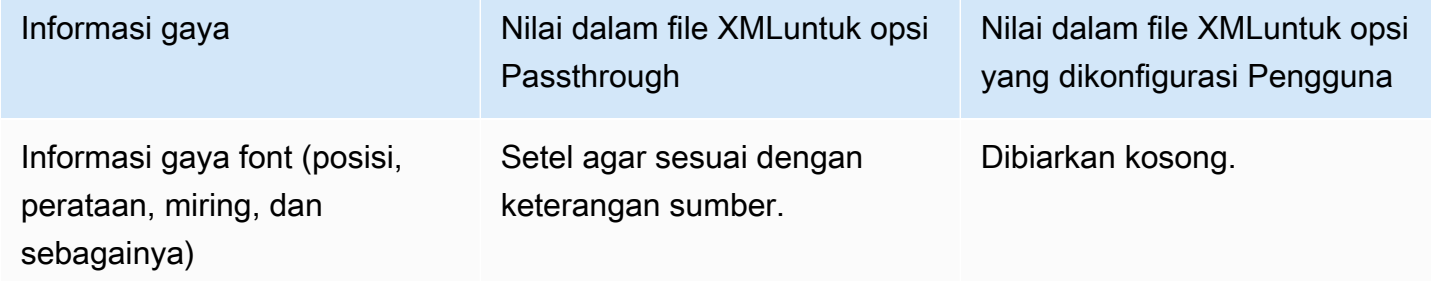

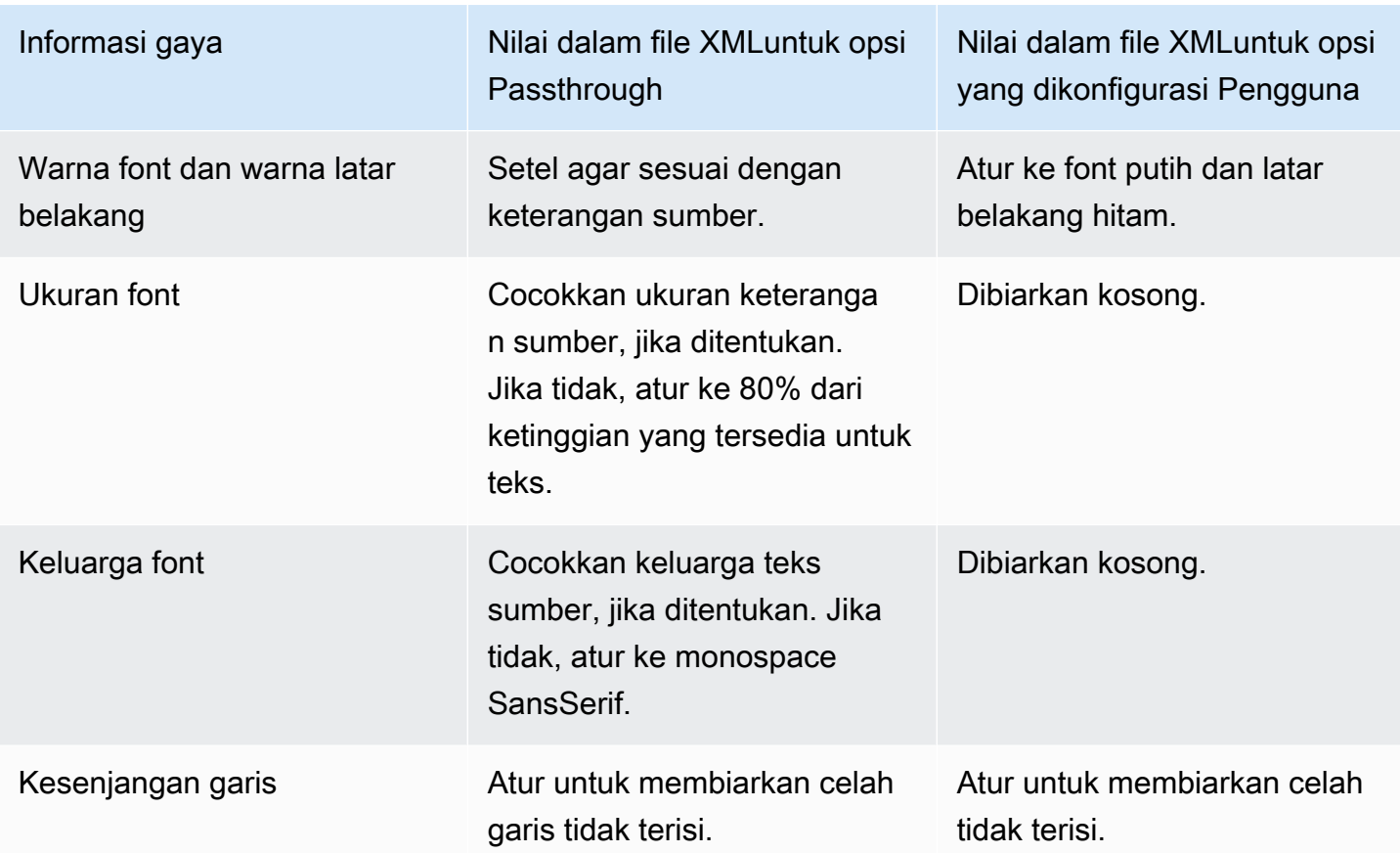

#### <span id="page-673-0"></span>Gaya font untuk WebVTT

Jika teks sumber disematkan atau teks Teleteks, dan keterangan keluaran adalah WebVTT, Anda dapat secara opsional melewati beberapa informasi gaya.

No\_Style\_Data dipilih secara default. Nilai ini hanya mengeluarkan informasi teks dan stempel waktu pada encode caption.

Jika Passthrough dipilih, data posisi dan gaya warna akan diteruskan ke output. Ini juga termasuk informasi teks dan stempel waktu.

Untuk menentukan informasi gaya

- 1. Dalam output yang memiliki keterangan WebVTT, tampilkan bagian untuk keterangan.
- 2. Setel kontrol Style ke No\_Style\_Data atau Passthrough.

Perhatikan bahwa ketika salah satu dipilih, tidak ada bidang yang dapat Anda konfigurasi. Pada Passthrough, data posisi dan gaya warna akan diteruskan ke output. Di No\_Style\_Data, hanya informasi teks dan stempel waktu yang akan diteruskan.

# <span id="page-674-0"></span>Contoh

Contoh berikut menjelaskan bagaimana menerapkan kasus penggunaan dar[ithe section called](#page-655-0) ["Skenario khas"](#page-655-0).

Topik

- [Kasus penggunaan A: Satu format input ke satu output dan tidak dikonversi](#page-674-1)
- [Kasus penggunaan B: Satu format input dikonversi ke satu format output yang berbeda](#page-675-0)
- [Kasus penggunaan C: Satu format input dikonversi ke format yang berbeda, satu format untuk](#page-676-0)  [setiap output](#page-676-0)
- [Kasus penggunaan D: Satu output teks yang dibagikan oleh beberapa encode video](#page-678-0)

## <span id="page-674-1"></span>Kasus penggunaan A: Satu format input ke satu output dan tidak dikonversi

Contoh ini menunjukkan bagaimana menerapkan [kasus penggunaan pertama](#page-655-1) dari skenario tipikal. Input diatur dengan satu format teks dan dua bahasa atau lebih. Asumsikan bahwa Anda ingin mempertahankan format dalam output, dan bahwa Anda ingin menghasilkan hanya satu jenis output dan menyertakan semua bahasa dalam output itu.

Misalnya, input memiliki teks yang disematkan dalam bahasa Inggris dan Prancis. Anda ingin menghasilkan output HLS yang menyertakan teks tertanam dalam bahasa Inggris dan Prancis, ditambah satu video dan satu audio.

Contoh ini menggambarkan dua fitur penting dari alur kerja passthrough tertanam. Pertama, Anda tidak membuat pemilih teks terpisah; semua bahasa secara otomatis disertakan. Kedua, jika Anda mengeluarkan ke HLS, ada peluang untuk menentukan bahasa dan urutan kemunculannya.

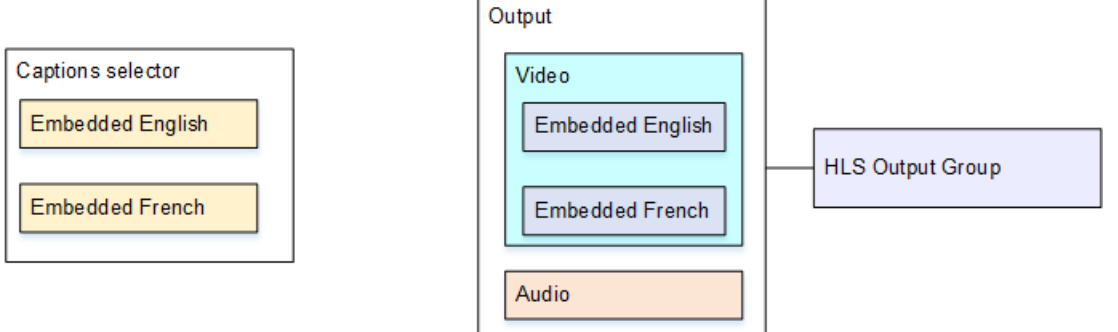

Untuk mengatur kasus penggunaan ini

1. Di saluran yang Anda buat, di panel navigasi, untuk lampiran Input, pilih input.

- 2. Untuk pengaturan input Umum, pilih Tambahkan pemilih teks untuk membuat satu pemilih teks. Setel pengaturan Selector ke Sumber tertanam.
- 3. Buat grup keluaran HLS.
- 4. Buat satu output dan atur video dan audio.
- 5. Dalam output yang sama, buat satu aset teks dengan yang berikut:
	- Nama pemilih teks: Pemilih keterangan 1.
	- Pengaturan teks: Salah satu format Tertanam.
	- Kode bahasa dan Deskripsi bahasa: Kosongkan bidang. Dengan teks yang disematkan, semua bahasa disertakan.
- 6. Di grup keluaran HLS, di Keterangan, untuk pengaturan bahasa Keterangan, pilih Sisipkan.
- 7. Untuk pengaturan HLS, dalam pemetaan bahasa Keterangan, pilih Tambahkan pemetaan bahasa teks dua kali (sekali untuk setiap bahasa).
- 8. Lengkapi kelompok pertama bidang pemetaan dengan **1ENG**,, **English** dan kelompok kedua dengan**2**,**FRE**, dan**French**.
- 9. Selesai mengatur saluran dan menyimpannya.

<span id="page-675-0"></span>Kasus penggunaan B: Satu format input dikonversi ke satu format output yang berbeda

Contoh ini menunjukkan bagaimana menerapkan [kasus penggunaan kedua](#page-655-1) dari skenario tipikal. Input mencakup dua bahasa teks, dan output tunggal mengonversi teks tersebut. Misalnya, input memiliki teks yang disematkan dalam bahasa Jerman dan Prancis. Anda ingin menghasilkan output UDP dengan kedua teks yang dikonversi ke DVB-sub, ditambah satu video dan satu audio.

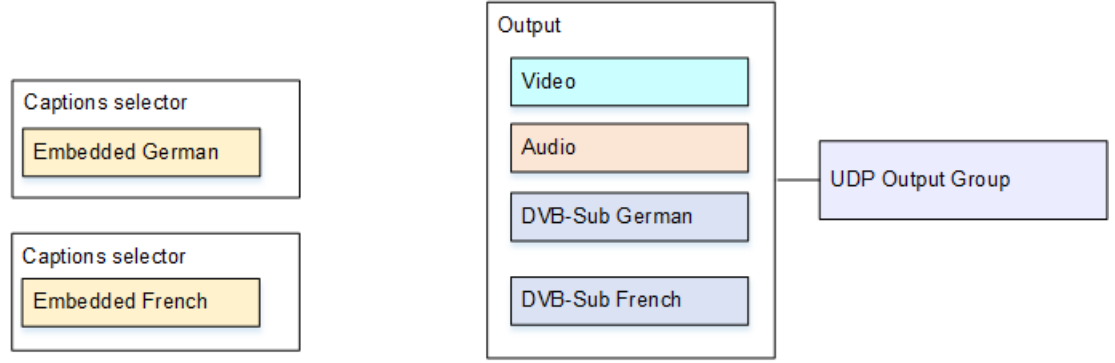

Untuk mengatur kasus penggunaan ini

1. Di saluran yang Anda buat, di panel navigasi, untuk lampiran Input, pilih input.

- 2. Untuk pengaturan input Umum, pilih Tambahkan pemilih teks dua kali, untuk membuat pemilih Teks 1 (untuk bahasa Jerman) dan pemilih Keterangan 2 (untuk bahasa Prancis). Dalam kedua kasus, atur pengaturan Selector ke Sumber tertanam.
- 3. Buat grup keluaran UDP.
- 4. Buat satu output dan atur video dan audio.
- 5. Dalam output ini, pilih Tambahkan teks untuk membuat enkode teks.
	- Nama pemilih teks: Pemilih keterangan 1.
	- Pengaturan teks: DVB-Sub.
	- Kode bahasa dan Deskripsi bahasa: Jerman.
	- Bidang lainnya: Pertahankan default atau selesaikan sesuai keinginan.
- 6. Pilih Tambahkan teks lagi untuk membuat encode teks lain. Siapkan encode ini untuk keterangan Prancis. Pastikan Anda mengatur bidang font untuk bahasa Jerman dan Prancis dengan cara yang persis sama.
- 7. Selesai mengatur saluran dan menyimpannya.

<span id="page-676-0"></span>Kasus penggunaan C: Satu format input dikonversi ke format yang berbeda, satu format untuk setiap output

Contoh ini menunjukkan bagaimana menerapkan [kasus penggunaan ketiga](#page-655-1) dari skenario tipikal. Input diatur dengan satu format teks dan dua bahasa atau lebih. Anda ingin menghasilkan beberapa jenis output yang berbeda. Di setiap output, Anda ingin mengonversi teks ke format yang berbeda tetapi menyertakan semua bahasa.

Misalnya, input memiliki keterangan Teleteks dalam bahasa Ceko dan Polandia. Asumsikan bahwa Anda ingin menghasilkan output Microsoft Smooth dan output HLS. Asumsikan bahwa dalam keluaran Microsoft Smooth, Anda ingin menyertakan satu video dan satu audio dan Anda ingin mengonversi teks ke TTHTML. Dalam output HLS, Anda ingin menyertakan satu video dan satu audio dan Anda ingin mengonversi teks ke WebVTT.

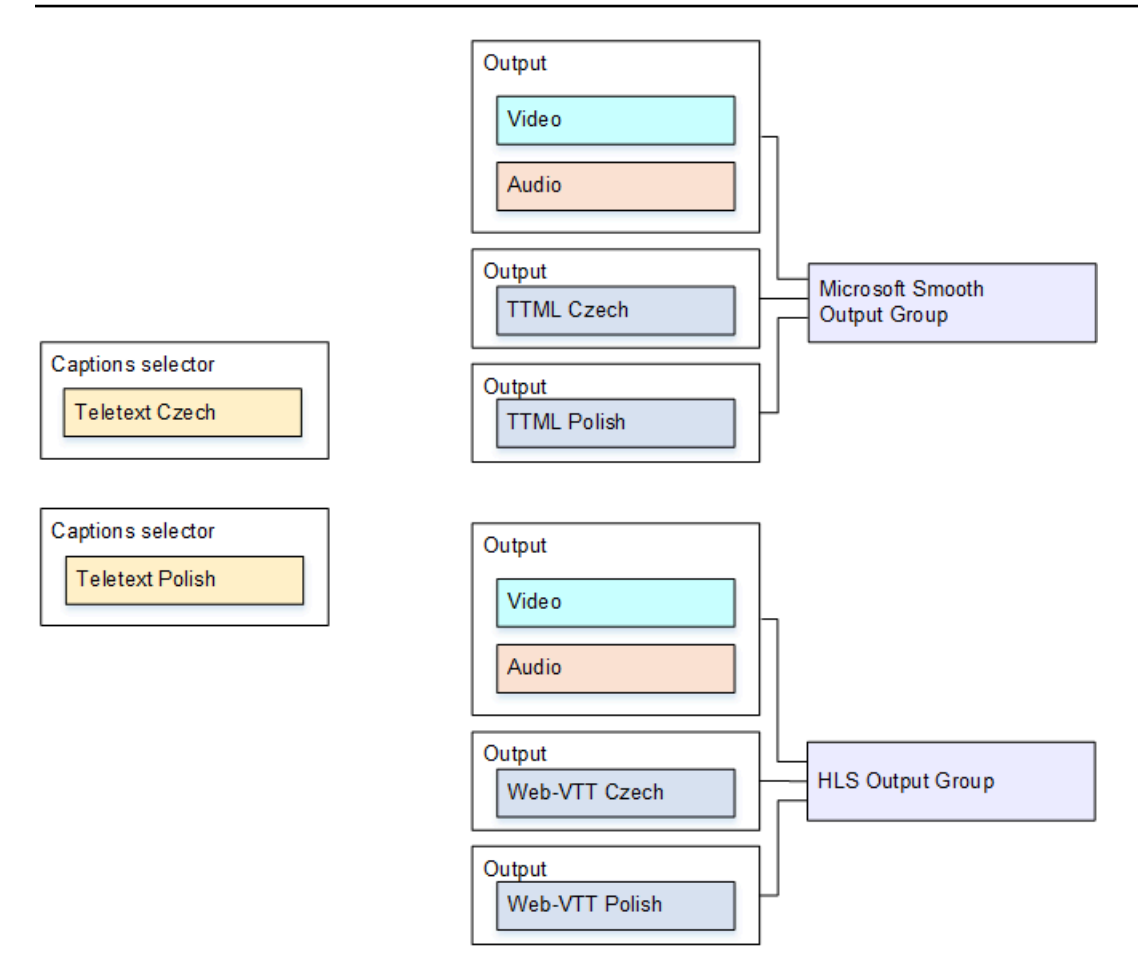

Untuk mengatur kasus penggunaan ini

- 1. Di saluran yang Anda buat, di panel navigasi, untuk lampiran Input, pilih input.
- 2. Untuk pengaturan input Umum, pilih Add caption selector dua kali untuk membuat pemilih teks berikut:
	- Pemilih keterangan 1 untuk Teleteks Ceko. Tentukan halaman yang menyimpan teks Ceko.
	- Pemilih keterangan 2 untuk Teletext Polish. Tentukan halaman yang menyimpan keterangan bahasa Polandia.

Meskipun Anda menyertakan teks dalam dua output berbeda (Microsoft Smooth dan HLS), Anda perlu mengekstraknya dari input hanya sekali, jadi Anda hanya perlu membuat satu pemilih teks untuk setiap bahasa.

- 3. Buat grup keluaran Microsoft Smooth dan konfigurasikan sebagai berikut:
	- Buat satu output dan atur video dan audio.
- Buat output kedua yang berisi satu teks encode dan tidak ada encode video atau audio, dan dengan pengaturan berikut:
	- Nama pemilih teks: Pemilih Keterangan 1.
	- Pengaturan teks: TTML.
	- Kode bahasa dan Deskripsi bahasa: Ceko.
	- Kontrol gaya: Atur sesuai keinginan.
- Buat output ketiga yang berisi satu teks encode dan tidak ada encode video atau audio, dengan pengaturan berikut:
	- Nama pemilih teks: Pemilih Keterangan 2.
	- Pengaturan teks: TTML.
	- Kode bahasa dan Deskripsi bahasa: Polandia.
	- Bidang lainnya: sama dengan output kedua (keterangan Ceko).
- 4. Buat grup keluaran HLS dan konfigurasikan sebagai berikut:
	- Buat satu output dan atur video dan audio.
	- Buat output kedua yang berisi satu teks encode dan tidak ada encode video atau audio, dan dengan pengaturan berikut:
		- Nama pemilih teks: Pemilih Keterangan 1.
		- Pengaturan teks: WebVTT.
		- Kode bahasa dan Deskripsi bahasa: Ceko.
		- Bidang lainnya: Tetapkan sesuai keinginan.
	- Buat output teks ketiga yang berisi satu encode teks dan tidak ada encode video atau audio, dan dengan pengaturan berikut:
		- Nama pemilih teks: Pemilih Keterangan 2.
		- Pengaturan teks: WebVTT
		- Kode bahasa dan Deskripsi bahasa: Polandia.
		- Bidang lainnya: sama dengan output kedua (keterangan Ceko).
- 5. Selesai mengatur saluran dan menyimpannya.

### <span id="page-678-0"></span>Kasus penggunaan D: Satu output teks yang dibagikan oleh beberapa encode video

Penyiapan pertama menunjukkan cara mengatur alur kerja ABR saat teks berada dalam output yang sama dengan video, yang berarti bahwa teks tersebut disematkan atau gaya teks.

Pengaturan kedua menunjukkan cara mengatur alur kerja ABR ketika teks termasuk dalam kategori sespan, dalam hal ini setiap encode teks dalam outputnya sendiri.

Topik

- [Pengaturan dengan teks Tertanam atau gaya objek](#page-679-0)
- [Pengaturan dengan keterangan sespan](#page-680-0)

<span id="page-679-0"></span>Pengaturan dengan teks Tertanam atau gaya objek

Contoh ini menunjukkan bagaimana menerapkan [kasus penggunaan keempat](#page-655-1) dari skenario tipikal. Misalnya, Anda ingin menghasilkan output HLS dengan tiga encode video (satu untuk video resolusi rendah, satu untuk menengah, satu untuk tinggi) dan satu audio. Anda juga ingin menyertakan teks yang disematkan (dalam bahasa Inggris dan Spanyol) dan mengaitkannya dengan ketiga encode video.

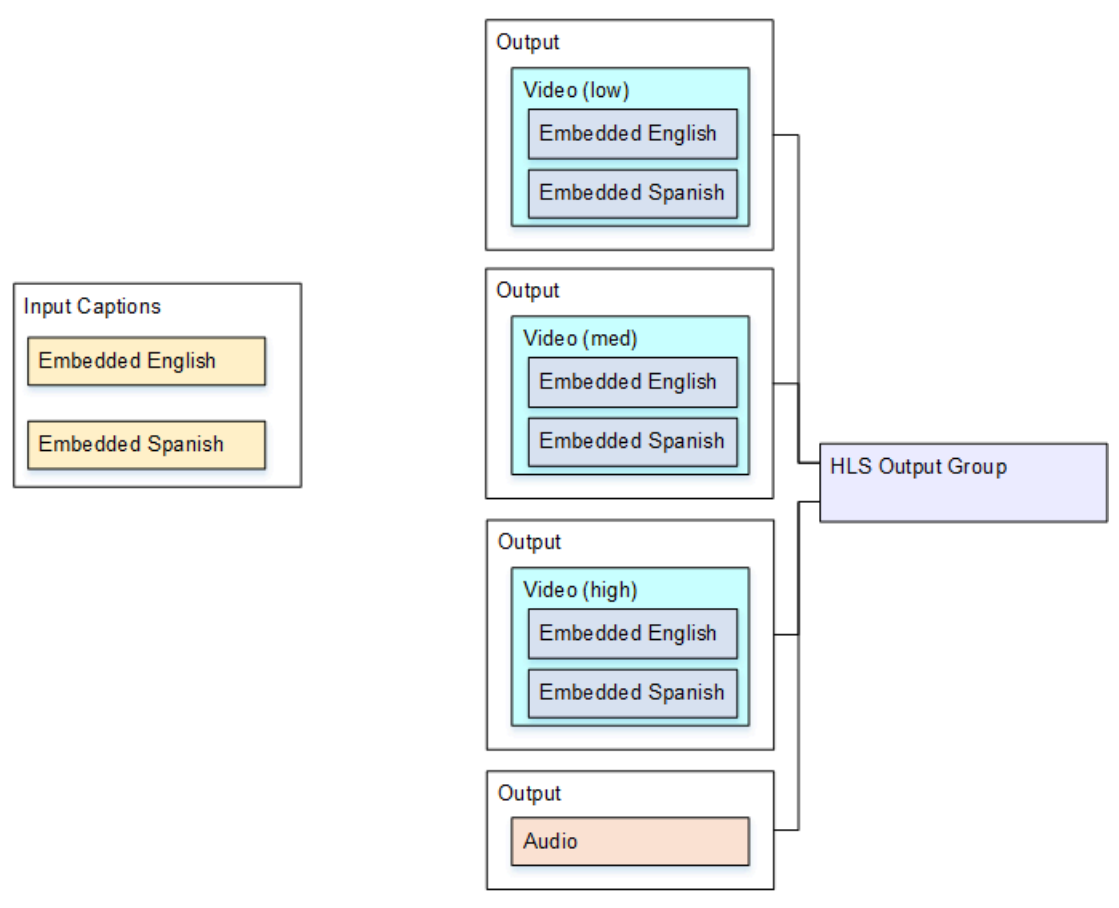

Untuk mengatur kasus penggunaan ini

- 1. Di saluran yang Anda buat, di panel navigasi, di lampiran Input, pilih input.
- 2. Untuk pengaturan input Umum, pilih Tambahkan pemilih teks untuk membuat satu pemilih teks. Setel pengaturan Selector ke Sumber tertanam.
- 3. Buat grup keluaran HLS.
- 4. Buat satu output dan atur video dan audio untuk video resolusi rendah.
- 5. Dalam output yang sama, buat satu aset teks dengan yang berikut:
	- Nama pemilih teks: Pemilih keterangan 1.
	- Pengaturan teks: Salah satu format Tertanam.
	- Kode bahasa dan Deskripsi bahasa: Biarkan kosong; dengan keterangan passthrough yang disematkan, semua bahasa disertakan.
- 6. Buat output kedua dan atur video dan audio untuk video resolusi menengah.
- 7. Dalam output yang sama, buat satu aset teks dengan yang berikut:
	- Nama pemilih teks: Pemilih keterangan 1.
	- Pengaturan teks: Salah satu format Tertanam.
	- Kode bahasa dan Deskripsi bahasa: Tetap kosong. Dengan teks yang disematkan, semua bahasa disertakan.
- 8. Buat output ketiga dan atur video dan audio untuk video resolusi tinggi.
- 9. Dalam output yang sama, buat satu aset teks dengan yang berikut:
	- Nama pemilih teks: Pemilih keterangan 1.
	- Pengaturan teks: Salah satu format Tertanam.
	- Kode bahasa dan Deskripsi bahasa: Tetap kosong. Dengan teks yang disematkan, semua bahasa disertakan.
- 10. Selesai mengatur saluran dan menyimpannya.

#### <span id="page-680-0"></span>Pengaturan dengan keterangan sespan

Contoh ini menunjukkan alur kerja ABR di mana teks berada di sidecars. Misalnya, Anda ingin menghasilkan output Microsoft Smooth dengan tiga encode video (satu untuk video resolusi rendah, satu untuk menengah, satu untuk tinggi) dan satu audio. Encode ini berada dalam output Microsoft

Smooth. Anda ingin menelan teks yang disematkan (dalam bahasa Inggris dan Spanyol) dan mengonversinya menjadi teks TTML, satu untuk bahasa Inggris dan satu untuk Spanyol.

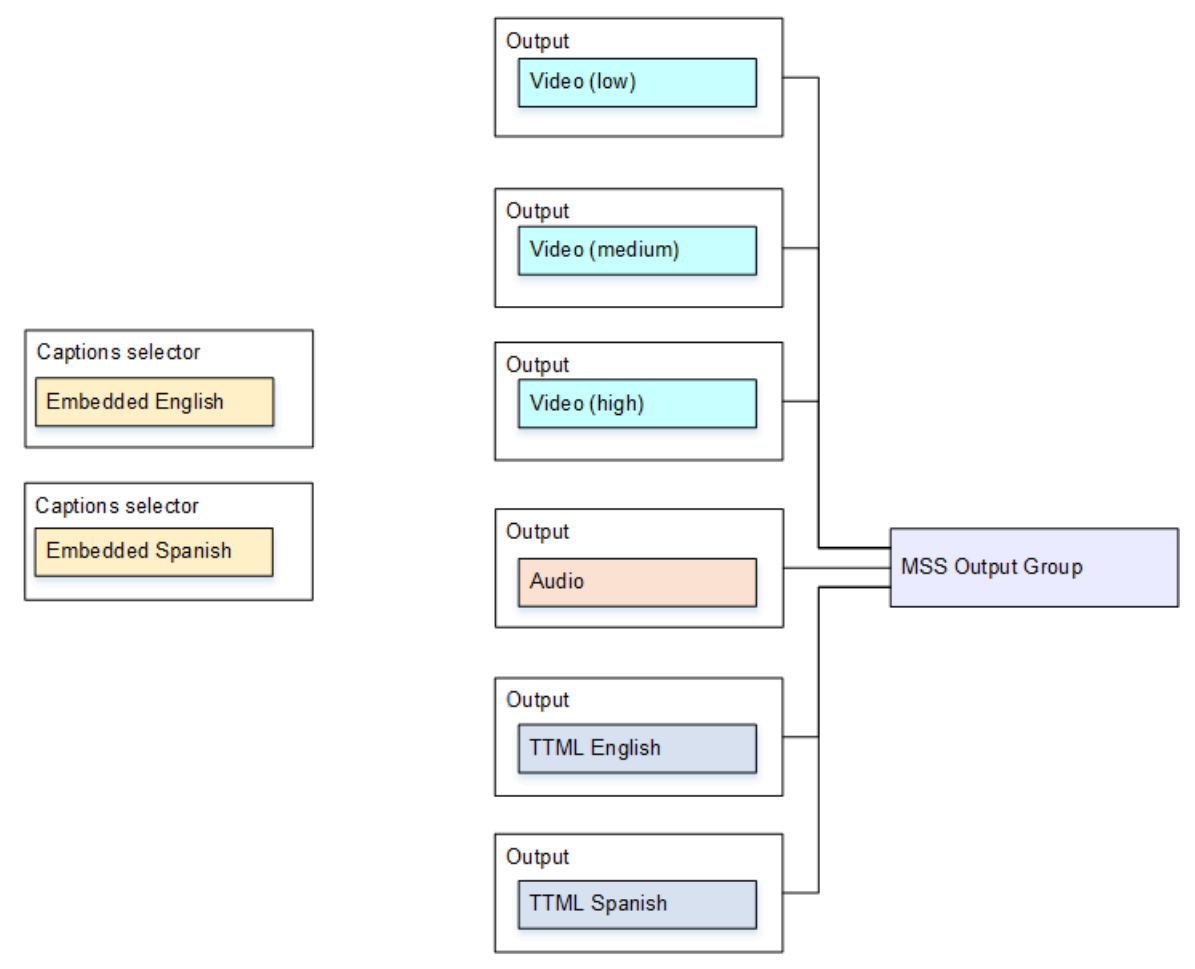

Untuk mengatur kasus penggunaan ini

- 1. Di saluran yang Anda buat, di panel navigasi, untuk lampiran Input, pilih input.
- 2. Untuk pengaturan input Umum, pilih Add caption selector dua kali untuk membuat pemilih teks berikut:
	- Pemilih teks 1: untuk Bahasa Inggris Tertanam.
	- Pemilih Keterangan 2: untuk Bahasa Spanyol Tertanam.
- 3. Buat grup keluaran Microsoft Smooth.
- 4. Buat satu output yang berisi satu encode video dan atur untuk video resolusi rendah.
- 5. Buat output kedua yang berisi satu encode video dan atur untuk video resolusi menengah.
- 6. Buat output ketiga yang berisi satu encode video dan atur untuk video resolusi tinggi.
- 7. Buat output keempat yang berisi satu encode audio dan tidak ada encode video.
- 8. Buat output kelima yang berisi satu encode teks dan tidak ada encode video atau audio, dan dengan pengaturan berikut untuk encode teks:
	- Nama pemilih teks: Pemilih keterangan 1.
	- Pengaturan teks: TTML.
	- Kode bahasa dan Deskripsi bahasa: Bahasa Inggris.
- 9. Buat output keenam yang berisi satu encode teks dan tidak ada encode video atau audio, dan dengan pengaturan berikut untuk encode teks:
	- Nama pemilih teks: Pemilih keterangan 2.
	- Pengaturan teks: TTML.
	- Kode bahasa dan Deskripsi bahasa: Spanyol.
- 10. Selesai mengatur saluran dan menyimpannya.

# Input mitra

Input CDI mitra adalah konfigurasi spesifik dari input CDI. Andaharusmengatur dua input CDI sebagai mitra jika Anda ingin mendukung failover input otomatisuntuk sumber CDI. Kedua input selalu bekerja sama, sebagai dua input dalam[failover otomatisp](#page-634-0)asangan. Kedua input dapat digunakan hanya bersama-sama, sebagai pasangan failover.

Topik

- [Input reguler versus input mitra](#page-682-0)
- [Aturan untuk menggunakan input CDI mitra](#page-683-0)
- [Membuat set input mitra](#page-683-1)
- [Mengedit set input mitra](#page-684-0)
- [Menghapus input mitra](#page-684-1)

# <span id="page-682-0"></span>Input reguler versus input mitra

Ketika Anda membuat input CDI, Anda harus memutuskan apakah Anda perlu membuatteraturCDI masukan atau satu setpasanganInput CDI. Keputusan ini tergantung pada bagaimana Anda ingin menerapkan redundansi pipa dan failover masukan otomatis.

Tabel berikut menjelaskan jenis input untuk membuat tergantung pada alur kerja.

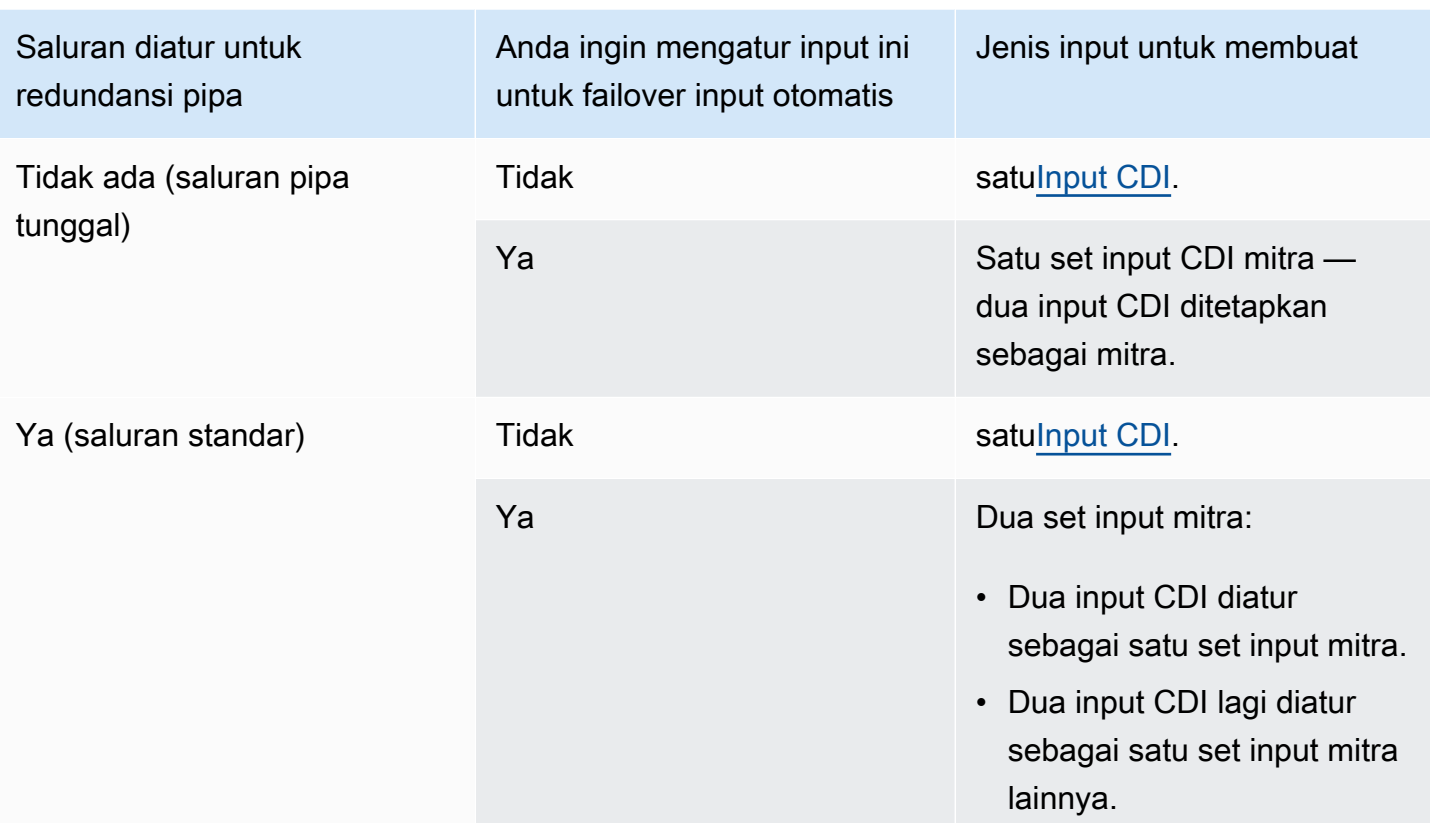

# <span id="page-683-0"></span>Aturan untuk menggunakan input CDI mitra

Aturan-aturan ini berlaku untuk input mitra:

- Failover otomatis Anda hanya dapat menggunakan input mitra sebagai pasangan failover.
- Pengalihan input Anda tidak dapat menggunakan input mitra dalam alur kerja pengalihan input, di mana terkadang Anda beralih ke satu mitra dan di lain waktu Anda beralih ke mitra lain.
- Saluran tunggal Anda dapat menggunakan input mitra hanya dalam satu saluran. Anda tidak dapat melampirkan satu mitra ke satu saluran, dan mitra lainnya ke saluran yang berbeda.

## <span id="page-683-1"></span>Membuat set input mitra

Untuk membuat input mitra, Anda harus mengikuti prosedur khusus. Lihat [the section called](#page-236-0) ["Masukan CDI — Masukan CDI mitra".](#page-236-0)
## Mengedit set input mitra

Anda dapat mengedit input dengan cara yang sama seperti Anda memperbarui input CDI biasa. Lihat [the section called "Mengedit masukan"](#page-953-0).

## Menghapus input mitra

Kedua input memiliki kedudukan yang sama. Masukan pertama yang Anda buat saat mengikuti prosedur khusus bukanlah input pemilik atau input utama. Oleh karena itu, aturan ini berlaku ketika And[ahapusm](#page-955-0)asukan mitra:

• Anda dapat menghapus satu input tanpa menghapus yang lain.

Jika Anda melakukannya, input yang tersisa hanya menjadi input CDI biasa. Jika Anda menghapus input pertama, nama input kedua tidak secara otomatis berubah. Misalnya, jika input memiliki nama MyInput - mitra, masih akan memiliki nama MyInput - mitra, meskipun tidak lagi masukan CDI mitra. Anda dapat mengedit input untuk mengubah nama.

- Anda dapat menghapus input kedua, lalu buat input mitra lagi, dari input pertama. Alamat IP dari input barukehendakMenugaskanport5001.
- Anda dapat menghapus input pertama, kemudian membuat input mitra lagi, dari input kedua. Alamat IP dari input barukehendakMenugaskanport5000.

Jika Anda tidak mengubah nama input kedua (default memiliki akhiran, misalnya,MyInput - mitra), maka input baru memiliki namamyInput - mitra - mitra. Anda dapat mengedit input untuk mengubah nama.

# Kelas saluran dan kelas input

Salah satu karakteristik saluran adalah kelasnya. Salah satu karakteristik input adalah kelasnya. Anda mengatur kelas saluran dan kelas input untuk mengimplementasikan atau menghilangkan redundansi pipa.

Baca bagian ini untuk ikhtisar kelas saluran dan kelas input. Kemudian untuk informasi rinci tentang menerapkan atau menghilangkan redundansi pipa, liha[tthe section called "Redundansi pipa"](#page-791-0).

## Tentang kelas saluran

Saat Anda[rencanakan alur kerja](#page-159-0), Anda harus memutuskan kelas untuk saluran. Ada dua kelas saluran:

• Kelas standar

SEBUAHSaluran standarmemiliki dua saluran pipa pengkodean. Ketika ada dua pipa, kedua piparm pengkodean. Jika satu pipa gagal, output ke sistem hilir dapat berlanjut, dari pipa lainnya. Untuk informasi lebih lanjut dan diagram tentang persis bagaimanaMediaLivemenangani kegagalan, liha[tthe section called "Redundansi pipa"](#page-791-0).

• Kelas pipa tunggal

SEBUAHsaluran pipa tunggalmemiliki satu pipa pengkodean. Jika pipa tunggal gagal, output ke sistem hilir berhenti.

Anda mengatur kelas channel saat And[amembuat saluran.](#page-292-0) Anda dapat[upgrade atau menurunkan](#page-798-0) [versi](#page-798-0)kelas saluran yang ada.

### Tentang kelas input

Sebagai bagian dari langkah-langkah untuk menerapkan atau menghilangkan redundansi pipa di saluran, Anda harus memutuskan kelas untuk setiap input. Ada dua kelas input:

• Kelas standar

Masukan kelas standar memiliki dua pipa.

Semua jenis input dapat diatur sebagai input kelas standar.

• Input satu kelas memiliki satu pipa.

Tidak semua input dapat diatur sebagai input kelas tunggal. Input CDI dan input RTP tidak dapat diatur sebagai input kelas tunggal.

### Kombinasi saluran dan kelas input

Tabel berikut merangkum kombinasi yang valid dari kelas saluran dan kelas input. Bagian[the section](#page-791-0)  [called "Redundansi pipa"m](#page-791-0)emberikan informasi tentang memilih kombinasi yang sesuai untuk alur kerja Anda.

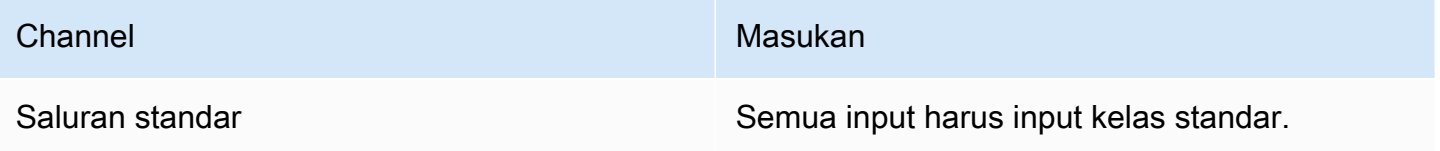

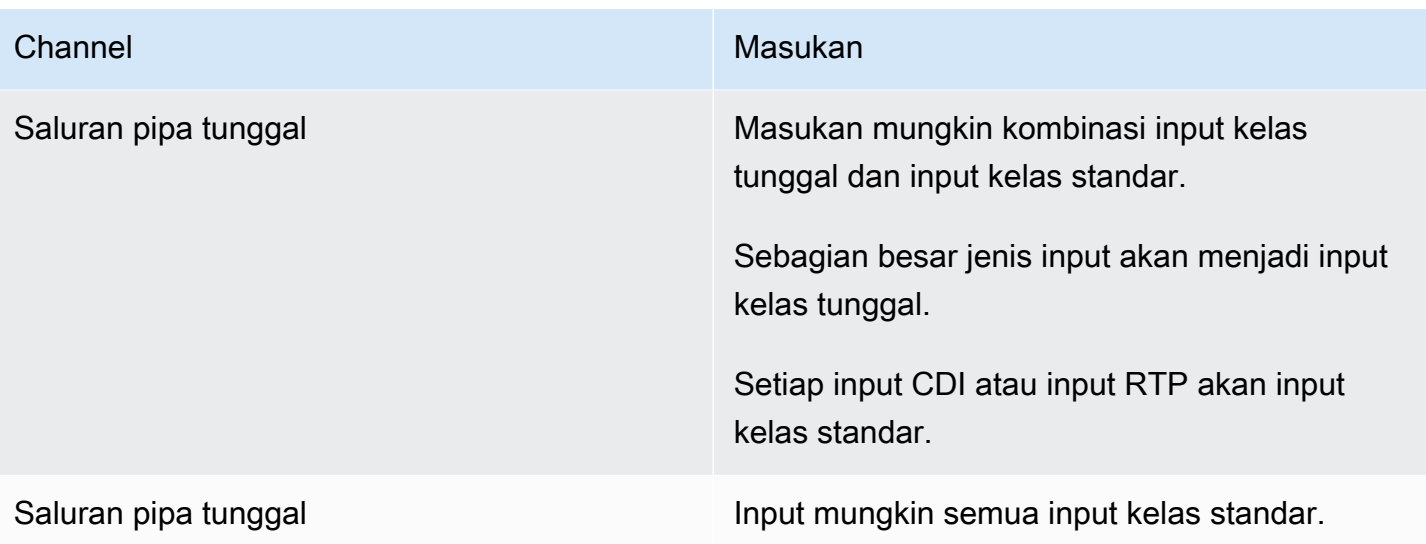

# <span id="page-686-0"></span>Input dinamis

Anda dapat mengatur saluran masukan ganda dengan input file statis dan dinamis. Anda kemudian dapat menggunakan fitur pengalihan input dari jadwal saluran untuk beralih dari satu input ke input lainnya. Input statis selalu terhubung ke file yang sama. Input dinamis menunjuk ke file yang berbeda setiap kali digunakan dalam sakelar input dalam jadwal.

Menggunakan input dinamis memungkinkan Anda meningkatkan jumlah sumber video yang dapat Anda gunakan di saluran, sambil tetap mengamati batas jumlah input yang dapat Anda lampirkan ke saluran.

Hanya input file MP4 atau Transport Stream (TS) yang disimpan di salah satu lokasi berikut yang dapat diatur sebagai input dinamis:

- Amazon S3
- AWS Elemental MediaStore

## Menyiapkan input dinamis

Untuk informasi tentang perencanaan dan pembuatan input dinamis, liha[tthe section called "Input](#page-720-0)  [dinamis"](#page-720-0).

# <span id="page-687-1"></span>Bekerja dengan metadata ID3

Anda dapat menyertakan metadata ID3 dalam output Arsip, output HLS, output, dan output UDP. MediaPackage Biasanya, Anda menyertakan metadata ID3 dalam output jika Anda tahu bahwa sistem hilir mengharapkan data dan mampu menafsirkannya.

Anda harus mendapatkan persyaratan untuk metadata ID3 dari perwakilan sistem hilir.

Saat membuat atau mengedit saluran, Anda dapat mengatur output individual di saluran sehingga metadata ID3 diaktifkan. Metadata ID3 dapat berasal dari satu atau lebih sumber berikut:

- Ini bisa berupa metadata yang sudah ada dalam input.
- Ini bisa berupa metadata yang Anda tambahkan saat membuat saluran.
- Ini bisa berupa metadata yang Anda tambahkan dengan membuat tindakan dalam jadwal.

Metadata ID3 disertakan dalam output Arsip, HLS MediaPackage, atau UDP sesuai dengan [aturan](#page-689-0)  [khusus](#page-689-0) untuk jenis keluaran.

#### Topik

- [Mengaktifkan metadata ID3](#page-687-0)
- [Melewati metadata ID3](#page-690-0)
- [Memasukkan metadata ID3 saat membuat saluran](#page-690-1)
- [Memasukkan metadata ID3 menggunakan jadwal](#page-691-0)

## <span id="page-687-0"></span>Mengaktifkan metadata ID3

Untuk menyertakan metadata ID3 dalam output, Anda harus mengaktifkan metadata ID3 dalam output tersebut saat Anda membuat atau mengedit saluran.

### Mengaktifkan output arsip

Untuk menyertakan metadata ID3 dalam output Arsip, Anda harus mengaktifkan fitur di setiap output yang berlaku.

Untuk mengaktifkan metadata ID3 di output Arsip

1. Pada halaman Buat saluran, di bagian Grup keluaran, di grup Arsip, pilih output tempat Anda ingin mengaktifkan metadata ID3.

- 2. Untuk Pengaturan Kontainer, untuk Pengaturan PID, untuk Perilaku Metadata Waktu, pilih PASSTHOUGH.
- 3. Untuk PID Metadata Berwaktu, masukkan PID tempat Anda ingin menyisipkan metadata ID3.
- 4. Ulangi untuk setiap output yang berlaku.

Untuk informasi tentang hasil pengaktifan, lihat [the section called "Hasil mengaktifkan metadata ID3"](#page-689-0) nanti di bagian ini.

### Mengaktifkan output HLS

Untuk menyertakan metadata ID3 dalam output HLS, Anda harus mengaktifkan fitur di setiap output yang berlaku.

Untuk mengaktifkan metadata ID3 dalam output HLS

- 1. Pada halaman Buat saluran, di bagian Grup keluaran, di grup HLS, pilih output tempat Anda ingin mengaktifkan metadata ID3.
- 2. Pastikan bahwa Pengaturan HLS diatur ke standar hls. Hanya output standar yang dapat berisi metadata ID3. Opsi keluaran khusus audio (yang merupakan opsi lain di bidang ini), digunakan untuk mengatur grup rendisi audio dan tidak dapat berisi metadata ini.
- 3. Untuk Pengaturan PID, Perilaku Metadata Waktu, pilih PASSTHOUGH.
- 4. Untuk PID Metadata Berwaktu, masukkan PID tempat Anda ingin menyisipkan metadata ID3.
- 5. Ulangi untuk setiap output yang berlaku.

Untuk informasi tentang hasil pengaktifan, lihat [the section called "Hasil mengaktifkan metadata ID3"](#page-689-0) nanti di bagian ini.

### Mengaktifkan output MediaPackage

Untuk menyertakan metadata ID3 dalam MediaPackage output, Anda tidak perlu mengatur output. MediaPackage output secara otomatis diatur dengan fitur ini diaktifkan.

Untuk informasi tentang penanganan metadata ID3 dalam MediaPackage output, lihat [the section](#page-689-0) [called "Hasil mengaktifkan metadata ID3"](#page-689-0) nanti di Bab ini.

### Mengaktifkan output UDP

Untuk menyertakan metadata ID3 dalam output UDP, Anda harus mengaktifkan fitur di setiap output yang berlaku.

Untuk mengaktifkan metadata ID3 dalam output UDP

- 1. Pada halaman Buat saluran, di bagian Grup keluaran, di grup UDP, pilih output tempat Anda ingin mengaktifkan metadata ID3.
- 2. Untuk Pengaturan Jaringan, Pengaturan PID, Perilaku Metadata Waktu, pilih PASSTHOUGH.
- 3. Untuk PID Metadata Berwaktu, masukkan PID tempat Anda ingin menyisipkan metadata.
- 4. Ulangi untuk setiap output yang berlaku.

Untuk informasi tentang hasil pengaktifan, lihat [the section called "Hasil mengaktifkan metadata ID3"](#page-689-0) nanti di bagian ini.

<span id="page-689-0"></span>Hasil mengaktifkan metadata ID3

Berikut adalah hasil dari mengaktifkan metadata ID3 di saluran:

- Metadata ID3 selain tipe TDRL atau PRIV yang ada dalam input secara otomatis disertakan dalam output yang memenuhi syarat.
- Metadata ID3 tipe TDRL atau PRIV yang ada dalam input diteruskan ke output yang memenuhi syarat sebagai berikut:
	- Jika frame tidak memiliki "Elemental Technologies" yang disertakan dalam kata-kata, metadata dilewatkan.
	- Jika frame memiliki "Elemental Technologies" yang termasuk dalam kata-kata, metadata tidak dilewatkan. Metadata tidak dilewatkan karena MediaLive mengasumsikan bahwa stempel waktu untuk metadata ini telah berlalu.
- Metadata ID3 yang Anda atur dalam grup keluaran disisipkan dalam output tersebut di mana Anda mengaktifkan metadata ID3, saat Anda membuat saluran. Untuk informasi tentang pengaturan metadata ID3 di grup keluaran, lihat. [the section called "Memasukkan metadata ID3 saat membuat](#page-690-1)  [saluran"](#page-690-1)
- Metadata ID3 yang Anda atur dengan membuat tindakan dalam MediaLive jadwal disertakan dalam output yang memenuhi syarat. Untuk informasi tentang pengaturan metadata ID3 dalam jadwal, lihat. [the section called " Memasukkan metadata ID3 menggunakan jadwal"](#page-691-0)

Kelayakan output tergantung pada jenis grup keluaran, seperti yang ditunjukkan pada tabel berikut.

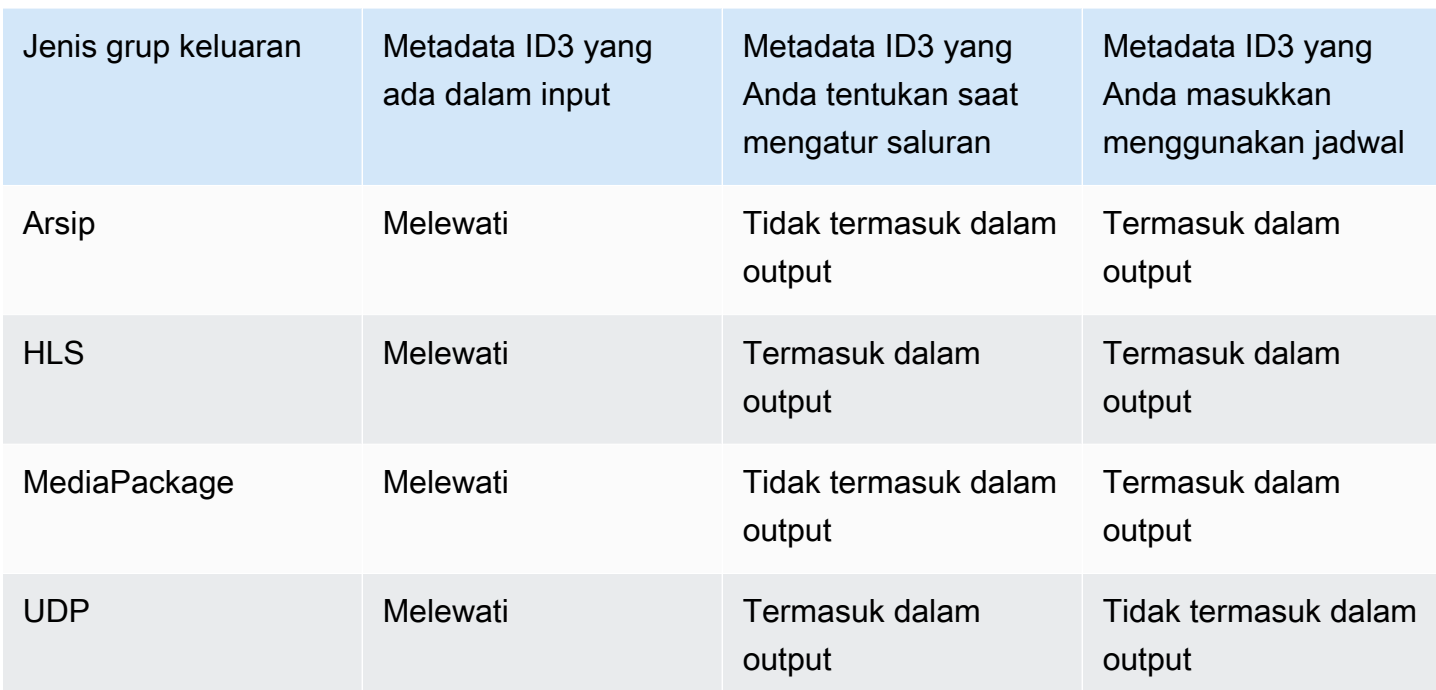

## <span id="page-690-0"></span>Melewati metadata ID3

Anda dapat mengatur output sehingga metadata ID3 yang ada di input saluran secara otomatis diteruskan ke output. Untuk melewati metadata ID3, aktifkan ID3 di output. Untuk informasi, lihat [the](#page-687-0)  [section called "Mengaktifkan metadata ID3".](#page-687-0)

## <span id="page-690-1"></span>Memasukkan metadata ID3 saat membuat saluran

Anda dapat mengatur untuk menyisipkan metadata ID3 dengan irama reguler (misalnya, setiap 10 detik) ke output HLS atau UDP tempat Anda mengaktifkan metadata ID3. Anda tidak dapat menyisipkan metadata ID3 ke Arsip atau output. MediaPackage

Untuk menyisipkan metadata ID3 saat membuat saluran

- 1. Pastikan Anda mengaktifkan metadata ID3. Untuk detail informasi, lihat [the section called](#page-687-0)  ["Mengaktifkan metadata ID3".](#page-687-0)
- 2. Pada halaman Buat saluran, di bagian Grup keluaran, pilih grup HLS atau grup UDP. (Anda tidak dapat menyisipkan metadata ID3 dalam grup atau MediaPackage grup Arsip.)
- 3. Pilih ID3.
- 4. Untuk frame ID3 metadata waktu, pilih tipe bingkai ID3 yang ingin Anda terapkan ke metadata.

Cobalah untuk menghindari penggunaan PRIV untuk metadata yang Anda masukkan saat membuat saluran dan untuk metadata dari salah satu sumber lain.

5. Untuk periode ID3 metadata berjangka waktu, masukkan interval pengulangan untuk metadata ID3, dalam hitungan detik.

Untuk grup keluaran UDP, atur panjangnya. Untuk grup keluaran HLS, kami menyarankan Anda mengatur periode (interval) menjadi setengah panjang segmen. Untuk memverifikasi panjang segmen, dalam grup keluaran HLS, pilih Manifes dan Segmen, dan lihat Panjang Segmen.

Saat Anda memulai saluran, metadata ID3 pertama dimasukkan segera setelah output dimulai dan kemudian pada interval yang ditentukan selama masa pakai saluran.

Stempel waktu dalam metadata ID3 berasal dari kode waktu keluaran. Ini menunjukkan waktu di mana bingkai ID3 dimasukkan ke dalam output, saat saluran sedang berjalan. Stempel waktu berada dalam format yang Anda tentukan untuk bidang Sumber di bagian Konfigurasi Kode Waktu pada halaman Pengaturan Umum untuk saluran.

## <span id="page-691-0"></span>Memasukkan metadata ID3 menggunakan jadwal

Anda dapat menyisipkan metadata ID3 pada waktu tertentu dengan membuat tindakan dalam jadwal. MediaLive Metadata disisipkan di setiap output atau MediaPackage output HLS di mana Anda telah mengaktifkan metadata ID3. Itu tidak dimasukkan dalam output UDP.

Biasanya, Anda menyertakan metadata ID3 sesuai dengan instruksi dari sistem hilir.

Untuk menyisipkan metadata ID3

- 1. Pastikan Anda mengaktifkan metadata ID3. Untuk detail informasi, lihat [the section called](#page-687-0)  ["Mengaktifkan metadata ID3".](#page-687-0)
- 2. Buat tindakan dalam jadwal. Untuk detail informasi, lihat [Pengaturan: Membuat jadwal.](#page-401-0)

# Bekerja dengan tag segmen ID3

Anda dapat menyertakan tag ID3 di setiap segmen dalam output dan MediaPackage output HLS di saluran. AWS Elemental MediaLive Biasanya, Anda menyertakan tag segmen ID3 dalam output jika Anda tahu bahwa sistem hilir mengharapkan data dan dapat menafsirkannya.

Anda harus mendapatkan persyaratan untuk konten tag dari perwakilan sistem hilir.

#### Cara kerja fitur

Anda mengaktifkan fitur tersebut. Untuk grup keluaran HLS, Anda mengatur grup keluaran HLS individual di saluran sehingga penandaan segmen ID3 diaktifkan untuk semua output dalam grup keluaran. Untuk grup MediaPackage keluaran, tidak ada pengaturan. Penandaan selalu diaktifkan dalam grup keluaran ini.

Anda kemudian membuat tindakan tag segmen ID3 dalam jadwal saluran dan menentukan isi tag. Ada dua opsi untuk konten:

- Anda menyediakan konten untuk Bidang di bagian tag ID3 dari bingkai ID3. Bidang selalu ketik TXXX. MediaLive membangun seluruh bingkai ID3.
- Anda menyediakan seluruh bingkai ID3.

Pada saat mulai untuk tindakan, saluran mulai memasukkan konten tag di setiap segmen di HLS dan MediaPackage output.

Anda dapat mengubah isi tag, dengan membuat tindakan baru. Pada saat mulai tindakan baru, MediaLive mulai memasukkan konten tag baru di setiap segmen.

#### Topik

- [Perbandingan dengan metadata ID3](#page-692-0)
- [Memasukkan tag segmen ID3](#page-694-0)

### <span id="page-692-0"></span>Perbandingan dengan metadata ID3

Fitur yang mirip dengan penandaan segmen ID3 adalah metadata berwaktu [ID3](#page-687-1). Anda dapat mengatur saluran untuk menyertakan kedua set metadata. Kedua set dimasukkan dalam PID yang sama, tetapi sebagai jenis metadata ID3 yang berbeda.

Berikut adalah perbandingan dari dua fitur:

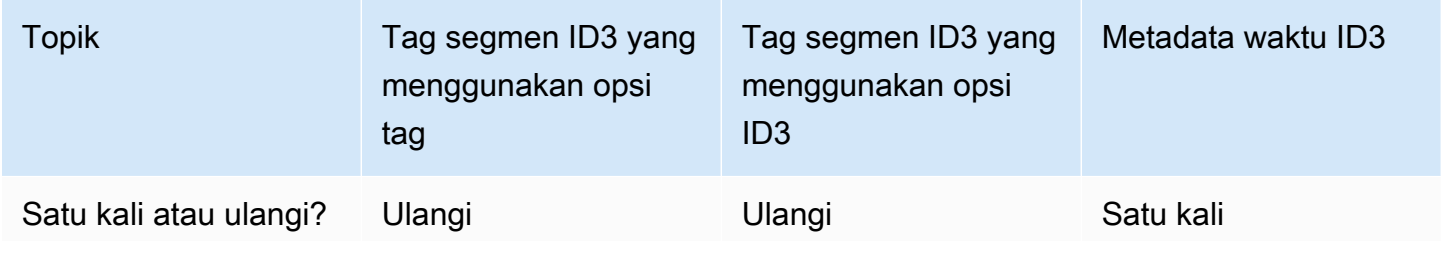

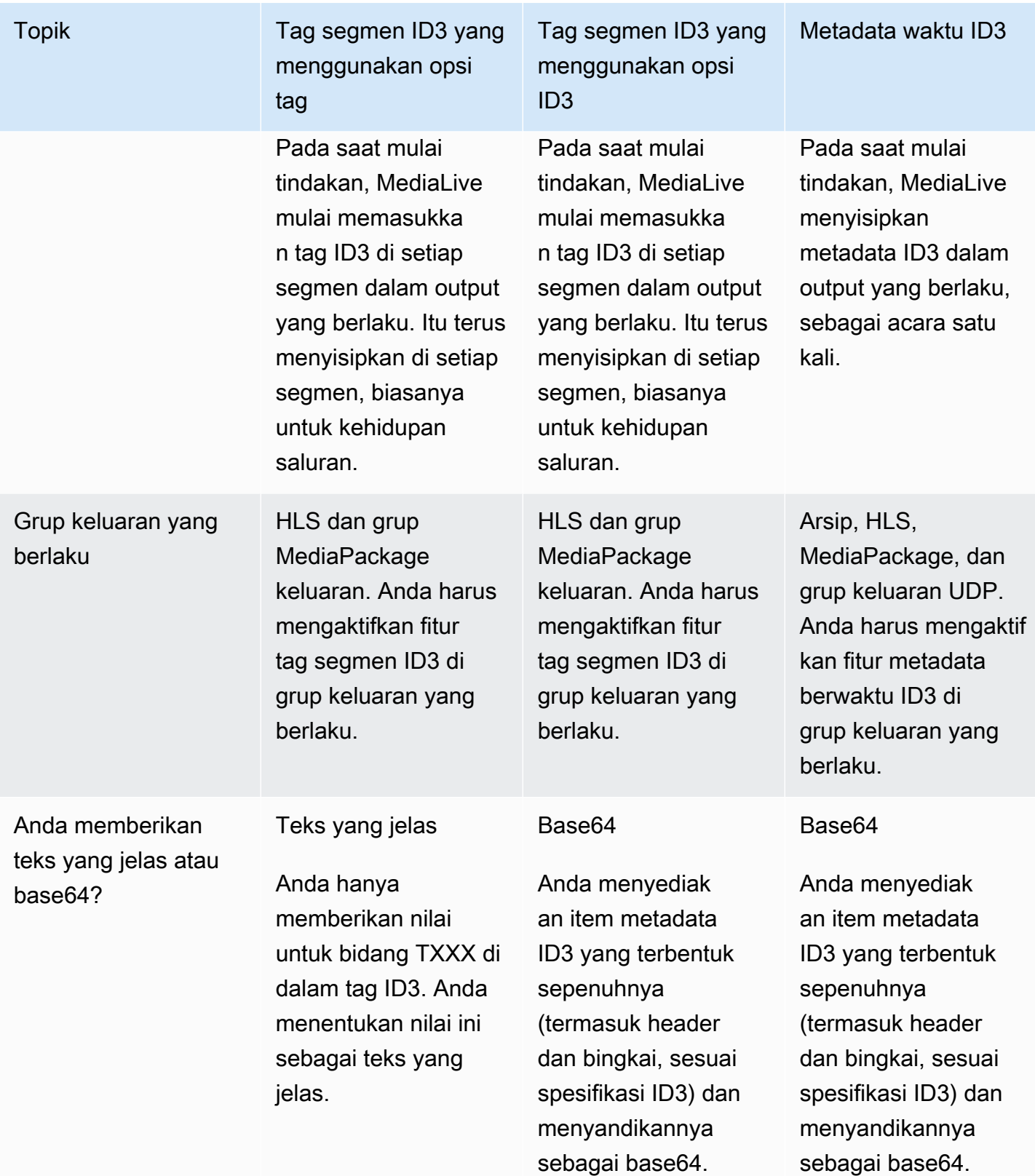

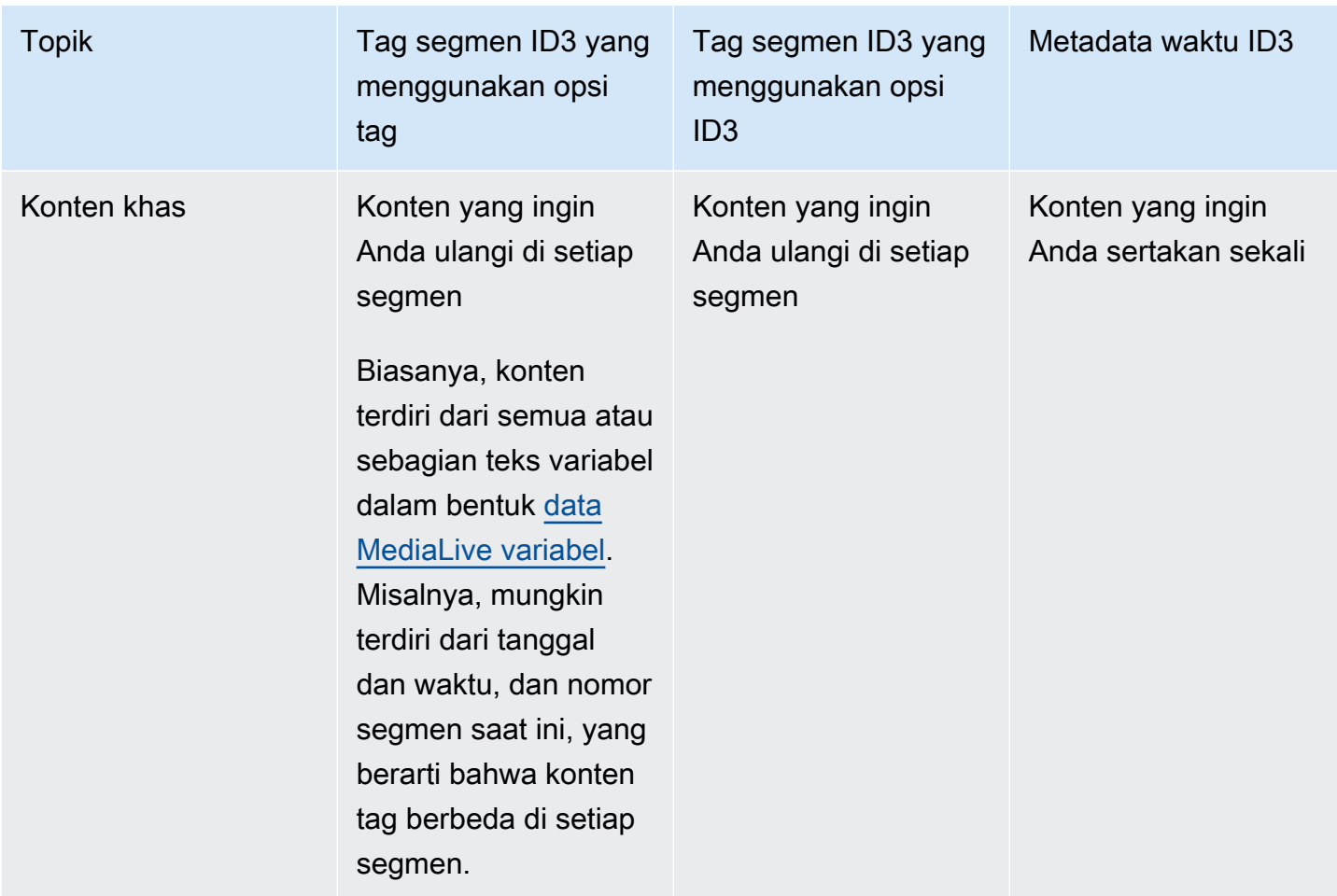

## <span id="page-694-0"></span>Memasukkan tag segmen ID3

Untuk menyertakan tag segmen ID3 dalam output dalam grup keluaran, aktifkan penandaan segmen ID3 saat Anda membuat atau mengedit saluran. Anda tidak perlu mengaktifkan fitur dalam grup MediaPackage keluaran.

Kemudian untuk mengatur saluran untuk mulai memasukkan tag, buat tindakan dalam MediaLive jadwal. Saluran menyisipkan tag dalam grup keluaran HLS yang berlaku dan di setiap grup MediaPackage keluaran.

Untuk mengaktifkan penandaan segmen ID3 dalam output HLS

- 1. Pada halaman Buat saluran, di bagian Grup keluaran, di grup HLS, pilih ID3.
- 2. Untuk Penandaan Segmen HLS ID3, pilih ENABLED.
- 3. Secara opsional, di setiap output, tentukan PID untuk tag. Jika Anda tidak menentukan PID dalam output, MediaLive gunakan PID 502.

Pilih output dalam grup keluaran ini. Untuk Pengaturan Kontainer, untuk Pengaturan PID, untuk PID Metadata Waktu, masukkan PID tempat Anda ingin memasukkan tag ID3.

Perhatikan bahwa fitur metadata berwaktu ID3 juga menggunakan PID ini.

4. Ulangi untuk setiap output yang berlaku dalam grup output.

Untuk mengaktifkan penandaan segmen ID3 dalam output MediaPackage

MediaPackage grup keluaran secara otomatis diatur dengan penandaan segmen ID3 diaktifkan, dan dengan PID 502 ditentukan.

Oleh karena itu, jika Anda membuat tindakan dalam jadwal untuk menyisipkan tag, MediaPackage output menyertakan tag itu. Jika Anda tidak membuat tindakan, output tidak menyertakan tag. (MediaLive tidak menyisipkan tag default.)

Untuk mulai memasukkan tag segmen ID3

- 1. Pastikan Anda telah mengaktifkan tag segmen ID3 di grup keluaran HLS.
- 2. Buat tindakan dalam jadwal. Untuk detail informasi, lihat [Pengaturan: Membuat jadwal.](#page-401-0)

Biasanya, Anda hanya membuat satu tindakan dalam jadwal. Jika Anda membuat tindakan lain, tag yang ditentukan dalam tindakan tersebut menggantikan tag yang ditentukan dalam tindakan sebelumnya.

Untuk berhenti MediaLive memasukkan tag, buat tindakan dengan konten kosong.

# Bekerja dengan overlay gambar

Anda dapat menggunakan fitur overlay gambar statis untuk menempatkan gambar statis ke video dalam saluran. MediaLive Gambar statis adalah gambar diam yang tidak memiliki gerakan. Anda menyiapkan gambar dan menyimpannya di luar MediaLive. Anda kemudian menggunakan fitur [jadwal](#page-401-0) MediaLive untuk mengatur jadwal yang menentukan kapan gambar (hingga delapan gambar berbeda) akan ditampilkan di saluran yang sedang berjalan, dan kapan masing-masing akan disembunyikan.

### Contoh

Contoh 1

Anda ingin menyisipkan overlay gambar statis pada waktu tertentu dan menjalankannya selama 10 detik. Anda ingin hamparan gambar muncul di sudut kanan bawah bingkai video. Anda ingin hamparan gambar menjadi 50% buram dan memudar dari nol menjadi opasitas 50% penuh selama 2 detik, kemudian memudar menjadi tidak ada mulai 2 detik sebelum akhir penyisipan.

### Contoh 2

Anda ingin menyisipkan dua overlay gambar statis sehingga keduanya muncul di bingkai video baik pada saat yang sama atau dengan beberapa tumpang tindih. Anda ingin tampilan overlay gambar sedikit tumpang tindih sehingga satu overlay gambar muncul di suatu lokasi dan, sementara hamparan gambar itu masih ditampilkan, hamparan gambar lain muncul di lokasi lain. Jika lokasi tumpang tindih baik sebagian atau seluruhnya, Anda ingin menentukan hamparan gambar mana yang muncul di atas.

### Fitur overlay gambar statis

File gambar harus berupa file.bmp, .png, atau .tga 32-bit, dan tidak boleh lebih besar (dalam piksel) dari video input.

Anda dapat mengonfigurasi setiap overlay gambar dengan waktu dan durasi mulai.

Anda dapat menyisipkan hingga delapan gambar sekaligus. Setiap gambar adalah "lapisan" yang terpisah. Anda dapat mengatur overlay agar semua muncul di video yang mendasarinya secara bersamaan (atau tidak), dan Anda dapat mengaturnya agar saling tumpang tindih secara fisik (atau tidak). Anda dapat mengonfigurasi dengan opacity dan dengan fade-in dan fade-out.

Anda dapat menyisipkan hamparan gambar pada posisi apa pun pada bingkai video, seperti yang ditentukan oleh bidang Gambar X dan Gambar Y. Untuk detail tentang bidang di MediaLive konsol, pilih tautan Info di sebelah bidang.

Gambar ditangani sebagai berikut:

• Gambar dilapisi pada piksel video yang mendasarinya untuk piksel, tanpa penskalaan.

Jika overlay lebih besar dari video yang mendasarinya atau melampaui tepi video yang mendasarinya, dan jika sistem dapat mengidentifikasi kesalahan ini pada waktu pembuatan saluran, Anda akan melihat pesan kesalahan pada saat itu.

Jika sistem tidak dapat mengidentifikasi kesalahan sebelumnya, pesan kesalahan akan muncul saat saluran sedang berjalan. Saluran tidak akan berhenti, tetapi permintaan overlay akan gagal.

- Gambar dilapisi sebelum pembuatan encode output individual (dengan resolusi dan kualitas video yang berbeda). Ini berarti bahwa jika video yang mendasarinya diskalakan untuk encode keluaran tertentu, maka gambar tersebut juga diskalakan.
- Gambar disisipkan di semua output.

## Langkah 1: Siapkan file overlay gambar statis

Anda harus menyiapkan setiap overlay gambar yang ingin Anda gunakan di saluran Anda. Hamparan disimpan di luar MediaLive, misalnya, dalam ember Amazon S3. Hamparan gambar bukan milik MediaLive atau saluran tertentu di MediaLive. Sebaliknya, hamparan gambar digunakan oleh. **MediaLive** 

Ikuti prosedur ini untuk menyiapkan overlay saat Anda membutuhkannya.

Untuk menyiapkan file overlay

- 1. Buat file dengan karakteristik sebagai berikut:
	- Jenis file: File.bmp, .png, atau .tga.
	- Rasio aspek: Hamparan dapat memiliki rasio aspek apa pun. Itu tidak harus sesuai dengan rasio aspek video yang mendasarinya.
	- Ukuran, dalam piksel: Hamparan dapat berupa resolusi apa pun (ukuran dalam piksel) hingga ukuran yang sama dengan video yang mendasarinya.
- 2. Jika Anda menggunakan program grafis yang mengeluarkan saluran, atur untuk mengeluarkan saluran alfa. Ini memastikan bahwa hamparan gambar tidak muncul dalam kotak hitam atau putih.
- 3. Tempatkan file yang disiapkan di lokasi yang dapat diakses oleh MediaLive. Anda dapat menentukan lokasi dengan salah satu cara berikut:
	- Bucket Amazon S3, menggunakan SSL. Misalnya:

s3ssl://DOC-EXAMPLE-BUCKET/company-overlays/overlay.png

Dengan MediaLive, nama bucket Amazon S3 tidak boleh menggunakan notasi titik. Misalnya, dapat company-overlays diterima tetapi company.overlays tidak.

• URL yang dapat diakses yang membutuhkan SSL. Misalnya:

https://203.0.113.0/corporate-logos/large.bmp

• URL yang dapat diakses tanpa SSL. Misalnya:

http://203.0.113.254/corporate-logos/high-res.bmp

4. Catat lokasinya. Anda akan membutuhkannya nanti.

## Langkah 2: Masukkan overlay

Anda menyisipkan overlay dalam video dengan membuat tindakan penyisipan dalam jadwal saluran. Untuk informasi detail, lihat [Pengaturan: Membuat jadwal](#page-401-0) dan [the section called "Membuat tindakan".](#page-412-0)

Jadwal adalah jadwal yang dilampirkan ke setiap saluran. Jadwal dirancang agar Anda dapat menentukan tindakan yang akan dilakukan di saluran pada waktu tertentu. Jadi dengan hamparan gambar, misalnya, Anda membuat tindakan dalam jadwal untuk menentukan bahwa gambar tertentu akan dilapis pada video yang mendasarinya pada waktu tertentu, untuk durasi tertentu.

Saat saluran berjalan, konfigurasinya tidak dan tidak dapat berubah. Jadi jadwal saluran memungkinkan Anda menerapkan tindakan yang terjadi secara dinamis ke saluran tanpa harus menghentikannya dan mengkonfigurasi ulang.

# <span id="page-698-0"></span>Kliping masukan

Anda dapat memotong input file sehingga MediaLive hanya menyerap sebagian dari file. File harus berupa file MP4 yang disimpan di Amazon S3AWS Elemental MediaStore,, atau server HTTP yang mendukung permintaan rentang HTTP.

Anda menjepit file sebagai bagian dari pengaturan tindakan pengalihan input dalam jadwal saluran. Oleh karena itu, untuk menggunakan file yang terpotong, Anda harus menggunakan jadwal.

Integrasi dengan input switching berfungsi sebagai berikut. Ketika MediaLive bersiap-siap untuk beralih ke input file yang mencakup kliping input, MediaLive mengirim permintaan ke sistem hulu, untuk meminta sebagian file, bukan seluruh file.

Untuk mengatur input file untuk kliping masukan

- 1. Jika sistem upstream adalah server HTTP, konfirmasikan dengan sistem bahwa mereka mendukung permintaan jangkauan. Jika server tidak mendukung permintaan jangkauan, akan ada masalah kehilangan input saat sakelar input terjadi.
- 2. Buat input file MP4 dengan cara biasa. Lihat [the section called "Masukan MP4"](#page-251-0).
- 3. Pasang input ke saluran dengan cara biasa. Lihat [the section called "Input bagian 1: Lampirkan](#page-296-0) [input"](#page-296-0).
- 4. Buat tindakan input sakelar dalam jadwal yang menentukan waktu mulai dan waktu akhir untuk klip. Lihat [the section called "Membuat tindakan".](#page-412-0)

Anda dapat menentukan titik awal (jika Anda tidak menentukannya, ingest dimulai di awal file). Anda dapat menentukan titik akhir (jika Anda tidak menentukannya, ingest berhenti di akhir file). Atau Anda dapat menentukan titik awal dan titik akhir.

Ketika saluran beralih ke input ini, ia mulai dan berhenti menelan file pada titik yang ditentukan.

Anda dapat menggunakan kembali input yang sama ini berulang kali, setiap kali menentukan bagian yang berbeda untuk dicerna. Untuk melakukannya, buat tindakan input sakelar lain, dengan waktu mulai dan akhir yang berbeda.

# Menangani hilangnya input video

Anda dapat menyesuaikan cara MediaLive menangani media saat input video ke saluran hilang.

Topik

- [Bagaimana MediaLive menangani kehilangan input video](#page-699-0)
- [Mengkonfigurasi konten pengganti](#page-701-0)
- [Menyesuaikan pengiriman](#page-701-1)

# <span id="page-699-0"></span>Bagaimana MediaLive menangani kehilangan input video

Saat MediaLive menelan input, mungkin mendeteksi bahwa sumber video telah hilang. Kerugian ini MediaLive menyebabkan mulai mengikuti penanganan perilaku kehilangan input. MediaLive mulai menyandikan konten pengganti (mengisi bingkai) di sisi output. Penanganan ini memastikan bahwa saluran dapat terus menyandikan konten video. (Aturan utama MediaLive adalah bahwa saluran yang sedang berjalan harus selalu mengkodekan konten.)

Saluran mengikuti penanganan kehilangan input hingga pulih dan kembali ke pengkodean normal. Cara saluran pulih tergantung pada apakah Anda menerapkan failover input otomatis:

• Jika Anda menerapkan [failover input otomatis,](#page-634-0) penanganan kehilangan input akan berlanjut hingga kondisi failover hitam video memicu peralihan ke input lain (atau sampai input pulih.) Jika input kedua gagal, penanganan kehilangan input akan dimulai ulang dan berlanjut sampai Anda memperbaiki masalah dengan kedua input.

• Jika Anda tidak menerapkan failover input otomatis, penanganan input loss akan berlanjut hingga input pulih atau sampai Anda menyelesaikan masalah dengan input.

Kedua fitur saling melengkapi tetapi bekerja pada waktu yang berbeda:

- Penanganan kerugian input terjadi segera setelah frame yang diharapkan gagal tiba. Misalnya, jika framerate input adalah 60 FPS, penanganan akan dipicu jika frame tidak tiba dalam 17 Msec dari frame sebelumnya. (17 Msec kira-kira 1 detik dibagi dengan 60.)
- Pemicu failover input otomatis lebih panjang dan dapat dikonfigurasi. Pemicu tipikal adalah 1000 Msec.

Kehilangan input dibandingkan dengan kegagalan probing input

Penanganan kehilangan input terjadi hanya setelah input yang sebelumnya sehat menjadi tidak sehat.

Mungkin juga input gagal sebelum itu. Ketika saluran MediaLive dimulai dan mulai menelan input pertama, ia menyelidiki input — ia mencoba mendeteksi input dan sumbernya. Jika deteksi gagal, maka input dan chanel segera gagal. Anda harus menyelesaikan masalah dan memulai ulang saluran. Masalahnya mungkin input tidak ada (masalah ini sebagian besar berlaku untuk input RTMP), atau input melebihi [spesifikasi saluran saat ini,](#page-295-0) atau [pengaturan input salah](#page-953-1).

Penanganan kehilangan input perilaku default

Default untuk penanganan kehilangan input adalah sebagai berikut:

- Pengkodean konten pengganti: Ulangi dan kodekan frame valid terakhir yang diterima. Ulangi selama 1000 msec. Kemudian kodekan bingkai hitam untuk 1000 Msec. Kemudian kodekan batu tulis hitam tanpa batas waktu.
- Menyampaikan konten: Penanganan default adalah memancarkan (mengirimkan) konten pengganti yang dikodekan.

Menyesuaikan penanganan kehilangan input

• Anda dapat menyesuaikan waktu konten pengganti, dan Anda dapat menyesuaikan konten batu tulis..

• Di beberapa jenis grup keluaran, Anda dapat mengubah pengiriman sehingga konten yang dikodekan tidak terkirim.

## <span id="page-701-0"></span>Mengkonfigurasi konten pengganti

Anda dapat menyesuaikan durasi konten pengganti, dan Anda dapat menyesuaikan gambar atau warna yang digunakan untuk batu tulis. Misalnya, Anda dapat mengubah batu tulis menjadi gambar (seperti Harap berdiri).

**a** Note

Bagian ini mengasumsikan bahwa Anda terbiasa membuat atau mengedit saluran, seperti yang dijelaskan dalam[Pengaturan: Membuat saluran](#page-290-0) .

- 1. Pada halaman Buat saluran MediaLive konsol, pilih Pengaturan umum. Perluas konfigurasi Global. Pilih Aktifkan konfigurasi global, jika perlu.
- 2. Dalam Input loss behavior, pilih Input loss Behavior. Lebih banyak bidang muncul. Bidang ini mengontrol konten pengganti, sebagai berikut:
	- Encode frame valid terakhir untuk waktu yang ditentukan dalam Repeat Frame Msec. Nol berarti dinonaktifkan (lewati bingkai berulang dan pergi ke bingkai hitam). Nilai 1.000.000 berarti ulangi sebelumnya selamanya.
	- Ketika Repeat Frame Msec kedaluwarsa, encode frame hitam untuk waktu yang ditentukan dalam Black Frame Msec. Nol berarti dinonaktifkan (lewati bingkai hitam dan pergi ke batu tulis). Nilai 1.000.000 berarti mengulang bingkai hitam selamanya.
	- Ketika Black Frame Msec kedaluwarsa, beralihlah untuk mengirim batu tulis atau warna tertentu, seperti yang ditentukan dalam Input Loss Image Type dan kemudian Input Loss Image Color atau Input Loss Image Slate.
- 3. Lengkapi satu atau beberapa bidang untuk menyesuaikan perilaku. Untuk detail tentang bidang di MediaLive konsol, pilih tautan Info di sebelah bidang.

## <span id="page-701-1"></span>Menyesuaikan pengiriman

Anda dapat mengubah penanganan default konten pengganti sehingga alih-alih mengirimkan output yang dikodekan, MediaLivediscards itu. Anda dapat mengubah penanganan dalam jenis grup keluaran berikut:

- HLS
- Microsoft Smooth
- RTMP
- UDP/TS

Untuk semua jenis grup keluaran lainnya kecuali MediaPackage, MediaLive selalu memberikan konten. Untuk grup MediaPackage keluaran, MediaLive selalu [jeda pengiriman.](#page-375-0)

### **a** Note

Bagian ini mengasumsikan bahwa Anda terbiasa membuat atau mengedit saluran, seperti yang dijelaskan dalam[Pengaturan: Membuat saluran](#page-290-0) .

- 1. Pada halaman Buat saluran MediaLive konsol, pilih grup keluaran di bilah navigasi kiri.
- 2. Di bagian Pengaturan untuk grup keluaran, temukan bidang Input Loss Action untuk grup keluaran tersebut. Pilih opsi yang Anda inginkan untuk semua output (termasuk output yang tidak menyertakan video) dalam grup keluaran ini. Lihat tabel setelah langkah ini.

Tabel ini mencantumkan opsi pengiriman untuk grup keluaran. Baca di setiap baris.

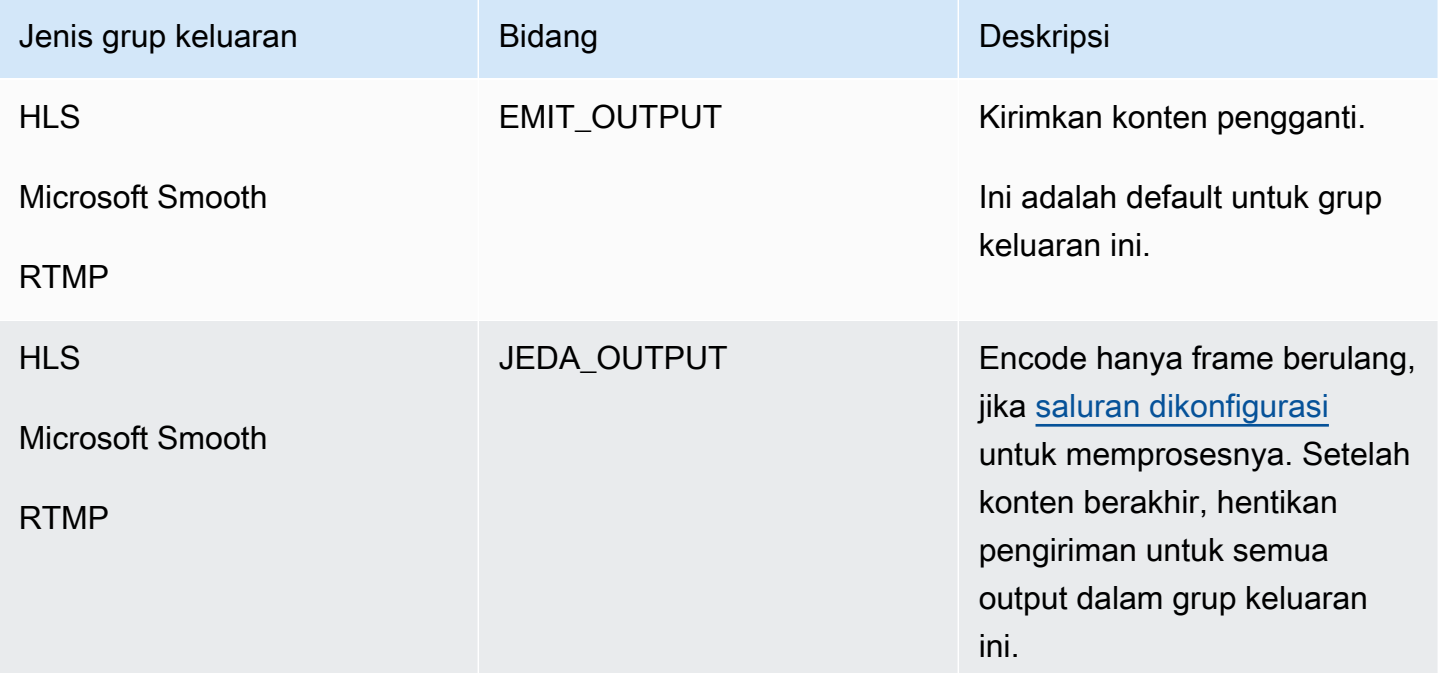

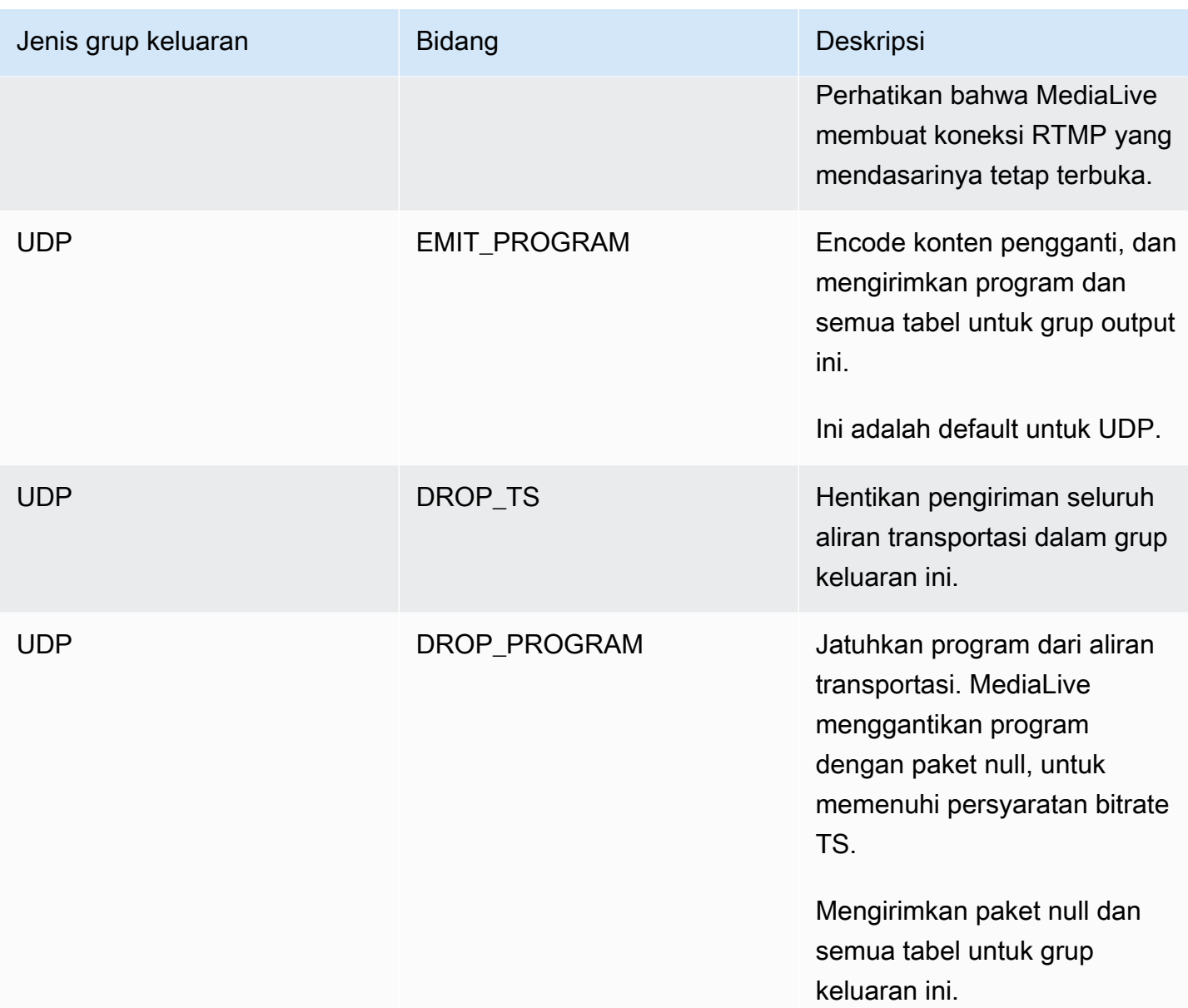

#### Rekomendasi

Anda harus memastikan bahwa pengiriman memenuhi harapan sistem hilir.

Misalnya, jika saluran adalah saluran standar (dengan dua pipa redundan), sistem hilir mungkin diatur untuk beralih ke output dari pipa kedua. Dalam hal ini, yang terbaik adalah jika Anda mengatur output untuk berhenti memancarkan output.

Sebagai contoh lain, saluran mungkin hanya memiliki satu pipa. Selain itu, sistem hilir mungkin tidak berperilaku baik jika kehilangan pengiriman. MediaLive Oleh karena itu, yang terbaik bagi Anda untuk mengatur untuk memancarkan output. Sistem hilir akan tetap stabil, dan Anda dapat mengatur MediaLive dengan papan tulis "Silakan berdiri" untuk meningkatkan pengalaman bagi orang yang menonton video.

# Mempersiapkan input di AWS Elemental MediaLive

Anda dapat menyiapkan input yang terkait dengan sakelar input langsung untuk mengurangi penundaan yang terjadi saat MediaLive melakukan sakelar.

Jika Anda menyiapkan input, ada jauh lebih sedikit penundaan ketika MediaLive melakukan sakelar input langsung. Ini karena MediaLive sudah memeriksa input dan mulai memecahkan kode. Jika Anda tidak menyiapkan input, ada penundaan antara saat MediaLive jadwal menerima tindakan dan saat sakelar terjadi.

Kami menyarankan Anda menyiapkan masukan dalam situasi ini

- Anda berencana untuk beralih ke input dengan tipe mulai langsung.
- Anda tidak tahu kapan sakelar perlu terjadi, tetapi Anda tahu bahwa Anda mungkin hanya memiliki pemberitahuan beberapa detik sebelumnya.

Anda menyiapkan masukan dengan menambahkan tindakan persiapan masukan ke [jadwal saluran.](#page-401-0) Biasanya, sakelar input yang disiapkan input berlaku adalah sakelar input langsung. Siapkan input itu sendiri dapat diatur untuk memulai pada waktu yang tetap, untuk segera memulai, atau untuk mulai mengikuti sakelar input yang ditentukan.

MediaLive menambahkan tindakan ke jadwal. Pada waktu mulai tindakan, MediaLive mulai menyiapkan input.

Perhatikan bahwa tidak ada keuntungan untuk menyiapkan input jika Anda akan beralih ke itu sebagai sakelar input tetap atau sakelar input ikuti. Dalam hal ini, MediaLive secara otomatis menyiapkan input sebelumnya.

#### **Terminologi**

Di bagian ini, kami menggunakan istilah-istilah berikut:

- Siapkan tindakan Masukan mempersiapkan tindakan dalam jadwal.
- Tindakan sakelar terkait Tindakan sakelar input yang dikaitkan dengan tindakan persiapan input. Tindakan persiapan menyiapkan masukan A. Tindakan sakelar terkait beralih ke input A.
- Persiapan tetap Tindakan persiapan masukan yang diatur untuk memulai pada waktu yang tetap.
- Persiapan segera Tindakan persiapan masukan yang diatur untuk segera memulai.
- Ikuti persiapan, ikuti mulai persiapan, ikuti persiapan akhir Tindakan persiapan masukan yang diatur untuk mengikuti sakelar input. Persiapan berikut dapat mengikuti awal atau akhir sakelar yang direferensikan.
- Tindakan sakelar referensi Tindakan sakelar input yang digunakan sebagai pemicu untuk persiapan input ikuti. Jadi persiapan masukan ikuti mengikuti tindakan sakelar input referensi.

#### **a** Note

Konten di bagian ini mengasumsikan bahwa Anda terbiasa dengan pengalihan input, seperti yang dijelaskan dalam[the section called "Peralihan masukan"](#page-715-0).

### Topik

- [Aturan dan batasan untuk persiapan masukan](#page-705-0)
- [Menyiapkan masukan mempersiapkan tindakan dalam jadwal](#page-706-0)
- [Bagaimana tindakan persiapan masukan berperilaku saat runtime](#page-713-0)
- [Memodifikasi tindakan persiapan masukan](#page-714-0)
- [Menghapus dan menghentikan tindakan persiapan input](#page-714-1)

## <span id="page-705-0"></span>Aturan dan batasan untuk persiapan masukan

Satu persiapan aktif pada satu waktu

Jadwal dapat berisi sejumlah tindakan persiapan masukan, tetapi hanya satu tindakan persiapan masukan yang dapat aktif pada satu waktu.

Waktu mulai setidaknya 10 detik sebelumnya

Siapkan setiap tindakan persiapan input sehingga dimulai setidaknya 10 detik sebelum sakelar terkait.

Tidak ada input tarik RTMP

Saluran tidak dapat mengaktifkan input tarik RTMP dan fitur persiapan input diaktifkan. (Input push RTMP dapat diterima.) Anda harus memilih fitur mana yang lebih penting—persiapan input atau input tarik RTMP.

- Jika Anda ingin menggunakan fitur persiapan input dan saluran sudah memiliki input tarik RTMP, Anda harus terlebih dahulu menghapus input.
- Jika Anda ingin menambahkan input tarik RTMP dan saluran sudah memiliki tindakan persiapan masukan dalam jadwal, lihat[the section called "Mengaktifkan fitur"](#page-707-0).

## <span id="page-706-0"></span>Menyiapkan masukan mempersiapkan tindakan dalam jadwal

Ikuti prosedur ini untuk menambahkan tindakan persiapan masukan ke jadwal saluran, untuk menyiapkan masukan apa pun sebelum tindakan sakelar ke input tersebut.

Untuk menyertakan tindakan persiapan masukan dalam jadwal saluran

- 1. Sebagai tindakan satu kali, aktifkan fitur persiapan input di saluran. Anda harus mengaktifkan fitur saat saluran dalam keadaan idle. Lihat [the section called "Mengaktifkan fitur".](#page-707-0)
- 2. Rencanakan sakelar input dan persiapan input untuk saluran. Lihat [the section called](#page-707-1) ["Perencanaan dimulai".](#page-707-1)
- 3. Jika sakelar input terkait menyertakan kliping input, lihat[the section called "Kliping masukan".](#page-698-0)

Jika sakelar input terkait adalah pasangan failover input, lihat[the section called "Input dinamis"](#page-686-0).

4. Buat tindakan dalam jadwal. Biasanya, Anda membuat beberapa tindakan persiapan dan beralih tindakan sebelum memulai saluran untuk pertama kalinya. Kemudian Anda menambahkan lebih banyak tindakan dari waktu ke waktu. Anda menambahkan tindakan sakelar tetap, dan mengikuti tindakan sakelar. Anda menambahkan tindakan persiapan segera setelah Anda tahu bahwa Anda akan segera beralih beberapa waktu di masa depan. Biasanya, Anda menambahkan semua tindakan ini saat saluran sedang berjalan, tetapi Anda juga dapat menambahkannya saat saluran menganggur.

Untuk informasi rinci tentang menambahkan tindakan persiapan masukan ke jadwal, lihat[Pengaturan: Membuat jadwal.](#page-401-0)

#### Topik

- [Mengaktifkan dan menonaktifkan fitur persiapan input](#page-707-0)
- [Merencanakan tipe awal untuk persiapan masukan](#page-707-1)
- [Persiapan input dan input dinamis](#page-712-0)
- [Siapkan masukan dengan kliping](#page-712-1)

• [Persiapan input dan failover input otomatis](#page-713-1)

### <span id="page-707-0"></span>Mengaktifkan dan menonaktifkan fitur persiapan input

Sebelum Anda menambahkan tindakan persiapan masukan ke jadwal, Anda harus mengaktifkan fitur.

Untuk mengaktifkan fitur

• Pada halaman Buat saluran, di Pengaturan umum, di bagian Aktivasi fitur, atur Input menyiapkan tindakan jadwal ke Diaktifkan.

Untuk menonaktifkan fitur

Anda dapat menonaktifkan fitur persiapan input.

Biasanya, satu-satunya alasan untuk menonaktifkan persiapan input adalah karena Anda harus [melampirkan input tarik RTMP](#page-705-0) ke saluran.

- 1. Hentikan salurannya.
- 2. [Hapus](#page-439-0) semua tindakan persiapan input aktif dan masa depan dari jadwal. Anda tidak perlu menghapus tindakan persiapan masukan basi dari jadwal.
- 3. Pada halaman Buat saluran, di Pengaturan umum, di bagian Aktivasi fitur, atur Input menyiapkan tindakan jadwal ke Dinonaktifkan.
- 4. Pasang [input tarik RTMP](#page-296-0) dengan cara biasa.

#### <span id="page-707-1"></span>Merencanakan tipe awal untuk persiapan masukan

Sebelum Anda menambahkan tindakan persiapan masukan ke jadwal, tentukan jenis awal untuk tindakan tersebut.

Topik

- [Jenis awal untuk persiapan masukan](#page-708-0)
- [Pedoman untuk memilih jenis awal](#page-709-0)

<span id="page-708-0"></span>Jenis awal untuk persiapan masukan

Ada tiga tipe awal untuk tindakan persiapan masukan. Jenis awal ini sama dengan tipe awal untuk sakelar input.

- Tetap persiapan input dimulai pada waktu tertentu.
- Segera persiapan masukan dimulai segera setelah Anda menambahkan tindakan ke jadwal.
- Ikuti persiapan input mengikuti sakelar input tertentu sakelar input referensi. Ini dapat memiliki titik awal atau akhir ikuti - itu dapat mengikuti awal input referensi atau akhir input referensi.

Dengan tipe awal berikut, aturan berikut berlaku:

- Anda tidak dapat menggunakan konsol untuk membuat persiapan input ikuti dengan titik ikuti yang ditetapkan untuk memulai. Opsi mulai tidak ditampilkan di konsol. Hanya opsi akhir yang ditampilkan.
- MediaLive mulai menyiapkan input setelah input referensi aktif. Oleh karena itu:
	- Untuk persiapan tindak lanjut (yang hanya dapat Anda buat menggunakan CLI), Anda harus menambahkan tindakan persiapan sebelum input referensi dimulai di saluran.

Jika sakelar referensi adalah sakelar langsung, Anda harus menyertakan tindakan sakelar dan tindakan persiapan dalam [perintah pembaruan batch](#page-446-0) yang sama.

Jika sakelar referensi adalah sakelar tetap atau ikuti, Anda dapat menambahkan tindakan sakelar dalam satu perintah pembaruan batch, dan tindakan persiapan dalam perintah pembaruan batch selanjutnya.

- Untuk persiapan tindak lanjut, Anda harus menambahkan tindakan persiapan sebelum input referensi berakhir (sebelum konsumsi berakhir).
- Anda tidak dapat membuat dua tindakan follow prepare yang keduanya mengikuti sakelar referensi yang sama dan titik ikuti yang sama. Oleh karena itu:
	- Anda tidak dapat membuat tindakan 2 dan tindakan 4 untuk mengikuti awal tindakan 1.
	- Tetapi Anda dapat membuat tindakan 2 untuk mengikuti awal tindakan 1, dan tindakan 4 untuk mengikuti akhir tindakan 1.

#### <span id="page-709-0"></span>Pedoman untuk memilih jenis awal

Berikut ini adalah beberapa pedoman untuk memutuskan jenis awal mana yang akan digunakan dengan persiapan masukan, tergantung pada skenario.

Perlu diingat bahwa Anda hanya dapat menyiapkan satu sakelar pada satu waktu. Ketika tindakan persiapan dimulai, MediaLive mulai menyiapkan input, dan secara otomatis menghentikan tindakan input persiapan aktif lainnya.

Oleh karena itu, prinsip panduannya adalah memastikan bahwa Anda tidak mulai menyiapkan input X dan secara tidak sengaja berhenti menyiapkan input Y, jika input Y perlu disiapkan sebelum input X.

Topik

- [Skenario A](#page-709-1)
- [Skenario B](#page-710-0)
- [Skenario C](#page-710-1)
- **[Skenario D](#page-711-0)**

#### <span id="page-709-1"></span>Skenario A

Anda membalik di antara dua input. Sakelar mulai selalu tidak ditentukan, sehingga setiap sakelar adalah sakelar langsung. Mungkin ada lebih banyak sakelar yang diselingi di antara sakelar ini, tetapi mereka tidak perlu dipersiapkan.

```
Switch to input A (immediate)
Switch to input B (immediate)
Switch to input A (immediate)
Switch to input B (immediate)
```
Rencana termudah adalah mulai mempersiapkan B setelah setiap beralih ke A, dan mulai mempersiapkan A setelah setiap sakelar ke B. Anda dapat mengatur setiap tindakan input persiapan dengan salah satu jenis awal ini:

- Tetap. Waktu mulai untuk persiapan B adalah beberapa saat setelah waktu mulai untuk sakelar A.
- Segera. Direkomendasikan. Anda dapat menambahkan tindakan persiapan B pada saat yang sama dengan sakelar A langsung, atau segera sesudahnya.
- Ikuti (mulai). Anda harus menambahkan tindakan persiapkan B dan sakelar A langsung dalam [perintah pembaruan batch](#page-446-0) yang sama. Tindakan referensi untuk tindakan persiapan B adalah masukan A.
- Ikuti (akhir). Anda dapat menambahkan tindakan persiapan B kapan saja setelah sakelar A ditambahkan ke jadwal. Tindakan referensi untuk tindakan persiapan B adalah masukan A.

Sebagai contoh:

```
Switch to input A (immediate)
Prepare input B (immediate)
Switch to input B (immediate)
Prepare input A (immediate)
Switch to input A (immediate)
Prepare input B (immediate)
Switch to input B (immediate)
```
#### <span id="page-710-0"></span>Skenario B

Ada sakelar langsung ke A, lalu ada beberapa sakelar tetap atau ikuti. Anda mengantisipasi bahwa peralihan langsung berikutnya adalah ke A lagi.

```
Switch to input A (immediate)
Switch to input C (fixed or follow)
Switch to input D (fixed or follow)
Switch to input A (immediate)
```
Setelah beralih ke A, MediaLive terus mempersiapkan A. Oleh karena itu, tidak perlu mempersiapkannya lagi. Selanjutnya, jika input A adalah satu-satunya input yang pernah memiliki sakelar langsung, Anda dapat menyiapkan A sekali, sebelum pertama kali Anda beralih ke sana. Anda tidak perlu mempersiapkannya lagi.

<span id="page-710-1"></span>Skenario C

Ada sakelar langsung ke A, lalu ada beberapa sakelar tetap atau ikuti. Anda mengantisipasi bahwa peralihan langsung berikutnya adalah ke B.

```
Switch to input A (immediate)
Switch to input C (fixed or follow)
Switch to input D (fixed or follow)
```
Switch to input B (immediate)

Anda tahu bahwa sakelar langsung berikutnya adalah memasukkan B, sehingga Anda dapat mulai mempersiapkannya kapan saja setelah beralih ke input A. Anda dapat mengatur setiap tindakan input persiapan dengan salah satu jenis awal ini:

- Tetap. Waktu mulai untuk persiapan B setidaknya 10 detik sebelum dimulainya sakelar B.
- Segera. Direkomendasikan. Anda dapat menambahkan tindakan persiapan B pada saat yang sama dengan sakelar A langsung, atau segera sesudahnya.
- Ikuti (mulai). Tidak direkomendasikan. Anda dapat, misalnya, mengatur tindakan persiapan B untuk mengikuti dimulainya sakelar C atau dimulainya sakelar D.
- Ikuti (akhir). Tidak direkomendasikan. Anda dapat, misalnya, mengatur tindakan persiapan B untuk mengikuti akhir sakelar A atau akhir sakelar C. Jangan mengaturnya untuk mengikuti akhir sakelar D.

Sebagai contoh:

```
Switch to input A (immediate)
Prepare input B (immediate)
Switch to input C (fixed or follow)
Switch to input D (fixed or follow)
Switch to input B (immediate)
```
#### <span id="page-711-0"></span>Skenario D

Ada sakelar langsung ke input B, lalu ada beberapa sakelar tetap atau ikuti. Anda mengantisipasi bahwa akan ada sakelar langsung lain tetapi pada awalnya Anda tidak tahu apakah itu akan memasukkan B atau input E.

```
Switch to input A (immediate)
Switch to input C (fixed or follow)
Switch to input D (fixed or follow)
Switch to input B or E (immediate)
```
Ketika Anda tahu input mana yang akan Anda alihkan, Anda dapat mulai mempersiapkannya. Ketika Anda ingin mempersiapkannya, masukan saat ini bisa A, C, atau D. Anda dapat mengatur setiap tindakan masukan persiapan dengan salah satu jenis awal ini:

- Tetap. Waktu mulai untuk persiapan B (atau E) setidaknya 10 detik sebelum dimulainya sakelar B (atau E).
- Segera. Direkomendasikan. Tambahkan tindakan input persiapkan segera setelah Anda tahu apakah sakelar akan ke B atau E.
- Ikuti (mulai). Tidak direkomendasikan. Anda dapat, misalnya, mengatur tindakan persiapan B (atau E) untuk mengikuti dimulainya sakelar C atau dimulainya sakelar D.
- Ikuti (akhir). Tidak direkomendasikan. Anda dapat, misalnya, mengatur tindakan persiapan B (atau E) untuk mengikuti akhir sakelar A atau akhir sakelar C. Jangan mengaturnya untuk mengikuti akhir sakelar D.

Sebagai contoh:

```
Switch to input A (immediate)
Switch to input C (fixed or follow)
Switch to input D (fixed or follow)
Prepare input E (immediate)
Switch to input E (immediate)
```
### <span id="page-712-0"></span>Persiapan input dan input dinamis

Anda dapat mempersiapkan sakelar input ketika input terkait adalah [input dinamis.](#page-686-0) Input dinamis memiliki variabel di jalurnya. Setiap kali Anda menambahkan input ke jadwal, Anda menentukan string pengganti untuk mengganti variabel dengan file.

Saat Anda mengatur tindakan input persiapan, Anda harus menentukan string pengganti ini. String harus sama persis dengan string pengganti dalam tindakan sakelar. Jika string tidak identik, tidak MediaLive akan menyiapkan input terlebih dahulu.

Anda dapat menggunakan input dinamis ini lebih dari sekali di saluran, dan string pengganti mungkin berbeda di setiap instance. Pastikan Anda mengubah string di setiap tindakan persiapan.

### <span id="page-712-1"></span>Siapkan masukan dengan kliping

Anda dapat mempersiapkan sakelar input ketika input terkait adalah input file yang menyertakan [kliping input](#page-698-0).

Saat Anda mengatur tindakan input persiapkan, Anda harus menentukan awal dan akhir untuk klip. Nilai yang Anda masukkan harus sama persis dengan awal dan akhir dalam tindakan sakelar. Jika nilainya tidak identik, MediaLive tidak akan menyiapkan input terlebih dahulu.

Anda dapat menggunakan input file ini lebih dari sekali di saluran, dan awal dan akhir mungkin berbeda di setiap instance. Pastikan Anda mengubah awal dan akhir dalam setiap tindakan persiapan.

<span id="page-713-1"></span>Persiapan input dan failover input otomatis

Saluran Anda mungkin menyertakan beberapa input yang diatur sebagai pasangan [failover input](#page-634-0)  [otomatis](#page-634-0).

Saat Anda menyiapkan tindakan input persiapan untuk input yang merupakan pasangan failover, pastikan Anda menentukan input utama sebagai input terkait (di bidang lampiran Input pada halaman tindakan Buat jadwal). Jika Anda menentukan input sekunder, MediaLive tidak akan menyiapkan input terlebih dahulu.

Saat MediaLive melakukan tindakan persiapan, ia menyiapkan kedua input. Ini berarti bahwa tindakan sakelar input selanjutnya dapat dilakukan pada salah satu input dalam pasangan failover.

Berikut adalah skenario yang menggambarkan beberapa perilaku utama:

- 1. Anda menyiapkan masukan A dengan menentukan input utama. Persiapan dimulai.
- 2. Anda beralih ke input A dengan menentukan input utama. Saluran beralih ke input A.
- 3. Anda kemudian menyiapkan masukan B. Persiapan dimulai.
- 4. Anda melihat bahwa input A menurun, jadi Anda beralih ke input sekunder. Anda tidak perlu menyiapkan input A. Meskipun Anda sudah mulai menyiapkan input B, input sekunder untuk input A masih dipersiapkan, sebagai bagian dari proses failover input otomatis. Oleh karena itu, sakelar berlangsung dengan mulus.
- 5. Anda beralih dari input A.
- 6. Anda menyiapkan input A lagi, karena Anda akan beralih ke sana nanti. Anda menentukan input utama. Persiapan dimulai.
- 7. Anda beralih ke input A. Tetapi Anda kemudian beralih ke input sekunder, karena input utama masih terdegradasi. Anda dapat beralih ke input sekunder karena, meskipun Anda menentukan input utama dalam tindakan persiapan, MediaLive selalu menyiapkan kedua input.

## <span id="page-713-0"></span>Bagaimana tindakan persiapan masukan berperilaku saat runtime

Semua mempersiapkan tindakan yang Anda tambahkan ke jadwal duduk dalam jadwal sampai waktu mulai. Pada waktu mulai (yang dapat diperbaiki, segera, atau mengikuti sakelar input), MediaLive hentikan persiapan input apa pun yang saat ini aktif, dan mulai persiapan input baru.

Akhirnya, MediaLive beralih ke input terkait. Pada titik ini, MediaLive tidak berhenti menyiapkan input. Persiapan input berlanjut baik tanpa batas waktu atau sampai persiapan masukan lain dimulai. Karakteristik persiapan abadi ini dapat bermanfaat. Sebagai contoh, lihat [skenario B.](#page-710-0)

Jika saluran gagal, restart saluran MediaLive secara otomatis. Jika jadwal menunjukkan bahwa ada tindakan peralihan langsung yang akan datang, dan jadwal juga berisi tindakan persiapan untuk input itu, maka MediaLive mulailah menyiapkan input lagi. Anda tidak perlu mengambil langkah apa pun.

## <span id="page-714-0"></span>Memodifikasi tindakan persiapan masukan

Untuk informasi tentang memodifikasi tindakan persiapan masukan, liha[tthe section called](#page-441-0)  ["Memodifikasi tindakan".](#page-441-0)

## <span id="page-714-1"></span>Menghapus dan menghentikan tindakan persiapan input

Anda dapat menghapus tindakan persiapan masukan dari jadwal. Ada aturan berbeda untuk menghapus tindakan tergantung pada keadaan saluran saat ini. Saluran dapat berjalan, menganggur, atau pulih. Saluran menganggur jika Anda menghentikannya secara manual. Saluran pulih jika gagal dan MediaLive secara otomatis memulai ulang.

Untuk informasi rinci tentang menghapus tindakan, liha[tthe section called "Menghapus tindakan".](#page-439-0)

Menghapus tindakan saat saluran sedang berjalan

Saat saluran berjalan, Anda tidak dapat menghapus tindakan persiapan input terbaru yang ada di masa lalu. Aturan ini ada karena sakelar input terkait mungkin ada di masa depan. Ketika MediaLive secara otomatis memulai ulang saluran, itu juga harus memulai ulang persiapan input, untuk memastikan bahwa input untuk sakelar input langsung akan disiapkan.

Menghapus tindakan saat saluran menganggur

Saat saluran menganggur, Anda dapat menghapus tindakan persiapan input apa pun.

Menghentikan persiapan masukan

Untuk menghentikan persiapan input aktif, tambahkan persiapan input langsung tanpa input yang ditentukan.

Untuk informasi rinci tentang menambahkan tindakan, lihat[the section called "Membuat tindakan".](#page-412-0)

# <span id="page-715-0"></span>Peralihan masukan AWS Elemental MediaLive

Anda dapat mengatur AWS Elemental MediaLive saluran untuk menelan beberapa input berurutan, daripada mengaturnya untuk menelan hanya satu input. Anda mengatur saluran masukan ganda ini dengan melampirkan lebih dari satu input ke saluran, lalu menambahkan tindakan dalam jadwal saluran yang menentukan kapan harus beralih dari satu input ke input lainnya.

Topik

- [Tentang saluran masukan ganda dan pengalihan input](#page-715-1)
- [Aturan dan batasan untuk sakelar input](#page-721-0)
- [Menyiapkan untuk pengalihan input](#page-722-0)
- [Menghapus tindakan dari jadwal](#page-742-0)
- [Memulai dan memulai ulang saluran yang memiliki banyak input](#page-743-0)

### <span id="page-715-1"></span>Tentang saluran masukan ganda dan pengalihan input

Anda mengatur pengalihan input di saluran untuk menyerap input dalam saluran masukan ganda.

Topik

- [Saluran masukan ganda dan jadwal](#page-715-2)
- [Kasus penggunaan yang khas](#page-716-0)
- [Sakelar tetap, langsung, dan ikuti](#page-718-0)
- [Input statis dan input dinamis](#page-720-0)
- [Siapkan Masukan](#page-721-1)

### <span id="page-715-2"></span>Saluran masukan ganda dan jadwal

Peralihan input berfungsi sebagai berikut: Anda membuat saluran yang berisi lebih dari satu lampiran input. Setelah saluran dibuat, Anda masuk ke jadwal saluran itu dan menambahkan sakelar input, untuk membuat aturan untuk berpindah dari satu lampiran input ke lampiran lainnya. Saat Anda memulai saluran, saluran akan secara otomatis mengganti input sesuai jadwal.

Untuk bekerja dengan sukses dengan saluran masukan ganda, ingat yang berikut ini.

#### Jadwal ada di dalam saluran

Jadwal tidak ada secara terpisah dari saluran. Di konsol, Anda menemukan jadwal di halaman detail untuk saluran yang ada.

Tidak ada peralihan implisit

Dengan saluran masukan ganda, Anda harus menambahkan sakelar input ke jadwal untuk menginstruksikan saluran untuk beralih. Saluran yang berisi lebih dari satu lampiran input tidak akan beralih ke lampiran input berikutnya dalam daftar lampiran input kecuali jadwal menentukan untuk melakukannya.

#### Tidak ada input "utama"

Dengan saluran masukan ganda, Anda harus menganggap lampiran input sebagai kumpulan input semua dengan status yang sama. Tidak ada satu input yang merupakan input utama, yang kembali ke saluran ketika tidak ada yang lain untuk dicerna.

### <span id="page-716-0"></span>Kasus penggunaan yang khas

Peralihan input terjadwal mendukung kasus penggunaan berikut.

Kasus penggunaan 1: Satu umpan langsung dan satu input file secara bergantian

Anda memiliki saluran untuk memproses umpan langsung (streaming) dari sumber tertentu, mungkin untuk turnamen olahraga. Secara berkala (mungkin antara acara olahraga individu), umpan langsung harus diganti dengan konten file (mungkin pengisi seperti video gelombang laut). Setelah beberapa menit, umpan hidup yang sama harus dilanjutkan.

Anda mengatur saluran dengan satu input langsung dan satu input file. Input pertama adalah input langsung.

Sebelum memulai saluran, Anda membuat jadwal yang terdiri dari tindakan untuk beralih ke input langsung di bagian atas setiap jam—pukul 10:00, 11:00, dan seterusnya.

Anda kemudian memulai saluran. Segera setelah setiap acara olahraga selesai, Anda mengubah jadwal "di tempat" untuk beralih ke pengisi video. Umpan langsung berlanjut selama beberapa saat (mungkin menunjukkan kerumunan olahraga atau para pemain yang meninggalkan stadion), dan kemudian saluran beralih ke video pengisi. Di bagian atas setiap jam, saluran beralih ke umpan langsung.

Kasus penggunaan 2: Satu umpan langsung dan input file, dan saluran dimulai dengan input file

Anda memiliki persyaratan yang sama seperti untuk kasus penggunaan 1, kecuali bahwa Anda ingin memulai saluran dengan klip file, mungkin dari pembukaan acara olahraga. Di bagian atas jam pertama, Anda ingin menampilkan pengisi video. Tetapi di bagian atas jam kedua dan berikutnya, Anda ingin menunjukkan sorotan dari hari sebelumnya.

Anda mengatur saluran dengan satu acara langsung (input langsung) dan beberapa input file: satu untuk pembukaan, satu untuk pengisi video, dan beberapa untuk sorotan. Input pertama adalah input file untuk acara pembukaan.

Sebelum memulai saluran, Anda membuat jadwal yang berisi satu tindakan untuk beralih ke input langsung segera setelah input file selesai.

Anda kemudian memulai saluran. Seiring berjalannya waktu, Anda mengubah jadwal untuk menambahkan lebih banyak tindakan, seperti untuk kasus penggunaan 1, untuk beralih bolak-balik antara input langsung dan input file.

Kasus penggunaan 3: Dua umpan langsung

Anda memiliki saluran untuk memproses umpan langsung dari dua sumber berbeda. Anda ingin memasukkan konten iklan ke saluran, sesuai kebutuhan. Anda ingin menyisipkan konten iklan ini menggunakan MediaLive. (Anda tidak ingin menyisipkan pesan SCTE-35 yang akan dibaca oleh sistem hilir untuk mengganti avails dengan konten iklan.)

Umpan langsung mungkin berupa umpan tempat dan umpan di studio untuk acara olahraga yang sama. Anda ingin beralih dari satu umpan langsung ke yang lain. Anda ingin mengatur waktu sakelar "di tempat" alih-alih sesuai dengan jadwal jam yang ketat. Terkadang, Anda ingin beralih dari satu umpan langsung ke iklan. Setelah iklan selesai, Anda mungkin ingin kembali ke salah satu umpan langsung.

Anda mengatur saluran dengan dua input langsung dan beberapa input file (satu file untuk setiap iklan).

Sebelum memulai saluran, Anda membuat jadwal yang berisi tindakan pertama dalam jadwal. Tindakan itu adalah beralih ke input pertama, input A, yang ingin Anda konsumsi saluran. Anda mengatur waktu mulai untuk input A ke waktu yang setidaknya satu menit lebih awal dari waktu Anda memulai jadwal. Anda kemudian memulai saluran. MediaLive segera membaca jadwal dan beralih ke input yang seharusnya menjadi tindakan saat ini, yaitu input A. Bila sesuai, Anda memodifikasi jadwal di tempat untuk menambahkan tindakan untuk mengantri satu atau lebih switch.

#### Kasus penggunaan 4: Vod-to-Live

Anda memiliki saluran untuk memproses hanya input file MP4, atau sebagian besar input file MP4, secara 24/7.

Anda mengatur saluran dengan serangkaian input file untuk dijalankan satu demi satu. Setiap file dikodekan dari awal hingga akhir, dan kemudian file berikutnya dimulai. Terkadang, Anda ingin klip file dan hanya memainkan sebagian dari file itu.

Anda ingin saluran ini berjalan tanpa henti, hingga periode pemeliharaan terjadwal berikutnya, yang mungkin dalam beberapa minggu.

Untuk mengatasi batas 20 input per saluran, Anda memanfaatkan fitur input dinamis. Anda membuat beberapa input file dengan variabel di tempat semua atau sebagian dari path dan nama file. Anda mengatur jadwal untuk menggunakan input dinamis ini berulang-ulang, setiap kali dengan nama file yang berbeda dimasukkan ke dalam variabel. Anda dapat mengatur beberapa input dinamis.

<span id="page-718-0"></span>Sakelar tetap, langsung, dan ikuti

Anda dapat mengkategorikan sakelar input sesuai dengan jenis awal untuk sakelar.

• Tetap - Sakelar input tetap dimulai pada waktu tertentu.

Sakelar tetap menggunakan waktu UTC. Mereka tidak menggunakan kode waktu input.

- Segera Sakelar input langsung dimulai sesegera mungkin. Jenis sakelar ini lebih seperti sakelar tetap daripada sakelar ikuti karena mengganggu input saat ini. Keuntungan dari sakelar ini daripada sakelar tetap adalah Anda tidak perlu menghitung buffer apa pun di waktu mulai.
- Ikuti Sakelar input ikuti dimulai ketika input sebelumnya telah berakhir (ketika MediaLive telah mencapai akhir file).

Jenis awal ini adalah properti sakelar, bukan properti dari input itu sendiri. Oleh karena itu, dalam jadwal Anda dapat beralih ke input tertentu dengan sakelar tetap, dan kemudian beralih ke input yang sama dengan sakelar ikuti.

Jenis sakelar dan jenis input

Kombinasi jenis sakelar dan jenis input (file dan live) berarti ada jenis sakelar ini:

- Masukan file dengan awal yang tetap. Masukan sebelumnya dapat berupa file atau input langsung. Pada waktu mulai yang ditentukan, MediaLive berhenti menelan input sebelumnya dan beralih ke input baru.
- Masukan file dengan awal segera. Input sebelumnya dapat berupa file atau input langsung. Sesegera mungkin setelah Anda memasukkan sakelar ini dalam jadwal, MediaLive berhenti menelan input sebelumnya dan beralih ke input baru.
- Sebuah input file yang mengikuti input sebelumnya. Input sebelumnya harus berupa input file. Ini tidak bisa menjadi input langsung karena input langsung tidak memiliki akhir, jadi sakelar tidak akan pernah terjadi.
- Masukan langsung dengan awal yang tetap. Masukan sebelumnya dapat berupa file atau input langsung. Pada waktu mulai yang ditentukan, MediaLive berhenti menelan input sebelumnya dan beralih ke input baru.
- Masukan langsung dengan awal segera. Input sebelumnya dapat berupa file atau input langsung. Sesegera mungkin setelah Anda memasukkan sakelar ini dalam jadwal, MediaLive berhenti menelan input sebelumnya dan beralih ke input baru.
- Masukan langsung yang mengikuti masukan sebelumnya. Input sebelumnya harus berupa input file. Ini tidak bisa menjadi input langsung karena input langsung tidak memiliki akhir, jadi sakelar tidak akan pernah terjadi.

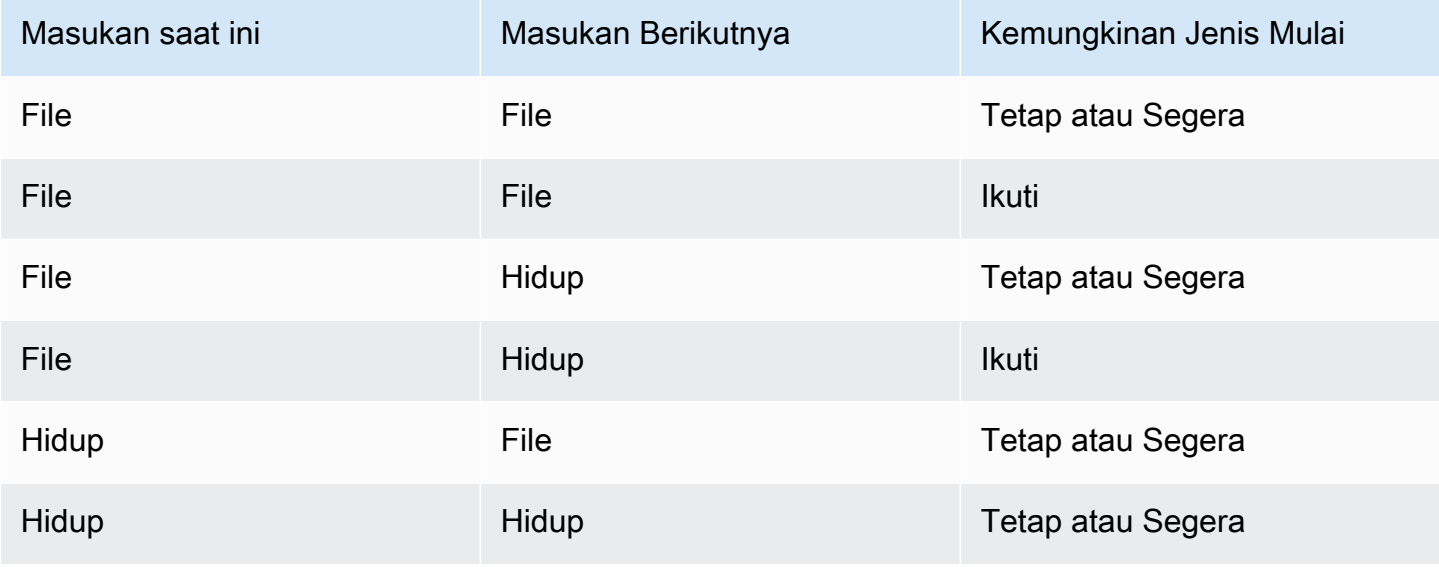

Tabel berikut merangkum input dan tipe awal.
#### Ikuti rantai

Serangkaian sakelar input ikuti disebut rantai ikuti. Ketika setiap input berakhir, MediaLive secara otomatis mulai menelan input berikutnya. Berikut adalah diagram rantai berikut:

 Input A Fixed or Immediate File Input B Follow File Input C Follow File Input D Follow File or Live Input E Fixed or Immediate File or Live

Rantai ikuti dimulai dengan tindakan referensi —masukan di atas ikuti pertama. Itu berakhir dengan input ikuti terakhir. Dalam contoh sebelumnya, rantai dimulai dengan input tindakan referensi A dan diakhiri dengan input D. Input A, B, dan C harus file karena mereka harus memiliki akhir yang ditentukan sehingga input berikutnya dapat berhasil mengikuti. Input E memutus rantai karena tetap atau langsung.

<span id="page-720-0"></span>Input statis dan input dinamis

Masukan file dalam saluran masukan ganda dapat diatur sebagai input statis atau input dinamis (Input langsung selalu merupakan input statis). Contoh berikut menggunakan file MP4, tetapi perhatikan bahwa file MP4 dan Transport Stream (TS) didukung.

- Dengan input statis, konten sumber input selalu file yang sama. Sebagai contoh, s3ss1://DOC-EXAMPLE-BUCKET/my-movie.mp4.
- Dengan input dinamis, semua atau sebagian konten sumber input adalah variabel. Sebagai contoh, s3ssl://DOC-EXAMPLE-BUCKET/movies/\$urlPath\$. Setiap kali Anda mengatur untuk beralih ke input ini, Anda mengganti variabel dengan file yang berbeda. Misalnya, s3ssl:// DOC-EXAMPLE-BUCKET/movies/my-movie.mp4 dalam satu sakelar input dan s3ssl://DOC-EXAMPLE-BUCKET/movies/mlaw.mp4 di sakelar input lainnya.

Menggunakan input dinamis memungkinkan Anda meningkatkan jumlah sumber video yang dapat Anda gunakan di saluran, sambil tetap mengamati batas jumlah input yang dapat Anda lampirkan ke saluran.

Untuk mengatur input dinamis, Anda membuat input dengan variabel sebagai semua atau bagian dari URL file. Kemudian, dalam jadwal, saat Anda membuat sakelar input yang menggunakan input itu, Anda mengganti variabel dengan nama file nyata.

[Prosedur untuk mengatur](#page-729-0) peralihan input, nanti di bagian ini, memberikan informasi terperinci tentang memutuskan apakah Anda harus mengatur beberapa input sebagai input dinamis.

### Siapkan Masukan

Jadwal mencakup tindakan persiapan masukan yang merupakan tindakan pembantu untuk sakelar input.

<span id="page-721-0"></span>Untuk informasi lebih lanjut tentang persiapan masukan, lihat[the section called "Siapkan masukan"](#page-704-0).

## Aturan dan batasan untuk sakelar input

Bagian ini menjelaskan aturan dan batasan yang berlaku untuk sakelar input.

## Aturan untuk jenis input

Ada fleksibilitas dalam jumlah dan jenis input yang dapat Anda atur untuk pengalihan input. Misalnya:

- Anda dapat memiliki input dan MediaConnect input langsung HLS yang dilampirkan ke satu saluran.
- Anda dapat memiliki input push RTMP yang digunakan untuk sumber dari internet publik dan input push VPC RTMP.

Tetapi ada juga beberapa batasan:

- Jumlah input push dan input tarik yang dapat Anda lampirkan ke saluran.
- Jumlah input dari jenis input tertentu. Misalnya, jumlah input CDI yang dapat Anda lampirkan ke saluran.
- Penggunaan aset VOD.
- Penggunaan input di Availability Zone yang berbeda.
- Penggunaan input dinamis dalam alur kerja pengalihan input.

Untuk informasi rinci tentang aturan ini, liha[tAturan dan batasan fitur](#page-43-0).

#### Sakelar pertama harus statis

Sakelar pertama di saluran harus untuk input statis. Itu tidak bisa menjadi input dinamis.

#### Tidak ada batasan jumlah sakelar input

Jadwal untuk saluran dapat berisi sejumlah tindakan pengalihan input terjadwal.

Anda dapat beralih ke input tertentu sebanyak yang Anda inginkan.

## Menggunakan kembali input file

Jika Anda beralih dari input file statis dan kemudian beralih kembali ke sana, saluran akan menelan file dari awal file atau awal klip file (jika Anda memotong file). Aturan ini berlaku bahkan jika Anda beralih dari input file sebelum akhir file.

Aturan ini juga berlaku jika Anda beralih dari input file dinamis dan kemudian beralih kembali ke sana tanpa mengubah nilai bagian variabel URL. Saluran selalu menelan dari awal.

# Menyiapkan untuk pengalihan input

Saat Anda merencanakan saluran yang menyertakan beberapa input, ada persyaratan khusus yang harus Anda pertimbangkan.

Bagian ini mengasumsikan bahwa Anda terbiasa dengan prosedur umum untuk merancang saluran, seperti yang dijelaskan dalam [Pengaturan: Merencanakan saluran](#page-192-0) dan untuk membuat saluran, seperti yang dijelaskan dala[mPengaturan: Membuat saluran .](#page-290-0)

#### Topik

- [Langkah 1: Rencanakan output](#page-723-0)
- [Langkah 2: Menilai sumbernya](#page-723-1)
- [Langkah 3: Atur sumber menjadi input statis dan dinamis](#page-729-0)
- [Langkah 4: Rancang pemilih untuk setiap input](#page-731-0)
- [Langkah 5: Rencanakan sakelar input dalam jadwal](#page-735-0)
- [Langkah 6: Buat input dan saluran](#page-739-0)
- [Langkah 7: Atur jadwal dengan sakelar input](#page-742-0)

### <span id="page-723-0"></span>Langkah 1: Rencanakan output

Rencanakan sisi output saluran dengan cara normal:

- Identifikasi semua grup keluaran.
- Identifikasi jenis output di setiap grup output.
- Identifikasi enkode video, audio, dan teks untuk setiap output.

Untuk informasi selengkapnya, lihat [Pengaturan: Mempersiapkan hulu dan hilir.](#page-153-0)

Setelah Anda menyelesaikan langkah ini, Anda memiliki daftar jenis grup keluaran, dan daftar jumlah output video, audio, dan teks di setiap grup keluaran.

#### <span id="page-723-1"></span>Langkah 2: Menilai sumbernya

Saat merencanakan saluran masukan ganda, Anda harus mengidentifikasi semua sumber yang Anda butuhkan. Anda kemudian harus menilai audio dan keterangan di setiap sumber untuk memastikan bahwa sumber tersebut cocok untuk skenario input-switching.

#### Hasil dari Langkah ini

Setelah langkah ini, Anda memiliki sekumpulan sumber yang berhasil Anda atur sebagai input dan lampirkan ke saluran untuk menerapkan peralihan input di saluran. Anda telah mengkategorikan sumber-sumber ini berdasarkan jenisnya: sumber langsung atau sumber file.

#### Topik

- [Identifikasi sumbernya](#page-723-2)
- [Menilai video di sumbernya](#page-724-0)
- [Menilai audio di sumbernya](#page-724-1)
- [Menilai keterangan di sumber](#page-727-0)

#### <span id="page-723-2"></span>Identifikasi sumbernya

- 1. Identifikasi semua sumber yang Anda perlukan selama masa pakai saluran atau setidaknya hingga periode pemeliharaan yang direncanakan berikutnya.
- 2. Perhatikan sumber mana yang merupakan input push dan mana yang merupakan input tarik. Pastikan Anda tidak melebihi [batas.](#page-43-1)

3. Perhatikan sumber mana yang merupakan sumber langsung dan sumber file mana. Untuk informasi tentang apakah sumber adalah sumber langsung atau file (VOD), lihat[the section](#page-583-0)  [called "Input: Wadah dan codec yang didukung"](#page-583-0).

#### <span id="page-724-0"></span>Menilai video di sumbernya

Tidak ada persyaratan khusus untuk video saat merencanakan saluran masukan ganda. Dengan asumsi bahwa AWS Elemental MediaLive mendukung codec video yang ada di sumber, Anda dapat menggunakan sumber itu sebagai input untuk saluran.

Tidak ada persyaratan bagi sumber untuk memiliki codec video yang cocok.

<span id="page-724-1"></span>Menilai audio di sumbernya

MediaLive memberikan fleksibilitas dalam mengekstraksi audio dari sumber dalam saluran multiinput. Ini juga memiliki beberapa persyaratan khusus untuk audio dalam sumber-sumber ini.

Untuk menilai audio di sumbernya

- 1. Baca informasi lebih rendah tentang fleksibilitas untuk memahami bagaimana MediaLive mendukung berbagai sumber audio.
- 2. Kemudian baca setiap persyaratan untuk informasi tentang kendala tertentu dalam sumber audio. Pastikan audio di setiap sumber memenuhi persyaratan ini.
- 3. Jika Anda menolak sumber, Anda mungkin ingin menghubungi sistem hulu untuk menentukan apakah itu dapat menyediakan versi konten sumber yang lebih sesuai.

Fleksibilitas dalam menggunakan audio

Saat menilai audio, perhatikan aturan berikut. Aturan-aturan ini memberikan fleksibilitas dalam mengekstraksi audio, dan karenanya memungkinkan Anda untuk menggunakan berbagai sumber:

- Bahasa yang berbeda dalam suatu sumber dapat menggunakan codec yang berbeda. Misalnya, dalam sumber Anda bahasa Inggris mungkin dalam AAC sementara bahasa Spanyol dalam MPEG-2.
- Metode mengidentifikasi bahasa audio di sumber tidak harus sama di semua sumber di saluran masukan ganda.

Misalnya, di sumber 1 Anda dapat mengidentifikasi bahasa dengan PID. Di sumber 2, Anda dapat mengidentifikasi dengan kode bahasa.

Persyaratan pertama: setiap bahasa harus memiliki mode pengkodean yang sama di semua sumber

Setiap bahasa keluaran harus ada di setiap sumber, dan mode pengkodean harus sama di semua sumber.

Misalnya, asumsikan bahwa saluran berisi grup keluaran Arsip yang berisi satu encode audio untuk English 2.0 dan satu encode audio untuk French 2.0:

- Asumsikan Anda memiliki sumber yang berisi audio AAC 2.0 dalam bahasa Inggris dan Dolby Digital 5.1 dalam bahasa Prancis.
- Asumsikan Anda memiliki sumber kedua yang berisi audio AAC 2.0 dalam bahasa Inggris dan audio AAC 5.1 dalam bahasa Prancis.

Untuk bahasa Inggris, sumber ini berisi audio dengan codec dan mode pengkodean yang sama dengan sumber pertama. Untuk bahasa Prancis, ini berisi mode pengkodean yang sama dengan sumber pertama tetapi codec yang berbeda.

Sumber ini dapat diterima. Fakta bahwa dalam perbandingan sumber 1 dan sumber 2, codec berbeda untuk bahasa Prancis tidak relevan. Persyaratannya adalah mode pengkodean sama.

• Asumsikan Anda memiliki sumber ketiga yang berisi audio AAC 2.0 dalam bahasa Inggris dan audio AAC 2.0 dalam bahasa Prancis.

Sumber ini tidak dapat diterima karena untuk bahasa Prancis, audio memiliki mode pengkodean yang berbeda dari sumber pertama.

Persyaratan kedua: setiap bahasa harus menyediakan mode pengkodean tertinggi yang diperlukan

Untuk setiap bahasa, setiap sumber harus menyertakan audio yang dapat menghasilkan semua mode pengkodean tertinggi di antara semua output di saluran.

Misalnya, asumsikan bahwa saluran berisi grup keluaran Arsip yang berisi satu encode audio untuk Spanish AAC 2.0. Saluran ini juga berisi satu grup keluaran HLS yang berisi satu encode audio untuk Spanish Dolby Digital 5.1:

• Asumsikan Anda memiliki sumber yang berisi audio Dolby Digital 5.1 dalam bahasa Spanyol.

Sumber ini berisi audio yang dapat menghasilkan semua encode audio output yang diinginkan untuk bahasa Spanyol. Anda harus mengatur Arsip output untuk remix audio ke 2.0. Anda tidak perlu mengatur output HLS untuk remix audio.

• Asumsikan bahwa Anda memiliki sumber kedua yang berisi AAC 2.0 dalam bahasa Spanyol.

Sumber ini tidak dapat diterima. Sumber ini tidak dapat menghasilkan Spanish Dolby Digital 5.1 untuk output HLS.

Persyaratan ketiga: sumber mp4 tidak boleh mengandung variasi bahasa yang sama

File MP4 yang berisi beberapa variasi bahasa mungkin menghasilkan audio keluaran yang tidak diinginkan. Untuk hasil terbaik, file harus berisi hanya satu versi bahasa:

- Misalnya, asumsikan bahwa satu sumber MP4 berisi audio AAC 5.1 dalam bahasa Inggris. Output saluran memerlukan satu encode audio untuk bahasa Inggris 2.0. Oleh karena itu, dalam output Anda mengatur encode audio ke down mix dari 5.1 ke 2.0.
- Asumsikan Anda memiliki sumber kedua yang berisi AAC 2.0 dalam bahasa Inggris di trek 2, dan audio Dolby Digital 5.1 dalam bahasa Inggris di trek 3.

MediaLive mengekstrak audio dari file MP4 dengan kode bahasa dan mengekstrak dari trek pertama yang berisi bahasa itu. Dalam contoh ini, ia mengekstrak track 2, yang berisi AAC 2.0. Ini mengabaikan trek 3. Di sisi output, MediaLive akan mencoba untuk remix sumber ini, menghasilkan audio yang memiliki kualitas buruk.

Persyaratan keempat: semua sumber harus mengandung dolby jika menghasilkan encode passthrough

Jika salah satu output menyertakan encode yang diatur dengan codec Passthrough, maka semua sumber harus menyertakan Dolby Digital, Dolby Digital Plus, atau Dolby Atmos dalam semua bahasa atau bahasa yang diperlukan.

Jika ada sumber tunggal yang tidak menyertakan salah satu codec ini, Anda tidak dapat menggunakannya di saluran masukan ganda.

Opsi Passthrough untuk codec memungkinkan kemampuan untuk menelan audio yang ada di Dolby Digital, Dolby Digital Plus, atau Dolby Atmos dan dalam mode pengkodean apa pun, dan meneruskannya tanpa transcoding.

<span id="page-727-0"></span>Menilai keterangan di sumber

Ada persyaratan khusus untuk keterangan dalam sumber untuk saluran masukan ganda.

Untuk menilai keterangan dalam sumber

- 1. Baca setiap persyaratan yang mengikuti untuk informasi tentang kendala tertentu dalam sumber teks. Pastikan bahwa keterangan di setiap sumber memenuhi persyaratan ini.
- 2. Jika Anda menolak sumber, Anda mungkin ingin menghubungi sistem hulu untuk menentukan apakah itu dapat menyediakan versi konten sumber yang lebih sesuai.

Persyaratan pertama: sumber harus berisi semua bahasa dan format teks yang diperlukan

Dengan saluran masukan ganda, untuk setiap output harus ada aset teks di sumber yang dapat menghasilkan teks dalam output itu. Jika sumber tidak memiliki semua keterangan sumber untuk menghasilkan semua keterangan keluaran, itu tidak dapat digunakan sebagai sumber di saluran masukan ganda.

Misalnya, asumsikan bahwa saluran berisi grup keluaran Arsip yang berisi satu output dengan satu teks yang dikodekan untuk teks yang disematkan dalam bahasa Inggris, Prancis, Spanyol, dan Jerman. Saluran ini juga berisi satu grup keluaran HLS yang berisi empat output teks, masing-masing untuk teks VTT Web Inggris, Prancis, Spanyol, dan Jerman.

Setiap sumber harus menyertakan sumber teks yang dapat menghasilkan teks VTT tertanam dan Web. Sumber dapat berisi satu sumber teks yang dapat menghasilkan kedua jenis output, atau sumber dapat berisi dua sumber teks:

• Misalnya Anda memiliki sumber yang berisi teks tertanam dalam empat bahasa.

Sumber ini dapat diterima karena teks yang disematkan dapat menghasilkan teks tertanam dalam output dan teks VTT Web dalam output.

• Asumsikan bahwa Anda memiliki sumber yang berisi DVB Sub dalam empat bahasa.

Sumber ini tidak dapat diterima karena Sub teks DVB tidak dapat menghasilkan teks yang disematkan dalam output.

• Asumsikan bahwa Anda memiliki sumber yang berisi teks tertanam dalam bahasa Inggris, Prancis, Jerman, dan Bulgaria.

Sumber ini tidak dapat diterima karena salah satu bahasanya adalah bahasa Bulgaria, bukan Spanyol.

• Asumsikan bahwa Anda memiliki sumber yang berisi teks tertanam dalam bahasa Inggris dan Prancis.

Sumber ini tidak dapat diterima karena tidak ada dua bahasa keluaran.

Persyaratan kedua: untuk passthrough tertanam semua sumber harus berisi bahasa dalam urutan yang sama

Ketika setidaknya ada satu output yang memiliki teks tertanam dan setidaknya ada dua sumber yang memiliki teks tertanam, bahasa harus dalam urutan yang sama dalam sumber tersebut.

Passthrough berarti bahwa output memerlukan encode teks tertanam dalam satu atau lebih bahasa, dan sumber berisi teks tertanam (biasanya dalam empat bahasa). Misalnya, output membutuhkan teks tertanam bahasa Inggris dan Spanyol. Sumber berisi teks tertanam dalam bahasa Inggris dan Spanyol, dan mungkin dalam dua bahasa lainnya.

Jika dua sumber memiliki bahasa teks yang disematkan dalam urutan yang berbeda, Anda tidak dapat menggunakan kedua sumber di saluran masukan ganda. Anda harus menggunakan hanya salah satu sumber.

Lihat lagi contoh dari persyaratan sebelumnya:

• Misalnya Anda memiliki sumber yang berisi teks tertanam dengan bahasa di empat saluran dalam urutan ini: Inggris, Prancis, Spanyol, dan Jerman.

Asumsikan bahwa Anda memiliki sumber kedua yang berisi teks tertanam dengan bahasa dalam urutan yang berbeda: Prancis, Spanyol, Jerman, dan Inggris.

Hanya satu dari sumber-sumber ini yang dapat diterima.

Ketika skenario ini berlaku untuk saluran Anda, Anda harus memutuskan sumber mana yang akan disimpan dan mana yang akan ditolak. Salah satu aturan yang bisa Anda ikuti adalah sebagai berikut:

- Bandingkan urutan bahasa keterangan dalam sumber-sumber tersebut.
- Identifikasi urutan sumber yang paling penting, atau identifikasi urutan yang diikuti sebagian besar sumber.

• Terima hanya sumber yang mengikuti urutan ini. Tolak sumber lainnya.

#### **a** Note

Persyaratan ini hanya berlaku untuk passthrough yang disematkan. Jika saluran tidak berisi output apa pun yang berisi teks yang disematkan, Anda dapat menggunakan sumber apa pun yang berisi teks yang disematkan karena urutan bahasa dalam sumber tidak relevan. Teks yang disematkan tidak dilewatkan. Mereka dikonversi ke format lain, seperti DVB-Sub.

### <span id="page-729-0"></span>Langkah 3: Atur sumber menjadi input statis dan dinamis

Bagian ini adalah suplemen untuk informasi di[the section called "Masukan"](#page-952-0). Ini memberikan informasi yang berlaku untuk input yang digunakan dalam saluran masukan ganda.

Setelah Anda mengikuti langkah 2 untuk menilai sumber, Anda berakhir dengan serangkaian sumber yang cocok untuk saluran masukan ganda Anda. Anda sekarang harus mengatur sumber-sumber ini menjadi tiga jenis MediaLive input: input live statis, input file statis, dan input file dinamis.

#### Hasil dari langkah ini

Setelah langkah ini, Anda memiliki daftar berikut ini:

- Sumber yang akan Anda atur sebagai input langsung statis. Setiap sumber menjadi satu input (dan satu lampiran input).
- Sumber yang akan Anda atur sebagai input file statis. Setiap sumber menjadi satu input (dan satu lampiran input).
- Sumber yang akan Anda atur sebagai input file dinamis. Beberapa sumber menjadi satu input (dan satu lampiran input).

Identifikasi sumber langsung

Catat sumber-sumber yang merupakan sumber langsung. Masing-masing sumber ini menjadi input langsung statis.

Mengidentifikasi dan mengatur sumber file

Anda harus menilai sumber file Anda dan menentukan apakah Anda harus menerapkan beberapa sumber sebagai input dinamis, bukan sebagai input statis.

Masukan statis selalu dikaitkan dengan sumber yang sama. Input dinamis dapat dikaitkan dengan sumber yang berbeda setiap kali Anda melampirkannya ke saluran. Oleh karena itu lebih fleksibel dan dapat membantu Anda bekerja dengan batas jumlah input yang dilampirkan ke saluran. Untuk informasi umum tentang input dinamis, liha[tthe section called "Input dinamis".](#page-720-0)

Untuk mengatur sumber

1. Atur sumber file ke dalam set, di mana semua sumber di setiap set disimpan di lokasi sumber yang sama dengan kredensyal akses yang sama, seperti bucket yang sama di Amazon S3.

Misalnya, Anda mungkin memiliki satu set sumber file di bucket yang disebut "prerolls," dan set lain di bucket yang disebut "filler". Setiap bucket memiliki kredensyal akses yang berbeda, jadi masing-masing adalah set sendiri.

- 2. Baca langkah ini jika Anda memiliki input dengan teks tertanam yang Anda konversi (bukan melewati). Jika Anda tidak memiliki input dengan teks yang disematkan, atau jika Anda memiliki input dengan teks yang disematkan tetapi selalu diteruskan ke output, lewati langkah ini.
	- Dalam setiap set, identifikasi sumber file yang berisi teks yang disematkan. Tentukan apakah ada setidaknya satu output yang mengonversi teks ini daripada melewatinya.
	- Di setiap sumber file yang berisi teks yang disematkan, identifikasi urutan bahasa.
	- Jika perlu, bagilah set sesuai dengan urutan bahasa.

Misalnya, Anda mungkin memiliki satu set sumber file di bucket Amazon S3 yang bahasanya sesuai dengan bahasa Inggris, Prancis, Spanyol, dan Jerman. Anda mungkin memiliki satu set lain di ember yang sama di mana urutannya adalah Prancis, Spanyol, Jerman, dan Inggris. Bagilah set ini menjadi dua set.

- 3. Buat daftar set yang Anda identifikasi. Misalnya, Anda mungkin memiliki set ini:
	- Sumber file dari bucket "preroll" Amazon S3 dengan teks tertanam dalam urutan bahasa Inggris, Prancis, Spanyol, dan Jerman
	- Sumber file dari bucket "filler" Amazon S3 dengan teks tertanam dalam urutan Prancis, Spanyol, Jerman, dan Inggris
- Sumber file dari bucket "filler" Amazon S3 dengan teks yang disematkan dalam urutan yang berbeda, seperti bahasa Inggris, Prancis, Spanyol, dan Jerman
- 4. Putuskan apakah setiap set sumber file menjadi input file statis atau input file dinamis. Ikuti aturan ini:
	- Setiap set yang berisi lebih dari satu sumber file menjadi satu input dinamis.
	- Setiap set yang hanya berisi satu sumber file dapat menjadi input statis. Namun, jika Anda merasa nanti dapat menggunakan sumber file lain dari lokasi tersebut (misalnya, dari bucket Amazon S3 itu), Anda mungkin ingin memperlakukan set sebagai input dinamis, agar tidak melebihi [batas input file](#page-43-1).

## <span id="page-731-0"></span>Langkah 4: Rancang pemilih untuk setiap input

Setelah Anda mengikuti langkah 3 untuk mengatur sumber ke dalam input dan jenis input yang berbeda (statis dan dinamis), Anda harus mengidentifikasi konten yang akan diekstrak dari setiap input.

Hasil dari Langkah Ini

Setelah langkah ini Anda memiliki:

- Nama untuk semua input
- Daftar pemilih video, audio, dan teks untuk setiap input

#### Topik

- [Rencanakan nama lampiran masukan dan masukan](#page-731-1)
- [Rencanakan pemilih video](#page-732-0)
- [Rencanakan pemilih audio](#page-732-1)
- [Merencanakan pemilih teks](#page-734-0)

<span id="page-731-1"></span>Rencanakan nama lampiran masukan dan masukan

Anda harus merencanakan nama untuk input dan lampiran input. Berikut adalah beberapa tips:

- Gunakan nama yang sama untuk lampiran input dan input.
- Sertakan indikator apakah entitas statis atau dinamis.
- Untuk input statis, sertakan nama sumber video atau deskripsi sumber video.
- Untuk input dinamis, sertakan indikator karakteristiknya, yang Anda tentukan pada langkah 2. Melakukannya memastikan bahwa Anda tidak melampirkan sumber video yang tidak sesuai saat Anda menentukan URI dalam tindakan sakelar input.

Misalnya, untuk input statis:

- static-filler
- static-live-studio-feed

Misalnya, untuk input dinamis:

- dynamic-s3-preroll-bucket-embedded-EN-FR-ES-DE
- dynamic-s3-preroll-bucket-embedded-FR-ES-DE-EN

#### <span id="page-732-0"></span>Rencanakan pemilih video

Anda hanya dapat mengekstrak satu video dari setiap input. Jika input yang diberikan berisi lebih dari satu video, maka buat pemilih video untuk mengekstrak video tertentu. Jika input yang diberikan hanya berisi satu video, tidak perlu membuat pemilih video. AWS Elemental MediaLivesecara otomatis menemukan dan mengekstrak video itu. Di sisi output, MediaLive secara otomatis menggunakan satu aset video itu.

#### <span id="page-732-1"></span>Rencanakan pemilih audio

Ada beberapa aturan yang harus Anda ikuti saat merencanakan pemilih audio. Saat Anda mengatur pemilih audio untuk input, Anda menentukan bahasa yang akan diekstrak tetapi Anda tidak menentukan format audio dalam input itu. AWS Elemental MediaLiveekstrak input itu sehingga dapat dimasukkan dalam output. Output mengharapkan untuk dapat menemukan bahasa yang diekstraksi tertentu.

Aturan 1: Rencanakan jumlah pemilih yang sama di setiap masukan

Selector di setiap input harus mengekstrak aset yang cukup untuk menghasilkan setiap output audio encode. Selain itu, setiap input harus memiliki jumlah pemilih yang sama.

Misalnya, asumsikan Anda memiliki output yang memerlukan audio AAC 2.0 dalam bahasa Inggris dan Prancis. Anda memiliki output kedua yang membutuhkan audio Dolby 5.1 dalam bahasa Inggris dan Prancis. Anda memiliki output ketiga yang membutuhkan audio Dolby 5.1 dalam bahasa Prancis, Spanyol, dan Portugis:

• Jika input pertama berisi Dolby Digital 5.1 dalam empat bahasa, Anda harus membuat empat pemilih — satu untuk setiap bahasa. Audio yang diekstraksi oleh keempat pemilih ini dapat menghasilkan semua bahasa. Ini dapat menghasilkan Dolby Digital 5.1 untuk output pertama, dan dapat menghasilkan AAC 2.0 untuk yang kedua karena Anda dapat mengatur output itu untuk remixing.

Meskipun saluran memiliki tujuh encode audio output, Anda tidak memerlukan tujuh pemilih.

- Jika input kedua berisi Dolby Digital 5.1 dalam bahasa Prancis (tetapi tidak ada bahasa lain), dan juga berisi AAC 2.0 dalam bahasa Inggris, Spanyol, dan Portugis (tetapi tidak dalam bahasa Prancis), Anda membuat empat pemilih. Pemilih untuk bahasa Prancis akan menemukan audio itu hanya di Dolby Digital 5.1. Penyeleksi untuk bahasa lain akan menemukan aset audio tersebut hanya di AAC 2.0.
- Jika input ketiga berisi Dolby Digital 5.1 dalam empat bahasa, dan juga berisi AAC 2.0 dalam empat bahasa, Anda masih membuat hanya empat pemilih.

Meskipun Anda mungkin berpikir untuk membuat penyeleksi untuk mengekstrak audio AAC 2.0 untuk bahasa Prancis dan Inggris hanya untuk input ini, Anda tidak boleh melakukan ini karena input pertama tidak memiliki pemilih ini. Ingat bahwa setiap input harus memiliki jumlah pemilih yang sama.

Aturan 2: Rencanakan pemilih terpisah untuk Dolby Digital Plus 7.1

Jika saluran menyertakan setidaknya satu output dengan Dolby Digital Plus 7.1, buat satu pemilih di setiap input untuk aset audio tersebut. Di sisi output, di setiap encode audio untuk Dolby Digital Plus 7.1, Anda akan memetakan encode audio ke pemilih itu.

Setelah Anda mengidentifikasi semua pemilih untuk semua input, Anda mungkin berakhir dengan daftar seperti ini:

- Selector untuk bahasa Inggris
- Selector untuk bahasa Prancis
- Selector untuk Spanyol
- Selector untuk Portugis
- Selector untuk passthrough EAC3 (EAC3 adalah nama lain untuk Dolby Digital Plus)

Masing-masing pemilih ini berlaku untuk semua input, terlepas dari format audio dalam input itu.

Aturan 3: Rencanakan nama pemilih yang sama di setiap masukan

Setiap pemilih untuk bahasa tertentu harus memiliki nama yang sama di semua input. Aturan ini ada karena setiap output mereferensikan pemilih hanya sekali. Output tidak mereferensikan pemilih sekali untuk setiap input yang berbeda.

Kami menyarankan Anda memberikan nama pemilih yang menyertakan bahasa. Jangan sertakan format kecuali Anda membuat pemilih untuk Dolby Digital Plus 7.1.

#### <span id="page-734-0"></span>Merencanakan pemilih teks

Saat Anda mengatur pemilih teks untuk input, Anda menentukan format dan bahasa yang akan diekstrak dari input. Setiap input memiliki jumlah pemilih yang sesuai dengan format teks dalam input itu. Oleh karena itu, setiap input mungkin berisi jumlah pemilih yang berbeda. Metode untuk mengekstraksi teks berbeda dari metode untuk mengekstraksi audio.

Aturan 1: Rencanakan jumlah pemilih untuk input yang sesuai dengan input dan output

Di setiap input, Anda harus membuat jumlah pemilih yang sesuai dengan format input dan format output:

- Misalnya, jika Anda ingin mengekstrak tertanam untuk melewati teks, Anda membuat satu pemilih.
- Jika Anda ingin mengekstrak tertanam untuk mengonversinya ke TTHTML, Anda membuat satu pemilih untuk setiap bahasa.

Setelah Anda mengidentifikasi semua pemilih untuk semua input, Anda mungkin berakhir dengan daftar seperti ini:

- Selector untuk passthrough tertanam berlaku untuk input 1, input 3, dan input 4
- Selector untuk embedded, English berlaku untuk input 1, input 3, dan masukan 4
- Selector untuk embedded, French berlaku untuk input 1, input 3, dan input 4
- Selector untuk DVB Sub, Bahasa Inggris berlaku untuk masukan 2
- Selector untuk DVB Sub, Prancis berlaku untuk masukan 2
- Selector for Teletext passthrough berlaku untuk semua input

Perhatikan bahwa input 1, 3, dan 4 masing-masing berisi empat pemilih. Masukan 2 berisi tiga pemilih.

#### Aturan 2: Rencanakan nama pemilih yang sama di setiap masukan

Setiap pemilih unik harus memiliki nama pemilih yang sama di semua input. Aturan ini ada karena setiap output mereferensikan pemilih hanya sekali. Output tidak mereferensikan pemilih sekali untuk setiap input yang berbeda di mana pemilih ada.

Kami menyarankan Anda memberi setiap pemilih nama yang mencakup bahasa dan format sumber. Nama deskriptif membantu Anda memilih pemilih yang benar di sisi output.

#### <span id="page-735-0"></span>Langkah 5: Rencanakan sakelar input dalam jadwal

Setelah Anda mendesain penyeleksi untuk setiap input (langkah 4), Anda harus merencanakan urutan yang MediaLive ingin Anda ikuti saat menyerap input ini.

#### Hasil dari Langkah Ini

Dengan mengikuti langkah ini, Anda telah mengidentifikasi satu input sebagai yang pertama yang akan Anda tambahkan ke saluran.

Anda juga telah mengidentifikasi daftar sakelar input yang diurutkan. Anda memiliki yang berikut untuk setiap sakelar:

- Nama tindakan untuk sakelar.
- Nama lampiran input yang terkait dengan sakelar.
- Masukan sakelar diidentifikasi sebagai statis atau dinamis.
- Jenis sakelar—tetap, ikuti, atau langsung.

#### Topik

- [Rencanakan nama tindakan](#page-736-0)
- [Rencanakan urutan sakelar input](#page-736-1)
- [Contoh daftar sakelar input](#page-737-0)
- [Menangani transisi saat input berikutnya diperbaiki atau langsung](#page-738-0)
- [Menangani transisi saat input berikutnya diikuti](#page-738-1)
- [Siapkan input mengurangi latensi saat input berikutnya langsung](#page-739-1)

#### <span id="page-736-0"></span>Rencanakan nama tindakan

Anda harus merencanakan nama untuk tindakan sakelar input. Nama tindakan harus unik dalam jadwal untuk setiap saluran.

Untuk input statis, Anda mungkin ingin memberi nama tindakan sehingga menunjukkan input mana yang berlaku. Misalnya, untuk setiap sakelar ke input bernama static-live-studio-feed:

- static-live-studio-feed-action-1
- static-live-studio-feed-action-2
- static-live-studio-feed-action-3

Untuk tindakan sakelar input untuk input dinamis, Anda dapat menggunakan nama input (atau bagian dari nama) ditambah URL (atau bagian dari URL) file. Misalnya:

- dyn-preroll-EN-FR-ES-DE-ad-ward-cars-1
- dyn-preroll-EN-FR-ES-DE-ad-zel-cafe
- dyn-preroll-EN-FR-ES-DE-ad-ward-cars-2

<span id="page-736-1"></span>Rencanakan urutan sakelar input

Kami menyarankan Anda merencanakan urutan sakelar input sebelum Anda membuat tindakan dalam jadwal menggunakan konsol atau CLI.

Untuk merencanakan urutan sakelar input

- 1. Di posisi pertama, letakkan lampiran input yang MediaLive ingin Anda konsumsi terlebih dahulu. Catat bahwa input ini akan menjadi saklar langsung dalam jadwal.
- 2. Buat daftar sakelar dan lampiran input yang akan digunakan untuk setiap sakelar. Tentukan jenis awal untuk setiap sakelar—tetap, langsung, atau ikuti. Untuk informasi selengkapnya, lihat [the](#page-718-0) [section called "Sakelar tetap, langsung, dan ikuti"](#page-718-0) dan [the section called "Aturan dan batasan".](#page-721-0)

Anda harus dapat mengatur sakelar input tetap dan mengikuti ke dalam daftar yang diurutkan. Anda mungkin tidak dapat memasukkan sakelar langsung dalam daftar yang diurutkan karena Anda tidak tahu waktu mulainya. Lihat [contoh](#page-737-0) setelah prosedur ini.

Perhatikan hal berikut tentang beralih ke input:

- Anda dapat beralih ke lampiran input sebanyak yang Anda inginkan.
- Saat Anda beralih ke input dinamis, Anda harus memberikan URL yang berlaku untuk penggunaan input dinamis tersebut. Dalam daftar yang Anda buat, tentukan URL untuk setiap penggunaan.
- 3. Baca informasi nanti di bagian ini tentang penanganan transisi antar sakelar. Untuk setiap lampiran masukan dalam daftar Anda, buat catatan tentang cara menangani transisi.

#### Tentang Model untuk Jadwal

Ada dua model untuk mengatur sakelar input dalam jadwal:

• Dalam model yang direkomendasikan, Anda hanya menggunakan jadwal untuk mengontrol konsumsi semua input. Dengan model ini, urutan lampiran input di saluran tidak relevan. Anda mengatur jadwal sehingga sakelar input pertama adalah sakelar langsung ke input yang ingin Anda konsumsi terlebih dahulu. Segera setelah saluran dimulai dan sebelum saluran mulai menelan, saluran melakukan sakelar langsung itu.

Langkah-langkah sebelumnya di bagian ini menunjukkan bagaimana merancang jadwal untuk model ini.

• Dalam model lain, lampiran input pertama adalah input pertama yang MediaLive dicerna. Anda mengatur jadwal untuk melakukan sakelar inputnya hanya setelah konsumsi pertama itu.

Kami tidak merekomendasikan model ini karena Anda harus melihat urutan lampiran input dan jadwal. Dengan model pertama, Anda memantau urutan konsumsi dari satu tempat—jadwal.

#### <span id="page-737-0"></span>Contoh daftar sakelar input

Contoh ini menunjukkan daftar sakelar input yang direncanakan. Input pertama adalah peralihan langsung ke input file. Lalu ada beberapa input file pendek yaitu follow switch, sehingga sakelar terjadi pada akhir input sebelumnya. Input ini berjalan satu demi satu, tetapi rencananya adalah untuk menginterupsi ini kapan saja dengan beralih langsung ke input langsung pertama. Setelah itu, jadwal beralih bolak-balik antara dua input langsung. Anda tidak tahu waktu yang tepat untuk sakelar, jadi Anda akan mengatur sakelar ini sebagai sakelar langsung.

Daftar yang dipesan: nama tindakan, jenis mulai, nama lampiran masukan

• startup, langsung, spanduk

- static-1, ikuti, klip pendek-12
- static-2, ikuti, klip pendek-32
- static-3, ikuti, klip pendek-77
- static-4, ikuti, klip pendek-18

Sakelar langsung terjadi kapan saja:

- static-live-studio, langsung, live-1
- static-live-alternate, langsung, live-2

<span id="page-738-0"></span>Menangani transisi saat input berikutnya diperbaiki atau langsung

Saat merencanakan jadwal, Anda harus memastikan bahwa tidak ada celah saat beralih dari input file (input A) ke input (input B) yang dimulai pada waktu yang tetap atau yang segera dimulai. Input B dapat berupa file atau input langsung. Jika input saat ini berakhir sebelum waktu mulai sakelar, ada potensi celah.

Bidang perilaku akhir Sumber di setiap lampiran input mengontrol celah. (Bidang ini muncul di halaman Lampiran input, di bagian Pengaturan input umum saluran.) Ada dua opsi untuk memastikan transisi yang mulus dalam situasi ini:

- Jika Anda menyetel bidang perilaku akhir Sumber untuk input A ke LOOP, maka ketika input A selesai, MediaLive kembali dan menelannya lagi hingga waktu mulai input B terjadi.
- Jika Anda menyetel bidang Source end behavior untuk input A ke CONTINUE, maka input A hanya dicerna sekali; saat input selesai, saluran mengikuti perilaku yang ditentukan dalam kumpulan bidang Perilaku Kehilangan Input (meskipun tanpa logika "bingkai ulang"). Ketika waktu mulai input B terjadi, perilaku kehilangan input berakhir dan saluran beralih ke input B.

(Untuk menampilkan bidang ini, di Pengaturan masukan umum untuk konfigurasi Global, untuk perilaku kehilangan input, pilih Perilaku kehilangan input. Lebih banyak bidang muncul. Untuk informasi lebih lanjut, lihat[the section called "Penanganan kerugian input".](#page-699-0))

<span id="page-738-1"></span>Menangani transisi saat input berikutnya diikuti

Saat merencanakan jadwal, Anda harus memastikan bahwa peralihan dari satu input ke "input ikuti" dapat berhasil.

Input ikuti (input B) tidak akan berhasil jika input saat ini (input A) diatur ke loop. Ketika AWS Elemental MediaLive mencapai akhir file, itu mulai menelan lagi dari awal file.

Bidang perilaku akhir Sumber di setiap lampiran input mengontrol perulangan. (Bidang ini muncul di halaman Lampiran input, di bagian Pengaturan input umum saluran.)

• Selalu atur perilaku akhir Sumber untuk masukan A ke LANJUTKAN. Ketika input A selesai, saluran segera beralih ke input B.

Saat Anda membuat saluran, penting untuk mengatur perilaku akhir Sumber ke LANJUTKAN di setiap lampiran input di mana input yang direncanakan berikutnya dalam jadwal akan menjadi masukan ikuti. Jika Anda tidak mengatur input dengan CONTINUE, Anda tidak akan dapat mengatur jadwal dengan input berikutnya sebagai input berikut. Anda harus membatalkan tindakan jadwal, memodifikasi lampiran input, dan mencoba tindakan jadwal lagi.

<span id="page-739-1"></span>Siapkan input — mengurangi latensi saat input berikutnya langsung

Anda mungkin memiliki sakelar input yang telah Anda identifikasi sebagai sakelar input langsung, tetapi Anda tidak tahu kapan sakelar perlu terjadi. Anda hanya tahu bahwa Anda akan diberikan pemberitahuan beberapa detik sebelumnya. Dalam situasi ini, Anda mungkin ingin menyiapkan masukan terlebih dahulu dengan membuat tindakan masukan persiapan. Untuk informasi selengkapnya, lihat [the section called "Siapkan masukan"](#page-704-0).

## <span id="page-739-0"></span>Langkah 6: Buat input dan saluran

Setelah Anda melakukan perencanaan dalam langkah 1 hingga 5, Anda siap untuk membuat input dan membuat saluran.

Dalam saluran multi-input, semua input harus sudah ada di saluran sebelum Anda memulai saluran. Anda tidak dapat menambahkan input saat saluran sedang berjalan. Oleh karena itu, Anda harus mengidentifikasi semua input yang mungkin Anda perlukan hingga periode pemeliharaan yang direncanakan berikutnya.

Topik

- [Buat input](#page-740-0)
- [Identifikasi input pertama untuk saluran](#page-740-1)
- [Buat saluran](#page-740-2)

#### <span id="page-740-0"></span>Buat input

Bagian ini adalah suplemen untuk informasi di[the section called "Masukan"](#page-952-0). Ini memberikan informasi yang berlaku khusus untuk membuat input untuk digunakan dalam saluran yang berisi beberapa lampiran input.

Ikuti langkah-langkah [the section called "Membuat masukan"](#page-953-0) untuk membuat saluran, dengan catatan berikut.

- Buat input yang Anda identifikasi di langkah sebelumnya di bagian ini.
- Pastikan Anda mengatur setiap input sebagai tipe yang benar (statis hidup, file statis, atau file dinamis).

Tidak ada langkah khusus untuk membuat input langsung statis atau input file statis.

Untuk membuat input dinamis, Anda harus memasukkan variabel di URL untuk sumber file. Ketika variabel ini hadir, MediaLive mengenali input sebagai input dinamis. Untuk informasi selengkapnya, lihat [the section called "Input dinamis".](#page-686-0)

<span id="page-740-1"></span>Identifikasi input pertama untuk saluran

Identifikasi input yang akan Anda atur sebagai input pertama dalam daftar lampiran masukan untuk saluran:

- Input ini tidak akan menjadi input pertama yang dicerna karena Anda akan menggunakan jadwal untuk beralih ke input pertama untuk dicerna.
- Itu tidak bisa menjadi input file dinamis. Itu harus berupa input langsung atau input file statis agar saluran dapat dimulai.

#### <span id="page-740-2"></span>Buat saluran

Bagian ini adalah suplemen untuk informasi di[Pengaturan: Membuat saluran](#page-290-0) . Ini memberikan informasi yang berlaku khusus untuk membuat saluran yang berisi beberapa lampiran input.

Perhatikan poin-poin berikut, lalu ikuti langkah-langkah untuk membuat saluran seperti yang dijelaskan dala[mPengaturan: Membuat saluran](#page-290-0) .

#### Panel detail saluran dan masukan

Pada panel Detail saluran dan masukan untuk saluran, di bagian [Spesifikasi input](#page-295-0), siapkan setiap opsi untuk memenuhi atau melampaui masukan yang paling menuntut.

Panel lampiran masukan

Pada panel Lampiran input [untuk saluran, atur lampiran masukan untuk input yang Anda buat.](#page-740-0)

Untuk mengatur setiap lampiran masukan

- 1. Pilih Tambahkan di panel Lampiran input.
- 2. Pilih masukan. Masukkan nama yang Anda putuskan saat [merencanakan lampiran.](#page-731-0)
- 3. Pilih Konfirmasi untuk menampilkan bidang untuk pengaturan umum, untuk bidang pemilih video, bidang pemilih audio, dan bidang pemilih teks.
- 4. Lengkapi bidang-bidang ini sebagaimana mestinya.

Perhatikan bidang berikut:

• Lampirkan semua input yang Anda identifikasi. Jika Anda menghilangkan input, Anda tidak akan dapat melampirkannya kecuali Anda menghentikan saluran.

Anda seharusnya sudah [mengidentifikasi lampiran input pertama.](#page-736-1) Pastikan Anda membuat lampiran ini terlebih dahulu, sehingga muncul pertama kali di saluran.

- Tambahkan lampiran input yang tersisa dalam urutan apa pun.
- Di bagian Pengaturan input umum untuk setiap lampiran input, atur perilaku akhir Sumber agar berfungsi dengan benar. Untuk informasi, lihat [the section called "Menangani transisi saat input](#page-738-0)  [berikutnya diperbaiki atau langsung".](#page-738-0)
- Di bagian Pengaturan masukan umum untuk setiap lampiran input, siapkan kumpulan bidang berikut sesuai dengan rencana yang Anda buat saat [merencanakan lampiran](#page-731-0):
	- Bidang di pemilih Video
	- Bidang di pemilih Audio
	- Bidang di pemilih Keterangan

#### Grup keluaran

Pada panel Grup keluaran untuk saluran, ikuti prosedur reguler untuk membuat semua grup keluaran yang Anda identifikasi. [the section called "Langkah 1: Rencanakan output"](#page-723-0)

<span id="page-742-0"></span>Langkah 7: Atur jadwal dengan sakelar input

Setelah Anda membuat input dan saluran (langkah 6), Anda harus membuat tindakan dalam jadwal untuk mengatur sakelar input yang Anda inginkan. Untuk informasi rinci tentang membuat tindakan sakelar input, lihat[the section called "Membuat tindakan"](#page-412-0).

Ikuti panduan ini saat mengatur jadwal:

- Anda harus membuat setidaknya beberapa sakelar input tetap dan mengikuti tindakan sakelar input sebelum memulai saluran.
- Sakelar input pertama di saluran baru harus berupa sakelar input langsung. Anda harus membuat sakelar input ini sebelum memulai saluran. Menyiapkan dengan cara ini memastikan bahwa urutan konsumsi input selalu dikendalikan oleh jadwal.
- Untuk sakelar langsung lainnya, Anda mungkin dapat menambahkan sakelar ke jadwal sebelum memulai saluran. Atau Anda mungkin dapat menambahkannya hanya setelah saluran berjalan. Anda harus memiliki gagasan tentang strategi mana yang berlaku untuk rencana Anda.
- Rencanakan untuk memperbarui jadwal secara teratur. Ingatlah bahwa Anda dapat menambahkan tindakan ke jadwal tanpa menghentikan saluran.

# Menghapus tindakan dari jadwal

Anda dapat menghapus tindakan sakelar input dari jadwal. Ada aturan berbeda untuk menghapus tindakan tergantung pada keadaan saluran saat ini. Saluran dapat berjalan, menganggur, atau pulih. Saluran menganggur jika Anda menghentikannya secara manual. Saluran pulih jika gagal dan MediaLive secara otomatis memulai ulang.

Menghapus tindakan saat saluran sedang berjalan

Saat saluran berjalan, ada batasan pada tindakan sakelar input yang dapat Anda hapus. MediaLive harus menyimpan informasi tentang input yang saat ini aktif. Itu harus menyimpan informasi itu sehingga jika saluran gagal, MediaLive dapat memulihkan dan mulai menelan input yang sesuai. Oleh karena itu, aturan ini berlaku:

- Anda tidak dapat menghapus sakelar input tetap atau langsung terbaru. Istilah terbaru berarti salah satu dari yang berikut:
	- Input adalah input yang saat ini sedang dicerna. Jadi input terbaru dan input aktif adalah sama.
	- Input adalah sakelar input tetap atau langsung yang terakhir dicerna. Input aktif mungkin merupakan input ikuti.
- Anda tidak dapat menghapus tindakan apa pun dalam rantai ikuti yang mengikuti sakelar input tetap atau langsung terbaru ini. Misalnya, dalam diagram berikut, asumsikan bahwa input A adalah sakelar input tetap atau langsung terbaru. Anda tidak dapat menghapus tindakan B, C, atau D. Anda dapat menghapus E, yang bukan bagian dari rantai ikuti.

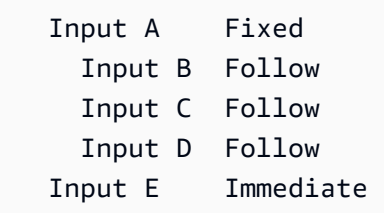

Menghapus tindakan saat saluran menganggur

Anda dapat menghapus tindakan sakelar input saat saluran dalam keadaan idle, selama tindakan masih dalam jadwal.

Untuk menghapus tindakan yang ada dalam rantai ikuti, Anda harus menghapus seluruh rantai ikuti, lalu buat ulang rantai ikuti tetapi menghilangkan tindakan yang tidak diinginkan. Lihat [the section](#page-439-0) [called "Menghapus tindakan"](#page-439-0).

Menghapus tindakan saat saluran pulih

Anda dapat menghapus tindakan sakelar input saat saluran pulih.

## Memulai dan memulai ulang saluran yang memiliki banyak input

Setelah Anda membuat saluran dan menambahkan tindakan ke jadwalnya, Anda dapat memulai saluran.

Sebelum Anda memulai saluran, pastikan input yang dilampirkan ke saluran sudah siap:

- Input push harus sudah mendorong sebelum Anda memulai saluran. Masukan push harus sudah mendorong meskipun itu bukan input pertama di saluran.
- Jika input pertama dalam saluran adalah input file, itu harus siap untuk ditarik.
- Sebuah input file yang bukan input pertama tidak harus siap untuk ditarik sampai sekitar 30 detik sebelum beralih ke input terjadi.

Topik

- [Apa yang terjadi saat runtime](#page-744-0)
- [Memulai ulang saluran](#page-744-1)
- [Apa yang terjadi dengan jadwal kosong](#page-745-0)

## <span id="page-744-0"></span>Apa yang terjadi saat runtime

Saat Anda memulai saluran, AWS Elemental MediaLive butuh waktu singkat untuk menyiapkan saluran.

Segera setelah saluran siap, MediaLive lihat jadwal untuk menentukan apakah ada sakelar input dengan sakelar langsung, dengan waktu mulai yang sekarang atau dengan waktu mulai yang terlambat:

- Jika menemukan tindakan ini, ia beralih ke input itu dan mulai menelan.
- Jika tidak menemukan tindakan ini, ia mulai menelan lampiran input pertama yang tercantum di saluran.

Jika Anda mengatur saluran dan menjadwalkan seperti yang disarankan, maka segera setelah saluran siap, ia menemukan sakelar langsung ke input pertama yang MediaLive ingin Anda konsumsi.

#### <span id="page-744-1"></span>Memulai ulang saluran

Jika Anda memulai ulang saluran yang memiliki beberapa input yang disiapkan untuk pengalihan input terjadwal, AWS Elemental MediaLive lihat jadwal untuk menentukan input mana yang saat ini harus berjalan. MediaLive kemudian berperilaku sebagai berikut:

• Jika input itu adalah input langsung, maka MediaLive mulailah menelan input itu pada frame saat ini.

- Jika input itu adalah input file yang disetel untuk memulai pada waktu yang tetap atau segera, maka MediaLive mulailah menelan input itu di awal file atau klip file (jika Anda memotong input). Itu tidak menyesuaikan perbedaan antara waktu yang dijadwalkan dan waktu saat ini. Misalnya, asumsikan bahwa sekarang 13:10:00 UTC. Jadwal menentukan untuk beralih ke input X pada 13:00:00. MediaLive mulai menelan file dari awal, bukan dari 10 menit ke dalam file.
- Jika input saat ini ambigu karena ada rantai input ikuti, maka MediaLive abaikan input berikut. Ini menemukan input tetap atau langsung terbaru yang ada di masa lalu, relatif terhadap waktu UTC di mana Anda memulai ulang saluran. Itu mulai menelan input di awal file.

Misalnya, anggaplah jadwalnya terlihat seperti ini:

- Masukan langsung X dengan waktu mulai tetap 11:00
- Masukan file A dengan waktu mulai tetap 11:06
- Masukan file B dengan waktu mulai ikuti
- Masukan file C dengan waktu mulai ikuti
- Masukan langsung D dengan waktu mulai tetap 12:15

Skenario 1: Asumsikan saluran berhenti pada 11:04, saat input X aktif. Anda memulai ulang saluran pada pukul 12:09. Sakelar input tetap terbaru relatif terhadap waktu saat ini adalah pada 11:06. Ini adalah sakelar ke input file A. MediaLive pergi ke input A dan mulai menelan input itu dari awal.

Skenario 2: Asumsikan saluran berhenti pada 11:04, saat input X aktif. Anda me-restart saluran pada 12:16. Sakelar input tetap terbaru relatif terhadap waktu saat ini adalah pada 12:15. Ini adalah sakelar ke input langsung D. MediaLive pergi ke input D dan mulai menelan.

Skenario 3: Asumsikan saluran berhenti pada 11:08, saat input A aktif. Anda me-restart saluran pada 12:14. Sakelar input tetap terbaru relatif terhadap waktu saat ini adalah pada 11:06. Ini adalah peralihan ke input file A. MediaLive kembali ke input A dan mulai menelan. Ini menelan file A ke C hingga 12:15, ketika beralih ke input langsung. Ini menelan setidaknya bagian dari file A. Mungkin menelan file B dan C. Tetapi pada 12:15 itu pasti beralih ke input D.

## <span id="page-745-0"></span>Apa yang terjadi dengan jadwal kosong

Jika saluran menyelesaikan masukan terakhir dalam jadwal (sehingga jadwal sekarang kosong) dan Anda telah mengatur sehingga input tidak loop, maka MediaLive berhenti menelan, tetapi saluran terus berjalan. Biaya untuk saluran terus bertambah.

# Bekerja dengan metadata KLV

Anda dapat mengonfigurasi MediaLive untuk melewati metadata KLV dalam output TS. Metadata harus sesuai dengan SMPTE 336M-2007.

Dalam input, metadata KLV mungkin terkandung dalam aliran SMPTE 2038 atau dalam PID dalam aliran transportasi:

- Jika metadata KLV berada dalam aliran SMPTE 2038 dalam input tertentu, Anda harus mengonfigurasi input untuk mengekstraknya. Lihat [the section called "SMPTE 2038 metadata".](#page-845-0)
- Jika metadata KLV ada dalam PID, baca topik berikut.

Perhatikan bahwa jika AWS Elemental Link perangkat adalah input, metadata KLV selalu dalam aliran SMPTE 2038. Karena itu, baca bagian [SMPTE 2038.](#page-845-0)

Topik

- [Mengkonfigurasi input](#page-746-0)
- [Mengkonfigurasi output](#page-746-1)

# <span id="page-746-0"></span>Mengkonfigurasi input

Saat MediaLive menelan input yang berisi sumber TS, secara otomatis mengekstrak metadata KLV yang ditemukannya. Anda tidak perlu mengkonfigurasi input.

# <span id="page-746-1"></span>Mengkonfigurasi output

Anda dapat memilih untuk melewati metadata KLV dalam satu atau lebih grup keluaran berikut.

## **a** Note

Informasi di bagian ini mengasumsikan bahwa Anda terbiasa dengan langkah-langkah umum untuk membuat saluran, seperti yang dijelaskan dala[mPengaturan: Membuat saluran .](#page-290-0)

## Arsip

- 1. Pada halaman Buat saluran, di bagian Grup keluaran, di grup Arsip, pilih output.
- 2. Di Pengaturan output, pilih Pengaturan kontainer, lalu pilih pengaturan PID.
- 3. Tetapkan bidang ini:
	- KLV: Pilih PASSTHOUGH
	- PID data KLV: Masukkan PID di mana Anda ingin metadata KLV.

## **MediaPackage**

MediaPackage output secara otomatis diatur untuk passthrough. Jika MediaLive menemukan metadata KLV dalam input, ia melewatinya dalam MediaPackage output, dalam PID 501.

## HLS

Anda dapat melewati metadata KLV dalam output apa pun yang memiliki wadah HLS standar (wadah TS).

- 1. Pada halaman Buat saluran, di bagian Grup keluaran, di grup HLS, pilih output.
- 2. Dalam pengaturan Output, pastikan bahwa pengaturan HLS menentukan standar HLS.
- 3. Dalam pengaturan HLS, pilih pengaturan PID.
- 4. Tetapkan bidang ini:
	- KLV: Pilih PASSTHOUGH
	- PID data KLV: Masukkan PID di mana Anda ingin metadata KLV.

## UDP/TS

- 1. Pada halaman Buat saluran, di bagian Grup keluaran, di grup UDP, pilih output.
- 2. Di Pengaturan output, pilih Pengaturan jaringan, lalu pilih Pengaturan PID.
- 3. Tetapkan bidang ini:
	- KLV: Pilih PASSTHOUGH
	- KLV data PID: Masukkan PID di mana Anda ingin metadata KLV.

# Bekerja dengan AWS Elemental Link perangkat

Untuk ikhtisar AWS Elemental Link perangkat, lihat[the section called "AWS Elemental Link".](#page-630-0)

Untuk informasi tentang bekerja dengan perangkat, lihat[Pengaturan: AWS Elemental Link](#page-124-0) .

Untuk informasi tentang memantau perangkat, lihat[Operasi: Perangkat pemantauan](#page-536-0).

# Menerapkan output latensi rendah

Anda dapat membuat alur kerja latensi glass-to-glass rendah yang menggunakan AWS Elemental MediaLive dan. AWS Elemental MediaPackage Saluran di AWS Elemental MediaPackage harus menggunakan MediaPackage v2.

#### **a** Note

Bagian ini mengasumsikan bahwa Anda terbiasa membuat atau mengedit saluran, seperti yang dijelaskan dalam[Pengaturan: Membuat saluran](#page-290-0) .

#### Ikuti langkah-langkah ini:

- Berkoordinasi dengan operator MediaPackage operator untuk mendapatkan URL tujuan. Lihat [the](#page-184-0) [section called "HLS ke v2 MediaPackage".](#page-184-0)
- Di saluran, buat grup keluaran HLS dengan MediaPackage v2 sebagai tujuan. Ikuti panduan di. [the](#page-344-0) [section called "Bidang tujuan - MediaPackage"](#page-344-0)
- Saat Anda mengatur output dan aliran video di grup keluaran, ikuti panduan untuk bidang ini, untuk mencapai latensi optimal:

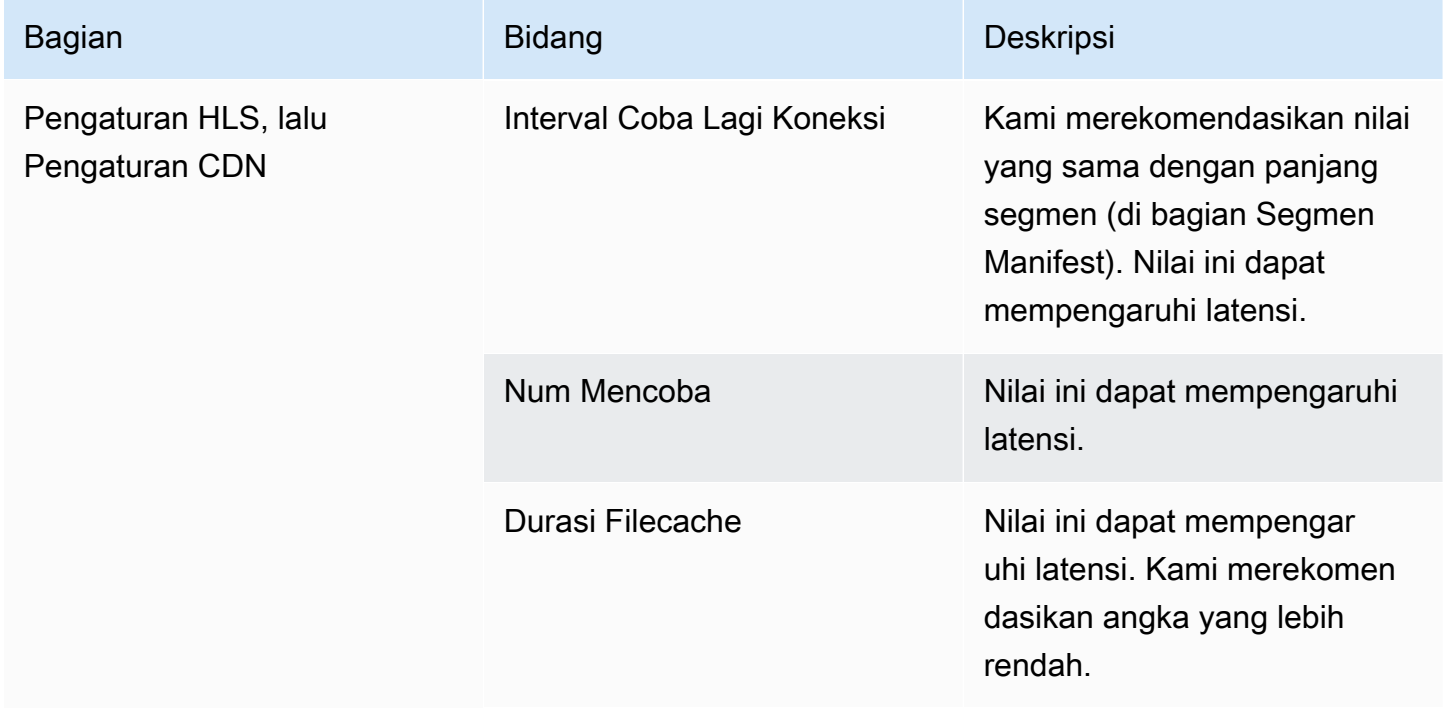

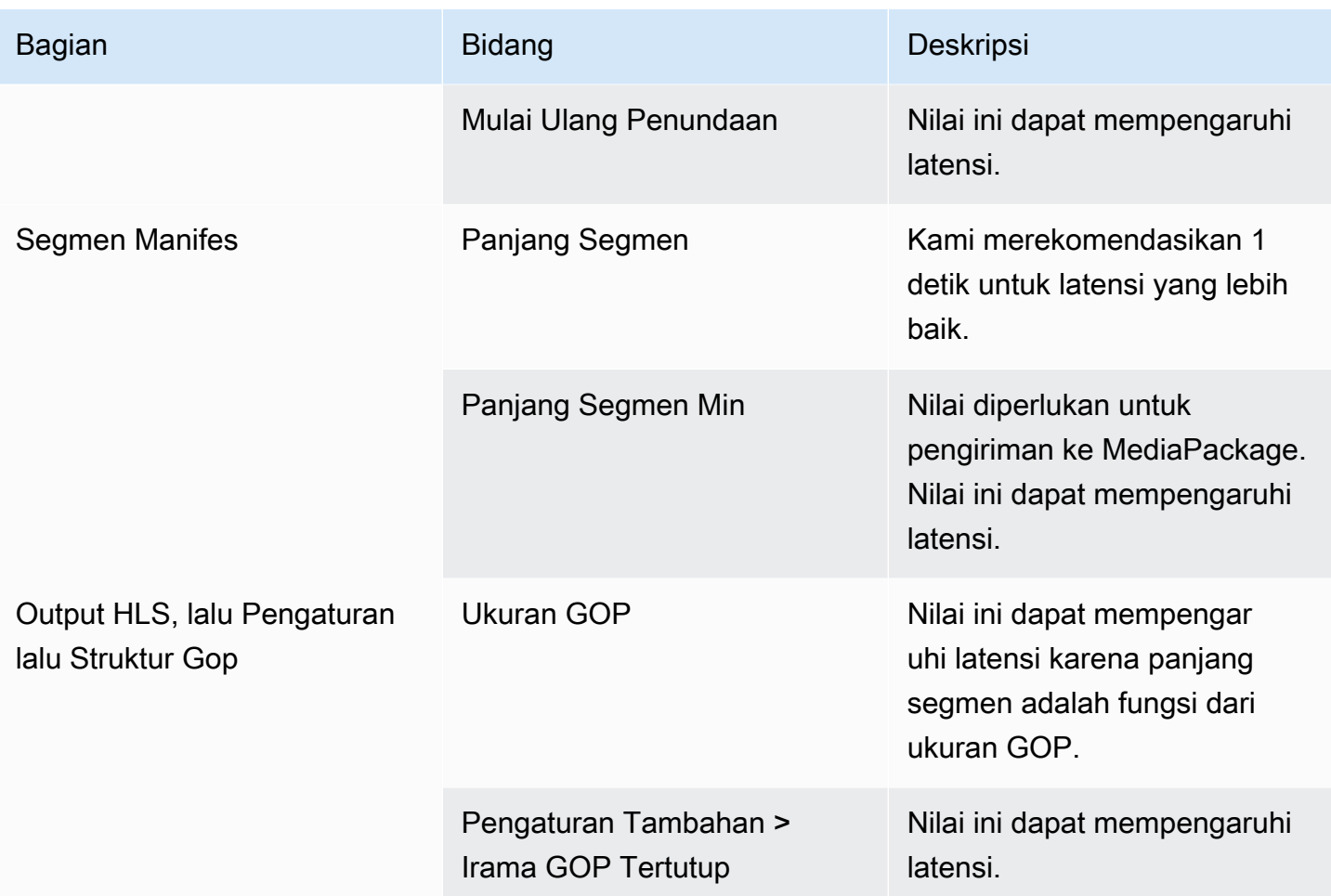

# Menyesuaikan jalur di dalam manifes HLS

Bagian ini hanya berlaku untuk output HLS. Di dalam manifes utama HLS, ada jalur ke setiap manifes anak. Di dalam setiap manifes anak, ada jalur ke file media untuk manifes tersebut.

Anda dapat secara opsional mengubah sintaks jalur ini. Biasanya, Anda hanya perlu mengubah sintaks jika sistem hilir memiliki persyaratan jalur khusus. Akamai CDN biasanya mengharuskan Anda untuk mengubah sintaks.

Jangan mengatur jalur khusus jika sistem hilirMediaPackage. MediaPackagebekerja dengan jalur default.

#### **a** Note

Informasi di bagian ini tentang HLS memanifestasikan mengasumsikan bahwa Anda sudah familiar dengan langkah-langkah umum untuk membuat saluran, seperti yang dijelaskan dalam[Pengaturan: Membuat saluran](#page-290-0) .

Bidang kunci di konsol yang berhubungan dengan fitur ini ada diLokasipengelompokanKelompok output HLSbagian padaBuat saluranhalaman. Untuk meninjau langkah di mana Anda menyelesaikan bidang ini, liha[tthe section called](#page-331-0)  ["Prosedurnya"](#page-331-0).

#### Topik

- [Prosedur untuk mengatur jalur kustom](#page-750-0)
- [Bagaimana manifes bekerja](#page-751-0)
- [Aturan untuk jalur khusus](#page-753-0)
- [Panduan untuk menyiapkan jalur khusus](#page-753-1)
- [Contoh kustomjalan](#page-754-0)

# <span id="page-750-0"></span>Prosedur untuk mengatur jalur kustom

Bidang berikut berhubungan dengan jalur di dalam manifes:

- Kelompok keluaran HLS Lokasi— yangManifes URL Dasarladang
- Kelompok keluaran HLS Lokasi— yangKonten Dasarladang

Untuk mengkonfigurasi jalur kustom dalam manifes

- 1. Bicaralah ke sistem hilir untuk mengetahui apakah jalur khusus diperlukan. Manifestasi utama mungkin memerlukan jalur khusus untuk manifes anak, manifes anak mungkin memerlukan jalur khusus ke file media, atau manifes utama dan anak mungkin memerlukan jalur khusus. Lihat [the](#page-751-0) [section called "Bagaimana manifes bekerja".](#page-751-0)
- 2. Rancang jalurnya, perhatika[nsintaks dan aturan untuk membangun jalur.](#page-356-0)

Liha[tpanduan untuk sistem hilir yang berbeda](#page-753-1).

Liha[tcontoh-contoh ini](#page-754-0).

- 3. Lengkapi satu atau kedua bidang ini diLokasibagian dari halaman grup output HLS:
	- Manifes URL dasar AdanURL dasar manifes B. Untuk saluran pipa tunggal, selesaikan saja bidang A. untuk saluran standar, lengkap bidang A dan bidang B.
	- Konten URL dasar AdanDasar URL konten B. Untuk saluran pipa tunggal, selesaikan saja bidang A. untuk saluran standar, lengkap bidang A dan bidang B.

## <span id="page-751-0"></span>Bagaimana manifes bekerja

<span id="page-751-1"></span>Bagian berikut menjelaskan cara kerja manifes.

Cara kerja jalur manifes secara default

Manifes yangMediaLivemenciptakan termasuk informasi tentang jalur ke file lain, khususnya:

• Konten di dalam manifes utama mencakup jalur ke setiap manifes anak.

Secara default, sintaks jalur ini adalah sebagai berikut:

baseFilename nameModifier extension

Misalnya:

curling-high.m3u8

Jalurnya relatif terhadap lokasi manifes utama.

• Konten di dalam setiap manifes anak mencakup jalur ke file medianya.

Secara default, sintaks jalur ini adalah sebagai berikut:

baseFilename nameModifier optionalSegmentModifier counter extension

Misalnya:

curling-high-000001.ts

Jalurnya relatif terhadap lokasi manifes anak.

### Cara kerja kustom

Jika jalur default di dalam manifes tidak cocok untuk cara sistem hilir menangani tiga set file, Anda dapat menyelesaikanURL dasarBidang:

- LengkapiManifes URL Dasarbidang sehinggaMediaLivemembangun jalur kustom untuk memanifestasikan anak.
- LengkapiKonten Dasarbidang sehinggaMediaLivemembangun jalur kustom ke file media.

Ketika Anda menyesuaikan jalur, sintaks berubah.

• Ketika Anda menyelesaikanManifes URL Dasarbidang, sintaks untuk path manifest anak (di dalam manifes utama) adalah sebagai berikut:

baseURLManifest baseFilename nameModifier extension

Misalnya:

http://viewing/sports/curling-high.m3u8

• Ketika Anda menyelesaikanKonten Dasarbidang, sintaks untuk jalur file media (di dalam anak memanifestasikan) adalah sebagai berikut:

baseURLContent baseFilename nameModifier optionalSegmentModifier counter extension

Misalnya:

http://viewing/media/sports/curling-high-000001.ts

BagaimanaMediaLivemembangun jalur ini

Jalur khusus untuk memanifestasikan anak dibangun sebagai berikut:

• Anda menyelesaikanManifes URL Dasarbidang, atauKonten Dasarbidang, atau keduanya.

Misalnya:

http://198.51.100/sports/viewing/

Perhatikan garis miring pada akhir nilai.

• MediaLivemenambahkan nilai itu ke[path default](#page-751-1). Misalnya:

http://198.51.100/sports/viewing/curling-high.m3u8

## <span id="page-753-0"></span>Aturan untuk jalur khusus

Bagikan aturan berikut dengan contact person Anda di sistem hilir.

Aturan umum adalah bahwa itu adalah tanggung jawab sistem hilir untuk memastikan bahwa jalur kustom bekerja di lingkungan mereka. MediaLivetidak memvalidasi nilai-nilai dengan cara apapun. Oleh karena itu:

- Jika protokol ditentukan (itu adalah opsional), itu harus identik dengan protokol yang Anda tentukan dalamURL tujuanbidang.
- ParameterManifes URL DasardanKonten Dasarbidang untuk pipa yang sama dapat memiliki nilai yang sama atau nilai yang berbeda. Mereka bisa sama atau berbeda di bagian manapun (domain, path).
- Nilai-nilai dapat menghasilkan path relatif atau path absolut.
- Jalan relatif terhadap manifes anak selalu relatif terhadap lokasi manifes utama.
- Jalur relatif ke file media selalu relatif terhadap lokasi manifes anak.
- Jalur harus diakhiri dengan garis miring.

## <span id="page-753-1"></span>Panduan untuk menyiapkan jalur khusus

Berikut ini adalah beberapa panduan untuk menggunakanURL dasarbidang untuk sistem hilir yang berbeda.

Menyiapkan jalur khusus jika Anda mengontrol sistem hilir

Anda mungkin mengontrol sistem hilir. Misalnya, sistem hilir mungkin Amazon S3 atauMediaStoreterhubung ke AmazonCloudFront. Penanganan file HLS Anda mungkin mengharuskan Anda memindahkan satu atau lebih kumpulan file di sekitar. Dalam hal ini, Anda bisa menyelesaikanURL dasarbidang untuk mencocokkan jalur lokasi akhir dari file.

Menyiapkan jalur khusus jika packager hilirMediaPackage

Jika paket hilirMediaPackage, tinggalkanURL Dasarbidang kosong. MediaPackagetidak menggunakan informasi ini.

Menyiapkan jalur khusus jika Anda menggunakan sistem hilir pihak ketiga

Jika Anda menggunakan sistem hilir pihak ketiga, sistem hilir harus memberi tahu Anda apakah akan menyelesaikannyaURL Dasarbidang.

## <span id="page-754-0"></span>Contoh kustomjalan

Dalam semua contoh ini, asumsikan berikut ini:

• Dalam manifes utama, jalur default ke anak memanifestasikan adalah jalur relatif ini:

curling-high.m3u8

• Dalam manifes anak, path default ke file media adalah path relatif ini:

curling-high-000001.ts

#### Example 1

Sistem hilir akan memindahkan file dari lokasi di manaMediaLivemendorong mereka. Sistem hilir akan memindahkan file sedemikian rupa sehingga anak memanifestasikan masih berada di lokasi relatif yang sama dengan orang tua memanifestasikan, dan file media masih berada di lokasi relatif yang sama dengan anak memanifestasikan.

Oleh karena itu, Anda tidak perlu menyesuaikan jalurnya. Jalur default akan tetap bekerja setelah bergerak.

Example 2

Anda ingin manifes utama dan anak memanifestasikan untuk menyertakan jalur absolut ke file masing-masing. Anda mengatur sebagai berikut:

• LengkapiManifes URL dasar Abidang untuk menentukan path absolut ini:

http://198.51.100/sports/viewing/

Di dalam manifes utama, jalan menuju manifes anak sekarang akan menjadi sebagai berikut:

http://198.51.100/sports/viewing/curling-high.m3u8

• LengkapiKonten Dasarbidang untuk menentukan path absolut ini:

http://203.0.113.55/sports/viewing/

Di dalam anak memanifestasikan, jalur ke file media sekarang akan menjadi sebagai berikut:

http://203.0.113.55/sports/viewing/curling-high-000001.ts

Contoh ini menggambarkan bahwa domain untuk dua set file bisa berbeda.

Example 3

Anda ingin manifes orang tua menyertakan jalur absolut ke manifes anak. Tapi Anda ingin anak bermanifestasi untuk memasukkan jalur ke file media yang relatif terhadap manifes anak. Dalam kasus ini, Anda menyesuaikan jalur ke manifes anak, namun Anda terus menggunakan jalur default ke file media.

• Anda menyelesaikanManifes URL dasar Abidang untuk menentukan path absolut ini:

Di dalam manifes utama untuk pipa A, jalan menuju manifes anak sekarang akan menjadi sebagai berikut:

http://198.51.100/sports/viewing/curling-high.m3u8

• Anda tidak menyelesaikanKonten URL dasar ABidang.

Di dalam anak memanifestasikan, jalur ke file media masih akan menjadi default:

```
curling-high-000001.ts
```
# Manifestasi HLS berlebihan

Saat Anda membuat grup keluaran HLS di saluran standar, Anda dapat mengaktifkan manifes yang berlebihan. Manifestasi redundan memungkinkan sistem hilir (yang membaca manifes) untuk menangani kegagalan keluaran dengan lebih baik. MediaLive

Ketika fitur manifes redundan diaktifkan, manifes utama untuk setiap pipeline mereferensikan manifes anaknya sendiri dan anak memanifestasikan untuk pipeline lainnya. Sistem hilir menemukan jalur ke anak bermanifestasi untuk satu pipa. Jika ada masalah dengan pipa itu, maka akan ada masalah dengan manifestasi anak untuk pipa itu. Sistem hilir kemudian dapat merujuk kembali ke manifes utama untuk menemukan manifes anak untuk pipa lainnya. Dengan cara ini, sistem hilir selalu dapat melanjutkan pemrosesan manifes dan media.

Agar berhasil menerapkan manifes berlebihan, Anda harus yakin bahwa sistem hilir dapat menangani manifes berlebihan dengan cara yang dijelaskan dalam spesifikasi HLS.

### **a** Note

Informasi di bagian ini tentang manifes HLS mengasumsikan bahwa Anda terbiasa dengan langkah-langkah umum untuk membuat saluran, seperti yang dijelaskan dalam. [Pengaturan:](#page-290-0) [Membuat saluran](#page-290-0)

Bidang kunci di konsol yang berhubungan dengan fitur ini ada di Manifests dan pengelompokan segmen dari bagian grup keluaran HLS di halaman Buat saluran. Untuk meninjau langkah di mana Anda menyelesaikan bidang ini, lihat[the section called](#page-331-0) ["Prosedurnya"](#page-331-0).

### Topik

- [Prosedur untuk mengatur manifes yang berlebihan](#page-757-0)
- [Isi media dari manifes HLS](#page-759-0)
- [Aturan untuk sebagian besar sistem hilir](#page-761-0)
- [Aturan untuk Akamai CDN](#page-762-0)
- [Menggabungkan manifes berlebihan dengan fitur lain](#page-763-0)

## <span id="page-757-0"></span>Prosedur untuk mengatur manifes yang berlebihan

Untuk mengatur manifes yang berlebihan, Anda mengaktifkan fitur di grup keluaran. Anda juga membuat penyesuaian dalam desain nama keluaran dan jalur tujuan (dibandingkan dengan output HLS yang tidak menerapkan manifes berlebihan).

Bidang berikut berhubungan secara khusus dengan manifes yang berlebihan:

• Grup keluaran HLS - Manifestasi dan Segmen - Bidang manifes redundan

Untuk mengatur manifes yang berlebihan

- 1. Bicaralah dengan sistem hilir untuk mengetahui apakah mereka mendukung manifes yang berlebihan.
- 2. Baca informasinya d[ithe section called "Bidang tujuan server HTTP"](#page-354-0). Manifestasi dianggap sebagai output dari MediaLive. Oleh karena itu, aturan umum tentang tujuan output berlaku untuk manifes yang berlebihan.
- 3. Rancang URL untuk dua saluran pipa. Ada persyaratan khusus untuk URL untuk file HLS. Baca bagian yang sesuai:
	- [the section called "Aturan untuk sebagian besar sistem"](#page-761-0)
	- [the section called "Aturan untuk Akamai"](#page-762-0)

Aturan-aturan ini melengkapi informasi di[the section called "Bidang tujuan - server HTTP".](#page-354-0)

- 4. Jika Anda juga memerlukan jalur khusus untuk manifes, pastikan Anda membaca informasi di[the](#page-752-0) [section called "Cara kerja kustom"](#page-752-0). Anda harus mempertimbangkan aturan untuk jalur kustom saat mendesain URL.
- 5. Di bagian grup keluaran HLS, untuk Manifest dan segmen, untuk manifes Redundan, pilih ENABLED. Bidang ini berlaku untuk semua output dalam grup output.
- 6. Lengkapi bidang-bidang ini, mengikuti desain Anda:
	- Grup keluaran Bagian tujuan grup HLS
	- Grup keluaran Pengaturan HLS bagian CDN
	- Grup keluaran Lokasi Struktur direktori
	- Grup keluaran Lokasi Segmen per subdirektori
	- Output HLS Pengaturan output Pengubah nama
- Output HLS Pengaturan output Pengubah segmen
- Grup keluaran HLS Lokasi —Manifes URL Dasar (jika Anda juga menyiapkan jalur khusus)
- Grup keluaran HLS Lokasi Konten URL Dasar (jika Anda juga menyiapkan jalur khusus)

Untuk informasi tentang cara fitur ini mengubah isi manifes HLS, liha[tthe section called "Isi media dari](#page-759-0)  [manifes HLS".](#page-759-0)

### Hasil pengaturan ini

Berikut ini adalah informasi tentang bagaimana manifes berlebihan bekerja dalam tiga skenario kegagalan.

Skenario A - Tindakan kehilangan input adalah memancarkan output

Jika input hilang di salah satu pipeline dan bidang [tindakan kehilangan input](#page-369-0) disetel ke EMIT\_OUTPUT, MediaLive terus perbarui manifes induk dan anak.

Dari sudut pandang sistem hilir, tidak ada perubahan pada manifes induk atau anak untuk kedua pipeline. Konten di dalam file media adalah konten pengisi, tetapi itu tidak memengaruhi cara sistem hilir membaca manifes.

Skenario B - Tindakan kehilangan input adalah menjeda output

Jika input hilang pada salah satu pipeline (misalnya, pada pipeline 0) dan bidang tindakan kehilangan input diatur ke PAUSE\_OUTPUT, lakukan hal berikut: MediaLive

- Ini menghapus daftar untuk manifes anak untuk pipa 0.
- Ini mengirimkan permintaan ke lokasi manifes anak untuk pipeline 0 untuk menghapus manifes anak.

Hasil untuk sistem hilir yang membaca manifes utama pada pipeline 0: Sistem tidak akan lagi menemukan daftar untuk manifes anak untuk pipeline 0. Sistem akan melihat di pipeline 0 manifes utama untuk manifes anak alternatif. Jika menemukan manifes anak untuk pipeline 1, ia akan beralih ke membaca manifes anak itu.

Sistem hilir yang membaca manifes utama untuk pipeline 1 tidak terpengaruh karena sistem ini mungkin membaca manifes anak untuk pipeline 1 (karena ini muncul pertama kali dalam manifes).

#### Skenario C - Kegagalan saluran pipa

Mungkin juga pipa gagal. Kegagalan ini tidak sama dengan kegagalan input. Ketika pipeline gagal (misalnya, pipeline 0), hal berikut terjadi:

- Output berhenti.
- Manifes utama untuk pipeline 0 tidak dihapus. Ini masih berisi daftar untuk manifes anak untuk pipeline 0.
- Manifestasi anak tidak diperbarui karena tidak ada file media baru yang diproduksi. Manifestasi anak itu basi.
- Manifes utama untuk pipeline 1 tidak berubah. Ini masih berisi daftar untuk manifes anak untuk pipeline 0 (dan untuk pipeline 1).

Hasil untuk sistem hilir yang membaca manifes utama untuk pipeline 0: Sistem akan menemukan daftar untuk manifes anak untuk pipeline 0, tetapi manifes itu akan basi. Jika sistem dapat mendeteksi bahwa manifes sudah basi, ia dapat kembali ke manifes utama pipeline 0 dan mencari manifes anak alternatif. Jika menemukan manifes anak untuk pipeline 1, ia akan beralih ke membaca manifes anak itu.

Sistem hilir yang membaca manifes utama untuk pipeline 1 tidak terpengaruh. Sistem ini mungkin membaca manifestasi anak untuk pipa 1 (karena ini muncul pertama kali dalam manifes).

#### **a** Note

Jika sistem hilir untuk output HLS adalahAWS Elemental MediaStore, Anda dapat mengatur MediaStore untuk menghapus input basi. Lihat [Komponen kebijakan siklus hidup objek.](https://docs.aws.amazon.com/mediastore/latest/ug/policies-object-lifecycle-components.html) Setelah manifes anak telah dihapus, MediaStore kembali mengikuti logika "manifes telah dihapus" dari skenario B.

## <span id="page-759-0"></span>Isi media dari manifes HLS

Menyiapkan manifes yang berlebihan mengubah isi manifes HLS. Ini mengubah informasi media (video, audio, dan informasi keterangan) di dalam manifes. Semua informasi ini muncul sebagai #EXT-X-STREAM-INF tag.

Bagian berikut menjelaskan jumlah tag ini dan isi tag ini dalam manifes standar (tidak berlebihan) dan dalam manifes yang berlebihan.

### Seperti apa manifes standar

Dengan saluran standar, ada dua jaringan pipa. Setiap pipa menghasilkan set manifestasnya sendiri. Oleh karena itu, untuk pipeline 0, ada satu manifes utama, satu set manifes anak, dan satu set file media. Demikian pula, pipeline 1 memiliki kumpulan file yang sama. Referensi manifes hanya file untuk pipeline mereka sendiri.

Informasi video dalam manifes utama untuk setiap pipeline mungkin terlihat seperti ini:

```
#EXT-X-STREAM-INF:BANDWIDTH=629107 ... 
curling-high.m3u8
```
### Seperti apa manifes yang berlebihan

Ketika fitur manifes redundan diaktifkan, setiap manifes utama mereferensikan manifes turunan untuk pipeline sendiri dan untuk pipeline lainnya.

Fitur ini tidak memengaruhi manifestasi anak. Manifestasi anak hanya mereferensikan file media mereka sendiri.

Berikut ini adalah contoh bagaimana informasi video dalam manifes mungkin muncul. Asumsikan bahwa baseFileName untuk pipeline 0 adalah pengeritingan pertama dan untuk pipeline 1 adalah pengeritingan lainnya.

Manifes untuk pipeline 0 mungkin terlihat seperti ini (dengan informasi manifes anak untuk pipeline 0 muncul lebih dulu):

```
#EXT-X-STREAM-INF:BANDWIDTH=629107 ... 
first-curling-high.m3u8
#EXT-X-STREAM-INF:BANDWIDTH=629107 ... 
other-curling-high.m3u8
```
Informasi video dalam manifes untuk pipeline 1 mungkin terlihat seperti ini (dengan informasi manifes anak untuk pipeline 1 muncul lebih dulu):

```
#EXT-X-STREAM-INF:BANDWIDTH=629107 ... 
other-curling-high.m3u8
#EXT-X-STREAM-INF:BANDWIDTH=629107 ... 
first-curling-high.m3u8
```
## <span id="page-761-0"></span>Aturan untuk sebagian besar sistem hilir

Baca bagian ini jika Anda menyiapkan manifes berlebihan dengan sistem hilir apa pun kecuali Akamai. Jika sistem hilir Anda adalah CDN Akamai, lihat. [the section called "Aturan untuk Akamai"](#page-762-0)

Aturan untuk sistem hilir (kecuali Akamai) didasarkan pada persyaratan ini:

- MediaLive mendorong file dari kedua pipeline ke lokasi yang sama (protokol/domain/jalur).
- Mengingat lokasinya sama, nama file dasar untuk jaringan pipa harus berbeda.
- Jika Anda juga menerapkan [jalur manifes khusus](#page-752-0), URL di dalam manifes harus identik.

Pastikan bahwa sistem hilir dapat bekerja dengan pembatasan ini.

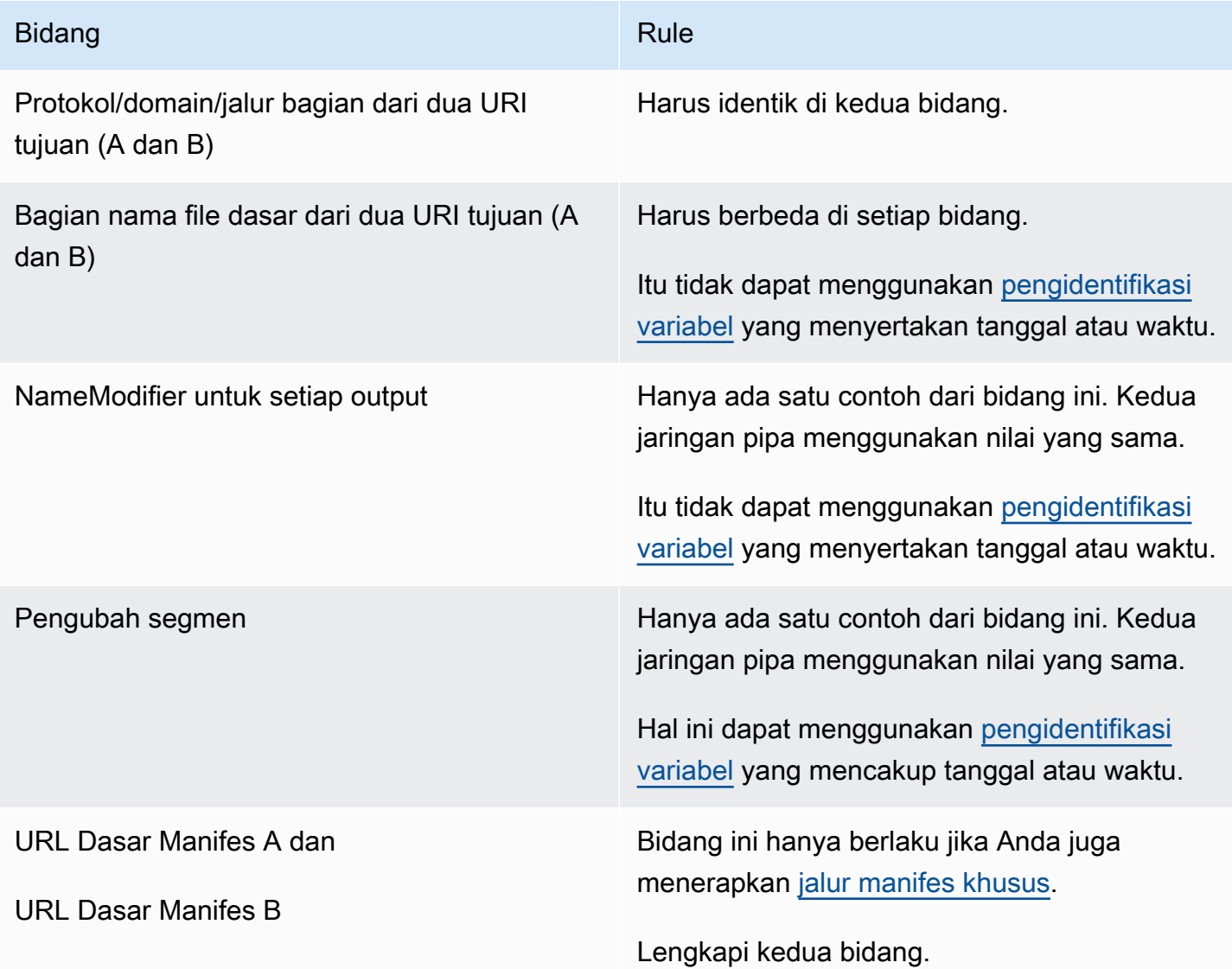

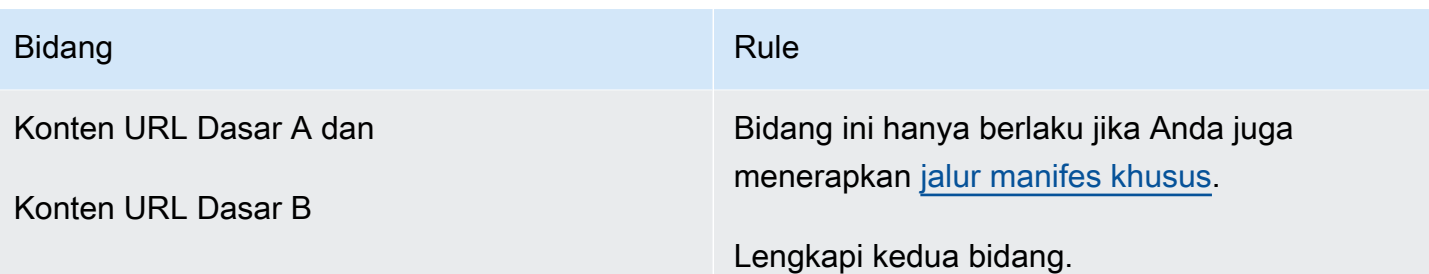

## <span id="page-762-0"></span>Aturan untuk Akamai CDN

Baca tabel ini jika Anda menyiapkan manifes berlebihan dengan CDN Akamai. Jika sistem hilir Anda bukan CDN Akamai, lihat. [the section called "Aturan untuk sebagian besar sistem"](#page-761-0)

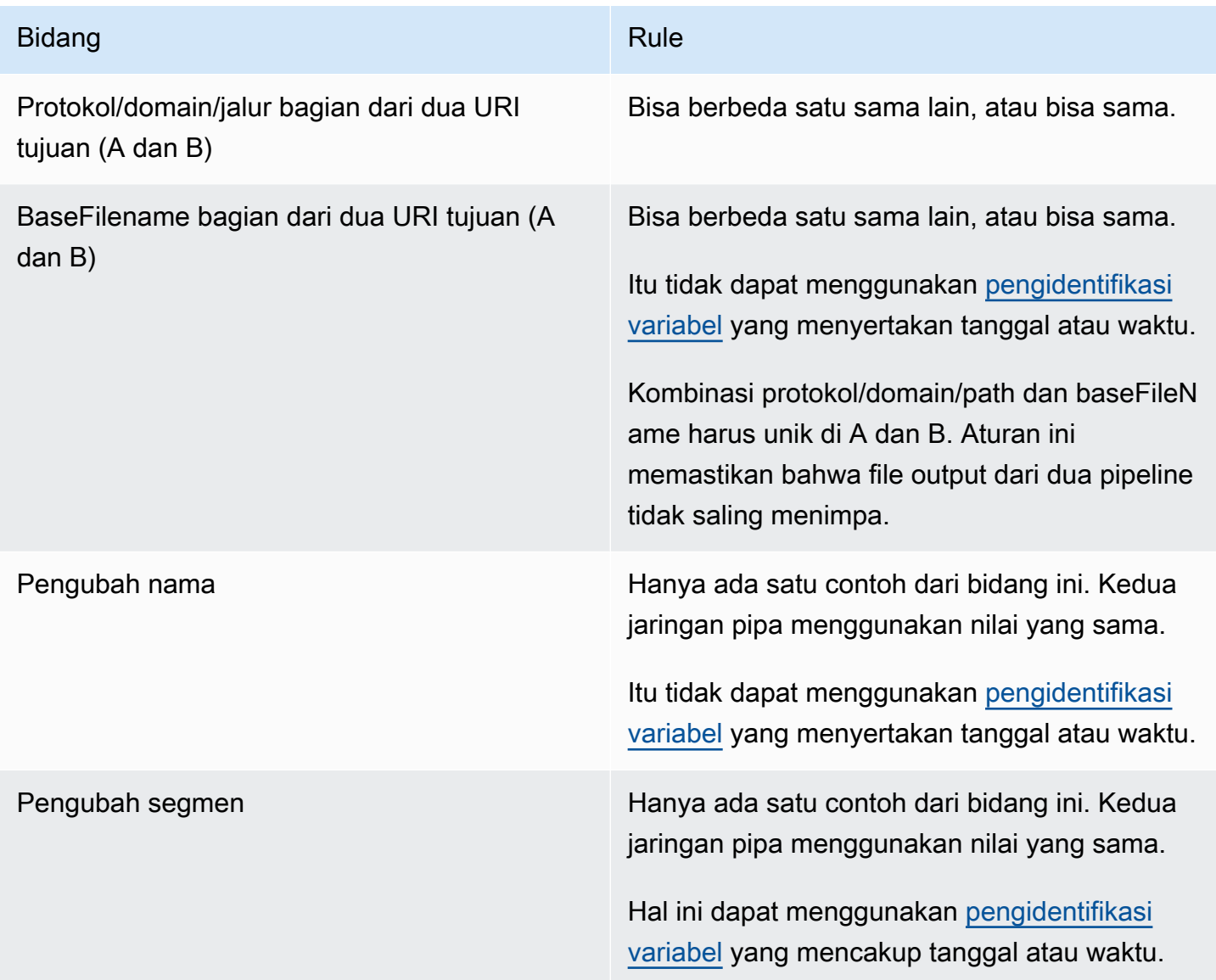

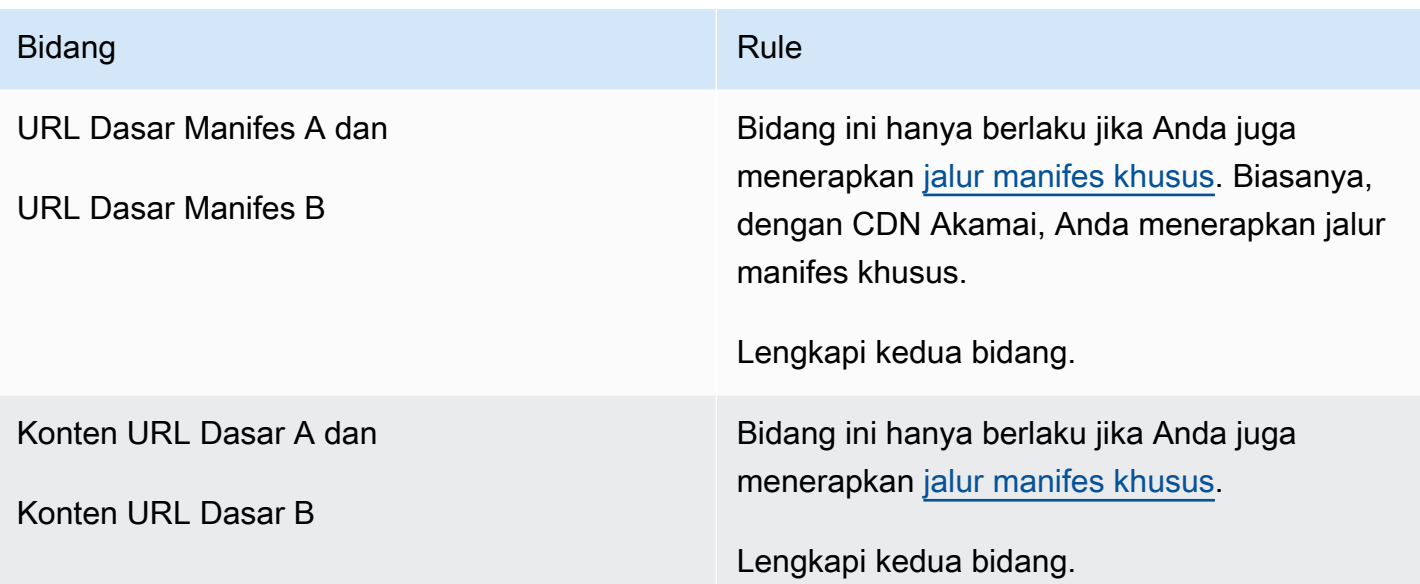

## <span id="page-763-0"></span>Menggabungkan manifes berlebihan dengan fitur lain

Menggabungkan manifes redundan dan fitur jalur kustom

Anda dapat mengatur jalur kustom dalam manifes yang berlebihan. [Pastikan Anda mengikuti aturan](#page-761-0) [untuk jalur kusto](#page-753-0)[m dan manifes redundan untuk sistem hilir Anda—baik CDN A](#page-761-0)[kamai](#page-762-0) [atau sistem hilir](#page-761-0) [lainnya.](#page-761-0)

Menggabungkan manifes berlebihan dengan grup rendisi audio

**a** Note

Informasi di bagian ini mengasumsikan bahwa Anda terbiasa dengan manifes untuk grup rendisi audio. Untuk informasi selengkapnya, lihat [the section called "Contoh manifes"](#page-628-0).

Jika Anda telah menyiapkan manifes redundan dan Anda memiliki grup rendisi audio, MediaLive secara otomatis menyesuaikan referensi ke grup rendisi audio dalam manifes induk.

Di setiap pasangan baris (misalnya, #EXT-X-STREAM-INF untuk video resolusi tinggi), MediaLive sesuaikan nama grup rendisi. Dengan cara ini, referensi ke grup rendisi berbeda untuk setiap pipeline, yang memastikan bahwa ketika pemutar klien membaca manifes, ia memilih video dan audio dari pipeline yang sama.

#EXT-X-STREAMUntuk video untuk pipeline 0. Perhatikan nilai untuk AUDIO:

#EXT-X-STREAM-INF:BANDWIDTH=541107,...AUDIO="aac-audio-0", ...

#EXT-X-STREAMUntuk video untuk pipa 1. Perhatikan nilai untuk AUDIO:

#EXT-X-STREAM-INF:BANDWIDTH =541107, ...AUDIO="aac-audio-1",...

# Bekerja dengan metadata di AWS Elemental MediaLive

MediaLive mendukung beberapa jenis metadata:

- [Metadata ID3](#page-687-0)
- **KLV** metadata
- [SMPTE 2038 metadata](#page-845-0)

## Bekerja dengan overlay grafis gerak

Anda dapat menggunakan fitur overlay grafis gerak untuk melapiskan gambar gerak ke video dalam saluran. MediaLive Gambar gerak didasarkan pada aset grafis gerak HTML5.

Untuk mengatur overlay grafis gerak, Anda harus melakukan pekerjaan di dua area:

- Anda harus memilih sistem authoring HTML5. Anda harus menggunakan sistem authoring ini untuk menyiapkan aset HTML5, dan Anda harus terus mempublikasikan aset ke lokasi di luar. MediaLive
- Pada MediaLive, Anda harus mengaktifkan grafik gerak di setiap saluran di mana Anda ingin menyertakan overlay grafik gerak.

Setelah Anda memulai saluran, Anda menggunakan fitur [jadwal](#page-401-0) MediaLive untuk menyisipkan grafik gerak di saluran yang sedang berjalan. Segera setelah jadwal menerima tindakan, MediaLive mulai mengunduh dan merender konten. Ini terus mengunduh dan membuat konten selama aksi grafis gerak aktif. Kapan saja, Anda dapat menonaktifkan gambar dengan membuat tindakan nonaktifkan dalam jadwal.

## Harga

Ada biaya untuk menjalankan saluran yang [mengaktifkan](#page-766-0) fitur motion graphics overlay. Ada muatan bahkan ketika tidak ada overlay grafis gerak yang saat ini dimasukkan ke dalam saluran.

Biaya didasarkan pada output video terbesar di saluran.

Untuk menghentikan tagihan ini, Anda harus menonaktifkan fitur tersebut.

Untuk informasi tentang biaya untuk menggunakan mode ini, lihat daftar MediaLive harga. https:// aws.amazon.com/medialive/pricing/

Topik

- [Langkah 1: Siapkan aset grafis gerak](#page-765-0)
- [Langkah 2: Aktifkan fitur](#page-766-0)
- [Langkah 3: Masukkan overlay](#page-767-0)

## <span id="page-765-0"></span>Langkah 1: Siapkan aset grafis gerak

Anda menggunakan sistem authoring untuk membuat aset dan mengelola konten, termasuk implementasi fitur seperti fade atau opacity.

MediaLivePeran dalam menampilkan overlay grafis terbatas pada rendering aset, dan untuk menyisipkannya dan menghapusnya dari video pada waktu yang ditentukan. MediaLive tidak menyediakan fitur apa pun untuk memanipulasi grafik gerak.

Untuk mempersiapkan aset grafis gerak

- 1. Gunakan sistem authoring untuk membuat aset. Konten HTML5 harus memenuhi persyaratan ini:
	- Ini bisa berupa sistem authoring HTML5 yang menggunakan teknik rendering berbasis browser standar.
	- Hal ini dapat menggunakan tag HTML5 kecuali video dan audio.
	- Ini dapat menggabungkan Javascript untuk berinteraksi dengan sistem backend yang menyediakan kemampuan untuk secara dinamis mengontrol aset yang sedang dipublikasikan ke URL sumber.
- Anda harus mengukur konten agar sesuai dengan lebar dan tinggi rendisi video terbesar di saluran Anda. MediaLive tidak dapat mengubah resolusi aset untuk mengisi bingkai, meskipun itu akan mengubah ukuran konten agar sesuai dengan rendisi video yang lebih kecil tanpa memotong.
- 2. Publikasikan aset grafis gerak ke URL sumber yang dapat diakses melalui alamat IP publik.
- 3. Catat lokasinya. Anda akan membutuhkannya ketika Anda menambahkan tindakan jadwal.
- 4. Jika lokasi aset grafis gerak memerlukan login untuk mengunduh file, dapatkan nama pengguna dan kata sandi yang diperlukan. Catat kredensialnya. Anda akan membutuhkannya saat Anda menambahkan tindakan jadwal.

## <span id="page-766-0"></span>Langkah 2: Aktifkan fitur

Lakukan langkah ini untuk setiap saluran tempat Anda ingin menyisipkan overlay grafik gerak.

a Note

Informasi di bagian ini mengasumsikan bahwa Anda terbiasa dengan langkah-langkah umum untuk membuat saluran, seperti yang dijelaskan dala[mPengaturan: Membuat saluran .](#page-290-0)

### Untuk mengaktifkan fitur

Ikuti prosedur ini saat Anda membuat saluran atau saat Anda memodifikasi saluran yang ada.

- 1. Tampilkan bagian Pengaturan saluran Umum dan pilih panel konfigurasi grafis Gerak.
- 2. Nyalakan konfigurasi Aktifkan grafik gerak. Lebih banyak bidang muncul.
- 3. Atur bidang sebagai berikut:
	- Penyisipan grafis gerak Setel ke Diaktifkan.
	- Pengaturan grafis gerak Biarkan nilainya sebagai grafik gerak HTML (satu-satunya pilihan).

Untuk informasi terperinci tentang bagian halaman Buat saluran ini di konsol, liha[tthe section](#page-310-0) [called "Pengaturan umum"](#page-310-0).

Saat Anda membuat atau menyimpan saluran, itu akan diatur untuk overlay grafis gerak. Ini berarti bahwa ketika Anda menambahkan tindakan ke jadwal saluran, opsi untuk grafik gerak akan muncul dalam daftar di bidang Jenis tindakan.

#### **A** Important

Saat Anda menyimpan saluran yang memiliki fitur overlay grafis gerak diaktifkan, ada biaya untuk fitur yang berlaku saat saluran sedang berjalan, bahkan ketika tidak ada overlay grafis gerak yang saat ini sedang disisipkan.

Untuk menghentikan tagihan ini, Anda harus menonaktifkan fitur tersebut.

#### Untuk menonaktifkan fitur

Untuk menonaktifkan fitur motion graphics, matikan bidang konfigurasi Enable motion graphics.

### <span id="page-767-0"></span>Langkah 3: Masukkan overlay

Saat Anda siap, Anda dapat membuat tindakan dalam jadwal saluran untuk mengaktifkan (menyisipkan) overlay. Anda dapat membuat tindakan kapan saja — sebelum saluran dimulai atau saat sudah berjalan.

Jadwal adalah jadwal yang dilampirkan ke setiap saluran. Jadwal dirancang agar Anda dapat menentukan tindakan yang akan dilakukan di saluran pada waktu tertentu. Anda dapat mengatur tindakan sehingga grafik gerak aktif untuk waktu tertentu, atau agar aktif tanpa batas waktu. Dalam kedua kasus, Anda dapat menghentikan overlay kapan saja dengan membuat tindakan nonaktifkan.

Untuk informasi detail, lihat [Pengaturan: Membuat jadwal](#page-401-0) dan [the section called "Membuat tindakan".](#page-412-0)

# Multipleks dan MPTS di AWS Elemental MediaLive

Anda dapat mengatur MediaLive multipleks untuk membuat aliran transportasi multi-program (MPTS). Anda mungkin tertarik dengan MediaLive multipleks jika Anda adalah penyedia layanan yang memiliki pengalaman dalam mendistribusikan konten transport stream (TS) melalui RTP atau UDP.

#### **a** Note

Istilah MediaLive multipleks mengacu pada entitas di MediaLive. Istilah MPTS adalah istilah standar dalam teknologi transmisi digital. Anda membuat dan bekerja dengan MediaLive multipleks untuk membuat MPTS untuk distribusi.

#### Topik

- [Ikhtisar multipleks dan MPTS di AWS Elemental MediaLive](#page-768-0)
- [Pembatasan untuk multipleks](#page-769-0)
- [Menyiapkan multipleks](#page-770-0)
- [Memulai, menjeda, atau menghentikan multipleks](#page-775-0)

# <span id="page-768-0"></span>Ikhtisar multipleks dan MPTS di AWS Elemental MediaLive

Multi-program transport stream (MPTS) adalah UDP transport stream (TS) yang membawa beberapa program. AWS Elemental MediaLivememungkinkan Anda membuat MPTS yang berisi semua program bitrate variabel, campuran program bitrate variabel dan konstan, atau semua program bitrate konstan.

Untuk membuat MPTS, Anda membuat MediaLive multipleks. Anda kemudian menambahkan hingga 20 MediaLive program ke multipleks. Terakhir, Anda membuat satu MediaLive saluran untuk setiap program, dan mengaitkan setiap saluran dengan programnya.

### Kanal

Saluran adalah MediaLive saluran reguler yang dikonfigurasi dengan cara tertentu. Saluran ini didedikasikan untuk multipleks, yang berarti Anda tidak dapat menggunakannya untuk menghasilkan output MPTS dan output lainnya (seperti output SPTS UDP atau HLS).

Sumber yang didukung adalah sumber yang menggunakan MediaConnect input atau input MP4.

Saluran hanya berisi satu grup keluaran, tipe Multiplex, dan satu output. Output ini adalah aliran transportasi. Terlepas dari persyaratan khusus untuk input dan output, saluran ini seperti saluran biasa. Untuk video, audio, dan keterangan yang dihasilkannya, ia mengikuti aturan untuk output UDP.

Saluran selalu merupakan saluran standar. Ini dapat mencakup salah satu fitur saluran reguler yang dapat Anda terapkan untuk output UDP, seperti pengalihan input dan pesan ketersediaan iklan SCTE-35.

### Program

Saluran dilampirkan ke suatu MediaLive program.

Program ini memberikan informasi tentang bitrate untuk video dalam program ini. Setiap program dapat memiliki bitrate video konstan, atau dapat memiliki bitrate video variabel. Untuk bitrate video variabel, multipleks mengalokasikan bitrate untuk program berdasarkan tuntutan semua program.

#### **Multipleks**

Setiap program dilampirkan ke multipleks. Multipleks dapat berisi hingga 20 program.

MediaLive Multipleks menyediakan informasi konfigurasi untuk MPTS, termasuk bitrate dari seluruh MPTS.

### Memulai Multiplex

Ketika Anda siap, Anda memulai multipleks dan saluran. (Anda tidak memulai program.)

MPTS adalah output RTP. MediaLive membuat dan mengirimkan MPTS ke AWS Elemental MediaConnect dalam akun yang terkait dengan MediaLive yang membuat MPTS. AWS Elemental MediaConnectsecara otomatis mengatur output RTP sebagai sumber yang diberi judul. Anda tidak perlu melakukan langkah apa pun untuk menyiapkan sumber yang berjudul ini. Tetapi untuk menyelesaikan distribusi MPTS, Anda harus membuat aliran yang menggunakan sumber yang berjudul itu.

Untuk informasi lebih lanjut tentang memulai multipleks, liha[tthe section called "Memulai, menjeda,](#page-775-0)  [atau menghentikan multipleks".](#page-775-0) Untuk informasi selengkapnya tentang sumber yang berjudul, lihat [Membuat Alur](https://docs.aws.amazon.com/mediaconnect/latest/ug/flows-create.html) di Panduan AWS Elemental MediaConnect Pengguna.

### <span id="page-769-0"></span>Pembatasan untuk multipleks

Berikut ini adalah ringkasan pembatasan yang terkait dengan multipleks:

- Ada kuota layanan untuk jumlah multipleks yang dapat Anda buat. Untuk informasi selengkapnya, lihat [Quotas.](#page-42-0)
- Keterbatasan ini berlaku untuk multipleks:
	- Setiap multipleks hanya menghasilkan satu MPTS. MPTS memiliki dua jaringan pipa, sehingga dikirim ke dua tujuan.
	- Semua output multipleks harus menyertakan video.
- Batasan ini berlaku untuk program:
	- Setiap program dalam multipleks adalah penggunaan tunggal. Ini hanya melekat pada satu multipleks, dan Anda dapat menggunakannya hanya untuk multipleks itu.
- Keterbatasan ini berlaku untuk saluran dalam multipleks:
	- Setiap saluran adalah penggunaan tunggal. Anda dapat melampirkannya ke hanya satu program di multipleks, dan Anda dapat menggunakannya hanya untuk multipleks itu.

• Setiap saluran berisi satu dan hanya satu grup keluaran, dari tipe multipleks. Itu tidak dapat berisi jenis grup keluaran lainnya.

## <span id="page-770-0"></span>Menyiapkan multipleks

Ada tiga komponen yang terlibat dalam MPTS: MediaLive multipleks, MediaLive program, dan MediaLive saluran (dan input terlampir MediaLive ). Anda harus membuat komponen-komponen ini dalam urutan ini:

- Buat MediaLive multipleks.
- Buat program dalam multipleks itu. Sebuah program tidak bisa ada dengan sendirinya; itu selalu ada dalam multipleks.
- Buat satu saluran dan lampirkan ke program. Saluran multipleks tidak bisa ada dengan sendirinya; itu selalu ada dalam sebuah program.

### Langkah 1: Rencanakan zona ketersediaan

Identifikasi dua AWS Availability Zone untuk multipleks. AWS Elemental MediaLivemenjalankan jaringan pipa untuk multipleks di dua zona tersebut. Ikuti pedoman ini:

- Jika multipleks akan menyertakan MediaConnect input dan input itu sudah ada, maka catat wilayah dan Availability Zones dari aliran dalam input itu. Pada langkah-langkah di bawah ini, Anda akan mengatur multipleks untuk menggunakan wilayah yang sama dan Availability Zones.
- Jika multipleks akan menyertakan MediaConnect input dan masukan itu belum ada, maka putuskan pilih wilayah dan Availability Zones. Aliran dan multipleks harus menggunakan wilayah dan Availability Zone yang sama.
- Jika multipleks tidak menyertakan MediaConnect input, maka pilih wilayah dan Availability Zones untuk dua pipeline di multipleks.

### Langkah 2: Buat multipleks

Buat multipleks. Pastikan untuk membuat multipleks di wilayah yang diidentifikasi dan Availability Zones. Untuk informasi selengkapnya, lihat [the section called "Membuat multipleks dan program".](#page-962-0)

### Langkah 3: Buat input

Anda harus membuat input untuk saluran yang akan Anda buat. Seperti saluran apa pun, Anda harus membuat input sebelum membuat setiap saluran.

- Ikuti prosedur reguler untuk [membuat input.](#page-953-0)
- Input untuk saluran yang digunakan dalam multipleks dapat berupa input atau input MP4. **MediaConnect**
- Untuk MediaConnect input, pastikan Anda mengikuti aturan ini:
	- Arus dalam MediaConnect input harus menggunakan wilayah dan zona yang Anda identifikasi pada langkah 1.
	- Semua MediaConnect input harus menggunakan dua zona yang sama ini.

### Langkah 4: Buat program

Buat program untuk ditambahkan ke multipleks. Untuk informasi selengkapnya, lihat [the section](#page-962-0) [called "Membuat multipleks dan program".](#page-962-0) Anda dapat menambahkan hingga 20 program per multipleks. Multipleks harus sudah ada.

### Langkah 5: Buat saluran

Buat saluran untuk setiap program. Programnya harus sudah ada.

Menggunakan konsol, ada dua cara untuk membuat saluran untuk suatu program:

- Dari halaman Detail program. Setelah Anda membuat setiap program, detail tentang program muncul, termasuk tautan untuk segera membuat saluran untuk program tersebut. Jika Anda memilih tautan ini, halaman Buat saluran akan muncul, dengan banyak bidang yang sudah disetel ke nilai yang berlaku untuk saluran yang digunakan dalam multipleks. Untuk ringkasan bidang yang MediaLive ditetapkan untuk Anda, lihat[the section called "Pembatasan"](#page-772-0).
- Dari panel navigasi. Anda dapat membuat saluran dengan cara biasa, dengan memilih Saluran dari panel navigasi. Untuk informasi tentang menyetel beberapa bidang, liha[tthe section called](#page-772-0)  ["Pembatasan"](#page-772-0).

Untuk informasi selengkapnya tentang melengkapi bidang saluran, liha[tPengaturan: Membuat](#page-290-0) [saluran .](#page-290-0)

#### <span id="page-772-0"></span>Pembatasan

Ada beberapa batasan pada konfigurasi saluran yang digunakan dalam multipleks:

Pembatasan dalam Grup Output

Saluran hanya dapat berisi satu grup keluaran, dari tipe Multiplex. Tipe ini mengikuti aturan grup keluaran UDP. Ini hanya dapat berisi satu output.

Pembatasan dalam Output

Pembatasan berikut berlaku untuk bidang output.

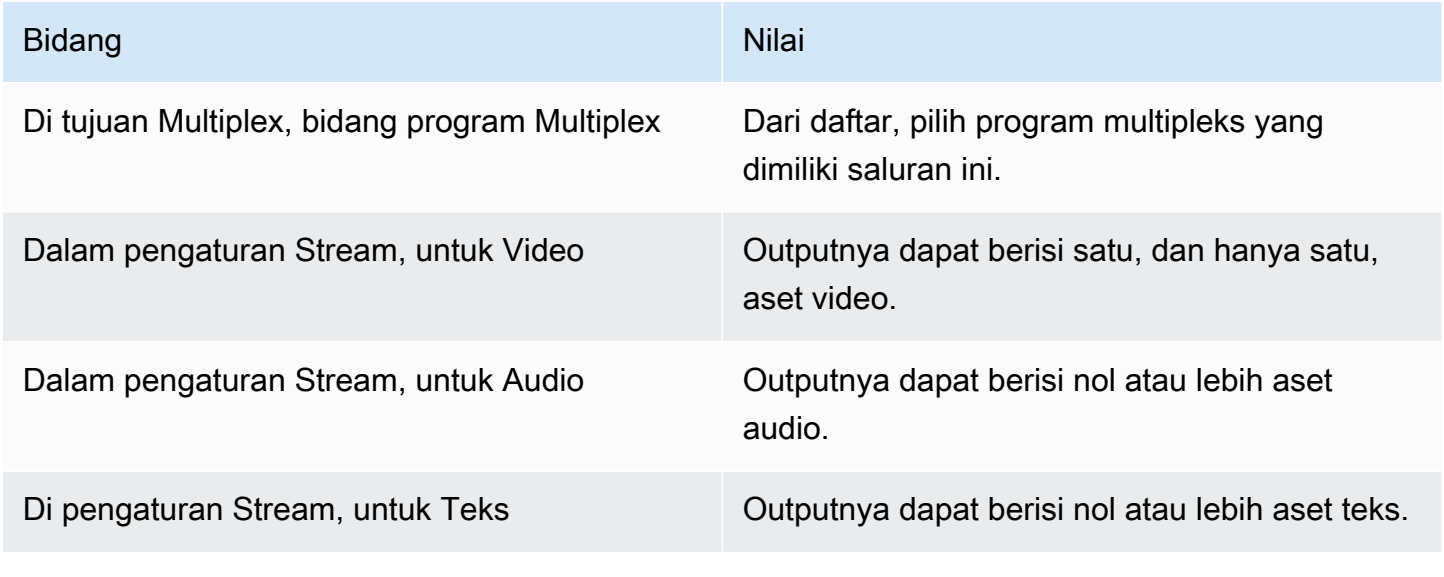

#### Pembatasan dalam Video

Aturan berikut berlaku untuk bidang dalam video.

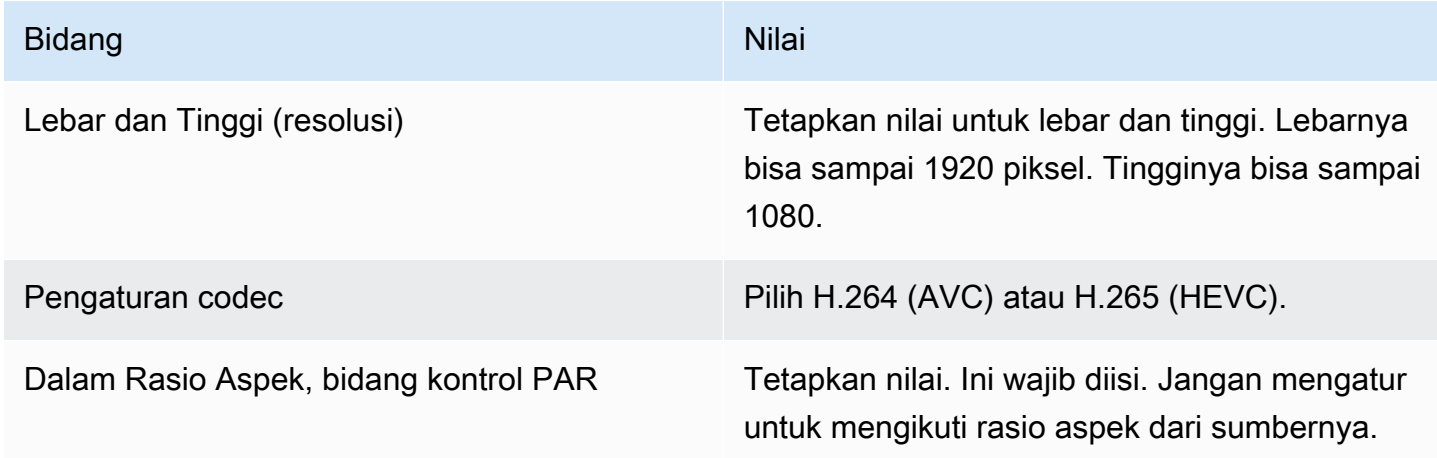

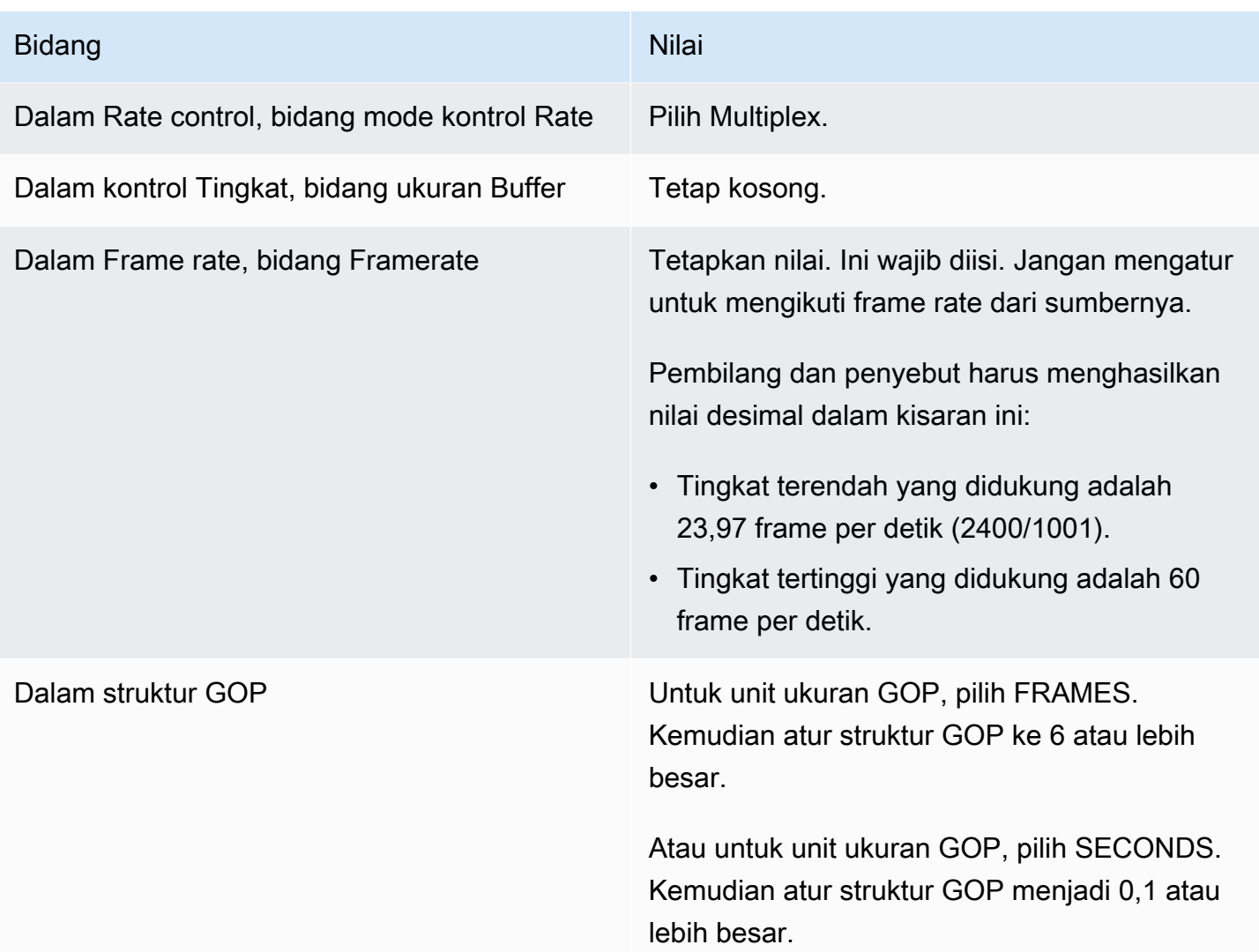

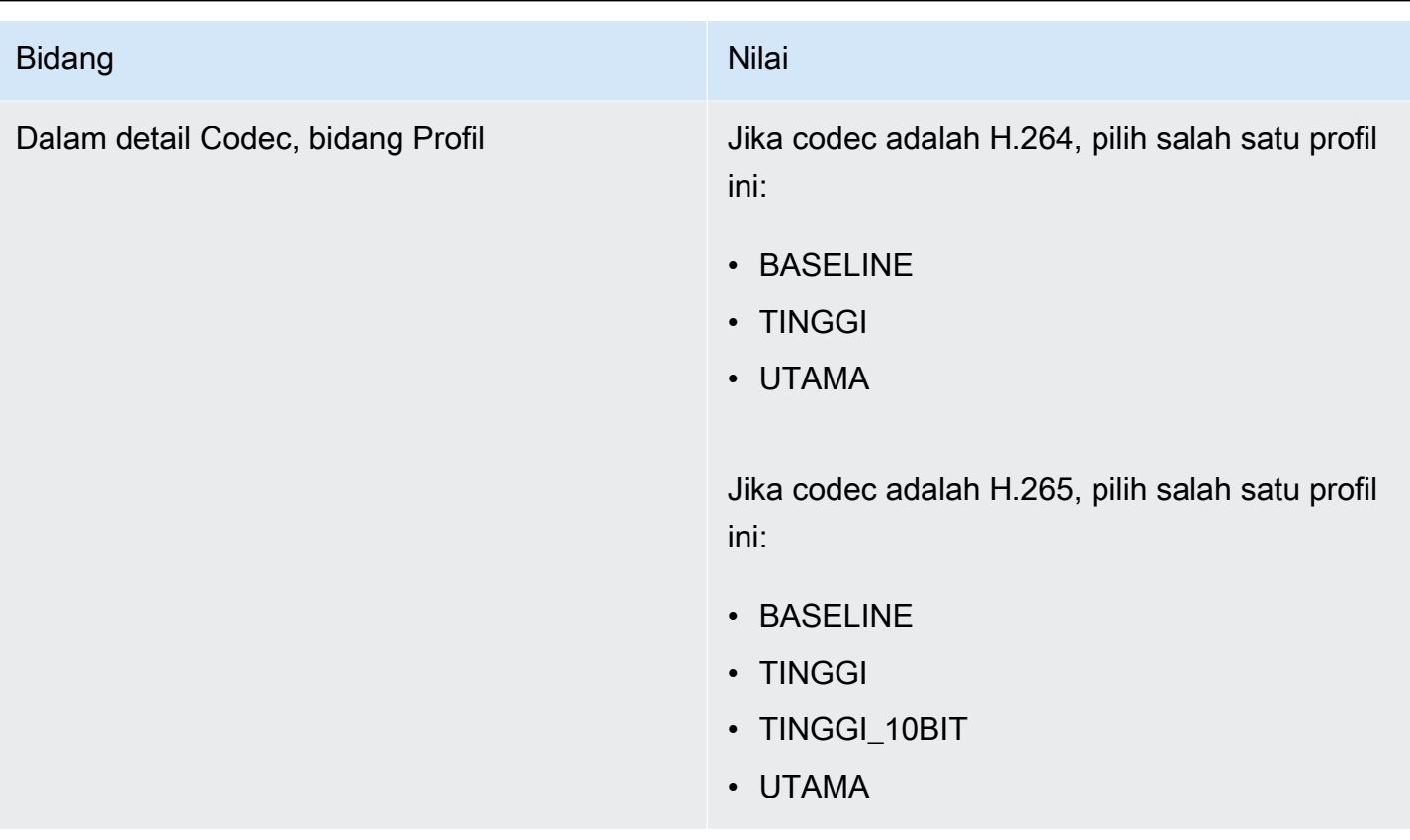

#### Fitur Yang Tidak Dibatasi

Ada beberapa fitur saluran yang dapat Anda atur dengan cara yang sama seperti Anda mengaturnya di saluran biasa:

- Untuk bidang konfigurasi video yang tidak disebutkan dalam tabel sebelumnya di bagian ini, Anda dapat mengatur bidang agar sesuai dengan alur kerja Anda.
- Untuk audio, Anda dapat mengatur seperti yang akan Anda atur dalam grup keluaran UDP di saluran biasa.
- Untuk teks, Anda dapat mengatur seperti yang akan Anda atur dalam grup keluaran UDP di saluran biasa. Secara khusus, pastikan bahwa keterangan input dan keterangan keluaran mengikuti aturan untuk grup keluaran UDP. Lihat [the section called "Keterangan: Format yang](#page-560-0)  [didukung".](#page-560-0)
- Untuk fitur lain, jika fitur ini tersedia untuk grup output UDP, maka tersedia untuk saluran dalam multipleks.

## <span id="page-775-0"></span>Memulai, menjeda, atau menghentikan multipleks

Saat runtime, Anda memulai multipleks dan saluran di multipleks. Anda dapat menghentikan multipleks dan saluran secara independen satu sama lain. Anda tidak memulai atau menghentikan program. (Anda tidak dapat melakukan tindakan apa pun pada program kecuali untuk membuat dan menghapus.)

Topik

- [Ringkasan tindakan ini](#page-775-1)
- [Memulai multipleks](#page-776-0)
- [Menjeda aktivitas di multipleks](#page-777-0)
- [Menghentikan aktivitas di multipleks](#page-777-1)

### <span id="page-775-1"></span>Ringkasan tindakan ini

Tabel berikut merangkum kemampuan start, stop dan pause untuk multipleks, program, dan saluran.

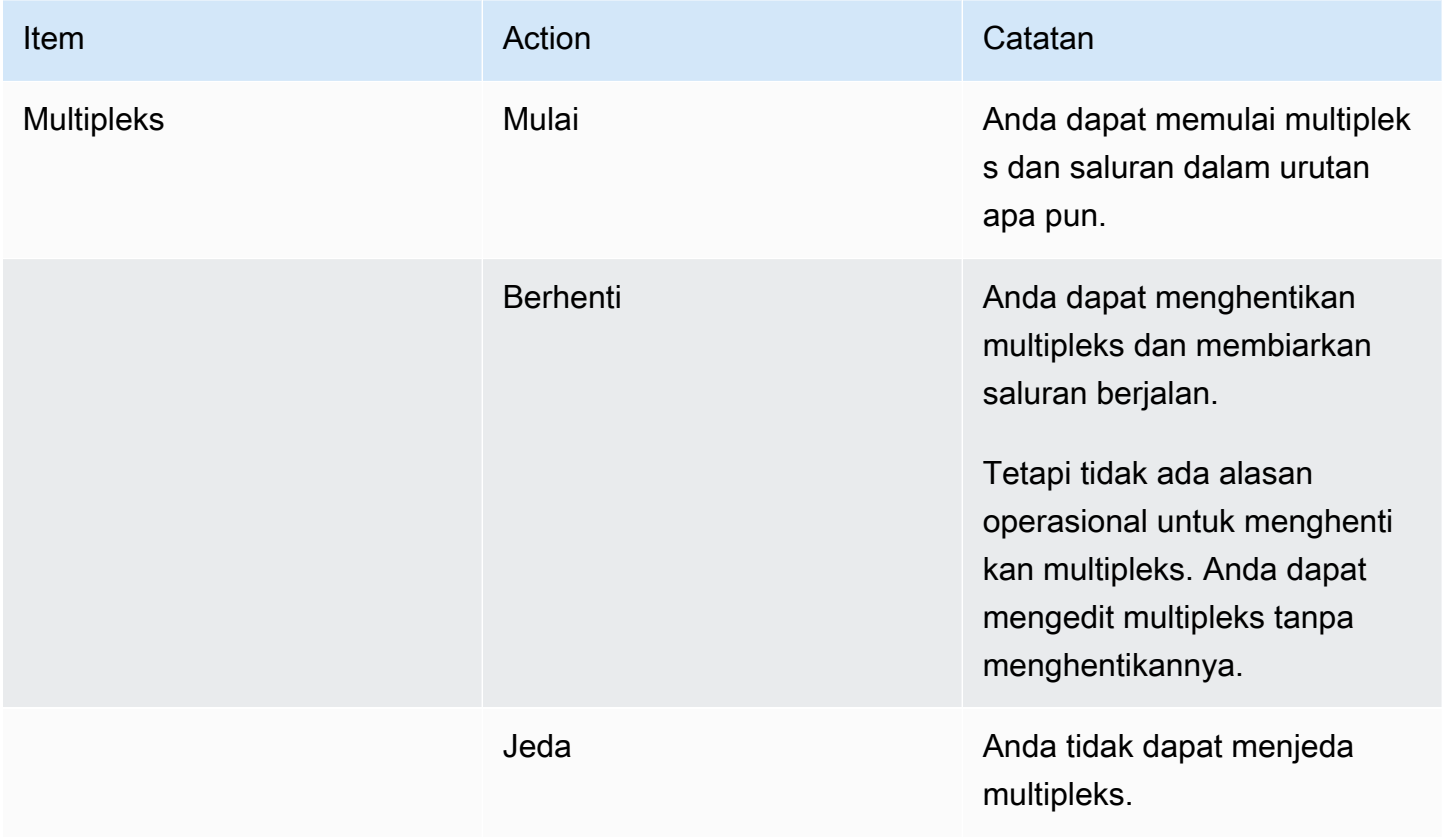

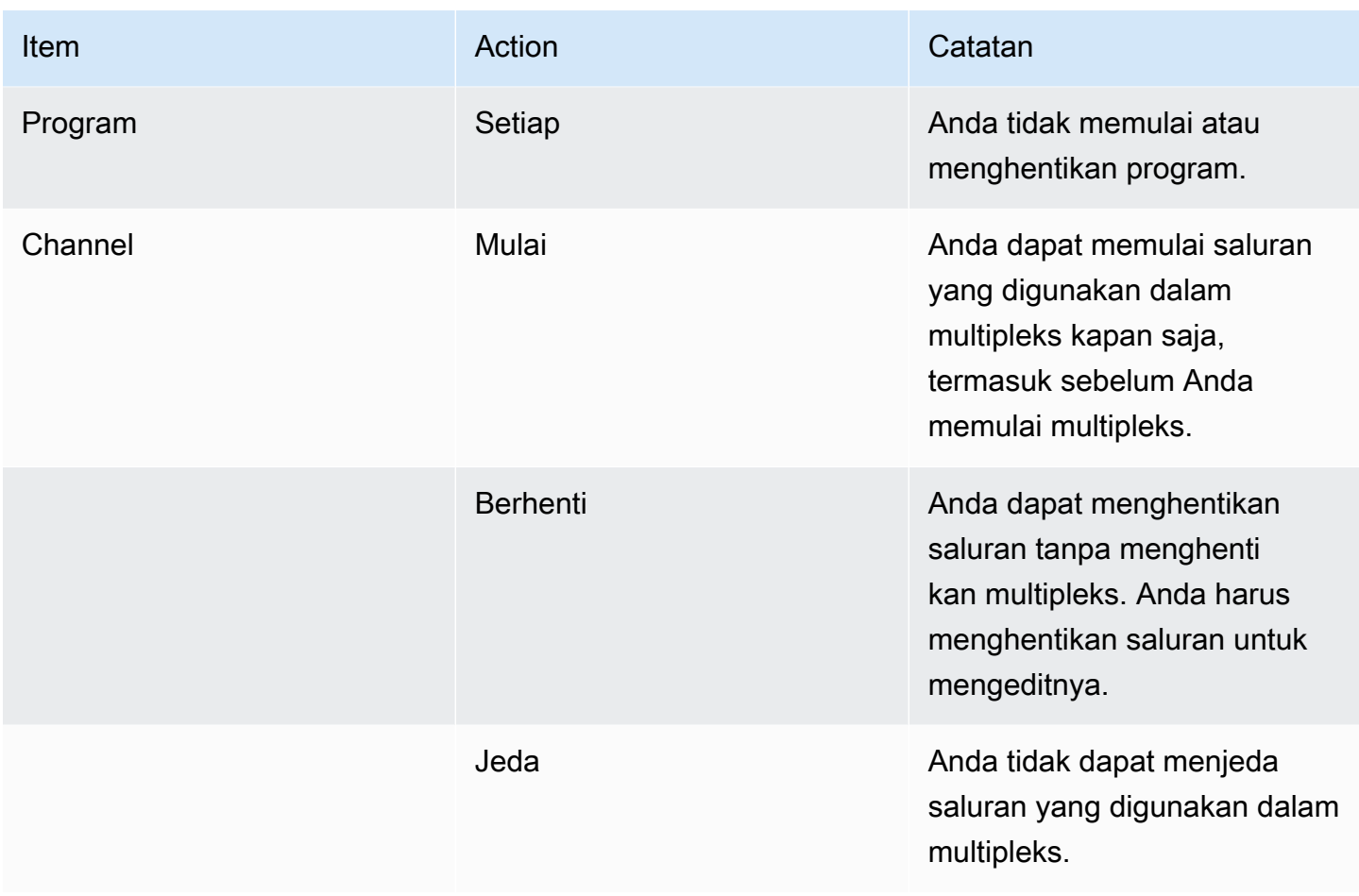

### <span id="page-776-0"></span>Memulai multipleks

Untuk mulai streaming MPTS, mulai multipleks dan saluran. Anda dapat memulai saluran dan kemudian memulai multipleks. Atau Anda dapat memulai multipleks dan kemudian memulai saluran.

Jika ada saluran multi-input, rekomendasi standar tentang memulai dan memulai ulang saluran ini berlaku. Untuk informasi selengkapnya, lihat [the section called "Memulai dan memulai ulang saluran"](#page-743-0).

### Isi MPTS

Setelah Anda memulai multipleks dan saluran, MediaLive mulai semua komponen ini. MediaLivemenciptakan dua pipa multipleks, yang masing-masing menciptakan aset MPTS terpisah. MPTS berisi yang berikut:

- SDT berisi entri untuk setiap program.
- PAT berisi entri untuk setiap program yang memiliki MediaLive saluran yang terkait dengannya.
- PMT untuk setiap program berisi entri untuk setiap aliran yang sedang digunakan. Ketika Anda membuat program, MediaLive mengalokasikan PID untuk semua aliran program yang mungkin. Saat runtime, PMT hanya mereferensikan PID yang benar-benar berisi konten.
- Satu PID untuk setiap aliran.

Jika Anda menambah atau menghapus program dan saluran saat multipleks berjalan, atau jika Anda memodifikasi saluran saat multipleks berjalan, MediaLive memodifikasi tabel MPTS secara dinamis.

### Pengkodean

MediaLive mengkodekan konten di setiap saluran dengan cara biasa, kecuali bahwa MediaLive multipleks terus berkomunikasi dengan setiap MediaLive saluran untuk menyediakan bitrate untuk setiap segmen video. MediaLive Multipleks menciptakan MPTS dari output semua saluran.

### **Distribusi**

MPTS adalah output RTP. MediaLive membuat dan mengirimkan MPTS ke AWS Elemental MediaConnect dalam akun yang terkait dengan MediaLive yang membuat MPTS. AWS Elemental MediaConnectsecara otomatis mengatur output RTP sebagai sumber yang diberi judul. Anda tidak perlu melakukan langkah apa pun untuk menyiapkan sumber yang berjudul ini. Tetapi untuk menyelesaikan distribusi MPTS, Anda harus membuat aliran yang menggunakan sumber yang berjudul itu.

Nama hak termasuk string "multipleks" dan ID multipleks, sehingga MediaConnect pengguna dapat dengan mudah mengidentifikasinya.

Untuk informasi selengkapnya tentang sumber yang berjudul, lihat [Membuat Alur](https://docs.aws.amazon.com/mediaconnect/latest/ug/flows-create.html) di Panduan AWS Elemental MediaConnect Pengguna.

### <span id="page-777-0"></span>Menjeda aktivitas di multipleks

Anda tidak dapat menjeda multipleks. Anda hanya bisa menghentikannya. Anda juga tidak dapat menjeda saluran yang digunakan dalam multipleks. Aturan ini berlaku meskipun Anda dapat menjeda saluran biasa.

### <span id="page-777-1"></span>Menghentikan aktivitas di multipleks

Anda dapat menghentikan multipleks atau saluran.

#### Menghentikan multipleks

Biasanya, setelah multipleks Anda berada di lingkungan produksi, Anda menghentikan multipleks hanya untuk menghapusnya. Anda tidak perlu menghentikan multipleks untuk memodifikasinya, kecuali untuk memodifikasi bidang Penundaan Penyangga Video Maksimum.

Ketika Anda menghentikan multipleks, saluran terus berjalan, meskipun outputnya tidak dengan MPTS, sehingga output tidak pergi ke tujuan mereka.

Ketika Anda menghentikan multipleks, Anda berhenti mengumpulkan biaya untuk multipleks. Tetapi Anda masih menambah biaya untuk saluran di multipleks, kecuali jika Anda juga menghentikan saluran tersebut.

Untuk menghentikan multipleks

- 1. Buka MediaLive konsol di [https://console.aws.amazon.com/medialive/.](https://console.aws.amazon.com/medialive/)
- 2. Di panel navigasi, pilih Multiplex, lalu pilih multipleks yang ingin Anda hentikan.
- 3. Pada panel Detail, pilih Tindakan multipleks, lalu pilih Hentikan multipleks. Jika ada program dan program-program tersebut memiliki saluran yang berjalan, maka saluran terus berjalan, meskipun outputnya tidak pergi ke tujuan mereka.

Menghentikan saluran dalam multipleks

Anda harus menghentikan saluran untuk mengubah konfigurasinya atau menghapusnya.

Saat Anda menghentikan saluran, multipleks terus berjalan. MediaLive memodifikasi PMT untuk menghapus PAT untuk program terkait.

Saat Anda menghentikan saluran, Anda berhenti menambah biaya untuk saluran tersebut. Tetapi Anda masih menambah biaya untuk multipleks, kecuali jika Anda juga menghentikan multipleks. Anda harus meninjau biaya untuk multipleks yang berjalan; Anda mungkin mempertimbangkan bahwa tidak ada banyak keuntungan dalam menghentikan multipleks.

Untuk menghentikan saluran

- 1. Buka MediaLive konsol di [https://console.aws.amazon.com/medialive/.](https://console.aws.amazon.com/medialive/)
- 2. Di panel navigasi, pilih Multiplex, lalu pilih program untuk saluran.
- 3. Pada panel Program, pilih program atau program, pilih Tindakan multipleks, lalu pilih Stop channel.

Anda juga dapat menghentikan saluran di multipleks dengan cara yang sama seperti Anda menghentikan saluran biasa. Untuk informasi selengkapnya, lihat [Operasi: Mulai, hentikan, dan jeda](#page-482-0) [saluran](#page-482-0).

# Tanda air Nielsen

Anda dapat mengatur AWS Elemental MediaLive untuk membuat tanda air Nielsen baru dan memasukkannya ke dalam audio output. Biasanya, hanya penyedia konten dan distribusi yang menggunakan tanda air Nielsen. Jika Anda tidak bekerja dengan The Nielsen Company untuk menerapkan tanda air, Anda tidak perlu membaca bagian ini.

Jika konten Anda sudah berisi tanda air, Anda dapat memilih untuk mengonversinya menjadi metadata ID3 dan menyertakan metadata tersebut dalam output. Untuk informasi selengkapnya tentang passthrough dan konversi ke ID3, lihat. [the section called "Tanda air Nielsen ke ID3"](#page-783-0)

Topik

- [Persyaratan audio](#page-779-0)
- [Bersiap-siap](#page-781-0)
- [Menyiapkan tanda air Nielsen](#page-781-1)

# <span id="page-779-0"></span>Persyaratan audio

## Audio yang didukung

Audio Anda harus memenuhi persyaratan berikut:

- Frekuensi laju sampel: 48 kHz (48000 sampel per detik).
- Hingga 8 saluran audio, dengan sampel yang disisipkan.
- Audio harus sesuai dengan salah satu mode pengkodean dan tata letak saluran yang ditentukan dalam tabel berikut.

Dalam tabel, baca di setiap baris untuk mengidentifikasi tata letak saluran untuk mode pengkodean yang diidentifikasi di sel pertama.

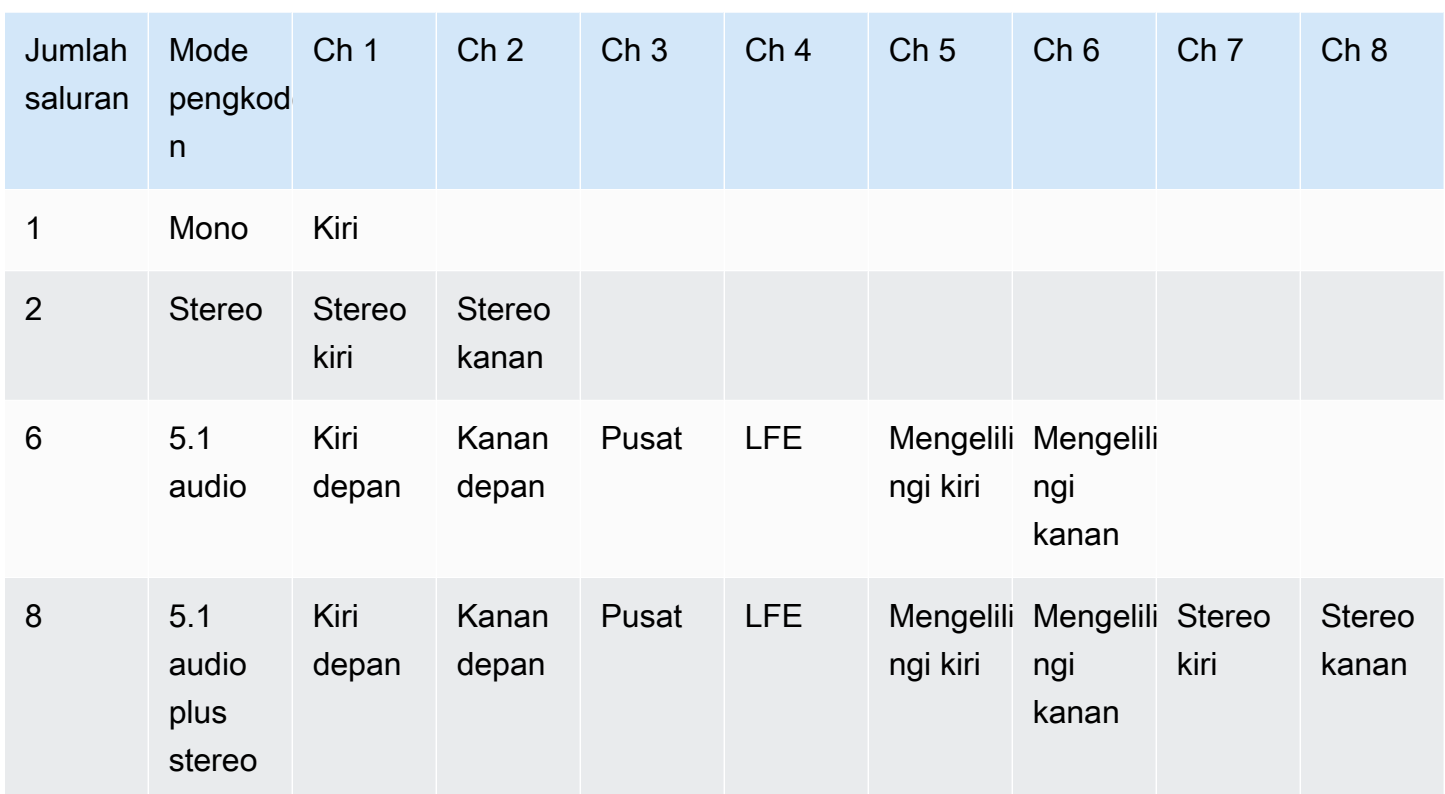

### Bitrate minimum yang disarankan

Kami sangat menyarankan mengikuti bitrate audio minimum yang tercantum dalam tabel berikut. Jika Anda menyetel bitrate audio lebih rendah dari nilai yang disarankan, tanda air Anda mungkin tidak terdeteksi dengan andal.

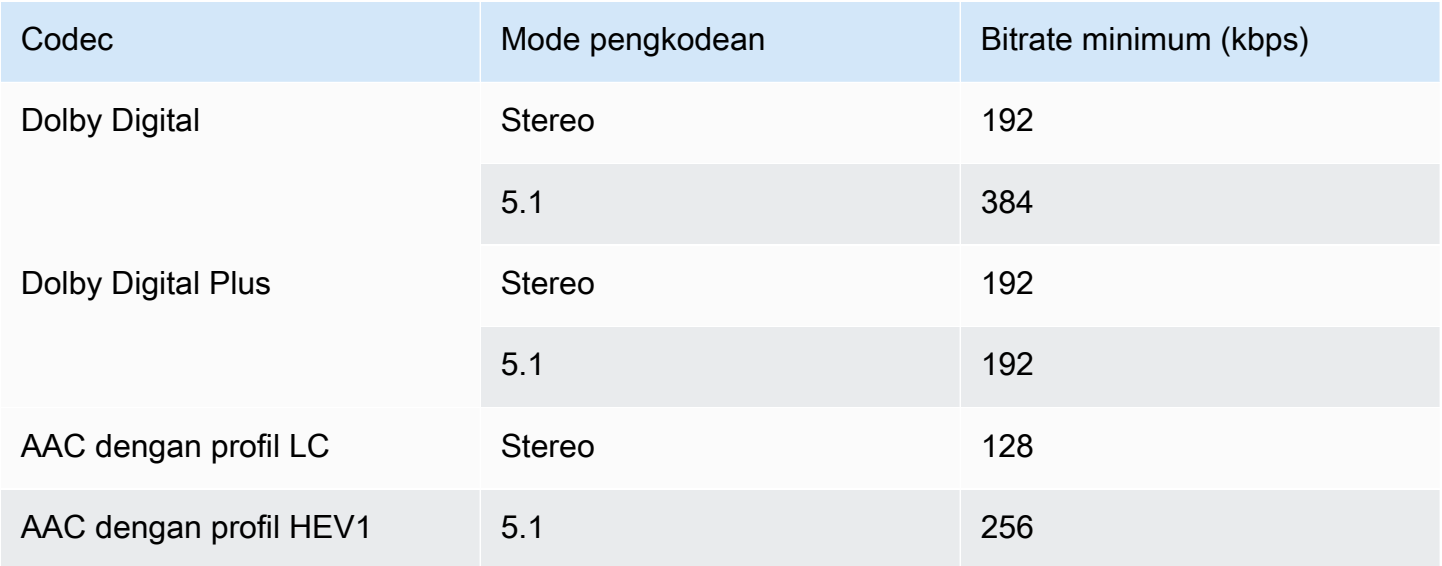

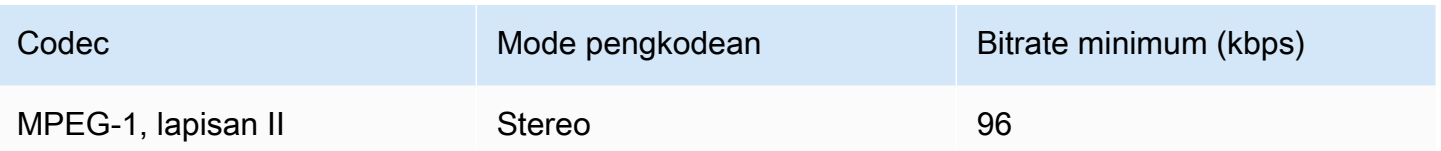

## <span id="page-781-0"></span>Bersiap-siap

Untuk bersiap-siap untuk tanda air

- 1. Tentukan apakah Anda harus memasukkan tanda air NAES II (N2), NAES VI (NW), atau tanda air CBET. NAES II digunakan di Amerika Serikat. CBET digunakan di Kanada. Anda dapat memasukkan satu atau kedua jenis dalam encode audio yang sama.
- 2. Dapatkan informasi berikut dari kontak Anda di The Nielsen Company:
	- Untuk tanda air NAES II atau NAES VI:
		- Kode Identifikasi Sumber (SID).
		- NAES periksa kode digit.
	- Untuk tanda air CBET:
		- Kode Identifikasi Sumber CBET (CSID).
		- CBET memeriksa kode digit.

Anda harus mendapatkan set nilai terpisah untuk setiap saluran.

- 3. Jika Anda menyiapkan tanda air CBET, putuskan bagaimana Anda ingin menangani tanda air yang sudah ada di audio sumber. Opsi nya adalah sebagai berikut:
	- Hapus semua tanda air yang ada dan ganti dengan yang baru.
	- Simpan tanda air yang ada. MediaLive akan memasukkan tanda air baru hanya di bagian aliran audio di mana tidak ada tanda air.

## <span id="page-781-1"></span>Menyiapkan tanda air Nielsen

#### **a** Note

Informasi di bagian ini mengasumsikan bahwa Anda terbiasa dengan langkah-langkah umum untuk membuat saluran, seperti yang dijelaskan dala[mPengaturan: Membuat saluran .](#page-290-0) Ini

juga mengasumsikan bahwa Anda telah mengatur encode audio (output) yang akan berisi tanda air.

Untuk membuat tanda air Nielsen

1. Pada halaman Buat saluran MediaLive konsol, pilih grup keluaran di bilah navigasi kiri. Kemudian pilih outputnya. Di panel Pengaturan streaming, pilih Audio yang diinginkan tab.

Di bagian Pengaturan Codec, perluas bagian Pengaturan pengkodean tambahan. Perluas Pengaturan tambahan menu tarik-turun, dan temukan bidang Pengaturan Tanda Air Audio.

- 2. Pilih Watermark Audio, lalu pilih Tipe Distribusi Nielsen.
- 3. Pilih opsi yang berlaku:
	- Konten program: Biasanya, opsi ini berlaku jika organisasi Anda adalah penyiar jaringan.
	- Distribusi akhir: Biasanya, opsi ini berlaku jika organisasi Anda adalah afiliasi siaran atau penyedia jaringan kabel.
- 4. Jika Anda ingin menyertakan tanda air CBET: Di bidang Pengaturan CBET, pilih Nielsen CBET. Lebih banyak bidang muncul.

Jika Anda ingin menyertakan tanda air NAES: Di bidang Pengaturan NAES II dan NW, pilih NAES II dan NW. Lebih banyak bidang muncul.

Anda dapat menyertakan kedua set tanda air dalam audio keluaran yang sama.

5. Lengkapi bidang seperti yang ditunjukkan pada tabel.

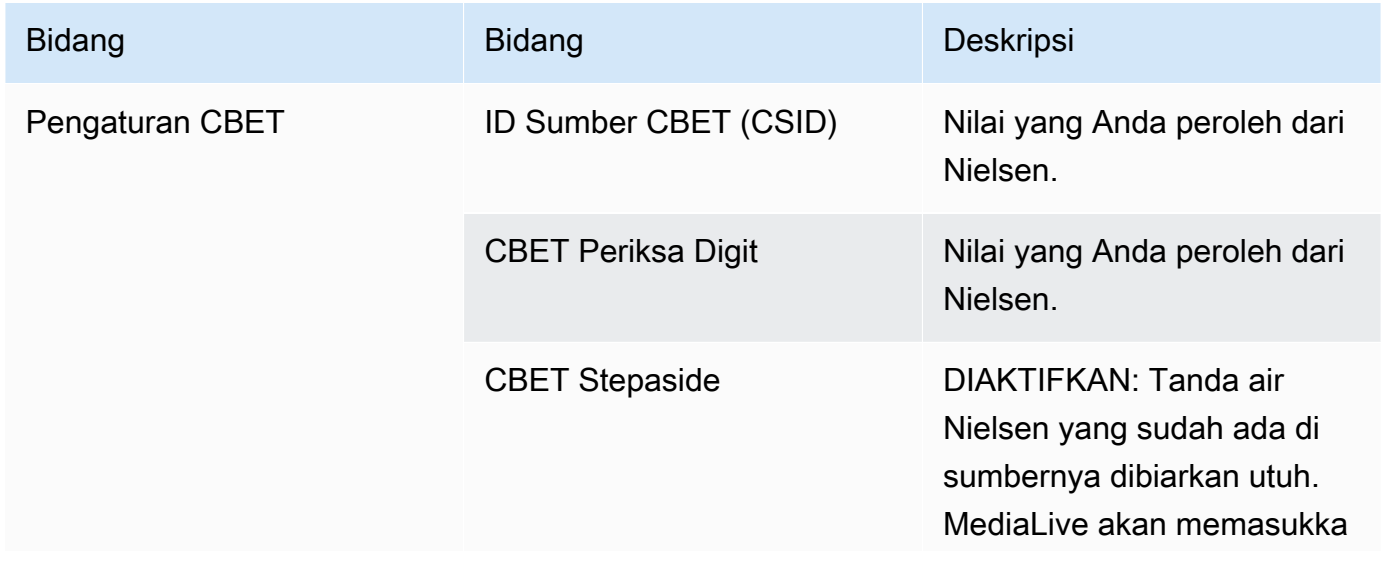

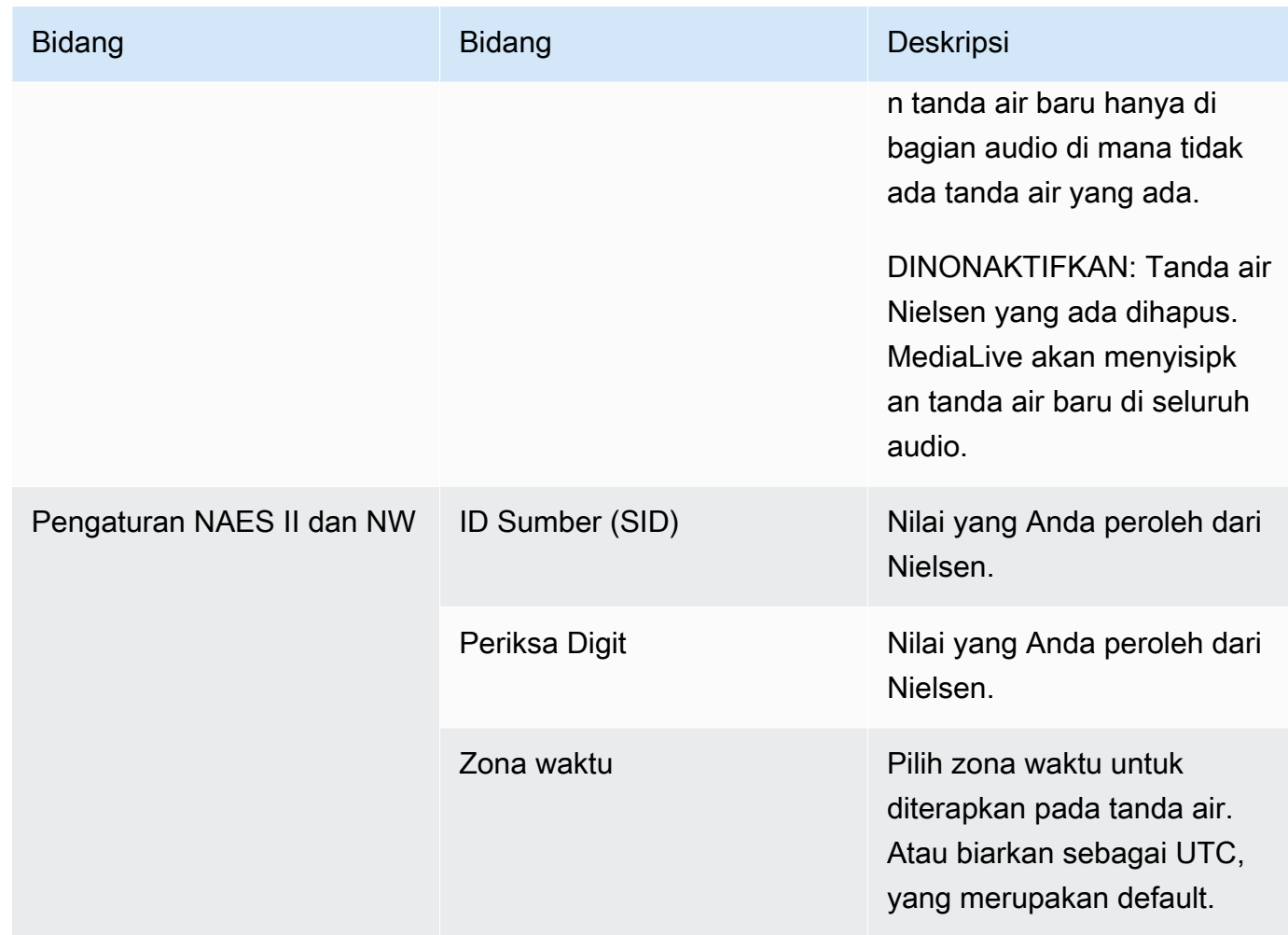

# <span id="page-783-0"></span>Mengonversi tanda air Nielsen ke ID3

Jika satu atau beberapa input dalam saluran menyertakan tanda air Nielsen dalam audio, Anda memiliki opsi untuk mengatur saluran untuk mengonversi tanda air tersebut ke metadata ID3. Tanda air ini adalah bagian dari kemampuan pengukuran dan analitik yang didukung oleh Nielsen.

Opsi ini hanya berlaku dalam skenario berikut:

- Satu atau beberapa input di saluran Anda menyertakan tanda air Nielsen di audio.
- Saluran Anda memiliki setidaknya satu grup keluaran yang dapat menyertakan tag Nielsen ID3. Misalnya, grup keluaran HLS.
- Anda tahu bahwa setidaknya beberapa perangkat pemutaran Anda menerapkan Nielsen SDK. SDK ini menyediakan fungsionalitas untuk menangani tag ID3.

Mengonversi tanda air ke tag ID3 tidak menghapus tanda air asli. Output di mana Anda menyertakan tag ID3 akan berisi tanda air dan tag ID3. Output yang tidak menyertakan tag ID3 hanya akan berisi tanda air.

Anda tidak dapat menghapus tanda air dari audio, tetapi jika perangkat pemutaran Anda tidak menerapkan Nielsen SDK, perangkat mengabaikan tanda air.

**a** Note

Jangan bingung fitur ini dengan kemampuan untuk [menyisipkan metadata ID3](#page-687-0) dalam output.

Untuk mengatur tanda air sebagai tag ID3

- 1. Pada halaman Buat saluran, di bagian Pengaturan umum, di panel Konfigurasi Nielsen, pilih Aktifkan konfigurasi Nielsen.
- 2. Atur bidang sebagai berikut:
	- Nielsen PCM ke ID3 tagging: Pilih ENABLED.
	- ID Distributor: Secara opsional, masukkan ID distributor yang Anda peroleh dari Nielsen. Jika Anda memasukkan ID di sini, itu ditambahkan ke metadata ID3 bersama dengan ID sumber (SID) yang selalu ada di watermark sumber.
- 3. Pergi ke grup output dan output di mana Anda ingin menyertakan tag ID3. Grup keluaran harus berupa grup Arsip, HLS, atau UDP. Jika grup output adalah HLS, output harus berupa output standar (bukan output audio saja).

(Jika grup keluarannya MediaPackage, Anda tidak perlu mengatur output. Tag ID3 selalu dilewatkan, jika outputnya adalah output standar.)

- 4. Untuk grup keluaran Arsip, siapkan bagian Pengaturan keluaran sebagai berikut:
	- Pilih pengaturan PID.
	- Untuk Nielsen ID3, pilih PASSTHOUGH.
- 5. Untuk grup keluaran HLS, atur bagian pengaturan Output sebagai berikut:
	- Pilih standar hls.
	- Pilih pengaturan PID.
	- Untuk perilaku Nielsen ID3, pilih PASSTHOUGH.
- 6. Untuk grup keluaran UDP, atur bagian Pengaturan output sebagai berikut:
	- Pilih Pengaturan jaringan.
	- Pilih pengaturan PID.
	- Untuk Nielsen ID3, pilih PASSTHOUGH.

# Menerapkan penguncian pipa

Fitur penguncian pipa memastikan bahwa output dari dua pipa dalam saluran standar adalah frame yang akurat satu sama lain. Penguncian pipa hanya berlaku untuk jenis keluaran tertentu.

Ada dua mode penguncian pipa:

- Penguncian pipa (default): mengunci dua pipa satu sama lain
- Epoch locking: mengunci pipa menggunakan epoch Unix sebagai referensi.

Anda tidak dapat menonaktifkan penguncian pipa dalam jenis keluaran yang berlaku. Tetapi Anda harus mengonfigurasi perilaku, untuk memastikannya sesuai dengan alur kerja Anda.

#### **a** Note

Anda mungkin akrab dengan istilah penguncian output. Dalam MediaLive, istilah yang digunakan adalah penguncian pipa. Apa pun istilah yang digunakan, efeknya identik: bingkai output akurat.

### Topik

- [Persyaratan untuk penguncian pipa](#page-785-0)
- [Langkah 1: Memverifikasi masukan](#page-787-0)
- [Langkah 2: Menyiapkan untuk mengunci](#page-788-0)
- [Pemecahan Masalah](#page-790-0)

## <span id="page-785-0"></span>Persyaratan untuk penguncian pipa

#### Topik

• [Persyaratan saluran](#page-786-0)

- [Jenis keluaran](#page-786-1)
- [Penguncian Epoch dan SCTE 35](#page-786-2)

### <span id="page-786-0"></span>Persyaratan saluran

Saluran harus menjadi saluran standar. Saluran dapat memiliki beberapa input yang terpasang. Dengan kata lain, saluran dapat menerapkan input switching.

#### <span id="page-786-1"></span>Jenis keluaran

Penguncian pipa hanya berfungsi dengan jenis grup keluaran berikut:

- HLS
- MediaPackage
- Microsoft Smooth
- UDP

Saluran dapat berisi grup keluaran selain yang didukung. MediaLive tidak akan melakukan penguncian pipa pada grup keluaran tersebut. Ini berarti bahwa dalam kelompok keluaran lainnya, tidak ada jaminan bahwa kedua jaringan pipa akan akurat satu sama lain.

### <span id="page-786-2"></span>Penguncian Epoch dan SCTE 35

Ada kendala untuk menggunakan penguncian epoch di HLS atau grup keluaran. MediaPackage

#### Grup keluaran HLS

Tidak mungkin untuk mengaktifkan passthrough SCTE 35 atau dekorasi manifes dalam grup keluaran HLS di saluran yang menggunakan penguncian epoch. Anda akan mendapatkan kesalahan validasi saat menyimpan saluran. Anda harus memutuskan bagaimana menyelesaikan konflik ini:

- Jangan aktifkan penguncian epoch di seluruh saluran: Anda dapat [mengatur mode](#page-788-1) ke penguncian pipa biasa di seluruh saluran, dan menyimpan passthrough SCTE 35 di grup keluaran HLS.
- Nonaktifkan passthrough SCTE 35 dalam grup keluaran HLS: Anda dapat menyimpan penguncian epoch tetapi menonaktifkan passthrough SCTE 35 dan dekorasi manifes dalam grup keluaran HLS. Anda masih dapat mengaktifkan passthrough SCTE 35 di grup keluaran lainnya.

MediaPackage kelompok keluaran

Untuk grup MediaPackage keluaran, kendala berlaku jika input menyertakan pesan SCTE 35:

- Saat penguncian epoch tidak diaktifkan di saluran, MediaLive secara otomatis melewati pesan SCTE 35 apa pun dari input dan secara otomatis mengaktifkan dekorasi manifes.
- Ketika penguncian epoch diaktifkan, MediaLive secara otomatis menonaktifkan passthrough SCTE 35 dan dekorasi manifes dalam grup output. MediaPackage

Anda harus memutuskan fitur mana yang ingin Anda pertahankan. Anda dapat menyimpan pesan SCTE 35 (dalam hal ini Anda harus menonaktifkan penguncian epoch di seluruh saluran). Atau Anda dapat mengaktifkan penguncian epoch tetapi kehilangan passthrough dari pesan SCTE 35. Perhatikan bahwa tidak ada keuntungan untuk mengatur output sebagai grup keluaran HLS, karena kendala serupa berlaku, seperti dijelaskan di atas.

## <span id="page-787-0"></span>Langkah 1: Memverifikasi masukan

Anda harus berbicara dengan sistem hulu Anda untuk memastikan bahwa setiap input yang dilampirkan ke saluran memenuhi persyaratan ini:

Jenis masukan yang didukung

Saluran tidak dapat menyertakan input HLS.

Persyaratan untuk kode waktu tertanam

Input harus menyertakan kode waktu yang disematkan. Aturan-aturan ini berlaku:

- Untuk kedua [mode penguncian](#page-788-1), input harus memiliki kode waktu yang disematkan.
- Untuk mode penguncian epoch, kode waktu yang disematkan harus dalam waktu 2 menit dari waktu epoch. Jika kode waktu mati lebih dari 2 menit, MediaLive pertimbangkan bahwa sumber tidak memenuhi persyaratan untuk penguncian pipa.

### Persyaratan frame rate

Konversi antara framerate input (atau framerate) dan framerate output yang diinginkan harus sederhana, yang berarti bahwa salah satu pernyataan ini harus berlaku:

• Framerate keluaran harus berupa kelipatan bilangan bulat dari framerate input. Misalnya, framerate input mungkin 45 FPS, dan framerate output mungkin 90 FPS.

• Framerate input harus berupa kelipatan bilangan bulat dari framerate output. Misalnya, framerate input mungkin 60 FPS, dan framerate output mungkin 30 FPS.

Perhatikan bahwa dengan aturan-aturan ini, adalah mungkin untuk framerates menjadi bilangan bulat. Misalnya, jika framerate input adalah 29,97 FPS dan framerate output adalah 59,94 FPS.

Berikut ini adalah contoh framerate kompleks. Anda tidak dapat menggunakan input jika salah satu kombinasi ini berlaku untuk saluran Anda:

- Input FPS adalah 59,4, output FPS adalah 60.
- Input FPS adalah 45, output FPS adalah 60.
- Input FPS adalah 29, 97 FPS, output FPS adalah 23.978.

## <span id="page-788-0"></span>Langkah 2: Menyiapkan untuk mengunci

Penguncian pipa selalu diaktifkan. Tetapi Anda harus mengatur saluran untuk memastikan bahwa MediaLive dapat berhasil melakukan penguncian pipa di grup keluaran Anda.

### **a** Note

Semua prosedur di bagian ini mengasumsikan bahwa Anda terbiasa dengan langkah-langkah umum untuk membuat saluran, seperti yang dijelaskan[Pengaturan: Membuat saluran](#page-290-0) .

### <span id="page-788-1"></span>Mengatur mode

Anda dapat mengonfigurasi saluran untuk melakukan penguncian pipa menggunakan salah satu mode berikut:

- Penguncian pipa: mengunci dua pipa satu sama lain
- Epoch locking: mengunci pipa menggunakan epoch Unix sebagai referensi.

Konfigurasikan mode penguncian pipa

- 1. Di saluran yang Anda buat, di panel navigasi, pilih Pengaturan umum. Kemudian pilih Konfigurasi global.
- 2. Pilih Aktifkan konfigurasi global.

3. Dalam mode penguncian Output, pilih mode — PIPELINE LOCKING atau EPOCH LOCKING. Untuk detail tentang opsi, pilih tautan Info di sebelah bidang.

Menyiapkan grup keluaran HLS, MediaPackage, atau Microsoft Smooth

Dalam grup keluaran HLS atau grup keluaran Microsoft Smooth, Anda harus mengatur framerate untuk setiap encode video.

Siapkan untuk penguncian pipa

- 1. Di saluran yang Anda buat, di panel navigasi, pilih grup keluaran HLS atau Microsoft Smooth. Jika perlu, buat output dan encode video di setiap output.
- 2. Di setiap output yang berisi encode video, pilih encode video. Di bidang pengaturan Codec, pilih codec. Lebih banyak bidang muncul.
- 3. Pilih bagian Frame rate dan atur bidang berikut:
	- Kontrol framerate: Kami sarankan Anda memilih Specified. Opsi initialize\_from\_source tidak berfungsi dengan baik dengan penguncian pipa.
	- Pembilang framerate dan penyebut Framerate: Atur resolusi yang diinginkan untuk output. [Pastikan bahwa konversi dari framerate input ke framerate output memenuhi persyaratan.](#page-787-0)
- 4. Ulangi, untuk pengaturan frame rate dalam encode video di setiap output.

### Menyiapkan grup keluaran UDP

Dalam grup keluaran UDP, Anda harus mendapatkan informasi tentang penanda segmentasi, dan mengatur penanda segmentasi untuk framerate untuk setiap encode video.

Siapkan untuk penguncian pipa

- 1. Anda memerlukan informasi tentang cara mengkonfigurasi segmentasi dalam output. Informasi ini terkandung dalam bidang pada halaman Buat saluran di konsol. Untuk menampilkan bidang, di panel navigasi pilih Grup arsip. Kemudian pilih output dan pilih Pengaturan jaringan. Pilih tautan Info di sebelah masing-masing bidang berikut:
	- Penanda segmentasi
	- Waktu segmentasi
	- EBP msec tampilan
- Waktu fragmen
- Gaya segmentasi
- Penempatan EBP
- Interval audio EBP
- 2. Bicaralah dengan kontak Anda di sistem hilir untuk mendapatkan nilai yang disarankan untuk bidang ini.
- 3. Di saluran yang Anda buat, di panel navigasi, pilih grup keluaran arsip. Jika perlu, buat output. Kemudian di Pengaturan output, pilih Pengaturan jaringan. Lebih banyak bidang muncul.
- 4. Pilih Pengaturan kontainer dan tetapkan nilai untuk bidang segmentasi yang tercantum di langkah 1. Ada kemungkinan bahwa beberapa bidang tidak berlaku untuk penanda segmentasi yang Anda pilih.
- 5. Jika perlu, buat encode video dalam output, lalu pilih encode video. Di bidang pengaturan Codec, pilih codec. Lebih banyak bidang muncul.
- 6. Pilih bagian Frame rate dan atur bidang berikut:
	- Kontrol framerate: Kami sarankan Anda memilih Specified. Opsi initialize\_from\_source tidak berfungsi dengan baik dengan penguncian pipa.
	- Pembilang framerate dan penyebut Framerate: Atur framerate yang diinginkan untuk output. [Pastikan bahwa konversi dari framerate input ke framerate output memenuhi persyaratan.](#page-787-0)

# <span id="page-790-0"></span>Pemecahan Masalah

Penguncian pipa memastikan bahwa dua pipa dalam saluran standar adalah bingkai yang akurat satu sama lain, dalam kelompok output di mana MediaLive melakukan penguncian pipa.

Jika Anda atau sistem hilir memperhatikan bahwa saluran pipa tidak disinkronkan, lakukan pemecahan masalah berikut:

- Pastikan itu MediaLive [mendukung penguncian pipa](#page-787-0) untuk jenis input di saluran Anda.
- Verifikasi bahwa persyaratan kode waktu terpenuhi:
	- Pastikan bahwa sumber input memiliki kode waktu yang disematkan.
	- Jika Anda memilih mode penguncian epoch, pastikan bahwa kode waktu yang disematkan berada dalam waktu 2 menit dari waktu epoch.

Jika sumber input memiliki bagian di mana tidak ada kode waktu tertanam, MediaLive berhenti melakukan penguncian pipa akurat bingkai. MediaLive secara otomatis jatuh kembali ke melakukan perkiraan penguncian pipa. Setiap kali kode waktu yang disematkan muncul kembali, MediaLive lanjutkan penguncian pipa yang akurat dengan bingkai.

- Pastikan itu MediaLive [mendukung penguncian pipa](#page-785-0) di grup keluaran yang terpengaruh. Penguncian pipa tidak berlaku untuk semua jenis grup keluaran.
- Pastikan bahwa Anda mengubah kontrol Framerate sehingga tidak initialize\_from\_source.
- Pastikan framerate input dan framerate output adalah [konversi sederhana](#page-787-0) satu sama lain.
- Jika framerate dalam sumber berubah, ada kemungkinan itu tidak MediaLive dapat melakukan penguncian pipa selama durasi karena untuk bagian video itu, tidak ada konversi framerate sederhana.
- Pastikan Anda ingat untuk mengatur penanda segmentasi dalam grup keluaran UDP. Untuk grup keluaran lain yang didukung, Anda tidak perlu khawatir tentang hal ini karena outputnya selalu tersegmentasi.
- Pastikan Anda mengatur jenis penanda segmentasi yang diharapkan oleh sistem hilir Anda.

# Menerapkan redundansi pipa

Anda dapat mengatur saluran dengan dua pipa pengkodean, untuk memberikan ketahanan dalam pipa pemrosesan saluran.

Saat Anda mengatur saluran dengan dua pipa pengkodean, kedua saluran pipa menelan konten sumber dan menghasilkan output. Jika pipa saat ini gagal, sistem hilir dapat mendeteksi bahwa ia tidak lagi menerima konten dan dapat beralih ke output lainnya. Tidak ada gangguan pada sistem hilir. MediaLive restart pipa kedua dalam beberapa menit.

Saluran yang memiliki dua saluran pengkodean disebut saluran standar.

Jika Anda tidak ingin menerapkan redundansi pipeline, Anda mengatur saluran sebagai saluran pipa tunggal. Jika pipa tunggal gagal, MediaLive berhenti memproduksi output untuk dikirim ke sistem hilir.

Topik

- [Memutuskan apakah akan menerapkan redundansi pipa](#page-792-0)
- [Menyiapkan saluran standar](#page-793-0)
- [Menyiapkan saluran pipa tunggal dengan opsi peningkatan](#page-795-0)
- [Menyiapkan saluran pipa tunggal tanpa potensi peningkatan](#page-796-0)
- [Mengubah redundansi pipa di saluran yang ada](#page-798-0)

## Memutuskan apakah akan menerapkan redundansi pipa

Untuk menentukan kelas saluran yang akan diterapkan, Anda harus memutuskan apakah Anda ingin dan dapat menerapkan redundansi pipa.

Langkah 1: Putuskan apakah Anda ingin menerapkan redundansi pipa

Putuskan apakah Anda ingin menerapkan redundansi pipa. Serta manfaat nyata dari jaringan pipa yang berlebihan, pertimbangkan hal-hal berikut:.

- Jika Anda mengirim output keAWS Elemental MediaPackage, Anda mungkin ingin menerapkan redundansi pipeline untuk mendukung redundansi input di. MediaPackage MediaLive akan mengirimkan dua output identik ke dua input pada saluran. MediaPackage Jika ada kegagalan pipeline MediaLive, MediaPackage memiliki logika untuk mengalihkan input yang digunakannya dengan mulus.
- Timbang manfaat saluran standar terhadap perbedaan biaya pemrosesan untuk saluran standar dibandingkan dengan saluran pipa tunggal. Untuk informasi tentang biaya untuk saluran, lihat<https://aws.amazon.com/medialive/pricing/>.
- Jika Anda memutuskan belum ingin menerapkan redundansi pipeline, Anda dapat mengatur untuk membiarkan opsi penerapannya nanti terbuka. Prosedur nanti di bagian ini menjelaskan cara mengatur dengan cara ini.

## Langkah 2: Putuskan apakah Anda dapat menerapkan redundansi pipa

Jika Anda memutuskan ingin menyiapkan saluran standar, Anda harus menentukan apakah Anda dapat mengatur saluran standar. Ikuti langkah-langkah ini:

• Hubungi sistem hulu untuk menentukan apakah mereka dapat mengirimi Anda dua aliran sumber untuk setiap input. Jika mereka tidak bisa, maka Anda tidak dapat mengatur sebagai saluran standar.

Dalam saluran masukan ganda, semua input harus memiliki dua aliran sumber. Jika Anda memiliki konten sumber yang berasal dari beberapa sistem hulu, setiap sistem hulu harus mampu

menyediakan dua sumber. Jika mereka tidak dapat menyediakan dua sumber, Anda tidak dapat mengaturnya sebagai saluran standar.

• Hubungi sistem hilir untuk menentukan apakah sistem hilir dapat menangani dua set output identik dari MediaLive dan beralih sesuai kebutuhan. Perhatikan bahwa, seperti yang dijelaskan sebelumnya di bagian keputusan ini, selalu MediaPackage dapat menangani dua output.

Jika sistem hilir tidak memiliki kemampuan ini, tidak ada keuntungan untuk mengatur sebagai saluran standar.

## Langkah 3: Ikuti prosedur yang benar

Setelah Anda mengidentifikasi opsi redundansi pipeline yang akan Anda terapkan di saluran, lihat bagian berikut untuk informasi selengkapnya:

- Jika Anda ingin segera menerapkan redundansi pipa, dan sistem hulu dapat menyediakan dua aliran sumber, lihat. [the section called "Saluran standar"](#page-793-0)
- Jika Anda tidak ingin menerapkan redundansi pipa untuk saat ini, tetapi Anda ingin mengizinkan peningkatan yang mudah ke redundansi pipa nanti, lihat. [the section called "Saluran pipa tunggal](#page-795-0) [dengan opsi peningkatan"](#page-795-0)
- Jika Anda tidak ingin menerapkan pipeline redundancy sekarang atau di masa depan, lihat. [the](#page-796-0) [section called "Saluran pipa tunggal tanpa upgrade"](#page-796-0)

## <span id="page-793-0"></span>Menyiapkan saluran standar

Jika Anda ingin menerapkan redundansi pipeline dengan saluran baru, pastikan Anda mengatur input sebagai input kelas standar dan mengatur saluran sebagai saluran standar.

Ikuti panduan ini saat Anda merencanakan alur kerja:

- Pastikan bahwa sistem upstream dapat memberi Anda dua contoh konten sumber. Lihat the [section called "Menilai format sumber dan kemasan".](#page-163-0)
- Saat Anda [membuat input,](#page-227-0) atur semua input sebagai input kelas standar.

Beberapa input — input CDI dan input RTP — selalu diatur sebagai input kelas standar. Untuk semua input lainnya, atur bidang kelas Input ke input Standar.

• Saat Anda membuat saluran, lakukan hal berikut:

- Siapkan saluran sebagai saluran standar. Lihat [the section called "Detail saluran dan masukan"](#page-292-0).
- Pada langkah untuk [melampirkan input ke saluran](#page-296-0), lampirkan hanya input kelas standar. Jika Anda mencoba melampirkan input kelas tunggal ke saluran standar, Anda tidak akan dapat membuat saluran.
- Hubungi sistem hulu dan minta mereka menyediakan dua sumber konten.

## Cara kerja redundansi pipa

Saat Anda menyiapkan saluran standar, saluran tersebut memiliki dua saluran pipa — pipa 0 dan pipa 1. Setiap input juga berisi dua saluran pipa. Sumber konten terhubung ke setiap pipa.

Seperti yang diilustrasikan diagram ini, sistem hulu menyediakan dua contoh konten ke input. Satu contoh pergi ke pipa yang ditunjukkan oleh garis biru, yang lain pergi ke pipa yang ditunjukkan oleh garis hijau. Masing-masing jalur ini melekat pada salah satu dari dua pipa di saluran. Saluran menghasilkan dua contoh identik dari output untuk sistem hilir. Sistem hilir memilih untuk menangani satu contoh (output dari pipa biru) dan mengabaikan instance lainnya (output dari pipa hijau).

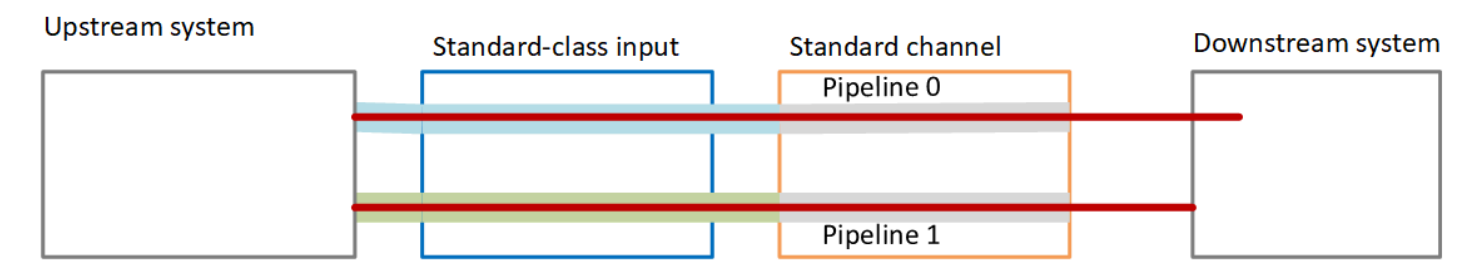

## Penanganan kegagalan

Mungkin ada masalah yang menyebabkan pipa berhenti berfungsi.

- Jika pipa yang gagal adalah pipa yang ditangani oleh sistem hilir (misalnya, pipa biru), sistem hilir dapat beralih ke output lainnya.
- Setelah beberapa menit, pipa yang gagal secara otomatis restart dan menghasilkan output. Sistem hilir dapat terus menangani output dari pipa hijau, atau dapat kembali ke pipa biru. Keputusan itu tidak berdampak pada MediaLive.

Dalam diagram ini, perhatikan bahwa sistem hulu masih mengirimkan konten sumber ke pipa biru, yang menunjukkan bahwa sistem hulu berfungsi tetapi pipa 0 gagal. Sistem hilir telah mulai menangani pipeline 1 sebagai gantinya, menggunakan konten sumber dari pipa hijau.

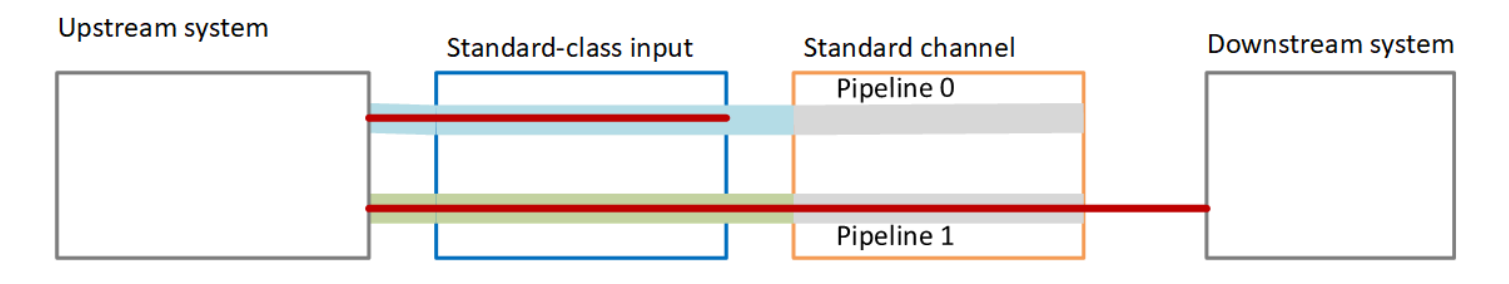

## <span id="page-795-0"></span>Menyiapkan saluran pipa tunggal dengan opsi peningkatan

Saat pertama kali membuat saluran, Anda mungkin ingin mengaturnya tanpa redundansi pipeline. Tetapi Anda mungkin ingin mengizinkan peningkatan yang mudah ke redundansi pipa nanti.

Ikuti panduan ini saat Anda merencanakan alur kerja:

• Saat Anda [membuat input,](#page-227-0) atur semua input sebagai input kelas standar.

Beberapa input — input CDI dan input RTP — selalu diatur sebagai input kelas standar. Untuk semua input lainnya, atur bidang kelas Input ke input Standar.

- Saat Anda membuat saluran, lakukan hal berikut:
	- Siapkan saluran sebagai saluran pipa tunggal. Lihat [the section called "Detail saluran dan](#page-292-0) [masukan".](#page-292-0)
	- Pada langkah untuk [melampirkan input ke saluran](#page-296-0), periksa kembali apakah input yang Anda lampirkan adalah input kelas standar.
- Hubungi sistem upstream dan minta mereka menyediakan satu sumber konten.

### Cara kerja saluran pipa tunggal

Saat Anda menyiapkan saluran pipa tunggal dengan opsi untuk meningkatkan dengan mudah, saluran tersebut adalah saluran pipa tunggal tetapi masukan semuanya adalah input kelas standar.

- Saluran berisi satu pipa pipa 0.
- Setiap input kelas standar berisi dua saluran pipa. Namun, hanya satu saluran pipa yang terhubung ke sumber konten. Pipa input lainnya tidak aktif.

Seperti yang diilustrasikan diagram ini, sistem hulu menyediakan satu contoh konten sumber ke input, ke pipa yang ditunjukkan oleh garis biru. Input memberikan satu contoh ke satu pipa di saluran.

Saluran menghasilkan satu contoh output untuk sistem hilir. Pipa lain dalam input (pipa hijau) selalu tidak aktif.

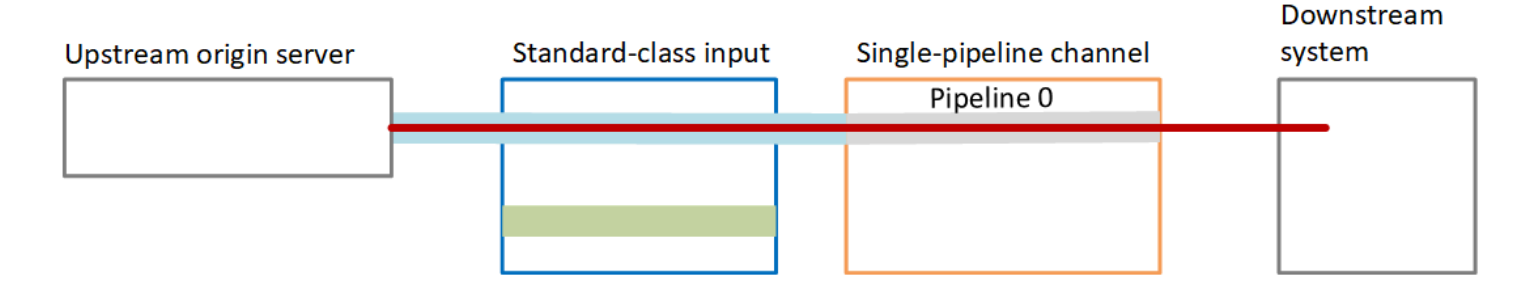

## Penanganan kegagalan

Jika ada masalah yang menyebabkan pipa berhenti berfungsi, MediaLive berhenti memproduksi output. Sistem hilir berhenti menerima output.

## <span id="page-796-0"></span>Menyiapkan saluran pipa tunggal tanpa potensi peningkatan

Jika Anda tidak ingin menerapkan redundansi pipeline sekarang atau di masa mendatang, Anda mengatur saluran sebagai saluran pipa tunggal, dan Anda mengatur input sebagai input kelas tunggal, jika memungkinkan.

#### **a** Note

Sebelum Anda memutuskan untuk menerapkan opsi ini, baca informasi tentang [pengaturan](#page-795-0) [tanpa redundansi pipa, tetapi dengan opsi untuk meningkatkan dengan mudah nanti.](#page-795-0)

Ikuti panduan ini saat Anda merencanakan alur kerja:

- Saat Anda [membuat input,](#page-227-0) atur input sebagai berikut:
	- Siapkan input CDI dan input RTP sebagai input standar, karena itulah satu-satunya cara untuk mengaturnya.
	- Siapkan semua input lainnya sebagai input kelas tunggal. Untuk mengatur input dengan cara ini, atur bidang kelas Input ke Input tunggal.
- Saat Anda membuat saluran, lakukan hal berikut:
	- Siapkan saluran sebagai saluran pipa tunggal. Lihat [the section called "Detail saluran dan](#page-292-0) [masukan".](#page-292-0)
- Pada langkah untuk [melampirkan input ke saluran](#page-296-0), lampirkan input yang telah Anda identifikasi. Input mungkin input kelas standar dan input kelas tunggal.
- Hubungi sistem upstream dan minta mereka menyediakan satu sumber konten. Bahkan jika saluran Anda menyertakan input CDI atau input RTP, sistem hulu untuk input tersebut harus menyediakan hanya satu sumber.

## Cara kerja saluran pipa tunggal

Saat Anda menyiapkan saluran pipa tunggal tanpa ketentuan peningkatan apa pun, saluran tersebut adalah saluran pipa tunggal. Input dapat berupa kombinasi input kelas tunggal dan input kelas standar.

- Saluran berisi satu pipa pipa 0.
- Setiap input kelas tunggal yang dilampirkan ke saluran berisi satu pipa. Input terhubung ke satu sumber konten.

Seperti yang diilustrasikan diagram ini, sistem hulu menyediakan satu contoh konten sumber ke input, ke pipa yang ditunjukkan oleh garis biru. Input memberikan satu contoh ke satu pipa di saluran. Saluran menghasilkan satu contoh output untuk sistem hilir.

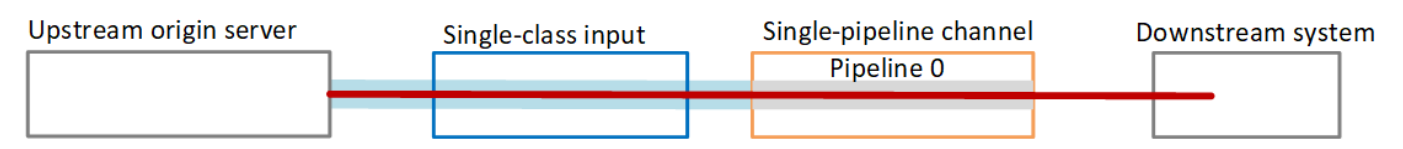

• Setiap input CDI atau input RTP yang terpasang ke saluran berisi dua saluran pipa. Namun, hanya satu saluran pipa yang terhubung ke sumber konten. Pipa input lainnya tidak aktif.

Seperti yang diilustrasikan diagram ini, sistem hulu menyediakan satu contoh konten sumber ke input, ke pipa yang ditunjukkan oleh garis biru. Input memberikan satu contoh ke satu pipa di saluran. Saluran menghasilkan satu contoh output untuk sistem hilir. Pipa lain dalam input (pipa hijau) selalu tidak aktif.

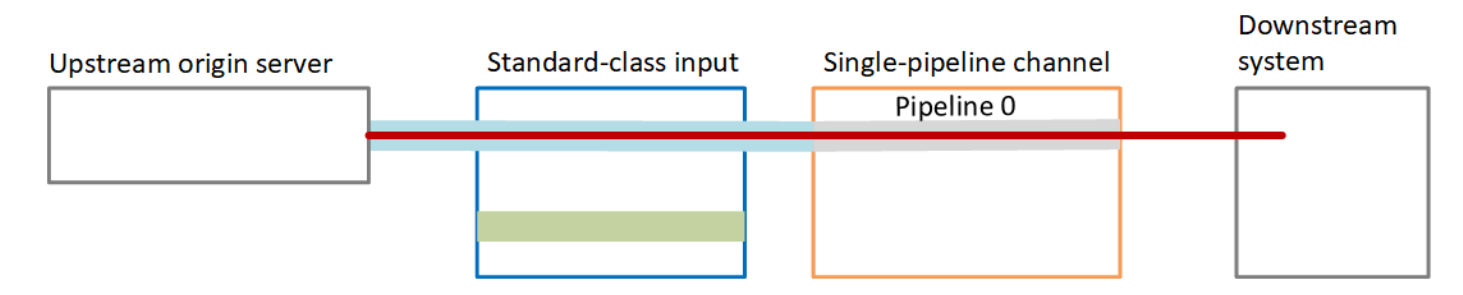

#### Penanganan kegagalan

Jika ada masalah yang menyebabkan pipa berhenti berfungsi, MediaLive berhenti memproduksi output. Sistem hilir berhenti menerima output.

## <span id="page-798-0"></span>Mengubah redundansi pipa di saluran yang ada

Untuk mengaktifkan atau menonaktifkan redundansi pipeline pada saluran yang ada, Anda harus memperbarui kelas saluran.

Mengubah saluran ke saluran pipa tunggal

Anda dapat mengubah saluran standar ke pipa tunggal, untuk menghapus salah satu pipa di saluran dan untuk menghapus redundansi pipa.

Untuk mengubah kelas saluran, saluran harus menganggur (tidak berjalan).

Untuk mengubah kelas saluran ke saluran pipa tunggal

- 1. Pada halaman Saluran, pilih saluran. (Jangan pilih nama saluran.)
- 2. Pada menu, pilih Tindakan, lalu pilih Tindakan saluran lainnya, lalu pilih Perbarui kelas saluran ke SINGLE\_PIPELINE.
- 3. Di kotak dialog, pilih Konfirmasi. MediaLive melakukan tindakan berikut:
	- Ini menghapus pipa kedua (pipa 1) di saluran.
	- Ini menghapus alamat tujuan kedua di setiap grup output.
	- Itu tidak menghapus titik akhir kedua pada input. Input tidak berubah dengan cara apa pun. Sebagai gantinya, saat Anda me-restart saluran, abaikan MediaLive saja titik akhir kedua.

Saat MediaLive melakukan tindakan ini, saluran memiliki status UPDATE. Ketika pembaruan selesai, status berubah menjadi IDLE.

4. Anda mungkin ingin memberi tahu sistem hulu untuk setiap input push bahwa tidak perlu lagi mendorong input ke titik akhir kedua. Anda juga mungkin ingin memberi tahu sistem hilir untuk setiap grup keluaran bahwa seharusnya tidak lagi mengharapkan output di tujuan keduanya.

### Mengubah kelas saluran ke standar — opsi A

Anda dapat mengubah saluran pipa tunggal ke saluran standar. Ikuti prosedur ini jika Anda awalnya menyiapkan saluran pipa tunggal dengan [input kelas standar](#page-795-0) dan potensi peningkatan.

Lakukan langkah-langkah ini:

- Atur dengan sistem upstream Anda untuk mulai mengirim dua instance konten sumber.
- [Hentikan salurannya](#page-482-0).
- Ubah kelas saluran ke kelas standar. Lihat langkah-langkah setelah daftar ini.

Anda sekarang telah memutakhirkan saluran dari saluran pipa tunggal dengan input kelas standar ke saluran standar dengan input kelas standar.

• [Mulai ulang saluran](#page-482-0).

Untuk mengubah kelas saluran

1. Dapatkan alamat tujuan kedua untuk setiap grup keluaran. Setiap alamat berada di sistem hilir dari setiap grup keluaran.

Misalnya, jika saluran memiliki grup keluaran HLS (dengan server HTTPS sebagai sistem hilirnya) dan grup keluaran Arsip (dengan bucket Amazon S3 sebagai sistem hilirnya), Anda harus memasukkan URL ke alamat tujuan baru di server HTTPS, dan URL ke folder baru di bucket Amazon S3.

[Rencanakan tujuan ini](#page-176-0) sekarang, dengan cara yang sama seperti Anda merencanakan alamat tujuan saat Anda mengatur saluran. Anda mungkin perlu menghubungi pemilik setiap sistem hilir.

- 2. Pada halaman Saluran, pilih saluran. (Jangan pilih nama saluran.)
- 3. Pada menu, pilih Tindakan, Tindakan saluran lainnya, Perbarui kelas saluran ke STANDAR.
- 4. Di kotak dialog, pilih Konfirmasi.
- 5. Pada kelas saluran Perbarui ke halaman Standar, masukkan alamat tujuan yang Anda identifikasi di langkah 1. Ada satu bidang untuk setiap grup keluaran di saluran.
- 6. Pilih Kirim. MediaLive memperbarui saluran dan membuat pipa baru yang disebut pipeline 1. Sumber untuk pipeline ini adalah URL yang sebelumnya tidak aktif. Saat Anda memulai saluran, MediaLive menyerap konten dari URL tersebut, menghasilkan output, dan mengirimkan output ke tujuan baru di setiap grup keluaran.

#### Mengubah kelas — opsi B

Anda dapat mengubah saluran pipa tunggal ke saluran standar. Ikuti prosedur ini jika Anda awalnya menyiapkan [saluran pipa tunggal dengan input kelas tunggal.](#page-796-0)

Lakukan langkah-langkah ini:

- Atur dengan sistem upstream Anda untuk mulai mengirim dua instance konten sumber.
- [Hentikan salurannya](#page-482-0).
- Lepaskan setiap input kelas tunggal. Untuk melepaskan input, Anda harus [mengedit saluran dan](#page-949-0)  [menghapus input yang](#page-949-0) terlampir.
- [Edit setiap input](#page-953-0) untuk mengubahnya menjadi kelas standar, dan untuk menambahkan sumber kedua.
- Edit saluran untuk mengubah kelas saluran ke kelas standar. Lihat langkah-langkah setelah daftar ini.
- [Edit saluran](#page-949-0) untuk memasang kembali setiap input.

Anda sekarang telah meningkatkan saluran dari saluran pipa tunggal dengan input kelas tunggal ke saluran standar dengan input kelas standar.

• [Mulai ulang saluran](#page-482-0).

Untuk mengubah kelas saluran

1. Dapatkan alamat tujuan kedua untuk setiap grup keluaran. Setiap alamat berada di sistem hilir dari setiap grup keluaran.

Misalnya, jika saluran memiliki grup keluaran HLS (dengan server HTTPS sebagai sistem hilirnya) dan grup keluaran arsip (dengan bucket Amazon S3 sebagai sistem hilirnya), Anda harus memasukkan URL ke alamat tujuan baru di server HTTPS, dan URL ke folder baru di bucket Amazon S3.

Rencanakan tujuan ini sekarang, dengan cara yang sama seperti Anda merencanakan alamat tujuan saat Anda mengatur saluran. Anda mungkin perlu menghubungi pemilik setiap sistem hilir.

2. Edit URL di setiap input kelas tunggal untuk menyertakan URL kedua, untuk sumber kedua yang akan menyediakan konten ke pipeline yang baru ditambahkan.

- Untuk input push, [edit input](#page-953-0) untuk menyertakan alamat untuk sumber input kedua. Berikan alamat itu kepada pemilik sistem hulu, sehingga mereka dapat mendorong konten sumber ke alamat itu. Anda juga harus mencari tahu dari sistem hulu alamat dari mana sumber baru akan didorong. Pastikan alamat ini dicakup oleh grup keamanan input untuk saluran tersebut.
- Untuk input tarik, dapatkan alamat baru dari pemilik sistem hilir. [Edit input](#page-953-0) untuk menyertakan alamat itu. Setelah pipeline kedua dibuat, MediaLive akan dapat menarik konten sumber kedua (untuk pipa kedua).
- 3. Pada halaman Saluran, pilih saluran. (Jangan pilih nama saluran.)
- 4. Pada menu, pilih Tindakan, Tindakan saluran lainnya, Perbarui kelas saluran ke STANDAR.
- 5. Di kotak dialog, pilih Konfirmasi.
- 6. Pada kelas saluran Perbarui ke halaman STANDARD, masukkan alamat tujuan yang Anda identifikasi di langkah 1. Ada satu bidang untuk setiap grup keluaran di saluran.
- 7. Pilih Kirim. MediaLive memperbarui saluran dan membuat pipa baru yang disebut pipeline 1. Saat Anda memulai saluran, MediaLive kirimkan output dari pipeline ini ke tujuan baru di setiap grup keluaran.

# Menerapkan ketahanan di saluran

AWS Elemental MediaLivememiliki beberapa fitur yang memberikan ketahanan di saluran:

- Failover input otomatis Anda dapat mengatur dua input dalam pasangan failover input. Menyiapkan cara ini memberikan ketahanan jika terjadi kegagalan baik di sistem hulu, atau antara sistem hulu dan saluran. Untuk informasi selengkapnya, lihat [the section called "Failover masukan](#page-634-0)  [otomatis"](#page-634-0).
- Perilaku kehilangan input Anda dapat mengatur saluran untuk mengontrol MediaLive perilaku saat input video hilang. Fitur ini mencakup semua input—yang diatur dengan failover input otomatis, dan yang tidak.

Untuk informasi selengkapnya, lihat [the section called "Penanganan kerugian input"](#page-699-0).

• Redundansi pipa - Anda dapat mengatur saluran dengan dua saluran pipa, untuk memberikan ketahanan dalam pipa saluran. Fitur ini dikendalikan oleh fitur kelas saluran saluran. Untuk informasi selengkapnya, lihat [the section called "Redundansi pipa"](#page-791-0).

# Pemrosesan pesan SCTE-35

Anda dapat mengonfigurasi AWS Elemental MediaLive saluran untuk menangani pesan SCTE-35 dan pesan SCTE-104. Pesan-pesan ini memberikan informasi tentang ketersediaan iklan (acara ketersediaan iklan), dan acara non-iklan lainnya, dan acara non-iklan lainnya (seperti program dan chapter).

Topik

- [Tentang pemrosesan pesan](#page-802-0)
- [Bersiap-siap: Atur sumber SCTE-35—segmen atau manifes](#page-811-0)
- [Bersiap-siap: Setel mode tersedia iklan](#page-815-0)
- [Mengaktifkan dekorasi manifes dalam output](#page-818-0)
- [Mengaktifkan iklan menggunakan blanking di output](#page-827-0)
- [Mengaktifkan pemadaman listrik di output](#page-832-0)
- [Mengaktifkan passthrough atau penghapusan SCTE-35](#page-837-0)
- [Memasukkan pesan SCTE-35 menggunakan jadwal](#page-840-0)
- [Pengkondisian sinyal POIS](#page-840-1)

## <span id="page-802-0"></span>Tentang pemrosesan pesan

Pesan SCTE-35 adalah pesan yang dapat disertakan dalam sumber MPEG-2 transport stream (TS). Pesan SCTE-104 adalah pesan yang dapat disertakan dalam konten sumber dari perangkat keras. AWS Elemental Link Pesan SCTE-104 secara otomatis diubah menjadi pesan SCTE-35 segera setelah menyerap input. MediaLive

#### **a** Note

Untuk menggunakan fitur yang tersedia iklan MediaLive, Anda harus terbiasa dengan standar SCTE-35 dan secara opsional dengan standar SCTE-67. Anda juga harus terbiasa dengan bagaimana input yang Anda encoding mengimplementasikan standar tersebut. Bagian ini mengasumsikan bahwa Anda terbiasa membuat atau mengedit saluran, seperti yang dijelaskan dalam[Pengaturan: Membuat saluran](#page-290-0) .

#### Support untuk SCTE-35 di sisi input

Di sisi input, pesan SCTE-35 hanya dapat muncul di input yang berisi aliran transportasi MPEG-2 (TS). Anda dapat mengatur saluran sehingga jika masukan menyertakan pesan ini, pesan akan diproses selama menelan (diteruskan) atau diabaikan.

Support untuk SCTE-35 di sisi output

Di sisi output, jika Anda mengatur untuk melewati input (bukan menghapusnya), maka Anda dapat mengatur setiap output sehingga pesan SCTE-35 dari input diubah menjadi informasi isyarat yang sesuai untuk jenis keluaran tersebut. Informasi isyarat ini dapat berupa salah satu atau kedua hal berikut:

- Pesan SCTE-35 dalam output TS
- Dekorasi manifes (atau trek jarang)

Anda mengatur setiap output secara terpisah, sehingga Anda dapat mengatur beberapa output untuk menyertakan informasi isyarat dan beberapa untuk mengecualikannya.

Sebagai tambahan untuk informasi yang tersedia iklan, Anda juga dapat mengatur output untuk mengosongkan video, audio, dan teks dalam informasi isyarat.

Topik

- [Fitur yang didukung oleh tipe input](#page-803-0)
- [Fitur output yang didukung](#page-804-0)
- [Fitur pemrosesan perilaku default](#page-806-0)
- [Lingkup pemrosesan berdasarkan fitur](#page-807-0)
- [Fitur yang didukung oleh tipe output](#page-808-0)

#### <span id="page-803-0"></span>Fitur yang didukung oleh tipe input

Pesan SCTE 35 hanya dapat muncul dalam jenis MediaLive input berikut:

- Masukan Elemental Link
- Masukan HLS
- MediaConnect masukan
- Masukan RTP
- Masukan file Transport Stream (TS)

• Masukan AWS CDI

Tabel berikut menunjukkan input mana yang mungkin mencakup informasi yang tersedia iklan dan cara MediaLive menangani informasi tersebut. Untuk membaca tabel, cari input di kolom pertama, lalu baca di baris.

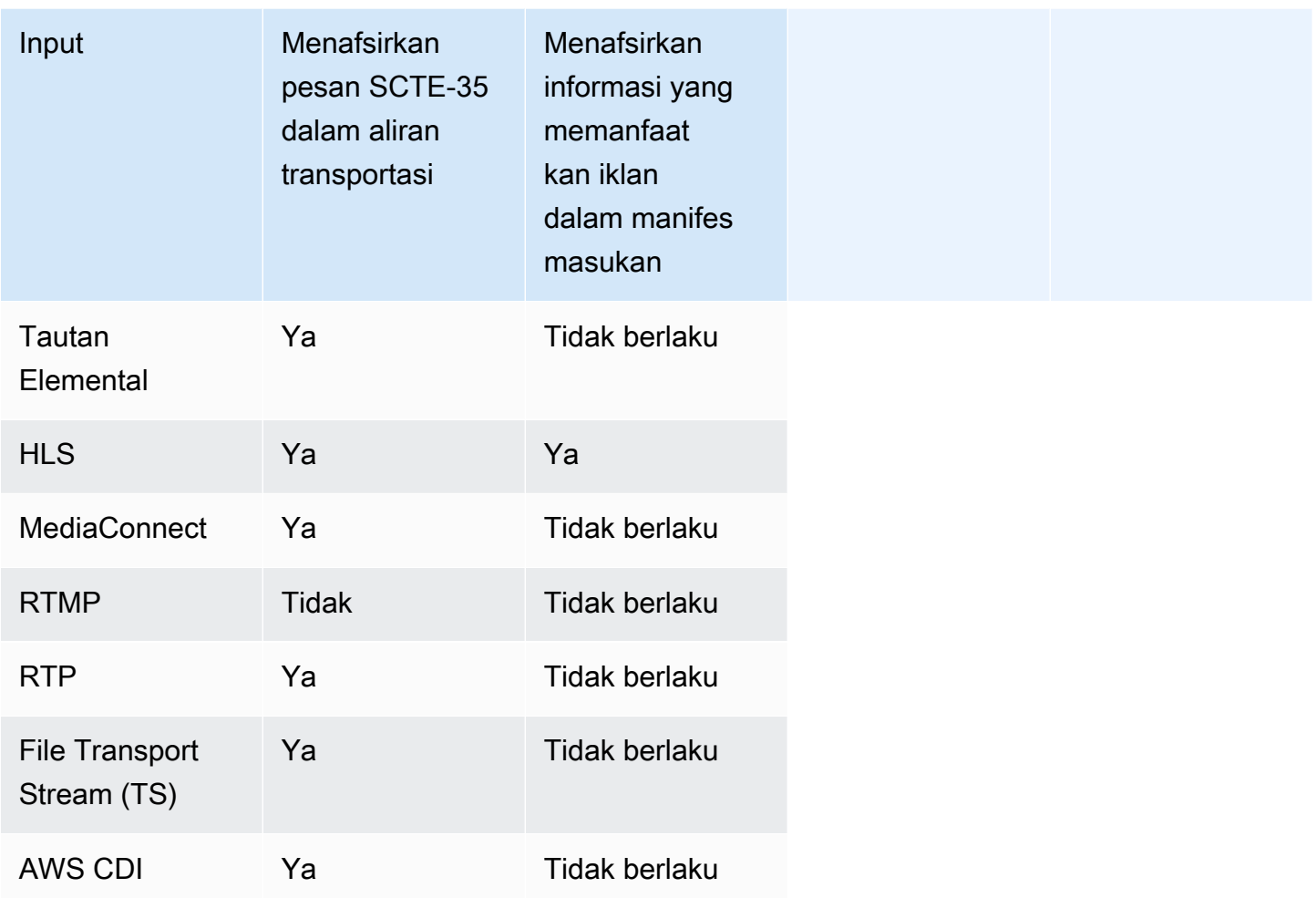

### <span id="page-804-0"></span>Fitur output yang didukung

Dekorasi manifes

Anda dapat mengatur output sehingga manifesnya dihiasi dengan informasi yang tersedia iklan. Dekorasi manifes bekerja pada dua sumber informasi yang tersedia iklan:

• Informasi yang tersedia iklan yang ditemukan di input saluran, jika inputnya adalah aliran transportasi (TS)

• Iklan memanfaatkan informasi dari pesan SCTE-35 yang ditambahkan ke output menggunakan jadwal MediaLive

Dekorasi manifes hanya berlaku untuk output, output, dan MediaPackage keluaran Microsoft Smooth HLS:

- Anda dapat mengatur output HLS sehingga manifestasinya didekorasi sesuai dengan salah satu gaya berikut:
	- Adobe
	- Elemental
	- SCTE-35 ditingkatkan
- MediaPackage output selalu diatur sehingga manifes mereka dihiasi. Gaya penanda selalu gaya yang disempurnakan SCTE-35. Perlu diingat bahwa jika Anda tidak benar-benar menginginkan pesan SCTE-35 dalam output yang Anda kirimkanAWS Elemental MediaPackage, maka di AWS Elemental MediaPackage samping Anda dapat mengatur saluran untuk menghapus spidol.
- Anda dapat mengatur output Microsoft Smooth sehingga trek jarang menyertakan instruksi yang sesuai dengan konten pesan SCTE-35 asli.

Anda harus mengatur saluran untuk perilaku yang Anda inginkan. Untuk informasi selengkapnya, lihat [the section called " Dekorasi manifes"](#page-818-0).

### Pengosongan dan pemadaman

Isyarat dan isyarat dalam instruksi dalam pesan SCTE-35 dalam input TS sejajar dengan konten tertentu dalam aliran video, audio, dan teks. Anda dapat mengatur sehingga konten ini kosong di output:

- Untuk mengosongkan konten untuk ketersediaan iklan, gunakan fitur iklan avail blanking.
- Untuk mengosongkan konten untuk pesan lain, gunakan fitur pemadaman.

Anda harus mengatur saluran untuk perilaku yang Anda inginkan.

Untuk informasi selengkapnya, lihat [the section called "Iklan tersedia blanking"](#page-827-0) dan [the section called](#page-832-0) ["Pemadaman"](#page-832-0).

#### Passthrough SCTE-35

Anda dapat mengatur output TS sehingga semua pesan SCTE-35 dari input diteruskan ke output. Atau Anda dapat mengatur untuk menghapus pesan-pesan ini dari output.

Perilaku yang Anda inginkan harus diatur di saluran. Untuk informasi selengkapnya, lihat [the section](#page-837-0) [called "Passthrough pesan SCTE 35".](#page-837-0)

Memasukkan pesan SCTE-35 menggunakan jadwal

[Anda dapat memasukkan pesan SCTE-35 dalam output TS menggunakan jadwal saluran.](#page-408-0) Misalnya, Anda dapat menambahkan tindakan dalam jadwal saluran untuk menyisipkan sisipan sambungan di saluran yang sedang berjalan.

Kasus penggunaan utama untuk fitur ini adalah menambahkan pesan SCTE-35 ke output, ketika input belum menyertakan pesan SCTE-35.

Untuk informasi selengkapnya, lihat [the section called "Menyisipkan pesan"](#page-840-0).

<span id="page-806-0"></span>Fitur pemrosesan - perilaku default

Penanganan default SCTE-35 by MediaLive adalah sebagai berikut:

- Tanpa passthrough Hapus pesan SCTE-35 di output aliran data apa pun. Ada satu pengecualian: untuk MediaPackage output, passthrough selalu diaktifkan.
- Tidak ada blanking atau blackout Jangan kosongkan konten video untuk acara apa pun. Biarkan konten apa adanya.
- Tidak ada dekorasi manifes Jangan mengonversi pesan SCTE-35 apa pun menjadi informasi peristiwa dalam manifes keluaran atau aliran data apa pun. Ada satu pengecualian: untuk MediaPackage output, dekorasi manifes selalu diaktifkan dan tidak dapat dinonaktifkan.

Jika ini adalah perilaku yang Anda inginkan, Anda tidak perlu membaca lebih lanjut di bagian SCTE-35 ini.

Biasanya, Anda mengubah default ini hanya jika Anda ingin menyertakan informasi yang tersedia iklan dalam output saluran. Berikut ini adalah contoh ketika Anda mengubah default

- Anda mengaktifkan passthrough.
- Anda mengaktifkan dekorasi manifes, jika saluran Anda menyertakan grup keluaran HLS, MediaPackage, atau Microsoft Smooth.

• Anda mengosongkan atau memadamkan konten video tergantung pada perjanjian Anda dengan penyedia konten.

<span id="page-807-0"></span>Lingkup pemrosesan berdasarkan fitur

Fitur SCTE-35 memiliki cakupan yang berbeda dalam hal grup keluaran dan output yang mereka pengaruhi:

Pemadaman listrik atau iklan tersedia untuk blanking

Blackout berlaku di tingkat output global. Jika Anda mengaktifkan pemadaman listrik, semua konten yang relevan di setiap output di setiap grup keluaran akan kosong.

Ad avail blanking juga berlaku pada tingkat output global. Jika Anda mengaktifkan blanking, semua iklan yang tersedia di setiap output di setiap grup keluaran akan kosong.

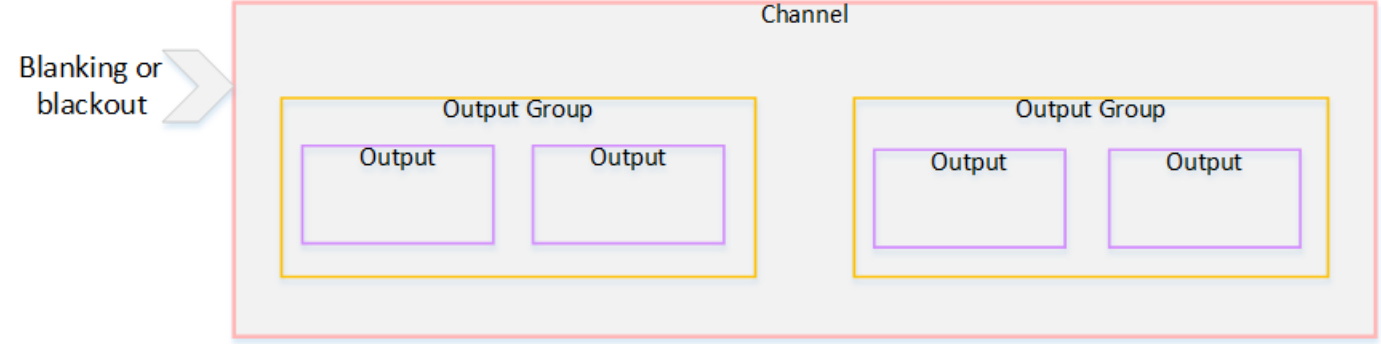

#### Dekorasi

Dekorasi manifes berlaku pada tingkat grup keluaran. Jika Anda mengaktifkan dekorasi manifes dalam grup keluaran, semua output dalam grup keluaran tersebut memiliki manifes yang didekorasi.

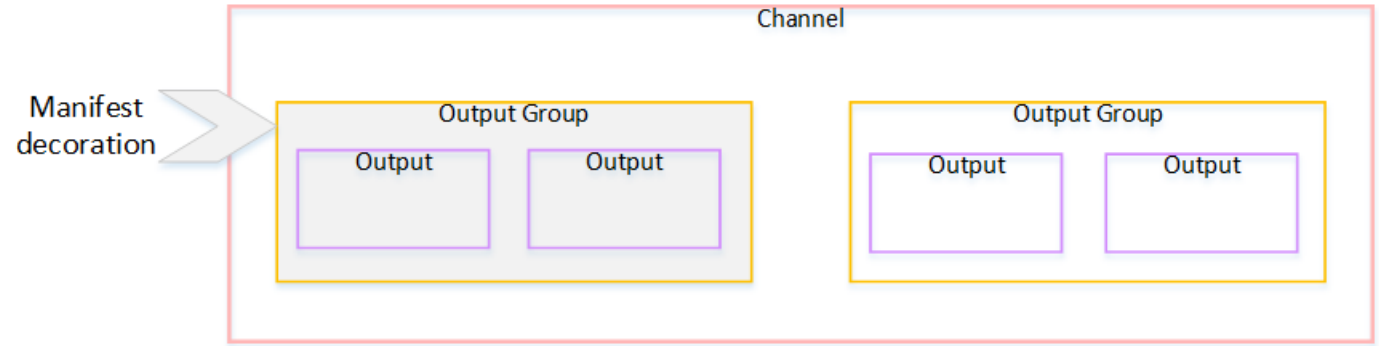

Passthrough atau penghapusan SCTE-35

Passthrough atau penghapusan SCTE-35 berlaku pada tingkat output. Anda dapat mengaktifkan passthrough atau penghapusan dalam output TS individual. Pesan diteruskan atau dihapus hanya dalam output tersebut.

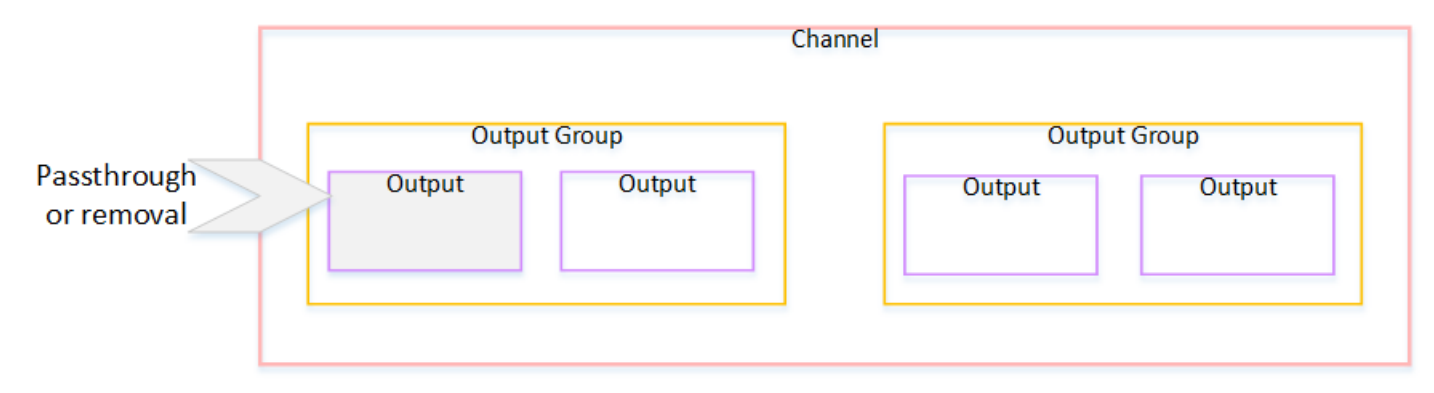

## <span id="page-808-0"></span>Fitur yang didukung oleh tipe output

Bagian ini menjelaskan fitur SCTE-35 mana yang berlaku untuk berbagai jenis output.

Topik

- [Arsip output dengan wadah MPEG-2](#page-808-1)
- [Output tangkapan bingkai](#page-809-0)
- [Keluaran HLS](#page-809-1)
- [MediaPackagekeluaran](#page-810-0)
- [Keluaran Microsoft Smooth](#page-810-1)
- [Keluaran RTMP](#page-811-1)
- [Keluaran UDP](#page-811-2)

<span id="page-808-1"></span>Arsip output dengan wadah MPEG-2

Dalam output Arsip (aliran transportasi dalam wadah MPEG-2), MediaLive mendukung fitur SCTE-35 sebagai berikut:

- Passthrough pesan SCTE-35 Didukung.
- Dekorasi manifes Tidak didukung karena output ini tidak memiliki manifes.
- Blanking dan blackout Berlaku. Konten dalam output dikosongkan atau dihitamkan jika fitur diaktifkan di tingkat saluran.

Hati-hati dalam mengatur sehingga Anda telah menghapus pesan dari input (passthrough dinonaktifkan) dan Anda belum mengaktifkan blanking dan blackout. Dalam hal ini, konten video yang ditandai oleh pesan (dalam input) tidak akan ditandai (dalam output).

- Jika Anda memiliki hak atas konten video itu, tidak ada masalah pengaturan dengan cara ini.
- Jika Anda tidak memiliki hak, maka satu-satunya cara untuk menemukan konten tersebut adalah dengan mencari i-frame IDR yang mengidentifikasi di mana pesan SCTE-35 dulu berada.

#### <span id="page-809-0"></span>Output tangkapan bingkai

Dalam output frame capture, MediaLive mendukung fitur SCTE-35 sebagai berikut:

- Passthrough pesan SCTE-35 Tidak berlaku.
- Dekorasi manifes Tidak didukung karena output ini tidak memiliki manifes.
- Blanking dan blackout Berlaku. Konten dalam output dikosongkan atau dihitamkan jika fitur diaktifkan di tingkat saluran.

Output tangkapan bingkai tidak mendukung passthrough pesan SCTE-35. Namun, jika pengosongan atau pemadaman diaktifkan (pada tingkat saluran), maka konten yang berada di antara awal dan penghentian pemadaman akan dikosongkan atau dipadamkan, meskipun tidak ada pesan SCTE-35 yang hadir.

#### <span id="page-809-1"></span>Keluaran HLS

Dalam output HLS (aliran transportasi), MediaLive mendukung fitur SCTE-35 sebagai berikut:

- Passthrough pesan SCTE-35 Didukung.
- Dekorasi manifes Didukung.
- Blanking dan blackout Berlaku. Konten dalam output dikosongkan atau dihitamkan jika fitur diaktifkan di tingkat saluran.

MediaLive mendukung kombinasi passthrough dan dekorasi manifes berikut:

- Passthrough diaktifkan, dekorasi diaktifkan.
- Passthrough dinonaktifkan, dekorasi diaktifkan.
- Passthrough dinonaktifkan, dekorasi dinonaktifkan. Berhati-hatilah dalam mengatur kombinasi ini tetapi biarkan blanking dan blackout dinonaktifkan. Dalam hal ini, konten video yang ditandai oleh

pesan (dalam input) tidak ditandai (dalam output). Selain itu, manifes tidak memiliki informasi untuk mengidentifikasi konten video tersebut.

- Jika Anda memiliki hak atas konten video itu, tidak ada masalah pengaturan dengan cara ini.
- Jika Anda tidak memiliki hak, satu-satunya cara untuk menemukan konten tersebut adalah dengan mencari i-frame IDR yang mengidentifikasi di mana pesan SCTE-35 dulu berada.

#### <span id="page-810-0"></span>MediaPackagekeluaran

Dalam MediaPackage output, MediaLive mendukung fitur SCTE-35 sebagai berikut:

- Passthrough pesan SCTE-35 Selalu diaktifkan.
- Dekorasi manifes Selalu diaktifkan.
- Blanking dan blackout Berlaku. Konten dalam output dikosongkan atau dihitamkan jika fitur diaktifkan di tingkat saluran.

### <span id="page-810-1"></span>Keluaran Microsoft Smooth

Dalam output Microsoft Smooth, MediaLive mendukung fitur SCTE-35 sebagai berikut:

- Passthrough pesan SCTE-35 Tidak berlaku. Pesan SCTE-35 tidak pernah disertakan dalam output ini.
- Dekorasi manifes Tidak didukung karena output ini tidak memiliki manifes. Namun, Anda dapat mengatur untuk menyertakan instruksi di trek yang jarang.
- Blanking dan blackout Berlaku. Konten dalam output dikosongkan atau dihitamkan jika fitur diaktifkan di tingkat saluran.

Berhati-hatilah dalam mengatur sehingga Anda memiliki kombinasi berikut:

- Anda belum mengaktifkan trek jarang.
- Anda belum mengaktifkan blanking dan blackout.

Dalam hal ini, konten video yang ditandai oleh pesan (dalam input) tidak ditandai (dalam output).

- Jika Anda memiliki hak atas konten video itu, tidak ada masalah pengaturan dengan cara ini.
- Jika Anda tidak memiliki hak, tidak mungkin menemukan kekosongan dan pemadaman ini secara terprogram dalam output Microsoft Smooth.

#### <span id="page-811-1"></span>Keluaran RTMP

Dalam output RTMP, MediaLive mendukung fitur SCTE-35 sebagai berikut:

- Passthrough pesan SCTE-35 Tidak berlaku.
- Dekorasi manifes Tidak didukung.
- Blanking dan blackout Berlaku. Konten dalam output dikosongkan atau dihitamkan jika fitur diaktifkan di tingkat saluran.

#### <span id="page-811-2"></span>Keluaran UDP

Dalam output UDP (aliran transportasi), MediaLive mendukung fitur SCTE-35 sebagai berikut:

- Passthrough pesan SCTE-35 Didukung.
- Dekorasi manifes Tidak didukung karena output ini tidak memiliki manifes.
- Blanking dan blackout Didukung.

Hati-hati dalam mengatur sehingga Anda telah menghapus pesan dari input (passthrough dinonaktifkan) dan Anda belum mengaktifkan blanking dan blackout. Dalam hal ini, konten video yang ditandai oleh pesan (dalam input) tidak ditandai (dalam output).

- Jika Anda memiliki hak atas konten video itu, tidak ada masalah pengaturan dengan cara ini.
- Jika Anda tidak memiliki hak, maka satu-satunya cara untuk menemukan konten tersebut adalah dengan mencari i-frame IDR yang mengidentifikasi di mana pesan SCTE-35 dulu berada.

## <span id="page-811-0"></span>Bersiap-siap: Atur sumber SCTE-35—segmen atau manifes

Jika Anda memiliki input HLS di saluran, Anda harus mengonfigurasi input untuk mengidentifikasi sumber pesan SCTE-35. Ada dua sumber yang mungkin:

- Segmen dalam aliran transportasi (TS). Jenis sumber ini berlaku untuk semua input yang dapat menyertakan pesan SCTE-35. Kecuali jika pengenal paket SCTE-35 tertentu (PID) dipilih, PID pertama yang ada di TS akan digunakan.
- Tag dalam manifes masukan HLS. Jenis sumber ini hanya berlaku untuk input HLS.

Untuk mengatur sumber dalam input non-HLS

- 1. Pada halaman saluran Buat/Edit, di panel navigasi, pilih Lampiran masukan.
- 2. Dalam pengaturan masukan umum, lengkapi bidang berikut:
	- SCTE-35 PID: Masukkan nilai PID. Jika nilainya dibiarkan kosong, PID SCTE-35 pertama yang ada di input akan dipilih.
- 3. Jika sesuai, ulangi untuk lampiran Input lainnya.

#### **a** Note

Anda hanya perlu mengikuti prosedur berikutnya untuk input HLS. Untuk semua input lainnya, sumber pesan SCTE-35 selalu segmen TS.

Untuk mengatur sumber dalam input HLS

- 1. Pada halaman saluran Buat/Edit, di panel navigasi, pilih Lampiran masukan.
- 2. Untuk setiap input HLS, dalam pengaturan input Jaringan, dalam pengaturan input HLS, pilih input HLS. Lebih banyak bidang muncul.
- 3. Setel sumber SCTE-35 ke SEGMENTS (default) atau MANIFEST.

#### Topik

- [Format manifes yang didukung](#page-812-0)
- [Cara MediaLive membuat pesan SCTE-35](#page-813-0)
- [Cara MediaLive menyisipkan pesan: preroll](#page-814-0)

### <span id="page-812-0"></span>Format manifes yang didukung

Baca bagian berikut jika Anda mengatur untuk menggunakan manifes masukan HLS sebagai sumber SCTE-35.

MediaLive dapat menghasilkan pesan sisipan sambungan SCTE35 dari EXT-X-CUE-OUT dan secara opsional tag EXT-X-CUE-IN dalam manifes HLS sumber. Berikut ini adalah contoh format yang didukung untuk tag ini.

- #EXT-X-CUE-OUT:DURATION=60.000
- #EXT-X-CUE-OUT:DURATION="60.000"
- #EXT-X-CUE-OUT:60.000
- #EXT-X-CUE-OUT:"60.000"
- #EXT-X-CUE-IN

## <span id="page-813-0"></span>Cara MediaLive membuat pesan SCTE-35

Untuk masing-masingEXT-X-CUE-OUT, MediaLive buat pesan SCTE-35 dari jenis sambatan insert dengan data berikut:

- splice event id: Angka yang bertambah, dimulai dengan 1 untuk pesan CUE-OUT pertama yang MediaLive dibuat dari input saat ini.
- out\_of\_network\_indicator: benar (1)
- program\_splice\_flag: benar (1)
- duration\_flag: benar (1)
- break\_duration:
	- auto\_return: 1
	- reserved: 0
	- duration: Durasi dari manifes, dikonversi ke kutu 90kHz. Misalnya, 15 detik adalah 1350000 kutu.
- splice\_immediate\_flag: 0 (salah)
- splice\_time: Gunakan PTS video dari frame pertama segmen video yang mengikuti EXT-X-CUE-OUT ini dalam manifes input
- unique\_program\_id: 0
- avail\_num: Angka yang bertambah, dimulai dengan 1 untuk pesan CUE-OUT pertama yang MediaLive dibuat dari input saat ini.
- avails expected: 0

Untuk masing-masingEXT-X-CUE-IN, MediaLive buat pesan SCTE-35 dari jenis sambatan insert dengan data berikut:

• splice\_event\_id: ID dari EXT-X-CUE-OUT terbaru dalam manifes.

- out of network indicator: salah (0)
- program\_splice\_flag: benar (1)
- duration\_flag: salah (0)
- splice\_immediate\_flag: 0 (salah)
- splice time: Gunakan PTS video dari frame pertama segmen video yang mengikuti EXT-X-CUE-IN ini dalam manifes input
- unique\_program\_id: 0
- avail num: Nilai dari EXT-X-CUE-OUT terbaru
- avails expected: 0

### <span id="page-814-0"></span>Cara MediaLive menyisipkan pesan: preroll

MediaLive termasuk preroll ketika menyisipkan pesan SCTE-35 yang sesuai dengan CUE-OUT. Preroll ini adalah 5 detik sebelum splice time dalam pesan SCTE-35.

MediaLive mengurangi preroll jika saluran tidak memiliki buffering yang cukup untuk memungkinkan preroll. Buffer, dalam hitungan detik, adalah produk dari yang berikut:

- Durasi segmen masukan, yang ditentukan dalam manifes masukan
- Jumlah segmen yang akan dimasukkan ke dalam buffer. Anda menetapkan nilai ini di bidang Segmen Buffer saat Anda melampirkan input HLS.

Misalnya, jika durasi segmen adalah 6 detik dan jumlah segmen adalah 3, maka buffer adalah 18 detik.

Memastikan preroll yang memadai

Jika buffer yang dihitung untuk input Anda lebih pendek dari 5 detik, MediaLive kurangi preroll. MediaLive dapat mengurangi preroll menjadi 0, yang berarti bahwa nilai PTS dari pesan SCTE35 sama dengan PTS dari waktu sambatan.

Untuk menghindari preroll yang tidak memadai, kami sarankan Anda memastikan bahwa buffer setidaknya sama dengan preroll, ditambah satu segmen. Ikuti langkah-langkah ini:

• Langkah 1: Hitung buffer minimum, dalam detik, untuk input Anda: Preroll dalam detik+panjang satu segmen dalam detik

- Langkah 2: Hitung jumlah segmen dalam buffer minimum itu: Bagilah buffer minimum dengan panjang segmen
- Langkah 3: Bulatkan minimum itu hingga bilangan bulat. Atau minimum itu kurang dari 3, bulatkan angka itu hingga 3.
- Langkah 4: Masukkan nomor ini (atau angka yang lebih besar, jika Anda mau) di segmen Buffer di lampiran Input.

Misalnya, asumsikan panjang segmen adalah 2 detik.

- Langkah  $1:5 + 2 = 7$
- Langkah 2:7 detik dibagi  $2 = 3.5$
- Langkah 3: Bulatkan hingga 4.
- Langkah 4: Masukkan angka itu (atau angka yang lebih besar) di segmen Buffer di lampiran Input.

## <span id="page-815-0"></span>Bersiap-siap: Setel mode tersedia iklan

Anda harus mengatur mode untuk penanganan SCTE 35. Fitur blanking, blackout, dan manifes dekorasi MediaLive pekerjaan berbeda tergantung pada mode.

Untuk menyetel mode avail iklan

- 1. Di saluran yang Anda buat, di panel navigasi, pilih Pengaturan umum. Pilih konfigurasi Avail.
- 2. Lengkapi bidang sebagai berikut:

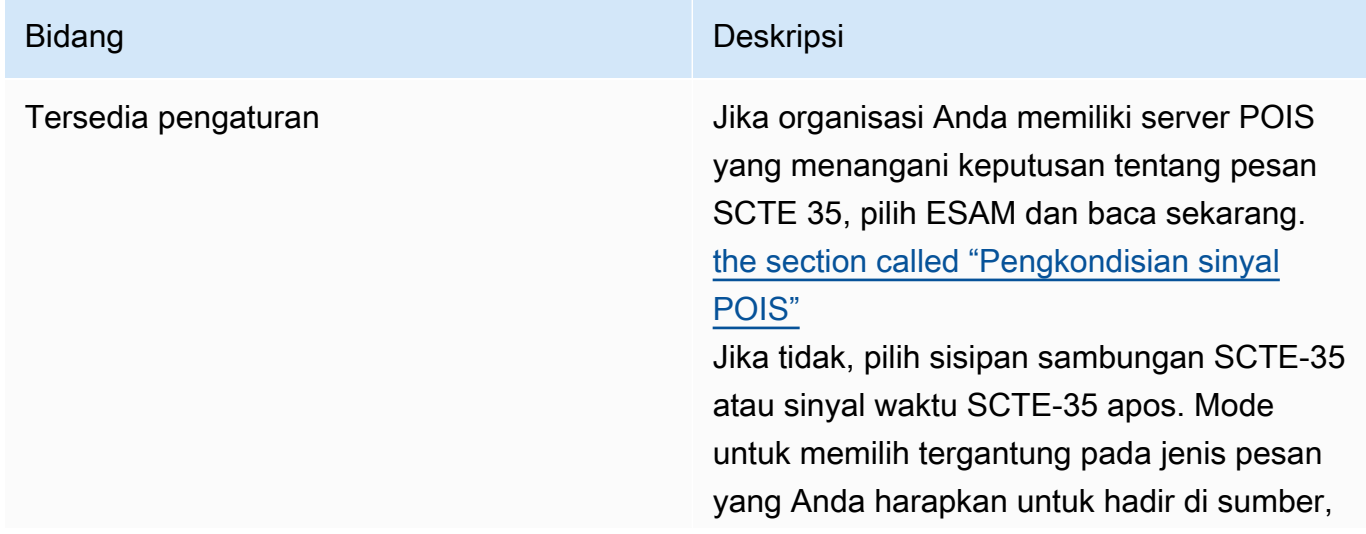

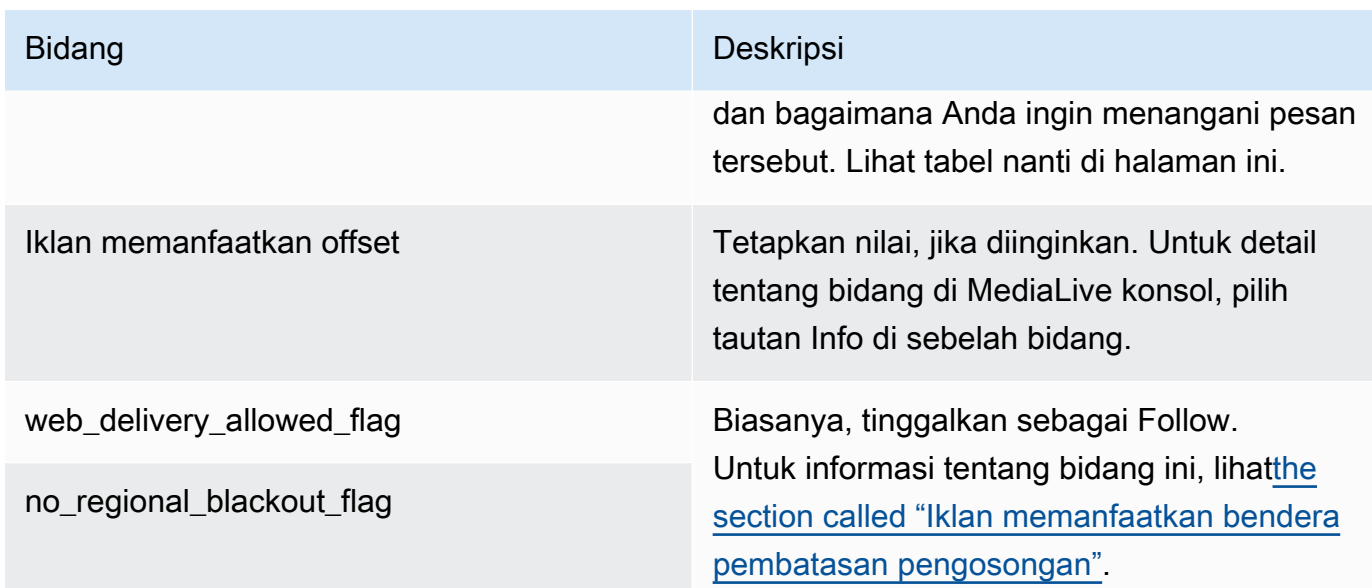

Tabel ini mengidentifikasi cara kerja dua mode penggunaan iklan yang berbeda. Ini mengidentifikasi kombinasi jenis pesan dan jenis segmentasi yang setiap mode anggap sebagai keuntungan iklan. Perhatikan bahwa di kedua mode, MediaLive lihat pesan sisipan sambatan dan pesan sinyal waktu.

Untuk membaca tabel ini, cari jenis pesan di kolom pertama dan jenis segmentasi di kolom kedua. Kolom ketiga dan keempat menentukan apakah MediaLive memperlakukan kombinasi pesan ini sebagai iklan yang tersedia saat mode penyisipan sambatan dan kapan modenya adalah mode APOS sinyal waktu.

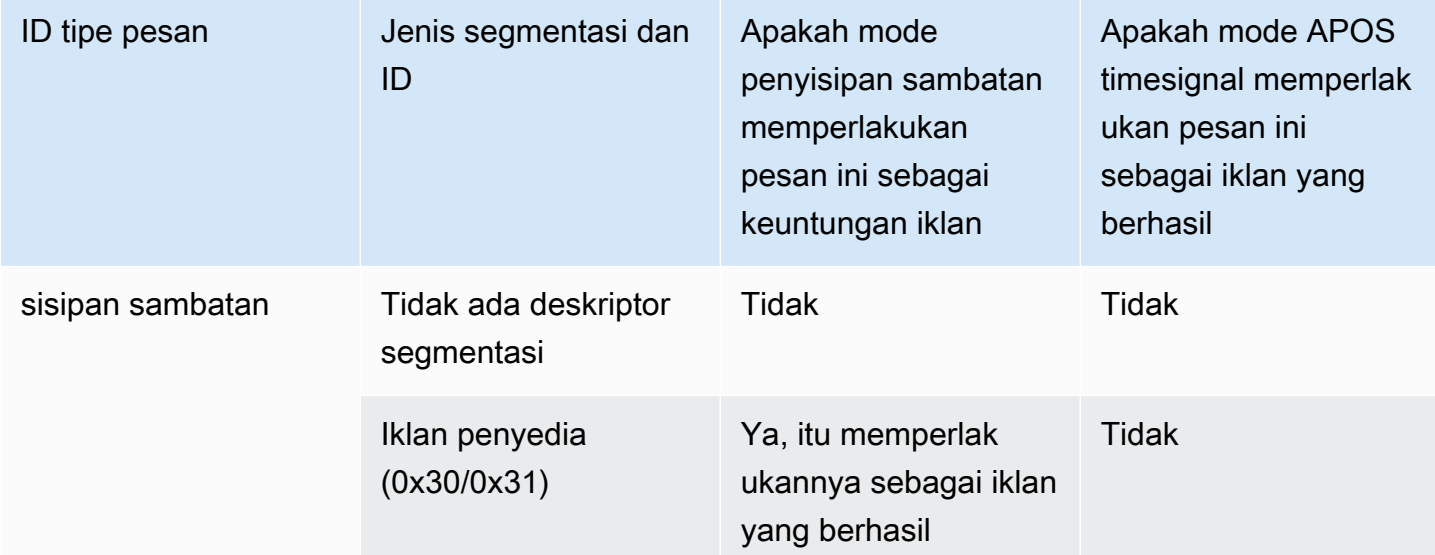

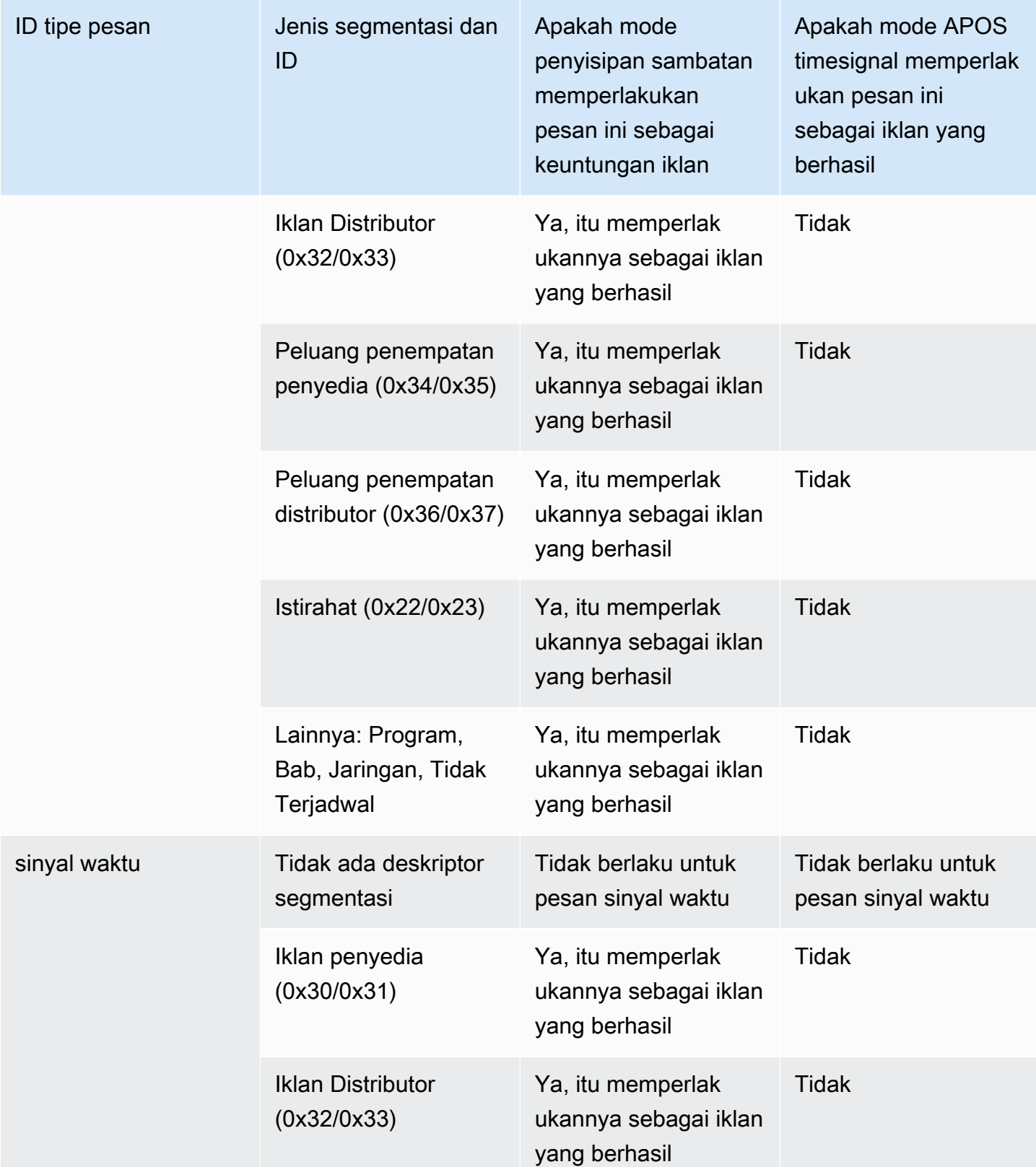

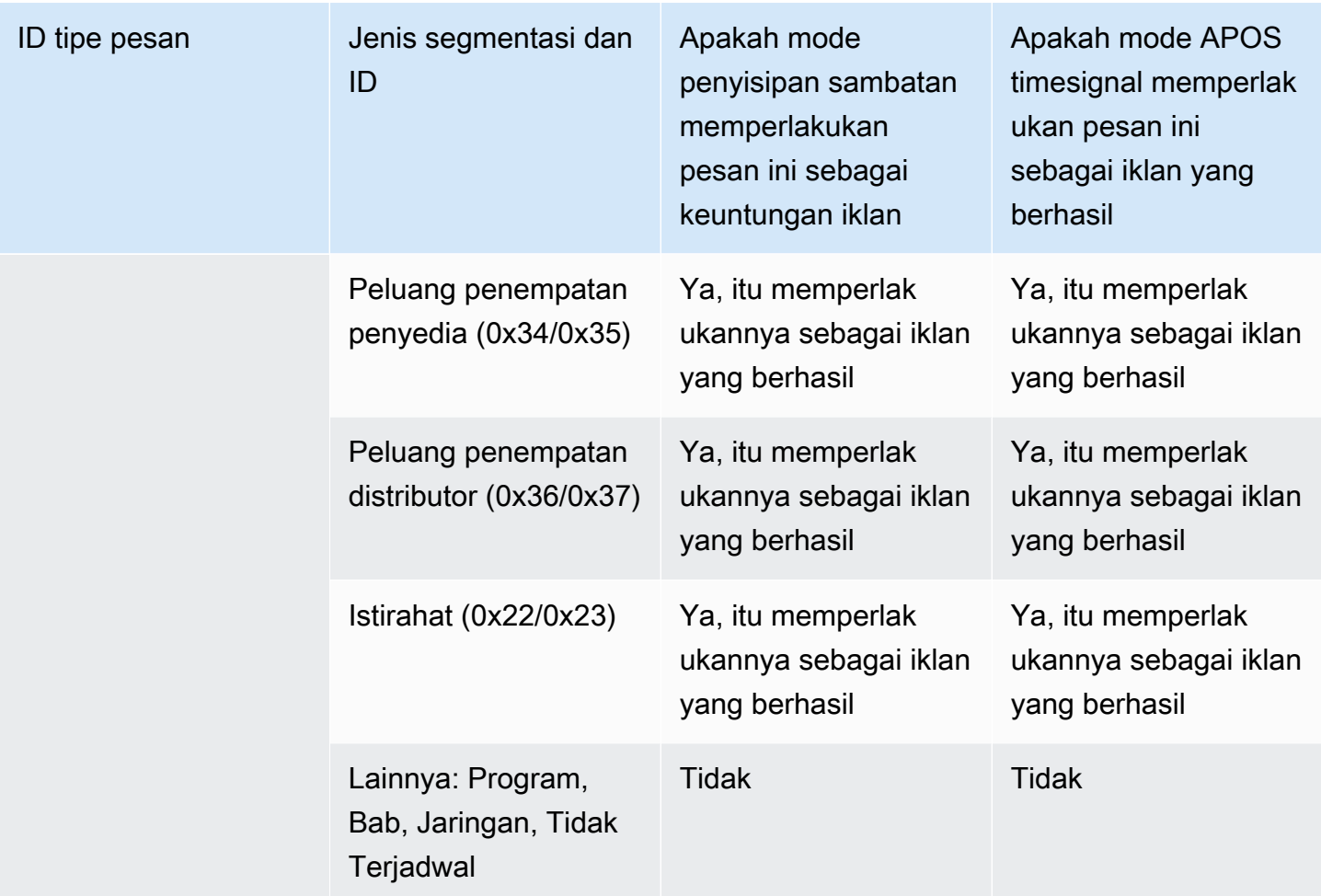

## <span id="page-818-0"></span>Mengaktifkan dekorasi manifes dalam output

Anda dapat memilih untuk menafsirkan pesan SCTE-35 dari input asli dan menyisipkan instruksi yang sesuai ke dalam manifes keluaran untuk output berikut:

- HLS
- Microsoft Smooth (instruksi dimasukkan dalam trek jarang).

MediaPackage output, yang merupakan jenis output HLS, diatur dengan dekorasi manifes diaktifkan. Anda tidak dapat menonaktifkan dekorasi dalam output ini.

Dekorasi manifes diaktifkan pada tingkat grup keluaran. Jika Anda mengaktifkan fitur dalam grup keluaran tertentu, semua output dalam grup tersebut memiliki manifes yang didekorasi.

Untuk memasukkan dekorasi manifes di beberapa output dan bukan yang lain, Anda harus membuat dua grup keluaran dari jenis yang ditentukan, misalnya, dua grup keluaran HLS.

#### Topik

- [Mengaktifkan dekorasi HLS](#page-819-0)
- [Mengaktifkan dekorasi Microsoft Smooth](#page-819-1)
- [Bagaimana peristiwa SCTE-35 ditangani dalam manifes dan trek yang jarang](#page-820-0)
- [Manifestasi sampel HLS](#page-823-0)

## <span id="page-819-0"></span>Mengaktifkan dekorasi — HLS

Dekorasi manifes diaktifkan pada tingkat grup keluaran, yang berarti bahwa manifes untuk semua output dalam grup tersebut menyertakan instruksi berdasarkan konten SCTE-35.

Untuk mengaktifkan dekorasi

- 1. Di saluran yang Anda buat, pastikan Anda telah mengatur mode penggunaan iklan. Lihat [the](#page-815-0) [section called "Bersiaplah: Setel mode penggunaan iklan"](#page-815-0).
- 2. Di panel navigasi, temukan grup keluaran HLS yang diinginkan.
- 3. Di Penanda Iklan, pilih Tambahkan penanda iklan.
- 4. Untuk penanda iklan HLS, pilih jenis penanda iklan. Untuk informasi tentang berbagai jenis spidol, lihat[Manifestasi sampel - HLS.](#page-823-0)
- 5. Ulangi untuk menambahkan lebih banyak jenis spidol, seperti yang diinginkan.

Manifes untuk setiap output akan menyertakan kumpulan tag terpisah untuk setiap jenis yang Anda pilih.

## <span id="page-819-1"></span>Mengaktifkan dekorasi — Microsoft Smooth

Dengan Microsoft Smooth, jika Anda mengaktifkan dekorasi manifes, instruksi dimasukkan di trek jarang.

Dekorasi manifes diaktifkan pada tingkat grup keluaran, yang berarti bahwa trek jarang untuk semua output dalam grup itu akan menyertakan instruksi berdasarkan konten SCTE-35.

Untuk mengaktifkan dekorasi

1. Di saluran yang Anda buat, pastikan Anda telah mengatur mode penggunaan iklan. Lihat [the](#page-815-0) [section called "Bersiaplah: Setel mode penggunaan iklan"](#page-815-0).

- 2. Di panel navigasi, temukan grup keluaran Microsoft Smooth yang diinginkan.
- 3. Untuk trek Sparse, untuk jenis trek Sparse, pilih SCTE\_35.
- 4. Lengkapi ID titik akuisisi, hanya jika enkripsi diaktifkan pada output. Masukkan alamat sertifikat.

### <span id="page-820-0"></span>Bagaimana peristiwa SCTE-35 ditangani dalam manifes dan trek yang jarang

Ketika dekorasi manifes atau trek jarang diaktifkan, MediaLive sisipkan hingga tiga jenis informasi. Pemicu untuk memasukkan informasi ini tergantung pada mode.

Jenis informasi

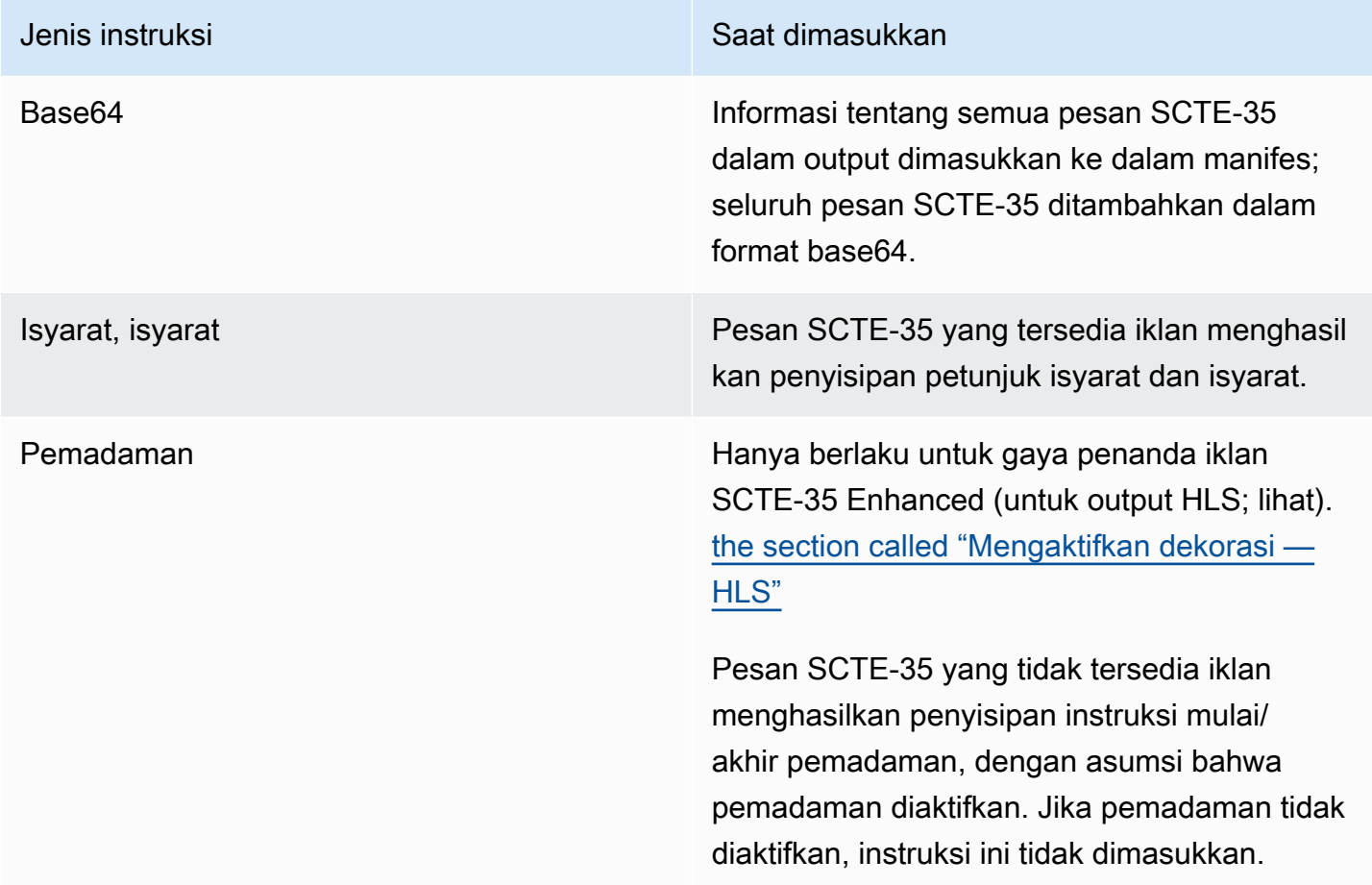

#### Mode penyisipan sambatan

Tabel ini menjelaskan MediaLive penanganan saat mode penyisipan sambatan diaktifkan. Tabel menunjukkan bagaimana MediaLive akan bereaksi ketika menemukan jenis pesan tertentu dan jenis segmentasi dalam sumber.

Untuk membaca tabel ini, cari jenis pesan di kolom pertama dan jenis segmentasi di kolom kedua. Kemudian baca di tiga kolom lainnya. Ya menunjukkan bahwa MediaLive akan menyisipkan jenis informasi ini dalam manifes ketika menemukan jenis pesan dan jenis segmentasi ini.

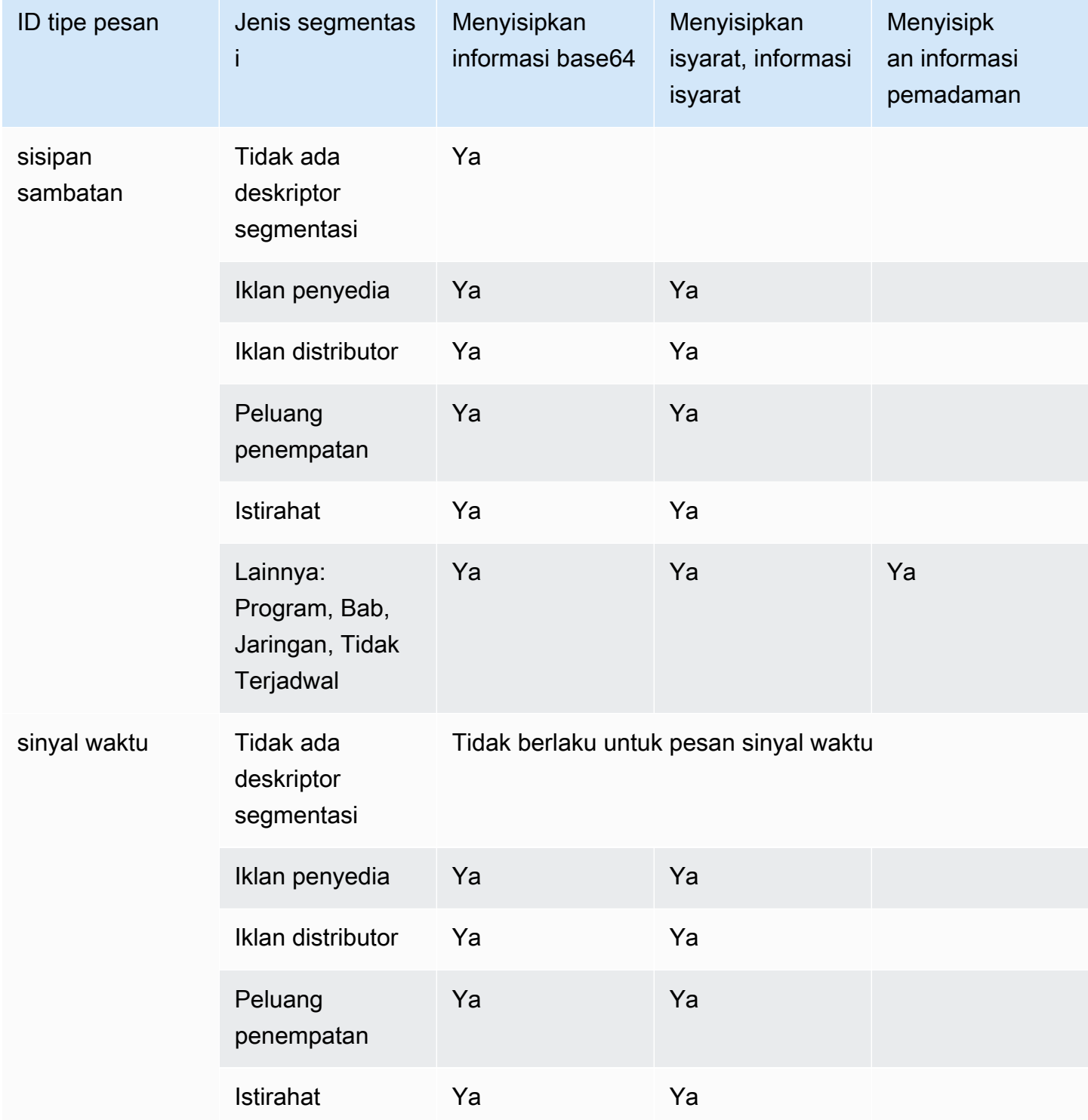

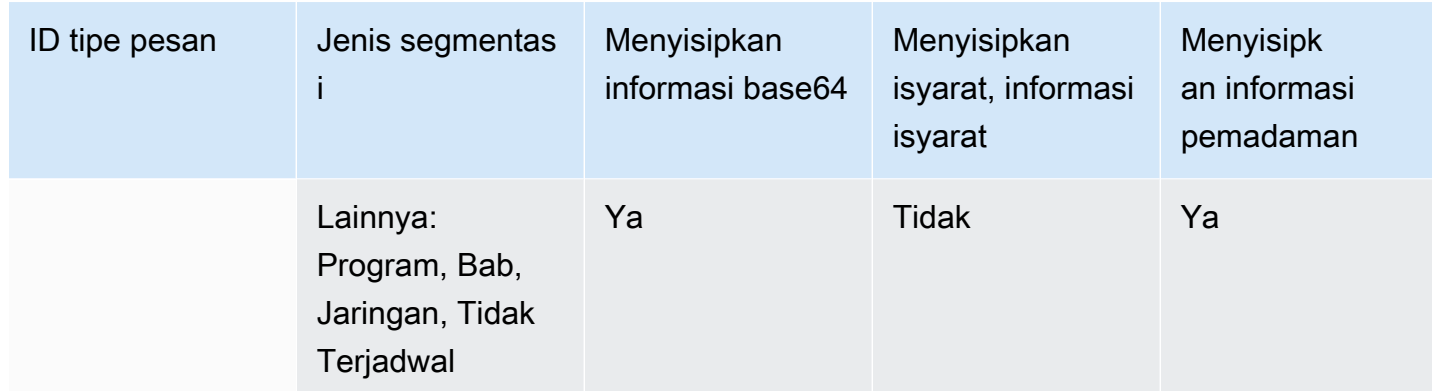

#### Mode APOS sinyal waktu

Tabel ini menjelaskan MediaLive penanganan saat mode APOS timesignal diaktifkan. Tabel menunjukkan bagaimana MediaLive akan bereaksi ketika menemukan jenis pesan tertentu dan jenis segmentasi dalam sumber.

Untuk membaca tabel ini, cari jenis pesan di kolom pertama dan jenis segmentasi di kolom kedua. Kemudian baca di tiga kolom lainnya. Ya menunjukkan bahwa MediaLive akan menyisipkan jenis informasi ini dalam manifes ketika menemukan jenis pesan dan jenis segmentasi ini.

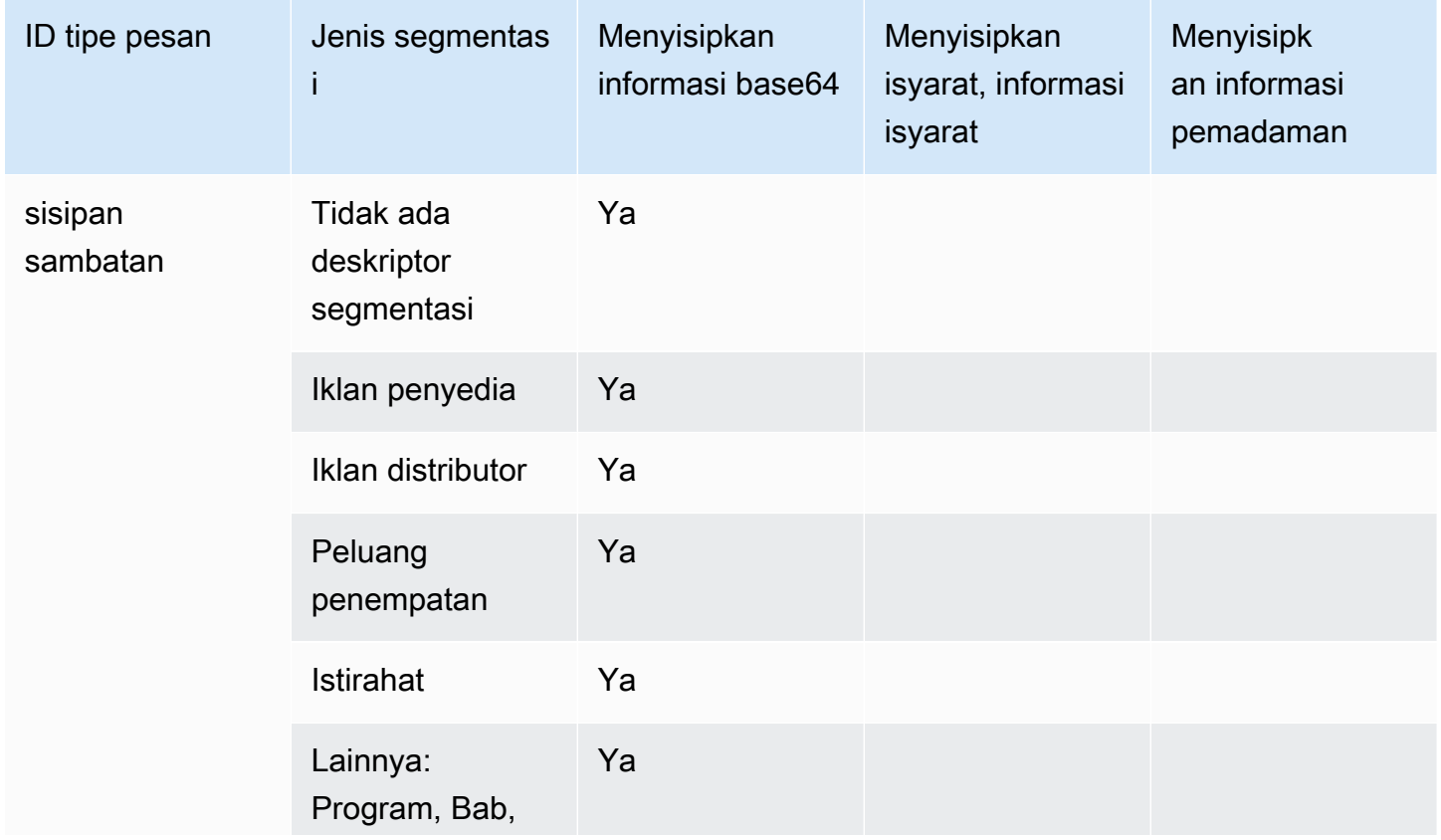

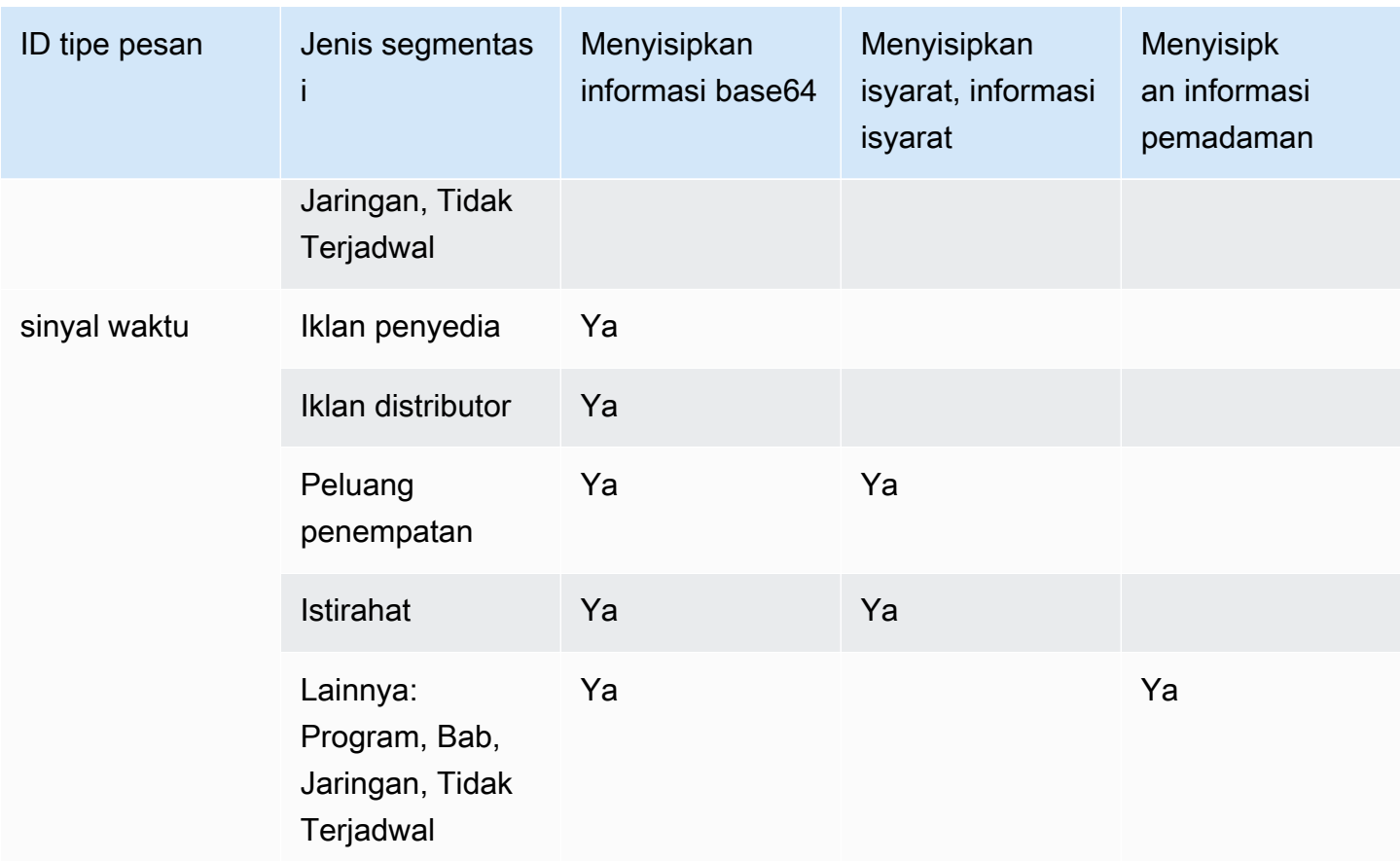

## <span id="page-823-0"></span>Manifestasi sampel - HLS

MediaLive mendukung gaya manifes HLS berikut untuk output:

- Adobe
- Elemental
- SCTE-35 Ditingkatkan

Bagian ini menjelaskan penandaan penanda iklan untuk setiap gaya manifes keluaran.

### **a** Note

MediaLive tidak menafsirkan informasi dekorasi yang memanfaatkan iklan dalam manifes yang dilampirkan ke sumber input.

#### Penanda iklan: Adobe

Menyisipkan CUE: DURATION untuk setiap iklan yang tersedia. Tidak memasukkan CONT CUE-OUT (tag lanjutan) untuk menunjukkan kepada pemain klien yang bergabung dengan midbreak bahwa ada keuntungan saat ini. Ini tidak memasukkan tag CUE-IN di akhir avail.

#### **Struktur**

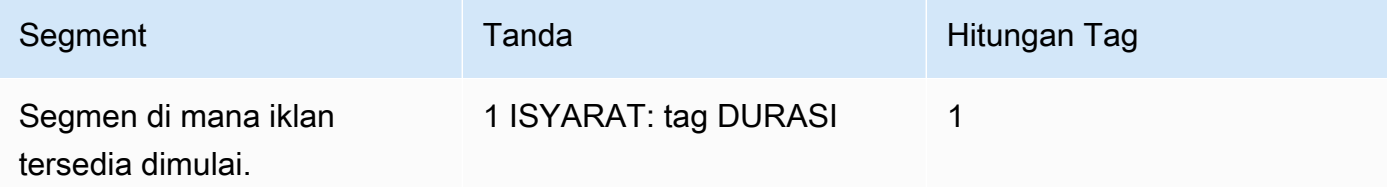

#### Isi tag

- ISYARAT:DURASI berisi yang berikut:
	- durasi Durasi dalam detik fraksional
	- id Pengenal, unik di antara semua iklan yang tersedia tag CUE
	- jenis SpliceOut
	- waktu Waktu PTS untuk iklan yang tersedia, dalam detik pecahan

#### Contoh

Ini adalah tag untuk iklan yang bertahan 414.171 PTS:

```
#EXT-X-CUE:DURATION="201.467",ID="0",TYPE="SpliceOut",TIME="414.171"
```
#### Penanda iklan: Elemental

#### **Struktur**

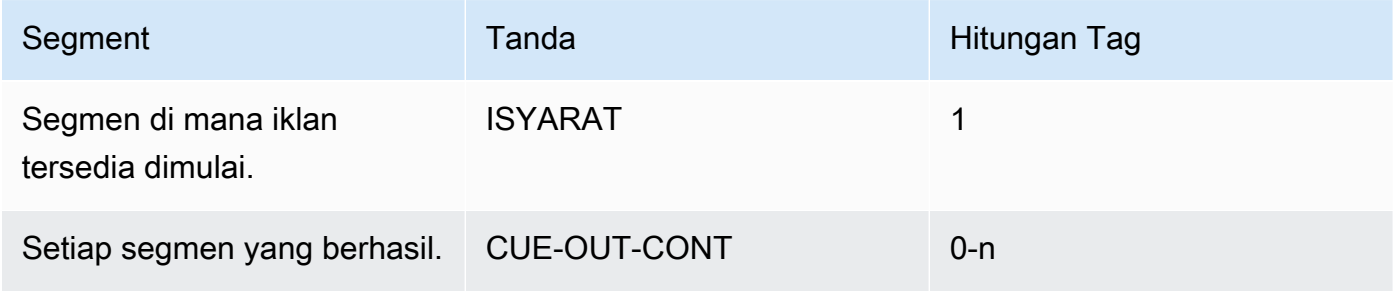

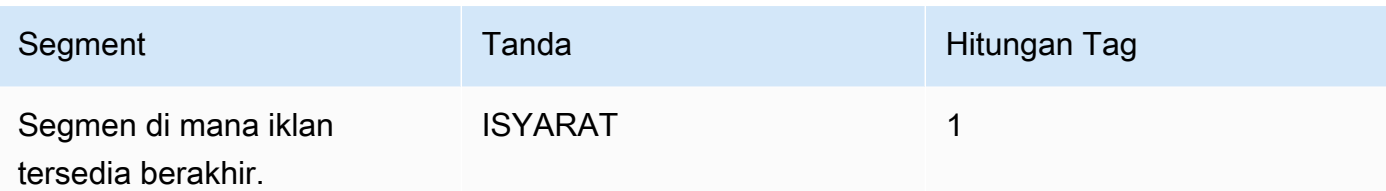

### Isi tag

- CUE-OUT berisi DURASI
- CUE-OUT-CONT berisi waktu dan Durasi Berlalu
- CUE-IN tidak memiliki konten

#### **Contoh**

```
#EXT-X-CUE-OUT:30.000 
.
.
.
# EXT-X-CUE-OUT-CONT: 8.308/30 
.
.
.
# EXT-X-CUE-OUT-CONT: 20.391/30
.
.
.
# EXT-X-CUE-IN
```
Penanda iklan: SCTE-35 ditingkatkan

#### **Struktur**

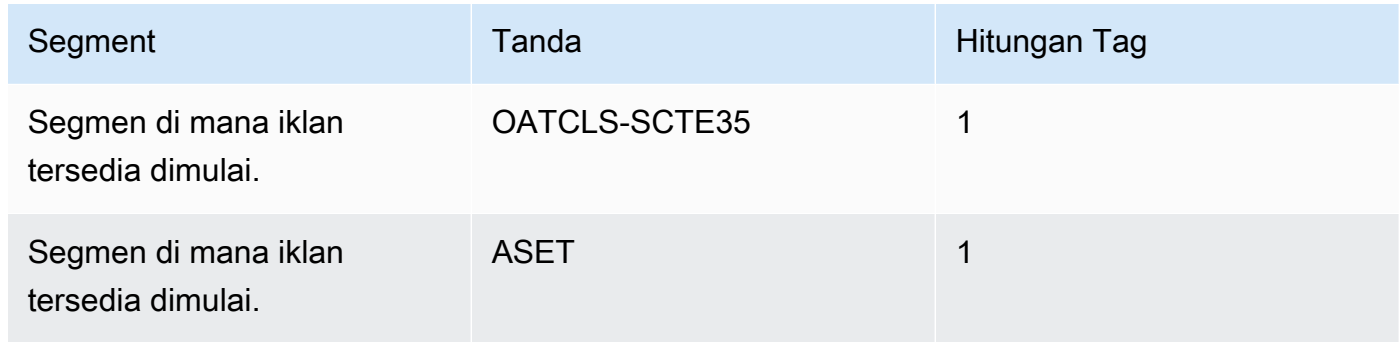

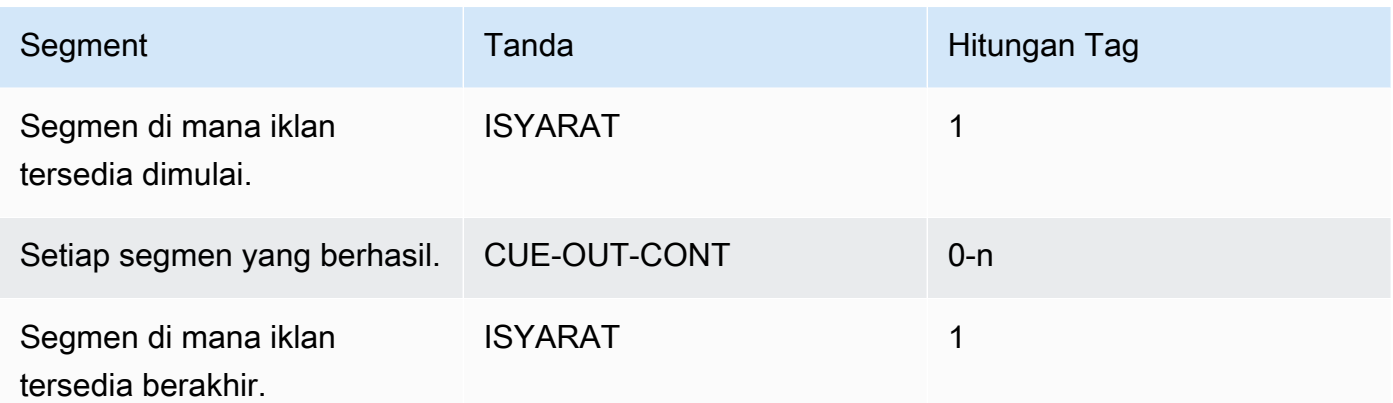

Isi tag

- OATCLS-SCTE35 berisi byte mentah yang dikodekan base64 dari pesan asli SCTE-35 ad avail.
- ASSET yang berisi CAID atau UPID sebagaimana ditentukan dalam pesan SCTE35 asli.
- 1 CUE-OUT per iklan tersedia.
- CUE-OUT-CONT yang berisi berikut ini:
	- Waktu yang telah berlalu dari penggunaan.
	- Durasi dinyatakan dalam pesan SCTE35 asli.
	- SCTE35 berisi byte mentah yang dikodekan base64 dari pesan asli SCTE-35 ad avail.

Baris-baris ini berulang sampai penggunaan iklan berakhir.

• CUE-IN untuk menunjukkan akhir dari kesuksesan.

Contoh

```
#EXT-OATCLS-SCTE35:/DA0AAAAAAAAAAAABQb+ADAQ6QAeAhxDVUVJQAAAO3/PAAEUrEoICAAAAAAg
+2UBNAAANvrtoQ== 
#EXT-X-ASSET:CAID=0x0000000020FB6501 
#EXT-X-CUE-OUT:201.467
.
.
.
#EXT-X-CUE-OUT-CONT:ElapsedTime=5.939,Duration=201.467,SCTE35=/DA0AAAA+…AAg
+2UBNAAANvrtoQ==
.
.
.
#EXT-X-CUE-IN
```
## <span id="page-827-0"></span>Mengaktifkan iklan menggunakan blanking di output

Anda dapat mengaktifkan iklan avail blanking untuk mengosongkan konten untuk pesan SCTE-35 yang dianggap sebagai iklan yang berhasil (seperti yang ditentukan oleh mode penggunaan iklan). [Bersiap-siap: Setel mode tersedia iklan](#page-815-0)

Fitur serupa adalah [pemadaman.](#page-832-0)

Blanking melibatkan pemrosesan berikut:

- Ganti konten video yang terkait dengan acara ini dengan gambar yang Anda tentukan atau dengan gambar hitam.
- Hapus audio yang terkait dengan acara ini.
- Hapus keterangan yang terkait dengan acara ini.

Perbandingan dengan Dekorasi Manifest dan Passthrough

Ad avail blanking berlaku untuk semua output. Anda tidak dapat memilih untuk mengosongkan beberapa output (misalnya, output HLS) dan tidak mengosongkan untuk yang lain (misalnya, keluaran Microsoft Smooth). Ini adalah all-or-nothing keputusan.

Dekorasi dan passthrough manifes memiliki cakupan yang lebih kecil: mereka hanya berlaku untuk output yang mendukung fitur-fitur ini.

A Important

Berhati-hatilah untuk tidak masuk ke situasi berikut:

- Anda tidak melakukan passthrough.
- Anda tidak melakukan dekorasi nyata dalam output tertentu (karena mereka tidak didukung atau karena Anda memilih untuk tidak).
- Anda menerapkan blanking

Dalam situasi ini, tidak akan ada penanda di mana konten kosong terjadi. Satu-satunya cara untuk mengidentifikasi di mana pengosongan ini terjadi adalah dengan mencari i-frame IDR yang mengidentifikasi di mana pesan SCTE-35 dulu berada.
#### Topik

- [Mengaktifkan blanking](#page-828-0)
- [Pemicu untuk pengosongan iklan yang tersedia](#page-828-1)
- [Iklan memanfaatkan bendera pembatasan pengosongan](#page-831-0)

## <span id="page-828-0"></span>Mengaktifkan blanking

Ikuti prosedur ini jika Anda ingin mengaktifkan fitur iklan avail blanking.

## Untuk mengaktifkan blanking

- 1. Di saluran yang Anda buat, di panel navigasi, pilih Pengaturan umum.
- 2. Atur mode ad avail, jika Anda belum melakukannya. Lihat [the section called "Bersiaplah:](#page-811-0)  [Atur sumber SCTE-35".](#page-811-0) Mode mengidentifikasi mana dari semua peristiwa yang mungkin diperlakukan sebagai pemicu pengosongan, yang menentukan [kapan video](#page-828-1) dikosongkan.
- 3. Masih dalam pengaturan Umum, di Avail blanking, di State, pilih Diaktifkan.
- 4. Dalam Avail blanking image, pilih nilai yang sesuai:
	- Nonaktifkan: Untuk menggunakan gambar hitam polos untuk blanking.
	- Tersedia gambar blanking: Untuk menggunakan gambar khusus untuk blanking. Di bidang URL, ketik path ke file di bucket S3. Untuk integrasi dengan MediaLive, nama bucket tidak boleh menggunakan notasi titik. Misalnya, dapat mycompany-videos diterima tetapi mycompany.videos tidak. File harus bertipe .bmp atau.png. Masukkan juga parameter kata sandi nama pengguna dan Systems Manager untuk mengakses bucket S3. Lihat [the section](#page-89-0) [called "Tentang fitur untuk membuat parameter kata sandi".](#page-89-0)

## <span id="page-828-1"></span>Pemicu untuk pengosongan iklan yang tersedia

Untuk pengosongan iklan, mode penggunaan iklan yang Anda tetapkan mengontrol peristiwa SCTE-35 mana yang menghasilkan pengosongan konten.

Pemicu dalam mode sisipan sambatan

Bagian ini menjelaskan kombinasi jenis pesan dan jenis segmentasi yang dikosongkan oleh iklan yang kosong ketika mode Ad Avail adalah mode Splice Insert.

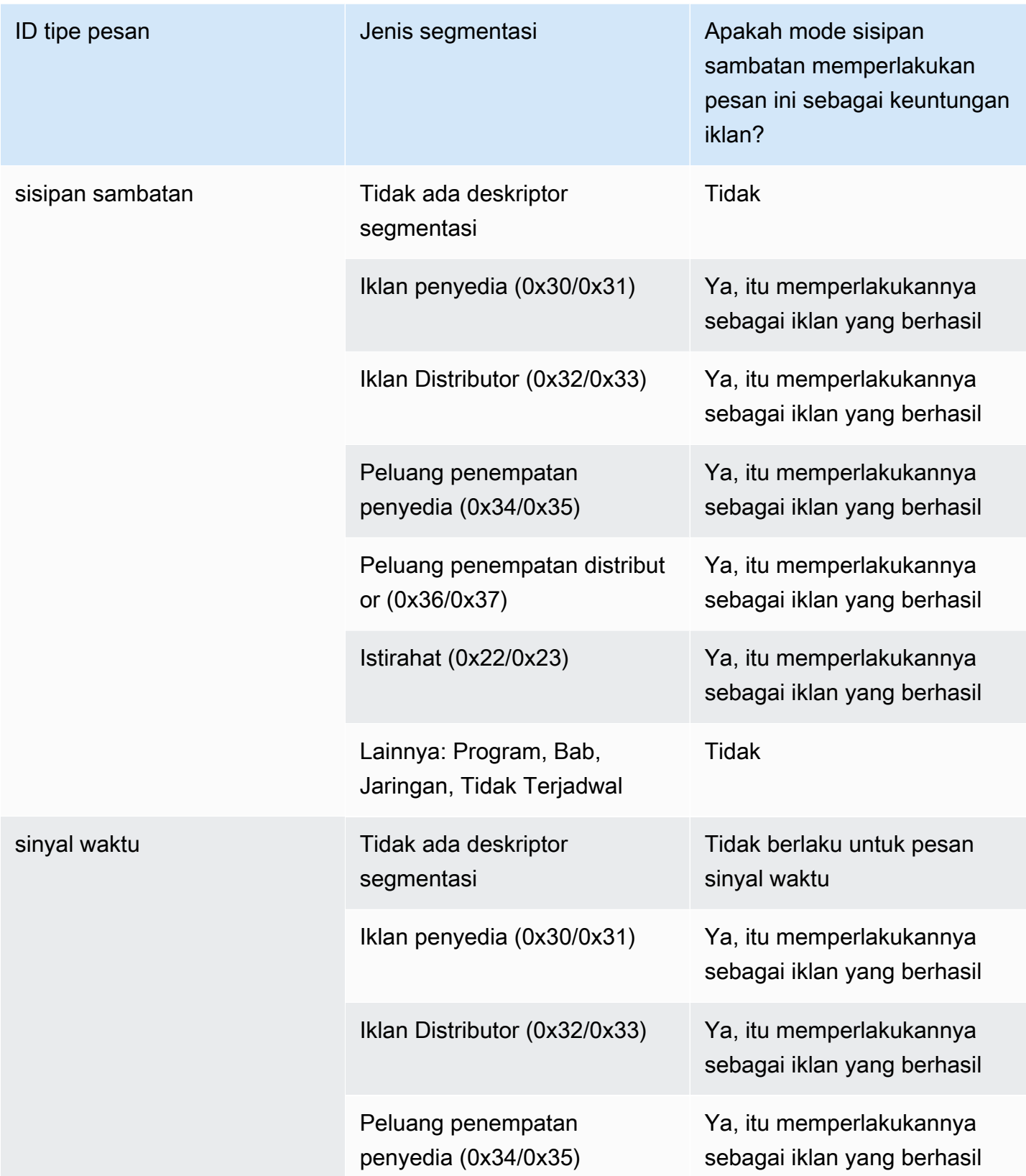

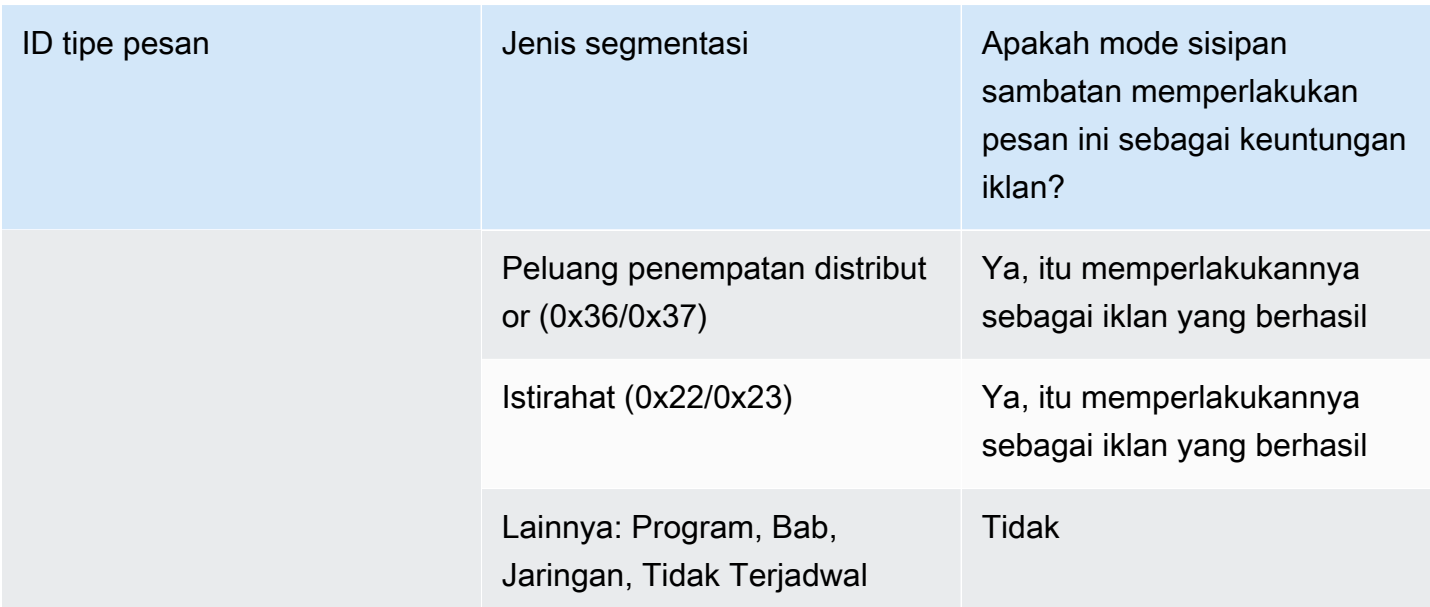

Pemicu dalam mode APOS sinyal waktu

Bagian ini menjelaskan kombinasi tipe pesan/segmentasi mana yang dikosongkan oleh iklan yang kosong ketika mode Ad Avail adalah Timesignal dengan mode APOS.

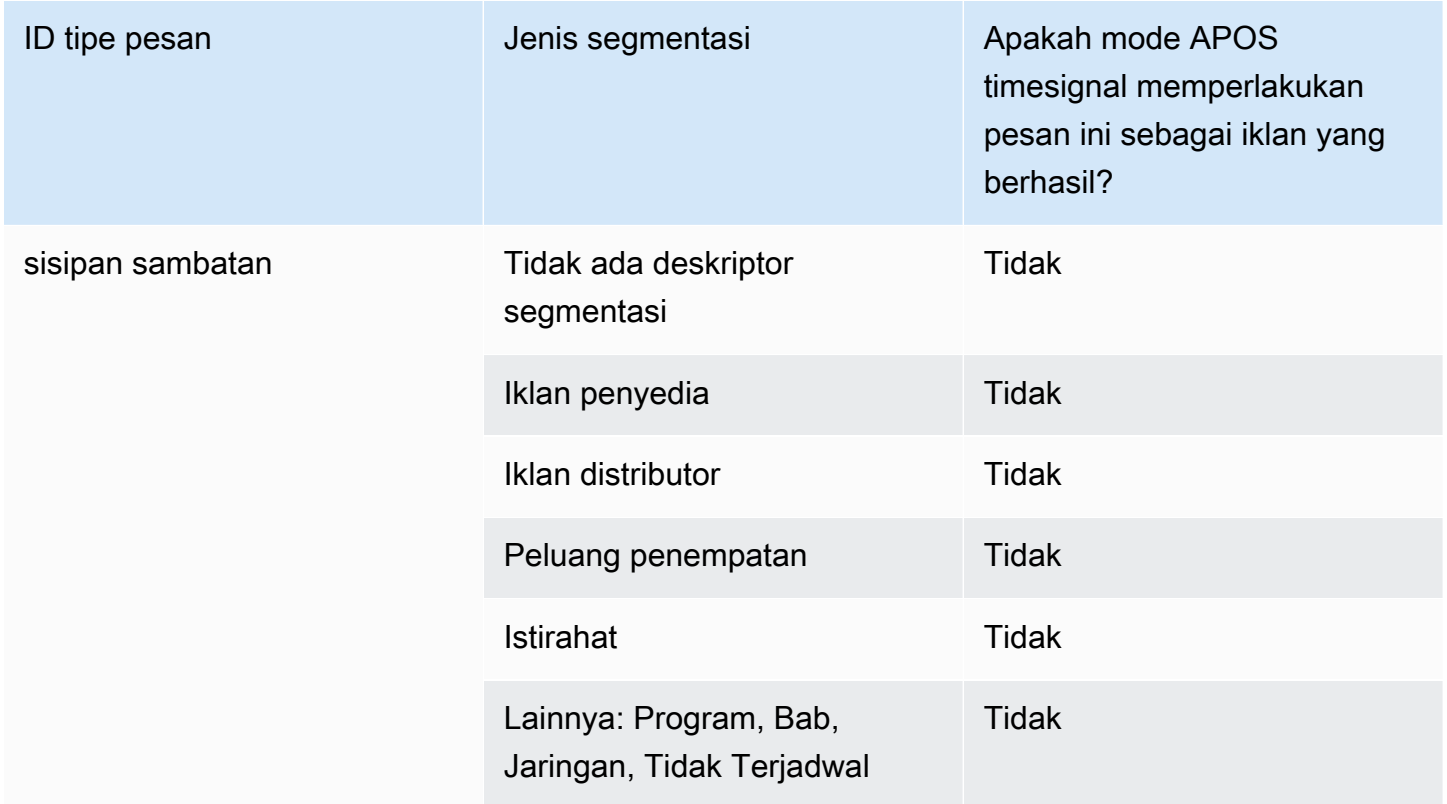

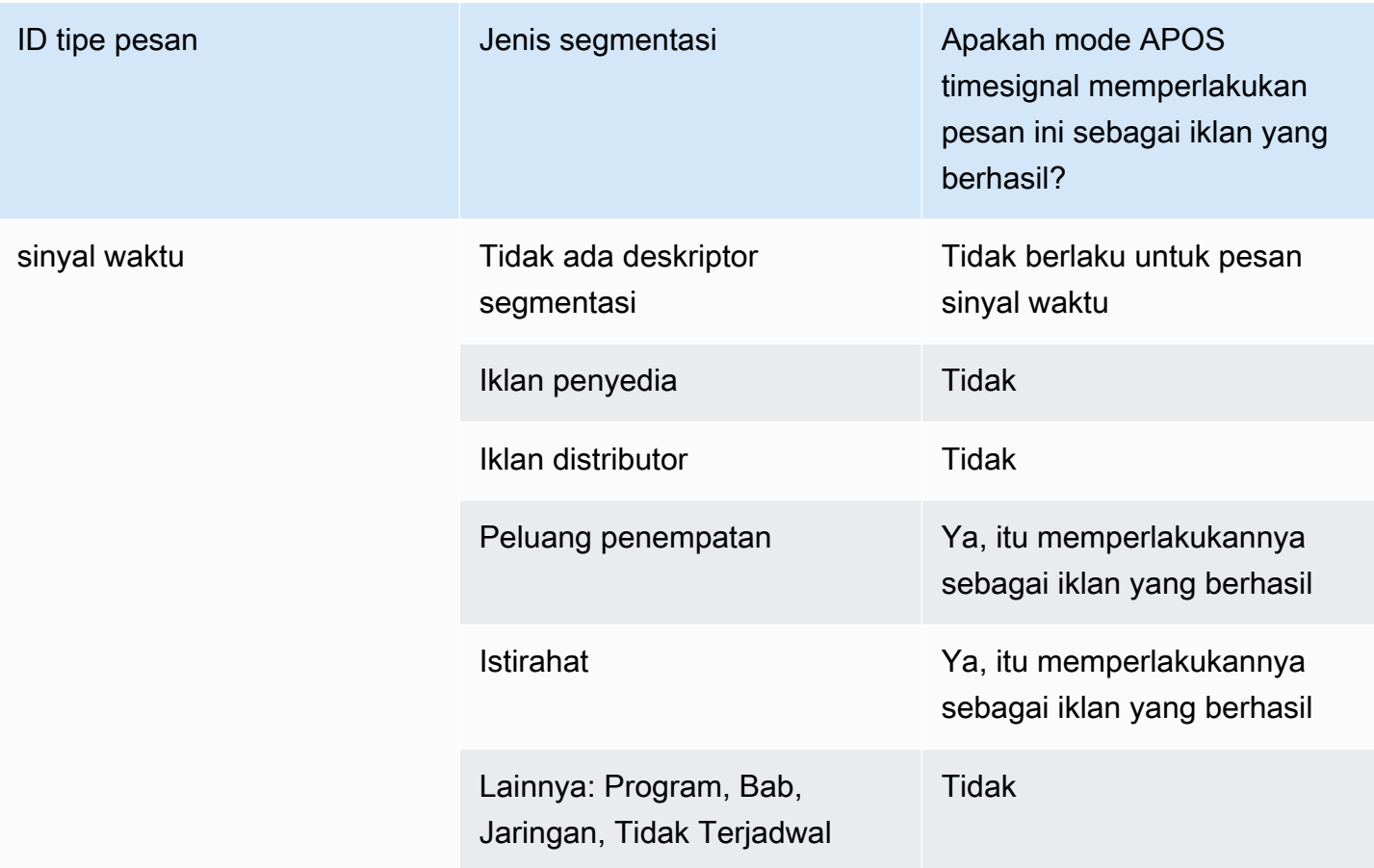

## <span id="page-831-0"></span>Iklan memanfaatkan bendera pembatasan pengosongan

Pembatasan dalam input

Pesan SCTE-35 tipe time\_signal selalu berisi deskriptor segmentasi.

Pesan SCTE-35 bertipe splice\_insert mungkin atau mungkin tidak menyertakan deskriptor segmentasi.

Jika input memiliki pesan SCTE-35 yang menyertakan deskriptor segmentasi, deskriptor segmentasi ini selalu menyertakan dua jenis flag. Setiap bendera memiliki nilai "benar" atau "salah" dan memberikan informasi tambahan sebagai panduan untuk mengosongkan dalam situasi tertentu:

- web\_delivery\_allowed\_flag
	- Benar berarti bahwa tidak ada batasan untuk menyertakan konten acara yang tersedia iklan dalam aliran yang ditujukan untuk pengiriman web: tidak perlu mengosongkan konten dalam aliran yang ditujukan untuk pengiriman web.
	- Salah berarti ada batasan: konten harus dikosongkan.

• no regional blackout flag

(Kata-kata dari bendera ini membingungkan. Anggap saja sebagai "regional\_delivery\_allowed\_flag".)

- Benar berarti bahwa tidak ada batasan untuk memasukkan video acara yang tersedia iklan dalam aliran yang ditujukan untuk pasar regional: tidak perlu mengosongkan konten dalam aliran yang ditujukan untuk pasar regional.
- Salah berarti ada batasan: konten harus dikosongkan.

Jika tidak ada flag (biasanya kasus dengan splice\_inserts), maka keduanya dianggap salah. Pengosongan harus terjadi.

Jika kedua bendera ada (yang biasanya terjadi dengan time\_signal; tidak biasa hanya memiliki satu bendera), maka "false" untuk satu bendera lebih diutamakan daripada "true" untuk bendera lainnya. Pengosongan harus terjadi.

Biasanya, dalam pesan apa pun di input hanya satu dari flag ini yang pernah disetel ke false, jadi hanya satu batasan yang pernah ada. Biasanya tidak akan pernah ada pembatasan pengiriman regional dan pembatasan pengiriman web. Ini karena jika konten dianggap dibatasi untuk pengiriman regional, maka itu juga tidak akan dianggap terbatas untuk pengiriman web (di mana konsep wilayah tidak masuk akal).

Representasi dari Pembatasan ini di MediaLive

Ada dua bidang MediaLive yang memungkinkan Anda mengontrol bagaimana MediaLive merespons bendera ini. Lihat [the section called "Mengaktifkan blanking".](#page-828-0) Biasanya, Anda menetapkan dua bidang ke Follow (default), untuk menginstruksikan MediaLive agar mengikuti perilaku yang tersirat oleh nilai flag.

# Mengaktifkan pemadaman listrik di output

Anda dapat mengaktifkan blackout untuk mengosongkan konten untuk pesan SCTE-35 yang berjenis event lain (seperti yang ditentukan oleh mode in). [Bersiap-siap: Setel mode tersedia iklan](#page-815-0) Misalnya, chapter dan program.

(Fitur serupa dijelaskan dalam[the section called "Iklan tersedia blanking".](#page-827-0))

Blackout melibatkan pemrosesan berikut:

- Ganti konten video yang terkait dengan acara dengan gambar yang Anda tentukan atau dengan gambar hitam.
- Hapus audio yang terkait dengan acara tersebut.
- Hapus keterangan yang terkait dengan acara tersebut.

Perbandingan dengan dekorasi dan passthrough yang nyata

Blackout berlaku untuk semua output. Anda tidak dapat memilih untuk menutup untuk beberapa output (misalnya, output HLS) dan tidak hitam untuk yang lain (misalnya, output Microsoft Smooth). Ini adalah all-or-nothing keputusan.

Dekorasi dan passthrough manifes memiliki cakupan yang lebih kecil: mereka hanya berlaku untuk output yang mendukung fitur-fitur ini.

## **A** Important

Perhatikan fakta ini, karena jika Anda tidak melakukan passthrough dan tidak melakukan dekorasi manifes dalam output tertentu (karena mereka tidak didukung atau karena Anda memilih untuk tidak melakukannya) tetapi Anda menerapkan blanking, tidak akan ada "penanda" untuk tempat konten kosong terjadi. Satu-satunya cara untuk mengidentifikasi di mana pengosongan ini terjadi adalah dengan mencari i-frame IDR yang mengidentifikasi di mana pesan SCTE-35 dulu berada.

## Topik

- [Mengaktifkan pemadaman listrik](#page-833-0)
- [Pemicu pemadaman](#page-835-0)
- [Bendera pembatasan pemadaman](#page-836-0)

## <span id="page-833-0"></span>Mengaktifkan pemadaman listrik

Ikuti prosedur ini jika Anda ingin mengaktifkan fitur pemadaman.

## Untuk mengaktifkan pemadaman

1. Di saluran yang Anda buat, di panel navigasi, pilih Pengaturan umum.

- 2. Atur mode ad avail, jika Anda belum melakukannya. Lihat [the section called "Bersiaplah:](#page-811-0)  [Atur sumber SCTE-35".](#page-811-0) Mode mengidentifikasi mana dari semua peristiwa yang mungkin diperlakukan sebagai pemicu pemadaman, yang menentukan [kapan video dimatikan](#page-835-0).
- 3. Masih dalam pengaturan Umum, di Blackout slate, di State, pilih Diaktifkan.
- 4. Untuk gambar batu tulis Blackout, pilih nilai yang sesuai:
	- Nonaktifkan: Untuk menggunakan gambar hitam polos untuk pemadaman.
	- Tersedia gambar kosong: Untuk menggunakan gambar khusus untuk pemadaman. Di bidang URL, masukkan jalur ke file di bucket Amazon S3. Untuk integrasi dengan MediaLive, nama bucket tidak boleh menggunakan notasi titik. Misalnya, dapat mycompany-videos diterima tetapi mycompany.videos tidak. File harus bertipe .bmp atau.png. Masukkan juga parameter kata sandi nama pengguna dan Systems Manager untuk mengakses bucket S3. Untuk informasi tentang kunci ini, liha[tthe section called "Tentang fitur untuk membuat parameter](#page-89-0)  [kata sandi".](#page-89-0)
- 5. Jika Anda ingin mengaktifkan pemadaman akhir jaringan (dengan kata lain, memadamkan konten ketika transmisi jaringan telah berakhir dan menghapus pemadaman hanya ketika transmisi jaringan dilanjutkan), lanjutkan membaca. Jika Anda tidak ingin mengaktifkannya, Anda sekarang telah selesai menyiapkan.
- 6. Untuk pemadaman akhir Jaringan, pilih Diaktifkan.
- 7. Untuk gambar pemadaman akhir Jaringan, pilih nilai yang sesuai:
	- Nonaktifkan: Untuk menggunakan gambar hitam polos untuk pemadaman.
	- Gambar pemadaman akhir jaringan: Untuk menggunakan gambar khusus untuk pemadaman akhir jaringan. Di bidang URL, masukkan jalur ke file di bucket Amazon S3. Untuk integrasi dengan MediaLive, nama bucket tidak boleh menggunakan notasi titik. Misalnya, dapat mycompany-videos diterima tetapi mycompany.videos tidak. File harus bertipe .bmp atau.png. Masukkan juga nama pengguna dan kata sandi Systems Manager untuk mengakses bucket S3. Lihat [the section called "Tentang fitur untuk membuat parameter kata sandi".](#page-89-0)
- 8. Untuk pengaturan Tambahan, dalam ID Jaringan, ketik ID EIDR jaringan dalam format 10.nnnn/ xxxx- xxxx- xxxx- xxxx- (case insensitive). xxxx-xxxx-c Hanya peristiwa akhir jaringan dengan ID ini yang akan memicu pemadaman.

## <span id="page-835-0"></span>Pemicu pemadaman

Fitur pemadaman hanya dipicu oleh pesan time\_signal dari jenis segmentasi Lainnya. Ini tidak dipicu oleh pesan splice\_insert dari jenis segmentasi apa pun, dan tidak dipicu oleh pesan time\_signal dari jenis apa pun kecuali Lainnya.

Pesan SCTE-35 dari tipe ID "sisipan sambatan" dan pesan tipe ID "sinyal waktu" keduanya dapat menyertakan pesan time\_signal "Lainnya". Oleh karena itu, saat mengaktifkan pemadaman listrik, [mode penggunaan iklan](#page-815-0) tidak relevan. Blackout bekerja sama dengan salah satu mode.

ID segmentasi memicu pemadaman berdasarkan peristiwa, seperti yang ditunjukkan pada tabel berikut.

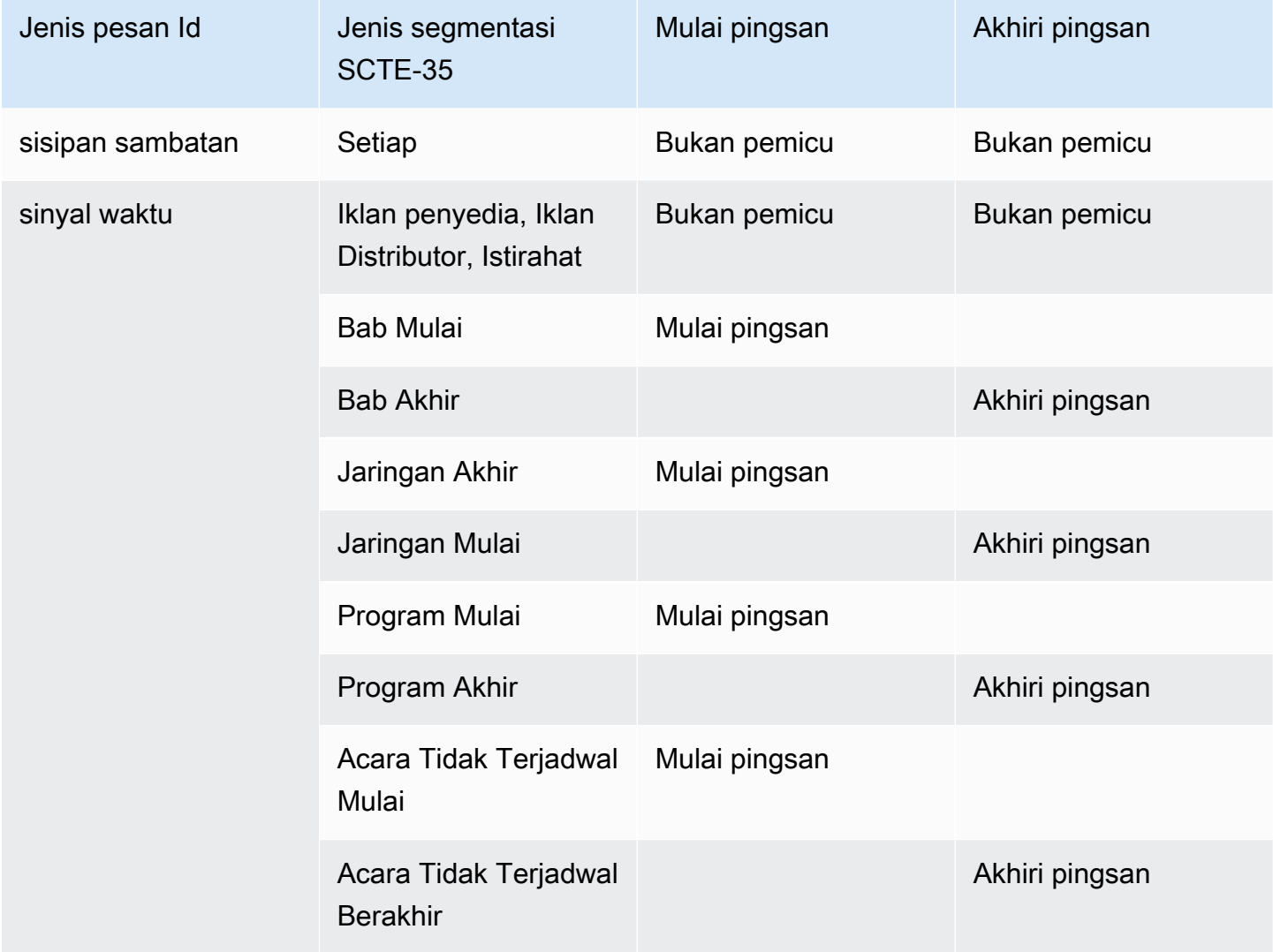

Misalnya, jika fitur blackout diaktifkan, maka blanking selalu terjadi ketika pesan Program Start ditemui dan selalu berakhir ketika pesan Program End ditemui.

Perhatikan bahwa pemicu pemadaman pada peristiwa Jaringan berbeda dari peristiwa lainnya:

- Dengan Network, blanking dimulai ketika instruksi Network End ditemui.
- Dengan acara lain, blanking dimulai ketika instruksi "Event Start" ditemui.

Akhiri hierarki pemicu peristiwa

Peristiwa memiliki hierarki kekuatan yang ditunjukkan pada tabel berikut. Pemadaman hanya dapat diakhiri dengan peristiwa dengan kekuatan yang sama atau lebih besar dari peristiwa yang memulainya.

Misalnya, jika pemadaman dimulai oleh Program Start, itu dapat diakhiri dengan Network Start, Unscheduled Event End atau Program End. Itu tidak bisa diakhiri dengan Chapter End. MediaLive mengabaikan instruksi "end blackout" yang tersirat oleh Chapter End.

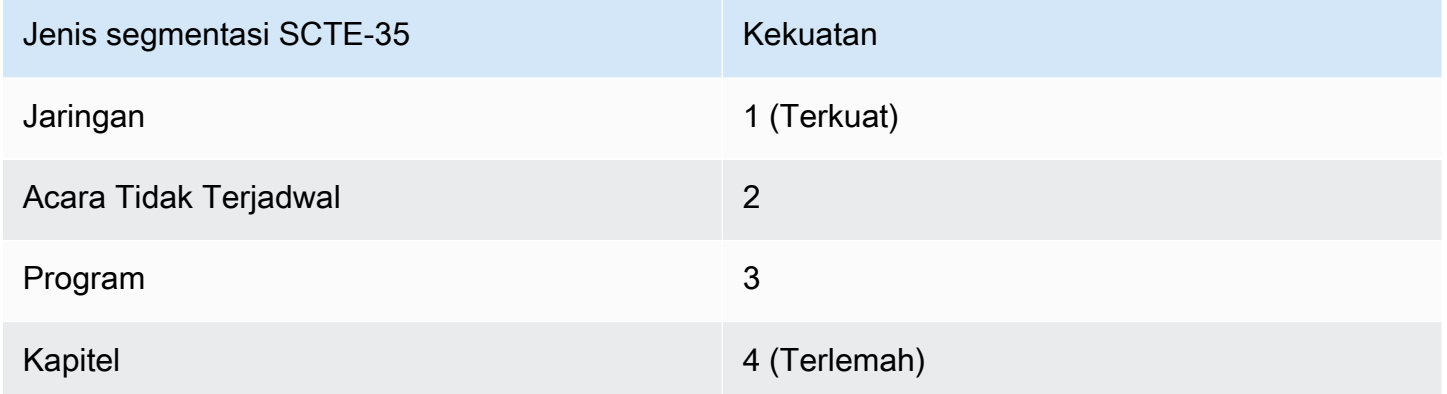

## <span id="page-836-0"></span>Bendera pembatasan pemadaman

Pembatasan dalam input

Deskriptor segmentasi dalam pesan yang merupakan pemicu pemadaman selalu menyertakan dua jenis bendera. Bendera ini memberikan informasi tambahan sebagai panduan untuk pemadaman dalam situasi tertentu:

• web delivery allowed flag

- Benar berarti bahwa tidak ada batasan untuk memasukkan konten acara dalam aliran yang ditujukan untuk pengiriman web. Tidak perlu memadamkan konten dalam aliran yang ditujukan untuk pengiriman web.
- Salah berarti ada batasan. Konten harus dihitamkan.
- no\_regional\_blackout\_flag
	- Benar berarti bahwa tidak ada batasan untuk memasukkan video acara dalam aliran yang ditujukan untuk pasar regional. Tidak perlu memadamkan konten dalam aliran yang ditujukan untuk pasar regional.
	- Salah berarti ada batasan. Konten harus dihitamkan.

Jika kedua bendera hadir (yang biasanya terjadi; tidak biasa hanya memiliki satu bendera), maka "false" untuk satu bendera lebih diutamakan daripada "true" untuk bendera lainnya. Pemadaman harus terjadi.

Biasanya, dalam pesan apa pun di input hanya satu dari flag ini yang pernah disetel ke false, jadi hanya satu batasan yang pernah ada. Biasanya tidak akan pernah ada pembatasan pengiriman regional dan pembatasan pengiriman web. Ini karena jika konten dianggap dibatasi untuk pengiriman regional, maka itu juga tidak akan dianggap terbatas untuk pengiriman web (di mana konsep wilayah tidak masuk akal).

## Representasi bendera ini di MediaLive

Ada dua bidang MediaLive yang memungkinkan Anda mengontrol bagaimana MediaLive merespons bendera ini. Lihat [the section called "Mengaktifkan blanking".](#page-828-0) Biasanya, Anda menetapkan dua bidang ke Follow (default), untuk menginstruksikan MediaLive agar mengikuti perilaku yang tersirat oleh nilai flag.

# Mengaktifkan passthrough atau penghapusan SCTE-35

Anda dapat mengatur MediaLive saluran sehingga pesan SCTE-35 dari input diteruskan (termasuk) dalam aliran data untuk output berikut:

- Output dalam grup keluaran Arsip.
- Output dalam grup keluaran HLS.
- Output dalam grup MediaPackage keluaran. Untuk jenis grup keluaran ini, passthrough selalu diaktifkan. Anda tidak dapat menonaktifkannya.
- Output dalam grup keluaran UDP.

• Output dalam grup keluaran Multipleks. Untuk grup keluaran Multiplex, passthrough SCTE-35 diaktifkan secara default.

Penyelarasan dengan video

PTS dari pesan SCTE-35 disesuaikan agar sesuai dengan PTS dari bingkai video yang sesuai.

Passthrough berada di tingkat output

Passthrough atau penghapusan SCTE-35 berlaku pada tingkat output. Pesan dilewatkan atau dihapus hanya dalam output tertentu. Untuk sebagian besar output, perilaku default (jika Anda tidak mengubah bidang konfigurasi) adalah menghapus pesan. Untuk MediaPackage output, perilaku default adalah meneruskan pesan; Anda tidak dapat mengubah perilaku ini.

#### Pilihan pengenal paket (PID) dari input

Jika sumber Anda berisi beberapa PID SCTE-35, Anda mungkin ingin memilih PID tertentu untuk diteruskan ke output. Secara default, MediaLive akan memilih SCTE-35 PID pertama yang ada pada input. Ini dapat diubah dengan memilih nilai PID tertentu dari bagian Pengaturan input umum pada lampiran Input. Jika nilai PID yang dipilih tidak ada dalam input, tidak ada SCTE-35 PID yang akan diteruskan dari input dan peringatan akan dipicu.

## Mengaktifkan passthrough untuk output Arsip

Ikuti prosedur ini jika Anda ingin mengaktifkan atau menonaktifkan passthrough untuk output Arsip.

Untuk mengaktifkan passthrough

- 1. Di saluran yang Anda buat, temukan grup keluaran Arsip yang berisi output yang ingin Anda atur.
- 2. Pilih output tersebut.
- 3. Dalam pengaturan PID, lengkapi bidang berikut:
	- Kontrol SCTE-35: Setel ke Passthrough.
	- SCTE-35 PID: Tinggalkan PID default atau masukkan PID di mana Anda ingin pesan SCTE-35 pergi.
- 4. Jika sesuai, ulangi untuk output lain di grup keluaran Arsip ini atau lainnya.

Semua pesan SCTE-35 dari input disertakan dalam aliran data output yang telah Anda atur.

## Mengaktifkan passthrough untuk output HLS

Ikuti prosedur ini jika Anda ingin mengaktifkan atau menonaktifkan passthrough untuk output HLS.

Untuk mengaktifkan passthrough

- 1. Di saluran yang Anda buat, temukan grup keluaran HLS yang berisi output yang ingin Anda atur.
- 2. Pilih output tersebut.
- 3. Dalam pengaturan PID, lengkapi bidang berikut:
	- Perilaku SCTE-35: Setel ke Passthrough.
	- SCTE-35 PID: Tinggalkan PID default atau masukkan PID di mana Anda ingin pesan SCTE-35 pergi.
- 4. Jika sesuai, ulangi untuk output lain dalam grup keluaran HLS ini atau lainnya.

Semua pesan SCTE-35 dari input akan disertakan dalam aliran data output yang telah Anda atur.

Mengaktifkan passthrough untuk output UDP

Ikuti prosedur ini jika Anda ingin mengaktifkan atau menonaktifkan passthrough untuk output UDP.

Untuk mengaktifkan passthrough

- 1. Di saluran yang Anda buat, temukan grup keluaran UDP yang berisi output yang ingin Anda atur.
- 2. Pilih output tersebut.
- 3. Dalam pengaturan PID, lengkapi bidang berikut:
	- Kontrol SCTE-35: Setel ke Passthrough.
	- SCTE-35 PID: Tinggalkan PID default atau masukkan PID di mana Anda ingin pesan SCTE-35 pergi.
- 4. Jika sesuai, ulangi untuk output lain dalam grup keluaran UDP ini atau lainnya.

Semua pesan SCTE-35 dari input akan disertakan dalam aliran data output yang telah Anda atur.

Memilih pengenal paket SCTE-35 (PID) dari input

Ikuti prosedur ini jika Anda ingin memilih SCTE-35 tertentu dari input.

#### Untuk memilih PID

- 1. Di saluran yang Anda buat atau edit, navigasikan ke lampiran Input yang ingin Anda pilih PID.
- 2. Pilih lampiran Input itu.
- 3. Dalam pengaturan masukan umum, lengkapi bidang berikut:
	- SCTE-35 PID: Masukkan nilai PID. Jika nilainya dibiarkan kosong, PID SCTE-35 pertama yang ada di input akan dipilih.
- 4. Jika sesuai, ulangi untuk lampiran Input lainnya.

# Memasukkan pesan SCTE-35 menggunakan jadwal

Gunakan [jadwal saluran](#page-408-0) untuk menyisipkan pesan SCTE-35 dalam konten. Misalnya, Anda dapat menambahkan tindakan dalam jadwal saluran untuk menyisipkan sisipan sambungan di saluran yang sedang berjalan pada waktu tertentu.

Kasus penggunaan utama untuk fitur ini adalah menambahkan pesan SCTE-35, ketika konten sumber belum menyertakan pesan SCTE-35.

Untuk memasukkan pesan SCTE-35 dalam konten, buat tindakan dalam jadwal. Untuk detail informasi, lihat [Pengaturan: Membuat jadwal.](#page-401-0)

Setelah MediaLive menyisipkan pesan SCTE-35 di saluran, MediaLive memproses pesan dengan cara yang sama seperti memproses pesan SCTE-35 yang ada di input. Anda menentukan pemrosesan ini saat membuat saluran dan mengonfigurasi opsi ini:

- Mengosongkan
- Pemadaman
- Dekorasi manifes
- Passthrough

Untuk ringkasan opsi ini, lihat [the section called "Lingkup pemrosesan berdasarkan fitur"](#page-807-0) da[nthe](#page-808-0)  [section called "Fitur yang didukung oleh tipe output".](#page-808-0)

# Pengkondisian sinyal POIS

Anda dapat mengonfigurasi AWS Elemental MediaLive saluran sehingga server POIS Anda dapat melakukan pengkondisian sinyal pada pesan SCTE-35 yang ada di konten. Setiap kali MediaLive

menemukan pesan SCTE-35 dalam konten, MediaLive mengirim pesan ke server POIS. Server POIS mengirimkan kembali respons untuk membuat pesan SCTE 35 baru, untuk mengganti pesan asli dengan konten yang berbeda, untuk menghapus pesan yang ada, atau tidak melakukan apa-apa.

## **a** Note

Untuk menerapkan pengkondisian sinyal POIS, organisasi Anda harus memiliki akses ke server POIS.

Topik

- [Versi spesifikasi yang didukung](#page-841-0)
- [Tentang pengkondisian sinyal POIS](#page-841-1)
- [Menyiapkan untuk pengkondisian sinyal POIS](#page-842-0)

## <span id="page-841-0"></span>Versi spesifikasi yang didukung

MediaLive berkomunikasi dengan server POIS menggunakan API ESAM. MediaLive mengikuti versi berikut dari spesifikasi ESAM:

OpenCable Spesifikasi Konten Alternatif Pensinyalan Acara Real-time dan API Manajemen, OC-SP-ESAM-API-I03-131025

<span id="page-841-1"></span>Tentang pengkondisian sinyal POIS

Anda dapat mengonfigurasi MediaLive saluran sehingga server POIS Anda menangani pesan SCTE-35 yang ada di konten.

## **a** Note

Untuk menerapkan pengkondisian sinyal POIS, organisasi Anda harus memiliki akses ke server POIS.

Tindakan pengkondisian yang didukung

Setiap kali MediaLive menemukan pesan SCTE-35 dalam konten, MediaLive mengirim pesan ke server POIS. Server POIS merespons dengan salah satu cara ini:

- Ganti: Ini menggantikan konten pesan SCTE-35 asli dan mengirimkannya ke. MediaLive Output hanya akan berisi pesan SCTE 35 asli, tetapi dengan konten baru.
- Hapus: Ini menginstruksikan MediaLive untuk menghapus pesan SCTE 35. Output tidak akan berisi pesan SCTE 35 asli.
- No op: Ini menginstruksikan MediaLive untuk tidak melakukan apa-apa. Outputnya akan berisi pesan SCTE 35 asli, dengan konten asli.

Pesan SCTE 35 yang dikembalikan server POIS sepenuhnya sesuai dengan standar SCTE 35.

Jumlah saluran dan jumlah server POIS

- Setiap MediaLive saluran hanya dapat berkomunikasi dengan satu server POIS.
- Satu server POIS dapat berkomunikasi dengan beberapa MediaLive saluran. Dalam hal ini, server POIS mengidentifikasi setiap saluran menggunakan kombinasi unik dari identitas titik akuisisi POIS dan identitas zona.

Pengkondisian sinyal POIS dan saluran standar

Jika saluran adalah saluran standar (dengan dua pipa), maka setiap pipa mengirimkan pesan SCTE 35 ke server POIS. Server POIS merespons setiap permintaan. Setiap pipa menangani responsnya sendiri. Biasanya, server POIS mengirimkan instruksi yang sama ke kedua pipeline.

<span id="page-842-0"></span>Menyiapkan untuk pengkondisian sinyal POIS

Dengan pengkondisian sinyal POIS, MediaLive saluran dan server POIS harus diatur dengan informasi yang identik.

Informasi yang diperlukan

Dapatkan informasi berikut dari operator POIS:

- Titik akhir server POIS. Ini adalah URL server POIS yang MediaLive akan mengirim acara ke. URL harus dapat dijangkau oleh. MediaLive
- Identitas titik akuisisi dan identitas Zona (opsional). Kedua bidang ini memastikan bahwa MediaLive dan server POIS memiliki pengenal umum untuk saluran tersebut.
- Kredensyal titik akhir POIS, jika server POIS memerlukan kredensyal.

#### Siapkan saluran

Anda harus mengkonfigurasi saluran dengan informasi tentang server POIS.

- 1. Buka MediaLive konsol di <https://console.aws.amazon.com/medialive/>.
- 2. Tampilkan detail untuk saluran. Di bagian Pengaturan umum, perluas Avail Configuration.
- 3. Lengkapi bidang sebagai berikut:
	- Pengaturan Tersedia: ESAM
	- POIS Endpoint: URL yang Anda peroleh dari operator POIS.
	- Identitas Titik Akuisisi: Nilai yang Anda peroleh dari operator POIS.
	- Identitas Zona: Nilai yang Anda peroleh dari operator POIS.
	- Offset Tersedia Iklan: Masukkan 0 kecuali operator POIS memberi tahu Anda untuk memasukkan nilai yang berbeda.
	- Pois Endpoint Credentials (opsional): Lengkapi bidang ini jika server POIS Anda memerlukan nama pengguna dan kata sandi.

# Berbagi mengkodekan di antara output

Anda dapat berbagi encode tunggal di antara beberapa output dalam satu saluran. Anda dapat mengkloning encode sehingga berfungsi sebagai dasar untuk encode baru dalam saluran.

# Pengkodean berbagi

Anda dapat berbagi encode di antara beberapa output ketika Anda ingin output ini memiliki encode identik. Ketika Anda berbagi encode, hanya ada satu contoh dari encode di saluran. Semua output yang terkena menggunakan encode itu.

Misalnya, Anda mungkin memiliki saluran yang berisi grup output ini:

- Satu grup keluaran Arsip, dengan satu encode video.
- Satu grup output HLS, dengan tiga encode video dalam tumpukan ABR.
- Satu grup output RTMP, dengan satu encode video.

Video encode dalam kelompok output RTMP mungkin identik dengan salah satu encode video dalam kelompok output HLS. Oleh karena itu, alih-alih membuat lima encode video, Anda akan membuat

empat encode. Anda akan mengatur grup output RTMP untuk berbagi encode yang sesuai dari grup output HLS.

Berbagi encode berlaku untuk video, audio, dan keterangan. Berbagi encode mengurangi upaya mengisi bidang. Hal ini juga mengurangi risiko kesalahan ketika Anda berniat untuk membuat encode identik antara output. Tidak ada kemungkinan bahwa Anda secara tidak sengaja akan menyelesaikan satu bidang secara berbeda.

Aturan-aturan ini berlaku untuk mengkodekan berbagi:

• Ketika Anda berbagi encode, Anda berbagi semua bidang, termasuk pemilih sumber untuk encode.

Jika Anda ingin membuat dua encode yang berbagi semua bidang konfigurasi mereka tetapi didasarkan pada sumber yang berbeda, Andatidak bisaberbagi contoh encode tunggal. Anda harus sebaliknya[mengkodekan](#page-844-0).

- Anda dapat berbagi encode di antara sebanyak output yang Anda inginkan.
- Anda dapat berbagi lebih dari satu encode di saluran.
- Anda dapat berbagi hanya dalam saluran yang sama. Anda tidak dapat membagikan di seluruh saluran.

Untuk petunjuk untuk mengkloning encode saat Anda membuat saluran, lihat[the section called "Atur](#page-390-0)  [video",](#page-390-0)[the section called "Mengatur audio"](#page-394-0), dan[the section called "Atur keterangan"](#page-397-0).

# <span id="page-844-0"></span>Kloning mengkodekan

Anda dapat mengkloning encode sehingga berfungsi sebagai dasar untuk encode baru dalam saluran.

Misalnya, Anda mungkin memiliki dua kode audio di saluran yang membagikan beberapa bidang. Anda membuat encode audio pertama. Anda kemudian membuat encode kedua dengan mengkloning encode pertama, dan mengubah salah satu bidang dalam encode kedua. Dalam hal ini, kedua encode adalah contoh terpisah.

Aturan-aturan ini berlaku untuk mengkodekan berbagi:

- Ketika Anda mengkloning encode, ada dua contoh encode, bahkan jika Anda tidak mengubah bidang apa pun di encode kedua.
- Setelah Anda mengkloning encode untuk membuat instance baru, Anda dapat mengubah salah satu bidang, termasuk pemilih sumber untuk encode.
- Anda dapat menggabungkan berbagi dan kloning. Misalnya, Anda dapat mengkloning encode A untuk membuat encode B. Anda kemudian dapat berbagi encode B di antara dua atau lebih output.
- Anda dapat mengkloning lebih dari satu encode di saluran.
- Anda dapat mengkloning hanya dalam saluran yang sama. Anda tidak dapat mengkloning di seluruh saluran.

Untuk petunjuk untuk mengkloning encode saat Anda membuat saluran, lihat[the section called "Atur](#page-390-0)  [video",](#page-390-0)[the section called "Mengatur audio"](#page-394-0), dan[the section called "Atur keterangan"](#page-397-0).

# Penanganan metadata SMPTE 2038

Anda dapat mengonfigurasi MediaLive untuk mengekstrak data tambahan tertentu dari aliran SMPTE 2038 yang terdapat dalam input ini:

- Masukan Elemental Link
- Masukan aliran transportasi HLS (TS)
- MediaConnect masukan
- Masukan RTP

#### **a** Note

Bagian ini mengasumsikan bahwa Anda terbiasa membuat atau mengedit saluran, seperti yang dijelaskan dalam[Pengaturan: Membuat saluran](#page-290-0) .

## Topik

- [Metadata yang MediaLive dapat mengekstrak](#page-846-0)
- [Aliran SMPTE 2038 yang terbentuk dengan baik](#page-846-1)
- [Mengkonfigurasi input](#page-847-0)
- [Bagaimana MediaLive menggunakan aliran SMPTE 2038](#page-847-1)
- [Mengkonfigurasi output untuk metadata KLV](#page-848-0)

## <span id="page-846-0"></span>Metadata yang MediaLive dapat mengekstrak

MediaLive dapat mengekstrak data berikut dari aliran SMPTE 2038 yang ada di sumbernya.

Keterangan

- Keterangan ARIB Keterangan yang sesuai dengan ARIB STD-B37 versi 2.4.
- Keterangan tertanam Keterangan dibawa sebagai keterangan tambahan yang sesuai dengan SMPTE 334. Keterangan tambahan itu sendiri harus sesuai dengan standar EIA-608 (juga dikenal sebagai CEA-608 atau "teks baris 21") atau standar CEA-708 (juga dikenal sebagai EIA-708).
- Teks teleteks format teleteks OP47, juga dikenal sebagai SMPTE RDD-08 (sesuai dengan ITU-R BT.1120-7).

#### **Timecode**

• Timecode - Kode waktu SMPTE 12M. MediaLive mengenali kode waktu ini sebagai sumber kode waktu tertanam.

Pesan yang memanfaatkan iklan

• Pesan SCTE 104.

#### Metadata

• Metadata KLV — Data yang sesuai dengan SMPTE 336M-2007.

# <span id="page-846-1"></span>Aliran SMPTE 2038 yang terbentuk dengan baik

MediaLive Untuk mengekstrak dan memproses data dengan tepat, aliran SMPTE 2038 dalam input harus memenuhi kriteria tertentu:

- Aliran SMPTE 2038 harus ada di setiap PMT.
- PID di mana aliran SMPTE 2038 berada tidak boleh berubah dalam aliran. Tidak ada dukungan untuk mengubah PID dan mengirim PMT baru yang mengidentifikasi PID tersebut.

• Aliran transportasi harus berisi aliran SMPTE 2038 hanya dalam satu PID. Jika ada di lebih dari satu PID, tidak ada jaminan yang MediaLive akan mengidentifikasi PID yang muncul terlebih dahulu. Itu bisa memilih PID lain, dengan hasil yang tidak Anda inginkan.

Perhatikan bahwa jika input adalah input Elemental Link, teks tertanam (jika ada), kode waktu, dan metadata KLV (jika ada) selalu dalam aliran SMPTE 2038. Aliran selalu terbentuk dengan baik.

# <span id="page-847-0"></span>Mengkonfigurasi input

Jika Anda MediaLive ingin menggunakan data dalam aliran SMPTE 2038, Anda harus mengonfigurasi input untuk membaca SMPTE 2038.

- 1. Pada halaman Buat saluran, temukan lampiran Input untuk input yang relevan.
- 2. Dalam pengaturan input Umum, atur Prefer SMPTE 2038 ke salah satu dari berikut ini:
	- Lebih suka Untuk item data tertentu, MediaLive pertama-tama cari data dalam PID SMPTE 2038. Jika data tidak ditemukan di aliran SMPTE 2038 atau jika tidak ada aliran SMPTE 2038, cari data di MediaLive lokasi lain di aliran.
	- Abaikan (default) MediaLive jangan pernah mencari aliran SMPTE 2038. Bahkan jika item data tertentu tidak tersedia di tempat lain dalam aliran, MediaLive tidak mencari aliran SMPTE 2038. Misalnya, Anda dapat menyetel sumber kode waktu ke Embedded (di bagian Konfigurasi Umum untuk saluran). Dengan Ignore, jika sumber kode waktu tidak ada dalam aliran video, tidak MediaLive akan mencarinya di aliran SMPTE 2038.

Perhatikan bahwa dengan input Elemental Link, setiap metadata KLV selalu dalam SMPTE 2038, tidak pernah dalam PID yang berbeda. Oleh karena itu, jika Anda telah diberitahu bahwa sumbernya menyertakan metadata KLV, selalu pilih Prefer.

# <span id="page-847-1"></span>Bagaimana MediaLive menggunakan aliran SMPTE 2038

Jika Anda mengatur untuk memilih SMPTE 2038 dalam input, MediaLive gunakan data sesuai dengan aturan berikut.

#### Keterangan

Anda dapat [mengatur input dengan pemilih teks](#page-657-0) yang menentukan ARIB, Embedded, atau Teletext. Dalam hal ini, MediaLive pertama-tama cari jenis teks yang ditentukan dalam aliran SMPTE 2038. Jika MediaLive tidak menemukan keterangan di sana, itu terlihat di lokasi lain di aliran.

Terlepas dari di mana MediaLive menemukan teks, MediaLive mengekstraknya, dan memprosesnya dengan cara biasa, sesuai dengan cara Anda mengatur [teks dalam output](#page-666-0).

#### **Timecode**

Ketika input menyertakan aliran SMPTE 2038, MediaLive pertama-tama cari kode waktu SMPTE 12M di aliran SMPTE 2038. Jika MediaLive tidak menemukan kode waktu di sana, ia mencari kode waktu yang disematkan langsung di aliran video. MediaLive mengaitkan kode waktu SMPTE 12M dengan bingkai video terdekat.

Untuk informasi tentang cara MediaLive menggunakan kode waktu, lihat. [the section called "Cara](#page-860-0)  [kerja timecode output saat runtime "](#page-860-0)

Pesan yang memanfaatkan iklan

Jika Anda lebih suka SMPTE 2038 dalam input, MediaLive ekstrak pesan SCTE 104 yang ditemukannya, lalu segera mengubahnya menjadi pesan SCTE 35. Anda kemudian dapat menangani pesan seperti Anda menangani pesan SCTE 35 dari sumber mana pun. Untuk informasi selengkapnya, lihat [the section called "Pemrosesan pesan SCTE-35".](#page-802-0)

#### KLV metadata

Jika Anda lebih suka SMPTE 2038 dalam input, MediaLive ekstrak data KLV apa pun yang ditemukannya.

Anda dapat memilih untuk melewati metadata KLV dalam satu atau lebih grup keluaran berikut. MediaLive membungkus KLV dalam aliran SMPTE 2038.

- Arsip
- MediaPackage
- HLS (dengan wadah TS)
- UDP/TS

Langkah-langkah pengaturan mengikuti.

# <span id="page-848-0"></span>Mengkonfigurasi output untuk metadata KLV

Anda dapat memilih untuk melewati metadata KLV dalam satu atau lebih grup keluaran berikut.

#### **a** Note

Informasi di bagian ini mengasumsikan bahwa Anda terbiasa dengan langkah-langkah umum untuk membuat saluran, seperti yang dijelaskan dala[mPengaturan: Membuat saluran .](#page-290-0)

## Arsip

- 1. Pada halaman Buat saluran, di bagian Grup keluaran, di grup Arsip, pilih output.
- 2. Di Pengaturan output, pilih Pengaturan kontainer, lalu pilih pengaturan PID.
- 3. Tetapkan bidang ini:
	- KLV: Pilih PASSTHOUGH
	- PID data KLV: Masukkan PID di mana Anda ingin metadata KLV.

## **MediaPackage**

MediaPackage output secara otomatis diatur untuk passthrough. Jika MediaLive menemukan metadata KLV dalam input, ia melewatinya dalam MediaPackage output, dalam PID 501.

## **HIS**

Anda dapat melewati metadata KLV dalam output apa pun yang memiliki wadah HLS standar (wadah TS).

- 1. Pada halaman Buat saluran, di bagian Grup keluaran, di grup HLS, pilih output.
- 2. Dalam pengaturan Output, pastikan bahwa pengaturan HLS menentukan standar HLS.
- 3. Dalam pengaturan HLS, pilih pengaturan PID.
- 4. Tetapkan bidang ini:
	- KLV: Pilih PASSTHOUGH
	- PID data KLV: Masukkan PID di mana Anda ingin metadata KLV.

## UDP/TS

- 1. Pada halaman Buat saluran, di bagian Grup keluaran, di grup UDP, pilih output.
- 2. Di Pengaturan output, pilih Pengaturan jaringan, lalu pilih Pengaturan PID.
- 3. Tetapkan bidang ini:
	- KLV: Pilih PASSTHOUGH
	- KLV data PID: Masukkan PID di mana Anda ingin metadata KLV.

# Menggunakan ACL untuk pengiriman ke Amazon Simple Storage **Service**

Di channel, Anda mungkin memiliki satu atau beberapa output di mana tujuannya adalah bucket di Amazon Simple Storage Service (Amazon S3). Jika ember dimiliki oleh yang lainAWSakun (organisasi lain), Anda biasanya ingin akun lain untuk menjadi pemilik file output.

Anda dapat mentransfer kepemilikan dengan menyiapkanMediaLiveuntuk menyertakan daftar kontrol akses tertentu (ACL) saat dikirim ke bucket.

Untuk informasi selengkapnya tentang mempersiapkan penggunaan ACL, lihat hal berikut ini:

- Untuk output arsip atau Frame capture —[the section called "Mengontrol akses ke output"](#page-179-0)
- Untuk output HLS —[the section called "Mengontrol akses ke output"](#page-181-0)

Pada konsol, bidang untuk mengaktifkan fitur ada di bagian untuk setiap grup output. Bidang dijelaskan di bagian berikut:

- Untuk output Arsip —[the section called "Bidang tujuan"](#page-315-0)
- Untuk output pengambilan bingkai —[the section called "Bidang tujuan"](#page-326-0)
- Untuk output HLS —[the section called "Bidang tujuan Amazon S3"](#page-333-0)

# Menandai sumber daya MediaLive AWS Elemental

Tanda adalah label metadata yang Anda tetapkan atau AWS yang ditetapkan ke sumber daya AWS. Setiap tanda terdiri dari kunci dan nilai. Untuk tanda yang Anda tetapkan, Anda menentukan kunci dan nilai. Misalnya, Anda dapat menentukan kunci sebagai stage dan nilai untuk satu sumber daya sebagai test.

Tanda membantu Anda melakukan hal berikut:

- Identifikasi dan organisir sumber daya AWS Anda. Banyak layanan AWS yang mendukung penandaan, sehingga Anda dapat menetapkan tanda yang sama ke sumber daya dari layanan yang berbeda untuk menunjukkan bahwa sumber daya tersebut terkait. Misalnya, Anda dapat menetapkan tag yang sama ke saluran AWS MediaLive Elemental dan titik akhir yang Anda tetapkan ke konfigurasi. AWS Elemental MediaTailor
- Telusuri biaya AWS Anda. Anda mengaktifkan tag ini pada AWS Billing and Cost Management dasbor.AWS menggunakan tag untuk mengategorikan biaya Anda lalu mengirimkan laporan alokasi biaya bulanan kepada Anda. Untuk informasi selengkapnya, lihat [Gunakan Tag Alokasi](https://docs.aws.amazon.com/awsaccountbilling/latest/aboutv2/cost-alloc-tags.html) [Biaya](https://docs.aws.amazon.com/awsaccountbilling/latest/aboutv2/cost-alloc-tags.html) dalam [AWS BillingPanduan Pengguna.](https://docs.aws.amazon.com/awsaccountbilling/latest/aboutv2/)

Bagian berikut memberikan informasi selengkapnya tentang tag untuk AWS Elemental MediaLive.

# Sumber daya yang didukung di AWS Elemental MediaLive

Sumber daya berikut dalam AWS Elemental MediaLive mendukung penandaan:

- Saluran
- Masukan
- Masukan grup keamanan
- AWS Elemental Linkperangkat
- Multipleks
- Reservasi

Untuk informasi tentang menambahkan dan mengelola tag, lihat [Mengelola tag.](#page-852-0)

# Pembatasan tanda

Pembatasan dasar berikut berlaku untuk tag pada sumber daya AWS Elemental MediaLive :

- Jumlah tanda maksimum yang dapat Anda tetapkan ke sumber daya 50
- Panjang kunci maksimum 128 karakter Unicode
- Panjang nilai maksimum 256 karakter Unicode
- Karakter yang valid untuk kunci dan nilai a-z, A-Z, 0-9, spasi, dan karakter berikut: \_ . : / = + dan @
- Kunci dan nilai peka huruf besar dan kecil

• Jangan gunakan aws: sebagai prefiks untuk kunci; ini dicadangkan untuk penggunaan AWS

Selain itu, AWS Elemental MediaLive tidak mendukung fitur kontrol akses berbasis tag AWS Identity and Access Management (IAM).

# <span id="page-852-0"></span>Mengelola tag

Tag terdiri dari Key dan Value properti pada sumber daya.

Anda dapat menggunakan AWS Management Console untuk mengelola tag. Anda juga dapat menggunakan MediaLive konsol AWS Elemental, theAWS CLI, atau MediaLive API untuk menambahkan, mengedit, atau menghapus nilai untuk properti ini.

## Menandai menggunakan AWS Management Console

Kami menyarankan Anda mengelola tag dengan menggunakan Editor Tag padaAWS Management Console. Editor Tag menyediakan cara terpusat dan terpadu untuk membuat dan mengelola tag Anda. Editor Tag memberikan hasil terbaik, termasuk konsistensi antara tag di dalam MediaLive dan di antara MediaLive dan layanan lainnya.

Untuk informasi selengkapnya, lihat [Cara menggunakan Editor Tanda](https://docs.aws.amazon.com/awsconsolehelpdocs/latest/gsg/tag-editor.html) dalam [Memulai dengan AWS](https://docs.aws.amazon.com/awsconsolehelpdocs/latest/gsg/getting-started.html)  [Management Console](https://docs.aws.amazon.com/awsconsolehelpdocs/latest/gsg/getting-started.html).

## Menandai menggunakan MediaLive

Untuk informasi tentang mengelola tag menggunakan MediaLive konsol, lihat berikut ini:

- [the section called "Detail saluran dan masukan"—](#page-292-0) untuk informasi tentang menyertakan tag saat Anda membuat saluran
- [the section called "Mengedit dan menghapus saluran"](#page-949-0) untuk informasi tentang memodifikasi tag di saluran yang ada
- [the section called "Masukan"—](#page-952-0) untuk informasi tentang memasukkan tag dalam input
- [the section called "Masukan grup keamanan"](#page-956-0) untuk informasi tentang memasukkan tag dalam grup keamanan input
- [the section called "Membuat multipleks dan program"—](#page-962-0) untuk informasi tentang memasukkan tag dalam multipleks

Untuk informasi tentang mengelola tag menggunakan MediaLive API, lihat berikut ini:

• [Sumber daya](https://docs.aws.amazon.com/mediapackage/latest/apireference/resources.html) dalam Referensi AWS Elemental API MediaLive

# Melihat thumbnail masukan di AWS Elemental MediaLive

AWS Elemental MediaLivedapat menghasilkan thumbnail untuk video dari input di saluran Anda. Anda dapat melihat thumbnail untuk setiap saluran di konsol. MediaLive Anda juga dapat menggunakan salah satu AWS API untuk bekerja dengan thumbnail secara terprogram.

#### Bagaimana thumbnail dihasilkan

Ketika Anda telah mengaktifkan thumbnail di saluran dan saluran sedang berjalan, buat thumbnail MediaLive JPEG setiap 2 detik. Thumbnail hanya ada selama 2 detik, sampai digantikan oleh thumbnail berikutnya. Setiap input memiliki thumbnail sendiri, yang berarti MediaLive menghasilkan satu thumbnail untuk saluran pipa tunggal, dan dua thumbnail untuk saluran standar.

Segera setelah thumbnail dibuat, MediaLive tampilkan di konsol, di halaman detail saluran. Itu juga membuat thumbnail tersedia sebagai data biner. Anda dapat menggunakan AWS API untuk bekerja dengan data biner secara terprogram.

#### Enkripsi thumbnail

MediaLive selalu mengenkripsi setiap thumbnail saat dibuat.

#### Topik

- [Mengaktifkan thumbnail di saluran](#page-853-0)
- [Melihat thumbnail di konsol](#page-855-0)
- [Mengambil thumbnail secara terprogram](#page-856-0)
- [Batasi thumbnail](#page-857-0)

## <span id="page-853-0"></span>Mengaktifkan thumbnail di saluran

Anda harus mengaktifkan fitur thumbnail di setiap saluran.

Anda dapat mengaktifkan atau menonaktifkan thumbnail hanya ketika saluran dalam keadaan idle (tidak berjalan).

Topik

- [Menyediakan akses IAM](#page-854-0)
- [Mengaktifkan thumbnail di konsol](#page-854-1)
- [Mengaktifkan thumbnail secara terprogram](#page-854-2)

## <span id="page-854-0"></span>Menyediakan akses IAM

Agar fitur thumbnail berfungsi, MediaLive perlu akses ke Amazon S3:

- Jika organisasi Anda menggunakan entitas MediaLiveAccessRole tepercaya, buka halaman Saluran dan masukan detail konfigurasi saluran, dan lihat di bagian Info umum. Jika tombol Perbarui peran muncul di bagian ini, pilih tombol. Jika tombol tidak muncul, maka entitas tepercaya sudah memiliki akses yang dibutuhkannya
- Jika organisasi Anda menggunakan peran entitas tepercaya khusus, administrator IAM harus memperbarui peran entitas tepercaya yang sesuai. Untuk informasi tentang operasi yang akan ditambahkan, bac[athe section called "Referensi: ringkasan akses entitas tepercaya".](#page-100-0) Cari **thumbnails** di halaman itu. Untuk informasi tentang cara memperbarui peran, lihat[the section](#page-95-0)  [called "Langkah 2: Siapkan dengan opsi kompleks"](#page-95-0).

## <span id="page-854-1"></span>Mengaktifkan thumbnail di konsol

#### **a** Note

Bagian ini mengasumsikan bahwa Anda terbiasa membuat atau mengedit saluran, seperti yang dijelaskan dalam[Pengaturan: Membuat saluran](#page-290-0) .

- 1. Buka MediaLive konsol di <https://console.aws.amazon.com/medialive/>.
- 2. Pada halaman Buat saluran atau Edit saluran, pilih Pengaturan umum, lalu buka bagian konfigurasi Thumbnail.
- 3. Pilih Aktifkan konfigurasi thumbnail. Di Negara Bagian, pilih AUTO atau DINONAKTIFKAN.

#### <span id="page-854-2"></span>Mengaktifkan thumbnail secara terprogram

Untuk mengaktifkan fitur thumbnail, sertakan ThumbnailConfiguration grup parameter di JSON untuk saluran. Atur State parameter ke AUTO (untuk mengaktifkan) atauDISABLED.

Contoh berikut menunjukkan lokasi relatif parameter di JSON untuk saluran.

```
{ 
   "ChannelClass": "SINGLE_PIPELINE", 
 . 
 . 
 . 
   "EncoderSettings": { 
 . 
 . 
 . 
     "TimecodeConfig": { 
       "Source": "EMBEDDED" 
     }, 
     "ThumbnailConfiguration": { 
       "State": "DISABLED" 
      }, 
 . 
 . 
 .
```
## <span id="page-855-0"></span>Melihat thumbnail di konsol

MediaLive menghasilkan thumbnail untuk input yang saat ini aktif di saluran yang sedang berjalan. Untuk saluran standar, buat dua MediaLive thumbnail. Untuk saluran pipa tunggal, buat satu Medial ive thumbnail

- 1. Buka MediaLive konsol di <https://console.aws.amazon.com/medialive/>.
- 2. Pilih Saluran dari bilah navigasi. Pada daftar saluran, pilih saluran dengan namanya. Halaman Detail muncul.

Bagian Status mencakup bingkai thumbnail. Jika saluran memiliki dua input, layar menyertakan tab untuk setiap input.

Saat saluran berjalan dan halaman Detail ditampilkan, thumbnail secara otomatis diperbarui setiap 2 detik, untuk pipeline di tab aktif. MediaLive tidak menghasilkan thumbnail apa pun jika halaman ini tidak ditampilkan.

Jika saluran tidak berjalan, bingkai berwarna hitam.

Jika saluran berhenti berjalan, pratinjau thumbnail berhenti diperbarui. Setelah beberapa detik, thumbnail saat ini diganti dengan pesan.

## <span id="page-856-0"></span>Mengambil thumbnail secara terprogram

MediaLive menghasilkan thumbnail untuk input yang saat ini aktif di saluran yang sedang berjalan. Untuk saluran standar, buat dua MediaLive thumbnail. Untuk saluran pipa tunggal, buat satu Medial ive thumbnail

Anda dapat menggunakan AWS CLI untuk bekerja dengan thumbnail secara terprogram. Informasi berikut mengasumsikan bahwa Anda terbiasa dengan dasar-dasar penggunaan. AWS CLI Untuk informasi tentang dasar-dasarnya, lihat [Referensi AWS CLI Perintah.](https://docs.aws.amazon.com/cli/latest/reference/)

Gunakan perintah DescribeThumbnails. Perintah ini direpresentasikan secara berbeda dalam antarmuka yang berbeda:

- DalamAWS CLI, perintahnya adalahdescribe-thumbnails.
- Di API, perintah diwakili oleh HTTP GET ondescribe-thumbnails/kmsKeyId.
- Dalam AWS SDK, perintah diwakili oleh konstruksi yang sesuai dengan bahasa SDK tersebut.

Untuk mengambil thumbnail menggunakan AWS CLI

- 1. Pastikan Anda telah [mengaktifkan thumbnail di saluran,](#page-853-0) dan pastikan saluran berjalan.
- 2. Masukkan perintah ini:

aws medialive describe-thumbnails --channel-id *value* --pipeline-id *value* --thumbnail-type *value*

Dengan:

channel-iddiperlukan.

pipeline-idadalah 0 atau 1. Jika Anda ingin thumbnail untuk kedua pipeline, masukkan perintah dua kali.

thumbnail-type selalu CURRENT\_ACTIVE. Opsi ini diperlukan, meskipun hanya memiliki satu nilai.

3. Respons muncul di layar. Misalnya:

```
{ 
     "ThumbnailDetails": [ 
         { 
             "PipelineId": "0", 
             "Thumbnails": [ 
\overline{a} "Body"base64 string of the JPEG image", 
                     "ContentType": "image/jpeg", 
                     "ThumbnailType": "CURRENT_ACTIVE", 
                     "TimeStamp": "2023-07-15T21:01:11" 
 } 
 ] 
         } 
    \mathbf{I}}
```
Jika thumbnail dinonaktifkan, responsnya terlihat seperti ini:

```
{ 
     "ThumbnailDetails": []
}
```
# <span id="page-857-0"></span>Batasi thumbnail

Ada batasan jumlah thumbnail yang dapat Anda lihat atau ambil. Batasnya adalah:

```
A number of API transactions per second, per account, in one Region
```
Batas transaksi dibagi oleh semua thumbnail — yang Anda tampilkan di konsol, dan yang Anda ambil menggunakan API. AWS Untuk batas saat ini, lihat MediaLive halaman di konsol [Service Quotas](https://console.aws.amazon.com/servicequotas/home?region=us-east-1#!/services/medialive/quotas).

Di konsol, thumbnail dibuat untuk saluran hanya ketika halaman detail saluran ditampilkan, dan hanya di tab aktif (artinya hanya untuk satu saluran di saluran). Untuk pipeline yang relevan, MediaLive lakukan panggilan ke API kira-kira setiap 2 detik.

# Kode waktu

MediaLive memiliki kode waktu untuk pipa input dan pipa keluaran. Kedua kode waktu terpisah satu sama lain. Anda tidak dapat mengonfigurasi kode waktu input. Anda dapat mengonfigurasi

perilaku kode waktu keluaran. Anda juga dapat mengonfigurasi output untuk menyertakan kode waktu keluaran sebagai metadata dan/atau untuk membakar kode waktu keluaran ke dalam bingkai video.

#### Topik

- [Tentang kode waktu dan stempel waktu](#page-858-0)
- [Mengkonfigurasi waktu mulai untuk kode waktu keluaran](#page-859-0)
- [Termasuk metadata kode waktu dalam output](#page-861-0)
- [Membakar kode waktu menjadi output](#page-862-0)

# <span id="page-858-0"></span>Tentang kode waktu dan stempel waktu

MediaLive memiliki kode waktu untuk pipa input dan pipa keluaran. Kedua kode waktu terpisah satu sama lain.

#### Kode waktu masukan

MediaLive memiliki fitur yang hanya berfungsi jika frame yang masuk menyertakan kode waktu yang disematkan. Fitur-fitur ini termasuk penguncian pipa dan watermarking. Jika input tidak memiliki kode waktu yang disematkan, tidak MediaLive akan mengimplementasikan fitur tersebut. Misalnya, dengan penguncian pipa, jaringan pipa tidak akan terkunci dengan cara yang akurat. (Untuk informasi selengkapnya tentang bagaimana kode waktu memengaruhi penguncian pipa, lihat. [the section](#page-785-0) [called "Penguncian pipa \(penguncian keluaran\)"](#page-785-0)

Sumber kode waktu masukan tidak dapat dikonfigurasi.

#### Kode waktu keluaran

MediaLive mengimplementasikan kode waktu SMPTE, yang berarti MediaLive menetapkan kode waktu format untuk setiap frame keluar. HH:MM:SS:FF Kode waktu berguling pada tengah malam.

Ada tiga cara untuk menginisialisasi kode waktu keluaran di saluran:

- Tertanam (default): Gunakan kode waktu yang disematkan untuk menginisialisasi kode waktu keluaran. MediaLive menggunakan kode waktu di frame pertama yang dicerna dalam input. Jika input tidak mengandung kode waktu, MediaLive gunakan UTC.
- UTC: Inisialisasi kode waktu keluaran ke waktu UTC pada saat frame pertama memasuki sisi output pipa.

• Berbasis nol: Inisialisasi kode waktu keluaran ke 00:00:00:00.

Kode waktu keluaran digunakan dalam fitur seperti PDT untuk output HLS, dan untuk kode waktu untuk metadata ID3 yang mungkin Anda pilih untuk disertakan. Anda juga dapat mengonfigurasi output untuk menyertakan kode waktu keluaran sebagai metadata dan/atau untuk membakar kode waktu keluaran ke dalam bingkai video.

Anda juga dapat mengonfigurasi video keluaran untuk menyertakan [kode waktu keluaran sebagai](#page-861-0) [metadata](#page-861-0), dan/atau untuk [membakar kode waktu keluaran ke dalam bingkai video.](#page-862-0)

#### Stempel waktu

MediaLive melampirkan stempel waktu ke semua konten keluaran. Sistem hilir menggunakan stempel waktu untuk sinkronisasi. Stempel waktu adalah nilai seperti jumlah siklus jam 90 kHz.

Jangan menggabungkan stempel waktu dan kode waktu. Mereka berbeda.

## <span id="page-859-0"></span>Mengkonfigurasi waktu mulai untuk kode waktu keluaran

Anda dapat mengonfigurasi waktu mulai untuk kode waktu keluaran.

#### **a** Note

Prosedur ini mengasumsikan bahwa Anda terbiasa membuat atau mengedit saluran, seperti yang dijelaskan dalam[Pengaturan: Membuat saluran](#page-290-0) .

- 1. Pada halaman Buat Saluran, di bagian Pengaturan umum, pilih konfigurasi Timecode.
- 2. Di Sumber, pilih opsi untuk menginisialisasi kode waktu dalam output:
	- EMBEDDED Gunakan kode waktu yang disematkan dalam video sumber.

MediaLive mencari kode waktu di video sumber, sebagai berikut:

- H.264 Kode waktu yang dimasukkan dalam pesan SEI tipe pic\_timing, sesuai dengan bagian D.1.2 dari ISO/IEC 14496-10-2005
- H.265 Kode waktu yang dimasukkan dalam pesan SEI tipe timecode, sesuai dengan bagian D.2.26 dari ITU-T H.265
- MPEG2 Timecode yang dimasukkan di setiap header GOP, sesuai dengan bagian 6.2.2.6 dari ISO/IEC 13818-2-2000 (R2006)
- SYSTEMCLOCK Gunakan waktu UTC.
- ZEROBASED Gunakan 00:00:00:00.
- 3. (Opsional) Di ambang batas Sinkronisasi, masukkan ambang batas (dalam bingkai) untuk menyinkronkan kode waktu keluaran ke kode waktu input. Untuk informasi tentang bidang ini, liha[tthe section called "Tentang ambang sinkronisasi"](#page-860-1).

## <span id="page-860-0"></span>Cara kerja timecode output saat runtime

Saluran awal mulai atau mulai ulang

Saat Anda memulai saluran, saluran menetapkan kode waktu mulai untuk pipa keluaran:

- Saluran mengambil sampel kode waktu input, jika Anda mengatur waktu mulai untuk mereferensikan kode waktu yang disematkan. Jika MediaLive tidak menemukan kode waktu yang disematkan di sumbernya, itu kembali ke UTC.
- Atau mengatur kode waktu ke waktu UTC saat ini.
- Atau mengatur kode waktu ke 00:00:00:00.

Saluran menghasilkan kode waktu baru untuk setiap frame output yang dihasilkannya.

Sakelar masukan

Ketika saluran beralih ke input yang berbeda, MediaLive tidak menginisialisasi ulang kode waktu. [Oleh karena itu, kode waktu keluaran tidak terganggu oleh sakelar input.](#page-715-0)

#### Menjeda dan berhenti sejenak

Jika Anda menjeda saluran, MediaLive terus menyandikan bingkai, yang segera dibuang. Tetapi karena MediaLive terus menyandikan, kode waktu terus meningkat. Oleh karena itu, ketika Anda berhenti sejenak, akan ada diskontinuitas kode waktu dalam output.

## <span id="page-860-1"></span>Tentang ambang sinkronisasi

Bidang ambang batas sinkronisasi kode waktu menyinkronkan kode waktu keluaran dengan kode waktu input. Drift dapat terjadi dalam beberapa cara. Misalnya, masalah pemrosesan dapat terjadi yang menyebabkan MediaLive drop atau mengulang frame untuk mengimbanginya. Atau mungkin ada diskontinuitas dalam aliran kode waktu input.

#### Tujuan sinkronisasi

Sinkronisasi berguna jika penting bagi alur kerja Anda bahwa kode waktu keluaran (yang MediaLive menghasilkan) cocok dengan kode waktu input asli.

• Pencocokan mungkin penting jika Anda tahu bahwa sistem hilir harus mengidentifikasi frame tertentu.

Biasanya, sistem hilir telah mengidentifikasi frame ini berdasarkan kode waktu input asli. Oleh karena itu, kode waktu keluaran harus sesuai dengan kode waktu input asli, agar sistem hilir dapat menemukan bingkai yang diinginkan.

• Pencocokan tidak penting jika tujuan utama dari kode waktu keluaran hanya untuk mengidentifikasi secara unik setiap frame output.

## Cara kerja sinkronisasi

Setelah kode waktu input dan kode waktu keluaran terpisah oleh jumlah frame yang ditentukan, MediaLive menyisipkan diskontinuitas dalam urutan kode waktu keluaran, dan mengatur kode waktu keluaran agar sesuai dengan kode waktu input saat ini.

Kelemahan utama dari sinkronisasi adalah bahwa hal itu memperkenalkan diskontinuitas kode waktu ke dalam metadata, dan itu tidak dapat menjamin bahwa setiap kode waktu keluaran adalah unik.

## <span id="page-861-0"></span>Termasuk metadata kode waktu dalam output

Anda dapat mengatur saluran untuk menyertakan metadata kode waktu dalam encode output individual. Metadata Timecode didukung dalam semua jenis grup keluaran kecuali Frame Capture.

Kode waktu dimasukkan sesuai dengan standar untuk encode output:

- H.264 Kode waktu dimasukkan dalam pesan SEI tipe pic\_timing, sesuai dengan bagian D.1.2 dari ISO/IEC 14496-10-2005
- H.265 Timecode dimasukkan dalam pesan SEI tipe timecode, sesuai dengan bagian D.2.26 dari ITU-T H.265
- MPEG Timecode dimasukkan di setiap header GOP, sesuai dengan bagian 6.2.2.6 dari ISO/IEC 13818-2-2000 (R2006)

Untuk memasukkan metadata kode waktu dalam output

Di sisi output, di setiap encode video, Anda menentukan apakah akan menyertakan kode waktu. Secara default, kode waktu tidak termasuk dalam encode video.

- 1. Pada halaman Buat Saluran, di bagian Grup keluaran, pilih grup keluaran, lalu pilih output.
- 2. Tampilkan bagian Pengaturan streaming, lalu pilih bagian Video. Dalam pengaturan Codec, pilih codec untuk encode video ini. Lebih banyak bidang muncul.
- 3. Pilih Timecode, lalu di penyisipan Timecode, pilih opsi:
	- DINONAKTIFKAN Encode ini tidak akan menyertakan metadata timecode.
	- PIC TIMING SEI (untuk H.264 atau H.265) atau GOP TimeCode (MPEG) Pengkodean ini akan menyertakan metadata kode waktu.

## <span id="page-862-0"></span>Membakar kode waktu menjadi output

Anda dapat mengatur encode untuk dibakar di timecode output. Kode waktu akan menjadi bagian dari video.

Perhatikan bahwa fitur burnin kode waktu tidak tergantung pada fitur metadata kode waktu. Anda tidak perlu mengaktifkan metadata kode waktu untuk membakar di kode waktu.

Untuk membakar kode waktu ke output video

- 1. Pada halaman Buat Saluran, di bagian Grup keluaran, pilih grup keluaran, lalu pilih output.
- 2. Tampilkan bagian Pengaturan streaming, lalu pilih bagian Video. Dalam pengaturan Codec, pilih codec untuk encode video ini. Lebih banyak bidang muncul.
- 3. Pilih Timecode, lalu di pengaturan burn-in Timecode, pilih Timecode burnin. Lebih banyak bidang muncul.
- 4. Atur gaya dan posisi kode waktu dalam bingkai video. Di bidang Awalan opsional, masukkan deskriptor apa pun. Misalnya, **UTC-1**.

# Menerapkan trek trick-play

Trick-play digunakan dalam pemutar video digital untuk meniru beberapa kemampuan pemutar analog, termasuk kemampuan maju cepat dan mundur. Kemampuan ini sering kali mencakup trick-play track — isyarat visual untuk orang yang menggunakan pemutar video. DiAWS Elemental MediaLive, Anda dapat menyertakan aset trek dalam grup keluaran. Sistem hilir untuk grup keluaran tersebut dapat menggunakan aset ini untuk mengimplementasikan isyarat visual dalam implementasi trick-play mereka.

MediaLive menyediakan dua metode untuk memasukkan aset-aset ini:

- Manifes i-Frame-only yang sesuai dengan spesifikasi HLS.
- Trick-play track yang sesuai dengan spesifikasi Image Media Playlist, versi 0.4.

MediaLive mendukung metode ini sebagai berikut:

- Dalam kelompok output HLS, MediaLive mendukung kedua metode.
- Dalam grup MediaPackage keluaran, MediaLive mendukung trik-play melalui spesifikasi daftar putar Image Media

# Memilih implementasi trick-play track

Anda dapat mengikuti salah satu atau kedua metode trik-play dalam grup keluaran yang sama.

Sebelum Anda mengikuti salah satu metode, hubungi sistem hilir untuk grup keluaran untuk mengetahui bagaimana mereka menerapkan trick-play. Cari tahu yang berikut ini:

- Bisakah sistem hilir mendukung trek trick-play? Jika demikian, spesifikasi trick-play mana yang mengikutinya?
- Apakah implementasi yang didukung diperlukan atau opsional? Kedua implementasi ini memperkenalkan baris tertentu ke dalam manifes HLS. Jika garis tidak ada, sistem hilir akan gagal menangani output dari? MediaLive

Sangat mungkin bahwa sistem hilir menganggap kedua implementasi ini sebagai opsional.

- Jika Anda memilih metode manifes i-Frame-only, konfirmasikan bahwa sistem hilir mendukung metode sesuai dengan spesifikasi HLS. Jika sistem hilir memiliki variasi, ada kemungkinan bahwa sistem hilir tidak akan dapat menangani output dari. MediaLive MediaLive tidak mendukung penyesuaian metode.
- Jika Anda memilih metode daftar putar media gambar, konfirmasikan bahwa sistem hilir mendukung metode sesuai dengan spesifikasi Daftar Putar Media Gambar. Jika sistem hilir memiliki variasi, ada kemungkinan bahwa sistem hilir tidak akan dapat menangani output dari. MediaLive MediaLivetidak mendukung penyesuaian implementasi.

Topik

- [Trick-play track melalui i-Frames](#page-864-0)
- [Trick-play track melalui spesifikasi Image Media Playlist](#page-865-0)
# Trick-play track melalui i-Frames

Dalam grup keluaran HLS, Anda dapat mendukung trek trick-play dengan menyediakan manifes i-Frame-only.

## Bagaimana metode ini bekerja

Saat Anda membuat grup keluaran HLS, Anda membuat satu atau lebih output video, dengan cara biasa. Untuk pengingat struktur grup keluaran, lihat diagram di. [the section called "HLS atau grup](#page-209-0)  [MediaPackage keluaran"](#page-209-0) Di grup keluaran, Anda mengaktifkan bidang untuk membuat manifes Iframe-only yang sesuai dengan spesifikasi HLS.

MediaLive menghasilkan dua manifes anak untuk setiap encode—satu manifes untuk menangani video dengan cara biasa, dan manifes i-Frame-only. Manifes i-Frame-only memungkinkan pemutar hilir mengidentifikasi bingkai video tertentu untuk diminta, untuk membangun trek trick-play. Jadi metode trick-play track ini tidak menghasilkan encode tambahan dalam grup output.

Setiap manifes i-Frame-only berisi yang berikut:

- Satu #EXT-X-I-FRAMES-ONLY tag, untuk menunjukkan bahwa manifes adalah I-frame-only.
- Banyak #EXT-X-BYTERANGE entri. Setiap entri mengidentifikasi posisi posisi I-frame.

## Pengaturan

Anda mengatur trek trick-play sekali untuk seluruh grup keluaran HLS.

### **a** Note

Informasi di bagian ini mengasumsikan bahwa Anda terbiasa dengan langkah-langkah umum untuk [membuat saluran](#page-290-0).

Untuk menyiapkan manifes i-Frame-only

Sertakan langkah-langkah ini saat Anda membuat grup keluaran HLS.

- 1. Di grup keluaran HLS, di Manifest dan segmen, untuk playlist i-Frame saja, pilih ENABLED.
- 2. Siapkan bidang yang tersisa di grup keluaran [seperti biasa](#page-331-0). Siapkan output dan enkode video, audio, dan teks [seperti](#page-390-0) biasa.

# Trick-play track melalui spesifikasi Image Media Playlist

Di HLS atau grup MediaPackage keluaran, Anda dapat mendukung trek trick-play dengan menyediakan aset yang mengikuti spesifikasi Daftar Putar Media Gambar, versi 0.4. MediaLive Implementasinya mengikuti metode spesifikasi berbasis waktu. Spesifikasi terletak di sini:

### [https://github.com/image-media-playlist/spec/blob/master/image\\_media\\_playlist\\_v0\\_4.pdf](https://github.com/image-media-playlist/spec/blob/master/image_media_playlist_v0_4.pdf)

Roku adalah salah satu contoh platform yang mengimplementasikan spesifikasi ini.

## Bagaimana metode ini bekerja

Saat Anda membuat grup keluaran, Anda membuat output standar dengan cara biasa untuk enkode video, audio, dan teks. Lihat [the section called "HLS atau grup MediaPackage keluaran"](#page-209-0) diagram yang menggambarkan struktur encode dalam grup keluaran.

Anda juga membuat satu output yang berisi satu frame capture encode. Encode adalah serangkaian file JPEG, satu file untuk setiap segmen video, yang berarti bahwa pengambilan mengikuti segmentasi encode video. Encode ini adalah aset yang dapat digunakan pemain hilir untuk mengimplementasikan trek trick-play.

MediaLive menciptakan manifes utama dan anak bermanifestasi dengan cara biasa. Manifes utama menyertakan EXT-X-IMAGE-STREAM-INF tag untuk encode tangkapan bingkai. Manifes anak untuk encode tangkapan bingkai berisi EXT-X-IMAGES-ONLY tag. Isi dan format tag ini sesuai dengan spesifikasi Daftar Putar Media Gambar.

## Pengaturan

Anda mengatur trek trick-play di grup keluaran dengan membuat output tambahan yang berisi encode video yang terdiri dari tangkapan bingkai. Anda dapat menambahkan hingga tiga output tangkapan bingkai dalam satu grup keluaran, dan hingga tiga enkode tangkapan bingkai di saluran.

### **a** Note

Informasi di bagian ini mengasumsikan bahwa Anda terbiasa dengan langkah-langkah umum untuk [membuat saluran](#page-290-0).

Untuk mengatur encode frame capture dalam grup keluaran HLS

Untuk membuat encode frame capture dalam grup keluaran HLS, Anda membuat jenis output khusus dan mengatur codec videonya ke Frame Capture.

- 1. Dalam grup output HLS, dalam output HLS, pilih Tambahkan output untuk menambahkan output lain.
- 2. Untuk output itu, pilih Pengaturan, dan dalam pengaturan Output, atur pengaturan HLS ke Frame capture hls.
- 3. Di Pengaturan Streaming, pilih Video dan atur bidang video, termasuk:
	- Lebar dan Tinggi Hubungi sistem hilir Anda untuk mendapatkan nilai yang benar. Jika Anda menebak nilainya, pengalaman di pemain hilir mungkin tidak optimal.
	- Pengaturan Codec Pilih Frame capture.
	- Interval pengambilan Jangan mengubah nilai bidang ini. Biarkan kosong, sehingga pengambilan bingkai menggunakan interval default.
- 4. Pilih Audio 1 dan pilih Hapus audio sehingga wadah hanya memiliki satu encode (encode video).

Untuk mengatur encode frame capture dalam grup MediaPackage output

Untuk membuat encode frame capture dalam grup MediaPackage output, Anda membuat output reguler dan mengatur codec videonya ke Frame Capture.

- 1. Dalam grup MediaPackage output, dalam MediaPackage output, pilih Tambahkan output untuk menambahkan output lain.
- 2. Untuk output itu, pilih Pengaturan, lalu pilih Pengaturan Stream. Di Pengaturan Streaming, pilih Video.
- 3. Dalam pengaturan Codec, pilih Frame capture.
- 4. Siapkan bidang video lainnya, termasuk:
	- Lebar dan Tinggi Hubungi sistem hilir Anda untuk mendapatkan nilai yang benar. Jika Anda menebak nilainya, pengalaman di pemain hilir mungkin tidak optimal.
	- Interval pengambilan Jangan mengubah nilai bidang ini. Biarkan kosong, sehingga pengambilan bingkai menggunakan interval default.
- 5. Pilih Audio 1 dan pilih Hapus audio sehingga wadah hanya memiliki satu encode (encode video).

Output adalah bagian dari tumpukan ABR dan memiliki tujuan yang sama dengan encode lainnya di HLS atau MediaPackage grup output.

# <span id="page-867-1"></span>Menangani konversi ruang warna langsung

Anda dapat mengontrol bagaimana MediaLive mengambil ruang warna dan metadata ruang warna dalam sumber video dan memanipulasinya dalam output video. Anda dapat mengatur setiap encode video keluaran untuk mengonversi atau melewati ruang warna, dan untuk menyertakan atau menghilangkan metadata ruang warna.

Semua video milik ruang warna tertentu. Ruang warna menentukan rentang warna untuk video. Video dapat mencakup metadata ruang warna yang memberikan informasi tentang ruang warna. Ketika metadata hilang, video masih memiliki ruang warna, tetapi tidak mungkin MediaLive untuk memanipulasi ruang warna.

Perilaku default

Perilaku default adalah melewati ruang warna dan melewati metadata ruang warna.

Topik

- [Tentukan apakah bagian ini berlaku untuk saluran Anda](#page-867-0)
- [Ruang warna versus resolusi video](#page-869-0)
- [Informasi umum tentang ruang warna](#page-870-0)
- [Melewati ruang warna](#page-872-0)
- [Mengonversi ruang warna](#page-872-1)
- [Mengkonfigurasi input](#page-876-0)
- [Mengkonfigurasi penanganan ruang warna di setiap output](#page-878-0)
- [Hasil untuk penanganan ruang warna yang berbeda](#page-883-0)
- [Referensi: Lokasi bidang](#page-891-0)

# <span id="page-867-0"></span>Tentukan apakah bagian ini berlaku untuk saluran Anda

Dalam panduan ini ada dua bagian tentang penanganan ruang warna - bagian penanganan langsung ini, dan. [the section called "Video - konversi ruang warna yang kompleks"](#page-893-0)

Bagian saat ini menyediakan prosedur yang dapat Anda ikuti jika ruang warna input dan metadata ruang warna semuanya bersih. Prosedur di bagian ini lebih pendek daripada yang ada di bagian lain. Untuk menentukan apakah konten Anda memenuhi persyaratan untuk prosedur ini, baca tabel berikut. Setiap baris dalam tabel menjelaskan skenario berbeda yang dicakup oleh bagian penanganan langsung ini. Temukan skenario yang berlaku untuk konten Anda. Jika tidak satu pun dari skenario ini berlaku untuk Anda, maka Anda harus membac[athe section called "Video - konversi](#page-893-0) [ruang warna yang kompleks"](#page-893-0).

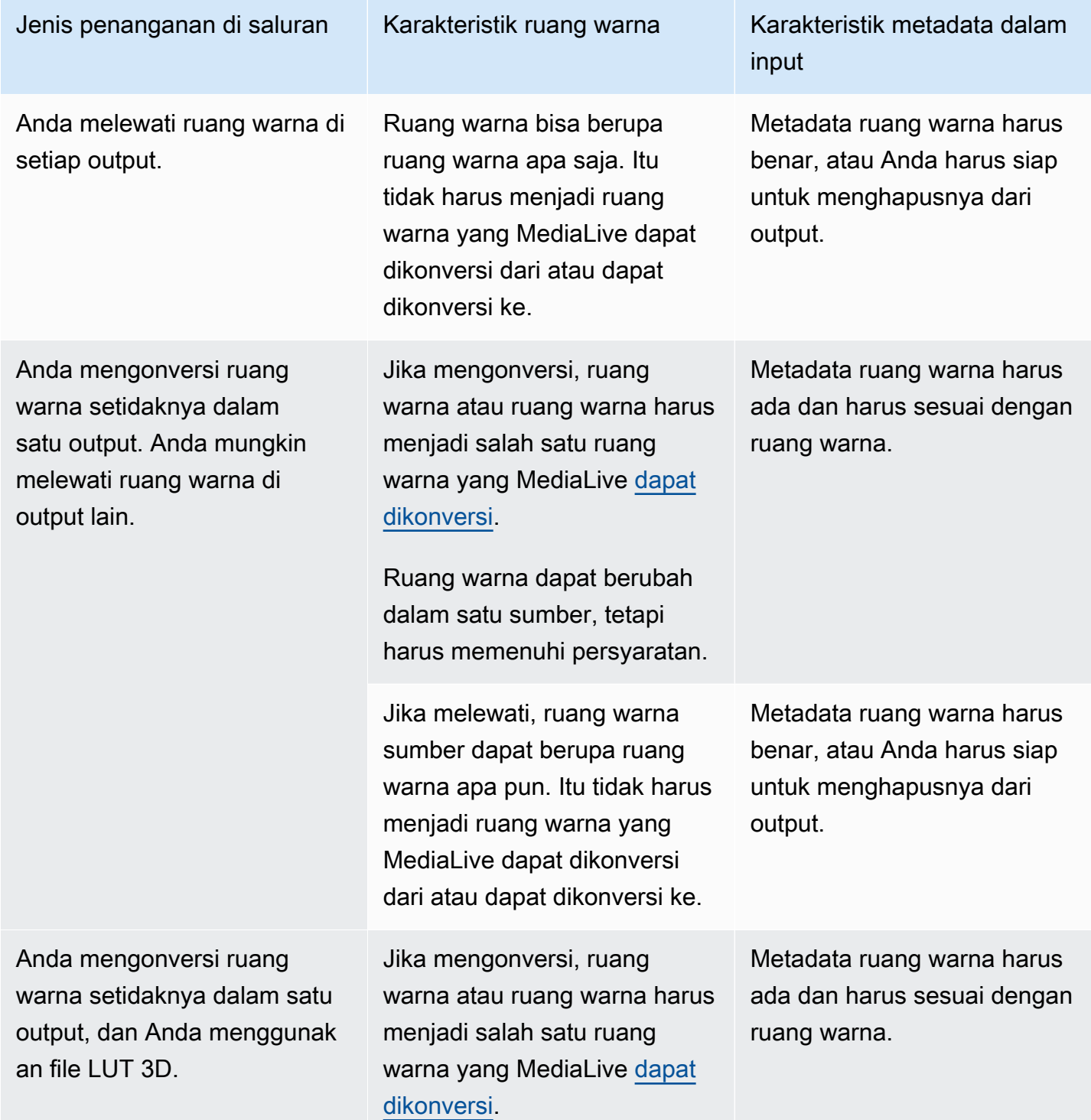

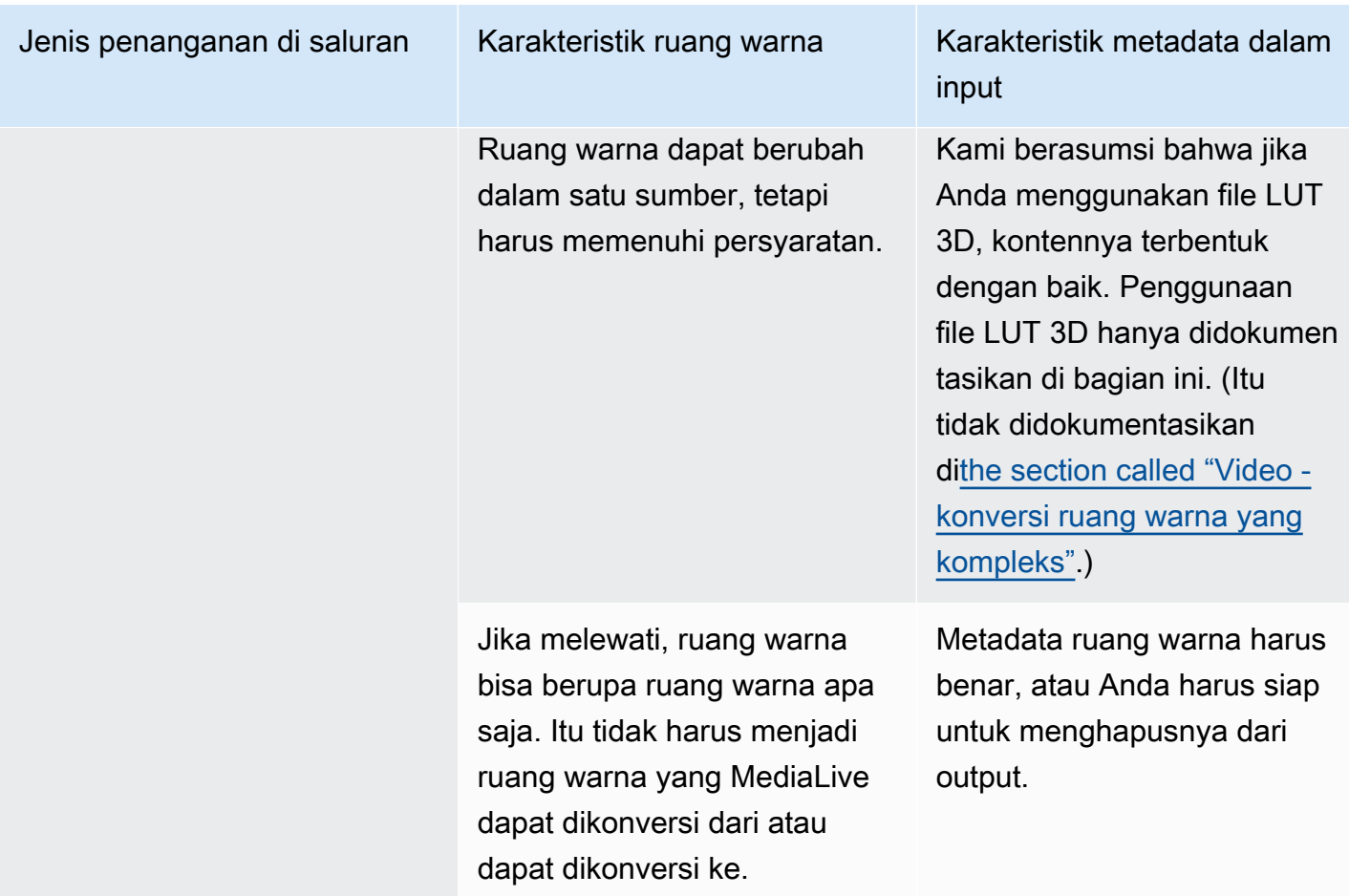

# <span id="page-869-0"></span>Ruang warna versus resolusi video

Ruang warna mengacu pada kisaran warna. MediaLive mendukung ruang warna berikut:

- SDR (rentang dinamis standar)
- Ruang warna HDR (rentang dinamis tinggi)

Resolusi mengacu pada jumlah piksel video. MediaLive mendukung resolusi berikut:

- SD (definisi standar).
- HD (definisi tinggi).
- UHD (definisi ultra-tinggi). Untuk UHD, MediaLive resolusi hingga 4K.

Kombinasi ruang warna dan resolusi berikut biasanya digunakan:

- Ruang warna SDR dapat dikaitkan dengan video SD, HD, dan UHD.
- Ruang warna HDR dapat dikaitkan dengan video HD atau UHD.

Ruang warna HDR biasanya tidak terkait dengan konten SD, tetapi MediaLive mendukung konsumsi kombinasi ini.

## <span id="page-870-0"></span>Informasi umum tentang ruang warna

Berikut ini adalah beberapa informasi umum tentang ruang warna.

Topik

- [Komponen ruang warna](#page-870-1)
- [Standar ruang warna yang MediaLive mendukung](#page-870-2)

### <span id="page-870-1"></span>Komponen ruang warna

Ada empat komponen untuk ruang warna:

- Ruang warna tertentu yang berlaku untuk konten video. Ruang warna menentukan rentang warna piksel yang dapat diterapkan pada konten.
- Metadata ruang warna, yang mengidentifikasi ruang warna yang digunakan. Jika metadata ini ada, konten dikatakan ditandai untuk ruang warna.
- Fungsi kecerahan yang berlaku untuk ruang warna. Fungsi kecerahan mengontrol kecerahan setiap piksel. Kecerahan juga dikenal sebagai tabel gamma, fungsi transfer elektro-optik (EOTF), dan fungsi transfer.
- Metadata kecerahan, yang mengidentifikasi fungsi kecerahan yang digunakan.
- Metadata tampilan yang berlaku untuk ruang warna. Tidak semua standar memiliki metadata ini.

Video mungkin menggunakan ruang warna tertentu dan fungsi kecerahan tertentu. Video mungkin juga membawa metadata ruang warna yang menggambarkan aspek warna.

### <span id="page-870-2"></span>Standar ruang warna yang MediaLive mendukung

Setiap standar ruang warna mengikuti standar khusus untuk ruang warna, dan standar khusus untuk tiga set data warna.

Untuk membaca tabel ini, cari ruang warna di kolom pertama, lalu baca untuk mengidentifikasi standar ruang warna dan tiga set data warna.

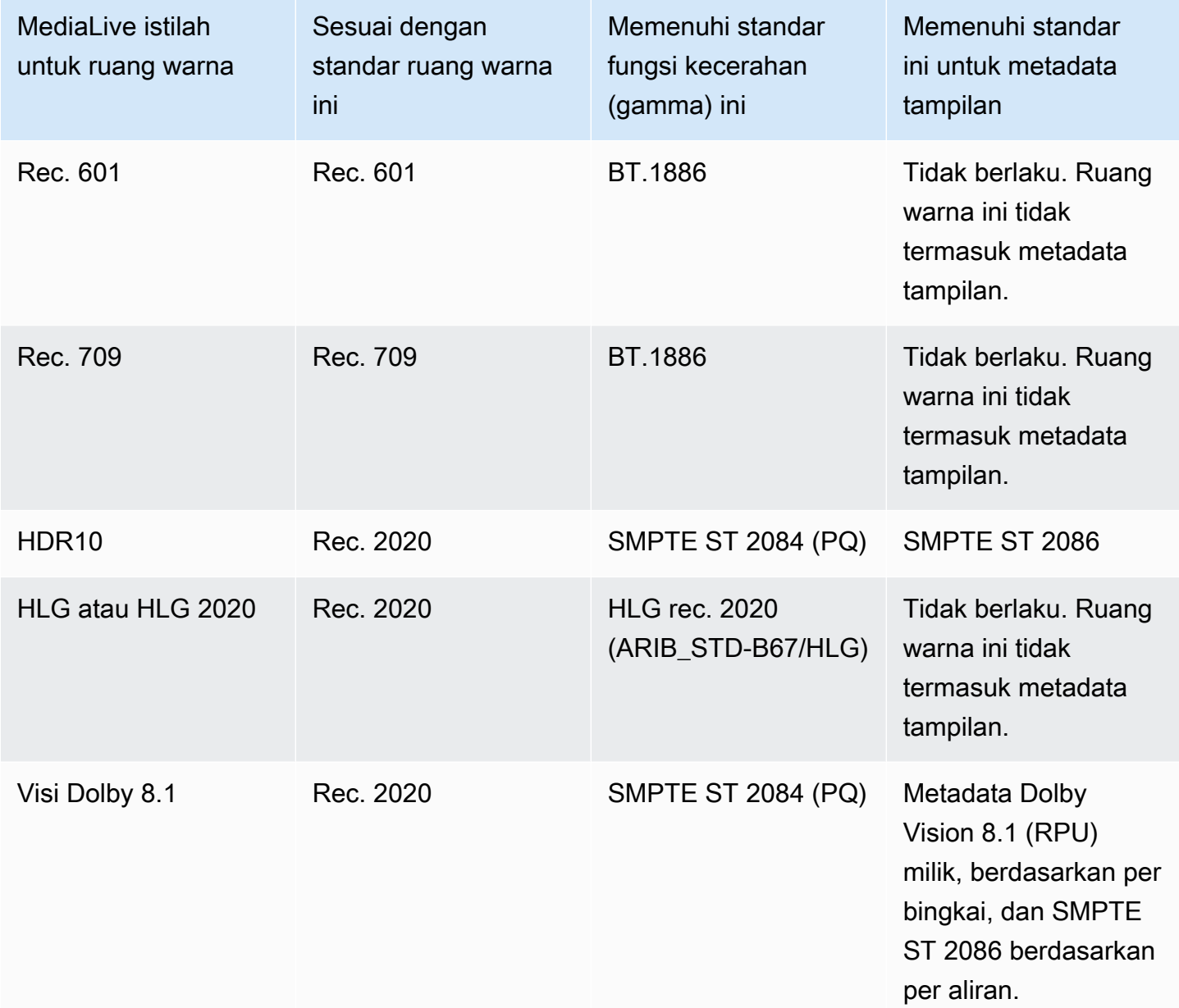

## Perilaku default

Perilaku default untuk saluran adalah melewati ruang warna dan melewati metadata ruang warna yang tidak dikoreksi. Oleh karena itu, jika Anda ingin melewati ruang warna ke semua output, Anda dapat berhenti membaca seluruh bagian ini tentang penanganan ruang warna.

## <span id="page-872-0"></span>Melewati ruang warna

Anda dapat mengatur untuk melewati ruang warna. Aturan-aturan ini berlaku:

- Ruang warna dapat berupa ruang warna yang didukung atau ruang warna yang tidak didukung.
- Anda dapat mengatur untuk menyertakan atau menghapus metadata ruang warna.
- Anda dapat mengatur untuk melewati ruang warna di beberapa output dan mengubahnya menjadi output lain.

## <span id="page-872-1"></span>Mengonversi ruang warna

Anda dapat mengatur untuk mengonversi ruang warna itu sendiri, untuk mengubah piksel dalam video.

MediaLive dapat melakukan konversi ruang warna tertentu.

Anda dapat mengatur setiap output di saluran untuk penanganan yang berbeda. Misalnya, Anda dapat mengatur satu output untuk mengubah ruang warna menjadi HDR10, mengatur satu output untuk dikonversi ke HLG, dan mengatur output lain untuk melewati ruang warna.

Topik

- [Jenis konversi yang didukung](#page-872-2)
- [Support untuk pemrosesan dengan file LUT 3D](#page-873-0)
- [Persyaratan masukan](#page-874-0)
- [Persyaratan keluaran](#page-875-0)
- [Penanganan metadata saat mengonversi](#page-876-1)

### <span id="page-872-2"></span>Jenis konversi yang didukung

Pada tabel berikut, temukan ruang warna keluaran di kolom pertama. Kemudian baca kolom kedua untuk ruang warna sumber yang dapat menghasilkan output itu. Kolom lain menentukan apakah MediaLive dapat melakukan konversi menggunakan pemetaan ruang warna tradisional atau menggunakan file [LUT 3D](#page-873-0).

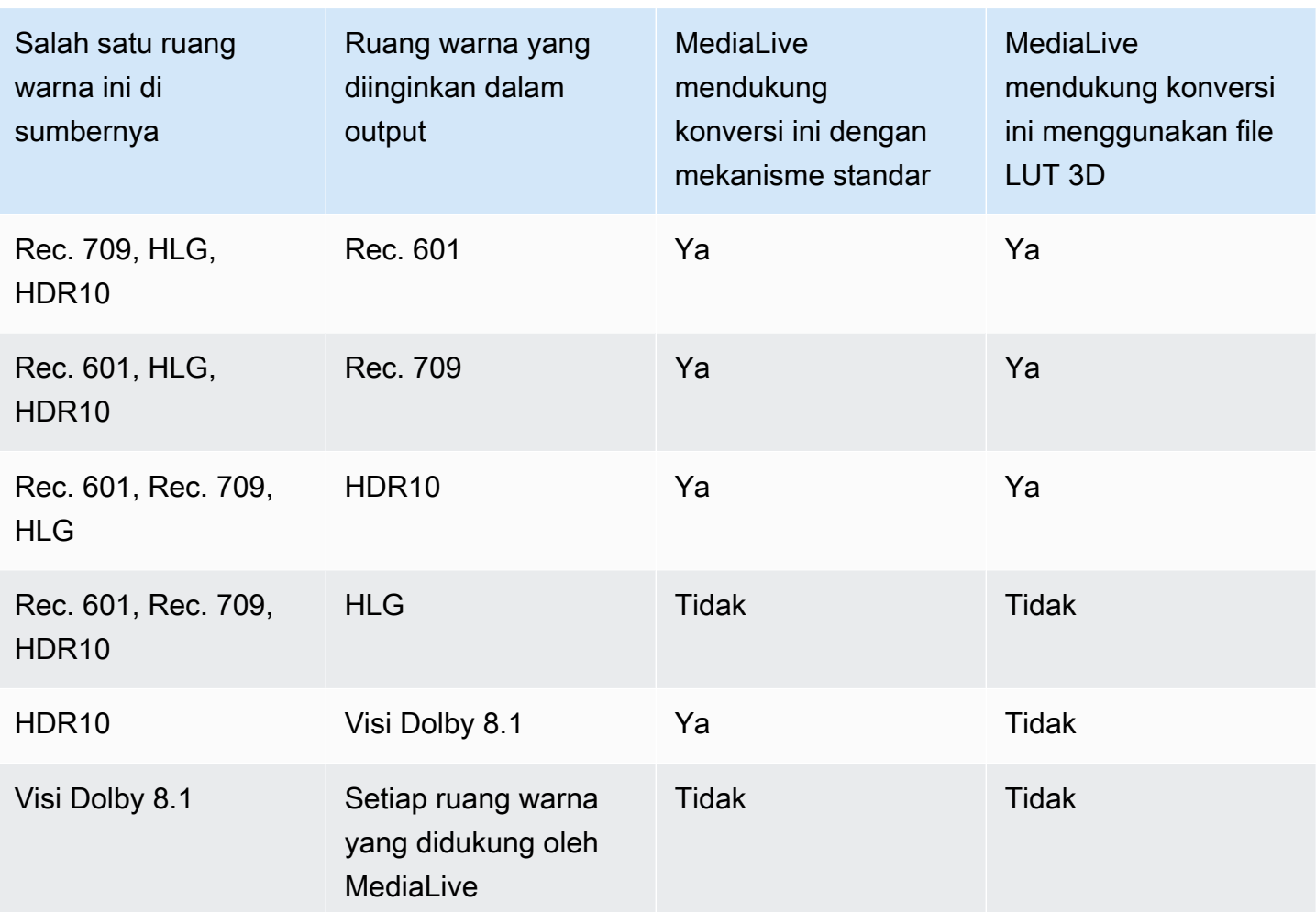

## <span id="page-873-0"></span>Support untuk pemrosesan dengan file LUT 3D

Anda dapat mengonfigurasi saluran untuk menggunakan file LUT 3D untuk konversi. Atau Anda dapat menggunakan MediaLive mekanisme standar untuk konversi.

Anda memberikan daftar file LUT 3D. Setiap file LUT 3D berisi informasi pemetaan warna untuk kombinasi sumber/output tertentu. Misalnya, satu file berisi informasi untuk mengonversi Rec. 709 ke HDR10.

Menggunakan file LUT 3D

Aturan ini berlaku untuk menggunakan file LUT 3D:

- Sumber file LUT 3D.Anda harus menyediakan file LUT 3D. MediaLive tidak memiliki file bawaan.
- Satu file untuk setiap kombinasi. Anda harus menyediakan file untuk setiap kombinasi sumber/ output. Misalnya, file untuk mengonversi Rec. 601 ke HDR10.
- Maksimal 8 file.Anda dapat memberikan maksimal 8 file untuk setiap saluran. Ini berarti MediaLive mendukung hingga 8 kombinasi konversi sumber/output.
- Aplikasi global.MediaLive menggunakan file tertentu di semua output di mana file itu berlaku. Misalnya, jika ada file untuk mengonversi Rec. 601 ke HDR10, MediaLive gunakan file itu di setiap output yang berlaku. Anda tidak dapat mengonfigurasi beberapa output untuk menggunakan mekanisme standar konversi.

Isi file LUT 3D

Aturan berikut berlaku untuk isi file:

- Format. Anda harus memastikan bahwa setiap file LUT 3D mengikuti format.cube 3D LUT.
- Maksimal satu file per kombinasi. Anda hanya dapat menyediakan satu file LUT 3D untuk setiap kombinasi. Anda tidak dapat mengonfigurasi beberapa output untuk menggunakan file LUT 3D yang berbeda. Ketika MediaLive membaca daftar file LUT 3D, ia menggunakan file pertama yang ditemukan untuk kombinasi sumber/output.
- Pencahayaan HDR10.MediaLive mendukung konversi konten HDR10 dengan pencahayaan maksimum 1000 nits hingga 4000 nits, tetapi hanya mendukung satu pencahayaan maksimum. Ketika MediaLive membaca daftar file LUT 3D, ia menemukan file pertama untuk setiap konversi dari HDR10. Bahkan jika Anda satu file untuk 1000 nits dan satu untuk 4000 nits (misalnya), hanya MediaLive menggunakan file pertama yang ditemuinya. Oleh karena itu pedoman berikut berlaku:
	- Anda harus memastikan bahwa semua konten HDR10 di semua input dalam satu saluran memiliki pencahayaan maksimum yang sama. Jika sumber memiliki luminansi maksimum yang berbeda, MediaLive akan mengkonversi konten, tetapi output akan memiliki pencahayaan suboptimal.
	- Di setiap file LUT 3D untuk mengonversi dari HDR10, pastikan penanganan luminansi sesuai untuk pencahayaan sumber.

## <span id="page-874-0"></span>Persyaratan masukan

MediaLive dapat bekerja dengan [ruang warna yang didukung](#page-870-2) di semua [jenis input yang didukung](#page-584-0) dengan catatan berikut.

Masukan Elemental Link

MediaLive tidak dapat membaca metadata ruang warna di sumber dari perangkat. AWS Elemental Link Solusi saat Anda mengatur input adalah menentukan ruang warna yang berlaku, seperti yang dijelaskan dalam. [the section called "Langkah 1: Konfigurasikan input"](#page-876-0)

Sumber saat mengonversi ke Dolby Vision 8.1

- Sumber video harus resolusi HD atau 4K. Dengan kata lain, sumbernya harus 1080p atau lebih tinggi.
- Sumber video harus HDR10. Jika MediaLive menemukan sebagian konten non-HDR10, ia melewati ruang warna dan metadata ruang warna untuk bagian itu.
- Sumber video tidak bisa berupa file. Ini berarti bahwa sumber tidak dapat menjadi aset VOD dalam file MP4 atau dalam file stream transport.

Kendala ini ditetapkan oleh Dolby Vision 8.1, dan berhubungan dengan kualitas video minimal yang diperlukan untuk menghasilkan output Dolby Vision 8.1 yang memenuhi standar Dolby Vision 8.1.

## <span id="page-875-0"></span>Persyaratan keluaran

Jenis keluaran yang didukung

Semua jenis ruang warna kecuali Dolby Vision 8.1 dapat diatur di semua jenis grup keluaran.

Dolby Vision 8.1 dapat diatur hanya dalam jenis grup output berikut:

- Arsip
- HLS
- UDP

### Codec keluaran yang didukung

Tabel berikut menentukan codec video yang didukung untuk ruang warna output.

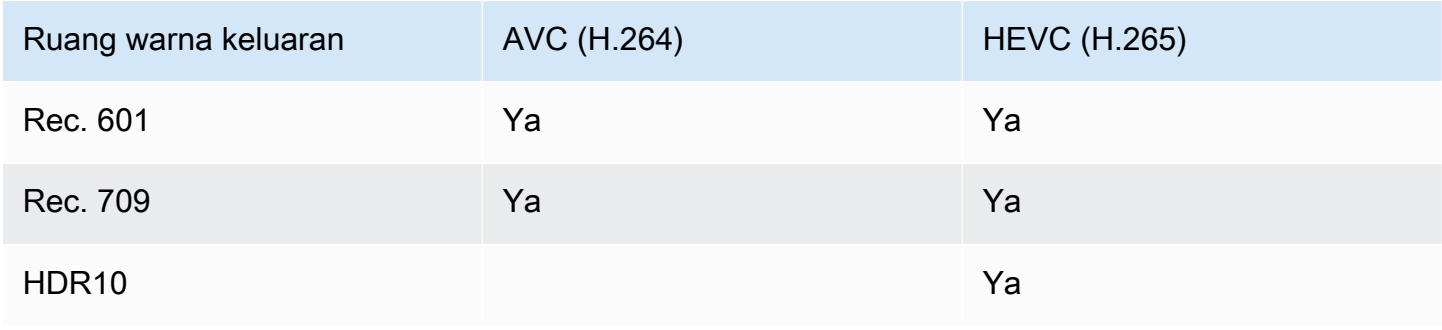

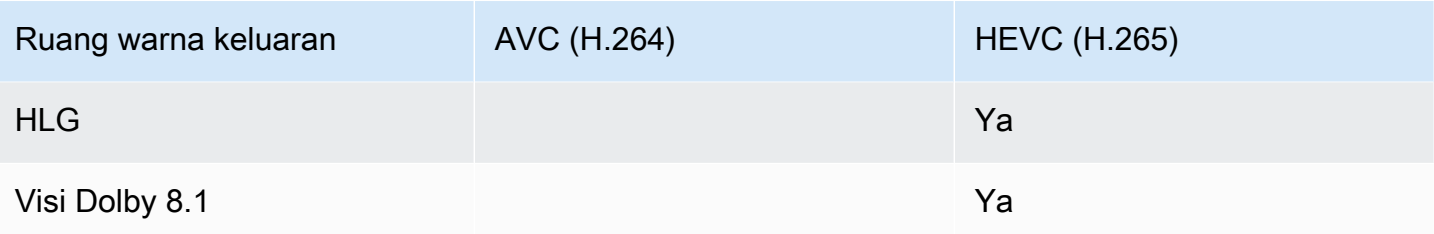

Profil video yang didukung untuk output HDR10 atau Dolby Vision 8.1

<span id="page-876-1"></span>Untuk output HDR10 atau Dolby Vision 8.1, profil video harus menyertakan istilah 10BIT.

### Penanganan metadata saat mengonversi

Saat Anda mengatur untuk mengonversi ruang warna, Anda dapat mengatur untuk menyertakan atau menghilangkan metadata ruang warna.

- Sertakan metadata ruang warna. MediaLive akan mengubah metadata ruang warna untuk secara akurat menggambarkan ruang warna baru.
- Hilangkan metadata ruang warna. Anda mungkin ingin menghapus metadata ruang warna karena sistem hilir tidak dapat menanganinya dengan benar.

Saat MediaLive menghapus metadata, sumber masih memiliki ruang warna tetapi tidak memiliki informasi yang mengidentifikasi ruang warna. Menghapus metadata tidak selalu menurunkan warna. Menghapusnya mungkin hanya berarti bahwa pemain hilir tidak dapat menerapkan peningkatan untuk membuat warna lebih kaya.

# <span id="page-876-0"></span>Mengkonfigurasi input

#### **G** Note

Bagian ini mengasumsikan bahwa Anda terbiasa membuat atau mengedit saluran, seperti yang dijelaskan dalam[Pengaturan: Membuat saluran](#page-290-0) .

Bagian ini menjelaskan cara mengatur masing-masing sumber (input). Ini berlaku baik ketika Anda melewati ruang warna ke output dan ketika Anda mengubah ruang warna.

Ikuti langkah-langkah ini untuk setiap masukan di saluran.

- 1. Pastikan input Anda memenuhi [persyaratan.](#page-874-0)
- 2. Pada halaman Buat saluran, di bagian Lampiran input untuk input, di bagian Pengaturan input umum, grup, buka bidang Pemilih video.
- 3. Tetapkan bidang ini:
	- Ruang warna: Pilih Ikuti.

(Opsi lain hanya berlaku untuk [situasi ruang warna yang rumit.](#page-893-0))

• Penggunaan ruang warna: Tinggalkan default. Bidang ini diabaikan saat Anda menyetel ruang Warna ke Ikuti.

Kombinasi nilai ini menunjukkan bahwa metadata ruang warna dalam konten mengidentifikasi ruang warna dengan benar, oleh karena itu MediaLive dapat menggunakan metadata tersebut.

- 4. Dapatkan nilai untuk Max CLL dan Max FALL untuk konten, tetapi hanya jika situasi berikut berlaku:
	- Input untuk MediaLive perangkat sepertiAWS Elemental Link.
	- Ruang warna input adalah HDR10. (Ini berarti bahwa output dari perangkat Link adalah HDR10.)
	- Anda berencana untuk melewati ruang warna ke output.

Anda memerlukan informasi ini karena tidak MediaLive dapat membaca metadata dari perangkat. AWS Elemental Link Sebagai gantinya, Anda akan dapat memasukkan ruang warna dan metadata tampilan (Max CLL dan Max FALL) secara manual, pada langkah berikutnya.

Anda tidak memerlukan nilai-nilai ini jika Anda berencana untuk mengubah input ini dari HDR10 ke ruang warna lain.

- 5. Selesaikan pengaturan ruang Warna sebagai berikut:
	- Jika situasi pada langkah 4 berlaku, pilih HDR10 (untuk mengidentifikasi ruang warna sumber). Kemudian, jika Anda memperoleh nilai metadata, masukkan di bidang Max CLL dan Max Fall yang muncul (untuk memberikan metadata yang hilang dari input).
	- Jika situasinya tidak berlaku, pilih Jangan sertakan.

# <span id="page-878-0"></span>Mengkonfigurasi penanganan ruang warna di setiap output

### **a** Note

Bagian ini mengasumsikan bahwa Anda terbiasa membuat atau mengedit saluran, seperti yang dijelaskan dalam[Pengaturan: Membuat saluran](#page-290-0) .

Bagian ini menjelaskan cara mengatur setiap output di saluran untuk penanganan ruang warna yang diinginkan — passthrough atau konversi. Anda dapat mengatur setiap output dengan cara yang berbeda.

Ikuti langkah-langkah ini untuk setiap output di saluran.

### Topik

- [Konfigurasikan mode VQ yang disempurnakan](#page-878-1)
- [Siapkan file LUT 3D](#page-879-0)
- [Konfigurasikan saluran untuk menggunakan file LUT 3D](#page-881-0)
- [Menyiapkan passthrough](#page-881-1)
- [Menyiapkan untuk mengonversi](#page-882-0)

## <span id="page-878-1"></span>Konfigurasikan mode VQ yang disempurnakan

Anda harus memutuskan apakah Anda harus mengaktifkan mode VQ yang disempurnakan dalam output. Mode ini hanya berlaku untuk output yang menggunakan H.264.

- 1. Dalam tabel berikut, temukan penanganan yang direncanakan di kolom pertama, lalu baca untuk mengidentifikasi tindakan yang akan diambil.
- 2. Untuk mengaktifkan mode VQ yang disempurnakan, lihat[the section called "Video VQ yang](#page-926-0)  [disempurnakan"](#page-926-0).

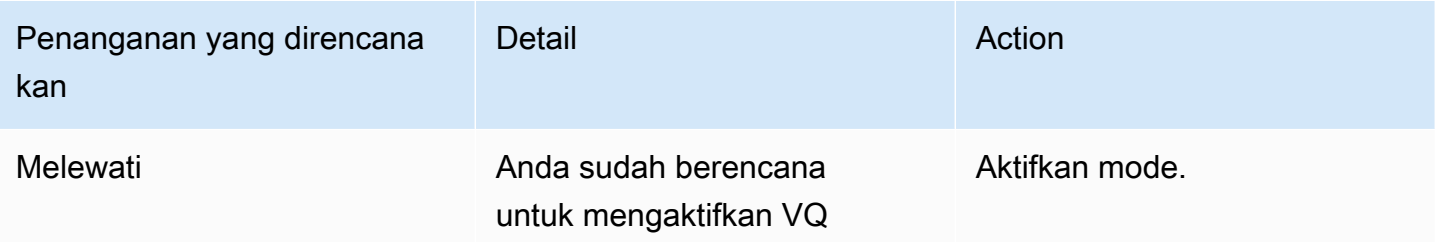

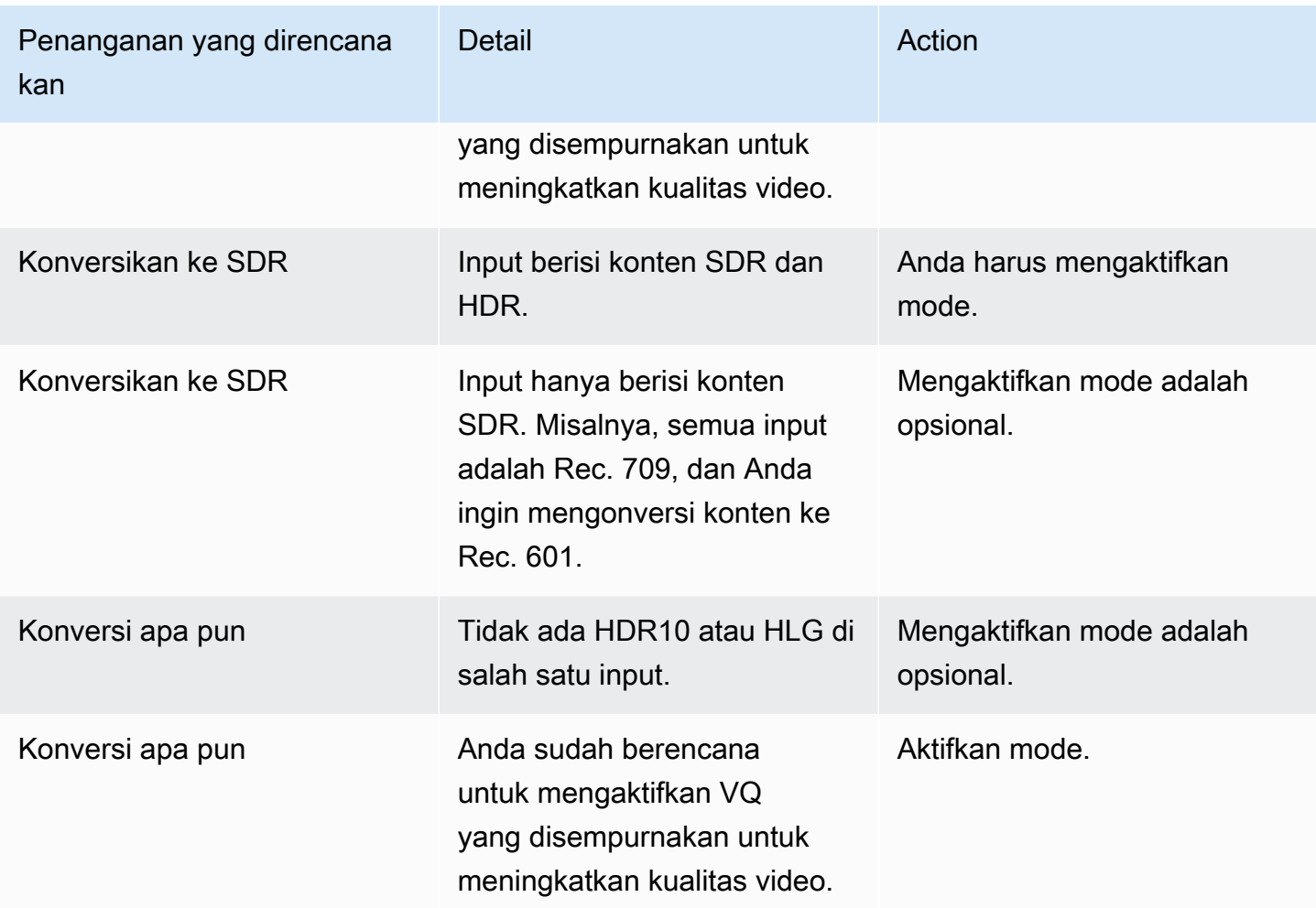

## <span id="page-879-0"></span>Siapkan file LUT 3D

Lakukan langkah-langkah ini jika Anda berencana untuk mengonversi ruang warna dalam output, dan Anda ingin menggunakan file LUT 3D untuk konversi itu. Anda harus mendapatkan file LUT 3D dan menyimpannya di lokasi yang dapat diakses.

- 1. Baca [the section called "File LUT 3D"](#page-873-0) untuk aturan dan persyaratan.
- 2. Identifikasi kombinasi konversi yang ingin Anda lakukan di semua output di saluran. Anda dapat melakukan maksimal 8 kombinasi konversi, karena Anda dapat menentukan maksimal 8 file.
- 3. Dapatkan file LUT 3D untuk setiap kombinasi. Untuk file untuk sumber HDR, pastikan Anda mendapatkan file yang cocok dengan pencahayaan maksimum sumber.

Pastikan Anda tahu kombinasi sumber/output mana yang ditangani setiap file LUT 3D. Tidak ada metadata dalam file yang memungkinkan MediaLive menemukan kombinasi. Sebaliknya, ketika MediaLive perlu memilih file, ia membaca informasi yang Anda tentukan ketika Anda mengkonfigurasi saluran (pada langkah berikutnya).

4. Simpan file dalam satu ember atau lebih di Amazon S3. Catat URL untuk file yang ingin Anda gunakan di saluran ini. Pastikan itu [MediaLive memiliki akses](#page-100-0) ke bucket atau bucket Amazon S3.

### Contoh

Misalnya, Anda mungkin memiliki sumber di Rec. 601, Rec. 709, dan HDR10. Anda mungkin ingin mengonversi sumber HDR10 ke Rec. 709 dalam satu output, dan Anda mungkin ingin mengonversi sumber SDR ke HDR10 di output lain. Tabel berikut merangkum niat Anda.

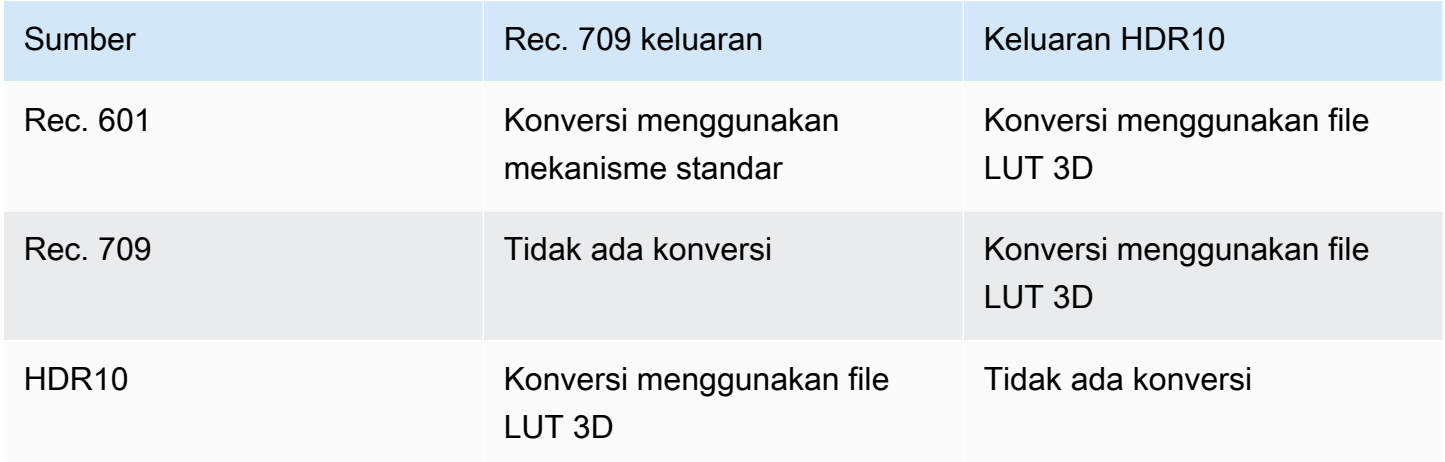

Oleh karena itu Anda perlu menyediakan tiga file:

- Rec. 601 ke HDR10
- Rec. 709 ke HDR10
- HDR10 ke Rec. 709

Perhatikan bahwa ketika tidak ada konversi, Anda tidak harus menyediakan file. MediaLive tidak mendukung penanganan yang mempertahankan ruang warna sumber dan hanya mengubah pemetaan warna. MediaLive tidak akan pernah menggunakan file itu.

Perhatikan juga bahwa Anda memutuskan untuk tidak menyediakan file untuk mengkonversi Rec. 601 ke Rec. 709 karena perbedaan output minimal. MediaLive akan mengubah sumber Rec. 601 ke Rec. 709, tetapi akan melakukannya menggunakan mekanisme standar.

## <span id="page-881-0"></span>Konfigurasikan saluran untuk menggunakan file LUT 3D

Lakukan langkah-langkah ini jika Anda berencana untuk mengonversi ruang warna dalam output, dan Anda ingin menggunakan file LUT 3D untuk konversi itu. Anda harus mengkonfigurasi MediaLive untuk menggunakan file-file itu.

- 1. Pada halaman Buat saluran, di bagian Pengaturan umum, pilih Pengaturan Koreksi Warna. Geser bidang Aktifkan pengaturan koreksi Warna.
- 2. Pilih Tambahkan koreksi warna global hingga 8 kali. Di setiap baris, masukkan informasi berikut:
	- URL untuk file LUT 3D.
	- Ruang warna input (sumber) yang ditangani file ini.
	- Ruang warna output yang ditangani file ini.

### Penanganan runtime

Ketika Anda memulai saluran, MediaLive akan menggunakan file LUT 3D sebagai berikut:

- MediaLive membaca metadata ruang warna di setiap bingkai video sumber. Misalnya, untuk satu frame, metadata mungkin menentukan bahwa ruang warna adalah Rec. 601.
- Ini membaca ruang warna yang telah Anda konfigurasikan untuk setiap output. Misalnya, output video mungkin diatur untuk konversi ke HDR10.
- MediaLive membaca informasi yang Anda konfigurasikan tentang setiap file dan menemukan file pertama yang cocok dengan sumber dan output.

Jika sumber dan outputnya sama (misalnya, sumber Rec. 601 dan output Rec. 601), MediaLive tidak mencari file. Itu selalu melewati ruang warna.

Jika ada lebih dari satu file LUT 3D dengan input dan output yang sama ditentukan, MediaLive gunakan file pertama yang ditemuinya.

- MediaLive menggunakan file itu untuk mengonversi kombinasi sumber dan output.
- Jika tidak ada file untuk kombinasi ini, MediaLive lakukan konversi menggunakan mekanisme standar (yaitu, tanpa menggunakan pemetaan warna LUT 3D).

## <span id="page-881-1"></span>Menyiapkan passthrough

Anda dapat mengatur untuk melewati ruang warna sumber dalam satu atau lebih output. Bidang kunci yang akan diatur adalah ruang Warna dan metadata Warna.

- 1. Pada halaman Buat saluran, di bagian Grup keluaran, pilih output yang berisi video. Tampilkan bagian Pengaturan streaming, dan pilih bagian Video.
- 2. Untuk pengaturan Codec, pilih codec. Untuk informasi tentang ruang warna yang didukung setiap codec, liha[tthe section called "Persyaratan keluaran"](#page-875-0).
- 3. Pilih detail Codec. Lebih banyak bidang muncul. Pilih Pengaturan tambahan. Lebih banyak bidang muncul.

Dalam metadata Warna, pilih Sisipkan atau Abaikan untuk menentukan bagaimana Anda ingin menangani metadata ruang warna.

4. Pilih Ruang warna. Bidang Pengaturan ruang warna muncul.

Pilih Passthrough ruang warna. (Atau pilih Jangan sertakan, yang setara dengan passthrough ruang Warna.)

## <span id="page-882-0"></span>Menyiapkan untuk mengonversi

Anda dapat mengatur untuk mengonversi ruang warna dalam satu atau lebih output. Anda harus mengatur beberapa bidang, masing-masing dengan cara tertentu.

- 1. Pada halaman Buat saluran, di bagian Grup keluaran, pilih output yang berisi video. Tampilkan bagian Pengaturan streaming, dan pilih bagian Video.
- 2. Lengkapi bidang Lebar dan Tinggi untuk menentukan resolusi yang valid. Catat apakah Anda menentukan resolusi SD, HD, atau UHD.
- 3. Dalam pengaturan Codec, pilih codec. Untuk informasi tentang ruang warna yang didukung setiap codec, liha[tthe section called "Persyaratan keluaran"](#page-875-0).
- 4. Pilih detail Codec. Lebih banyak bidang muncul. Atur bidang Profil, Tingkat (hanya untuk H.265), dan Level:
	- Jika resolusinya SD, masukkan nilai yang sesuai dengan kebutuhan Anda.
	- Jika resolusinya adalah resolusi HD atau UHD, atur tingkat dan level agar sesuai dengan kebutuhan Anda, dan atur profil sebagai berikut:
		- Jika ruang warna output akan menjadi ruang warna HDR, Anda harus memilih salah satu profil yang memiliki 10BIT dalam nama.
		- Jika ruang warna output akan menjadi ruang warna SDR, Anda dapat memilih profil apa pun.
- 5. Pilih Ruang warna. Bidang Pengaturan ruang warna muncul.

Atur bidang ke ruang warna untuk dikonversi.

Jika Anda memilih HDR10, bidang Max CLL dan Max FALL akan muncul. Lengkapi bidang ini untuk mengatur metadata tampilan untuk video keluaran HDR10.

6. Kembali ke detail Codec dan pilih Pengaturan tambahan. Lebih banyak bidang muncul, termasuk metadata Warna.

Dalam metadata Warna, pilih Sisipkan atau Abaikan untuk menentukan bagaimana Anda ingin menangani metadata ruang warna. Biasanya, Anda menghilangkannya hanya jika Anda tahu bahwa sistem hilir tidak dapat menanganinya dengan benar.

# <span id="page-883-0"></span>Hasil untuk penanganan ruang warna yang berbeda

Bagian ini menjelaskan cara MediaLive menangani ruang warna dan metadata ruang warna yang ditemui di input sumber, tergantung pada cara Anda mengatur ruang warna dalam output.

Topik

- [Proses umum untuk menangani konversi ruang warna](#page-883-1)
- [Hasil saat melewati ruang warna](#page-884-0)
- [Hasil saat mengonversi ruang warna ke SDR](#page-884-1)
- [Hasil saat mengonversi ruang warna ke HDR10](#page-888-0)
- [Hasil saat mengonversi ruang warna ke Dolby Vision 8.1](#page-890-0)

## <span id="page-883-1"></span>Proses umum untuk menangani konversi ruang warna

Dalam output yang menentukan untuk mengonversi ruang warna, MediaLive lakukan langkahlangkah berikut pada setiap bingkai video dalam output.

## Verifikasi awal

- MediaLive memverifikasi bahwa video sumber memenuhi [persyaratan input](#page-874-0) dan berada dalam ruang warna yang didukung. Jika gagal verifikasi ini, MediaLive selalu melewati ruang warna.
- Jika video sumber memenuhi persyaratan, MediaLive verifikasi bahwa Anda telah [mengonfigurasi](#page-878-0)  [video output dan codec dengan benar](#page-878-0). Jika gagal verifikasi ini, MediaLive gunakan codec yang ditentukan, tetapi melewati ruang warna.
- MediaLive menentukan apakah saluran telah dikonfigurasi untuk [menggunakan file LUT 3D.](#page-881-0)

Penanganan dengan file LUT 3D yang dikonfigurasi

MediaLive melihat sumber dan ruang warna output untuk setiap frame.

- Jika sumber dan ruang warna identik, MediaLive tidak mengubah ruang warna dan karena itu tidak mencari file LUT 3D. Misalnya, jika sumbernya HDR10 dan Anda mengatur output untuk HDR10, MediaLive biarkan ruang warna seperti di sumbernya.
- Jika sumber dan ruang warna berbeda, cari MediaLive file yang sesuai dengan kombinasi ruang warna sumber/output:
	- Jika menemukan file, ia menggunakan file itu untuk konversi.
	- Jika tidak menemukan file, itu mengubah ruang warna menggunakan mekanisme standar.

Penanganan tanpa file LUT 3D yang dikonfigurasi

Jika saluran belum dikonfigurasi untuk menggunakan file LUT 3D, maka MediaLive konversi ruang warna menggunakan mekanisme standar.

<span id="page-884-0"></span>Untuk informasi rinci tentang hasil dari setiap jenis konversi sumber/output, lihat bagian berikut.

Hasil saat melewati ruang warna

Baca bagian ini jika Anda mengatur satu atau lebih output untuk [melewati ruang warna.](#page-881-1) Tabel berikut menunjukkan bagaimana MediaLive menangani setiap jenis ruang warna yang ditemui di sumber.

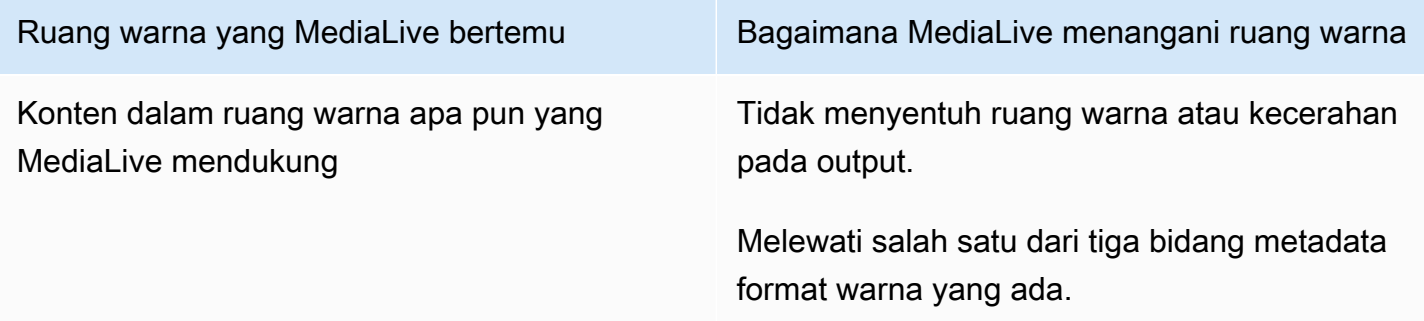

### <span id="page-884-1"></span>Hasil saat mengonversi ruang warna ke SDR

Baca bagian ini jika Anda mengatur satu atau lebih output untuk [mengonversi ruang warna](#page-882-0) menjadi Rec. 601 atau Rec. 709. Tabel berikut menunjukkan bagaimana MediaLive menangani setiap jenis ruang warna yang ditemui di sumber.

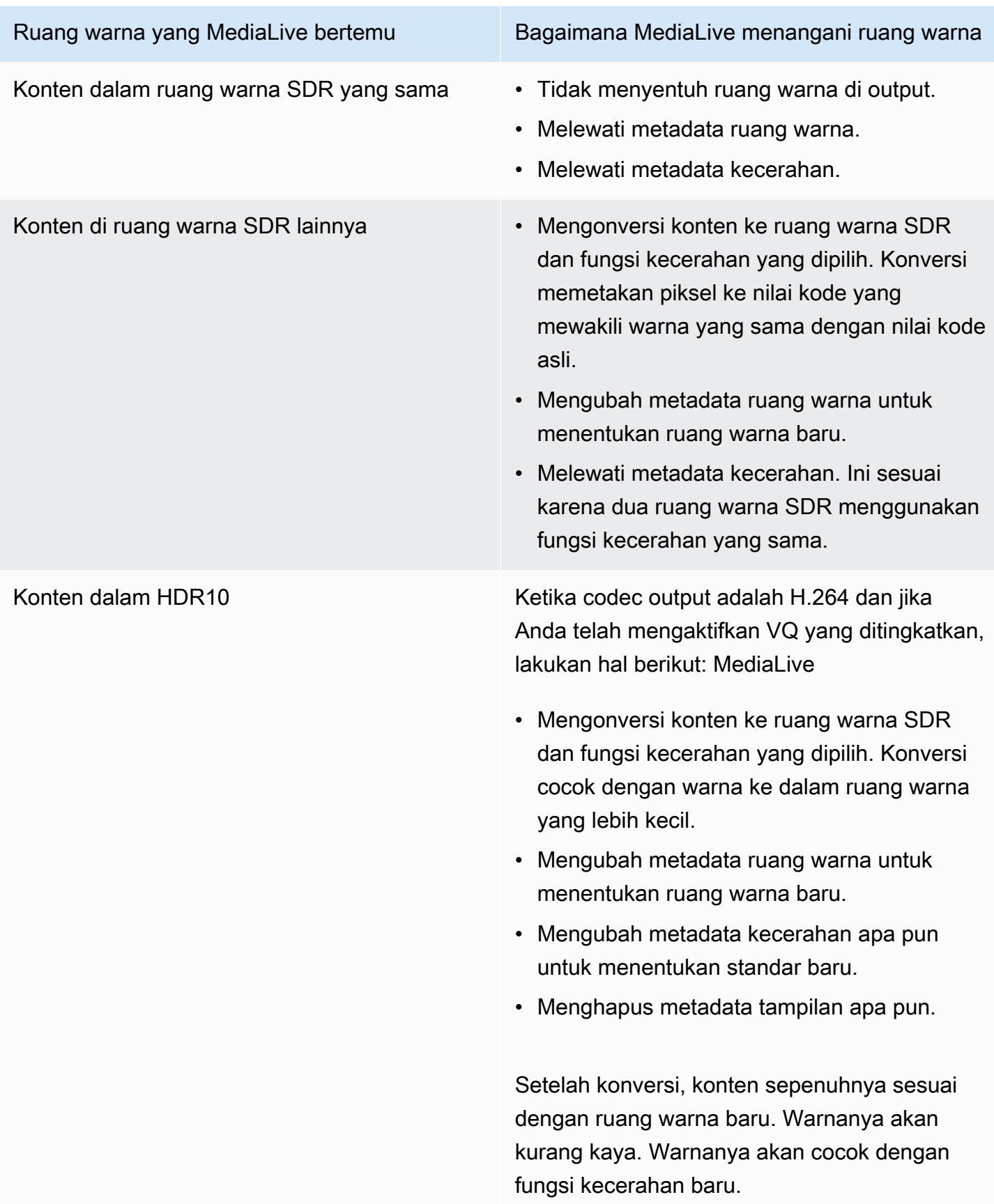

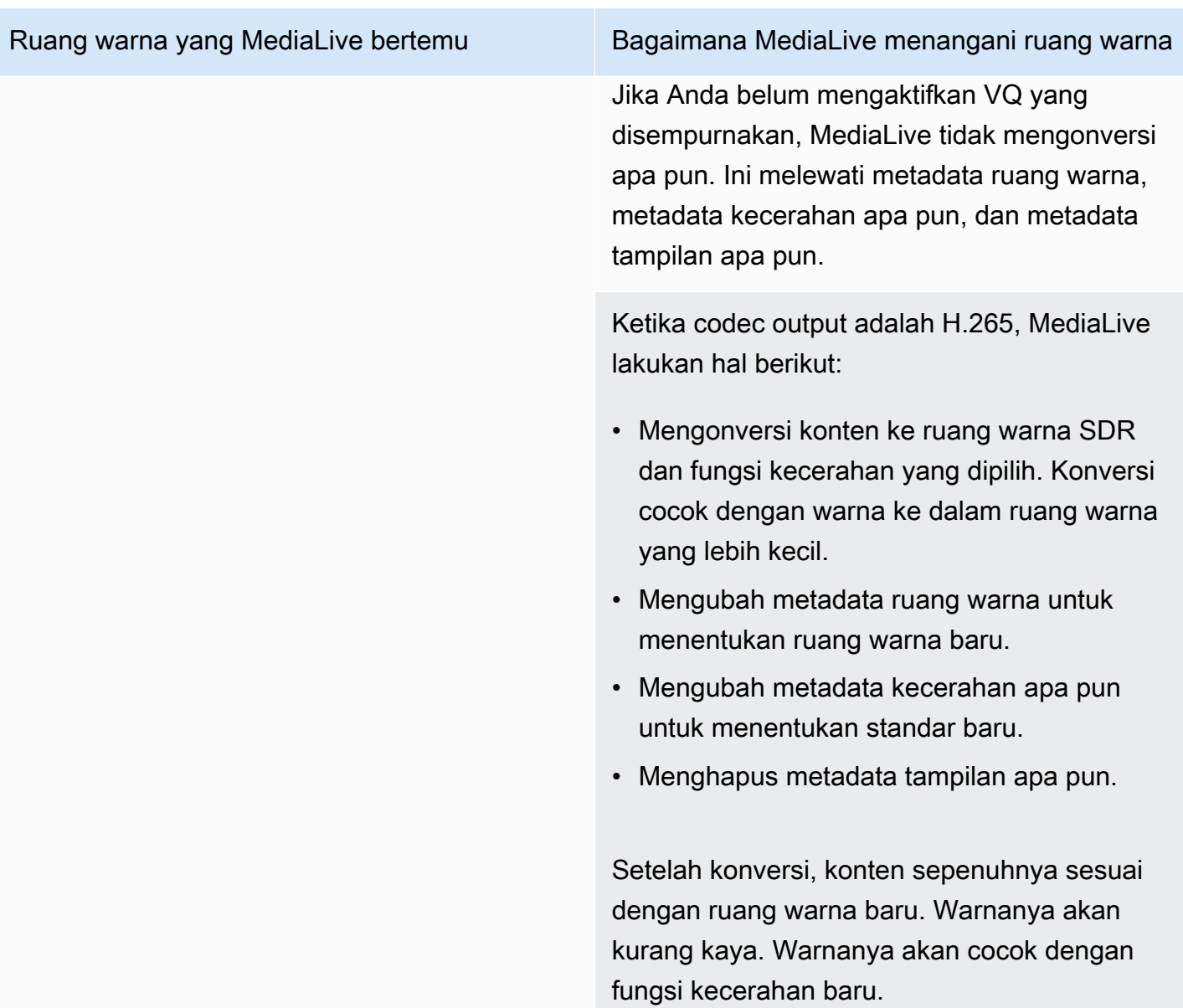

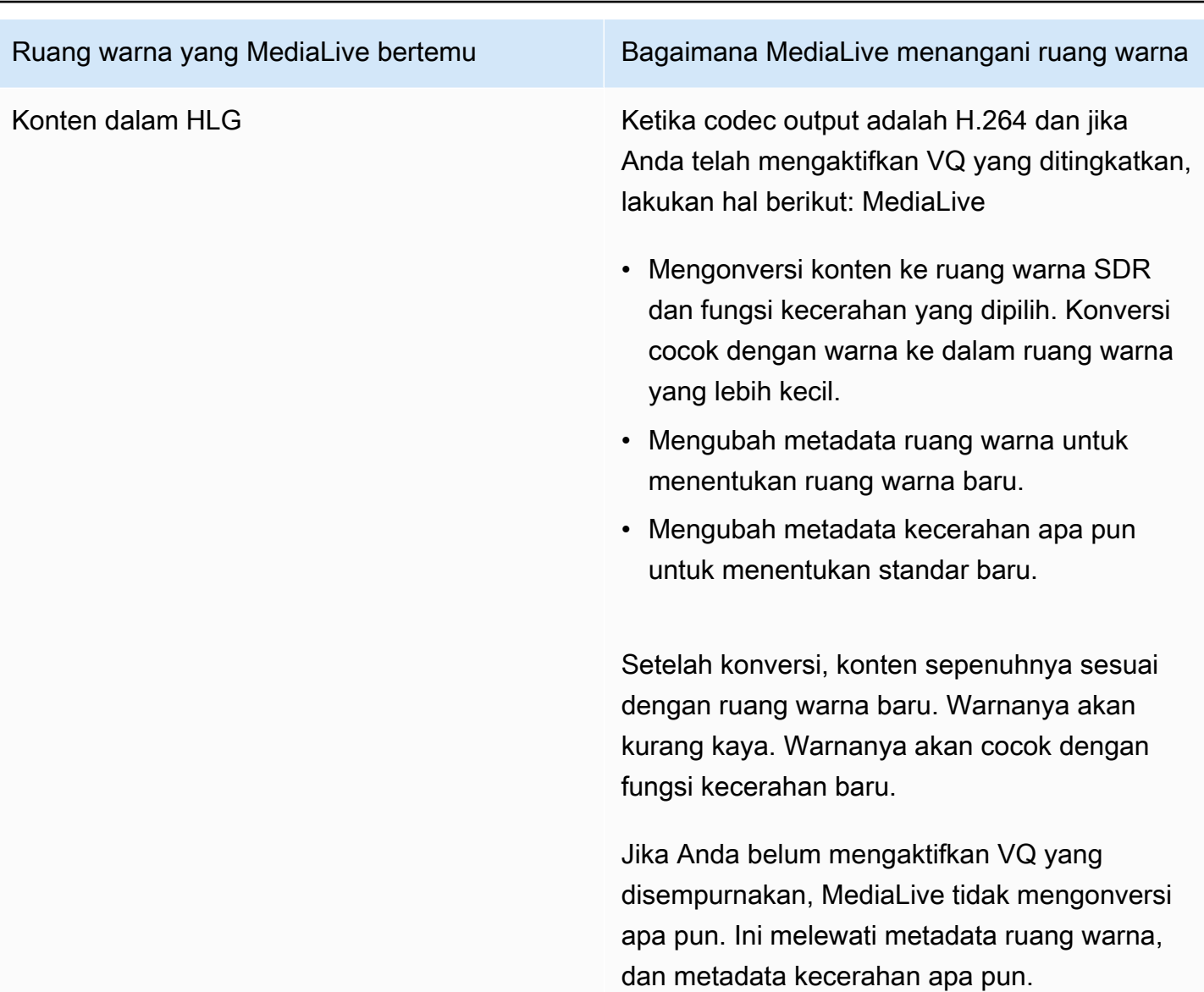

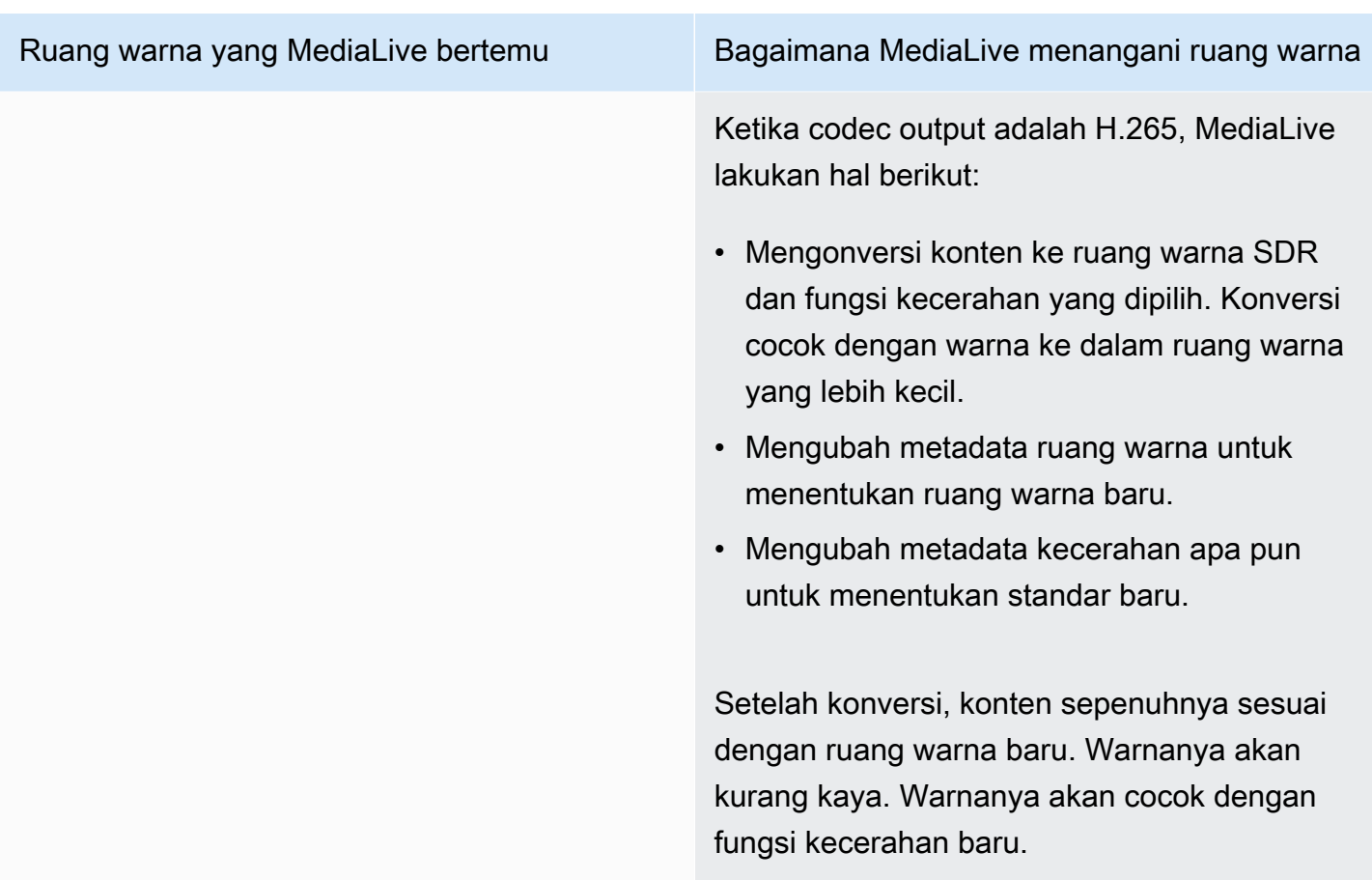

## <span id="page-888-0"></span>Hasil saat mengonversi ruang warna ke HDR10

Baca bagian ini jika Anda menyiapkan satu atau beberapa output untuk [mengonversi ruang warna](#page-882-0) menjadi HDR10. Tabel berikut menunjukkan bagaimana MediaLive menangani setiap jenis ruang warna yang ditemui di sumber.

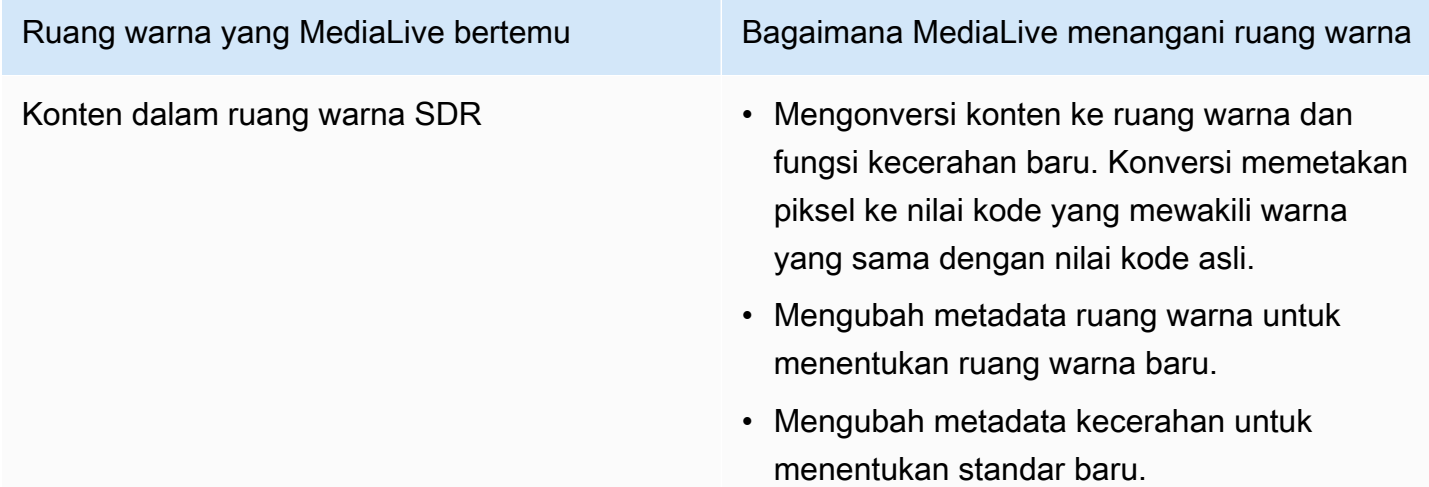

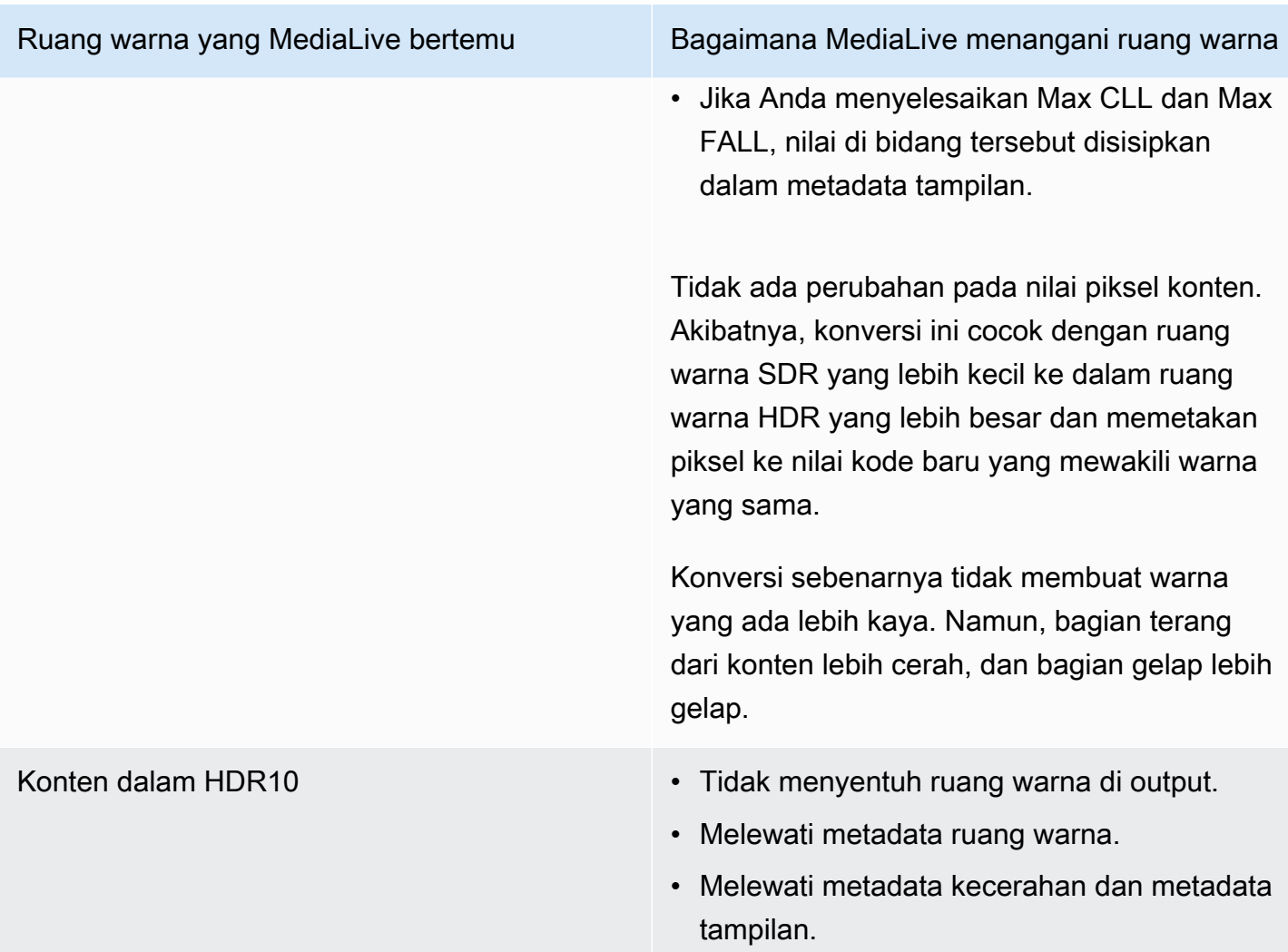

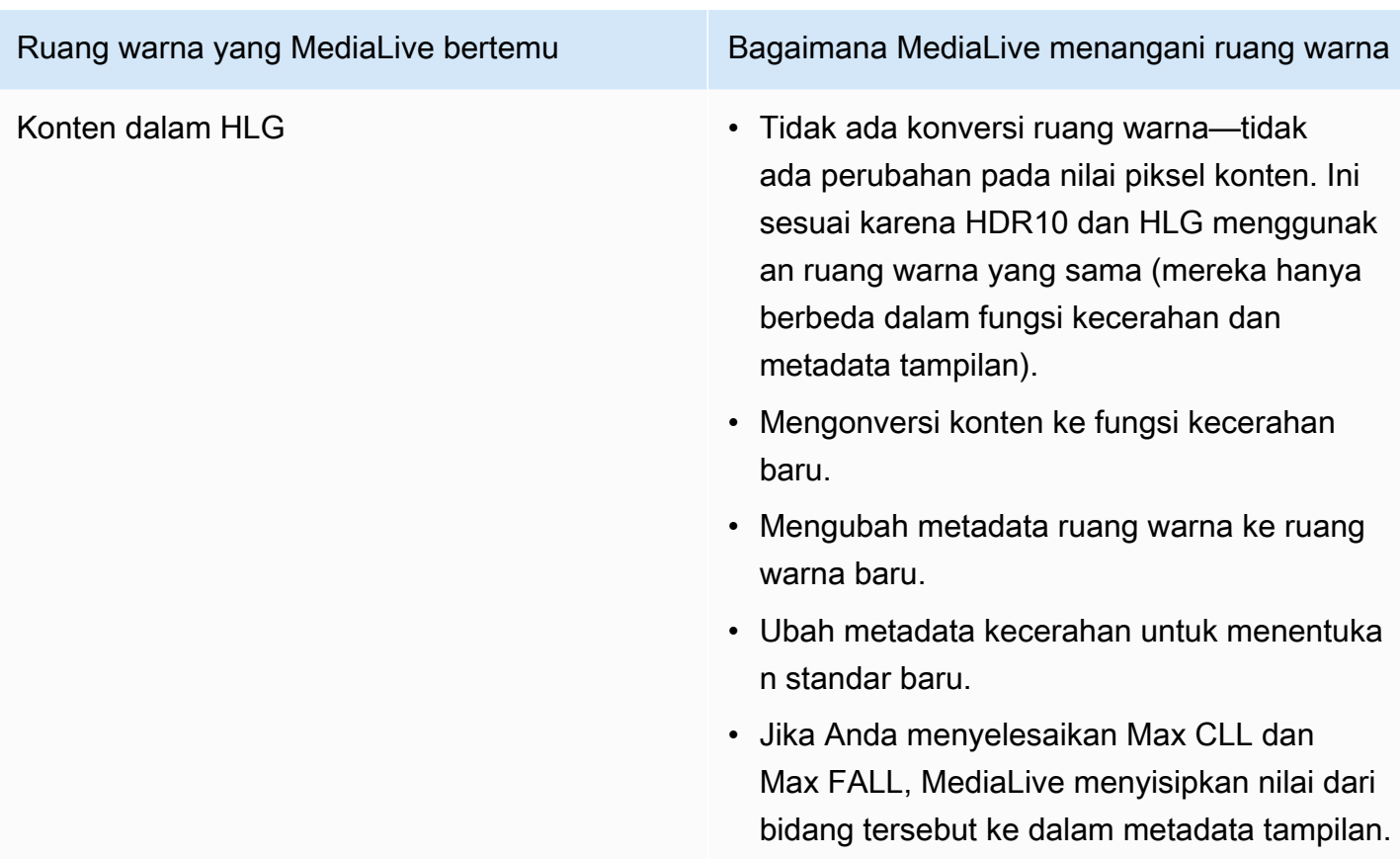

<span id="page-890-0"></span>Hasil saat mengonversi ruang warna ke Dolby Vision 8.1

Baca bagian ini jika Anda menyiapkan satu atau lebih output untuk [mengonversi ruang warna](#page-882-0) menjadi Dolby Vision 8.1. Tabel berikut menunjukkan bagaimana MediaLive menangani setiap jenis ruang warna yang ditemui di sumber.

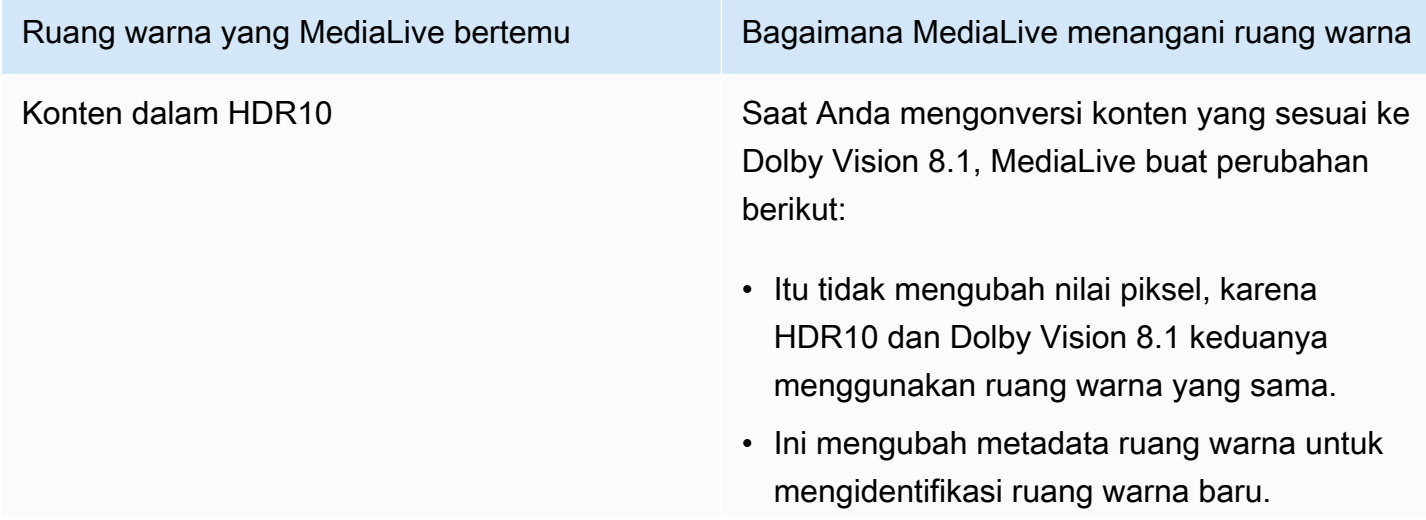

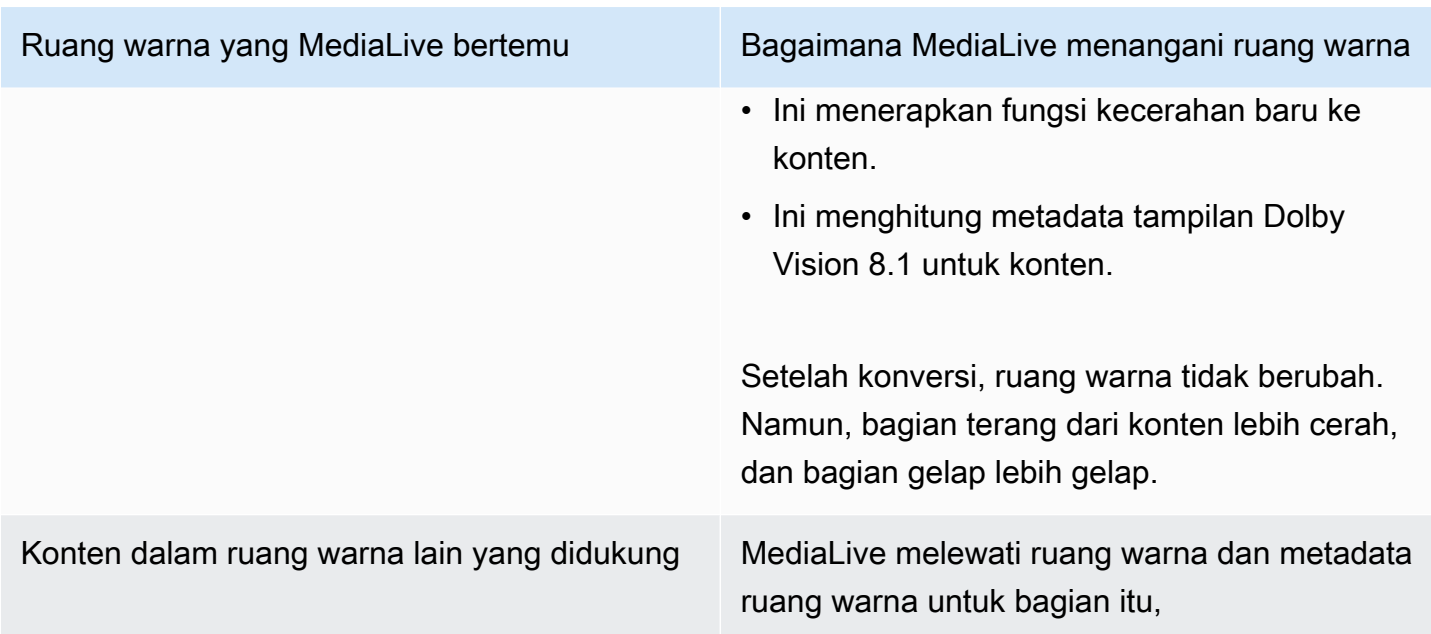

# <span id="page-891-0"></span>Referensi: Lokasi bidang

Baca bagian ini jika Anda tahu cara menangani ruang warna MediaLive, dan Anda hanya perlu pengingat di mana bidang berada di MediaLive Konsol. Informasi diurutkan berdasarkan lokasi bidang pada halaman Saluran, dari atas ke bawah.

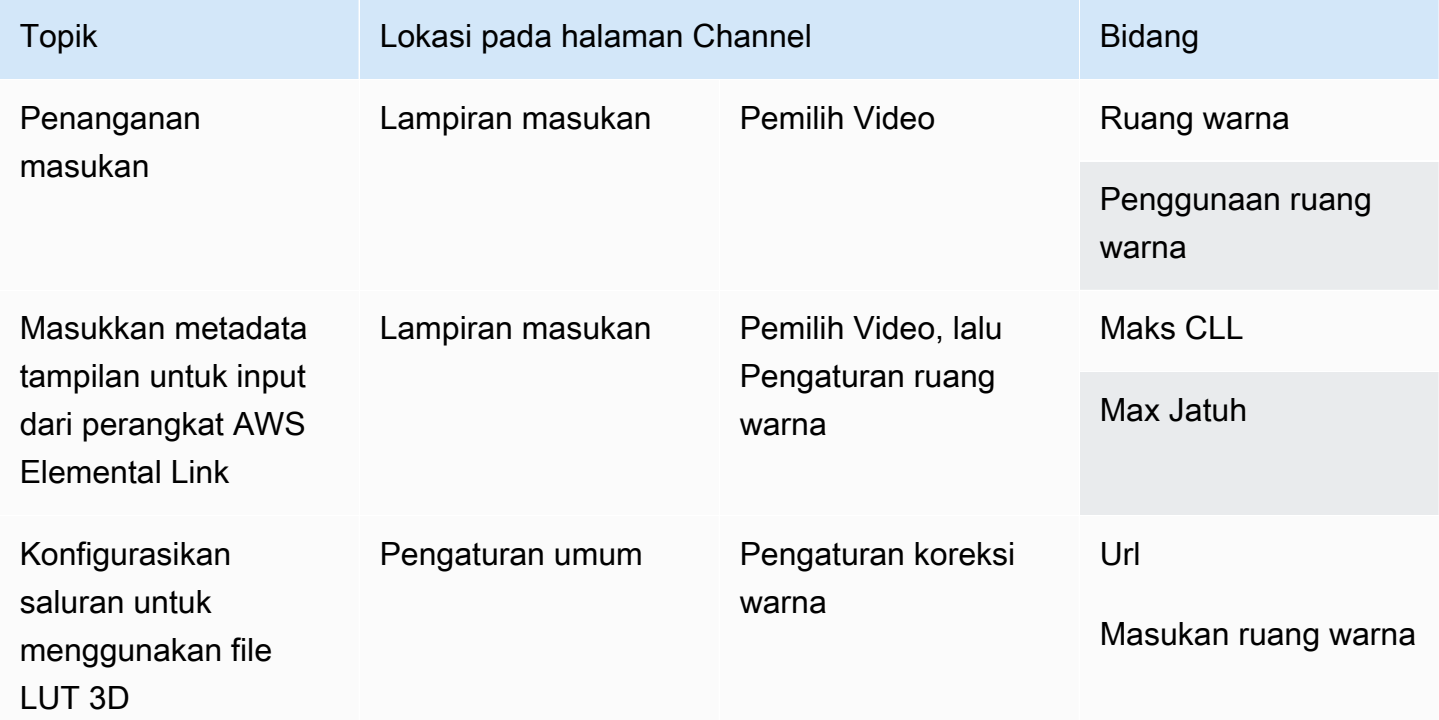

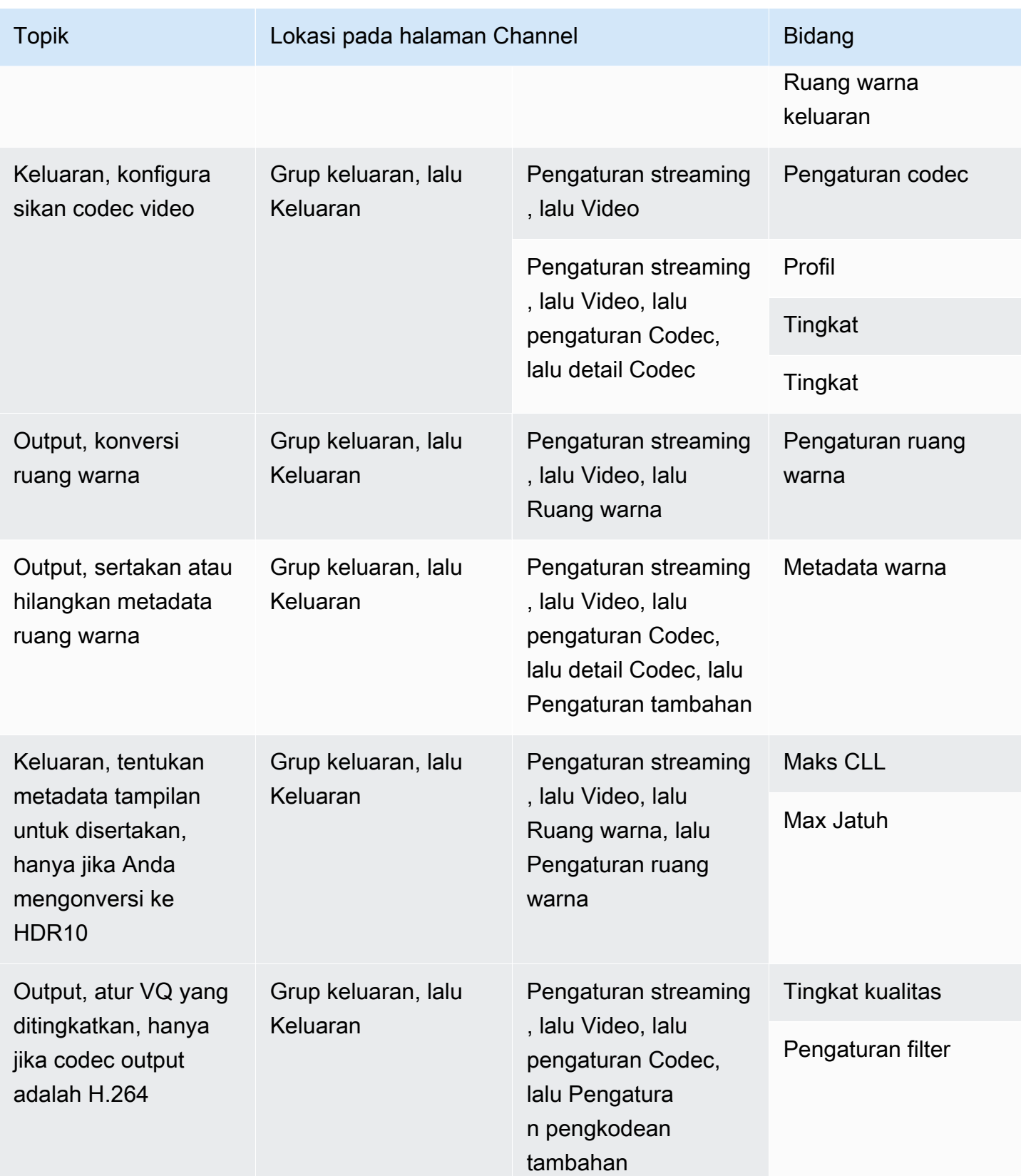

# <span id="page-893-0"></span>Menangani konversi ruang warna yang kompleks

### **A** Important

Baca [the section called "Bagian mana yang harus dibaca"](#page-894-0) untuk menentukan apakah Anda harus membaca bagian ini.

Semua video milik ruang warna tertentu. Ruang warna menentukan rentang warna untuk video. Video dapat mencakup metadata ruang warna. Metadata ini memberikan informasi tentang ruang warna. Ketika metadata ruang warna hilang, video masih memiliki ruang warna, tetapi tidak mungkin bagi prosesor video seperti MediaLive untuk memanipulasi ruang warna.

Anda dapat mengontrol bagaimana MediaLive mengambil ruang warna dan metadata ruang warna dalam sumber video dan memanipulasinya dalam output video. Anda dapat mengatur setiap encode video keluaran untuk mengonversi atau melewati ruang warna, dan untuk menyertakan atau menghilangkan metadata ruang warna.

### Perilaku default

Perilaku default adalah melewati ruang warna dan melewati metadata ruang warna.

### Topik

- [Bagian mana yang harus dibaca](#page-894-0)
- [Pilihan untuk menangani ruang warna](#page-894-1)
- [Informasi umum tentang ruang warna](#page-895-0)
- [Prosedur umum untuk menangani ruang warna](#page-901-0)
- [Nilai ruang warna di sumbernya](#page-901-1)
- [Menangani metadata ruang warna di input](#page-903-0)
- [Mengkonfigurasi penanganan ruang warna di setiap output](#page-911-0)
- [Hasil untuk penanganan ruang warna yang berbeda](#page-913-0)
- [Referensi: Lokasi bidang](#page-924-0)

# <span id="page-894-0"></span>Bagian mana yang harus dibaca

Ada dua bagian dalam panduan ini tentang penanganan ruang warna - bagian ini, dan bagian[the](#page-867-1) [section called "Video - konversi ruang warna".](#page-867-1)

Baca persyaratan di [the section called "Tentukan apakah bagian ini berlaku untuk saluran Anda"](#page-867-0) dalam[the section called "Video - konversi ruang warna".](#page-867-1) Jika konten Anda tidak memenuhi semua persyaratan tersebut, ikuti prosedur di bagian ini.

Bagian ini menyediakan prosedur untuk menangani situasi rumit yang meliputi:

- Menilai keakuratan metadata ruang warna dalam konten.
- Membersihkan metadata dalam konten.
- Konten yang merupakan satu input, di mana ruang warna beralih di dalam input.
- Mengonversi konten yang merupakan kombinasi dari ruang warna yang didukung dan tidak didukung.

Persyaratan ini sering berlaku untuk konten yang merupakan file VOD yang Anda konversi ke live stream. File VOD mungkin telah dibuat dengan menyatukan beberapa sumber yang berbeda, masing-masing dengan ruang warna yang berbeda. Ini mungkin berisi konten lama dengan ruang warna yang tidak diketahui dan/atau dengan metadata yang hilang atau tidak akurat.

# <span id="page-894-1"></span>Pilihan untuk menangani ruang warna

Semua video milik ruang warna tertentu. Ruang warna menentukan rentang warna untuk video. Video dapat mencakup metadata ruang warna. Metadata ini memberikan informasi tentang ruang warna. Ketika metadata ruang warna hilang, video masih memiliki ruang warna, tetapi tidak mungkin bagi prosesor video seperti MediaLive untuk memanipulasi ruang warna.

Anda dapat mengontrol bagaimana MediaLive mengambil ruang warna dan metadata ruang warna dalam sumber video dan memanipulasinya dalam output video.

Anda dapat mengatur setiap encode video keluaran untuk menangani ruang warna dengan cara yang berbeda:

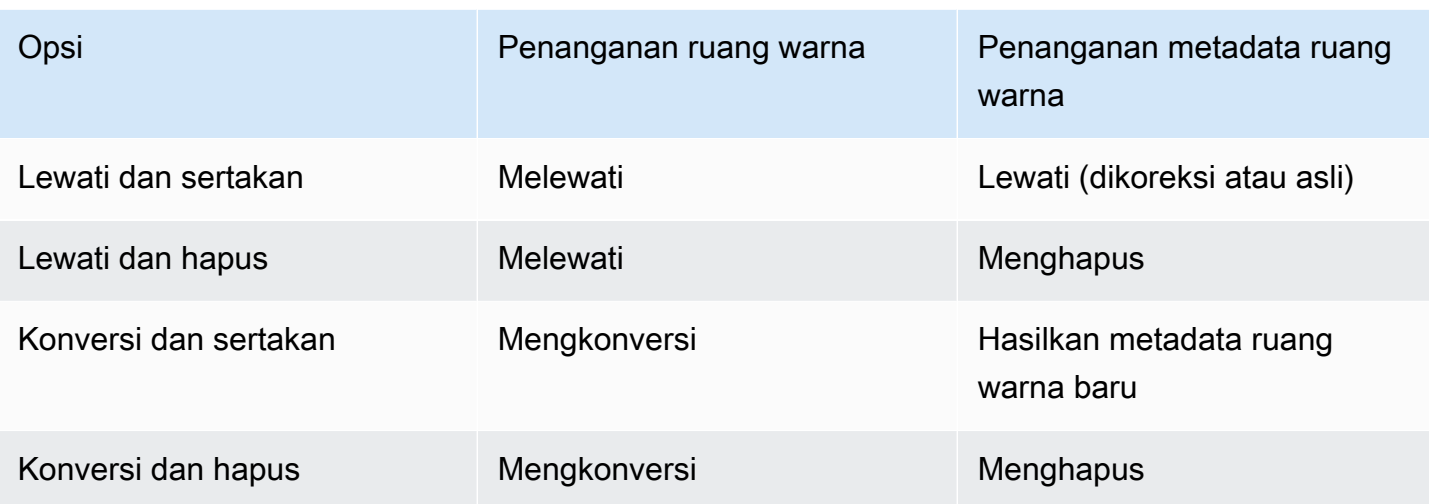

### Lingkup penanganan dalam output

Anda dapat mengatur setiap output di saluran untuk penanganan yang berbeda. Misalnya, Anda dapat mengatur satu output untuk mengubah ruang warna menjadi HDR10, mengatur satu output untuk dikonversi ke HLG, dan mengatur output lain untuk melewati ruang warna. Untuk informasi lebih lanjut, lihat [the section called "Passthrough"](#page-897-0) dan[the section called "Konversi".](#page-898-0)

# <span id="page-895-0"></span>Informasi umum tentang ruang warna

Berikut ini adalah beberapa informasi umum tentang ruang warna.

### Topik

- [Definisi](#page-895-1)
- [Standar ruang warna yang didukung](#page-896-0)
- [Melewati ruang warna](#page-897-0)
- [Mengonversi ruang warna](#page-898-0)
- [Persyaratan input dan output](#page-899-0)

## <span id="page-895-1"></span>Definisi

Ada empat komponen untuk ruang warna:

• Ruang warna tertentu yang berlaku untuk konten video. Ruang warna menentukan rentang warna piksel yang dapat diterapkan pada konten.

- Metadata ruang warna, yang mengidentifikasi ruang warna yang digunakan. Jika metadata ini ada, konten dikatakan ditandai untuk ruang warna.
- Fungsi kecerahan yang berlaku untuk ruang warna. Fungsi kecerahan mengontrol kecerahan setiap piksel. Kecerahan juga dikenal sebagai tabel gamma, fungsi transfer elektro-optik (EOTF), dan fungsi transfer.
- Metadata kecerahan, yang mengidentifikasi fungsi kecerahan yang digunakan.
- Metadata tampilan yang berlaku untuk ruang warna. Tidak semua standar memiliki metadata ini.

Video mungkin menggunakan ruang warna tertentu dan fungsi kecerahan tertentu. Video mungkin juga membawa metadata ruang warna yang menggambarkan aspek warna.

## <span id="page-896-0"></span>Standar ruang warna yang didukung

Setiap standar ruang warna mengikuti standar khusus untuk ruang warna, dan standar khusus untuk tiga set data warna.

Untuk membaca tabel ini, temukan ruang warna di kolom pertama, lalu baca untuk mengidentifikasi standar ruang warna dan tiga set data warna.

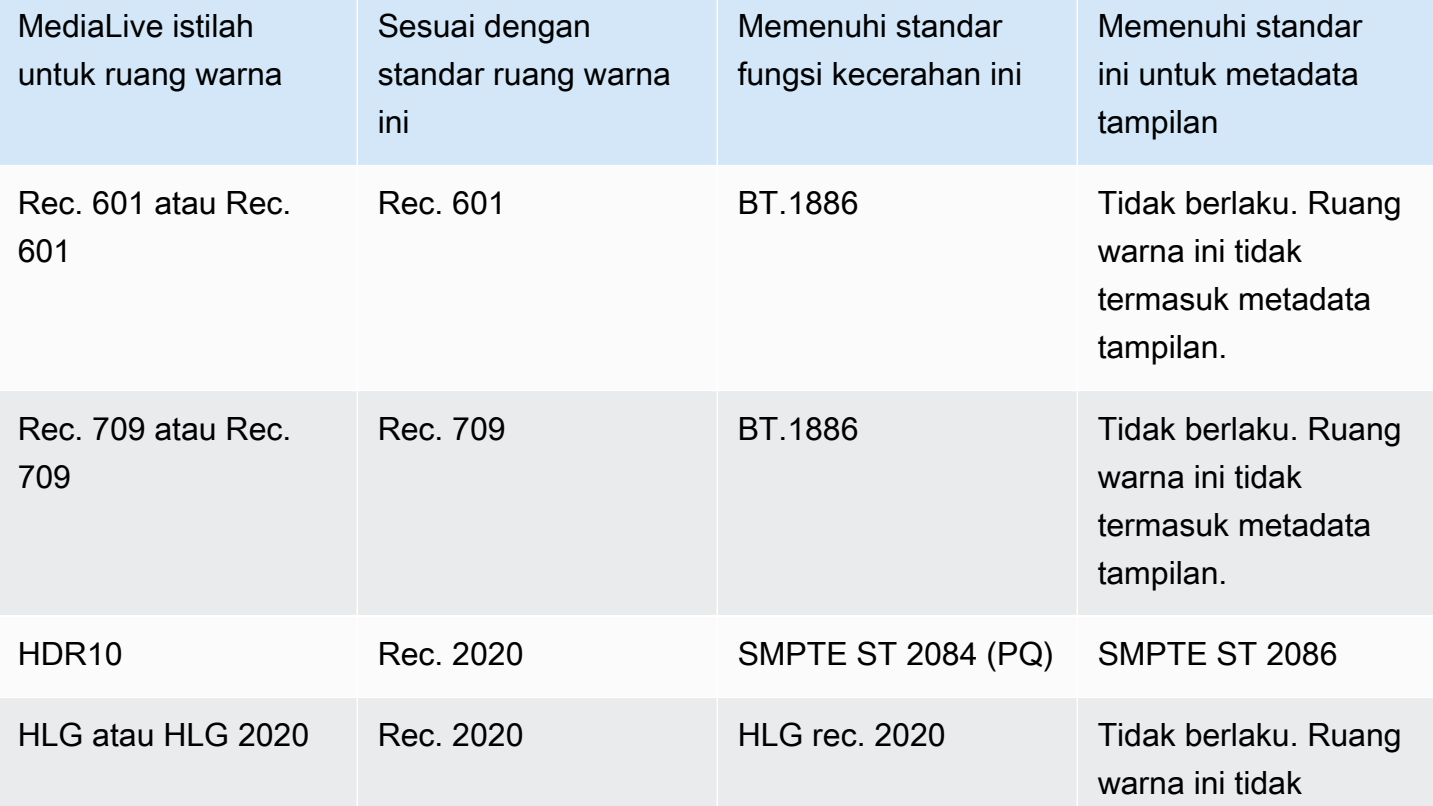

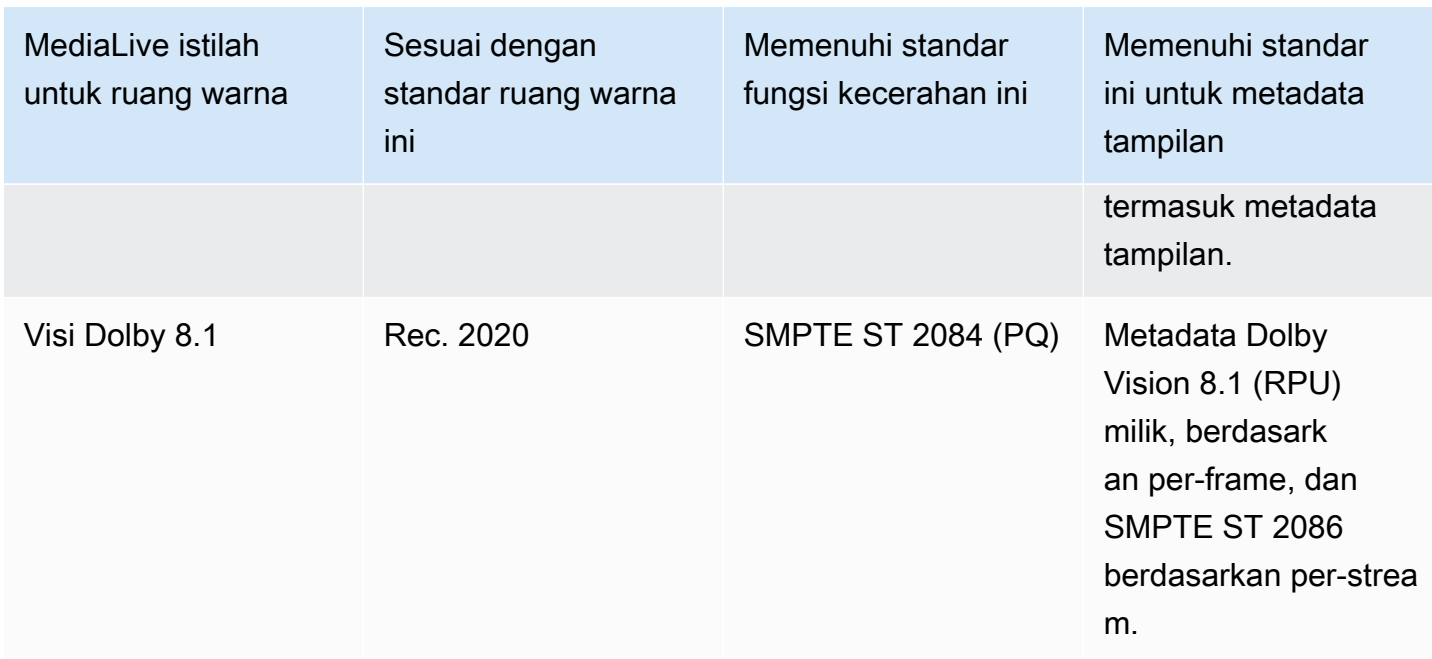

## <span id="page-897-0"></span>Melewati ruang warna

Anda dapat mengatur untuk melewati ruang warna. Anda dapat mengatur untuk menyertakan atau menghapus metadata ruang warna. Agar passthrough menghasilkan kualitas yang diinginkan dalam output video, metadata ruang warna harus akurat.

Berikut adalah kombinasi yang mungkin untuk passthrough:

- Lewati ruang warna, lewati metadata ruang warna tanpa memperbaikinya (karena Anda tahu itu akurat).
- Lewati ruang warna, lewati metadata ruang warna setelah memperbaikinya.
- Lewati ruang warna, hapus metadata ruang warna tanpa memperbaikinya. Anda mungkin ingin menghapus metadata ruang warna karena sistem hilir tidak dapat menanganinya dengan benar.

Saat MediaLive menghapus metadata, sumber masih memiliki ruang warna tetapi tidak memiliki informasi yang mengidentifikasi ruang warna. Menghapus metadata tidak selalu menurunkan warna. Menghapusnya mungkin hanya berarti bahwa pemain hilir tidak dapat menerapkan peningkatan untuk membuat warna lebih kaya.

#### Perilaku default

Perilaku default adalah melewati ruang warna dan melewati metadata ruang warna yang tidak dikoreksi.

#### <span id="page-898-0"></span>Mengonversi ruang warna

Anda dapat mengatur untuk mengonversi ruang warna itu sendiri—untuk mengubah piksel dalam video.

MediaLive hanya dapat mengonversi ruang warna yang didukungnya. Lihat [the section called "Ruang](#page-896-0) [warna yang didukung"](#page-896-0).

Berikut adalah kombinasi yang mungkin untuk konversi:

- Konversikan ruang warna, dan sertakan metadata ruang warna. MediaLive akan mengubah metadata ruang warna untuk secara akurat menggambarkan ruang warna baru.
- Ubah ruang warna, tetapi hilangkan metadata ruang warna. Anda mungkin ingin menghapus metadata ruang warna karena sistem hilir tidak dapat menanganinya dengan benar.

Saat MediaLive menghapus metadata, sumber masih memiliki ruang warna tetapi tidak memiliki informasi yang mengidentifikasi ruang warna. Menghapus metadata tidak selalu menurunkan warna. Menghapusnya mungkin hanya berarti bahwa pemain hilir tidak dapat menerapkan peningkatan untuk membuat warna lebih kaya.

### **A** Warning

Jika penyedia konten tidak dapat memberi tahu Anda ruang warna apa yang berlaku untuk input, Anda tidak boleh mencoba mengonversi ruang warna. Melakukan hal itu dapat menurunkan kualitas video. Anda harus melewati ruang warna. Anda juga harus menghapus metadata ruang warna, sehingga sistem hilir tidak membaca informasi yang mungkin tidak akurat.

MediaLive mengkonversi dari satu ruang warna ke yang lain berdasarkan metadata dalam konten sumber. MediaLive tidak memeriksa video untuk mencoba menentukan apakah itu benar-benar cocok dengan ruang warna yang diidentifikasi dalam metadata.

Jenis konversi yang didukung

Tabel berikut mengidentifikasi ruang warna dalam sumber yang dapat dikonversi ke ruang warna tertentu dalam output.

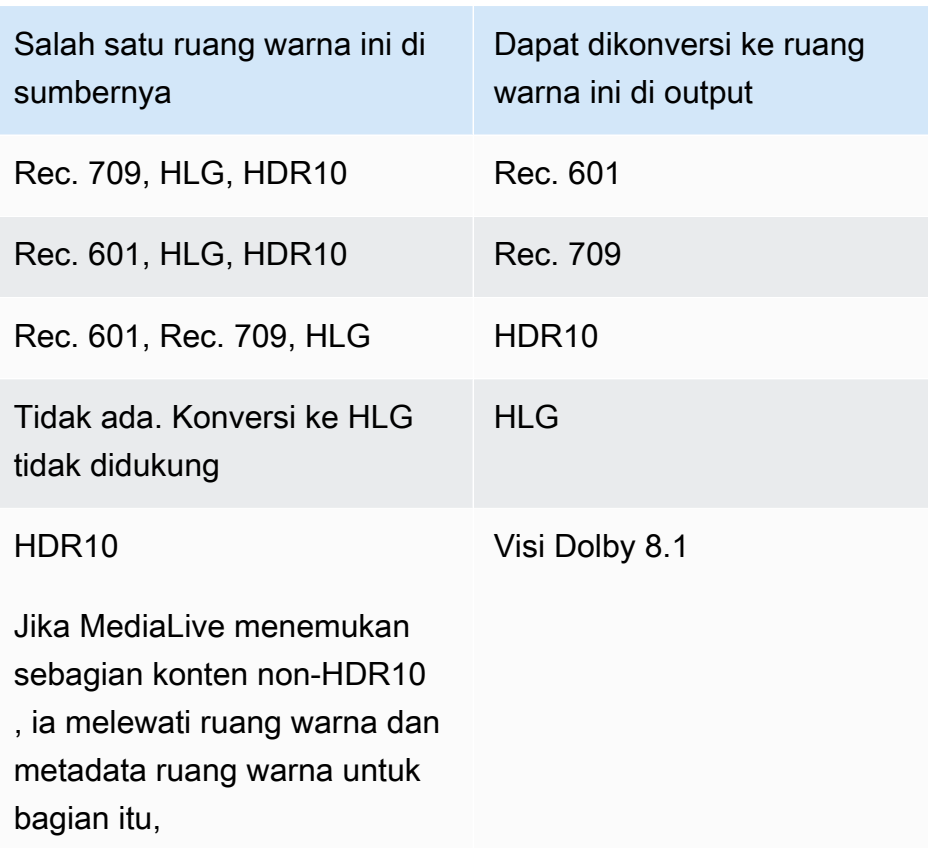

## <span id="page-899-0"></span>Persyaratan input dan output

### Topik

- [Input yang didukung](#page-899-1)
- [Jenis keluaran yang didukung](#page-900-0)
- [Codec keluaran yang didukung](#page-900-1)

### <span id="page-899-1"></span>Input yang didukung

AWS Elemental Livedapat bekerja dengan ruang warna yang didukung di semua [jenis input yang](#page-584-0) [didukung](#page-584-0) dengan catatan berikut:

- Menangani input Elemental Link: tidak MediaLive dapat membaca metadata ruang warna dalam sumber dari perangkat. AWS Elemental Link Solusi saat Anda mengatur input adalah menentukan ruang warna yang berlaku, seperti yang dijelaskan dalam. [the section called "Metadata yang benar](#page-906-0) [dengan kekuatan"](#page-906-0)
- Konversi ke Dolby Vision 8.1:
- Sumber video harus resolusi HD atau 4K. Dengan kata lain, sumbernya harus 1080p atau lebih baik.
- Sumber video harus HDR10. Jika MediaLive menemukan sebagian konten non-HDR10, ia melewati ruang warna dan metadata ruang warna untuk bagian itu,
- Sumber video tidak bisa berupa file. Ini berarti bahwa sumber tidak dapat menjadi aset VOD dalam file MP4 atau aset VOD dalam aliran transportasi.

Kendala ini ditetapkan oleh Dolby Vision 8.1, dan berhubungan dengan kualitas video minimal yang diperlukan untuk menghasilkan output Dolby Vision 8.1 yang memenuhi standar Dolby Vision 8.1.

Jenis keluaran yang didukung

Semua jenis ruang warna kecuali Dolby Vision 8.1 dapat diatur di semua jenis grup keluaran.

Dolby Vision 8.1 dapat diatur hanya dalam jenis grup output berikut:

- Arsip
- HLS
- UDP

<span id="page-900-0"></span>Codec keluaran yang didukung

Tabel berikut menentukan codec didukung untuk ruang warna output.

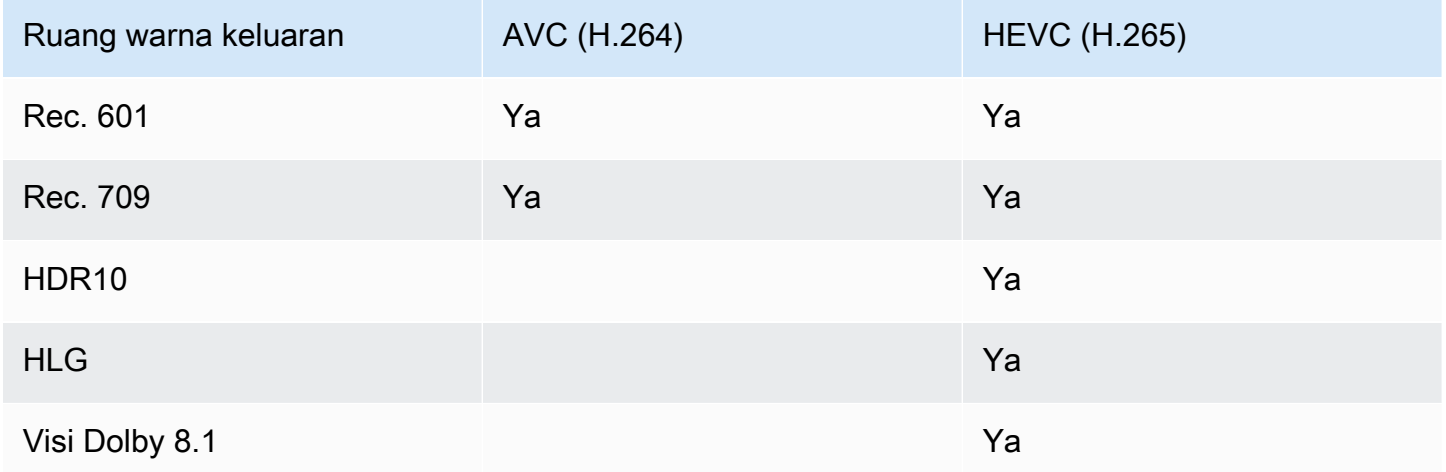

Profil video yang didukung untuk output HDR10 atau Dolby Vision 8.1

Untuk output HDR10 atau Dolby Vision 8.1, profil video harus menyertakan istilah 10BIT.

## Prosedur umum untuk menangani ruang warna

Prosedur untuk menangani ruang warna di saluran adalah sama untuk melewati dan mengubah ruang warna dalam output.

- 1. Anda harus menilai ruang warna di semua input, dan menentukan apakah Anda dapat menangani ruang warna sesuai dengan preferensi Anda. Lihat [the section called "Nilai ruang warna di](#page-901-0) [sumbernya".](#page-901-0)
- 2. Anda harus menilai sumbernya untuk memastikan metadata ruang warna sudah benar.
	- Untuk passthrough: Jika Anda berencana untuk memasukkan metadata ruang warna, Anda harus menilainya. Jika metadata tidak benar, pemain hilir tidak akan menangani ruang warna dengan benar.
	- Untuk konversi: MediaLive baca metadata ini untuk menentukan ruang warna sumber, sehingga dapat menerapkan rumus konversi yang benar. Oleh karena itu, bahkan jika Anda berencana untuk menghapus metadata dalam output, Anda harus menilai metadata.

Lihat [the section called "Langkah 1: Nilai metadata"](#page-904-0).

3. Jika Anda perlu memperbaiki metadata ruang warna, Anda melakukannya di input. Anda mengkonfigurasi setiap input secara terpisah.

Lihat [the section called "Langkah 2: Memperbaiki metadata"](#page-905-0).

4. Siapkan output untuk melewati atau mengonversi ruang warna, dan untuk menyertakan atau menghilangkan metadata ruang warna. Lihat [the section called "Mengkonfigurasi output".](#page-911-0)

## <span id="page-901-0"></span>Nilai ruang warna di sumbernya

- 1. Bicaralah dengan penyedia konten dari setiap masukan. Dapatkan informasi berikut:
	- Nama-nama ruang warna yang berlaku untuk konten.
	- Apakah setiap input hanya terdiri dari satu ruang warna atau beberapa ruang warna.
	- Apakah metadata ruang warna akurat. (Anda akan menggunakan informasi ini di [bagian](#page-904-0)  [selanjutnya](#page-904-0).)
- 2. Baca informasi berikut untuk menentukan apakah ada alasan untuk tidak melewati atau tidak mengubah ruang warna.

#### Topik

- [Ruang warna tidak diketahui](#page-902-0)
- [Pembatasan passthrough](#page-902-1)
- [Pembatasan konversi](#page-903-0)

### <span id="page-902-0"></span>Ruang warna tidak diketahui

Jika penyedia konten tidak dapat memberi tahu Anda ruang warna apa yang berlaku untuk input, Anda tidak boleh mencoba mengonversi ruang warna. Melakukan hal itu dapat menurunkan kualitas video.

Anda mungkin bisa melewati ruang warna. Dalam hal ini, Anda harus menghapus metadata ruang warna, sehingga sistem hilir tidak membaca informasi yang mungkin tidak akurat.

### <span id="page-902-1"></span>Pembatasan passthrough

Passthrough ruang warna yang didukung

MediaLive dapat melewati ruang warna yang didukungnya.

Passthrough ruang warna yang tidak didukung

MediaLive mungkin bisa melewati ruang warna yang tidak didukungnya. Salah satu dari berikut ini mungkin berlaku:

- MediaLive mungkin dapat menelan input, dan melewati ruang warna dan metadata ruang warna.
- Atau mungkin menelan input tetapi menghasilkan output yang tidak dapat diterima.
- Atau mungkin gagal untuk menelan input, sehingga acara mengikuti rutinitas perilaku kehilangan input (misalnya, mungkin menampilkan batu tulis di output).

#### Passthrough dan codec keluaran

Bahkan jika MediaLive mendukung ruang warna yang ingin Anda lewati, mungkin ada batasan karena codec keluaran.

Jika Anda ingin melewati ruang warna bahkan dalam satu output, maka setiap input di saluran harus dalam ruang warna yang didukung oleh codec untuk output. Untuk informasi tentang codec, lihat. [the](#page-900-0) [section called "Codec keluaran yang didukung"](#page-900-0)

Misalnya, Anda memiliki output di mana Anda ingin melewati ruang warna. Anda ingin menyandikan output itu dengan H.264. Asumsikan bahwa salah satu input saluran termasuk konten dalam Dolby Vision 8.1. Namun, ruang warna Dolby Vision (dari input) tidak dapat disertakan dalam H.264. MediaLive akan menerima konfigurasi, tetapi bagian dari output dalam ruang warna yang tidak didukung akan terdegradasi.

Solusinya adalah memilih codec keluaran yang didukung oleh semua ruang warna di semua input.

Perhatikan bagaimana aturan untuk passthrough dalam saluran didasarkan pada ruang warna untuk semua input.

### <span id="page-903-0"></span>Pembatasan konversi

Bahkan jika MediaLive mendukung konversi ke ruang warna tertentu, mungkin ada batasan karena codec keluaran.

Jika Anda ingin mengonversi ke ruang warna tertentu dalam output, maka codec yang Anda atur dalam output itu harus mendukung ruang warna itu.

Misalnya, Anda memiliki output di mana Anda ingin menyandikan dengan H.264, dan Anda ingin mengonversi semua ruang warna sumber ke HDR10. Namun, HDR10 tidak dapat dimasukkan dalam H.264. MediaLive tidak akan membiarkan Anda mengkonfigurasi dengan cara ini. Ketika Anda memilih H.264, opsi untuk HDR10 dihapus dari bidang tempat Anda menentukan ruang warna output.

Solusinya adalah memilih codec keluaran (H.265) yang didukung dengan konversi ruang warna.

Perhatikan bagaimana aturan konversi dalam saluran didasarkan pada ruang warna dan codec untuk output individu.

## <span id="page-903-1"></span>Menangani metadata ruang warna di input

Anda harus menilai ruang warna input dan menentukan apakah metadata ruang warna perlu dibersihkan. Anda harus melakukan penilaian ini untuk memutuskan tentang penanganan yang benar untuk output.

Topik

- [Langkah 1: Nilai metadata ruang warna di sumbernya](#page-904-0)
- [Langkah 2: Opsi untuk mengoreksi metadata](#page-905-0)
- [Langkah 3: Siapkan input untuk memperbaiki metadata](#page-909-0)

### <span id="page-904-0"></span>Langkah 1: Nilai metadata ruang warna di sumbernya

Sebelum Anda dapat mengatur output, Anda harus menentukan apakah Anda perlu memodifikasi metadata ruang warna dalam input. Untuk membuat keputusan ini, Anda harus menilai kualitas metadata dalam input.

#### **A** Important

Penanganan di sisi input acara adalah tentang mengubah metadata ruang warna, bukan mengubah ruang warna itu sendiri. Penanganannya adalah tentang mengubah metadata untuk mengidentifikasi ruang warna dalam input dengan benar, sebagai persiapan untuk penanganan yang direncanakan dalam output.

Konversi video ke ruang warna yang berbeda terjadi d[ithe section called "Mengkonfigurasi](#page-911-0) [output"](#page-911-0).

#### Untuk menilai input

- 1. Anda seharusnya sudah memperoleh informasi tentang keakuratan metadata ruang warna di semua input.
- 2. Catat keberadaan dan keakuratan metadata untuk semua ruang warna di semua input.

Metadata ruang warna akurat jika hal berikut berlaku:

• Ini hadir dalam input dan secara akurat mengidentifikasi ruang warna, yang berarti bahwa ruang warna ditandai secara akurat.

Metadata ruang warna mungkin ada, tetapi mungkin tidak akurat dalam satu atau lebih cara:

- Salah: Metadata tidak cocok dengan ruang warna.
- Tidak diketahui: Metadata menandai ruang warna sebagai tidak diketahui.
- Tidak didukung: Metadata menentukan ruang warna yang MediaLive [tidak](#page-896-0) mendukung. MediaLive tidak membaca metadata ini.
- Hilang: Semua atau sebagian video mungkin tidak memiliki metadata ruang warna.
- 3. Langkah ini hanya berlaku untuk situasi berikut:
	- Input untuk MediaLive perangkat sepertiAWS Elemental Link.
	- Ruang warna input adalah HDR10.

• Anda berencana untuk melewati ruang warna ke output.

Dapatkan nilai untuk Max CLL dan Max FALL untuk konten.

MediaLive tidak dapat membaca metadata dari perangkat. AWS Elemental Link Tetapi Anda akan dapat memasukkan ruang warna dan metadata tampilan (Max CLL dan Max FALL) secara manual, dalam konfigurasi saluran.

Anda tidak memerlukan nilai-nilai ini jika Anda berencana untuk mengubah input ini dari HDR10 ke ruang warna lain.

### <span id="page-905-0"></span>Langkah 2: Opsi untuk mengoreksi metadata

Pada langkah 1, Anda menilai status metadata ruang warna di input. Anda sekarang harus memutuskan apakah Anda dapat membersihkan metadata yang tidak akurat.

MediaLive dapat membersihkan metadata ruang warna untuk ruang warna apa pun kecuali Dolby Vision 8.1 atau ruang warna yang tidak didukung.

#### **G** Note

Jika Anda ingin mengonversi ruang warna di saluran Anda, metadata untuk semua input harus akurat atau dibersihkan. Jika bahkan ada satu input yang tidak dapat Anda bersihkan, Anda tidak akan dapat mengubah ruang warna di output. Anda harus mengatur untuk melewati ruang warna.

Jika Anda ingin melewati ruang warna dan menyertakan metadatanya, metadata untuk semua input harus akurat atau dibersihkan. Sistem hilir membaca metadata ini, jadi harus akurat. Jika bahkan ada satu input yang tidak dapat Anda bersihkan, Anda dapat melewati ruang warna, tetapi Anda harus menghilangkan ruang warna dalam output.

#### Topik

- [Skenario A Metadata akurat](#page-906-0)
- [Skenario B Metadata dapat diperbaiki dengan paksa](#page-906-1)
- [Skenario C Perbaiki metadata dengan fallback](#page-907-0)
- [Skenario D Metadata tidak dapat diperbaiki](#page-908-0)

<span id="page-906-0"></span>Skenario A — Metadata akurat

Selama penilaian input, Anda mungkin telah menentukan hal berikut:

- Konten dalam satu ruang warna, ruang warna didukung, dan metadata ruang warna akurat.
- Atau bagian konten yang berbeda berada dalam ruang warna yang berbeda, dan metadata ruang warna akurat untuk setiap bagian.

Anda memiliki opsi ini untuk menangani metadata dalam output:

#### Sertakan metadata

Ikuti prosedur d[ithe section called "Langkah 3: Mengatur input",](#page-909-0) dan atur bidang kunci sebagai berikut:

- Bidang ruang warna Setel ke IKUTI
- Bidang penggunaan ruang warna MediaLive mengabaikan bidang ini.

Selama pemrosesan, MediaLive akan membaca metadata, untuk mengidentifikasi ruang warna.

#### Hapus metadata

Anda mungkin sudah memutuskan untuk menghapus metadata ruang warna meskipun akurat. Misalnya, ruang warna mungkin sering berubah dalam input, atau antara satu input dan lainnya. Anda tahu bahwa ada sistem hilir MediaLive yang tidak dapat menangani perubahan dalam metadata.

Anda masih dapat mengonversi atau melewati ruang warna. Aman untuk mengubah ruang warna karena metadata dapat diandalkan.

Ikuti prosedur d[ithe section called "Langkah 3: Mengatur input",](#page-909-0) dan atur bidang kunci sebagai berikut:

- Bidang ruang warna Setel ke IKUTI
- Bidang penggunaan ruang warna MediaLive mengabaikan bidang ini.

Selama pemrosesan, MediaLive akan membaca metadata, untuk mengidentifikasi ruang warna.

<span id="page-906-1"></span>Skenario B — Metadata dapat diperbaiki dengan paksa

Selama penilaian input, Anda mungkin telah menentukan hal berikut:

- Konten dalam satu ruang warna, dan itu adalah ruang warna yang didukung.
- Metadata ruang warna tidak akurat. Ini bisa berupa kombinasi yang tidak akurat, hilang, tidak diketahui, atau tidak didukung (ditandai secara tidak akurat sebagai ruang warna yang MediaLive tidak mendukung).

Perhatikan bahwa ini adalah skenario yang selalu berlaku jika input berasal dari AWS Elemental Link perangkat.

Anda memiliki opsi ini untuk menangani metadata dalam output:

#### Perbaiki metadata

Anda dapat memperbaiki metadata. Ikuti prosedur di[the section called "Langkah 3: Mengatur input"](#page-909-0), dan atur bidang kunci sebagai berikut:

- Bidang ruang warna Atur ke ruang warna yang memiliki metadata yang tidak dapat diterima.
- Bidang penggunaan ruang warna Atur ke FORCE

Selama pemrosesan, MediaLive akan membuat metadata dari ruang warna yang ditentukan untuk semua metadata yang hilang, tidak bertanda, dan tidak diketahui. Ini juga akan mengubah semua metadata yang ada ke ruang warna yang ditentukan. (Ini akan memaksa metadata.)

Setelah menelan, semua konten dalam input akan secara konsisten ditandai sebagai satu ruang warna.

<span id="page-907-0"></span>Skenario C — Perbaiki metadata dengan fallback

Selama penilaian input, Anda mungkin telah menentukan hal berikut:

- Bagian konten yang berbeda berada dalam ruang warna yang berbeda. Semua ruang warna itu didukung.
- Metadata untuk satu ruang warna tidak akurat di mana-mana, atau terkadang akurat dan terkadang tidak akurat.
- Metadata untuk konten untuk semua ruang warna lainnya akurat.

Misalnya, input memiliki konten Rec. 601 yang memiliki bagian yang ditandai secara tidak akurat. Ini juga memiliki bagian yang hilang, tidak diketahui, atau tidak didukung. Input juga memiliki konten HDR10 dan konten HLG yang ditandai secara akurat.

Anda memiliki opsi ini untuk menangani metadata dalam output:

Perbaiki metadata

Ikuti prosedur d[ithe section called "Langkah 3: Mengatur input",](#page-909-0) dan atur bidang kunci sebagai berikut:

- Bidang ruang warna Atur ke ruang warna yang memiliki metadata yang tidak konsisten (Rec. 601 pada contoh di atas).
- Bidang penggunaan ruang warna Setel ke FALLBACK

Selama menelan, MediaLive akan membuat metadata ruang warna tertentu untuk semua konten video yang hilang, tidak bertanda, dan tidak dikenal. Itu tidak akan mengubah metadata ruang warna yang didukung. (Ini akan kembali ke metadata yang ada.) Oleh karena itu, itu tidak akan mengubah Rec. 601 yang ditandai secara akurat atau konten HDR10 atau HLG yang ditandai secara akurat.

Setelah menelan, semua konten dalam input akan ditandai secara konsisten, meskipun konten dalam beberapa ruang warna.

<span id="page-908-0"></span>Skenario D — Metadata tidak dapat diperbaiki

Selama penilaian input, Anda mungkin telah menentukan hal berikut:

- Bagian konten yang berbeda berada dalam ruang warna yang berbeda. Semua ruang warna itu didukung.
- Metadata tidak akurat untuk lebih dari satu ruang warna. (Bandingkan ini dengan skenario C, di mana metadata tidak akurat hanya untuk satu ruang warna.)

Atau Anda mungkin telah menentukan yang berikut:

• Penyedia konten tidak dapat memberikan informasi akurat tentang ruang warna atau metadatanya.

Anda memiliki opsi ini untuk menangani metadata dalam output:

#### Hapus metadata

Tidak ada cara untuk membersihkan konten ini karena MediaLive dapat memperbaiki metadata hanya untuk satu ruang warna. Dalam skenario ini, metadata tidak akurat dalam berbagai jenis ruang warna.

Anda tidak dapat memaksa metadata ruang warna. Misalnya, Anda tidak dapat memaksanya ke Rec. 601, karena terkadang akan mengidentifikasi ruang warna yang menyertainya dengan benar, tetapi terkadang tidak. Metadata yang tidak akurat akan menghasilkan konversi yang tidak akurat (jika Anda mengonversi ruang warna dalam output), atau dalam pengalaman menonton yang lebih rendah (jika Anda melewati ruang warna dalam output).

Ikuti prosedur d[ithe section called "Langkah 3: Mengatur input",](#page-909-0) dan atur bidang kunci sebagai berikut:

- Bidang ruang warna Setel ke IKUTI
- Bidang penggunaan ruang warna MediaLive mengabaikan bidang ini.

Selama pemrosesan, MediaLive tidak akan membaca metadata.

Anda tidak akan dapat mengonversi ruang warna dalam output apa pun, bahkan untuk input lain yang memiliki metadata ruang warna yang benar.

#### <span id="page-909-0"></span>Langkah 3: Siapkan input untuk memperbaiki metadata

Pada langkah sebelumnya, Anda mengidentifikasi cara mengoreksi metadata ruang warna di setiap input. Bagian ini menjelaskan cara mengatur setiap masukan untuk koreksi yang diperlukan.

#### **a** Note

Bagian ini mengasumsikan bahwa Anda terbiasa membuat atau mengedit saluran, seperti yang dijelaskan dalam[Pengaturan: Membuat saluran](#page-290-0) .

Untuk mengatur setiap input yang dilampirkan ke saluran

- 1. Pada halaman Buat Saluran, di bagian Lampiran input, untuk pemilih Video, pilih Pemilih video.
- 2. Tetapkan nilai yang sesuai untuk ruang Warna dan penggunaan ruang Warna. Lihat tabel setelah prosedur ini.

3. Langkah ini hanya berlaku jika Anda memilih HDR10 dan input terlampir untuk MediaLive perangkat sepertiAWS Elemental Link, dan Anda berencana untuk mengonversi konten ke ruang warna lain. Anda harus menentukan nilai untuk Max CLL dan Max FALL untuk konten. Anda seharusnya mendapatkan informasi ini dari penyedia konten.

Di bidang Max CLL dan bidang Max FALL, masukkan nilainya.

Dalam tabel berikut, setiap baris menunjukkan kombinasi yang valid dari dua bidang dan hasil kombinasi itu.

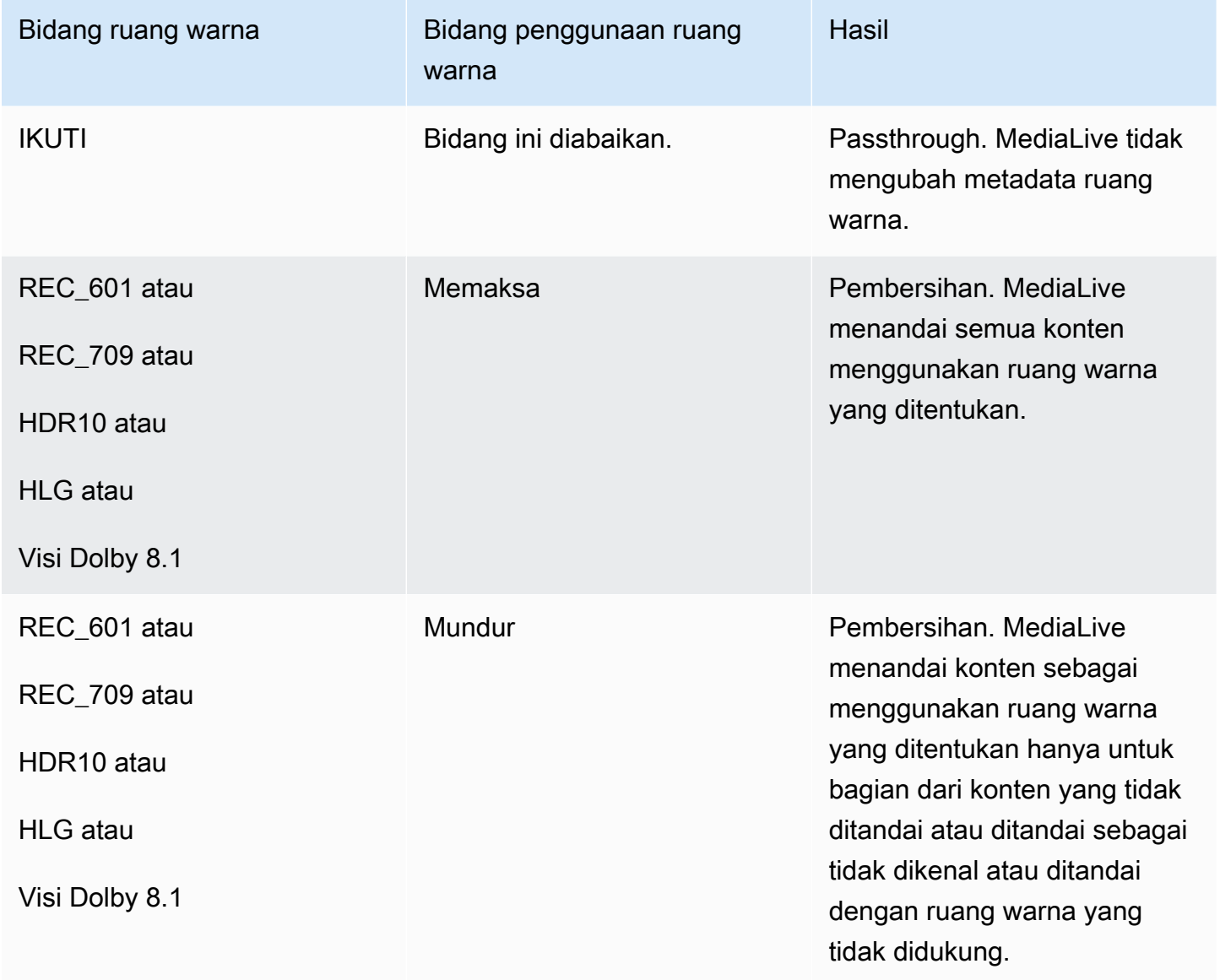

## <span id="page-911-0"></span>Mengkonfigurasi penanganan ruang warna di setiap output

D[ithe section called "Opsi untuk penanganan",](#page-894-0) Anda seharusnya telah mengidentifikasi bagaimana Anda ingin menangani ruang warna di setiap output. Ketika Anda [menilai input,](#page-903-1) Anda mungkin telah menyesuaikan rencana Anda. Anda sekarang harus memiliki rencana yang jelas untuk menangani ruang warna dalam output.

Topik

- [Langkah 1: Tentukan tentang mode VQ yang disempurnakan](#page-911-1)
- [Langkah 2: Siapkan output untuk memproses ruang warna](#page-912-0)

#### <span id="page-911-1"></span>Langkah 1: Tentukan tentang mode VQ yang disempurnakan

Anda harus memutuskan apakah Anda harus mengaktifkan mode VQ yang disempurnakan dalam output. Mode ini hanya berlaku untuk output yang menggunakan H.264.

Dalam tabel berikut, temukan penanganan yang direncanakan di kolom pertama, lalu baca untuk mengidentifikasi tindakan yang akan diambil. Untuk mengaktifkan mode VQ yang disempurnakan, lihat[the section called "Video - VQ yang disempurnakan"](#page-926-0).

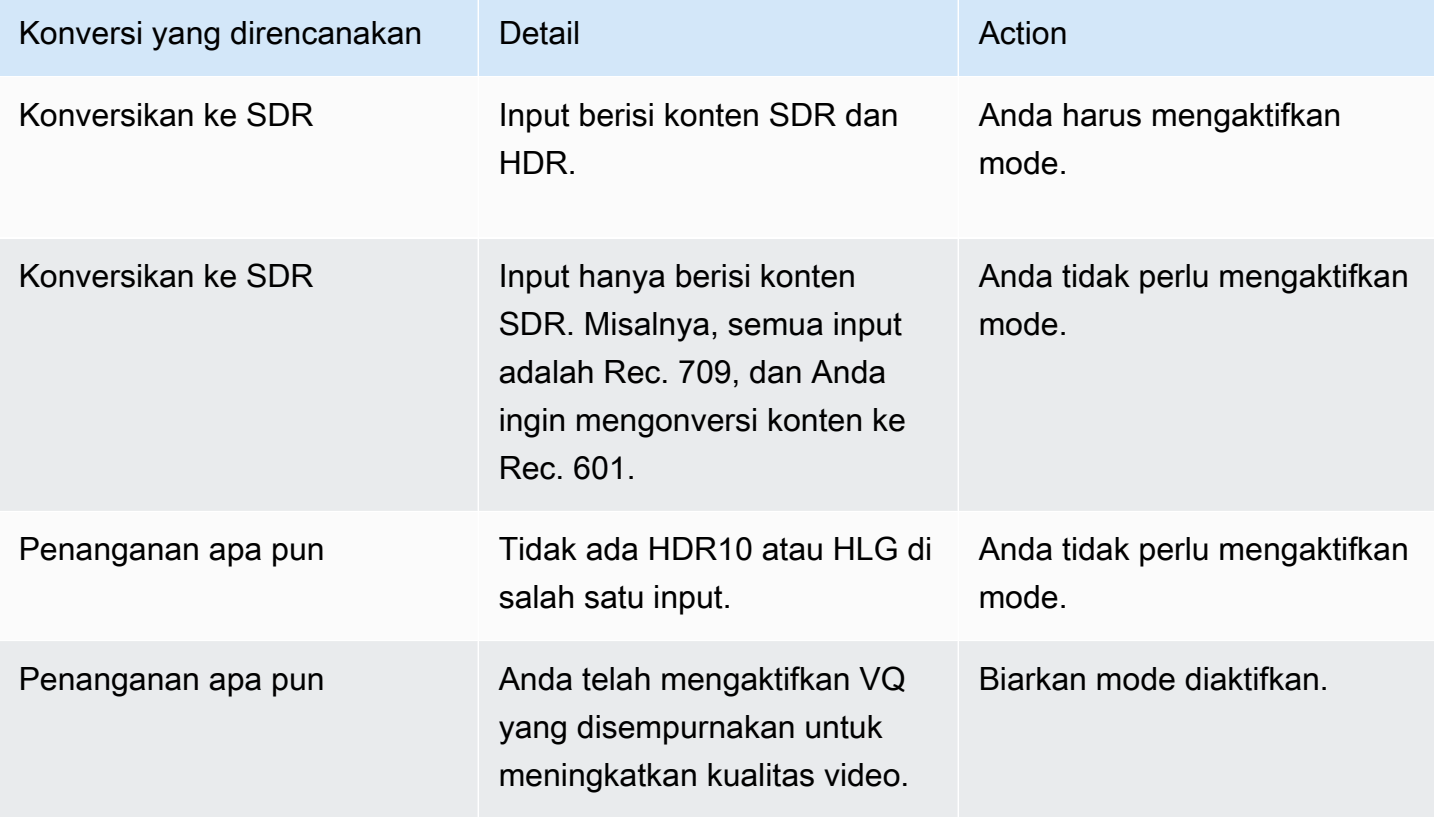

### <span id="page-912-0"></span>Langkah 2: Siapkan output untuk memproses ruang warna

Ikuti prosedur ini untuk mengonfigurasi penanganan ruang warna di setiap output. Anda dapat mengatur setiap output dengan penanganan ruang warna yang berbeda. Misalnya, Anda dapat membuat satu output yang melewati ruang warna asli, dan satu lagi yang mengubahnya.

#### **a** Note

Bagian ini mengasumsikan bahwa Anda terbiasa membuat atau mengedit saluran, seperti yang dijelaskan dalam[Pengaturan: Membuat saluran](#page-290-0) .

Topik

- [Menyiapkan passthrough](#page-912-1)
- [Menyiapkan untuk mengonversi](#page-912-2)

#### <span id="page-912-1"></span>Menyiapkan passthrough

Anda dapat mengatur untuk melewati ruang warna sumber dalam satu atau lebih output. Bidang kunci yang akan diatur adalah ruang Warna dan metadata Warna.

- 1. Pada halaman Buat saluran, di bagian Grup keluaran, pilih output yang berisi video.
- 2. Tampilkan bagian Pengaturan streaming, dan pilih bagian Video.
- 3. Untuk pengaturan Codec, pilih codec. Untuk informasi tentang ruang warna yang didukung setiap codec, liha[tthe section called "Codec keluaran yang didukung"](#page-900-0).
- 4. Pilih detail Codec. Lebih banyak bidang muncul. Pilih Pengaturan tambahan. Lebih banyak bidang muncul.

Dalam metadata Warna, pilih Sisipkan atau Abaikan untuk menentukan bagaimana Anda ingin menangani metadata ruang warna.

5. Pilih Ruang warna. Bidang Pengaturan ruang warna muncul. Pilih Passthrough ruang warna. (Atau pilih Jangan sertakan, yang setara dengan passthrough ruang Warna.)

<span id="page-912-2"></span>Menyiapkan untuk mengonversi

Anda dapat mengatur untuk mengonversi ruang warna dalam satu atau lebih output. Ada beberapa bidang yang masing-masing harus diatur dengan cara tertentu.

Anda dapat mengatur untuk mengonversi ruang warna sumber dalam satu atau lebih output.

- 1. Pada halaman Buat saluran, di bagian Grup keluaran, pilih output yang berisi video.
- 2. Tampilkan bagian Pengaturan streaming, dan pilih bagian Video.
- 3. Lengkapi bidang Lebar dan Tinggi untuk menentukan resolusi yang valid. Catat apakah Anda menentukan resolusi SD, HD, atau UHD.
- 4. Dalam pengaturan Codec, pilih codec. Untuk informasi tentang ruang warna yang didukung setiap codec, liha[tthe section called "Codec keluaran yang didukung"](#page-900-0).
- 5. Pilih detail Codec. Lebih banyak bidang muncul. Atur bidang Profil, Tingkat (hanya untuk H.265), dan Level:
	- Jika resolusinya SD, masukkan nilai yang sesuai dengan kebutuhan Anda.
	- Jika resolusinya adalah resolusi HD atau UHD, atur tingkat dan level agar sesuai dengan kebutuhan Anda, dan atur profil sebagai berikut:
		- Jika ruang warna output akan menjadi ruang warna HDR, Anda harus memilih salah satu profil yang memiliki 10BIT dalam nama.
		- Jika ruang warna output akan menjadi ruang warna SDR, Anda dapat memilih profil apa pun.
- 6. Pilih Ruang warna. Bidang Pengaturan ruang warna muncul.

Atur bidang ke ruang warna untuk dikonversi.

Jika Anda memilih HDR10, bidang Max CLL dan Max FALL akan muncul. Lengkapi bidang ini untuk mengatur metadata tampilan.

7. Kembali ke detail Codec dan pilih Pengaturan tambahan. Lebih banyak bidang muncul, termasuk metadata Warna. Dalam metadata Warna, pilih Sisipkan atau Abaikan untuk menentukan bagaimana Anda ingin menangani metadata ruang warna.

## Hasil untuk penanganan ruang warna yang berbeda

Bagian ini menjelaskan cara MediaLive menangani ruang warna dan metadata ruang warna yang ditemui di input sumber, tergantung pada cara Anda mengatur ruang warna dalam output.

Topik

- [Hasil saat melewati ruang warna](#page-914-0)
- [Hasil saat mengonversi ruang warna ke SDR](#page-915-0)
- [Hasil saat mengonversi ruang warna ke HDR10](#page-919-0)
- [Hasil saat mengonversi ruang warna ke Dolby Vision 8.1](#page-922-0)
- [Hasil saat menghapus metadata ruang warna](#page-923-0)

#### <span id="page-914-0"></span>Hasil saat melewati ruang warna

Baca bagian ini jika Anda mengatur satu atau lebih output untuk [melewati ruang warna.](#page-912-1) Tabel berikut menunjukkan bagaimana MediaLive menangani setiap jenis ruang warna yang ditemui di sumber.

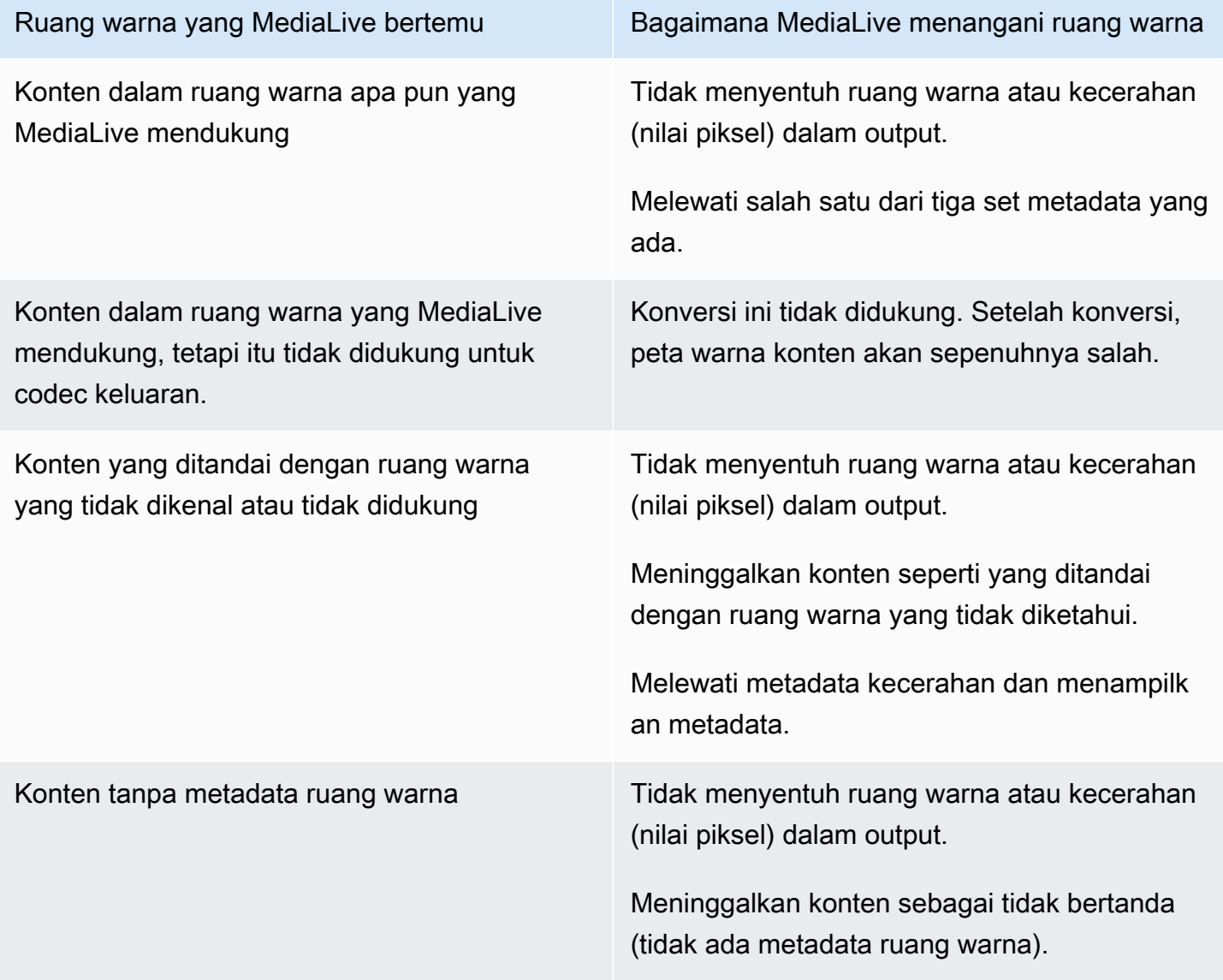

### <span id="page-915-0"></span>Hasil saat mengonversi ruang warna ke SDR

Baca bagian ini jika Anda mengatur satu atau lebih output untuk [mengonversi ruang warna](#page-912-2) menjadi Rec. 601 atau Rec. 709. Tabel berikut menunjukkan bagaimana MediaLive menangani setiap jenis ruang warna yang ditemui di sumber.

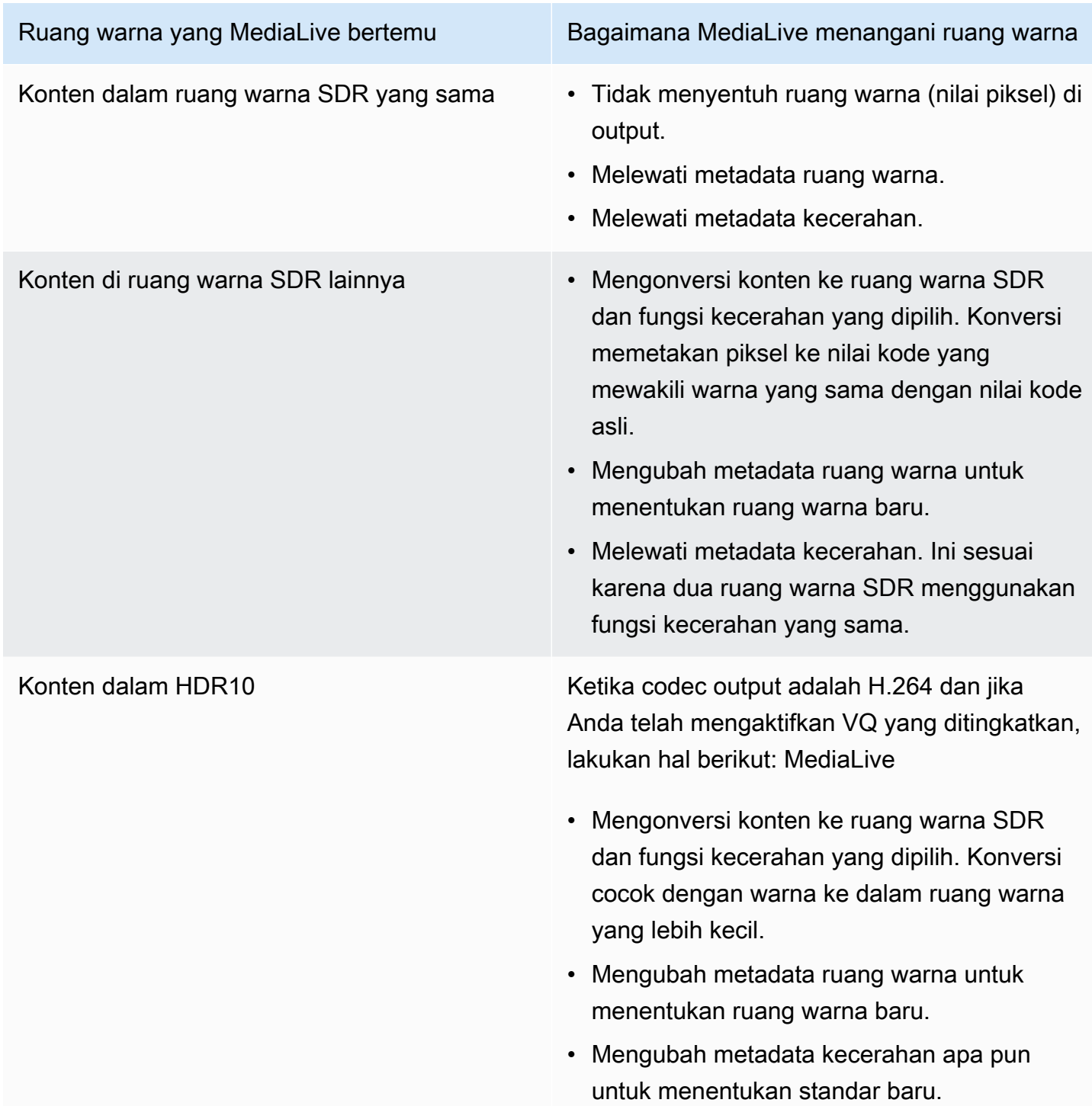

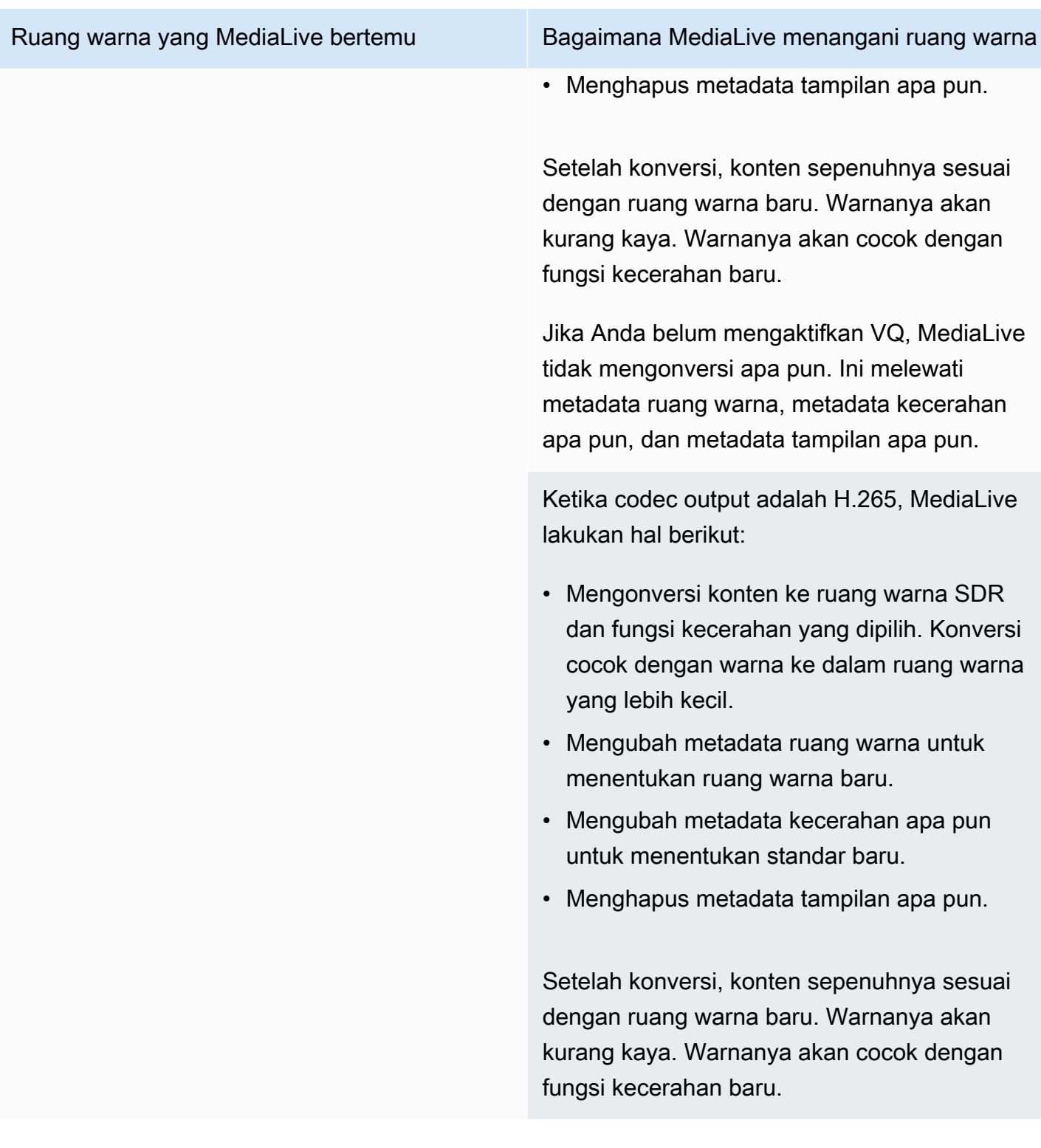

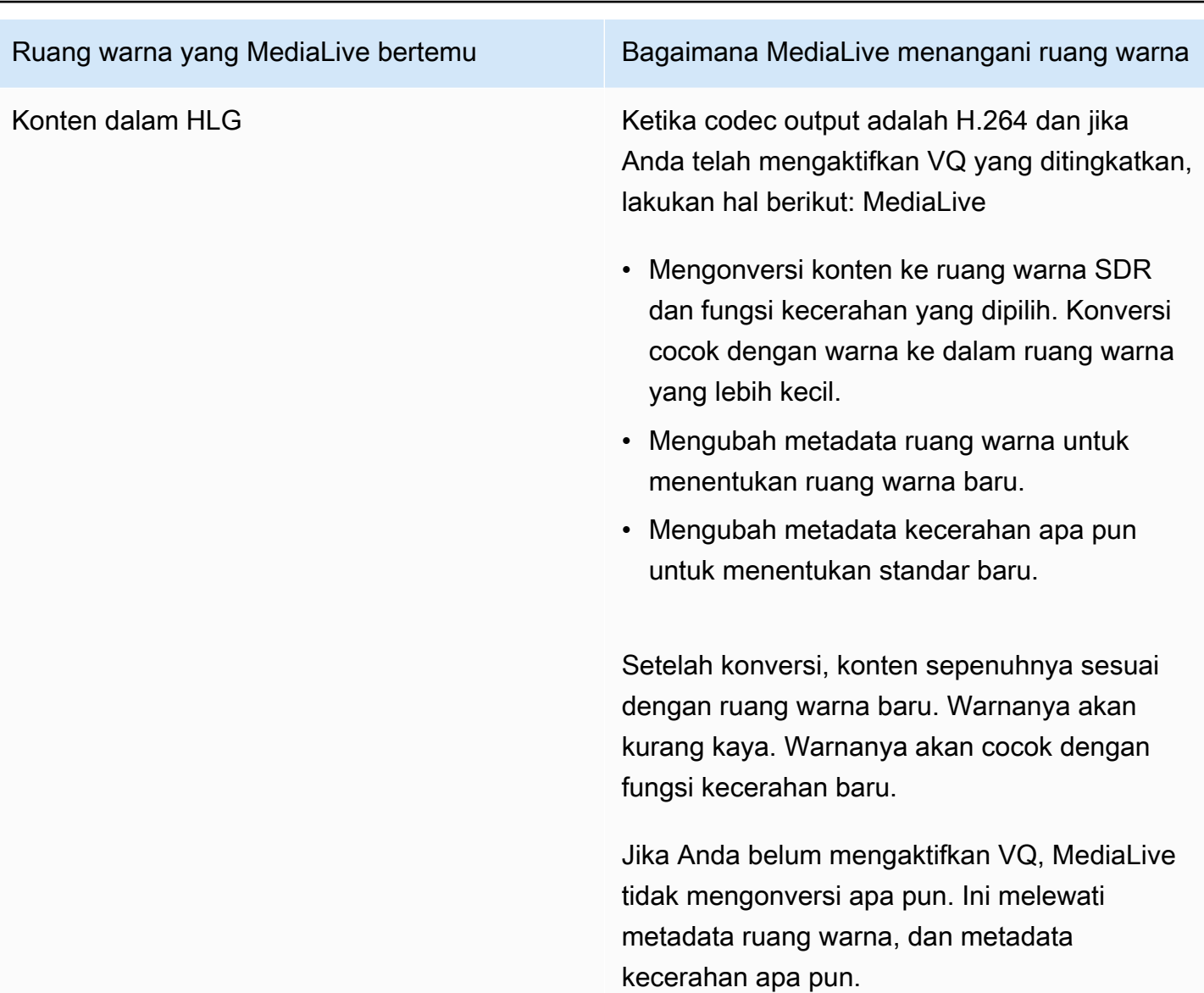

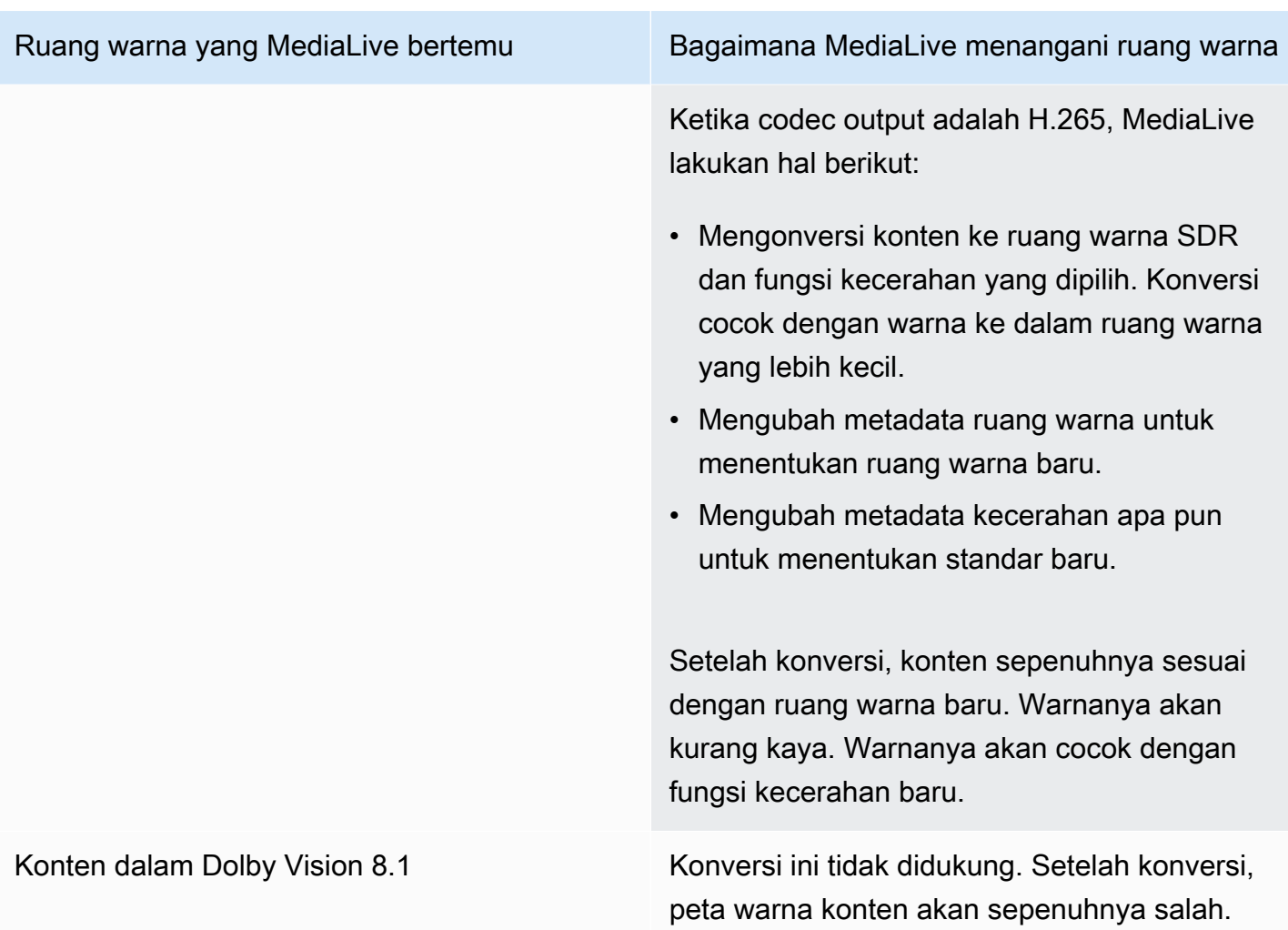

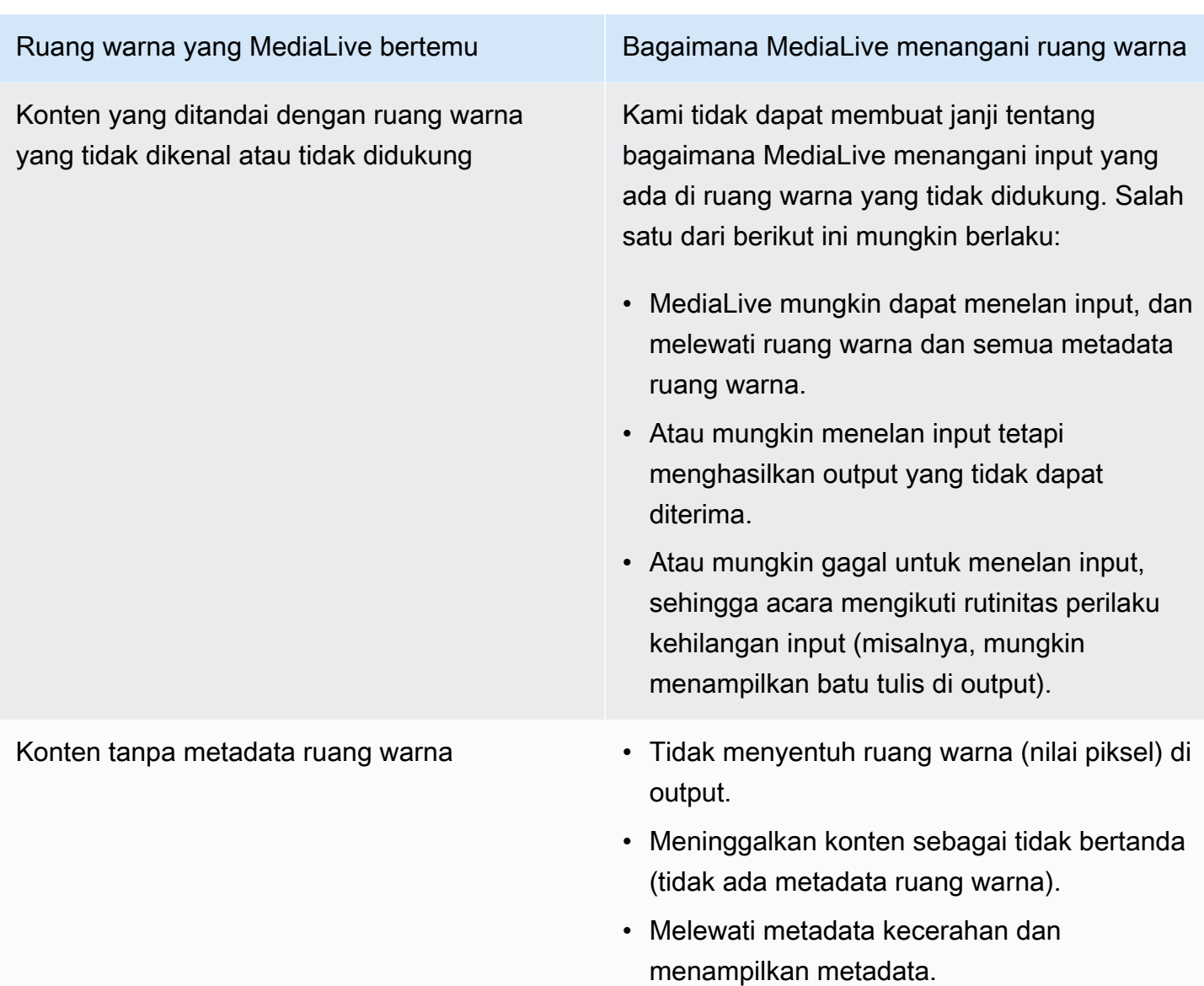

### <span id="page-919-0"></span>Hasil saat mengonversi ruang warna ke HDR10

Baca bagian ini jika Anda menyiapkan satu atau beberapa output untuk [mengonversi ruang warna](#page-912-2) menjadi HDR10. Tabel berikut menunjukkan bagaimana MediaLive menangani setiap jenis ruang warna yang ditemui di sumber.

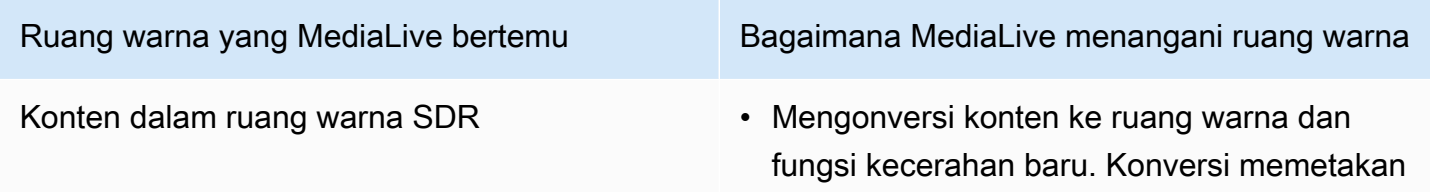

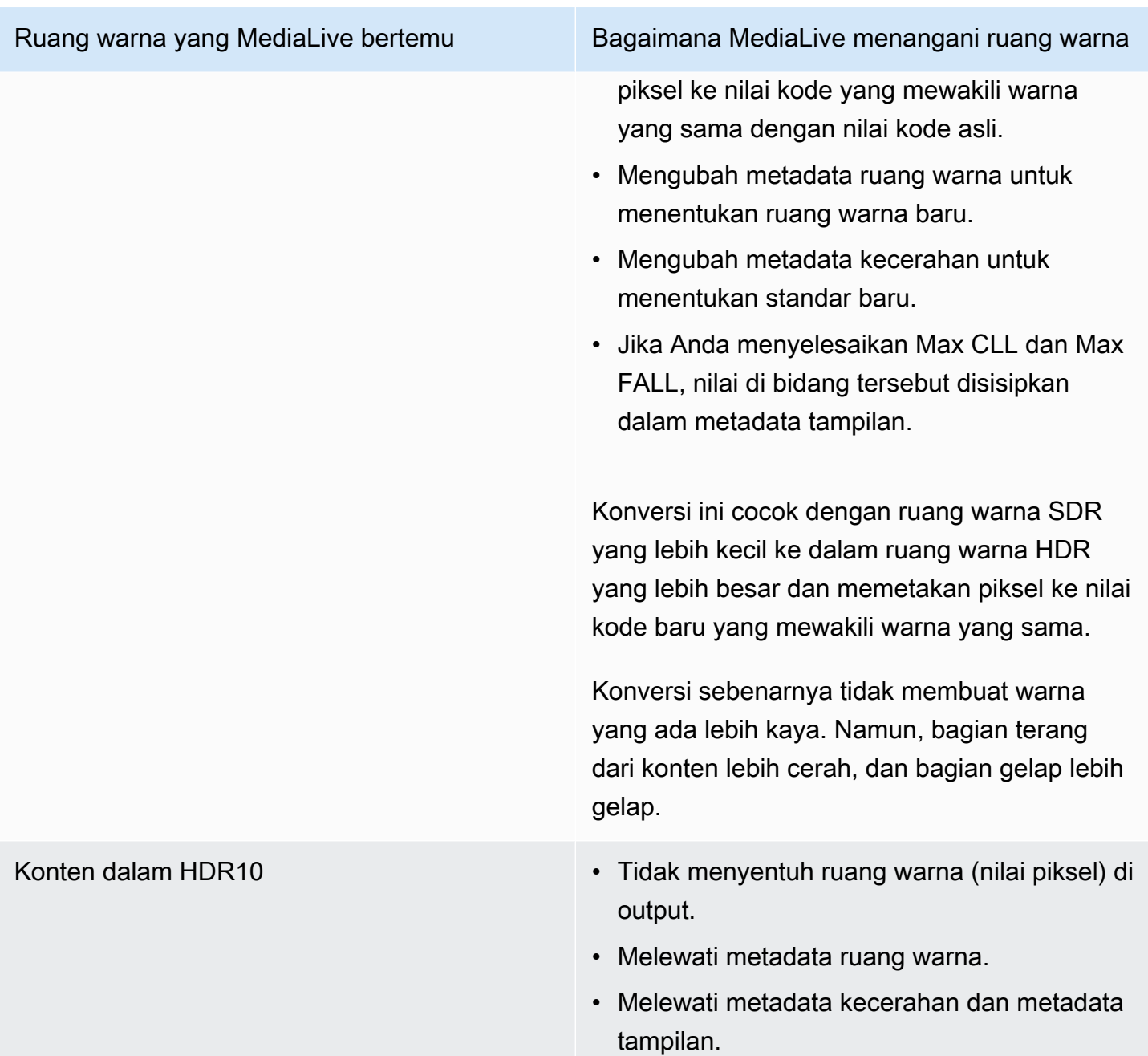

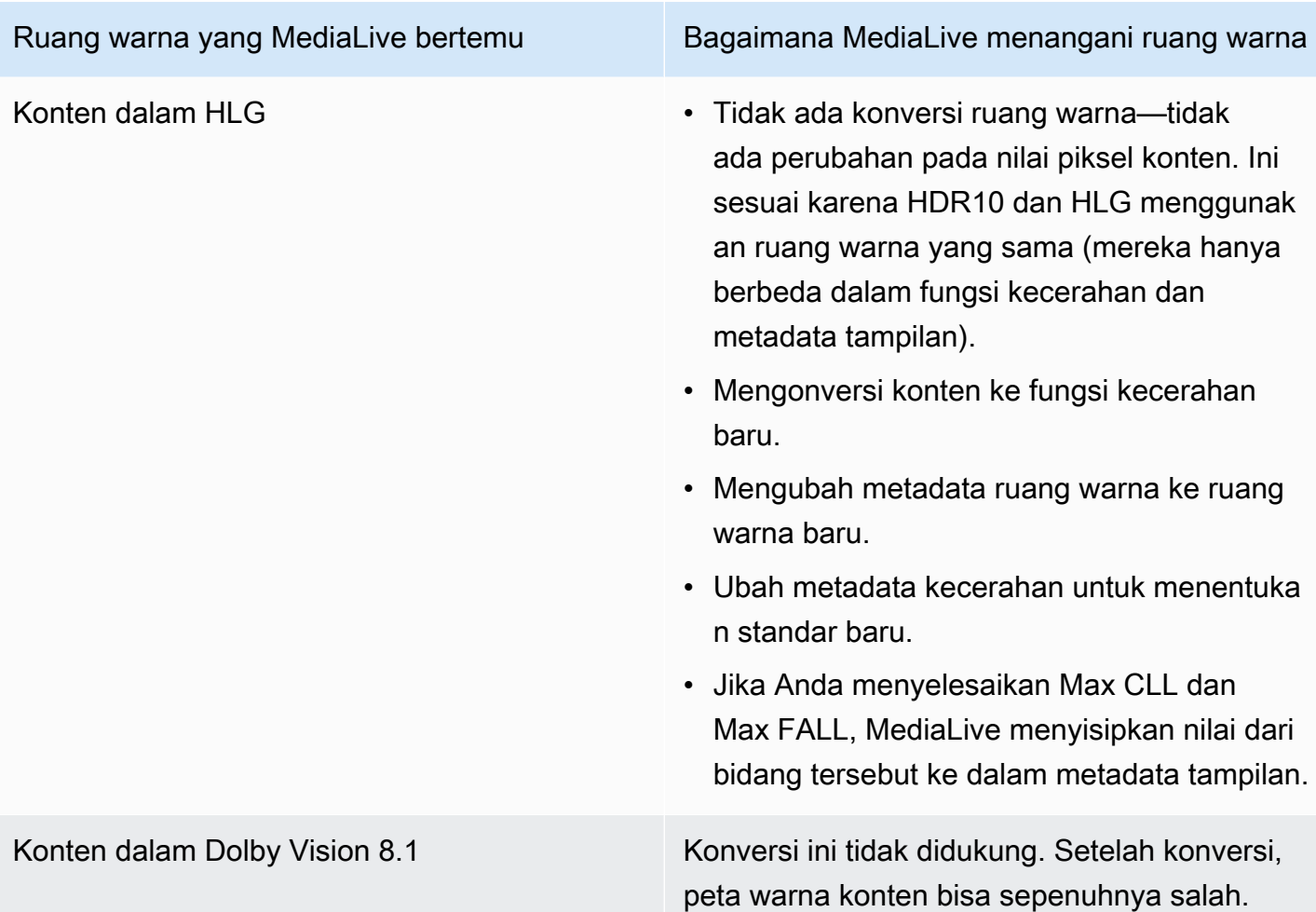

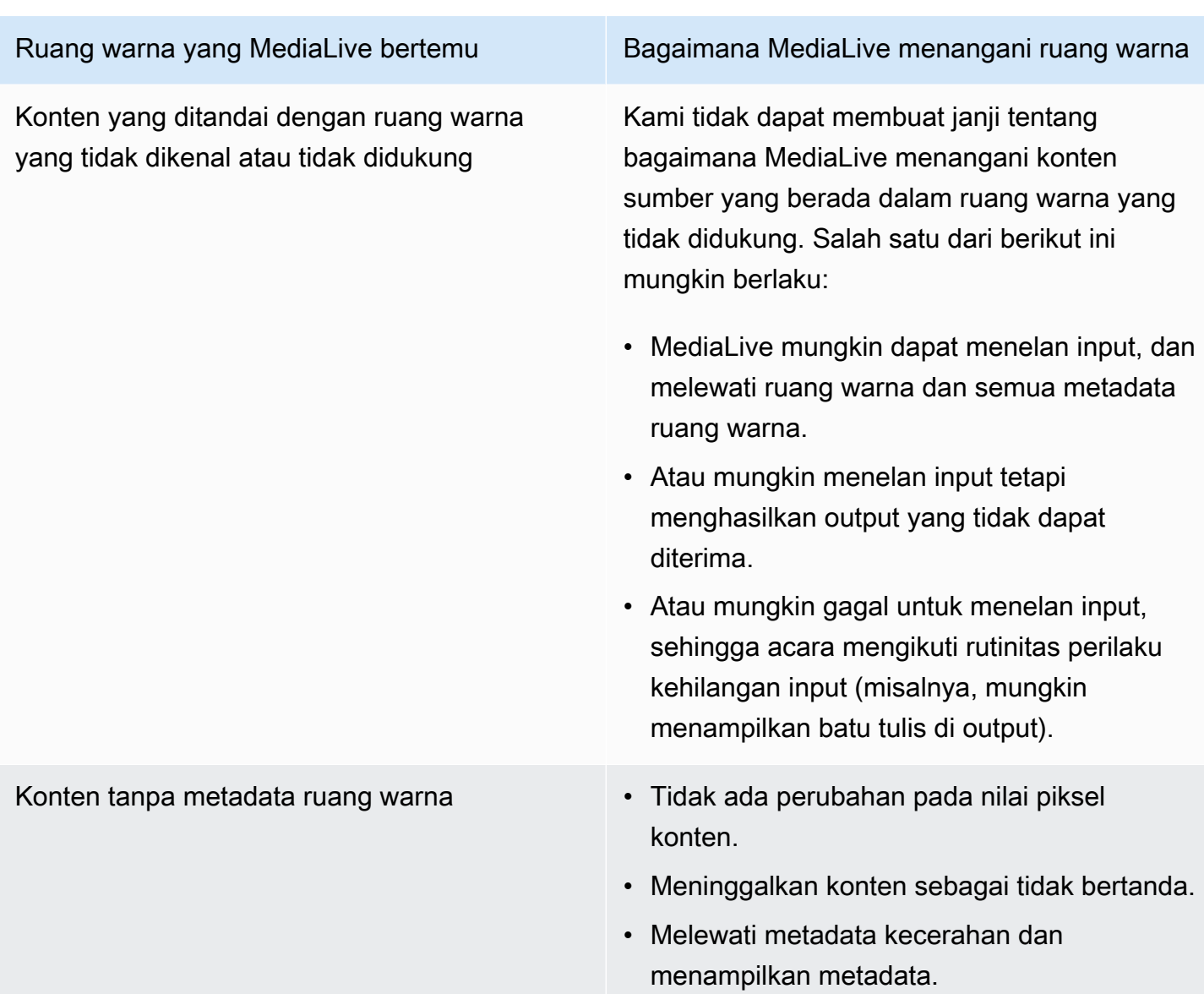

<span id="page-922-0"></span>Hasil saat mengonversi ruang warna ke Dolby Vision 8.1

Baca bagian ini jika Anda menyiapkan satu atau lebih output untuk [mengonversi ruang warna](#page-912-2) menjadi Dolby Vision 8.1. Tabel berikut menunjukkan bagaimana MediaLive menangani setiap jenis ruang warna yang ditemui di sumber.

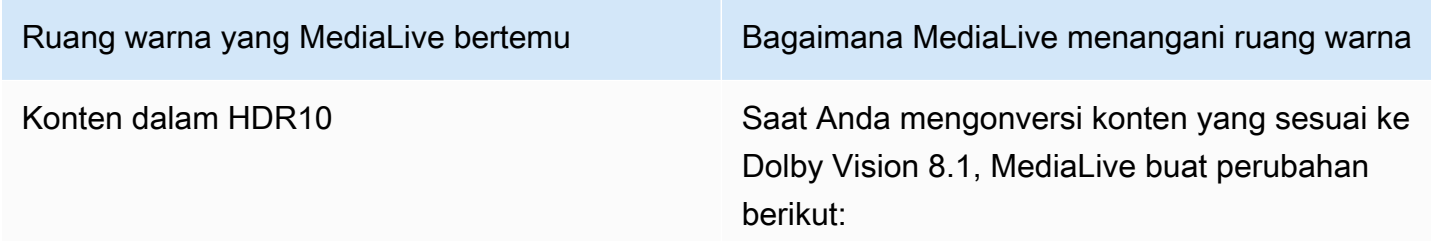

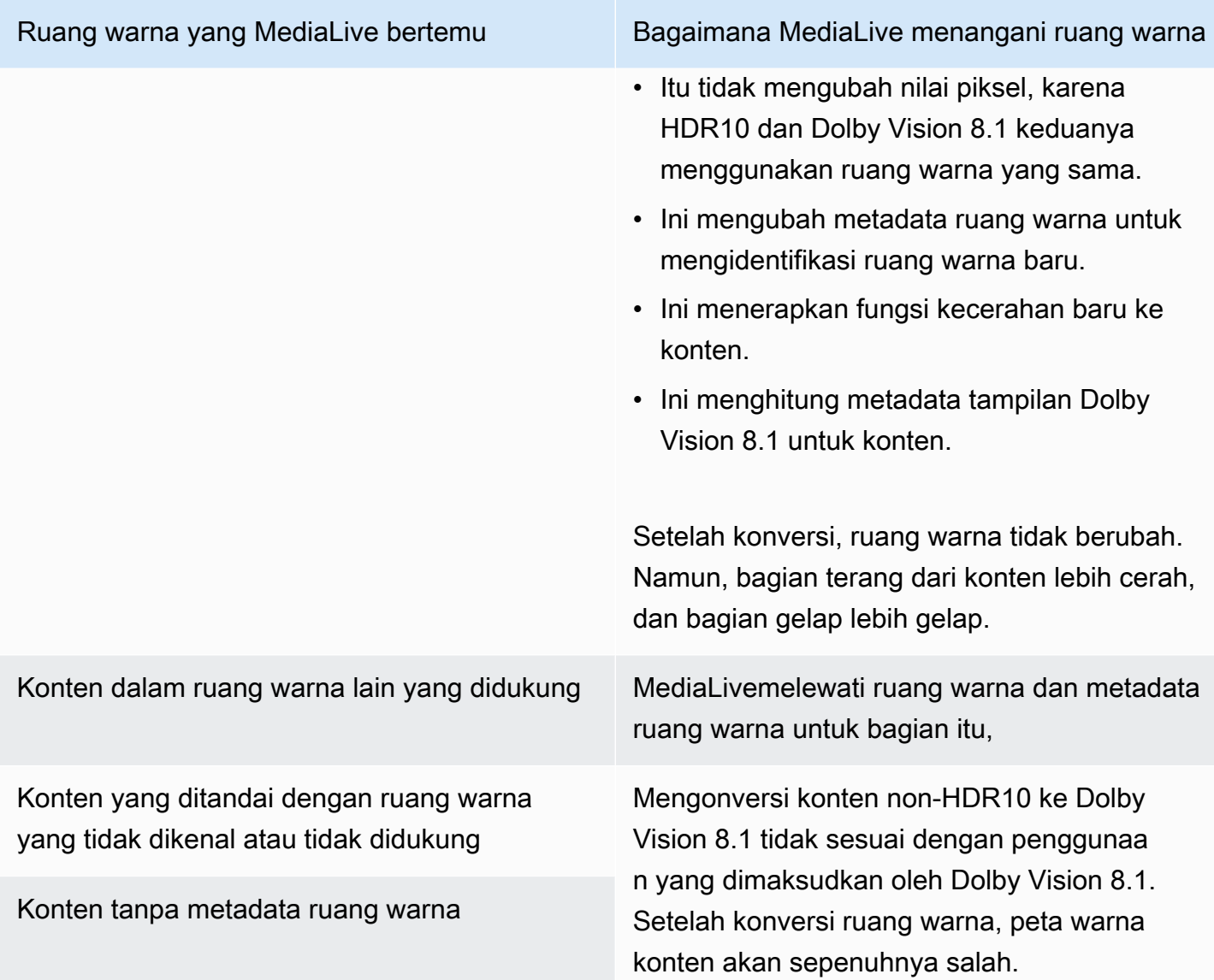

### <span id="page-923-0"></span>Hasil saat menghapus metadata ruang warna

Baca bagian ini jika Anda mengatur satu atau beberapa output untuk [melewati ruang warna atau](#page-912-1)  [mengonversi ruang](#page-912-1) [warna](#page-912-2) dan Anda memilih untuk menghapus metadata ruang warna. Tabel berikut menunjukkan bagaimana MediaLive menangani setiap jenis ruang warna yang ditemui di sumber.

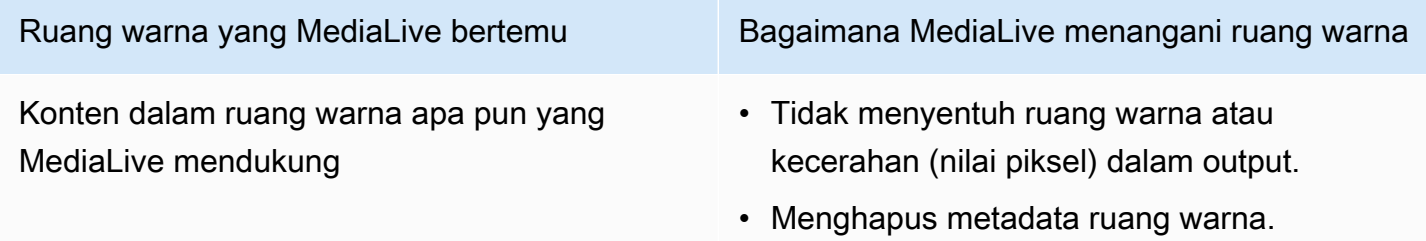

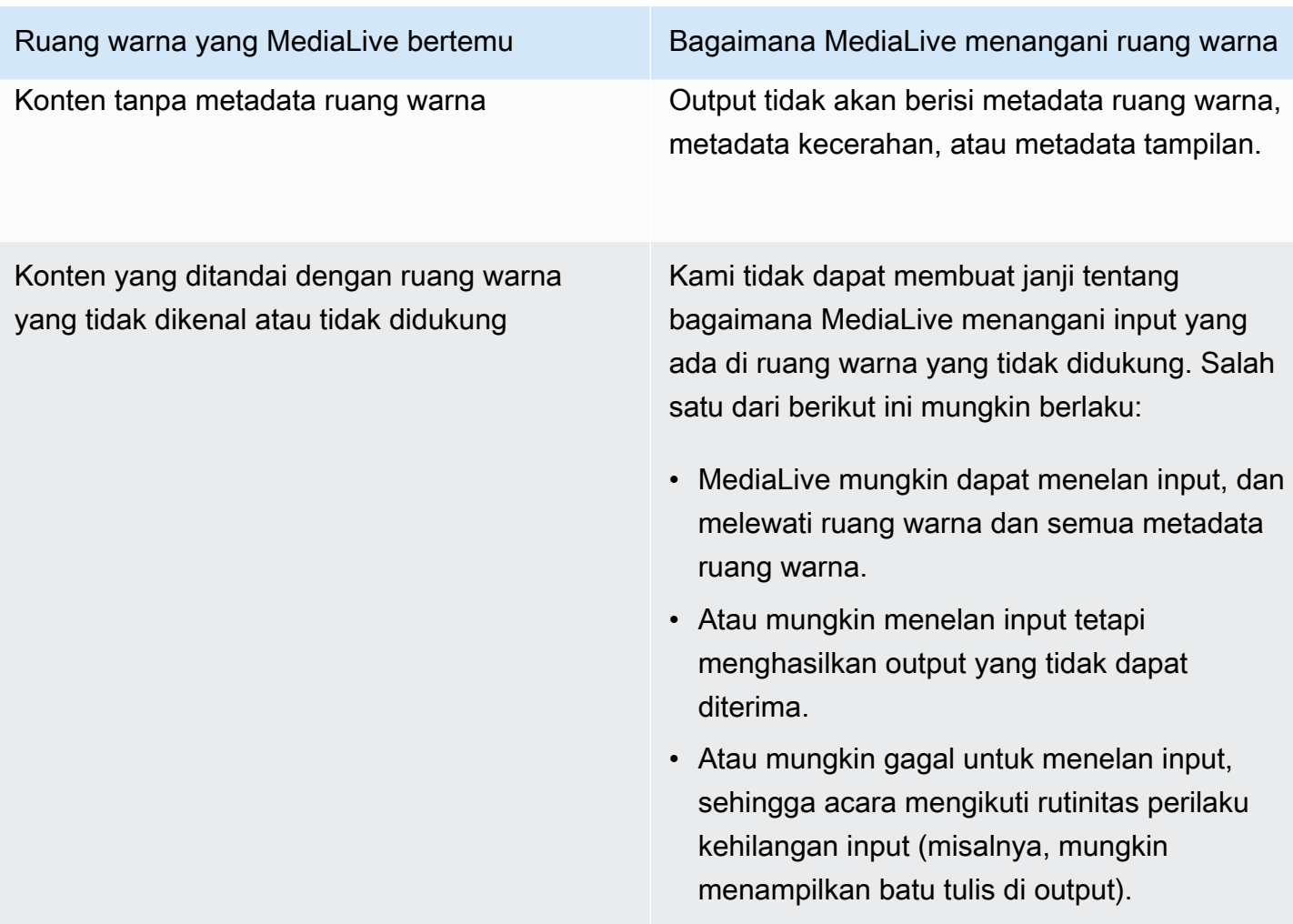

# Referensi: Lokasi bidang

Baca bagian ini jika Anda tahu cara menangani ruang warna MediaLive, dan Anda hanya perlu pengingat di mana bidang berada di MediaLive Konsol.

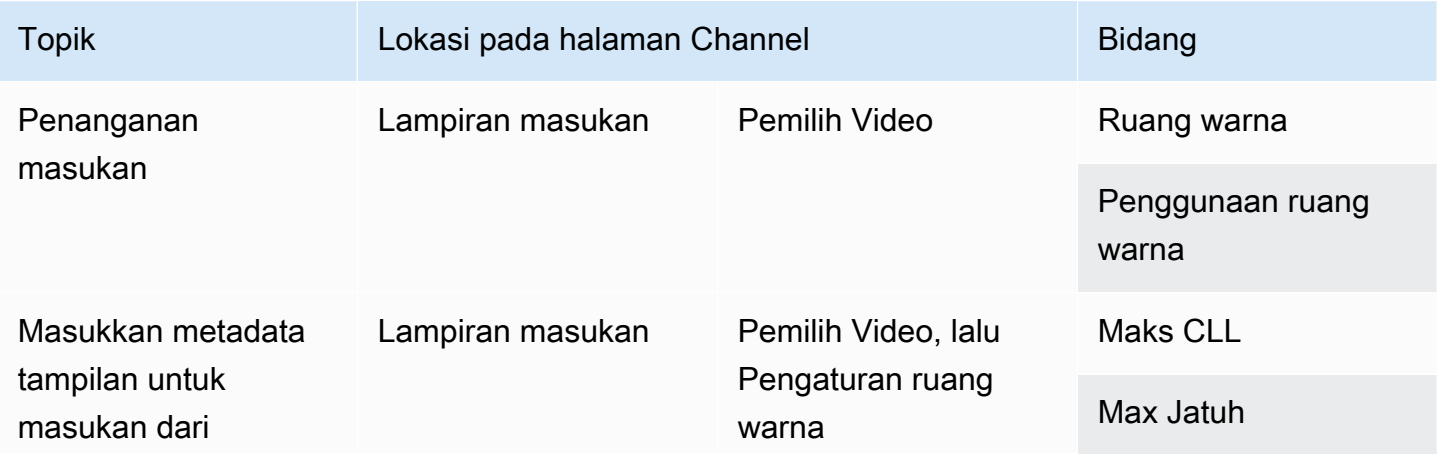

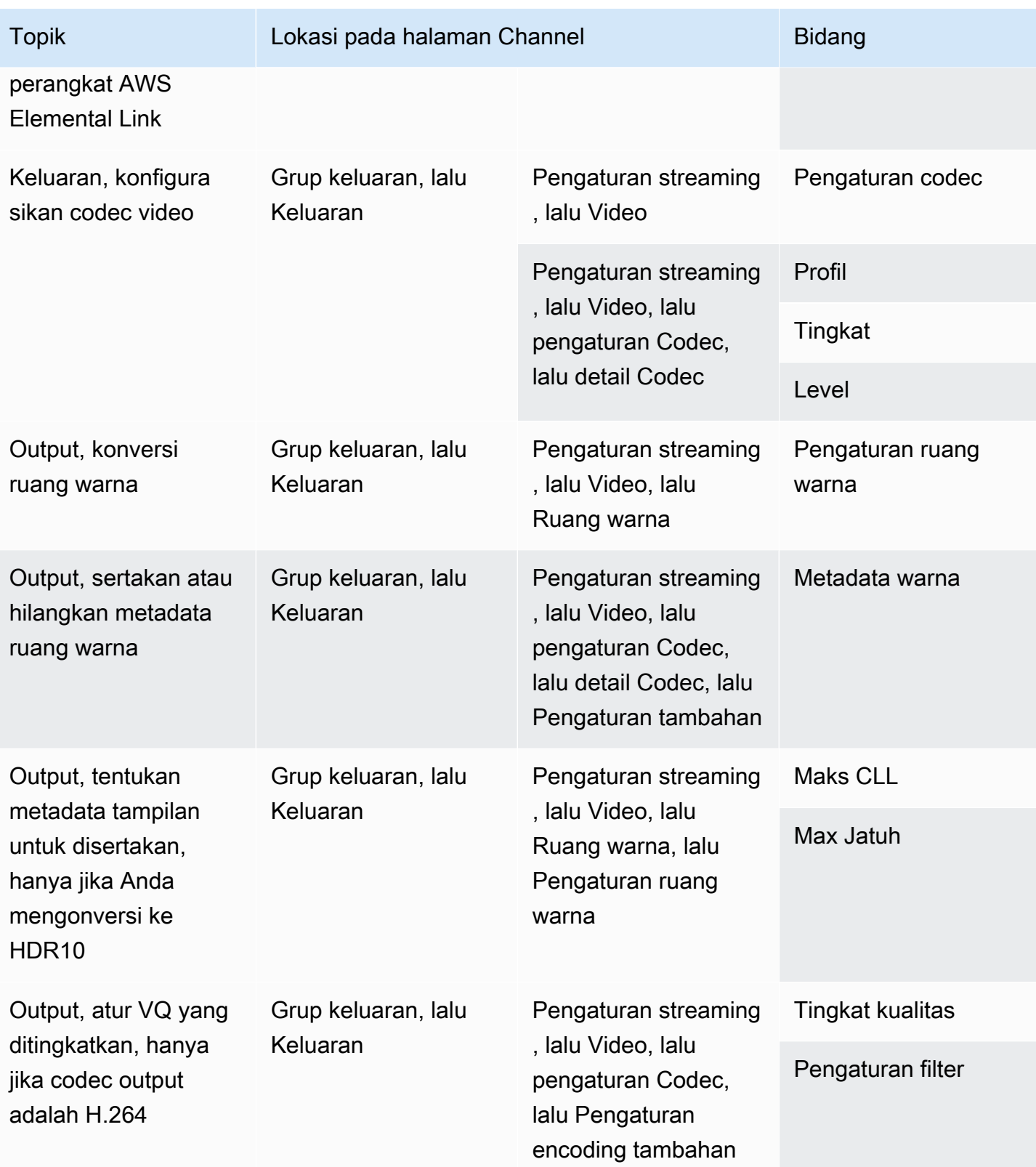

# <span id="page-926-0"></span>Menyiapkan mode VQ yang disempurnakan

Enhanced VQ adalah mode opsional yang memengaruhi kualitas video output. Ini mempengaruhi encode video di mana kedua hal berikut berlaku:

- Encode menggunakan H.264 (AVC).
- [Encode menggunakan mode kontrol laju QVBR atau CBR.](#page-928-0)

VQ yang disempurnakan berlaku sebagai berikut:

- Itu tidak berlaku untuk grup keluaran Frame Capture.
- Itu berlaku untuk grup keluaran Multiplex. Untuk jenis grup keluaran ini, Anda harus mengaktifkan mode.
- Itu berlaku untuk jenis lain dari kelompok output. Untuk jenis ini, Anda dapat mengaktifkan mode secara opsional.
- Ini diperlukan jika Anda ingin mengonversi ruang warna HDR ke ruang warna SDR dalam output yang menggunakan H.264. Bahkan jika encode menggunakan VBR, Anda harus mengaktifkan mode untuk mendapatkan konversi ruang warna ini. Untuk informasi selengkapnya, lihat [the](#page-893-0)  [section called "Video - konversi ruang warna yang kompleks"](#page-893-0).

**a** Note

Jika mode kontrol laju adalah VBR, tidak ada manfaat untuk mengatur mode VQ yang ditingkatkan. Tetapi saluran tersebut masih akan dikenakan biaya untuk VQ yang ditingkatkan.

Untuk informasi lebih lanjut tentang manfaat mode VQ yang disempurnakan, liha[tBenefits of](#page-927-0)  [enhanced VQ](#page-927-0).

Untuk informasi tentang biaya untuk menggunakan mode ini, lihat [daftar MediaLive harga.](https://aws.amazon.com/medialive/pricing/)

#### **a** Note

Bagian ini mengasumsikan bahwa Anda terbiasa membuat atau mengedit saluran, seperti yang dijelaskan dalam[Pengaturan: Membuat saluran](#page-290-0) .

Bidang di konsol untuk mengatur mode ini ada di bagian pengaturan Codec dari pengaturan Stream video di setiap output. Untuk meninjau langkah di mana Anda menyelesaikan bidang ini, lihat[the section called "Atur video".](#page-390-0)

Untuk mengaktifkan VQ yang disempurnakan

Anda dapat mengaktifkan VQ yang disempurnakan dalam encode video apa pun yang menggunakan H.264 (AVC) sebagai codec.

- 1. Di bagian Grup keluaran dari halaman Buat saluran MediaLive konsol, di panel Pengaturan streaming, pilih Video.
- 2. Di bagian Pengaturan Codec, perluas bagian Pengaturan pengkodean tambahan.
- 3. Untuk tingkat Kualitas, pilih ENHANCED\_QUALITY.
- 4. (Opsional) Untuk pengaturan Filter, pilih Filter Temporal. Atau untuk menghilangkan filter, pilih Jangan sertakan.

Untuk informasi tentang manfaat filter, lihat[Benefits of the temporal filter.](#page-928-1)

5. Jika Anda memilih Temporal, ubah kekuatan default secara opsional, dan aktifkan penajaman secara opsional. Untuk detail tentang bidang di MediaLive konsol, pilih tautan Info di sebelah bidang.

<span id="page-927-0"></span>Manfaat VQ yang disempurnakan

Ketika VQ yang disempurnakan diaktifkan, MediaLive dapat menghasilkan kualitas video yang sedikit lebih baik tanpa peningkatan bitrate (bidang bitrate di bagian kontrol Rate di bawah pengaturan Codec).

Oleh karena itu, Anda dapat menggunakan VQ yang disempurnakan dengan salah satu dari dua cara:

- Anda dapat memilih untuk memanfaatkan kualitas video yang ditingkatkan. Biasanya, peningkatan utama adalah memuluskan transisi kompleks dalam konten video gerak tinggi.
- Anda dapat memilih untuk menurunkan bitrate (mungkin 5%) dan mempertahankan kualitas video target asli. Melakukannya menurunkan persyaratan bandwidth untuk output.
	- Untuk mengubah bitrate saat mode kontrol laju adalah QVBR, ubah bitrate Max.
	- Untuk mengubah bitrate saat mode kontrol laju CBR, ubah Bitrate.

#### <span id="page-928-1"></span>Manfaat filter temporal

Filter temporal berguna untuk konten sumber yang berisik (ketika memiliki artefak digital yang berlebihan) dan konten sumber yang bersih.

Ketika konten berisik, filter membersihkan konten sumber sebelum fase pengkodean, dengan dua efek ini:

- Ini meningkatkan kualitas video output karena konten telah dibersihkan.
- Ini mengurangi bandwidth karena MediaLive tidak membuang bit pada encoding noise.

Ketika konten cukup bersih, filter cenderung menurunkan bitrate, terutama ketika mode kontrol laju adalah QVBR.

# <span id="page-928-0"></span>Mengatur mode kontrol laju

Fitur ini tidak berlaku untuk video dalam output Frame Capture.

Anda dapat mengonfigurasi mode kontrol kecepatan saat mengatur video sebagai bagian dari pembuatan saluran. Fitur ini memungkinkan Anda mengontrol kualitas dan bitrate video.

#### **a** Note

Informasi di bagian ini mengasumsikan bahwa Anda terbiasa dengan langkah-langkah umum untuk membuat saluran, seperti yang dijelaskan dala[mPengaturan: Membuat saluran ,](#page-290-0) dan secara khusus dengan [pengaturan video.](#page-390-0)

Saat menyandikan video yang kompleks secara visual (seperti acara olahraga gerak tinggi dengan kerumunan berpakaian cerah di latar belakang), selalu ada trade-off antara kualitas video tinggi dan bitrate rendah. Kualitas video yang lebih tinggi membutuhkan bitrate yang lebih tinggi. Ada lebih sedikit trade-off dengan video visual sederhana seperti kartun.

AWS Elemental MediaLivemenawarkan beberapa opsi yang memberikan saldo kualitas video versus bitrate yang berbeda.

Untuk mengatur mode kontrol laju dan bitrate untuk output

1. Pada panel Pengaturan Stream, untuk Video, untuk pengaturan Codec, pilih H264.

2. Di bagian Rate Control, untuk mode kontrol Rate, pilih QVBR atau CBR atau VBR. Mode defaultnya adalah CBR. Untuk informasi tentang memilih opsi terbaik dan tentang menyelesaikan bidang lain di bagian Mode kontrol tarif, lihat bagian di bawah ini.

Topik

- [Mode bitrate variabel yang ditentukan kualitas \(QVBR\)](#page-929-0)
- [Mode bitrate variabel \(VBR\)](#page-931-0)
- [Mode bitrate konstan \(CBR\)](#page-932-0)

## <span id="page-929-0"></span>Mode bitrate variabel yang ditentukan kualitas (QVBR)

Dengan mode bitrate variabel yang ditentukan kualitas (QVBR), MediaLive bertujuan untuk kualitas tertentu dan hanya menggunakan bitrate yang dibutuhkan untuk mencapai kualitas itu. Kualitas video akan sesuai dengan kualitas yang ditentukan kecuali ketika video sangat kompleks. Dalam hal ini, ketika tidak mungkin untuk mencapai kualitas yang diinginkan tanpa melebihi bitrate maksimum, MediaLive mengamati bitrate maksimum. Ini berarti bahwa video tidak mencapai kualitas yang diinginkan.

Kami merekomendasikan mode ini jika Anda atau pemirsa membayar bandwidth, misalnya, jika Anda mengirim ke CDN seperti Amazon CloudFront atau jika pengguna yang melihat Anda berada di jaringan seluler.

Dengan mode QVBR, Anda dapat menentukan kualitas target, atau Anda dapat membiarkan MediaLive menentukan kualitas target.

Opsi 1: Menetapkan kualitas target

Untuk mengatur dalam mode QVBR dengan kualitas target yang Anda tentukan, lengkapi bidang sebagai berikut:

- Bitrate maks. Lihat tabel yang mengikuti daftar ini.
- Tingkat kualitas. Lihat tabel yang mengikuti daftar ini.
- Anda juga harus mengatur bidang Bitrate. Masukkan nilai yang sama seperti yang Anda masukkan di Max bitrate.

Bidang ini tidak berpengaruh pada tingkat kualitas dalam mode QVBR, MediaLive tetapi menggunakannya untuk menghitung biaya output untuk output ini. Untuk informasi selengkapnya tentang biaya, lihat [daftar MediaLive harga.](https://aws.amazon.com/medialive/pricing/) Jika Anda membiarkan Bitrate kosong, MediaLive hitung biaya menggunakan nilai dalam bitrate input Max di bagian [Spesifikasi input](#page-295-0) dari konfigurasi saluran.

- Atur ukuran Buffer menjadi dua kali bitrate maksimum.
- Atur persentase pengisian Buffer menjadi 90%.
- Abaikan bidang lain di bagian ini. Mereka tidak digunakan untuk QVBR.

Nilai yang akan digunakan: Tetapkan bitrate Maks dan tingkat Kualitas untuk perangkat tampilan terpenting Anda. Lihat tabel berikut untuk saran.

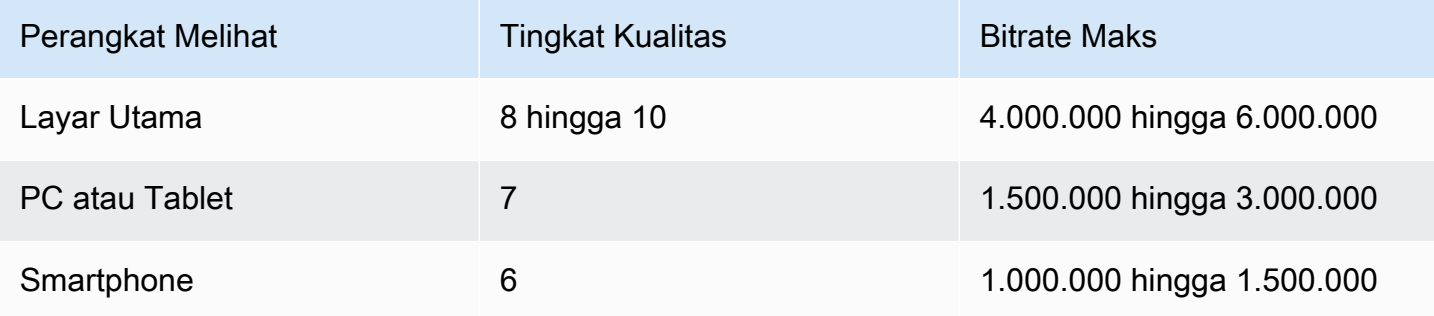

Cara kerjanya: Bitrate dapat berubah dengan setiap frame (untuk mendapatkan setidaknya kualitas yang ditentukan), tetapi tidak dapat melebihi bitrate maksimum. Encoder tidak berusaha mempertahankan bitrate rata-rata. Itu selalu mencapai bitrate maksimum jika itu diperlukan untuk mendapatkan kualitas yang ditentukan. Di sisi lain, jika kualitas dapat diperoleh dengan bitrate yang lebih rendah, encoder tidak menggunakan bitrate yang lebih tinggi.

#### Opsi 2: Membiarkan MediaLive menentukan tingkat kualitas

Untuk mengatur dalam mode QVBR dengan kualitas target yang MediaLive menentukan, lengkapi bidang sebagai berikut:

- Biarkan bidang tingkat kualitas QVBR kosong.
- Di Max bitrate, masukkan laju maksimum yang Anda inginkan untuk digunakan output.
- Anda juga harus mengatur bidang Bitrate. Masukkan nilai yang sama seperti yang Anda masukkan di Max bitrate.

Bidang ini tidak berpengaruh pada tingkat kualitas dalam mode QVBR, MediaLive tetapi menggunakannya untuk menghitung biaya output untuk output ini. Untuk informasi selengkapnya tentang biaya, lihat [daftar MediaLive harga.](https://aws.amazon.com/medialive/pricing/) Jika Anda membiarkan Bitrate kosong, MediaLive

hitung biaya menggunakan nilai dalam bitrate input Max di bagian [Spesifikasi input](#page-295-0) dari konfigurasi saluran.

- Atur ukuran Buffer menjadi dua kali bitrate maksimum.
- Atur persentase pengisian Buffer menjadi 90%.

Cara kerjanya: Anda tidak menentukan kualitas target. Sebagai gantinya, MediaLive simpulkan kualitas yang Anda inginkan berdasarkan bidang berikut yang Anda selesaikan:

- Resolusi video keluaran (nilai di bidang Tinggi dan Lebar yang juga ada di bagian Video ini).
- Bitrate maksimum.

Bitrate dapat berubah dengan setiap frame (untuk mendapatkan setidaknya kualitas yang MediaLive telah diidentifikasi), tetapi tidak dapat melebihi bitrate maksimum. Encoder tidak berusaha mempertahankan bitrate rata-rata. Itu selalu mencapai bitrate maksimum jika itu diperlukan untuk mendapatkan kualitas yang diidentifikasi. Di sisi lain, jika kualitas dapat diperoleh dengan bitrate yang lebih rendah, encoder tidak menggunakan bitrate yang lebih tinggi.

## <span id="page-931-0"></span>Mode bitrate variabel (VBR)

Dengan mode bitrate variabel (VBR), Anda menentukan bitrate rata-rata dan bitrate maksimum. Kualitas video dan bitrate bervariasi, tergantung pada kompleksitas video.

Pilih VBR alih-alih QVBR jika Anda ingin mempertahankan bitrate rata-rata tertentu selama durasi saluran. Jika bitrate tidak perlu dibatasi, maka pertimbangkan untuk menggunakan QVBR.

Untuk mengatur mode VBR, lengkapi bidang sebagai berikut:

• Bitrate (bitrate rata-rata). Cobalah untuk menilai kompleksitas video yang diharapkan, dan tetapkan bitrate rata-rata yang sesuai.

Jika Anda membiarkan Bitrate kosong, MediaLive atur bitrate rata-rata menjadi 5 Mbps.

Nilai yang Anda masukkan dalam Bitrate juga memengaruhi biaya output untuk output ini. Jika Anda membiarkan Bitrate kosong, MediaLive hitung biaya menggunakan nilai dalam bitrate input Max di bagian [Spesifikasi input](#page-295-0) dari konfigurasi saluran. Untuk informasi selengkapnya tentang biaya, lihat [daftar MediaLive harga](https://aws.amazon.com/medialive/pricing/).

- Atur bitrate Max untuk mengakomodasi lonjakan yang diharapkan.
- Atur ukuran Buffer menjadi dua kali bitrate maksimum.
- Atur persentase pengisian Buffer menjadi 90%.
- Abaikan bidang lain di bagian ini. Mereka tidak digunakan untuk VBR.

Cara kerjanya: Bitrate dapat berubah dengan setiap frame (untuk mendapatkan kualitas terbaik) tetapi tidak dapat melebihi bitrate maksimum yang ditentukan. Encoder juga memastikan bahwa saat saluran berlangsung, aliran memenuhi bitrate rata-rata yang ditentukan. Mode ini berguna ketika Anda mengharapkan lonjakan pendek dalam kompleksitas video. Encoder bertujuan untuk bitrate rata-rata tetapi melonjak ke bitrate maksimum untuk waktu yang singkat bila diperlukan.

## <span id="page-932-0"></span>Mode bitrate konstan (CBR)

Dengan mode bitrate konstan (CBR), Anda menentukan bitrate. Kualitas video bervariasi, tergantung pada kompleksitas video.

Pilih CBR hanya jika Anda mendistribusikan aset ke perangkat yang tidak dapat menangani bitrate variabel.

Tetapi jika bitrate dapat diterima untuk kadang-kadang berbeda dari tingkat yang ditentukan, maka pertimbangkan untuk menggunakan VBR atau QVBR. Selama durasi saluran, Anda mungkin mendapatkan bitrate yang lebih rendah dan kualitas yang lebih baik dengan VBR atau QVBR.

Untuk mengatur mode CBR, lengkapi bidang sebagai berikut:

• Bitrate. Atur Bitrate untuk menyeimbangkan kualitas video dan bitrate output. Jika Anda membiarkan bidang ini kosong, MediaLive atur bitrate ke 5 Mbps.

Nilai yang Anda masukkan dalam Bitrate juga memengaruhi biaya output untuk output ini. Jika Anda membiarkan Bitrate kosong, MediaLive hitung biaya menggunakan nilai dalam bitrate input Max di bagian [Spesifikasi input](#page-295-0) dari konfigurasi saluran. Untuk informasi selengkapnya tentang biaya, lihat [daftar MediaLive harga](https://aws.amazon.com/medialive/pricing/).

- Atur ukuran Buffer menjadi dua kali bitrate.
- Atur persentase pengisian Buffer menjadi 90%.
- Abaikan bidang lain di bagian ini. Mereka tidak digunakan untuk CBR.

Cara kerjanya: Output selalu cocok dengan bitrate yang ditentukan. Terkadang bitrate itu menghasilkan video berkualitas lebih tinggi, dan terkadang menghasilkan video berkualitas lebih rendah.

# Mengirimkan output melalui VPC Anda

Anda dapat mengatur saluran agar memiliki titik akhir keluaran di Amazon Virtual Private Cloud (Amazon VPC). Mode pengiriman ini berguna jika tujuan keluaran penting untuk saluran Anda adalah alamat di VPC Anda.

Tujuan keluaran di VPC Anda biasanya merupakan alamat di Amazon EC2. Ini juga bisa menjadi bucket di Amazon Simple Storage Service (Amazon S3), jika Anda telah menyiapkan titik akhir VPC untuk Amazon S3. Anda mungkin ingin mengirim output ke VPC Anda sehingga Anda dapat melakukan pasca-pemrosesan, atau agar Anda dapat mengirimkan video. AWS Direct Connect

Jika Anda tidak memiliki VPC, Anda dapat berhenti membaca bagian ini. Anda akan selalu mengatur saluran dengan cara biasa, dengan titik akhir masuk MediaLive. Anda tidak perlu melakukan pengaturan khusus untuk mengatur saluran secara teratur.

## Aturan dan kendala

Aturan berikut berlaku untuk saluran yang disiapkan untuk pengiriman melalui VPC Anda:

- Anda tidak dapat mengubah saluran yang ada untuk mulai mengirimkan ke VPC Anda atau berhenti mengirimkan melalui VPC Anda.
- [Kelas saluran](#page-791-0) dapat berupa pipa standar atau pipa tunggal.
- Anda tidak dapat mengubah kelas saluran pada saluran yang ada.
- Anda tidak dapat menyertakan grup keluaran multipleks di saluran.
- Saluran dapat memiliki grup keluaran dengan tujuan di VPC Anda, dengan tujuan di lokasi lain (sepertiAWS Elemental MediaPackage), dan dengan tujuan di internet publik.

#### **a** Note

Informasi di bagian ini mengasumsikan bahwa Anda sangat akrab dengan Amazon Virtual Private Cloud, denganAWS PrivateLink, denganAWS Direct Connect, dan dengan praktik jaringan umum.

Topik

- [Cara kerja pengiriman VPC](#page-934-0)
- [Bersiap-siap](#page-936-0)
- [Menyiapkan pengiriman VPC](#page-937-0)
- [Mengubah pengaturan](#page-939-0)
- [Mengidentifikasi persyaratan subnet dan Availability Zone](#page-939-1)

## <span id="page-934-0"></span>Cara kerja pengiriman VPC

Pengiriman VPC berlaku untuk setiap MediaLive saluran. Anda dapat memiliki beberapa saluran yang mengirimkan melalui VPC Anda, dan saluran lain yang mengirimkan secara teratur.

Dengan pengiriman VPC, titik akhir untuk saluran ada di VPC Anda, bukan di VPC yang dimilikinya. MediaLive Pengaturan ini memberikan manfaat termasuk peningkatan keamanan, karena output tidak harus pergi ke batas internet publik untuk mencapai tujuan output yang ada di VPC Anda.

Diagram berikut menggambarkan cara kerja pengiriman VPC. Kotak biru adalah saluran dengan dua saluran pipa. Kotak oranye adalah VPC Anda. Perhatikan bahwa titik akhir untuk dua pipeline ada di VPC Anda. Dalam contoh ini, Anda hanya memiliki satu grup keluaran, dengan tujuan di EC2 di VPC Anda. Grup keluaran ini mungkin merupakan grup keluaran HLS yang dikirim ke server HTTP pada instans EC2 Anda.

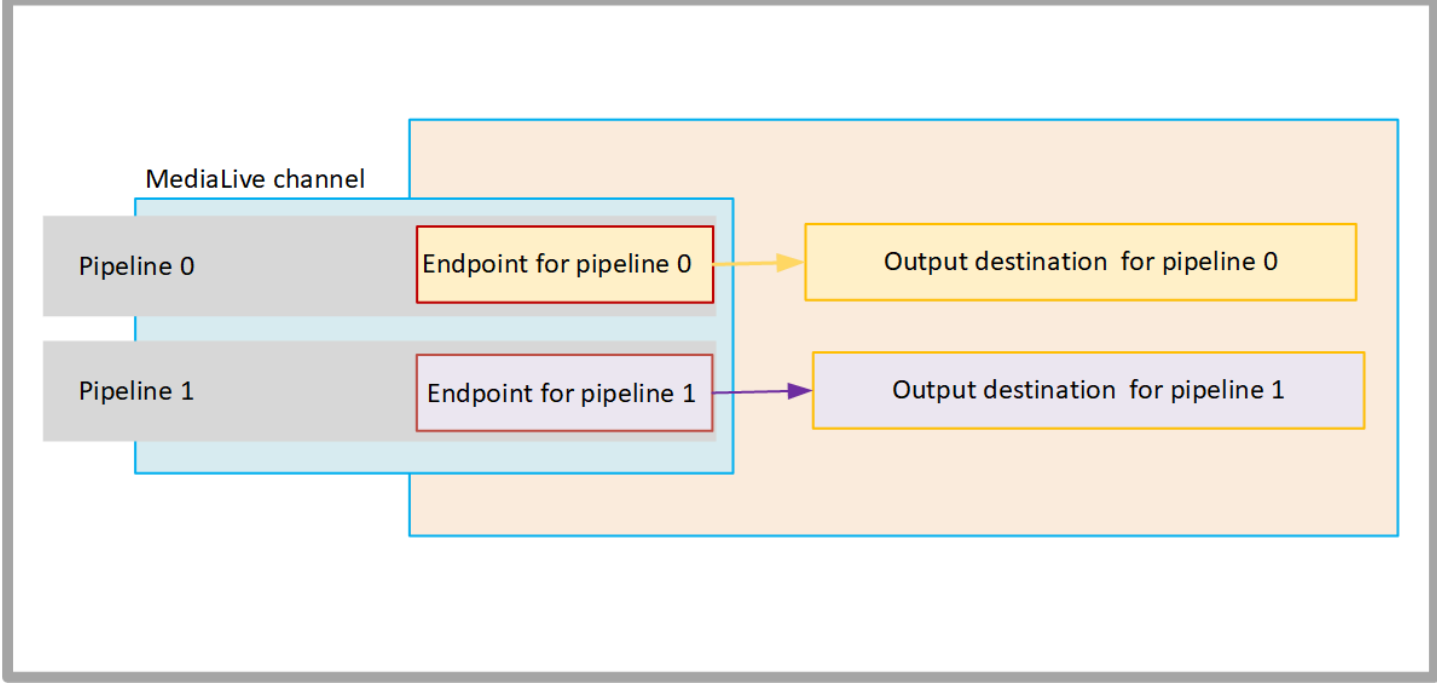

Diagram berikut menggambarkan saluran dengan tiga kelompok output:

• Tujuan untuk satu grup keluaran ada di instans EC2 Anda.

- Tujuan untuk output yang ditampilkan di bagian atas aktif MediaPackage. Output meninggalkan titik akhir pipa, pergi ke batas AWS (kotak abu-abu), dan kembali, ke tujuan pada. AWS Elemental **MediaPackage**
- Tujuan untuk output yang ditampilkan di bagian bawah adalah di internet publik. Output meninggalkan pipa, lalu pergi AWS dan memasuki internet publik.

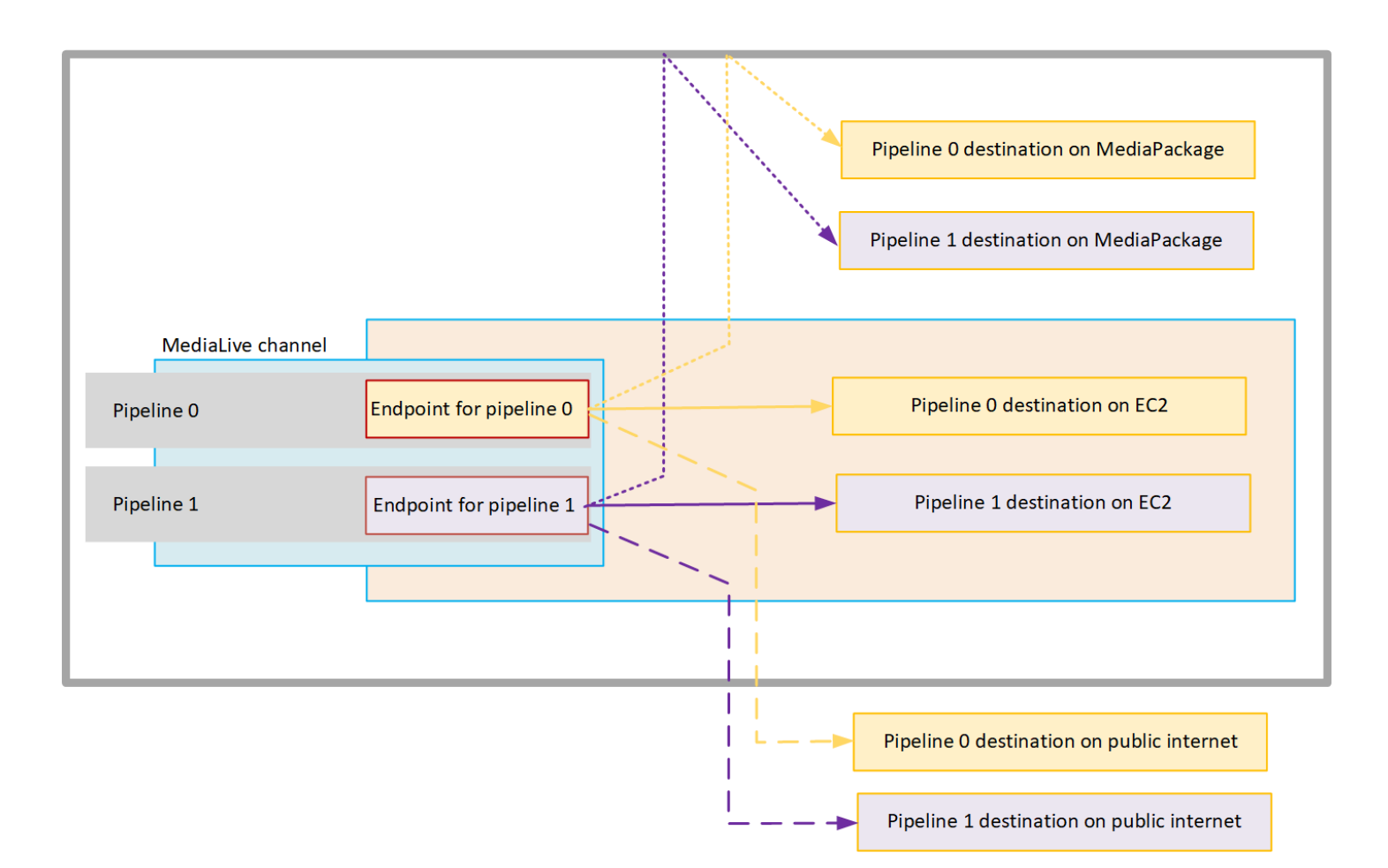

Anda mengatur pengiriman ke VPC Anda sebagai berikut:

- Identifikasi subnet dan grup keamanan di VPC Anda untuk titik akhir saluran.
- Identifikasi subnet dan grup keamanan untuk tujuan keluaran, untuk grup keluaran tersebut dengan tujuan di VPC Anda.
- Tentukan apakah Anda perlu mengidentifikasi alamat IP elastis untuk dikaitkan dengan saluran.
- Periksa izin yang diperlukan untuk peran entitas tepercaya Anda. MediaLive Anda harus memperbarui peran jika channel Anda menggunakan peran entitas tepercaya kustom, bukan MediaLiveAccessRole peran bawaan yang tersedia melalui konsol. Untuk informasi selengkapnya, lihat [the section called "Referensi: ringkasan akses entitas tepercaya".](#page-100-0)
- Perbarui kebijakan IAM untuk pengguna. Untuk informasi selengkapnya, lihat [the section called](#page-56-0) ["Referensi: ringkasan akses pengguna"](#page-56-0).
- Saat Anda membuat saluran, Anda harus menyertakan subnet ini, grup keamanan, dan informasi alamat IP Elastis dalam konfigurasi saluran.

Bagian berikut menjelaskan pengaturan ini secara rinci.

# Bersiap-siap

Pengguna Amazon VPC harus menyiapkan VPC dan mengidentifikasi subnet dan grup keamanan untuk saluran tersebut.

Untuk mengatur VPC

- 1. Berikan panduan berikut kepada pengguna Amazon VPC Anda:
	- Pedoman untuk subnet dan Availability Zone Lihat [the section called "Mengidentifikasi](#page-939-0) [persyaratan subnet dan Availability Zone"](#page-939-0)
	- Pedoman untuk grup keamanan untuk subnet titik akhir saluran Grup atau grup keamanan harus mengikuti aturan berikut:
		- Aturan gabungan dari grup keamanan harus memungkinkan lalu lintas keluar dari titik akhir ke semua tujuan output. Destinasi ini mungkin ada di VPC Anda, tujuan AWS layanan, dan tujuan di internet publik.
	- Pedoman untuk grup keamanan untuk subnet tujuan Grup atau grup keamanan harus mengikuti aturan berikut:
		- Aturan gabungan dari grup keamanan harus mengizinkan lalu lintas masuk dari titik akhir saluran.
- 2. Tentukan apakah Anda perlu mengidentifikasi EIP untuk dikaitkan dengan saluran. Jika saluran memiliki grup keluaran dengan tujuan di luar VPC Anda, Anda harus menyediakan mekanisme agar konten keluar dari VPC. Salah satu cara untuk melakukannya adalah dengan mengaitkan EIP dengan titik akhir saluran. Titik akhir ini muncul dalam diagram di [the section called "Cara](#page-934-0)  [kerja pengiriman VPC"](#page-934-0) Bicaralah dengan pengguna Amazon VPC tentang kebutuhan Anda.

Jika Anda memutuskan untuk mengaitkan EIP dengan titik akhir saluran, identifikasi EIP tersebut.

3. Setelah pengguna Amazon VPC melakukan penyiapan, dapatkan informasi berikut:

- ID VPC atau VPC.
- ID subnet dan Availability Zone untuk titik akhir saluran.
- ID subnet dan Availability Zone untuk tujuan.
- ID grup keamanan untuk subnet.
- Alamat IP elastis untuk diasosiasikan dengan antarmuka jaringan elastis dari titik akhir saluran.
- 4. Pengiriman melalui VPC tergantung pada pengaturan yang sesuai untuk routing dan DNS. dari jaringan VPC. Berikan panduan berikut kepada pengguna Amazon VPC:
	- Jika Anda mengharapkan alamat dengan nama domain mencapai VPC, atau jika Anda mengharapkan VPC mencapai alamat dengan nama domain, Anda harus menyiapkan DNS untuk menyelesaikan nama domain tersebut. Persyaratan ini berlaku sama untuk AWS layanan yang mungkin memiliki nama domain.
	- Jika ada komunikasi dengan internet publik yang diharapkan, Anda akan memerlukan NAT atau Internet Gateway di VPC Anda.
	- Di dalam VPC, Anda harus mengonfigurasi tabel perutean, untuk memungkinkan komunikasi antara subnet yang ingin Anda gunakan.
	- Semua alamat IP harus IPV4.

## Menyiapkan pengiriman VPC

**a** Note

Informasi di bagian ini mengasumsikan bahwa Anda terbiasa dengan langkah-langkah umum untuk [membuat saluran](#page-290-0). Ini juga mengasumsikan bahwa Anda telah membaca [Pengaturan:](#page-153-0) [Mempersiapkan hulu dan hilir](#page-153-0) dan telah merencanakan alur kerja untuk saluran Anda.

#### Untuk mengatur pengiriman VPC

Ikuti langkah-langkah ini di beberapa titik saat Anda membuat saluran.

- 1. Pada halaman Buat saluran, pilih Saluran dan masukan detail di panel navigasi.
- 2. Lengkapi bagian pengiriman Output:
- Metode pengiriman Pilih VPC.
- Pengaturan VPC Pilih Pilih subnet dan grup keamanan.
- Subnet Pilih salah satu subnet yang Anda dapatkan. Daftar dropdown menunjukkan subnet di semua VPC, diidentifikasi sebagai berikut:

```
<subnet ID> <Availability Zone of subnet> <IPv4 CIDR block of subnet> 
<VPC ID> <Subnet tag called "Name", if it exists>
```
Misalnya:

subnet-1122aabb us-barat-2a 10.1.128.0/24 vpc-3f139646 Subnet untuk titik akhir VPC

Jika daftar subnet kosong, pilih Tentukan VPC kustom, dan masukkan ID subnet di bidang. (Anda hanya perlu memasukkan ID subnet, misalnya,**subnet-1122aabb**.)

MediaLive mengaitkan subnet ini dengan pipeline 0.

• Jika saluran Anda adalah saluran standar, tambahkan subnet lain. Masih di Subnet, pilih subnet kedua. Kedua kalinya, daftar dropdown hanya menampilkan subnet di VPC yang sama dengan subnet pertama.

MediaLive mengaitkan subnet ini dengan pipeline 1.

• Grup keamanan — Pilih grup keamanan atau grup yang Anda peroleh, mengikuti proses yang sama seperti untuk subnet. Daftar dropdown menunjukkan grup keamanan milik VPC yang Anda pilih, diidentifikasi sebagai berikut:

### <*security group ID*> <*description attached to this security group*> <*VPC ID*>

- EIP untuk titik akhir Jika berlaku, masukkan alamat IP Elastis yang Anda peroleh. MediaLive mengambil alamat IP Elastis pertama yang Anda tentukan dan mengaitkannya dengan pipeline 0. Ini mengaitkan alamat IP Elastis kedua (jika ada) dengan pipeline 1.
- 3. Ikuti panduan ini saat Anda membuat grup keluaran di saluran:
	- Untuk grup keluaran saluran yang memiliki tujuan di VPC Anda atau di Amazon S3, dapatkan URL atau jalur bucket. Anda tidak perlu memodifikasi sintaks tujuan. Jika pengguna Amazon VPC telah mengatur perutean dengan benar, output akan berhasil menemukan output ini di VPC.

• Untuk grup keluaran saluran yang memiliki tujuan yang tidak ada di VPC Anda, ikuti prosedur yang biasa. Anda tidak perlu memodifikasi sintaks tujuan. Jika pengguna Amazon VPC telah mengatur perutean dengan benar, output akan berhasil menemukan output yang berada di luar VPC.

#### Hasil

Saat Anda mengatur pengiriman melalui VPC Anda, MediaLive buat satu atau dua antarmuka jaringan elastis di VPC Anda. Ini menciptakan satu elastic network interface untuk saluran pipa tunggal, dan dua untuk saluran standar.

Jika Anda memilih untuk menggunakan alamat IP Elastis, kaitkan MediaLive juga alamat IP Elastis tersebut dengan elastic network interface.

Anda dapat melihat pengaturan titik pengiriman di [detail untuk saluran](#page-495-0).

## Mengubah pengaturan

Jika Anda telah menyiapkan saluran untuk pengiriman VPC, perhatikan hal berikut:

- Anda tidak dapat mengubah saluran yang ada untuk mulai mengirimkan melalui VPC atau berhenti mengirimkan melalui VPC Anda.
- Anda tidak dapat mengubah [kelas saluran](#page-791-0) pada saluran yang sudah ada yang disiapkan untuk pengiriman melalui VPC Anda.
- Jika Anda menambahkan input lain yang menggunakan VPC Anda, pastikan bahwa itu mengikuti [aturan yang sudah ditetapkan](#page-939-0) untuk VPC, subnet, dan Availability Zones.
- Jika Anda menghapus saluran atau menghapus semua grup keluaran, MediaLive hapus titik antarmuka elastis yang dibuat di instans Amazon EC2 Anda.

# <span id="page-939-0"></span>Mengidentifikasi persyaratan subnet dan Availability Zone

Subnet dan Availability Zone berlaku sebagai berikut:

- Input Beberapa jenis MediaLive input ada di VPC Anda, yang berarti mereka berada di subnet tertentu. Misalnya, input RTMP dapat berada di VPC Anda. Untuk informasi selengkapnya, lihat [the](#page-584-0)  [section called "Format dan protokol input yang didukung".](#page-584-0)
- Endpoint Titik akhir saluran berada dalam subnet.

• Tujuan —Alamat IP untuk output di VPC berada dalam subnet. Anda mengidentifikasi alamat IP (dan subnet tersirat mereka) ketika Anda [merencanakan sistem hilir](#page-176-0).

Anda harus mengidentifikasi VPC dan subnet untuk MediaLive titik akhir dan untuk tujuan keluaran Anda yang merupakan alamat di VPC Anda. Anda harus mempertimbangkan hal-hal berikut:

- Anda harus memastikan bahwa penyiapan mengikuti aturan alokasi di seluruh subnet dan di seluruh Availability Zones. Lihat [the section called "Kasus penggunaan A — tidak ada input VPC"](#page-940-0) dan bagian yang mengikutinya.
- Setiap subnet harus memiliki blok CIDR pribadi (berbagai alamat IP).
- Setiap subnet harus memiliki setidaknya dua alamat yang tidak digunakan di blok itu.

### Topik

- [Kasus penggunaan A tidak ada input VPC](#page-940-0)
- [Kasus penggunaan B saluran menyertakan input VPC](#page-942-0)

### <span id="page-940-0"></span>Kasus penggunaan A — tidak ada input VPC

Kasus penggunaan ini berlaku jika saluran tidak memiliki input yang menggunakan VPC:

- Tidak ada MediaConnect masukan
- Tidak ada input CDI
- Tidak ada input VPC RTMP
- Tidak ada input VPC RTP

Berikut adalah diagram pengaturan, ketika saluran adalah saluran standar. Dalam contoh ini, saluran memiliki dua grup keluaran. Asumsikan bahwa tujuan kedua grup keluaran berada di EC2 di VPC Anda.

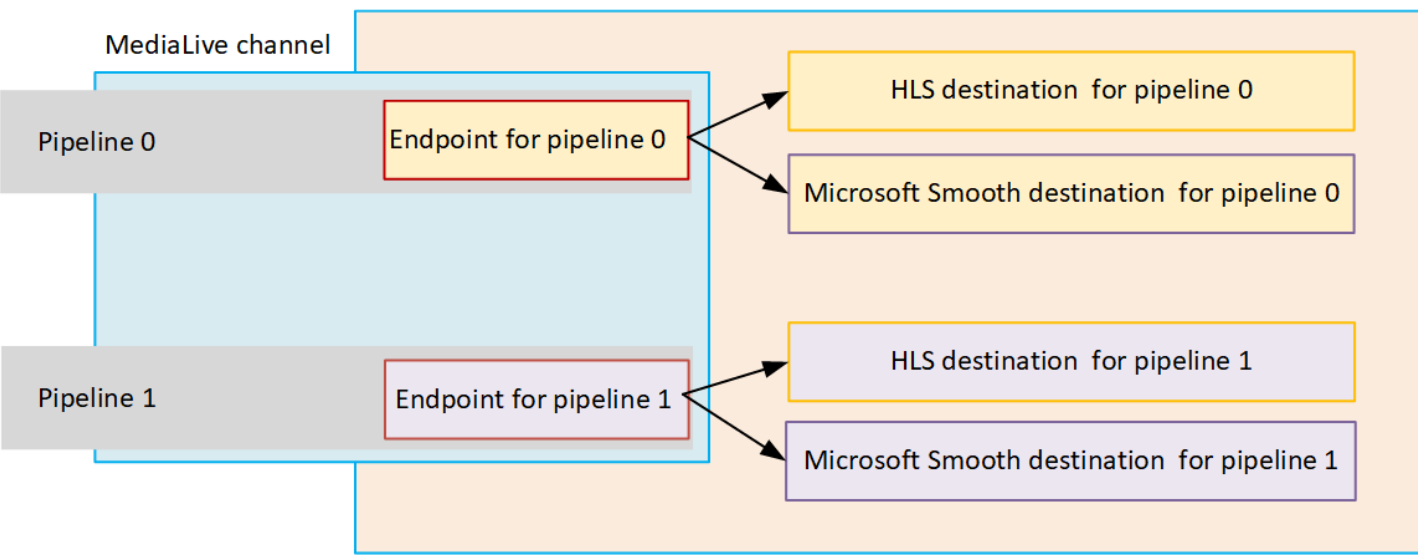

#### Saluran pipa tunggal

Anda harus mengidentifikasi subnet untuk lokasi berikut:

- Titik akhir saluran untuk pipeline 0 (di kotak biru).
- Tujuan untuk pipeline 0 (dalam kotak oranye).

Pengaturan Anda harus mematuhi aturan ini untuk VPC dan subnet:

- Anda dapat mengatur lokasi pada sejumlah VPC.
- Tidak ada persyaratan untuk salah satu VPC atau subnet untuk menjadi sama atau berbeda.

Penyiapan Anda harus mematuhi aturan ini untuk Availability Zones dari subnet yang Anda identifikasi:

• Titik akhir saluran dapat berada di Availability Zone yang sama dengan tujuan (atau tujuan) atau di Availability Zone yang berbeda. Jika berada di Availability Zone yang berbeda, Anda akan dikenakan biaya transfer data keluar. Untuk informasi lebih lanjut tentang harga, lihat[https://](https://aws.amazon.com/medialive/pricing/)  [aws.amazon.com/medialive/pricing/](https://aws.amazon.com/medialive/pricing/).

#### Saluran standar

Anda harus mengidentifikasi subnet untuk hal-hal berikut:

• Dua titik akhir saluran (di kotak biru).

• Semua tujuan (dalam kotak oranye).

Pengaturan Anda harus mematuhi aturan ini untuk VPC dan subnet:

- Anda dapat mengatur lokasi pada sejumlah VPC.
- Subnet untuk titik akhir saluran harus berbeda satu sama lain, tetapi kedua subnet harus berada pada VPC yang sama.
- Tidak ada persyaratan lain untuk keunikan subnet di salah satu subnet yang Anda identifikasi.

Penyiapan Anda harus mematuhi aturan ini untuk Availability Zones dari subnet yang Anda identifikasi:

- Availability Zone untuk dua titik akhir saluran harus berbeda.
- Setiap titik akhir saluran dapat berada di Availability Zone yang sama dengan tujuan (atau tujuan). Atau bisa juga di Availability Zone yang berbeda. Jika Anda memilih untuk mengatur dengan Availability Zone yang berbeda, Anda akan dikenakan biaya transfer data keluar. Untuk informasi lebih lanjut tentang harga, liha[thttps://aws.amazon.com/medialive/pricing/.](https://aws.amazon.com/medialive/pricing/)

#### <span id="page-942-0"></span>Kasus penggunaan B — saluran menyertakan input VPC

Kasus penggunaan ini berlaku jika saluran menyertakan input yang menggunakan VPC:

- MediaConnect masukan
- Masukan CDI
- Masukan VPC RTMP
- Masukan VPC RTP

Berikut adalah diagram pengaturan, ketika saluran adalah saluran standar. Dalam contoh ini, saluran memiliki setidaknya satu input VPC. Ini juga memiliki dua grup output. Asumsikan bahwa tujuan kedua grup keluaran berada di EC2 di VPC Anda.

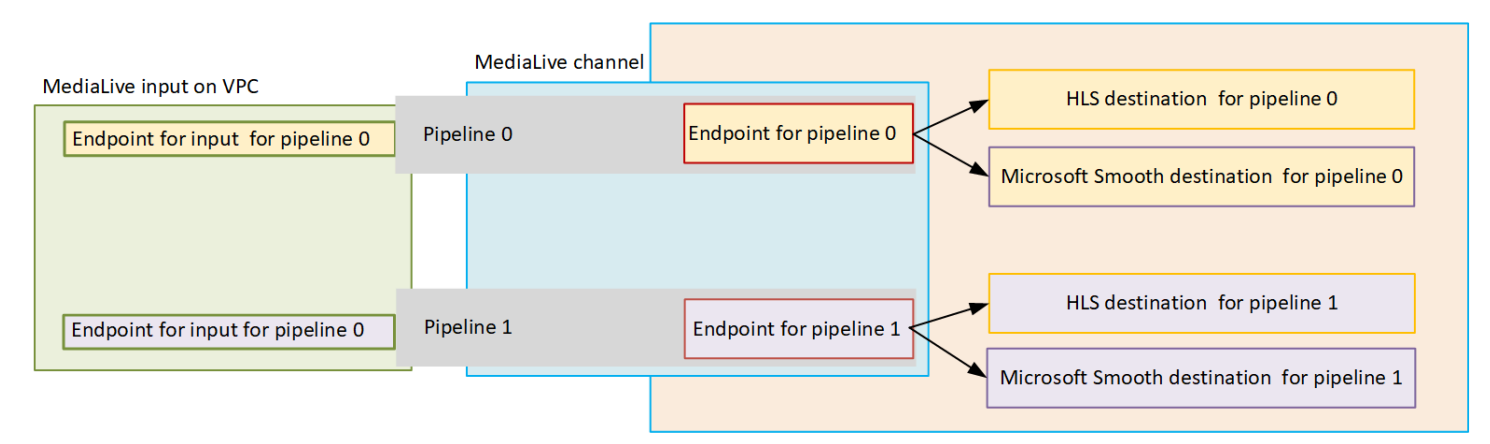

#### Saluran pipa tunggal

Anda harus mengidentifikasi subnet untuk lokasi berikut:

- Titik akhir untuk input VPC untuk pipeline 0 (di kotak hijau).
- Titik akhir saluran untuk pipeline 0 (di kotak biru).
- Tujuan untuk pipeline 0 (dalam kotak oranye).

Pengaturan Anda harus mematuhi aturan ini untuk VPC dan subnet:

- Anda dapat mengatur lokasi pada sejumlah VPC.
- Tidak ada persyaratan untuk salah satu VPC atau subnet untuk menjadi sama atau berbeda.

Penyiapan Anda harus mematuhi aturan ini untuk Availability Zones dari subnet yang Anda identifikasi:

• Titik akhir input VPC dan titik akhir saluran harus berada di Availability Zone yang sama. Aturan ini ada karena kedua titik akhir ini berada di dalam pipeline saluran, dan pipeline tidak dapat dimulai di satu Availability Zone dan berakhir di yang lain.

Jika input VPC sudah diatur di VPC, mungkin paling mudah untuk mengidentifikasi Availability Zone dari subnet tersebut sebagai Availability Zone bersama.

Jika input VPC belum diatur, pastikan kedua subnet berada di Availability Zone yang sama.

• Titik akhir saluran dapat berada di Availability Zone yang sama dengan tujuan (atau tujuan) atau di Availability Zone yang berbeda. Jika berada di Availability Zone yang berbeda, Anda akan dikenakan biaya transfer data keluar. Untuk informasi lebih lanjut tentang harga, lihat[https://](https://aws.amazon.com/medialive/pricing/)  [aws.amazon.com/medialive/pricing/](https://aws.amazon.com/medialive/pricing/).

#### Saluran standar

Anda harus mengidentifikasi subnet untuk hal-hal berikut:

- Titik akhir untuk input VPC (di kotak hijau).
- Titik akhir saluran (di kotak biru).
- Tujuan (dalam kotak oranye).

Pengaturan Anda harus mematuhi aturan ini untuk VPC dan subnet:

- Anda dapat mengatur lokasi pada sejumlah VPC.
- Subnet untuk input VPC dalam pipeline 0 dan input VPC dalam pipeline 1 harus pada VPC yang sama. Mereka bisa berada di subnet yang sama atau berbeda.
- Subnet untuk titik akhir saluran di pipeline 0 dan titik akhir saluran di pipeline 1 harus berbeda satu sama lain, tetapi kedua subnet harus berada pada VPC yang sama.
- Tidak ada persyaratan lain untuk keunikan subnet di salah satu VPC atau subnet yang Anda identifikasi.

Penyiapan Anda harus mematuhi aturan ini untuk Availability Zone:

- Availability Zone untuk dua titik akhir saluran harus berbeda.
- Dalam setiap pipeline, titik akhir input VPC dan titik akhir saluran harus berada di Availability Zone yang sama. Aturan ini ada karena kedua titik akhir ini berada di dalam pipeline saluran, dan pipeline tidak dapat dimulai di satu Availability Zone dan berakhir di yang lain.

Jika input VPC sudah diatur di VPC, mungkin paling mudah untuk mengidentifikasi Availability Zone dari subnet tersebut sebagai Availability Zone bersama.

Jika input VPC belum diatur, pastikan subnet berada di Availability Zone yang sama.

• Dalam setiap pipeline, setiap titik akhir saluran dapat berada di Availability Zone yang sama dengan tujuan (atau tujuan). Atau bisa juga di Availability Zone yang berbeda. Jika Anda memilih untuk mengatur dengan Availability Zone yang berbeda, Anda akan dikenakan biaya transfer data keluar. Untuk informasi lebih lanjut tentang harga, liha[thttps://aws.amazon.com/medialive/pricing/.](https://aws.amazon.com/medialive/pricing/)

# Bekerja dengan AWS Elemental MediaLive sumber daya

Bagian ini memberikan petunjuk terperinci tentang cara membuat, melihat, mengedit, dan menghapus MediaLive sumber daya: saluran, perangkat, input, grup keamanan input, dan multipleks.

Topik

- [Bekerja dengan AWS Elemental MediaLive saluran](#page-945-0)
- [Bekerja dengan perangkat input Link](#page-951-0)
- [Bekerja dengan input di AWS Elemental MediaLive](#page-952-0)
- [Bekerja dengan grup keamanan input](#page-956-0)
- [Bekerja dengan MediaLive multiplexes](#page-960-0)

# <span id="page-945-0"></span>Bekerja dengan AWS Elemental MediaLive saluran

Saluran menyerap dan mentranskode (menerjemahkan dan menyandikan) konten sumber dari input yang dilampirkan ke saluran itu, dan mengemas konten baru ke dalam output. Anda membuat dan mengonfigurasi saluran dengan detail yang menginstruksikan saluran cara melakukan pemrosesan ini. Anda kemudian menjalankan saluran untuk mulai memproses.

Ada tiga cara untuk membuat saluran:

- Dari awal. Formulir Buat di MediaLive konsol berisi beberapa bidang yang menampilkan default sistem dan bidang lain yang kosong. Anda dapat membuat saluran dari awal dengan memodifikasi default sistem dan dengan menyelesaikan bidang kosong yang sesuai. Untuk informasi selengkapnya, lihat [Pengaturan: Membuat saluran .](#page-290-0)
- Menggunakan template bawaan atau template khusus. Anda dapat menggunakan template untuk membuat saluran, dan menggunakan kembali template untuk membuat lebih banyak saluran. Untuk informasi lebih lanjut, lihat [the section called "Membuat saluran dari template"](#page-946-0) nanti di Bab ini.
- Dengan mengkloning saluran yang ada. Anda dapat mengkloning saluran yang ada, lalu mengedit pengaturan untuk saluran baru (kloning). Untuk informasi lebih lanjut, lihat [the section called](#page-948-0)  ["Membuat saluran dengan mengkloning"](#page-948-0) nanti di Bab ini.

Setelah Anda membuat saluran, Anda mengedit atau menghapusnya dengan cara yang sama, terlepas dari metode mana yang Anda gunakan untuk membuatnya.

#### Topik

- [Membuat saluran dari awal](#page-946-1)
- [Membuat saluran dari template](#page-946-0)
- [Membuat saluran dengan mengkloning](#page-948-0)
- [Mengedit dan menghapus saluran](#page-949-0)
- [Perbarui redundansi saluran kelas—saluran pipa](#page-950-0)
- [Melihat konfigurasi saluran](#page-951-1)

## <span id="page-946-1"></span>Membuat saluran dari awal

Untuk informasi tentang membuat saluran dari awal, lihat[Pengaturan: Membuat saluran](#page-290-0) .

# <span id="page-946-0"></span>Membuat saluran dari template

Anda dapat membuat saluran dengan menggunakan templat khusus atau dengan menggunakan salah satu templat bawaan yang MediaLive menyediakan.

Topik

- [Menggunakan templat bawaan](#page-946-2)
- [Menggunakan template kustom](#page-947-0)
- [Membuat saluran dari template](#page-947-1)
- [Membuat template kustom](#page-948-1)

### <span id="page-946-2"></span>Menggunakan templat bawaan

MediaLive termasuk template bawaan yang dapat Anda akses di konsol. Setiap template menyertakan data untuk grup keluaran dan output, dan yang paling penting, data untuk pengkodean video untuk memenuhi kasus penggunaan tertentu (seperti yang ditentukan dalam deskripsi templat).

Saat Anda menggunakan templat bawaan, semua bagian halaman Buat saluran diisi dengan data kecuali bagian tujuan input dan output.

Meskipun template built-in, Anda dapat memilih untuk mengedit bidang yang ada dan menyelesaikan bidang kosong.

### <span id="page-947-0"></span>Menggunakan template kustom

Anda atau orang lain di organisasi Anda mungkin telah membuat templat khusus. Template kustom mungkin berisi hampir semua data yang diperlukan untuk membuat saluran lengkap, atau mungkin hanya berisi sebagian data. Untuk membuat template kustom, lihat[the section called "Membuat](#page-948-1)  [template kustom".](#page-948-1)

Biasanya, template dibuat untuk dibagikan di antara pengguna yang berbeda.

Jika organisasi Anda menggunakan templat, Anda harus mendapatkan templat yang akan Anda gunakan dari orang yang membuat templat. Anda harus menyimpannya di folder di komputer tempat Anda bekerja di MediaLive konsol. Folder ini adalah "lokasi template kustom." Anda melakukan tugas ini di sistem file komputer Anda, di luar. MediaLive

Saat Anda menggunakan templat khusus, MediaLive isi semua bagian halaman Buat saluran dengan data dari templat, kecuali untuk data masukan. Bahkan jika template menyertakan data input, data tersebut tidak akan ditarik ke halaman Create channel.

Anda dapat mengedit bidang yang ada dan menyelesaikan bidang kosong sesuai kebutuhan.

#### <span id="page-947-1"></span>Membuat saluran dari template

Untuk membuat saluran dari template (konsol)

- 1. Jika Anda berencana untuk menggunakan template kustom, pastikan Anda telah mengatur untuk menggunakannya. Lihat [the section called "Menggunakan template kustom".](#page-947-0)
- 2. Buka MediaLive konsol di [https://console.aws.amazon.com/medialive/.](https://console.aws.amazon.com/medialive/)
- 3. Di panel navigasi, pilih Saluran. Pada halaman Saluran, pilih Buat saluran.
- 4. Pada halaman Buat saluran, di bagian Saluran dan detail input, di bagian Templat saluran, lakukan salah satu hal berikut:
	- Untuk menggunakan templat bawaan: Untuk Template, dari bagian Template saluran pada daftar drop-down, pilih templat. (Bagian Saluran yang ada tidak mencantumkan templat.)
	- Untuk menggunakan template kustom: Pilih Pilih template kustom. Arahkan ke folder "template khusus" dan pilih template. Untuk informasi tentang lokasi template kustom, lihat[the section](#page-947-0)  [called "Menggunakan template kustom"](#page-947-0).
- 5. Lengkapi bidang, seperti bidang input, yang harus selalu diselesaikan. Anda juga dapat mengedit bidang lain sesuai kebutuhan. Untuk informasi selengkapnya, lihat [Pengaturan:](#page-290-0)  [Membuat saluran](#page-290-0) .

### <span id="page-948-1"></span>Membuat template kustom

Anda membuat templat kustom dengan mengekspor data dari saluran yang sudah ada (dan karenanya divalidasi). MediaLive mengekspor data ke file JSON yang dapat Anda gunakan di konsol.

Untuk membuat template kustom (konsol)

- 1. Buka MediaLive konsol di [https://console.aws.amazon.com/medialive/.](https://console.aws.amazon.com/medialive/)
- 2. Di panel navigasi, pilih Saluran. Pada halaman Saluran, pilih nama saluran (bukan tombol radio).
- 3. Dalam tindakan Saluran, pilih Unduh templat khusus. Ikuti petunjuk untuk menyimpan saluran sebagai templat. Template adalah file JSON dengan nama yang sama dengan saluran.
- 4. (Opsional) Buka file di editor yang sesuai dan buat perubahan. Misalnya, Anda dapat mengubah nilai bidang, menambahkan bidang, dan menghapus bidang. Hati-hati untuk mempertahankan JSON yang valid.

Anda tidak perlu menghapus lampiran input. Saat Anda menggunakan templat ini di saluran baru, MediaLive impor semua data kecuali lampiran masukan.

5. Buat template kustom tersedia untuk pengguna yang akan membutuhkannya. Setiap pengguna harus menyimpan template dalam folder yang dapat diakses dari komputer tempat pengguna akan bekerja di MediaLive konsol. Tugas ini dilakukan di luar MediaLive.

<span id="page-948-0"></span>Pengguna dapat menggunakan file template di MediaLive konsol.

### Membuat saluran dengan mengkloning

Kloning memungkinkan Anda menggunakan saluran yang ada sebagai dasar untuk saluran baru. Saat Anda mengkloning saluran yang ada, semua bagian halaman Buat saluran diisi dengan data dari saluran kloning, kecuali yang berikut ini:

- Bagian input. Bagian ini selalu kosong di saluran kloning.
- Tanda. Tidak ada tag di saluran kloning.

Anda dapat mengedit bidang yang ada dan menyelesaikan bidang kosong sesuai kebutuhan.

Anda dapat mengkloning saluran yang ada di daftar Saluran. (Anda juga dapat mengkloning saluran setelah memilih Buat saluran; untuk informasi selengkapnya, lihat[the section called "Membuat](#page-946-0)  [saluran dari template".](#page-946-0))

Untuk membuat saluran dengan mengkloning (konsol)

- 1. Buka MediaLive konsol di [https://console.aws.amazon.com/medialive/.](https://console.aws.amazon.com/medialive/)
- 2. Di panel navigasi, pilih Saluran.
- 3. Pada halaman Saluran, pilih tombol radio di sebelah nama saluran.
- 4. Pilih Klon.

Halaman Buat saluran muncul dengan semua data asli kecuali input dan tag.

5. Beri saluran nama baru dan lengkapi bagian input. Ubah bidang lain sesuai kebutuhan. Untuk informasi selengkapnya, lihat [Pengaturan: Membuat saluran .](#page-290-0)

### <span id="page-949-0"></span>Mengedit dan menghapus saluran

Anda dapat mengedit saluran yang sudah ada (tersimpan) untuk mengubah cara memproses input, dan Anda dapat menghapus saluran. Namun, Anda dapat mengedit atau menghapus saluran hanya ketika tidak berjalan.

### <span id="page-949-1"></span>Mengedit saluran

Anda dapat mengedit saluran apa pun yang ada dengan mengedit, menambahkan, atau menghapus grup dan output keluaran. Anda juga dapat mengedit, menambah, atau menghapus enkode video, audio, dan teks saluran.

Saluran harus menganggur (tidak berjalan).

#### **a** Note

Anda tidak dapat mengubah kelas untuk saluran dengan mengedit saluran. Sebaliknya, gunakan [the section called "Memperbarui kelas saluran"](#page-950-0).

#### Untuk mengedit saluran

1. Pada halaman saluran, pilih opsi dengan nama saluran.

- 2. Pilih tindakan, lalu pilih edit. Halaman saluran edit muncul. Detail pada halaman ini identik dengan yang ada di halaman buat saluran. Untuk informasi tentang bekerja dengan halaman ini, lihat[Pengaturan: Membuat saluran .](#page-290-0)
- 3. Setelah selesai, pilih saluran perbarui.

Tunggu status saluran kembali ke idle sebelum melakukan tindakan lain dengan saluran ini.

### Mengedit tag yang terkait dengan saluran

Anda dapat mengedit tag yang terkait dengan saluran kapan saja, saat saluran sedang berjalan atau saat sedang menganggur. Anda dapat menambahkan lebih banyak tag (hingga [batas](#page-851-0)), dan Anda dapat menghapus tag.

Untuk mengedit tag di saluran

- 1. Pada halaman Saluran, pilih nama saluran.
- 2. Pilih tab Tag (Tanda). Tambahkan atau hapus tag. Untuk mengedit nilai tag yang ada, hapus tag dan tambahkan lagi. Untuk informasi selengkapnya, lihat [the section called "Penandaan sumber](#page-850-0)  [daya "](#page-850-0).
- 3. Setelah selesai, pilih Simpan.

### <span id="page-950-1"></span>Menghapus saluran

Anda dapat menghapus saluran dari daftar Saluran atau tampilan detail.

Saluran harus menganggur (tidak berjalan).

Untuk menghapus saluran

- 1. Pada halaman Saluran, pilih opsi dengan nama saluran.
- 2. Jika saluran sedang berjalan, pilih Berhenti.
- 3. Pilih Hapus.

# <span id="page-950-0"></span>Perbarui redundansi saluran kelas—saluran pipa

Anda dapat mengubah kelas saluran saluran yang ada untuk mengaktifkan atau menonaktifkan redundansi pipeline di saluran.

Untuk informasi umum tentang kelas saluran dan perannya dalam saluran, liha[tthe section called](#page-791-0)  ["Redundansi pipa"](#page-791-0).

<span id="page-951-1"></span>Untuk prosedur untuk mengubah kelas, lihat[the section called "Mengubah saluran yang ada".](#page-798-0)

# Melihat konfigurasi saluran

Anda dapat melihat informasi tentang konfigurasi saluran di halaman Detail saluran di AWS Elemental MediaLive konsol. Halaman ini berguna untuk melihat informasi saat saluran sedang berjalan. (Saat saluran berjalan, Anda tidak dapat melihat detail dengan memilih Edit).

Untuk melihat informasi konfigurasi (AWS Elemental MediaLivekonsol)

- 1. Buka MediaLive konsol di [https://console.aws.amazon.com/medialive/.](https://console.aws.amazon.com/medialive/)
- 2. Di panel navigasi, pilih Saluran. (Untuk informasi tentang tombol di halaman ini, lihat[the section](#page-949-1)  [called "Mengedit saluran",](#page-949-1)[Operasi: Mulai, hentikan, dan jeda saluran,](#page-482-0) da[nthe section called](#page-948-0)  ["Membuat saluran dengan mengkloning"](#page-948-0).)
- 3. Untuk melihat detail selengkapnya tentang saluran, pilih nama saluran tersebut. Halaman detail Saluran akan muncul.
- 4. Lihat informasi konfigurasi di salah satu tempat berikut:
	- Untuk informasi tentang spesifikasi input untuk saluran, pilih tab Detail dan lihat panel Spesifikasi input.
	- Untuk tampilan satu-klik tujuan saluran (pada sistem hilir), pilih tab Tujuan.
	- Untuk informasi dasar tentang konfigurasi saluran, pilih tab Detail.
	- Untuk tampilan hanya-baca dari konfigurasi lengkap saluran (yang Anda tentukan saat Anda membuat atau mengedit saluran), pilih tab Pengaturan.
	- Untuk melihat kode JSON mentah untuk konfigurasi saluran, pilih tab Detail, lalu pilih Detail lanjutan. Anda dapat menyalin kode JSON ini ke clipboard Anda.

# <span id="page-951-0"></span>Bekerja dengan perangkat input Link

Perangkat input Link adalah antarmuka MediaLive untuk perangkat AWS Elemental Link keras yang terhubung MediaLive. Untuk informasi umum tentang perangkat keras ini, liha[tthe section called](#page-630-0)  ["AWS Elemental Link"](#page-630-0).

Untuk informasi tentang bekerja dengan perangkat input Link di MediaLive, liha[tPengaturan: AWS](#page-124-0) [Elemental Link .](#page-124-0)

# <span id="page-952-0"></span>Bekerja dengan input di AWS Elemental MediaLive

Input adalah aset video yang akan ditranskode dan dikemas. Sumber aset video adalah [sistem hulu](#page-153-0) [— sistem](#page-153-0) dalam end-to-end alur kerja Anda yang aktivitasnya terjadi sebelum aktivitasnya. AWS Elemental MediaLive Sistem hulu dapat di internet publik atau di cloud pribadi virtual (VPC) yang Anda buat menggunakan Amazon Virtual Private Cloud (Amazon VPC).

AWS Elemental MediaLiveInput menyimpan informasi yang menjelaskan bagaimana konten sumber pada sistem hulu dan MediaLive saluran terhubung.

# Kategori untuk input

Masukan dapat dikategorikan dalam beberapa cara:

- Tipe Input memiliki jenis protokol sumber dan pengiriman. Misalnya, input HLS atau input RTMP. Untuk informasi selengkapnya, lihat [the section called "Input: Wadah dan codec yang](#page-583-0)  [didukung".](#page-583-0)
- Live versus VOD Input adalah input langsung (streaming) atau input video on demand (VOD). Untuk informasi selengkapnya, lihat [the section called "Input: Wadah dan codec yang didukung".](#page-583-0)
- Dorong versus tarik Input adalah input push atau input tarik.
	- Dengan input push, sistem hulu mendorong input ke titik akhir aktif. MediaLive Input memegang titik akhir ini.
	- Dengan input tarik, MediaLive tarik input dari sistem hulu. Input menyimpan alamat sumber ini di sistem hulu.

Untuk informasi selengkapnya, lihat [the section called "Input: Wadah dan codec yang didukung".](#page-583-0)

- Kelas input Masukan dapat diatur sebagai input kelas standar atau input kelas tunggal:
	- Anda dapat menggunakan input kelas standar dengan saluran standar atau saluran pipa tunggal.
	- Anda dapat menggunakan input kelas tunggal hanya dengan saluran pipa tunggal.

Untuk informasi lebih lanjut tentang tujuan kelas input, lihat[the section called "Redundansi pipa".](#page-791-0)

Untuk informasi tentang kelas yang berlaku untuk setiap jenis input, lihat[the section called "Kelas](#page-591-0)  [masukan yang didukung"](#page-591-0).

- Statis versus dinamis Saat Anda membuat input, Anda memutuskan apakah itu statis atau dinamis.
	- Input statis memiliki URL (yang menunjuk ke sumber konten) yang tidak pernah berubah.

Tipe input apa pun dapat diatur sebagai input statis.

• Input dinamis memiliki URL yang mencakup bagian variabel. Ini dimaksudkan untuk digunakan dengan switching input.

Hanya input MP4 dan Transport Stream (TS) yang dapat diatur sebagai input dinamis.

Untuk informasi selengkapnya, lihat [the section called "Peralihan masukan"](#page-715-0).

### Masukan, grup keamanan masukan, dan saluran

Input adalah salah satu komponen MediaLive alur kerja. Yang lainnya adalah [grup keamanan input](#page-27-0) dan saluran. Ketiga komponen ini saling terkait. Jika input membutuhkannya, grup keamanan input dilampirkan ke input. Tidak semua input memiliki persyaratan ini. Masukan dilampirkan ke saluran.

Aturan berikut berlaku untuk menautkan ke input:

- Hubungan antara input dan grup keamanan input didefinisikan di sisi input. Anda mengatur asosiasi saat membuat atau mengedit input.
- Hubungan antara input dan saluran didefinisikan di sisi saluran. Anda mengatur asosiasi saat membuat atau mengedit saluran.
- Input hanya dapat memiliki satu grup keamanan input yang melekat padanya. Tetapi kelompok keamanan input itu sudah dapat dilampirkan ke input lain; satu grup keamanan input dapat melayani beberapa input.
- Masukan hanya dapat dilampirkan ke satu saluran; beberapa saluran tidak dapat menggunakan input yang sama.

### Membuat masukan

Untuk informasi tentang membuat input, lihat [Membuat saluran dari awal](medialive-inputs).

### Mengedit masukan

Aturan untuk mengedit input adalah sebagai berikut.

#### Mengubah grup keamanan input

• Anda dapat melampirkan grup keamanan input yang berbeda.

Mengubah titik akhir (input push) atau sumber (input tarik)

- Untuk input RTP atau input push RTMP yang bukan untuk VPC, Anda dapat mengedit bidang di titik akhir input.
- Untuk input VPC RTP atau input push VPC RTMP, Anda tidak dapat mengedit alamat IP untuk titik akhir input. Untuk mengubah alamat ini, Anda harus menghapus input dan membuatnya lagi.
- Untuk input Elemental Link, Anda dapat melampirkan yang berbedaAWS Elemental Link.
- Untuk input MediaConnect push, Anda dapat mengedit ARN untuk merujuk ke AWS Elemental MediaConnect aliran yang berbeda. Output untuk ARN sebelumnya akan dihapus MediaConnect, dan output baru (dengan ID baru) untuk ARN baru akan dibuat.
- Untuk input tarik, Anda dapat mengedit bidang di sumber input.

#### Mengubah kelas input

• Anda tidak dapat mengubah kelas input jika input dilampirkan ke saluran. Untuk informasi selengkapnya tentang mengubah kelas input dan saluran, lihat[the section called "Mengubah](#page-798-0) [saluran yang ada"](#page-798-0).

#### Mengubah jenis input

• Anda tidak dapat mengubah jenis input. Misalnya, jika Anda mengatur input sebagai push RTMP tetapi sebenarnya adalah input HLS, hapus input dan buat lagi.

#### Aturan untuk status input dan saluran

Ada kendala dalam melakukan pengeditan ini, sebagai berikut:

- Jika input dilampirkan ke saluran, Anda dapat mengedit input hanya jika saluran tidak digunakan.
- Jika input dilampirkan ke saluran dan grup keamanan input, Anda dapat mengedit input hanya jika saluran tidak digunakan.
- Jika input tidak dilampirkan ke saluran, Anda dapat mengeditnya kapan saja, bahkan jika itu dilampirkan ke grup keamanan input.

#### Untuk mengedit masukan

- 1. Buka MediaLive konsol di [https://console.aws.amazon.com/medialive/.](https://console.aws.amazon.com/medialive/)
- 2. Di panel navigasi, pilih Input. Pilih nama input, lalu pilih Edit.
- 3. Pada halaman Input, buat perubahan berikut yang sesuai:
	- Anda dapat mengubah nama.
	- Anda tidak dapat mengubah tipe Input. Jika input memiliki jenis yang salah, hapus dan buat lagi.
	- Anda dapat mengubah perangkat Input (hanya berlaku untuk input Elemental Link).
	- Anda dapat mengubah kelas Input hanya jika input tidak dilampirkan ke saluran. Untuk informasi selengkapnya, lihat [the section called "Mengubah saluran yang ada"](#page-798-0).
	- Anda dapat mengubah bagian Sumber (hanya berlaku untuk menarik input).
	- Anda dapat mengubah bagian Endpoint hanya pada input RTP atau input push RTMP yang bukan untuk VPC.
	- Anda dapat mengubah bagian grup keamanan Input (hanya berlaku untuk input push yang bukan untuk VPC).
	- Di bagian Tag, Anda dapat menambahkan atau menghapus tag. Untuk mengedit nilai tag yang ada, hapus tag dan tambahkan lagi. Untuk informasi selengkapnya, lihat [the section called](#page-850-0) ["Penandaan sumber daya "](#page-850-0).
- 4. Pilih Pembaruan.

Tunggu Status input kembali ke Sedang digunakan atau Idle sebelum melakukan tindakan lain dengan input ini.

### <span id="page-955-0"></span>Menghapus masukan

- 1. Buka MediaLive konsol di <https://console.aws.amazon.com/medialive/>.
- 2. Di panel navigasi, pilih Input. Pada halaman Input, temukan input yang ingin Anda hapus, lalu lihat kolom State.
	- Jika status Terpisah, maka pilih input dan pilih Hapus.
	- Jika status Terlampir dan Anda ingin menghapus input tetapi tetap menjaga salurannya, [lepaskan input](#page-956-1) terlebih dahulu. Kemudian kembali ke halaman Input ini, pilih input, dan pilih Hapus.

• Jika status Terlampir dan Anda ingin menghapus input dan salurannya, maka [hapus dulu](#page-950-1) [salurannya](#page-950-1). Kemudian kembali ke halaman Input ini, pilih input, dan pilih Hapus.

Hasilnya adalah sebagai berikut:

- Jika input adalah input Elemental Link, MediaLive menghapus input. Tetapi perangkat input Tautan tetap ada dalam daftar Perangkat, dan Anda dapat melampirkannya ke input baru kapan saja.
- Jika input adalah input MediaConnect push, output yang sesuai akan dihapus MediaConnect secara otomatis. Anda tidak perlu menghapus output.
- Jika input adalah input VPC RTP atau input push VPC RTMP, antarmuka jaringan elastis dari titik akhir dihapus dan alamat IPv4 di subnet dilepaskan untuk digunakan oleh sumber daya lain. Anda tidak perlu menghapus antarmuka jaringan.

Grup keamanan input yang dilampirkan ke input (jika ada) tidak dihapus.

# <span id="page-956-1"></span>Melepaskan masukan

Anda dapat melepaskan input dari saluran. Saluran harus menganggur.

- 1. Buka MediaLive konsol di <https://console.aws.amazon.com/medialive/>.
- 2. Di panel navigasi, pilih Input. Temukan input dalam daftar dan pilih namanya. Pada Detail Input, temukan ID saluran tempat input dilampirkan.
- 3. Pilih ID tersebut. Halaman detail Saluran untuk saluran tersebut muncul.
- 4. Pilih Tindakan saluran, lalu pilih Edit saluran.
- 5. Dalam daftar lampiran input di sebelah kiri, temukan nama input yang akan dilepas. Pilih nama.
- 6. Di panel Input attachment details, pilih Remove. Input terlepas.
- 7. Pilih Perbarui saluran di bagian bawah halaman.

# <span id="page-956-0"></span>Bekerja dengan grup keamanan input

Grup keamanan input berisi daftar aturan. Setiap aturan adalah rentang alamat IP (blok CIDR) yang diizinkan untuk mendorong konten ke MediaLive. Saat Anda melampirkan grup keamanan input ke input, Anda menerapkan aturan pada input tersebut—hanya sistem upstream dengan alamat IP dari salah satu rentang dalam grup keamanan input yang diizinkan untuk mendorong konten ke input

tersebut. MediaLive akan mengabaikan permintaan push dari alamat IP yang tidak tercakup oleh grup keamanan input tersebut.

Anda dapat menyertakan hingga 10 aturan (rentang alamat IP atau blok CIDR) dalam satu grup keamanan input.

Anda dapat melampirkan grup keamanan input yang sama ke sejumlah input.

Topik

- [Tujuan dari grup keamanan input](#page-957-0)
- [Membuat grup keamanan input](#page-957-1)
- [Mengedit grup keamanan input](#page-959-0)
- [Menghapus grup keamanan input](#page-959-1)

# <span id="page-957-0"></span>Tujuan dari grup keamanan input

Grup keamanan input digunakan dengan input push spesifik di mana sistem hulu untuk sumbernya ada di internet publik:

- Mereka digunakan untuk input RTP dan input push RTMP yang tidak menggunakan VPC.
- Mereka tidak digunakan untuk input VPC RTP, input push VPC RTMP, input, atau input MediaConnect Elemental Link. Input ini menerapkan keamanan dengan cara lain.

Grup keamanan input membatasi akses ke input. Grup ini mencegah pihak ketiga yang tidak sah mendorong konten dari internet publik ke input dan ke saluran tempat input ini dilampirkan. Tanpa perlindungan fitur ini, pihak ketiga mana pun dapat mendorong konten ke MediaLive input jika mereka mengetahui alamat IP input dan port. Perhatikan bahwa pengaturan izin pada akun yang memiliki saluran tidak mencegah push pihak ketiga ini; hanya grup keamanan input yang mencegahnya.

Anda dapat melampirkan grup keamanan input ke lebih dari satu input. Dengan kata lain, satu grup keamanan input dapat melayani beberapa input.

### <span id="page-957-1"></span>Membuat grup keamanan input

Anda membuat grup keamanan input untuk menentukan daftar aturan akses. Saat Anda membuat input push, Anda harus melampirkan grup keamanan input, untuk membatasi akses ke input

Anda dapat menyertakan hingga 10 aturan (rentang alamat IP atau blok CIDR) dalam satu grup keamanan input.

Anda dapat melampirkan grup keamanan input yang sama ke sejumlah input.

Untuk membuat grup keamanan masukan

- 1. Identifikasi alamat IP yang akan didorong oleh sistem hulu. Alamat IP ini mungkin ada di internet publik atau mungkin ada di LAN atau WAN Anda.
- 2. Buka MediaLive konsol di [https://console.aws.amazon.com/medialive/.](https://console.aws.amazon.com/medialive/)
- 3. Di panel navigasi, pilih Grup keamanan masukan.
- 4. Pada halaman Grup keamanan input, pilih Buat grup keamanan input.
- 5. Untuk grup keamanan baru, ketik satu atau lebih blok CIDR IPv4.

Setiap blok CIDR harus menyertakan subnet mask. Dalam contoh di bawah ini, subnet mask adalah bagian/nn.

Pisahkan entri dengan koma, atau ketik setiap entri pada baris terpisah.

Anda mungkin tidak tahu cara membentuk blok CIDR untuk rentang alamat IP Anda. Jika demikian, cari di internet untuk "Kalkulator IP CIDR" untuk menemukan alat konverter online.

- 6. Di bagian Tag, buat tag jika Anda ingin mengaitkan tag dengan grup keamanan input ini. Untuk informasi selengkapnya, lihat [the section called "Penandaan sumber daya "](#page-850-0).
- 7. Pilih Buat.

Contoh 1

192.0.2.0/24

Blok CIDR ini mencakup semua alamat IP yang dimulai dengan 192.0.2

Contoh 2

192.0.2.111/32

Blok CIDR ini mencakup alamat IP tunggal 192.0.2.111

## <span id="page-959-0"></span>Mengedit grup keamanan input

Anda dapat mengedit salah satu bidang dalam grup keamanan input. Anda dapat melakukan pengeditan ini kapan saja, bahkan jika grup keamanan input dilampirkan ke input yang dilampirkan ke saluran yang sedang berjalan.

Untuk mengedit grup keamanan masukan

- 1. Buka MediaLive konsol di [https://console.aws.amazon.com/medialive/.](https://console.aws.amazon.com/medialive/)
- 2. Di panel navigasi, pilih Grup Keamanan Input.
- 3. Pada halaman Grup keamanan input, pilih grup keamanan input, lalu pilih Edit.
- 4. Ubah bidang apa pun yang sesuai, lalu pilih Perbarui.

Tunggu Status keamanan input kembali ke Sewaktu digunakan atau Idle sebelum melakukan tindakan lain dengan grup keamanan input ini.

Untuk menambah, menghapus, atau mengedit tag dalam grup keamanan input

- 1. Buka MediaLive konsol di [https://console.aws.amazon.com/medialive/.](https://console.aws.amazon.com/medialive/)
- 2. Di panel navigasi, pilih Grup Keamanan Input.
- 3. Pada halaman Grup keamanan input, pilih nama grup keamanan input. Jangan pilih Edit.
- 4. Pada halaman grup keamanan masukan untuk grup keamanan masukan ini, di bagian Tag, tambahkan atau hapus tag. Untuk mengedit nilai tag yang ada, hapus tag dan tambahkan lagi. Untuk informasi selengkapnya, lihat [the section called "Penandaan sumber daya ".](#page-850-0)

Tunggu Status keamanan input kembali ke Sewaktu digunakan atau Idle sebelum melakukan tindakan lain dengan grup keamanan input ini.

### <span id="page-959-1"></span>Menghapus grup keamanan input

Anda dapat menghapus grup keamanan input selama tidak dilampirkan ke input apa pun.

Untuk menghapus grup keamanan masukan

- 1. Buka MediaLive konsol di [https://console.aws.amazon.com/medialive/.](https://console.aws.amazon.com/medialive/)
- 2. Di panel navigasi, pilih Grup keamanan masukan.
- 3. Pada halaman Input grup keamanan, lihat Status untuk grup yang akan dihapus:
	- Jika Status Idle, pilih grup, lalu pilih Hapus.
	- Jika Negara sedang digunakan, lanjutkan dengan prosedur ini.
- 4. Catat ID grup keamanan input. Misalnya, 1234567.
- 5. Pilih grup, lalu pilih Edit.
- 6. Pada halaman Edit grup keamanan input, lihat Input di sisi kanan dan hitung berapa banyak input yang dilampirkan ke grup keamanan input ini.
- 7. Pilih input pertama. Kemudian pada halaman untuk input itu, pilih Edit. Pada halaman Edit, di grup keamanan Input, buat grup keamanan input baru untuk input ini atau pilih grup lain (pastikan Anda tidak memilih kembali grup yang sama; periksa ID yang Anda catat sebelumnya). Pilih Perbarui sehingga input ini tidak lagi dilampirkan ke grup keamanan input yang ingin Anda hapus.
- 8. Jika masih ada lebih banyak input yang terkait dengan grup input ini, maka di panel navigasi, pilih Grup keamanan input, dan ulangi langkah-langkah ini untuk melepaskan grup keamanan input ini dari semua input.
- 9. Setelah melepaskan input terakhir dari grup keamanan input ini, tunggu Status grup keamanan input untuk menentukan Idle. Kemudian pilih grup, dan pilih Hapus.

# <span id="page-960-0"></span>Bekerja dengan MediaLive multiplexes

MediaLive Multipleks menciptakan aliran transportasi multi-program (MPTS). Anda mungkin tertarik untuk membuat MediaLive multipleks jika Anda adalah penyedia layanan yang memiliki pengalaman dengan mendistribusikan konten transport stream (TS) melalui RTP atau UDP.

Untuk mengatur multipleks, Anda membuat MediaLive multipleks. Anda kemudian menambahkan MediaLive program ke multipleks. Akhirnya, Anda membuat satu MediaLive saluran untuk setiap program, dan mengaitkan setiap saluran dengan programnya.

Untuk informasi konseptual tentang mengatur multipleks, liha[tthe section called "Multipleks dan](#page-767-0)  [MPTS"](#page-767-0).

Topik

- [Ringkasan tindakan](#page-961-0)
- [Membuat multipleks dan program](#page-962-0)
- [Membuat saluran](#page-964-0)
- [Mengedit multipleks, program, dan saluran](#page-964-1)
- [Menghapus multipleks, program, dan saluran](#page-965-0)

# <span id="page-961-0"></span>Ringkasan tindakan

Tabel berikut merangkum kemampuan buat, edit, dan hapus untuk multipleks, program, dan saluran.

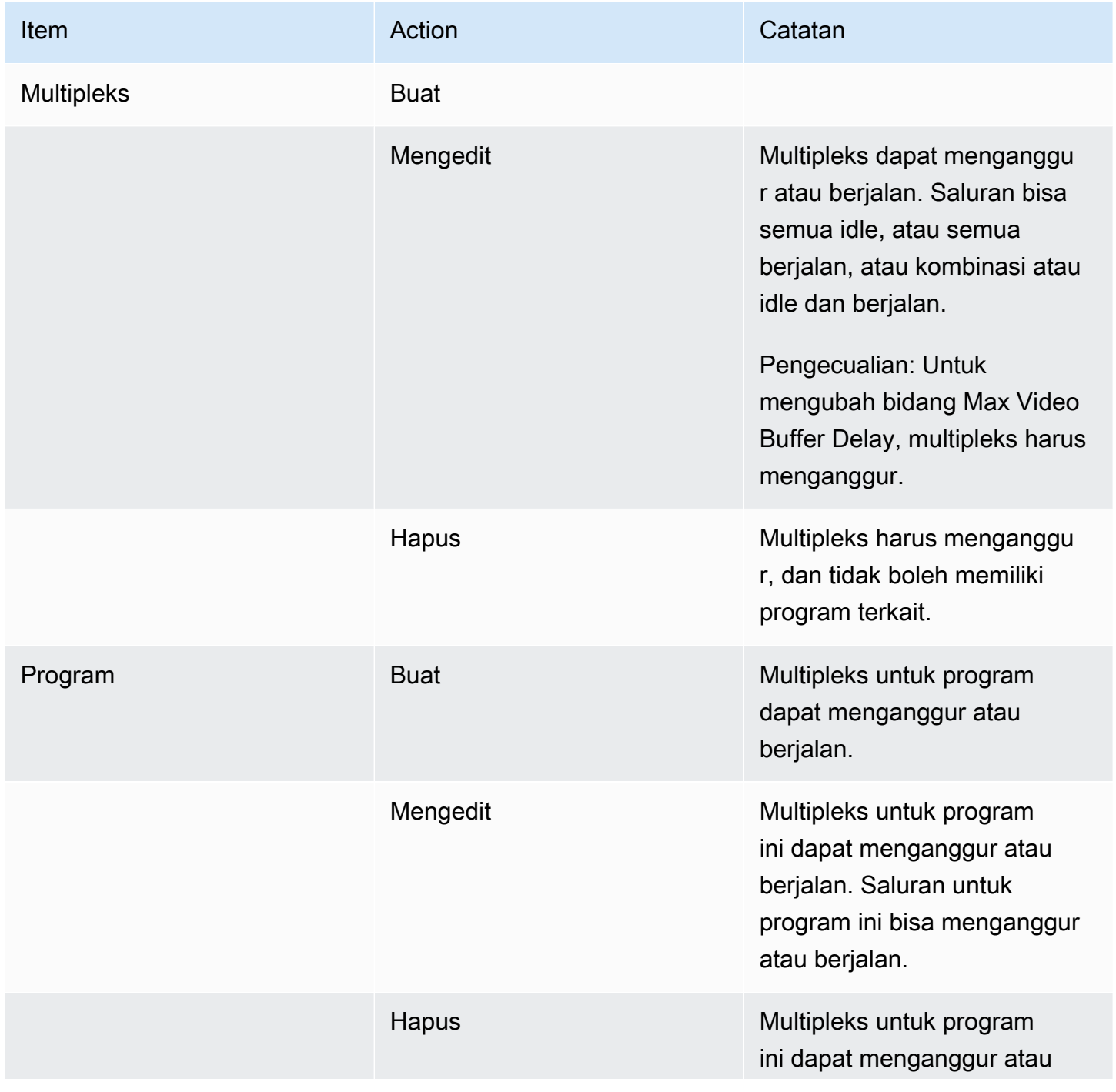

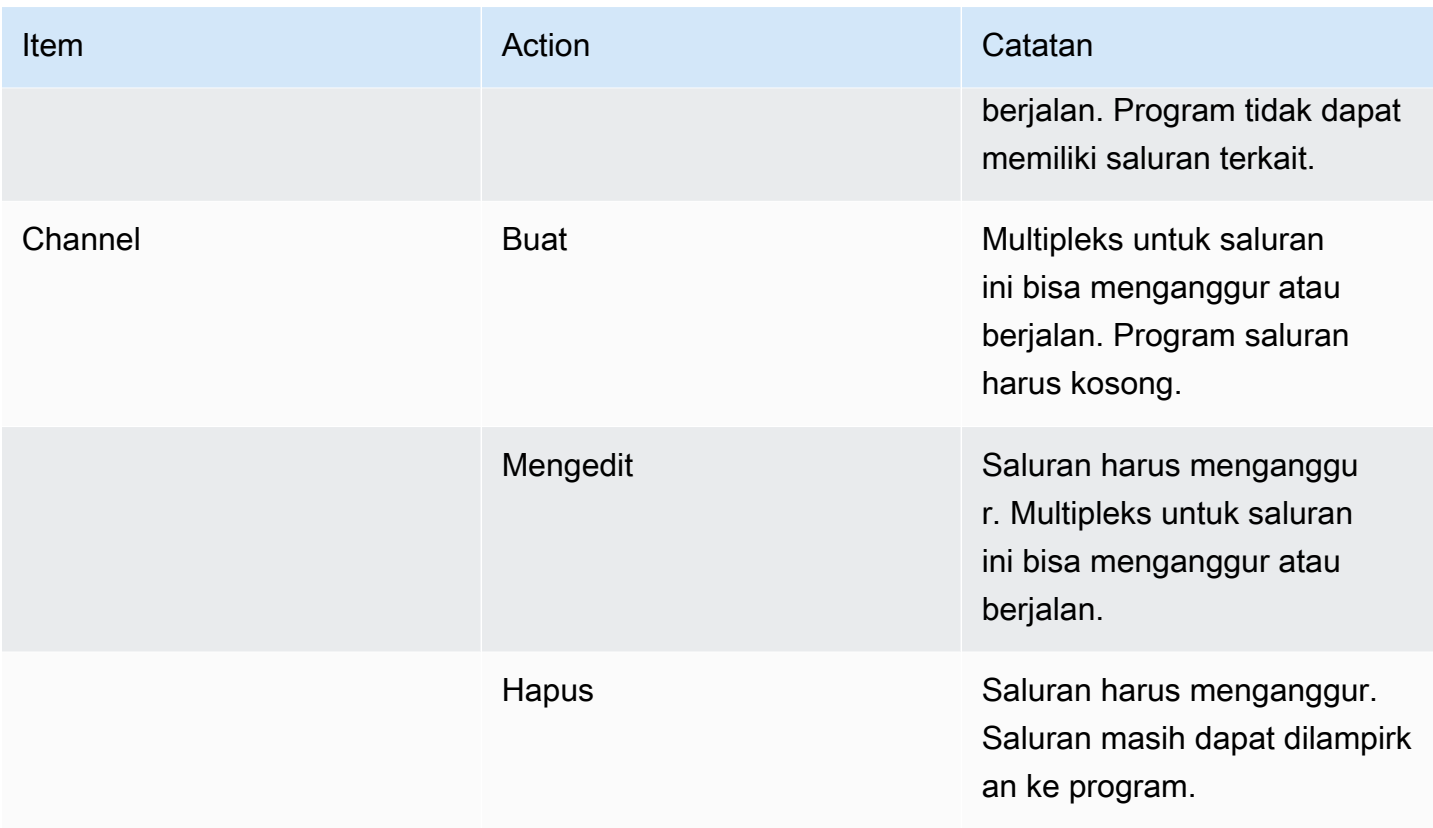

## <span id="page-962-0"></span>Membuat multipleks dan program

MediaLive Multipleks menyediakan informasi konfigurasi untuk MPTS, termasuk bitrate dari seluruh **MPTS** 

Anda dapat membuat multipleks dari awal, atau Anda dapat mengkloning multipleks yang ada. Kloning multipleks mirip dengan kloning saluran — nilai-nilai di sebagian besar bidang disalin ke multipleks baru.

Anda dapat membuat program di dalam multipleks. Anda tidak dapat membuat program tanpa melampirkan ke multipleks.

Untuk membuat multipleks

- 1. Buka MediaLive konsol di [https://console.aws.amazon.com/medialive/.](https://console.aws.amazon.com/medialive/)
- 2. Di panel navigasi, pilih Multipleks.
- 3. Pada halaman Multiplexes, pilih Create.
- 4. Lengkapi bidang pada halaman Create multiplex.
- 5. Pilih Create (Buat).

Multipleks ditambahkan ke halaman Multiplexes. Setelah status multipleks berubah menjadi IDLE, langkah selanjutnya adalah menambahkan program ke multipleks. Untuk informasi selengkapnya, lihat dalam bagian ini.

Untuk membuat multipleks dengan kloning

- 1. Buka MediaLive konsol di [https://console.aws.amazon.com/medialive/.](https://console.aws.amazon.com/medialive/)
- 2. Di panel navigasi, pilih Multiplexes, lalu pilih multipleks yang ingin Anda kloning.
- 3. Pada panel Detail, pilih Tindakan multipleks, lalu pilih Klon.

#### Untuk membuat program

- 1. Buka MediaLive konsol di [https://console.aws.amazon.com/medialive/.](https://console.aws.amazon.com/medialive/)
- 2. Di panel navigasi, pilih Multiplex, lalu pilih multipleks tempat Anda ingin menambahkan program.
- 3. Pada panel Detail, pilih tab Program.
- 4. Pilih Buat program.
- 5. Lengkapi bidang pada halaman Buat program.
- 6. Pilih Create (Buat).

Panel rincian Program muncul untuk program ini. Perhatikan bahwa status saluran selalu menentukan CHANNEL HILANG.

- 7. Baik sekarang atau lambat, Anda harus membuat saluran untuk program ini:
	- Anda dapat memilih Buat saluran untuk segera menambahkan saluran ke program ini.
	- Anda dapat menambahkan saluran nanti, dengan cara yang sama seperti Anda membuat saluran yang bukan bagian dari multipleks.

Saluran yang dilampirkan ke program adalah saluran reguler di mana grup output selalu merupakan grup keluaran multipleks.

Untuk informasi tentang langkah-langkah khusus untuk menyelesaikan bidang dalam saluran di multipleks, lihat[the section called "Langkah 5: Buat saluran".](#page-771-0)

### <span id="page-964-0"></span>Membuat saluran

Saluran yang dilampirkan ke program adalah saluran reguler di mana grup output selalu merupakan grup keluaran multipleks.

Dalam multipleks baru, Anda dapat membuat saluran segera setelah programnya berhasil dibuat.

Jika multipleks sedang berjalan, Anda tidak perlu menghentikan multipleks untuk menambahkan saluran. Anda dapat menambahkan saluran ke multipleks yang sedang berjalan.

Untuk informasi tentang langkah-langkah khusus untuk menyelesaikan bidang dalam saluran di multipleks, lihat[the section called "Langkah 5: Buat saluran".](#page-771-0)

### <span id="page-964-1"></span>Mengedit multipleks, program, dan saluran

Anda dapat mengedit multipleks, program dalam multipleks, dan saluran dalam multipleks. Ada aturan khusus yang didasarkan pada status (berjalan atau menganggur) item yang ingin Anda kerjakan, seperti yang dijelaskan di bagian ini.

### Mengedit multipleks

Ada sangat sedikit batasan pada kemampuan Anda untuk mengedit multipleks. Anda dapat mengedit multipleks ketika situasi ini berlaku:

- Saat multipleks menganggur atau berjalan, kecuali jika Anda ingin mengubah bidang Penundaan Buffer Video Maksimum. Untuk mengubah bidang itu, multipleks harus menganggur.
- Sementara saluran dalam program multipleks menganggur atau berjalan.
- Sementara MediaLive sedang dalam proses menambahkan program yang baru saja Anda buat.

#### Untuk mengedit multipleks

- 1. Buka MediaLive konsol di [https://console.aws.amazon.com/medialive/.](https://console.aws.amazon.com/medialive/)
- 2. Di panel navigasi, pilih Multiplex, lalu pilih multipleks yang ingin Anda edit.
- 3. Pada panel Detail, pilih Tindakan multipleks, lalu pilih Edit.
- 4. Buat perubahan yang Anda inginkan, lalu pilih Simpan perubahan.

### Mengedit program

Anda dapat mengedit program kapan saja, termasuk ketika multipleks jika berjalan atau ketika saluran terkait berjalan.

Untuk mengedit program

- 1. Buka MediaLive konsol di [https://console.aws.amazon.com/medialive/.](https://console.aws.amazon.com/medialive/)
- 2. Di panel navigasi, pilih Multiplex, lalu pilih multipleks yang ingin Anda edit.
- 3. Pada panel Detail, pilih tab Program.
- 4. Pilih Tindakan program, lalu pilih Edit.
- 5. Buat perubahan yang Anda inginkan, lalu pilih Simpan perubahan.

#### Mengedit saluran dalam suatu program

Anda dapat mengedit saluran yang tidak digunakan.

Untuk mengedit saluran

- 1. Hentikan salurannya. Anda dapat menghentikan saluran dengan cara biasa, dari panel Channels. Atau Anda dapat menghentikannya dari halaman Multiplex. Untuk informasi selengkapnya, lihat [the section called "Menghentikan saluran dalam multipleks".](#page-778-0)
- 2. Edit salururannya. Untuk informasi selengkapnya, lihat [the section called "Mengedit saluran".](#page-949-1)

## <span id="page-965-0"></span>Menghapus multipleks, program, dan saluran

Anda dapat menghapus multipleks, program dalam multipleks, dan saluran dalam multipleks. Ada aturan spesifik yang didasarkan pada status item yang ingin Anda fungsikan, seperti yang dijelaskan dalam bagian ini.

### Menghapus multipleks

Untuk menghapus multipleks, multipleks harus menganggur, dan semua programnya harus kosong (mereka tidak harus memiliki saluran terkait.)

Untuk menghapus multipleks

1. Buka MediaLive konsol di [https://console.aws.amazon.com/medialive/.](https://console.aws.amazon.com/medialive/)

- 2. Di panel navigasi, pilih Multiplex, lalu pilih multipleks yang ingin Anda hapus.
- 3. Pada panel Detail, pilih Tindakan multipleks, lalu pilih Berhenti.
- 4. Pada panel Program, pilih program pertama dengan saluran yang sedang berjalan, pilih Tindakan program, lalu pilih Hentikan saluran.
- 5. Ulangi untuk semua saluran yang sedang berjalan.
- 6. Catat nama-nama saluran, lalu tampilkan halaman Channels. Pilih saluran, pilih Tindakan, lalu pilih Hapus.
- 7. Kembali ke halaman Multiplex.
- 8. Pilih Tindakan multipleks, lalu pilih Hapus multipleks. MediaLive menghapus multipleks dan semua programnya.

### Menghapus program

Anda dapat menghapus program yang tidak memiliki saluran. Anda dapat menghapus program saat multipleks sedang berjalan atau menganggur.

Untuk menghapus program

- 1. Buka MediaLive konsol di [https://console.aws.amazon.com/medialive/.](https://console.aws.amazon.com/medialive/)
- 2. Di panel navigasi, pilih Multiplex, lalu pilih multipleks yang ingin Anda fungsikan.
- 3. Pada panel Program, pilih program yang akan dihapus.
- 4. Jika saluran untuk program itu berjalan, pilih Tindakan Program, lalu pilih Hentikan saluran.
- 5. Tunggu hingga saluran berubah menjadi Idle.
- 6. Catat nama saluran, lalu tampilkan halaman Channels. Pilih saluran, pilih Tindakan, lalu pilih Hapus.
- 7. Kembali ke halaman Multiplex.
- 8. Memilih Tindakan program, lalu pilih Hapus program.

### Menghapus saluran

Anda dapat menghapus saluran saat multipleks berjalan atau menganggur. Anda tidak melepaskan saluran dari programnya — tidak ada konsep untuk memisahkan saluran dari program.

Untuk menghapus saluran, tampilkan halaman Saluran, dan hapus saluran dengan cara biasa. Untuk informasi selengkapnya, lihat [the section called "Menghapus saluran"](#page-950-1).

# Keamanan di AWS Elemental MediaLive

Keamanan cloud di AWS merupakan prioritas tertinggi. Sebagai pelanggan AWS, Anda akan mendapatkan manfaat dari pusat data dan arsitektur jaringan yang dibangun untuk memenuhi persyaratan organisasi yang paling sensitif terhadap keamanan.

Keamanan adalah tanggung jawab bersama antara AWS dan Anda. [Model tanggung jawab bersama](https://aws.amazon.com/compliance/shared-responsibility-model/) menggambarkan ini sebagai keamanan dari cloud dan keamanan di dalam cloud:

- Keamanan cloud AWS bertanggung jawab untuk melindungi infrastruktur yang menjalankan layanan AWS di dalam AWS Cloud. AWS juga memberi layanan yang dapat Anda gunakan dengan aman. Auditor pihak ketiga menguji dan memverifikasi efektivitas keamanan kami sebagai bagian dari [program kepatuhan AWS](https://aws.amazon.com/compliance/programs/). Untuk mempelajari program kepatuhan yang berlaku di AWS Elemental MediaLive, lihat [Cakupan Layanan Menurut Program Kepatuhan AWS](https://aws.amazon.com/compliance/services-in-scope/).
- Keamanan di cloud Tanggung jawab Anda ditentukan menurut layanan AWS yang Anda gunakan. Anda juga bertanggung jawab atas faktor lain termasuk sensitivitas data Anda, persyaratan perusahaan Anda, serta hukum dan peraturan yang berlaku.

Dokumentasi ini membantu Anda memahami cara menerapkan model tanggung jawab bersama saat menggunakan MediaLive. Topik berikut menunjukkan cara mengonfigurasi MediaLive untuk memenuhi tujuan keamanan dan kepatuhan Anda. Anda juga belajar cara menggunakan AWS layanan lain yang membantu Anda memantau dan mengamankan MediaLive sumber daya Anda.

Topik

- [Perlindungan data di AWS Elemental MediaLive](#page-967-0)
- [Identity and Access Management untuk AWS Elemental MediaLive](#page-969-0)
- [Validasi kepatuhan untuk AWS Elemental MediaLive](#page-990-0)
- [Ketahanan di AWS Elemental MediaLive](#page-991-0)
- [Keamanan infrastruktur di AWS Elemental MediaLive](#page-991-1)

# <span id="page-967-0"></span>Perlindungan data di AWS Elemental MediaLive

[Model tanggung jawab AWS bersama model tanggung](https://aws.amazon.com/compliance/shared-responsibility-model/) berlaku untuk perlindungan data di AWS Elemental MediaLive. Sebagaimana diuraikan dalam model ini, AWS bertanggung jawab untuk

memberikan perlindungan terhadap infrastruktur global yang menjalankan semua AWS Cloud. Anda harus bertanggung jawab untuk memelihara kendali terhadap konten yang di-hosting pada infrastruktur ini. Anda juga bertanggung jawab atas konfigurasi keamanan dan tugas manajemen untuk Layanan AWS yang Anda gunakan. Untuk informasi lebih lanjut tentang privasi data, lihat [FAQ](https://aws.amazon.com/compliance/data-privacy-faq)  [tentang Privasi Data.](https://aws.amazon.com/compliance/data-privacy-faq) Untuk informasi tentang perlindungan data di Eropa, lihat postingan blog [Model](https://aws.amazon.com/blogs/security/the-aws-shared-responsibility-model-and-gdpr/)  [Tanggung Jawab Bersama AWS dan GDPR](https://aws.amazon.com/blogs/security/the-aws-shared-responsibility-model-and-gdpr/) di Blog Keamanan AWS.

Untuk tujuan perlindungan data, kami menyarankan Anda melindungi Akun AWS kredensyal dan mengatur pengguna individu dengan AWS IAM Identity Center atau AWS Identity and Access Management (IAM). Dengan cara tersebut, setiap pengguna hanya diberi izin yang diperlukan untuk memenuhi tugas pekerjaan mereka. Kami juga merekomendasikan agar Anda mengamankan data Anda dengan cara-cara berikut:

- Gunakan autentikasi multi-faktor (MFA) pada setiap akun.
- Gunakan SSL/TLS untuk melakukan komunikasi dengan sumber daya AWS. Kami membutuhkan TLS 1.2 dan merekomendasikan TLS 1.3.
- Siapkan API dan log aktivitas pengguna dengan AWS CloudTrail.
- Gunakan solusi AWS enkripsi, bersama dengan semua kontrol keamanan default di dalamnyaLayanan AWS.
- Gunakan layanan keamanan terkelola tingkat lanjut seperti Amazon Macie, yang membantu menemukan dan mengamankan data sensitif yang disimpan di Amazon S3.
- Jika Anda memerlukan modul kriptografi tervalidasi FIPS 140-2 ketika mengakses AWS melalui antarmuka baris perintah atau API, gunakan titik akhir FIPS. Untuk informasi lebih lanjut tentang titik akhir FIPS yang tersedia, lihat [Standar Pemrosesan Informasi Federal \(FIPS\) 140-2.](https://aws.amazon.com/compliance/fips/)

Kami sangat menyarankan agar Anda tidak pernah memasukkan informasi rahasia atau sensitif, seperti alamat email pelanggan Anda, ke dalam tag atau bidang teks bentuk bebas seperti bidang Nama. Ini termasuk saat Anda bekerja dengan MediaLive atau lainnya Layanan AWS menggunakan konsol, APIAWS CLI, atau AWS SDK. Data apa pun yang Anda masukkan ke dalam tag atau bidang teks bentuk bebas yang digunakan untuk nama dapat digunakan untuk penagihan atau log diagnostik. Saat Anda memberikan URL ke server eksternal, sebaiknya Anda tidak menyertakan informasi kredensial di URL untuk memvalidasi permintaan Anda ke server tersebut.

Jika Anda memberikan URL ke server eksternal, MediaLive mengharuskan Anda tidak menyertakan informasi kredensyal dalam URL untuk memvalidasi permintaan Anda ke server tersebut. Jika URL ke server eksternal memerlukan kredensyal, sebaiknya gunakan fitur Parameter Store di AWS

Systems Manager. Untuk informasi selengkapnya, dan langkah-langkah untuk mengimplementasikan AWS Systems Manager Parameter Store, lihat [Persyaratan untuk AWS Systems Manager](https://docs.aws.amazon.com/medialive/latest/ug/requirements-for-EC2.html) [membuat parameter kata sandi di Parameter](https://docs.aws.amazon.com/medialive/latest/ug/requirements-for-EC2.html) Store.

AWS Elemental MediaLivetidak mengharuskan Anda memberikan data pelanggan apa pun. Tidak ada bidang di saluran, perangkat, input, grup keamanan input, multipleks, atau reservasi, di mana ada harapan bahwa Anda akan memberikan data pelanggan.

MediaLive mencakup fitur-fitur seperti AWS Systems Manager Parameter Store yang memberi Anda cara aman untuk menangani informasi sensitif. Anda harus selalu menggunakan fitur-fitur ini untuk meneruskan kata sandi; Anda tidak boleh mengelak mereka dengan memasukkan kata sandi dalam URL.

# Menghapus data di AWS Elemental MediaLive

Anda dapat menghapus data dari AWS Elemental MediaLive dengan menghapus objek, misalnya, saluran atau input. Anda dapat menghapus data menggunakan konsol, REST APIAWS CLI, atau AWS SDK. Data akan dihapus; tidak ada langkah lebih lanjut yang diperlukan setelah Anda menghapus data dengan menyelesaikan operasi penghapusan.

Untuk menghapus data menggunakan konsol, lihat bagian berikut:

- [the section called "Menghapus saluran"](#page-950-1)
- [the section called "Tautkan perangkat input"](#page-951-0)
- [the section called "Menghapus masukan"](#page-955-0)
- [the section called "Menghapus grup keamanan input"](#page-959-1)
- [the section called " Menghapus multipleks, program, dan saluran "](#page-965-0)
- [the section called "Menghapus reservasi yang kedaluwarsa"](#page-41-0)

# <span id="page-969-0"></span>Identity and Access Management untuk AWS Elemental MediaLive

AWS Identity and Access Management(IAM) adalah Layanan AWS yang membantu administrator mengontrol akses ke AWS sumber daya dengan aman. Administrator IAM mengontrol siapa yang dapat diautentikasi (masuk) dan diberi wewenang (memiliki izin) untuk menggunakan sumber daya. MediaLive IAM adalah Layanan AWS yang dapat Anda gunakan tanpa biaya tambahan.

Topik

- **[Penonton](#page-970-0)**
- [Mengautentikasi dengan identitas](#page-970-1)
- [Mengelola akses menggunakan kebijakan](#page-974-0)
- [Cara kerja AWS Elemental MediaLive dengan IAM](#page-977-0)
- [Contoh kebijakan berbasis identitas untuk AWS Elemental MediaLive](#page-985-0)
- [Pemecahan masalah identitas dan akses AWS Elemental MediaLive](#page-988-0)

## <span id="page-970-0"></span>Penonton

Cara menggunakan AWS Identity and Access Management (IAM) berbeda, tergantung pada pekerjaan yang Anda lakukan di MediaLive.

Pengguna layanan — Jika Anda menggunakan MediaLive layanan untuk melakukan pekerjaan Anda, maka administrator Anda memberi Anda kredensi dan izin yang Anda butuhkan. Saat Anda menggunakan lebih banyak MediaLive fitur untuk melakukan pekerjaan Anda, Anda mungkin memerlukan izin tambahan. Memahami cara akses dikelola dapat membantu Anda untuk meminta izin yang tepat dari administrator Anda. Jika Anda tidak dapat mengakses fitur di MediaLive, lihat [Pemecahan masalah identitas dan akses AWS Elemental MediaLive.](#page-988-0)

Administrator layanan — Jika Anda bertanggung jawab atas MediaLive sumber daya di perusahaan Anda, Anda mungkin memiliki akses penuh ke MediaLive. Tugas Anda adalah menentukan MediaLive fitur dan sumber daya mana yang harus diakses pengguna layanan Anda. Anda kemudian harus mengirimkan permintaan ke administrator IAM Anda untuk mengubah izin pengguna layanan Anda. Tinjau informasi di halaman ini untuk memahami konsep dasar IAM. Untuk mempelajari lebih lanjut tentang bagaimana perusahaan Anda dapat menggunakan IAM MediaLive, lihat[Cara kerja](#page-977-0) [AWS Elemental MediaLive dengan IAM.](#page-977-0)

Administrator IAM – Jika Anda adalah administrator IAM, Anda mungkin ingin belajar dengan lebih detail tentang cara Anda menulis kebijakan untuk mengelola akses ke MediaLive. Untuk melihat contoh kebijakan MediaLive berbasis identitas yang dapat Anda gunakan di IAM, lihat. [Contoh](#page-985-0) [kebijakan berbasis identitas untuk AWS Elemental MediaLive](#page-985-0)

## <span id="page-970-1"></span>Mengautentikasi dengan identitas

Autentikasi adalah cara Anda untuk masuk ke AWS menggunakan kredensial identitas Anda. Anda harus diautentikasi (masuk keAWS) sebagaiPengguna root akun AWS, sebagai pengguna IAM, atau dengan mengasumsikan peran IAM.

Anda dapat masuk AWS sebagai identitas federasi dengan menggunakan kredensyal yang disediakan melalui sumber identitas. AWS IAM Identity Center Pengguna (IAM Identity Center), autentikasi masuk tunggal perusahaan Anda, dan kredensi Google atau Facebook Anda adalah contoh identitas federasi. Saat Anda masuk sebagai identitas federasi, administrator Anda sebelumnya menyiapkan federasi identitas menggunakan peran IAM. Ketika Anda mengakses AWS dengan menggunakan federasi, Anda secara tidak langsung mengambil peran.

Bergantung pada jenis pengguna Anda, Anda dapat masuk ke AWS Management Console atau portal AWS akses. Untuk informasi selengkapnya tentang masukAWS, lihat [Cara masuk ke Panduan](https://docs.aws.amazon.com/signin/latest/userguide/how-to-sign-in.html)  [AWS Sign-In Pengguna Anda Akun AWS](https://docs.aws.amazon.com/signin/latest/userguide/how-to-sign-in.html).

Jika Anda mengakses AWS secara terprogram, AWS sediakan kit pengembangan perangkat lunak (SDK) dan antarmuka baris perintah (CLI) untuk menandatangani permintaan Anda secara kriptografis dengan menggunakan kredensil Anda. Jika Anda tidak menggunakan AWS alat, Anda harus menandatangani permintaan sendiri. Untuk informasi selengkapnya tentang penggunaan metode yang disarankan untuk menandatangani permintaan sendiri, lihat [Menandatangani](https://docs.aws.amazon.com/IAM/latest/UserGuide/reference_aws-signing.html) [permintaan AWS API](https://docs.aws.amazon.com/IAM/latest/UserGuide/reference_aws-signing.html) di Panduan Pengguna IAM.

Terlepas dari metode otentikasi yang Anda gunakan, Anda mungkin diminta untuk memberikan informasi keamanan tambahan. Misalnya, AWS menyarankan supaya Anda menggunakan autentikasi multi-faktor (MFA) untuk meningkatkan keamanan akun Anda. Untuk mempelajari lebih lanjut, lihat [Autentikasi multi-faktor di Panduan AWS IAM Identity Center Pengguna dan](https://docs.aws.amazon.com/singlesignon/latest/userguide/enable-mfa.html)  [Menggunakan otentikasi](https://docs.aws.amazon.com/singlesignon/latest/userguide/enable-mfa.html) [multi-faktor \(MFA\) AWS](https://docs.aws.amazon.com/IAM/latest/UserGuide/id_credentials_mfa.html) di Panduan Pengguna IAM.

### Pengguna root Akun AWS

Saat Anda membuatAkun AWS, Anda mulai dengan satu identitas masuk yang memiliki akses lengkap ke semua Layanan AWS dan sumber daya di akun. Identitas ini disebut pengguna root Akun AWS dan diakses dengan cara masuk menggunakan alamat email dan kata sandi yang Anda gunakan saat membuat akun. Kami sangat menyarankan agar Anda tidak menggunakan pengguna root untuk tugas sehari-hari Anda. Lindungi kredensyal pengguna root Anda dan gunakan untuk melakukan tugas-tugas yang hanya dapat dilakukan oleh pengguna root. Untuk daftar lengkap tugas yang mengharuskan Anda masuk sebagai pengguna root, lihat [Tugas yang memerlukan kredensi](https://docs.aws.amazon.com/IAM/latest/UserGuide/root-user-tasks.html) [pengguna root di Panduan Pengguna](https://docs.aws.amazon.com/IAM/latest/UserGuide/root-user-tasks.html) IAM.
### Identitas federasi

Sebagai praktik terbaik, mewajibkan pengguna manusia, termasuk pengguna yang memerlukan akses administrator, untuk menggunakan federasi dengan penyedia identitas untuk mengakses Layanan AWS dengan menggunakan kredensi sementara.

Identitas federasi adalah pengguna dari direktori pengguna perusahaan Anda, penyedia identitas web, direktori Pusat IdentitasAWS Directory Service, atau pengguna mana pun yang mengakses Layanan AWS dengan menggunakan kredensil yang disediakan melalui sumber identitas. Ketika identitas federasi mengaksesAkun AWS, mereka mengambil peran, dan peran memberikan kredensyal sementara.

Untuk manajemen akses terpusat, kami sarankan Anda menggunakannyaAWS IAM Identity Center. Anda dapat membuat pengguna dan grup di Pusat Identitas IAM, atau Anda dapat menghubungkan dan menyinkronkan ke sekumpulan pengguna dan grup di sumber identitas Anda sendiri untuk digunakan di semua aplikasi Akun AWS dan aplikasi Anda. Untuk informasi tentang Pusat Identitas IAM, lihat [Apa itu Pusat Identitas IAM?](https://docs.aws.amazon.com/singlesignon/latest/userguide/what-is.html) dalam AWS IAM Identity CenterUser Guide.

### Pengguna dan grup IAM

[Pengguna IAM](https://docs.aws.amazon.com/IAM/latest/UserGuide/id_users.html) adalah identitas dalam akun Akun AWS Anda yang memiliki izin khusus untuk satu orang atau aplikasi. Jika memungkinkan, sebaiknya mengandalkan kredensi sementara daripada membuat pengguna IAM yang memiliki kredensi jangka panjang seperti kata sandi dan kunci akses. Namun, jika Anda memiliki kasus penggunaan khusus yang memerlukan kredensyal jangka panjang dengan pengguna IAM, kami sarankan Anda memutar kunci akses. Untuk informasi selengkapnya, lihat [Memutar kunci akses secara teratur untuk kasus penggunaan yang memerlukan kredensil](https://docs.aws.amazon.com/IAM/latest/UserGuide/best-practices.html#rotate-credentials) [jangka panjang](https://docs.aws.amazon.com/IAM/latest/UserGuide/best-practices.html#rotate-credentials) di Panduan Pengguna IAM.

[Grup IAM](https://docs.aws.amazon.com/IAM/latest/UserGuide/id_groups.html) adalah identitas yang menentukan kumpulan dari para pengguna IAM. Anda tidak dapat masuk sebagai kelompok. Anda dapat menggunakan grup untuk menentukan izin untuk beberapa pengguna sekaligus. Grup membuat izin lebih mudah dikelola untuk set besar pengguna. Misalnya, Anda dapat memiliki grup yang diberi nama IAMAdmins dan memberikan izin kepada grup tersebut untuk mengelola sumber daya IAM.

Para pengguna berbeda dari peran. Seorang pengguna secara unik terkait dengan satu orang atau aplikasi, tetapi peran ini dimaksudkan untuk dapat digunakan oleh siapa pun yang membutuhkannya. Pengguna memiliki kredensial jangka panjang permanen, tetapi peran memberikan kredensial sementara. Untuk mempelajari selengkapnya, lihat [Kapan harus membuat pengguna IAM \(bukan](https://docs.aws.amazon.com/IAM/latest/UserGuide/id.html#id_which-to-choose) [peran\)](https://docs.aws.amazon.com/IAM/latest/UserGuide/id.html#id_which-to-choose) dalam Panduan Pengguna IAM.

### IAM role

[IAM role](https://docs.aws.amazon.com/IAM/latest/UserGuide/id_roles.html) adalah identitas dalam akun Akun AWS Anda yang memiliki izin khusus. Peran ini mirip dengan pengguna IAM, tetapi tidak terkait dengan orang tertentu. Anda dapat menggunakan IAM role untuk sementara di dalam AWS Management Console dengan cara [berganti peran](https://docs.aws.amazon.com/IAM/latest/UserGuide/id_roles_use_switch-role-console.html). Anda dapat mengambil peran dengan cara memanggil operasi API AWS CLI atau AWS atau menggunakan URL khusus. Untuk informasi selengkapnya tentang metode penggunaan peran, lihat [Menggunakan IAM](https://docs.aws.amazon.com/IAM/latest/UserGuide/id_roles_use.html)  [roles](https://docs.aws.amazon.com/IAM/latest/UserGuide/id_roles_use.html) dalam Panduan Pengguna IAM.

IAM role dengan kredensial sementara berguna dalam situasi berikut:

- Akses pengguna terfederasi Untuk menetapkan izin ke identitas federasi, Anda membuat peran dan menentukan izin untuk peran tersebut. Ketika identitas federasi mengautentikasi, identitas dikaitkan dengan peran dan diberikan izin yang ditentukan oleh peran. Untuk informasi tentang peran untuk federasi, lihat [Membuat peran untuk Penyedia Identitas pihak ketiga](https://docs.aws.amazon.com/IAM/latest/UserGuide/id_roles_create_for-idp.html) di Panduan Pengguna IAM. Jika Anda menggunakan Pusat Identitas IAM, Anda mengonfigurasi set izin. Untuk mengontrol apa yang dapat diakses identitas Anda setelah diautentikasi, IAM Identity Center mengkorelasikan izin yang disetel ke peran dalam IAM. Untuk informasi tentang set izin, lihat [Set](https://docs.aws.amazon.com/singlesignon/latest/userguide/permissionsetsconcept.html)  [izin](https://docs.aws.amazon.com/singlesignon/latest/userguide/permissionsetsconcept.html) di Panduan AWS IAM Identity Center Pengguna.
- Izin pengguna IAM sementara Pengguna atau peran IAM dapat mengambil peran IAM untuk sementara mengambil izin yang berbeda untuk tugas tertentu.
- Akses lintas akun Anda dapat menggunakan IAM role agar seseorang (principal tepercaya) di akun lain diizinkan untuk mengakses sumber daya di akun Anda. Peran adalah cara utama untuk memberikan akses lintas akun. Namun, dengan beberapaLayanan AWS, Anda dapat melampirkan kebijakan secara langsung ke sumber daya (alih-alih menggunakan peran sebagai proxy). Untuk mempelajari perbedaan antara kebijakan peran dan kebijakan berbasis sumber daya untuk akses lintas akun, lihat [Perbedaan antara IAM role dan kebijakan berbasis sumber daya](https://docs.aws.amazon.com/IAM/latest/UserGuide/id_roles_compare-resource-policies.html) dalam Panduan Pengguna IAM.
- Akses lintas layanan Beberapa Layanan AWS menggunakan fitur lainLayanan AWS. Sebagai conoth, ketika Anda melakukan panggilan dalam suatu layanan, biasanya layanan tersebut menjalankan aplikasi di Amazon EC2 atau menyimpan objek di Amazon S3. Layanan mungkin melakukan ini menggunakan izin panggilan principal, menggunakan peran layanan, atau peran tertaut layanan.
	- Sesi akses teruskan (FAS) Saat Anda menggunakan pengguna atau peran IAM untuk melakukan tindakanAWS, Anda dianggap sebagai prinsipal. Ketika Anda menggunakan beberapa layanan, Anda mungkin melakukan tindakan yang kemudian memulai tindakan lain di layanan yang berbeda. FAS menggunakan izin dari pemanggilan utamaLayanan AWS,

dikombinasikan dengan permintaan Layanan AWS untuk membuat permintaan ke layanan hilir. Permintaan FAS hanya dibuat ketika layanan menerima permintaan yang memerlukan interaksi dengan orang lain Layanan AWS atau sumber daya untuk menyelesaikannya. Dalam hal ini, Anda harus memiliki izin untuk melakukan kedua tindakan tersebut. Untuk detail kebijakan saat membuat permintaan FAS, lihat [Meneruskan sesi akses](https://docs.aws.amazon.com/IAM/latest/UserGuide/access_forward_access_sessions.html).

- Peran layanan Peran layanan adalah [IAM role](https://docs.aws.amazon.com/IAM/latest/UserGuide/id_roles.html) yang diambil oleh layanan untuk melakukan tindakan atas nama Anda. Administrator IAM dapat membuat, memodifikasi, dan menghapus peran layanan dari dalam IAM. Untuk informasi selengkapnya, lihat [Membuat peran untuk](https://docs.aws.amazon.com/IAM/latest/UserGuide/id_roles_create_for-service.html)  [mendelegasikan izin ke Layanan AWS dalam Panduan](https://docs.aws.amazon.com/IAM/latest/UserGuide/id_roles_create_for-service.html) Pengguna IAM.
- Peran terkait layanan Peran terkait layanan adalah jenis peran layanan yang ditautkan ke peran layanan. Layanan AWS Layanan dapat menggunakan peran untuk melakukan tindakan atas nama Anda. Peran terkait layanan muncul di Anda Akun AWS dan dimiliki oleh layanan. Administrator IAM dapat melihat, tetapi tidak dapat mengedit izin untuk peran terkait layanan.
- Aplikasi yang berjalan di Amazon EC2 Anda dapat menggunakan IAM role untuk mengelola kredensial sementara untuk aplikasi yang berjalan pada instans EC2, dan membuat permintaan API AWS CLI atau AWS. Menyimpan access key di dalam instans EC2 lebih disarankan. Untuk menugaskan sebuah peran AWS ke instans EC2 dan membuatnya tersedia untuk semua aplikasinya, Anda dapat membuat sebuah profil instans yang dilampirkan ke instans. Profil instans berisi peran dan memungkinkan program yang berjalan di instans EC2 untuk mendapatkan kredensial sementara. Untuk informasi selengkapnya, lihat [Menggunakan IAM role untuk](https://docs.aws.amazon.com/IAM/latest/UserGuide/id_roles_use_switch-role-ec2.html)  [memberikan izin ke aplikasi yang berjalan di instans Amazon EC2](https://docs.aws.amazon.com/IAM/latest/UserGuide/id_roles_use_switch-role-ec2.html) dalam Panduan Pengguna IAM.

Untuk mempelajari kapan waktunya menggunakan IAM role atau pengguna IAM, lihat [Kapan harus](https://docs.aws.amazon.com/IAM/latest/UserGuide/id.html#id_which-to-choose_role) [membuat IAM role \(bukan pengguna\)](https://docs.aws.amazon.com/IAM/latest/UserGuide/id.html#id_which-to-choose_role) dalam Panduan Pengguna IAM.

## Mengelola akses menggunakan kebijakan

Anda mengontrol akses AWS dengan membuat kebijakan dan melampirkannya ke AWS identitas atau sumber daya. Kebijakan adalah objek AWS yang, ketika dikaitkan dengan identitas atau sumber daya, menentukan izinnya. AWSmengevaluasi kebijakan ini ketika prinsipal (pengguna, pengguna root, atau sesi peran) membuat permintaan. Izin dalam kebijakan dapat menentukan permintaan yang diizinkan atau ditolak. Sebagian besar kebijakan disimpan di AWS sebagai dokumen JSON. Untuk informasi selengkapnya tentang struktur dan isi dokumen kebijakan JSON, lihat [Gambaran](https://docs.aws.amazon.com/IAM/latest/UserGuide/access_policies.html#access_policies-json)  [Umum kebijakan JSON](https://docs.aws.amazon.com/IAM/latest/UserGuide/access_policies.html#access_policies-json) dalam Panduan Pengguna IAM.

Administrator dapat menggunakan kebijakan JSON AWS untuk menentukan siapa yang memiliki akses ke hal apa. Yaitu, principal mana yang dapat melakukan tindakan pada sumber daya apa, dan dalam syarat apa.

Secara default, pengguna dan peran tidak memiliki izin. Untuk memberikan izin kepada pengguna untuk melakukan tindakan pada sumber daya yang mereka butuhkan, administrator IAM dapat membuat kebijakan IAM. Administrator kemudian dapat menambahkan kebijakan IAM ke peran, dan pengguna dapat mengambil peran.

Kebijakan IAM mendefinisikan izin untuk suatu tindakan terlepas dari metode yang Anda gunakan untuk pengoperasiannya. Misalnya, Anda memiliki kebijakan yang mengizinkan tindakan iam:GetRole. Pengguna dengan kebijakan tersebut dapat memperoleh informasi peran dari API AWS Management Console, the AWS CLI, or the AWS.

### Kebijakan berbasis identitas

Kebijakan berbasis identitas adalah dokumen kebijakan izin JSON yang dapat Anda lampirkan ke identitas, seperti pengguna IAM, grup pengguna, atau peran. Kebijakan ini mengontrol tipe tindakan yang dapat dilakukan oleh pengguna dan peran, di sumber daya mana, dan dalam syarat. Untuk mempelajari cara membuat kebijakan berbasis identitas, lihat [Membuat kebijakan IAM](https://docs.aws.amazon.com/IAM/latest/UserGuide/access_policies_create.html) dalam Panduan Pengguna IAM.

Kebijakan berbasis identitas dapat dikategorikan lebih lanjut sebagai kebijakan inline atau kebijakan terkelola. Kebijakan inline disematkan secara langsung ke satu pengguna, grup, atau peran. Kebijakan terkelola adalah kebijakan mandiri yang dapat Anda lampirkan ke beberapa pengguna, grup, dan peran dalam akun Akun AWS Anda. Kebijakan terkelola meliputi kebijakan yang dikelola AWS dan kebijakan yang dikelola pelanggan. Untuk mempelajari cara memilih antara kebijakan terkelola atau kebijakan inline, lihat [Memilih antara kebijakan terkelola dan kebijakan inline](https://docs.aws.amazon.com/IAM/latest/UserGuide/access_policies_managed-vs-inline.html#choosing-managed-or-inline) dalam Panduan Pengguna IAM.

### Kebijakan berbasis sumber daya

Kebijakan berbasis sumber daya adalah dokumen kebijakan JSON yang Anda lampirkan ke sumber daya. Contoh kebijakan berbasis sumber daya adalah kebijakan tepercaya IAM role dan kebijakan bucket Amazon S3. Dalam layanan yang mendukung kebijakan berbasis sumber daya, administrator layanan dapat menggunakannya untuk mengontrol akses ke sumber daya tertentu. Untuk sumber daya yang dilampiri kebijakan tersebut, kebijakan menetapkan tindakan apa yang dapat dilakukan oleh principal tertentu di sumber daya tersebut dan dalam kondisi apa. Anda harus [menentukan](https://docs.aws.amazon.com/IAM/latest/UserGuide/reference_policies_elements_principal.html)

[principal](https://docs.aws.amazon.com/IAM/latest/UserGuide/reference_policies_elements_principal.html) dalam kebijakan berbasis sumber daya. Prinsipal dapat mencakup akun, pengguna, peran, pengguna federasi, atau. Layanan AWS

Kebijakan berbasis sumber daya merupakan kebijakan inline yang terletak di layanan tersebut. Anda tidak dapat menggunakan kebijakan yang dikelola AWS dari IAM dalam kebijakan berbasis sumber daya.

### Daftar kontrol akses (ACL)

Daftar kontrol akses (ACL) mengendalikan principal mana (anggota akun, pengguna, atau peran) yang memiliki izin untuk mengakses sumber daya. ACL serupa dengan kebijakan berbasis sumber daya, meskipun tidak menggunakan format dokumen kebijakan JSON.

Amazon S3, AWS WAF, dan Amazon VPC adalah contoh layanan yang mendukung ACL. Untuk mempelajari ACL selengkapnya, lihat [Gambaran umum daftar kontrol akses \(ACL\)](https://docs.aws.amazon.com/AmazonS3/latest/dev/acl-overview.html) dalam Panduan Developer Amazon Simple Storage Service.

### Tipe kebijakan lainnya

AWS mendukung tipe kebijakan tambahan, yang kurang umum. Tipe kebijakan ini dapat mengatur izin maksimum yang diberikan kepada Anda oleh tipe kebijakan yang lebih umum.

- Batasan izin Batasan izin adalah fitur lanjutan tempat Anda mengatur izin maksimum yang dapat diberikan oleh kebijakan berbasis identitas kepada entitas IAM (pengguna atau IAM role). Anda dapat menetapkan batas izin untuk suatu entitas. Izin yang dihasilkan adalah persimpangan kebijakan berbasis identitas entitas dan batas izinnya. Kebijakan berbasis sumber daya yang menentukan pengguna atau peran dalam bidang Principal tidak dibatasi oleh batasan izin. Penolakan eksplisit dalam salah satu kebijakan ini dapat membatalkan izin. Untuk informasi selengkapnya tentang batasan izin, lihat [Batasan izin untuk entitas IAM](https://docs.aws.amazon.com/IAM/latest/UserGuide/access_policies_boundaries.html) dalam Panduan Pengguna IAM.
- Kebijakan Kontrol Layanan (SCPs) SCP adalah kebijakan JSON yang menentukan izin maksimum untuk sebuah organisasi atau unit organisasi (OU) di AWS Organizations. AWS Organizations adalah layanan untuk mengelompokkan dan mengelola beberapa akun Akun AWS secara terpusat yang dimiliki oleh bisnis Anda. Jika Anda mengaktifkan semua fitur di sebuah organisasi, maka Anda dapat menerapkan kebijakan kontrol layanan (SCP) ke salah satu atau ke semua akun Anda. SCP membatasi izin untuk entitas dalam akun anggota, termasuk setiap Pengguna root akun AWS. Untuk informasi selengkapnya tentang Organizations dan SCP, lihat [Cara kerja SCP](https://docs.aws.amazon.com/organizations/latest/userguide/orgs_manage_policies_about-scps.html) dalam Panduan Pengguna AWS Organizations.

• Kebijakan sesi – Kebijakan sesi adalah kebijakan lanjutan yang Anda berikan sebagai parameter saat Anda membuat sesi sementara secara terprogram bagi peran atau pengguna gabungan. Izin sesi yang dihasilkan adalah persimpangan kebijakan berbasis identitas pengguna atau peran dan kebijakan sesi. Izin juga dapat berasal dari kebijakan berbasis sumber daya. Penolakan eksplisit dalam salah satu kebijakan ini membatalkan izin. Untuk informasi selengkapnya, lihat [Kebijakan](https://docs.aws.amazon.com/IAM/latest/UserGuide/access_policies.html#policies_session)  [sesi](https://docs.aws.amazon.com/IAM/latest/UserGuide/access_policies.html#policies_session) dalam Panduan Pengguna IAM.

### Berbagai tipe kebijakan

Ketika beberapa tipe kebijakan berlaku untuk sebuah permintaan, izin yang dihasilkan lebih rumit untuk dipahami. Untuk mempelajari cara AWS menentukan untuk mengizinkan permintaan ketika beberapa tipe kebijakan dilibatkan, lihat [Logika evaluasi kebijakan](https://docs.aws.amazon.com/IAM/latest/UserGuide/reference_policies_evaluation-logic.html) dalam Panduan Pengguna IAM.

### <span id="page-977-0"></span>Cara kerja AWS Elemental MediaLive dengan IAM

Sebelum Anda menggunakan IAM untuk mengelola akses MediaLive, pelajari fitur IAM yang tersedia untuk digunakan. MediaLive

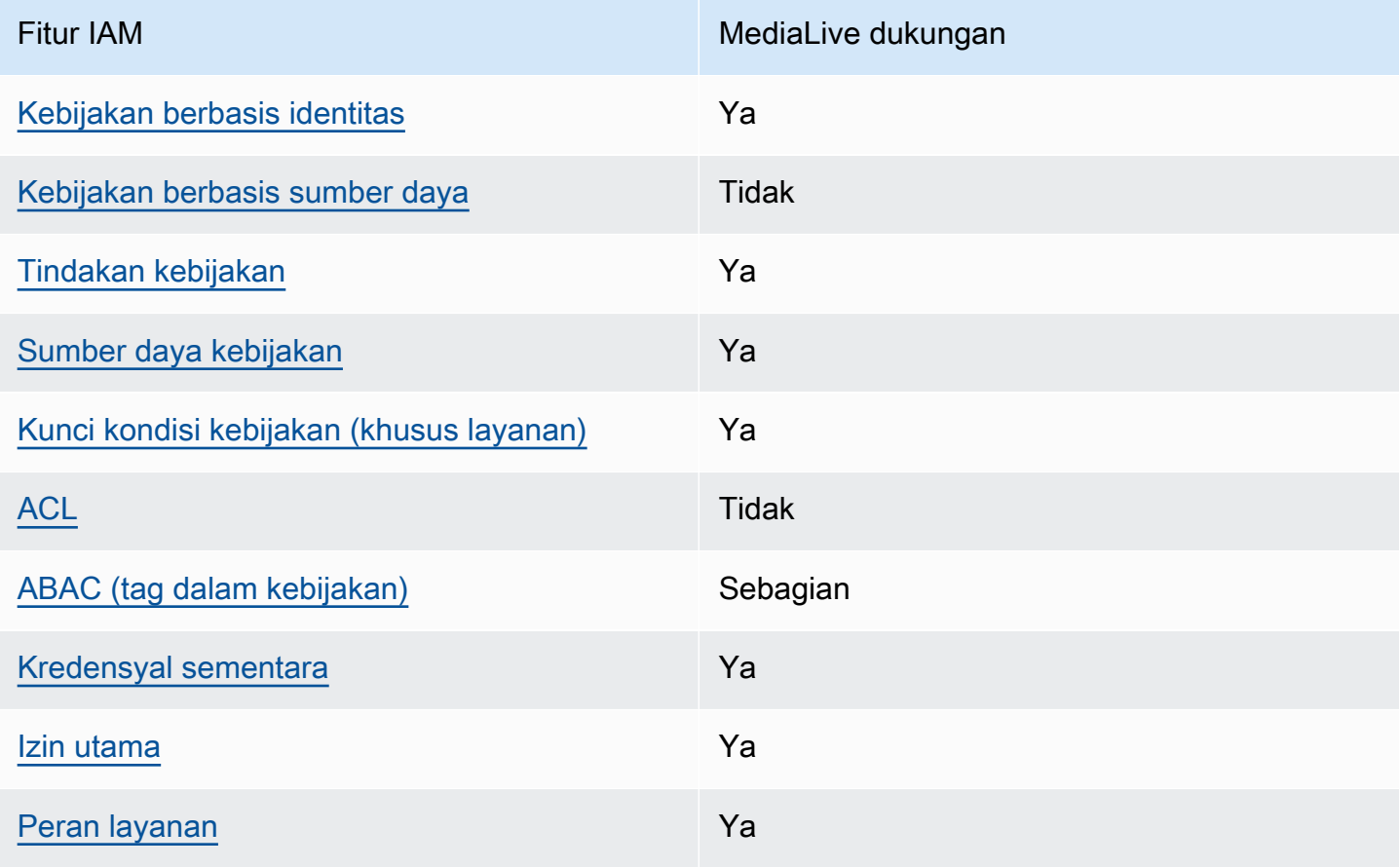

Fitur IAM yang dapat Anda gunakan dengan AWS Elemental MediaLive

Cara kerja AWS Elemental MediaLive dengan IAM 957

MediaLive Panduan Pengguna

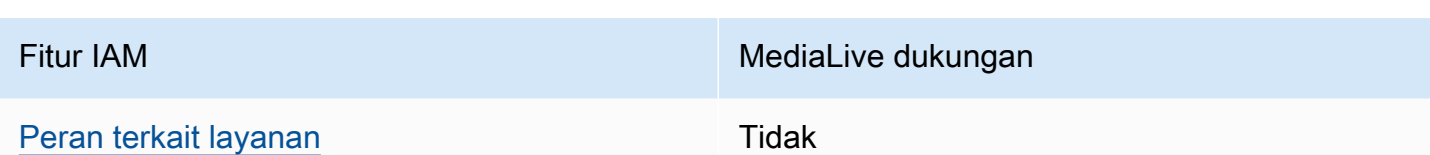

Untuk mendapatkan tampilan tingkat tinggi tentang cara MediaLive dan AWS layanan lain bekerja dengan sebagian besar fitur IAM, lihat [AWSlayanan yang bekerja dengan IAM di Panduan Pengguna](https://docs.aws.amazon.com/IAM/latest/UserGuide/reference_aws-services-that-work-with-iam.html) [IAM](https://docs.aws.amazon.com/IAM/latest/UserGuide/reference_aws-services-that-work-with-iam.html).

<span id="page-978-0"></span>Kebijakan berbasis identitas untuk MediaLive

Hanya mendukung kebijakan berbasis identitas Ya

Kebijakan berbasis identitas adalah dokumen kebijakan izin JSON yang dapat Anda lampirkan ke identitas, seperti pengguna IAM, grup pengguna, atau peran. Kebijakan ini mengontrol tipe tindakan yang dapat dilakukan oleh pengguna dan peran, di sumber daya mana, dan dalam syarat. Untuk mempelajari cara membuat kebijakan berbasis identitas, lihat [Membuat kebijakan IAM](https://docs.aws.amazon.com/IAM/latest/UserGuide/access_policies_create.html) dalam Panduan Pengguna IAM.

Dengan kebijakan berbasis identitas IAM, Anda dapat menentukan tindakan dan sumber daya yang diizinkan atau ditolak, serta kondisi di mana tindakan tersebut diperbolehkan atau ditolak. Anda tidak dapat menentukan pelaku utama dalam kebijakan berbasis identitas karena itu berlaku untuk pengguna atau peran yang dilampiri kebijakan. Untuk mempelajari semua elemen yang dapat Anda gunakan dalam kebijakan JSON, lihat [Referensi elemen kebijakan IAM JSON](https://docs.aws.amazon.com/IAM/latest/UserGuide/reference_policies_elements.html) dalam Panduan Pengguna IAM.

Contoh kebijakan berbasis identitas untuk MediaLive

Untuk melihat contoh kebijakan MediaLive berbasis identitas, lihat. [Contoh kebijakan berbasis](#page-985-0)  [identitas untuk AWS Elemental MediaLive](#page-985-0)

<span id="page-978-1"></span>Kebijakan berbasis sumber daya dalam MediaLive

Mendukung kebijakan berbasis sumber daya Tidak

Kebijakan berbasis sumber daya adalah dokumen kebijakan JSON yang Anda lampirkan ke sumber daya. Contoh kebijakan berbasis sumber daya adalah kebijakan tepercaya IAM role dan kebijakan

bucket Amazon S3. Dalam layanan yang mendukung kebijakan berbasis sumber daya, administrator layanan dapat menggunakannya untuk mengontrol akses ke sumber daya tertentu. Untuk sumber daya yang dilampiri kebijakan tersebut, kebijakan menetapkan tindakan apa yang dapat dilakukan oleh principal tertentu di sumber daya tersebut dan dalam kondisi apa. Anda harus [menentukan](https://docs.aws.amazon.com/IAM/latest/UserGuide/reference_policies_elements_principal.html) [principal](https://docs.aws.amazon.com/IAM/latest/UserGuide/reference_policies_elements_principal.html) dalam kebijakan berbasis sumber daya. Prinsipal dapat mencakup akun, pengguna, peran, pengguna federasi, atau. Layanan AWS

Untuk mengaktifkan akses lintas akun, Anda dapat menentukan seluruh akun atau entitas IAM di akun lain sebagai prinsipal di kebijakan berbasis sumber daya. Menambahkan prinsipal lintas akun ke kebijakan berbasis sumber daya hanya setengah dari membangun hubungan kepercayaan. Ketika pelaku utama dan sumber daya berada di Akun AWS yang berbeda, Administrator IAM di akun tepercaya juga harus memberikan izin kepada entitas pelaku utama (pengguna atau peran) untuk mengakses sumber daya. Izin diberikan dengan melampirkan kebijakan berbasis identitas ke entitas. Namun, jika kebijakan berbasis sumber daya memberikan akses ke prinsipal dalam akun yang sama, tidak diperlukan kebijakan berbasis identitas tambahan. Untuk informasi lebih lanjut, lihat [Perbedaan](https://docs.aws.amazon.com/IAM/latest/UserGuide/id_roles_compare-resource-policies.html)  [IAM role dengan kebijakan berbasis sumber daya d](https://docs.aws.amazon.com/IAM/latest/UserGuide/id_roles_compare-resource-policies.html)alam Panduan Pengguna IAM.

<span id="page-979-0"></span>Tindakan kebijakan untuk MediaLive

Mendukung tindakan kebijakan Ya

Administrator dapat menggunakan kebijakan JSON AWS untuk menentukan siapa yang memiliki akses ke hal apa. Yaitu, principal mana yang dapat melakukan tindakan pada sumber daya apa, dan dalam syarat apa.

Elemen Action dari kebijakan JSON menjelaskan tindakan-tindakan yang dapat Anda gunakan untuk mengizinkan atau menolak akses dalam sebuah kebijakan. Tindakan kebijakan biasanya memiliki nama yang sama sebagai operasi API AWS terkait. Ada beberapa pengecualian, misalnya tindakan hanya dengan izin yang tidak memiliki operasi API yang cocok. Ada juga beberapa operasi yang memerlukan beberapa tindakan dalam kebijakan. Tindakan tambahan ini disebut tindakan dependen.

Sertakan tindakan dalam kebijakan untuk memberikan izin guna melakukan operasi yang terkait.

Untuk daftar tindakan di MediaLive dan di layanan lain yang mungkin perlu diakses pengguna saat bekerja dengannya MediaLive, lihat[the section called "Referensi: ringkasan akses pengguna"](#page-56-0).

Tindakan kebijakan MediaLive menggunakan awalan berikut sebelum tindakan:

#### medialive

Untuk menetapkan beberapa tindakan dalam satu pernyataan, pisahkan dengan koma.

```
"Action": [ 
       "medialive:action1", 
       "medialive:action2" 
 ]
```
Untuk melihat contoh kebijakan MediaLive berbasis identitas, lihat. [Contoh kebijakan berbasis](#page-985-0)  [identitas untuk AWS Elemental MediaLive](#page-985-0)

<span id="page-980-0"></span>Sumber daya kebijakan untuk MediaLive

Mendukung sumber daya kebijakan Ya

Administrator dapat menggunakan kebijakan JSON AWS untuk menentukan siapa yang memiliki akses ke hal apa. Yaitu, principal mana yang dapat melakukan tindakan pada sumber daya apa, dan dalam syarat apa.

Elemen kebijakan JSON Resource menentukan objek atau objek-objek yang menjadi target penerapan tindakan. Pernyataan harus mencakup elemen Resource atau NotResource. Sebagai praktik terbaik, tentukan sumber daya menggunakan [Amazon Resource Name \(ARN\)](https://docs.aws.amazon.com/general/latest/gr/aws-arns-and-namespaces.html). Anda dapat melakukan ini untuk tindakan yang mendukung tipe sumber daya tertentu, yang dikenal sebagai izin tingkat sumber daya.

Untuk tindakan yang tidak mendukung izin tingkat sumber daya, misalnya operasi pencantuman, gunakan karakter wildcart (\*) untuk menunjukkan bahwa pernyataan tersebut berlaku bagi semua sumber daya.

"Resource": "\*"

Untuk melihat daftar jenis MediaLive sumber daya dan ARNnya, lihat [Sumber daya yang ditentukan](https://docs.aws.amazon.com/service-authorization/latest/reference/list_your_service.html#your_service-resources-for-iam-policies)  [oleh AWS Elemental MediaLive](https://docs.aws.amazon.com/service-authorization/latest/reference/list_your_service.html#your_service-resources-for-iam-policies) dalam Referensi Otorisasi Layanan. Untuk mempelajari tindakan yang dapat menentukan ARN setiap sumber daya, lihat [Tindakan yang ditentukan AWS Elemental](https://docs.aws.amazon.com/service-authorization/latest/reference/list_your_service.html#your_service-actions-as-permissions)  [MediaLive.](https://docs.aws.amazon.com/service-authorization/latest/reference/list_your_service.html#your_service-actions-as-permissions)

Untuk melihat contoh kebijakan MediaLive berbasis identitas, lihat. [Contoh kebijakan berbasis](#page-985-0)  [identitas untuk AWS Elemental MediaLive](#page-985-0)

<span id="page-981-0"></span>Kunci kondisi kebijakan untuk MediaLive

Mendukung kunci kondisi kebijakan khusus layanan Ya

Administrator dapat menggunakan kebijakan JSON AWS untuk menentukan siapa yang memiliki akses ke hal apa. Yaitu, prinsipal mana yang dapat melakukan tindakan pada sumber daya apa, dan menurut persyaratan apa.

Elemen Condition (atau Condition blok) memungkinkan Anda menentukan syarat di mana suatu pernyataan berlaku. Elemen Condition bersifat opsional. Anda dapat membuat ekspresi bersyarat yang menggunakan [operator syarat](https://docs.aws.amazon.com/IAM/latest/UserGuide/reference_policies_elements_condition_operators.html), seperti sama dengan atau kurang dari, untuk mencocokkan syarat dalam kebijakan dengan nilai dalam permintaan.

Jika Anda menentukan beberapa elemen Condition dalam pernyataan, atau beberapa kunci dalam satu elemen Condition, AWS akan mengevaluasinya denga menggunakan operasi logika AND. Jika Anda menetapkan beberapa nilai untuk kunci syarat tunggal, AWS akan mengevaluasi syarat tersebut dengan menggunakan operasi logika OR. Semua persyaratan harus dipenuhi sebelum izin pernyataan diberikan.

Anda juga dapat menggunakan variabel placeholder saat menentukan syarat. Sebagai contoh, Anda dapat memberikan izin pengguna IAM untuk mengakses sumber daya hanya jika ditandai dengan nama pengguna IAM mereka. Untuk informasi lebih lanjut, lihat [Elemen kebijakan IAM: variabel dan](https://docs.aws.amazon.com/IAM/latest/UserGuide/reference_policies_variables.html)  [tag](https://docs.aws.amazon.com/IAM/latest/UserGuide/reference_policies_variables.html) dalam Panduan Pengguna IAM.

AWS mendukung kunci syarat global dan kunci syarat khusus layanan. Untuk melihat semua kunci syarat global AWS, lihat [Kunci konteks syarat global AWS](https://docs.aws.amazon.com/IAM/latest/UserGuide/reference_policies_condition-keys.html) dalam Panduan Pengguna IAM.

Untuk melihat daftar kunci MediaLive kondisi, lihat [Kunci kondisi untuk AWS Elemental MediaLive](https://docs.aws.amazon.com/service-authorization/latest/reference/list_your_service.html#your_service-policy-keys) dalam Referensi Otorisasi Layanan. Untuk mempelajari tindakan dan sumber daya yang dapat Anda gunakan dengan kunci syarat tertentu, lihat [Tindakan yang ditentukan AWS Elemental MediaLive](https://docs.aws.amazon.com/service-authorization/latest/reference/list_your_service.html#your_service-actions-as-permissions).

Untuk melihat contoh kebijakan MediaLive berbasis identitas, lihat. [Contoh kebijakan berbasis](#page-985-0)  [identitas untuk AWS Elemental MediaLive](#page-985-0)

Cara kerja AWS Elemental MediaLive dengan IAM 961

### <span id="page-982-0"></span>ACL di MediaLive

Mendukung ACL Tidak

Access control list (ACL) mengontrol prinsipal mana (anggota akun, pengguna, atau peran) yang memiliki izin untuk mengakses sumber daya. ACL serupa dengan kebijakan berbasis sumber daya, meskipun tidak menggunakan format dokumen kebijakan JSON.

MediaLive tidak mendukung ACL, yang berarti Anda tidak membuat ACL di dalamnya. MediaLive

Namun, MediaLive termasuk fitur yang memungkinkan Anda mentransfer kepemilikan konten yang MediaLive disimpan di bucket Amazon S3. Anda dapat mentransfer kepemilikan dengan menyiapkan MediaLive untuk menyertakan daftar kontrol akses (ACL) tertentu saat mengirimkan ke bucket. Pemilik bucket membuat ACL, lalu memberi Anda ACL untuk digunakan. Untuk informasi lebih lanjut tentang ACL, lihat [the section called "Daftar kontrol akses Amazon S3 \(ACL\)"](#page-850-0).

#### <span id="page-982-1"></span>ABAC dengan MediaLive

Mendukung ABAC (tanda dalam kebijakan) Sebagian

Kontrol akses berbasis atribut (ABAC) adalah strategi otorisasi yang mendefinisikan izin berdasarkan atribut. Di AWS, atribut ini disebut tanda. Anda dapat melampirkan tanda ke entitas IAM (pengguna atau peran) dan ke banyak sumber daya AWS. Penandaan entitas dan sumber daya adalah langkah pertama dari ABAC. Kemudian Anda merancang kebijakan ABAC untuk mengizinkan operasi ketika tanda pelaku utama cocok dengan tanda di sumber daya yang ingin diakses.

ABAC sangat membantu di lingkungan yang berkembang dengan cepat dan membantu dalam situasi ketika manajemen kebijakan menjadi rumit.

Untuk mengontrol akses berdasarkan tandanya, Anda memberikan informasi tanda di [elemen](https://docs.aws.amazon.com/IAM/latest/UserGuide/reference_policies_elements_condition.html)  [syarat](https://docs.aws.amazon.com/IAM/latest/UserGuide/reference_policies_elements_condition.html) kebijakan dengan menggunakan kunci syarat aws:ResourceTag/*key-name*, aws:RequestTag/*key-name*, atau aws:TagKeys.

Jika layanan mendukung ketiga kunci kondisi untuk setiap jenis sumber daya, maka nilainya adalah Ya untuk layanan tersebut. Jika layanan mendukung ketiga kunci kondisi hanya untuk beberapa jenis sumber daya, maka nilainya adalah Partial.

Untuk informasi lebih lanjut tentang ABAC, lihat [Apa itu ABAC?](https://docs.aws.amazon.com/IAM/latest/UserGuide/introduction_attribute-based-access-control.html) dalam Panduan Pengguna IAM. Untuk melihat tutorial dengan langkah-langkah untuk menyiapkan ABAC, lihat [Menggunakan kontrol](https://docs.aws.amazon.com/IAM/latest/UserGuide/tutorial_attribute-based-access-control.html) [akses berbasis atribut \(ABAC\)](https://docs.aws.amazon.com/IAM/latest/UserGuide/tutorial_attribute-based-access-control.html) dalam Panduan Pengguna IAM.

<span id="page-983-0"></span>Menggunakan kredensyal sementara dengan MediaLive

Mendukung penggunaan kredensial sementara Ya

Beberapa Layanan AWS tidak berfungsi saat Anda masuk menggunakan kredensyal sementara. Untuk informasi tambahan, termasuk yang Layanan AWS bekerja dengan kredensi sementara, lihat [Layanan AWSyang bekerja dengan IAM di Panduan Pengguna IAM](https://docs.aws.amazon.com/IAM/latest/UserGuide/reference_aws-services-that-work-with-iam.html).

Anda menggunakan kredensial sementara jika Anda masuk ke AWS Management Console menggunakan metode apa pun kecuali nama pengguna dan kata sandi. Misalnya, saat Anda mengakses AWS dengan menggunakan tautan masuk tunggal (SSO) perusahaan Anda, proses tersebut akan membuat kredensial sementara secara otomatis. Anda juga secara otomatis membuat kredensial sementara ketika Anda masuk ke konsol sebagai pengguna dan kemudian beralih peran. Untuk informasi selengkapnya tentang beralih peran, lihat [Beralih ke peran \(konsol\)](https://docs.aws.amazon.com/IAM/latest/UserGuide/id_roles_use_switch-role-console.html) dalam Panduan Pengguna IAM.

Anda dapat secara manual membuat kredensial sementara menggunakan AWS CLI atau API AWS. Anda kemudian dapat menggunakan kredensial sementara tersebut untuk mengakses AWS. AWS menyarankan agar Anda membuat kredensial sementara secara dinamis alih-alih menggunakan access key jangka panjang. Untuk informasi lebih lanjut, lihat [Kredensial keamanan sementara di](https://docs.aws.amazon.com/IAM/latest/UserGuide/id_credentials_temp.html) [IAM](https://docs.aws.amazon.com/IAM/latest/UserGuide/id_credentials_temp.html).

<span id="page-983-1"></span>Izin utama lintas layanan untuk MediaLive

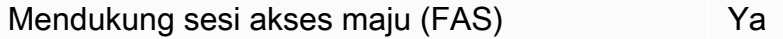

Saat Anda menggunakan pengguna atau peran IAM untuk melakukan tindakan di AWS, Anda dianggap sebagai pelaku utama. Ketika Anda menggunakan beberapa layanan, Anda mungkin melakukan tindakan yang kemudian memulai tindakan lain di layanan yang berbeda. FAS menggunakan izin dari pemanggilan utamaLayanan AWS, dikombinasikan dengan permintaan Layanan AWS untuk membuat permintaan ke layanan hilir. Permintaan FAS hanya dibuat ketika layanan menerima permintaan yang memerlukan interaksi dengan orang lain Layanan AWS atau

Cara kerja AWS Elemental MediaLive dengan IAM 963

sumber daya untuk menyelesaikannya. Dalam hal ini, Anda harus memiliki izin untuk melakukan kedua tindakan tersebut. Untuk detail kebijakan saat membuat permintaan FAS, lihat [Meneruskan](https://docs.aws.amazon.com/IAM/latest/UserGuide/access_forward_access_sessions.html) [sesi akses](https://docs.aws.amazon.com/IAM/latest/UserGuide/access_forward_access_sessions.html).

Contoh tindakan yang memerlukan izin di keduanya MediaLive dan layanan lain adalah pembuatan parameter kata sandi menggunakan MediaLive konsol. Pengguna konsol (prinsipal) memerlukan izin untuk membuat saluran. Mereka juga membutuhkan izin untuk PutParametertindakan diAWS Systems Manager.

Untuk daftar tindakan di layanan lain yang mungkin perlu diakses pengguna saat bekerja dengannya MediaLive, liha[tthe section called "Referensi: ringkasan akses pengguna".](#page-56-0)

<span id="page-984-0"></span>Peran layanan untuk MediaLive

Mendukung peran layanan Ya

Peran layanan adalah [IAM role](https://docs.aws.amazon.com/IAM/latest/UserGuide/id_roles.html) yang diambil oleh layanan untuk melakukan tindakan atas nama Anda. Administrator IAM dapat membuat, memodifikasi, dan menghapus peran layanan dari dalam IAM. Untuk informasi selengkapnya, lihat [Membuat peran untuk mendelegasikan izin ke Layanan](https://docs.aws.amazon.com/IAM/latest/UserGuide/id_roles_create_for-service.html)  [AWS dalam Panduan](https://docs.aws.amazon.com/IAM/latest/UserGuide/id_roles_create_for-service.html) Pengguna IAM.

**A** Warning

Mengubah izin untuk peran layanan dapat merusak fungsionalitas MediaLive . Edit peran layanan hanya jika MediaLive memberikan bimbingan untuk melakukannya.

<span id="page-984-1"></span>Peran terkait layanan untuk MediaLive

Mendukung peran yang tertaut dengan layanan Tidak

Peran terkait layanan adalah jenis peran layanan yang ditautkan ke. Layanan AWS Layanan dapat menggunakan peran untuk melakukan tindakan atas nama Anda. Peran terkait layanan muncul di Anda Akun AWS dan dimiliki oleh layanan. Administrator IAM dapat melihat, tetapi tidak dapat mengedit izin untuk peran terkait layanan.

Untuk detail tentang pembuatan atau pengelolaan peran yang terhubung dengan layanan, lihat [Layanan AWS yang bekerja dengan IAM.](https://docs.aws.amazon.com/IAM/latest/UserGuide/reference_aws-services-that-work-with-iam.html) Cari layanan dalam tabel yang memiliki Yes di kolom Service-linked role (Peran yang terhubung dengan layanan). Pilih tautan Ya untuk melihat dokumentasi peran yang terhubung dengan layanan untuk layanan tersebut.

### <span id="page-985-0"></span>Contoh kebijakan berbasis identitas untuk AWS Elemental MediaLive

Secara default, pengguna dan peran tidak memiliki izin untuk membuat atau memodifikasi MediaLive sumber daya. Mereka juga tidak dapat melakukan tugas dengan menggunakanAWS Management Console, AWS Command Line Interface (AWS CLI), atau AWS API. Untuk memberikan izin kepada pengguna untuk melakukan tindakan pada sumber daya yang mereka butuhkan, administrator IAM dapat membuat kebijakan IAM. Administrator kemudian dapat menambahkan kebijakan IAM ke peran, dan pengguna dapat mengambil peran.

Untuk mempelajari cara membuat kebijakan berbasis identitas IAM dengan menggunakan contoh dokumen kebijakan JSON ini, lihat [Membuat kebijakan IAM di Panduan Pengguna IAM](https://docs.aws.amazon.com/IAM/latest/UserGuide/access_policies_create-console.html).

Untuk detail tentang tindakan dan jenis sumber daya yang ditentukan oleh MediaLive, termasuk format ARN untuk setiap jenis sumber daya, lihat [Kunci tindakan, sumber daya, dan kondisi AWS](https://docs.aws.amazon.com/service-authorization/latest/reference/list_your_service.html)  [Elemental MediaLive di Referensi](https://docs.aws.amazon.com/service-authorization/latest/reference/list_your_service.html) Otorisasi Layanan.

#### Topik

- [Praktik terbaik kebijakan](#page-985-1)
- [Menggunakan MediaLive konsol](#page-986-0)
- [Perbolehkan pengguna untuk melihat izin mereka sendiri](#page-987-0)

### <span id="page-985-1"></span>Praktik terbaik kebijakan

Kebijakan berbasis identitas menentukan apakah seseorang dapat membuat, mengakses, atau menghapus MediaLive sumber daya di akun Anda. Tindakan ini membuat Akun AWS Anda terkena biaya. Ketika Anda membuat atau mengedit kebijakan berbasis identitas, ikuti panduan dan rekomendasi ini:

• Mulailah dengan kebijakan AWS terkelola dan beralih ke izin hak istimewa paling sedikit — Untuk mulai memberikan izin kepada pengguna dan beban kerja Anda, gunakan kebijakan AWS terkelola yang memberikan izin untuk banyak kasus penggunaan umum. Mereka tersedia di AndaAkun AWS. Kami menyarankan Anda mengurangi izin lebih lanjut dengan menentukan kebijakan

yang dikelola AWS pelanggan yang khusus untuk kasus penggunaan Anda. Untuk informasi selengkapnya, lihat [kebijakan AWSAWS terkelola](https://docs.aws.amazon.com/IAM/latest/UserGuide/access_policies_managed-vs-inline.html#aws-managed-policies) [atau kebijakan terkelola untuk fungsi pekerjaan](https://docs.aws.amazon.com/IAM/latest/UserGuide/access_policies_job-functions.html) di Panduan Pengguna IAM.

- Menerapkan izin hak istimewa paling sedikit Saat Anda menetapkan izin dengan kebijakan IAM, berikan hanya izin yang diperlukan untuk melakukan tugas. Anda melakukan ini dengan mendefinisikan tindakan yang dapat diambil pada sumber daya tertentu dalam kondisi tertentu, juga dikenal sebagai izin hak istimewa paling sedikit. Untuk informasi selengkapnya tentang penggunaan IAM untuk menerapkan izin, lihat [Kebijakan dan izin di IAM di Panduan Pengguna](https://docs.aws.amazon.com/IAM/latest/UserGuide/access_policies.html) [IAM](https://docs.aws.amazon.com/IAM/latest/UserGuide/access_policies.html).
- Gunakan ketentuan dalam kebijakan IAM untuk membatasi akses lebih lanjut Anda dapat menambahkan kondisi ke kebijakan Anda untuk membatasi akses ke tindakan dan sumber daya. Misalnya, Anda dapat menulis kondisi kebijakan untuk menentukan bahwa semua permintaan harus dikirim menggunakan SSL. Anda juga dapat menggunakan ketentuan untuk memberikan akses ke tindakan layanan jika digunakan melalui yang spesifikLayanan AWS, sepertiAWS CloudFormation. Untuk informasi selengkapnya, lihat [elemen kebijakan IAM JSON: Kondisi](https://docs.aws.amazon.com/IAM/latest/UserGuide/reference_policies_elements_condition.html) dalam Panduan Pengguna IAM.
- Gunakan IAM Access Analyzer untuk memvalidasi kebijakan IAM Anda guna memastikan izin yang aman dan fungsional — IAM Access Analyzer memvalidasi kebijakan baru dan yang sudah ada sehingga kebijakan tersebut mematuhi bahasa kebijakan IAM (JSON) dan praktik terbaik IAM. IAM Access Analyzer menyediakan lebih dari 100 pemeriksaan kebijakan dan rekomendasi yang dapat ditindaklanjuti untuk membantu Anda membuat kebijakan yang aman dan fungsional. Untuk informasi selengkapnya, lihat [validasi kebijakan IAM Access Analyzer di Panduan](https://docs.aws.amazon.com/IAM/latest/UserGuide/access-analyzer-policy-validation.html) Pengguna IAM.
- Memerlukan otentikasi multi-faktor (MFA) Jika Anda memiliki skenario yang mengharuskan pengguna IAM atau pengguna root di Anda, Akun AWS aktifkan MFA untuk keamanan tambahan. Untuk mewajibkan MFA saat operasi API dipanggil, tambahkan kondisi MFA ke kebijakan Anda. Untuk informasi selengkapnya, lihat [Mengonfigurasi akses API yang dilindungi MFA](https://docs.aws.amazon.com/IAM/latest/UserGuide/id_credentials_mfa_configure-api-require.html) di Panduan Pengguna IAM.

Untuk informasi selengkapnya tentang praktik terbaik di IAM, lihat [Praktik terbaik keamanan di IAM](https://docs.aws.amazon.com/IAM/latest/UserGuide/best-practices.html) di Panduan Pengguna IAM.

### <span id="page-986-0"></span>Menggunakan MediaLive konsol

Untuk mengakses konsol AWS Elemental MediaLive tersebut, Anda harus memiliki rangkaian izin minimum. Izin ini harus memungkinkan Anda untuk membuat daftar dan melihat detail tentang MediaLive sumber daya di AndaAkun AWS. Jika Anda membuat kebijakan berbasis identitas yang lebih ketat daripada izin minimum yang diperlukan, konsol tidak akan berfungsi sebagaimana dimaksud untuk entitas (pengguna atau peran) dengan kebijakan tersebut.

Anda tidak perlu meloloskan izin konsol minimum untuk pengguna yang hanya melakukan panggilan ke AWS CLI atau API AWS. Sebagai gantinya, izinkan akses hanya ke tindakan yang cocok dengan operasi API yang mereka coba lakukan.

Untuk memastikan bahwa pengguna dan peran masih dapat menggunakan MediaLive konsol, lampirkan juga kebijakan MediaLive *ConsoleAccess* atau *ReadOnly* AWS terkelola ke entitas. Untuk informasi selengkapnya, lihat [Menambahkan izin ke pengguna](https://docs.aws.amazon.com/IAM/latest/UserGuide/id_users_change-permissions.html#users_change_permissions-add-console) dalam Panduan Pengguna IAM.

<span id="page-987-0"></span>Perbolehkan pengguna untuk melihat izin mereka sendiri

Contoh ini menunjukkan cara Anda dapat membuat kebijakan yang mengizinkan para pengguna IAM untuk melihat kebijakan inline dan terkelola yang dilampirkan ke identitas pengguna mereka. Kebijakan ini mencakup izin untuk menyelesaikan tindakan ini pada konsol atau secara terprogram menggunakan AWS CLI atau API AWS.

```
{ 
     "Version": "2012-10-17", 
     "Statement": [ 
          { 
              "Sid": "ViewOwnUserInfo", 
              "Effect": "Allow", 
               "Action": [ 
                   "iam:GetUserPolicy", 
                   "iam:ListGroupsForUser", 
                   "iam:ListAttachedUserPolicies", 
                   "iam:ListUserPolicies", 
                   "iam:GetUser" 
              ], 
               "Resource": ["arn:aws:iam::*:user/${aws:username}"] 
          }, 
          { 
               "Sid": "NavigateInConsole", 
              "Effect": "Allow", 
               "Action": [ 
                   "iam:GetGroupPolicy", 
                   "iam:GetPolicyVersion", 
                   "iam:GetPolicy", 
                   "iam:ListAttachedGroupPolicies", 
                   "iam:ListGroupPolicies",
```

```
 "iam:ListPolicyVersions", 
                     "iam:ListPolicies", 
                    "iam:ListUsers" 
               ], 
                "Resource": "*" 
           } 
     ]
}
```
### Pemecahan masalah identitas dan akses AWS Elemental MediaLive

Gunakan informasi berikut untuk membantu Anda mendiagnosis dan memperbaiki masalah umum yang mungkin Anda temui saat bekerja dengan MediaLive dan IAM.

Topik

- [Saya tidak berwenang untuk melakukan tindakan di MediaLive](#page-988-0)
- [Saya tidak berwenang untuk melakukan iam: PassRole](#page-989-0)
- [Saya ingin mengizinkan orang di luar Akun AWS saya untuk mengakses sumber daya MediaLive](#page-989-1)  [saya](#page-989-1)

#### <span id="page-988-0"></span>Saya tidak berwenang untuk melakukan tindakan di MediaLive

Jika Anda menerima kesalahan bahwa Anda tidak berwenang untuk melakukan tindakan, kebijakan Anda harus diperbarui untuk memungkinkan Anda melakukan tindakan.

Contoh kesalahan berikut terjadi ketika pengguna mateojackson IAM mencoba menggunakan konsol untuk melihat detail tentang *my-example-widget* sumber daya fiksi tetapi tidak memiliki izin medialive:*GetWidget* fiksi.

```
User: arn:aws:iam::123456789012:user/mateojackson is not authorized to perform: 
  medialive:GetWidget on resource: my-example-widget
```
Dalam hal ini, kebijakan untuk mateojackson pengguna harus diperbarui untuk mengizinkan akses ke *my-example-widget* sumber daya dengan menggunakan medialive:*GetWidget* tindakan.

Jika Anda memerlukan bantuan, hubungi AWS administrator Anda. Administrator Anda adalah orang yang memberi Anda kredensyal masuk Anda.

### <span id="page-989-0"></span>Saya tidak berwenang untuk melakukan iam: PassRole

Jika Anda menerima kesalahan yang tidak diizinkan untuk melakukan iam:PassRole tindakan, kebijakan Anda harus diperbarui agar Anda dapat meneruskan peran MediaLive.

Beberapa Layanan AWS memungkinkan Anda untuk meneruskan peran yang ada ke layanan tersebut alih-alih membuat peran layanan baru atau peran terkait layanan. Untuk melakukannya, Anda harus memiliki izin untuk meneruskan peran ke layanan.

Contoh kesalahan berikut terjadi ketika pengguna IAM bernama marymajor mencoba menggunakan konsol tersebut untuk melakukan tindakan di MediaLive. Namun, tindakan tersebut mengharuskan layanan memiliki izin yang diberikan oleh peran layanan. Mary tidak memiliki izin untuk meneruskan peran tersebut ke layanan.

```
User: arn:aws:iam::123456789012:user/marymajor is not authorized to perform: 
  iam:PassRole
```
Dalam hal ini, kebijakan Mary harus diperbarui untuk memungkinkannya melakukan iam:PassRole tindakan.

Jika Anda memerlukan bantuan, hubungi AWS administrator Anda. Administrator Anda adalah orang yang memberi Anda kredensyal masuk Anda.

### <span id="page-989-1"></span>Saya ingin mengizinkan orang di luar Akun AWS saya untuk mengakses sumber daya MediaLive saya

Anda dapat membuat peran yang dapat digunakan para pengguna di akun lain atau orang-orang di luar organisasi Anda untuk mengakses sumber daya Anda. Anda dapat menentukan siapa yang dipercaya untuk mengambil peran tersebut. Untuk layanan yang mendukung kebijakan berbasis sumber daya atau daftar kontrol akses (ACL), Anda dapat menggunakan kebijakan tersebut untuk memberi akses pada orang ke sumber daya Anda.

Untuk mempelajari selengkapnya, periksa hal berikut:

- Untuk mempelajari apakah MediaLive mendukung fitur ini, lihat[Cara kerja AWS Elemental](#page-977-0)  [MediaLive dengan IAM.](#page-977-0)
- Untuk mempelajari cara memberikan akses ke sumber daya di seluruh Akun AWS yang Anda miliki, lihat [Menyediakan akses ke pengguna IAM di akun Akun AWS lain yang Anda miliki](https://docs.aws.amazon.com/IAM/latest/UserGuide/id_roles_common-scenarios_aws-accounts.html) dalam Panduan Pengguna IAM.
- Untuk mempelajari cara memberikan akses ke sumber daya Anda ke Akun AWS pihak ketiga, lihat [Menyediakan akses ke akun Akun AWS yang dimiliki oleh pihak ketiga](https://docs.aws.amazon.com/IAM/latest/UserGuide/id_roles_common-scenarios_third-party.html) dalam Panduan Pengguna IAM.
- Untuk mempelajari cara memberikan akses melalui federasi identitas, lihat [Menyediakan akses ke](https://docs.aws.amazon.com/IAM/latest/UserGuide/id_roles_common-scenarios_federated-users.html)  [pengguna terautentikasi eksternal \(gabungan identitas\)](https://docs.aws.amazon.com/IAM/latest/UserGuide/id_roles_common-scenarios_federated-users.html) dalam Panduan Pengguna IAM .
- Untuk mempelajari perbedaan antara penggunaan peran dan kebijakan berbasis sumber daya untuk akses lintas akun, lihat [Perbedaan IAM role dan kebijakan berbasis sumber daya](https://docs.aws.amazon.com/IAM/latest/UserGuide/id_roles_compare-resource-policies.html) di Panduan Pengguna IAM.

## Validasi kepatuhan untuk AWS Elemental MediaLive

Untuk mempelajari apakah an Layanan AWS berada dalam lingkup program kepatuhan tertentu, lihat [Layanan AWSdi Lingkup oleh Program Kepatuhan Layanan AWS](https://aws.amazon.com/compliance/services-in-scope/) dan pilih program kepatuhan yang Anda minati. Untuk informasi umum, lihat [Program Kepatuhan AWS.](https://aws.amazon.com/compliance/programs/)

Anda bisa mengunduh laporan audit pihak ketiga menggunakan AWS Artifact. Untuk informasi selengkapnya, lihat [Mengunduh Laporan di AWS Artifact.](https://docs.aws.amazon.com/artifact/latest/ug/downloading-documents.html)

Tanggung jawab kepatuhan Anda saat menggunakan Layanan AWS ditentukan oleh sensitivitas data Anda, tujuan kepatuhan perusahaan Anda, serta hukum dan peraturan yang berlaku. AWS menyediakan sumber daya berikut untuk membantu kepatuhan:

- [Panduan Memulai Cepat Keamanan dan Kepatuhan Panduan](https://aws.amazon.com/quickstart/?awsf.filter-tech-category=tech-category%23security-identity-compliance) penerapan ini membahas pertimbangan arsitektur dan memberikan langkah-langkah untuk menerapkan lingkungan dasar AWS yang berfokus pada keamanan dan kepatuhan.
- [Arsitektur untuk Keamanan dan Kepatuhan HIPAA di Amazon Web Services](https://docs.aws.amazon.com/whitepapers/latest/architecting-hipaa-security-and-compliance-on-aws/welcome.html)  Whitepaper ini menjelaskan bagaimana perusahaan dapat menggunakan AWS untuk membuat aplikasi yang memenuhi syarat HIPAA.

**a** Note

Tidak semua Layanan AWS memenuhi syarat HIPAA. Untuk informasi selengkapnya, lihat [Referensi Layanan yang Memenuhi Syarat HIPAA.](https://aws.amazon.com/compliance/hipaa-eligible-services-reference/)

• [Sumber Daya Kepatuhan AWS](https://aws.amazon.com/compliance/resources/) – Kumpulan buku kerja dan panduan ini mungkin berlaku untuk industri dan lokasi Anda.

- [AWSPanduan Kepatuhan Pelanggan](https://d1.awsstatic.com/whitepapers/compliance/AWS_Customer_Compliance_Guides.pdf) Memahami model tanggung jawab bersama melalui lensa kepatuhan. Panduan ini merangkum praktik terbaik untuk mengamankan Layanan AWS dan memetakan panduan untuk kontrol keamanan di berbagai kerangka kerja (termasuk Institut Standar dan Teknologi Nasional (NIST), Dewan Standar Keamanan Industri Kartu Pembayaran (PCI), dan Organisasi Internasional untuk Standardisasi (ISO)).
- [Mengevaluasi Sumber Daya dengan Aturan](https://docs.aws.amazon.com/config/latest/developerguide/evaluate-config.html) di Panduan Developer AWS Config Layanan AWS Config menilai seberapa baik konfigurasi sumber daya Anda dalam mematuhi praktik-praktik internal, pedoman industri, dan regulasi internal.
- [AWS Security Hub](https://docs.aws.amazon.com/securityhub/latest/userguide/what-is-securityhub.html) Ini Layanan AWS memberikan pandangan komprehensif tentang keadaan keamanan Anda di dalamnyaAWS. Security Hub menggunakan kontrol keamanan untuk mengevaluasi AWS sumber daya Anda dan untuk memeriksa kepatuhan Anda terhadap standar industri keamanan dan praktik terbaik. Untuk daftar layanan dan kontrol yang didukung, lihat [referensi kontrol Security Hub.](https://docs.aws.amazon.com/securityhub/latest/userguide/securityhub-controls-reference.html)
- [AWS Audit Manager](https://docs.aws.amazon.com/audit-manager/latest/userguide/what-is.html)  Layanan AWS ini akan membantu Anda untuk terus-menerus mengaudit penggunaan AWS untuk menyederhanakan bagaimana Anda mengelola risiko dan kepatuhan terhadap regulasi dan standar industri.

## Ketahanan di AWS Elemental MediaLive

Infrastruktur global AWS dibangun di sekitar Wilayah dan Availability Zone AWS. AWS Wilayah menyediakan beberapa Availability Zone yang terpisah dan terisolasi secara fisik, yang terhubung dengan jaringan yang memiliki latensi rendah, throughput tinggi, dan sangat berkelebihan. Dengan Availability Zone, Anda dapat merancang dan mengoperasikan aplikasi dan basis data yang secara otomatis melakukan fail over di antara Availability Zone tanpa gangguan. Availability Zone memiliki ketersediaan yang lebih baik, menoleransi kegagalan, dan dapat diskalakan dibandingkan satu atau beberapa infrastruktur pusat data tradisional.

Untuk informasi selengkapnya tentang Wilayah AWS dan Availability Zone, lihat [Infrastruktur Global](https://aws.amazon.com/about-aws/global-infrastructure/)  [AWS](https://aws.amazon.com/about-aws/global-infrastructure/).

## <span id="page-991-0"></span>Keamanan infrastruktur di AWS Elemental MediaLive

Sebagai layanan terkelola, AWS Elemental MediaLive dilindungi oleh keamanan jaringan AWS global. Untuk informasi tentang layanan AWS keamanan dan cara AWS melindungi infrastruktur, lihat [Keamanan AWS Cloud.](https://aws.amazon.com/security/) Untuk mendesain AWS lingkungan Anda menggunakan praktik

terbaik untuk keamanan infrastruktur, lihat [Perlindungan Infrastruktur dalam Kerangka Kerja](https://docs.aws.amazon.com/wellarchitected/latest/security-pillar/infrastructure-protection.html) yang AWSDiarsiteksikan dengan Baik Pilar Keamanan.

Anda menggunakan panggilan API yang AWS dipublikasikan untuk mengakses MediaLive melalui jaringan. Klien harus mendukung hal-hal berikut:

- Keamanan Lapisan Transportasi (TLS). Kami membutuhkan TLS 1.2 dan merekomendasikan TLS 1.3.
- Cipher suite dengan perfect forward secrecy (PFS) seperti DHE (Ephemeral Diffie-Hellman) atau ECDHE (Elliptic Curve Ephemeral Diffie-Hellman). Sebagian besar sistem modern seperti Java 7 dan sistem yang lebih baru mendukung mode ini.

Selain itu, permintaan harus ditandatangani menggunakan access key ID dan secret access key yang terkait dengan principal IAM. Atau Anda bisa menggunakan [AWS Security Token Service](https://docs.aws.amazon.com/STS/latest/APIReference/Welcome.html) (AWS STS) untuk membuat kredensial keamanan sementara guna menandatangani permintaan.

# Riwayat dokumen untuk panduan pengguna

Tabel berikut menjelaskan dokumentasi untuk rilis ini AWS Elemental MediaLive

• Versi API: terbaru

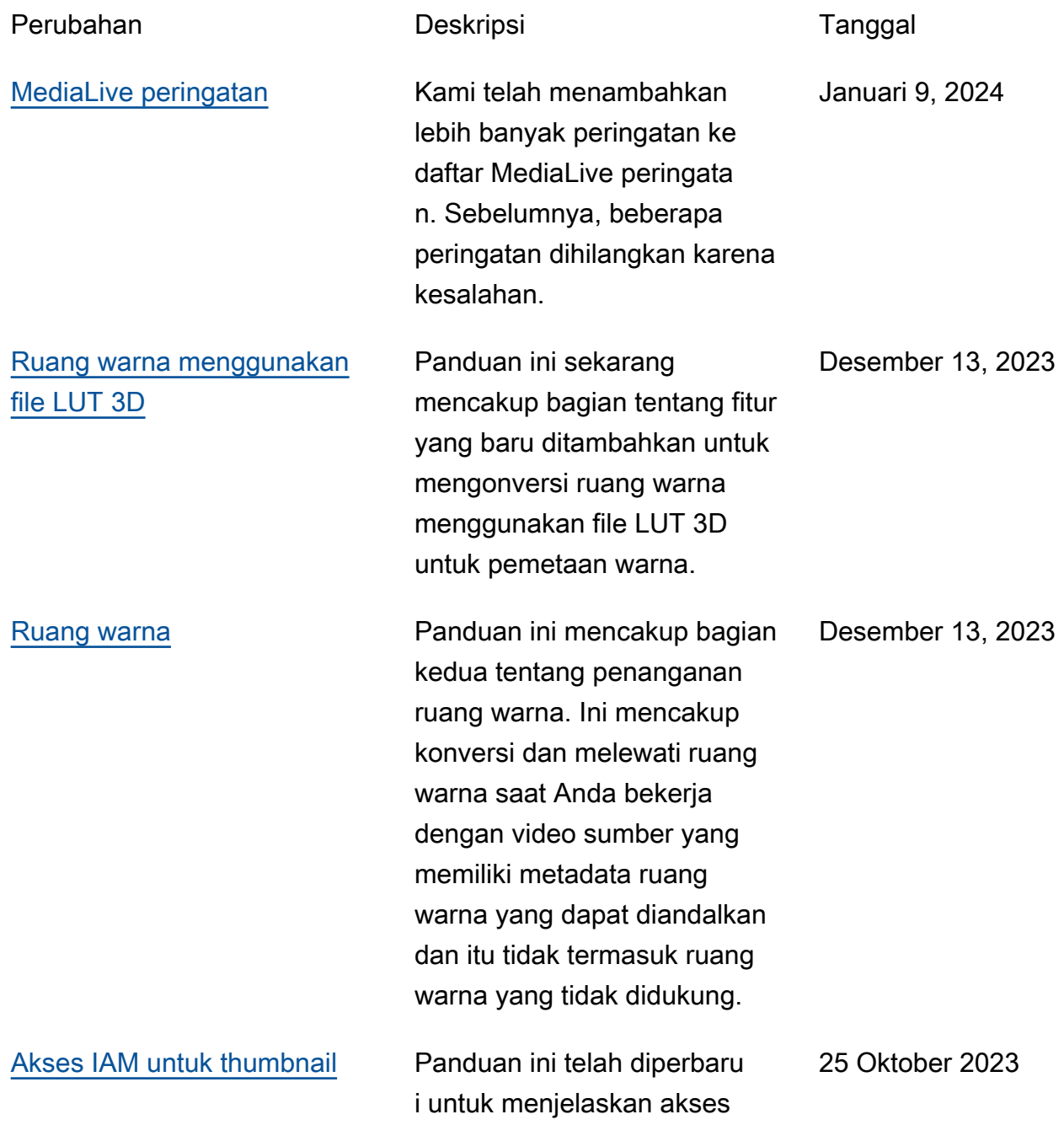

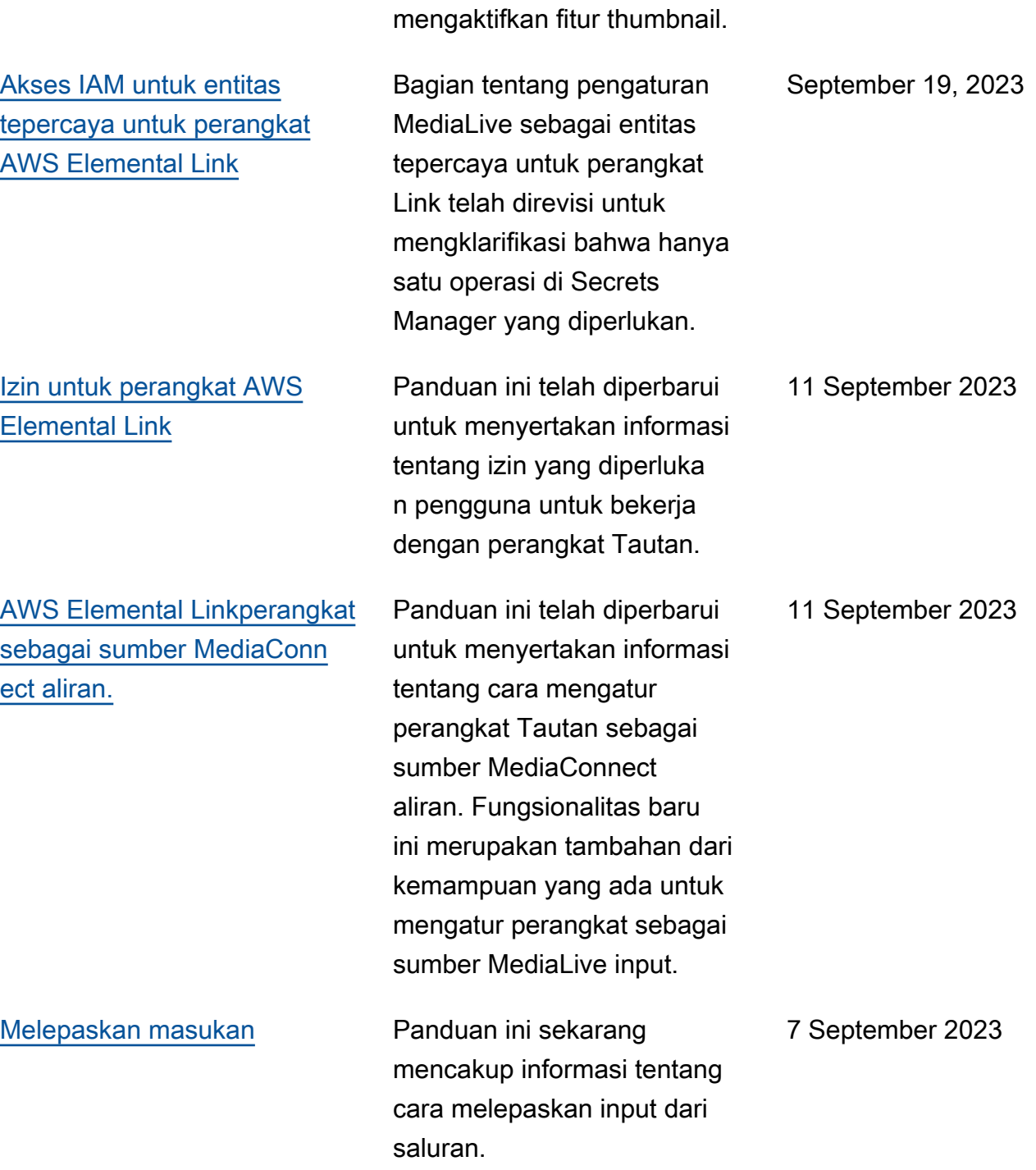

IAM yang perlu Anda atur saat

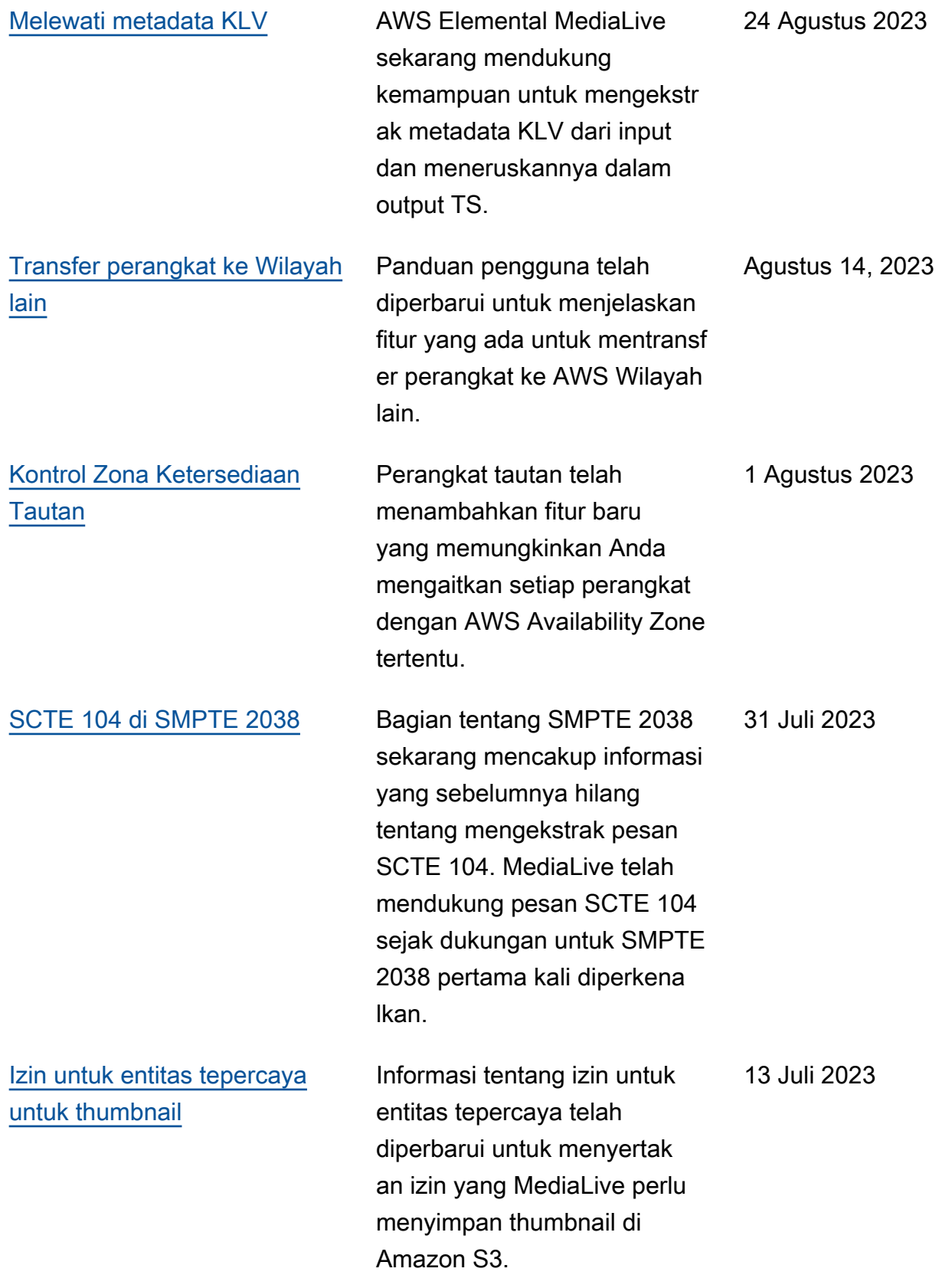

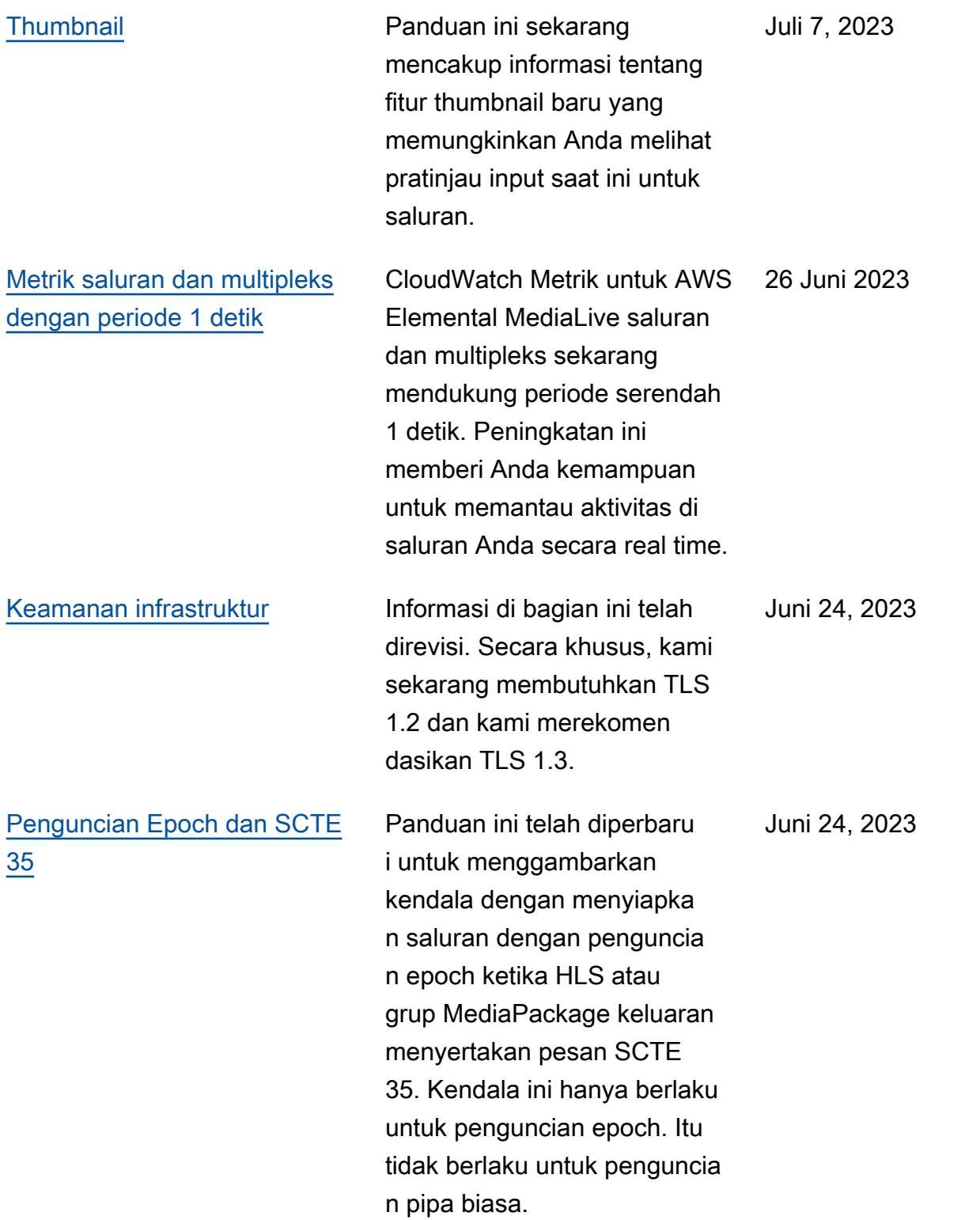

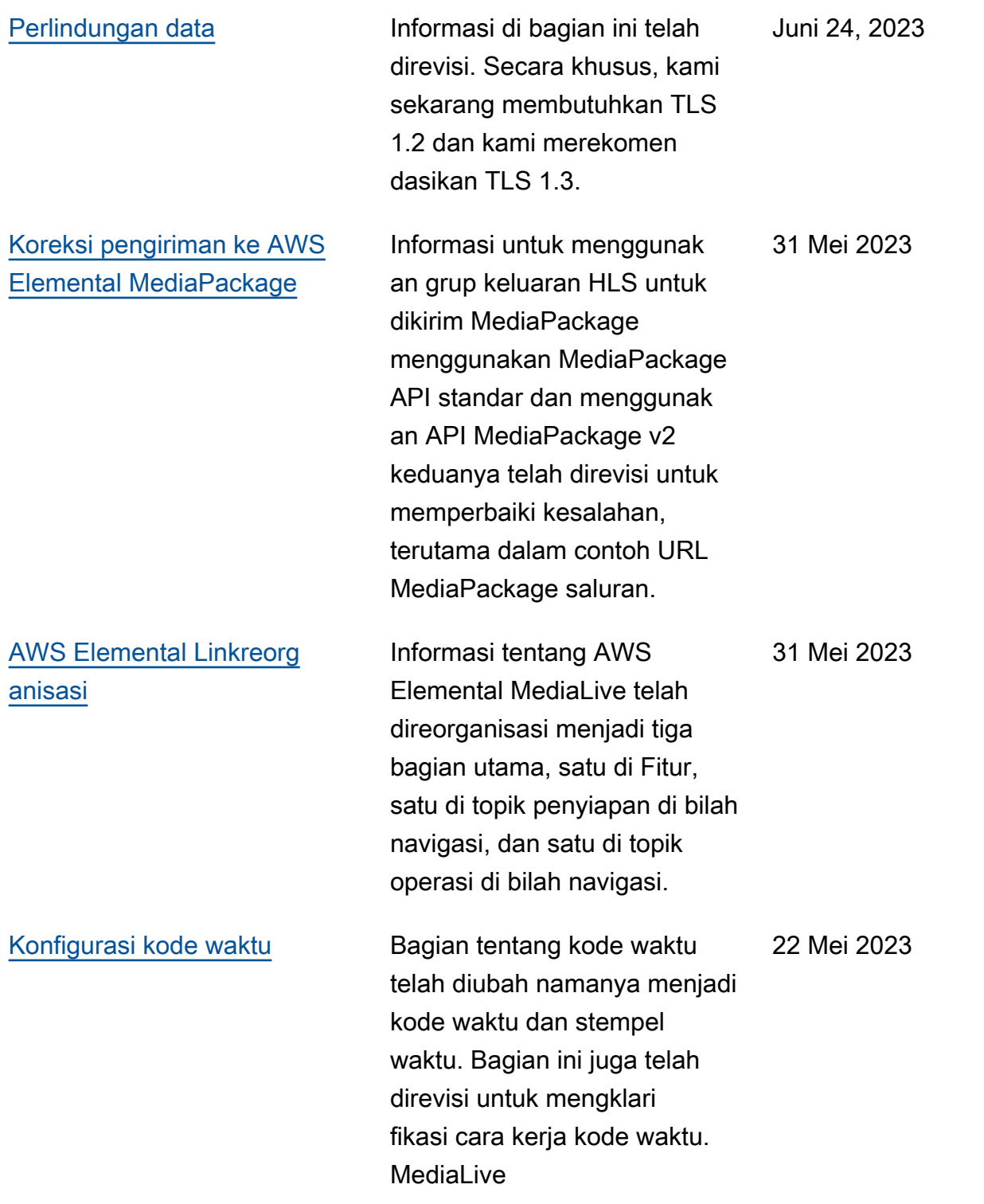

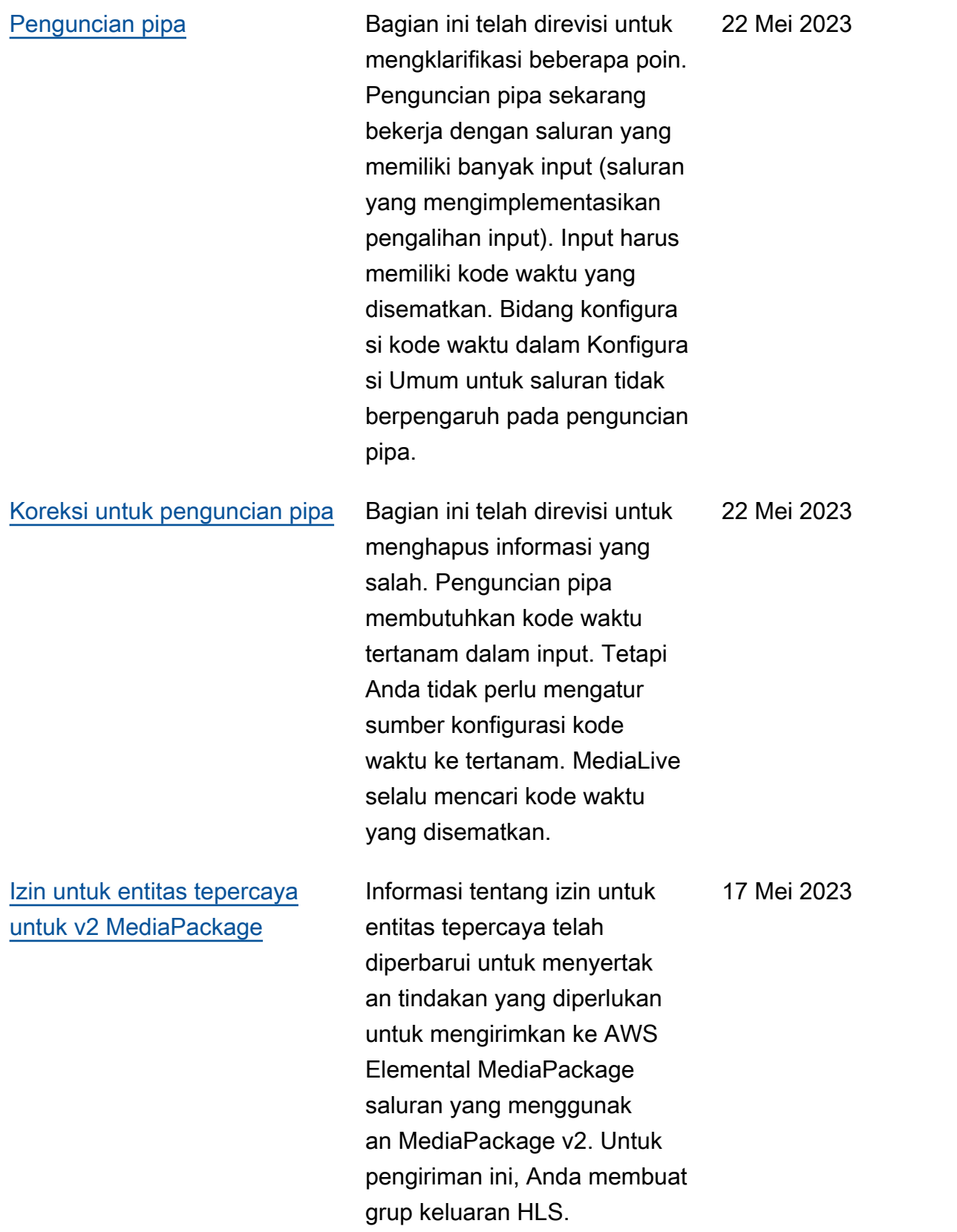

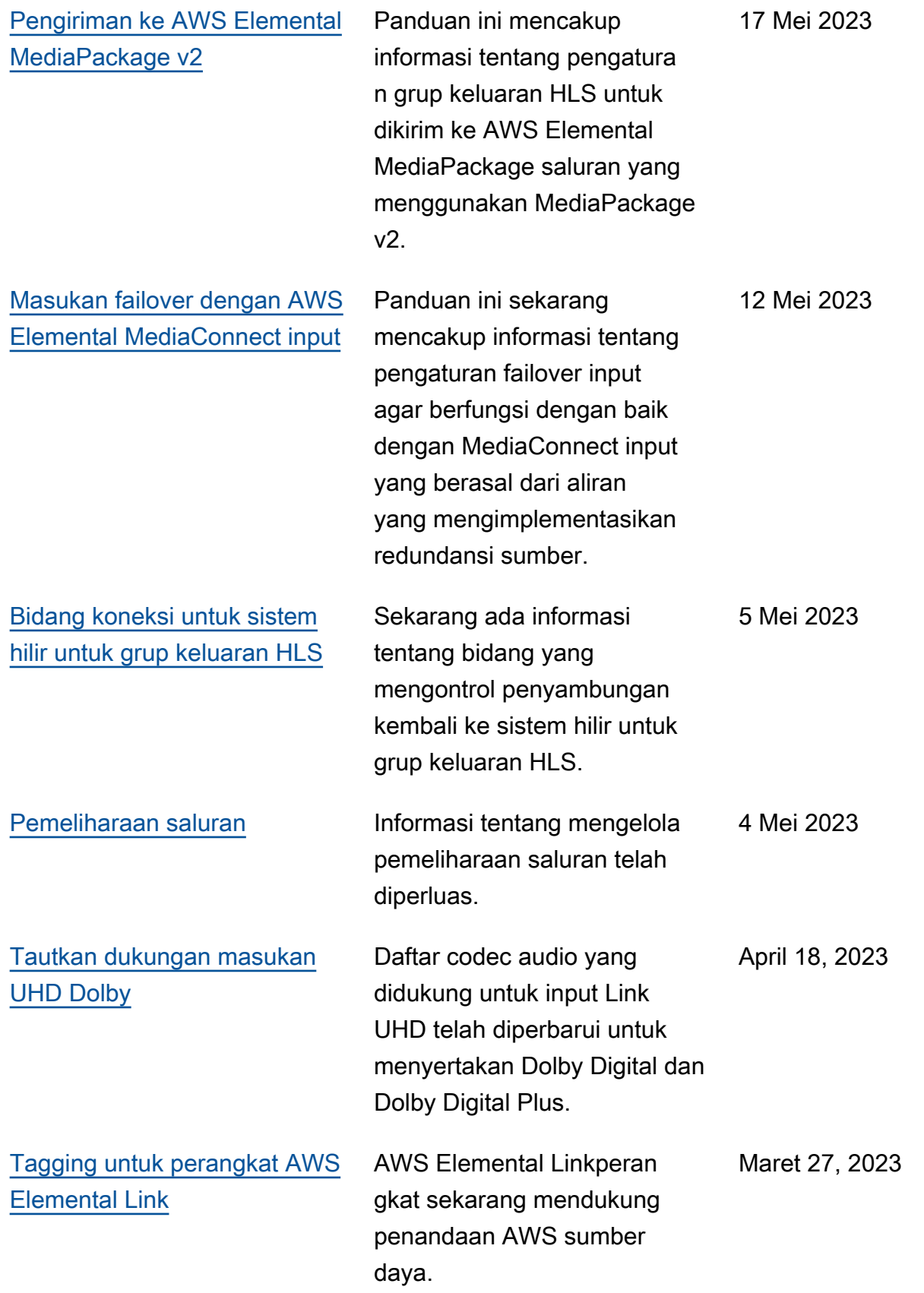

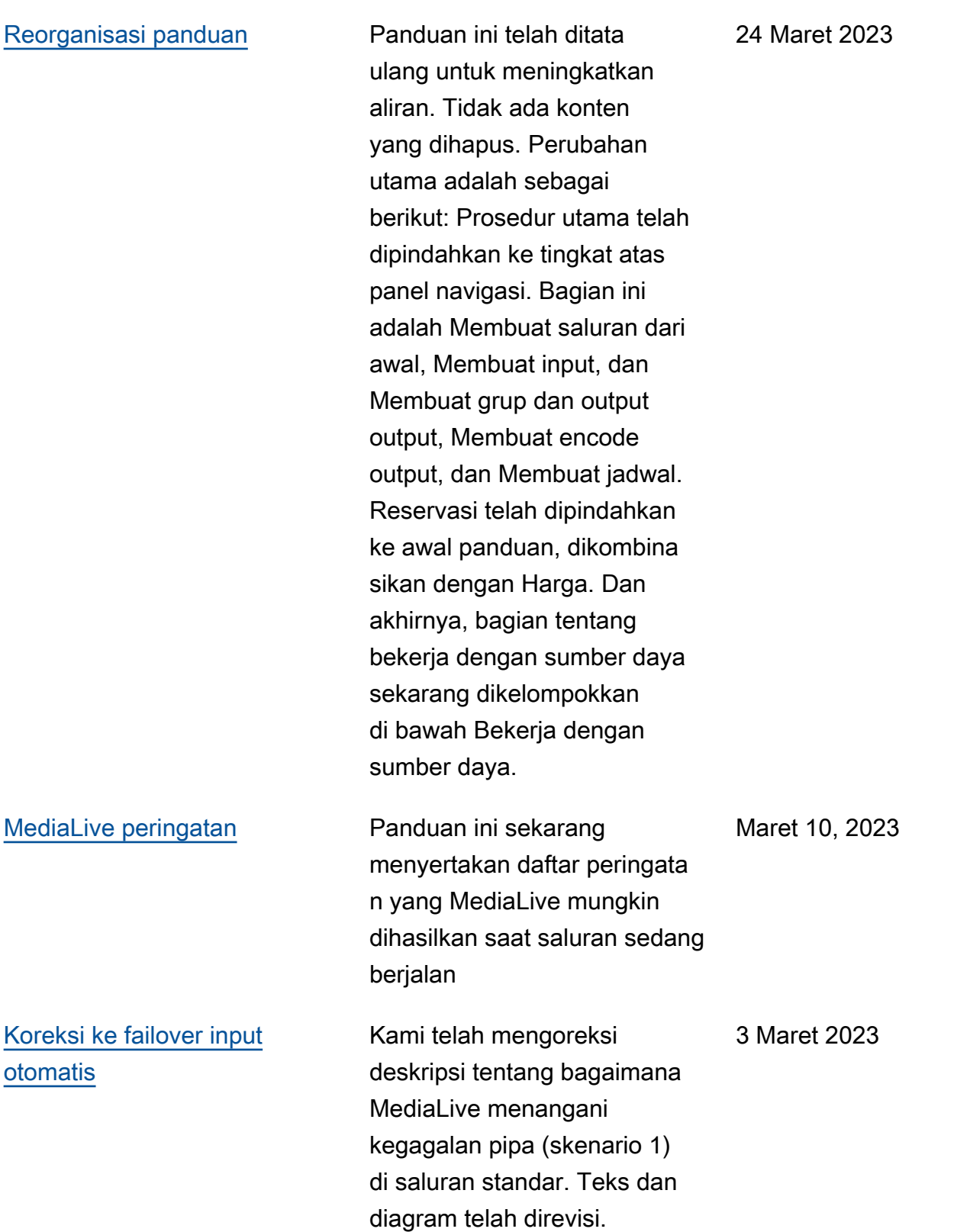

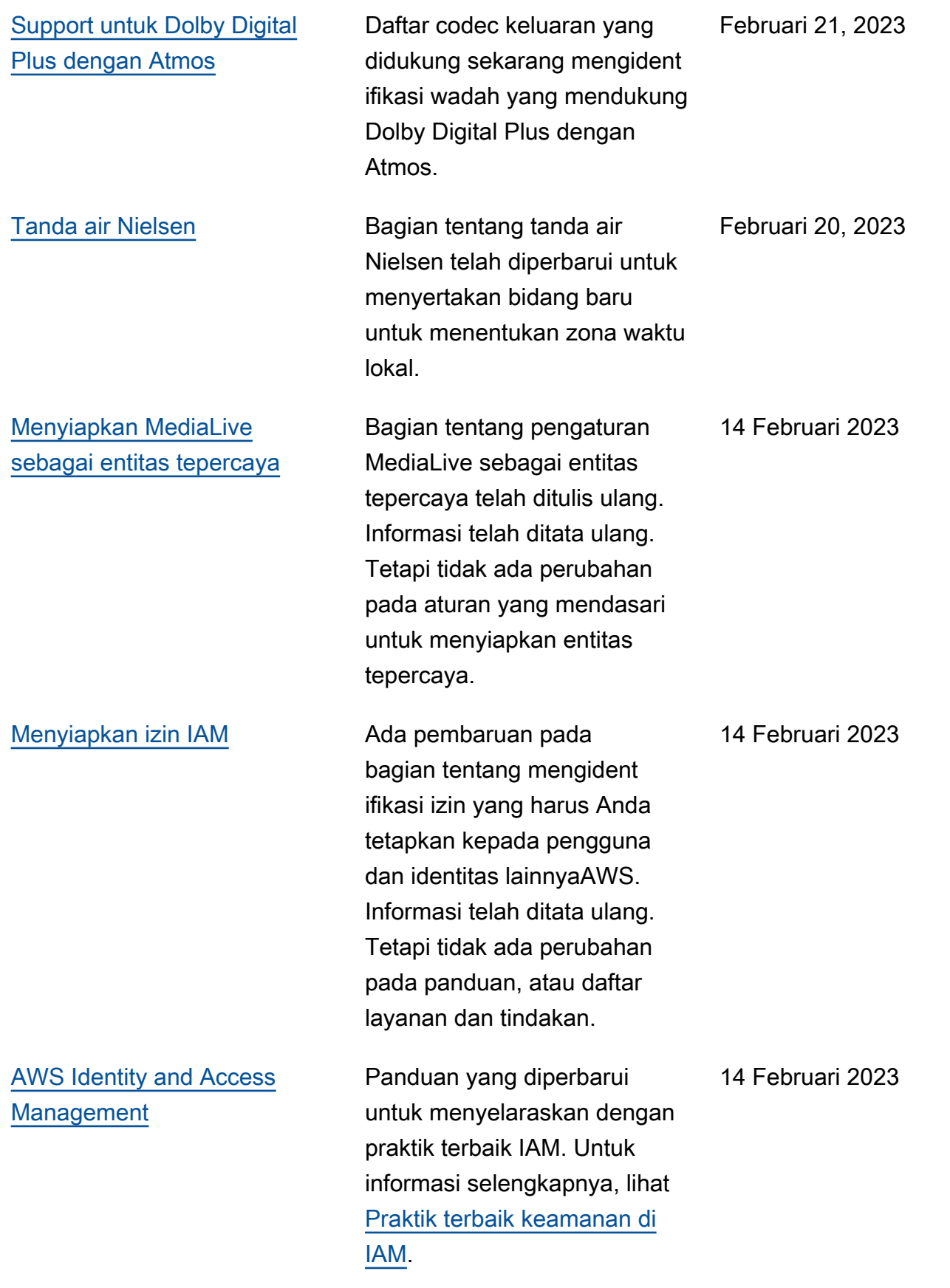

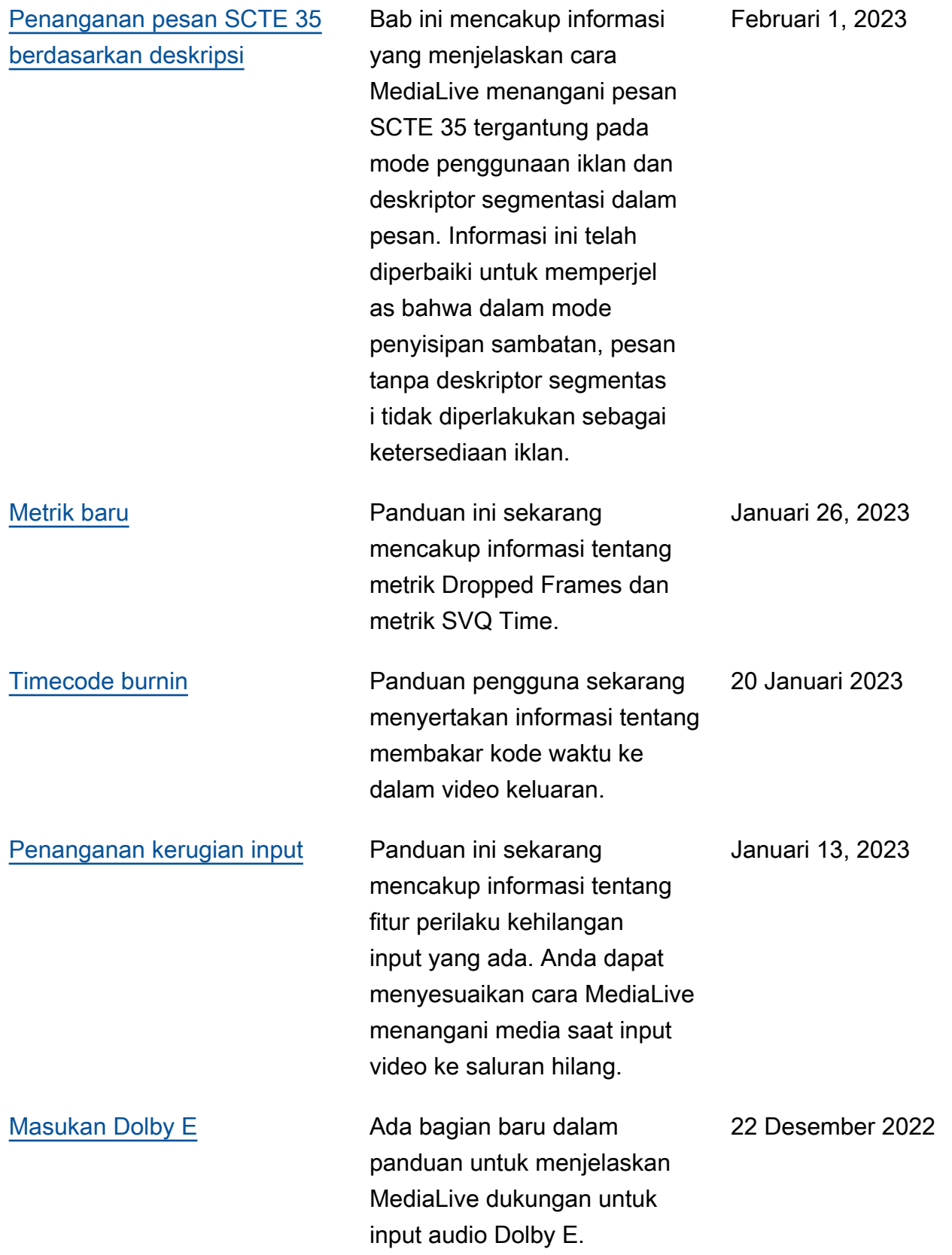

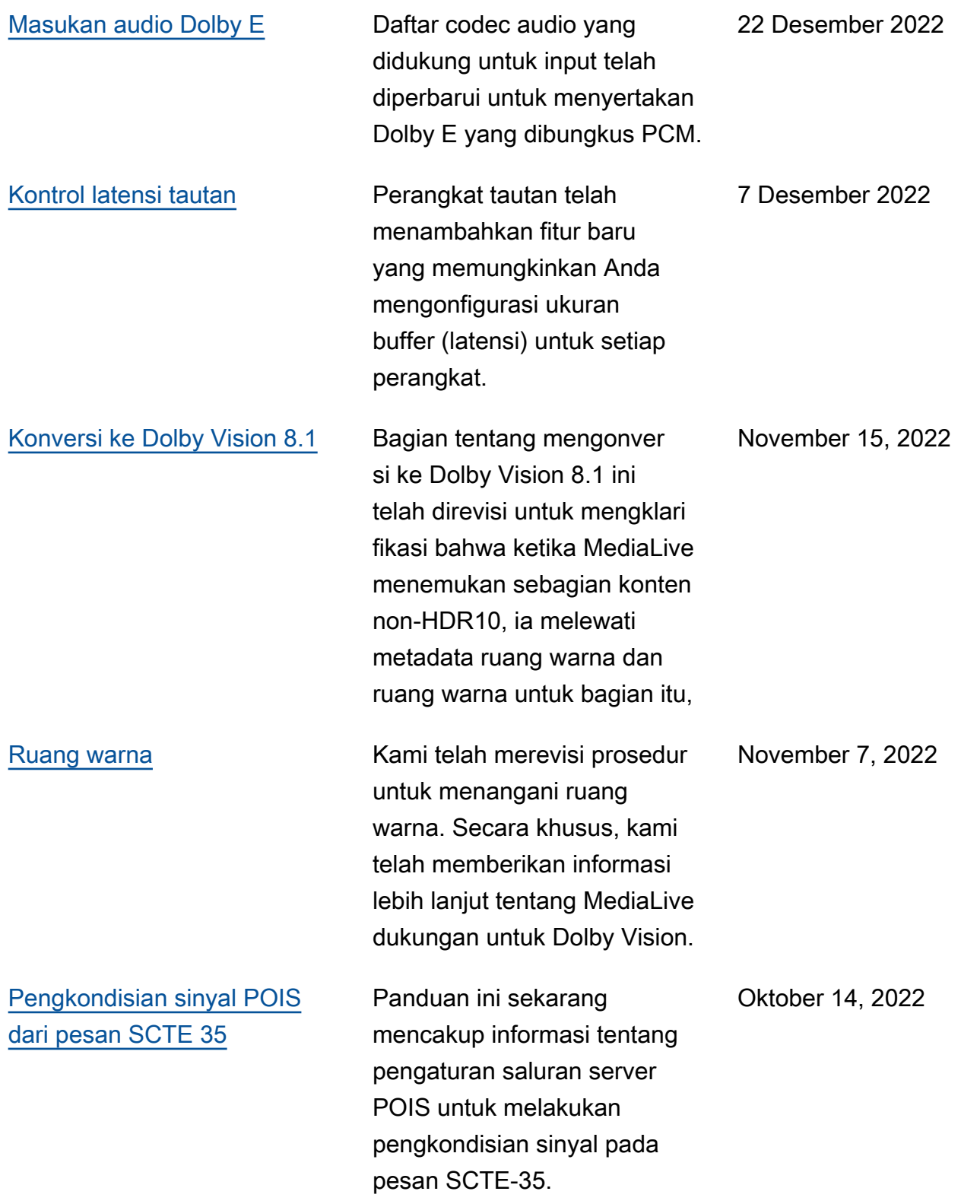

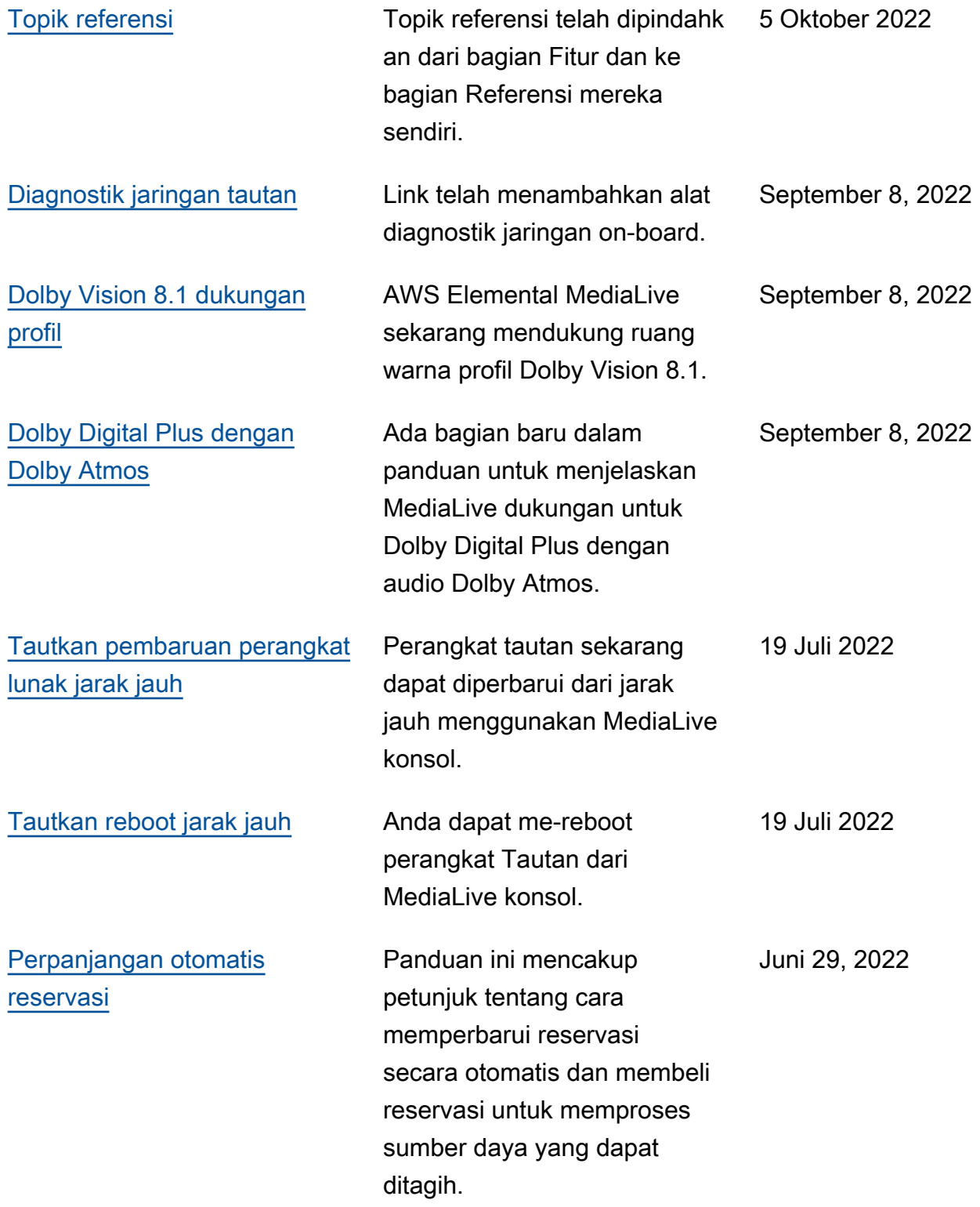

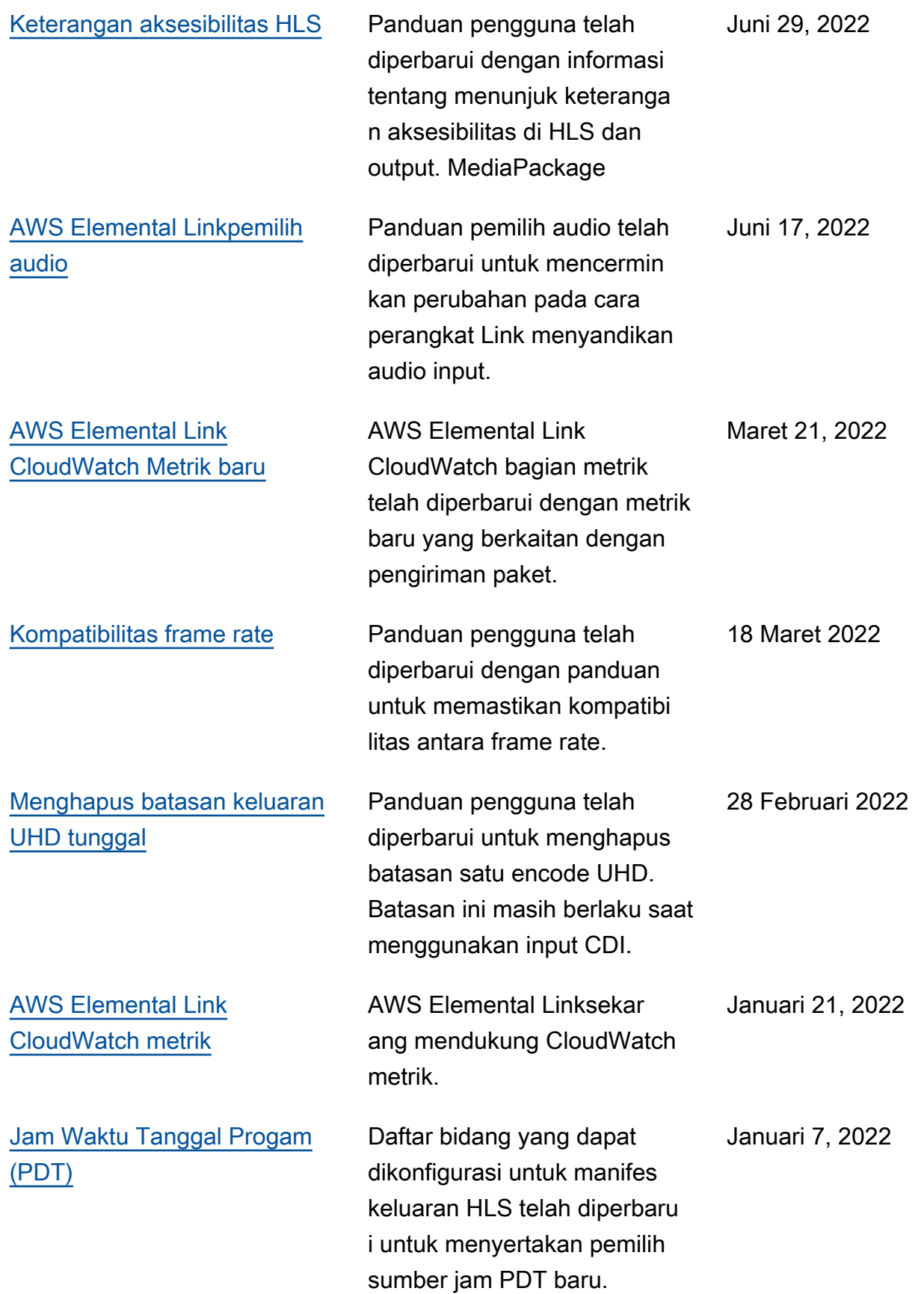

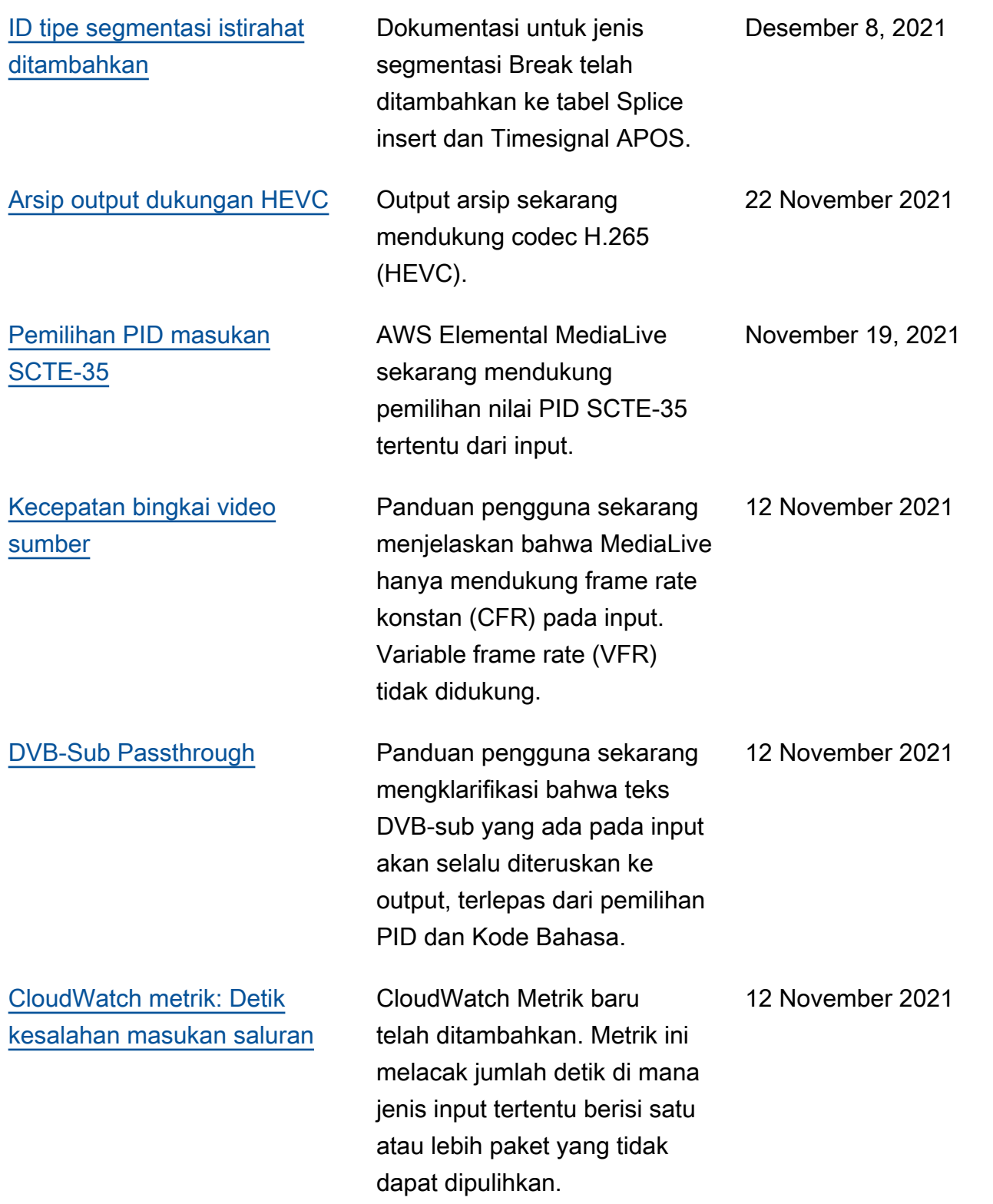

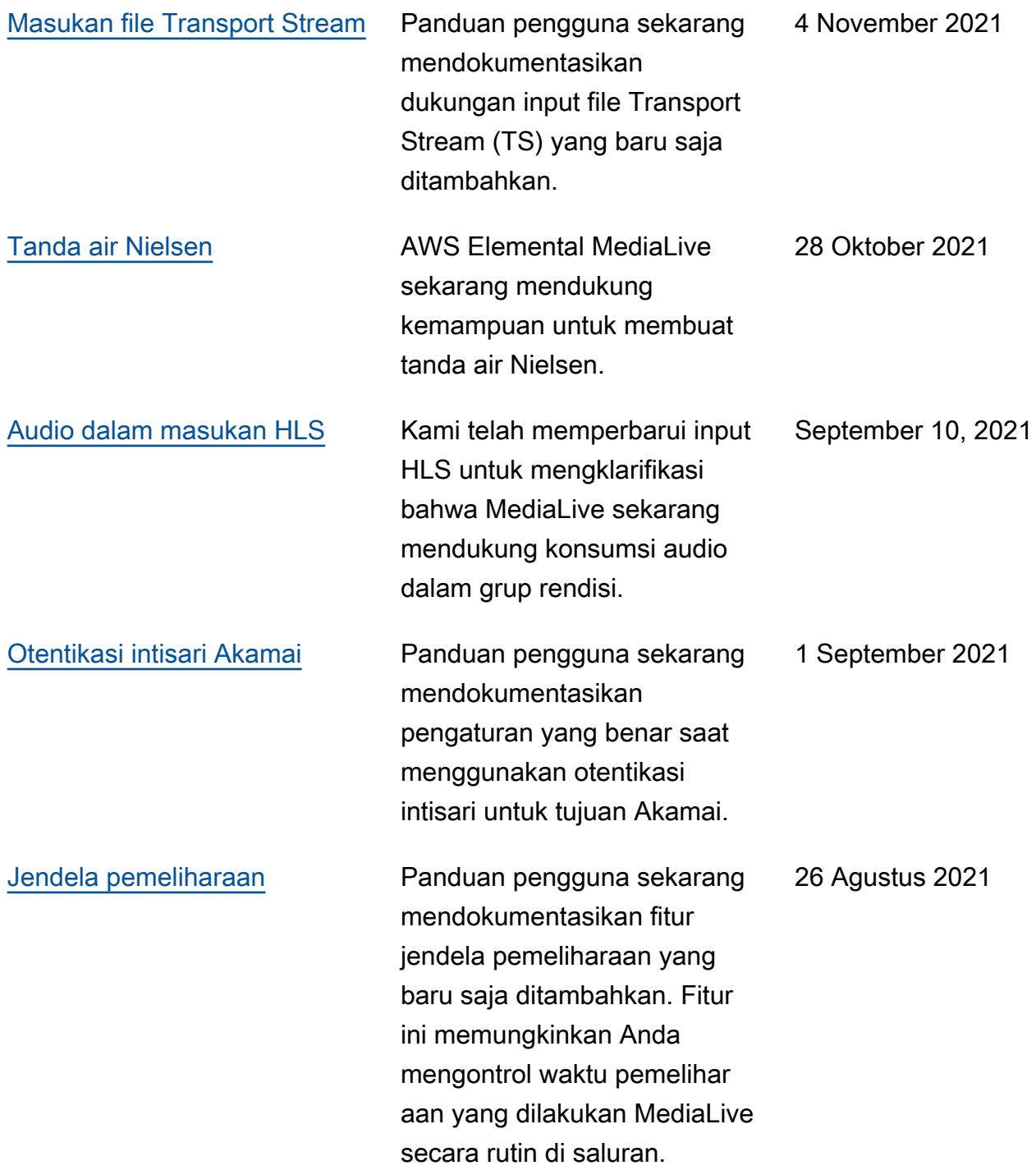
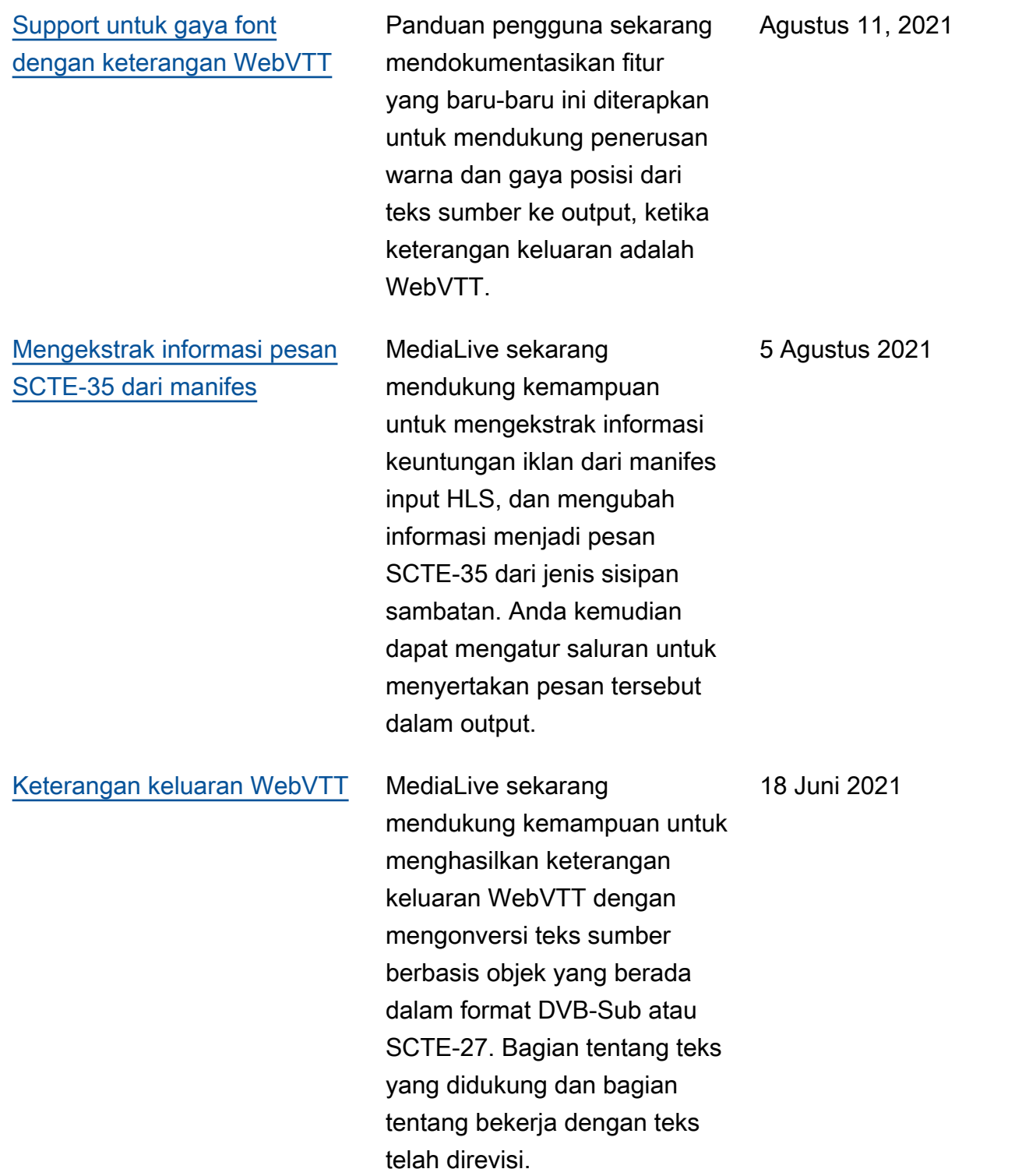

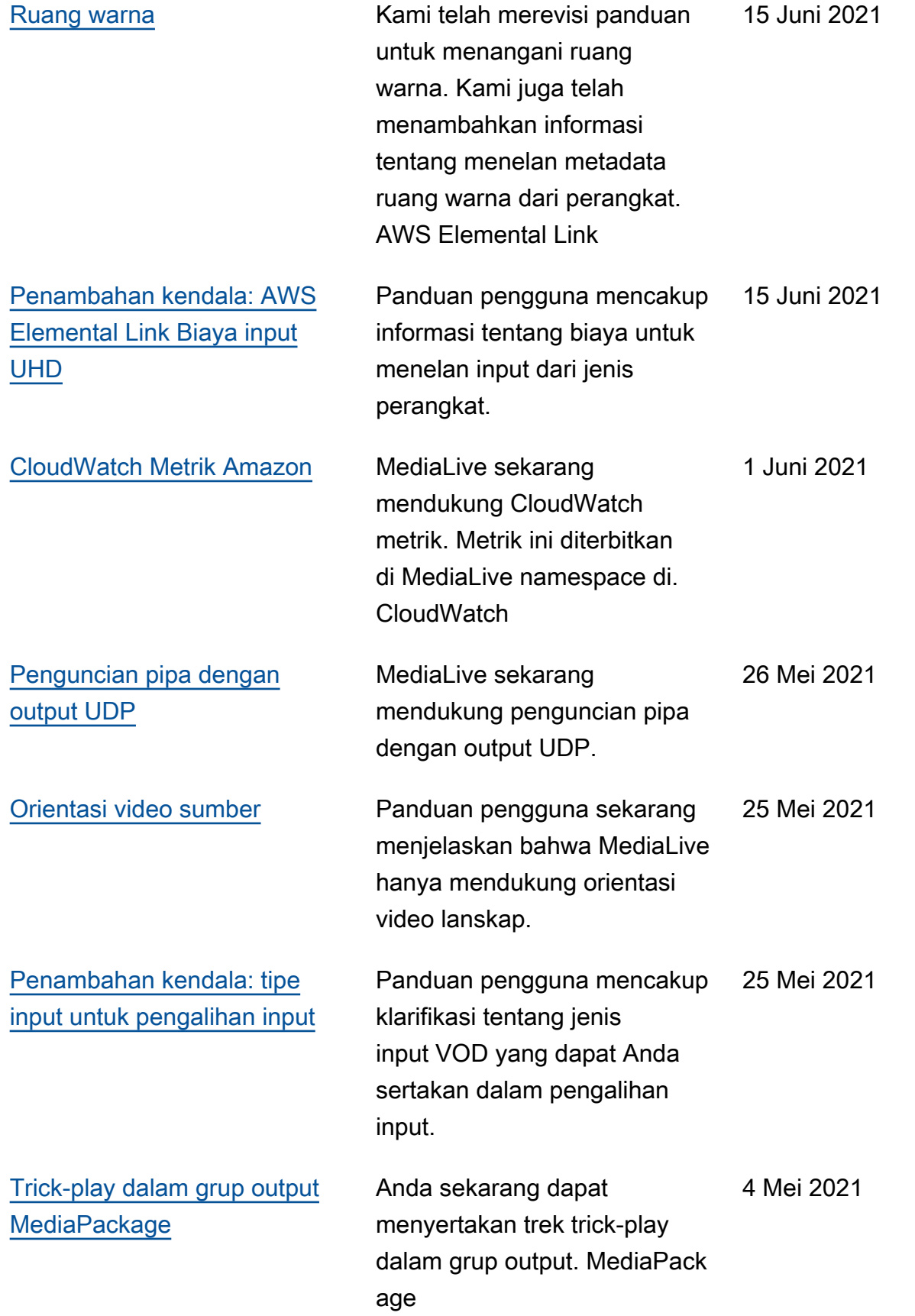

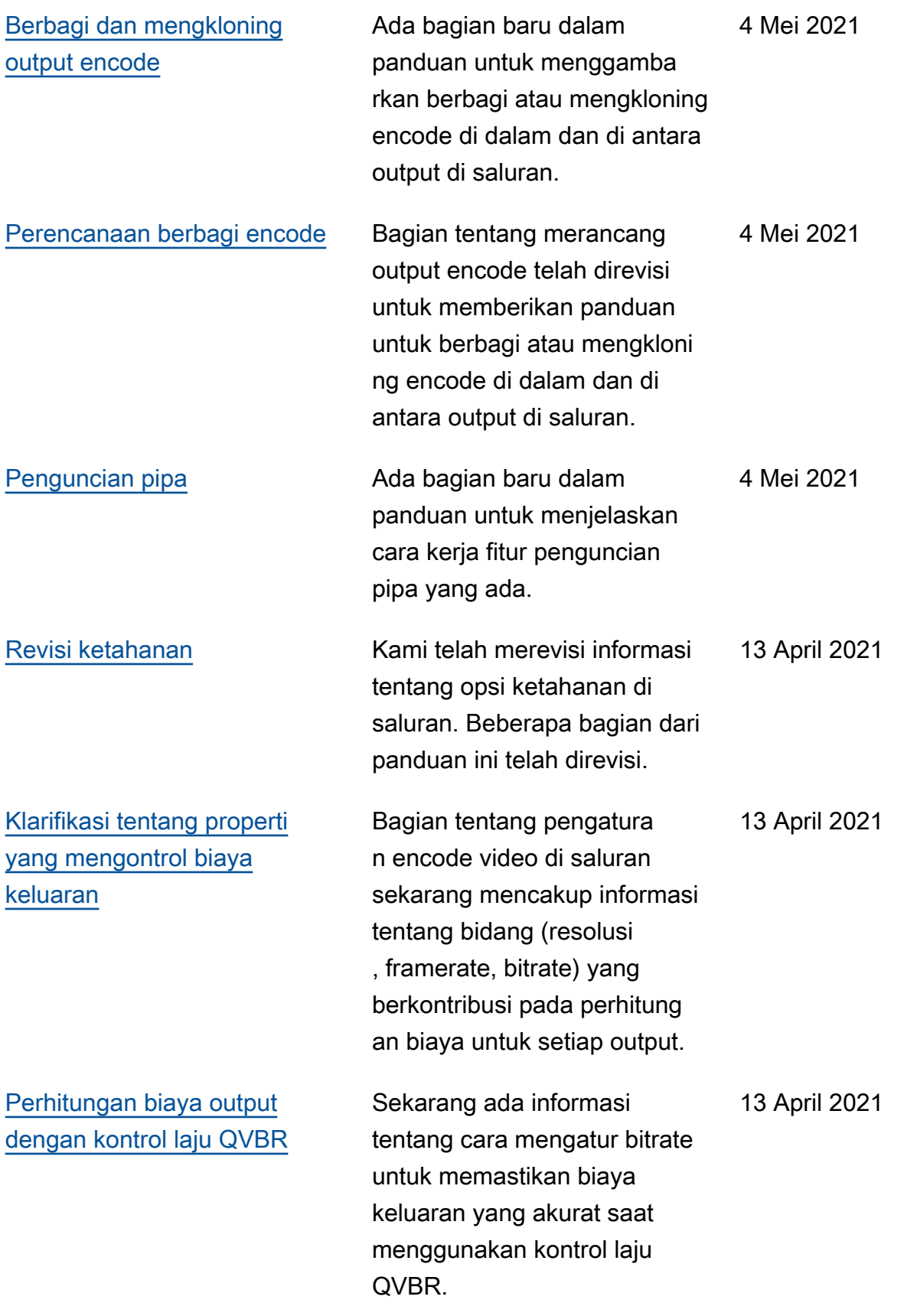

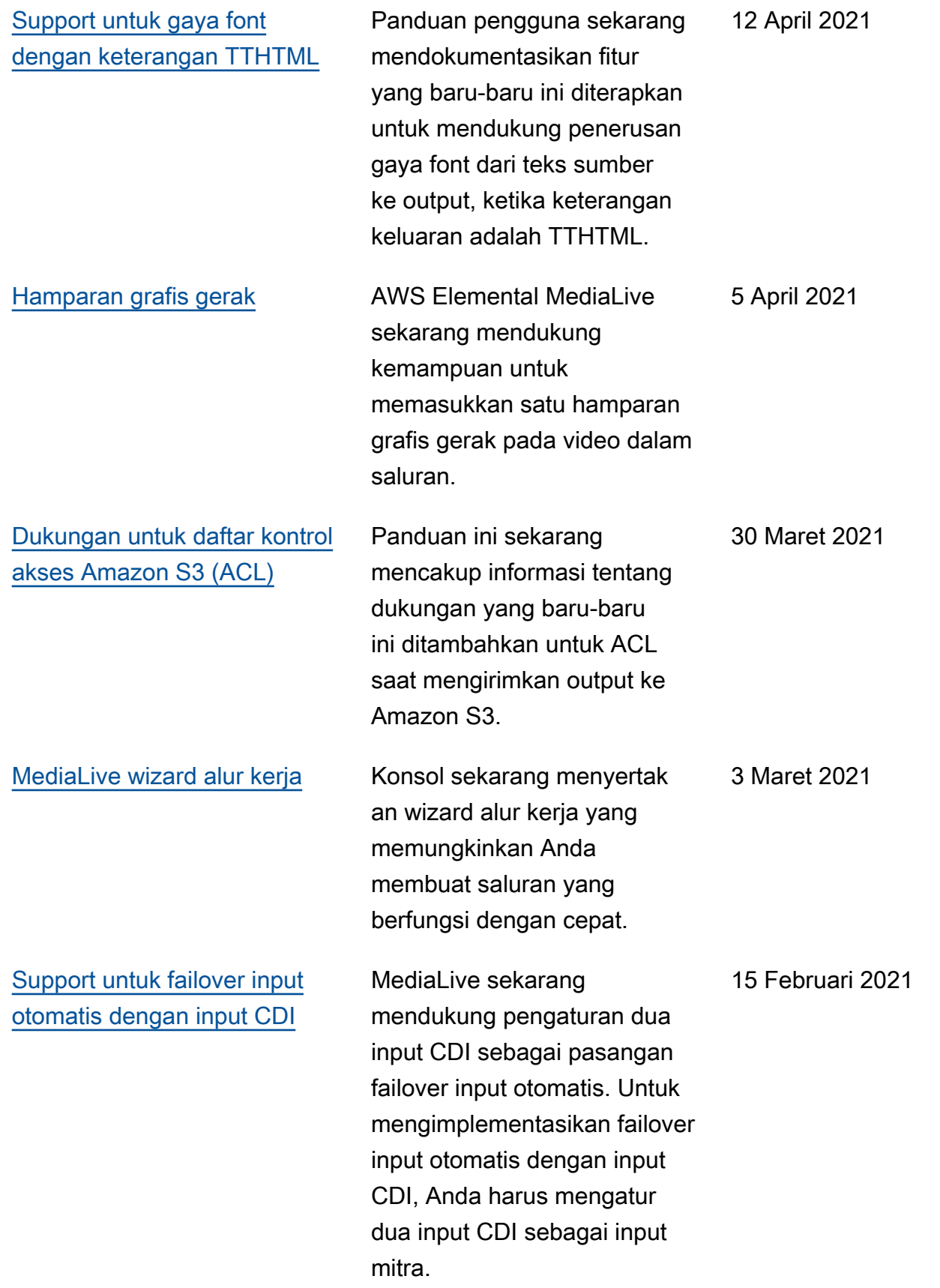

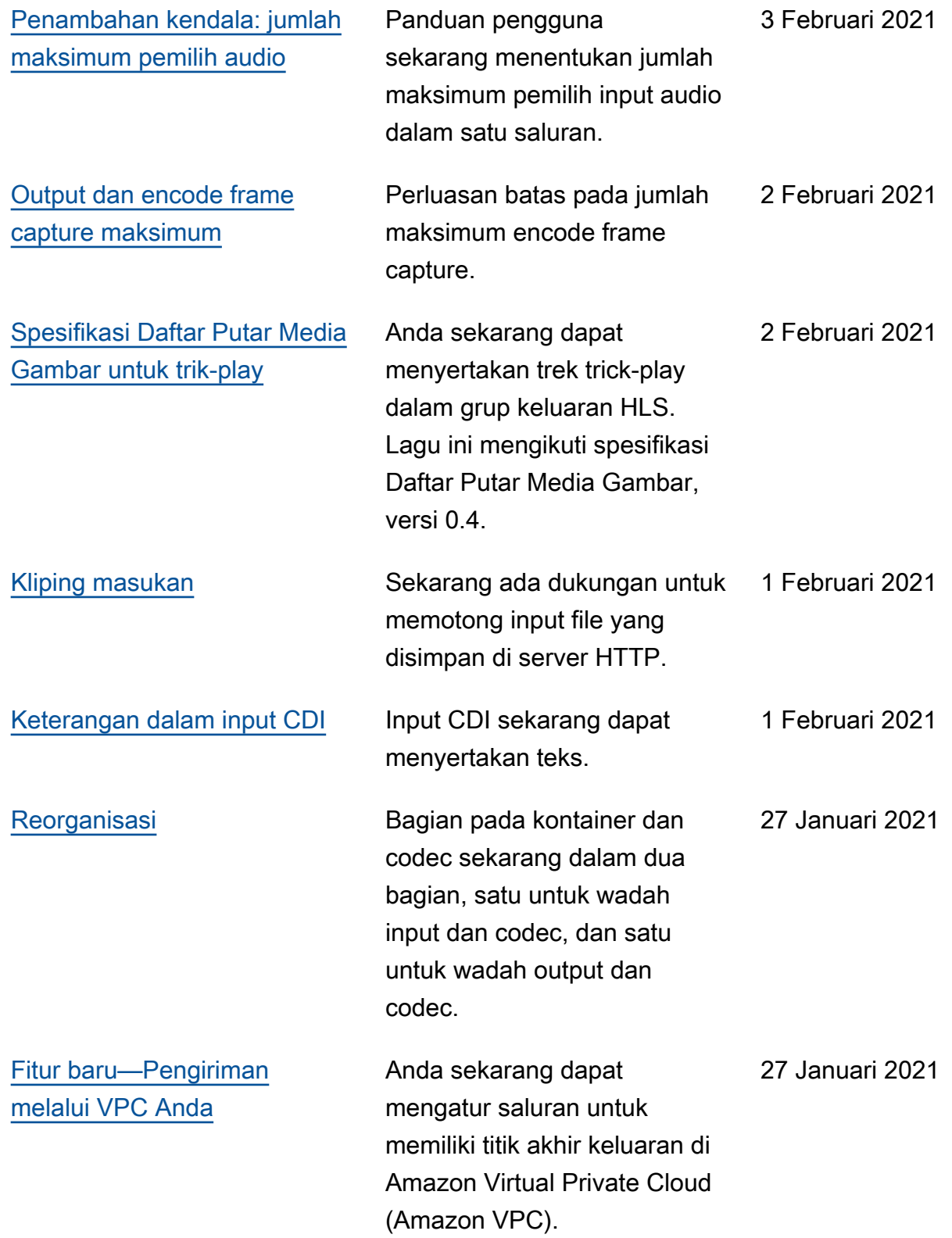

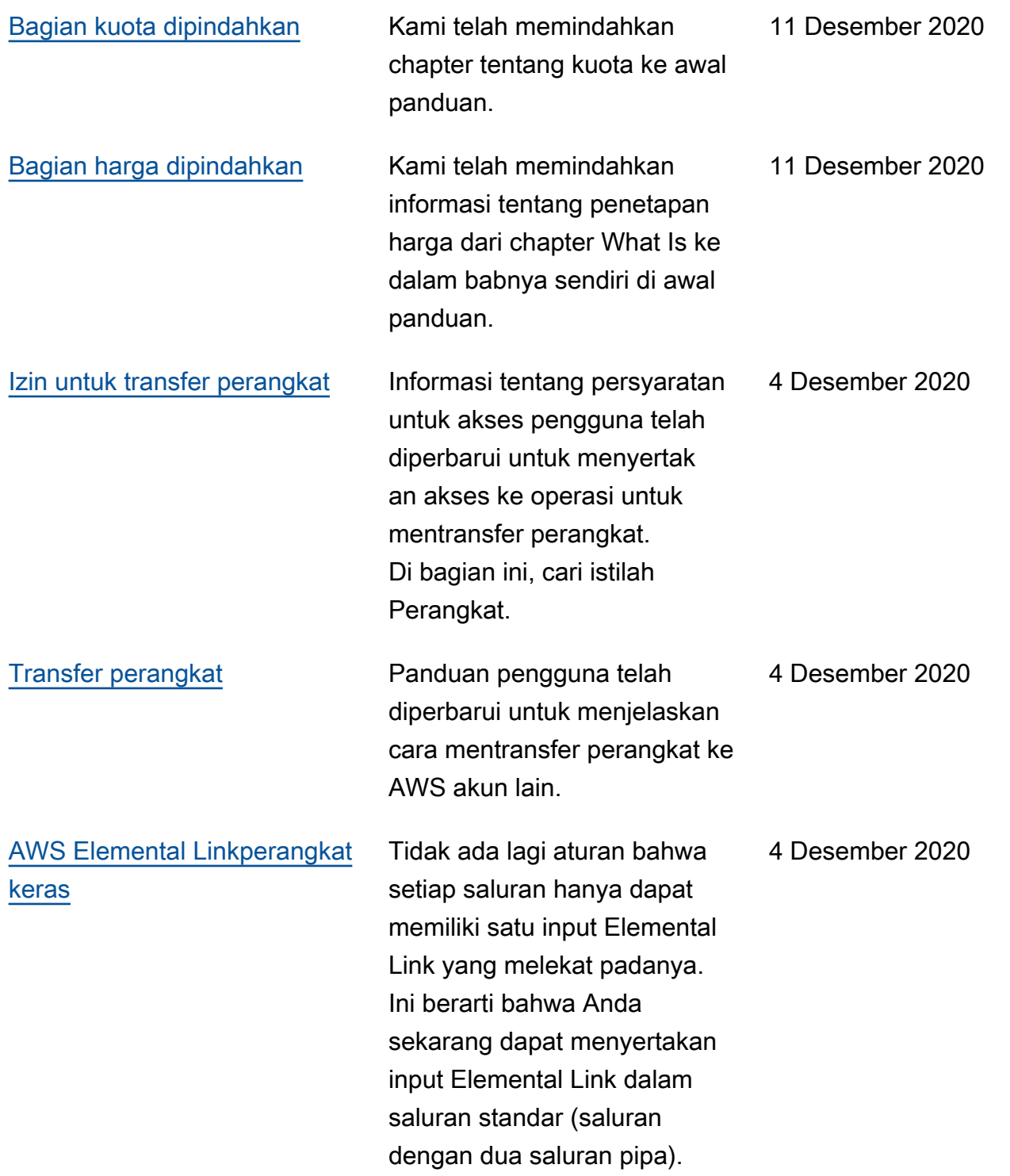

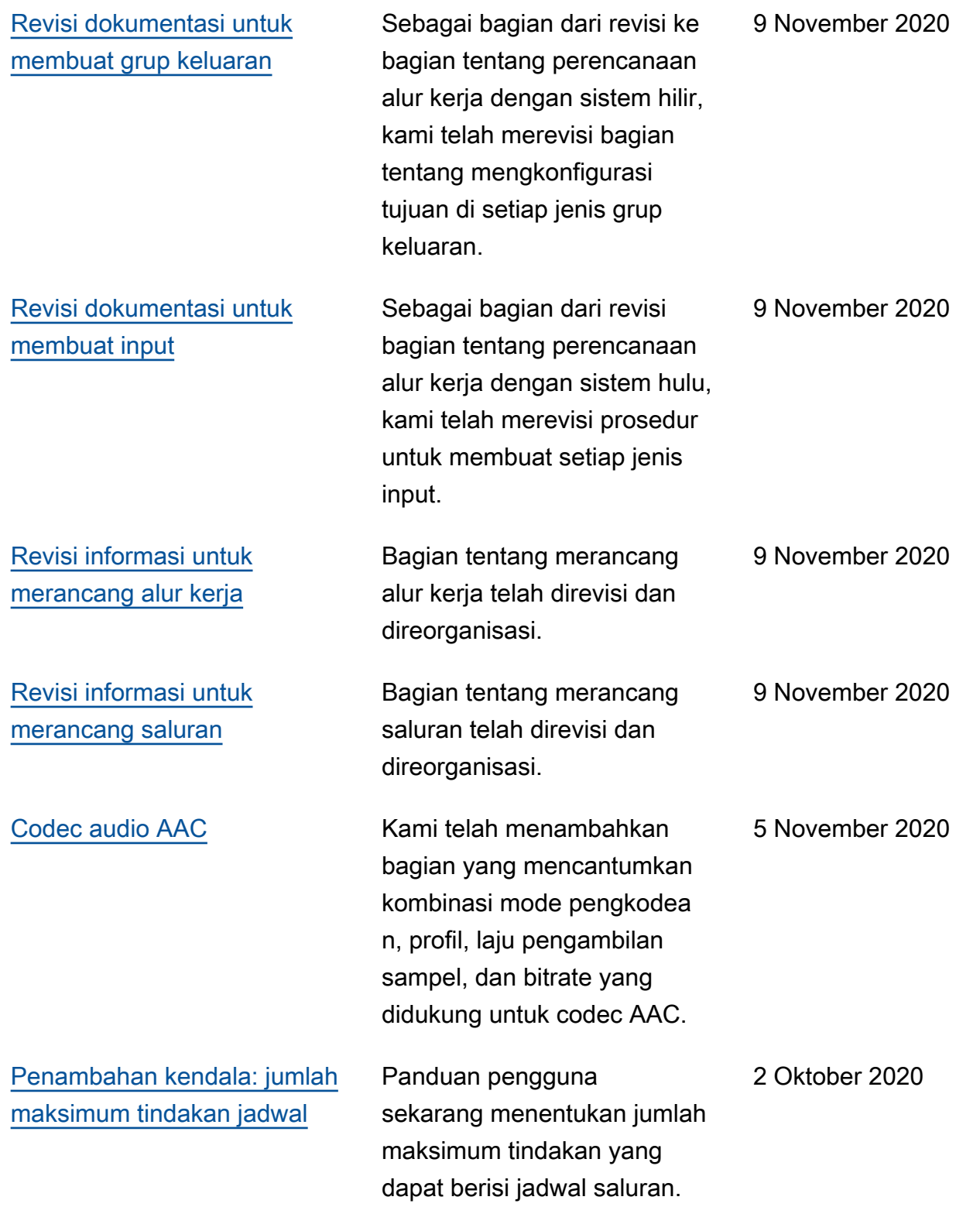

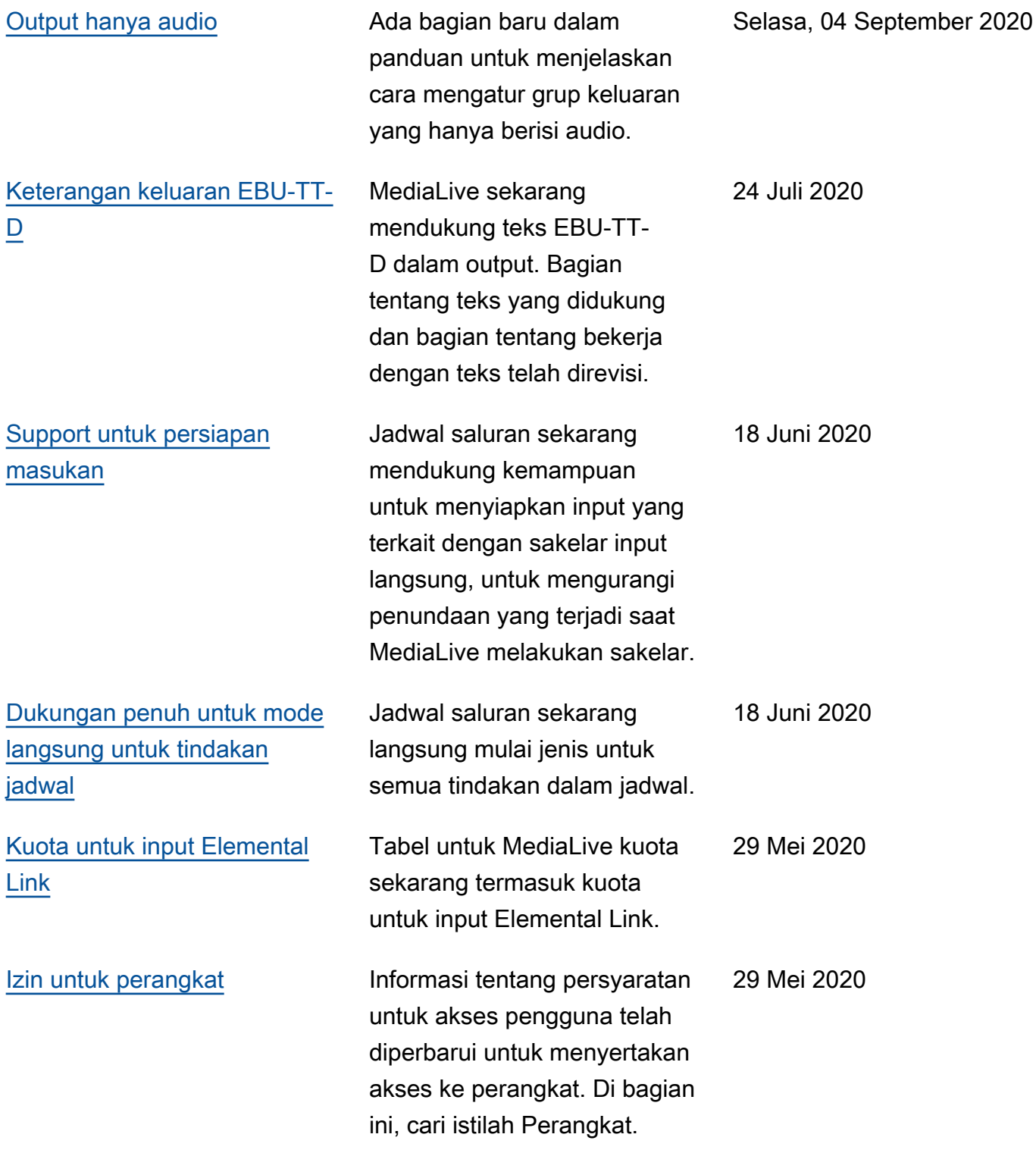

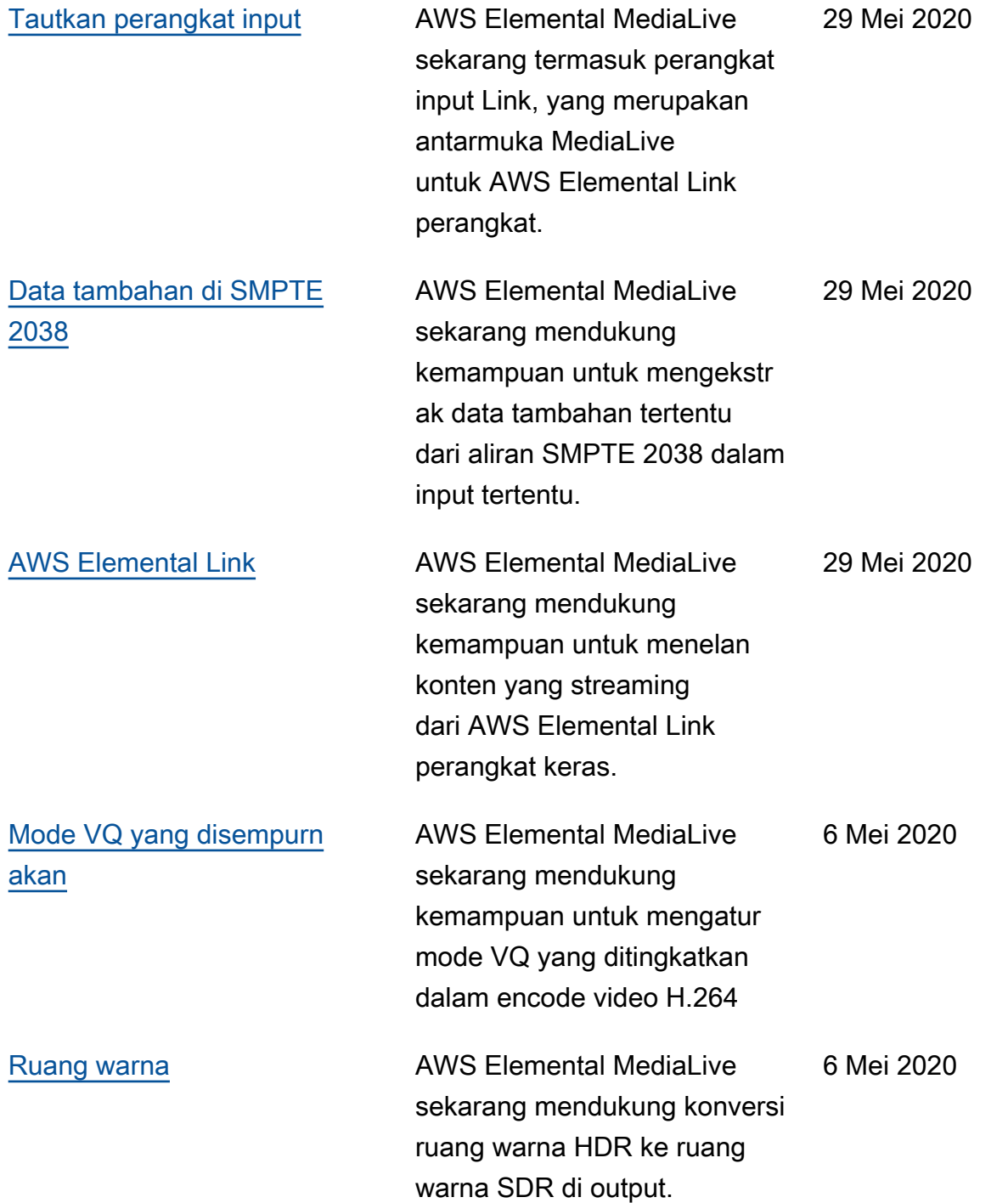

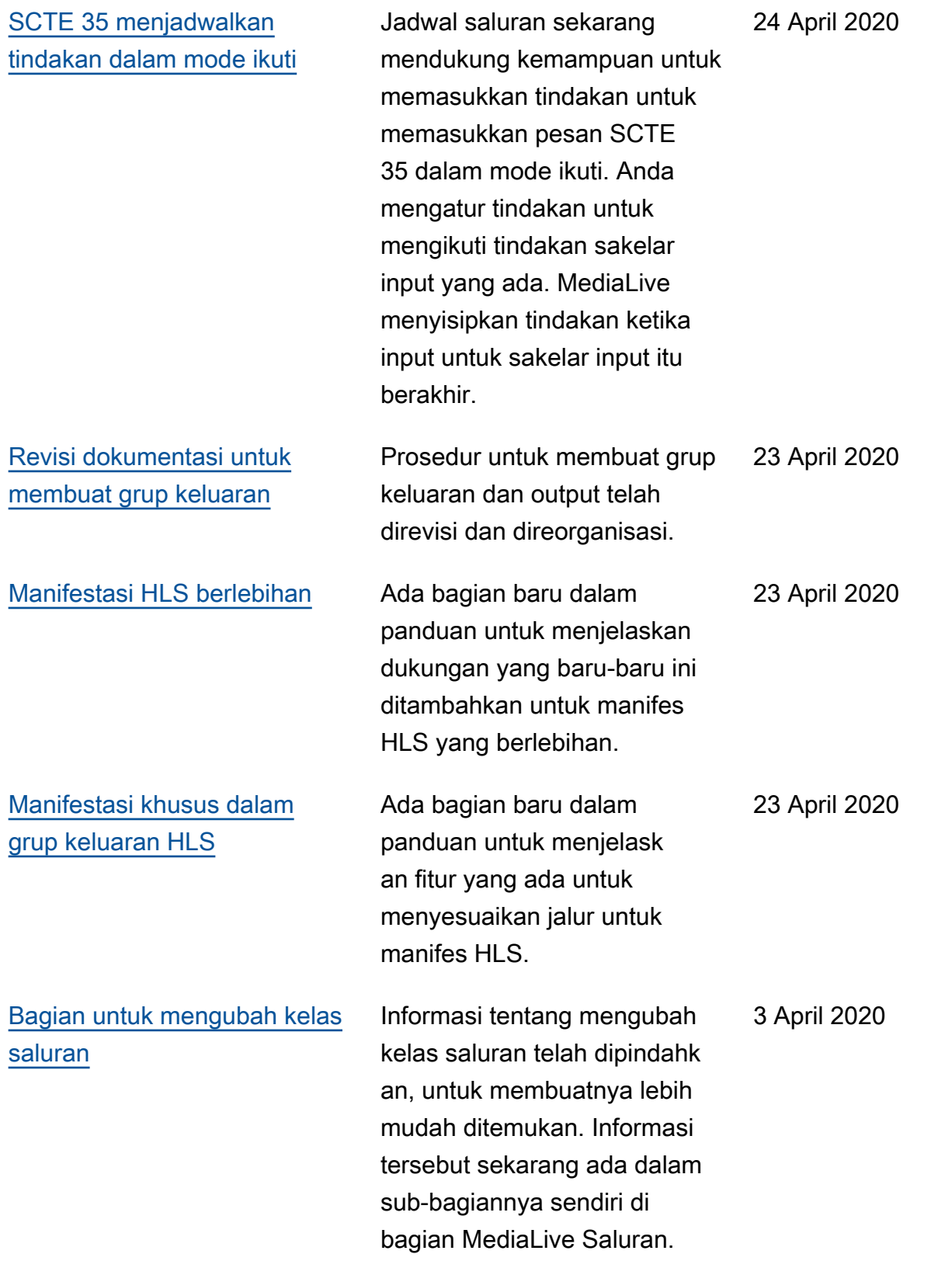

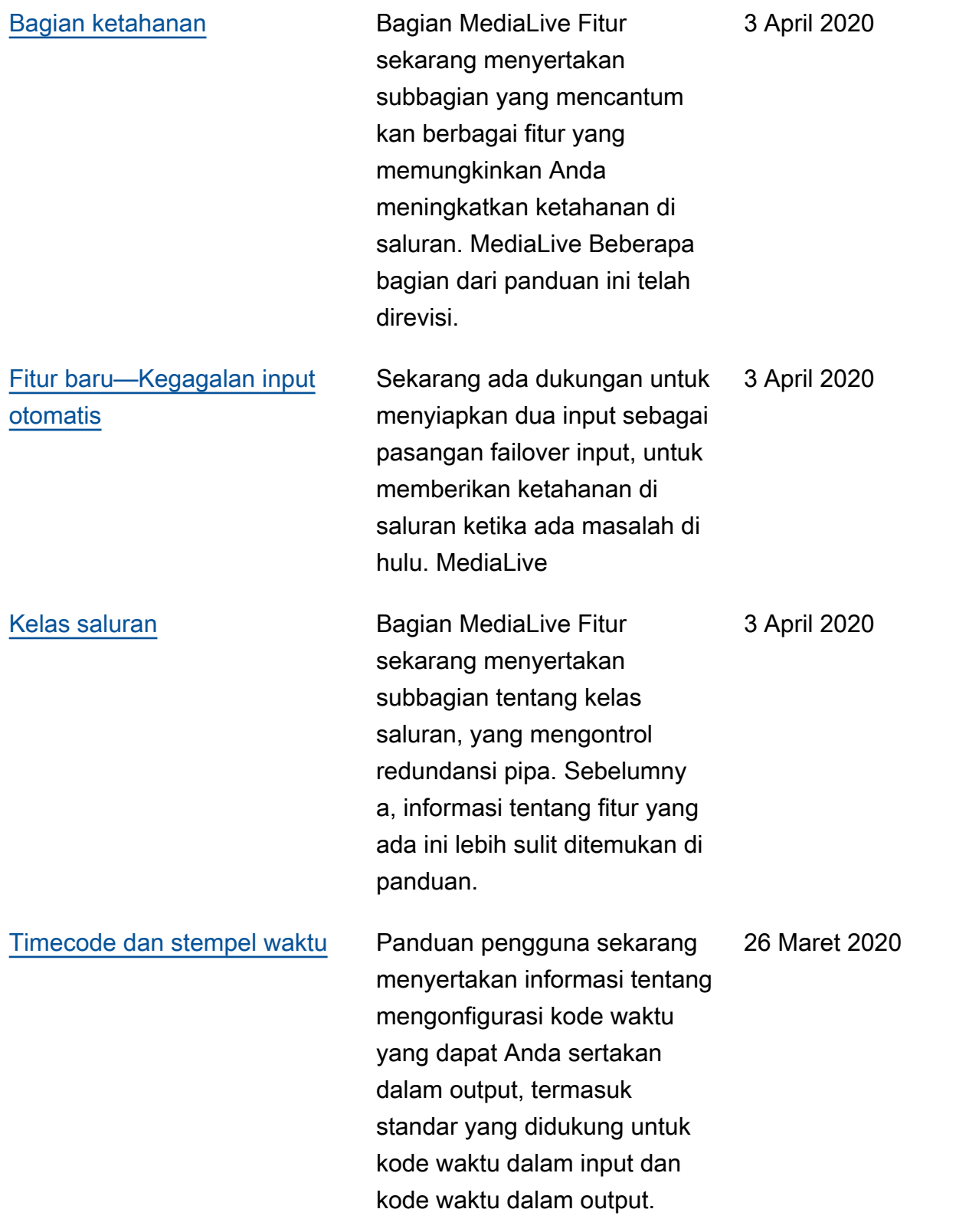

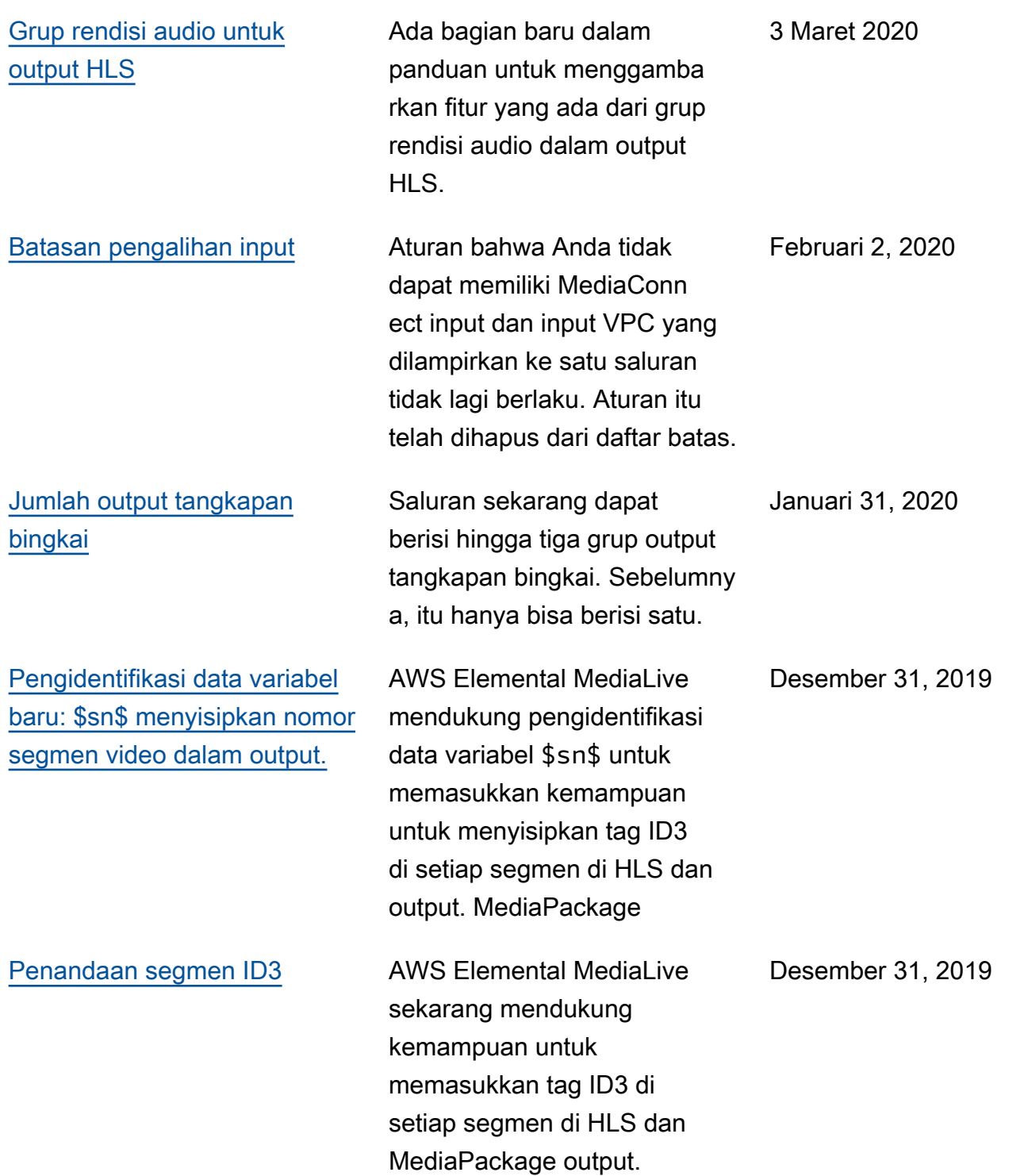

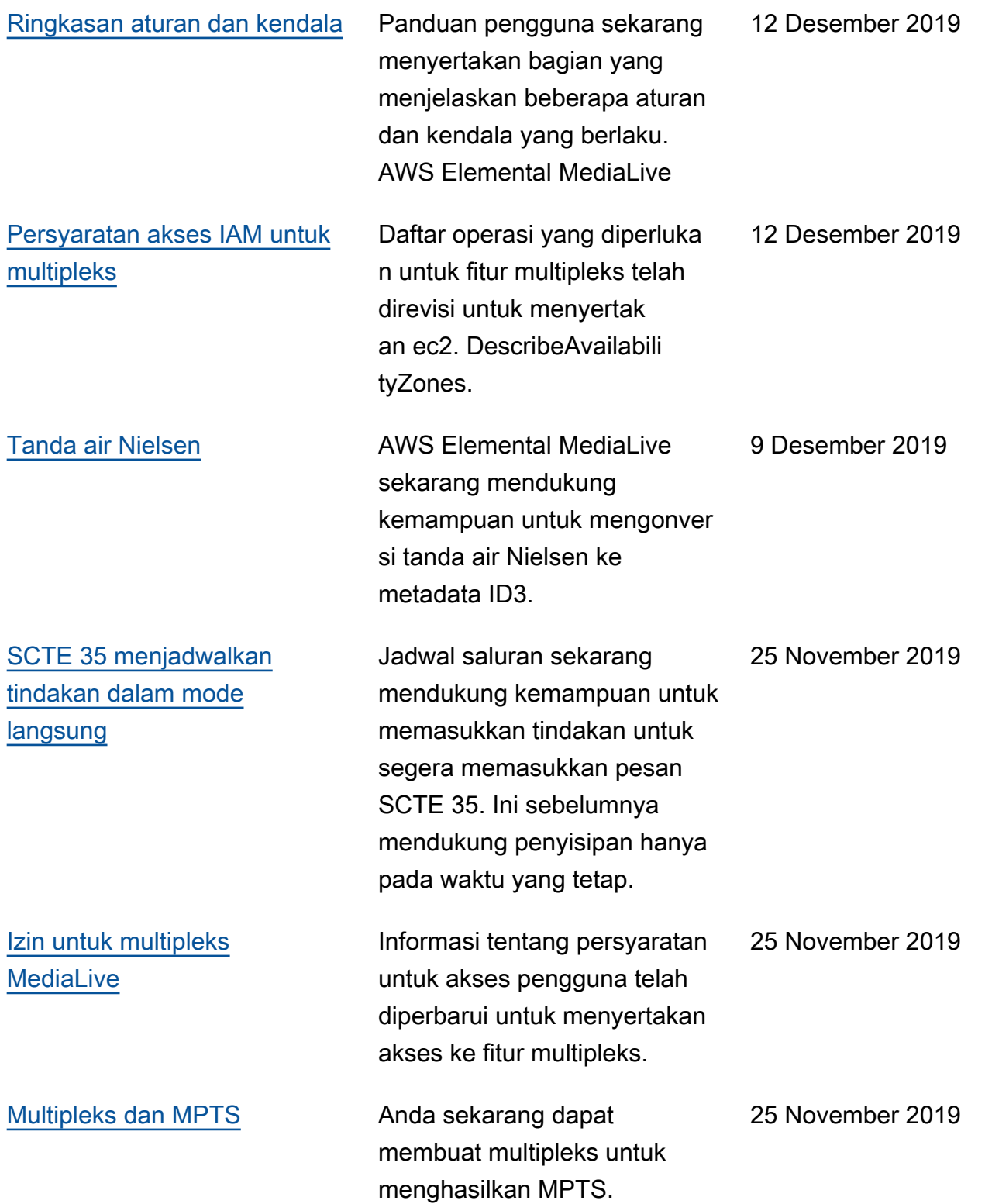

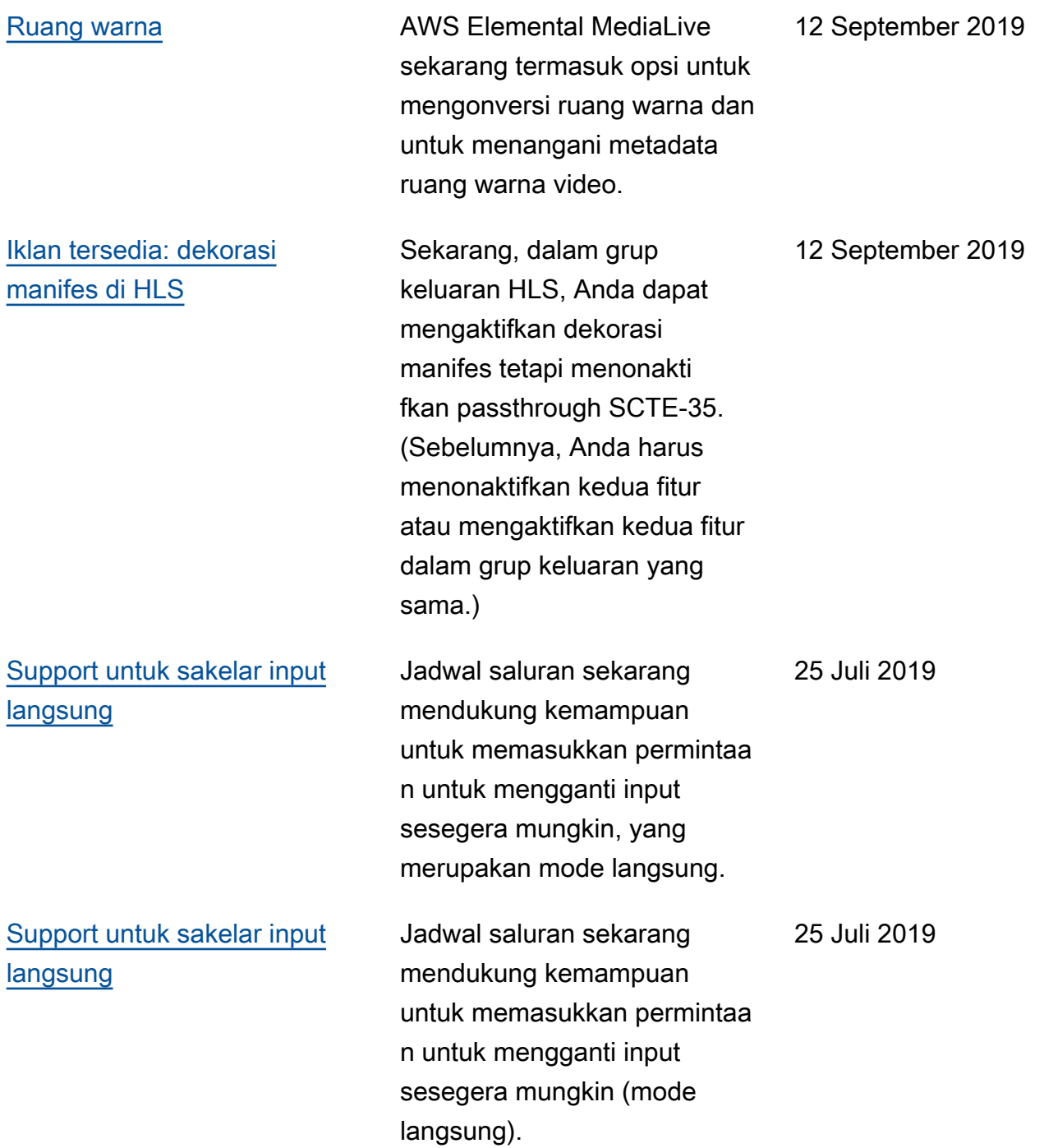

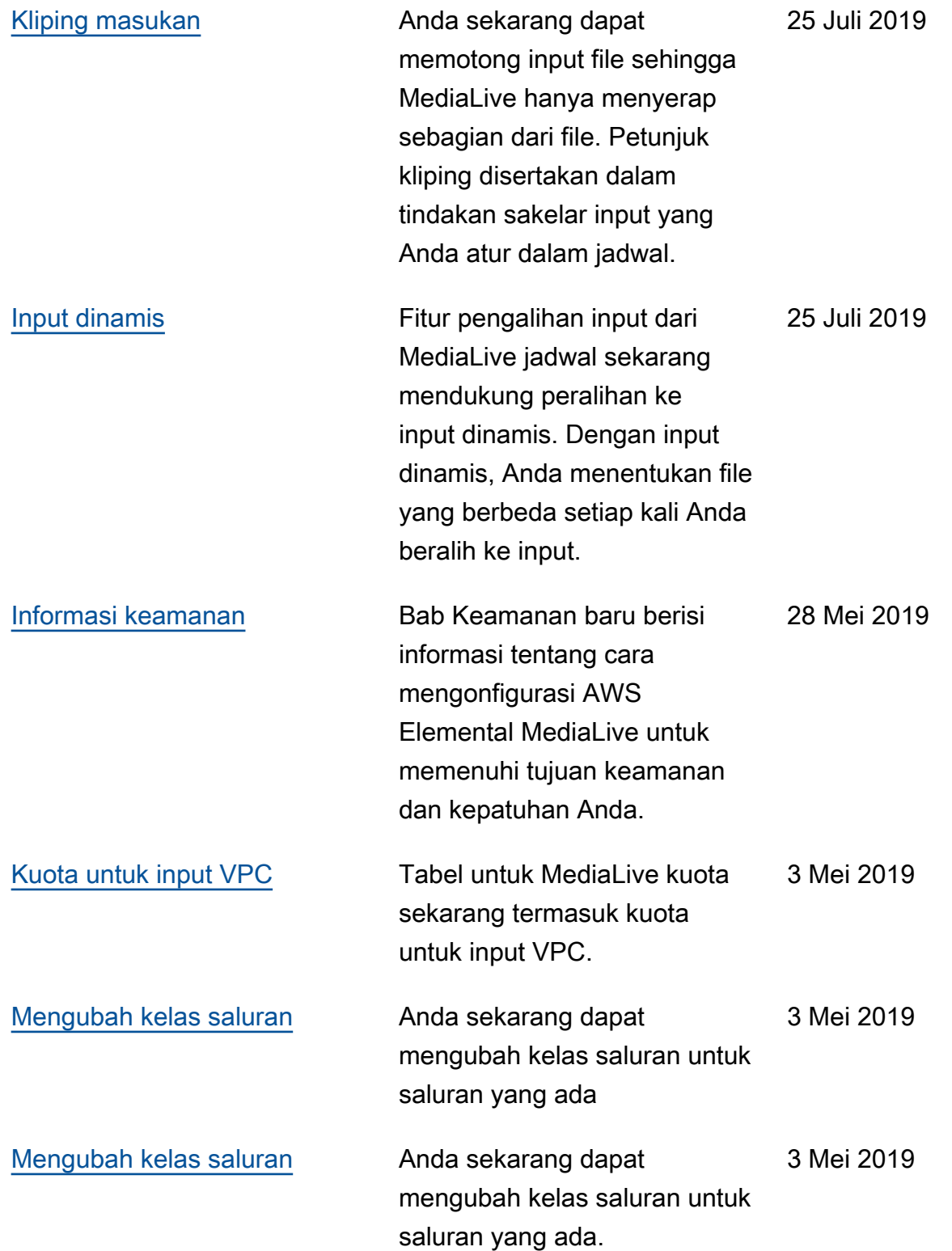

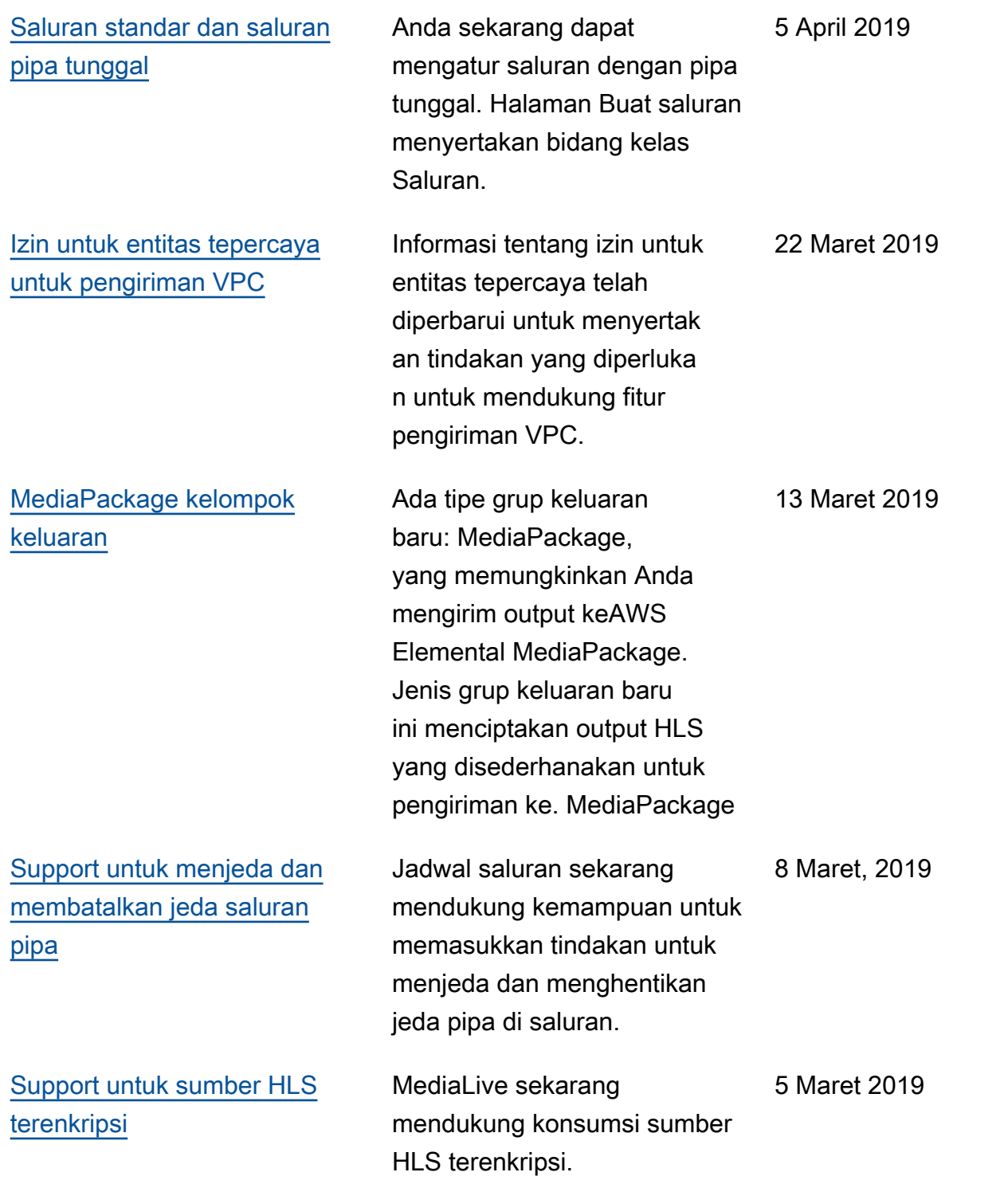

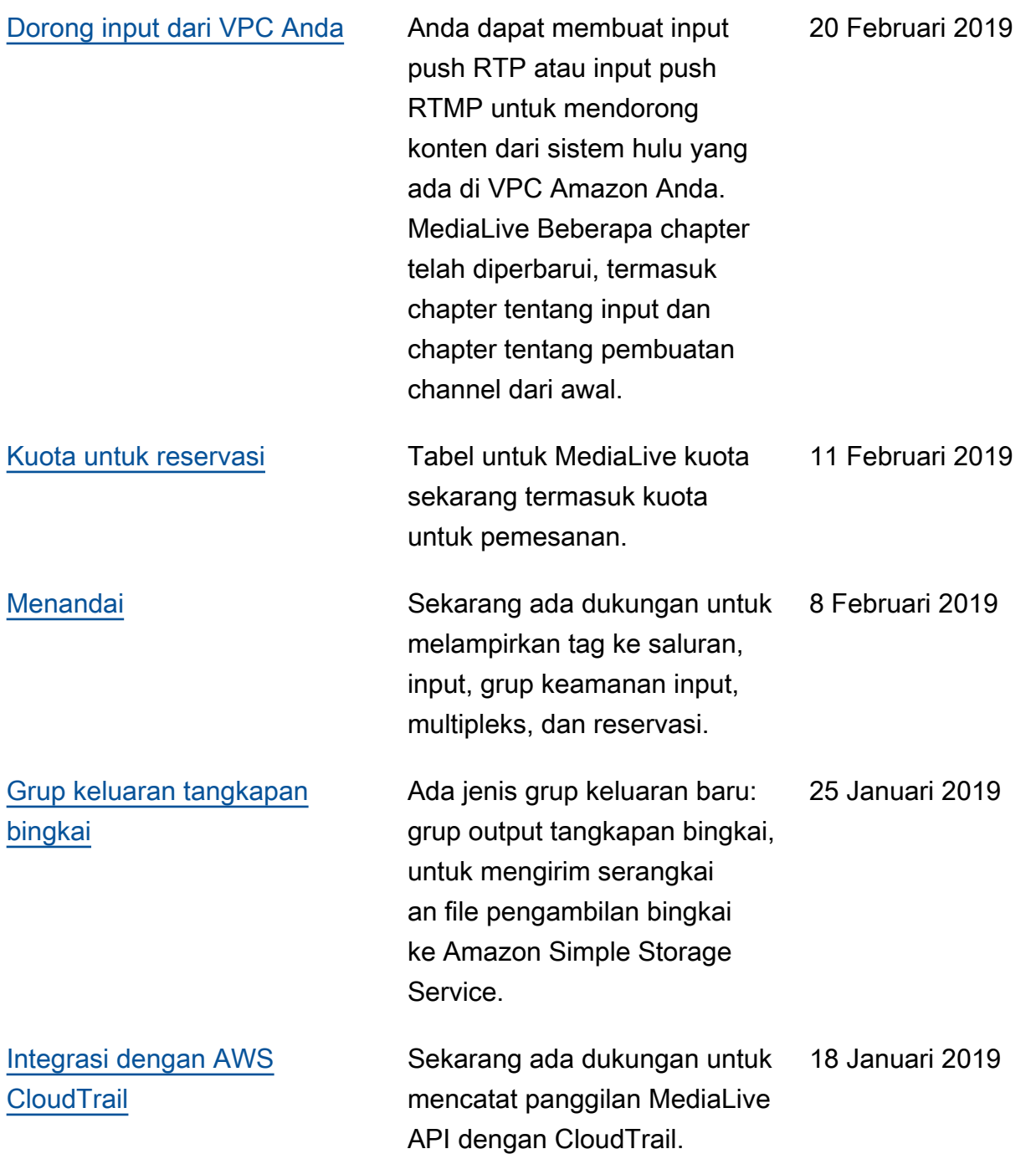

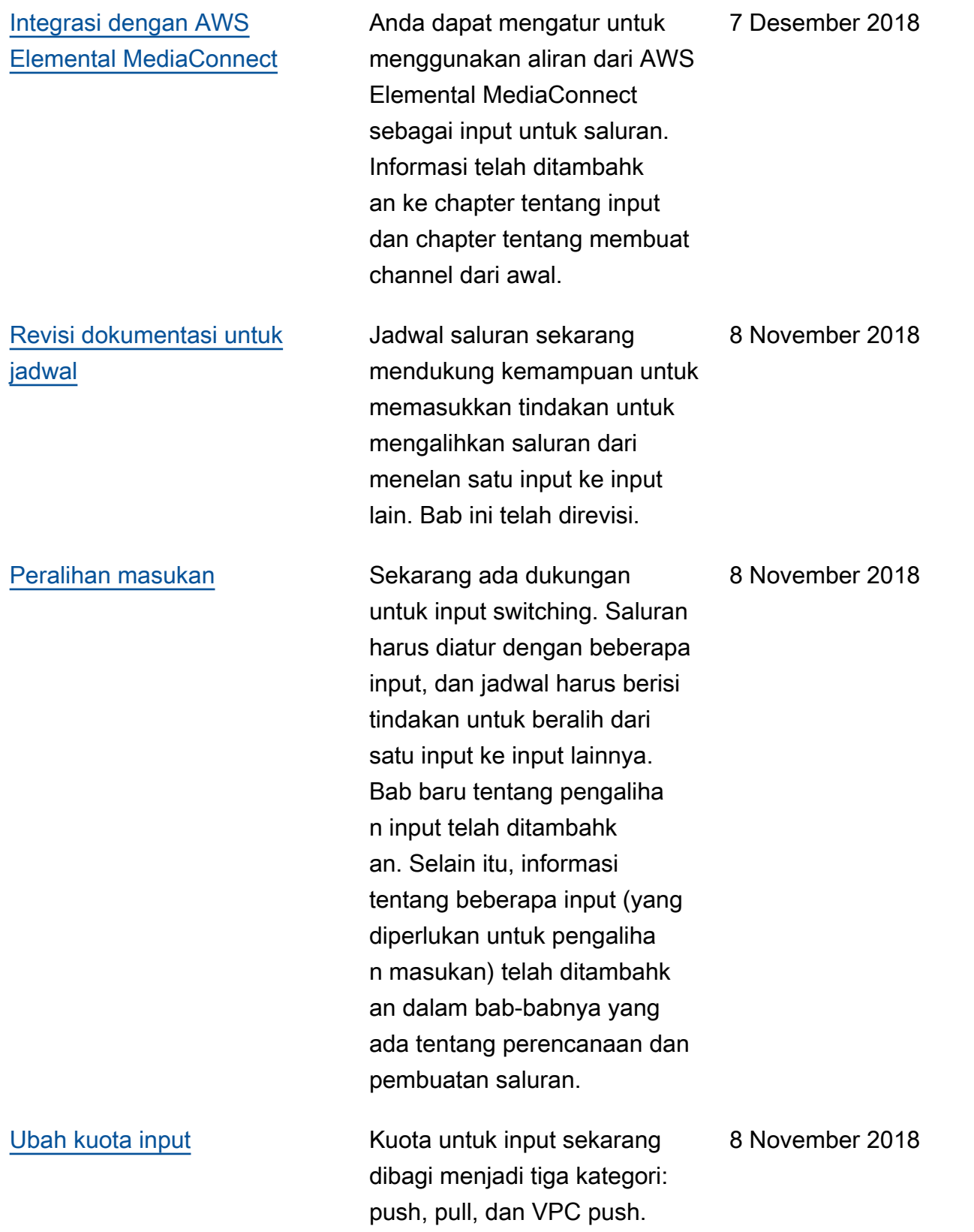

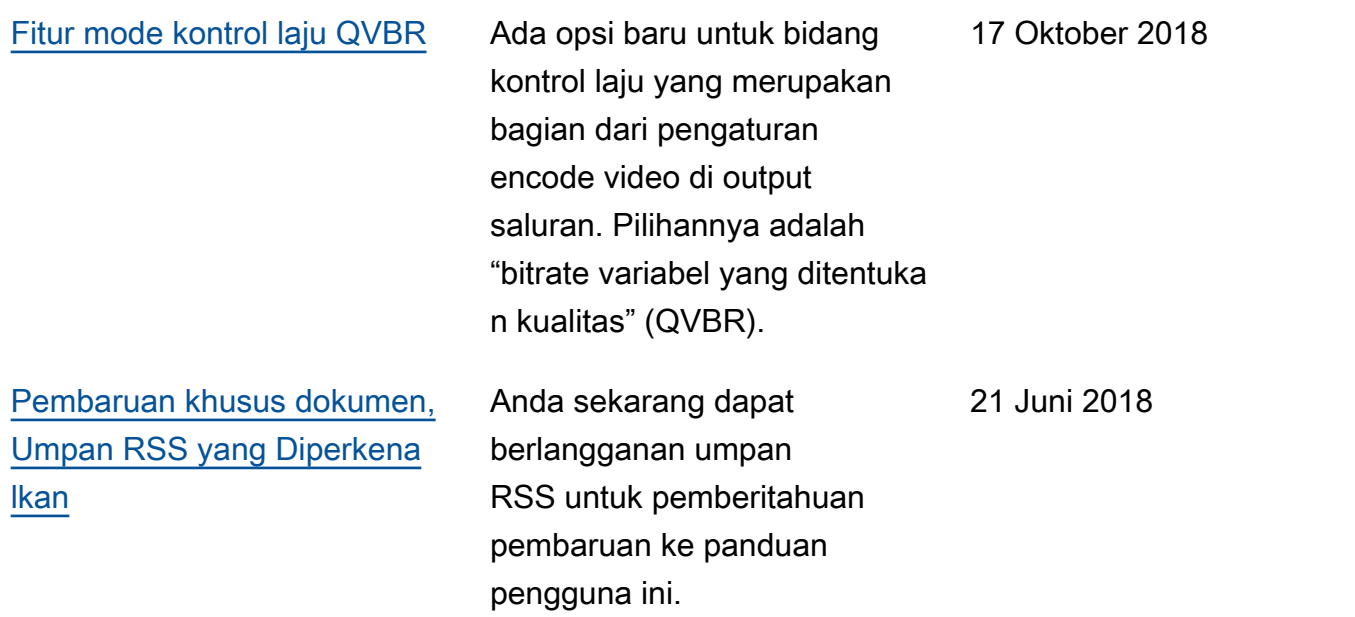

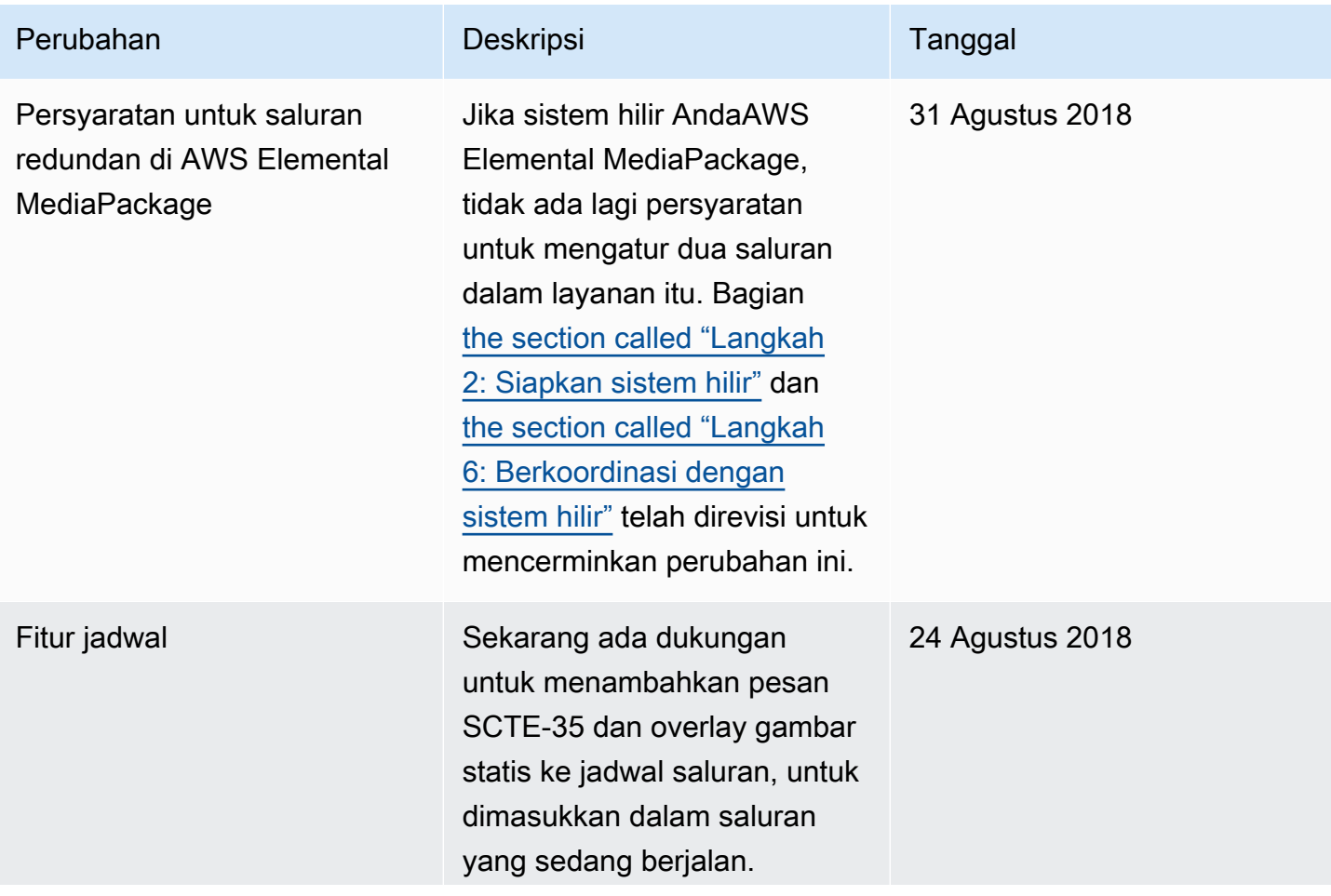

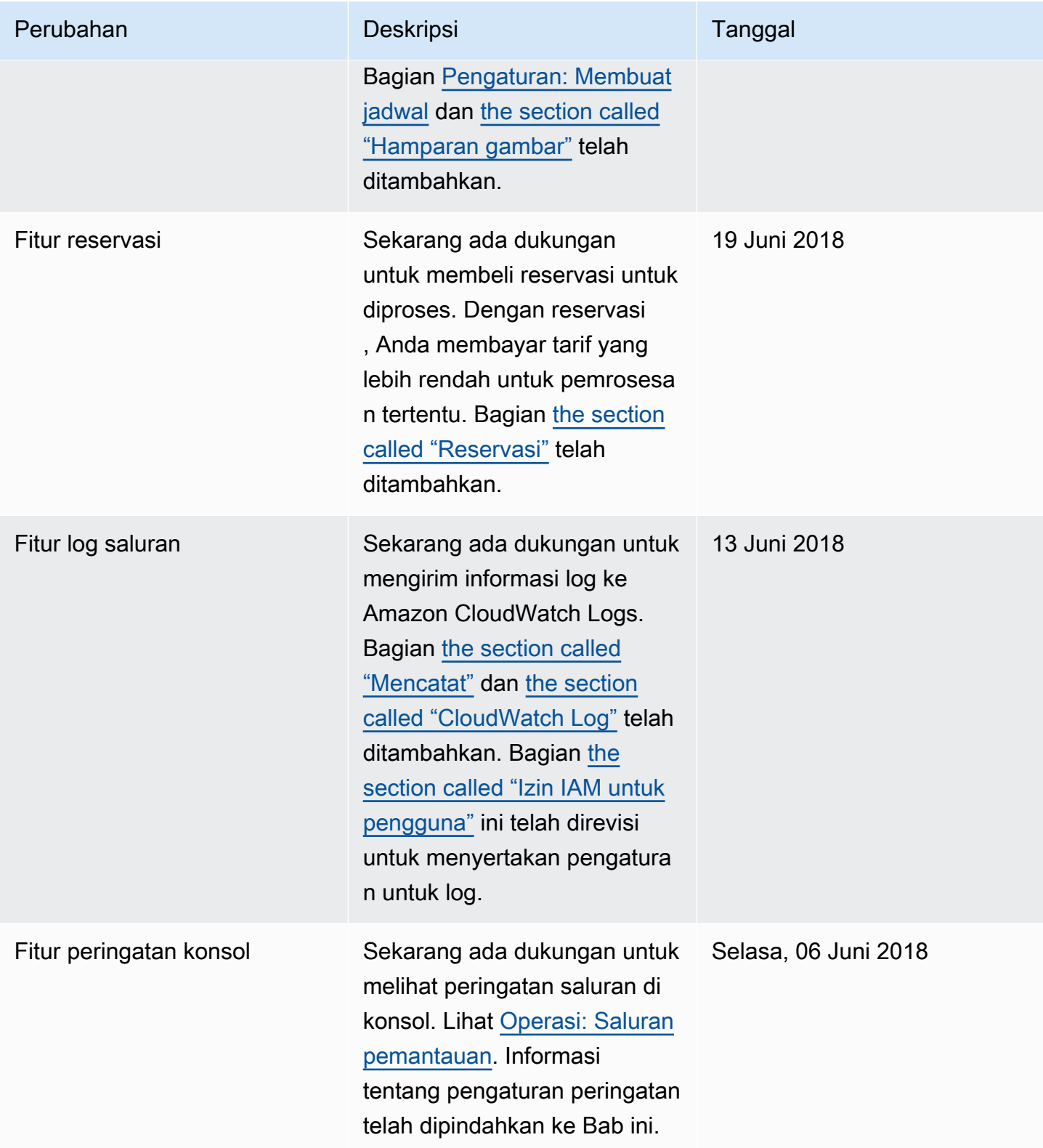

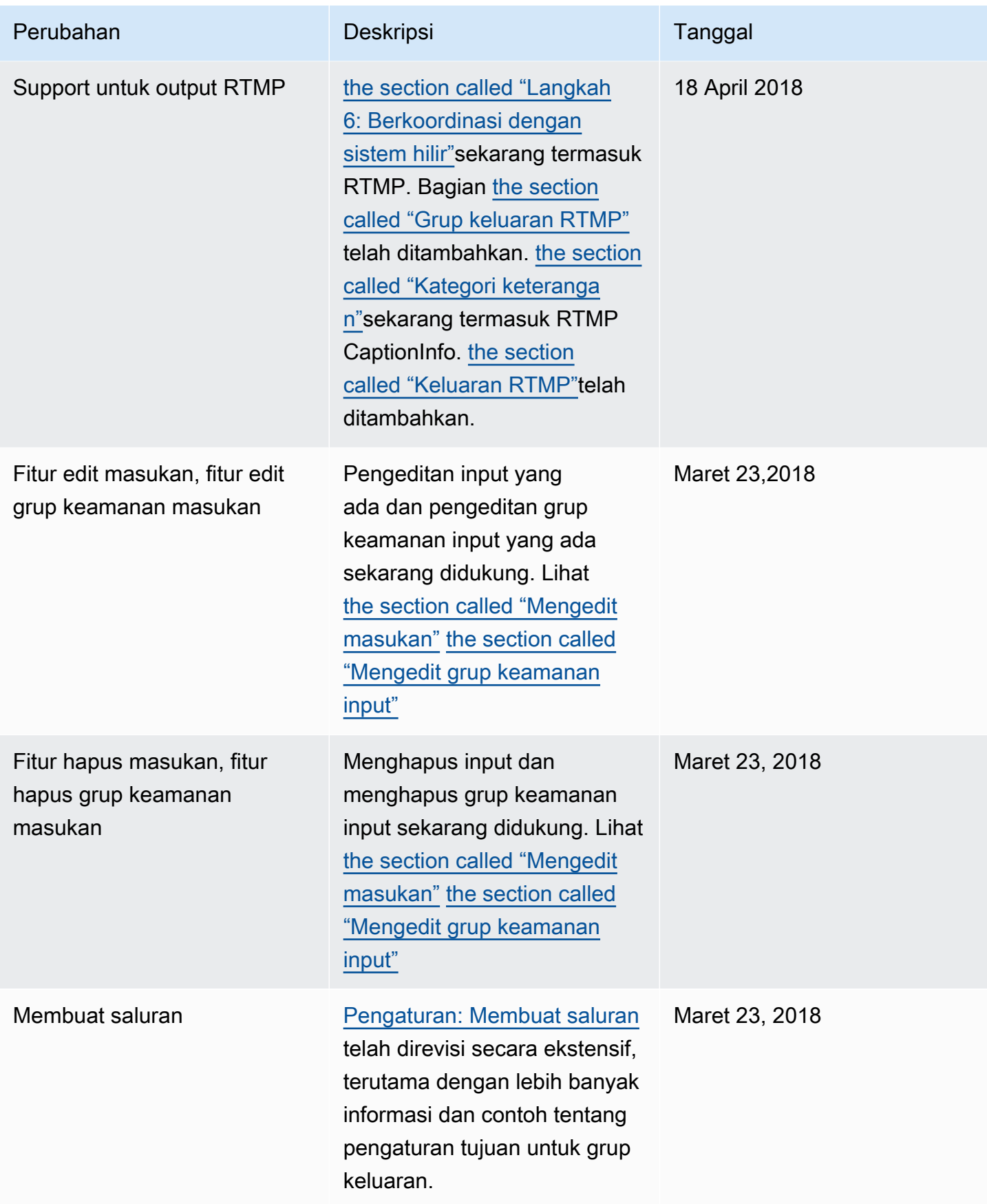

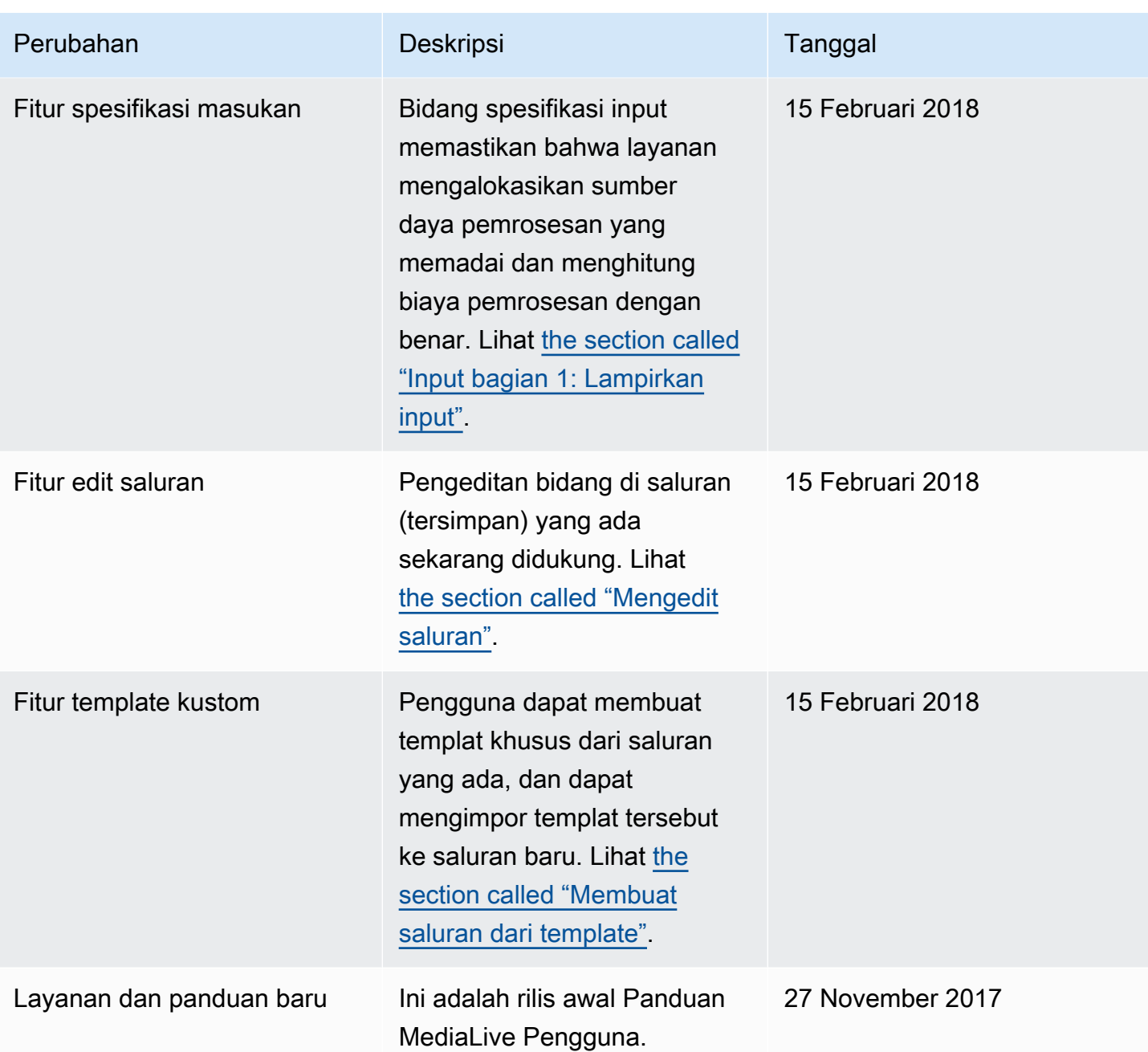

## **a** Note

• Layanan AWS Media tidak dirancang atau dimaksudkan untuk digunakan dengan aplikasi atau dalam situasi yang memerlukan kinerja yang gagal, seperti operasi keselamatan jiwa, sistem navigasi atau komunikasi, kontrol lalu lintas udara, atau mesin pendukung kehidupan di mana tidak tersedianya, gangguan atau kegagalan layanan dapat menyebabkan kematian, cedera pribadi, kerusakan properti atau kerusakan lingkungan.

- Komponen MediaLive dilisensikan di bawah lisensi portofolio paten AVC untuk penggunaan pribadi dan non-komersial konsumen untuk (i) menyandikan video sesuai dengan standar AVC ("video AVC") dan/atau (ii) mendekode video AVC yang dikodekan oleh konsumen yang terlibat dalam aktivitas pribadi dan non-komersial dan/atau diperoleh dari penyedia video berlisensi untuk menyediakan video AVC. Tidak ada lisensi yang diberikan atau akan tersirat untuk penggunaan lain. Komponen MediaLive dilisensikan di bawah lisensi portofolio paten mpeg-4 untuk penggunaan pribadi dan non-komersial konsumen untuk (i) pengkodean video sesuai dengan standar visual mpeg-4 ("video mpeg-4") dan/atau (ii) decoding video mpeg-4 yang dikodekan oleh konsumen yang terlibat dalam aktivitas pribadi dan non-komersial dan/atau diperoleh dari penyedia video berlisensi untuk menyediakan video AVC. Tidak ada lisensi yang diberikan atau akan tersirat untuk penggunaan lain. Informasi tambahan dapat diperoleh dari MPEG-LA, LLC. Lihat [http://](http://www.mpegla.com)  [www.mpegla.com.](http://www.mpegla.com)
- MediaLive mungkin berisi Dolby Digital dan Dolby Digital Plus, yang dilindungi oleh undang-undang hak cipta internasional dan AS sebagai karya yang tidak dipublikasikan. Dolby Digital dan Dolby Digital Plus bersifat rahasia dan milik Dolby Laboratories. Reproduksi atau pengungkapan mereka, secara keseluruhan atau sebagian, atau produksi karya turunannya tanpa izin tertulis dari Dolby Laboratories dilarang. © Hak Cipta 2003-2015 Dolby Laboratories. Semua hak dilindungi undang-undang.

## AWSGlosarium

Untuk AWS terminologi terbaru, lihat [AWSglosarium di Referensi.](https://docs.aws.amazon.com/glossary/latest/reference/glos-chap.html) Glosarium AWS

Terjemahan disediakan oleh mesin penerjemah. Jika konten terjemahan yang diberikan bertentangan dengan versi bahasa Inggris aslinya, utamakan versi bahasa Inggris.